# Symantec Brightmail™ Gateway 9.0 Administration Guide

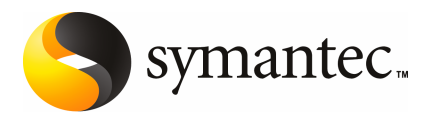

## Symantec Brightmail™ Gateway 9.0 Administration Guide

The software described in this book is furnished under a license agreement and may be used only in accordance with the terms of the agreement.

Documentation version: 9.0

### Legal Notice

Copyright © 2010 Symantec Corporation. All rights reserved.

Symantec, the Symantec Logo, Brightmail™, the Brightmail™ logo, BLOC, BrightSig, The Anti-Spam Leader, Probe Network, and Norton Anti-Virus are trademarks or registered trademarks of Symantec Corporation or its affiliates in the U.S. and other countries. Other names may be trademarks of their respective owners.

This Symantec product may contain third party software for which Symantec is required to provide attribution to the third party ("Third Party Programs"). Some of the Third Party Programs are available under open source or free software licenses. The License Agreement accompanying the Software does not alter any rights or obligations you may have under those open source or free software licenses. Please see the Third Party Legal Notice Appendix to this Documentation or TPIP ReadMe File accompanying this Symantec product for more information on the Third Party Programs.

The product described in this document is distributed under licenses restricting its use, copying, distribution, and decompilation/reverse engineering. No part of this document may be reproduced in any form by any means without prior written authorization of Symantec Corporation and its licensors, if any.

THE DOCUMENTATION IS PROVIDED "AS IS" AND ALL EXPRESS OR IMPLIED CONDITIONS, REPRESENTATIONS AND WARRANTIES, INCLUDING ANY IMPLIED WARRANTY OF MERCHANTABILITY, FITNESS FOR A PARTICULAR PURPOSE OR NON-INFRINGEMENT, ARE DISCLAIMED, EXCEPT TO THE EXTENT THAT SUCH DISCLAIMERS ARE HELD TO BELEGALLYINVALID.SYMANTECCORPORATIONSHALLNOTBELIABLEFORINCIDENTAL OR CONSEQUENTIAL DAMAGES IN CONNECTION WITH THE FURNISHING, PERFORMANCE, OR USE OF THIS DOCUMENTATION. THE INFORMATION CONTAINED IN THIS DOCUMENTATION IS SUBJECT TO CHANGE WITHOUT NOTICE.

The Licensed Software and Documentation are deemed to be commercial computer software as defined in FAR 12.212 and subject to restricted rights as defined in FAR Section 52.227-19 "Commercial Computer Software - Restricted Rights" and DFARS 227.7202, "Rights in Commercial Computer Software or Commercial Computer Software Documentation", as applicable, and any successor regulations. Any use, modification, reproduction release, performance, display or disclosure ofthe Licensed Software and Documentation by the U.S. Government shall be solely in accordance with the terms of this Agreement.

Symantec Corporation 350 Ellis Street Mountain View, CA 94043

<http://www.symantec.com>

## Technical Support

<span id="page-3-0"></span>Symantec Technical Support maintains support centers globally. Technical Support's primary role is to respond to specific queries about product features and functionality. The Technical Support group also creates content for our online Knowledge Base. The Technical Support group works collaboratively with the other functional areas within Symantec to answer your questions in a timely fashion. For example, the Technical Support group works with Product Engineering and Symantec Security Response to provide alerting services and virus definition updates.

Symantec's support offerings include the following:

- A range of support options that give you the flexibility to select the right amount of service for any size organization
- Telephone and/or web-based support that provides rapid response and up-to-the-minute information
- Upgrade assurance that delivers automatic software upgrades protection
- Global support purchased on a regional business hours or 24 hours a day, 7 days a week basis
- Premium service offerings that include Account Management Services

For information about Symantec's support offerings, you can visit our web site at the following URL:

#### [www.symantec.com/business/support/](http://www.symantec.com/business/support/)

All support services will be delivered in accordance with your support agreement and the then-current enterprise technical support policy.

### Contacting Technical Support

Customers with a current support agreement may access Technical Support information at the following URL:

#### [www.symantec.com/business/support/](http://www.symantec.com/business/support/)

Before contacting Technical Support, make sure you have satisfied the system requirements that are listed in your product documentation. Also, you should be at the computer on which the problem occurred, in case it is necessary to replicate the problem.

When you contact Technical Support, please have the following information available:

■ Product release level

- Hardware information
- Available memory, disk space, and NIC information
- Operating system
- Version and patch level
- Network topology
- Router, gateway, and IP address information
- Problem description:
	- Error messages and log files
	- Troubleshooting that was performed before contacting Symantec
	- Recent software configuration changes and network changes

### Licensing and registration

If your Symantec product requires registration or a license key, access our technical support web page at the following URL:

[www.symantec.com/business/support/](http://www.symantec.com/business/support/)

### Customer service

Customer service information is available at the following URL:

[www.symantec.com/business/support/](http://www.symantec.com/business/support/)

Customer Service is available to assist with non-technical questions, such as the following types of issues:

- Questions regarding product licensing or serialization
- Product registration updates, such as address or name changes
- General product information (features, language availability, local dealers)
- Latest information about product updates and upgrades
- Information about upgrade assurance and support contracts
- Information about the Symantec Buying Programs
- Advice about Symantec's technical support options
- Nontechnical presales questions
- Issues that are related to CD-ROMs or manuals

### Support agreement resources

If you want to contact Symantec regarding an existing support agreement, please contact the support agreement administration team for your region as follows:

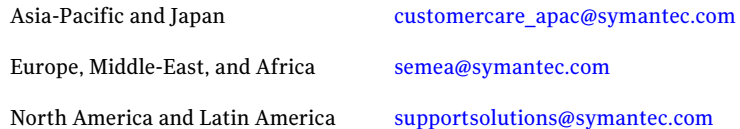

### Additional enterprise services

Symantec offers a comprehensive set of services that allow you to maximize your investment in Symantec products and to develop your knowledge, expertise, and global insight, which enable you to manage your business risks proactively.

Enterprise services that are available include the following:

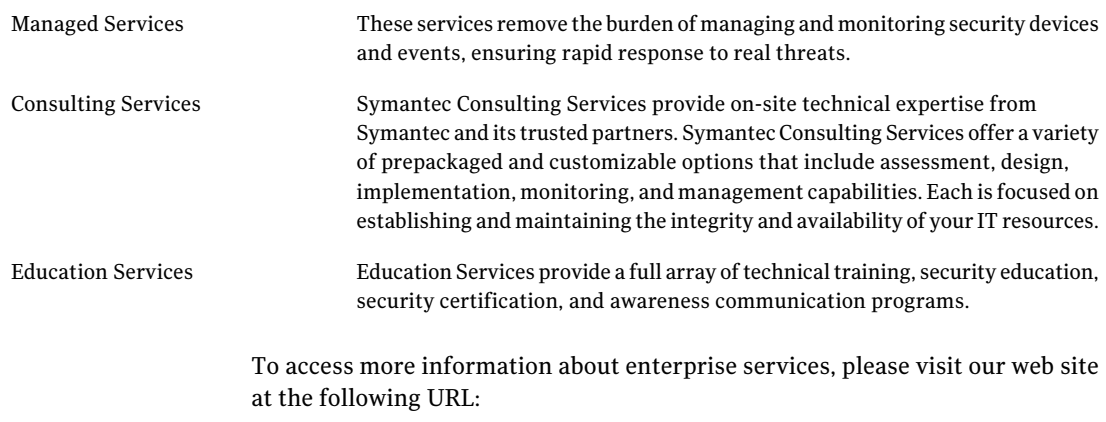

#### [www.symantec.com/business/services/](http://www.symantec.com/business/services/)

Select your country or language from the site index.

# **Contents**

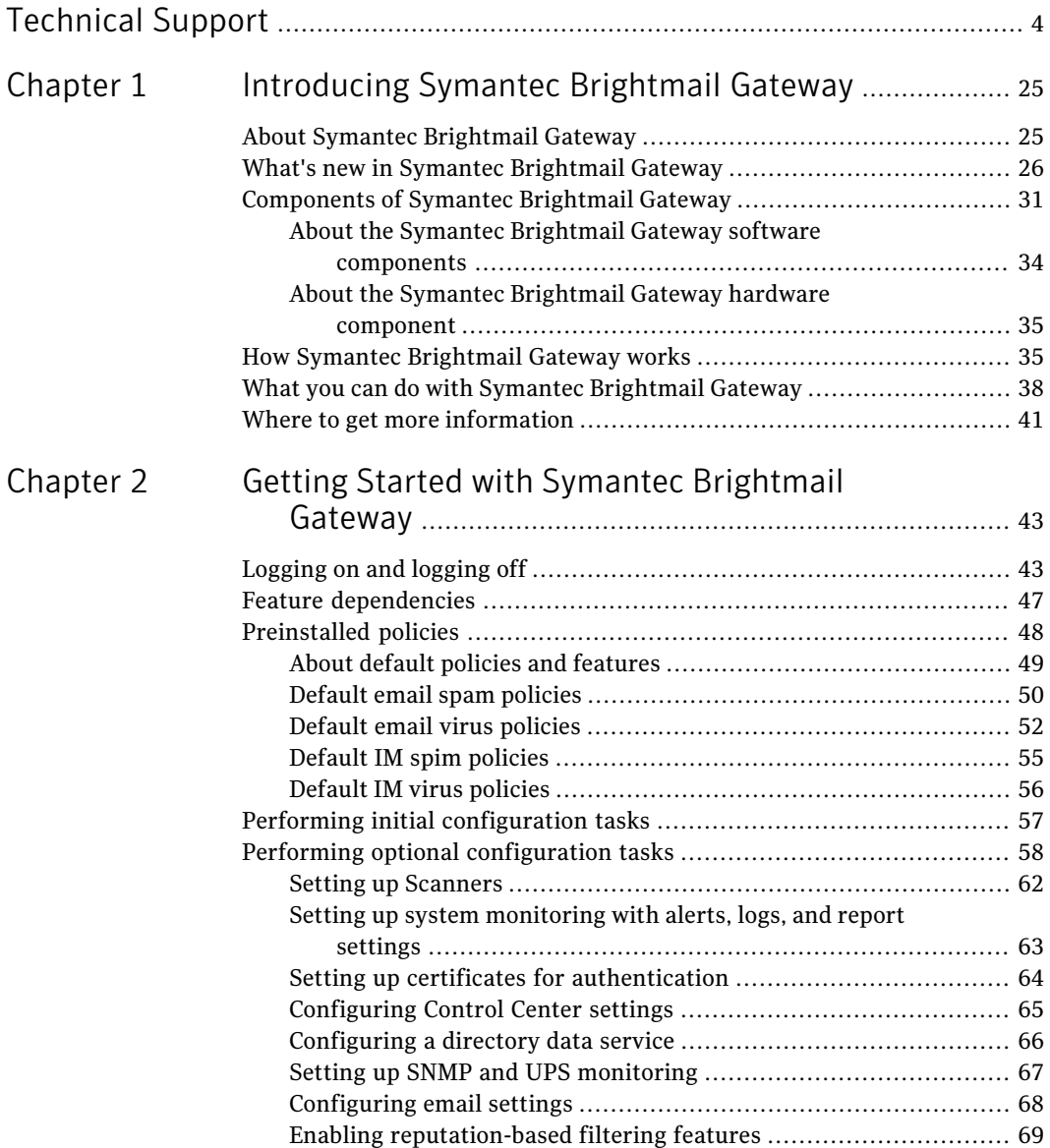

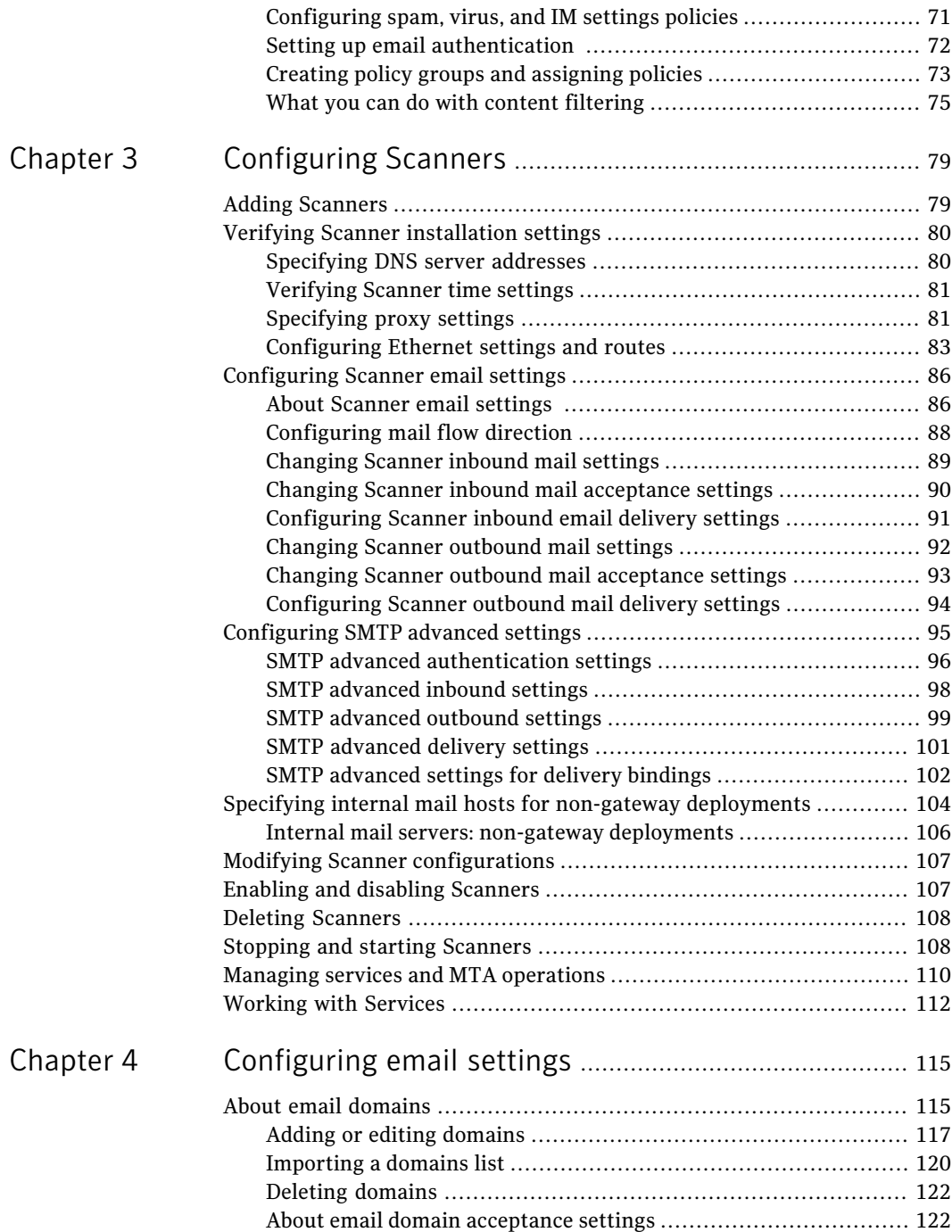

 $\overline{1}$ 

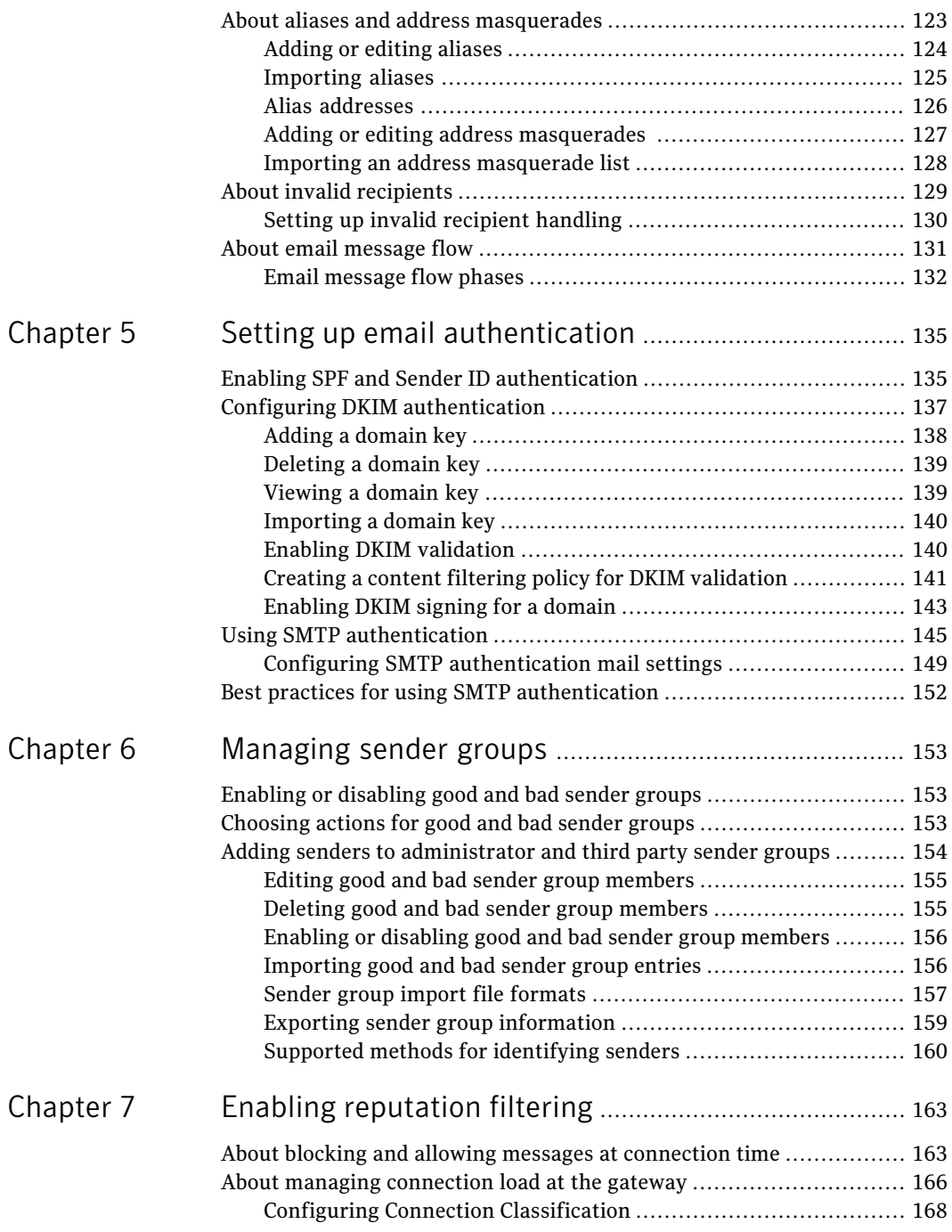

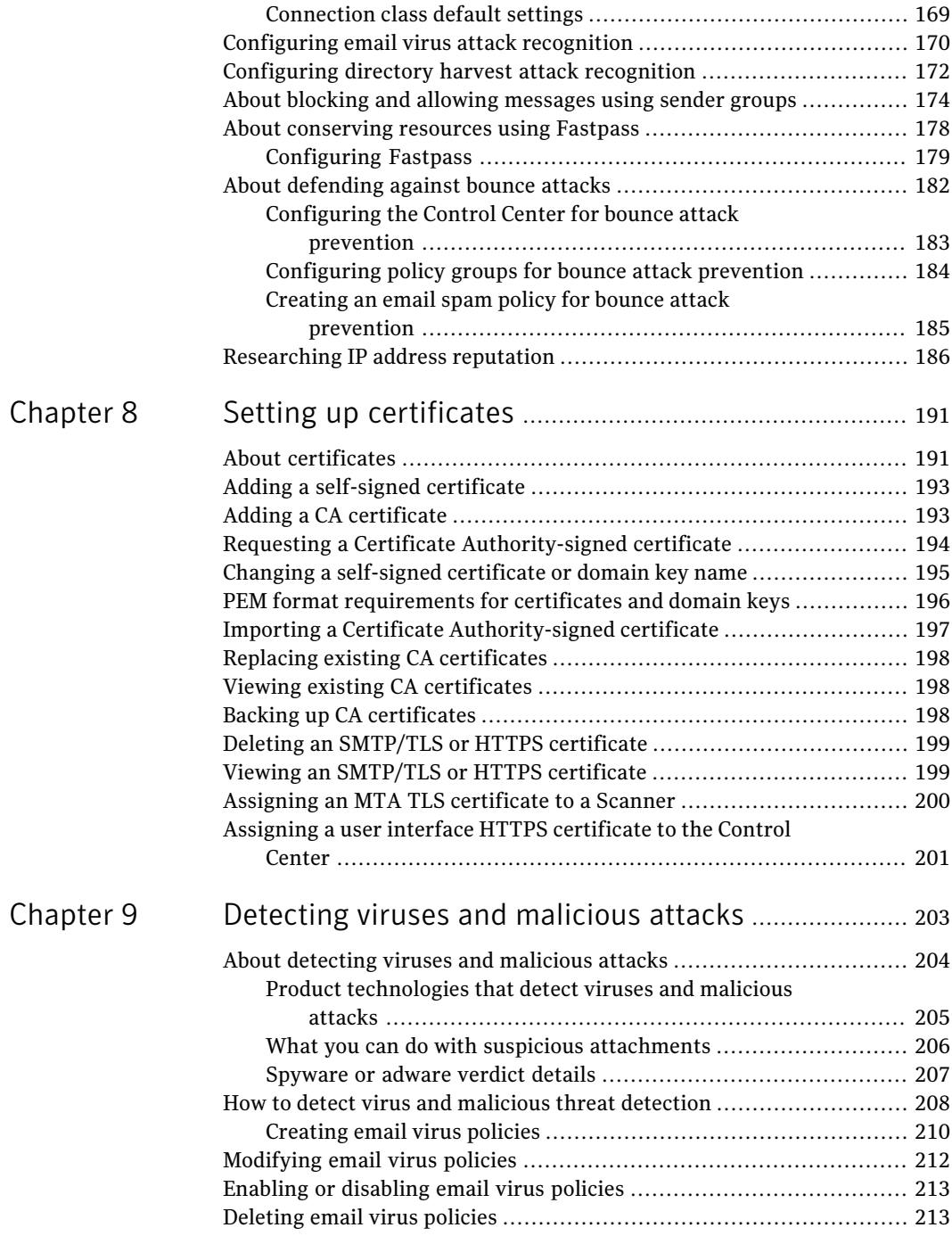

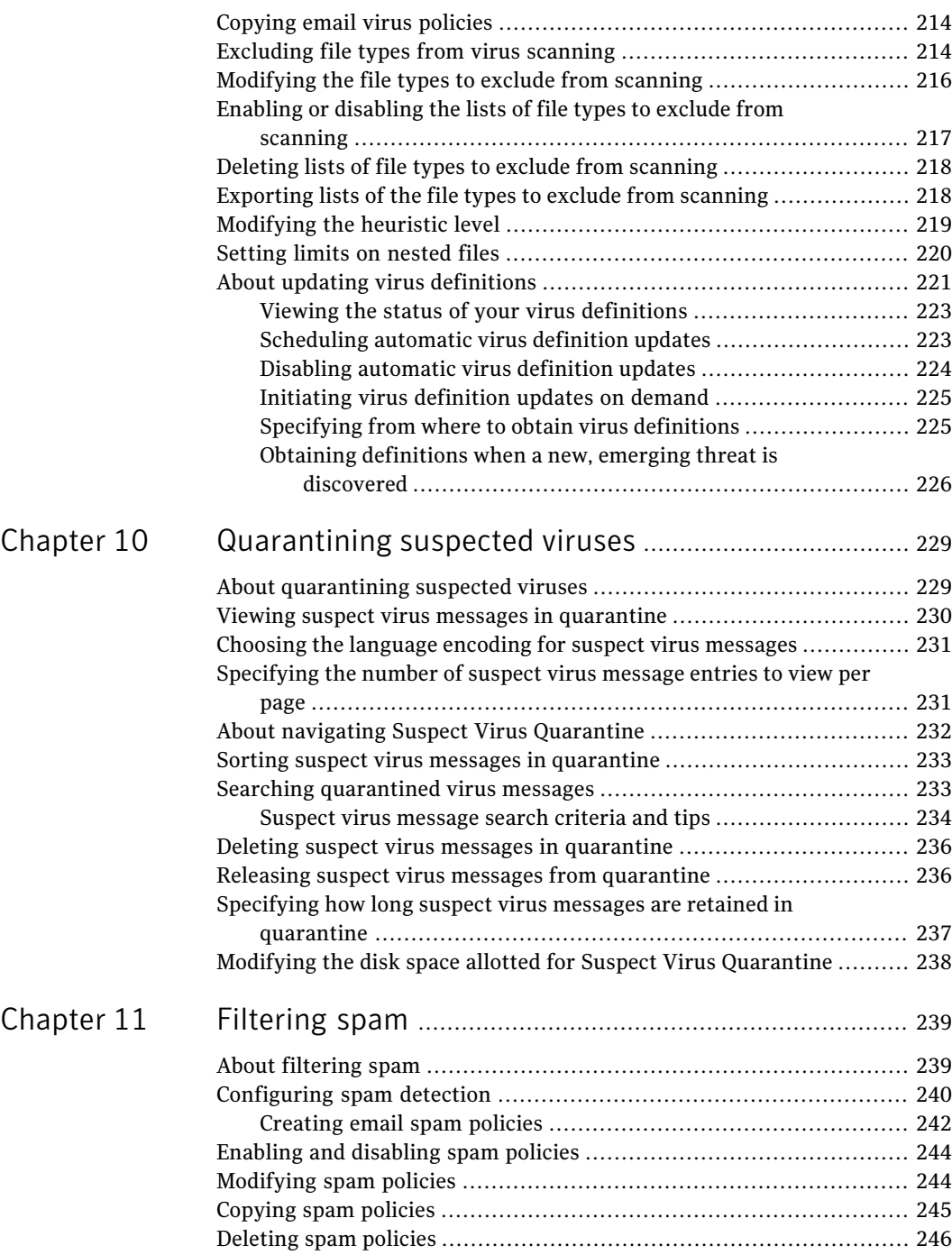

[Chapter](#page-256-0)

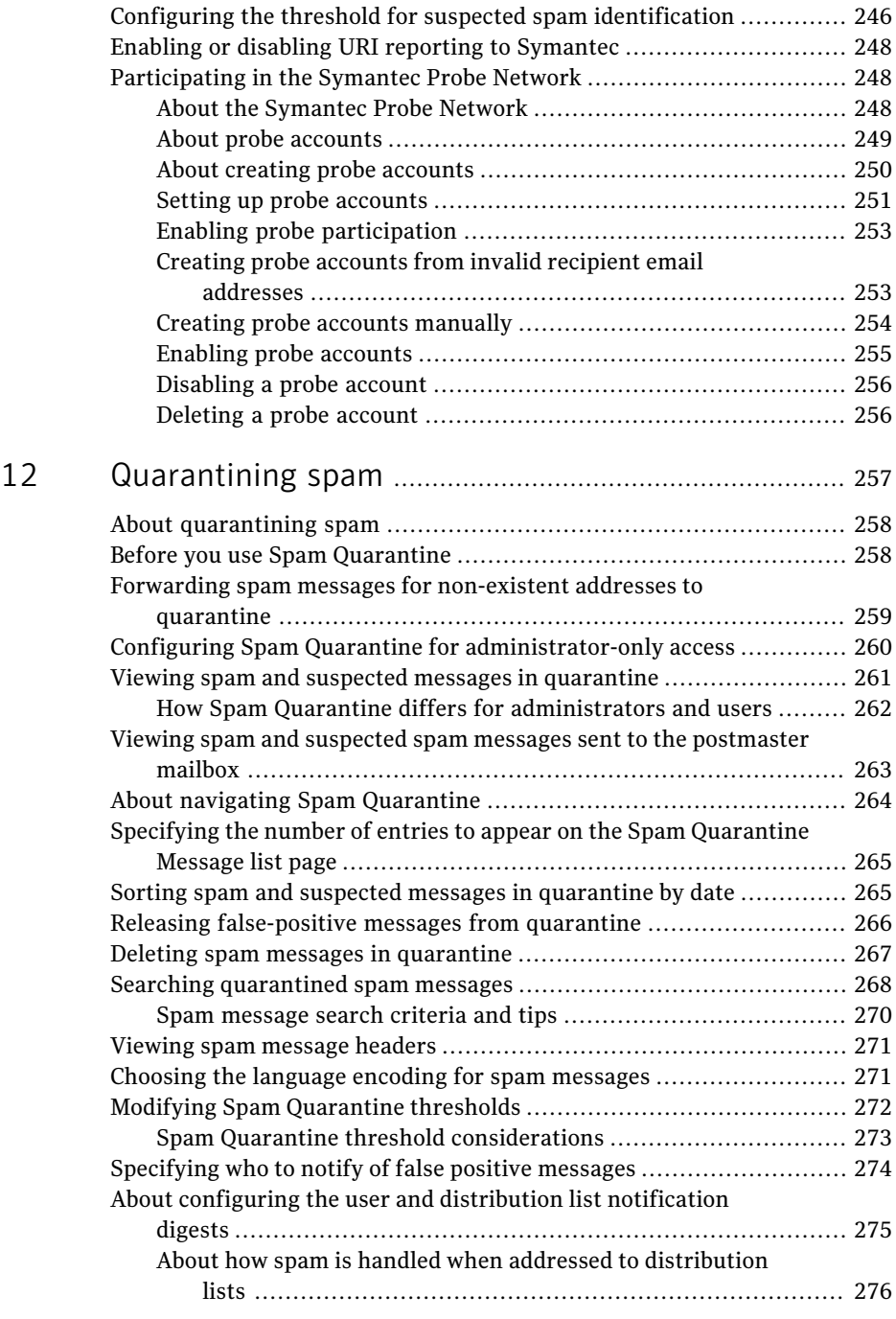

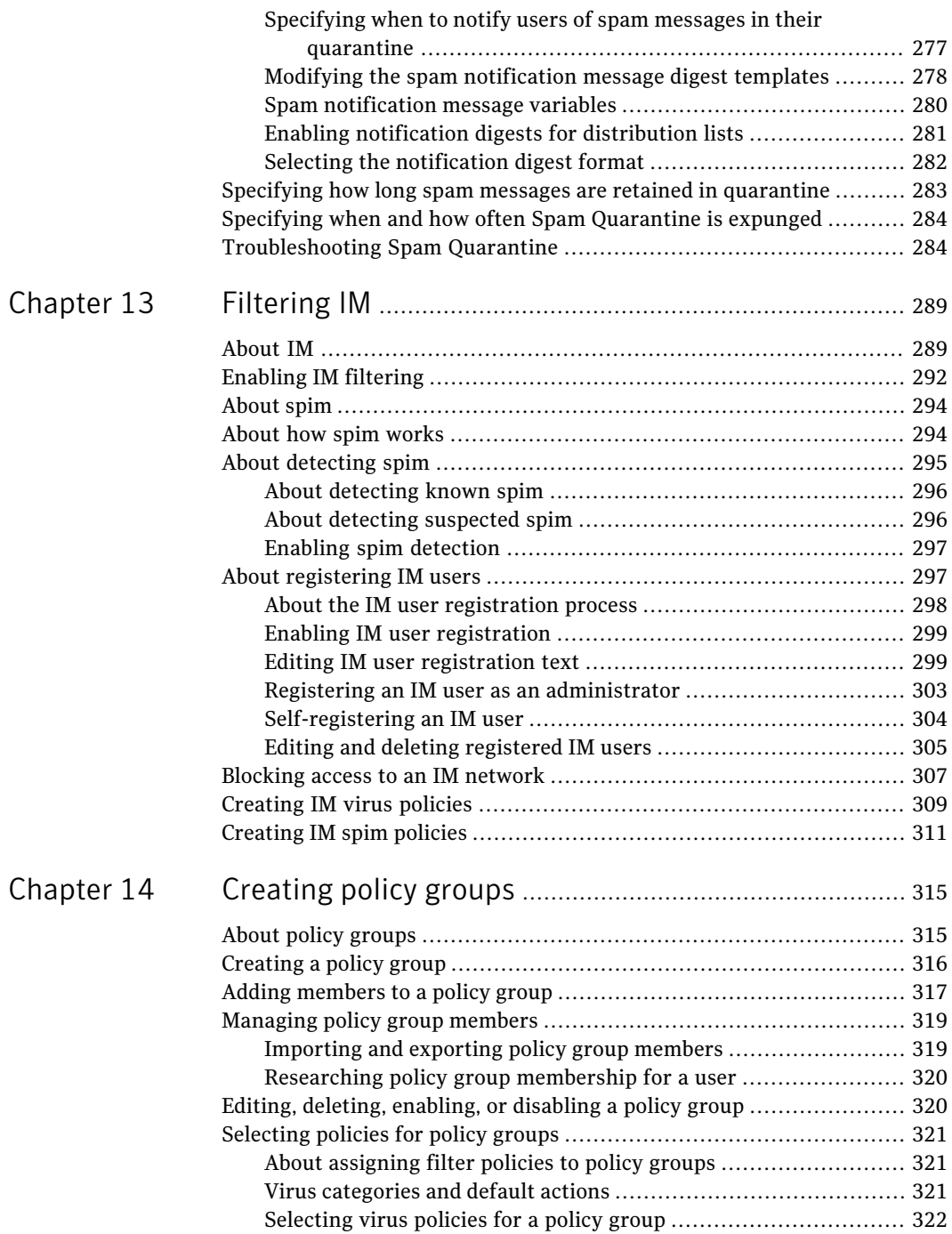

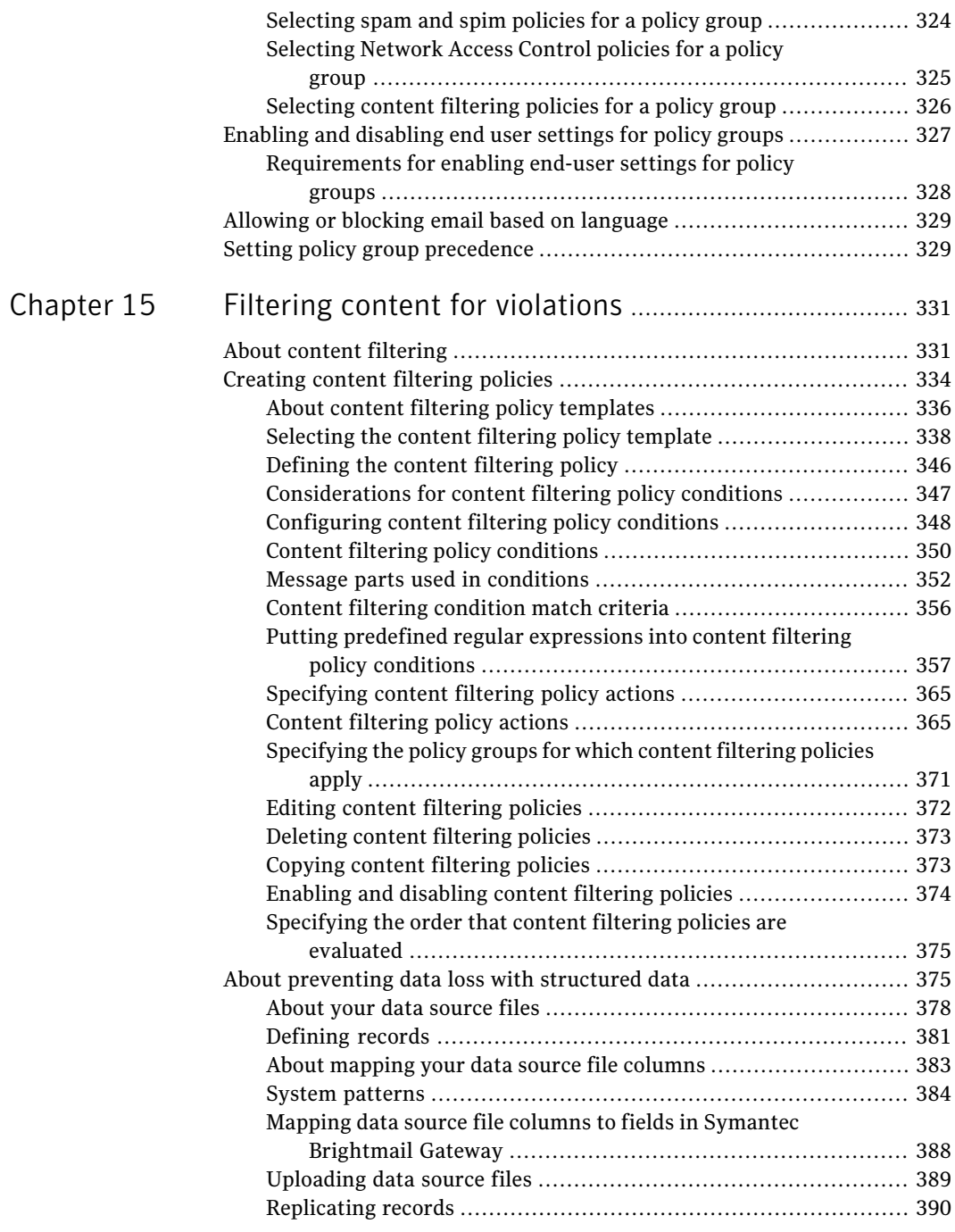

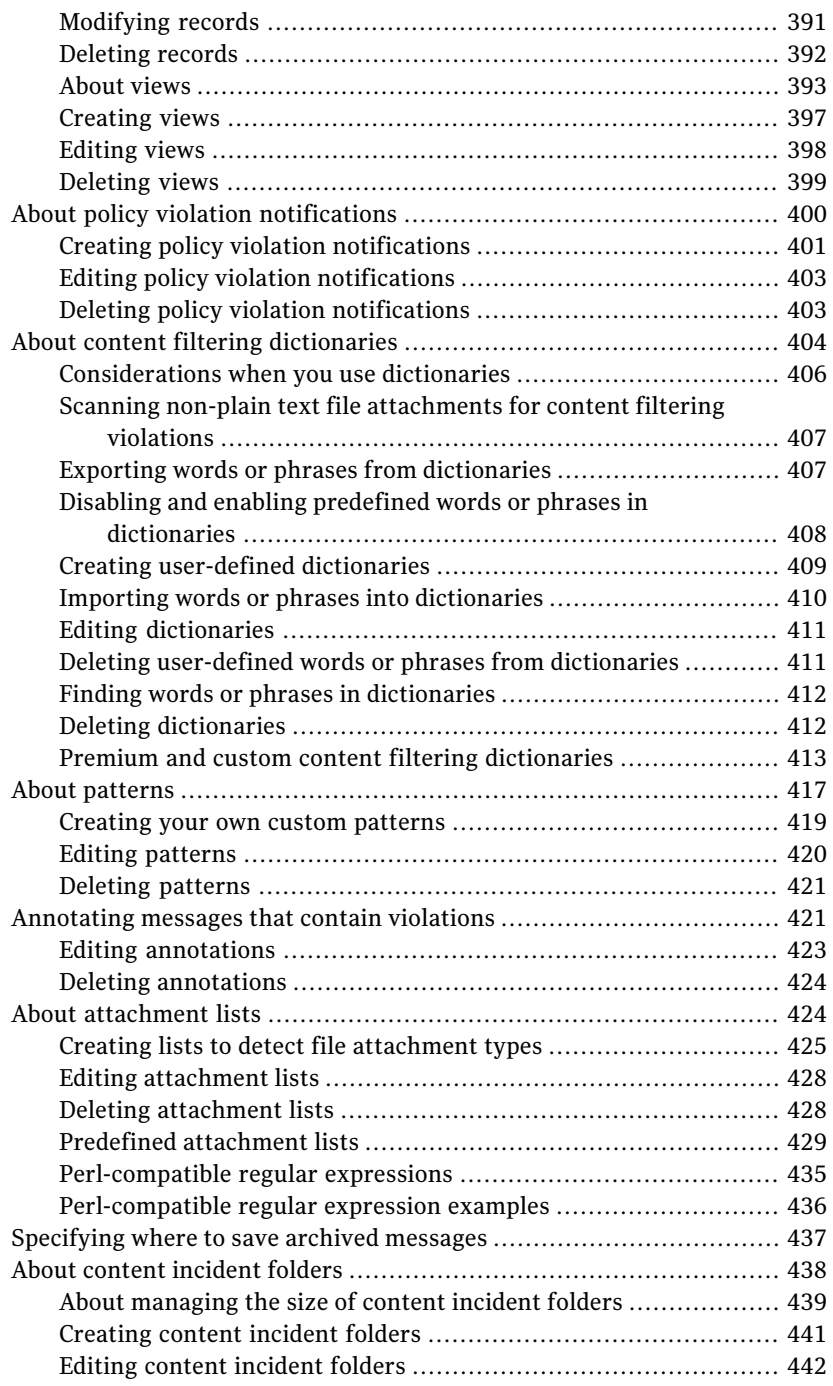

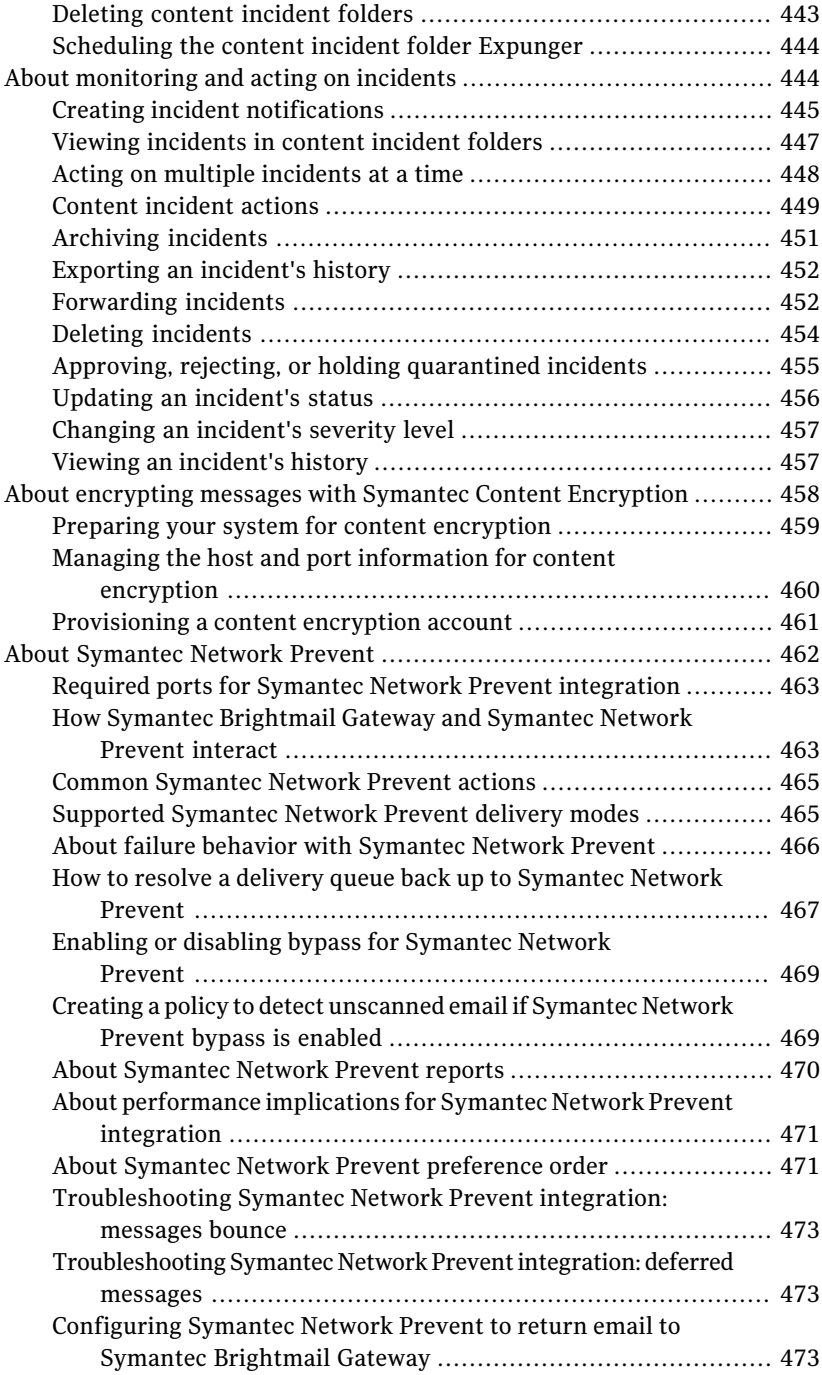

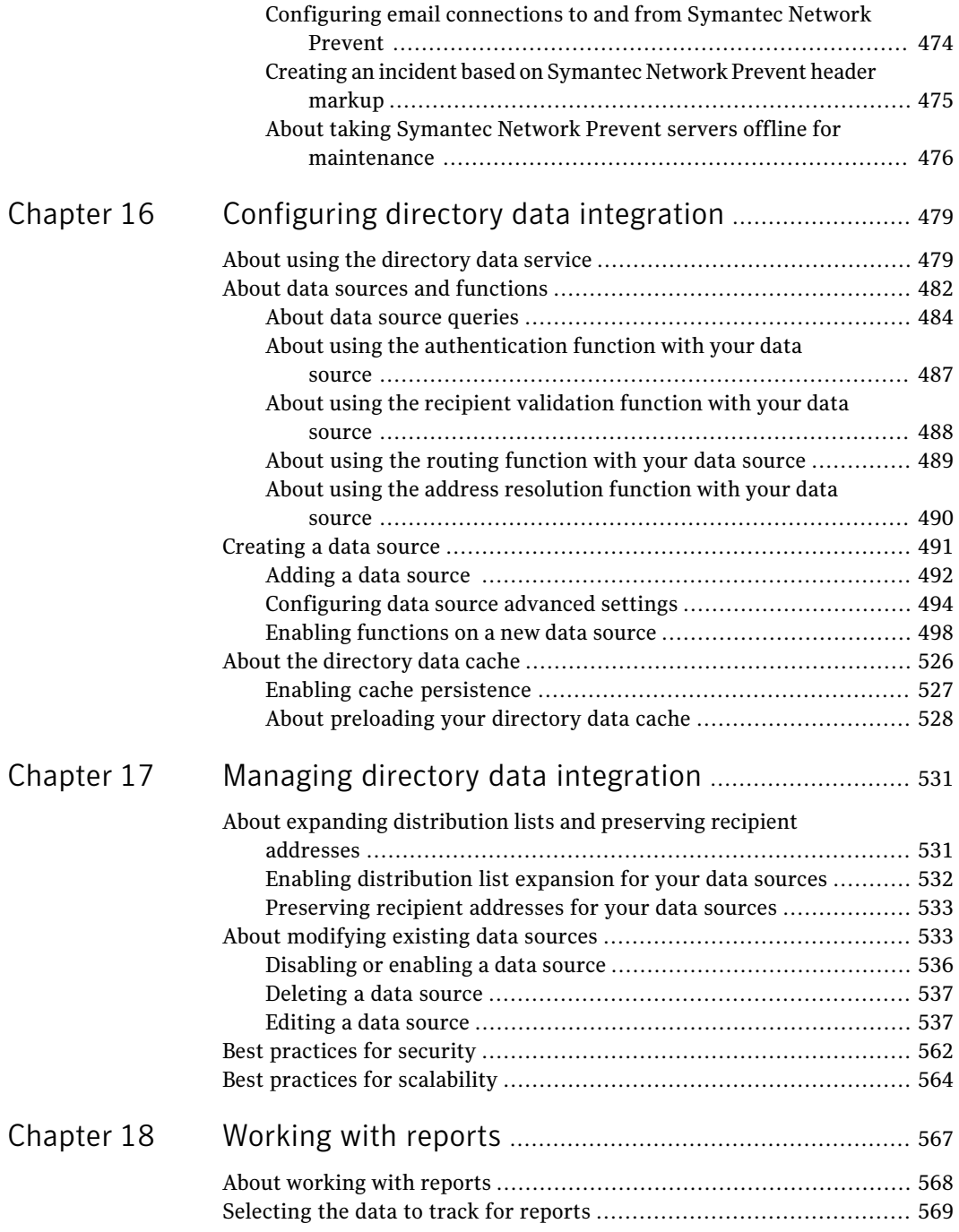

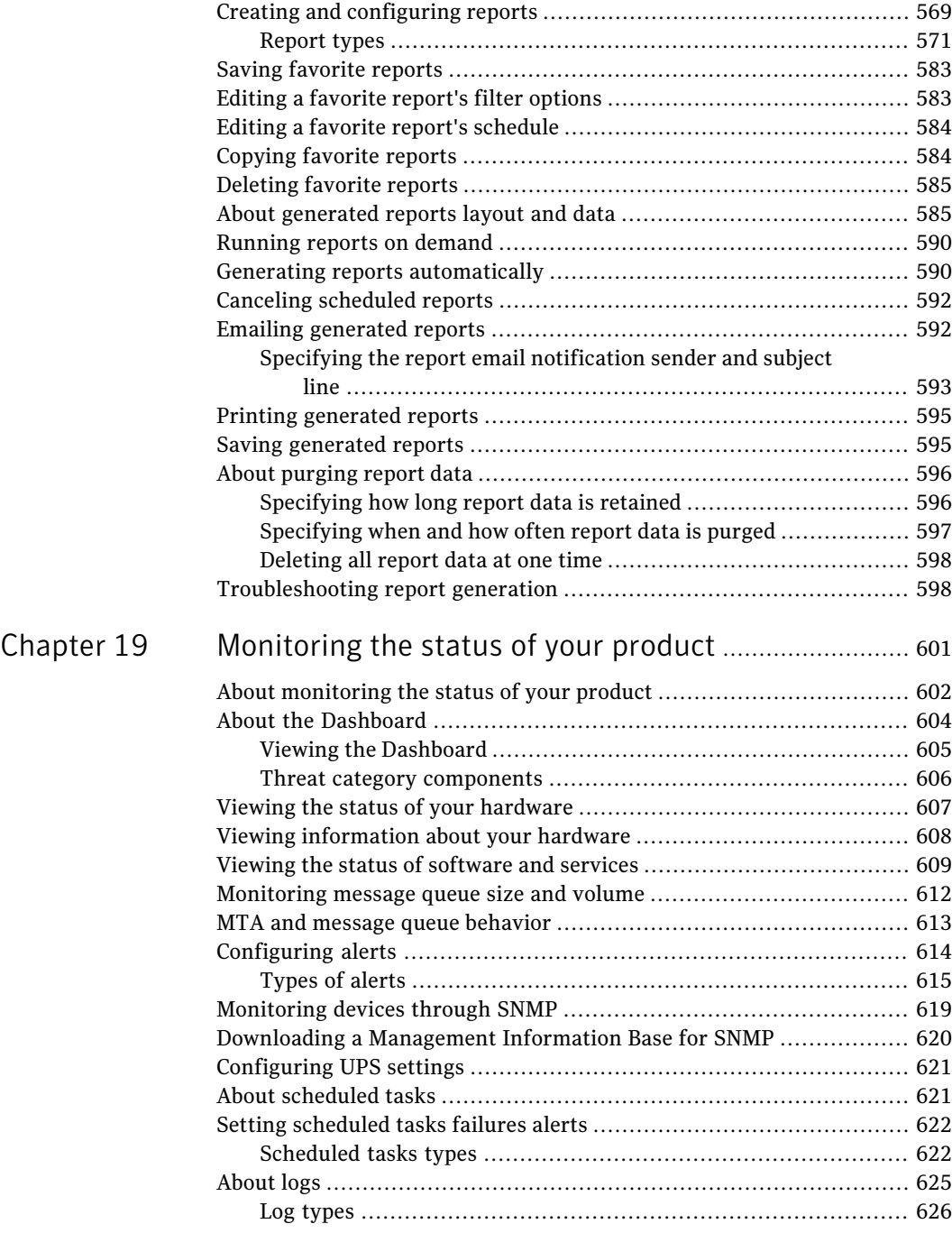

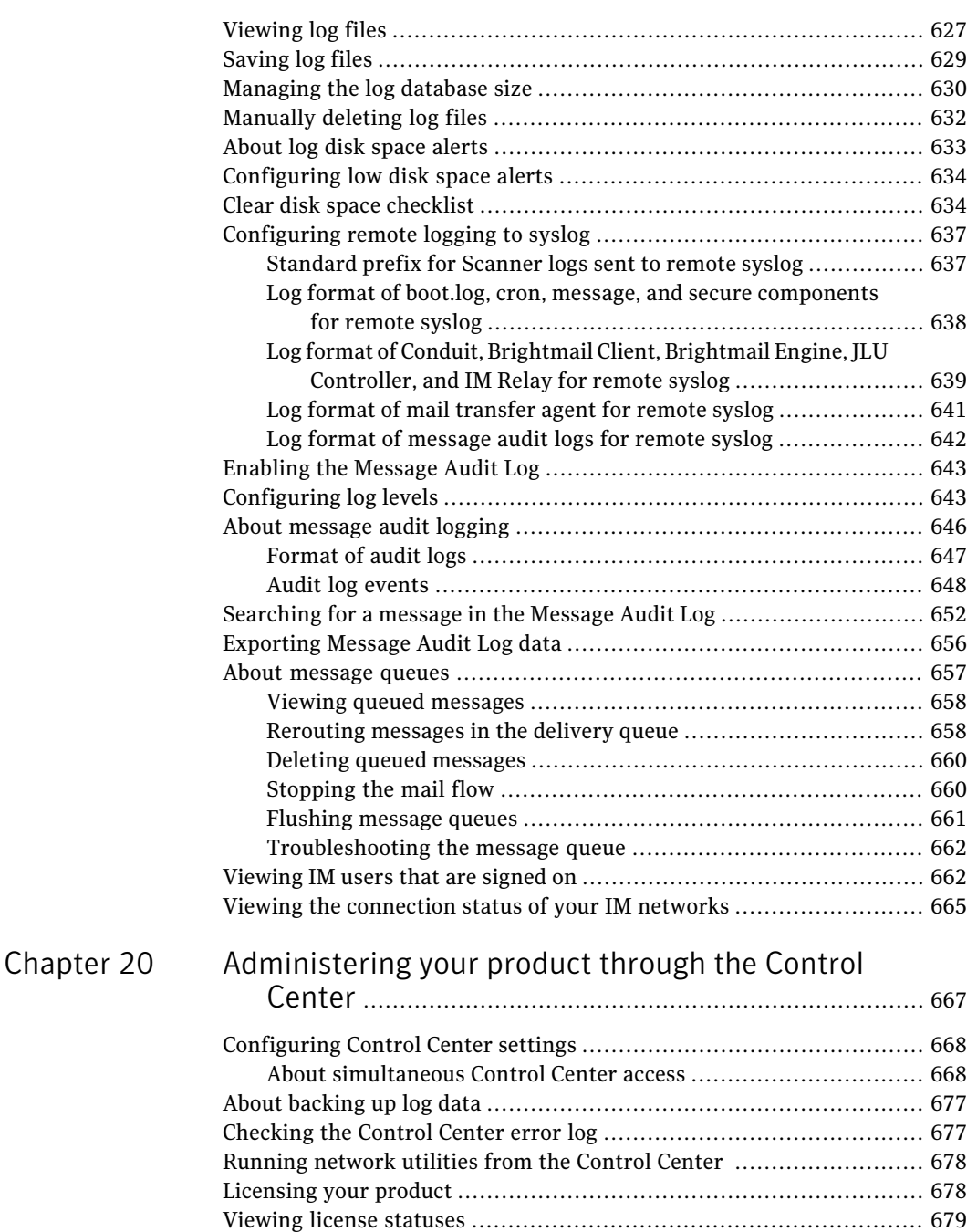

Enforcing strong [passwords](#page-679-0) ......................................................... [680](#page-679-0)

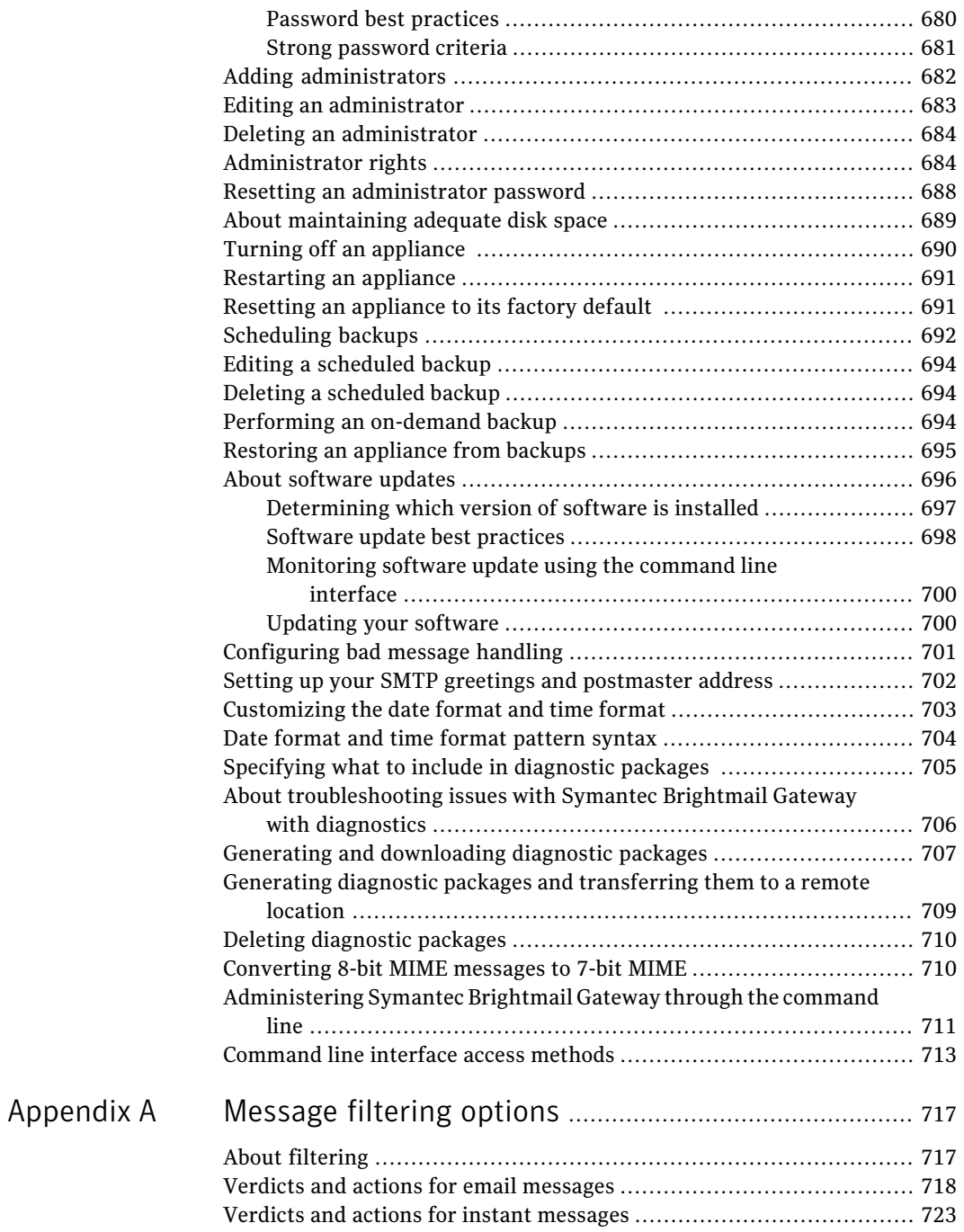

 $\mathbb{L}$ 

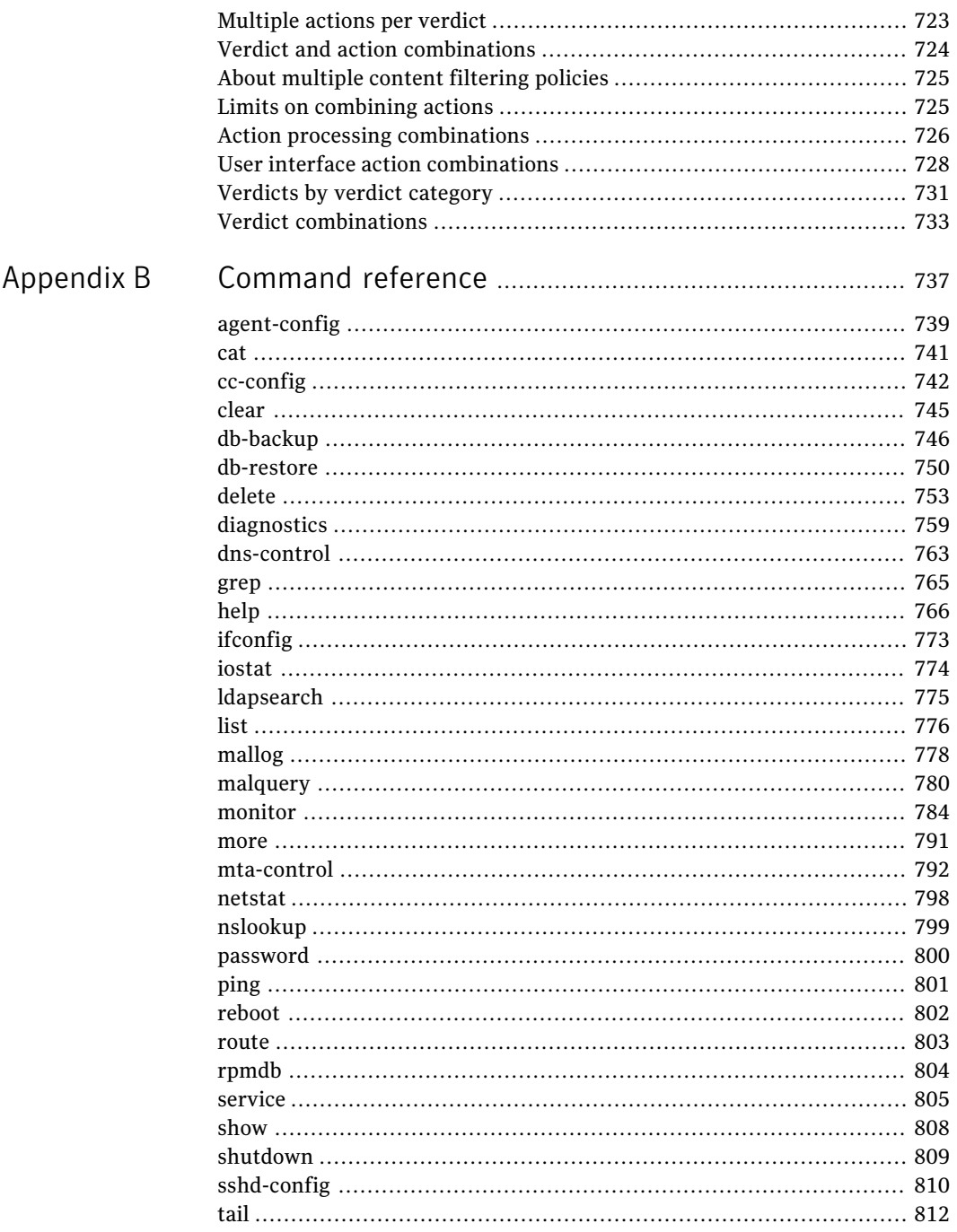

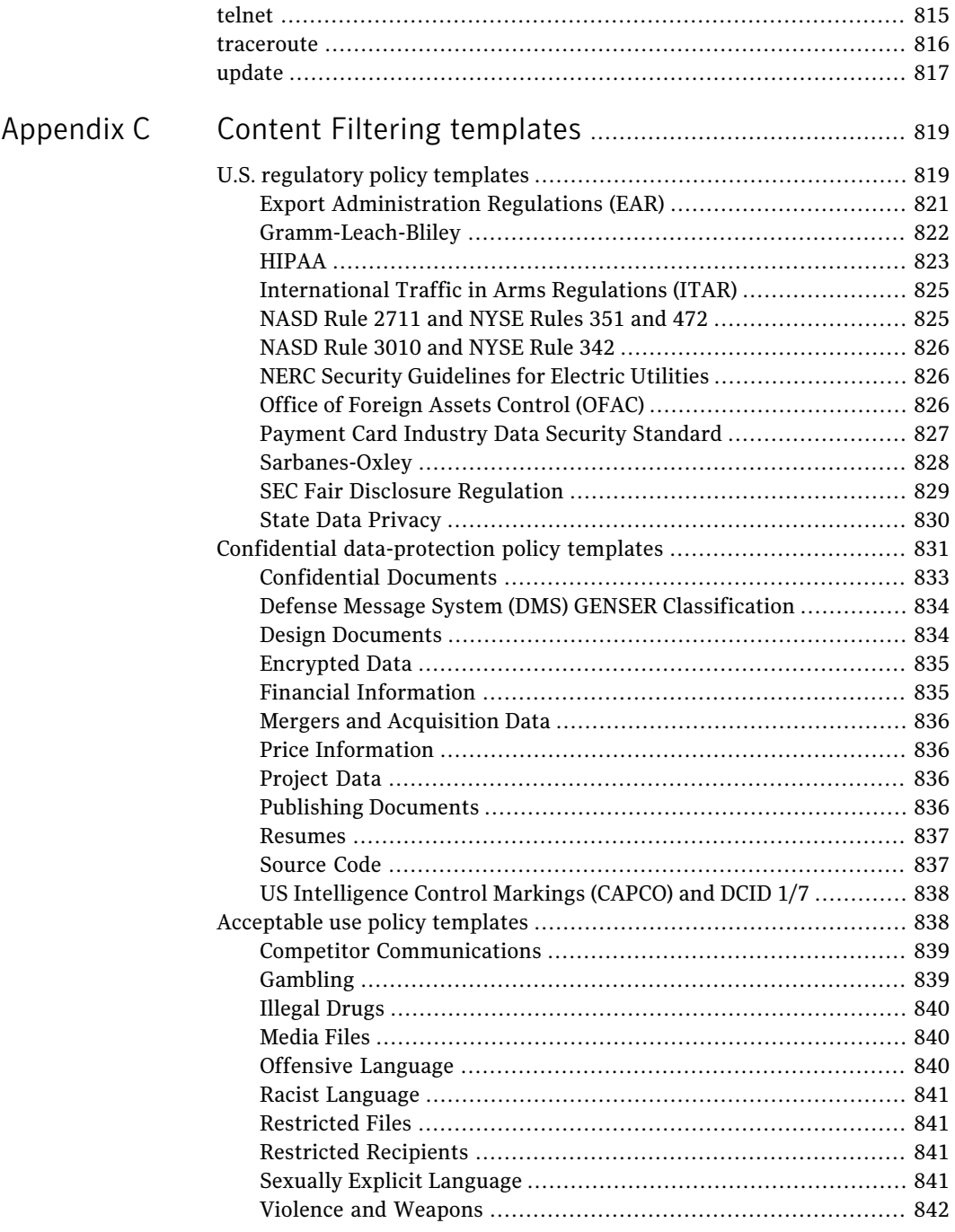

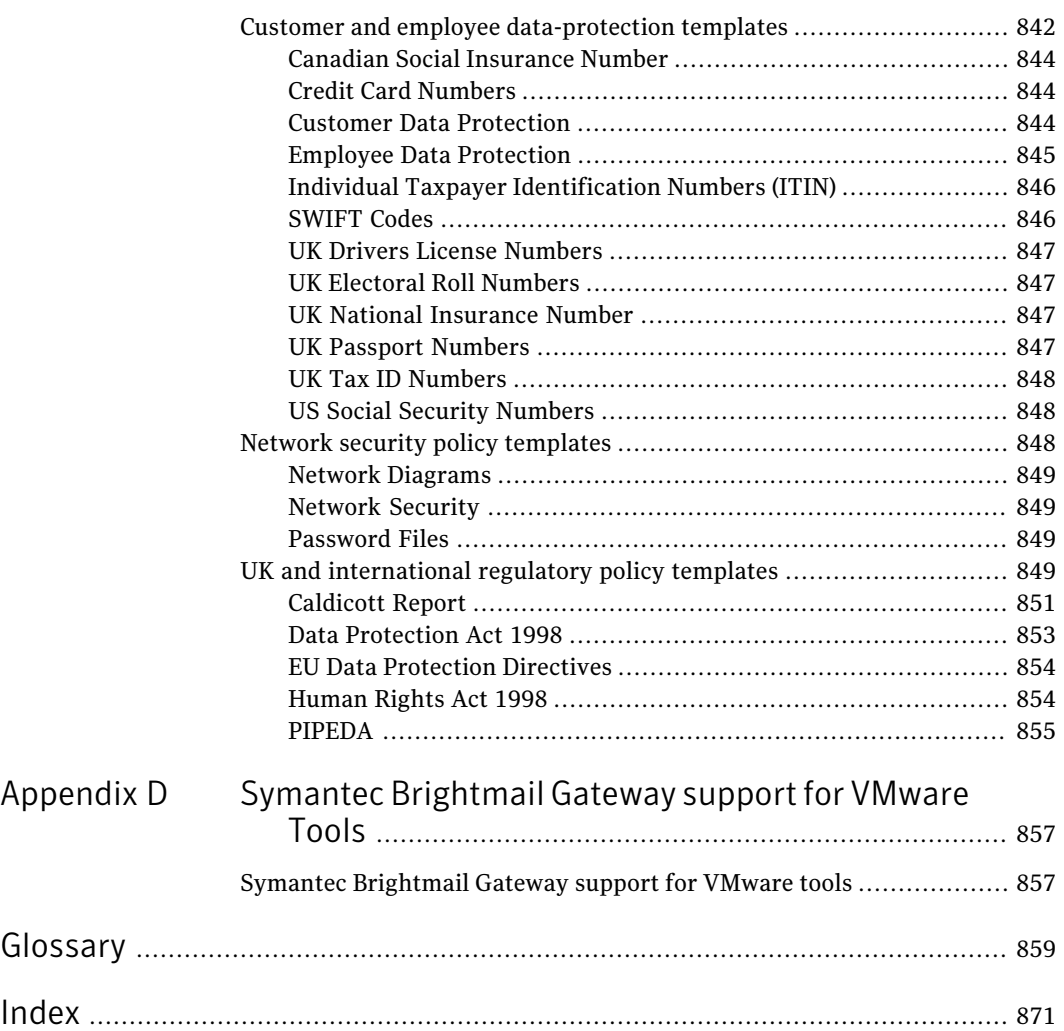

24 | Contents

# Chapter

# <span id="page-24-0"></span>Introducing Symantec Brightmail Gateway

This chapter includes the following topics:

- **About Symantec [Brightmail](#page-24-1) Gateway**
- What's new in Symantec [Brightmail](#page-25-0) Gateway
- [Components](#page-30-0) of Symantec Brightmail Gateway
- How Symantec [Brightmail](#page-34-1) Gateway works
- <span id="page-24-1"></span>What you can do with Symantec [Brightmail](#page-37-0) Gateway
- Where to get more [information](#page-40-0)

## About Symantec Brightmail Gateway

Symantec Brightmail™ Gateway (formerly branded as Symantec Mail Security) offers enterprises a comprehensive gateway-based message-security solution. Symantec Brightmail Gateway provides a solution that integrates email security, IM security, and premium data loss prevention capabilities in one appliance.

Symantec Brightmail Gateway does the following to protect your environment:

- Detects spam, denial-of-service attacks, and other inbound email threats
- Leverages a global sender reputation and local sender reputation analysis to reduce email infrastructure costs by restricting unwanted connections
- Filters email to remove unwanted content, demonstrate regulatory compliance, and protect against intellectual property and data loss over email
- Secures and protects public instant messaging communications with the same management console as it uses to secure and protect email

■ Obtains visibility into messaging trends and events with minimal administrative burden

Note: To access Symantec Brightmail Gateway documentation, including translated versions, go to this location:

<http://www.symantec.com/business/support/brightmail-gateway/documentation>

<span id="page-25-0"></span>See "What's new in Symantec [Brightmail](#page-25-0) Gateway" on page 26.

See "What you can do with Symantec [Brightmail](#page-37-0) Gateway" on page 38.

## <span id="page-25-1"></span>What's new in Symantec Brightmail Gateway

[Table](#page-25-1) 1-1 lists the new features and enhanced features for this release of Symantec Brightmail Gateway.

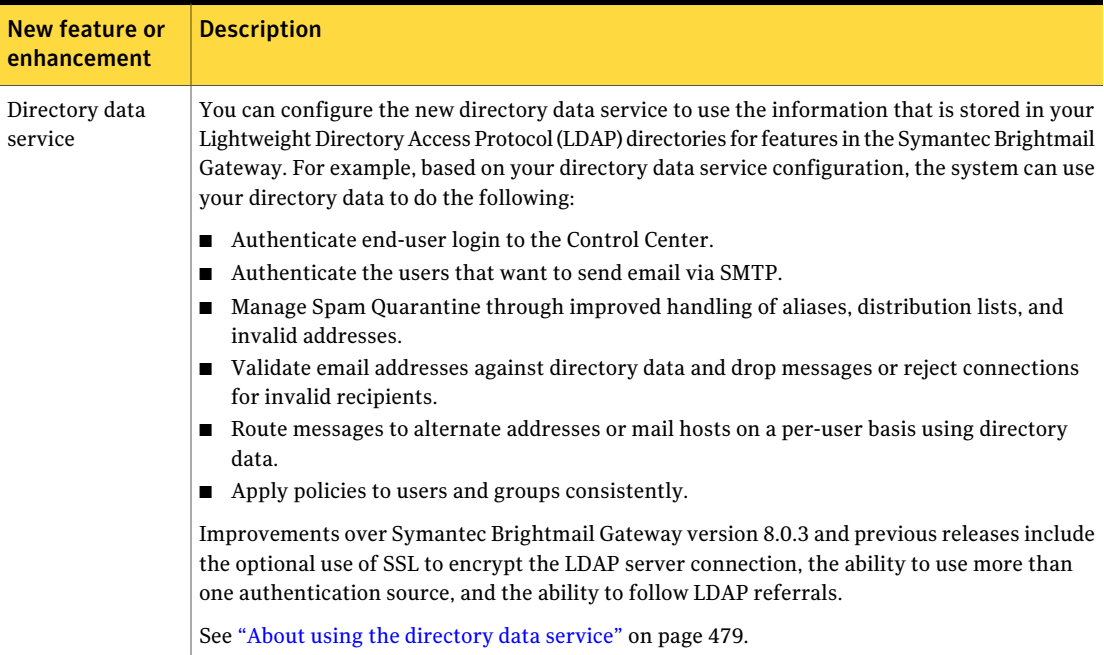

Table 1-1 Symantec Brightmail Gateway new features and enhanced features

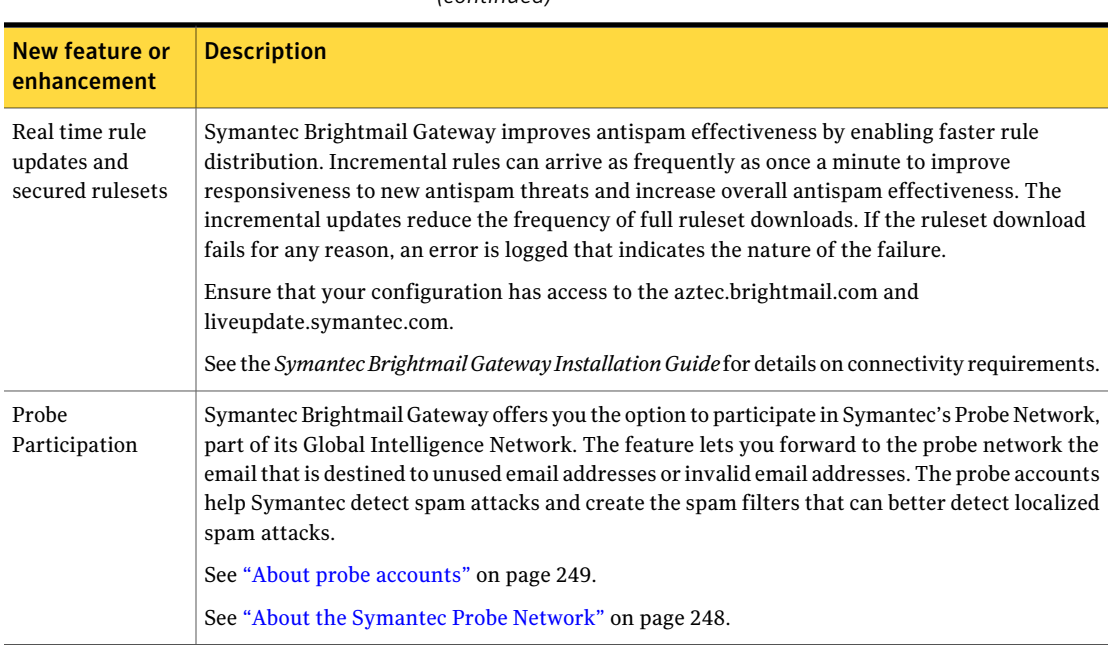

### Table 1-1 Symantec Brightmail Gateway new features and enhanced features *(continued)*

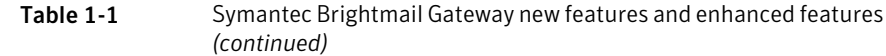

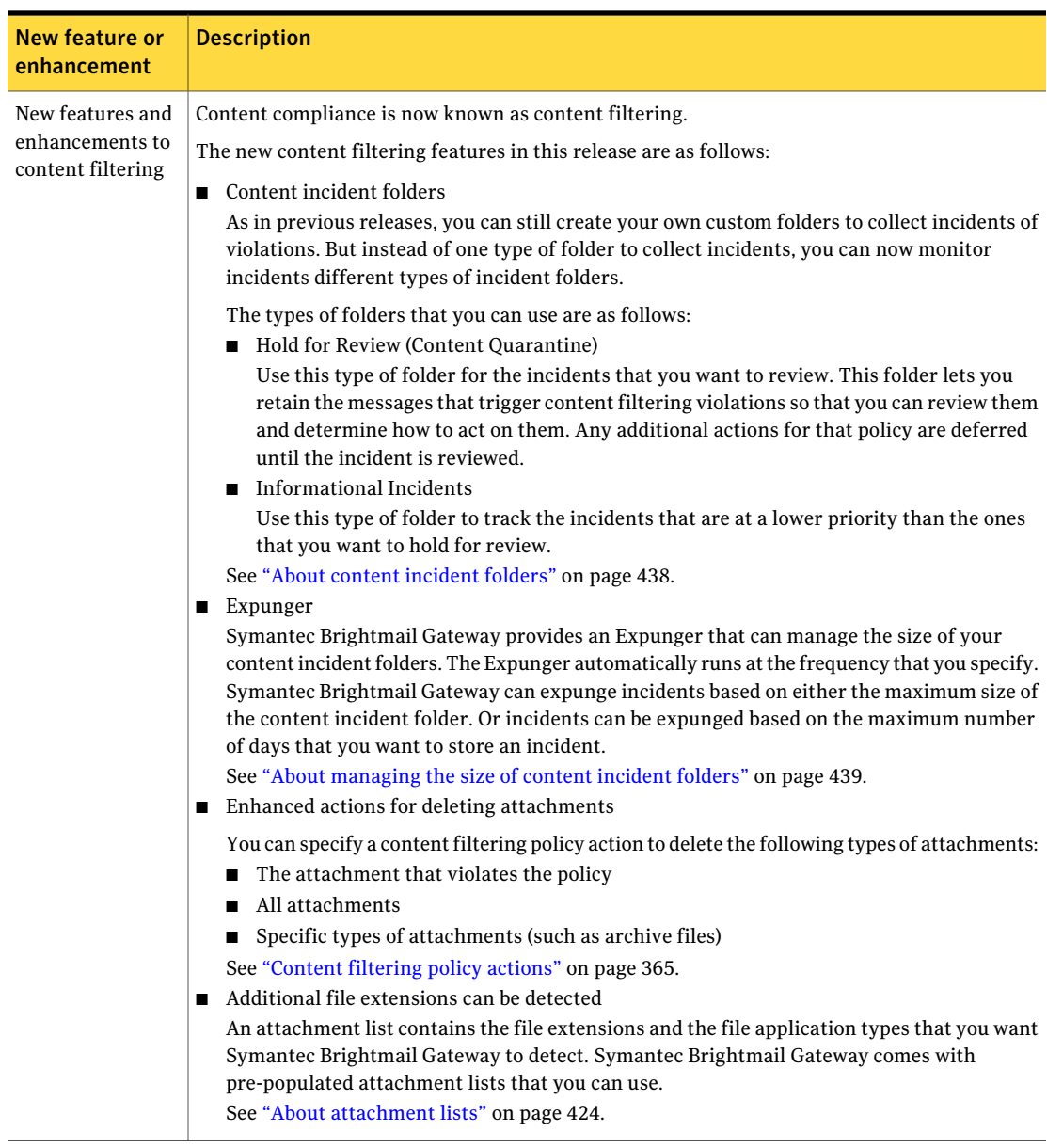

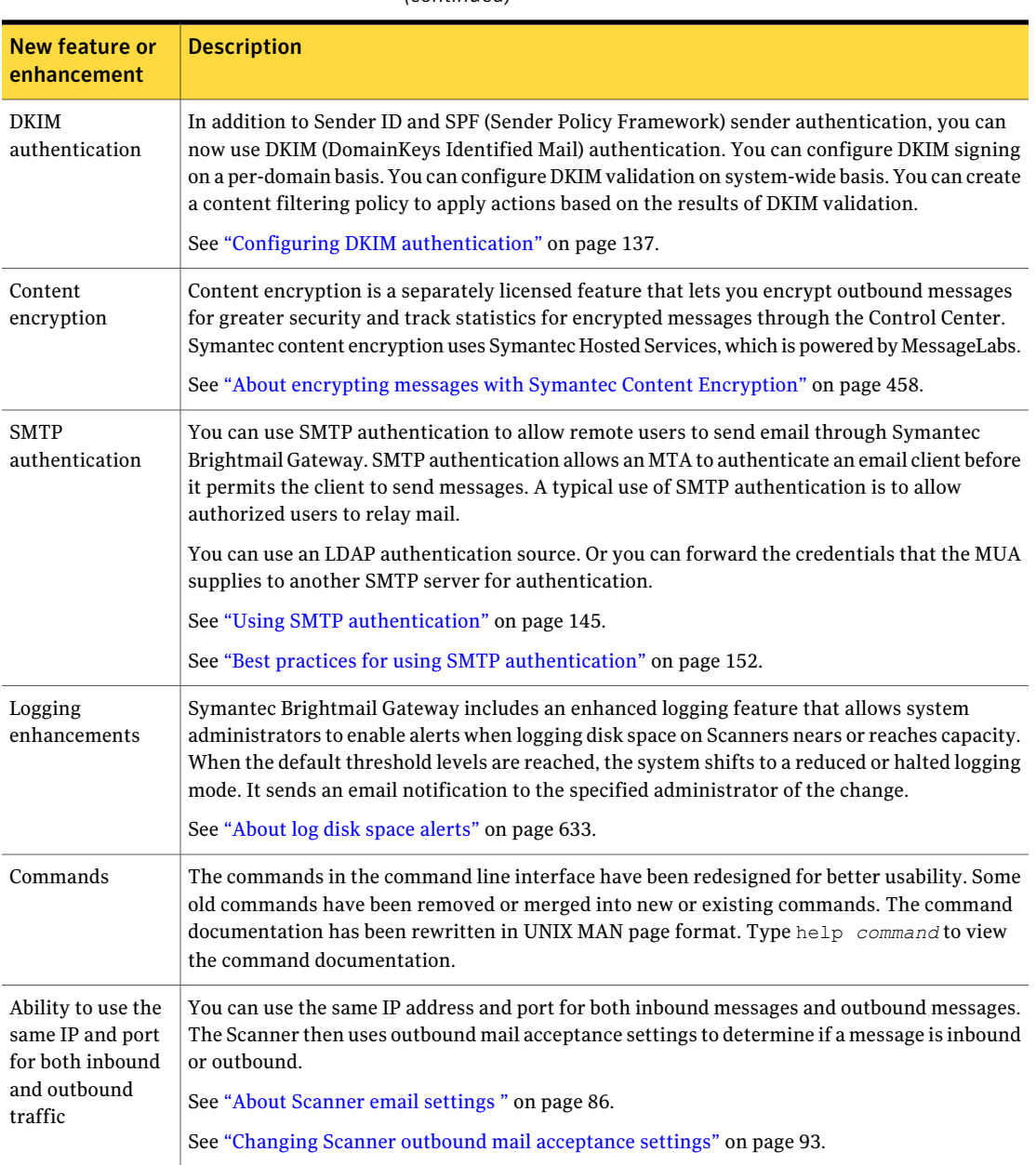

### Table 1-1 Symantec Brightmail Gateway new features and enhanced features *(continued)*

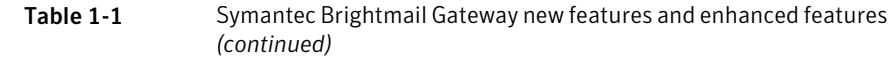

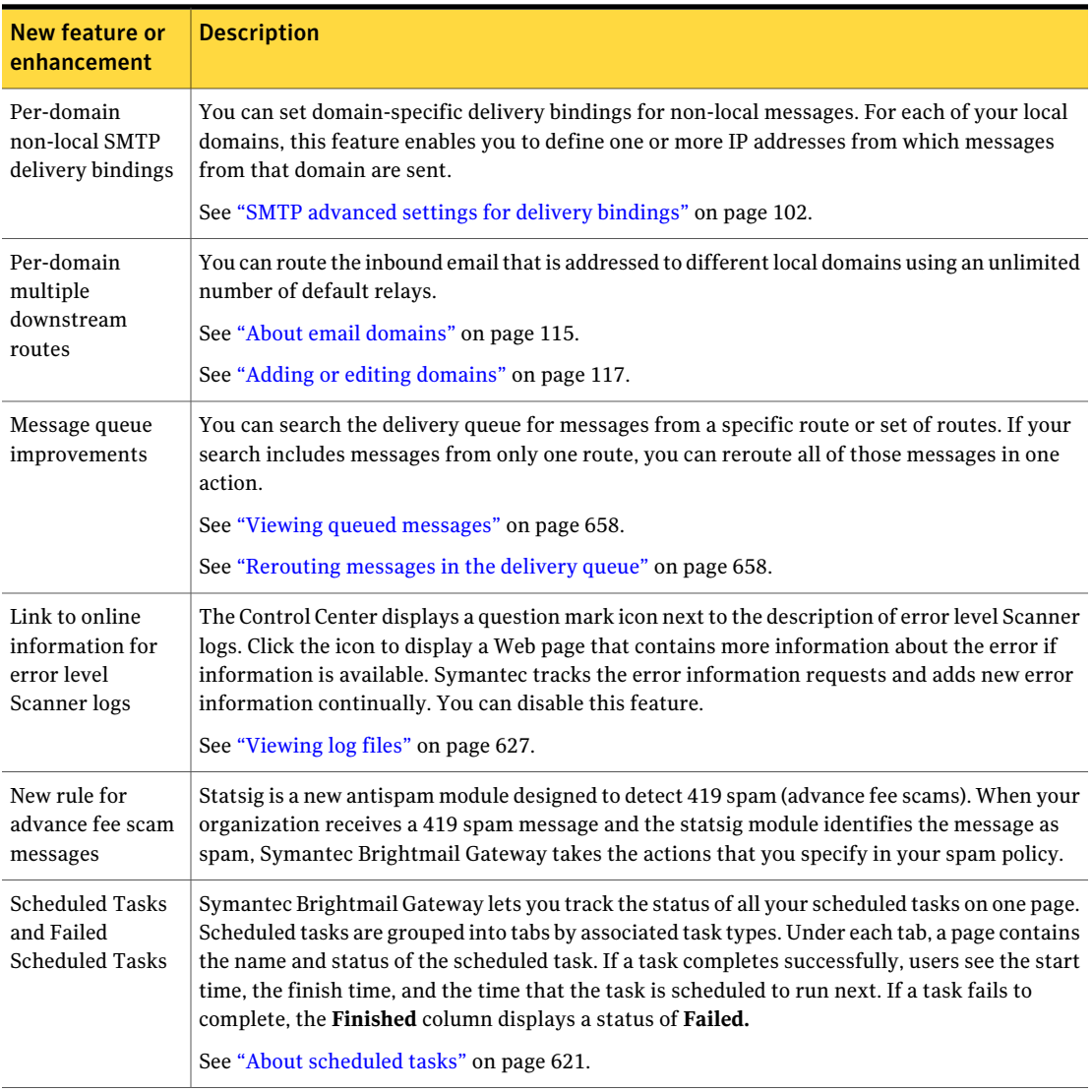

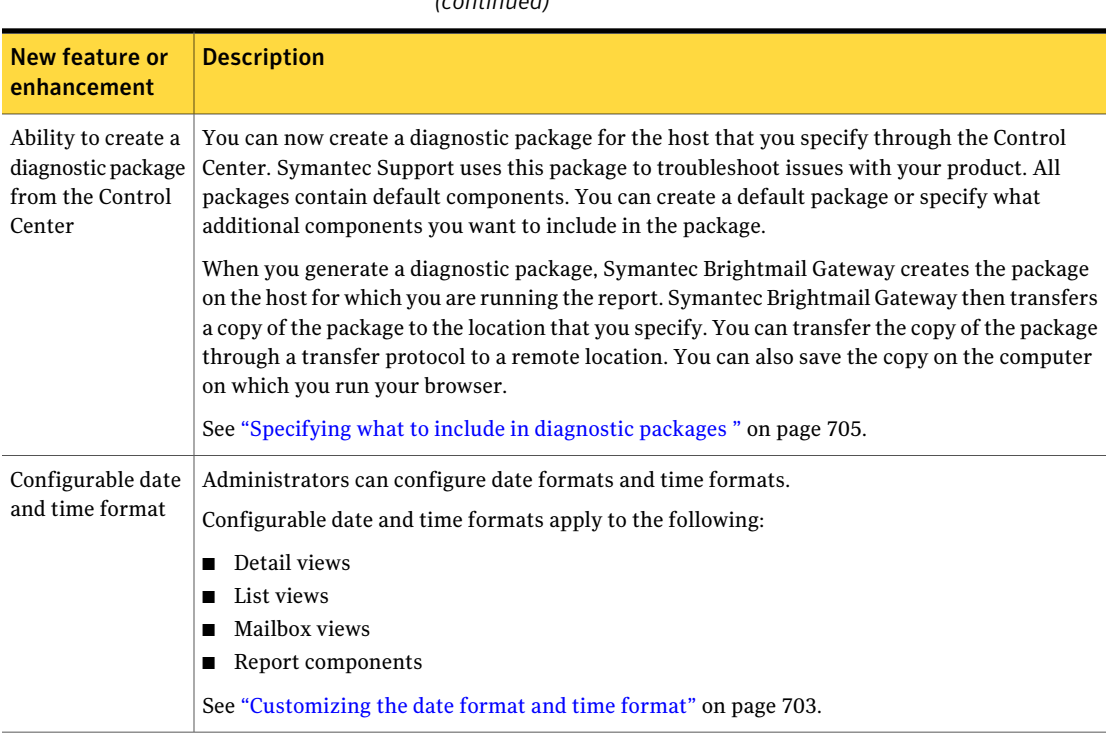

#### Table 1-1 Symantec Brightmail Gateway newfeatures and enhanced features *(continued)*

## Components of Symantec Brightmail Gateway

<span id="page-30-0"></span>Symantec Brightmail Gateway is an all-in-one appliance that secures your gateway. Symantec Brightmail Gateway integrates the core hardware and software pieces necessary for a comprehensive, secure, and easy-to-deploy message security solution. Symantec Brightmail Gateway provides multiple layers of protection that result in infrastructure cost savings and ease of management. By managing connections and messages at each point in the SMTP conversation, Symantec Brightmail Gateway ensures that your infrastructure is used in a cost-effective manner.

The following describes the ways that Symantec Brightmail Gateway protects your environment:

A surging increase in spam volumes strains customer email infrastructures as email scanners must process more messages. When a product filters mail for spam and viruses, the process slows down email delivery and taxes CPU and mail server resources. The increased demand in resources and mail delivery delay occurs because each message needs to be opened and processed. Gateway

> Symantec Brightmail Gateway can detect undesirable connections and block or defer them. It features a set of automated and configurable connection management features that go into effect as soon as an incoming connection is detected. It serves as a "gatekeeper" in front of the more CPU-intensive pieces of the filtering engine, including the antispam and antivirus layers. It can be configured to block spam attacks, directory harvest attacks, connections from the senders that are identified as spammers by Symantec, and more—automatically. The gateway is the first stage in the inbound protection process. It protects the internal infrastructure by detecting and examining the incoming IP connection before the mail server in Symantec Brightmail Gateway accepts a message. It can then take preventive action such as rejecting the SMTP connection. The gateway can also recognize and block directory harvest attacks and help defend against denial-of-service attacks.

> The ability to stop potential attacks is another reason to ensure that certain mail does not breach the gateway in the first place. The best email security solutions accurately reject unwanted mail at the gateway that is based on its IP address. Such SMTP connection management features are an increasingly effective method of dealing with the side effects of increased email volume.

Brightmail Engine Accounting for over 80 percent of all email traffic, spam chokes the messaging infrastructure, saps mail server and storage resources, and clutters user inboxes. Offensive and fraudulent spam can create liability issues for organizations. Given the unbeatable economics and ineffective legislation, spammers continues to flood organizations with unsolicited mail. As always, spammers continue to adjust tactics and increase their volume to get around the defenses that IT organizations deploy.

> Multi-layered spam protection is the cornerstone of the Symantec Brightmail Gateway. Driven by technologies and response capabilities originally developed by Brightmail, the Brightmail Engine harnesses a robust arsenal for filtering techniques. These techniques include spam signatures, heuristics, URL filtering, reputation-based filters, and other standard and proprietary approaches.

> Viruses can wreak extreme havoc in an organization. The damage ranges from email server crashes to system downtime and the destruction of company data. From an email security perspective, the worlds of spam and viruses are intricately tied. Internet-delivered email accounts for approximately 80 percent of virus incidents. In addition, the actual payload of many viruses and email-borne worms includes the software that turns the target computer into a spam "zombie." Spammers then access these zombies and use them to launch spam and other email-based attacks. Given the damage resulting from viruses, it is essential to employ virus protection at the earliest point of network entry: the email gateway. Symantec Brightmail Gateway scans and detects viruses by integrating award-winning Symantec AntiVirus technology.

Antivirus protection includes the following features:

- Automatic virus definition updates
- Flexible policies to handle messages with viruses
- Specific defenses against mass-mailing worms and the associated spawned email messages

Symantec Brightmail Gateway includes a Message Transfer Agent (MTA) that processes, routes, and delivers email messages in cooperation with the Brightmail Engine. You can use the facilities of the MTA to configure custom message handling for different domains or mail servers. MTA Data loss

To conform to IT, regulatory,HRguidelines, organizations increasingly look to email security appliances to assist in managing policies for email. Symantec Brightmail Gateway includes several features to support a company's regulatory and internal governance requirements. It also provides the tools to enable development of robust content filtering policies. prevention

## About the Symantec Brightmail Gateway software components

<span id="page-33-0"></span>A hardened, preinstalled Linux-based operating system powers Symantec Brightmail Gateway. The filtering and management platform software also resides on the appliance. In addition, there is an IM relay and a mail transfer agent (MTA) that enable email communication. Software updates are easily applied, which helps to ensure minimal disruptions for updates.

Symantec Brightmail Gateway software consists of the following subcomponents:

Scanner

Scanners do the following tasks:

- Process the inbound messages and outbound messages and route messages for delivery.
- Download virus definitions, spam and spim signatures, and other security updates from Symantec Security Response.
- Run filters, render verdicts, and apply actions to messages in accordance with the appropriate policies and settings.

See "About [Scanner](#page-85-1) email settings " on page 86.

Each Symantec Brightmail Gateway Scanner uses a separate mail transfer agent, or MTA, when it scans email messages.

See "MTA and message queue [behavior"](#page-612-0) on page 613.

Instant messages are handled through the IM Relay proxy.

See ["Working](#page-111-0) with Services" on page 112.

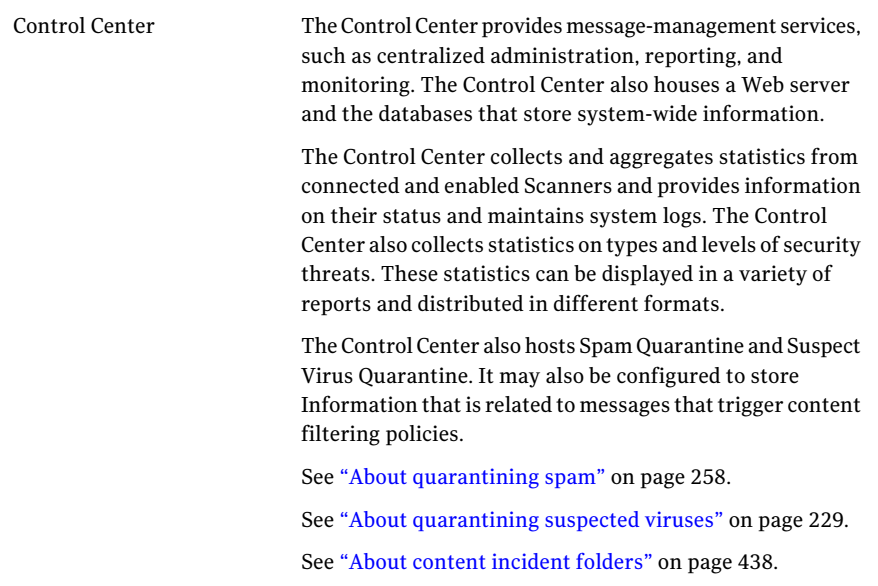

### About the Symantec Brightmail Gateway hardware component

<span id="page-34-0"></span>You can deploy Symantec Brightmail Gateway on the Brightmail / Mail Security 8300 Series. The appliance is rack mountable and includes features such as redundant storage with RAID and dual power supplies and fans.

<span id="page-34-1"></span>See "Viewing the status of your [hardware"](#page-606-0) on page 607.

See "Viewing [information](#page-607-0) about your hardware" on page 608.

## How Symantec Brightmail Gateway works

[Figure](#page-35-0) 1-1 shows how Symantec Brightmail Gateway processes an email message. This diagram assumes that the message passes through the Filtering Engine to the Transformation Engine without being rejected. The diagram also shows the path IM traffic takes through the system.

<span id="page-35-0"></span>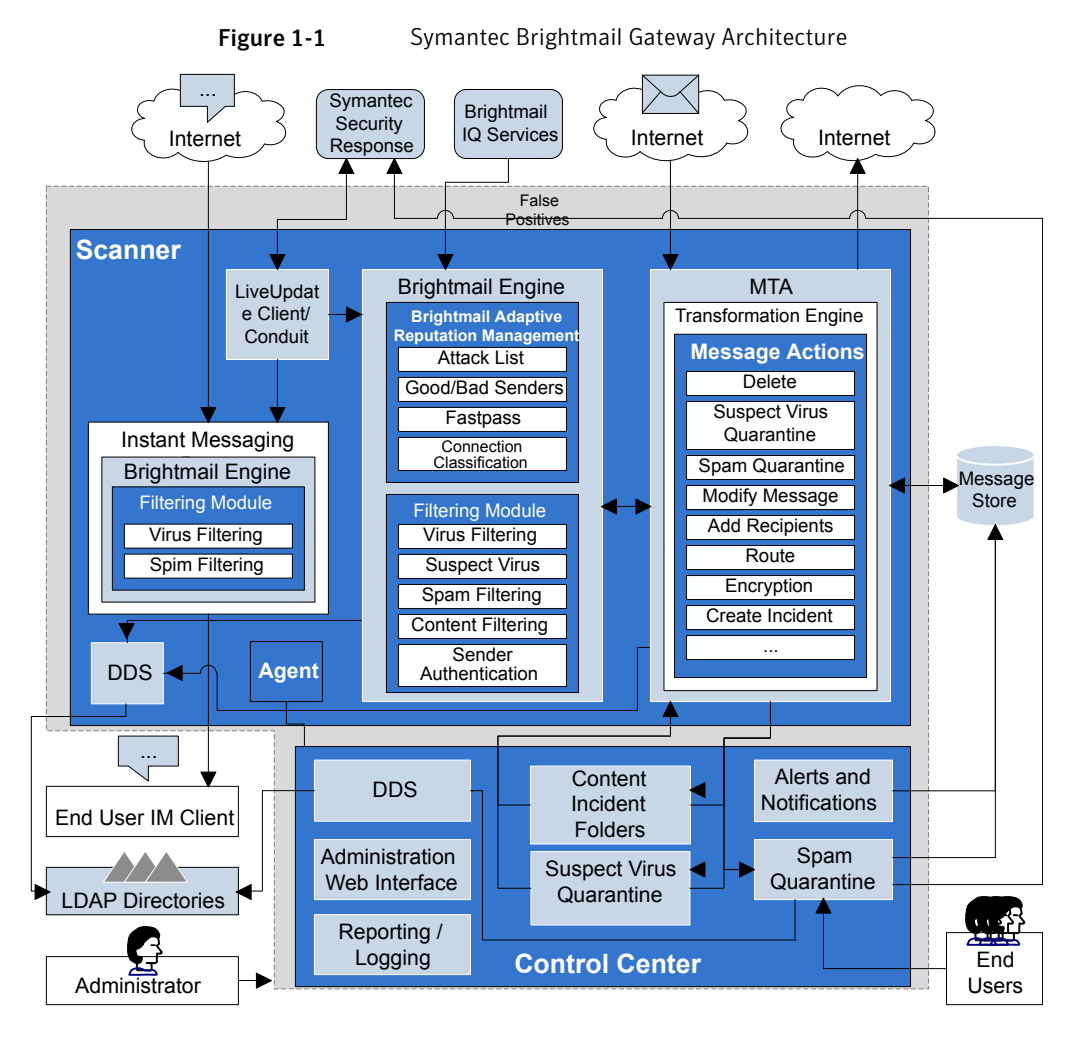

A description of the path that email messages and instant messages take is as follows:
The path an email message takes through the system is as follows: Email messages

- At the gateway, Connection Classification classifies the sending IP into one of 9 classes based on local reputation. It either accepts or defers the connection based on class membership. New senders are placed in a tenth, default class. Symantec Brightmail Gateway also checks the IP address to determine if it belongs to a good sender group or bad sender group. It then blocks or permits the connection accordingly.
- Before the MTA accepts the message, it checks the domain address and email address. The MTA determines if it belongs to the Local Good Sender Domains or Local Bad Sender Domains groups. If it does, applies the configured action to the message. If appropriate, the MTA moves the message to its inbound queue.
- The Brightmail Engine consults the directory data service to expand the message's distribution list.
- The Brightmail Engine determines each recipient's filtering policies.
- Antivirus filters determine whether the message is infected.
- Content filtering policy filters scan the message for restricted attachment types or words, as defined in configurable dictionaries.
- If the sending IP is granted a pass by Fastpass, antispam filtering is bypassed. If not, the antispam filters that use the latest rules from Symantec Security Response determine whether the message is spam. The message may also be checked against user-defined Language settings.
- The Transformation Engine performs actions according to filtering results and configurable policies and applies them to each recipient's message based on policy group membership.

The path an instant message takes through the IM message flow (from an external source) is as follows: Instant messages

- IM traffic enters your network and is redirected to the IM proxy by your enterprise DNS servers.
- The IM proxy filters IM traffic according to your settings and compares the traffic with current filters Symantec Security Response publishes. These filters determine whether a message is spim or contains a virus. If a message is determined to contain spim or a virus, you can choose to block this traffic.
- The IM traffic reaches the internal user's IM client.
- If you have enabled outbound IM filtering, outbound messages are routed through the IM proxy before they are sent to an external user's IM client.

Note: Symantec Brightmail Gateway does not filter any messages that do not flow through the SMTP gateway. For example, it does not filter the messages that are sent between mailboxes on the same Microsoft Exchange Server. Nor does it filter the messages on different servers within a Microsoft Exchange organization.

See "About email [message](#page-130-0) flow" on page 131.

# What you can do with Symantec Brightmail Gateway

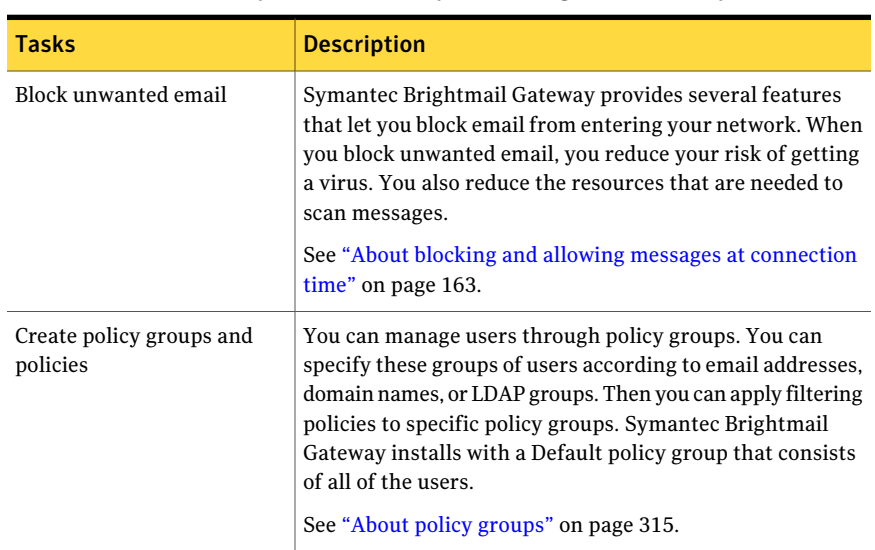

<span id="page-37-0"></span>[Table](#page-37-0) 1-2 describes what you can do with Symantec Brightmail Gateway.

Table 1-2 What you can do with Symantec Brightmail Gateway

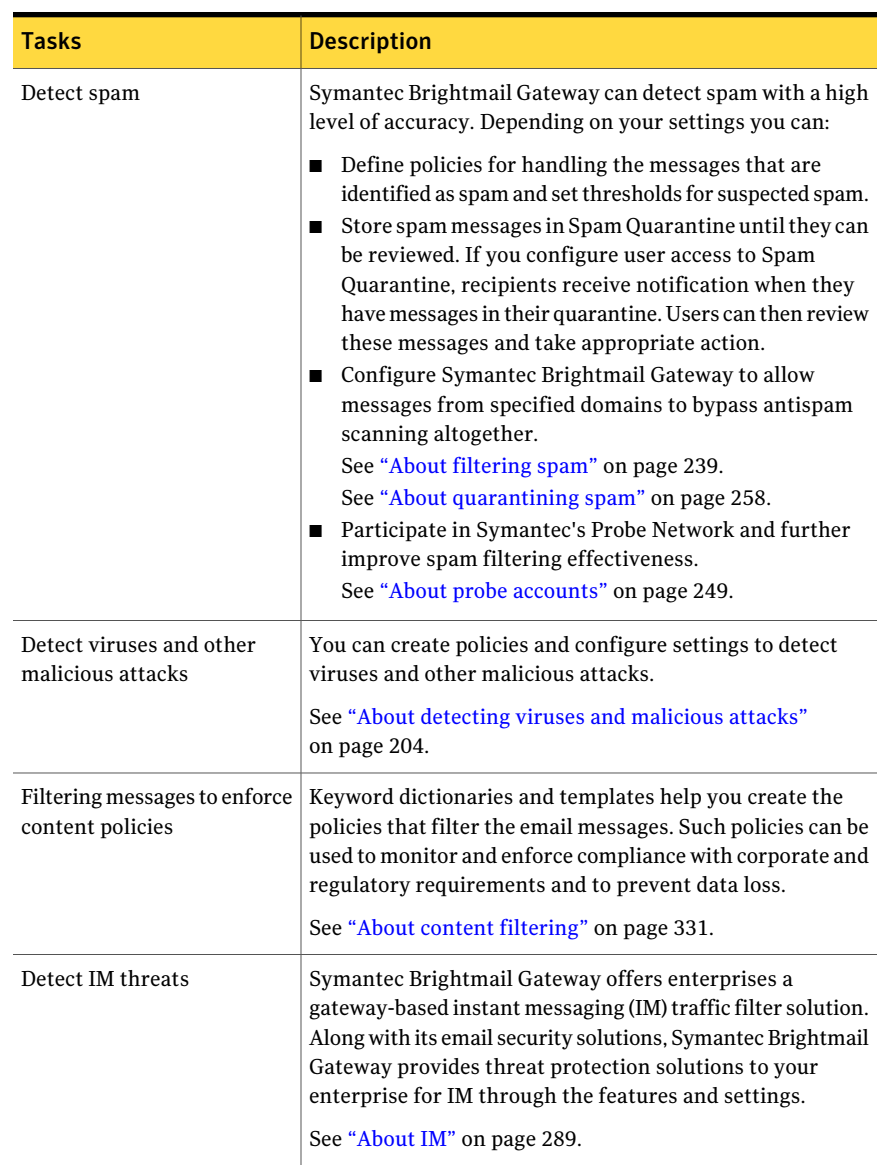

#### Table 1-2 What you can do with Symantec Brightmail Gateway *(continued)*

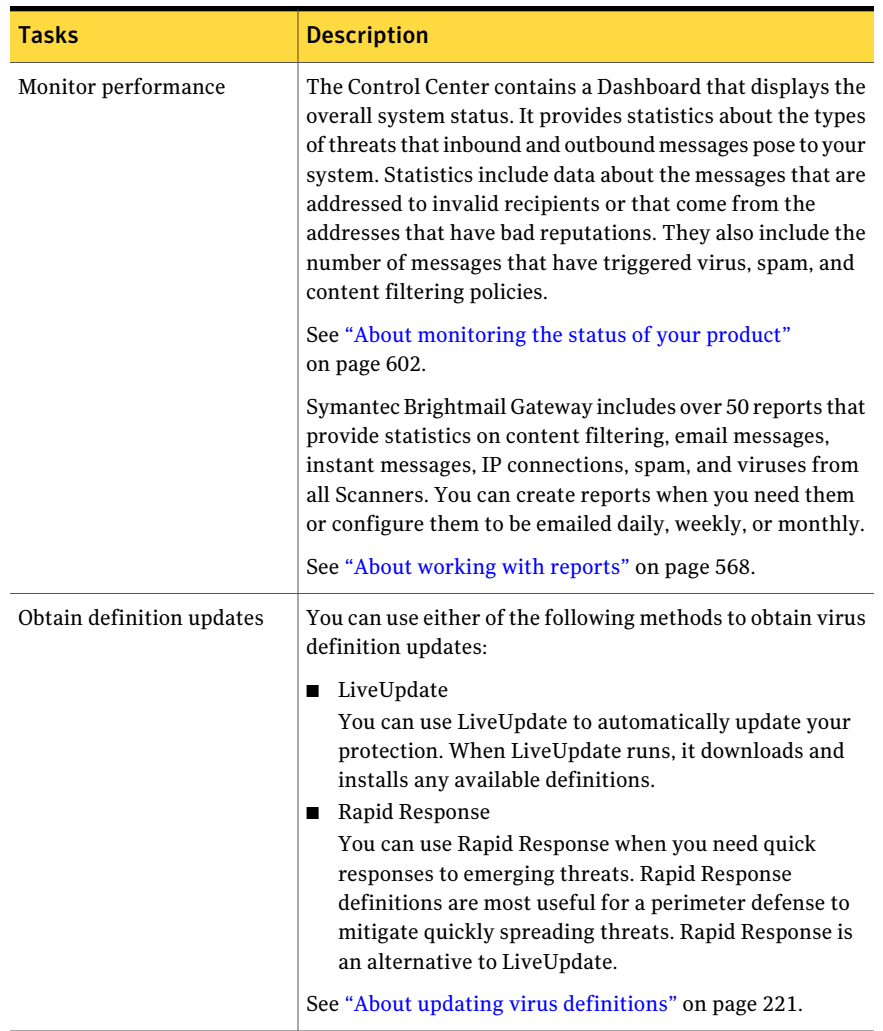

#### Table 1-2 What you can do with Symantec Brightmail Gateway *(continued)*

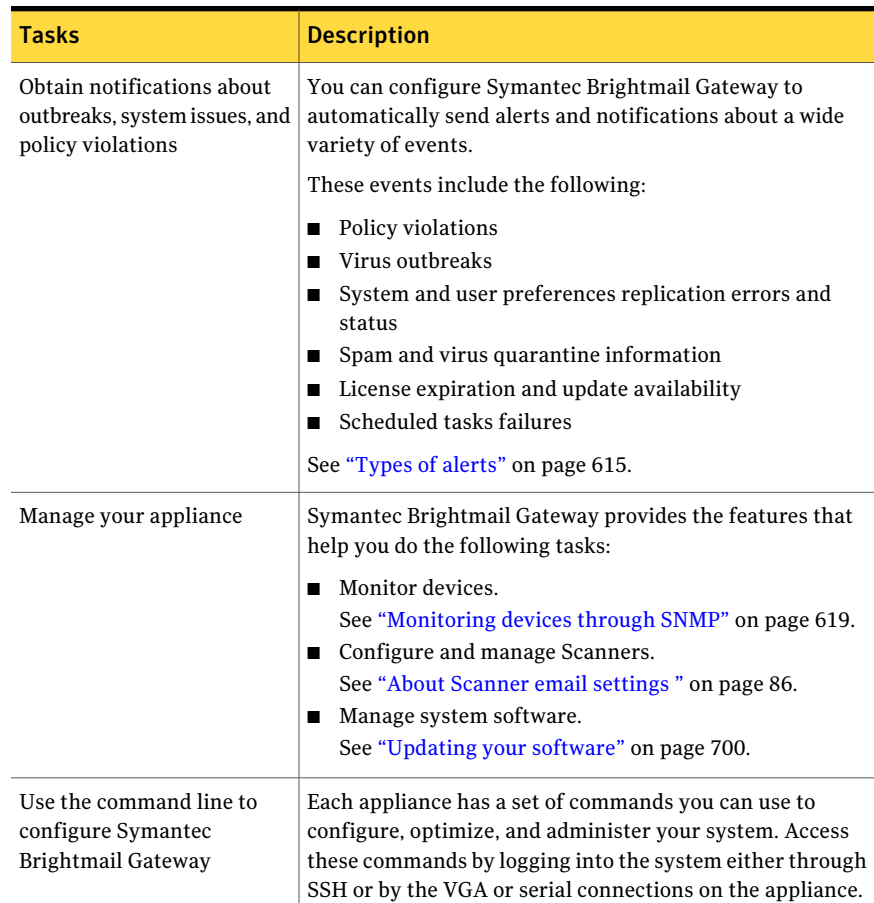

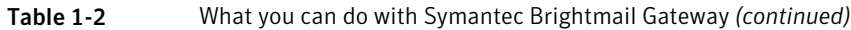

# Where to get more information

The following resources provide more information about your product:

Documentation

The Symantec Brightmail Gateway documentation set consists of the following manuals:

- *Symantec Brightmail Gateway Administration Guide*
- *Symantec Brightmail Gateway Installation Guide*
- *Symantec Brightmail Gateway Getting Started Guide*

http://www.symantecom/business/support/documentation.js/language=english&view=manuals@pid=53991

Introducing Symantec Brightmail Gateway Where to get more information 42

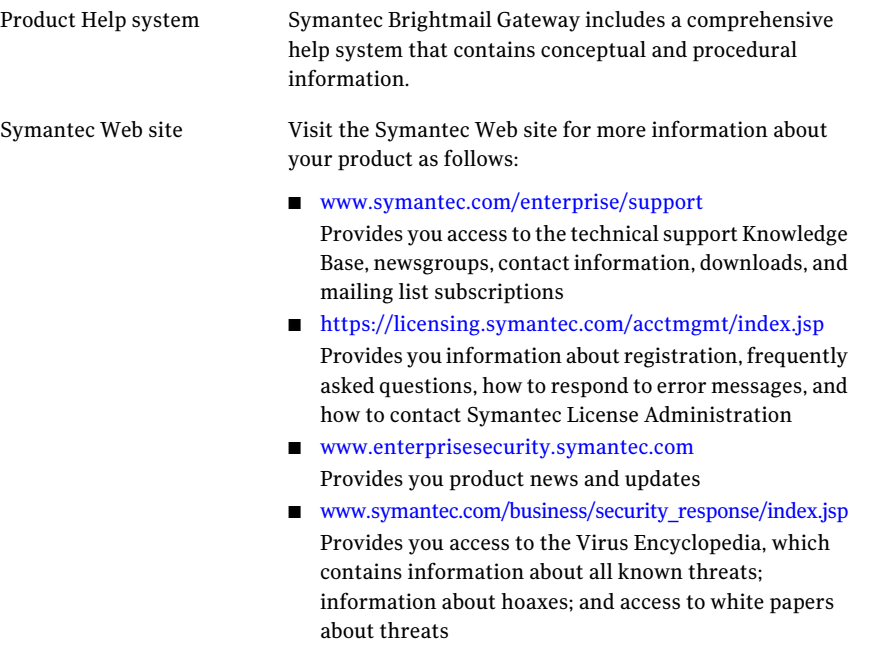

Chapter

# Getting Started with Symantec Brightmail Gateway

This chapter includes the following topics:

- [Logging](#page-42-0) on and logging off
- **Feature [dependencies](#page-46-0)**
- **[Preinstalled](#page-47-0) policies**
- <span id="page-42-0"></span>Performing initial [configuration](#page-56-0) tasks
- **Performing optional [configuration](#page-57-0) tasks**

# Logging on and logging off

End users manage their Spam Quarantine, personal Good Senders list, Bad Senders list, and email language settings through the Control Center. Use the Control Center to configure an LDAP source, enable LDAP authentication, and enable those features.

Note: Do not create an account for an administrator that is identical to a user account name. Conversely, do not create an account for a user that is identical as an administrator account name. If a naming conflict occurs, the administrator logon takes precedence, and the user is denied access to their account. If an administrator user name and password and a user name and password are identical, the user is granted access to the administrator account.

To log on as a user with an iPlanet, SunONE, or Domino directory server account, your Administrator must enable authentication for the Control Center.

#### To log on as an administrator

1 Access the Control Center from a browser.

The default logon address is as follows:

https://<hostname>

where <hostname> is the host name designated for the appliance. Or you can use the IP address in place of <hostname>.

2 If you see a security alert message, accept the self-signed certificate to continue.

The Control Center **Login** page appears.

- 3 Choose the language that you want to use to operate the Quarantine views and user views of the Control Center.
- 4 In the **User name** box, type the user name that your system administrator assigns to you.

If you are the first administrator to access the Control Center, type **admin**.

5 In the **Password** box, type your administrative password.

Contact your system administrator if you do not know the password.

6 If the system administrator has enabled the **Remember me** feature, the **Remembermeonthis computer** option appears. Check this option to bypass your logon credentials when you subsequently access the Control Center.

Symantec Brightmail Gateway requires you to re-enter your logon credentials after you loglogging out, or based on the duration that the administrator specifies.

Note that if you use this feature, anyone that has access to your computer has access to the Control Center.

7 Click **Login**.

#### To log on as a user with an iPlanet or SunONE Directory Server account

1 Access your Control Center from a browser.

The default logon address is as follows:

https://<hostname>

where <hostname> is the host name designated for the appliance. Or you can use the IP address in place of <hostname>.

2 If you see a security alert message, accept the self-signed certificate to continue.

The Control Center Login page appears.

- 3 Choose the language that you want to use to operate the Quarantine views and user views of the Control Center.
- 4 In the **User name** box, type your full email address (for example, kris@symantecexample.com).
- 5 In the **Password** box, type the password that you normally use to log onto the network.
- 6 If the system administrator has enabled the **Remember me** feature, the **Remembermeonthis computer** option appears. Check this option to bypass your logon credentials when you subsequently access the Control Center.

Symantec Brightmail Gateway requires you to re-enter your logon credentials based on the duration that the administrator specifies.

Note that if you use this feature, anyone that has access to your computer has access to the Control Center.

7 Click **Login**.

#### To log on as a user with a Domino account

1 Access your Control Center from a browser.

The default logon address is as follows:

https://<hostname>

where <hostname> is the host name designated for the appliance. Or you can use the IP address in place of  $\langle$  hostname $\rangle$ .

2 If you see a security alert message, accept the self-signed certificate to continue.

The Control Center Login page appears.

3 Choose the language that you want to use to operate the Quarantine views and user views of the Control Center.

- 4 In the **User name** box, type your full email address (for example, kris@symantecexample.com).
- 5 In the **Password** box, type the password that you normally use to log onto the network.
- 6 If the system administrator has enabled the **Remember me** feature, the **Remembermeonthis computer** option appears. Check this option to bypass your logon credentials when you subsequently access the Control Center.

Symantec Brightmail Gateway requires you to re-enter your logon credentials after logging out, or based on the duration that the administrator specifies.

Note that if you use this feature, anyone that has access to your computer has access to the Control Center.

7 Click **Login**.

#### To log on as a user with an Active Directory account

1 Access your Control Center from a browser.

The default logon address is as follows:

https://<hostname>

where <hostname> is the host name designated for the appliance. Or you can use the IP address in place of <hostname>.

2 If you see a security alert message, accept the self-signed certificate to continue.

The Control Center Login page appears.

- 3 Choose the language that you want to use to operate the Quarantine views and user views of the Control Center.
- 4 In the **User name** box, type your user name (for example, kris).
- 5 In the **Password** box, type the password that you normally use to log onto the network.
- 6 Select the LDAP server that you use to verify your credentials.

7 If the system administrator has enabled the **Remember me** feature, the **Remembermeonthis computer** option appears. Check this option to bypass your logon credentials when you subsequently access the Control Center.

Symantec Brightmail Gateway requires you to re-enter your logon credentials after logging out, or based on the duration that the administrator specifies.

Note that if you use this feature, anyone that has access to your computer has access to the Control Center.

8 Click **Login**.

#### To log off

- 1 In the upper right corner of any page, click the **Log Out** icon.
- <span id="page-46-0"></span>2 For security purposes, close your browser window to clear your browser's memory.

# Feature dependencies

Certain Symantec Brightmail Gateway features require additional configuration tasks or prerequisites to function properly.

The following features require that one of the following two statements is true:

- Your Scanner appliance is positioned at the perimeter of your network, in front of your mail servers, and optionally behind a firewall.
- Your Scanner appliance is not at the perimeter, and you have specified as internal mail servers all servers between the Scanner and the perimeter. See "Specifying internal mail hosts for non-gateway [deployments"](#page-103-0) on page 104.
- Connection Classification
- Fastpass
- Bounce Attack Prevention
- Directory Harvest Attack (DHA) Prevention
- Email Virus Attack Prevention
- Local Bad Sender IPs
- Local Good Sender IPs
- Third Party Bad Senders
- Third Party Good Senders
- Symantec Global Bad Senders

■ Symantec Global Good Senders

If you want Symantec Brightmail Gateway to perform any of the following functions, you must first create and configure an LDAP data source:

- Reject or drop invalid recipients.
- Validate recipient data.
- Expand distribution lists and apply policies to the list members.
- Use an LDAP directory data source to resolve aliasing.
- Specify a unique route for a specific recipient.
- Allow end users access to Spam Quarantine messages.
- Allow end users to create personal good sender and bad sender lists.
- Allow end users to set email language preferences.
- Enable DHA prevention.
- Create groups of users based on LDAP.
- Use an LDAP server as your authentication source for SMTP authentication.

See ["Creating](#page-490-0) a data source" on page 491.

If you want Symantec Brightmail Gateway to take different actions on the same email or IM messages for different internal recipients, create policy groups. If you do not create policy groups and assign policies to them, Symantec Brightmail Gateway applies the same actions to a message for all internal recipients.

See ["Creating](#page-72-0) policy groups and assigning policies" on page 73.

Implementing any of the following features requires that you first specify your local domains. You can also specify non-local domains:

- DKIM signing
- Drop invalid recipients
- Reject invalid recipients
- <span id="page-47-0"></span>■ Directory harvest attack recognition
- Domain-specific message routing and delivery designations

See "About email [domains"](#page-114-0) on page 115.

### Preinstalled policies

Symantec Brightmail Gateway comes with default policies to handle some common tasks for viruses and spam in email and IM messages.

### About default policies and features

Symantec Brightmail Gateway is ready to use upon installation, with a set of default policies, and a group of features that are enabled by default.

Upon installation Symantec Brightmail Gateway includes only one policy group, the default group. A policy group is a group of users to which you an assign filtering policies. The default group cannot be deleted and always includes all users. However, you can create additional policy groups.

For each additional policy group you create, you can specify the group members, then assign different policies for spam, virus, and instant messages.

Depending on the results of filtering, including filtering at connection time and message scanning, Symantec Brightmail Gateway assigns one or more verdicts to a message. You can choose the policies that apply for each verdict, per policy group.

See "About [filtering"](#page-716-0) on page 717.

See " Verdicts and actions for email [messages"](#page-717-0) on page 718.

See "Verdicts and actions for instant [messages"](#page-722-0) on page 723.

Upon installation, one default policy for each spam or virus verdict is assigned by default to the default group. Other default policies for spam and virus are provided for your use and initially not assigned to any group. You can create additional policies of any type. Symantec Brightmail Gateway provides no default content filtering policies. You can use predefined templates to create content filtering policies.

See "Default email spam [policies"](#page-49-0) on page 50.

See "Default email virus [policies"](#page-51-0) on page 52.

See "Default IM virus [policies"](#page-55-0) on page 56.

See ["Creating](#page-333-0) content filtering policies" on page 334.

The following features are enabled by default upon installation:

- Connection Classification
- Good and bad sender groups
- Filtering email messages for spam, viruses, and other threats
- Suspected spam
- Hold messages in Suspect Virus Quarantine
- Instant message filtering
- Message audit logging
- 50 | Getting Started with Symantec Brightmail Gateway Preinstalled policies
	- A selection of alerts

The following features are not enabled by default upon installation:

- Spam Quarantine
- LDAP directories
- Fastpass
- Directory harvest attack protection
- Email virus attack prevention
- Bounce Attack Prevention
- Sender authentication, including SPF, Sender ID, DKIM
- SMTP authentication
- TLS encryption
- Content filtering
- Invalid recipient handling
- Probe accounts
- <span id="page-49-0"></span>■ Data gathering for all report types
- All alert types

#### Default email spam policies

Symantec Brightmail Gateway installs with three default email spam policies. These policies are automatically enabled and assigned to the default group. However, if you create a custom email spam policy and apply it to the default group, that policy overrides the default policy.

See "Setting policy group [precedence"](#page-328-0) on page 329.

See ["Selecting](#page-323-0) spam and spim policies for a policy group" on page 324.

| <b>Policy name</b>                                                                         | <b>Applies to</b><br>the<br>following<br>messages | If the<br>following<br>condition is<br>met      | <b>Actions</b>                                                 | <b>Applies to</b><br>the<br>following<br>policy<br>group | <b>Default status</b> |
|--------------------------------------------------------------------------------------------|---------------------------------------------------|-------------------------------------------------|----------------------------------------------------------------|----------------------------------------------------------|-----------------------|
| Spam:<br>Modify<br>subject line<br>with<br>"[Spam]"<br>(default)                           | Inbound and<br>outbound                           | If a message<br>is spam                         | Prepends the<br>subject line<br>with<br>"[Spam]"               | Default<br>group                                         | Enabled by<br>default |
| Suspected<br>Spam:<br>Modify<br>subject line<br>with<br>"[Suspected<br>Spam]"<br>(default) | Inbound and<br>outbound                           | If a message<br>is suspected<br>spam            | Prepends the<br>subject line<br>with<br>"[Suspected<br>Spam]"  | Default<br>group                                         | Enabled by<br>default |
| Spam or<br>Suspected<br>Spam: Delete<br>message                                            | Inbound and<br>outbound                           | If a message<br>is spam or<br>suspected<br>spam | Delete<br>message                                              | None                                                     | Enabled by<br>default |
| Spam or<br>Suspected<br>Spam:<br>Quarantine<br>message                                     | Inbound and<br>outbound                           | If a message<br>is spam or<br>suspected<br>spam | Hold<br>message in<br>Spam<br>Quarantine                       | None                                                     | Enabled by<br>default |
| Spam or<br>Suspected<br>Spam:<br>Deliver to<br>Spam folder                                 | Inbound and<br>outbound                           | If a message<br>is spam or<br>suspected<br>spam | Deliver the<br>message to<br>the<br>recipient's<br>spam folder | None                                                     | Enabled by<br>default |
| Spam or<br>Suspected<br>Spam:<br>Deliver<br>normally                                       | Inbound and<br>outbound                           | If a message<br>is spam or<br>suspected<br>spam | Deliver<br>message<br>normally                                 | None                                                     | Enabled by<br>default |

Table 2-1 Preconfigured spam policies

| Policy name                                                    | <b>Applies to</b><br>the<br>following<br>messages | If the<br>following<br>condition is<br>met           | <b>Actions</b>                                                  | <b>Applies to</b><br>the<br>following<br>policy<br>group | Default status        |
|----------------------------------------------------------------|---------------------------------------------------|------------------------------------------------------|-----------------------------------------------------------------|----------------------------------------------------------|-----------------------|
| Failed<br>Bounce<br>Attack<br>Validation:<br>Reject<br>message | Inbound only                                      | If a message<br>fails bounce<br>attack<br>validation | Reject<br>messages<br>failing<br>bounce<br>attack<br>validation | Default<br>group                                         | Enabled by<br>default |

Table 2-1 Preconfigured spam policies *(continued)*

<span id="page-51-0"></span>See ["Creating](#page-241-0) email spam policies" on page 242.

See ["Enabling](#page-243-0) and disabling spam policies" on page 244.

#### Default email virus policies

Symantec Brightmail Gateway installs with pre-configured virus policies. These policies are enabled by default and can be applied to a policy group. You can disable or modify the policy actions and the policy groups to which the policies apply. The policy name, the type of message that the policy applies to, and the condition that must be met cannot be modified for the pre-configured virus policies that are labeled as default.

See ["Creating](#page-209-0) email virus policies" on page 210.

See ["Selecting](#page-321-0) virus policies for a policy group" on page 322.

| <b>Policy name</b>                      | <b>Applies to</b><br>the<br>following<br>messages | If the<br>following<br>condition is<br>met    | <b>Actions</b>        | <b>Applies to</b><br>the<br>following<br>policy<br>group | Default status        |
|-----------------------------------------|---------------------------------------------------|-----------------------------------------------|-----------------------|----------------------------------------------------------|-----------------------|
| Virus: Clean<br>message<br>(default)    | Inbound and<br>outbound<br>messages               | Message<br>contains a<br>virus                | Clean the<br>message  | Default<br>group                                         | Enabled by<br>default |
| Worm:<br>Delete<br>message<br>(default) | Inbound and<br>outbound<br>messages               | Message<br>contains a<br>mass-mailing<br>worm | Delete the<br>message | Default<br>group                                         | Enabled by<br>default |

Table 2-2 Default virus policies

| <b>Policy name</b>                                                                                                    | <b>Applies to</b><br>the<br>following<br>messages | If the<br>following<br>condition is<br>met        | <b>Actions</b>                                                                                                    | <b>Applies to</b><br>the<br>following<br>policy<br>group | <b>Default status</b> |
|----------------------------------------------------------------------------------------------------|---------------------------------------------------|---------------------------------------------------|----------------------------------------------------------------------------------------------------|----------------------------------------------------------|-----------------------|
| Unscannable:<br>Delete<br>message<br>(default)                                                                                                    | Inbound and<br>outbound<br>messages               | Message is<br>unscannable<br>for viruses          | Delete the<br>message                                                                                                    | Default<br>group                                         | Enabled by<br>default |
| Encrypted<br>Attachment:<br>Modify<br>subject line<br>with<br>"[WARNING<br><b>ENCRYPTED</b><br><b>ATTACHMENT</b><br><b>NOT VIRUS</b><br>SCANNED]" | Inbound and<br>outbound<br>messages               | Message<br>contains an<br>encrypted<br>attachment | Prepend the<br>subject line<br>with<br>"[WARNING<br><b>ENCRYPTED</b><br><b>ATTACHMENT</b><br><b>NOT VIRUS</b><br>SCANNED]" | Default<br>group                                         | Enabled by<br>default |
| Virus: Delete<br>message                                                                                                    | Inbound and<br>outbound<br>messages               | Message<br>contains a<br>virus                    | Delete the<br>message                                                                                                    | None                                                     | Enabled by<br>default |
| Virus:<br>Modify<br>subject line<br>with "[VIRUS<br>INFECTED]"                                                                                    | Inbound and<br>outbound<br>messages               | Message<br>contains a<br>virus                    | Prepend the<br>subject line<br>with "[VIRUS<br>INFECTED]"                                                                  | None                                                     | Enabled by<br>default |
| Virus:<br>Deliver<br>normally                                                                                                    | Inbound and<br>outbound<br>messages               | Message<br>contains a<br>virus                    | Deliver the<br>message<br>normally                                                                                         | None                                                     | Enabled by<br>default |
| Worm: Clean<br>message                                                                                                    | Inbound and<br>outbound<br>messages               | Message<br>contains a<br>mass-mailing<br>worm     | Clean the<br>message                                                                                                    | None                                                     | Enabled by<br>default |

Table 2-2 Default virus policies *(continued)*

| <b>Policy name</b>                                                                                   | <b>Applies to</b><br>the<br>following<br>messages | If the<br>following<br>condition is<br>met                                                                         | <b>Actions</b>                                                                    | <b>Applies to</b><br>the<br>following<br>policy<br>group | <b>Default status</b> |
|----------------------------------------------------------------------------------------------------|---------------------------------------------------|----------------------------------------------------------------------------------------------------|-----------------------------------------------------------------------------------|----------------------------------------------------------|-----------------------|
| Worm:<br>Modify<br>subject line<br>with<br>"[WORM<br>INFECTED]"                                      | Inbound and<br>outbound<br>messages               | Message<br>contains a<br>mass-mailing<br>worm                                                                      | Prepend the<br>subject line<br>with<br>"[WORM<br>INFECTED]"                       | None                                                     | Enabled by<br>default |
| Worm:<br>Deliver<br>normally                                                                         | Inbound and<br>outbound<br>messages               | Message<br>contains a<br>mass-mailing<br>worm                                                                      | Deliver the<br>message<br>normally                                                | None                                                     | Enabled by<br>default |
| Unscannable:<br>Modify<br>subject line<br>with<br>"[WARNING<br>-NOT VIRUS<br>SCANNED]"               | Inbound and<br>outbound<br>messages               | Message is<br>unscannable<br>for viruses                                                                           | Prepend the<br>subject line<br>with<br>"[WARNING<br>-NOT VIRUS<br>SCANNED]"       | None                                                     | Enabled by<br>default |
| Unscannable:<br>Deliver<br>normally                                                                  | Inbound and<br>outbound<br>messages               | Message is<br>unscannable<br>for viruses                                                                           | Deliver the<br>message<br>normally                                                | None                                                     | Enabled by<br>default |
| Threat:<br>Modify<br>subject line<br>with<br>"[SPYWARE<br><b>ORADWARE</b><br>INFECTED]"<br>(default) | Inbound and<br>outbound<br>messages               | Message<br>contains<br>spyware or<br>adware<br>See<br>"Spyware or<br>adware<br>verdict<br>details"<br>on page 207. | Prepend the<br>subject line<br>with<br>"[SPYWARE<br><b>ORADWARE</b><br>INFECTED]" | Default<br>group                                         | Enabled by<br>default |

Table 2-2 Default virus policies *(continued)*

| <b>Policy name</b>                                                                                                    | <b>Applies to</b><br>the<br>following<br>messages | If the<br>following<br>condition is<br>met        | <b>Actions</b>                                                                                                    | <b>Applies to</b><br>the<br>following<br>policy<br>group | <b>Default status</b> |
|----------------------------------------------------------------------------------------------------|---------------------------------------------------|---------------------------------------------------|----------------------------------------------------------------------------------------------------|----------------------------------------------------------|-----------------------|
| Inbound<br>suspect<br>virus: Strip<br>attachments<br>and hold<br>message in<br>Suspect<br>Virus<br>Ouarantine<br>(default) | Inbound<br>messages                               | Message<br>contains a<br>suspicious<br>attachment | Strip and<br>Delay in<br>Suspect<br>Virus<br>Quarantine<br>with<br>message<br>"Parts of<br>your<br>message<br>have been<br>stripped<br>because they<br>were<br>considered<br>suspect." | Default<br>group                                         | Enabled by<br>default |
| Outbound<br>suspect<br>virus: Hold<br>message in<br>Suspect<br>Virus<br>Ouarantine<br>(default)                            | Outbound<br>messages                              | Message<br>contains a<br>suspicious<br>attachment | Hold<br>message in<br>Suspect<br>Virus<br>Quarantine                                                                                                    | Default<br>group                                         | Enabled by<br>default |

Table 2-2 Default virus policies *(continued)*

#### Default IM spim policies

Symantec Brightmail Gateway installs with the following default IM spim policies. These policies are automatically enabled and assigned to the default group. However, if you create a custom spim policy and apply it to a group, that policy overrides the default policy.

See "Setting policy group [precedence"](#page-328-0) on page 329.

Note: If you upgraded from an earlier version of Symantec Brightmail Gateway, the settings for your defaultIM spim policies are based on your previous settings. As a result, the settings of your default policies may differ from those listed.

| <b>Policy Name</b> | <b>Description</b>                                                                                                    |
|--------------------|----------------------------------------------------------------------------------------------------|
| Incoming spim      | Deletes inbound IM messages that contain<br>known or suspected as spim.                                                                               |
| Outgoing spim      | Deletes outbound IM messages that contain<br>known or suspected spim, and sends the<br>default spim notification to the senders of<br>those messages. |

Table 2-3 Default IM Spim Policies

#### Default IM virus policies

<span id="page-55-0"></span>Symantec Brightmail Gateway installs with the following default IM virus policies. These policies are automatically enabled and assigned to the default group. However, if you create a custom virus policy and assign it to the default group, that policy overrides the default policy.

See ["Selecting](#page-321-0) virus policies for a policy group" on page 322.

See ["Creating](#page-308-0) IM virus policies" on page 309.

See "Setting policy group [precedence"](#page-328-0) on page 329.

Warning: If a group does not have an enabled IM virus policy, Symantec Brightmail Gateway allows the IM users that belong to that group to send infected, encrypted, and unscannable files.

Table 2-4 Default IM virus policies

| <b>Policy</b>                     | <b>Description</b>                                                                                           |
|-----------------------------------|----------------------------------------------------------------------------------------------------|
| <b>IM Inhound Virus Detected</b>  | Blocks the infected files that are sent from<br>external IM users                                            |
| IM Inbound Encrypted File         | Blocks the encrypted files that are sent from<br>external IM users                                           |
| IM Inbound Unscannable File       | Blocks the unscannable files that are sent<br>from external IM users                                         |
| <b>IM Outbound Virus Detected</b> | Blocks the infected files that are sent from<br>internal IM users and sends a notification to<br>those users |

| <b>Policy</b>                       | <b>Description</b>                                                                                              |
|-------------------------------------|----------------------------------------------------------------------------------------------------|
| IM Outbound Encrypted File          | Blocks the encrypted files that are sent from<br>internal IM users and sends a notification to<br>those users   |
| <b>IM Outbound Unscannable File</b> | Blocks the unscannable files that are sent<br>from internal IM users and sends a<br>notification to those users |

Table 2-4 Default IM virus policies *(continued)*

# Performing initial configuration tasks

<span id="page-56-0"></span>During installation you set the initial configuration parameters that Symantec Brightmail Gateway uses to operate. Symantec Brightmail Gateway will continue to operate using the initial defaults as well as the specific choices you made during installation. However, most customers benefit from reviewing the initial configuration settings, enabling additional features, and modifying settings that were not a part of the installation process.

Follow the four-step process below to ensure that you are ready to take full advantage of the extensive capabilities of Symantec Brightmail Gateway to meet the specific needs of your installation.

| <b>Step</b> | <b>Action</b>                                                          | <b>Description</b>                                                 |
|-------------|------------------------------------------------------------------------|--------------------------------------------------------------------|
| Step 1      | After installing Symantec<br>Brightmail Gateway, test<br>message flow. | Ensure that your appliance<br>is filtering and delivering<br>mail. |
|             |                                                                        | See the Symantec Brightmail<br>Gateway Installation Guide.         |

Table 2-5 **Initial configuration tasks** 

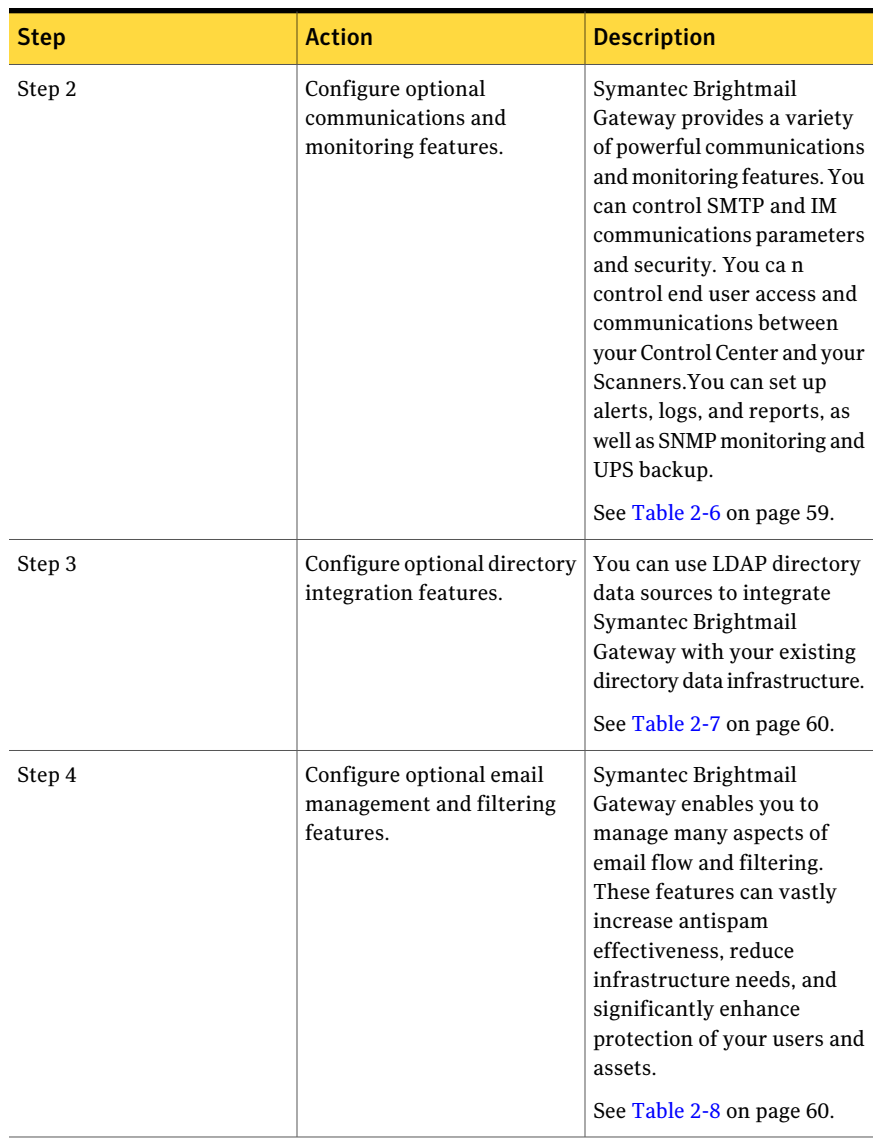

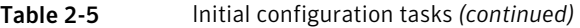

# Performing optional configuration tasks

<span id="page-57-0"></span>Depending on your network environment, your users, and your processing needs, you may need to change some configuration settings in order to make the Symantec Brightmail Gateway product work optimally in your environment.

Symantec recommends enabling reputation filtering for increased antispam effectiveness and processing efficiency. You may want to enable other optional features. Some optional features require the configuration of an LDAP directory data source, or have other requirements.

<span id="page-58-0"></span>See "Feature [dependencies"](#page-46-0) on page 47.

| <b>Action</b>                                    | <b>Description</b>                                                                                                    |
|--------------------------------------------------|----------------------------------------------------------------------------------------------------|
| Configure additional Scanner settings            | In addition to the MTA and SMTP choices<br>made during installation, you can configure<br>additional settings as needed. You can enable<br>Scanner email settings, SMTP, and IM<br>filtering.<br>See "Setting up Scanners" on page 62.   |
| Set up alerts, log settings, and report settings | Ensure that the appropriate system<br>administrators are alerted of situations<br>requiring their attention. Set log levels and<br>locations. Ensure that the data required for<br>the types of reports you want to run is<br>collected. |
|                                                  | See "Setting up system monitoring with<br>alerts, logs, and report settings" on page 63.                                                                                                    |
| Set up certificates and domain keys              | Enable certificates to provide secure<br>communications via HTTPS and TLS. Set up<br>domain keys to use for DKIM authentication.<br>See "Setting up certificates for<br>authentication" on page 64.                                      |
| Configure Control Center settings                | Configure certificates, system locale, fallback<br>encoding, listening ports, and SMTP settings<br>for the Control Center. Set up end user logins<br>for access to Spam Quarantine, and manage<br>end user preferences data.             |
|                                                  | See "Configuring Control Center settings"<br>on page 65.                                                                                                    |

Table 2-6 Communications and monitoring

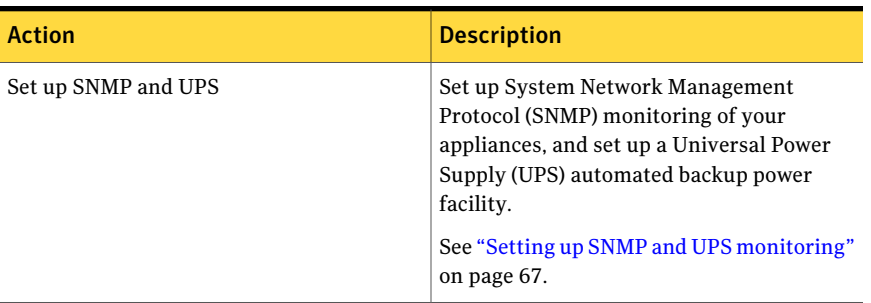

#### Table 2-6 Communications and monitoring *(continued)*

#### <span id="page-59-0"></span>Table 2-7 Directory integration

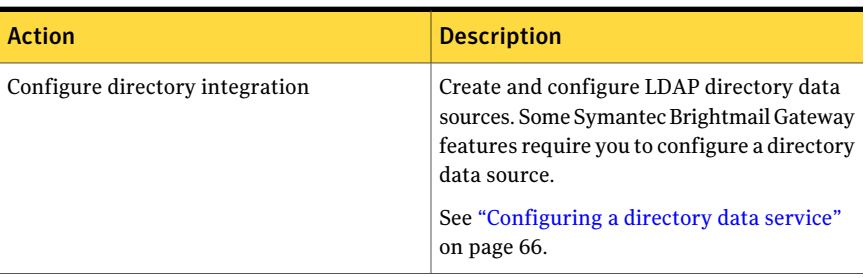

#### <span id="page-59-1"></span>Table 2-8 Email managment and filtering

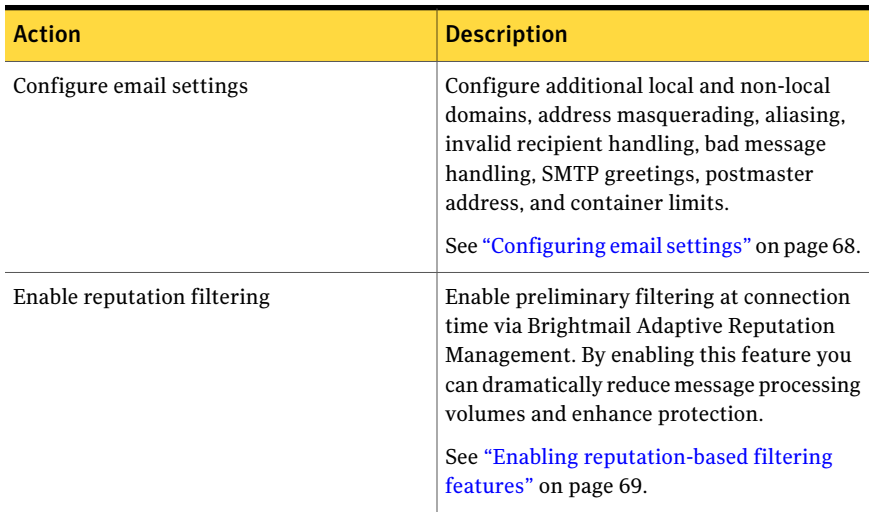

| <b>Action</b>                                          | <b>Description</b>                                                                                                    |
|--------------------------------------------------------|----------------------------------------------------------------------------------------------------|
| Configure spam, virus, and IM settings and<br>policies | You can set up custom policies that<br>determine what actions Symantec Brightmail<br>Gateway takes on spam, suspected spam,<br>viruses, and IM messages. Or, you can skip<br>this step and use default policies.<br>See "Configuring spam, virus, and IM<br>settings policies" on page 71.                                                       |
| Set up email authentication                            | You can set up four different types of email<br>authentication: SPF, Sender ID, DKIM, and<br>SMTP.<br>See "Setting up email authentication"<br>on page 72.                                                                                                    |
| Create policy groups                                   | You can set up groups of users, so that you<br>can process email and IM messages<br>differently based on group membership.<br>Assign policies to groups. Or, you can skip<br>this step if you want to apply the same<br>actions to email and IM messages for all<br>users.<br>See "Creating policy groups and assigning<br>policies" on page 73. |
| Set up content filtering                               | Set up policies that process email messages<br>based on their content. Set up policies that<br>enforce regulatory requirements in your<br>email message flow, including review prior<br>to the final action on a message.<br>See "What you can do with content filtering"<br>on page 75.                                                         |

Table 2-8 Email managment and filtering *(continued)*

# Setting up Scanners

| <b>Phase</b> | <b>Action</b>                                                   | <b>Description</b>                                                               |
|--------------|-----------------------------------------------------------------|----------------------------------------------------------------------------------|
| Phase 1      | Verify Scanner<br>configurations.                               | After installing the Scanner software, review<br>your configurations.            |
|              |                                                                 | See "Specifying DNS server addresses"<br>on page 80.                             |
|              |                                                                 | See "Verifying Scanner time settings"<br>on page 81.                             |
|              |                                                                 | See "Specifying proxy settings" on page 81.                                      |
|              |                                                                 | See "Configuring Ethernet settings and routes"<br>on page 83.                    |
| Phase 2      | Configure Scanner email                                         | Configure scanner email settings.                                                |
|              | acceptance and delivery<br>settings.                            | See "Configuring mail flow direction"<br>on page 88.                             |
|              |                                                                 | See "Configuring Scanner inbound email<br>delivery settings" on page 91.         |
|              |                                                                 | See "Configuring Scanner outbound mail<br>delivery settings" on page 94.         |
|              |                                                                 | See "About Scanner email settings" on page 86.                                   |
| Phase 3      | Configure advanced<br>Scanner SMTP settings.                    | Configure advanced Scanner SMTP settings.                                        |
|              |                                                                 | See "SMTP advanced authentication settings"<br>on page 96.                       |
|              |                                                                 | See "SMTP advanced inbound settings"<br>on page 98.                              |
|              |                                                                 | See "SMTP advanced outbound settings"<br>on page 99.                             |
|              |                                                                 | See "SMTP advanced delivery settings"<br>on page 101.                            |
|              |                                                                 | See "Configuring SMTP advanced settings"<br>on page 95.                          |
| Phase 4      | Configure internal mail<br>hosts for non-gateway<br>deployment. | See "Specifying internal mail hosts for<br>non-gateway deployments" on page 104. |
|              |                                                                 | See "Internal mail servers: non-gateway<br>deployments" on page 106.             |

<span id="page-61-0"></span>Table 2-9 Processes for configuring Scanners

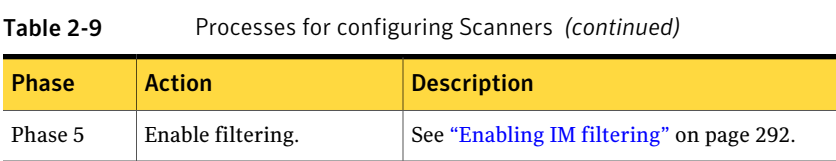

### Setting up system monitoring with alerts, logs, and report settings

| <b>Step</b> | <b>Action</b>         | <b>Description</b>                                                                                                    |
|-------------|-----------------------|----------------------------------------------------------------------------------------------------|
| Step 1      | Configure alerts.     | Specify the criteria by which you want alerts<br>set.                                                                                    |
|             |                       | See "Configuring alerts" on page 614.                                                                                                    |
|             |                       | See "Types of alerts" on page 615.                                                                                                    |
| Step 2      | Configure log levels. | Specify how much data you want the system to<br>store.                                                                                   |
|             |                       | See "Configuring log levels" on page 643.                                                                                                |
|             |                       | You must enable Message Audit log before any<br>auditing information is available for viewing or<br>searching.                           |
|             |                       | See "Enabling the Message Audit Log"<br>on page 643.                                                                                     |
| Step 3      | Select report data.   | From the available options, select the data you<br>want the system to track. Data you select here<br>is visible when you create reports. |
|             |                       | See "Selecting the data to track for reports"<br>on page 569.                                                                            |

<span id="page-62-0"></span>Table 2-10 Processes for setting up system monitoring

# Setting up certificates for authentication

<span id="page-63-0"></span>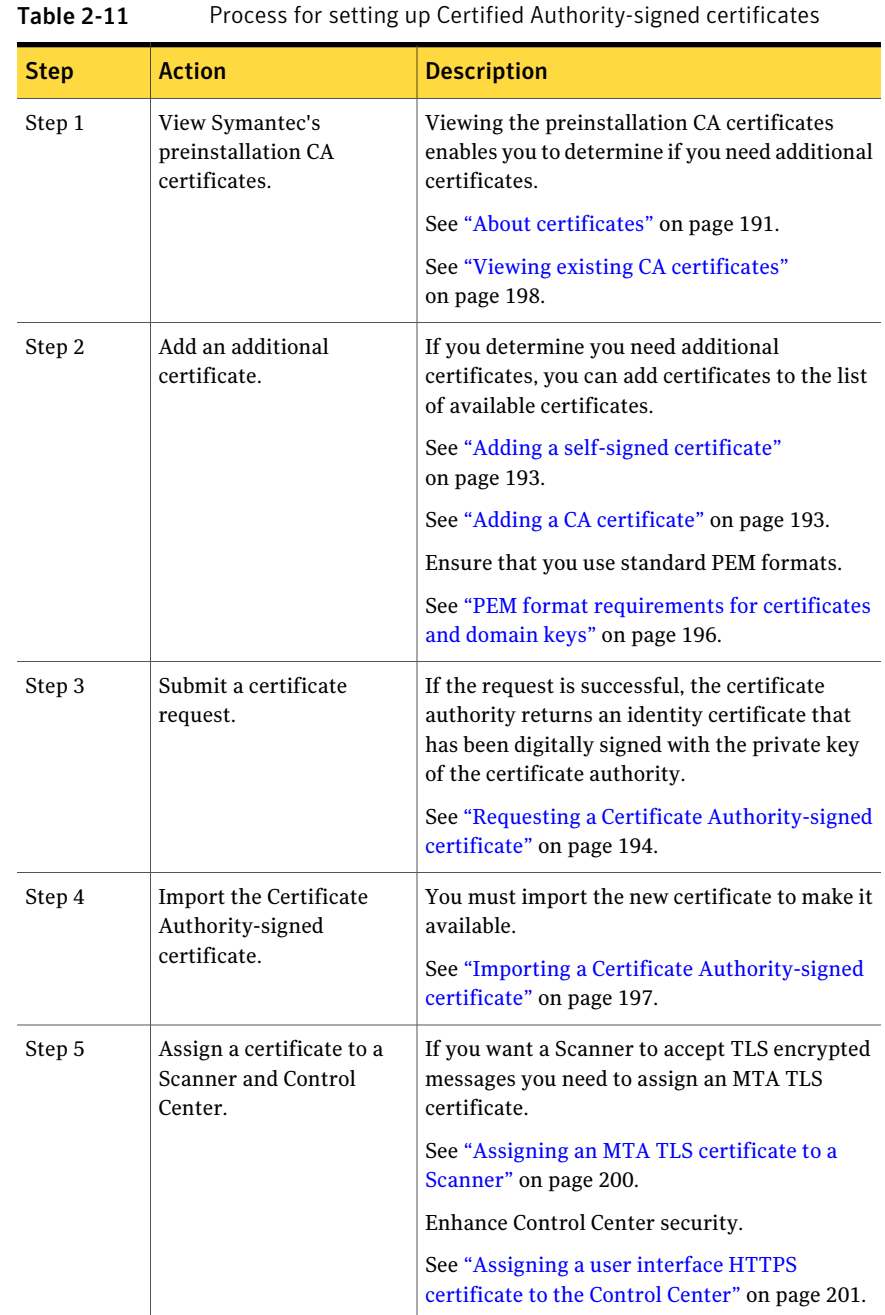

# Configuring Control Center settings

| Table 2-12  | Process for configuring Control Center Settings |                                                                                                    |
|-------------|-------------------------------------------------|----------------------------------------------------------------------------------------------------|
| <b>Step</b> | <b>Action</b>                                   | <b>Description</b>                                                                                                    |
| Step 1      | Set up host and client<br>mappings.             | Specify host names to enable Reverse DNS<br>lookup.                                                                    |
|             |                                                 | See "About specifying host names for Control<br>Center access" on page 669.                                            |
|             |                                                 | Specify which computers or networks can access<br>the Control Center.                                                  |
|             |                                                 | See "Specifying which hosts can access the<br>Control Center" on page 669.                                             |
| Step 2      | Add enhanced security for                       | Designate a user interface certificate HTTPS.                                                                          |
|             | the Control Center.                             | See "Designating a Control Center certificate"<br>on page 671.                                                         |
|             |                                                 | Modify default demo certificate to prevent<br>security warning.                                                        |
|             |                                                 | See "Bypassing the security warning when you<br>access the Control Center" on page 671.                                |
| Step 3      | Modify default settings.                        | Change or disable the listener port.                                                                                   |
|             |                                                 | See "Configuring the Control Center listener<br>port" on page 672.                                                     |
|             |                                                 | Specify host settings for product generated alert<br>and report notifications.                                         |
|             |                                                 | See "Configuring Control Center SMTP settings<br>for alerts and reports" on page 673.                                  |
|             |                                                 | Configure the Control Center for single- and<br>double-byte character sets and for number, date,<br>and time settings. |
|             |                                                 | See "Setting the locale encoding and fallback<br>encoding" on page 670.                                                |

<span id="page-64-0"></span>Table 2-12 Process for configuring Control Center settings

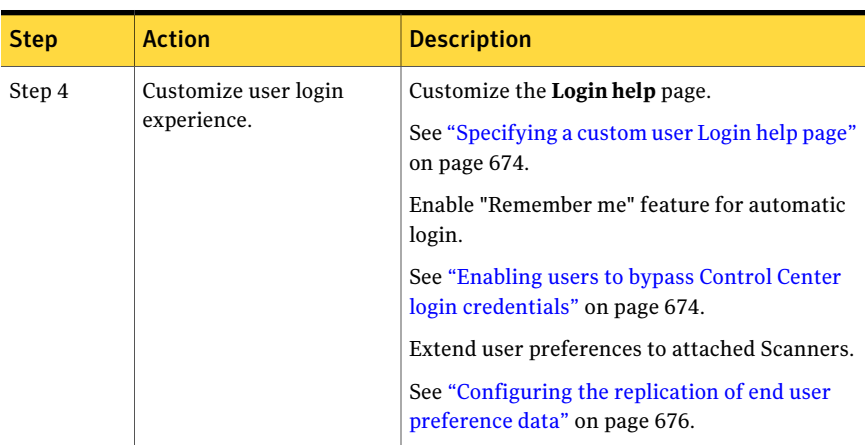

#### Table 2-12 Process for configuring Control Center settings *(continued)*

# Configuring a directory data service

<span id="page-65-0"></span>Table 2-13 Processes for setting up a directory data service

| <b>Step</b> | <b>Action</b>                                 | <b>Description</b>                                                |
|-------------|-----------------------------------------------|-------------------------------------------------------------------|
| Step 1      | Create a new data source.                     | See "Creating a data source" on page 491.                         |
|             |                                               | See "Adding a data source" on page 492.                           |
| Step 2      | Enable functions for your<br>new data source. | See "Enabling functions on a new data source"<br>on page 498.     |
|             |                                               | See "Creating a recipient validation data source"<br>on page 512. |
|             |                                               | See "Creating an authentication data source"<br>on page 500.      |
|             |                                               | See "Creating a routing data source" on page 516.                 |
|             |                                               | See "Creating an address resolution data source"<br>on page 520.  |

| <b>Step</b> | <b>Action</b>                              | <b>Description</b>                                                                                             |
|-------------|--------------------------------------------|----------------------------------------------------------------------------------------------------|
| Step 3      | Customize and test data<br>source queries. | See "Creating and testing a custom recipient"<br>validation query" on page 514.                                |
|             |                                            | See "Creating and testing a custom"<br>authentication and quarantine address resolution<br>query" on page 505. |
|             |                                            | See "Creating and testing a custom routing"<br>query" on page 517.                                             |
|             |                                            | See "Creating and testing a custom address"<br>resolution query" on page 523.                                  |
| Step 4      | Set directory data cache.                  | See "About preloading your directory data cache"<br>on page 528.                                               |
|             |                                            | See "Preloading your data cache" on page 528.                                                                  |
| Step 5      | Configure advanced<br>settings.            | See "Configuring data source advanced settings"<br>on page 494.                                                |

Table 2-13 Processes for setting up a directory data service *(continued)*

### Setting up SNMP and UPS monitoring

| <b>Step</b> | <b>Action</b>                                                                                         | <b>Description</b>                                                                                                    |
|-------------|----------------------------------------------------------------------------------------------------|----------------------------------------------------------------------------------------------------|
| Step 1      | Establish your<br>Management Information<br>Base (MIB) database to<br>manage your network<br>devices. | Required.<br>Download and import an MIB. Symantec<br>provides an MIB selection for both the hardware<br>appliance and the Symantec Brightmail Gateway<br>application.<br>See "Downloading a Management Information"<br>Base for SNMP" on page 620. |
| Step 2      | Set up SNMP for<br>monitoring devices and<br>access privileges to the<br>SNMP agent.                  | Configure SNMP settings.<br>See "Monitoring devices through SNMP"<br>on page 619.                                                                                                    |
| Step 3      | Set the device shut down<br>preferences in event of<br>power failure.                                 | Enable UPS monitoring and select conditions<br>under which the appliance turns itself off.<br>See "Configuring UPS settings" on page 621.                                                                                                    |

<span id="page-66-0"></span>Table 2-14 Process for setting up SNMP and UPS monitoring

# Configuring email settings

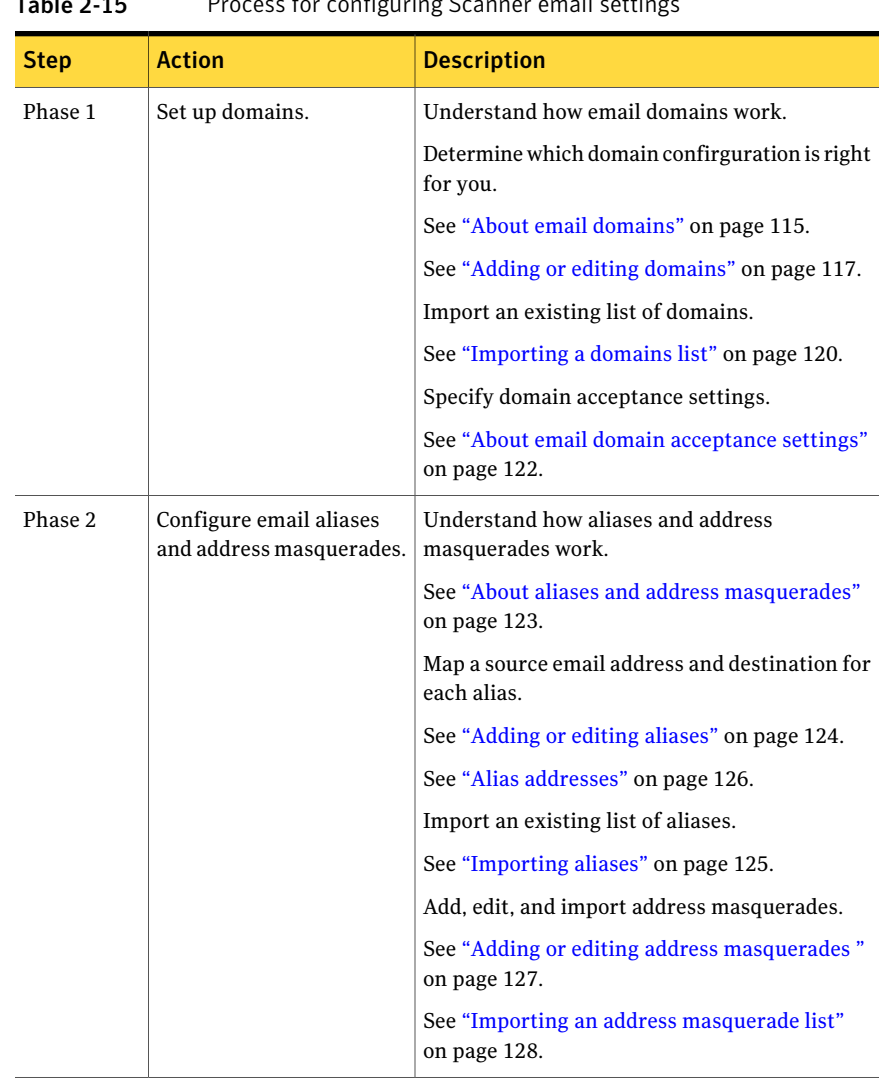

<span id="page-67-0"></span>Table 2-15 Process for configuring Scanner email settings

| <b>Step</b> | <b>Action</b>                                   | <b>Description</b>                                                                                                    |
|-------------|-------------------------------------------------|----------------------------------------------------------------------------------------------------|
| Phase 3     | Configure invalid recipient<br>email handling.  | IR handling options vary depending on features<br>you want to enable. Determine your needs<br>before specifying up IR handling. |
|             |                                                 | See "About invalid recipients" on page 129.                                                                                     |
|             |                                                 | Specify what you want the system to do with<br>invalid recipient emails.                                                        |
|             |                                                 | See "Setting up invalid recipient handling"<br>on page 130.                                                                     |
| Phase 4     | Understand SMTP (Simple)                        | See "About email message flow" on page 131.                                                                                     |
|             | Mail Transfer Protocol)<br>message flow phases. | Use the message flow phases as a guideline to<br>creating and maintaining your Scanner email<br>configurations.                 |
|             |                                                 | See "Email message flow phases" on page 132.                                                                                    |

Table 2-15 Process for configuring Scanner email settings *(continued)*

### Enabling reputation-based filtering features

| TANIC 4-TU   | There is not betting up reputation based internig reatures                                   |                                                                                                    |  |
|--------------|----------------------------------------------------------------------------------------------|----------------------------------------------------------------------------------------------------|--|
| <b>Phase</b> | <b>Action</b>                                                                                | <b>Description</b>                                                                                                    |  |
| Phase 1      | <b>Understand Symantec</b><br>Brightmail Gateway's<br>blocking features and<br>technologies. | See "About blocking and allowing messages at<br>connection time" on page 163.<br>See "About managing connection load at the<br>gateway" on page 166.                                                                   |  |
| Phase 2      | Customize message flow<br>parameters.                                                        | Configure Connection Classification to<br>customize the parameters for your message<br>flow.<br>See "Configuring Connection Classification"<br>on page 168.<br>See "Connection class default settings"<br>on page 169. |  |

<span id="page-68-0"></span>Table 2-16 Process for setting up reputation based filtering features

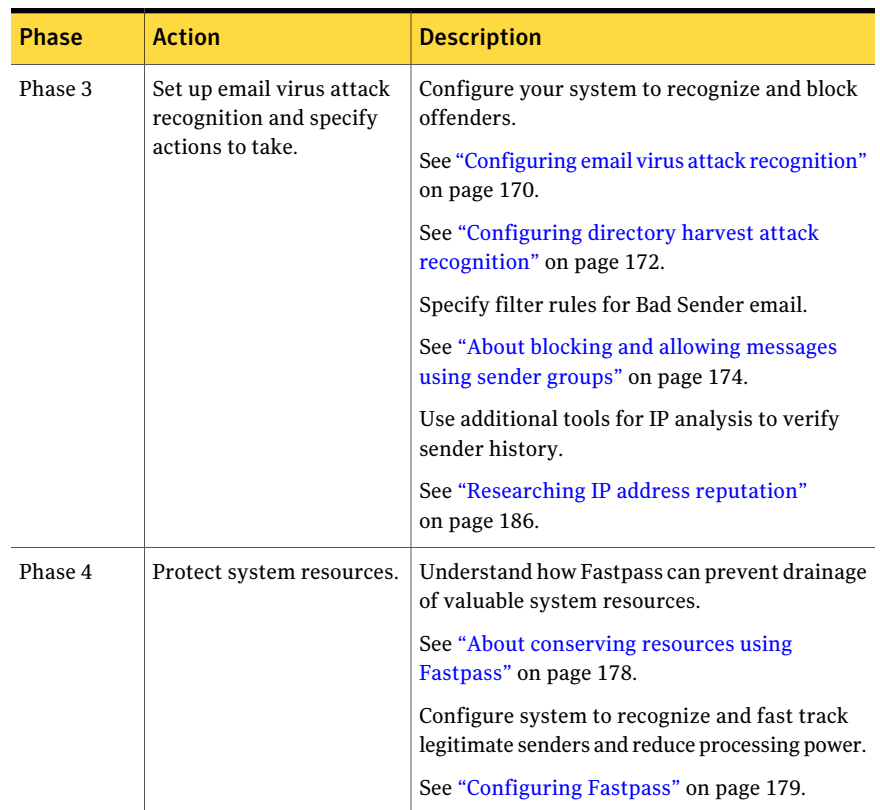

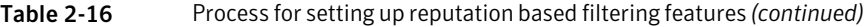

| <b>Phase</b> | <b>Action</b>                                                                      | <b>Description</b>                                                                                                    |
|--------------|------------------------------------------------------------------------------------|----------------------------------------------------------------------------------------------------|
| Phase 5      | Set up Bounce Attack<br>Prevention                                                 | Understand bounce attacks and non-deliverable<br>receipt (NDR) messages.                                                                                                    |
|              |                                                                                    | See "About defending against bounce attacks"<br>on page 182.                                                                                                    |
|              |                                                                                    | Provide a Bounce Attack Prevention seed value<br>in your Control Center.                                                                                                    |
|              | See "Configuring the Control Center for bounce"<br>attack prevention" on page 183. |                                                                                                    |
|              |                                                                                    | Determine and configure the groups to which<br>you want the system to apply Bounce Attack<br>Prevention                                                                     |
|              | See "Configuring policy groups for bounce"<br>attack prevention" on page 184.      |                                                                                                    |
|              |                                                                                    | Assign a policy (a default policy is provided) to<br>the group that determines the actions to be<br>taken for NDRs that do not pass Bounce Attack<br>Prevention validation. |
|              |                                                                                    | See "Creating an email spam policy for bounce"<br>attack prevention" on page 185.                                                                                           |

Table 2-16 Process for setting up reputation based filtering features *(continued)*

### Configuring spam, virus, and IM settings policies

<span id="page-70-0"></span>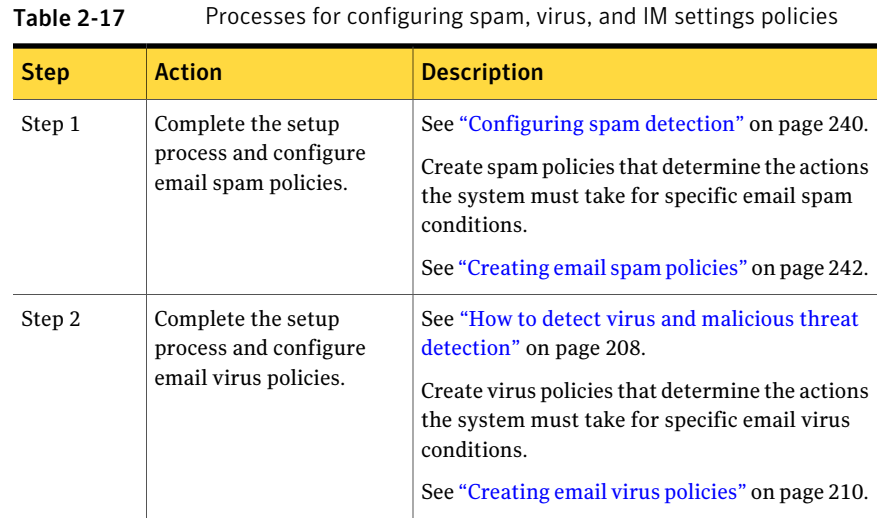

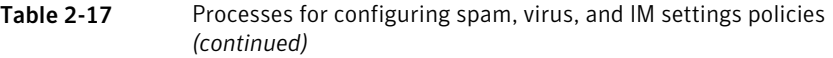

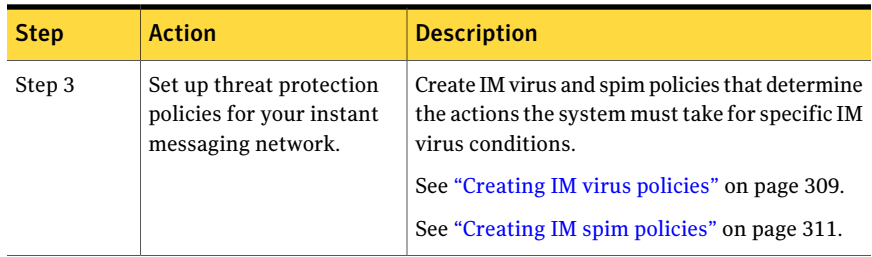

# Setting up email authentication

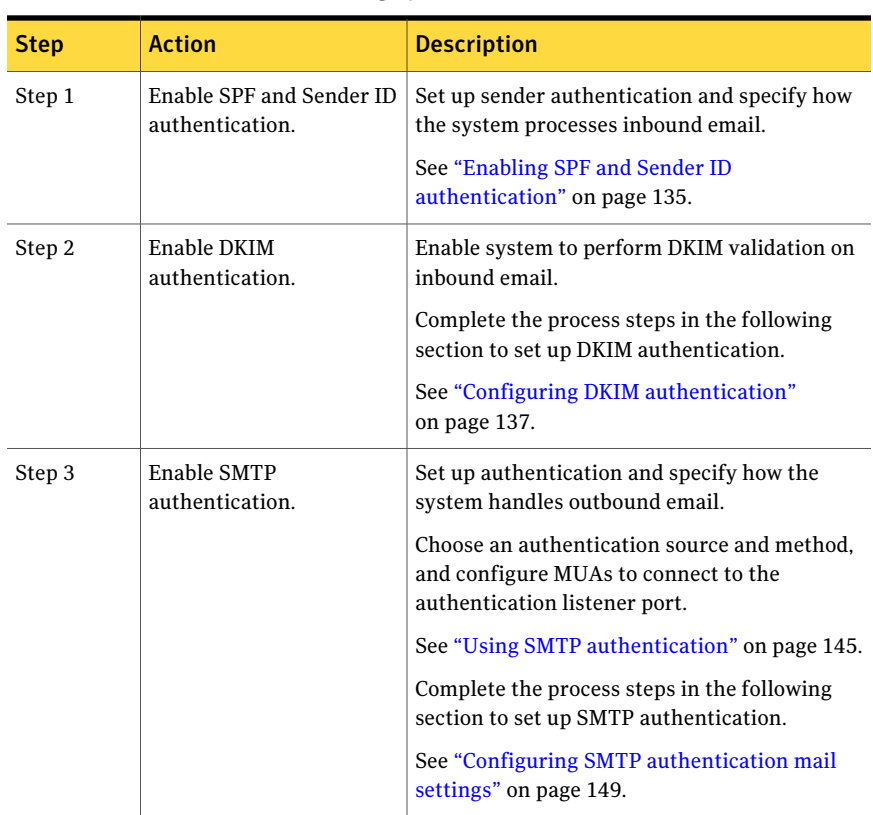

<span id="page-71-0"></span>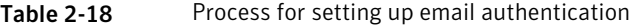
# Creating policy groups and assigning policies

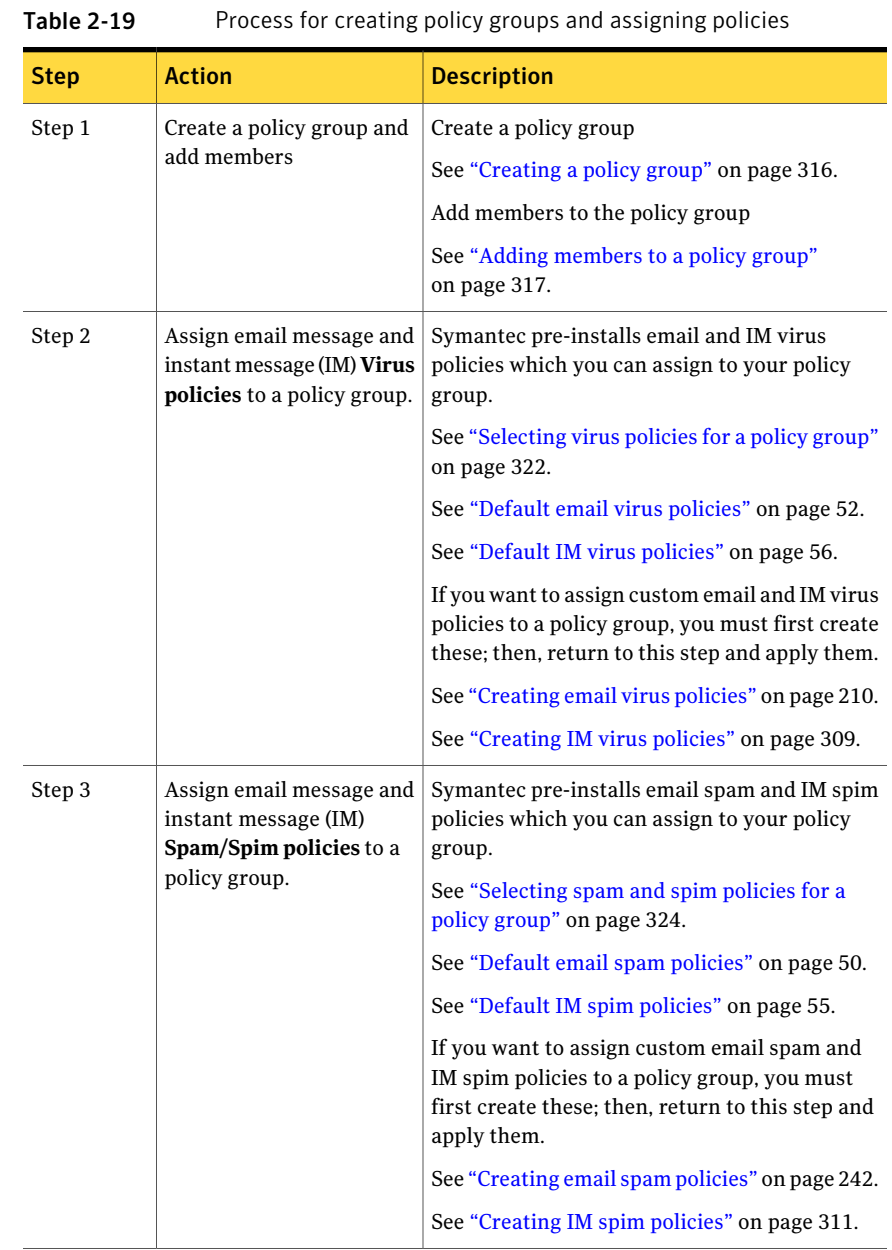

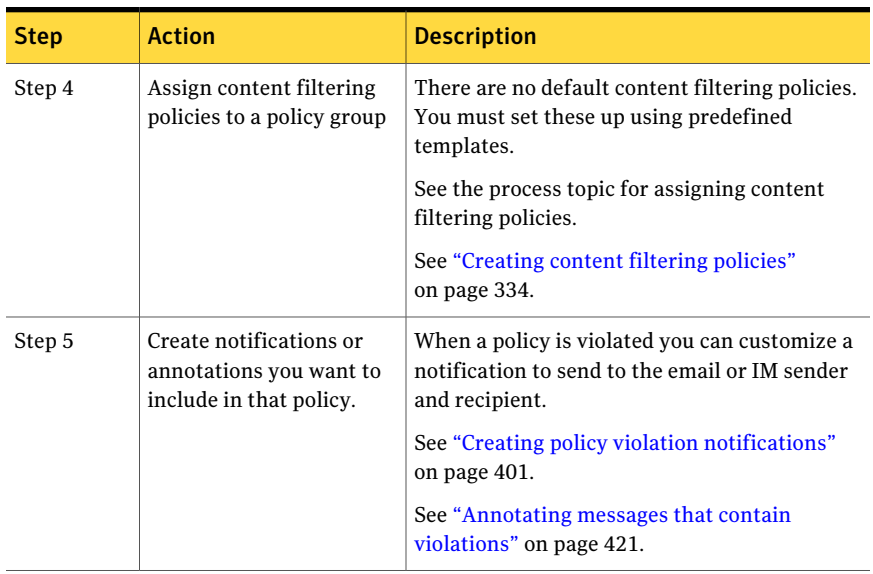

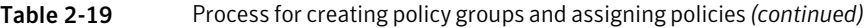

# What you can do with content filtering

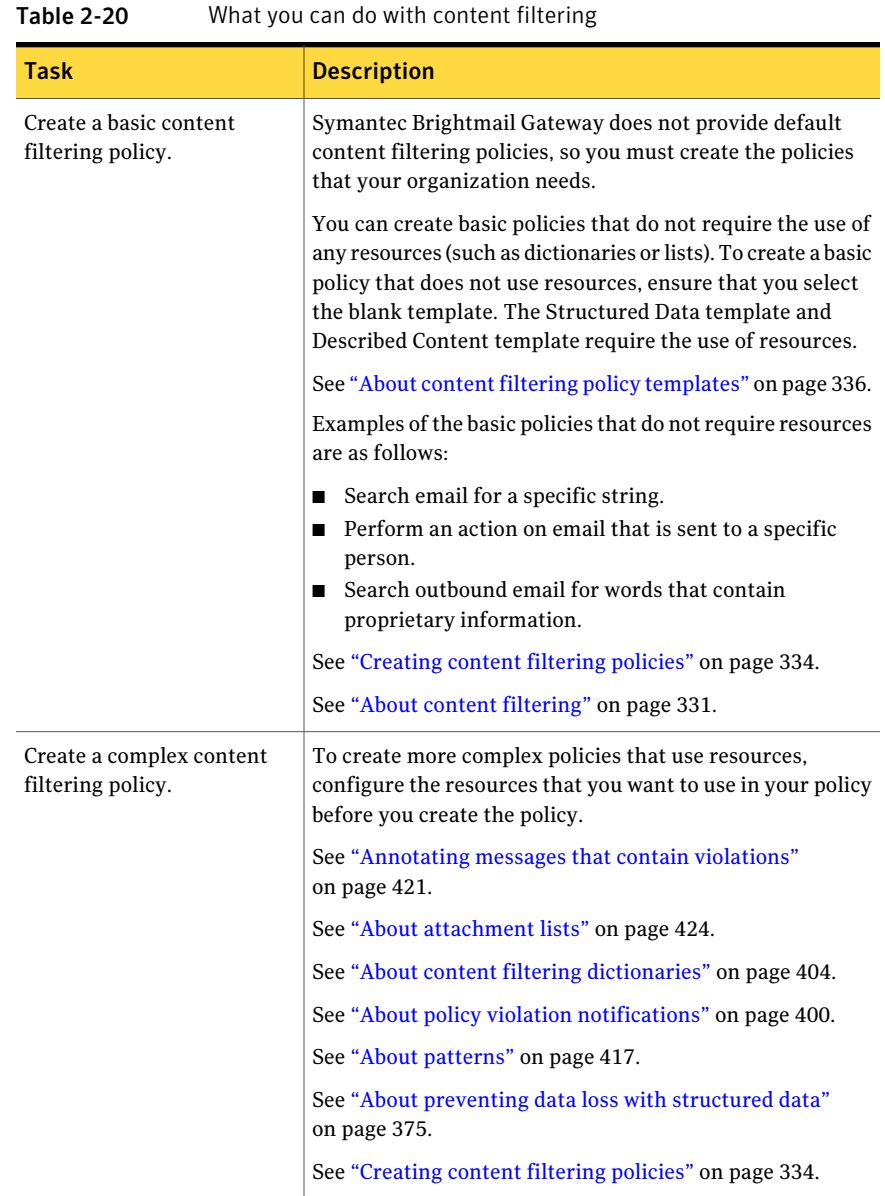

| Task                                                                | <b>Description</b>                                                                                                    |
|---------------------------------------------------------------------|----------------------------------------------------------------------------------------------------|
| Set up content incident<br>folders.                                 | You can specify actions in your content filtering policies to<br>create incidents in content incident folders. Content incident<br>folders help you organize, monitor, and manage the<br>incidents of content filtering policy violations.                                                                                                    |
|                                                                     | See "About content incident folders" on page 438.                                                                                                    |
| Monitor incidents.                                                  | Monitor the incidents in your content incidents folders. You<br>can take actions on the incidents (such as to forward them)<br>or do nothing at all.                                                                                                    |
|                                                                     | See "About monitoring and acting on incidents" on page 444.                                                                                                    |
| Configure the content<br>incidents folder Expunger.                 | To manage the size of content incidents folders, by default<br>an Expunger runs every day at midnight. It deletes the oldest<br>incidents in the folders that exceed the default size, 1 MB.<br>However, you can modify the frequency with which the<br>Expunger runs and specify the thresholds that you want<br>the Expunger to use.                                                                                            |
|                                                                     | See "About managing the size of content incident folders"<br>on page 439.                                                                                                    |
| Configure Symantec Network<br>Prevent integration.                  | Symantec Brightmail Gateway integrates with Symantec<br>Network Prevent to deliver, route, hold, or block email<br>traffic. Symantec Network Prevent is a component of<br>Symantec Data Loss Prevention, which discovers, monitors,<br>and protects confidential data wherever it is stored or used.<br>With Symantec Data Loss Prevention, you can create policies<br>that extend across endpoint, network, and storage systems. |
|                                                                     | See "About Symantec Network Prevent" on page 462.                                                                                                    |
| Configure Symantec<br>Brightmail Gateway for<br>content encryption. | Symantec content encryption leverages Symantec Hosted<br>Services to provide you the ability to encrypt outbound<br>messages.                                                                                                    |
|                                                                     | To encrypt messages, you must purchase the Symantec<br>Content Encryption license, configure your system for<br>encryption, and provision an encryption account. You then<br>create and assign the policies that encrypt outbound<br>messages.                                                                                                    |
|                                                                     | See "Preparing your system for content encryption"<br>on page 459.                                                                                                    |

Table 2-20 What you can do with content filtering *(continued)*

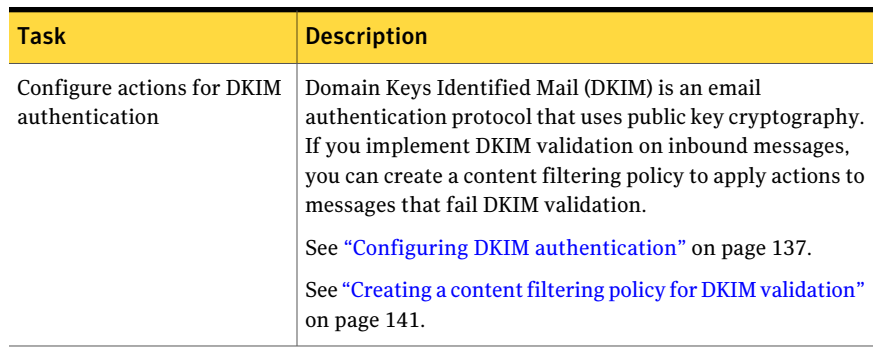

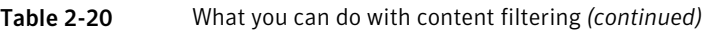

Getting Started with Symantec Brightmail Gateway Performing optional configuration tasks 78

# Chapter 3

# Configuring Scanners

This chapter includes the following topics:

- Adding [Scanners](#page-78-0)
- **Verifying Scanner [installation](#page-79-0) settings**
- [Configuring](#page-85-0) Scanner email settings
- [Configuring](#page-94-0) SMTP advanced settings
- Specifying internal mail hosts for [non-gateway](#page-103-0) deployments
- Modifying Scanner [configurations](#page-106-0)
- Enabling and disabling [Scanners](#page-106-1)
- Deleting [Scanners](#page-107-0)
- <span id="page-78-0"></span>**Stopping and starting [Scanners](#page-107-1)**
- Managing services and MTA [operations](#page-109-0)
- **[Working](#page-111-0) with Services**

# Adding Scanners

You must have full administration rights or manage settings modify rights to add a Scanner. After you add a Scanner, you can check its status to ensure that it functions properly.

See ["Viewing](#page-608-0) the status of software and services" on page 609.

Note: If you have provisioned content encryption for your messaging system and then add or change the IP address of a Scanner, you must inform your Symantec provisioning representative. For more information, see the Symantec Content Encryption Provisioning page by clicking**Content>Settings>ContentEncryption** and then clicking **Click here**.

See "About encrypting messages with Symantec Content [Encryption"](#page-457-0) on page 458.

#### To add a Scanner

- 1 In the Control Center, click **Administration > Hosts > Configuration**.
- 2 Click **Add**.
- <span id="page-79-0"></span>3 Complete the Add Scanner Wizard.

Refer to the *Symantec Brightmail Gateway Installation Guide* for information about completing the Add Scanner Wizard.

# Verifying Scanner installation settings

## Specifying DNS server addresses

Domain Name System (DNS) servers translate domain names into IP addresses. You specify the IP addresses of the DNS servers that a Scanner uses during installation, and you can change the IP addresses after installation. If your Scanner hosts email and instant message scanning, the DNS servers that you specify are used for email delivery and external IM communication.

Note: For DNS servers to function properly, firewall port 53 must be open.

You must have Full Administration rights or Manage Settings modify rights to add or modify DNS server settings.

#### To specify DNS server addresses

- 1 In the Control Center, click **Administration > Hosts > Configuration**.
- 2 Click the name of the host whose DNS definitions you want to modify.
- 3 On the **Edit Host Configuration** page, click the **DNS/Time** tab.

4 Click **Use internal DNS server**, OR

Click **UsethefollowingexternalDNSservers** and type the IP address of each DNS server.

If you chose **Use internal DNS server** and you need to override the default DNS query port of 53, you can type the new port number in the **Querysource port** field.

When necessary, you can also flush buffers for DNS servers or routers.

- 5 Check **Apply above settings to all hosts** to apply your changes to all hosts.
- 6 Click **Save**.

## Verifying Scanner time settings

You can specify primary, secondary, and tertiary Network Time Protocol (NTP) time servers or you can manually specify the time.

You must have Full Administration rights or Manage Settings modify rights to configure time settings.

#### To configure Scanner time settings

- 1 In the Control Center, click **Administration > Configuration**.
- 2 Check the name of the host whose NTP server definitions you want to modify and click **Edit**.
- 3 On the **Edit Host Configuration** page, click the **DNS/Time** tab.
- 4 Select the time zone of the host to which you want to synchronize the time.
- 5 Type the NTP hostnames or IP addresses.

You can choose to specify up to three NTP servers, or you can set the time manually.

- 6 Click **Apply above settings to all hosts** to apply your changes to all hosts.
- 7 Click **Save**.
- 8 Restart the computer for the time changes to take effect.

## Specifying proxy settings

The Conduit service runs on each Scanner. Through this conduit, you can register your licenses, update antispam filters, download new virus definitions, and perform software updates. If you use a proxy host, you must add the proxy server information to your Scanner definition.

Proxy errors are logged to BrightmailLog.log at the warning log level. Before you configure proxy access, you may want to configure BrightmailLog.log to log warning-level errors with the command cc-config cclog --level warnings. If the proxy host does not function after you configure it, check BrightmailLog.log for the errors described in [Table](#page-81-0) 3-1.

<span id="page-81-0"></span>See [cc-config](#page-741-0) on page 742.

#### Table 3-1 Potential proxy host errors

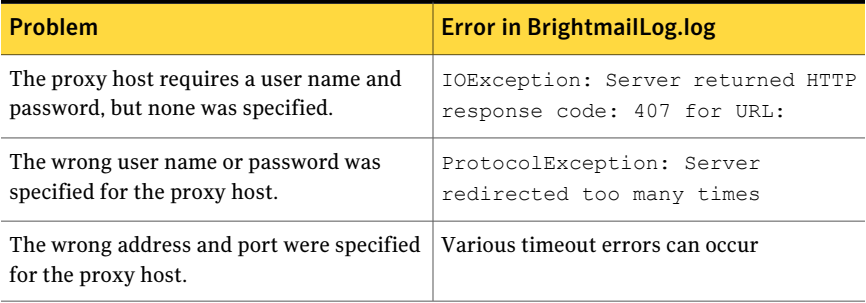

Note: LiveUpdate uses the proxy that you define for the Scanner to download virus definitions from Symantec. If you download virus definitions from a LAN host, LiveUpdate uses a proxy only if you have defined one.

See "Specifying from where to obtain virus [definitions"](#page-224-0) on page 225.

#### To specify proxy settings

- 1 In the Control Center, click **Administration > Hosts > Configuration.**
- 2 Under **Hostname,** check the name of the Scanner for which you want to specify a proxy and click **Edit**.
- 3 On the **Edit Host Configuration** page, click the **Proxy** tab.
- 4 Check **Use proxy server**.
- 5 In the **Proxy host name** field, type the proxy host name.
- 6 In the **Proxy host port**field, type the proxy port number.
- 7 Specify a user name and password if they are required to log on to the proxy host.
- 8 Click **Save**.

# Configuring Ethernet settings and routes

A Scanner's Ethernet settings can be customized to accommodate your site's mail-flow requirements as follows:

■ Configure a Scanner's Ethernet settings and, optionally, enable an Ethernet interface to use up to 50 static routes. Static routes direct data from one subnet to a different subnet faster than

dynamic routes. Static routes must be updated if addresses change.

- Add or delete virtual IP addresses to an Ethernet interface as needed
- Change the IP address of a Scanner.

You must have Full Administration rights or Manage Settings modify rights to modify Ethernet settings.

<span id="page-82-0"></span>[Table](#page-82-0) 3-2 lists the Scanner Ethernet options that you can configure.

| <b>Item</b>      | <b>Description</b>                                                                                                    |
|------------------|----------------------------------------------------------------------------------------------------|
| Description      | Provides a free-form description for the Ethernet interface.                                                                                                    |
| IP address       | Specifies the IP address of the Ethernet interface. You can<br>change the IP address of a Scanner or the Control Center. If you<br>change the IP address of the Control Center, you must<br>subsequently log into each Scanner's command-line interface<br>and use the agent-config command to re-allow the secured<br>connection to the Scanner from the new Control Center IP.<br>See agent-config on page 739. |
| Netmask          | Specifies which part of an IP address is the network address<br>and which is the host address.                                                                                                    |
| <b>Broadcast</b> | Specifies a common address that is used to direct (broadcast) a<br>message to all terminals on a network. The broadcast address<br>is based on the IP address and the subnet mask.                                                                                                    |
| Network          | Specifies an address identifying the node.                                                                                                    |
| Negotiation      | Check Auto Negotiation if you want Symantec Brightmail<br>Gateway to negotiate the rate for this connection or choose the<br>speed (10, 100, or 1000 GB per second) and duplex setting (half<br>or full) for your high-speed Ethernet connection.<br><b>Note:</b> If the port you want to use is set to a specific speed and                                                                                      |
|                  | duplex setting, choose that speed and duplex setting and do not<br>choose Auto Negotiation.                                                                                                    |

Table 3-2 Ethernet connection parameter descriptions

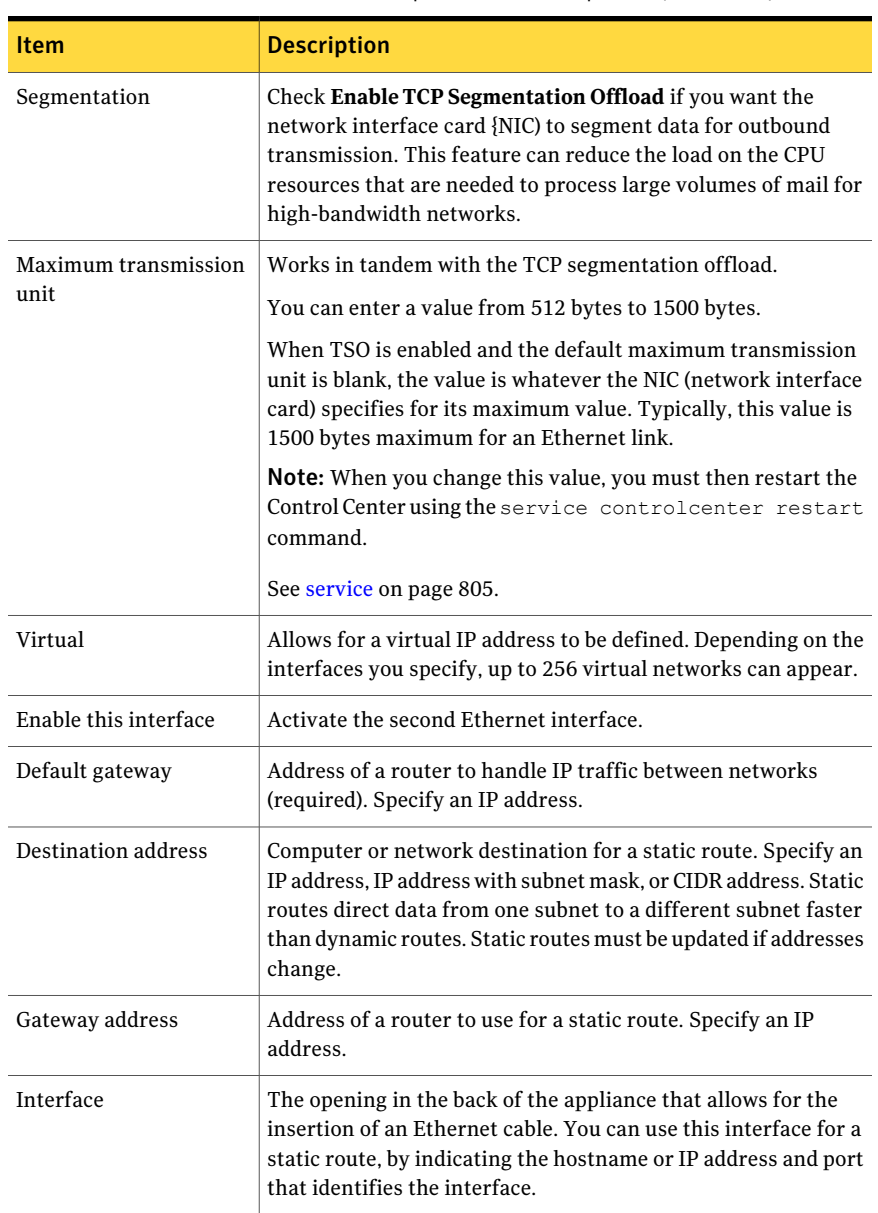

## Table 3-2 Ethernet connection parameter descriptions *(continued)*

#### To configure Ethernet settings

- 1 In the Control Center, click **Administration > Hosts > Configuration.**
- 2 Under **Hostname**, check the Scanner whose Ethernet settings you want to modify and click **Edit**.
- 3 On the **Edit Host Configuration** page, click the **Ethernet** tab.
- 4 Edit the Ethernet interfaces as needed by entering an IP, netmask, broadcast, and network address for each Ethernet interface.

Change the Scanner or Control Center IP address if needed. You can change the IP address of a Scanner or the Control Center.If you change the IP address of the Control Center, subsequently log into each Scanner's command-line interface. Use the agent-config command to re-allow the secured connection to the Scanner from the new Control Center IP.

- 5 For each Ethernet NIC, check **Auto Negotiation**. Otherwise, select a speed for the connection, and specify half or full duplex operation of the connection.
- 6 Check **Segmentation** to offload TCP segmentation from the gateway CPU to the Ethernet card.
- 7 Check **Enable this interface** to activate a second Ethernet interface.

You can dedicate a second Ethernet interface to handling inbound or outbound traffic only.

8 Add or delete virtual IP addresses to an Ethernet interface as needed.

See To add or delete virtual IP [addresses.](#page-85-1)

If you use this Scanner to filter IM traffic, you must configure a virtual IP address. This IP address must be routable on your organization's internal network so that IM clients inside your network can connect to it.

9 Under **Routing**, in the **Default gateway** field, type the IP address of a default gateway.

A default gateway is required. You must indicate it with an IP address.

- 10 To optionally define a static route, under **StaticRoutes**, specify the following:
	- Destination address—IP address, IP address with subnet mask (for example, 128.113.1.0/255.255.255.0), or CIDR notation (for example, 192.30.250.00/18)
	- Gateway address-IP address
	- Interface–None, Ethernet 1, or Ethernet 2

11 Click **Add** to add a static route.

You can add up to 50 static routes per Ethernet interface.

<span id="page-85-1"></span>12 Click **Save**.

To add or delete virtual IP addresses

- 1 Click **Administration > Hosts > Configuration**.
- 2 Under the **Hostname** check the name of the Scanner whose virtual IP addresses you want to modify and click **Edit**.
- 3 On the **Edit Host Configuration** page, click the **Ethernet** tab.
- 4 To add or delete a virtual IP address to either Ethernet interface, perform one of the following tasks:

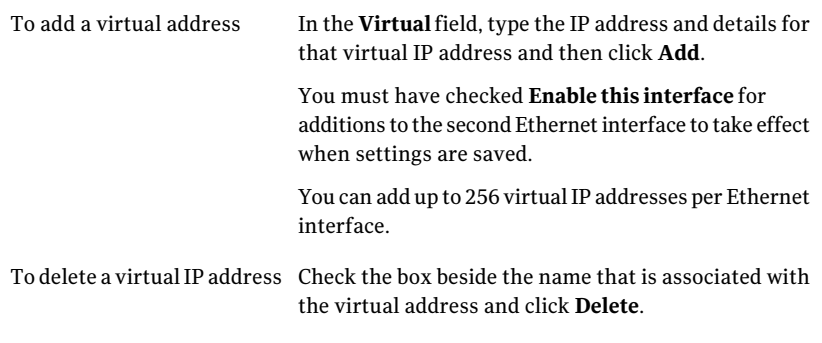

<span id="page-85-2"></span><span id="page-85-0"></span>5 Click **Save**.

# Configuring Scanner email settings

## About Scanner email settings

Scanner email settings let you control various aspects of inbound and outbound message flow. You can limit the IP addresses from which Symantec Brightmail Gateway accepts email messages.You can also control where Symantec Brightmail Gateway delivers filtered email.

You can reduce the volume of email that any one Scanner filters by configuring separate inbound and outbound Scanners. Even if you use only one Scanner to filter both inbound and outbound email, you can configure various SMTP settings to control message flow.

Note: Individual Scanner email settings should not be confused with spam or virus scan settings, which control spam and virus scanning activity for all Scanners.

During site setup, you configure at least one combined inbound and outbound Scanner. This Scanner can be on the same computer that runs the Control Center, or on another computer.You can instead configure separate inbound and outbound Scanners to run on separate hosts or add dedicated Scanners later.

Note: If you use the same IP address and port for inbound and outbound email, the Scanner uses outbound mail acceptance settings to determine if a message is inbound or outbound.The Scanner first checks outbound mail acceptance settings. If the mail is not accepted, the Scanner then checks inbound mail acceptance settings.

See "Changing Scanner outbound mail [acceptance](#page-92-0) settings" on page 93.

The Add Scanner Wizard guides you through the process of configuring a Scanner's email settings. These initial email settings include:

- Scanner role inbound email, outbound email, or both inbound and outbound email.
- Mail filtering Scanner IP address and port number.
- Mail acceptance IP addresses from which the Scanner accepts email to be filtered.
- Mail delivery mail server to which filtered email is relayed and whether to enable MX Lookup.

See "Adding [Scanners"](#page-78-0) on page 79.

Note: A Scanner that is configured to filter email can also be configured to filter instant messages. However,IM connections must be made over a separate, virtual IP address.

After adding a Scanner to your deployment and testing it, you can modify its settings further by:

- Changing the Scanner role or limiting it to IM only See ["Configuring](#page-87-0) mail flow direction" on page 88.
- Modifying the Scanner's inbound email settings. See ["Changing](#page-88-0) Scanner inbound mail settings" on page 89. See "Changing Scanner inbound mail [acceptance](#page-89-0) settings" on page 90. See ["Configuring](#page-90-0) Scanner inbound email delivery settings" on page 91.
- Modifying the Scanner's outbound email settings. See ["Changing](#page-91-0) Scanner outbound mail settings" on page 92. See "Changing Scanner outbound mail [acceptance](#page-92-0) settings" on page 93. See ["Configuring](#page-93-0) Scanner outbound mail delivery settings" on page 94.
- Configuring advanced SMTP settings See ["Configuring](#page-94-0) SMTP advanced settings" on page 95.

In addition, Connection Classification defers some connections based on local reputation data that is collected and implemented on a per-Scanner basis.

<span id="page-87-0"></span>See "About managing [connection](#page-165-0) load at the gateway" on page 166.

## Configuring mail flow direction

Scanners can be configured to filter inbound, outbound, or both inbound and outbound email.

#### To configure mail flow direction for a Scanner

- 1 In the Control Center, click **Administration > Hosts > Configuration**.
- 2 Under **Hostname** check the Scanner whose role you want to define and click **Edit**.
- 3 On the **Edit Host Configuration** page, click the **SMTP** tab.
- 4 In the **Host name** field, modify the name for the Scanner if necessary to identify it by its role.
- 5 In the **Host definition** field, modify the definition of the Scanner to reflect its new role.
- 6 Select the option that describes the role of this Scanner.
	- No mail filtering Select this option if you plan to use this Scanner for IM only and click **Save**.
	- Inbound mail filtering only Configure inbound SMTP Scanner settings.
	- Outbound mail filtering only Configure outbound SMTP Scanner settings.
	- Inbound and Outbound mail filtering Configure both inbound and outbound SMTP Scanner settings.

See "About [Scanner](#page-85-2) email settings " on page 86.

- 7 Atthe bottom ofthe page, check **Applyabovesettingstoallhosts** if you want settings to apply to all Scanners.
- 8 Click **Save** to store your changes.

# Changing Scanner inbound mail settings

<span id="page-88-0"></span>You can change the IP address or port number through which a Scanner accepts inbound mail connections. You can also designate whether or not the Scanner accepts inbound TLS-encrypted connections.

#### To change Scanner inbound mail settings

- 1 In the Control Center, click **Administration > Hosts > Configuration**.
- 2 Under **Hostname**, check the inbound Scanner whose settings you want to modify and click **Edit**.
- 3 On the **Edit Host Configuration** page, click the **SMTP** tab.
- 4 Select the address where you want to receive inbound messages in the **Inbound mail IP address** drop-down menu.

Only those IP addresses, including virtual IP addresses, that have been configured for this Scanner's network interface card appear in the drop-down menu.

5 In **Inboundmail SMTPport**text box, enter the port number where you want inbound mail to be received.

Typically the port number is 25.

6 Check **Accept TLS encryption** if you want the host to accept connections using TLS encryption.

If you leave this option unchecked, Symantec Brightmail Gateway will not advertise support for TLS encryption during the SMTP session.

Note: You must configure an MTA TLS certificate and assign it to this Scanner before it can accept TLS encrypted email from a connection.

7 Select the name of a certificate from the drop-down menu to authenticate the Scanner as a trusted source to clients sending over TLS-encrypted connections.

See "About [certificates"](#page-190-0) on page 191.

- 8 Check **Request client certificate** if you want the Scanner to request a TLS encryption certificate from a sender before accepting a TLS-encrypted connection.
- 9 Click **Save** to save settings for this host only.

# Changing Scanner inbound mail acceptance settings

<span id="page-89-0"></span>You can conserve Scanner resources by limiting inbound connections to only IP addresses from which you wantthe Scanner to filter email. By allowing connections from only certain IP addresses and domains, you exclude all other inbound clients from sending messages at connection time.

Warning: If you accept mail only from selected hosts, and your Scanner is not at the gateway, you must add all upstream mail servers. Add the IP addresses, CIDR blocks, or netmasks of upstream mail servers on both the **SMTP** and **Internal Mail Hosts** tabs of the **Edit Host Configuration** page. Symantec Brightmail Gateway rejects email from unspecified upstream servers.

See "Specifying internal mail hosts for non-gateway [deployments"](#page-103-0) on page 104.

#### To change Scanner inbound mail acceptance settings

- 1 In the Control Center, click **Administration > Hosts > Configuration**.
- 2 Under **Hostname**, cleck the name of the inbound Scanner whose settings you want to modify and click **Edit**.
- 3 On the **Edit Host Configuration** page, click the **SMTP** tab.
- 4 Either:
	- Check **Acceptinbound mail connections from all IP addresses** if you want the Scanner to accept connections from senders of all inbound messages, and click **Save**. Skip the rest of this procedure.
	- Check **Acceptinbound mail connections from only the following IP addresses** if you want the Scanner to accept only connections from the addresses that you check in the Inbound Mail Acceptance IP Addresses checklist. Proceed to the next step.
- 5 Check the IP addresses from which you want this Scanner to accept inbound mail.
- 6 If necessary, click **Add** to add an IP address to the checklist of addresses.
- 7 Check any other IP address and click **Edit** to alter the address.
- 8 To delete an address from the checklist, check the IP addresses you want to remove and click **Delete**.
- 9 Click **Save**.

# Configuring Scanner inbound email delivery settings

<span id="page-90-0"></span>After a Scanner filters inbound email, the MTA relays filtered email to a mail server for delivery to recipients. When you configure email delivery for an inbound-only or combined inbound and outbound Scanner, you designate the default local and non-local hosts where filtered inbound mail should be routed.

You can designate an unlimited number of local or non-local mail servers for delivery of inbound mail. Multiple downstream mail servers can improve load distribution and fault tolerance for filtered inbound mail if you accept mail that is addressed to different domains. You must specify the order in which a default relay (static route) delivers inbound email by assigning a preference number to each mail host. The Scanner attempts to deliver email to lower- numbered mail hosts first. If only one mail server is configured, its preference defaults to 1. If you want to load balance, specify equal preference numbers for each server.

Additionally, you can assign a mail server to each domain for which the Scanner accepts inbound email. Each mail server can host multiple local domains.

See "About email [domains"](#page-114-0) on page 115.

You can enable MX Lookup for any mail host that you specify using a hostname. MX Lookup then determines which server to use to deliver email that is addressed to a recipient at a local domain.

### To configure Scanner inbound email delivery settings

- 1 In the Control Center, click **Administration > Hosts > Configuration**.
- 2 Under **Hostname**, check the Scanner to which you want to add or edit a local mail server and click **Edit**.
- 3 On the **Edit Host Configuration** page, click the **SMTP** tab.
- 4 Under **Inbound Local Mail Delivery**, check the local host whose delivery information you want to change and click **Edit**.

Alternatively, click **Add** to add delivery information about a local mail host.

You can configure inbound mail delivery for an unlimited number of local mail hosts.

- 5 Enter or modify the IP address and port number or hostname in the text boxes that appear.
- 6 Check **MX Lookup** if you want the local mail host to use MX Lookup to determine which IP address to use for delivery to email recipients.

You can only check MX Lookup if you specified a hostname.

7 If you have more than one host specified, type a number in the **Preference** field. Connections for lower numbered servers are attempted first.

- 8 If the Scanner role is **Inbound and outbound mail filtering**, click **Save** to save settings or check **Apply above settings to all hosts** and then click **Save**. Skip the rest of this procedure.
- 9 If the Scanner role is **Inbound mail filtering only**, click one of the radio buttons under **Inbound Non-Local Delivery**:
	- **Use MX Lookup for non-local mail** to have Symantec Brightmail Gateway route mail for non-local recipients by MX query on recipient domains.
	- **Relay non-local mail to** to specify mail hosts for delivery of non-local mail.
- 10 Click **Add** to add the hostname or IP address and port number for a non-local mail host.

You can configure inbound mail delivery for an unlimited number of non-local mail hosts.

You can check the non-local host you want and click **Edit**, then modify the IP address and port number in the text boxes that appear.

11 Check **MX Lookup** if you want the local mail host to use MX Lookup to determine which IP address to use for delivery to email recipients.

You can only check MX Lookup if you specified a hostname.

- <span id="page-91-0"></span>12 If you have more than one host specified, type a number in the **Preference** field. Connections for lower numbered servers are attempted first.
- 13 Click **Save** to save the delivery settings for an Inbound-only scanner or check **Apply above settings to all hosts** and then click **Save**.

# Changing Scanner outbound mail settings

You can change the IP address or port number where a Scanner accepts outbound mail connections. You can also designate whether or not the Scanner accepts outbound TLS-encrypted connections.

### To change Scanner outbound mail settings

- 1 In the Control Center, click **Administration > Hosts > Configuration**.
- 2 Under **Hostname**, click the name of the Outbound or Inbound and Outbound Scanner whose settings you want to modify and click **Edit**.
- 3 On the **Edit Host Configuration** page, click the **SMTP** tab.
- 4 In **Outboundmail IPaddress**, enter the IP address where you want outbound messages to be received.

5 In **Outbound mail SMTP port**, enter the port number where outbound mail is received.

Typically the port is 25.

6 Check **Accept TLS encryption** if you want the host to accept TLS-encrypted outbound connections.

Note: You must configure an MTA TLS certificate and assign it to this Scanner before you can accept TLS encrypted outbound mail for filtering.

7 From the **Certificate** drop-down menu, select a certificate to authenticate the Scanner as a trusted source to clients sending over TLS-encrypted connections.

See "About [certificates"](#page-190-0) on page 191.

<span id="page-92-0"></span>8 Click **Save** or check **Apply above settings to all hosts** and then click **Save**.

## Changing Scanner outbound mail acceptance settings

You can configure a Scanner to accept outbound connections from up to three mail servers. By allowing connections from only certain IP addresses and domains, you exclude all other hosts from sending messages at connection time.

Note: If you use the same IP address and port for inbound and outbound email, the Scanner uses outbound mail acceptance settings to determine if a message is inbound or outbound.The Scanner first checks outbound mail acceptance settings. If the mail is not accepted, the Scanner then checks inbound mail acceptance settings.

To change the outbound mail acceptance settings for a Scanner

- 1 In the Control Center, click **Administration > Hosts > Configuration**.
- 2 Under **Hostname**, check the Outbound or Inbound and Outbound Scanner whose settings you want to modify and click **Edit**.
- 3 On the **Edit Host Configuration** page, click the **SMTP** tab.
- 4 Under **Outbound Mail Acceptance**, click **Add** and enter the hostname or IP address of a local domain from which you want to filter outbound email. You can enter a range of IP addresses using the CIDR format.
- 5 Check the hostname or IP address of the email client whose settings you want to change and click **Edit**.
- 6 Edit the hostname or IP address or CIDR addresses of a range.
- 7 Select an existing address or domain from which you no longer wantto accept outbound connections and click **Delete** to delete it from the list.
- <span id="page-93-0"></span>8 Click **Save** or check **Apply above settings to all hosts** and then click **Save**.

## Configuring Scanner outbound mail delivery settings

An outbound Scanner relays filtered email to a local or non-local mail server for delivery to recipients. When you configure email delivery for an outbound-only or a combined inbound and outbound Scanner, designate the IP addresses and port numbers for both local and non-local mail hosts where outbound mail that has been filtered should be relayed.

<span id="page-93-1"></span>You can designate a limited number of mail servers to relay outbound email to the Internet or the next hop in your network. Multiple downstream servers can be used for load balancing or for failover support of the primary mail server for local delivery.

To configure Scanner outbound mail delivery settings for an inbound and outbound Scanner

- 1 In the Control Center, click **Administration > Hosts > Configuration**.
- 2 Under **Hostname**, check the name of the Scanner whose settings you want to modify and click **Edit**.
- 3 On the **Edit Host Configuration page**, click the **SMTP** tab.
- 4 Scroll to the **Outbound mail settings** section.
- 5 Under **Outbound Non-Local Mail Delivery**, click one of the following options:
	- **Use MX Lookup for non-local mail** to have Symantec Brightmail Gateway route mail for non-local recipients through MX query on recipient domains. Skip the rest of this procedure.
	- **Relay non-local mail to** to specify up to three mail hosts for non-local delivery of outbound email.
- 6 In **Host** list, check the non-local host whose delivery information you want to change and click **Edit**.
- 7 In the host table, edit the **Host** (IP address) or **Port** (number) of the mail server to which you want the filtered outbound mail delivered.

Alternatively, click **Add** to add delivery information about a local email host or **Delete** to delete a host.

8 Check **MX Lookup** if you want to enable MX lookup for this host.

You can only use MX lookup if you specified a hostname.

- 9 If you have more than one hostlisted, enter a number in the **Preference** field. Connections for lower numbered servers are attempted first.
- 10 Click **Save** to save the delivery settings or check **Apply above settings to all hosts** and then click **Save**.

#### To configure Scanner outbound mail delivery settings for an outbound-only Scanner

**1** Perform the steps in the previous procedure.

See "To [configure](#page-93-1) Scanner outbound mail delivery settings for an inbound and [outbound](#page-93-1) Scanner" on page 94.

2 Locate the **Outbound Local Mail Delivery** section.

Note: The Outbound Local Mail Delivery section is available only on Scanners used for outbound mail filtering only. Ensure that **Outbound mail filtering only** in the **Mail filtering** section is selected to see this option.

3 Check a local host under **Relay local mailto** and click **Edit**

Alternatively, click **Add** to add delivery information about a local email host or **Delete** to delete a host.

- 4 In the hosttable, editthe **Host**(IP address) or **Port**(number) ofthe mail server to which you want the filtered outbound mail delivered.
- 5 Check **MX Lookup** if you want to enable MX lookup for this host.

You can only use MX lookup if you specified a hostname.

- <span id="page-94-0"></span>6 If you have more than one hostlisted, enter a number in the **Preference** field. Connections for lower numbered servers are attempted first.
- 7 Click **Save** to save the delivery settings or check **Apply above settings to all hosts** and then click **Save**.

# Configuring SMTP advanced settings

Additional SMTP settings are available from the SMTP Advanced Settings page.

#### To configure SMTP advanced settings

- 1 In the Control Center, click **Administration > Hosts > Configuration**.
- 2 Click the underlined name of the host you want to configure.
- 3 Click the **SMTP** tab.
- 4 Scroll to the bottom of the page and click **Advanced Settings**.
- 5 Make the desired configurations changes.
- 6 Click **Continue**.
- 7 On the **Host Configuration** page, click **Save**.

You can configure advanced SMTP settings for:

- Inbound messages
- Outbound messages
- Delivering messages
- Delivery bindings
- SMTP authentication

See "SMTP [advanced](#page-97-0) inbound settings" on page 98.

See "SMTP advanced [outbound](#page-98-0) settings" on page 99.

See "SMTP [advanced](#page-100-0) delivery settings" on page 101.

See "SMTP advanced settings for delivery [bindings"](#page-101-0) on page 102.

See "SMTP advanced [authentication](#page-95-0) settings" on page 96.

<span id="page-95-0"></span>Specifying the **MTAhostname** lets you define the HELO banner during the initial portion of the SMTP conversation. The **MTA host name** also appears in Received headers. This host name is not connected to the OS-level host name of the Scanner. If you change the host name on the Edit Host page, the **MTA host name** is not changed.

## SMTP advanced authentication settings

<span id="page-95-1"></span>[Table](#page-95-1) 3-3 describes the advanced authentication SMTP settings that you can use to further define your SMTP configuration.

Table 3-3 SMTP Advanced Settings—SMTP Authentication Configuration

| <b>Item</b>                   | <b>Description</b>                                                                                               |
|-------------------------------|----------------------------------------------------------------------------------------------------|
| Maximum number of connections | Sets the maximum number of simultaneous<br>SMTP authentication connections. The<br>default is 2,000 connections. |

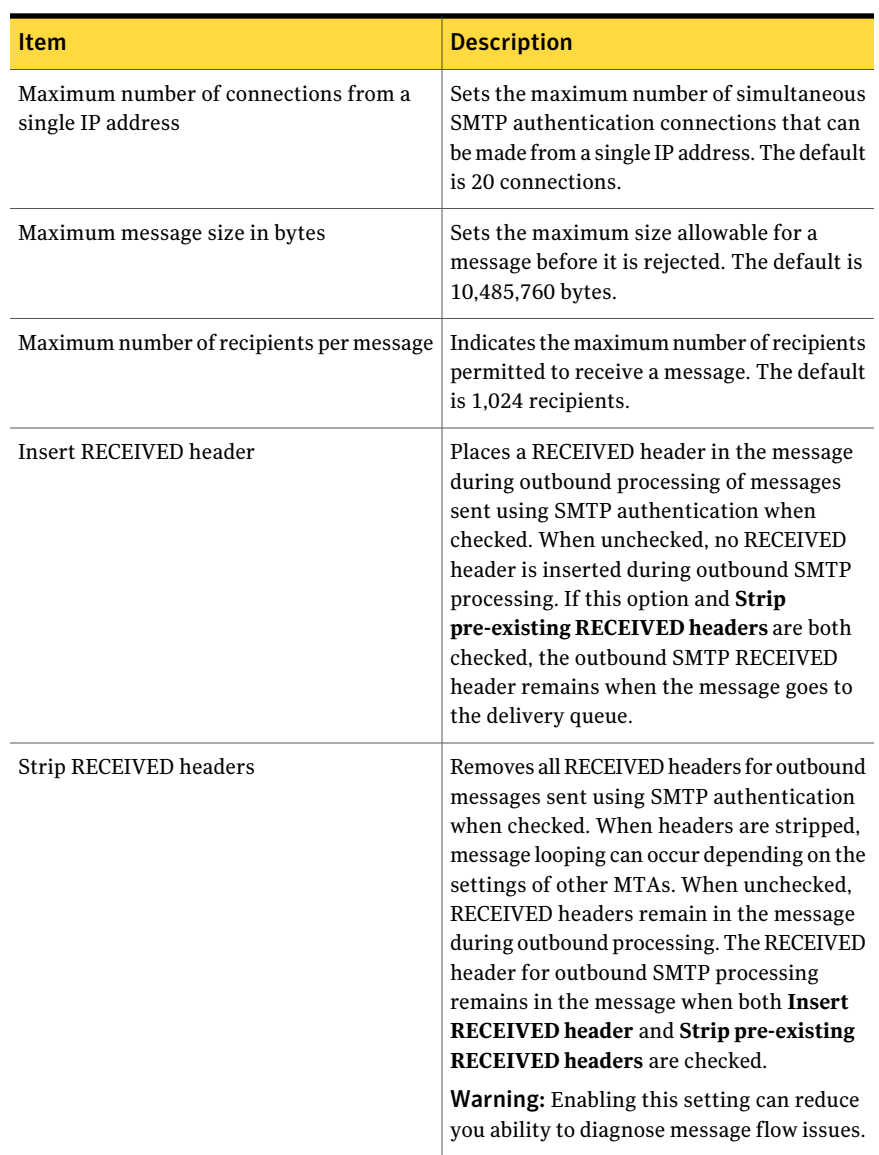

## Table 3-3 SMTP Advanced Settings—SMTP Authentication Configuration *(continued)*

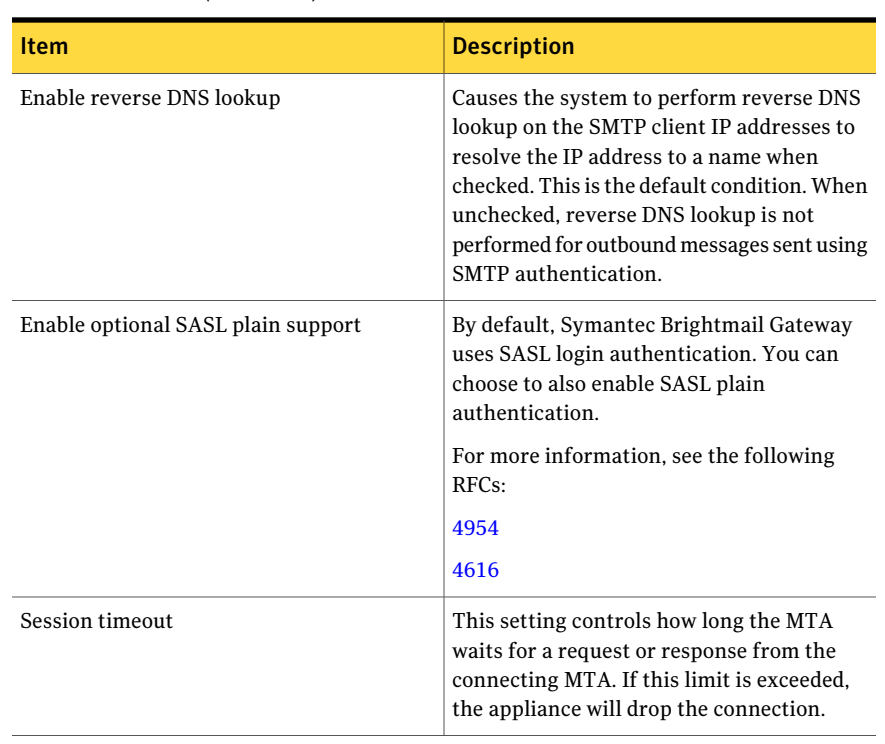

Table 3-3 SMTP Advanced Settings—SMTP Authentication Configuration *(continued)*

<span id="page-97-0"></span>Note: The SMTP authentication listener uses the outbound message queue, and inherits some behavior from the outbound listener.

# SMTP advanced inbound settings

<span id="page-97-1"></span>[Table](#page-97-1) 3-4 describes inbound SMTP settings that you can configure to further define the Scanner SMTP connections.

Table 3-4 SMTP Advanced Settings—Inbound Configuration

| <b>Item</b>       | <b>Description</b>                              |
|-------------------|-------------------------------------------------|
| Maximum number of | Sets the maximum number of simultaneous inbound |
| connections       | connections. The default is 2,000 connections.  |

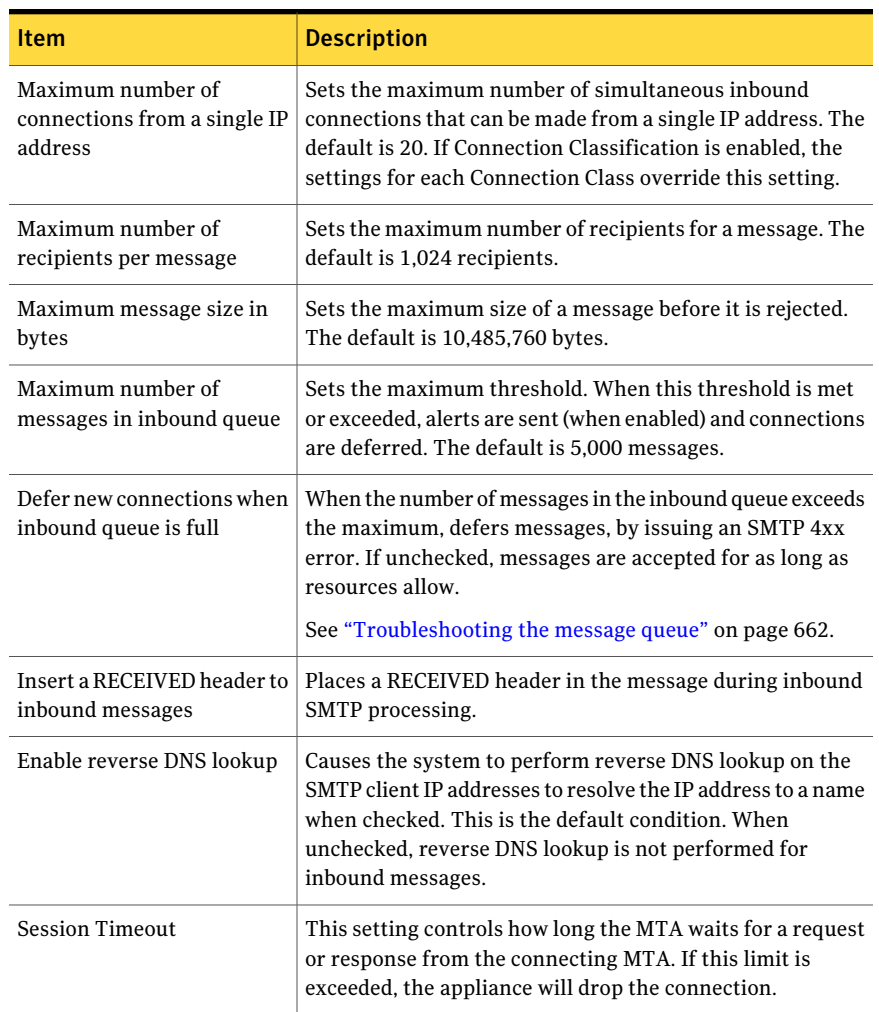

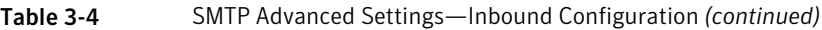

# SMTP advanced outbound settings

<span id="page-98-0"></span>[Table](#page-99-0) 3-5 describes the advanced outbound SMTP settings that you can use to further define your SMTP configuration.

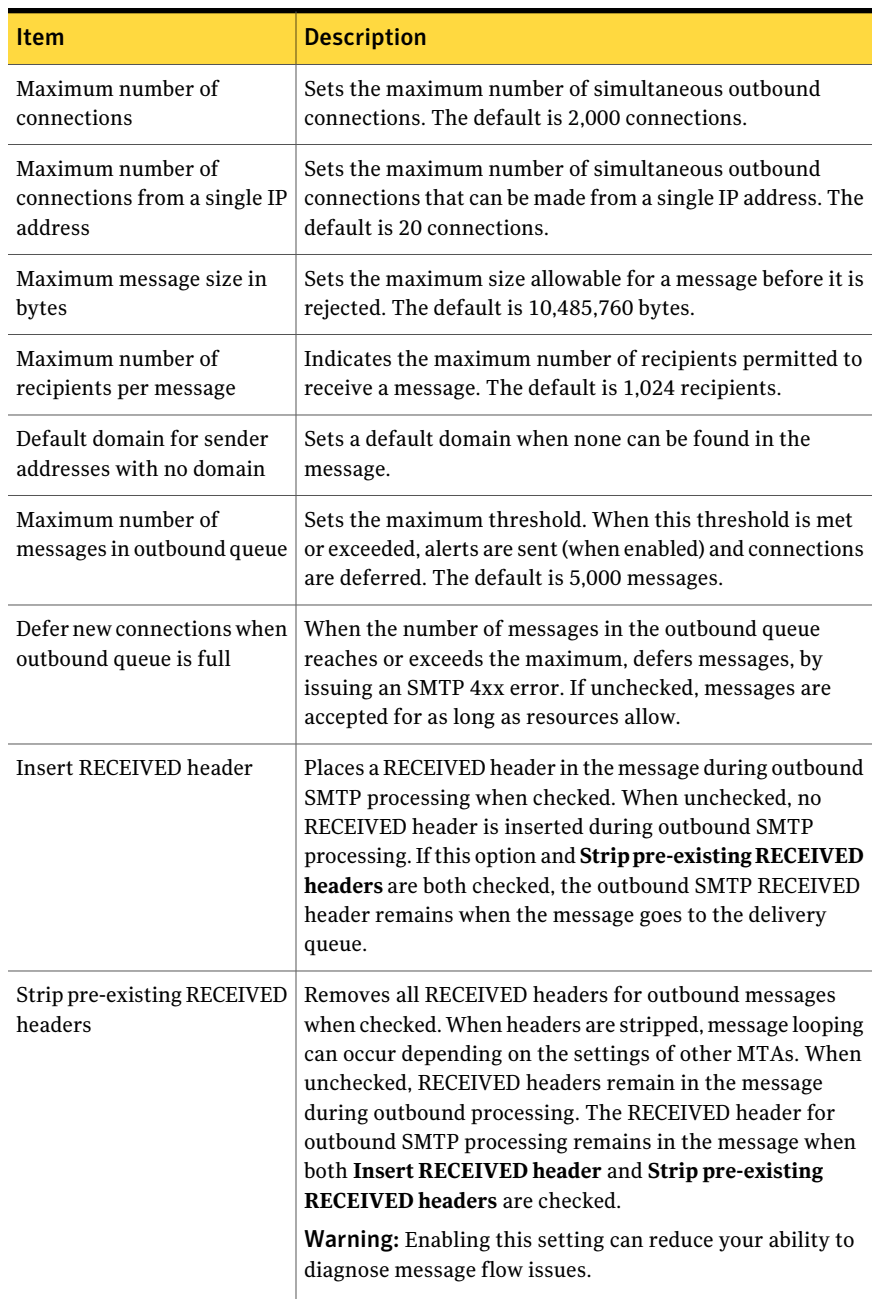

## <span id="page-99-0"></span>Table 3-5 SMTP Advanced Settings—Outbound Configuration

| <b>Item</b>               | <b>Description</b>                                                                                                    |
|---------------------------|----------------------------------------------------------------------------------------------------|
| Enable reverse DNS lookup | Causes the system to perform reverse DNS lookup on the<br>SMTP client IP addresses to resolve the IP address to a name<br>when checked. This is the default condition. When<br>unchecked, reverse DNS lookup is not performed for<br>outbound messages. |
| <b>Session Timeout</b>    | This setting controls how long the MTA waits for a request<br>or response from the connecting MTA. If this limit is<br>exceeded, the appliance will drop the connection.                                                                                |

Table 3-5 SMTP Advanced Settings—Outbound Configuration *(continued)*

# SMTP advanced delivery settings

<span id="page-100-1"></span><span id="page-100-0"></span>[Table](#page-100-1) 3-6 describes SMTP delivery configuration message settings for your site.

| <b>Item</b>                                                         | <b>Description</b>                                                                                                    |
|---------------------------------------------------------------------|----------------------------------------------------------------------------------------------------|
| Maximum number of<br>external connections                           | Sets the maximum number of simultaneous external<br>connections. The default is 100 connections.                                                                                                    |
| Maximum number of<br>external connections to a<br>single IP address | Sets the maximum number of simultaneous connections<br>made to a single IP address. The default is 50 connections.                                                                                            |
| Maximum number of<br>connections to all internal<br>mail servers    | Sets the maximum number of connections that can be made<br>to all defined internal mail servers. The default is 100<br>internal mail server connections.                                                      |
| Maximum number of<br>connections per single<br>internal mail server | Sets the maximum number of connections to one internal<br>mail server. The default is 50 connections.                                                                                                    |
| Maximum number of<br>messages in delivery queue                     | Sets the maximum threshold. When this threshold is met<br>or exceeded, alerts are sent (when enabled) or connections<br>are deferred. The default is 150,000 messages.                                        |
| Defer new connections when<br>delivery queue is full                | When the number of messages in the delivery queue reaches<br>or exceeds the maximum, defers messages, by issuing an<br>SMTP 4xx error. If unchecked, messages are accepted for<br>as long as resources allow. |
| Minimum retry interval                                              | Sets the smallest interval the SMTP server waits before<br>trying to deliver a message again. The default is 15 minutes.                                                                                      |

Table 3-6 SMTP Advanced Settings—Delivery Configuration

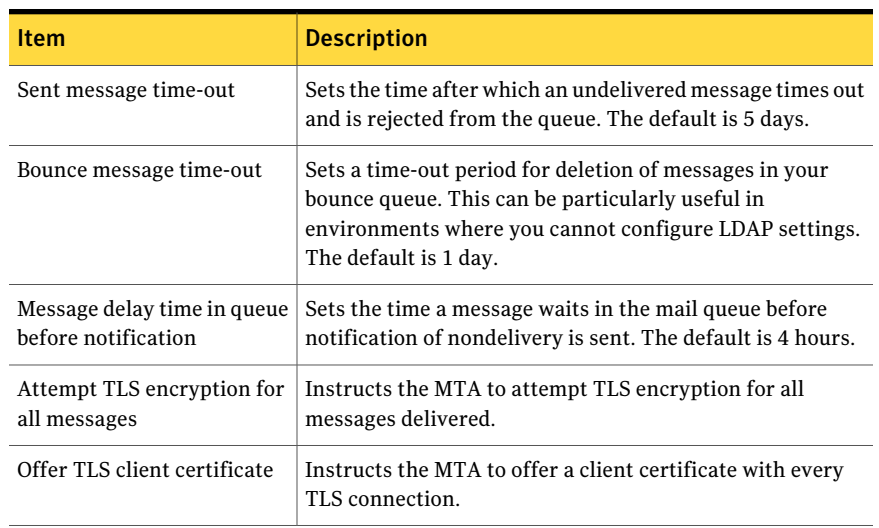

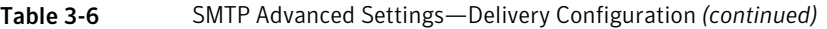

# SMTP advanced settings for delivery bindings

<span id="page-101-0"></span>[Table](#page-101-1) 3-7 describes the settings available for delivery bindings. Delivery bindings allow you to specify the IP addresses from which messages are sent.

You can also set domain-specific delivery bindings for non-local messages. For each of your local domains, this feature enables you to define one or more IP addresses that messages from that domain are sent from.

<span id="page-101-1"></span>[Table](#page-102-0) 3-8 describes the settings available for per-domain delivery bindings for non-local messages.

| <b>Item</b>    | <b>Description</b>                                                                                                    |
|----------------|----------------------------------------------------------------------------------------------------|
| Local messages | Sets the IP address that delivers messages locally.<br>The drop-down menu provides a list of IP addresses for this<br>Scanner from which you can choose: the inbound listener<br>IP address, the outbound listener IP address, all virtual<br>addresses, or Auto. If you choose Auto, Symantec Brightmail<br>Gateway automatically chooses the best route based on<br>current traffic flow. |

Table 3-7 SMTP Advanced Settings—Delivery Bindings

| Item                                        | <b>Description</b>                                                                                                    |
|---------------------------------------------|----------------------------------------------------------------------------------------------------|
| Non-local messages                          | Sets the IP address that delivers non-local messages.                                                                                                    |
|                                             | The drop-down menu provides a list of IP addresses for this<br>Scanner from which you can choose: the inbound listener<br>IP address, the outbound listener IP address, all virtual<br>addresses, or Auto. If you choose Auto, Symantec Brightmail<br>Gateway automatically chooses the best route based on<br>current traffic flow. |
| Dynamically routed<br>messages              | Sets the IP address that delivers messages to non-static<br>routes.                                                                                                    |
|                                             | The drop-down menu provides a list of IP addresses for this<br>Scanner from which you can choose: the inbound listener<br>IP address, the outbound listener IP address, all virtual<br>addresses, or Auto. If you choose Auto, Symantec Brightmail<br>Gateway automatically chooses the best route based on<br>current traffic flow. |
|                                             | <b>Note:</b> If you are using multiple IP addresses and your system<br>is provisioned for content encryption, Dynamically routed<br>messages must be set to "Auto."                                                                                                    |
|                                             | See "Managing the host and port information for content<br>encryption" on page 460.                                                                                                    |
| Messages destined for the<br>Control Center | Sets the IP address that delivers mail to the Control Center<br>for storage in Spam Quarantine, Suspect Virus Quarantine,<br>or content incident folders.                                                                                                    |
|                                             | The drop-down menu provides a list of IP addresses for this<br>Scanner from which you can choose: the inbound listener<br>IP address, the outbound listener IP address, all virtual<br>addresses, or Auto. If you choose Auto, Symantec Brightmail<br>Gateway automatically chooses the best route based on<br>current traffic flow. |

Table 3-7 SMTP Advanced Settings—Delivery Bindings *(continued)*

<span id="page-102-0"></span>Table 3-8 SMTP Advanced Settings—Non-Local SMTP Delivery Bindings Per Domain

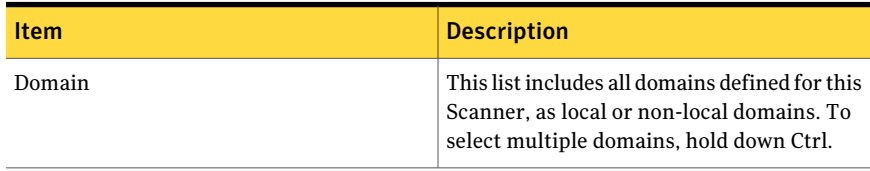

#### 104 | Configuring Scanners Specifying internal mail hosts for non-gateway deployments

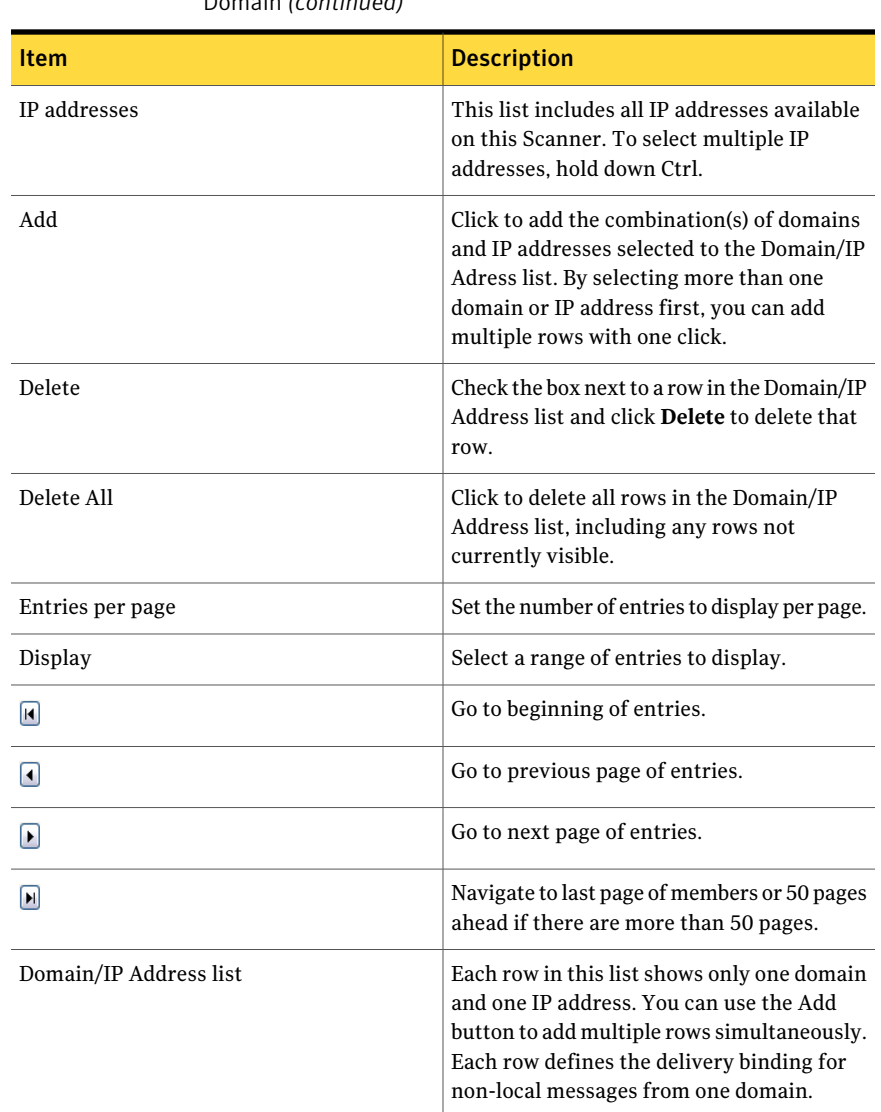

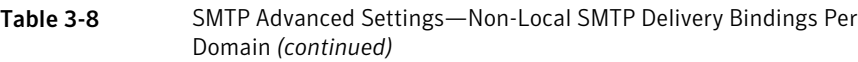

# <span id="page-103-0"></span>Specifying internal mail hosts for non-gateway deployments

Internal mail hosts are mail transfer agents (MTAs) that pass email from the Internet to a Scanner. If your Scanners are at the Internet gateway, you do not

need to specify internal mail hosts. However, if your network is configured with one or more MTAs that are, with respect to inbound mail flow, upstream from your Scanners, you must specify the IP addresses of these MTAs as internal mail hosts.

If your network has MTAs that are upstream from Symantec Brightmail Gateway, it is important to specify these MTAs as internal mail hosts for the following reasons:

- Email from upstream MTAs to Scanners will likely contain some spam messages. Scanners will see all external email as coming from the IP addresses of the gateway MTAs. If you have enabled Connection Classification, this may result in all email arriving from the Internet being deferred.
- Scanners will not be able to determine the IP address of a sender. Sender groups that match IP addresses such as Local Bad Sender IPs will not function properly.

In addition to internal mail hosts you can add, Symantec Brightmail Gateway includes a series of IP address ranges in the internal hosts list.

See "Internal mail servers: non-gateway [deployments"](#page-105-0) on page 106.

Follow these procedures to add or delete internal mail hosts from which the Scanner is always allowed to receive mail.

### To add an internal mail host to the list of allowed hosts

- 1 From the Control Center, click **Administration > Hosts> Configuration**.
- 2 Check the Scanner that you want to configure.
- 3 Click **Edit**.
- 4 Click the **Internal Mail Hosts** tab.
- 5 Specify the IP address for an internal mail host.
- 6 Click **Add**.
- 7 Click **Save** to store the information.

#### To delete an internal mail host

- 1 From the Control Center, click **Administration > Hosts > Configuration**.
- 2 Check the Scanner you want to configure.
- 3 Click **Edit**.
- 4 Click the **Internal Mail Hosts** tab.
- 5 Select an internal mail host.
- 6 Click **Delete**.
- 7 Click **Save** to store the information.

# Internal mail servers: non-gateway deployments

<span id="page-105-0"></span>When deployed at the gateway, Symantec Brightmail Gateway obtains the physical or peer IP connection for an incoming message and compares it to entries in the good sender and bad sender groups. If a Scanner is deployed elsewhere in your network, for example, downstream from a gateway MTA that is not identified as an internal mail host, Symantec Brightmail Gateway may identify the IP address of your gateway server as a source of spam. You should accurately identify all internal mail hosts that are, with respect to inbound mail flow, upstream from your Symantec Brightmail Gateway appliance.

See "Specifying internal mail hosts for non-gateway [deployments"](#page-103-0) on page 104.

In addition to internal mail hosts you can add, Symantec Brightmail Gateway includes a series of IP address ranges in the internal hosts list as follows:

- $\blacksquare$  0.0.0.0/255.0.0.0
- 10.0.0.0/255.0.0.0
- 127.0.0.0/255.0.0.0
- 169.254.0.0/255.255.0.0
- 172.16.0.0/255.240.0.0
- 192.168.0.0/255.255.0.0

Symantec Brightmail Gateway will exclude the IP addresses of internal mail hosts from the following verdicts:

- Local Good Sender IPs
- Third Party Good Senders
- Local Bad Sender IPs
- Third Party Bad Senders
- Directory Harvest Attacks
- Symantec Global Bad Senders
- Symantec Global Good Senders
- Connection Classification
- Email Virus Attacks
- Fastpass

# Modifying Scanner configurations

<span id="page-106-0"></span>You can modify a Scanner's configuration at any time. For example, you can suspend the flow of mail or enable different components and services.

Note: If you have provisioned content encryption for your messaging system and then add or change the IP address of a Scanner, you must inform your Symantec provisioning representative. For more information, see the Symantec Content Encryption Provisioning page by clicking**Content>Settings>ContentEncryption** and then clicking the **Click here** link.

See "About encrypting messages with Symantec Content [Encryption"](#page-457-0) on page 458.

You must have Full Administration rights or Manage Settings modify rights to modify Scanner settings.

#### To modify Scanner configurations

- 1 In the Control Center, click **Administration > Hosts > Configuration.**
- 2 Click the linked name of the Scanner that you want to edit.
- <span id="page-106-1"></span>3 Make any changes to the host or its included components and services.

See "Adding [Scanners"](#page-78-0) on page 79.

See "About [Scanner](#page-85-2) email settings " on page 86.

# Enabling and disabling Scanners

You can also disable or enable a Scanner, or delete a Scanner. When you disable a Scanner, you stop the flow of statistics, logs, and configuration information between that Scanner and your Control Center. The Scanner can still process messages. The Control Center can still route Spam Quarantine mail to the Scanner. Message Audit Log queries omit the Scanner.

### To disable or enable a Scanner

1 In the Control Center, click **Administration > Hosts > Configuration.**

This page lists your Scanners. A black dash in the Enabled column indicates that the Scanner is disabled. A green check in the Enabled column indicates that the Scanner is enabled.

- 2 Check the Scanner that you want to change.
- 3 Click **Enable** to enable the Scanner or click **Disable** to disable the Scanner.

# Deleting Scanners

<span id="page-107-0"></span>When you delete a Scanner, you permanently remove that Scanner's services from the Control Center. Symantec recommends that you stop a Scanner before you delete it. Otherwise, you can loose the email messages that are in the Scanner email queues. You cannot delete the host on which the Control Center is running. You must have Full Administration rights or Manage Setting modify rights to delete Scanners.

Once you delete a Scanner, you cannot retrieve or access its configuration settings. If you are uncertain as to whether you want to delete a Scanner, you can stop the Scanner. When you stop a Scanner, it still exists but no longer scans messages.

See "Stopping and starting [Scanners"](#page-107-1) on page 108.

See "Enabling and disabling [Scanners"](#page-106-1) on page 107.

#### To delete Scanners

- 1 In the Control Center, click **Administration > Hosts > Configuration**.
- <span id="page-107-1"></span>2 Check the box next to the Scanner that you want to delete.
- 3 Click **Delete**.

# Stopping and starting Scanners

You may have an occasion when you want to stop a Scanner. For example, you may want to temporarily stop the mail flow so that you can troubleshoot an issue. After you resolve the issue, you can restart the Scanner. Or you may want to stop a Scanner so that you can delete it. Otherwise, you can lose the email messages that are in the Scanner email queues. You must have Full Administration rights or Manage Setting modify rights to stop and start Scanners.

See "Adding [administrators"](#page-681-0) on page 682.

Symantec recommends that you stop a Scanner before you delete it. A Scanner does not process mail when it is stopped.

Note: You cannot stop the host on which the Control Center is running.

If you have a Scanner that you want to stop permanently or remove, you can delete it.

See "Deleting [Scanners"](#page-107-0) on page 108.
Note: The best procedure to stop a Scanner may vary based on your system parameters and message flow characteristics. You can design your own procedure for stopping a Scanner based on the impact of each of the settings.

See "MTA and message queue [behavior"](#page-612-0) on page 613.

See "Managing services and MTA [operations"](#page-109-0) on page 110.

#### To stop a Scanner

- 1 In the Control Center, click **Administration > Hosts > Configuration.**
- 2 Click the Scanner that you want to stop.
- 3 Click **Do not acceptincoming messages**.
- 4 Click **Save**.
- <span id="page-108-0"></span>5 Click **Status > SMTP > Message Queues**.
- 6 In the **Host** drop-down list, choose a Scanner.
- 7 In the **Queue** drop-down list, choose a queue.
- <span id="page-108-2"></span>8 In the **List** drop-down list, click **All** .

Or, to proceed more quickly on a high-volume Scanner, click **10 in queue longest** instead.

- <span id="page-108-1"></span>9 Click **Display Filtered**.
- 10 Click **Flush All**.
- 11 Repeat steps [7](#page-108-0) [10](#page-108-1) for the other queues.
- 12 Let the messages drain from the queue.

To check the message queue status, repeat steps [7](#page-108-0) - [9](#page-108-2) for each queue.

- 13 Click **Administration > Hosts > Configuration**.
- 14 Click the Scanner that you want to stop.
- 15 Check **MTA** and click **Stop**.
- 16 Click **Save** to save your changes and return to the **Host Configuration** page.
- 17 Check the box next to the Scanner that you want to stop and click **Disable**. The Scanner list updates to reflect your change.

#### To start a Scanner

- 1 In the Control Center, click **Administration > Hosts > Configuration.**
- 2 To enable a Scanner that is currently disabled, check the box next to the Scanner and click **Enable**.

You can check multiple boxes.

<span id="page-109-0"></span>The Scanner list updates to reflect your change.

# Managing services and MTA operations

<span id="page-109-1"></span>[Table](#page-109-1) 3-9 lists the various settings that you use to start or stop services, view the status of services, and configure MTA operations.

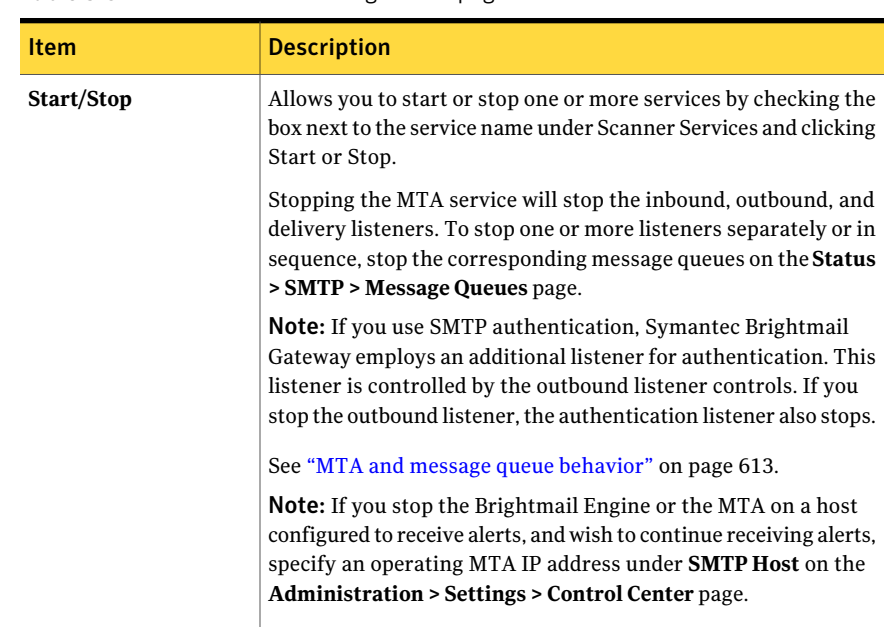

#### Table 3-9 Edit Host Configuration page—Services tab

| <b>Item</b>             | <b>Description</b>                                                                                                    |  |
|-------------------------|----------------------------------------------------------------------------------------------------|--|
| <b>Scanner Services</b> | Lists the Scanner services available to the selected host. These<br>are:<br>Conduit<br>п<br>LiveUpdate<br>п<br><b>Brightmail Engine</b><br>П<br>MTA<br>$\blacksquare$ IM Relay<br><b>Directory Data Service</b><br>Check the name of the service you want to start or stop for this<br>host. Check <b>Scanner Services</b> to select all the services.                                                                                                    |  |
| <b>Status</b>           | Indicates whether a particular service is either <b>Running</b> (in black)<br>or Stopped (in red). If the service crashed in the last 24 hours, a<br>red underline appears beneath the status. Hover your mouse over<br>the red underline to view the number of crashes that occurred<br>in the last 24 hours.                                                                                                    |  |
| <b>MTA Operation</b>    | Use the radio buttons to determine how the host handles<br>messages. Choices are:<br>Accept and deliver messages normally - Processes messages<br>п<br>in accordance with defined policies<br>Pause message scanning and delivery - Accepts inbound and<br>п<br>outbound messages; holds messages in queues for future<br>scanning and delivery. This option can be useful if you want<br>to pause incoming messages while waiting for new virus<br>definitions.<br>Do not accept incoming messages - Rejects incoming<br>п<br>messages; scanning and delivery of messages in message<br>queues continues. This option is useful when you need to<br>drain queues in order to remove a host from use. When a<br>message is rejected, the SMTP server is sent a service not<br>available (450) error message. Once this option is selected,<br>all previously received messages are processed, but no new<br>messages are accepted. |  |

Table 3-9 Edit Host Configuration page—Services tab *(continued)*

Use the following procedures from the Services tab to manage individual Scanner services and MTA operations.

#### To start and stop services

- 1 In the Control Center, click **Administration > Hosts > Configuration**.
- 2 Click the name of the Scanner on which you want to stop or start a service.
- 3 Check the services to be started or stopped.
- 4 Click **Stop** to stop a running service or **Start** to start a stopped service.

#### To manage a Scanner's MTA operations

- 1 In the Control Center, click **Administration > Hosts > Configuration**.
- 2 Click the name of the Scanner that you want to change.
- 3 On the MTA Operation portion of the page, perform one of the following actions:

To pause message delivery, click **Pause message scanning and delivery**. Inbound and outbound messages are placed in a queue for future scanning and delivery.

To reject incoming messages, check **Do not acceptincoming messages**. All messages currently in message queues are scanned and delivered, but all new messages are rejected.

To restore normal operation, click **Accept and deliver messages normally**.

See "MTA and message queue [behavior"](#page-612-0) on page 613.

4 Click **Save** to store your changes.

# Working with Services

Use the Services tab to configure a Scanner to perform any of the following tasks:

■ Enable or disable the following services on a Scanner using the Services tab on the Edit Host Configuration page. Each host runs several services that it uses to communicate with the Internet and other servers on your network.

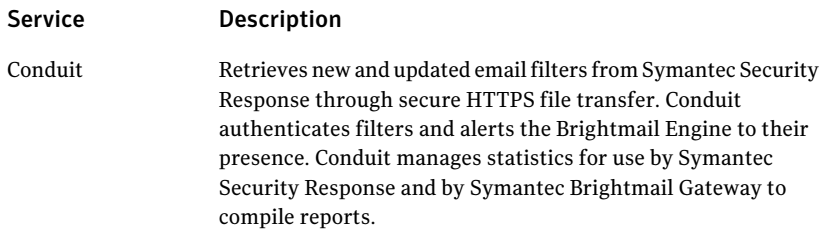

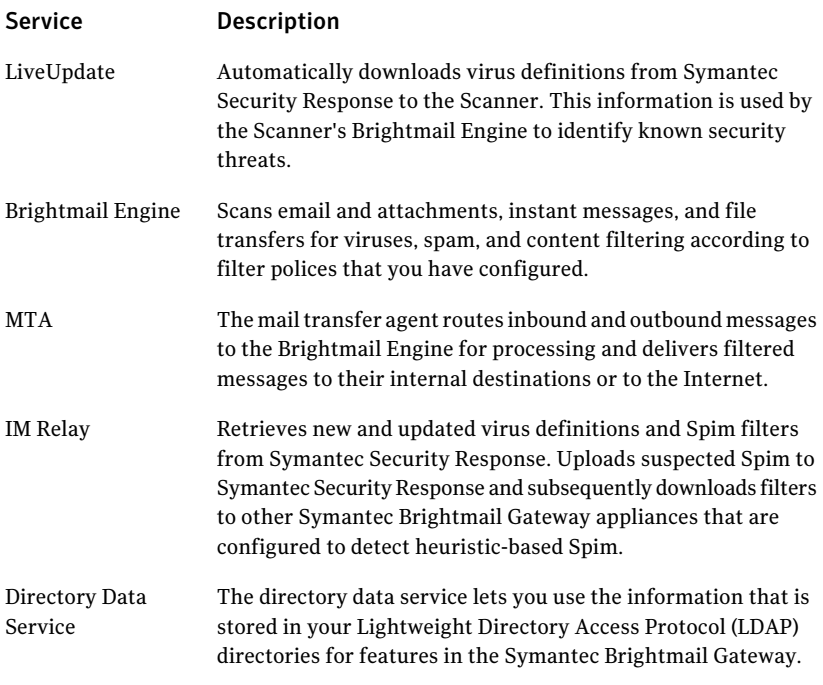

Note: If you stop the Brightmail Engine or the MTA service on a host configured to receive alerts, you must specify another host to continue receiving alerts. To avoid an interruption in alerting, modify the SMTP Host and Port fields on the Control Center Settings page (Administration > Settings > Control Center) before stopping either of these services.

■ Enable, disable, or pause incoming message scanning Enabling a Scanner to accept and deliver messages normally is the default behavior. However, if you have to take a Scanner offline, you can limit MTA operations in stages while you assign them to other Scanners. See "Managing services and MTA [operations"](#page-109-0) on page 110.

Configuring Scanners Working with Services 114

# Chapter

# Configuring email settings

This chapter includes the following topics:

- About email [domains](#page-114-0)
- About aliases and address [masquerades](#page-122-0)
- <span id="page-114-0"></span>About invalid [recipients](#page-128-0)
- About email [message](#page-130-0) flow

# About email domains

When inbound mail arrives at a Scanner, Symantec Brightmail Gateway verifies that the message is addressed to a valid local domain before accepting it to the appropriate message queue.

You must define any domain for which you want Symantec Brightmail Gateway to accept inbound email as a local domain. Symantec Brightmail Gateway only accepts inbound email that is addressed to local domains. However, a domain from which you send email can be a local domain or a non-local domain.

Defining more than one domain lets you assign different routing and delivery options to each domain, including TLS encryption for secure delivery, for local or non-local domains. By configuring TLS encryption options for non-local domains, you can secure connections for delivery by external servers.

You can also enable DKIM signing for a local or non-local domain, so that each message sent from that domain will include a DKIM signature that enables DKIM authentication by the receiving MTA.

You can also add non-local domains. You specify non-local domains primarily to route outbound email over established connections to external servers fornon-local delivery. You can also define delivery options for non-local domains.

Several features of Symantec Brightmail Gateway make use of domain designations.

You can add or edit domains to:

- Create different email acceptance settings for each domain. See "About email domain [acceptance](#page-121-0) settings" on page 122.
- Define different delivery options for each domain.

You can route inbound email addressed to different local domains using an unlimited number of default relays.

You can designate an directory data routing source for delivery of email that is addressed to specified non-local domains.

MX Lookup and TLS encryptions options are available for delivery of email that is addressed to non-local domains.

See "Adding or editing [domains"](#page-116-0) on page 117.

■ Configure Recipient Validation to validate recipients of incoming email against your LDAP directory.

See "About invalid [recipients"](#page-128-0) on page 129.

Note: If you intend to set up probe accounts from invalid recipient email addresses you must check Enable Recipient Validation for the domains you plan to use for probe accounts.

See "Creating probe accounts from invalid recipient email [addresses"](#page-252-0) on page 253.

- Configure static routing, to route inbound or outbound email to specified mail servers for internal delivery. See "Adding or editing [domains"](#page-116-0) on page 117.
- Configure domain-specific delivery bindings for non-local messages. This lets you define one or more IP addresses that messages from a domain are sent from.

See "SMTP advanced settings for delivery [bindings"](#page-101-0) on page 102.

You can import lists of domains that you then edit individually.

See ["Importing](#page-119-0) a domains list" on page 120.

Typically, a domain is the part of the recipient's email address that follows the @ sign. For example, anywhere.com is the domain for someone@anywhere.com. Domains can include subdomains. For example, somewhere.anywhere.com is a subdomain of anywhere.com.Alternatively, you can specify a single email address as a domain.

If you want to include all subdomains with a domain, enter a period before the domain. For example, if you wantto include all subdomains in example.com, enter **.example.com**. However, entering a period before the domain omits the domain itself. For example, to accept email that is addressed to example.com and all subdomains of example.com, you must specify both **example.com** and **.example.com**.

If you wantto include only certain subdomains, you must specify each subdomain separately. For example, you must specify both **elsewhere.anywhere.com** and **somewhere.anywhere.com** as separate domains to accept email that is addressed to either subdomain but not **overthere.anywhere.com**.

<span id="page-116-0"></span>Note: A domain can be a fully qualified domain name (FQDN), subdomain, or RFC5321-compliant email address.These levels of granularity allow you maximum control over what addresses are acceptable and how email that is addressed to them are routed.

## Adding or editing domains

Local domains are domains and email addresses for which Symantec Brightmail Gateway accepts inbound messages. When adding or editing a local domain, you can assign routing behaviors based on MX Lookup, designated hosts, or directory data sources, and enable or disable recipient validation for messages accepted from the domain. You can also import lists of local domains.

Note: If you have provisioned content encryption for your messaging system and add a domain or change the address of a domain, you mustinform your Symantec provisioning representative. For more information, see the Symantec Content Encryption Provisioning page by clicking**Content>Settings>ContentEncryption** and then clicking the **Click here**. You might also need to replace your certificate or certificate bundle to include the domain.

See "About encrypting messages with Symantec Content [Encryption"](#page-457-0) on page 458.

Configuring separate local and non-local domains provides you with different routing and delivery options. For example:

- You can route inbound email addressed to different local domains using an unlimited number of default relays.
- You can route outbound mail sent to non-local domains using a non-local default relay for delivery by an external mail host at a subsidiary or business partner.

■ You can route outbound email that is addressed to a specified non-local domain to an internal mail server that you reserve for confidential communications.

Non-local domains are typically used to route outbound mail to external mail hosts with which you regularly exchange email. You can also route outbound email that is addressed to a non-local domain to an internal mail host. Because email addressed to non-local domains is first scanned for policy violations, adding non-local domains provides you with options to securely exchange mail with business partners or parts of your own organization whose networks reside behind separate firewalls.

Configure any non-local domains that you add to:

- Statically route outbound email addressed to non-local domains to any one of up to three mail hosts for non-local delivery You can optionally enable MX Lookup on any non-local domains for which you define a static route. Symantec recommends that you enable MX Lookup for delivery to multiple mail hosts.
- Enable TLS encryption options for specified domains

Note: You can enable routing for a domain once it has been imported by editing the domain name in the Domains list.

You can also query a routing data source to route outbound email addressed to recipients at remote domains.

During site setup, you specify one or more local domains for which the appliance accepts messages. Any domain that you designate during site setup is by default a local domain. Symantec Brightmail Gateway only accepts connections from a sender IP when an email is addressed to a local domain. After processing, the Scanner relays any email that does not violate policy conditions or setting limitations to the mail server that hosts the local domain for delivery to recipients.

A mail host that serves as a default relay can host more than one local domain. If only one mail host is specified for local domains, it acts as the default relay for delivery of all inbound mail. You can designate an unlimited number of additional destination servers as default relays for inbound email addressed to local domains.

On the **Protocols > SMTP > Domains** page you can:

- Add more local domains for which you want Symantec Brightmail Gateway to accept inbound email.
- Add probe account domains.

If you intend to create probe accounts from unused or invalid recipient email addresses, the probe account domain must be added to your list of local domains.

If you intend to set up probe accounts from invalid recipient email addresses, you must also enable Recipient Validation for that domain. See "Setting up probe [accounts"](#page-250-0) on page 251.

- Limit inbound mail that is addressed to local domains to valid recipients Symantec Brightmail Gateway checks recipients of email addressed to specified local domains against LDAP directory data before allowing the sender IP to connect to the scanner to inbound email interface. You must configure an appropriate data source, enable the recipient validation function, and enable Invalid Recipient Handling to reject or drop inbound email that is addressed to invalid recipients.
- Define different delivery options for separate domains.

#### To add or edit a domain

- 1 In the Control Center, click **Protocols > SMTP > Domains**.
- 2 On the Domains page, click **Add** or click the name of a domain whose settings you want to edit.
- 3 In **Domain or email address for which to acceptinbound mail**, enter a local domain, subdomain, or email address or edit the domain name.

Placing a period in front ofthe domain enables Symantec Brightmail Gateway to accept all subdomains.

- 4 If you are adding or editing a non-local domain, deselect the **Local domain** checkbox.
- 5 If you wish to reject or drop invalid recipients, or if you are a probe account participant, check **Enable Recipient Validation for this domain**.

You cannot enable recipient validation on an email address or a non-local domain.

Further configurations are required if you want to accept or reject invalid recipient email.

See "Setting up invalid recipient [handling"](#page-129-0) on page 130.

- 6 To define delivery options for this domain, click the **Delivery** tab.
- 7 If you wish to have messages addressed to this domain routed via MX lookup, to specific destination servers via host-based routing, or based on directory data, check **Optionally route this domain or email address**.

If you do not check this option, messages are routed to the default relay that you configure under Inbound Local Mail Delivery on the SMTP tab of the Edit Host Configuration page.

8 Choose one of the following options:

■ Click **MX Lookup** to route messages to the host indicated by the recipient address using MX lookup.

If you specified a fully qualified domain name or an email address, MX lookup is performed on the specified domain for messages to recipients in that domain. If you specified a subdomain parent, MX lookup is performed on the fully qualified domain name of the recipient address, for messages to recipients in any of the subdomains of the specified parent domain.

- Click **Destination hosts** to specify one or several specific hosts to route messages to, then click **Add** to add each host. Optionally, type a port to which messages addressed to this domain are routed. You can check **MX Lookup** to enable MX lookup for the destination host. You cannot use MX lookup if you specified the host using an IP address. Type a number between 1 and 100, inclusive, under Preference, to indicate the order in which hosts should be used. Lower-numbered hosts are used first. To perform load balancing, type the same number for each host. See "About [Scanner](#page-85-0) email settings " on page 86.
- Click **Directory Data Source** to route messages using directory-based routing for delivery resolution. Choose the LDAP routing source from the accompanying drop-down list.

You must have an LDAP directory data source defined for routing to use this option.

See ["Creating](#page-490-0) a data source" on page 491. See ["Creating](#page-515-0) a routing data source" on page 516.

- 9 To deliver email to a non-local host using TLS encryption, click **Optional delivery encryption**, then click the radio button that best describes the basis for TLS encryption for this domain.
- <span id="page-119-0"></span>10 To enable DKIM signing for this domain, use the Domain Key Identified Mail section.

See ["Enabling](#page-142-0) DKIM signing for a domain" on page 143.

11 Click **Save** to add the domain, subdomain, or email address to the list or to confirm your edits.

# Importing a domains list

Lists of domain definitions and email addresses can be imported from an ASCII file, similar to the Sendmail mailertable. You can include optional routing information to default local destination hosts can be included as part of the definition.

After successfully importing a list of domains, each domain appears in the list on the **Domains** page. You can then edit any domain and, if desired, uncheck **Local domain** to use that domain as a non-local domain instead

Note: If you provision content encryption for your messaging system and later add a domain, you must inform your Symantec provisioning representative. For more information, see the Symantec Content Encryption Provisioning page by clicking **Content > Settings > Content Encryption** and then clicking the **Click here**. You may also need to update your certificate to cover the new domains.

See "About encrypting messages with Symantec Content [Encryption"](#page-457-0) on page 458.

Note: You can enable directory-based routing for a domain once it has been imported by editing the domain name in the Domains list.

See "Adding or editing [domains"](#page-116-0) on page 117.

You can also enable recipient validation for imported domains. To do this you must also enable Recipient Validation Handling and configure a data source for recipient validation.

See "Setting up invalid recipient [handling"](#page-129-0) on page 130.

See "Creating a recipient [validation](#page-511-0) data source" on page 512.

In the import file, place each domain definition on a line by itself. The domain definition can consist of the following tab-delimited attributes:

Can be either a complete domain name, a subdomain name, or an email address. To include all subdomains within a domain, add a period at the beginning of the domain name. Domain name Consists of destination type and destination host name. Only definitions with a destination type (Mailer) of SMTP or ESMTP are supported, and %backreferences are not supported. After import, ESMTP destination types convert to SMTP. When the host name is enclosed in brackets—smtp:[destination.domain.com]—MX lookup is not performed for the destination host. Destination Indicates whether or not recipient validation is enabled for the domain. The value VALIDATE\_RCPTS in this column enables recipient validation. Any other value or no value will not enable recipient validation. Recipient validation can only be enabled for domains. It cannot be enabled for Validation

Here is a sample import file:

email addresses.

```
local1@domain.com smtp:local1.com
local2@domain.com smtp:local2.com:20
local3@domain.com smtp:[local3.com]:30
local4@domain.com smtp:[local4.com]
.local5.com smtp:[192.168.248.105]
local6.com smtp:[192.168.248.106]:60 VALIDATE_RCPTS
```
#### To import a list of local domains

- 1 In the Control Center, click **Protocols > SMTP > Domains**.
- 2 Click **Import**.
- 3 In the **Specify the importfile** text box, enter the filename path or browse to the file containing the list of domain definitions.
- 4 Click **Import**.

If entries in the import file do not match the required file format, an error message with a link appears. Click on the link to download a file containing the unprocessed entries.

### Deleting domains

You can delete domains to which you no longer want email sent. Deleting a local domain means that the MTA no longer accepts inbound email messages that are addressed to that domain. Deleting a non-local domain means that any routing or TLS options that are configured for that domain no longer operate.

Note:If you delete a local domain, any probe accounts associated with that domain will no longer be valid. Check the active probe accounts before deleting the domain.

See "Adding or editing [domains"](#page-116-0) on page 117.

See ["Disabling](#page-255-0) a probe account" on page 256.

#### To delete one or more domains

- <span id="page-121-0"></span>1 In the Control Center, click **Protocols > SMTP > Domains**.
- 2 Select one or more domains in the Domains list or click **Delete All**to delete all listed domains.
- 3 Click **Delete** to delete only the domains selected.

### About email domain acceptance settings

During site setup, you designate at least one local domain for which Symantec Brightmail Gateway accepts inbound email. You also define a single mail host to which the inbound scanner routes email addressed to local domains. Any domain that is added during site setup is by default a local domain and uses this static route as its default relay to deliver inbound email.

After your site setup is complete, you can further configure inbound email domain acceptance to:

- Reject or drop email addressed invalid recipients at specified local domains. See "About invalid [recipients"](#page-128-0) on page 129.
- Detect directory harvest attacks directed against a domain. See ["Configuring](#page-171-0) directory harvest attack recognition" on page 172.

You must enable recipient validation for any domain for which you want Symantec Brightmail Gateway to validate recipients or detect directory harvest attacks.

You configure a domain to validate recipient addresses within a local domain by configuring an LDAP recipient validation profile and enabling recipient validation on a per-domain basis. If recipient validation is enabled for a local domain, Symantec Brightmail Gateway checks with the data source to determine that the email address exists in the LDAP directory. If there is no match, any attempted connection is rejected or dropped according to your site's settings for handling invalid recipients.

<span id="page-122-0"></span>See "Setting up invalid recipient [handling"](#page-129-0) on page 130.

Symantec Brightmail Gateway accepts all email from internal mail hosts.

See "Changing Scanner outbound mail [acceptance](#page-92-0) settings" on page 93.

# About aliases and address masquerades

An alias translates an email address into one or more destination addresses. Windows users may understand this concept as a "distribution list." You can add an alias as a convenient shortcut for typing a long list of recipients. An alias can also translate addresses from one top-level domain to another. For example, you can create an alias source domain to translate example.com to a target domain, example-internetsecurity.com. Symantec Brightmail Gateway translates email addressed to someone@example.com delivered to someone@example-internetsecurity.com.

Address masquerading is a method of concealing email addresses or domain names behind the mail gateway by assigning replacement values to them. Symantec Brightmail Gateway lets you implement address masquerading on inbound mail, outbound mail, or both.Atypical use of address masquerading is to hide the names ofinternal mail hosts so that outgoing mail appears to be coming from a different domain than that of the actual host.

Outbound address masquerades change the apparent sender of a message.Inbound address masquerades change the apparent recipient of a message.

Alias translation only applies to inbound or internal messages processed by Symantec Brightmail Gateway. Once the gateway allows email to connect to the inbound scanner, it determines whether the address in the SMTP envelope  $\text{To:}$ field is an alias and translates it into any destination addresses during the connection session.Transformed addresses are written back to the SMTP envelope  $\text{To:}$  before the scanner filters the message. The contents of the message  $\text{To:}$  and Cc: headers are ignored and not changed.

Note: If you employ probe accounts along with aliases and address masquerades you may lose one or the other account. Follow the guidelines for creating probe accounts.

See "About creating probe [accounts"](#page-249-0) on page 250.

Inbound address masquerading takes precedence over the alias translation. If the same original email address or domain exists in both the address masquerading list and the aliases list, messages to the source domain are routed to the masqueraded address or domain. Symantec Brightmail Gateway does not route the message to the alias address or domain.

Except where address masquerading applies to a recipient address, you must add the source domain of an alias to the list of local domains for which Symantec Brightmail Gateway accepts inbound email.

See "Adding or editing [domains"](#page-116-0) on page 117.

Alias translation does not apply to outbound messages routed to the Internet.

See "Alias [addresses"](#page-125-0) on page 126.

See ["Adding](#page-123-0) or editing aliases" on page 124.

<span id="page-123-0"></span>See ["Importing](#page-124-0) aliases" on page 125.

See "Adding or editing address [masquerades](#page-126-0) " on page 127.

See "Importing an address [masquerade](#page-127-0) list" on page 128.

### Adding or editing aliases

An alias translates an email address into one or more destination addresses. Specify one and only one source email address or domain for each alias that you enter. For each destination address, you can enter a single email address or multiple email addresses separated by commas, semicolons, or spaces.

See "About aliases and address [masquerades"](#page-122-0) on page 123.

#### See "Alias [addresses"](#page-125-0) on page 126.

#### To add an alias

- 1 In the Control Center, click **Protocols > SMTP > Aliases**.
- 2 Click **Add**.
- 3 On the Add Aliases page, type the alias in the **Aliasdomainor email address** box:
- 4 Type a domain or one or more destination email addresses in the **Domain or email addresses for this alias** box:

You can specify multiple email addresses, or a single domain.

5 Click **Save**.

#### To edit an alias

- 1 In the Control Center, click **Protocols > SMTP > Aliases**.
- 2 Click an alias.
- 3 In the EditAliases page, modify the textin the **Aliasdomainoremailaddress** box as desired.
- <span id="page-124-0"></span>4 Modify the textin the **Domainoremailaddressesforthisalias** box as desired.
- 5 Click **Save**.

### Importing aliases

Aliases can be imported from a text file. Each address in the text file must be separated with one or more spaces or tabs, or a combination of spaces and tabs. Commas or semicolons are not valid delimiters. In the import file, each line must contain an alias address followed by one or more destination addresses.

Following is a sample import file:

```
oak@example.com quercus@symantec-internetsecurity.com
ops@example.com tla@example.com bmi@example.com
blockads.com noadsorspam.com
```
#### To import aliases

- 1 In the Control Center, click **Protocols > SMTP > Aliases**.
- 2 Click **Import**.
- 3 In the **Specify the importfile** text box, enter or browse to the filename containing the list of aliases.
- 4 Click **Import**.

If entries in the import file are not specified correctly, do not match the required file format or are duplicates, an error message is displayed. You can click a link to download a file containing the unprocessed entries.

See "About aliases and address [masquerades"](#page-122-0) on page 123.

See "Alias [addresses"](#page-125-0) on page 126.

<span id="page-125-0"></span>Click **Cancel**to ignore the unprocessed entries and return to the mainAliases page to review the valid imported entries.

### Alias addresses

You can enter multiple destination email addresses for each alias that you enter as a source email address.You can only enter a single destination domain, however, for each alias that you enter as a source domain.Alias source addresses must have local domains. Destination domains can be local or non-local domains.

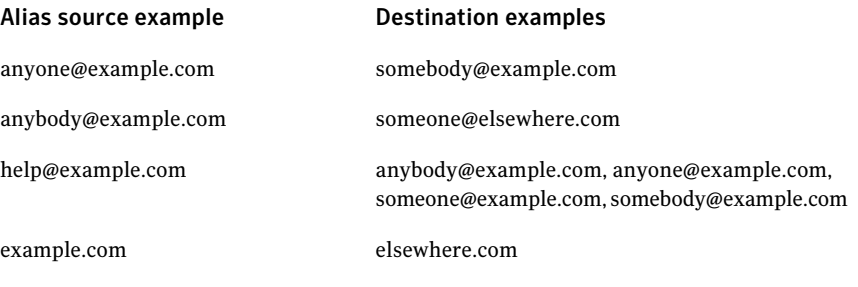

Note: Except where address masquerading applies to a recipient address, you must add the source domain of an alias to the list of local domains for which Symantec Brightmail Gateway accepts inbound email.

See "Adding or editing [domains"](#page-116-0) on page 117.

Aliases are recursive. This means that an alias specified in the destination email address list is expanded as defined in the list of aliases up to 1000 addresses.

In the example shown below, a message addressed to it@example.com would be delivered to the destination addresses for both it@example.com and ops@example.com, because it@example.com includes ops@example.com.

#### Alias Destination addresses

it@example.com alro@example.com, oak@example.com, ops@example.com

ops@example.com tla@example.com, bmi@example.com, map@example.com

You cannot add aliases that duplicate aliases already stored. You cannot create an email address alias for a domain. You cannot create a domain alias for an email address. You can only create an email address alias for one or more other email addresses. You can only create a domain alias for one or more other domains.

Both of the aliases shown below are invalid.

<span id="page-126-0"></span>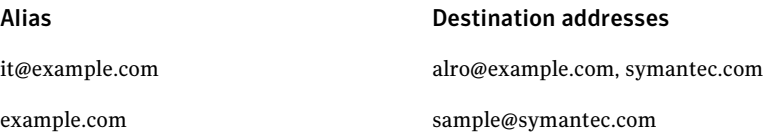

## Adding or editing address masquerades

Address masquerading is a method of concealing email addresses or domain names behind the mail gateway by assigning replacement values to them.

See "About aliases and address [masquerades"](#page-122-0) on page 123.

Warning: If you masquerade a probe address or domain, the probe account will become invalid. Make sure there are no probe accounts associated with an account you masquerade. See "About creating probe [accounts"](#page-249-0) on page 250.

Follow these steps to add or edit masqueraded entries.

#### To add a masqueraded entry

- 1 In the Control Center, click **Protocols > SMTP > Address Masquerading**.
- 2 Click **Add**.
- 3 In the **Original address or domain to masquerade** box, specify an address or domain to masquerade.
- 4 In the **New address or domain** box, specify a new name for the address or domain name.
- 5 From the **Apply to** drop-down list, specify the messages to which this masqueraded name applies: **Outbound messages**, **Inbound messages**, or **Inbound and outbound messages**.
- 6 Click **Save**.

#### To edit a masqueraded entry

- 1 In the Control Center, click **Protocols > SMTP > Address Masquerading**.
- 2 Click the masqueraded address or domain that you want to modify.
- 3 On the Edit Masqueraded Entry page, modify the masqueraded entry as desired.
- <span id="page-127-0"></span>4 Click **Save**.

## Importing an address masquerade list

In addition to creating new masqueraded entries, you can import them from a text file similar to the Sendmail virtusertable. In the import file, place each masqueraded address definition on a line by itself. Each address in the file must be separated with one or more spaces or tabs, or a combination of spaces and tabs. Commas or semicolons are not valid delimiters.

Note: You cannot import a file with extended ASCII or non-ASCII characters; you can only import files encoded in US-ASCII format.

The masquerade address definition consists of the following elements:

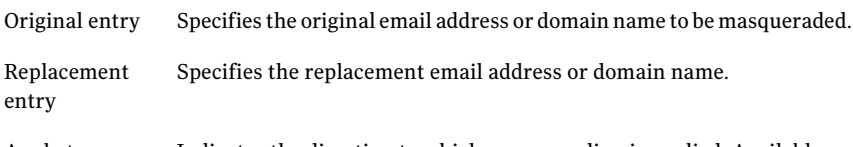

- Indicates the direction to which masquerading is applied. Available choices are: Apply to
	- Inbound messages
	- Outbound messages
	- Inbound and outbound messages

#### Following is a sample import file:

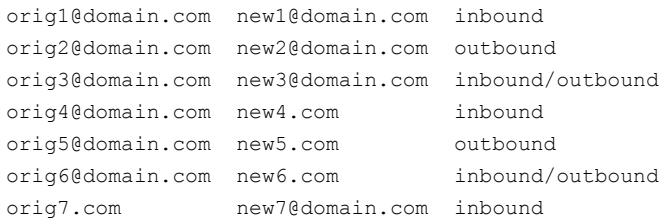

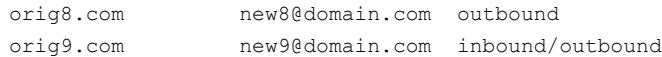

#### To import a list of masqueraded entries

- 1 In the Control Center, click **Protocols > SMTP > Address Masquerading**.
- 2 Click **Import**.
- 3 In the **Specify the importfile** text box, enter or browse to the filename containing the list of masqueraded entries.
- 4 Click **Import**.

<span id="page-128-0"></span>If entries in the import file are not specified correctly, do not match the required file format, or are duplicates, an error message is displayed. You can click a link to download a file containing the unprocessed entries. Click **Cancel** to return to the Address Masquerading page to review the valid imported entries.

# About invalid recipients

By default, when an email message arrives addressed to your domain that is not addressed to a valid user, Symantec Brightmail Gateway passes the message to the internal mail server. The internal mail server may either accept the message and generate a bounce message, or the internal mail server may reject the message. Upon receiving the bounce message, a legitimate sender can resend the original message with the correct address. However, messages with invalid recipients can also result from a spammer's directory harvest attack.

Note: The Remove unresolved recipients action on the Directory Harvest Attacks page only removes unresolved recipients when a directory harvest attack occurs. You can combine this action with your invalid recipient handling setting or enable the two settings individually.

See ["Configuring](#page-171-0) directory harvest attack recognition" on page 172.

You can configure Symantec Brightmail Gateway to accept, reject, or drop any messages that are sent to invalid recipients, as follows:

■ If you choose to accept all recipients, Symantec Brightmail Gateway accepts all messages, whether or not the recipients are valid. However, if the internal mail server rejects a recipient, Symantec Brightmail Gateway sends a bounce message. The internal mail server may also send bounce messages if it is configured to send them.

- If you choose to reject invalid recipients, Symantec Brightmail Gateway rejects any messages that are addressed to email addresses that do not exist in your LDAP directory. The sending MTA may generate a bounce message to the sender. You must have a data source configured for recipient validation. Recipients are rejected atthe initial SMTP conversation with a 5xx SMTP error. See "About using the recipient [validation](#page-487-0) function with your data source" on page 488.
- If you choose to drop invalid recipients, Symantec Brightmail Gateway drops from the mail stream any messages that are addressed to email addresses that do not exist in your LDAP directory. No bounce messages are returned to the sender.You must have a data source configured for recipient validation.
- If you choose to reject or drop invalid recipients, Symantec Brightmail Gateway applies your choice to each local domain that you configure to enable recipient validation. If you do not enable recipient validation for any local domains, no messages are dropped or rejected.

See "Adding or editing [domains"](#page-116-0) on page 117.

Warning: Dropping messages for invalid recipients is an extreme measure. Enabling this feature may prevent diagnosis of serious problems with your email configuration. Only enable this feature after you are sure that your email system is stable. Also, if enabled, accidentally mis-addressed messages are dropped, and no bounce messages are sent. You can instead reject invalid recipients, which allows the sending MTA to generate a bounce message if so configured.

<span id="page-129-0"></span>See "To set up invalid recipient [handling"](#page-130-1) on page 131.

# Setting up invalid recipient handling

You can set up invalid recipient handling to accept all recipients, or to drop or reject invalid recipients. If you choose to drop or reject invalid recipients, you then must enable invalid recipient validation on a per-domain basis.

You must configure a directory data source for recipient validation before choosing to reject or drop invalid recipients.

See ["Adding](#page-491-0) a data source " on page 492.

The **Remove unresolved recipients** action on the Directory Harvest Attacks page only removes unresolved recipients when a directory harvest attack occurs. You can combine this action with your invalid recipient handling setting or enable the two settings individually.

Warning: Dropping messages for invalid recipients is an extreme measure. Enabling this feature may prevent diagnosis of serious problems with your email configuration. Only enable it after you are sure that your email system is stable. Also, if enabled, accidentally mis-addressed messages are dropped, and no bounce message are sent. You can instead reject invalid recipients, which allows the sending MTA to generate a bounce message if so configured.

#### <span id="page-130-1"></span>To set up invalid recipient handling

- 1 In the Control Center, click **Protocols > SMTP > Invalid Recipients**.
- 2 Do one of the following:
	- Click **Accept all recipients** to accept all messages, whether or not the recipients are valid. Bounce messages will be sent if your internal mail server is configured to send bounce messages or to reject invalid recipients.
	- Click **Reject invalid recipients** to reject any messages that are addressed to user names that do not exist in your LDAP directory. The sending MTA may generate a bounce message to the sender if configured to do so. You must configure a directory data source for recipient validation to reject invalid recipients. Recipients are rejected at the initial SMTP conversation with a 5xx SMTP error.
	- Click **Drop invalid recipients** to drop any messages that are addressed to user names that do not existin your LDAP directory from the mail stream. No bounce messages are returned to the sender. You must have an LDAP source configured for recipient validation to use this setting. This setting is independent of action you specify using the Directory Harvest Attacks page, but it can be used with that action.
- 3 Click **Save**.

<span id="page-130-0"></span>Note: If you chose to **Reject** or **Drop** invalid recipient mail, you must enable recipient validation for that domain.

See "Adding or editing [domains"](#page-116-0) on page 117.

# About email message flow

Understanding exactly what happens to an email message during processing can help you to configure your system optimally and troubleshoot any problems that arise.

Symantec Brightmail Gateway lets you manage two messaging protocols: SMTP and Instant Messaging. This section provides an overview of the message flow for SMTP (Simple Mail Transfer Protocol). Although you can filter instant messages on the same host as email, the two protocols operate through separate IP addresses and ports.

See ["About](#page-288-0) IM" on page 289.

Email policies and SMTP settings can apply to both the inbound and outbound message flow. Some policies and settings, such as those covered by Brightmail Adaptive Reputation Management, address issues unique to inbound message flow. Content filtering policies, on the other hand, address the data loss prevention and regulatory compliance issues that most often affect outbound message flow.

Warning: Symantec Brightmail Gateway allows you to configure various MTA configuration parameters to manage your email message flow. If you relay messages to other MTAs, some settings for these MTAs may conflict with Symantec Brightmail Gateway settings. For example, you configure maximum message size for 10 MB, and your local relay MTA has a maximum of 1 MB. Such conflicts can result in errors that are difficult to diagnose.

See "About blocking and allowing messages at [connection](#page-162-0) time" on page 163.

See "About content [filtering"](#page-330-0) on page 331.

See "Email [message](#page-131-0) flow phases" on page 132.

<span id="page-131-0"></span>Note: You can vary the number of times Symantec Brightmail Gateway scans a potentially malformed message.

See ["Configuring](#page-700-0) bad message handling" on page 701.

# Email message flow phases

Symantec Brightmail Gateway processes an email message in the following phases:

■ Phase 1, SMTP connection – During the connection phase Symantec Brightmail Gateway accepts connections from legitimate senders, unless a specific policy or setting requires rejection or deferral.All ofthe actions that are taken during this phase are based on the IP address alone. Symantec Brightmail Gateway rejects connection attempts from any IP addresses that are not permitted by a Scanner's SMTP settings. For inbound connections from IP addresses that appear in IP-based bad sender groups, Symantec Brightmail Gateway rejects the SMTP connection, unless a different action is configured for the group. Based on Connection Classification limits, some connections are deferred.

See ["Changing](#page-88-0) Scanner inbound mail settings" on page 89. See "About managing [connection](#page-165-0) load at the gateway" on page 166.

- Phase 2, SMTP session During the SMTP session, Symantec Brightmail Gateway accepts, rejects, or defers messages on the basis of the message envelope. It also checks Connection Classification settings and SMTP settings to determine whether accepting the message exceeds the configured limits. See "Changing Scanner inbound mail [acceptance](#page-89-0) settings" on page 90.
- Phase 3, Message filtering After the Scanner accepts a message, Symantec Brightmail Gateway evaluates the message content and renders verdicts. It evaluates the message content based on applicable policies and settings, including, if required, content filtering policies. Based on the verdicts, it applies the configured actions.

See "About [filtering"](#page-716-0) on page 717.

■ Phase 4, Message routing – Symantec Brightmail Gateway routes messages that have not been quarantined or held for review to a mail host. The route is determined by Domains Delivery settings and the Scanner's Local Mail Delivery and Non-local Mail Delivery settings.

See "About email [domains"](#page-114-0) on page 115.

■ Phase 5, Message delivery – Symantec Brightmail Gateway enforces limits on the number of connections to internal mail servers. If the address binding settings are configured to specify the IP addresses that deliver email, Symantec Brightmail Gateway uses the specified IP addresses.

See ["Configuring](#page-90-0) Scanner inbound email delivery settings" on page 91.

[Figure](#page-133-0) 4-1 illustrates the inbound message flow.

<span id="page-133-0"></span>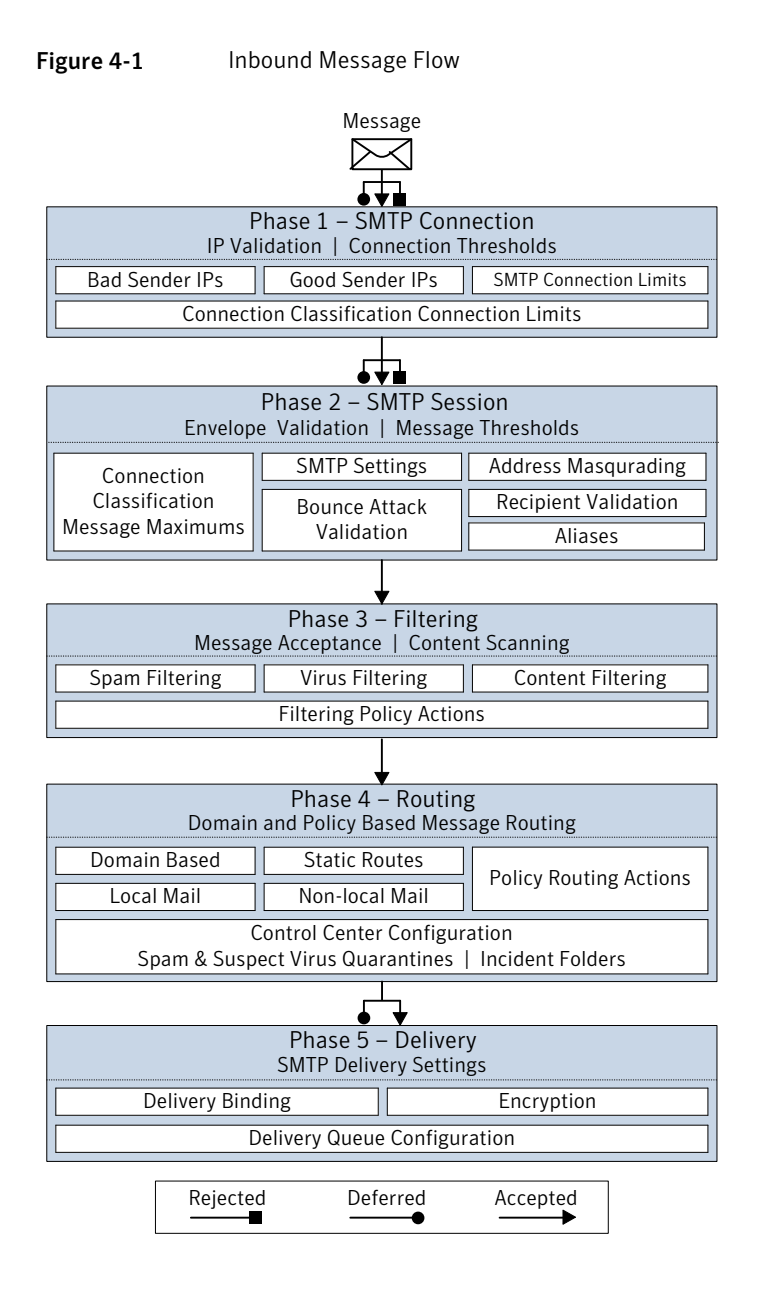

Chapter

# Setting up email authentication

This chapter includes the following topics:

- **Enabling SPF and Sender ID [authentication](#page-134-0)**
- Configuring DKIM [authentication](#page-136-0)
- <span id="page-134-0"></span>Using SMTP [authentication](#page-144-0)
- Best practices for using SMTP [authentication](#page-151-0)

# Enabling SPF and Sender ID authentication

Symantec Brightmail Gateway can authenticate a sender's IP address by checking it against the published DNS record for the named mail server. If the DNS record includes a hard outbound email policy (one that requires content filtering), and it does notinclude the sending IP address, Symantec Brightmail Gateway processes the inbound message according to the action that you specify on the Sender Authentication page. If the sender's IP address matches the IP address that is published in DNS record, or if the domain publishes only an informational policy or does not publish a policy at all, no action is taken.

Authenticating the IP addresses of senders can reduce spam because spammers often attempt to forge the mail server name to evade detection. Symantec Brightmail Gateway uses the Sender Policy Framework (SPF) or the Sender ID standard to authenticate sender IP addresses. If you specify domains whose IP addresses you want Symantec Brightmail Gateway to authenticate, the best practice is to specify the highest-level domain possible, such as example.com, because tests for compliance include all subdomains ofthe specified domain—for example, my.example.com and your.example.com.

Warning: Authenticating all domains can significantly increase processing load. Many domains do not publish an outbound email policy, or they publish only an informational policy. Attempting to authenticate the IP addresses belonging to such domains will not produce any action on mail sent from them and can unnecessarily expend processing resources, at times excessively. Authentication is most effective for domains that publish hard policies that are frequently spoofed in phishing attacks.

To enable SPF and Sender ID authentication

- 1 In the Control Center, click **Spam > Settings > Sender Authentication**.
- 2 Check **Enable Sender Authentication**.
- 3 Under **Authentication Types**, check **Sender Policy Framework (SPF)** or **Sender ID**.

Choosing Sender ID also enables SPF because when you authenticate Sender ID with DNS, it also provides SPF authentication.

4 Under **Domain Authentication**, choose a domain authentication method.

To initiate sender authentication on incoming messages from all domains, click **Authenticate all domains** and click **Save.**

To select specific domains to authenticate, click **Authenticate only the following domains** and check the domains to authenticate.

- 5 Perform additional actions as needed.
	- To add a new domain to the list click **Add**. Type a domain name in the text field and click **Save**.
	- To edit the spelling of a domain click the domain name and click **Edit**. Make changes and click **Save**.
	- To delete a domain from the list, check the domain name and click **Delete**.
	- To change the default action, or to add additional actions, choose from the drop-down menu. Some action choices display additional fields where you can provide specifics for the action. By default, each failed message has the phrase [**sender auth failure**] prepended to its subject line. See " Verdicts and actions for email [messages"](#page-717-0) on page 718.
- 6 Click **Save** to commit your changes.

# Configuring DKIM authentication

<span id="page-136-0"></span>Domain Key Identified Mail (DKIM) is a protocol that uses public-key cryptography to allow the sending MTA to electronically sign legitimate email messages in a way that can be verified by recipient MTAs. Symantec Brightmail Gateway can perform DKIM signing on outbound messages. This enables your recipients to identify messages as validly originating from you, and also to detect whether messages were modified after leaving your MTA. Symantec Brightmail Gateway can also perform DKIM validation on inbound messages, to verify the authenticity of a DKIM signature and detect whether a message has been modified.

You implement DKIM signing on a per-domain basis. Symantec Brightmail Gateway can add only one DKIM signature to an outbound message.

After enabling DKIM validation for all inbound messages, you can create a content filtering policy to choose the action that Symantec Brightmail Gateway takes when an inbound message from a specific domain or group of domains fails DKIM validation. Symantec Brightmail Gateway does not grant any type of enhanced processing to messages that pass DKIM validation.

Note: Enabling DKIM validation may have an adverse affect on mail processing performance.

<span id="page-136-1"></span>To configure DKIM signing for outbound mail that is sent from a specific domain, follow the steps in [Table](#page-136-1) 5-1.

To configure DKIM validation for inbound mail, follow the steps in [Table](#page-137-0) 5-2.

Table 5-1 Configuring DKIM signing

| <b>Step</b> | <b>Action</b>                                | <b>Description</b>                                                                                                    |
|-------------|----------------------------------------------|----------------------------------------------------------------------------------------------------|
| Step 1      | Create a domain key                          | When you add a domain key, Symantec<br>Brightmail Gateway generates an RSA key pair.<br>If you prefer, you can generate your own RSA<br>key and import that key. |
|             |                                              | See "Adding a domain key" on page 138.                                                                                                    |
|             |                                              | See "Importing a domain key" on page 140.                                                                                                    |
| Step 2      | Enable DKIM signing for<br>a specific domain | You can choose the domains for which you want<br>to use DKIM signing.                                                                                            |
|             |                                              | See "Enabling DKIM signing for a domain"<br>on page 143.                                                                                                    |

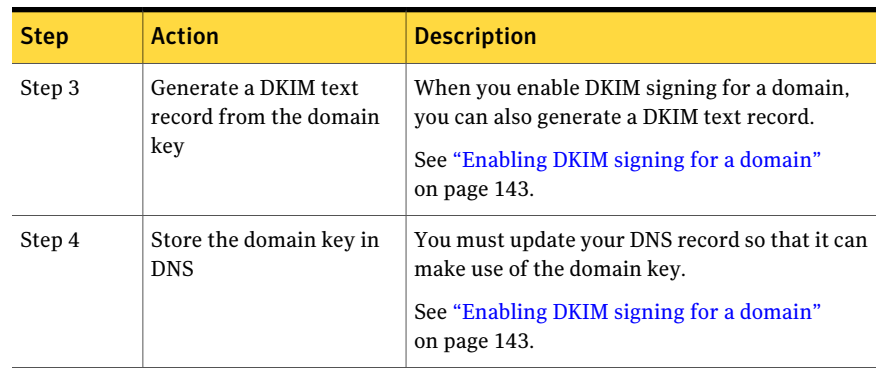

#### Table 5-1 Configuring DKIM signing *(continued)*

<span id="page-137-0"></span>Table 5-2 Configuring DKIM validation

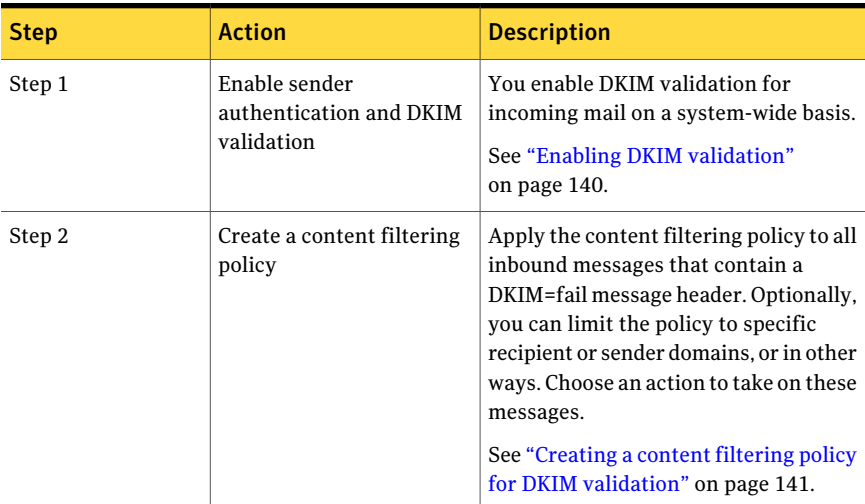

You may also want to perform the following additional DKIM-related tasks:

<span id="page-137-1"></span>See ["Deleting](#page-138-0) a domain key" on page 139.

See "Changing a [self-signed](#page-194-0) certificate or domain key name" on page 195.

See ["Viewing](#page-138-1) a domain key" on page 139.

# Adding a domain key

You can add a domain key to enable Scanners to perform DKIM signing on outbound messages. When you add a domain key, Symantec Brightmail Gateway generates an RSA key pair that includes a public key and a private key. The private

key is used for creating a signature that accompanies a message. The public key is used for reading the signature to validate the message.

If you want to generate your own RSA key using OpenSSL or another program, you can then import the key you generated.

See ["Importing](#page-139-0) a domain key" on page 140.

#### To add a domain key

- 1 In the Control Center, click **Administration > Settings > Certificates**.
- 2 Click the **Domain Keys** tab.
- 3 Click **Add**.
- 4 In the **Domain key name** field, type a unique name for this domain key.
- 5 In the **Key length** drop-down list, choose a length, in bits, for the RSA key. The default key length is 1024 bits.
- <span id="page-138-0"></span>6 Click **Create**.

### Deleting a domain key

You can view or delete a domain key. You cannot delete a domain key that is in use for DKIM signing on outbound messages.

See ["Viewing](#page-138-1) a domain key" on page 139.

#### To delete a domain key

- 1 Click **Administration > Settings > Certificates**.
- <span id="page-138-1"></span>2 Click the **Domain Keys** tab.
- 3 Check the box next to the domain key that you want to delete.
- 4 Click **Delete**.

### Viewing a domain key

You can view any of your domain keys. Each domain key consists of an RSA key pair that includes a public key and a private key. The private key is used for creating a signature that accompanies a message.The public key is used for reading the signature to validate the message. You can only view the public key.

See "Viewing existing CA [certificates"](#page-197-0) on page 198.

#### To view a domain key

- 1 In the Control Center, click **Administration > Settings > Certificates**.
- 2 Click the **Domain Keys** tab.
- 3 Check the box next to the domain key you want to view.
- <span id="page-139-0"></span>4 Click **View**.

# Importing a domain key

You can import an existing domain key.If you do not have a domain key, you must first generate your own private RSA key, using OpenSSL or another program. An RSA key pair includes a public key and a private key. The private key is used for creating a signature that accompanies a message.The public key is used for reading the signature to validate the message. When you import a domain key, Symantec Brightmail Gateway generates a public key based on the private key you imported.

To import a domain key, you need to have the domain key stored in a text file that you can access from your Control Center.

Instead of importing a domain key, you can add a domain key. When you add a domain key, Symantec Brightmail Gateway generates both the private and public RDA keys for you.

See ["Adding](#page-137-1) a domain key" on page 138.

Note: The domain key you import must be in PEM format. If the domain key is notin PEM format, or is not acceptable to OpenSSL, Symantec Brightmail Gateway will attempt to convert the domain key to correct the issue.

See "PEM format [requirements](#page-195-0) for certificates and domain keys" on page 196.

#### To import a domain key

- 1 In the Control Center, click **Administration > Settings > Certificates**.
- 2 Click the **Domain Keys** tab.
- 3 Click **Import**.
- <span id="page-139-1"></span>4 Next to the **File name** field, click **Browse** and select a text file containing the domain key you want to add.
- 5 In the **Domain key name** field, type a unique name for this domain key.
- 6 Click **Import**.

### Enabling DKIM validation

You can enable DKIM validation on all inbound messages.

Note: Enabling DKIM validation may have an adverse impact on mail processing performance.

After you enable DKIM validation, you can create a content filtering policy for inbound messages that specifies an action to take on messages that fail DKIM validation.

See "Creating a content filtering policy for DKIM [validation"](#page-140-0) on page 141.

See "Configuring DKIM [authentication"](#page-136-0) on page 137.

#### To enable DKIM validation

- 1 In the Control Center, click **Spam > Settings > Sender Authentication**.
- 2 Ensure that **Enable Sender Authentication** is checked.
- 3 Click the **DKIM** tab.
- 4 Check **Enable DomainKeys Identified Mail (DKIM) validation for all incoming mail**.
- 5 Type your authentication identifier in the **Authentication Identifier** box.

This is a site-specific string that Symantec Brightmail Gateway inserts into each message's DKIM authentication results header. The authentication identifier uses a syntax similar to the syntax of a domain name, as in the following examples of valid authentication identifiers:

- example.com
- mail.example.org
- ms1.newyork.example.com
- example-auth
- 6 Type an integer in the **Maximum number of DKIM signature validations** box.

<span id="page-140-0"></span>Type an integer between 1 and 20, inclusive. When the maximum number of signatures is exceeded for a single message, DKIM validation is aborted for that message. The default value is 10 signatures.

7 Click **Save**.

# Creating a content filtering policy for DKIM validation

You can create a content filtering policy that applies a specific action to messages that fail DKIM validation. To use such a policy, you should also enable DKIM validation.

See "Enabling DKIM [validation"](#page-139-1) on page 140.

See "Configuring DKIM [authentication"](#page-136-0) on page 137.

For an explanation of the meaning of the results that can be returned in the DKIM Authentication-Results header, see RFC 5451, Section 2.41:

#### [tools.ietf.org/html/rfc5451#section-2.4.1](http://tools.ietf.org/html/rfc5451#section-2.4.1)

#### To create a content filtering policy for DKIM validation

- In the Control Center, click **Content > Policies > Email**.
- Click **Add**.
- Under **Policy Template**, ensure that the **Blank** radio button is selected.
- Click **Select**.
- Under **Policy Name**, type a name for your policy.
- If desired, check **Trackviolationsofthispolicyinthedashboardandreports**.
- Under**Conditions**, click on the**Applyto**drop-down menu and choose **Inbound messages**.
- Click **Add** to add a condition.
- Click **Textin this specific part ofthe message**.
- Click the drop-down menu next to **Textin this specific part ofthe message** and select **Message header**.
- In the **Header name** field, type: **Authentication-Results**
- Click **contains** and type **1** next to **or more occurences of**.
- Type **fail** in the adjacent text entry field.
- Click **Add condition** at the bottom of the page.
- Under **Actions**, click the **Perform the following action** drop-down list and select an action to perform on messages that fail DKIM validation.
- For some actions, additional fields appear. Fill in the information as needed.
- Click **Add Action**.
- Under **Apply to the following groups**, check one or more groups to which you want to apply this policy.
- Click **Save**.

# Enabling DKIM signing for a domain

<span id="page-142-0"></span>You can enable DKIM signing for all outbound messages from a specific domain, using an existing domain key. Symantec Brightmail Gateway can add only one DKIM signature to an outbound message.

Note: If you have no domain keys, you must first add a domain key.

See "Configuring DKIM [authentication"](#page-136-0) on page 137.

See ["Adding](#page-137-1) a domain key" on page 138.

#### To enable DKIM signing for a domain

- 1 In the Control Center, click **Protocols > SMTP > Domains**.
- 2 Click on the underlined name of the domain you want to edit.
- 3 On the **Edit Domain** page, click on the **Delivery** tab.
- 4 Under **DomainKeysIdentifiedMail**, click **EnableDKIMsigningformessages from this domain**.
- 5 In the **Base domain** box, type the name of the domain in the form: **example.com**
- 6 In the **Selector** box, type the selector string that receiving MTAs will use to perform DNS lookup to retrieve your public key.

The selector string is composed of any number of abritrary strings of no more than 63 lower case alphanumeric characters (a-z or 0-9) each, with a period in between the strings. If only one string is included, no period is needed.

You can use selectors to support multiple concurrent public keys per signing domain. For more information on the use of selectors, see RFC 4871, Section 3.1.

#### <http://tools.ietf.org/html/rfc4871#section-3.1>

7 Click on the **Signingkey**drop-down list and choose the domain key you want to use.

You must have an existing domain key to use.

See ["Adding](#page-137-1) a domain key" on page 138.

8 In the **Signatureexpiration**box,type an integer between 1 and 9999, inclusive, then click either **Hours** or **Days**.

The default value is 30 days.

9 If desired, click **Show Advanced** and complete the following optional fields:

An email address, with or without the portion before the @, that includes either the base domain or a subdomain of the base domain. For example, if your base domain is example.com, acceptable identity strings include: Identity

- @example.com
- user@example.com
- @new.example.com
- user@old.example.com

Override default Check this box to replace the default signed headers with headers of your own design, then type one or more headers separated by colons. signed headers

You can append any header with one of the following characters:

- ? Sign a single copy of the header. Do not assert a non-existent header if the header does not exist.
- <sup>\*</sup> Sign all existing copies of the header. Assert a non-existent header if the header does not exist.
- $+$  Sign all existing copies of the header. Do not assert a non-existent header if the header does not exist.
- [No character] Sign a single copy of the header. Assert a non-existent header if the header does not exist.

#### Example:

Received+:X-Example\*:From:Subject?:Received

Whether or not you override the default signed headers, Symantec Brightmail Gateway includes the From: header.

You can choose the method used to prepare the signature for the message headers. Simple preparation bases the signature on the exact content of the headers, including such details as spacing. Relaxed preparation creates a signature based on a representation of the headers that includes minor changes, such as changes to white spaces. If minor alterations of the headers occur during transit, relaxed canonicalization in many cases still results in a matching signature. **Headers** 

The default for message headers is relaxed canonicalization.
You can choose the method used to prepare the signature for the message body. Simple preparation bases the signature on the exact content of the message body, including such details as spacing. Relaxed preparation creates a signature based on a representation ofthe message body thatincludes minor changes, such as changes to white spaces. If minor alterations of the message body occur during transit, relaxed canonicalization in many cases still results in a matching signature. Body

The default for the message body is simple canonicalization.

For more information on canonicalization, see RFC 4871, Section 3.4.

RFC 4871, [Section](http://tools.ietf.org/html/rfc4871#section-3.4) 3.4

10 Click on **Generate** to create a DKIM DNS text record using the base domain, selector, and signing key details you specified in the above steps.

Symantec Brightmail Gateway does not publish DKIM DNS records.

11 Click **Save**.

Store the public key in DNS.

<span id="page-144-0"></span>Receiving MTAs will access your DNS entry to retrieve your public key.

You can use the Linux facility  $\text{diag}$  to confirm that you have configured your DNS correctly.

## Using SMTP authentication

SMTP authentication allows an MTA to authenticate an email client before permitting itto send messages. You can use SMTP authentication to allow remote users to send email via Symantec Brightmail Gateway. A typical use of SMTP authentication is to allow authorized users to relay mail.

SMTP authentication is a service extension to the ESMTP protocol. For more information on SMTP authentication, see RFC 4954:

### <http://www.ietf.org/rfc/rfc4954.txt>

Many email clients, also known as Mail User Agents (MUAs), support SMTP authentication. Supported clients allow users to provide appropriate credentials to enable SMTP authentication.

Symantec Brightmail Gateway has been tested against versions of the following MUAs for SMTP authentication:

- Outlook Express
- Outlook 2003
- Outlook 2007
- Foxmail (Chinese)
- Thunderbird 2
- Mail.app (for MacOS)

Symantec Brightmail Gateway provides two methods for authenticating user credentials supplied for SMTP authentication.You can use an LDAP authentication source, or you can forward the credentials supplied by the MUA to another SMTP server for authentication.

Symantec Brightmail Gateway supports SMTP authentication via LDAP using simple bind for all supported LDAP directory types. For SMTP authentication via LDAP using password fetching, all supported directory types except Active Directory, Active Directory Global Catalog, and Domino are supported.

Note: Symantec Brightmail Gateway searches all of your authentication directory data sources for a user attempting to authenticate. If the user exists in more than one authentication directory data source, SMTP authentication fails.

See "About data sources and [functions"](#page-481-0) on page 482.

For SMTP authentication via SMTP forwarding to an SMTP server, Symantec Brightmail Gateway has been tested against servers hosting versions of the following MTAs:

- Exchange
- Domino
- **Sendmail**

Warning: If not configured correctly, with appropriate security safeguards, use of SMTP authentication can expose your system to significant security threats. Be sure to take appropriate steps to protect your users, systems, and data when you configure SMTP authentication.

See "Best practices for using SMTP [authentication"](#page-151-0) on page 152.

To use SMTP authentication, perform the steps listed in[Table](#page-146-0) 5-3

<span id="page-146-0"></span>

| <b>Step</b> | <b>Action</b>                         | <b>Description</b>                                                                                                    |  |  |  |  |
|-------------|---------------------------------------|----------------------------------------------------------------------------------------------------|--|--|--|--|
| Step 1      | Choose your authentication<br>source. | Required                                                                                                    |  |  |  |  |
|             |                                       | You can use either an LDAP server or an SMTP server as<br>your authentication source.                                                                                                    |  |  |  |  |
|             |                                       | If you choose an LDAP server, you must have or create a<br>directory data source for authentication. See the links in<br>step 5 for more information.<br>If you choose SMTP forwarding, you must provide details<br>for an SMTP server that supports SMTP authentication.<br>This server cannot be another Symantec Brightmail Gateway<br>appliance. Skip step 2 and see the link in step 3 for more<br>information. |  |  |  |  |
|             |                                       |                                                                                                    |  |  |  |  |
|             |                                       | <b>Note:</b> Using SMTP forwarding may have an adverse impact<br>on mail processing performance.                                                                                                    |  |  |  |  |
| Step 2      | Choose your authentication<br>method. | Required if you choose LDAP, skip if you choose SMTP<br>forwarding                                                                                                    |  |  |  |  |
|             |                                       | You can authenticate user passwords using either simple<br>bind or password fetching.                                                                                                    |  |  |  |  |
|             |                                       | If you do not create a custom LDAP query, Symantec<br>Brightmail Gateway defaults to using simple bind. If you<br>want to use password fetching you must create a custom<br>LDAP query.<br>See "Creating and testing a custom authentication and<br>quarantine address resolution query" on page 505.                                                                                                    |  |  |  |  |
|             |                                       |                                                                                                    |  |  |  |  |
|             |                                       | Symantec Brightmail Gateway supports SMTP<br>authentication via LDAP using simple bind for all supported<br>LDAP directory types. For SMTP authentication via LDAP<br>using password fetching, all supported directory types<br>except Active Directory, Active Directory Global Catalog,<br>and Domino are supported                                                                                                |  |  |  |  |

Table 5-3 Using SMTP Authentication

Table 5-3 Using SMTP Authentication *(continued)*

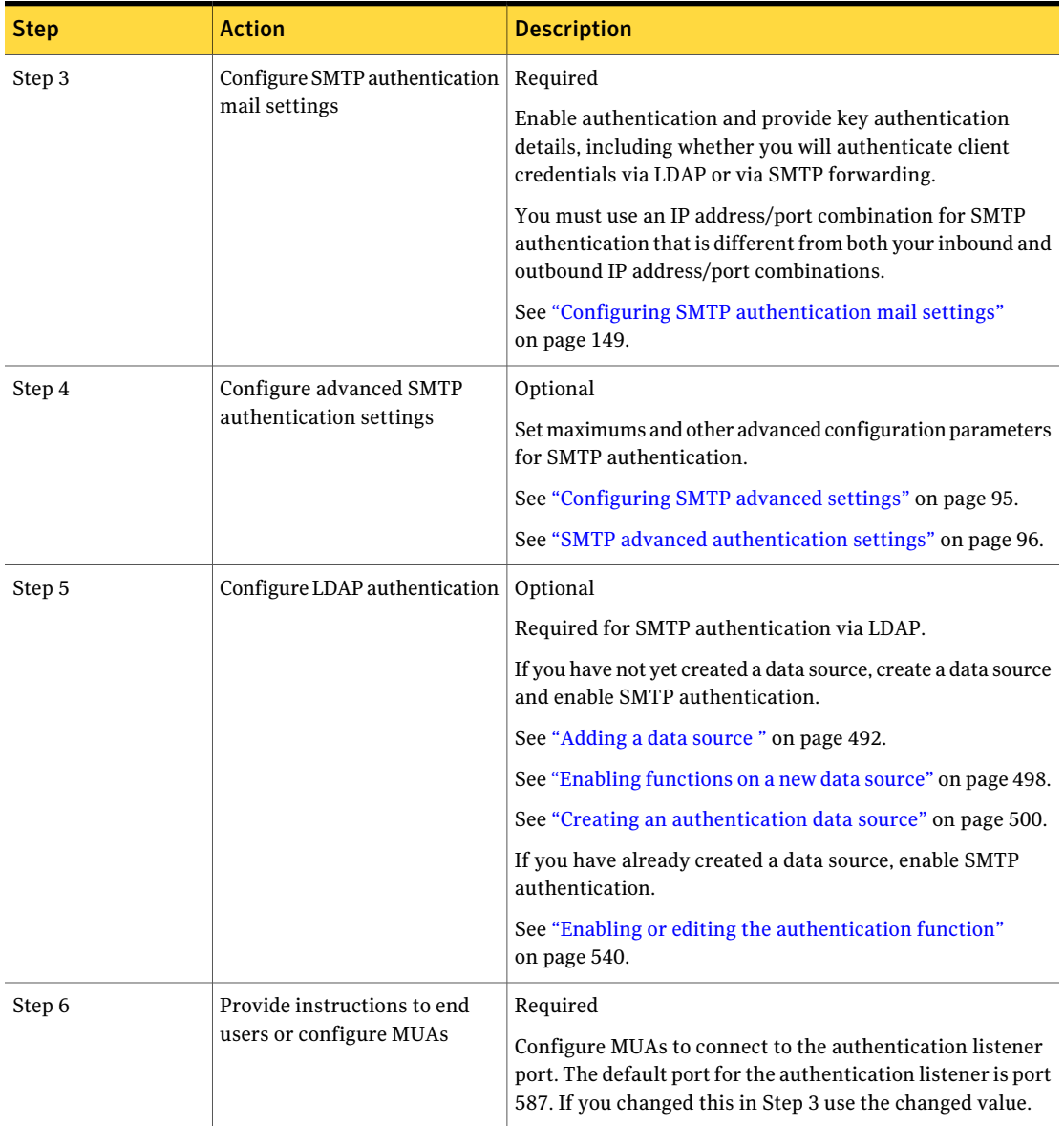

| Lanic J-J<br>COMMITTE AUGULATION TECHNICO |                                                    |                                                                                                    |  |  |  |  |
|-------------------------------------------|----------------------------------------------------|----------------------------------------------------------------------------------------------------|--|--|--|--|
| <b>Step</b>                               | <b>Action</b>                                      | <b>Description</b>                                                                                                    |  |  |  |  |
| Step 7                                    | Configure SMTP authentication   Optional<br>alerts | Configure alerts to notify administrators of SMTP<br>authentication login failures.<br>See "Types of alerts" on page 615.<br>See "Configuring alerts" on page 614. |  |  |  |  |

Table 5-3 Using SMTP Authentication *(continued)*

## Configuring SMTP authentication mail settings

<span id="page-148-0"></span>You can set up SMTP authentication to enable users who connect remotely to send messages from Symantec Brightmail Gateway.

See "Using SMTP [authentication"](#page-144-0) on page 145.

See "Best practices for using SMTP [authentication"](#page-151-0) on page 152.

You can also configure alerts for SMTP authentication login failures.

See ["Types](#page-614-0) of alerts" on page 615.

To configure SMTP authentication mail settings

- 1 In the Control Center, click **Administration > Hosts > Configuration**.
- 2 Check the Scanner whose settings you want to modify and click **Edit**.
- 3 On the **Edit Host Configuration** page, click the **SMTP** tab.
- 4 Under **Authentication Mail Settings**, click **Enable Authentication**.

In order to view the Authentication Mail Settings section, you must enable either**Outboundmailfilteringonly** or **InboundandOutboundmailfiltering**.

5 In the **Authenticationmail IPaddress** drop-down menu, selectthe IP address for which you want to authenticate users.

The available choices are the Ethernet and virtual interfaces available on the selected Scanner.

6 Either leave the default port assignment of 587, or enter a new port in the **Port** field.

The port you assign here is the port that you either configure mail clients to access or instruct users to configure in their mail clients.

You must use an IP address/port combination for SMTP authentication that is different from both your inbound and outbound IP address/port combinations.

For more information, see the following RFC:

[4954](http://www.ietf.org/rfc/rfc4954.txt)

7 Check **Accept TLS encryption** if you want the host to accept connections using TLS encryption.

If you leave this option unchecked, Symantec Brightmail Gateway will not advertise support for TLS encryption during the SMTP session.

Note: You must configure an MTA TLS certificate and assign it to this Scanner before it can accept TLS encrypted email from a connection.

8 Select the name of a certificate from the drop-down menu to authenticate the Scanner as a trusted source to clients sending over TLS-encrypted connections.

See "About [certificates"](#page-190-0) on page 191.

- 9 Check **Request client certificate** if you want the scanner to request a TLS encryption certificate from a sender before accepting a TLS-encrypted connection.
- 10 Check **Require TLS encryption** to allow only TLS-encrypted connections.

Warning: Symantec strongly recommends that you require TLS encryption when enabling SMTP authentication.

See "Best practices for using SMTP [authentication"](#page-151-0) on page 152.

11 Under**AuthenticationSource**, click either **LDAPserver** or **SMTPforwarding**.

If you choose **LDAP server** you must have a directory data source defined for authentication.

See "Using SMTP [authentication"](#page-144-0) on page 145.

If you chose **LDAP server**, skip the next step.

If you chose **SMTP forwarding**, you must have a host running an MTA that supports SMTP authentication.

- 12 If you chose **SMTP forwarding**, specify the following: SMTP server, host, port, and TLS services you want to use.
	- Specify the IP address or hostname in the **Host** field, and specify a **Port**.
	- Optionally, for **Binding**, you can either choose **Auto** or choose a specific IP address. Symantec Brightmail Gateway sends the message to the SMTP server from the IP address you choose.
	- Under TLS, choose one of the following:

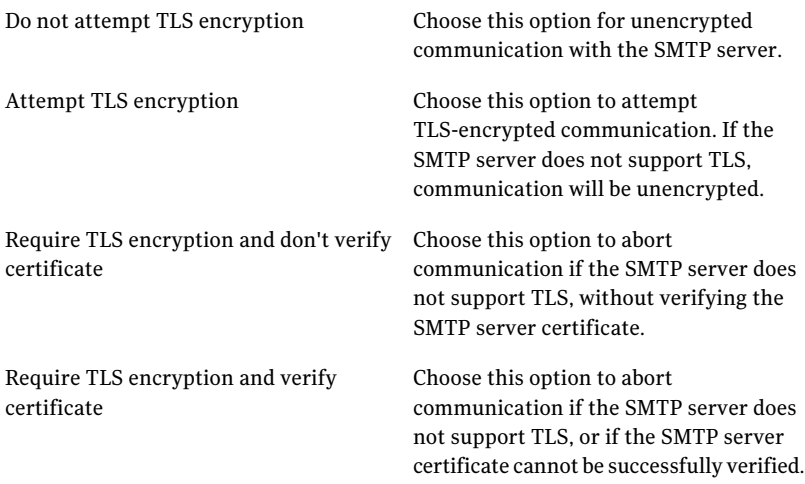

■ If you are using TLS, optionally check **Offer TLS client certificate** and choose the certificate you want to use.

Warning: Symantec strongly recommends that you require TLS encryption when using SMTP forwarding.

Warning: Do not specify another Symantec Brightmail Gateway appliance as the SMTP server for SMTP forwarding.

See "Best practices for using SMTP [authentication"](#page-151-0) on page 152.

13 Under Authentication Mail Connections, click either:

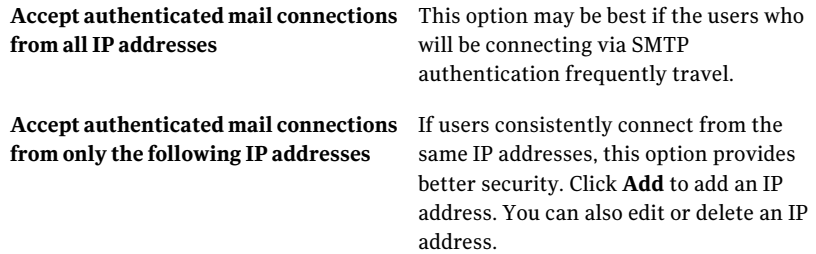

<span id="page-151-0"></span>14 Click **Save**.

## Best practices for using SMTP authentication

You can use SMTP authentication to allow remote users to send email using your MTA. Using SMTP authentication can introduce increased security risks if appropriate steps are not taken to ensure secure communications.

Symantec strongly recommends that you implement the following best practices if you are using SMTP authentication:

- Require TLS encryption for SMTP authentication. See "Configuring SMTP [authentication](#page-148-0) mail settings" on page 149.
- If you use SMTP forwarding, require TLS encryption for SMTP forwarding.
- Do not attempt to use another Symantec Brightmail Gateway appliance as your SMTP server for SMTP forwarding.
- When configuring SMTP authentication mail settings, do not choose to accept authenticated mail connections from all IP addresses. Instead, specify a list of IP addresses. This best practice may not be feasible for all organizations.
- Configure and enable outbound filtering policies that protect against spam. See ["Creating](#page-241-0) email spam policies" on page 242.
- Configure alerts for SMTP authentication login failures. See ["Types](#page-614-0) of alerts" on page 615.

# Chapter

# Managing sender groups

This chapter includes the following topics:

- Enabling or [disabling](#page-152-0) good and bad sender groups
- <span id="page-152-0"></span>■ [Choosing](#page-152-1) actions for good and bad sender groups
- Adding senders to [administrator](#page-153-0) and third party sender groups

# Enabling or disabling good and bad sender groups

Follow the steps below to enable or disable sender groups.

To enable or disable good or bad sender groups

1 In the Control Center, click **Reputation > Policies > Bad Senders** or **Reputation > Policies > Good Senders**.

A black hyphen in the Enabled column indicates that the entry is currently disabled. A green check in the Enabled column indicates that the entry is currently enabled.

- <span id="page-152-1"></span>2 Check or uncheck the boxes next to the groups that you want to enable or disable.
- 3 Click **Enable** or **Disable**.

# Choosing actions for good and bad sender groups

All sender groups have default actions. You can choose other actions for any sender group. The following procedure does not apply to Fastpass.

To choose actions for a good or bad senders group

- 1 In the Control Center, click **Reputation > Policies > Bad Senders** or **Reputation > Policies > Good Senders**.
- 2 Click one of the bad or good sender groups.
- 3 Under **Actions**, click on the **Performthefollowingaction** drop-down list and choose the action you want to add.
- 4 Click **Add Action**.
- 5 To add more actions, repeat steps 3 and 4.

Symantec Brightmail Gateway prevents you from combining contradictory actions. For example, if the action **Defer SMTP Connection** appears, you cannot add another action because no other action can be taken on a deferred connection. If you want to add a different action, first check the box next to **Defer SMTP Connection** and click **Delete**.

See " Verdicts and actions for email [messages"](#page-717-0) on page 718.

- <span id="page-153-0"></span>6 To delete an action, check an action in the actions list and click **Delete**.
- 7 Click **Save**.

# Adding senders to administrator and third party sender groups

To prevent undesired messages from being delivered to inboxes, you can add specific email addresses, domains, and connections to your bad sender groups. To ensure that messages from specific email addresses, domains, and connections are not treated as spam, you can add them to your good sender groups. You cannot add senders to the Symantec Global Good Senders or Symantec Global Bad Senders groups. This procedure does not apply to directory harvest attacks, email virus attacks or Fastpass.

### To add senders to administrator and third party sender groups

- 1 In the Control Center, click **Reputation > Policies > Bad Senders** or **Reputation > Policies > Good Senders**.
- 2 Check a good or bad sender group and click **Edit**.
- 3 On the **Local Good or Bad Sender Domains** page, click **Add**.
- 4 On the **AddSenderGroupMembers** page, enter the information appropriate to the sender list to add it to the current sender group.

See ["Supported](#page-159-0) methods for identifying senders" on page 160.

- 5 Click **Save**.
- 6 On the **Local Good or Bad Sender Domains** page, modify the default action for messages originating from senders in this sender group, if desired.
- 7 Click **Save**.

### Editing good and bad sender group members

Follow these steps to change sender information. This procedure does not apply to Symantec Global Good Senders, Symantec Global Bad Senders, directory harvest attacks, email virus attacks, or Fastpass.

### To edit good and bad sender group members

- 1 In the Control Center, click **Reputation > Policies > Bad Senders** or **Reputation > Policies > Good Senders**.
- 2 Check a sender group from the sender groups list and click **Edit**.
- 3 To modify the information on a sender, check the sender whose information you want to modify, and click **Edit**.

You can also click an underlined sender name to automatically jump to the corresponding edit page.

- 4 On the **Edit Sender Group Member** page, make any changes, and click **Save**.
- 5 Click **Save** to commit your changes.

## Deleting good and bad sender group members

Follow the steps below to delete senders. This procedure does not apply to Symantec Global Good Senders, Symantec Global Bad Senders, directory harvest attacks, email virus attacks or Fastpass.

### To delete senders from a good or bad senders group

- 1 In the Control Center, click **Reputation > Policies > Bad Senders** or **Reputation > Policies > Good Senders**.
- 2 Click one of the bad or good sender groups.
- 3 In the Members list, check the box next to the sender that you want to remove from your list, and then click **Delete**.
- 4 Click **Save**.

## Enabling or disabling good and bad sender group members

When you add a new sender to a Sender Group, Symantec Brightmail Gateway automatically enables the filter and puts it to use when evaluating incoming messages. You may need to periodically disable and then re-enable sender group members for troubleshooting or testing purposes. Symantec Brightmail Gateway treats mail from a sender that you have disabled as it would any other message. This procedure does not apply to Symantec Global Good Senders, Symantec Global Bad Senders, directory harvest attacks, email virus attacks, or Fastpass.

### To enable or disable good and bad sender group members

- 1 In the Control Center, click **Reputation > Policies > Good Senders** or **Reputation > Policies > Bad Senders**.
- 2 Click one of the good or bad sender groups.

A black dash in the **Enabled** column indicates that the entry is currently disabled. A green check in the **Enabled** column indicates that the entry is currently enabled.

- 3 In the **Members** list on the page for that sender group, perform one of the following tasks:
	- To reinstate a member that is currently disabled in a sender group, check the box adjacent to the sender information and click **Enable**.
	- To disable a member that is currently enabled in a sender group, check the box adjacent to the sender information and click **Disable**.
- <span id="page-155-0"></span>4 Click **Save**.

## Importing good and bad sender group entries

Use the following procedure to import LDIF-formatted text files into good and bad sender groups. This procedure does not apply to Symantec Global Good Senders, Symantec Global Bad Senders, directory harvest attacks, email virus attacks, or Fastpass.

Be aware ofthe following limitations on the number of entries that can be imported into sender groups:

- The maximum number of total senders that can be stored, including good and bad senders, is 650,000.
- The maximum number of lines per file when importing senders is 500,000. To add more, divide senders into multiple files and import each file separately.
- No warning is displayed if you exceed these limits. Sender data is silently dropped.

To import good and bad sender group entries

- 1 In the Control Center, click **Reputation > Policies > Bad Senders** or **Reputation > Policies > Good Senders**.
- 2 Check one of the bad or good sender groups and click **Edit**.

You can import entries for all good sender groups, or all bad sender groups in one import action, no matter which group you open. However, you cannot import entries for Symantec Global Good Senders, Symantec Global Bad Senders, directory harvest attacks, email virus attacks, or Fastpass.

- 3 Click **Import**.
- 4 In the **Import** dialog box, specify or browse to the location of the text file with the sender information that you want to import.

The sender information must be formatted correctly.

See "Sender group import file [formats"](#page-156-0) on page 157.

5 Click **Import**.

Symantec Brightmail Gateway merges data from the imported list with the existing sender information.

<span id="page-156-0"></span>6 Click **Save**.

### Sender group import file formats

Use the specifications in this section when importing sender information for your sender groups. You cannot import sender entries for Symantec Global Good Senders, Symantec Global Bad Senders, directory harvest attacks, email virus attacks, or Fastpass.

See ["Importing](#page-155-0) good and bad sender group entries" on page 156.

The file that you import should be line-oriented and use a format similar to the Lightweight Directory Interchange Format (LDIF), which includes the following restrictions and characteristics:

■ The file must have the required LDIF header. Do not change the first three uncommented lines from the following:

```
dn: cn=mailwall, ou=bmi
objectclass: top
objectclass: bmiBlackWhiteList
```
■ After the header, each line must contain exactly one attribute, along with a corresponding pattern.

- Empty lines or white spaces are not allowed.
- Lines beginning with # are ignored.
- Entries terminating with the colon-dash pattern  $(·)$  are disabled; entries terminating with the colon-plus pattern (:+) are enabled; entries with neither set of terminating symbols are enabled.

To populate the list, specify an attribute, which is followed by a pattern. In the following example, a list of attributes and patterns follows the LDIF header. See below for an explanation of the attribute codes.

```
## Permit List
#
dn: cn=mailwall, ou=bmi
objectclass: top
objectclass: bmiBlackWhiteList
AC: 65.86.37.45/255.255.255.0
AS: grandma@example.com
RC: 20.45.32.78/255.255.255.255
RS: spammer@example.com
BL: sbl.spamhaus.org
# Example notations for disabled and enabled entries follow
RS: rejectedspammer@example.com:-
RS: rejectedspammer2@example.com:+
```
The following table lists the attributes and the syntax for the values.

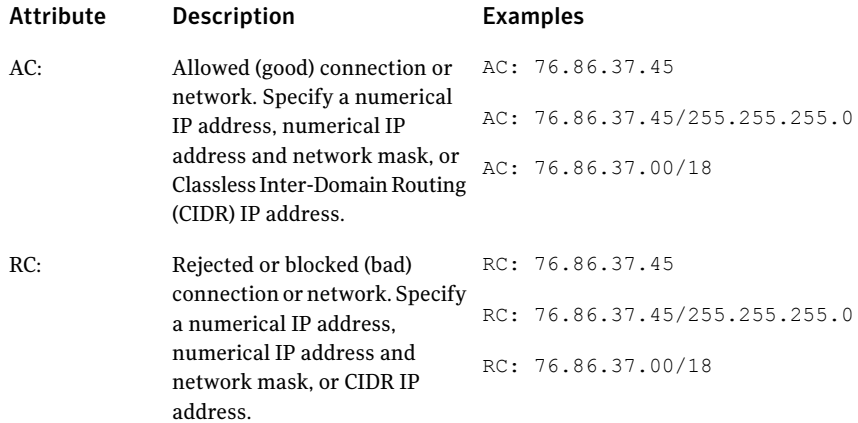

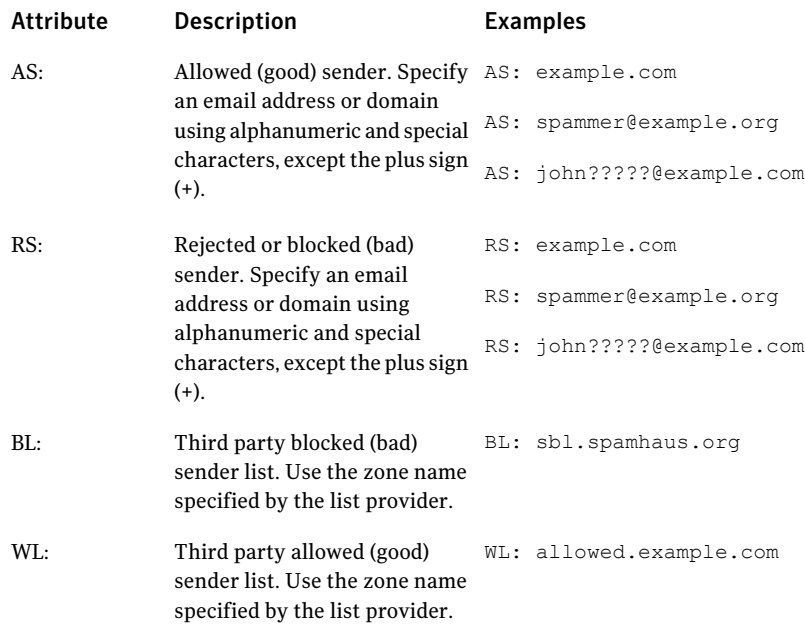

## Exporting sender group information

Occasions can arise when you want to export the data stored in your sender group for use in another application. Use the following procedure to export sender group entries to a text file. This procedure does not apply to Symantec Global Good Senders, Symantec Global Bad Senders, directory harvest attacks, email virus attacks, or Fastpass.

### To export sender group information to a text file

- 1 In the Control Center, click **Reputation > Policies > Bad Senders** or **Reputation > Policies > Good Senders**.
- 2 Click one of the bad or good sender groups.

The entries for all good sender groups, or all bad sender groups are exported no matter which list you open. However, the you cannot export entries for Symantec Global Good Senders, Symantec Global Bad Senders, directory harvest attacks, email virus attacks, or Fastpass.

3 Click **Export**.

Your browser will prompt you to open the file from its current location or save it to disk.

## Supported methods for identifying senders

<span id="page-159-0"></span>You can use the following methods to identify senders for your good sender groups and bad sender groups:

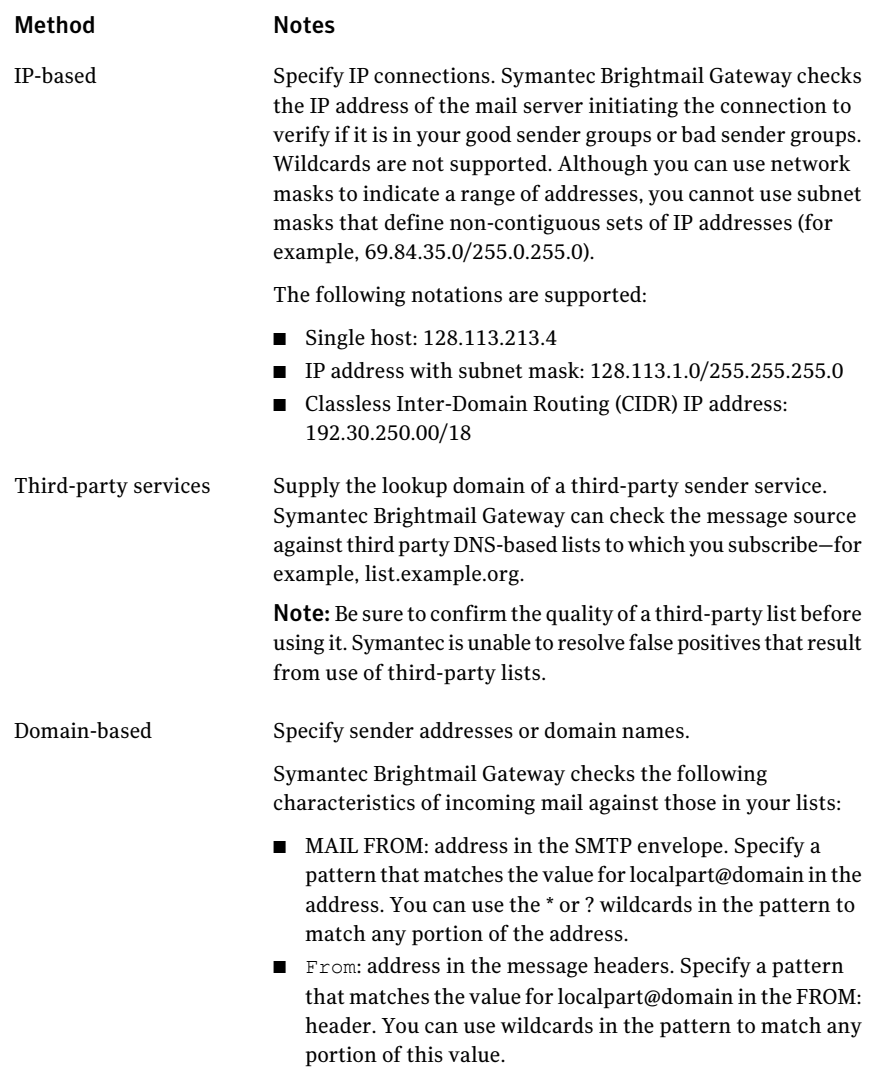

If you choose to identify senders by address or domain name, use the following examples to model entries when you add members to a sender group:

#### Managing sender groups | 161 Adding senders to administrator and third party sender groups

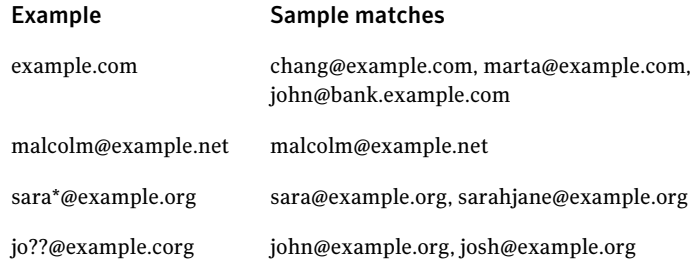

Managing sender groups 162

Adding senders to administrator and third party sender groups

# Chapter

# Enabling reputation filtering

This chapter includes the following topics:

- About blocking and allowing messages at [connection](#page-162-0) time
- About managing [connection](#page-165-0) load at the gateway
- [Configuring](#page-169-0) email virus attack recognition
- [Configuring](#page-171-0) directory harvest attack recognition
- About blocking and allowing [messages](#page-173-0) using sender groups
- <span id="page-162-0"></span>About [conserving](#page-177-0) resources using Fastpass
- About [defending](#page-181-0) against bounce attacks
- [Researching](#page-185-0) IP address reputation

# About blocking and allowing messages at connection time

Scanning email for spam, viruses, and content filtering is a resource-intensive task. Any email that must be processed past the gateway taxes your mail infrastructure, resource capacity, and system performance. Symantec Brightmail Gateway features Brightmail Adaptive Reputation Management (Brightmail ARM). BrightmailARM includes features designed to reduce unnecessary incoming email traffic, protect your network from attacks, and optimize the use of your processing resources.

BrightmailARM includes technologies that can reject or defer incoming connection attempts based solely on the incoming IP address. To accomplish this, Brightmail ARM uses dynamic, self-learning local reputation data, global reputation data, and administrator-defined Bad Sender Policies and Good Sender Policies.

Brightmail ARM generates local reputation data based on good and bad verdicts rendered on messages in your mail stream. Brightmail ARM builds global reputation data by leveraging the extensive world-wide data collection capabilities of Brightmail IQ Services. Brightmail IQ Services includes the Probe Network, Symantec's collection of millions of honeypot emails that collect spam throughout the Internet, as well as the Global Intelligence Network. The Global Intelligence Network includes threat detectionand response centers around theworld, managed by Symantec Security Response.

Brightmail ARM uses these diverse technologies to achieve five goals:

- Reduce the volume of incoming email traffic by eliminating most spam messages at the gateway.
- Stop virus, malware, and directory harvest attacks at the gateway.
- Allow messages from senders with the best local reputation to bypass spam scanning.
- Provide uninterrupted connection abilities to your best senders, regardless of the volume of spam or attacks at any moment.
- Protect you from denial-of-service attacks by limiting the connection abilities of illegitimate senders.

Symantec Brightmail Gateway conserves, protects, and optimizes your physical assets, your message flow, and your vital data. Brightmail ARM is the first stage in the inbound protection process. By examining the incoming IP addresses, and in some cases also the message envelope, Brightmail ARM can take preventive action. By rejecting or deferring undesirable connections, Brightmail ARM restores valuable filtering cycles to the Scanner.

BrightmailARM employs the following features and technologies to achieve these aims.

| Feature                             | <b>Description</b>                                                                                                    |  |  |  |  |  |
|-------------------------------------|----------------------------------------------------------------------------------------------------|--|--|--|--|--|
| <b>Connection Classification</b>    | Connection Classification provides the best<br>connection abilities to your best senders, and<br>progressively worse connection abilities to all other<br>senders. Connection Classification ensures that your<br>worst senders cannot degrade the connection<br>experience of your best senders. |  |  |  |  |  |
|                                     | Connection Classification automatically places every<br>incoming sender IP into one of 10 classes based on<br>local reputation. Class membership is determined<br>based on how many legitimate and spam messages<br>each IP has sent to the Scanner, and is constantly<br>updated.                |  |  |  |  |  |
|                                     | New IPs are assigned to the Default class. Senders<br>in Good Sender groups always use the best class<br>(Class 1). Senders in Bad Sender groups always use<br>the worst class (Class 9).                                                                                                    |  |  |  |  |  |
|                                     | See "About managing connection load at the<br>gateway" on page 166.                                                                                                    |  |  |  |  |  |
|                                     | See "Configuring Connection Classification"<br>on page 168.                                                                                                    |  |  |  |  |  |
| Email virus attack prevention       | If Symantec Brightmail Gateway detects a specified<br>number of infected messages from an IP address,<br>email virus attack prevention can then defer further<br>connections. Or, you can choose other actions.                                                                                   |  |  |  |  |  |
|                                     | See "Configuring email virus attack recognition"<br>on page 170.                                                                                                    |  |  |  |  |  |
| Directory harvest attack prevention | If Symantec Brightmail Gateway detects a specified<br>number and percentage of invalid recipient from an<br>IP address, directory harvest attack prevention can<br>then defer further connections. Or, you can choose<br>other actions.                                                           |  |  |  |  |  |
|                                     | See "Configuring directory harvest attack<br>recognition" on page 172.                                                                                                    |  |  |  |  |  |
| <b>Bad Sender Policies</b>          | You can add senders to administrator-defined groups<br>and use Symantec Global Bad Senders to block email<br>from bad senders, or choose other actions.                                                                                                    |  |  |  |  |  |
|                                     | See "About blocking and allowing messages using<br>sender groups" on page 174.                                                                                                    |  |  |  |  |  |

Table 7-1

#### 166 | Enabling reputation filtering About managing connection load at the gateway

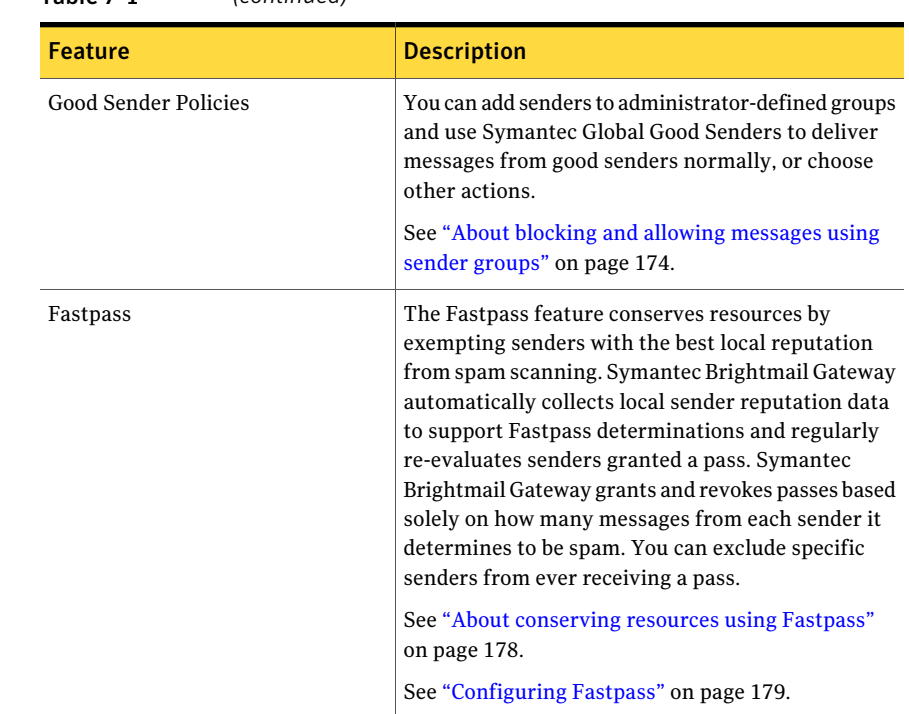

#### Table 7-1 *(continued)*

## About managing connection load at the gateway

<span id="page-165-0"></span>In most networks the great majority of email traffic today is spam. By intelligently managing connection load and distinguishing between connections from senders known to send spam and legitimate senders, you can significantly reduce processing costs. The Connection Classification feature dynamically manages connection load based on automatically collected local reputation data. Connection Classification is a self-learning feature. In response to the latest changes in local reputation, Connection Classification updates its management of connection load on a just-in-time basis.

Spammers routinely leverage vast networks of compromised client machines, known as botnets, to disseminate their attacks. This enables them to generate huge volumes of messages without sending enough messages from any single IP address to merit entry on a global blacklist. Connection Classification supplements global lists from Symantec and third parties and your own administrator-defined lists with an approach that is effective against botnet-driven spam and the huge overall volume of spam.

By reducing the system resources used by senders with poor local reputation, Connection Classification protects your legitimate mailflow from denial-of-service attacks. With Connection Classification enabled, spammers get fewer connections. As a result, more resources are available to your legitimate senders.

Note: To take advantage of Connection Classification, your Symantec Brightmail Gateway appliance must be deployed at the gateway.

Connection Classification works by assigning each connecting IP address to one of 10 classes, based on the amount of spam sent by that IP address. Connection Classification assigns new IP addresses to the default class. Connection Classification regularly changes the classifications of senders, as it continues to learn more about sender reputation in real time.

Connection Classification allows most connections for the best senders (class 1). As one moves from the best class to the worst class (Class 9), the network resources allowed a sender decrease. For Class 9, Connection Classification defers most connections.

Senders in the Symantec Global Good Senders, Local Good Sender IPs, and Third Party Good Senders groups are always assigned to the best class (Class 1). Senders in the Symantec Global Bad Senders, Local Bad Sender IPs, and Third Party Bad Senders groups are always assigned to the worst class (Class 9).

Symantec Brightmail Gateway determines class membership separately for each Scanner in your system. The same sending IP can be in Class 3 on one Scanner and Class 4 on another Scanner. Based on the amount of spam sent from each IP address, the classifications can change constantly, to dynamically reflect the latest local, per-Scanner reputation.

The restrictions placed on a sender's ability to consume system and network resources correlate directly with the sender's reputation for spamming your organization. Senders with a clean history are placed in the best class and allowed more frequent connections than those with poor records. Conversely, an IP address with a poor reputation can improve its class over time by sending less spam and more legitimate email.

Connection Classification uses the data collected in the reputation database to determine the probability that a message sent from a given IP is spam. As the appliance collects more data over time, the probabilistic determination yields more accurate results.

The only action Symantec Brightmail Gateway takes based on Connection Classification is to defer some SMTP connections. Connection deferral is also known as soft rejection or a 450 SMTP error. Connection Classification defers connections during the connection phase of the inbound message flow and also during the SMTP session phase.

See "About email [message](#page-130-0) flow" on page 131.

Symantec Brightmail Gateway does not take any action based on Connection Classification until the appliance has recorded enough data to make accurate predictions. Immediately after the initial installation of a Scanner, Connection Classification is in learning mode. Learning mode ends when 50,000 messages have been received and the statistics gathered from them have been added to the database. At that point, if Connection Classification is enabled, connection management begins. If you have multiple Scanners, a newly installed Scanner is initially be in learning mode, while your other Scanners may already be managing connection load.

Note: If you disable Connection Classification, the Scanner continues to record sender reputation information. This means that you can disable this feature temporarily and not miss any sender data during that time.

You can edit the connection parameters for each class.

<span id="page-167-0"></span>See "Configuring Connection [Classification"](#page-167-0) on page 168.

You can query the status of an IP's reputation.

See ["Researching](#page-185-0) IP address reputation" on page 186.

### Configuring Connection Classification

Using Connection Classification ensures that the most abusive senders cannot degrade the connection ability of your best senders. Connection Classification automatically classifies every incoming IP address into one of 10 classes. Symantec Brightmail Gateway automatically gathers local reputation data to inform the classification. Senders in the best class, because they rarely if ever send spam, benefit from the best connection parameters. Senders in the worst class are subject to the worst connection parameters. New IP addresses are initially placed into the default class.

Upon initial installation, Connection Classification is in learning mode for the first 50,000 messages. During learning mode no messages are deferred based on their connection class.

Connection Classification is designed to work without any configuration. However, you can configure Connection Classification to customize the parameters for your message flow. Use the procedures in this section to enable, disable, or configure Connection Classification.

### To configure Connection Classification

- 1 In theControlCenter, click **Reputation**>**Policies** >**ConnectionClassification**.
- 2 On the **Connection Classification** page, check **Enable Connection Classification**.

To disable **Connection Classification**, uncheck the box.

3 To configure Connection Classification parameters, click **Edit**.

The fields in the table become editable, and the **Edit** button changes to a **Load Defaults** button.

See ["Connection](#page-168-0) class default settings" on page 169.

4 To change the maximum connections for each class, type new values in the 10 fields on the **Maximum connections** row.

Each value is the percent of total available connections that are allocated to that class. The total of all 10 values must equal 100%. In each field, you can enter a value between 0.1 and 99.1, inclusive. As you edit the fields, the current total of the amounts you entered appears in red below the **Maximum connections** label on the left.

- 5 To change the connections that are allowed on a per-IP address basis, type new values in the **Maximum Connections per IP** fields.
- 6 To vary the number of messages that are allowed on a per-connection basis, type new values in the **Messages per Connection** fields.
- 7 To vary the time, in seconds, before a sender IP is allowed to reconnect, type new values in the **Reconnect Timeout** fields.
- 8 To vary the proportion of connections that are deferred for each class, type new values in the **Deferred Messages** fields.

Each value on this row represents the percentage of the total messages for sender IP addresses in that class that must be deferred. You can type any integer between 0 and 100, inclusive. The values do not need to add up to 100%.

- <span id="page-168-0"></span>9 To abandon your changes and return to the default values, click **LoadDefaults**.
- 10 To commit your changes, click **Save**.

## Connection class default settings

[Table](#page-169-1) 7-2 shows the default values for each connection class. A value of zero (0) indicates that there is no limit.

<span id="page-169-1"></span>

| <b>Field</b>                             | <b>Default</b><br><b>Class</b> | <b>Class</b><br>9<br>(worst) | <b>Class</b><br>8 | <b>Class</b><br>7 | <b>Class</b><br>6 | <b>Class</b><br>5 | <b>Class</b><br>4 | <b>Class</b><br>3 | <b>Class</b><br>2 | <b>Class</b><br>1<br>(best) |
|------------------------------------------|--------------------------------|------------------------------|-------------------|-------------------|-------------------|-------------------|-------------------|-------------------|-------------------|-----------------------------|
| Maximum connections (must<br>total 100%) | 10.0%                          | 0.2%                         | 0.4%              | 1.0%              | 5.0%              | 10.0%             | 10.0%             | 10.0%             | 19.0%             | 34.4%                       |
| Maximum connections per<br><b>IP</b>     | $\mathbf{1}$                   | $\mathbf{1}$                 | $\mathbf{1}$      | $\mathbf{1}$      | $\mathbf{1}$      | $\mathbf{1}$      | 25                | 50                | 100               | 200                         |
| Messages per connection                  | $\mathbf{1}$                   | 1                            | $\mathbf{1}$      | $\mathbf{1}$      | $\mathbf{1}$      | 5                 | 10                | 20                | 40                | $\mathbf{0}$                |
| Reconnect timeout                        | 10 <sub>sec</sub>              | $60$ sec                     | 30 <sub>sec</sub> | 30 <sub>sec</sub> | 15 <sub>sec</sub> | 5 sec             | 2 sec             | 1 sec             | 1 sec             | 0 sec                       |
| Deferred messages                        | 10%                            | 95%                          | 80%               | 60%               | 30%               | 10%               | 5%                | 0%                | 0%                | 0%                          |

Table 7-2 Default values for each connection class

<span id="page-169-0"></span>See "About managing [connection](#page-165-0) load at the gateway" on page 166.

# Configuring email virus attack recognition

In an email virus attack, a specified quantity of infected email messages has been received from a particular IP address. By default, any connections that are received from violating senders are deferred.

Set up email virus attack recognition as described in the following procedure. Email virus attack recognition is disabled by default, and must be enabled to be activated.

### To enable or disable email virus attack recognition

- 1 In the Control Center, click **Reputation > Policies > Bad Senders**.
- 2 To enable or disable email virus attack recognition on this page, click **Email Virus Attacks**, then click **Enable** or **Disable**.

Or, continue with the next step.

- 3 Click **Email Virus Attacks**.
- 4 Check **Enable Email Virus Attack detection** to enable email virus attack recognition, or uncheck **EnableEmailVirusAttackdetection** to disable email virus attack recognition.

To configure email virus attack recognition

- 1 In the Control Center, click **Reputation > Policies > Bad Senders**.
- 2 Click **Email Virus Attacks**.

3 Accept the defaults or modify the values under Email Virus Attack Configuration:

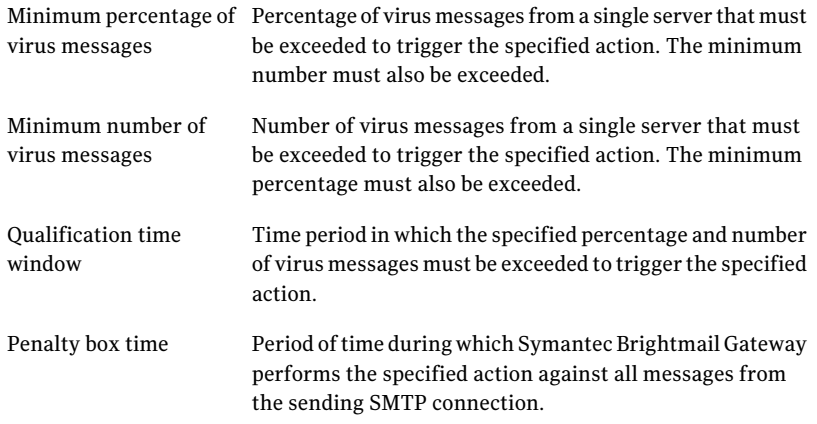

### 4 Under **Actions**, you can:

- Accept the default, recommended action of Defer SMTP Connection with a message of "try again later."
- Edit the action to enter a new message and click **Update Action**.
- Or, select another action from the drop-down list under **If an email virus attack occurs**

Other actions may provide additional options for you to configure. For instance, if you choose the **Archive the message** action, the **Email Virus Attacks** page displays an **Optional archive tag** text box and an **Encoding** drop-down list.

5 Click **AddAction** to add the action to the list of actions Symantec Brightmail Gateway takes upon recognizing a virus attack.

Symantec Brightmail Gateway prevents you from combining contradictory actions. For example, you cannot add another action to the default action because no other action can be taken on a deferred connection. If you want to add a different action, first check the box next to **Defer SMTPConnection** and click **Delete**.

See " Verdicts and actions for email [messages"](#page-717-0) on page 718.

6 To change the settings for an existing action, check the box next to the action and click **Edit**.

Any available options for that action appear. Click **Update Action** after configuring the options

<span id="page-171-0"></span>7 Click **Save**.

# Configuring directory harvest attack recognition

Spammers employ directory harvest attacks to find valid email addresses at the target site.Adirectory harvest attack works by sending a large quantity of possible email addresses to a site. An unprotected mail server rejects any messages that are sent to invalid addresses. This behavior allows spammers to tell which email addresses are valid by checking the rejected messages against the original list.

When directory harvest attack recognition is enabled, any connections that are received from violating senders are deferred by default. Deferring a connection slows down the progress of a possible attack and discourages spammers from maintaining the connection.

Set up directory harvest attack recognition as described in the following procedures. Directory harvest attack recognition is disabled by default. You must enable directory harvest attack recognition to activate it.

Note: Before enabling directory harvest attack recognition, you must perform the following actions:

- Create and enable a data source with recipient validation enabled. See "Creating a recipient [validation](#page-511-0) data source" on page 512.
- Set up your local domains. Symantec Brightmail Gateway accepts inbound messages only for the domains you specify. See "Adding or editing [domains"](#page-116-0) on page 117.
- Enable invalid recipient handling, configured to reject invalid recipients. See "Setting up invalid recipient [handling"](#page-129-0) on page 130.

### To enable or disable directory harvest attack recognition

- 1 In the Control Center, click **Reputation > Policies > Bad Senders**.
- 2 To enable or disable directory harvest attack recognition on this page, check **Directory Harvest Attack** and click **Enable** or **Disable**.

Or, continue with the next step.

3 Click **Directory Harvest Attack**.

- 4 Check **EnableDHAdetection** to enable directory harvest attack recognition, or uncheck **Enable DHA detection** to disable directory harvest attack recognition.
- 5 Click **Save**.

### To configure directory harvest attack recognition

- 1 In the Control Center, click **Reputation > Policies > Bad Senders**.
- 2 Click **Directory Harvest Attack**.
- 3 Accept the defaults or modify the values under Directory Harvest Attack Configuration:

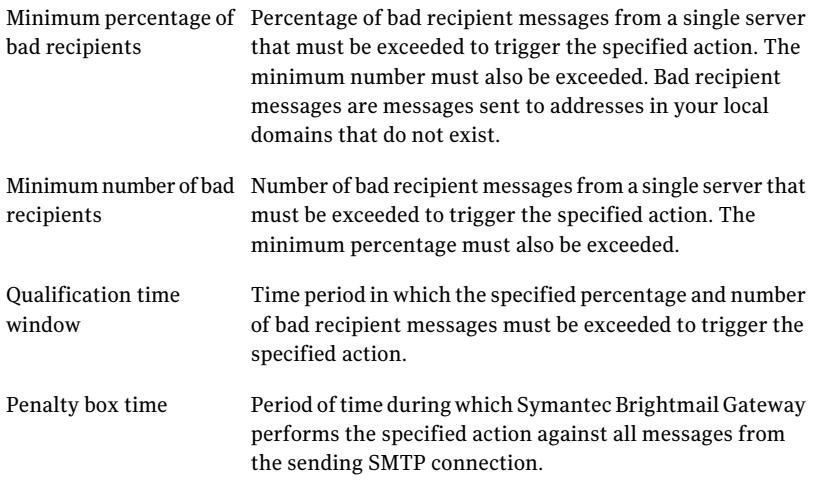

- 4 Under **Actions**, you can:
	- Accept the default, recommended action of Defer SMTP Connection with a message of "try again later."
	- Edit the action to enter a new message and click **Update Action**.
	- Or, select another action from the drop-down list under **If a directory harvest attack occurs**.

Other actions may provide additional options for you to configure. For instance, if you choose the **Archive the message** action, the **Directory Harvest Attack** page displays an **Optional archive tag** text field and an **Encoding** drop-down list.

5 Click **AddAction** to add the action to the list of actions Symantec Brightmail Gateway takes upon recognizing a directory harvest attack.

Symantec Brightmail Gateway prevents you from combining contradictory actions. For example, you cannot add another action to the default action because no other action can be taken on a deferred connection. If you want to add a different action, first check the box next to **Defer SMTPConnection** and click **Delete**.

See " Verdicts and actions for email [messages"](#page-717-0) on page 718.

6 To change the settings for an existing action, check the box next to the action name and click **Edit**.

Any available options for that action appear. Click **Update Action** after configuring the options.

<span id="page-173-0"></span>7 Click **Save**.

# About blocking and allowing messages using sender groups

Filtering email based on the sender's domain,IP address, or email address provides administrators and end users a powerful way to reduce spam and malware.

Note: This section describes administrator-defined and global sender groups, which are applied at the server level for your organization. To allow end users to maintain individual sender lists, enable personal good and bad sender lists by going to Administration > Users > Groups.

See ["Enabling](#page-326-0) and disabling end user settings for policy groups" on page 327.

Symantec Brightmail Gateway lets you customize spam detection in the following ways:

Symantec Brightmail Gateway treats mail coming from an address or connection in the Local Good Sender Domains and Local Good Sender IPs groups as legitimate mail.The good sender groups reduce the small risk that messages sent from trusted senders will be treated as spam or filtered in any way. By default messages from these senders are delivered normally. Define good senders

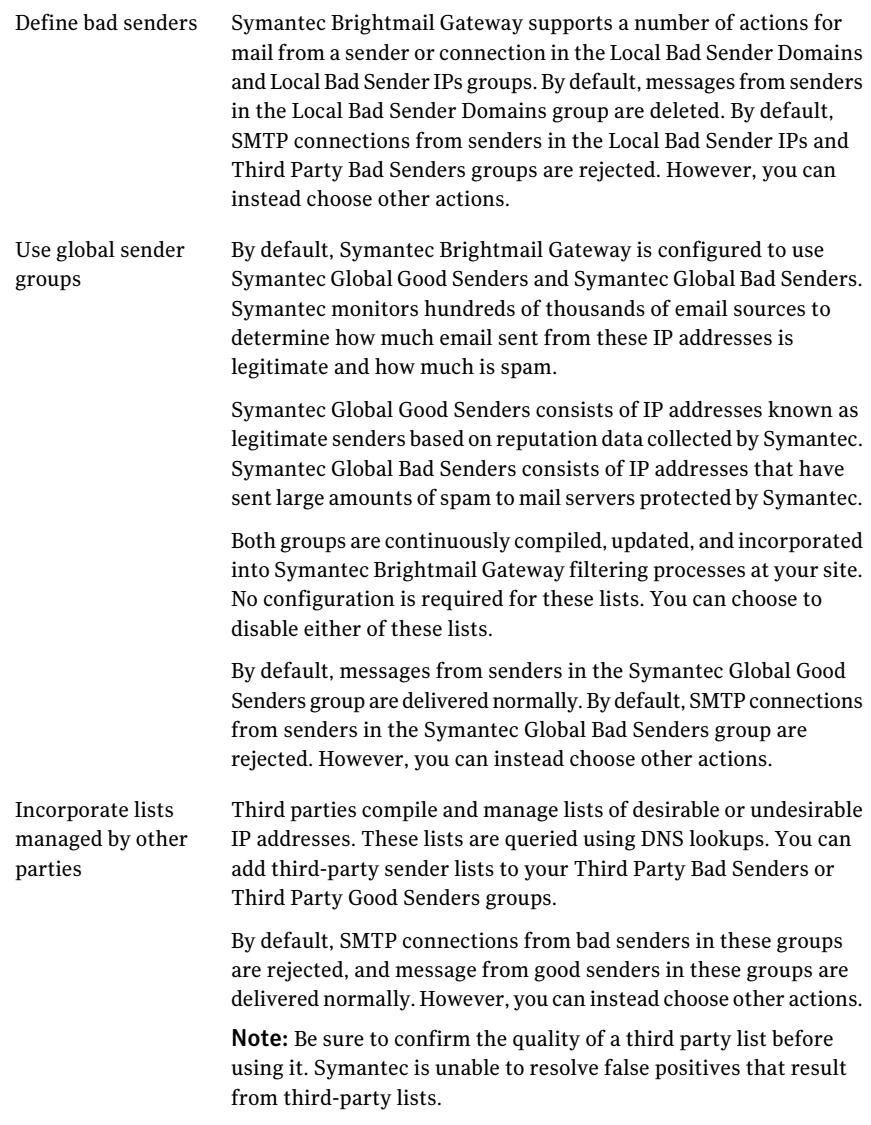

[Table](#page-175-0) 7-3 describes why you might want to maintain lists of good or bad senders for your organization and gives examples of patterns that you might use to match the sender.

<span id="page-175-0"></span>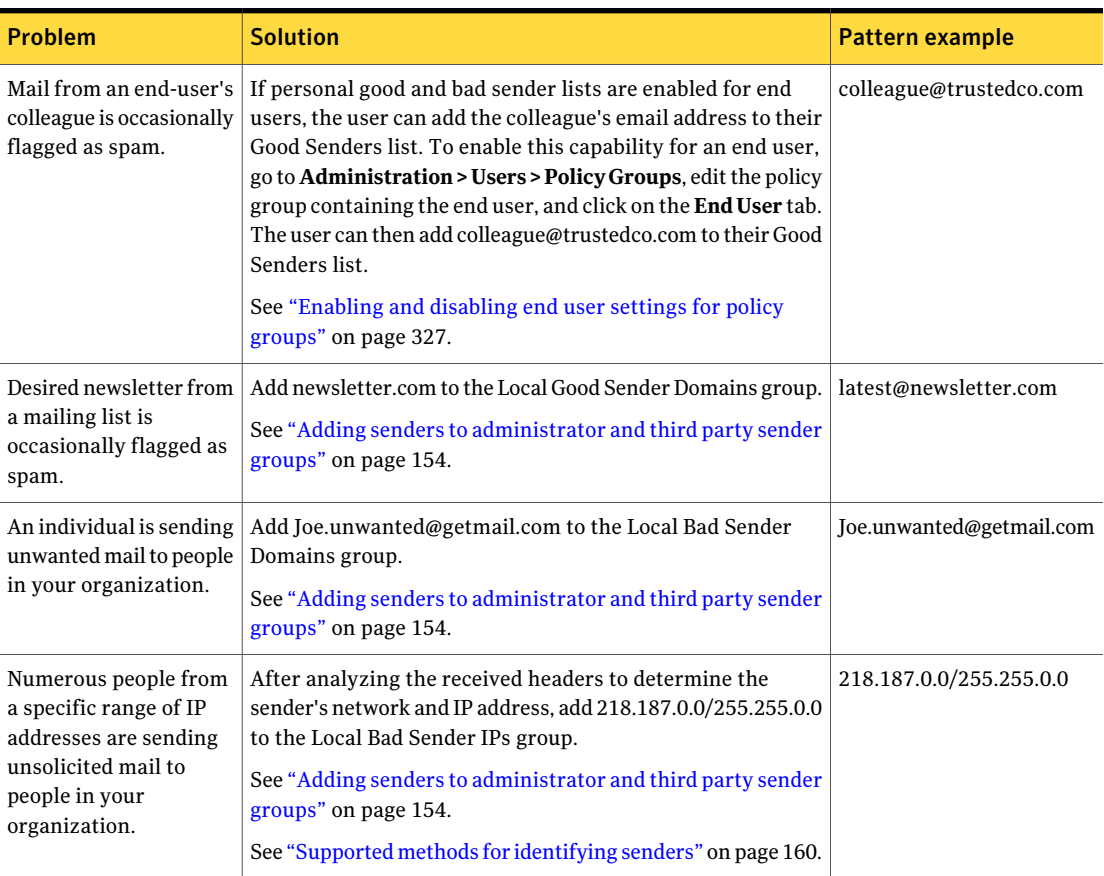

### Table 7-3 Use cases for good and bad sender groups

When evaluating domain name matches, Symantec Brightmail Gateway automatically expands the specified domain to include subdomains. For example, Symantec Brightmail Gateway expands example.com to include biz.example.com and jenny@foo.example.com, to ensure that any possible subdomains are allowed or blocked as appropriate.

See ["Supported](#page-159-0) methods for identifying senders" on page 160.

You cannot have the exact same entry in both a good sender group and a bad sender group. If an entry already exists in one group, you see an error message when you try to add the same entry to the other group. If you prefer that an entry in one group appear as an entry on the other, first delete the entry from the group where it currently resides, then add it to the other group.

Incorporating third-party lists adds additional steps to the filter process. For example, similar to a typical DNS query, the IP address of the sending mail server for each incoming message is checked against a DNS list maintained in the third-party database. If the sending mail server is on the list, the mail is flagged as spam. If your mail volume is sufficiently high, running incoming mail through a third-party database could hamper performance because of the requisite DNS lookups. Symantec recommends that you use the Symantec Global Good Senders and Symantec Global Bad Senders groups instead of enabling third-party lists.

When deployed at the gateway, Symantec Brightmail Gateway obtains the physical or peer IP connection for an incoming message and compares it to entries in the good sender and bad sender groups. If a Scanner is deployed elsewhere in your network, for example, downstream from a gateway MTA that is not identified as an internal mail host, Symantec Brightmail Gateway may identify the IP address of your gateway server as a source of spam. You should accurately identify all internal mail hosts that are upstream relative to inbound mail flow from your Symantec Brightmail Gateway appliance.

See "Specifying internal mail hosts for non-gateway [deployments"](#page-103-0) on page 104.

In addition to internal mail hosts you can add, Symantec Brightmail Gateway includes a series of IP address ranges in the internal hosts list as follows:

- $\blacksquare$  0.0.0.0/255.0.0.0
- 10.0.0.0/255.0.0.0
- 127.0.0.0/255.0.0.0
- 169.254.0.0/255.255.0.0
- 172.16.0.0/255.240.0.0
- 192.168.0.0/255.255.0.0

Symantec Brightmail Gateway will exclude the IP addresses of internal mail hosts from the following verdicts:

- Local Good Sender IPs
- Local Good Third Party Senders
- Local Bad Sender IPs
- Local Bad Third Party Senders
- Directory Harvest Attacks
- Symantec Global Bad Senders
- Symantec Global Good Senders
- Connection Classification
- Email Virus Attacks

<span id="page-177-0"></span>■ Fastpass

## About conserving resources using Fastpass

Scanning email messages for spam is a resource-intensive process. Fastpass conserves resources by providing a temporary exemption from spam scanning for senders with a demonstrated history of sending no spam messages. A "pass" is granted to such a message source if that source has sent a specified number of consecutive legitimate messages, 15 by default.

Once a source has received a pass, the amount of antispam processing applied to messages from that source decreases over time. The number of messages allowed to bypass antispam filtering increases as more and more legitimate email comes from the source. This reduces the processing time required for messages from legitimate sources. This may also decrease effectiveness in detecting spam. The Fastpass feature is designed to deliver a significant increase in performance, at the cost of a minimal decrease in effectiveness.

If a message source holding a pass subsequently sends a spam message that is sampled, the pass is immediately revoked from all IP addresses in the /24 range of the offending IP address. Full antispam analysis is performed on all messages from sources in that range. The source remains eligible to receive another pass however, by once again meeting all the configured criteria.

Fastpass uses a database to store and categorize message source IP addresses. The database consists of two tables:

- Fastpass trial Contains entries being evaluated for possible inclusion in the Fastpass table. A determination is made to move an IP address from the trial table to the pass table based on successful testing for legitimate messages for the IP address. All messages from IP addresses in the Fastpass trial table are scanned for spam. table
- Fastpass table Contains entries that have been granted a pass by Fastpass based on no spam coming from the IP address for a specified number of messages.

You can configure:

- The size of the Fastpass database. The default size is 250,000 IP addresses; you can change this to any integer between 1,000 and 1,000,000, inclusive. 25% of the database is reserved for the Fastpass table. The remaining 75% reserved for the Fastpass trial table.
- The rate of growth of the Fastpass trial table, by specifying the probability that an unknown IP address is added to the Fastpass trial table when it sends a legitimate message. You can specify any (integer) probability from a 1/1

probability to a 1/100 probability, inclusive. You only type the denominator ofthe fraction to indicate the probability.The default value is 3, which indicates a  $1/3$  or 1 in 3 probability. Note that the number is a probability, not a certainty. If set to 1/3, for example, there may be occasions when 5 sequential different unknown IPs are not added, or when 2 IPs in a row are added.

- The rate of growth of the Fastpass table, by specifying the number of sequential legitimate messages required before an IP address in the Fastpass trial table is added to the Fastpass table. You can specify any integer between 1 and 1,000, inclusive, without commas. The default setting is 15.
- The initial probability that a message is scanned for spam after a pass is issued to an IP address. As the IP address continues to send legitimate messages, this sampling rate decreases from this rate. You can specify and integer between 2 and 50, inclusive. You specify only the denominator of the fraction that indicates the probability. The default value is 5, which indicates a 1/5 or 1 in 5 probability.
- The list of IP addresses that cannot be granted a pass. You can create this list by adding individual IP addresses or importing a list of IP addresses.

When either table reaches the configured limit, Fastpass discards the least recently used entry to make room for the next entry.

Note that Fastpass only exempts senders from spam scanning. Messages from senders with passes are scanned for viruses and content filtering. However, because these messages are not scanned for spam, they cannot receive Suspected Spam or Spam verdicts.

Senders who are members of the Local Good Sender IPs or Symantec Global Good Senders sender groups cannot receive a pass. However, those senders are already exempted from spam scanning.

<span id="page-178-0"></span>The Fastpass database only takes spam and suspected spam verdicts into account. Virus verdicts, content filtering verdicts, spim verdicts, sender authentication verdicts, and sender group verdicts do not affect the granting or revoking of passes.

### Configuring Fastpass

Fastpass conserves processing resources by exempting sending IP addresses with the best local reputation from spam scanning. Symantec Brightmail Gateway automatically collects data on the level of spam sent by each IP address, and uses this data to grant or revoke passes. After Symantec Brightmail Gateway grants a pass to a sender, it still scans a small sample of the email from that sender for spam. If Symantec Brightmail Gateway identifies a spam message, it immediatly revokes the pass for that sender.

By default, the Fastpass feature is not enabled. Enabling Fastpass can yield significant savings in processing resources. Use the procedure below to enable or disable Fastpass. Fastpass is designed to work without any custom configuration. Advanced users can customize Fastpass using the procedures in this section.

### To enable or disable Fastpass

- 1 In the Control Center, click **Reputation** > **Policies** > **Good Senders**.
- 2 Click **Fastpass**.
- 3 Check **Enable Fastpass** to enable Fastpass, or uncheck **Enable Fastpass** to disable Fastpass.

### To configure Fastpass

- 1 In the Control Center, click **Reputation** > **Policies** > **Good Senders**.
- 2 Click **Fastpass**.
- 3 Click **Show Advanced**.
- 4 To change the database size, type an integer between 1,000 and 1,000,000, inclusive in the **Maximum number of sending IPs tracked in the database** field.

Do not type commas. The default value is 250,000. The database includes two tables. The Fastpass trial table includes sending IPs being evaluated for a pass, and is limited to 75% ofthe maximum database size. The Fastpass table includes sending IPs that currently have a pass, and is limited to 25% of the maximum database size.

5 To vary the rate of growth of the Fastpass trial table, type an integer between 1 and 100, inclusive, in the **ChancethatanewIPwillbeaddedtotheFastpass trial table** field.

A smaller value will result in more frequent sampling. For example, a value of 1 means that every new IP that sends a legitimate message will be added to the table. A value of 5 means that a new sending IP notin the Fastpass trial table has a 20% (1/5 or 1 in 5) chance of being added to the table. The default value is 3, which indicates a 1 in 3 probability.All messages from IP addresses in the Fastpass trial table are scanned for spam. If a spam message is received, the entire /24 range of sending IP addresses is removed from both the Fastpass trial table and the Fastpass table.
6 To vary the rate of growth of the Fastpass table, type in integer between 1 and 1,000, inclusive, in the **Minimum required legitimate messages before granting fastpass** field.

Do not type commas. The default value is 15. After an IP enters the Fastpass trial table, this value is the number of sequential legitimate messages that must be received from the IP before the IP moves to the Fastpass table. Any spam message received will cause the entire /24 range of IP addresses to be dropped from both tables.

7 To vary the rate at which IPs that have passes are checked for current behavior, type an integer between 2 and 50, inclusive, in the **Initial message sample rate after pass is issued** field.

A smaller value will result in more frequent sampling. For example, a value of 2 means that 1 of every 2 messages for an IP just granted a pass is scanned for spam. A value of 25 means that 1 of every 25 messages is scanned for spam. The default value is 5, which indicates a 1 in 5 probability. As additional legitimate messages are received from an IP address, the initial sampling rate is adjusted so that fewer messages are sampled. The sampling rate cannot fall to less than 5 times the initial sampling rate. For example, an initial sampling rate of 8 would gradually decrease as additional legitimate messages are processed, until the sampling rate is 1 message out of 40.

#### To exclude IPs from receiving Fastpasses

- 1 In the Control Center, click **Reputation** > **Policies** > **Good Senders**.
- 2 Click **Fastpass**.
- 3 Click **Show Advanced**.
- 4 Under **Fastpass Exclusions**, type the IP addresses you want to exclude from receiving passes in the **IP addresses** field.

You can type multiple IP addresses, separated by commas. You can type fully qualified IP addresses or multiple IP addresses using CIDR notation. Wildcards are not supported. If you specify hostnames, some of the perfomance benefit of Fastpass is lost, as Symantec Brightmail Gateway then needs to look up the hostname of the IP for every sampled message to ensure that it does not match a hostname you have specified to exclude.

5 To import a list of IP addresses, click **Import**.

Imported files must be plain text files containing a single entry per line.

6 To delete and entry from the list, check the box next to the IP address and click **Delete**.

- 7 To delete all entries on the current page of the list, click **Delete All**.
- <span id="page-181-0"></span>8 To export the currently saved list of excluded IPs in a text file, click **Export**.

### About defending against bounce attacks

A bounce attack occurs when a spammer obscures message origins by using one email server to bounce spam to an address on another server. The spammer does this by inserting a target address into the "Mail From" value in the envelope of their messages then sending those messages to another address.

If the initial recipient finds the message undeliverable, that mail server recognizes the forged "Mail From" value as the original sender, and returns or "bounces" the message to that target. When the targeted system recognizes the server from which the message was bounced as a legitimate sender, it accepts the message as a legitimate non-deliverable receipt (NDR) message.

Bounce attacks can be used to leverage the initial recipient's "good" reputation when sending spam, pollute the initial recipient's IP reputation, or create denial of service attacks at the target's server.

Symantec Brightmail Gateway uses bounce attack prevention to eliminate NDRs that are a result of such redirection while still delivering legitimate NDRs.

To set up bounce attack prevention for your mail system, you must:

- Provide a Bounce attack prevention seed value in your Control Center. See ["Configuring](#page-182-0) the Control Center for bounce attack prevention" on page 183.
- Determine and configure the policy groups to which you want the system to apply bounce attack prevention. See ["Configuring](#page-183-0) policy groups for bounce attack prevention" on page 184.
- $\blacksquare$  Assign a policy (a default policy is provided) to the policy group that determines the actions to be taken for NDRs that do not pass bounce attack prevention validation.

See "Creating an email spam policy for bounce attack [prevention"](#page-184-0) on page 185.

Note: For successfull processing you must also ensure that all of your applicable outbound mail is routed through the appliance.

Once your system is configured for bounce attack prevention, Symantec Brightmail Gateway calculates a unique tag that uses the provided seed value as well as the current date. Your Scanner attaches this tag to outbound messages sent by users in your defined policy groups.

If the message is then returned as undeliverable, the envelope's return address will contain this tag.

When the system receives a message that appears to be a message returned as undeliverable, the system will compare the inbound message's recipient with the policy group configuration to see ifthe user's policy group is configured for bounce attack prevention. If the policy group is configured, the system calculates a new tag that includes the seed value and current date, then uses that new tag to validate the tag in the email.

A valid tag on an inbound NDR will include the following:

- The correct tag format
- A seed value that matches the seed value in the new calculated tag
- A date that falls within a week of the new calculated tag

Based on this evaluation, Symantec Brightmail Gateway will do the following:

- If the system determines that the tag is valid, the system strips the tag from the envelope and sends the message forward for filtering and delivery per your mail filtering configuration.
- If there is no tag, or the tag content is found to not match the tag that is calculated for validation, the address will be rewritten without tag information then managed per your bounce attack prevention policy configuration. An error will be logged and this message will be accounted for in your message statistics as a message with a "single threat." The message is also included in your system spam statistics as a "bounce threat."

If your policy defines an action other than "reject" when the message fails validation, the message can acquire more threats and could then be counted in your statistics as a "multiple threat."

■ If, due to an unrecognizable format, validation cannot be performed by the system, the system will not strip the tag and will keep the tag as part of the address. The system will then act upon this message based on the actions you define in your spam policy configuration.

<span id="page-182-0"></span>Note: Bounced messages over 50k are truncated. Attachments in truncated messages may be unreadable.

### Configuring the Control Center for bounce attack prevention

You must configure bounce attack prevention in the Control Center by providing a seed value that will be used to calculate a tag that will be appended to outgoing messages and later used to validate that message if it is returned.

See "About [defending](#page-181-0) against bounce attacks" on page 182.

To create a seed value to be used when creating validation tags for outgoing messages

- 1 In the Control Center, select **Administration > Settings > Control Center**.
- 2 Click the **Certificates** tab.
- 3 Under **Control Center Certificate**, enter a **Bounce attack prevention seed**.

This seed value should consist of eight alphanumeric characters.

4 Click **Save**.

Warning: If you are running your inbound and outbound messages on different Scanners with different Control Centers, repeat steps 1 through 3 for each Control Center, using the same seed value. This ensures that all inbound and outbound servers are calculating the same tags for validation.

Note: For successfull processing you must ensure that all of your applicable outbound mail is routed through the appliance.

You must now enable bounce attack prevention for your policy groups and assign a spam policy that describes the actions to be taken when a message does not pass bounce attack validation. If you do not enable atleast one policy group for bounce attack prevention, bounce attack prevention will be disabled and your system will not be protected from bounce attacks.

See ["Configuring](#page-183-0) policy groups for bounce attack prevention" on page 184.

<span id="page-183-0"></span>A default spam policy is provided, called "Failed Bounce Attack Validation: Reject message". You can use this policy as is, edit it, or create your own policy.

See "Creating an email spam policy for bounce attack [prevention"](#page-184-0) on page 185.

#### Configuring policy groups for bounce attack prevention

Once you configure bounce attack prevention in the Control Center Settings page, you must enable the policy groups to which the system should apply validation and assign a bounce attack prevention policy.

See "About [defending](#page-181-0) against bounce attacks" on page 182.

To configure policy groups for bounce attack prevention

- 1 In the Control Center, select **Administration > Users > Policy Groups**.
- 2 Select the policy group you want to edit, or create a new one, then select the **Spam** tab for that policy group.
- 3 Under **Email**, check **Enable bounce attackpreventionfor thispolicy group**.
- 4 For the**Bounce attackpreventionpolicy**, select the policy you want to apply to bounced messages.

This policy must contain the condition, "If a message fails bounce attack validation" and actions to be taken should bounce address tag validation fail. Symantec Brightmail Gateway provides a default policy: "Failed Bounce Attack Validation: Reject message." This default policy is configured to reject messages that fail tag validation.

You can also edit this policy or create a new one.

See "Creating an email spam policy for bounce attack [prevention"](#page-184-0) on page 185.

5 Click **Save**.

<span id="page-184-0"></span>Note: For successfull processing you must ensure that all of your applicable outbound mail is routed through the appliance.

#### Creating an email spam policy for bounce attack prevention

In order to enable bounce attack prevention, you must enable your policy groups for bounce attack prevention and assign a spam policy that describes the actions to be taken when a message does not pass bounce attack validation.

See "About [defending](#page-181-0) against bounce attacks" on page 182.

Symantec Brightmail Gateway provides you with a default bounce policy called "Failed Bounce Attack Validation: Reject message". This default policy provides one action, which is to reject all messages that fail tag validation. You can edit this policy to change the actions taken, or you can create a new policy to suit your specific needs.

#### Create an email spam policy for bounce attack prevention conditions

- 1 In the Control Center, click **Spam > Policies > Email**.
- 2 Click **Add** to create a new policy.

3 Enter a name for the new policy, and for **Ifthe following condition is met:** select "If a message fails bounce attack validation".

The **apply to** field will automatically be set to "inbound messages" and disabled. You can only configure an inbound policy for this condition. The outbound policy is static and cannot be modified.

4 Select the actions that should be applied if a bounce message fails validation. An action "Reject messages failing bounce attack validation" is provided, or you can select any other action as desired.

Be sure to consider your existing spam policies and how they might affect your overall email configuration.

- 5 Under **Applytothefollowingpolicygroups**, selectthe policy groups to which you want to apply this policy.
- 6 Click **Save**.

### Researching IP address reputation

Use the IP Reputation Lookup page to research historical and current statistical information about a particular IP address. You can view the sender groups (if any) that currently include the IP address, add the IP address to your Local Good Sender IPs or Local Bad Sender IPs sender groups, or clear the current sender policy of the IP address. Clearing the sender policy removes the IP address from the Local Good Sender IPs or Local Bad Sender IPs group.

You can also reset the local reputation of this IP address (thereby clearing the data used to manage the connections given to that IP address). The page displays data collected since the last time the spam reputation was reset for the specified IP address.

The IP reputation functionality is designed to render verdicts when traffic crosses your organization's gateway, before it enters your network. The full benefit of this feature comes from the ability to reject or defer bad connections before the traffic enters your network and consumes resources. This works best when your Symantec Brightmail Gateway is deployed at the network edge. However, if you have deployed Symantec Brightmail Gateway behind relays or elsewhere within your network, verdicts can still be rendered based on the contents of the received headers.

Note: Historical data for this page is not available unless you have configured Symantec Brightmail Gateway to store this data on an ongoing basis. You can do this on theAdministration > Settings >Reports page. Under **ReportsDataStorage**, check **Sender IP connections**, and click **Save**.

#### To check current and historical information for an IP address

- 1 In the Control Center, click **Reputation > Reputation Tools > IP Reputation Lookup**.
- 2 Specify the IP address that you want to query.
- 3 Click **Find**.

The following information is displayed for an IP address that you specify:

Table 7-4 Reputation Status

| <b>Item</b>                           | <b>Description</b>                                                                                                    |
|---------------------------------------|----------------------------------------------------------------------------------------------------|
| Add to Local Good Sender IPs          | Click to add this IP address to your Local<br>Good Sender IPs group. Connections from<br>IP addresses in Local Good Sender IPs are<br>allowed by default, and the messages bypass<br>spam filtering.                                             |
| Add to Local Bad Sender IPs           | Click to add this IP address to your Local Bad<br>Sender IPs group. Connections from IP<br>addresses in Local Bad Sender IPs are<br>rejected by default.                                                                                         |
| Clear Sender Policy                   | Click to remove this IP address from either<br>the Local Bad Sender IPs or Local Good<br>Sender IPs group.                                                                                                    |
| Bad Reputation - Global Bad Senders   | If this IP address is in the Symantec Global<br>Bad Senders group, a green checkmark<br>appears. If not, a black dash appears. If the<br>Symantec Global Bad Senders group is<br>disabled on the Bad Senders page, this<br>column is grayed out. |
| Request Removal                       | This link appears only if the IP address is in<br>the Symantec Global Bad Senders group.<br>Click the link to request that Symantec<br>remove this IP address from Symantec<br>Global Bad Senders.                                               |
| Bad Reputation - Local Bad Sender IPs | If this IP address is in the Local Bad Sender<br>IPs group, a green checkmark appears. If not,<br>a black dash appears. If the Local Bad Sender<br>IPs group is disabled on the Bad Senders<br>page, this column is grayed out.                  |

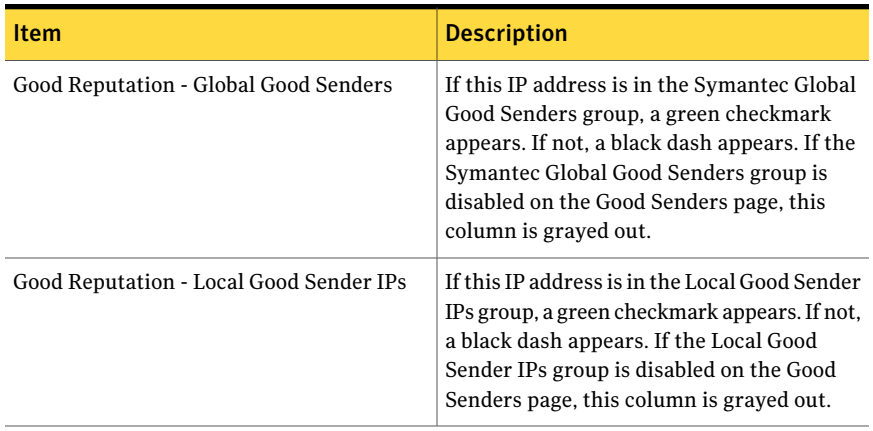

#### Table 7-4 Reputation Status *(continued)*

Note: An IP address can be in the Local Good Sender IPs group or in the Local Bad Sender IPs group, but not in both. Therefore, if the IP address is currently in one of the two groups, that add button appears grayed out. You can click the button for the other group to switch the IP address from one group to another.

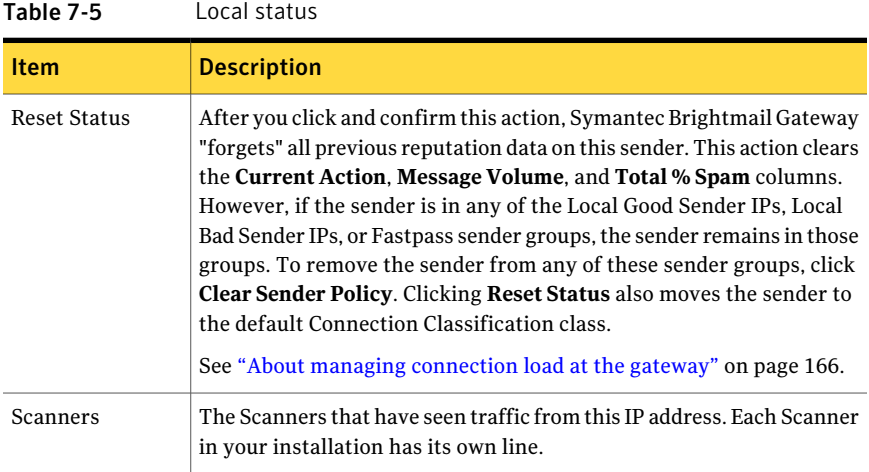

| <b>Item</b>             | <b>Description</b>                                                                                                    |  |
|-------------------------|----------------------------------------------------------------------------------------------------|--|
| <b>Current Action</b>   | This line displays the action that will be taken on connections from<br>this IP address based on the information in the IP Reputation database.                                                                                                    |  |
|                         | Connections from a given IP address can be assigned one of the<br>following actions:                                                                                                    |  |
|                         | Reject: This IP address is in a Bad Sender Group and the action for<br>■<br>that group is to reject the SMTP connection<br>Defer: This IP address is in a Bad Sender Group and the action for<br>п<br>that group is to defer the SMTP connection.<br>Skip AS Filtering: This IP address is in a Good Sender Group and<br>п<br>the action for that group is to deliver the message normally.<br>Although Symantec Brightmail Gateway will not filter messages<br>from this IP address for spam, the messages will undergo all other<br>filtering, including antivirus filtering.<br>Filter Partially: This IP address was granted a pass by the Fastpass<br>feature. In most cases, Symantec Brightmail Gateway does not filter<br>messages from this IP address for spam. However, Symantec<br>Brightmail Gateway does filter a sample of the messages for spam.<br>All the messages undergo all other filtering, including antivirus<br>filtering.<br>Filter Normally: This IP address has no negative local or global |  |
|                         | reputation, and has not been granted a pass by the Fastpass feature.                                                                                                    |  |
| Message Volume          | The quantity of messages from this IP address. One of the following<br>four values appears:                                                                                                    |  |
|                         | None (this is the default value)<br>■<br>Low<br>п                                                                                                    |  |
|                         | Medium<br>■<br>High<br>п                                                                                                    |  |
| Total % Spam            | The percentage of messages from this IP address identified as spam                                                                                                    |  |
| <b>Connection Class</b> | The connection class (1-9 or Default) assigned to this IP address on<br>this Scanner. Connection Classification defers a higher percentage of<br>connections from IP addresses in higher (worse) classes.                                                                                                    |  |
| Fastpass                | If this IP address currently has a pass granted by the Fastpass feature<br>on this Scanner, a green check appears in this column. If not, a black<br>dash appears.                                                                                                    |  |
| <b>DHA</b>              | If this IP address is under DHA restriction based on your settings in<br>Reputation > Bad Senders > Directory Harvest Attack, a green check<br>appears. If not, a black dash appears.                                                                                                    |  |

Table 7-5 Local status *(continued)*

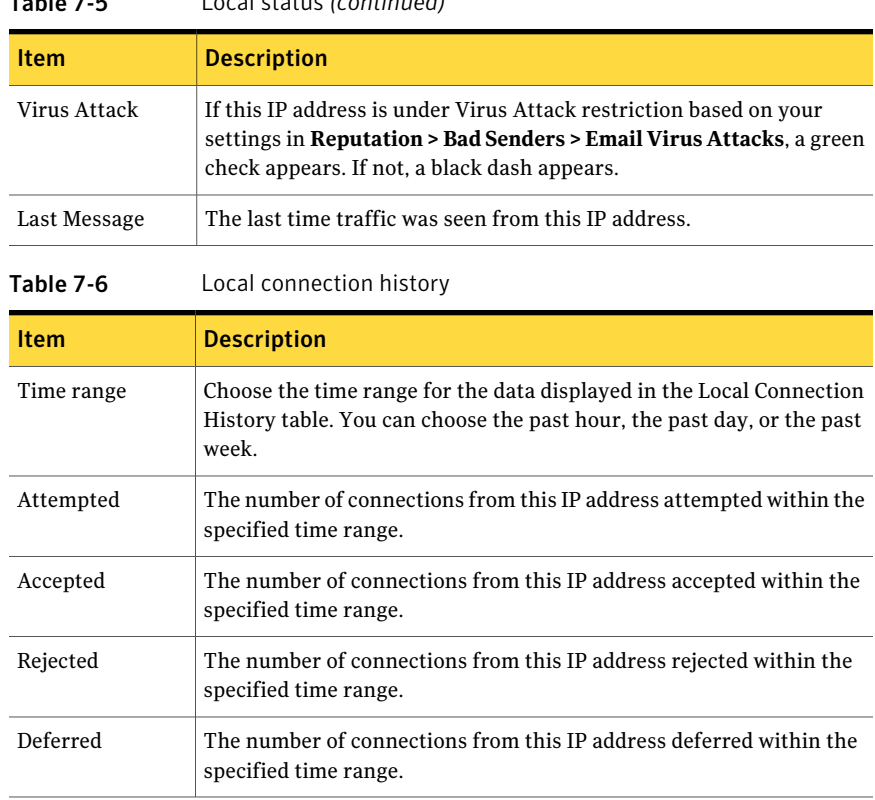

Table 7-5 Local status *(continued)*

To check sender group membership for a domain, email address, or IP address

- 1 In the Control Center, click **Reputation > Reputation Tools > Find Sender**.
- 2 Type a domain, email address, or IP address.
- 3 Click **Find Sender**.

If the sender is any of the following groups, the name of the group appears:

- Local Bad Sender Domains
- Local Bad Sender IPs
- Third Party Bad Senders
- Local Good Sender Domains
- Local Good Sender IPs
- Third Party Good Senders

# Chapter

# Setting up certificates

This chapter includes the following topics:

- About [certificates](#page-190-0)
- Adding a [self-signed](#page-192-0) certificate
- Adding a CA [certificate](#page-192-1)
- Requesting a Certificate [Authority-signed](#page-193-0) certificate
- Changing a [self-signed](#page-194-0) certificate or domain key name
- PEM format [requirements](#page-195-0) for certificates and domain keys
- Importing a Certificate [Authority-signed](#page-196-0) certificate
- Replacing existing CA [certificates](#page-197-0)
- Viewing existing CA [certificates](#page-197-1)
- Backing up CA [certificates](#page-197-2)
- Deleting an [SMTP/TLS](#page-198-0) or HTTPS certificate
- <span id="page-190-0"></span>■ Viewing an [SMTP/TLS](#page-198-1) or HTTPS certificate
- Assigning an MTA TLS [certificate](#page-199-0) to a Scanner
- Assigning a user interface HTTPS [certificate](#page-200-0) to the Control Center

### About certificates

Certificates secure and authenticate communications between client and server IP addresses or domains.You can generate a self-signed certificate or import a signed certificate that a Certificate Authority (CA) issues.

For successful HTTPS authentication using a CA certificate, there must be a complete "path" or "chain" from the client certificate to a CA certificate. Additionally, both participants in the negotiation must recognize the signing authority. Symantec Brightmail Gateway includes pre-installed certificates for the most common Certificate Authority vendors. The Certificate Authority tab on the Certificate Settings page lists the pre-installed CAcertificates. You can add additional root or intermediate CA certificates. Some certificate issuers require and provide an intermediate CA certificate for the certificates that they issue for additional security.

For SMTP/TLS authentication using a CA certificate, Symantec Brightmail Gateway allows you to use a certificate even if there is not a complete path or chain from the client certificate to a CA certificate.

Symantec Brightmail Gateway supports the following types of certificates:

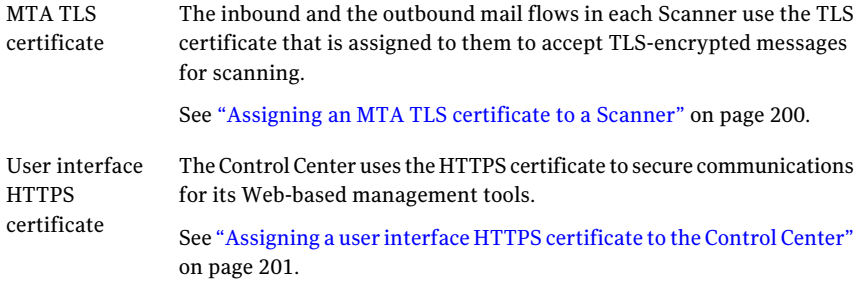

Note: When you purchase or generate a certificate, you must specify whether you intend to use it for SMTP/TLS or HTTPS. A Certificate Authority may require you to import an intermediate CA certificate in addition to the certificate itself. Make sure that you install both the certificate and any intermediate certificate that you receive from the Certificate Authority.

You can add certificates to the list of available certificates in one of the following ways:

- Generate a self-signed certificate by completing the Add Certificate page. The self-signed certificate is immediately available as an HTTPS certificate for the Control Center and for Scanner MTAs for accepting TLS encryption.
- Add a Certificate Authority signed certificate by submitting a certificate request to a Certificate Authority. When you receive the certificate back from the Certificate Authority, save it locally and import it to the Control Center to add it to the list of available certificates.

<span id="page-192-0"></span>After you add a certificate, assign it to the Control Center to secure Web-based communications or to a Scanner MTA to support TLS encryption.

### Adding a self-signed certificate

A self-signed certificate for HTTPS communication does not offer the same level of security as a CA-signed certificate.Aself-signed certificate is not recommended for SMTP/TLS.

See "Adding a CA [certificate"](#page-192-1) on page 193.

See "About [certificates"](#page-190-0) on page 191.

To add a self-signed certificate

- 1 In the Control Center, click **Administration > Settings > Certificates**.
- 2 Click the **TLS & HTTPS Certificates** tab.
- 3 Click **Add**.
- 4 In the **Certificate name** box, type a name for the certificate.
- 5 In the **Certificate type** drop-down list, click **Self Signed**.
- <span id="page-192-1"></span>6 Complete the remainder of information on the page.
- 7 Click **Create**.

### Adding a CA certificate

Symantec Brightmail Gateway includes pre-installed certificates for the most common Certificate Authority vendors. Add a CA certificate if the CA issues you an SMTP/TLS or HTTPS certificate that is not already in the Control Center. Another reason to add a CAcertificate is if your certificate requires an intermediate CA certificate. When you add a CA certificate, you complete the certificate chain to permit authentication of the new certificate. All of your configured Scanners can access the CA certificates in the Control Center for SMTP/TLS and HTTPS authentication.

Ensure that you have the CA certificate before you proceed. The CA certificate may have been included when you received the certificate from the CA. Alternatively, you may be able to download the CA certificate from the Certificate Authority's Web site. The file that contains the CA certificate must be in PEM format.

When you receive a certificate from a Certificate Authority (CA), you mustimport it to make it available in the Control Center.

See "Importing a Certificate [Authority-signed](#page-196-0) certificate" on page 197.

See "About [certificates"](#page-190-0) on page 191.

- See "Requesting a Certificate [Authority-signed](#page-193-0) certificate" on page 194.
- See "PEM format [requirements](#page-195-0) for certificates and domain keys" on page 196.

#### To add a CA certificate bundle

- 1 In the Control Center, click **Administration > Settings > Certificates**.
- 2 Click the **Certificate Authority** tab.
- 3 Click **Update**.
- 4 On the Update CA Certificates page, click **Browse**.
- 5 Locate and select the file that contains the CA certificate.
- <span id="page-193-0"></span>6 Click **Update**.

A status message appears atthe top ofthe page to indicate success or failure.

### Requesting a Certificate Authority-signed certificate

A Certificate Authority (CA)-signed certificate provides more security than a self-signed certificate and is appropriate for HTTPS and SMTP/TLS communication. Before you proceed, determine the CA from which you want to purchase your certificate. Some possible CAs to use are listed on the Certificate Authority tab in the Control Center. However, other CAs are also supported.

For the common name, use the domain name or the fully qualified domain name ofthe computer where the certificate will be installed. Some CAs may not support certificates that are created using an IP address instead of a domain name for the common name. Check with your CAs.

See "Viewing existing CA [certificates"](#page-197-1) on page 198.

See "About [certificates"](#page-190-0) on page 191.

Each CAhas its own set of procedures to request certificates and issue certificates. Consult your CA for details and follow the instructions that are appropriate for your installation.

See "Adding a CA [certificate"](#page-192-1) on page 193.

To request a Certificate Authority-signed HTTPS or TLS certificate

- 1 In the Control Center, click **Administration > Settings > Certificates**.
- 2 Click the **TLS & HTTPS Certificates** tab.
- 3 Click **Add**.
- 4 In the **Certificate name** box, type a name for this certificate.
- 5 In the **Certificate type** drop-down list, click **CertificationAuthority Signed**.
- 6 Fill in the information on the remainder of the page as appropriate.
- 7 Click **Create**.
- 8 Copy the block of text that appears, paste it into a text file, and save it.

Save the generated text as a text file. You can copy and paste the information from the text file into a CA request form at a later time.

<span id="page-194-0"></span>9 Submit the Certificate Authority-Signed Request (CSR) to a CA, using the method that the CA requires.

### Changing a self-signed certificate or domain key name

You can change a self-signed certificate or domain key name, but you cannot modify any other part of a certificate. To change another part of a certificate, you must create a new certificate.

See "Adding a self-signed [certificate"](#page-192-0) on page 193.

See ["Adding](#page-137-0) a domain key" on page 138.

You cannot change the name of a Certificate Authority-signed certificate.

To change a self-signed certificate name

- 1 Click **Administration > Settings > Certificates**.
- 2 Click the **TLS & HTTPS Certificates** tab.
- 3 Check the box beside the certificate that you want to modify.
- 4 Click **Edit**.
- 5 On the **Edit Certificate** page, type the new name of the certificate in the **Certificate name** field.
- 6 Click **Save**.

To change a domain key name

- 1 Click **Administration > Settings > Certificates**.
- 2 Click the **Domain Keys** tab.
- 3 Check the box beside the domain key that you want to modify.
- 4 Click **Edit**.
- 5 On the **Edit Domain Key** page, type the new name of the certificate in the **Domain Key name** field.
- <span id="page-195-0"></span>6 Click **Save**.

# PEM format requirements for certificates and domain keys

When you add a certificate, whether self-generated or Certificate Authority-signed, and when you import a domain key, ensure that the certificate or domain key meets the following requirements:

■ The certificate or domain key must be stored in a file in PEM format with the certificate or domain key included as Base64-encoded text between the following markers:

For a certificate, -----BEGIN CERTIFICATE----- and -----END CERTIFICATE-----.

For a domain key, -----BEGIN PUBLIC KEY----- and -----END PUBLIC  $KEY----$ .

Any text outside of the begin and end markers is ignored. The formats for certifcates and domain keys are identical, except for the beginning and ending markers.

Base64 text consists of only uppercase and lowercase Roman alphabet characters (A–Z, a–z), the numerals (0–9), and the "+" and "/" symbols.

- The file must be encoded as US-ASCII or UTF. The file cannot contain extended ASCII or non-ASCII characters.
- When you add or replace CA certificates (Update or Restore), a file can contain multiple certificates.
- The extension of the file that contains the certificate or domain key does not matter. The .txt or .crt extension are typically used for certificates, and the .key extension is typically used for domain keys.
- The file that contains the certificate or domain key must be accessible from the browser that you use to access the Control Center.

The following is a sample PEM format CA certificate:

```
Text before Begin Certificate is ignored.
-----BEGIN CERTIFICATE-----
MIICPTCCAaYCEQDNun9W8N/kvFT+IqyzcqpVMA0GCSqGSIb3DQEBAgUAMF8xCzAJ
BgNVBAYTAlVTMRcwFQYDVQQKEw5WZXJpU2lnbiwgSW5jLjE3MDUGA1UECxMuQ2xh
```
c3MgMSBQdWJsaWMgUHJpbWFyeSBDZXJ0aWZpY2F0aW9uIEF1dGhvcml0eTAeFw05 NjAxMjkwMDAwMDBaFw0yODA4MDEyMzU5NTlaMF8xCzAJBgNVBAYTAlVTMRcwFQYD VQQKEw5WZXJpU2lnbiwgSW5jLjE3MDUGA1UECxMuQ2xhc3MgMSBQdWJsaWMgUHJp bWFyeSBDZXJ0aWZpY2F0aW9uIEF1dGhvcml0eTCBnzANBgkqhkiG9w0BAQEFAAOB jQAwgYkCgYEA5Rm/baNWYS2ZSHH2Z965jeu3noaACpEO+jglr0aIguVzqKCbJF0N H8xlbgyw0FaEGIeaBpsQoXPftFg5a27B9hXVqKg/qhIGjTGsf7A01480Z4gJzRQR 4k5FVmkfeAKA2txHkSm7NsljXMXg1y2He6G3MrB7MLoqLzGq7qNn2tsCAwEAATAN BgkqhkiG9w0BAQIFAAOBgQBMP7iLxmjf7kMzDl3ppssHhE16M/+SG/Q2rdiVIjZo EWx8QszznC7EBz8UsA9P/5CSdvnivErpj82ggAr3xSnxgiJduLHdgSOjeyUVRjB5 FvjqBUuUfx3CHMjjt/QQQDwTw18fU+hI5Ia0e6E1sHslurjTjqs/OJ0ANACY89Fx  $\lambda =$ 

-----END CERTIFICATE----- Text after End Certificate is ignored.

When you add a domain key, Symantec Brightmail Gateway generates the domain key in a way that meets PEM format requirements.

See "Adding a CA [certificate"](#page-192-1) on page 193.

See "Adding a self-signed [certificate"](#page-192-0) on page 193.

<span id="page-196-0"></span>See ["Importing](#page-139-0) a domain key" on page 140.

See ["Adding](#page-137-0) a domain key" on page 138.

# Importing a Certificate Authority-signed certificate

When you receive a certificate from a Certificate Authority (CA), you mustimport it to make it available in the Control Center. In addition to the certificate, the CA might have sent you an intermediate certificate that you also need to install in the Control Center.

See "Adding a CA [certificate"](#page-192-1) on page 193.

#### To import a Certificate Authority signed certificate

1 When you receive the certificate file from the CA, save the file to a location that you can access from the Control Center.

In some cases you may need to store more than one file, depending on your Certificate Authority's requirements.

- 2 In the Control Center, click **Administration > Settings > Certificates**.
- 3 Click the **TLS & HTTPS Certificates** tab.
- 4 Click **Import**.
- 5 On the **Import Certificate** page, type the full path and the file name of the certificate or click **Browse** and choose the file.
- <span id="page-197-0"></span>6 Click **Import**.

# Replacing existing CA certificates

You can replace existing CA certificates in the Control Center with another set of CA certificates. All existing CA certificates are removed and replaced with the CA certificates in the file that you specify.

Ensure that you have the CAcertificates before you proceed. The file that contains the CA certificates must be in PEM format.

See "PEM format [requirements](#page-195-0) for certificates and domain keys" on page 196.

#### To replace existing CA certificates

- 1 In the Control Center, click **Administration > Settings > Certificates**.
- 2 Click the **Certificate Authority** tab.
- 3 Click **Restore**.
- 4 On the **Restore CA Certificates** page, click **Browse** and locate the file that contains the CA certificates.
- <span id="page-197-1"></span>5 Click **Restore**.

A status message appears atthe top ofthe page to indicate success or failure.

## Viewing existing CA certificates

You can view a list of the currently installed CA certificates.

#### To view existing CA certificates

- <span id="page-197-2"></span>1 In the Control Center, click **Administration > Settings > Certificates**.
- 2 Click the **Certificate Authority** tab.

The currently installed CA certificates appear.

## Backing up CA certificates

You can back up the CA certificates that are installed in the Control Center. See "Viewing existing CA [certificates"](#page-197-1) on page 198.

#### To back up CA certificates

- 1 In the Control Center, click **Administration > Settings > Certificates**.
- 2 Click the **Certificate Authority** tab.
- 3 Click **Backup**.
- 4 In the browser **File Download** dialog box, click **Save** the file and then specify the file location.

<span id="page-198-0"></span>The file may be saved to your default browser download directory or in a location that you specify.

# Deleting an SMTP/TLS or HTTPS certificate

You can view or delete a certificate. You cannot delete a certificate that is in use for SMTP/TLS or HTTPS authentication.

See "Viewing an SMTP/TLS or HTTPS [certificate"](#page-198-1) on page 199.

#### To delete an SMTP/TLS or HTTPS certificate

- 1 Click **Administration > Settings > Certificates**.
- <span id="page-198-1"></span>2 Click the **TLS & HTTPS Certificates** tab.
- 3 Check the box next to the certificate that you want to delete.
- 4 Click **Delete**.

### Viewing an SMTP/TLS or HTTPS certificate

You can view any of your SMTP/TLS or HTTPS certificates.

See "Viewing existing CA [certificates"](#page-197-1) on page 198.

#### To view an SMTP/TLS or HTTPS certificate

- 1 In the Control Center, click **Administration > Settings > Certificates**.
- 2 Click the **TLS & HTTPS Certificates** tab.
- 3 Check the box beside the certificate that you want to view.
- 4 Click **View**.

# Assigning an MTA TLS certificate to a Scanner

<span id="page-199-0"></span>You can assign an MTA TLS certificate to a Scanner. You need to do this if you want the Scanner to accept TLS-encrypted messages for scanning of inbound or outbound mail.

See "About [certificates"](#page-190-0) on page 191.

You can also assign a certificate for SMTP authentication.

See "Configuring SMTP [authentication](#page-148-0) mail settings" on page 149.

You can use a self-signed or CA-signed certificate. You may also need to install an intermediate CA certificate. For SMTP/TLS authentication, Symantec Brightmail Gateway allows you to use a CA certificate even if there is not a complete path or chain from the client certificate to a CA certificate.

See "Requesting a Certificate [Authority-signed](#page-193-0) certificate" on page 194.

See "Adding a CA [certificate"](#page-192-1) on page 193.

#### To assign an MTA TLS certificate to a Scanner

- 1 In the Control Center, click **Administration > Hosts > Configuration**.
- 2 Check the box beside the host that you want, and click **Edit**.
- 3 Click the **SMTP** tab.
- 4 Under either**InboundMailSettings** or **OutboundMailSettings**, check **Accept TLS encryption** if you want this Scanner to scan for inbound or outbound TLS-encrypted email, respectively.
- 5 In the adjacent drop-down list, choose the MTA TLS certificate that is appropriate to the inbound mail flow or outbound mail flow.

You can assign the same certificate to both inbound and outbound TLS-encrypted email filtering.

6 Check **Request client certificate** if you wantthe connecting clientto present a TLS certificate for authentication.

This step is required for the inbound mail setting only.

You may need to install an intermediate CA certificate to authenticate the connecting client's TLS certificate.

7 Click **Save**.

## Assigning a user interface HTTPS certificate to the Control Center

<span id="page-200-0"></span>You can assign a user interface HTTPS certificate to the Control Center. You can use either a self-signed certificate or a CA-signed certificate.If you use a CA-signed certificate, you may need to install an intermediate CA certificate.

See "Adding a CA [certificate"](#page-192-1) on page 193.

To assign a user interface HTTPS certificate to the Control Center

- 1 In the Control Center, click **Administration > Settings > Control Center**.
- 2 Under **ControlCenterValidation**, click the **User interfaceHTTPScertificate** drop-down list and select a certificate.
- 3 Click **Save**.

202 | Setting up certificates Assigning a user interface HTTPS certificate to the Control Center

# Chapter

# Detecting viruses and malicious attacks

This chapter includes the following topics:

- About detecting viruses and [malicious](#page-203-0) attacks
- How to detect virus and [malicious](#page-207-0) threat detection
- [Modifying](#page-211-0) email virus policies
- Enabling or [disabling](#page-212-0) email virus policies
- [Deleting](#page-212-1) email virus policies
- [Copying](#page-213-0) email virus policies
- [Excluding](#page-213-1) file types from virus scanning
- [Modifying](#page-215-0) the file types to exclude from scanning
- Enabling or [disabling](#page-216-0) the lists of file types to exclude from scanning
- Deleting lists of file types to exclude from [scanning](#page-217-0)
- [Exporting](#page-217-1) lists of the file types to exclude from scanning
- [Modifying](#page-218-0) the heuristic level
- [Setting](#page-219-0) limits on nested files
- About updating virus [definitions](#page-220-0)

# About detecting viruses and malicious attacks

<span id="page-203-0"></span>Viruses and other types of malicious attacks can wreak havoc in an organization. The damage can range from email server crashes to network downtime and the compromise and destruction of company data. Given the damage that can result from viruses and other types of malicious attacks, it is essential to employ virus protection as early in the mailflow process as possible. Virus and malicious threat detection is optional.

See "How to detect virus and malicious threat [detection"](#page-207-0) on page 208.

Create virus policies to protect your server from the following types of attacks:

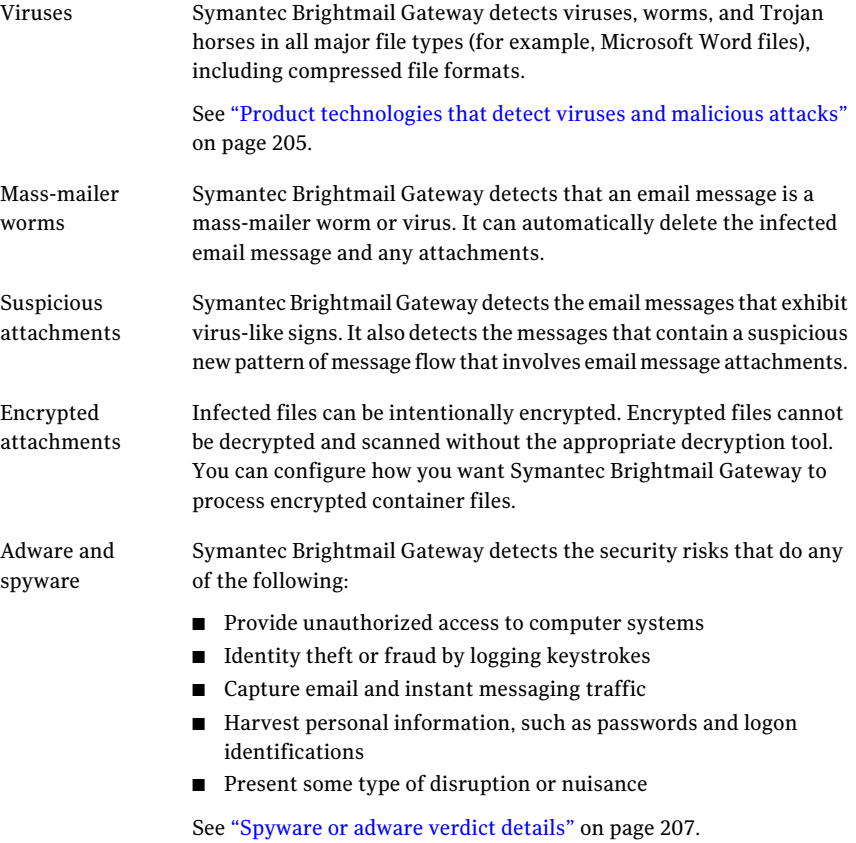

See ["Creating](#page-209-0) email virus policies" on page 210.

Symantec Brightmail Gateway must be able to decompose and scan a container file to detect viruses. You can specify the maximum size and scanning depth levels of container files to reduce your exposure to zip bombs or denial-of-service attacks.

See ["Setting](#page-219-0) limits on nested files" on page 220.

When Symantec Brightmail Gateway scans a message and detects a virus policy violation, it takes the verdict that you specify in that policy.

See ["Selecting](#page-321-0) virus policies for a policy group" on page 322.

You must have a valid antivirus license to perform antivirus scanning functions and to obtain updated virus definitions.

<span id="page-204-0"></span>See ["Licensing](#page-677-0) your product" on page 678.

#### Product technologies that detect viruses and malicious attacks

<span id="page-204-1"></span>[Table](#page-204-1) 9-1 describes the technologies that Symantec Brightmail Gateway uses to detect viruses and malicious attacks.

| <b>Technology</b>               | <b>Description</b>                                                                                                    |  |  |  |
|---------------------------------|----------------------------------------------------------------------------------------------------|--|--|--|
| Antivirus engine                | The antivirus engine provides rapid and reliable virus protection<br>through a multi-threaded scanning system. It scans incoming and<br>outgoing email traffic. It identifies and cleans the messages that<br>contain viruses and related malicious executables. It also attempts to<br>repair viruses within email attachments.<br>The antivirus engine itself cannot be modified. |  |  |  |
|                                 |                                                                                                    |  |  |  |
| <b>Heuristics</b><br>technology | The product uses Symantec Bloodhound heuristic technology to detect<br>virus-like behavior to identify and repair unknown viruses. You can<br>adjust heuristic settings for more or less aggressive identification of<br>viruses. The technology detects up to 90 percent of new macro viruses<br>and up to 80 percent of new and unknown executable file viruses.                  |  |  |  |
|                                 | You can modify the heuristics detection level.                                                                                                    |  |  |  |
|                                 | See "Modifying the heuristic level" on page 219.                                                                                                    |  |  |  |

Table 9-1 Technologies that detect viruses and malicious attacks

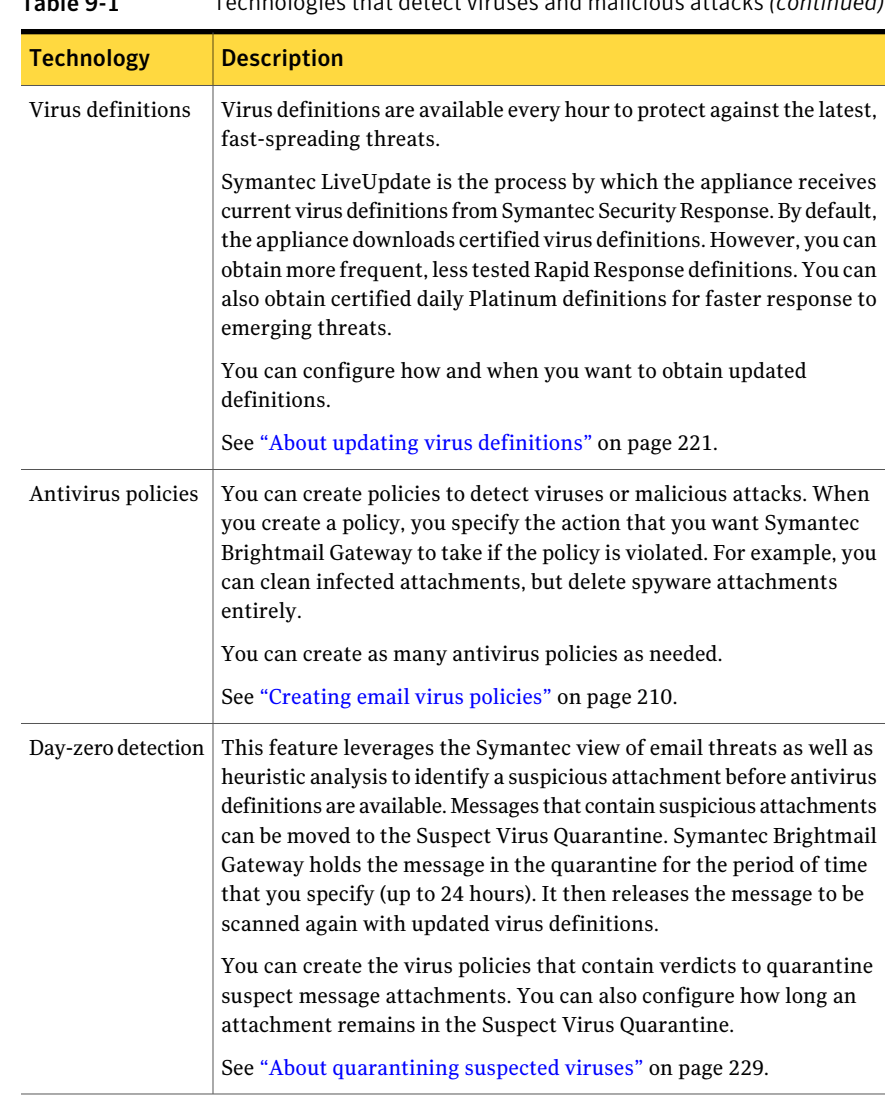

Table 9-1 Technologies that detect viruses and malicious attacks *(continued)*

<span id="page-205-0"></span>See "About detecting viruses and [malicious](#page-203-0) attacks" on page 204.

See "Product technologies that detect viruses and malicious attacks" on page 205.

#### What you can do with suspicious attachments

When you create a policy and choose the condition, "If a message contains a suspicious attachment," additional options become available as follows:

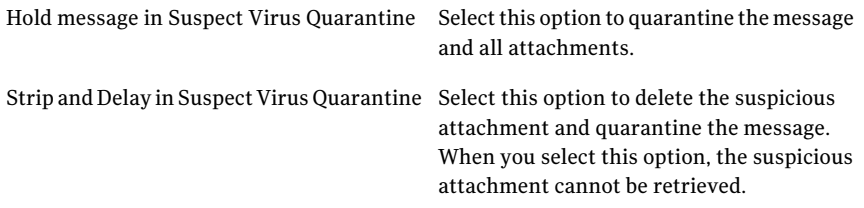

Both of these actions move the message to quarantine. After the amount of time that you specify, the messages are rescanned. This time, however, the messages are scanned with the newest definitions that are available.

<span id="page-206-0"></span>See "About [quarantining](#page-228-0) suspected viruses" on page 229.

See ["Creating](#page-209-0) email virus policies" on page 210.

#### Spyware or adware verdict details

Symantec Brightmail Gateway can detect security risks.

Security risks are the programs that do any of the following:

- Provide unauthorized access to computer systems
- $\Box$  Compromise data integrity, privacy, confidentiality, or security
- Present some type of disruption or nuisance

Symantec Brightmail Gateway applies the spyware or adware verdict to all of the security risks that it detects.

<span id="page-206-1"></span>See "About detecting viruses and [malicious](#page-203-0) attacks" on page 204.

[Table](#page-206-1) 9-2 lists the categories of security risks that Symantec Brightmail Gateway detects.

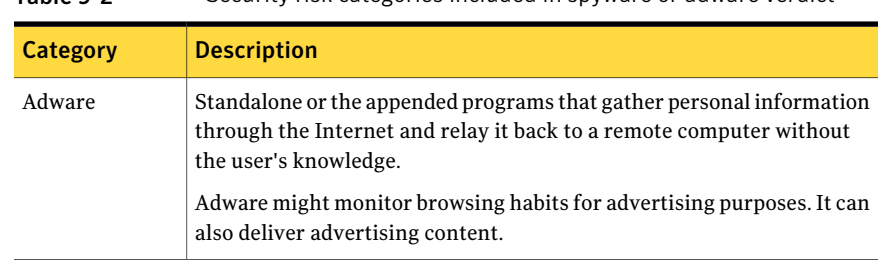

#### Table 9-2 Security risk categories included in spyware or adware verdict

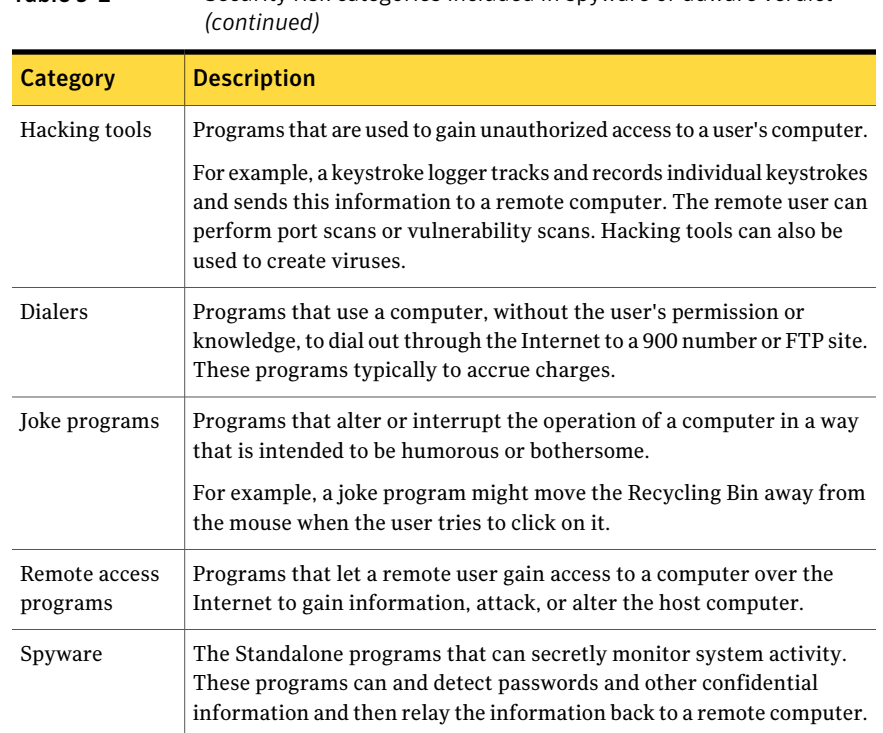

# Table 9-2 Security risk categories included in spyware or adware verdict

### How to detect virus and malicious threat detection

<span id="page-207-1"></span><span id="page-207-0"></span>[Table](#page-207-1) 9-3 describes the tasks that you can perform to detect viruses and malicious threats; you can perform any or all of the tasks in any order.

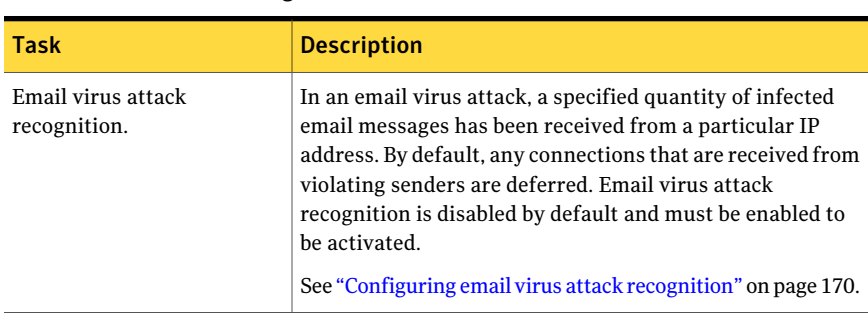

#### Table 9-3 Detecting virus and malicious threat detection

| Task                                                          | <b>Description</b>                                                                                                    |
|---------------------------------------------------------------|----------------------------------------------------------------------------------------------------|
| Create and enable email virus<br>policies.                    | Symantec Brightmail Gateway comes with the<br>pre-configured virus policies that are automatically enabled.<br>You can modify these polices and create your own custom<br>policies.<br>See "Default email virus policies" on page 52.<br>See "Creating email virus policies" on page 210.                                                                                                    |
| Set the heuristic detection<br>level.                         | Symantec Brightmail Gateway contains Symantec<br>Bloodhound heuristics technology. This technology scans<br>for unusual behaviors (such as self-replication) to target<br>potentially infected message bodies and attachments.<br>The default setting is Medium. However, you can modify<br>this setting or turn Bloodhound off. Bloodhound heuristics<br>involve a trade-off between higher virus detection rates and<br>the speed with which Symantec Brightmail Gateway<br>processes mail. Lower heuristic levels may miss more viruses<br>but require less processing power. Higher heuristic levels<br>may catch more viruses but consume more processing<br>power.<br>See "Modifying the heuristic level" on page 219. |
| Specify the file types that can<br>bypass antivirus scanning. | You can specify the file types that can bypass antivirus<br>scanning. For example, certain file types typically do not<br>contain viruses, such as .mpg files. File types that you feel<br>confident do not contain viruses can bypass virus scanning,<br>which saves system resources.<br>Symantec Brightmail Gateway provides a default list of file<br>type categories. But you must create Exclude Scanning Lists,<br>select the categories that you want to include, and enable<br>the list. You can also add and remove file types from Exclude<br>Scanning Lists.<br>See "Excluding file types from virus scanning" on page 214.                                                                                      |

Table 9-3 Detecting virus and malicious threat detection *(continued)*

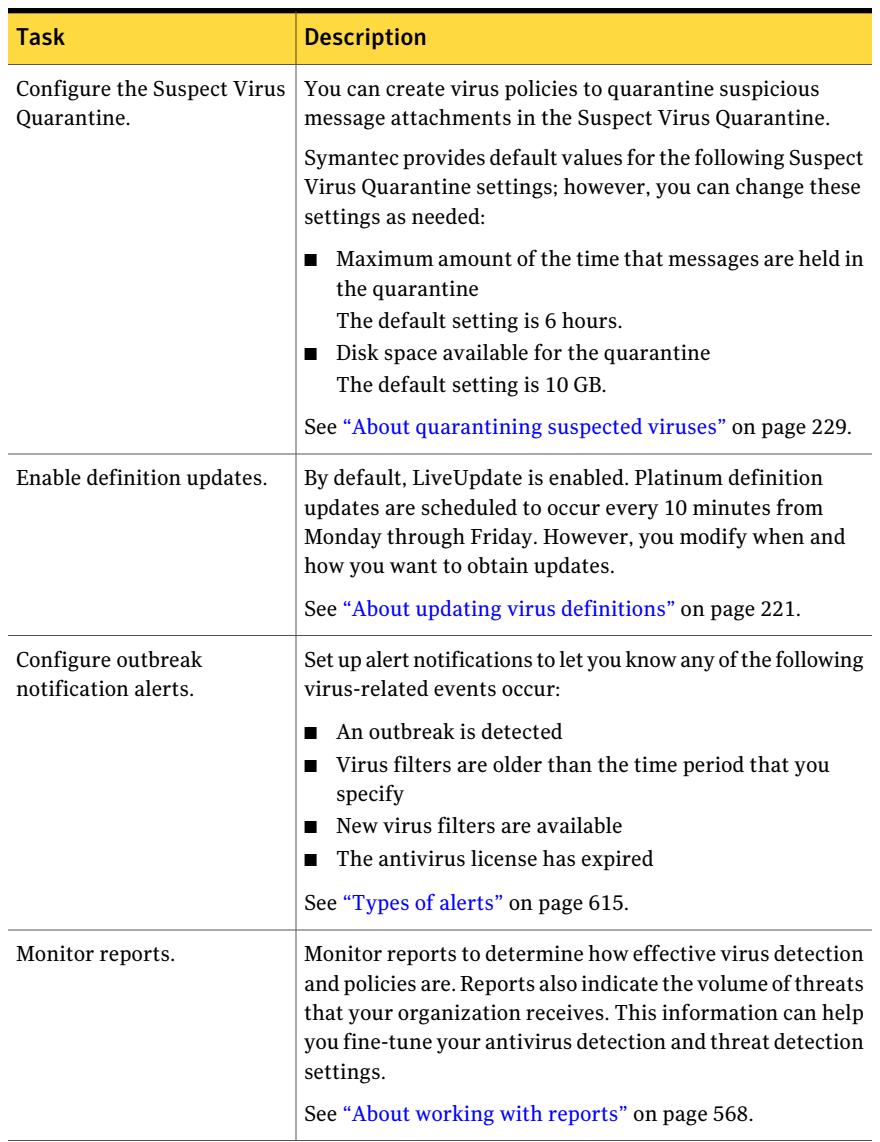

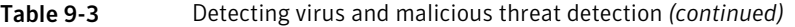

#### Creating email virus policies

<span id="page-209-0"></span>Symantec Brightmail Gateway installs with several preconfigured virus policies that are enabled by default. In addition to these policies, you can create your own custom policies. Content filtering, spam, and virus policy names must be unique. For example, if you have a content filtering policy called XYZ, you cannot have a spam policy or virus policy called XYZ. Email virus policies are enabled by default when you create them.

See "Default email virus [policies"](#page-51-0) on page 52.

See ["Modifying](#page-211-0) email virus policies" on page 212.

See ["Enabling](#page-212-0) or disabling email virus policies" on page 213.

See ["Deleting](#page-212-1) email virus policies" on page 213.

See ["Copying](#page-213-0) email virus policies" on page 214.

#### To create email virus policies

- 1 In the Control Center, click **Virus > Policies > Email**.
- 2 Click **Add**.
- 3 In the **Policy name** box, type a name for the virus policy.
- 4 Under **Conditions**, click the **Apply to** drop-down list and choose to which type of message the virus policy should apply:
	- Inbound messages
	- Outbound messages
	- Inbound and Outbound messages

This option specifies where this virus policy is available on the **Virus** tab when you configure a policy group.

For example, assume that you choose **Inbound messages** and the **Ifthe message contains a mass-mailing worm** condition. This virus policy is only available in the **Inbound mass-mailing worm policy** list when you configure a policy group.

5 Click the **Ifthefollowingconditionismet**drop-down listto select a condition.

See "What you can do with suspicious [attachments"](#page-205-0) on page 206.

6 Under **Actions**, click the **Perform the following action** drop-down list and select an action.

See ["Selecting](#page-321-0) virus policies for a policy group" on page 322.

For some actions you need to specify additional information in the fields beneath the action.

For example, assume that you select the action to **Forward a copy ofthe message**. A box appears in which you can type of the email address of the person to which you want to forward the message.

7 Click **Add Action** to add more actions, if needed.

See "User interface action [combinations"](#page-727-0) on page 728.

- 8 Under **Policy Groups**, check one or more groups to which this policy should apply.
- <span id="page-211-0"></span>9 Click **Save**.

### Modifying email virus policies

You can modify default and custom email virus policies to fine-tune them or to expand or reduce their scope.

<span id="page-211-1"></span>[Table](#page-211-1) 9-4 describes the setting that you can modify for default email virus policies and custom email virus policies.

| <b>Setting</b>                       | <b>Modifiable in default</b><br>policies | <b>Modifiable in custom</b><br>policies |
|--------------------------------------|------------------------------------------|-----------------------------------------|
| Policy name                          | No                                       | <b>Yes</b>                              |
| Apply to                             | No                                       | <b>Yes</b>                              |
| If the following condition is<br>met | Yes                                      | Yes                                     |
| Perform the following action   Yes   |                                          | <b>Yes</b>                              |
| Apply to the following<br>groups     | <b>Yes</b>                               | <b>Yes</b>                              |

Table 9-4 Modifiable email virus policy settings

See "Default email virus [policies"](#page-51-0) on page 52.

See ["Enabling](#page-212-0) or disabling email virus policies" on page 213.

See ["Deleting](#page-212-1) email virus policies" on page 213.

See ["Copying](#page-213-0) email virus policies" on page 214.

#### To modify email virus policies

- 1 In the Control Center, click **Virus > Policies > Email**.
- 2 Check the box beside the policy that you want to modify, and then click **Edit**.
- 3 Make the modifications that you want.
- 4 Click **Save**.

### Enabling or disabling email virus policies

<span id="page-212-0"></span>Default email virus policies are enabled by default. When you create a new email virus policy, it is enabled by default. You can disable any policy that you do not want Symantec Brightmail Gateway to use when it scans email messages.

You can disable a virus policy to troubleshoot email virus scanning issues. You can also create custom email virus policies when an outbreak occurs and then disable the policies when the outbreak ends. You can turn on the policy in the event of another outbreak.

You can also disable the policies that you no longer want to use but do not want to delete yet.

See ["Creating](#page-209-0) email virus policies" on page 210.

See "Default email virus [policies"](#page-51-0) on page 52.

See ["Modifying](#page-211-0) email virus policies" on page 212.

See ["Deleting](#page-212-1) email virus policies" on page 213.

See ["Copying](#page-213-0) email virus policies" on page 214.

#### To enable or disable email virus policies

- 1 In the Control Center, click **Virus > Policies > Email**.
- 2 Check the box beside the policy that you want to enable or disable.
- 3 Click one of the following options:

Enable

<span id="page-212-1"></span>Disable

When you enable a policy, a green check mark appears in the Enabled column.

When you disable a policy, a horizontal line appears in the Enabled column.

### Deleting email virus policies

You can delete the email virus policies that you no longer need. However, when you delete a policy, the policy cannot be retrieved. If you are unsure if you want to permanently delete a policy, you can disable it instead.

See ["Enabling](#page-212-0) or disabling email virus policies" on page 213.

See ["Modifying](#page-211-0) email virus policies" on page 212.

See ["Copying](#page-213-0) email virus policies" on page 214.

#### To delete email virus policies

- 1 In the Control Center, click **Virus > Policies > Email**.
- 2 Check the box beside the policy that you want to delete.
- 3 Click **Delete**.
- <span id="page-213-0"></span>4 Click **OK** in the confirmation dialog box.

### Copying email virus policies

You may have instances in which you create a complicated email antivirus policy and want to create a similar policy with only a few variances. Symantec Brightmail Gateway lets you copy email virus policies.

When you copy an email virus policy, the new policy must have a unique name. For example, if you have a content filtering policy called XYZ, you cannot have a spam policy or virus policy called XYZ. Email virus policies are enabled by default when you create them.

See ["Creating](#page-209-0) email virus policies" on page 210.

See "Default email virus [policies"](#page-51-0) on page 52.

See ["Modifying](#page-211-0) email virus policies" on page 212.

See ["Enabling](#page-212-0) or disabling email virus policies" on page 213.

See ["Deleting](#page-212-1) email virus policies" on page 213.

#### To copy email virus policies

- 1 In the Control Center, click **Virus > Policies > Email**.
- 2 Check the box beside the policy that you want to copy.
- 3 Click **Copy**.
- <span id="page-213-1"></span>4 On the **Add Email Virus Policies** page, type a new name for the policy.
- 5 Make any other changes you want.
- 6 Click **Save**.

### Excluding file types from virus scanning

Viruses and malicious threats are typically contained in executable file types. You can improve scanning performance by letting the file types that do not contain executables bypass scanning.

Symantec Brightmail Gateway lets you create the lists that contain the file types that can bypass antivirus scanning. Multiple lists can help you categorize the file types.

When you create a list, select from the following preconfigured lists:

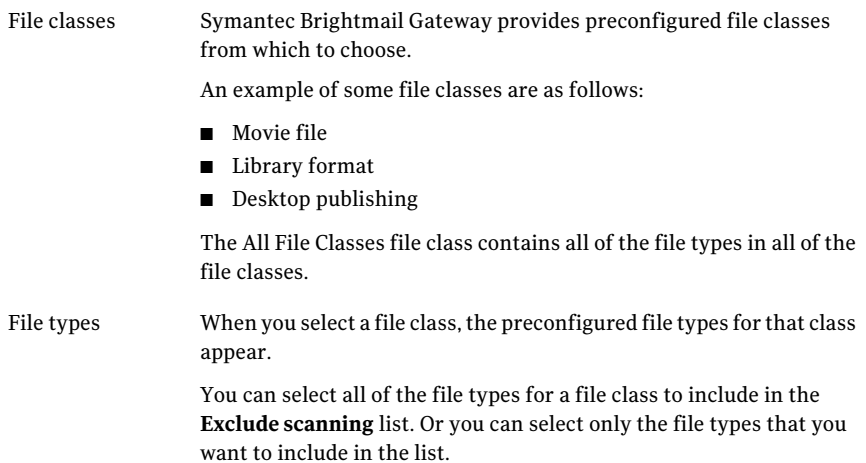

The list must be enabled if you want it to be used during scans. When you create a new list, it is enabled by default.

See ["Modifying](#page-215-0) the file types to exclude from scanning" on page 216.

See "Enabling or disabling the lists of file types to exclude from [scanning"](#page-216-0) on page 217.

See "Deleting lists of file types to exclude from [scanning"](#page-217-0) on page 218.

See ["Exporting](#page-217-1) lists of the file types to exclude from scanning" on page 218.

To exclude file types from virus scanning

- 1 In the Control Center, click **Virus > Settings > Scan Settings**.
- 2 Click the **Exclude Scanning** tab.
- 3 Click **Add** to create a definition of files for exclusion from virus scanning.
- 4 In the **Exclude scanning list name** box, type a name for the list.
- 5 In the **File classes** list, select the file class that you want to exclude from scanning.

To select multiple classes, hold down the **Ctrl** key while you click the names of file classes.

6 Perform one of the following tasks:

To exclude only certain file types

To exclude allfile types in a class or group Click **Add File Classes**. of classes

> Click the file classes from which you want to exclude specific file types. Then select the file types from the **File Types** list.

Hold down **Ctrl** to select multiple file types.

Click **Add File Types**.

<span id="page-215-0"></span>7 Click **Save**.

The names of the file types appear in the **Description** list.

### Modifying the file types to exclude from scanning

You can modify the file types that you want to exclude from scanning as you fine-tune your virus scanning policies. For example, you may find that some malicious executables can be modified to look like harmless file types. So you want to remove the file types that can be spoofed from the list of files to be excluded from scanning.

See ["Excluding](#page-213-1) file types from virus scanning" on page 214.

See "Enabling or disabling the lists of file types to exclude from [scanning"](#page-216-0) on page 217.

See "Deleting lists of file types to exclude from [scanning"](#page-217-0) on page 218.

See ["Exporting](#page-217-1) lists of the file types to exclude from scanning" on page 218.

To modify the file types to exclude from scanning

- 1 In the Control Center, click **Virus > Settings > Scan Settings**.
- 2 Click the **Exclude Scanning** tab.
- 3 Check the box beside the Exclude Scanning List that you want to modify.
- 4 Click **Edit**.
5 Do any of the following tasks:

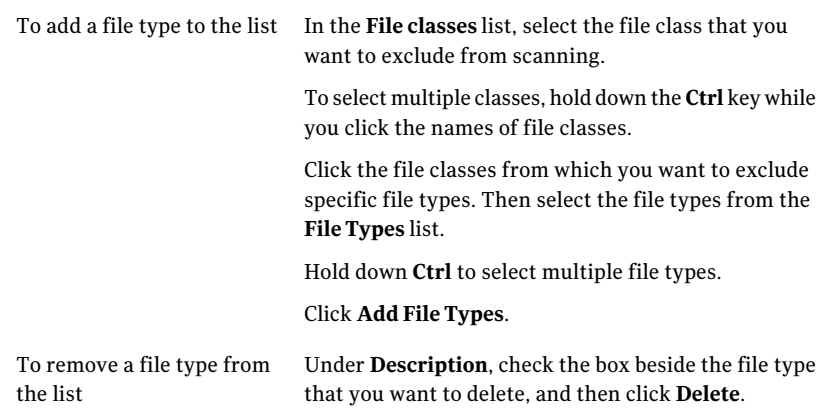

<span id="page-216-0"></span>6 Click **Save**.

## Enabling or disabling the lists of file types to exclude from scanning

You can have multiple lists of file types to exclude from scanning. However, the file types that are included in the list do not bypass antivirus scanning unless the list is enabled. A list is enabled by default when you create it. Disable any list that you do not want Symantec Brightmail Gateway to use when it scans email messages.

You can disable a list to troubleshoot email virus scanning issues. You can also create custom a list to use for an outbreak and disable the list when the outbreak ends. You can enable the list again in the event of another outbreak.

You can also disable the lists that you no longer want to use but do not want to delete yet.

See ["Excluding](#page-213-0) file types from virus scanning" on page 214.

See ["Modifying](#page-215-0) the file types to exclude from scanning" on page 216.

See "Deleting lists of file types to exclude from [scanning"](#page-217-0) on page 218.

See ["Exporting](#page-217-1) lists of the file types to exclude from scanning" on page 218.

To enable or disable the lists of file types to exclude from scanning

- 1 In the Control Center, click **Virus > Settings > Scan Settings**.
- 2 Click the **Exclude Scanning** tab.
- 3 Check the box beside the policy that you want to enable to disable.
- 4 Select one of the following options:

<span id="page-217-0"></span>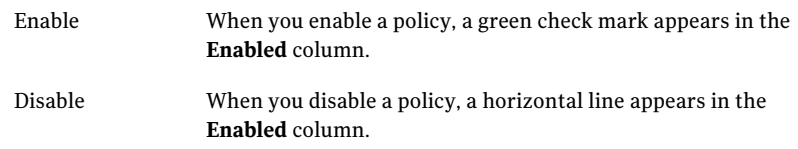

## Deleting lists of file types to exclude from scanning

You can delete a list of file types to exclude from scanning that you no longer need. However, when you delete a list, the contents of the list cannot be retrieved. If you are unsure if you want to permanently delete a list, you can disable it instead. Before you delete the list, you may want to export it and maintain the list for your records.

See ["Excluding](#page-213-0) file types from virus scanning" on page 214.

See ["Modifying](#page-215-0) the file types to exclude from scanning" on page 216.

See "Enabling or disabling the lists of file types to exclude from [scanning"](#page-216-0) on page 217.

See ["Exporting](#page-217-1) lists of the file types to exclude from scanning" on page 218.

#### To delete lists of file types to exclude from scanning

- 1 In the Control Center, click **Virus > Settings > Scan Settings**.
- 2 Click the **Exclude Scanning** tab.
- <span id="page-217-1"></span>3 Check the box beside the list that you want to delete.
- 4 Click **Delete**.
- 5 Click **Delete** in the confirmation dialog box.

## Exporting lists of the file types to exclude from scanning

You can export lists of the file types to exclude from scanning to a text file. You may want to export file types for any of the following reasons:

■ To have a list that you can distribute throughout your organization to those who need to know the file types that bypass scanning.

■ To have an archive copy of a file type list before you copy the list, modify the list, or delete the list.

See ["Excluding](#page-213-0) file types from virus scanning" on page 214.

See ["Modifying](#page-215-0) the file types to exclude from scanning" on page 216.

See "Enabling or disabling the lists of file types to exclude from [scanning"](#page-216-0) on page 217.

See "Deleting lists of file types to exclude from [scanning"](#page-217-0) on page 218.

To export lists of file types to exclude from scanning

- 1 In the Control Center, click **Virus > Settings > Scan Settings**.
- 2 Click the **Exclude Scanning** tab.
- **3** Put a check beside the list that contains the file types that you want to export.
- 4 Click **Export**.
- 5 In the confirmation dialog box, specify whether you want to open the file or save it.

## Modifying the heuristic level

The heuristic level determines the way in which the system uses heuristics to detect viruses. Symantec Brightmail Gateway uses Symantec Bloodhound heuristics technology to scan for threats for which no known definitions exist. Bloodhound heuristics technology scans for unusual behaviors (such as self-replication) to target potentially infected message bodies and attachments. Bloodhound technology can detect up to 80 percent of new and unknown executable file threats. Bloodhound-Macro technology detects and repairs over 90 percent of new and unknown macro viruses.

Bloodhound requires minimal overhead because it examines only message bodies and the attachments that meet stringent prerequisites.In most cases, Bloodhound determines in microseconds whether a message or attachment is likely to be infected. If it determines that a file is not likely to be infected, it moves to the next file.

Bloodhound heuristics involve a trade-off between higher virus-detection rates and the speed with which Symantec Brightmail Gateway processes mail. Lower heuristic levels may miss more viruses but require less processing power. Higher heuristic levels may catch more viruses but consume more processing power.

See "About detecting viruses and [malicious](#page-203-0) attacks" on page 204.

See "How to detect virus and malicious threat [detection"](#page-207-0) on page 208.

See "Product technologies that detect viruses and malicious attacks" on page 205.

#### To modify the heuristic level

- 1 Click **Virus > Settings > Scan Settings**.
- 2 Click the **General** tab.
- 3 Under **Bloodhound Level**, click the level that you want.

The default setting is Medium.

4 Click **Save**.

## Setting limits on nested files

When Symantec Brightmail Gateway processes certain compressed files, these files can expand to the point where they deplete system memory. Such container files are often referred to as "zip bombs." Symantec Brightmail Gateway can handle such situations by automatically sidelining large attachments and stripping the attachments. It assumes that such a file can be a zip bomb and should not be allowed to deplete system resources. Action is taken on the file only because of its size, not because of any indication that it contains a virus or other violation.

You can specify this size threshold and the maximum extraction level that Symantec Brightmail Gateway processes in memory. You can also specify a time limit for scanning containers. If a configured limit is reached, Symantec Brightmail Gateway performs the action that you specify for the **Unscannable for viruses** category.

The following table describes at what threshold a container is unscannable for each option that you can configure:

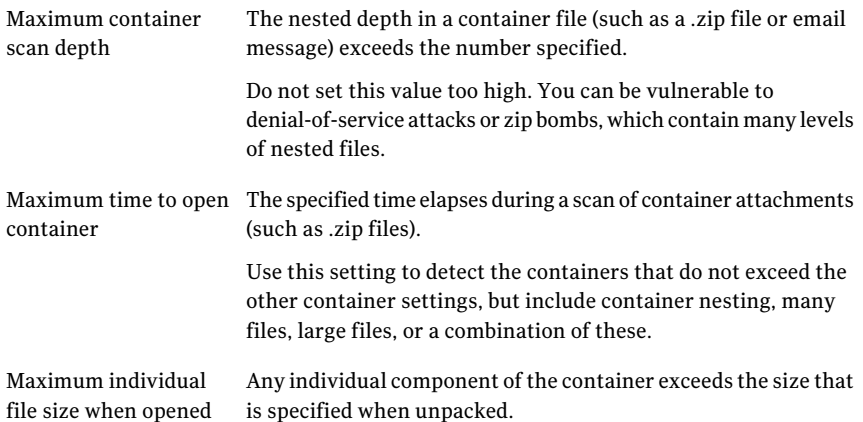

Maximum accumulated The total size of all the files in a container exceeds the size that is specified when unpacked. file size when opened

See "About detecting viruses and [malicious](#page-203-0) attacks" on page 204.

See "How to detect virus and malicious threat [detection"](#page-207-0) on page 208.

See "Product technologies that detect viruses and malicious attacks" on page 205.

#### To set limits on nested files

- 1 In the Control Center, click **Protocols > SMTP > Settings**.
- 2 Under **Container Limits**, in the **Maximum container scan depth** box, type the maximum number of container depths.
- 3 In the **Maximumtime to opencontainer** box, type a value, and then click the drop-down menu to specify the **Seconds**, **Minutes**, or **Hours**.
- 4 In the **Maximum individual file size when opened** box, type the maximum file size, and then click the drop-down menu to select **KB**, **MB**, or **GB**.
- <span id="page-220-0"></span>5 In the **Maximumaccumulatedfilesizewhenopened**box,type the maximum accumulated file size, and then click the drop-down menu to select **KB**, **MB**, or **GB**.
- 6 Click **Save**.

## About updating virus definitions

Symantec Brightmail Gateway relies on up-to-date information to detect viruses and threats. One of the most common reasons that problems occur is that virus definition files are not up-to-date. Symantec regularly supplies the updated virus definition files that contain the necessary information about all newly discovered viruses and threats. Regular updates of that information maximize security and guard your organization against infections and the downtime that is associated with an outbreak.

Every 10 minutes, Symantec Brightmail Gateway polls Symantec servers to see if updates are available. If they are, that information appears on the **Status** page. However, updates are only downloaded based on the schedule that you specify. Or you can download definition updates manually.

[Table](#page-221-0) 9-5 lists the methods that you can use to obtain updated virus definitions from Symantec.

<span id="page-221-0"></span>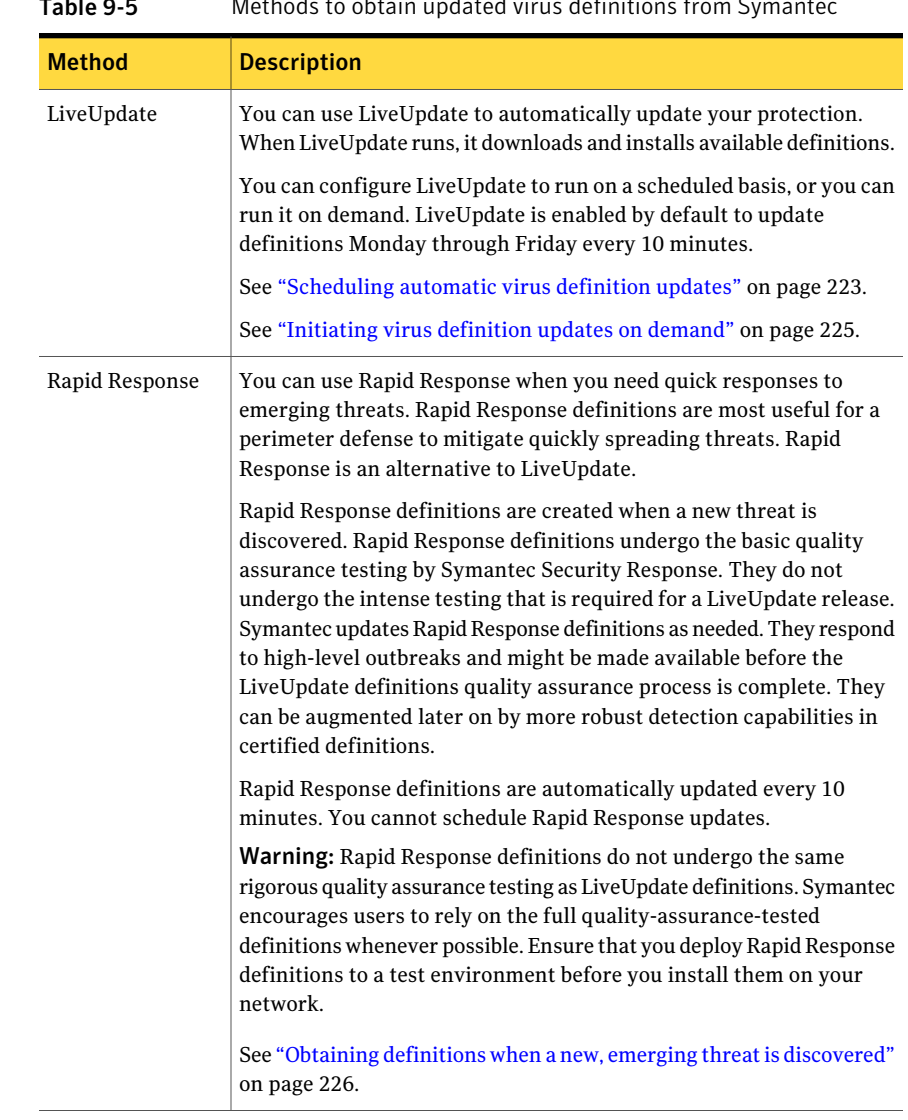

Table 9-5 Methods to obtain updated virus definitions from Symantec

You can select the source from where you want to obtain virus definitions. If your organization has several appliances, you can obtain definitions on an internal server.Then you can disseminate the definitions to all of your Symantec Brightmail Gateway appliances. This configuration lets you limit the amount of Internet traffic that accesses Symantec LiveUpdate. In this scenario, you must specify the information for the LAN host and proxy, if required.

See "Specifying from where to obtain virus [definitions"](#page-224-1) on page 225.

You must have a valid content license to install definition files. A content license is a grant by Symantec Corporation for you to update Symantec corporate software with the latest associated content, such as new definitions. When you do not have a content license or your license expires, your product does not receive the most current definitions. Your environment is vulnerable to attacks.

<span id="page-222-1"></span>See ["Licensing](#page-677-0) your product" on page 678.

### Viewing the status of your virus definitions

Symantec Brightmail Gateway provides details about the status of your virus definitions.

The LiveUpdate status provides the following details:

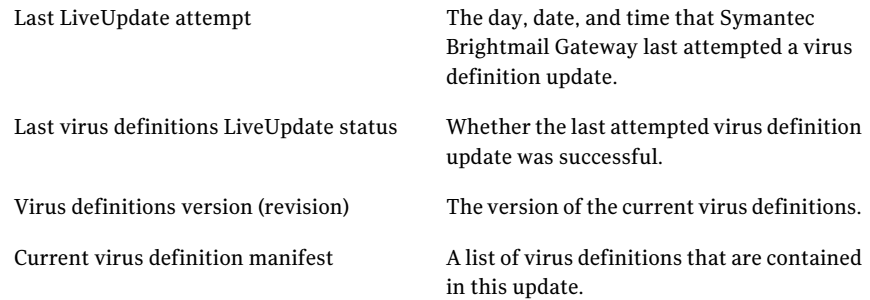

See "About updating virus [definitions"](#page-220-0) on page 221.

See ["Scheduling](#page-222-0) automatic virus definition updates" on page 223.

See ["Disabling](#page-223-0) automatic virus definition updates" on page 224.

See ["Initiating](#page-224-0) virus definition updates on demand" on page 225.

See "Obtaining definitions when a new, emerging threat is [discovered"](#page-225-0) on page 226.

See "Specifying from where to obtain virus [definitions"](#page-224-1) on page 225.

<span id="page-222-0"></span>To view the status of your virus definitions

◆ In the Control Center, click **Virus > Settings > LiveUpdate**.

The LiveUpdate status appears under the **LiveUpdate Settings** label.

## Scheduling automatic virus definition updates

When you schedule automatic virus definition updates, you ensure that you obtain the most current definitions available from Symantec. You can specify how often you want Symantec Brightmail Gateway to attempt to obtain virus definitions.

You can only schedule automatic updates through LiveUpdate. Rapid Response does not support scheduled updates.

See "Specifying from where to obtain virus [definitions"](#page-224-1) on page 225.

See ["Disabling](#page-223-0) automatic virus definition updates" on page 224.

#### To schedule automatic virus definition updates

- 1 In the Control Center, click **Virus > Settings > LiveUpdate**.
- 2 Under **LiveUpdateSchedule**, click**Enableautomaticupdatesonthefollowing schedule**.
- 3 Specify a day or days of the week and time at which to begin LiveUpdate.
- 4 Specify the time that you want the first LiveUpdate attempt to begin.
- 5 Specify the frequency (in minutes) with which LiveUpdate runs after the first time.

Enter a value between 3 and 60. The default value is 10.

- <span id="page-223-0"></span>6 Specify how long Symantec Brightmail Gateway should attempt the LiveUpdate before it times out.
- 7 Click **Save**.

#### Disabling automatic virus definition updates

You may want to disable automatic updates. When you disable automatic updates, you must perform on-demand updates to obtain new virus definitions.

Warning: When you disable automatic updates, you run the risk of allowing viruses and malicious attacks into your environment. Automatic virus definition updates ensures that your network always has the latest protection available to defend against threats.

See ["Initiating](#page-224-0) virus definition updates on demand" on page 225.

See ["Scheduling](#page-222-0) automatic virus definition updates" on page 223.

See ["Initiating](#page-224-0) virus definition updates on demand" on page 225.

See "Obtaining definitions when a new, emerging threatis [discovered"](#page-225-0) on page 226.

See "Specifying from where to obtain virus [definitions"](#page-224-1) on page 225.

To disable automatic virus definition updates

- 1 In the Control Center, click **Virus > Settings > LiveUpdate**.
- 2 Click **Disable automatic updates**.
- <span id="page-224-0"></span>3 Click **Save**.

#### Initiating virus definition updates on demand

You can initiate a LiveUpdate at any time, even if you schedule automatic updates.

See "Viewing the status of your virus [definitions"](#page-222-1) on page 223.

See "Obtaining definitions when a new, emerging threat is [discovered"](#page-225-0) on page 226.

See "Specifying from where to obtain virus [definitions"](#page-224-1) on page 225.

To initiate virus definition updates on demand

- <span id="page-224-1"></span>1 Click **Virus > Settings > LiveUpdate**.
- 2 Click **LiveUpdate Now**.

#### Specifying from where to obtain virus definitions

You can specify the source from where you want to obtain virus definitions as follows:

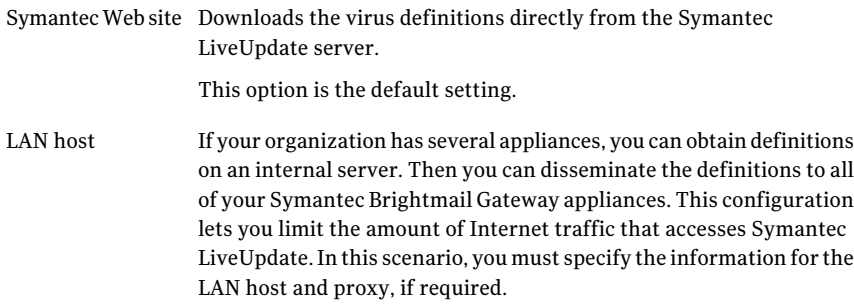

See ["Scheduling](#page-222-0) automatic virus definition updates" on page 223.

See ["Initiating](#page-224-0) virus definition updates on demand" on page 225.

See "Obtaining definitions when a new, emerging threatis [discovered"](#page-225-0) on page 226.

To obtain virus definition updates from Symantec LiveUpdate server

- 1 In the Control Center, click **Virus > Settings > LiveUpdate**.
- 2 Under **Source**, click **Download Platinum virus definitions from the Symantec Web site**.

LiveUpdate uses the proxy that is defined on the **Proxy** tab of the **Administration > Hosts > Configuration > Edit** page.

3 In the **Rapidresponseandautomaticupdatetimeout** box, specify the number of minutes that Symantec Brightmail Gateway waits to connect to the Symantec server before timing out.

The default setting is 20 minutes.

4 Click **Save**.

To obtain virus definition updates from a LAN host

- 1 In the Control Center, click **Virus > Settings > LiveUpdate**.
- 2 Under **Source**, click **Download virus definitions from a LAN host**.

If you download virus definitions from a LAN host, LiveUpdate uses a proxy only if you specify one under **Use a proxy**.

Refer to the *LiveUpdate Administrator's Guide* for more information about how to set up a LAN host.

3 In the **Address** field, type the address of the LAN host.

Use a URL, not a host name.

- 4 In the **Username** field and **Password** field,type the user name and password, if required to access the LAN host.
- 5 If you use a proxy server, check **Use a proxy**.
- 6 In the **Proxy** host field, type a valid host name.
- <span id="page-225-0"></span>7 In the **Proxy port** field, type a valid port number.
- 8 In the **Username** field and **Password** field, type the user name and password if they are required to access the proxy host.
- 9 Click **Save**.

#### Obtaining definitions when a new, emerging threat is discovered

You can use Rapid Response when you need quick responses to emerging threats. Rapid Response definitions are most useful for a perimeter defense to mitigate quickly spreading threats.

Warning: Rapid Response definitions do not undergo the same rigorous quality assurance testing as LiveUpdate definitions. Symantec encourages users to rely on the full quality-assurance-tested definitions whenever possible. Ensure that you deploy Rapid Response definitions to a test environment before you install them on your network.

When you enable Rapid Response virus definition updates, Symantec Brightmail Gateway uses the Symantec Web site as the source for definition updates by default. But you can modify the source to a LAN host.

See "Specifying from where to obtain virus [definitions"](#page-224-1) on page 225.

You cannot schedule definition updates through Rapid Response. If you want to schedule automatic virus definition updates, use LiveUpdate.

See ["Scheduling](#page-222-0) automatic virus definition updates" on page 223.

To obtaining definitions when a new, emerging threat is discovered

- 1 Click **Virus > Settings > LiveUpdate**.
- 2 Click **Enable Rapid Response updates**.

Symantec Brightmail Gateway checks for updated definitions every 10 minutes after this setting is saved.

3 Click **Save**.

Detecting viruses and malicious attacks About updating virus definitions 228

## Chapter

# Quarantining suspected viruses

This chapter includes the following topics:

- About [quarantining](#page-228-0) suspected viruses
- Viewing suspect virus messages in [quarantine](#page-229-0)
- Choosing the language encoding for suspect virus [messages](#page-230-0)
- [Specifying](#page-230-1) the number of suspect virus message entries to view per page
- About navigating Suspect Virus [Quarantine](#page-231-0)
- Sorting suspect virus messages in [quarantine](#page-232-0)
- Searching [quarantined](#page-232-1) virus messages
- Deleting suspect virus messages in [quarantine](#page-235-0)
- <span id="page-228-0"></span>Releasing suspect virus messages from [quarantine](#page-235-1)
- Specifying how long suspect virus messages are retained in [quarantine](#page-236-0)
- Modifying the disk space allotted for Suspect Virus [Quarantine](#page-237-0)

## About quarantining suspected viruses

Symantec Brightmail Gateway can quarantine the suspicious messages that might contain viruses. Messages are held in Suspect Virus Quarantine for the period of time that you specify (6 hours by default). Then the messages are released and rescanned. This delay provides time for Symantec to release updated virus definitions with which to scan the suspicious messages. If Symantec Brightmail

Gateway rescans the message, is unable to detect a virus, but still deems the attachment suspicious, the message is returned to Suspect Virus Quarantine.

See "Specifying how long suspect virus messages are retained in [quarantine"](#page-236-0) on page 237.

To use the quarantine, your virus policy must use one of the following actions for suspicious attachments:

- Hold message in Suspect Virus Quarantine
- Strip and Delay in Suspect Virus Quarantine

See ["Creating](#page-209-0) email virus policies" on page 210.

You can do the following with the messages that are in Suspect Virus Quarantine:

- View messages See "Viewing suspect virus messages in [quarantine"](#page-229-0) on page 230.
- Sort messages See "Sorting suspect virus messages in [quarantine"](#page-232-0) on page 233.
- Search messages See "Searching [quarantined](#page-232-1) virus messages" on page 233.
- Delete messages See "Deleting suspect virus messages in [quarantine"](#page-235-0) on page 236.
- Release messages See "Releasing suspect virus messages from [quarantine"](#page-235-1) on page 236.

<span id="page-229-0"></span>Quarantined messages are stored on the Control Center. You can specify the amount of disk space that you want to allocate to Suspect Virus Quarantine.

See "Modifying the disk space allotted for Suspect Virus Quarantine" on page 238.

## Viewing suspect virus messages in quarantine

You must have Full Administration rights or Manage Quarantine view or modify rights to view messages in Suspect Virus Quarantine.

See "About navigating Suspect Virus [Quarantine"](#page-231-0) on page 232.

See ["Specifying](#page-230-1) the number of suspect virus message entries to view per page" on page 231.

See "Sorting suspect virus messages in [quarantine"](#page-232-0) on page 233.

See "Searching [quarantined](#page-232-1) virus messages" on page 233.

#### To view suspect virus messages in quarantine

Do one of the following:

If you are not on the Suspect Virus Message Quarantine page

<span id="page-230-0"></span>If you are on the Suspect Virus Message Quarantine page and want to see the newly arrived messages

In the Control Center, click **Virus > Quarantine > Email Suspect Virus**.

On the **Virus > Quarantine > Email Suspect Virus** page, if the **Display All**icon is not visible, click **ShowFilters** , and then click **Display All**.

## Choosing the language encoding for suspect virus messages

In most cases, the Auto-detect setting properly determines the language encoding for a message in Suspect Virus Quarantine. However, the Control Center may not be able to determine the proper language encoding for some messages. If the message is garbled, select the language encoding most likely to match the encoding that is used in the message.

See "Viewing suspect virus messages in [quarantine"](#page-229-0) on page 230.

See "About navigating Suspect Virus [Quarantine"](#page-231-0) on page 232.

Only the administrators that have Full Administration rights or Manage Quarantine modify rights can choose language encoding for messages in quarantine.

To choose the language encoding for suspect virus messages

- 1 In the Control Center, click **Virus > Quarantine > Email Suspect Virus**.
- <span id="page-230-1"></span>2 Click on the subject line of the message that you want to view.
- 3 On the message details page, select the language encoding in the drop-down list.

## Specifying the number of suspect virus message entries to view per page

You can specify how many quarantined message entries appear per page.

You must have Full Administration rights or Manage Quarantine view or modify rights to view messages in Suspect Virus Quarantine.

See "Viewing suspect virus messages in [quarantine"](#page-229-0) on page 230.

See "About navigating Suspect Virus [Quarantine"](#page-231-0) on page 232.

See "Sorting suspect virus messages in [quarantine"](#page-232-0) on page 233.

See "Searching [quarantined](#page-232-1) virus messages" on page 233.

To specify the number of suspect virus message entries to view per page

- 1 From the Control Center, click **Virus > Quarantine > Email Suspect Virus**.
- <span id="page-231-0"></span>2 Click the **Entries per page** drop-down list, and select a number.

## About navigating Suspect Virus Quarantine

The following navigation icons help you navigate through messages on the Suspect Virus Message Quarantine page as follows:

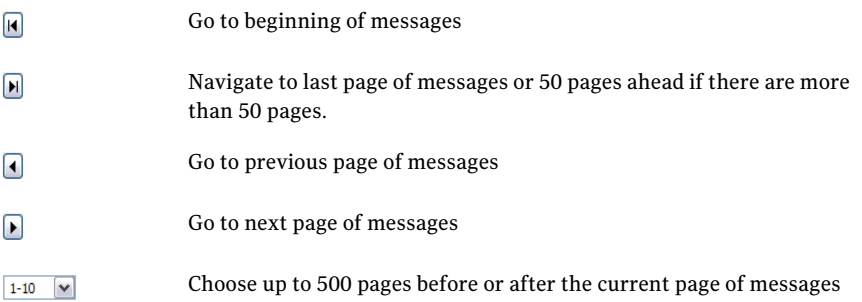

When you navigate to a different page of messages, the status of the check boxes in the original page is not preserved. For example, assume that you select three messages on the first page of messages and then move to the next page. When you return to the first page, all of the message check boxes are cleared.

See "Viewing suspect virus messages in [quarantine"](#page-229-0) on page 230.

See ["Specifying](#page-230-1) the number of suspect virus message entries to view per page" on page 231.

See "Sorting suspect virus messages in [quarantine"](#page-232-0) on page 233.

See "Searching [quarantined](#page-232-1) virus messages" on page 233.

## Sorting suspect virus messages in quarantine

<span id="page-232-0"></span>You can sort messages in Suspect Virus Quarantine by date to make it easier to categorize the messages or locate a specific message. By default, messages appear in date descending order. The newest messages are listed at the top of the page.

You must have Full Administration rights or Manage Quarantine view or modify rights to view messages in Suspect Virus Quarantine.

See "Viewing suspect virus messages in [quarantine"](#page-229-0) on page 230.

See ["Specifying](#page-230-1) the number of suspect virus message entries to view per page" on page 231.

See "About navigating Suspect Virus [Quarantine"](#page-231-0) on page 232.

See "Searching [quarantined](#page-232-1) virus messages" on page 233.

To sort suspect virus messages in quarantine

- 1 From the Control Center, click **Virus > Quarantine > Email Suspect Virus**.
- <span id="page-232-1"></span>2 Click on the **Date** column heading to sort by ascending order or descending order.

## Searching quarantined virus messages

You can search for messages in Suspect Virus Quarantine. The ability to search messages lets you more easily find a specific message that you wantto view, delete, or release. You must have Full Administration rights or Manage Quarantine view or modify rights to view messages in Suspect Virus Quarantine.

See "Viewing suspect virus messages in [quarantine"](#page-229-0) on page 230.

See ["Specifying](#page-230-1) the number of suspect virus message entries to view per page" on page 231.

See "About navigating Suspect Virus [Quarantine"](#page-231-0) on page 232.

See "Sorting suspect virus messages in [quarantine"](#page-232-0) on page 233.

#### To search quarantined virus messages

- 1 In the Control Center, click **Virus > Quarantine > Email Suspect Virus**.
- 2 On the message list page, click **Show Filters**.

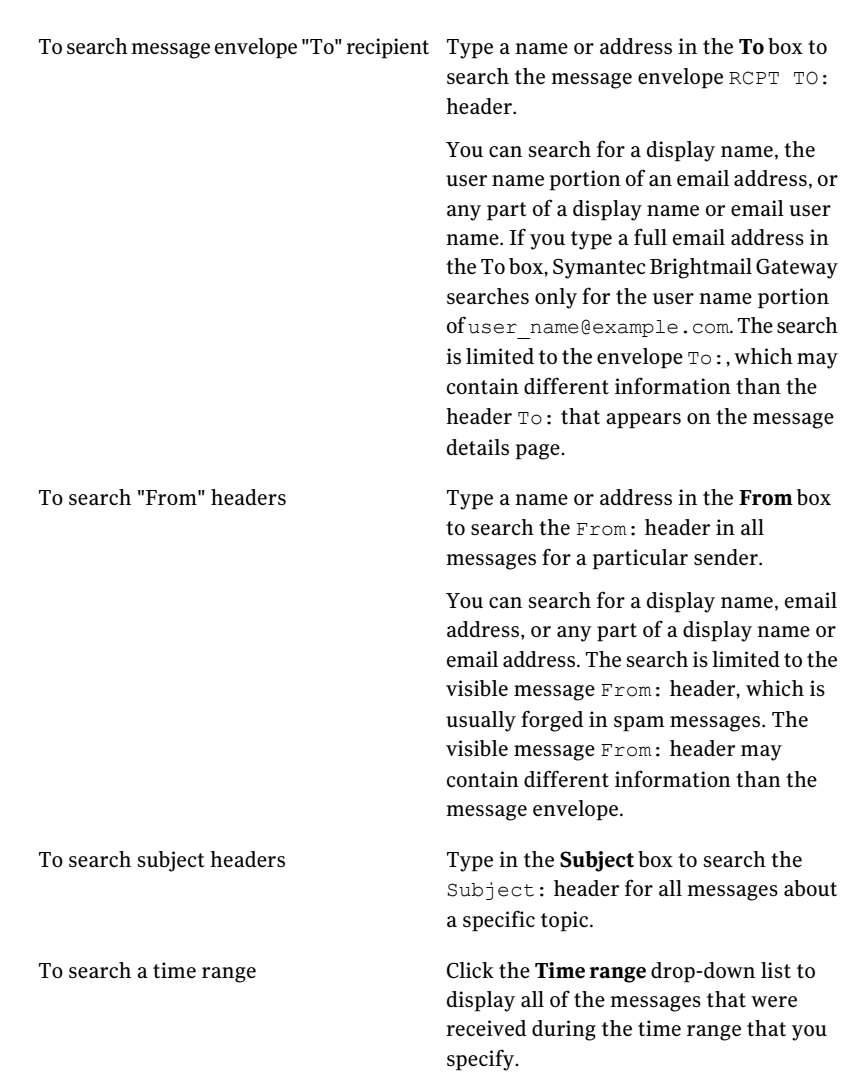

#### 3 Do any of the following to perform a search:

#### 4 Click **Display Filtered**.

## Suspect virus message search criteria and tips

The search function is optimized for searching a large number of messages. However, this can lead to unexpected search results.

Consider the following tips and information to help you conduct searches in Suspect Virus Quarantine:

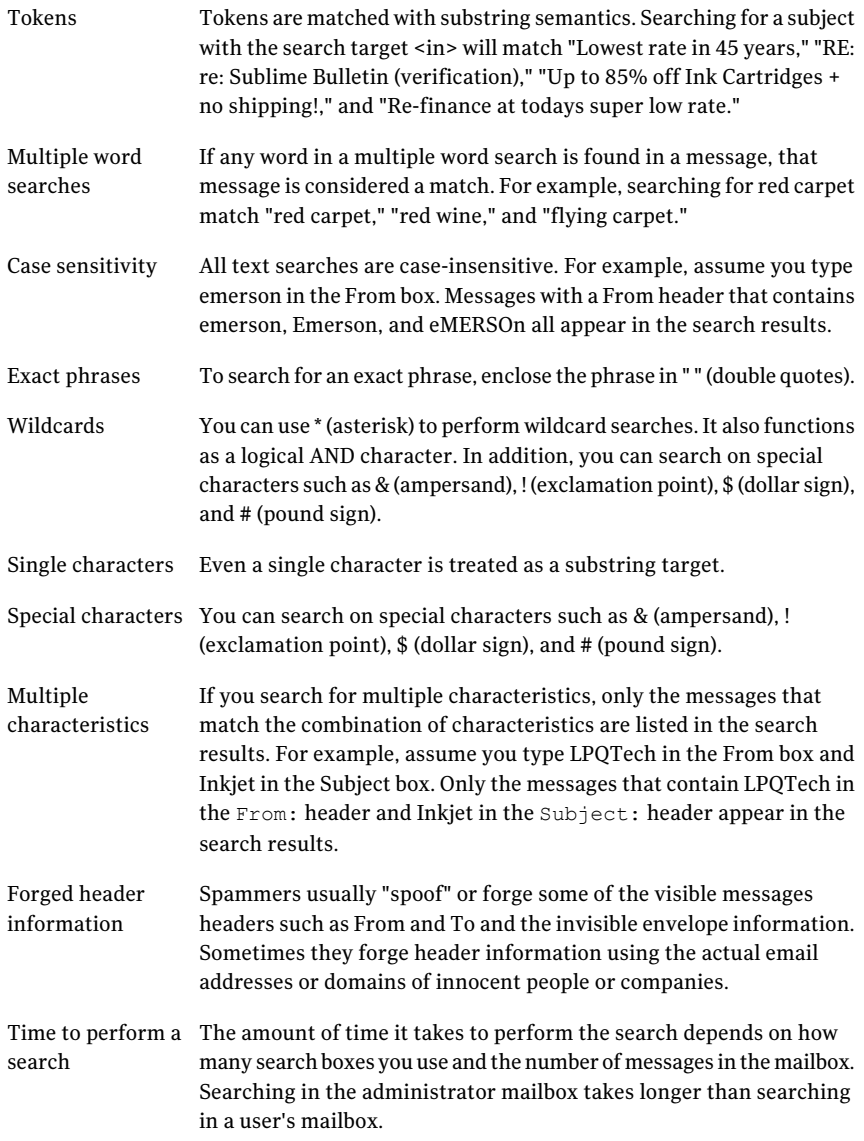

See "Searching [quarantined](#page-232-1) virus messages" on page 233.

## Deleting suspect virus messages in quarantine

<span id="page-235-0"></span>You can delete messages in Suspect Virus Quarantine one at a time, or you can delete several messages at once. When you delete a message, it is no longer accessible. Only the administrators that have Full Administration rights or Manage Quarantine Modify rights can delete messages in quarantine.

See "Viewing suspect virus messages in [quarantine"](#page-229-0) on page 230.

You can also use a purge utility to automatically delete messages from Suspect Virus Quarantine. This utility frees you from having to manually delete messages from the quarantine to free up space. The utility purges messages based on the schedule that you specify.

See "Specifying how long suspect virus messages are retained in [quarantine"](#page-236-0) on page 237.

To delete individual messages in quarantine

- 1 From the Control Center, click **Virus > Quarantine > Email Suspect Virus**.
- 2 Click on the check box beside each message that you want to delete.
- 3 Click **Delete**.

#### To delete all messages in quarantine

- <span id="page-235-1"></span>1 From the Control Center, click **Virus > Quarantine > Email Suspect Virus**.
- 2 Click **Delete All** to delete all of the messages in Suspect Virus Quarantine, including those on other pages.

## Releasing suspect virus messages from quarantine

You can release messages from the Suspect Virus Quarantine to be rescanned with the latest virus definitions. If Symantec Brightmail Gateway is unable to repair the virus and your policy is to quarantine suspect viruses, the message is returned to the Suspect Virus Quarantine.

You can release one message at a time, or you can release all messages at once. You can also set up automatic releases and rescanning of suspect virus messages.

See "Specifying how long suspect virus messages are retained in [quarantine"](#page-236-0) on page 237.

Releasing messages requires access to the IP address of the Control Center. If you limit inbound or outbound SMTP access, check the Inbound Mail Settings and Outbound Mail Settings.

Only administrators with FullAdministration rights or Manage Quarantine modify rights can release messages from the quarantine.

See "Deleting suspect virus messages in [quarantine"](#page-235-0) on page 236.

See "About [Scanner](#page-85-0) email settings " on page 86.

#### To release individual messages from quarantine

- 1 From the Control Center, click **Virus > Quarantine > Email Suspect Virus**.
- 2 Check the box beside each message that you want to release.
- 3 Click **Release**.

#### To release all messages from quarantine

- 1 From the Control Center, click **Virus > Quarantine > Email Suspect Virus**.
- <span id="page-236-0"></span>2 Click **Release All** to release all the messages in Suspect Virus Quarantine, including those on other pages.

## Specifying how long suspect virus messages are retained in quarantine

You can choose the maximum amount of time a message can be held in Suspect Virus Quarantine, up to 24 hours. After the period of time that you specify, messages are automatically released from Suspect Virus Quarantine and rescanned with updated virus definitions.

You can check the status of your scheduled task from the **Status > Scheduled Tasks** page.

See "About [scheduled](#page-620-0) tasks" on page 621.

See "Modifying the disk space allotted for Suspect Virus Quarantine" on page 238.

You can also delete messages manually from Suspect Virus Quarantine.

See "Deleting suspect virus messages in [quarantine"](#page-235-0) on page 236.

You must have Full Administration or Modify rights to change Suspect Virus Quarantine settings.

To specify how long suspect virus messages are held in quarantine

- 1 On the Control Center, click **Virus > Settings > Suspect Virus Settings**.
- 2 Under **Message Release**, click the **Automatically release messages older than** drop-down list and select the number of hours to hold messages in quarantine.

The default is six hours. The maximum setting is 24 hours.

3 Click **Save**.

## Modifying the disk space allotted for Suspect Virus **Quarantine**

<span id="page-237-0"></span>You can specify the amount of disk space that Suspect Virus Quarantine uses. The default disk space is 10 GB.

Only administrators with Full Administration rights or Manage Settings modify rights can modify Suspect Virus Quarantine settings.

See "Specifying how long suspect virus messages are retained in [quarantine"](#page-236-0) on page 237.

See "Deleting suspect virus messages in [quarantine"](#page-235-0) on page 236.

See "Releasing suspect virus messages from [quarantine"](#page-235-1) on page 236.

To modify the disk space allotted for Suspect Virus Quarantine

- 1 Click **Virus > Settings > Suspect Virus Settings**.
- 2 Check**MaximumsizeoftheSuspectVirusQuarantine** to enable the threshold.
- 3 Specify the amount of disk space you want to allot for Suspect Virus Quarantine.

The default is 10 GB.

4 Click **Save**.

# $Chapter 11$

# Filtering spam

This chapter includes the following topics:

- About [filtering](#page-238-0) spam
- [Configuring](#page-239-0) spam detection
- Enabling and [disabling](#page-243-0) spam policies
- [Modifying](#page-243-1) spam policies
- [Copying](#page-244-0) spam policies
- [Deleting](#page-245-0) spam policies
- Configuring the threshold for suspected spam [identification](#page-245-1)
- <span id="page-238-0"></span>Enabling or disabling URI reporting to [Symantec](#page-247-0)
- **[Participating](#page-247-1) in the Symantec Probe Network**

## About filtering spam

Symantec Brightmail Gateway comes with default spam policies that are enabled by default. However, you can modify these policies or create your own.

See "Default email spam [policies"](#page-49-0) on page 50.

See ["Creating](#page-241-0) email spam policies" on page 242.

You can also modify the settings that further detect spam.

See "Configuring the threshold for suspected spam [identification"](#page-245-1) on page 246.

You can specify how you want spam or suspected spam handled. For example, you can send suspected spam messages to the Spam Quarantine. You can also prepend the subject line to let users know that the message is suspected spam. See " Verdicts and actions for email [messages"](#page-717-0) on page 718.

See "About [quarantining](#page-257-0) spam" on page 258.

You must have a valid antispam license to perform antispam scanning functions.

<span id="page-239-0"></span>See ["Licensing](#page-677-0) your product" on page 678.

## Configuring spam detection

[Table](#page-239-1) 11-1 describes the tasks that you can perform to detect spam and enhance spam detection capabilities.

<span id="page-239-1"></span>See "About [filtering](#page-238-0) spam" on page 239.

Table 11-1 Configure spam detection

| Task                                      | <b>Description</b>                                                                                                    |
|-------------------------------------------|----------------------------------------------------------------------------------------------------|
| Create and enable email<br>spam policies. | Symantec Brightmail Gateway comes with preconfigured<br>spam policies that are automatically enabled. You can<br>modify these polices or create your own custom policies.                                                                                                    |
|                                           | See "Default email spam policies" on page 50.                                                                                                    |
|                                           | See "Creating email spam policies" on page 242.                                                                                                    |
|                                           | See "Modifying spam policies" on page 244.                                                                                                    |
| Set the suspected spam level.             | When Symantec Brightmail Gateway evaluates whether<br>messages are spam, it calculates a spam score from 1 to 100<br>for each message. This score is based on the results of a<br>wide variety of antispam technologies.                                                            |
|                                           | You can define a range of scores from 25 to 89 that<br>constitutes "suspected spam." Through policies, you can<br>specify different actions for the messages that are identified<br>as suspected spam and messages that are identified as spam.                                     |
|                                           | Symantec recommends that you not adjust the spam<br>threshold until you have some exposure into the filtering<br>patterns at your site. Gradually move the threshold setting<br>down 1 point to 5 points per week until the number of false<br>positives is at an acceptable level. |
|                                           | See "Configuring the threshold for suspected spam<br>identification" on page 246.                                                                                                    |

| <b>Task</b>                                                                                                   | <b>Description</b>                                                                                                    |
|----------------------------------------------------------------------------------------------------|----------------------------------------------------------------------------------------------------|
| Enable the features that<br>provide Symantec with<br>information that helps us<br>create better spam filters. | You can help Symantec create better spam filters when you<br>enable the following features:<br>Uniform Resource Identifiers (URI) reporting<br>п<br>When you enable URI reporting, Symantec Brightmail<br>Gateway sends a report to Symantec Security Response.<br>The report contains URIs that appear in the messages<br>that Symantec Brightmail Gateway scans for spam.<br>Symantec uses this information to develop new<br>URI-based filters.<br>See "Enabling or disabling URI reporting to Symantec"<br>on page 248.<br>Probe accounts<br>■<br>You can forward unused email addresses or invalid email<br>addresses to the Symantec Probe Network. Symantec<br>uses these email addresses to attract spammers. Then<br>Symantec uses the spam messages it receives at these<br>addresses to create better spam filters.<br>See "Enabling probe participation" on page 253.<br>See "Creating probe accounts from invalid recipient"<br>email addresses" on page 253.<br>See "Enabling probe accounts" on page 255. |

Table 11-1 Configure spam detection *(continued)*

| <b>Task</b>                       | <b>Description</b>                                                                                                    |  |
|-----------------------------------|----------------------------------------------------------------------------------------------------|--|
| Configure the Spam<br>Quarantine. | You can route spam, suspected spam, or both to Spam<br>Quarantine. Users access Spam Quarantine to determine if<br>messages in the quarantine are false positives. If a message<br>is marked as spam or suspected spam, but is legitimate,<br>users can release the messages to their inboxes. Users can<br>notify you of false positives so that you can continue to<br>adjust your spam settings and spam policies accordingly.<br>You can also set up summary notifications to be delivered<br>to users inboxes. |  |
|                                   | See "Before you use Spam Quarantine" on page 258.                                                                                                    |  |
|                                   | See "Configuring Spam Quarantine for administrator-only<br>access" on page 260.                                                                                                    |  |
|                                   | See "Specifying who to notify of false positive messages"<br>on page 274.                                                                                                    |  |
|                                   | See "About configuring the user and distribution list<br>notification digests" on page 275.                                                                                                    |  |
|                                   | You can configure thresholds to control the space that is<br>allocated for Spam Quarantine.                                                                                                    |  |
|                                   | See "Modifying Spam Quarantine thresholds" on page 272.                                                                                                    |  |
|                                   | See "Specifying when and how often Spam Quarantine is<br>expunged" on page 284.                                                                                                    |  |
| Monitor reports.                  | Monitor reports to determine how effective spam policies<br>are. Reports also indicate the volume of spam that your<br>organization receives. This information can help you<br>fine-tune your spam detection settings.                                                                                                    |  |
|                                   | See "About working with reports" on page 568.                                                                                                    |  |

Table 11-1 Configure spam detection *(continued)*

#### Creating email spam policies

<span id="page-241-0"></span>You can create the email spam policies that determine the actions to be taken for specific spam conditions.

Symantec Brightmail Gateway installs with several preconfigured policies. You can use these policies as is, edit them to suit your needs, or create your own custom policies.

See "Default email spam [policies"](#page-49-0) on page 50.

When you create a new spam policy, it is enabled by default.

See ["Enabling](#page-243-0) and disabling spam policies" on page 244.

See ["Modifying](#page-243-1) spam policies" on page 244.

See ["Copying](#page-244-0) spam policies" on page 245.

See ["Deleting](#page-245-0) spam policies" on page 246.

#### To create the policies that detect spam

- 1 In the Control Center, click **Spam > Policies > Email**.
- 2 Click **Add**.
- 3 On the **Email Spam Policy** page, in the **Policy name** box type a name for the spam policy.

Content filtering, spam, and virus policy names must be unique. For example, if you have a content filtering policy called "XYZ," you cannot have a spam policy or virus policy called "XYZ."

- 4 Under **Conditions** click the **Apply to** drop-down list and choose whether the policy is applied to inbound messages only, outbound messages only, or both.
- 5 Click the **Ifthe following condition is met** drop-down list and select one of the following options:

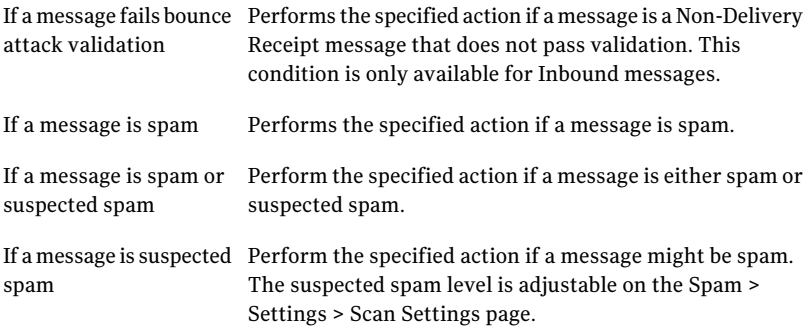

6 Under **Actions**, click the **Perform the following action** drop-down list and select the action that you want to take on a message that meets the specified spam condition.

For some actions, you need to specify additional information.

See " Verdicts and actions for email [messages"](#page-717-0) on page 718.

See "About [defending](#page-181-0) against bounce attacks" on page 182.

7 Click **Add Action**.

8 If you want, add more actions.

See [Table](#page-727-0) A-5 on page 728.

9 Under **Apply to the following groups**, check one or more policy groups to which this policy should apply.

See ["Creating](#page-315-0) a policy group" on page 316.

<span id="page-243-0"></span>10 Click **Save**.

## Enabling and disabling spam policies

Default and newly created spam policies are enabled by default. When you create a new spam policy, it is enabled by default. You can disable any policy that you do not want Symantec Brightmail Gateway to use when it scans email messages.

You can disable a virus policy to troubleshoot antispam scanning issues. For example, you can disable the policies that you no longer want to use but do not want to delete yet.

See "About [filtering](#page-238-0) spam" on page 239.

See ["Creating](#page-241-0) email spam policies" on page 242.

See ["Modifying](#page-243-1) spam policies" on page 244.

See ["Copying](#page-244-0) spam policies" on page 245.

See ["Deleting](#page-245-0) spam policies" on page 246.

To enable or disable spam policies

- 1 In the Control Center, click **Spam > Policies > Email**.
- 2 Check the box beside the policy that you want to enable to disable.
- 3 Select one of the following options:

<span id="page-243-1"></span>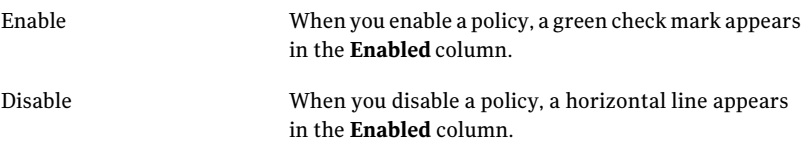

## Modifying spam policies

You can modify spam policies to fine-tune them or to expand or reduce their scope.

[Table](#page-244-1) 11-2 describes the setting that you can modify for default spam policies and custom spam policies.

| <b>Setting</b>                                      | Modifiable in default<br>policies | <b>Modifiable in custom</b><br>policies |
|-----------------------------------------------------|-----------------------------------|-----------------------------------------|
| Policy name                                         | N <sub>0</sub>                    | Yes                                     |
| Apply to                                            | N <sub>0</sub>                    | <b>Yes</b>                              |
| If the following condition is<br>met                | Yes                               | <b>Yes</b>                              |
| Perform the following action   Yes                  |                                   | <b>Yes</b>                              |
| Apply to the following policy $\vert$ Yes<br>groups |                                   | <b>Yes</b>                              |

<span id="page-244-1"></span>Table 11-2 Modifiable spam policy settings

See "About [filtering](#page-238-0) spam" on page 239.

See ["Creating](#page-241-0) email spam policies" on page 242.

See ["Enabling](#page-243-0) and disabling spam policies" on page 244.

See ["Copying](#page-244-0) spam policies" on page 245.

See ["Deleting](#page-245-0) spam policies" on page 246.

#### To modify spam policies

- 1 In the Control Center, click **Spam > Policies > Email**.
- <span id="page-244-0"></span>2 Check the box beside the policy that you want to modify, and then click **Edit**.
- 3 Make the modifications that you want.
- 4 Click **Save**.

## Copying spam policies

You may have instances in which you create a complicated spam policy and want to create a similar policy with only a few variances. Symantec Brightmail Gateway lets you copy spam policies.

When you copy a spam policy, the new policy must have a unique name. For example, if you have a contentfiltering policy called XYZ, you cannot have a spam policy or virus policy called XYZ. Spam policies are enabled by default when you create them.

See "About [filtering](#page-238-0) spam" on page 239.

See ["Creating](#page-241-0) email spam policies" on page 242.

See ["Enabling](#page-243-0) and disabling spam policies" on page 244.

See ["Modifying](#page-243-1) spam policies" on page 244.

See ["Deleting](#page-245-0) spam policies" on page 246.

#### To copy spam policies

- 1 In the Control Center, click **Spam > Policies > Email**.
- 2 Check the box beside the policy that you want to copy.
- 3 Click **Copy**.
- 4 On the **Email Spam Policies** page, type a new name for the policy.
- <span id="page-245-0"></span>5 Make any other changes you want.
- 6 Click **Save**.

## Deleting spam policies

You can delete the spam policies that you no longer need. However, when you delete a policy, the policy cannot be retrieved. If you are unsure if you want to permanently delete a policy, you can disable it instead.

See ["Enabling](#page-243-0) and disabling spam policies" on page 244.

See ["Copying](#page-244-0) spam policies" on page 245.

See ["Modifying](#page-243-1) spam policies" on page 244.

#### To delete spam policies

- 1 In the Control Center, click **Spam > Policies > Email**.
- <span id="page-245-1"></span>2 Check the box beside the policy that you want to delete.
- 3 Click **Delete**.
- 4 Click **Delete** in the confirmation dialog box.

## Configuring the threshold for suspected spam identification

When Symantec Brightmail Gateway evaluates whether messages are spam, it calculates a spam score from 1 to 100 for each message. This score is based on techniques such as pattern matching and heuristic analysis.

Symantec Brightmail Gateway categorizes the spam scores as follows:

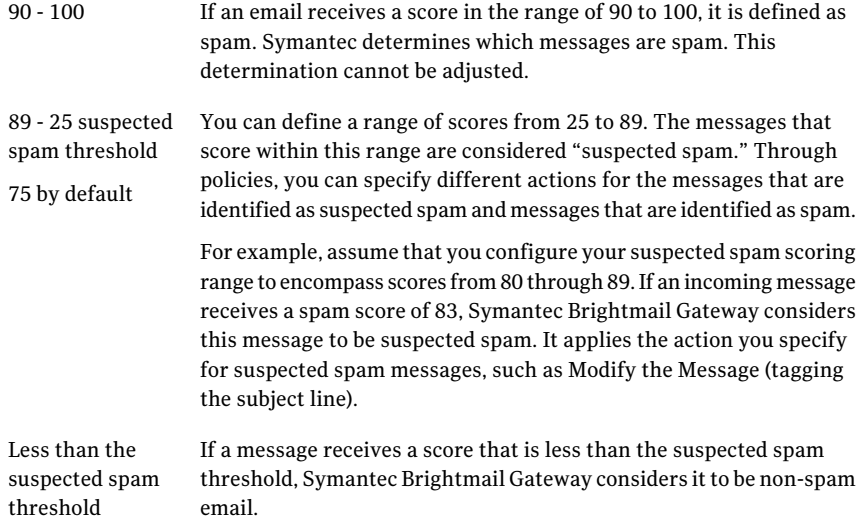

Symantec recommends that you not adjust the spam threshold until you have some exposure into the filtering patterns at your site. Gradually move the threshold setting down 1 point to 5 points per week until the number of false positives is at an acceptable level. One way to test the effects of spam scoring is to configure your spam policy to hold suspected spam in Spam Quarantine. Then set up a designated mailbox to receive false positives complaints and monitor their numbers as you change the spam-score threshold.

Note: Symantec does not consider the legitimate messages that receive a suspected spam verdict to be false positives. Messages that are submitted to Symantec Security Response that receive suspected spam verdicts are not reviewed. The reason is that Symantec cannot control how organizations configure the Suspect Spam threshold value. So Symantec does not create filters or modify filters based on suspected spam verdicts. Filters that are created based on the suspected spam threshold values that are set too low can impact spam effectiveness for all Symantec customers.

#### See "About [filtering](#page-238-0) spam" on page 239.

#### To configure the threshold for suspected spam identification

- 1 In the Control Center, click **Spam > Settings > Scan Settings**.
- 2 Click the **Email** tab.
- 3 Under **Do you want messages to be flagged as suspected spam**, click **Yes** or **No**.
- 4 Under **SelectaSuspectedSpamThresholdbetween25and89**, click and drag the slider to increase or decrease the lower limit of the range for suspected spam. You can also type a value in the box.
- <span id="page-247-0"></span>5 Click **Save**.

## Enabling or disabling URI reporting to Symantec

You can help Symantec create better spam filters that block messages based on Uniform Resource Identifiers (URI). When you enable URI reporting, Symantec Brightmail Gateway sends a report to Symantec Security Response. The report contains URIs that appear in the messages that Symantec Brightmail Gateway scans for spam. Symantec uses this information to develop new URI-based filters. You receive these updated filters through the Conduit.

See ["Working](#page-111-0) with Services" on page 112.

The URI reporting feature has no measurable impact on product performance.

#### To enable or disable URI reporting to Symantec

- 1 In the Control Center, click **Spam > Settings > Scan Settings**.
- 2 On the **Email** tab, under **Uniform Resource Identifier Reporting**, do either of the following tasks:

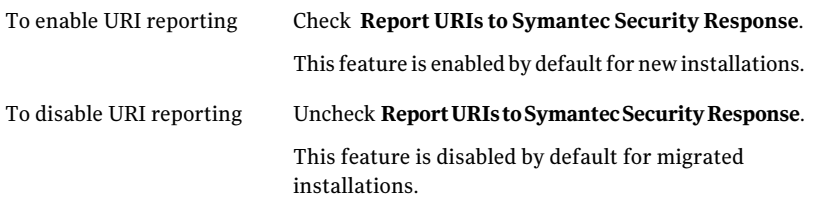

<span id="page-247-2"></span><span id="page-247-1"></span>3 Click **Save**.

## Participating in the Symantec Probe Network

#### About the Symantec Probe Network

The Probe Network is crucial to Symantec's ongoing effort to fight spam. As spammers find new ways to bypass filters, the Symantec Probe Network helps Symantec stay one step ahead by monitoring spamming methods through the use of probe accounts.

The Probe Network is effective for the following reasons:

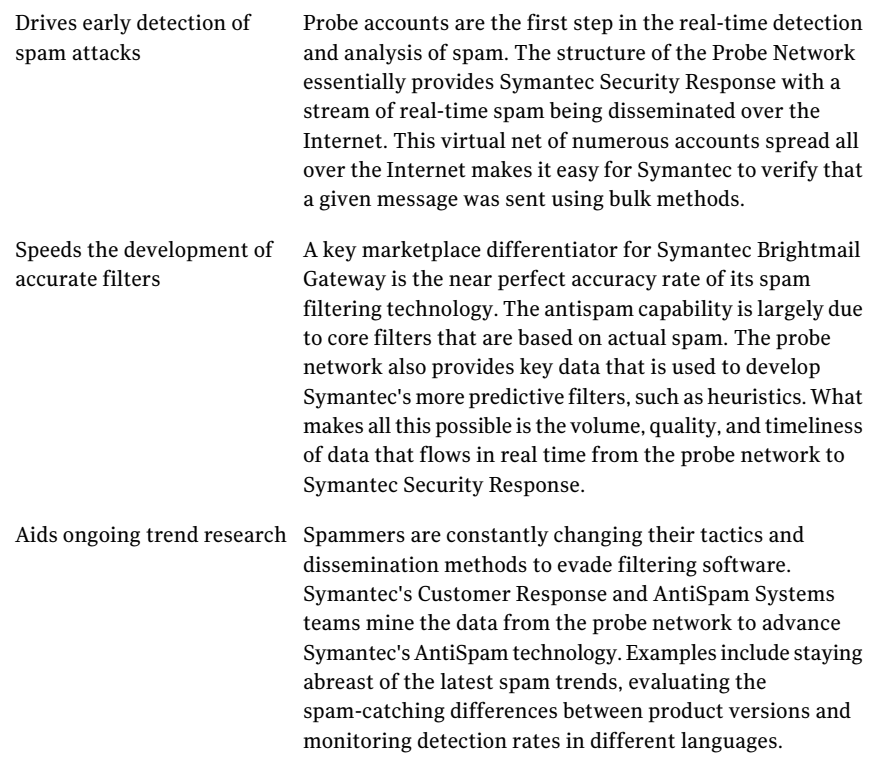

<span id="page-248-0"></span>See "About probe [accounts"](#page-248-0) on page 249.

See "Enabling probe [participation"](#page-252-0) on page 253.

#### About probe accounts

Symantec Brightmail Gateway provides options to convert your invalid recipient email addresses into probe accounts which can be used in the Symantec Probe Network. Probe accounts help Symantec track spam and learn from it. The intelligence that Symantec gains from probe accounts enables continuous improvement of the rules that govern spam filters. Better filters mean fewer spam intrusions on your network.

See "About the [Symantec](#page-247-2) Probe Network" on page 248.

The tools for creating probe accounts are available from the **Spam > Settings > Probe Accounts** page.

See "Enabling probe [participation"](#page-252-0) on page 253.

See "Setting up probe [accounts"](#page-250-0) on page 251.

See "Creating probe accounts from invalid recipient email [addresses"](#page-252-1) on page 253.

See "Creating probe accounts [manually"](#page-253-0) on page 254.

See ["Enabling](#page-254-0) probe accounts" on page 255.

See ["Disabling](#page-255-0) a probe account" on page 256.

See ["Deleting](#page-255-1) a probe account" on page 256.

You can track the effectiveness of your probe accounts by viewing the reports that track the top probe accounts.

See ["Report](#page-570-0) types" on page 571.

#### About creating probe accounts

When you create probe accounts, you may wonder which email addresses make the best probe accounts. You have the option to select as many invalid recipient email addresses as you want. You can also create any number ofinvalid or unused email addresses for use in the probe network.

However, when you upload email addresses for use as probe accounts, it is important to consider the following guidelines:

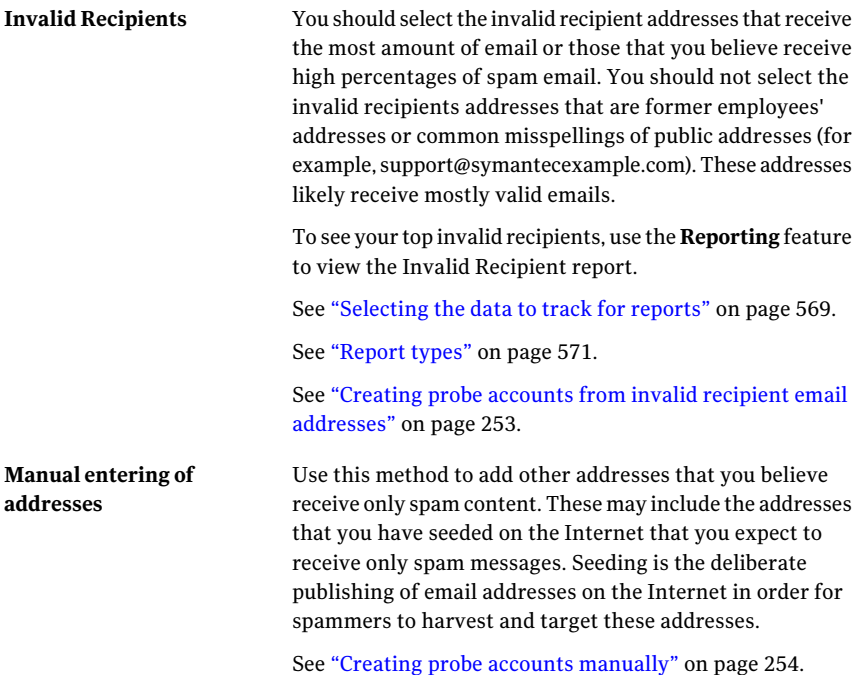

In some cases you may employ **Alias** addresses. Probe accounts always override aliases.

Remember the following when you create probe accounts and alias addresses:

- If you create a probe account for an address that already has an alias, then the probe feature overwrites that alias.
- You cannot create an alias for an address that is already a probe account.

In some cases you may employ **Masqueraded** addresses. Masqueraded accounts override probe accounts.

For example, you use the reports to find that jay@symantecexample.com is a top invalid recipient. You make jay@symantecexample.com a probe address.

Sometime later, the company changes its name from symantecexample to symantecdomain, and all of the email addresses change to @symantecdomain.com.

You use address masquerading to masquerade domain 'symantecexample' to 'symantecdomain' so the mails that are sent to someone@symantecexample.com gets sent to the new someone@symantecdomain.com address. In doing so, you invalidate the jay@symantecexample.com probe account. All mail to that address is seen as going to jay@symantecdomain.com, which is not a probe address.

<span id="page-250-0"></span>See "Adding or editing address [masquerades](#page-126-0) " on page 127.

#### Setting up probe accounts

The following table describes the steps to create probe accounts and add them to the Symantec Probe Network.

| <b>Step</b> | <b>Action</b>                                        | <b>Description</b>                                                                                                    |
|-------------|------------------------------------------------------|----------------------------------------------------------------------------------------------------|
| Step 1      | Enable probe<br>participation.                       | Probe participation must be enabled to activate<br>probe accounts.<br>See "Enabling probe participation" on page 253.                                                                                                    |
| Step 2      | Verify domain and<br>enable recipient<br>validation. | The probe account domain must match one of<br>your local domains. Verify that there is a<br>matching domain and that it is enabled for<br>recipient validation. If there is no matching<br>domain you can add one using the add domain<br>task.<br>See "Adding or editing domains" on page 117. |

Table 11-3 Creating probe accounts

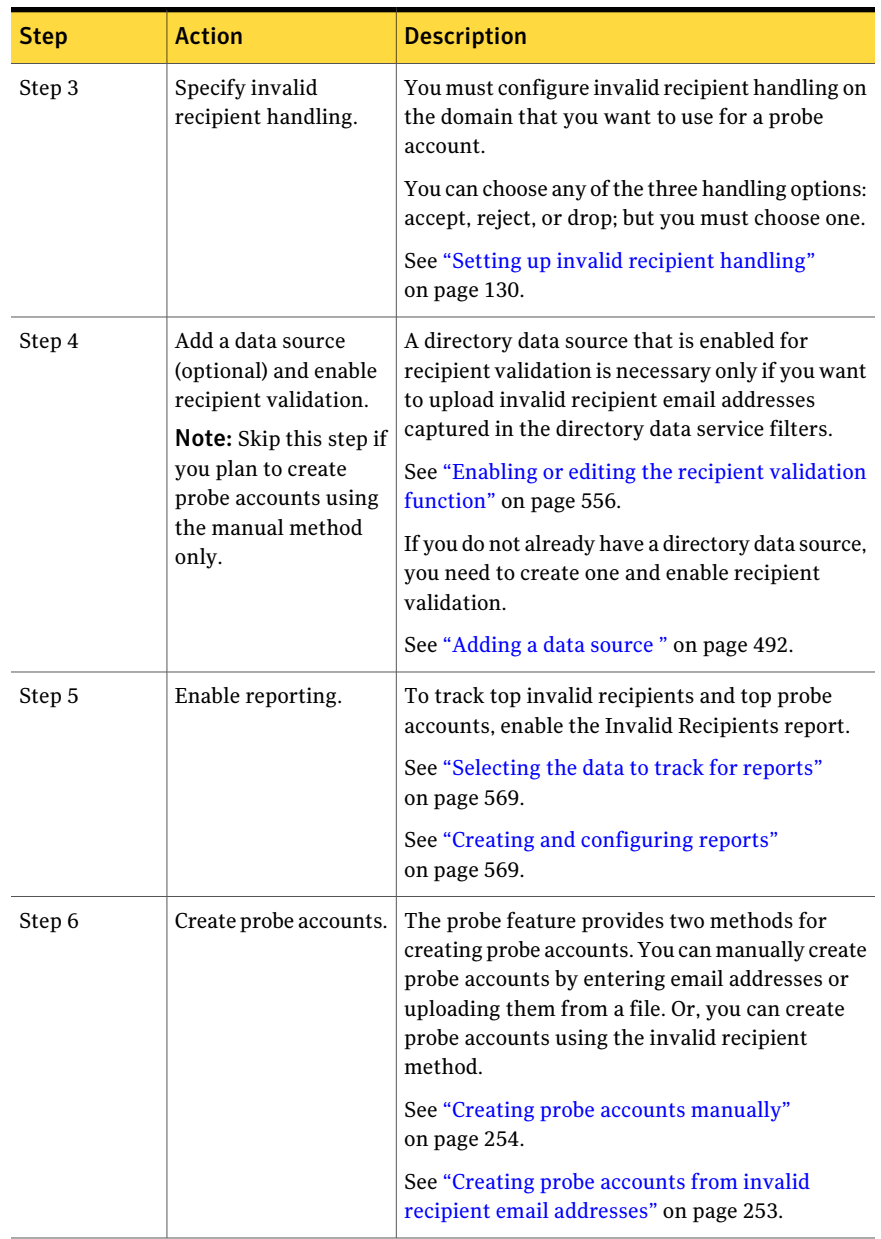

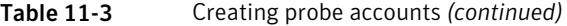
| <b>Step</b> | <b>Action</b>                                       | <b>Description</b>                                                                                                    |
|-------------|-----------------------------------------------------|----------------------------------------------------------------------------------------------------|
| Step 7      | Enable or disable one<br>or more probe<br>accounts. | Although probe accounts are enabled by default.<br>you may want to temporarily disable a probe<br>account and enable it again later. |
|             |                                                     | See "Enabling probe accounts" on page 255.<br>See "Disabling a probe account" on page 256.                                           |

Table 11-3 Creating probe accounts *(continued)*

#### Enabling probe participation

<span id="page-252-0"></span>To begin adding email addresses for use in the Symantec Probe Network, you must first enable the feature.

#### To enable probe participation

- 1 In the Control Center, click **Spam > Settings > Probe Accounts**.
- 2 Under **Probe Email Address**, check **Enable probe participation**.

Once you have enabled probe participation, you can select individual probe accounts to enable or disable.

See ["Enabling](#page-254-0) probe accounts" on page 255.

### Creating probe accounts from invalid recipient email addresses

You must first make a few minor system configurations before completing this task.

See "Setting up probe [accounts"](#page-250-0) on page 251.

For assistance on determining which accounts make good probe accounts, refer to the probe account create guidelines.

See "About creating probe [accounts"](#page-249-0) on page 250.

Once you create a probe account, you can track its effectiveness on the **Reports** tab by running a **Top Probe Accounts** report.

See "Creating and [configuring](#page-568-0) reports" on page 569.

Note: To view **Top Probe Account** reports, you must first enable the **Invalid Recipient** setting on the **Administration > Settings > Reports** page.

See ["Selecting](#page-568-1) the data to track for reports" on page 569.

To create probe accounts from invalid recipient email addresses

- 1 In the Control Center, click **Spam > Settings > Probe Accounts**.
- 2 Check **Enable probe participation** if it is not already checked.
- 3 Under **Add Probe Addresses**, click **Invalid Recipients**.

Ensure that you have configured the system to track invalid recipient data, otherwise an error message appears.

See ["Selecting](#page-568-1) the data to track for reports" on page 569.

4 Click the **Time range** drop-down list, select a time range, and click **View**.

In the **Invalid Recipient** address table, use the drop-down menus to specify the number of **Entries** (email addresses) you want to see per page and which ones to **Display**. You can select 1-10 to see the top 10 invalid recipient accounts, or you can select 10-20 to see the next 10 accounts. Use the arrows to quickly navigate through your results.

5 Check the box beside each address that you want to make into a probe account and click **Add Selected to Probes.** Click **Add Allto Probes** to add all the addresses to the Symantec Probe Network .

This returns you to the initial probe accounts page where you see the selected addresses in the **Email Address** table with a status of **Enabled**.

#### Creating probe accounts manually

You must make a few minor system configurations before completing this task.

See "Setting up probe [accounts"](#page-250-0) on page 251.

For assistance on determining which accounts make good probe accounts, refer to the probe account create guidelines.

See "About creating probe [accounts"](#page-249-0) on page 250.

Once you create a probe account you can track its effectiveness on the **Reports** tab by running a **Top Probe Accounts** report.

See "Creating and [configuring](#page-568-0) reports" on page 569.

Note: To view the Top Probe Account reports, you must first enable the **Invalid Recipient** setting on the **Administration > Settings > Reports** page.

See ["Selecting](#page-568-1) the data to track for reports" on page 569.

#### To manually create a probe account

- 1 In the Control Center, click **Spam > Settings > Probe Accounts**.
- 2 Check the **Enable probe participation** box if it is not already checked.
- 3 In the **Manually add probe email addresses** field, type one or more email addresses, separated by commas, to add to the probe network.

You can alternatively add email addresses from an external text file by clicking **Browse**. When the **Browse** window opens, select the file that contains the email addresses that you want to add as probe accounts and click **Upload**.

Email addresses uploaded from a textfile must be formatted correctly. Apply one email address per line; no commas.

<span id="page-254-0"></span>4 Click **Add**.

When the screen refreshes, the probe accounts appear in the **Email Address** table with an Enabled status.

#### Enabling probe accounts

By default a probe account is enabled when you create it. In some cases you may want to temporarily disable a probe account. When you are ready to reactivate the account, you use the **Enable** option.

Before enabling individual probe accounts, make sure the **Enable Probe Participation** check box is checked at the top of the **Spam > Settings > Probe Accounts** page.Ifitis unchecked, it overrides individually enabled probe accounts, making them inactive.

See "Enabling probe [participation"](#page-252-0) on page 253.

#### To enable probe accounts

- 1 In the Control Center, click **Spam > Settings > Probe Accounts**.
- 2 From the probe accounts list, check each probe account that you want to enable.

You can also check the topmost box to select all the accounts that are listed on the page.

You can sort the list of probe accounts by clicking the column title **Email** Address, which sorts the accounts alphabetically. To sort the probe addresses by status, click the table title **Enabled**.

3 Click **Enable** or **Enable All**.

The selected probe accounts are now active in the Symantec Probe Network.

### Disabling a probe account

<span id="page-255-0"></span>When you want to temporarily disable a probe account in the Symantec Probe Network, you use the **Disable** option.

Note: To permanently remove a probe account, use the **Delete** option.

See ["Deleting](#page-255-1) a probe account" on page 256.

#### To disable a probe account

- 1 In the Control Center, click **Spam > Settings > Probe Accounts**.
- 2 In the **Email Addresses** table, check each probe account that you want to disable, or click the topmost box to select all accounts listed on the page.
- <span id="page-255-1"></span>3 Click **Disable** or **Disable All**.

The disabled account is no longer active, but it remains in the Symantec Probe Network where it can be reactivated.

#### Deleting a probe account

When you no longer want a probe account in the Symantec Probe Network, you can permanently remove it using the **Delete** option.

Note: If you want to save the probe account but temporarily remove it from the Symantec Probe Network, use the **Disable** option.

See ["Disabling](#page-255-0) a probe account" on page 256.

#### To delete a probe account

- 1 In the Control Center, click **Spam > Settings > Probe Accounts**.
- 2 In the **EmailAddresses** table, check the check box beside each probe account that you want to delete. You can also check the topmost box to select all the accounts that are listed on the page.
- 3 Click **Delete** or **Delete All**.

The deleted accounts are removed from the Symantec Probe Network and no longer appear in the list of probe accounts.

# $Chapter$   $\boxed{\phantom{a}1}$

## Quarantining spam

This chapter includes the following topics:

- About [quarantining](#page-257-0) spam
- Before you use Spam [Quarantine](#page-257-1)
- Forwarding spam messages for [non-existent](#page-258-0) addresses to quarantine
- Configuring Spam Quarantine for [administrator-only](#page-259-0) access
- Viewing spam and suspected messages in [quarantine](#page-260-0)
- Viewing spam and suspected spam messages sent to the [postmaster](#page-262-0) mailbox
- About navigating Spam [Quarantine](#page-263-0)
- Specifying the number of entries to appear on the Spam [Quarantine](#page-264-0) Message list [page](#page-264-0)
- Sorting spam and suspected messages in [quarantine](#page-264-1) by date
- Releasing [false-positive](#page-265-0) messages from quarantine
- Deleting spam messages in [quarantine](#page-266-0)
- Searching [quarantined](#page-267-0) spam messages
- Viewing spam [message](#page-270-0) headers
- Choosing the language encoding for spam [messages](#page-270-1)
- Modifying Spam [Quarantine](#page-271-0) thresholds
- [Specifying](#page-273-0) who to notify of false positive messages
- About configuring the user and [distribution](#page-274-0) list notification digests
- Specifying how long spam messages are retained in [quarantine](#page-282-0)
- Specifying when and how often Spam [Quarantine](#page-283-0) is expunged
- <span id="page-257-0"></span>■ [Troubleshooting](#page-283-1) Spam Quarantine

### About quarantining spam

You can route spam, suspected spam, or both to Spam Quarantine so that administrators and users can access the messages to check for false positives, if necessary. Spam Quarantine can help you fine-tune your spam settings and spam policies. Too many false positives can indicate that spam settings are too stringent and should be modified. Use of Spam Quarantine is optional.

See ["Creating](#page-241-0) email spam policies" on page 242.

See "Before you use Spam [Quarantine"](#page-257-1) on page 258.

See "Viewing spam and suspected messages in [quarantine"](#page-260-0) on page 261.

See "About navigating Spam [Quarantine"](#page-263-0) on page 264.

Spam Quarantine stores spam messages, and it provides Web-based user and administrator access to those messages. Users access Spam Quarantine with their LDAP user names and authentication.If a message is marked as spam or suspected spam, but is legitimate, users can release the messages to their inboxes. Users can notify you of false positives so that you can continue to adjust your spam settings and spam policies accordingly. You can also set up summary notifications to be delivered to users inboxes.

See "Configuring Spam Quarantine for [administrator-only](#page-259-0) access" on page 260.

See ["Specifying](#page-273-0) who to notify of false positive messages" on page 274.

See "About configuring the user and [distribution](#page-274-0) list notification digests" on page 275.

<span id="page-257-1"></span>You can configure thresholds to control the space that is allocated for Spam Quarantine.

See "Modifying Spam Quarantine [thresholds"](#page-271-0) on page 272.

See ["Specifying](#page-283-0) when and how often Spam Quarantine is expunged" on page 284.

### Before you use Spam Quarantine

If you intend to permit users to access Spam Quarantine, before you use Spam Quarantine, ensure that you have done all of the following:

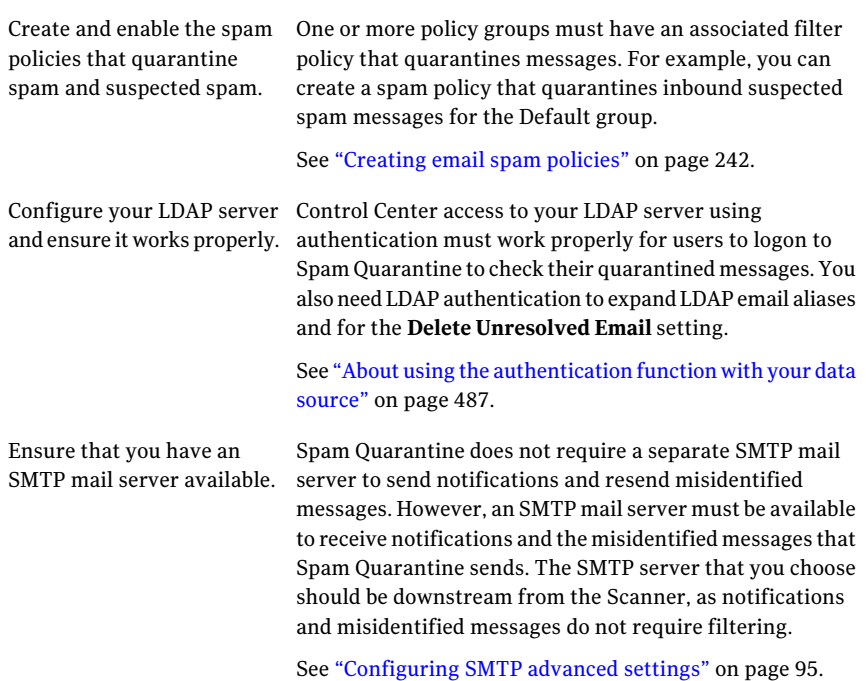

<span id="page-258-0"></span>See "About [quarantining](#page-257-0) spam" on page 258.

See "Enabling users to bypass Control Center login [credentials"](#page-673-0) on page 674.

### Forwarding spam messages for non-existent addresses to quarantine

If LDAP is configured, the messages that are sent to non-existent email addresses (based on LDAP lookup) are deleted by default. If you uncheck the check box for **Delete messages sentto unresolved email addresses**, these messages are stored in the Spam Quarantine  $_{\text{postmaster}}$  mailbox. Only the administrators that have Full Administration rights or Manage Settings modify rights can modify this setting.

See "Viewing spam and suspected spam messages sent to the [postmaster](#page-262-0) mailbox" on page 263.

The deletion of unresolved email is disabled by default if LDAP is not configured. In that case, the option **Delete messages sentto unresolved email addresses** is unchecked and is grayed out.

Note:If an LDAP server connection fails or LDAP settings have not been configured correctly, then quarantined messages addressed to non-existent users are consigned to the Scanner's deferred queue and the SMTP connection between Control Center and Scanner is closed, whether the Delete unresolved email check box is checked or unchecked. Once the Scanner's deferred retry or timeout limit is reached, the message bounces back to the sender.

See "About [quarantining](#page-257-0) spam" on page 258.

To forward spam messages for non-existent addresses to quarantine

- 1 In the Control Center, click **Spam > Settings > Quarantine Settings**.
- <span id="page-259-0"></span>2 Uncheck **Delete messages sentto unresolved email addresses**.
- 3 Click **Save**.

### Configuring Spam Quarantine for administrator-only access

If you do not have an LDAP directory server configured or do not want users in your LDAP directory to access Quarantine, you can configure Quarantine so that only administrators can access the messages in Quarantine.

When administrator-only access is enabled, you can still perform all the administrator tasks available for sites with LDAP integration enabled. These tasks include redelivering misidentified messages to local users, whether or not you use an LDAP directory at your organization. However, notification of new spam messages is disabled when administrator-only access is enabled.

The **Administrator-only Quarantine** option is enabled by default if LDAP is not configured. In that case, this option is checked and grayed out.

See "Viewing spam and suspected messages in [quarantine"](#page-260-0) on page 261.

See "How Spam Quarantine differs for [administrators](#page-261-0) and users" on page 262.

#### To configure Spam Quarantine for administrator-only access

- 1 In the Control Center, click **Spam > Settings > Quarantine Settings**.
- 2 If it is unchecked, check **Administrator-only Quarantine**.
- 3 Click **Save**.

### Viewing spam and suspected messages in quarantine

<span id="page-260-0"></span>View messages that are in Spam Quarantine to determine ifthey are spam or false positives.

Administrators with FullAdministration rights or Manage Quarantine view rights can view spam messages in quarantine. However, these administrators cannot release messages or delete messages in Spam Quarantine. Administrators with Full Administration rights or Manage Quarantine modify rights can view, delete, and release spam messages from Spam Quarantine.

When you click on the subject line of a message on the Message List page, the contents appear on the Message Details page. When you finish viewing the details of that spam message, you can return to the Message List page.

Note the following Message Details page behavior:

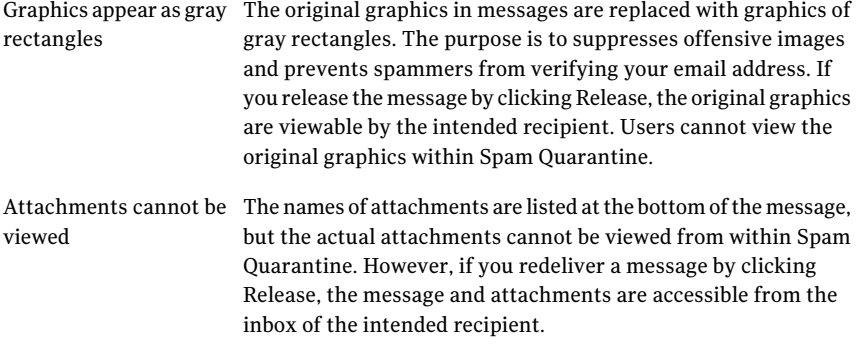

Note: The "To" column in the Message List page indicates the intended recipient of each message as listed in the message envelope. Use caution when considering this information, since spammers oftentimes forge this header.

See "About navigating Spam [Quarantine"](#page-263-0) on page 264.

See "Configuring Spam Quarantine for [administrator-only](#page-259-0) access" on page 260. See "How Spam Quarantine differs for [administrators](#page-261-0) and users" on page 262.

#### To view spam and suspected messages in quarantine

Do one of the following:

If you are not on the Spam Message Quarantine page

In the Control Center, click **Spam > Quarantine > Email Spam**.

If you are on the Spam Message Quarantine page and want to see newly arrived messages

Click **Show Filters** if the Display All option is not visible, and click **Display All**.

#### To view the contents of a spam and suspected message

Click on the subject line of the message.

The Message Details page appears.

#### <span id="page-261-0"></span>To return to the Message List page from the Message Details page

◆ To return to the message list, click **Back to Messages**.

#### How Spam Quarantine differs for administrators and users

[Table](#page-262-1) 12-1 describes the differences between the Spam Quarantine for administrators and users.

| Page                 | <b>Differences</b>                                                                                                    |
|----------------------|----------------------------------------------------------------------------------------------------|
| Message List page    | The Message List page has the following differences:                                                                                                    |
|                      | Users can only view and delete their own quarantined<br>п<br>messages. Quarantine administrators can view and delete<br>all users' quarantined messages, either one by one,<br>deleting all messages, or deleting the results of a search.<br>■ When users click Release, the message is delivered to<br>their own inbox. When a Quarantine administrator clicks<br>Release, the message is delivered to the inbox of each of<br>the intended recipients.<br>The administrator Message List page includes a "To"<br>. .<br>column that contains the intended recipient of each<br>message. Users can only see their own messages, so the<br>"To" column is unnecessary.<br><b>Users only have access to Spam Quarantine, not the rest</b><br>of the Control Center.<br><b>Note:</b> Users access Spam Quarantine by logging into the |
|                      | Control Center. They use the user name and password<br>that your LDAP server requires.                                                                                                    |
| Message Details page | Users can only view and delete their own quarantined<br>messages. Quarantine administrators can view and delete<br>messages for all users.                                                                                                    |
| Search filters       | Quarantine administrators can search for recipients.<br>In the search results, users can only delete their own<br>quarantined messages. Quarantine administrators can delete<br>all users' quarantined messages.                                                                                                    |

<span id="page-262-1"></span>Table 12-1 Spam Quarantine differences between administrators and users

<span id="page-262-0"></span>See "Configuring Spam Quarantine for [administrator-only](#page-259-0) access" on page 260.

See "Viewing spam and suspected messages in [quarantine"](#page-260-0) on page 261.

See "About navigating Spam [Quarantine"](#page-263-0) on page 264.

### Viewing spam and suspected spam messages sent to the postmaster mailbox

If Spam Quarantine cannot determine the proper recipient for a message that it receives and it is configured not to delete such messages, it delivers the message to a postmaster mailbox accessible from Spam Quarantine. Your network may

also have a postmaster mailbox that you access with a mail client that is separate from Spam Quarantine postmaster mailbox. Spam messages may also be delivered to the Spam Quarantine postmaster mailbox if there is a problem with the LDAP configuration.

No notification messages are sent to the postmaster mailbox.

You must have Full Administration Rights or Manage Quarantine view or modify rights to view the messages in the postmaster mailbox.

See "Viewing spam and suspected messages in [quarantine"](#page-260-0) on page 261.

See "About navigating Spam [Quarantine"](#page-263-0) on page 264.

See "Configuring Spam Quarantine for [administrator-only](#page-259-0) access" on page 260.

See "How Spam Quarantine differs for [administrators](#page-261-0) and users" on page 262.

To view spam and suspected spam messages sent to the postmaster mailbox

- 1 In the Control Center, click **Spam > Quarantine > Email Spam**.
- 2 Click **Show Filters**.
- 3 In the To box, type **postmaster**.
- <span id="page-263-0"></span>4 Specify additional filters as needed.
- 5 Click **Display Filtered**.

### About navigating Spam Quarantine

The following icons show how to navigate through the Spam Quarantine message list page:

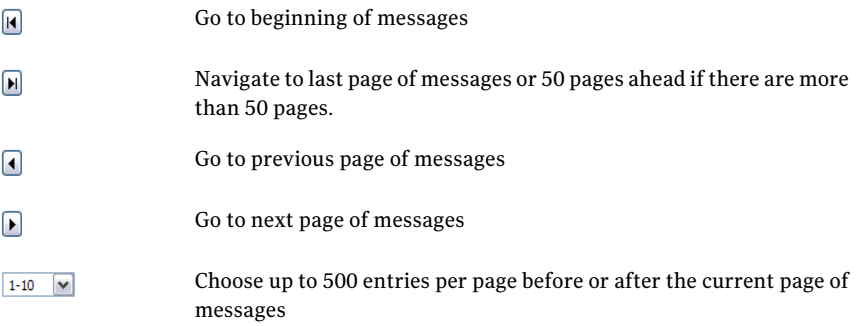

The following icons show how to navigate through the Spam Quarantine message details page:

Go to the previous message  $\sqrt{2}$ Go to the next messages  $\Gamma$ 

When you navigate to a different page of messages, the status of the check boxes in the original page is not preserved. For example, assume that you select three messages on the first page of messages and then move to the next page. When you return to the first page, all of the message check boxes are cleared.

See "About [quarantining](#page-257-0) spam" on page 258.

<span id="page-264-0"></span>See "Viewing spam and suspected messages in [quarantine"](#page-260-0) on page 261.

See "How Spam Quarantine differs for [administrators](#page-261-0) and users" on page 262.

### Specifying the number of entries to appear on the Spam Quarantine Message list page

You can specify the number of entries that appear at a time on the message list page. You must have Full Administration rights or Manage Quarantine view or modify rights to view messages in Spam Quarantine.

See "Viewing spam and suspected messages in [quarantine"](#page-260-0) on page 261.

See "About navigating Spam [Quarantine"](#page-263-0) on page 264.

<span id="page-264-1"></span>To specify the number of entries to appear on the Spam Quarantine message list page

- 1 In the Control Center, click **Spam > Quarantine > Email Spam**.
- 2 On the **Entries per page** drop-down list, click a number.

### Sorting spam and suspected messages in quarantine by date

You can sort messages in Spam Quarantine to make it easier to categorize the messages or locate a specific message. By default, messages appear in date descending order. The newest messages are listed at the top of the page.

A triangle appears in the date column that indicates ascending or descending sort order. Click on the column heading to toggle between ascending and descending sort order. By default, messages are listed in date descending order, meaning that the newest messages are listed at the top of the page.

You must have Full Administration rights or Manage Quarantine view or modify rights to view messages in Spam Quarantine.

See "Viewing spam and suspected messages in [quarantine"](#page-260-0) on page 261.

See "About navigating Spam [Quarantine"](#page-263-0) on page 264.

See "Searching [quarantined](#page-267-0) spam messages" on page 268.

See ["Viewing](#page-270-0) spam message headers" on page 271.

To sort spam and suspected messages in quarantine by date

- <span id="page-265-0"></span>1 In the Control Center, click **Spam > Quarantine > Email Spam**.
- 2 Click the **Date** column heading to sort messages by date.

### Releasing false-positive messages from quarantine

Occasionally you may see messages in Spam Quarantine that are not spam. You can redeliver these messages to the intended recipient. When you redeliver a message, it also removes the message from Spam Quarantine. Depending on how you configure Spam Quarantine, a copy of the message can also be sent to an administrator, Symantec, or both. This configuration lets the email administrator or Symantec monitor the effectiveness of the spam settings and filters.

See ["Specifying](#page-273-0) who to notify of false positive messages" on page 274.

Only the administrators that have Full Administration rights or Manage Quarantine modify rights can release messages from quarantine.

See "Viewing spam and suspected messages in [quarantine"](#page-260-0) on page 261.

See "About navigating Spam [Quarantine"](#page-263-0) on page 264.

See "Modifying Spam Quarantine [thresholds"](#page-271-0) on page 272.

See ["Specifying](#page-283-0) when and how often Spam Quarantine is expunged" on page 284.

See "Deleting spam messages in [quarantine"](#page-266-0) on page 267.

To release false-positive messages from the quarantine message list page

- 1 In the Control Center, click **Spam > Quarantine > Email Spam**.
- 2 Click on the check box to the left of a misidentified message and then click **Release** to redeliver the message to the intended recipient.

To release false-positive messages from the quarantine message details page

- 1 In the Control Center, click **Spam > Quarantine > Email Spam**.
- 2 Click on the subject line of the spam message that you want to review and possibly redeliver.
- <span id="page-266-0"></span>3 On the message details page, click **Release**.

### Deleting spam messages in quarantine

Delete spam messages from Spam Quarantine to free up disk space. When you delete a message in the administrator's Spam Quarantine, you also delete it from the user's Spam Quarantine. For example, assume that you delete spam messages in the administrator's Spam Quarantine. The users to whom those messages are addressed cannot view the messages in their Spam Quarantine.

Users remove messages from the Quarantine when they release them or delete them. When you or a user deletes a message, it is no longer accessible.

See "Releasing [false-positive](#page-265-0) messages from quarantine" on page 266.

You can delete messages from the message list page or from the message details page. Only the administrators that have Full Administration rights or Manage Quarantine modify rights can delete messages in quarantine. Users do not need special permissions to delete messages from their own quarantine.

You can also use an Expunger to automatically delete messages from Spam Quarantine. The Expunger frees you from having to manually delete messages from Spam Quarantine to free up space. The Expunger purges messages based on the schedule that you specify.

See ["Specifying](#page-283-0) when and how often Spam Quarantine is expunged" on page 284.

#### To delete individual messages from the message list page

- 1 In the Control Center, click **Spam > Quarantine > Email Spam**.
- 2 Click on the check box to the left of each message that you want to delete.
- 3 Click **Delete**.

To delete all messages from the message list page

- 1 In the Control Center, click **Spam > Quarantine > Email Spam**.
- 2 Click **Delete All** to delete all the messages in Spam Quarantine, including those on other pages.

This task deletes all of the spam messages in the users' Spam quarantine. Users see no mail in their quarantine.

#### To delete spam messages from the message details page

- 1 In the Control Center, click **Spam > Quarantine > Email Spam**.
- 2 Click on the subject line of the message that you want to view.
- <span id="page-267-0"></span>3 To delete the message that you are currently viewing, click **Delete**.

### Searching quarantined spam messages

You can search for messages in Suspect Virus Quarantine. The ability to search messages lets you more easily find a specific message that you want to view or delete. You must have Full Administration rights or Manage Quarantine view or modify rights to view messages in Spam Quarantine.

See "Viewing spam and suspected messages in [quarantine"](#page-260-0) on page 261.

See "About navigating Spam [Quarantine"](#page-263-0) on page 264.

See "Sorting spam and suspected messages in [quarantine](#page-264-1) by date" on page 265.

#### To search quarantined spam messages

- 1 In the Control Center, click **Virus > Quarantine > Email Spam**.
- 2 On the message list page, click **Show Filters**.

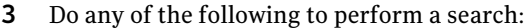

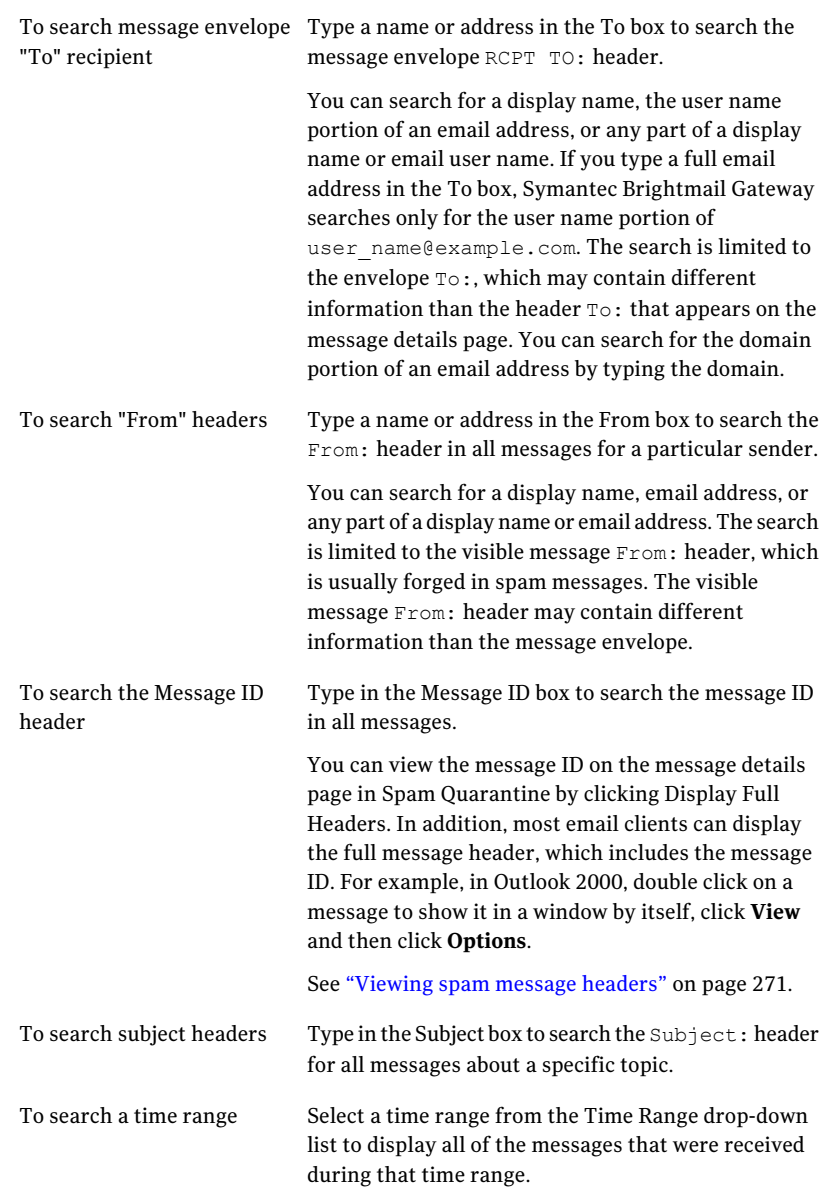

#### 4 Click **Display Filtered**.

### Spam message search criteria and tips

The search function is optimized for searching a large number of messages but can lead to unexpected search results.

Consider the following tips and information to help you conduct searches in Spam Quarantine:

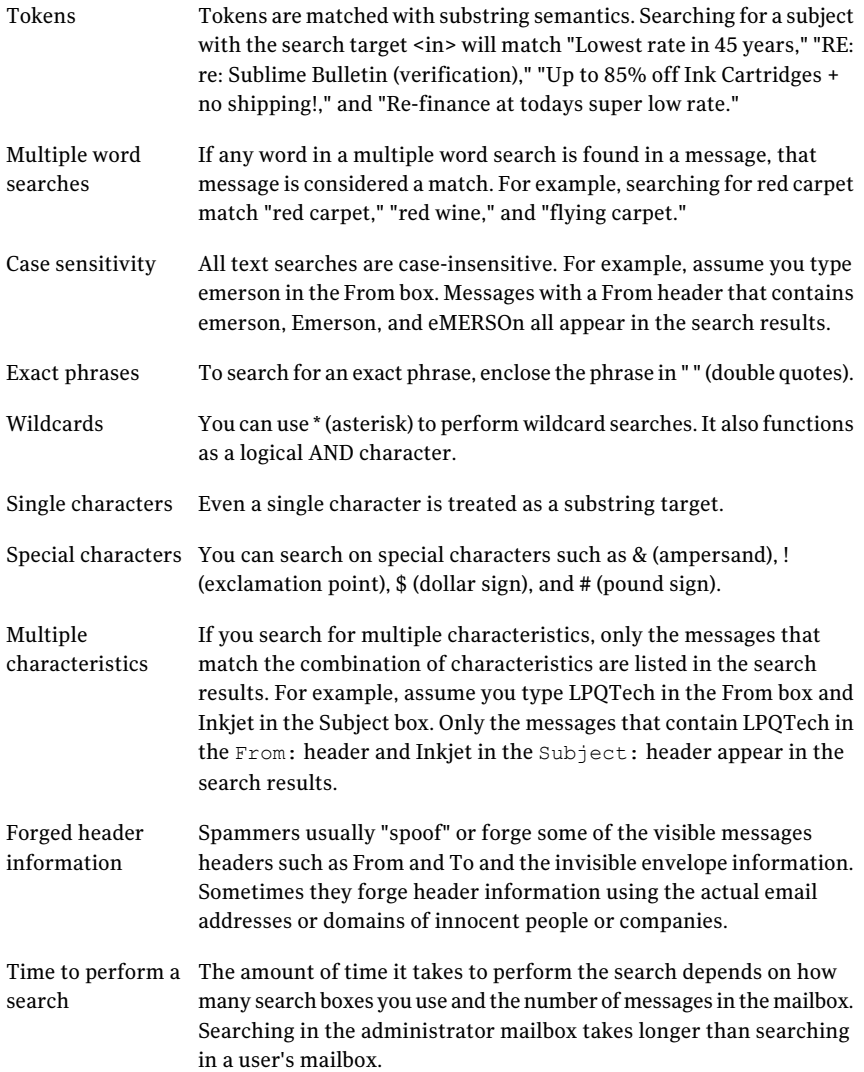

See "Searching [quarantined](#page-267-0) spam messages" on page 268.

See "Viewing spam and suspected messages in [quarantine"](#page-260-0) on page 261.

<span id="page-270-0"></span>See "About navigating Spam [Quarantine"](#page-263-0) on page 264.

### Viewing spam message headers

Viewing headers of spam messages may provide clues about the origin of a message. Keep in mind, however, that spammers usually forge some of the message headers. You must have Full Administration rights or Manage Quarantine view or modify rights to view messages in Spam Quarantine.

See "Viewing spam and suspected messages in [quarantine"](#page-260-0) on page 261.

See "About navigating Spam [Quarantine"](#page-263-0) on page 264.

See "Releasing [false-positive](#page-265-0) messages from quarantine" on page 266.

See "Sorting spam and suspected messages in [quarantine](#page-264-1) by date" on page 265.

#### To view full spam messages headers

- 1 In the Control Center, click **Spam > Quarantine > Email Spam**.
- 2 Click on the subject line of the message that you want to view.
- 3 To display all headers available to Spam Quarantine, click **Display Full Headers**.

#### To view brief spam messages headers

- 1 In the Control Center, click **Spam > Quarantine > Email Spam**.
- <span id="page-270-1"></span>2 Click on the subject line of the message that you want to view.
- 3 To display only the From:, To:, Subject:, and Date: headers, click **Display Brief Headers**.

### Choosing the language encoding for spam messages

In most cases, the Auto-detect setting properly determines the language encoding for a message in Spam Quarantine. However, the Control Center may not be able to determine the proper language encoding for some messages. If the message is garbled, select the language encoding most likely to match the encoding that is used in the message.

Only the administrators that have Full Administration rights or Manage Quarantine modify rights can choose language encoding for messages in quarantine.

See "Viewing spam and suspected messages in [quarantine"](#page-260-0) on page 261.

See "About navigating Spam [Quarantine"](#page-263-0) on page 264.

See "Sorting spam and suspected messages in [quarantine](#page-264-1) by date" on page 265.

#### To choose the language encoding for spam messages

- 1 In the Control Center, click **Spam > Quarantine > Email Spam**.
- 2 Click on the subject line of the message that you want to view.
- <span id="page-271-0"></span>3 On the message details page, select the language encoding in the drop-down list.

### Modifying Spam Quarantine thresholds

Spam Quarantine thresholds let you control the maximum size for Spam Quarantine. You can use the Expunger to enforce Spam Quarantine threshold settings. Only the administrators that have Full Administration rights or Manage Settings modify rights can modify quarantine settings.

Note: Since the Expunger maintains the maximum size of Spam Quarantine, the quarantine can exceed maximum thresholds until the Expunger runs at the next scheduled interval.

See "Specifying how long spam messages are retained in [quarantine"](#page-282-0) on page 283.

See ["Specifying](#page-283-0) when and how often Spam Quarantine is expunged" on page 284.

Before you modify the Spam Quarantine thresholds, ensure that you understand the implications and considerations.

<span id="page-271-1"></span>See "Spam Quarantine threshold [considerations"](#page-272-0) on page 273.

[Table](#page-271-1) 12-2 describes the Spam Quarantine thresholds that you can configure.

| <b>Threshold</b>           | <b>Description</b>                                                                                                    |
|----------------------------|----------------------------------------------------------------------------------------------------|
| Maximum size of quarantine | Maximum amount of the disk space that is used<br>for quarantined messages for all users.<br>The maximum Quarantine size reflects the actual<br>size on disk of each message file in the message<br>store. The actual disk usage may be slightly higher<br>due to other unaccounted disk usage, such as<br>database tables and indexes. |

Table 12-2 Spam Quarantine Thresholds

| <b>Threshold</b>                    | <b>Description</b>                                                                                                   |
|-------------------------------------|----------------------------------------------------------------------------------------------------|
| Maximum size per user               | Maximum amount of the disk space that is used<br>for quarantine messages per user.                                   |
| Maximum number of messages          | Maximum number of messages for all users (a<br>single message sent to multiple recipients counts<br>as one message). |
| Maximum number of messages per user | Maximum number of quarantine messages per<br>user.                                                                   |

Table 12-2 Spam Quarantine Thresholds *(continued)*

#### To modify Spam Quarantine thresholds

- 1 In the Control Center, click **Spam > Settings > Quarantine Settings**.
- 2 Under **Thresholds**, for each type of threshold that you want to configure, check the box and enter the size threshold or message threshold.

You can configure multiple thresholds.

<span id="page-272-0"></span>3 Click **Save**.

### Spam Quarantine threshold considerations

<span id="page-272-1"></span>[Table](#page-272-1) 12-3 describes the issues that you should consider before you modify Spam Quarantine thresholds.

| <b>Issues to consider</b>                                                                                        | <b>Details</b>                                                            |
|----------------------------------------------------------------------------------------------------|---------------------------------------------------------------------------|
| Thresholds are enforced when the Expunger runs.<br>The Expunger deletes older messages to enforce<br>thresholds. | Thresholds may be exceeded<br>temporarily until the next<br>Expunger run. |
|                                                                                                    |                                                                           |

Table 12-3 Issues to consider before you modify Spam Quarantine thresholds

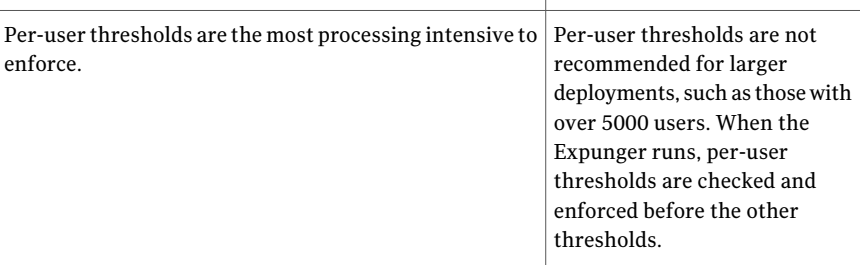

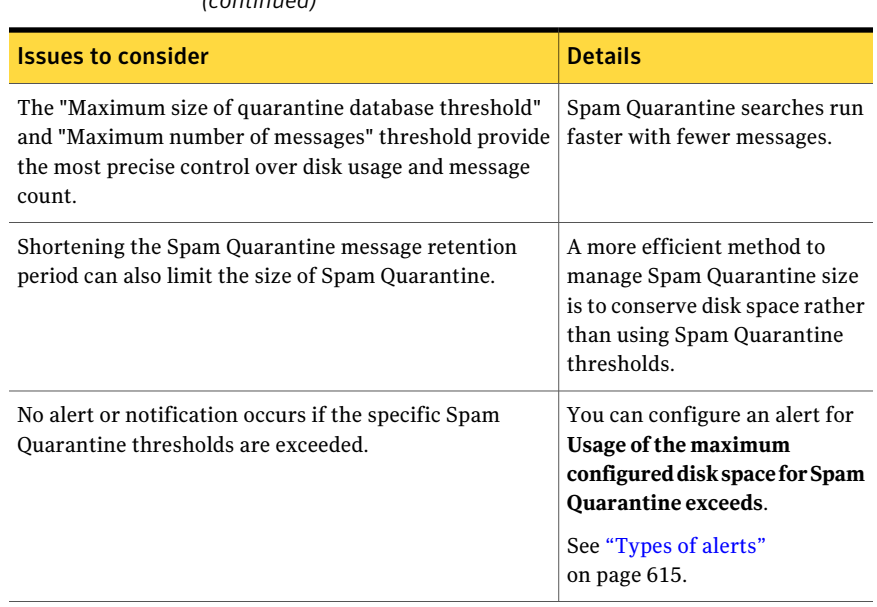

Table 12-3 **Issues to consider before you modify Spam Quarantine thresholds** *(continued)*

<span id="page-273-0"></span>See "Modifying Spam Quarantine [thresholds"](#page-271-0) on page 272.

### Specifying who to notify of false positive messages

If users or administrators find false positive messages in Spam Quarantine, they can click Release. Clicking Release redelivers the selected messages to the user's normal inbox. You can also automatically send a copy to a local administrator, Symantec, or both. These messages should be sent to an administrator who monitors misidentified messages at your organization to determine the effectiveness of Symantec Brightmail Gateway.

Symantec Security Response analyzes message submissions to determine iffilters need to be changed. However, Symantec Security Response does not send confirmation of the misidentified message submission to the administrator or the user submitting the message. Nor is there any guarantee that filters are altered based on those submissions.

Note: Symantec does not consider the legitimate messages that receive a suspected spam verdict to be false positives. Messages that are submitted to Symantec Security Response that receive suspected spam verdicts are not reviewed. The reason is that Symantec cannot control how organizations configure the Suspect Spam threshold value. So Symantec does not create filters or modify filters based on suspected spam verdicts. Filters that are created based on suspected spam threshold values that are set too low can impact spam effectiveness for all Symantec customers.

Only the administrators that have Full Administration rights or Manage Settings modify rights can modify quarantine settings.

See "Releasing [false-positive](#page-265-0) messages from quarantine" on page 266.

#### To specify who to notify of false positive messages

- 1 In the Control Center, click **Spam > Settings > Quarantine Settings**.
- 2 To report misidentified messages to Symantec, under**MisidentifiedMessages**, click **Symantec Security Response**.

This option is selected by default.

3 To send copies of misidentified messages to a local administrator, under **MisidentifiedMessages**, click **Administrator** and type the appropriate email address.

Type the full email address including the domain name, such as admin@symantecexample.com. The administrator email address must not be an alias, or a copy of the misidentified message is not delivered to the administrator email address.

<span id="page-274-0"></span>4 Click **Save**.

### About configuring the user and distribution list notification digests

By default, a notification process runs at 4A.M. every day. The process determines if users have new spam messages in Spam Quarantine since the last time the notification process ran. If so, it sends a message to users who have new spam to remind them to check their spam messages in Spam Quarantine. The process can also send notification digests to users on distribution lists.

Note: Notification messages and notification settings are disabled if LDAP is not configured or if administrator-only access is enabled.

By default, the notification templates for standard quarantined messages and quarantined distribution list messages are different. Separate templates let you customize the notification templates for each type of quarantined message.

See "About how spam is handled when addressed to [distribution](#page-275-0) lists" on page 276.

See "Specifying when to notify users of spam messages in their [quarantine"](#page-276-0) on page 277.

See "Modifying the spam [notification](#page-277-0) message digest templates" on page 278.

<span id="page-275-0"></span>See "Enabling notification digests for [distribution](#page-280-0) lists" on page 281.

See "Selecting the [notification](#page-281-0) digest format" on page 282.

#### About how spam is handled when addressed to distribution lists

If Spam Quarantine is enabled, a spam message that is sent to an alias with a one-to-one correspondence to a user's email address is delivered to the user's normal quarantine mailbox. For example, if "tom" is an alias for "tomevans," the quarantined messages that are sent to "tom" or to "tomevans" all arrive in the Spam Quarantine account for "tomevans."

Note: An "alias" on UNIX or "distribution list" on Windows is an email address that translates to one or more other email addresses. In this text, distribution list is used to mean an email address that translates to two or more email addresses.

Symantec Brightmail Gateway does not deliver a spam message that is sent to a distribution list in the intended recipients' Spam Quarantine mailboxes. Instead, the message is delivered in a special Spam Quarantine mailbox for that distribution list. However, you can configure Spam Quarantine to send notification digests about the messages in a distribution list mailbox to the recipients of that distribution list. You configure this option by selecting the Notify distribution lists check box on the Quarantine Settings page.

If the Include View link box is selected, a list of the quarantined distribution list messages is included in the notification digest. Each message has a View link that users can click to view that message in Spam Quarantine. If the Include Release link box is selected, each message that is listed in the digest has a Release link. Users can click this link to release that distribution list message without accessing Spam Quarantine. If any one recipient clicks the **Release link** for a message in the quarantined distribution list mailbox, the message is delivered to the normal inboxes of all distribution list recipients. The View link and Release link do not appear if the notification format is text only.

[Table](#page-276-1) 12-4 provides an example of how messages are routed to members of distribution lists.

| <b>Scenario</b>                                                                           | <b>Result</b>                                                                                                    |
|-------------------------------------------------------------------------------------------|----------------------------------------------------------------------------------------------------|
| A distribution list that is<br>called mktng contains Ruth,<br>Fareed, and Darren          | Spam sent to mktng and configured to be quarantined is<br>not delivered to the Spam Quarantine inboxes for Ruth,<br>Fareed, and Darren.         |
| The Notify distribution lists<br>check box on the Quarantine<br>Settings page is selected | Ruth, Fareed, and Darren receive email notifications about<br>the quarantined mktng messages.                                                   |
| The Include View link box is<br>selected on the Quarantine<br>Settings page               | Ruth, Fareed, and Darren can view the quarantined mktng<br>messages by clicking on the View link in the notification<br>digests.                |
| The Include Release link box-<br>is also selected                                         | Ruth, Fareed, and Darren can redeliver any quarantined<br>mktng message by clicking on the <b>Release</b> option in the<br>notification digest. |
| <b>Ruth clicks the Release</b><br>option for a quarantined<br>mktng message               | The message is delivered to the normal inboxes of Ruth,<br>Fareed, and Darren.                                                                  |

<span id="page-276-1"></span>Table 12-4 Distribution list notification and delivery examples

See "About configuring the user and [distribution](#page-274-0) list notification digests" on page 275.

See "Specifying when to notify users of spam messages in their [quarantine"](#page-276-0) on page 277.

<span id="page-276-0"></span>See "Modifying the spam [notification](#page-277-0) message digest templates" on page 278.

See "Enabling notification digests for [distribution](#page-280-0) lists" on page 281.

See "Selecting the [notification](#page-281-0) digest format" on page 282.

#### Specifying when to notify users of spam messages in their quarantine

You can change the frequency at which notifications are automatically sent to users. The default frequency is every day. To not send notification messages, change the notification frequency to NEVER.

If you modify the notification frequency, keep in mind the potential impact of frequent notifications. If you have a large number of users, notifications that occur more than once daily could become overwhelming for your users. And frequent notifications can impact network performance. Symantec recommends that for larger deployments, notifications should not occur more frequently than daily.

See "About configuring the user and [distribution](#page-274-0) list notification digests" on page 275.

See "About how spam is handled when addressed to [distribution](#page-275-0) lists" on page 276.

See "Modifying the spam [notification](#page-277-0) message digest templates" on page 278.

See "Enabling notification digests for [distribution](#page-280-0) lists" on page 281.

See "Selecting the [notification](#page-281-0) digest format" on page 282.

Note: You must have Full Administration or Modify rights to change notification settings.

See ["Administrator](#page-683-0) rights" on page 684.

To specify when to notify users of spam messages in their quarantine

- 1 In the Control Center, click **Spam > Settings > Quarantine Settings**.
- 2 Under **Notification Settings**, in the **Maximum summary entries per notification** box, specify how many items to include in the summary notification message.

The default setting is 100.

- 3 Click the **Notification frequency** drop-down list and select how often you want notifications sent.
- <span id="page-277-0"></span>4 Click the **Notificationstarttime** drop-down lists and select hour and minute that you want notifications sent.
- 5 Click **Save**.

#### Modifying the spam notification message digest templates

The notification digest templates determine the appearance of notification messages that are sent to users as well as the message subjects and send from addresses. The default notification templates are similar to the text that is listed as follows. The distribution list notification template lacks the information about how to logon. In your browser, the text does not wrap, so you need to scroll horizontally to view some of the lines. This layout prevents unusual line breaks or extra lines if you choose to send notifications in HTML format.

Spam Quarantine Summary for %USER\_NAME%

There are %NEW MESSAGE COUNT% new messages in your Spam Quarantine

```
since you received your last Spam Quarantine Summary. These messages
will automatically be deleted after %QUARANTINE DAYS% days.
To review the complete text of these messages, go to
%QUARANTINE_URL%
and log in.
===================== NEW QUARANTINE MESSAGES =====================
%NEW_QUARANTINE_MESSAGES%
  ===================================================================
```
[Table](#page-279-0) 12-5 describes the variables that you can use in spam notification messages.

You can reposition each variable in the template or remove it. Only the administrators that have Full Administration rights or Manage Settings modify rights can modify quarantine settings.

See "About configuring the user and [distribution](#page-274-0) list notification digests" on page 275.

See "About how spam is handled when addressed to [distribution](#page-275-0) lists" on page 276.

See "Specifying when to notify users of spam messages in their [quarantine"](#page-276-0) on page 277.

See "Enabling notification digests for [distribution](#page-280-0) lists" on page 281.

See "Selecting the [notification](#page-281-0) digest format" on page 282.

To modify the spam notification message digest templates

- 1 In the Control Center, click **Spam > Settings > Quarantine Settings**.
- 2 Under **Notification Settings**, click **Edit** next to Notification template.
- 3 In the **Encoding** drop-down list, select the character encoding for the notification message.

ISO-8859-1 and UTF-8 are appropriate for European languages.Windows-31j, EUC-JP, and ISO-2022-JP are appropriate for Japanese.

4 In the **Send from** box, type the email address from which the notification digests appear to be sent.

Since users can reply to the email address that you provide, type an address where you can monitor users' questions about the notification digests. Specify the full email address, which includes the domain name, such as admin@symantecexample.com.

5 In the **Subject** box, type the text that should appear in the Subject: header of notification digests, such as "Your Suspected Spam Summary."

Use of message variables in the subject box is unsupported.

The Send from settings and Subject settings are the same for both the user notification template and distribution list notification template.

6 Edit the user notification and distribution list notification as necessary.

See [Table](#page-279-0) 12-5 on page 280.

Refrain from using manually insertline breaks if you plan to send notifications in HTML.

7 Click one of the following icons:

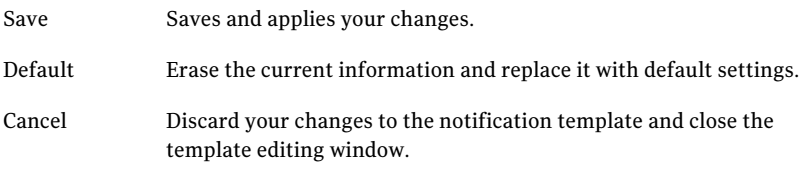

8 Click **Save** on the Quarantine Settings page.

#### Spam notification message variables

<span id="page-279-0"></span>[Table](#page-279-0) 12-5 lists the spam notification message variables.

| <b>Variable</b>          | <b>Description</b>                                                                                       |
|--------------------------|----------------------------------------------------------------------------------------------------|
| %USER NAME%              | User name of user receiving the notification<br>message.                                                 |
| %NEW MESSAGE COUNT%      | Number of new messages in the user's Spam<br>Quarantine since the last notification<br>message was sent. |
| <b>%OUARANTINE DAYS%</b> | Number of days messages in Spam<br>Quarantine are kept. After that period,<br>messages are purged.       |
| %QUARANTINE URL%         | URL that the user clicks on to display the<br>Spam Quarantine logon page.                                |

Table 12-5 Notification Message Variables

| <b>Variable</b>           | <b>Description</b>                                                                                                    |
|---------------------------|----------------------------------------------------------------------------------------------------|
| %NEW QUARANTINE MESSAGES% | List of messages in the user's Spam<br>Quarantine since the last notification was<br>sent. For each message, the contents of the<br>From:, Subject:, and Date: headers are<br>printed. View and Release links are displayed<br>for each message if they are enabled and<br>you've chosen a Multipart or HTML<br>notification format. |

Table 12-5 Notification Message Variables *(continued)*

See "About configuring the user and [distribution](#page-274-0) list notification digests" on page 275.

See "About how spam is handled when addressed to [distribution](#page-275-0) lists" on page 276.

See "Specifying when to notify users of spam messages in their [quarantine"](#page-276-0) on page 277.

See "Modifying the spam [notification](#page-277-0) message digest templates" on page 278.

<span id="page-280-0"></span>See "Enabling notification digests for [distribution](#page-280-0) lists" on page 281.

See "Selecting the [notification](#page-281-0) digest format" on page 282.

#### Enabling notification digests for distribution lists

You can configure Spam Quarantine to send notification digests about the messages in a distribution list mailbox to the recipients in a distribution list. Only the administrators that have Full Administration rights or Manage Settings modify rights can modify quarantine settings.

See "About configuring the user and [distribution](#page-274-0) list notification digests" on page 275.

See "About how spam is handled when addressed to [distribution](#page-275-0) lists" on page 276.

See "Specifying when to notify users of spam messages in their [quarantine"](#page-276-0) on page 277.

See "Modifying the spam [notification](#page-277-0) message digest templates" on page 278.

See "Selecting the [notification](#page-281-0) digest format" on page 282.

#### To enable notification digests for distribution lists

- 1 In the Control Center, click **Spam > Settings > Quarantine Settings**.
- 2 Under **Notification Settings**, check **Notify distribution lists**.
- <span id="page-281-0"></span>3 Click **Save**.

#### Selecting the notification digest format

The notification digest template determines the MIME encoding of the notification message that is sent to users. It also determines as whether **View** and **Release** links appear in the message.

Details about the View and Release links are as follows:

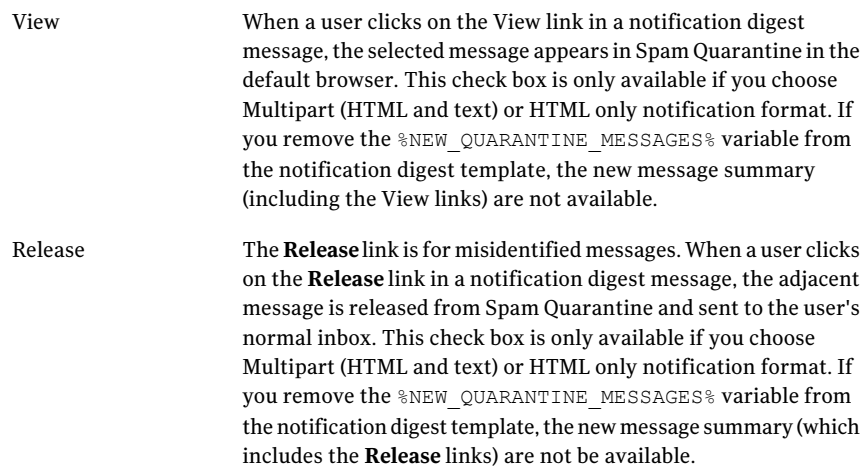

See "About configuring the user and [distribution](#page-274-0) list notification digests" on page 275.

See "About how spam is handled when addressed to [distribution](#page-275-0) lists" on page 276.

See "Specifying when to notify users of spam messages in their [quarantine"](#page-276-0) on page 277.

See "Modifying the spam [notification](#page-277-0) message digest templates" on page 278.

See "Enabling notification digests for [distribution](#page-280-0) lists" on page 281.

Only the administrators that have Full Administration rights or Manage Settings modify rights can modify quarantine settings.

#### To select the notification digest format

- 1 In the Control Center, click **Spam > Settings > Quarantine Settings**.
- 2 Under **Notification Settings**, click one of the following items in the **Notification format** drop-down list:

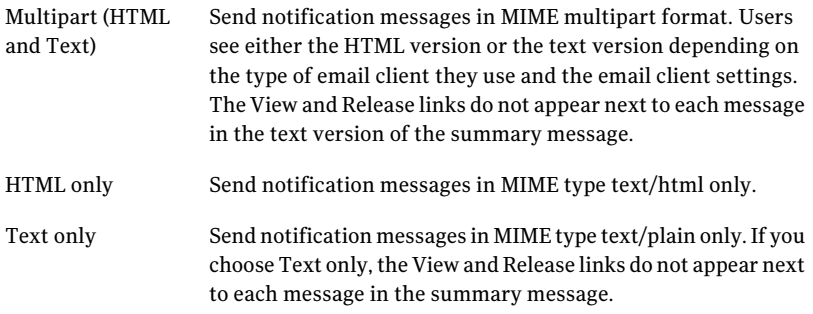

- 3 Check the **IncludeViewlink** box to include a **View** link next to each message in the notification digest message summary.
- <span id="page-282-0"></span>4 Check the **Include Release link** box to include a **Release** link next to each message in the notification digest message summary.
- 5 Click **Save**.

### Specifying how long spam messages are retained in quarantine

You can change the amount of time spam messages are kept before being deleted. You may want to shorten the retention period if quarantined messages use too much disk space. However, a shorter retention period increases the chance that users may have messages deleted before they have a chance to check them. The default retention period is 7 days. Only the administrators that have Full Administration rights or Manage Settings modify rights can modify quarantine settings.

By default, the Expunger runs at 1 A.M. every day to delete messages older than the retention period. For example, if you have a retention period of 7 days, when the Expunger runs it deletes all messages older than 7 days. The Expunger also deletes messages as necessary to enforce the Spam Quarantine message and size thresholds.

See ["Specifying](#page-283-0) when and how often Spam Quarantine is expunged" on page 284.

See "Modifying Spam Quarantine [thresholds"](#page-271-0) on page 272.

You can also delete messages manually from Spam Quarantine.

See "Deleting spam messages in [quarantine"](#page-266-0) on page 267.

To specify how long spam messages are retained in quarantine

- 1 In the Control Center, click **Spam > Settings > Quarantine Settings**.
- 2 Under **SpamQuarantineExpunger**, in the **DaystostoreinQuarantinebefore deleting** field type the number of days.
- <span id="page-283-0"></span>3 Click **Save** on the Quarantine Settings page.

### Specifying when and how often Spam Quarantine is expunged

You can specify the time that the Quarantine Expunger begins the purge process and how frequently the purge process occurs. The Expunger lets you keep Spam Quarantine at a manageable size. Messages that are purged cannot be retrieved. Only the administrators that have Full Administration rights or Manage Settings modify rights can modify quarantine settings.

See "Specifying how long spam messages are retained in [quarantine"](#page-282-0) on page 283.

See "Modifying Spam Quarantine [thresholds"](#page-271-0) on page 272.

See "Deleting spam messages in [quarantine"](#page-266-0) on page 267.

You can check the status of your scheduled task from the **Status > Scheduled Tasks** page.

See "About [scheduled](#page-620-0) tasks" on page 621.

To specify when and how often Spam Quarantine is purged

- 1 In the Control Center, click **Spam > Settings > Quarantine Settings**.
- 2 Click the **Quarantine Expunger frequency** drop-down list to specify how often the Expunger runs.
- <span id="page-283-1"></span>3 In the **QuarantineExpungerstarttime**drop-down lists, specify the time that you want the Expunger to start.
- 4 Click **Save**.

### Troubleshooting Spam Quarantine

[Table](#page-284-0) 12-6 lists some problems that may occur with Spam Quarantine.

| <b>Issue</b>                                                                                                    | <b>Description/solution</b>                                                                                                    |
|----------------------------------------------------------------------------------------------------|----------------------------------------------------------------------------------------------------|
| Error in log file<br>"error.mail.transport.<br>connect=Cannot release<br>mail, cannot connect to<br>any available MTA<br>service" | This error can occur if the IP address of the Control Center is not<br>specified for inbound and outbound mail settings on the<br>Administration > Hosts > Configuration Add or Edit page, SMTP<br>tab.<br>See "About Scanner email settings" on page 86.                                                                                                    |
| Users do not see<br>distribution list<br>messages in their Spam<br>Quarantine                                                     | A Scanner does not deliver a spam message that is sent to a<br>distribution list in the intended recipients' Quarantine mailboxes.<br>Instead, the message is delivered to a special Spam Quarantine<br>mailbox for that distribution list.<br>See "About how spam is handled when addressed to distribution<br>lists" on page 276.                                                                                                    |
| Undeliverable<br>quarantined messages<br>go to Spam Quarantine<br>postmaster                                                      | If Spam Quarantine cannot determine the proper recipient for a<br>message that is received by Symantec Brightmail Gateway, it<br>delivers the message to a postmaster mailbox accessible from<br>Spam Quarantine. Alternatively you can specify Delete message<br>sent to unresolved email addresses in the Quarantine Settings<br>page. Your network may also have a postmaster mailbox you<br>access using a mail client that is separate from the Spam<br>Quarantine postmaster mailbox. If the LDAP server fails or has<br>been improperly configured, however, spam messages to<br>non-LDAP-recognized addresses are held in the Scanner's<br>deferred queue (up to the delivery retry and timeout limits) and<br>not in the Spam Quarantine postmaster mailbox.<br><b>Note:</b> No notification messages are sent to the postmaster<br>mailbox.<br>See "Viewing spam and suspected spam messages sent to the<br>postmaster mailbox" on page 263. |
| Users receive<br>notification messages,<br>but cannot access<br>messages                                                          | If users who cannot access their messages are in a different Active<br>Directory domain from users who can access their messages,<br>configure Directory Integration in the Control Center to use a<br>Global Catalog. Alternatively, ensure that you have a directory<br>data source for each active directory domain.<br>To configure access to an Active Directory Global Catalog, specify<br>the port for the Global Catalog, usually 3268, on the<br>Administration > Settings > LDAP/Edit page.<br>See "Creating a data source" on page 491.                                                                                                    |

<span id="page-284-0"></span>Table 12-6 Spam Quarantine issues

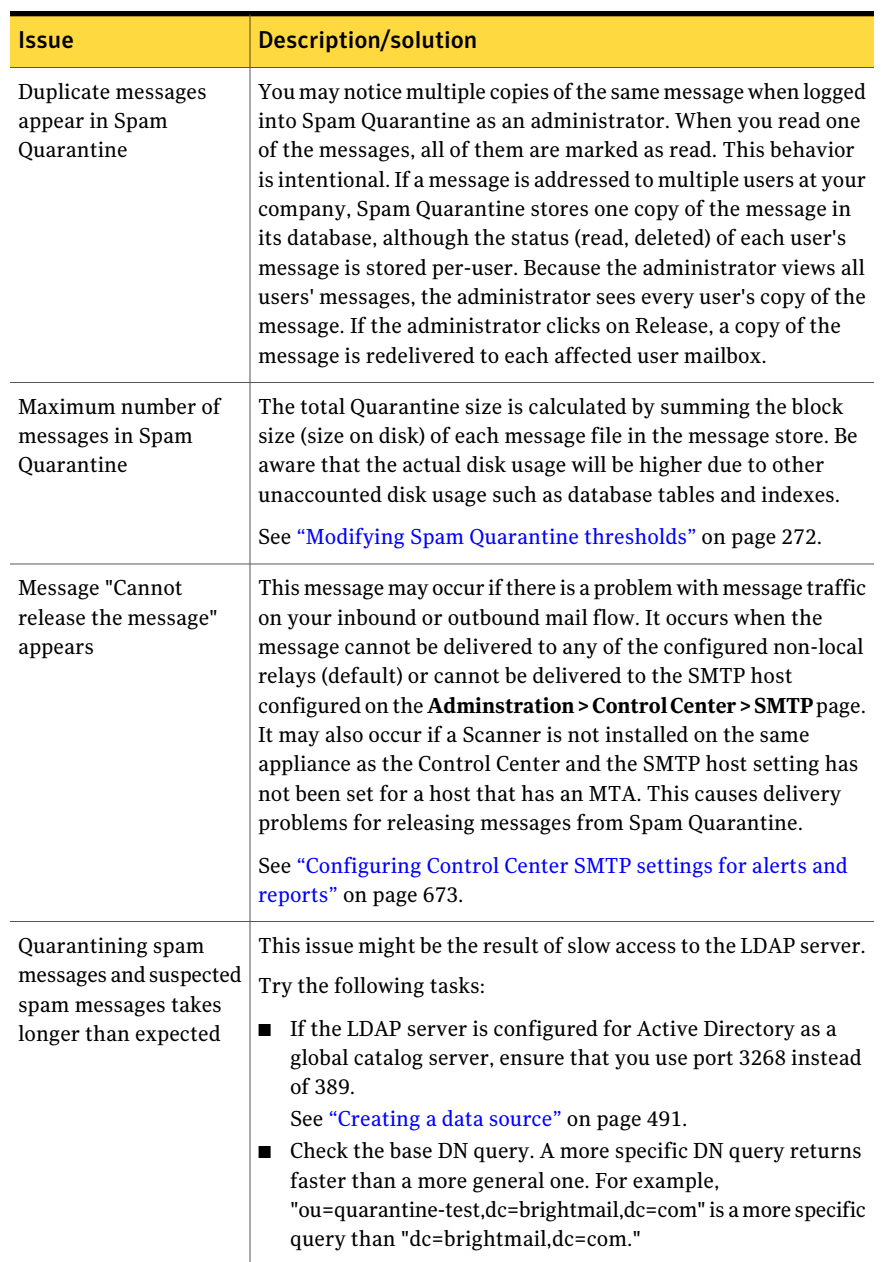

#### Table 12-6 Spam Quarantine issues *(continued)*

| Issue                                                                                                | Description/solution                                                                                                    |
|----------------------------------------------------------------------------------------------------|----------------------------------------------------------------------------------------------------|
| When an administrator<br>clicks on one spam<br>message, multiple<br>messages are marked as<br>'read' | This situation occurs when the same message is sent to different<br>recipients. When an administrator accesses one instance of the<br>message, then all instances of that message (regardless of the<br>recipient) are marked as read.<br>The reason this situation occurs is because the administrator<br>read flag is associated to the message itself.<br>This situation does not occur for end-user Spam Quarantine.<br>That read flag is associated to each message/recipient<br>combination. |

Table 12-6 Spam Quarantine issues *(continued)*

Quarantining spam Troubleshooting Spam Quarantine 288
# Chapter

# Filtering IM

This chapter includes the following topics:

- [About](#page-288-0) IM
- **[Enabling](#page-291-0) IM filtering**
- [About](#page-293-0) spim
- About how spim [works](#page-293-1)
- About [detecting](#page-294-0) spim
- About [registering](#page-296-0) IM users
- [Blocking](#page-306-0) access to an IM network
- <span id="page-288-0"></span>**[Creating](#page-308-0) IM virus policies**
- [Creating](#page-310-0) IM spim policies

## About IM

Symantec Brightmail Gateway offers enterprises a gateway-based instant messaging (IM) solution. Along with its email security solutions, Symantec Brightmail Gateway provides threat protection solutions to your enterprise for IM through the features that are described in [Table](#page-289-0) 13-1.

You can install Instant Messaging filtering on a Scanner by itself or on a Scanner with email filtering. The IM settings that you configure in the Control Center apply to all the Scanners on which IM is filtered.

After you deploy a Scanner with Instant Messaging filtering, configure your enterprise DNS to route IM messages from your IM users to that Scanner. You mustthen configure the DNS for the Scanner to route IM messages to their public IM networks over the Internet.

The IM messages that are routed through your Instant Message–filtering Scanner are subject to the settings that you define in the Control Center.

[Table](#page-289-0) 13-1 describes the features that Symantec Brightmail Gateway uses to detect, block, and monitor certain IM-related activity.

| <b>Feature</b>                | <b>Description</b>                                                                                                    |
|-------------------------------|----------------------------------------------------------------------------------------------------|
| <b>Network Access Control</b> | You can create policies to block access to the<br>IM networks that you do not use. You can<br>also specify whether file transfers and<br>extended features are enabled for the<br>networks that you do use. When you block<br>access to an IM network, each IM-filtering<br>Scanner is prevented from connecting to<br>that network's public IM network servers.<br>The IM client notifies IM users who attempt<br>to sign on to a blocked IM network that the<br>connection attempt failed.<br>See "Blocking access to an IM network"<br>on page 307. |
| Network Status                | You can view the connection status of each<br>IM network that you support from each<br>Scanner that is in your corporate network.<br>Viewing the network connection status may<br>help you to troubleshoot IM connectivity<br>problems after you configure a Scanner and<br>your DNS.<br>See "Viewing the connection status of your<br>IM networks" on page 665.                                                                                                    |
| <b>Registered Users</b>       | You can register your IM users with<br>Symantec Brightmail Gateway to ensure that<br>only qualified users within your organization<br>can sign on. Unregistered IM users can sign<br>on to their IM networks but cannot send IM<br>messages or transfer files to other IM users.<br>Unregistered IM users who attempt to send<br>IM messages are given the option to<br>self-register at that time if they qualify.<br>See "About registering IM users" on page 297.                                                                                   |

<span id="page-289-0"></span>Table 13-1 IM Features

| <b>Feature</b>           | <b>Description</b>                                                                                                    |
|--------------------------|----------------------------------------------------------------------------------------------------|
| <b>Active Users</b>      | You can view a list of both the registered and<br>unregistered IM users that are currently<br>signed on. IM users that are currently signed<br>on are known as active IM users. You can<br>view all active IM users, or you can create a<br>filter to display only the active IM users that<br>you want to view.<br>See "Viewing IM users that are signed on"<br>on page 662.                           |
| <b>IM Virus Policies</b> | You can create policies to allow or block your<br>IM users from performing file transfers.<br>Transferred files can contain viruses that<br>may pose a security threat to your corporate<br>network when opened. If you allow file<br>transfers, Symantec Brightmail Gateway<br>scans each file for known viruses, worms,<br>and other threats and, optionally, blocks<br>infected files from delivery. |
|                          | In addition to known threats, Symantec<br>Brightmail Gateway also detects unscannable<br>and encrypted files. Because these files<br>cannot be scanned, Symantec Brightmail<br>Gateway considers them a security threat<br>and treats them as it would a virus.<br>See "Creating IM virus policies" on page 309.                                                                                        |

Table 13-1 IM Features *(continued)*

| <b>Feature</b>          | <b>Description</b>                                                                                                    |
|-------------------------|----------------------------------------------------------------------------------------------------|
| <b>IM Spim Policies</b> | Symantec Brightmail Gateway detects spim<br>through the following features:                                                                                                    |
|                         | Known spim detection<br>п<br>Symantec Brightmail Gateway<br>periodically downloads the latest virus<br>definitions, worm signatures, and spim<br>signatures from the Symantec Security<br>Response. You can configure the<br>appliance to scan and, optionally, block<br>the IM messages that contain these<br>known threats.<br>Heuristic-based spim detection<br>п<br>Symantec Brightmail Gateway can detect<br>heuristic-based IM activity, such as a URL<br>that is sent in multiple IM messages in<br>rapid succession. You can configure the<br>appliance to detect these threats and<br>share them with Symantec Security<br>Response for download to other<br>organizations that use Symantec<br>Brightmail Gateway. |
|                         | See "Creating IM spim policies" on page 311.                                                                                                    |
| Reports                 | Based on your IM settings, you can generate<br>reports that detail IM-related activity, such<br>as spim and virus detection and file transfer<br>blocking.                                                                                                    |
|                         | See "About working with reports"<br>on page 568.                                                                                                    |

Table 13-1 IM Features *(continued)*

<span id="page-291-0"></span>You must have a valid license to perform antispim scanning functions.

See ["Licensing](#page-677-0) your product" on page 678.

# Enabling IM filtering

You can enable instant messaging for a host when you install Symantec Brightmail Gateway or configure a Scanner to route instant messages and file transfers. You must configure an external DNS server to enable IM scanning.

See ["Specifying](#page-79-0) DNS server addresses" on page 80.

For Yahoo IM, you can specify whether you are using the standard Yahoo IM network or the Japanese IM network. However, you cannot specify both.

Use the following procedure to enable instant messaging for a host.

To configure instant messaging for a host

- 1 Click **Administration > Hosts > Configuration**.
- 2 Check the Scanner for which you want to configure instant messaging.
- 3 Click **Edit**.
- 4 Click the **IM** tab.
- 5 Click **Enable IM on this Scanner**.
- 6 Under Outbound IM Interface, from the **Ethernet** drop-down list, select the Ethernet network interface that IM clients use to communicate internally.

Note: You must have an Ethernet interface already configured for this Scanner. Use the Ethernet tab to configure an outbound Ethernet network if necessary.

See ["Configuring](#page-82-0) Ethernet settings and routes" on page 83.

7 Under Outbound IM Interface, select outbound IP addresses from the **Outbound IP address** and **Secondary IM IP address** drop-down lists.

The outbound IP address listens for incoming instant messages. You can use the same outbound IP address for outbound IM as you use for incoming email.

The secondary IP address routes file transfers through the Scanner. The secondary IP address must be a different address from the outbound IP address. You can, however, use the same inbound IP address for inbound IM as you use for outgoing mail.

8 Under Inbound IM Interface, from the **Ethernet** drop-down list, select the Ethernet network that IM clients use to communicate with public servers.

The same Ethernet network card can be used for both the internal IM interface and the inbound IM interface.

9 Under Inbound IM Interface, selectthe inbound IP address from the **Inbound IP address** drop-down list.

The inbound IP address can be the same as the outbound IP address. You can, however, assign an inbound IP address for your Inbound IM Interface to a different card from the one that you use for the Outbound IP address of your Outbound Interface.If you are using different Ethernet networks for incoming and outgoing email traffic, it is best to assign one Ethernet network to the Outbound IP address and the other Ethernet network card to the Inbound IP address.

- 10 Under Network Options, click the version of Yahoo IM in use on your network. The Standard version is selected by default.
- <span id="page-293-0"></span>11 Check or uncheck **Limit AOL file transfers to known ports** as desired.
- 12 Click **Save**.

# About spim

Symantec Brightmail Gateway is integrated with Symantec Security Response to protect your network against the threats posed by spim.

<span id="page-293-1"></span>Spim is unsolicited commercial IM messages that typically contain links to the Web sites that a spimmer wants to market. Bots that simulate IM users are used to generate spim. These bots send spim to a pre-determined set ofIM screen names that are generated randomly, or are harvested off of the Internet. Ill-intentioned programmers also generate spim to infect other computer systems with malware (malicious software), such as viruses, worms, and Trojan Horses. This malware is designed to infiltrate or damage computer systems withoutthe owners' informed consent.

# About how spim works

Spim is often generated from a computer system that is infected with malware, such as viruses, worms, and Trojan horses.

A virus is a computer program that attaches itself to another computer program. When the infected program is run, the virus is activated and attaches itself to another program. For example, an activated virus can attach itselfto a messenger service on your computer. Once the virus detects your IM screen name, it can then send IM messages to users on your contact list using your screen name. These messages typically contain URLs that, when clicked, direct the user to a Web site that the spimmer wants to market. These URLs can also contain links that, when

clicked, automatically download viruses through which the computer can be accessed.

Spim takes advantage of the social aspect of instant messaging. Most IM users regard spim as safe content because they are under the impression that it was sent to them from a trusted source. Most spim typically contains friendly, inviting text—such as "Hey, check this site out!"—along with the targeted URL. Such messages can lead spim recipients to believe that the URLs point to interesting Web sites that contain inoffensive online pictures or games.

<span id="page-294-0"></span>The malware that generates spim can spread from computer to computer in a number of different ways. Viruses and Trojan horses typically spread to other computers by users who unknowingly share infected files, most often through email. Worms typically spread to other computers by using the originating computer's transport features.

# About detecting spim

Symantec Brightmail Gateway is integrated with Symantec Security Response to protect your network against the threats that spim poses through Instant Messaging providers. Spim detection does not detect the malicious software that generates spim. Instead spim detection blocks known spim that an external IM user or bot sends to your IM users. It also blocks spim that an internal IM user can unknowingly spread from a computer that is infected with a virus. Finally, it blocks the IM messages that are suspected of containing spim based on a configured set of heuristic-based rules.

Symantec Brightmail Gateway detects spim through the following features:

■ Known spim detection

Symantec Brightmail Gateway periodically downloads the latest virus definitions, worm signatures, and spim signatures from the Symantec Security Response. By default, known spim detection is enabled.

■ Heuristic-based spim detection

Symantec Brightmail Gateway can detect heuristic-based IM activity, such as a URL that is sent in multiple IM messages in rapid succession. These threats are then shared with Symantec Security Response for download to other organizations that use Symantec Brightmail Gateway. By default, heuristic-based spim detection is enabled.

After you configure your IM spim settings, you can create spim policies to scan and optionally block the IM messages that contain spim. If you allow a suspected IM message to be delivered, you can append it with an annotation to alert the recipient. You can also send a notification to the sender, recipient, or both, to indicate that a suspected IM message has been deleted or delivered.

See ["Creating](#page-310-0) IM spim policies" on page 311. You can generate reports that provide spim-related statistics. See "About working with [reports"](#page-567-0) on page 568.

## About detecting known spim

When you create a spim policy, each Scanner that is configured to filter IM downloads a group of rule sets from Symantec Security Response. These rule sets include the following:

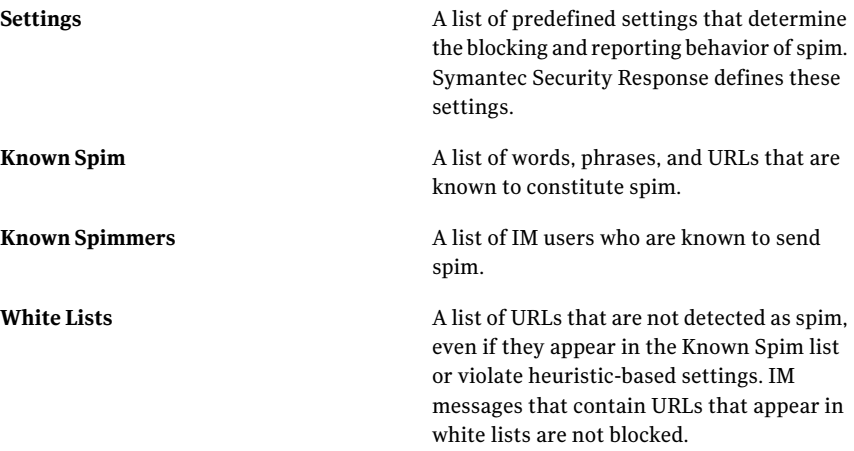

Symantec Security Response updates its list of known spim and spimmers as it identifies new instances of these threats. Symantec Brightmail Gateway updates your network with these lists by downloading them several times an hour and sending them to each IM-enabled scanner. In addition to new spim definitions, these lists also identify spim that is no longer considered a threat by Symantec Security Response.

## About detecting suspected spim

Symantec Brightmail Gateway uses heuristic-based technology to detect and block the IM messages that contain content that is suspected of being spim.

Symantec Brightmail Gateway uses predefined settings from Symantec Security Response to scan each IM message for the content that is characteristic of spim. These settings define the number of times that particular content (such as a URL) appears in multiple IM messages during a specified number of seconds. For example, the URL www.geocities.com/some\_recent.pictures is suspected of being spim if it is detected 5 times within a 75-second interval.

Suspected spim is uploaded to Symantec Security Response and subsequently downloaded by other Symantec Brightmail Gateway systems that are configured to detect heuristic-based spim. However, suspected spim is blocked only for a pre-configured length of time. (The default is 4 hours.) If the suspected spim does not continue to violate the heuristic-based spim settings during this time, it is no longer suspected of being spim. Its new status is then uploaded to Symantec Security Response and subsequently downloaded to the other Symantec Brightmail Gateway systems.

Additionally, you also receive suspected spim from other Symantec Brightmail Gateway systems that are configured to detect heuristic-based spim.

## Enabling spim detection

By default, Symantec Brightmail Gateway is configured to detect both known and heuristic-based spim. You can configure Symantec Brightmail Gateway to enable or disable spim detection.

#### To enable or disable spim detection

- 1 In the Control Center, click **Spam > Settings > Scan Settings**.
- 2 Click the **Instant Messaging** tab.

By default, both known spim and heuristic-based spim detection are enabled.

- 3 Do one or both of the following:
	- To disable known spim detection, uncheck **Enable detection of known spim attacks**.
	- To disable heuristic-based spim detection, uncheck **Enable heuristic based spim detection**.
- <span id="page-296-0"></span>4 Click **Save**.

# About registering IM users

User registration is the process of associating an IM user's corporate email address with the user's IM screen names in Symantec Brightmail Gateway. You can register an IM user if the user's email address is included in your LDAP directory or contains one of your local domains (for example, symantec.com). You can then configure Symantec Brightmail Gateway to allow only the internal IM users that are registered to use IM.

If registration is required, unregistered IM users can sign on to their IM networks. However, unregistered users cannot send IM messages or transfer files to other IM users. Unregistered IM users who attempt to do so are given the option to

self-register at that time by using IM. Symantec Brightmail Gateway notifies the unregistered IM users that they cannot use IM.

User registration is also required if you want to create IM-related policies. If user registration is required, the IM users that belong to a group must adhere to that group's policies. Default policies apply to a user that does not belong to a group, or belongs to a group that has no IM-related policies. If user registration is not required, all IM users must adhere to the default policies.

By default, user registration is not required.

### About the IM user registration process

As an administrator, you can register IM users in the Control Center.

See "Registering an IM user as an [administrator"](#page-302-0) on page 303.

As an IM user, you can register yourself when you attempt to send an IM message for the first time as an unregistered user. This process is known as self-registration.

See ["Self-registering](#page-303-0) an IM user" on page 304.

Using a single email address, you can register an IM user in the following ways:

- Multiple IM screen names for the same IM network For example, you can register both john smith and j\_smith for the same AOL IM user.
- Same IM screen for multiple IM networks For example, you can register john\_smith for both AOL and Yahoo IM for the same IM user.

Note: You cannot register the same IM screen name for multiple email addresses. For example, you cannot register john smith for both john smith@symantec.com and j\_smith@symantec.com.

To ensure that only a valid IM user can register, Symantec Brightmail Gateway validates the user's email address with your Control Center's LDAP database. If the user's email address is notfound in your LDAP database, Symantec Brightmail Gateway tries to register the user by validating the domain of the user's email address with your local domains. If the domain cannot be validated, the user cannot be registered.

You can view a list of both the registered and unregistered IM users that are currently signed on.

See ["Viewing](#page-661-0) IM users that are signed on" on page 662.

## Enabling IM user registration

If you want to allow only registered IM users to send IM messages and transfer files, or if you want to create IM-related policies, you must enable IM user registration. By default, IM user registration is not required.

To enable IM user registration, you must have atleast one local domain configured. If you do not have any local domains configured when you enable user registration, you are directed automatically to the Domains page where you are required to add one.

See "Adding or editing [domains"](#page-116-0) on page 117.

#### To enable user registration

- 1 In the Control Center, click **Protocols** > **Instant Messaging** > **Registered Users**.
- 2 Under Registration Settings, click **Require users to register**.

If you do not have a local domain configured for Symantec Brightmail Gateway, the following message appears: User registration requires at least one local email domain to be configured.

You are directed automatically to the Domains page.

3 (Optional) To editthe text ofthe registration notifications, click **Notification Text**.

See "To edit [registration](#page-298-0) notification text" on page 299.

4 Click **Save**.

## Editing IM user registration text

Unregistered IM users receive a series of default notifications that instruct them through the process of self-registration.

<span id="page-298-0"></span>See ["Self-registering](#page-303-0) an IM user" on page 304.

You can edit these notifications to be more suitable to your organization or rewrite them in another language. These notifications can be 256 characters in length and can contain a hyperlink. However, they cannot contain HTML characters.

#### To edit registration notification text

- 1 In the Control Center, click **Protocols** > **Instant Messaging** > **Registered Users**.
- 2 Click **Notification Text**.

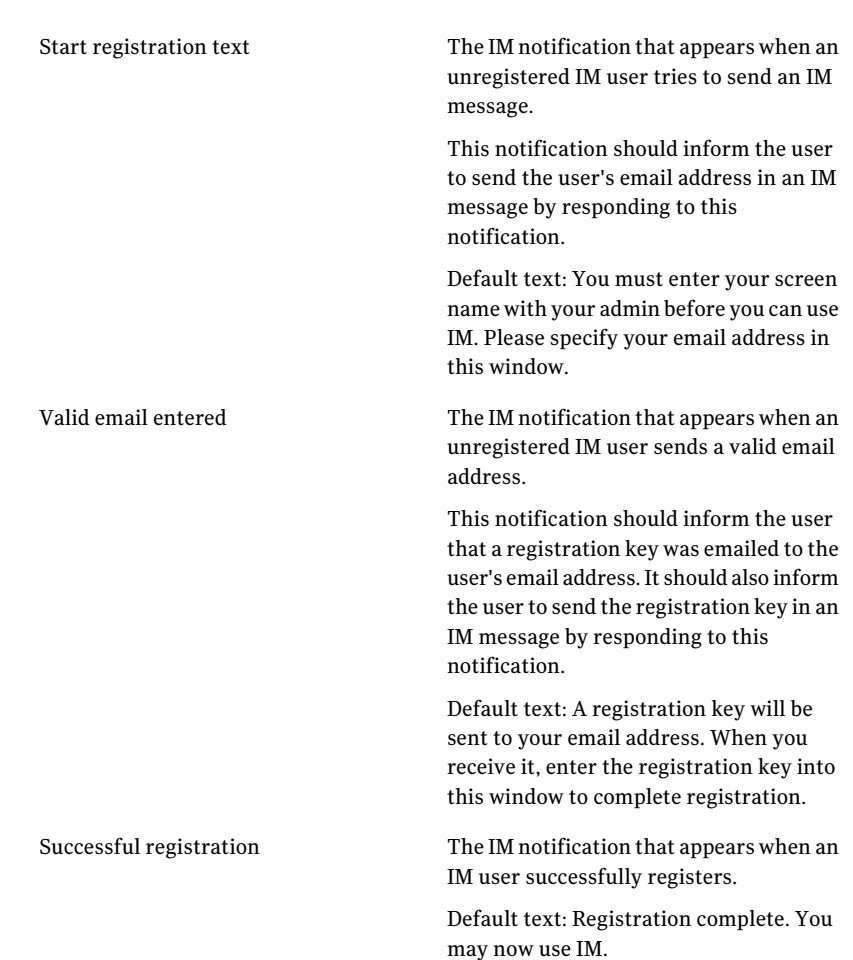

3 Under Registration IM Text, edit one or more of the following notifications:

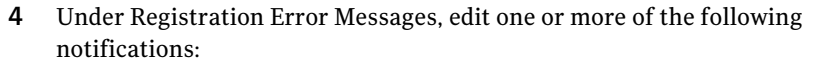

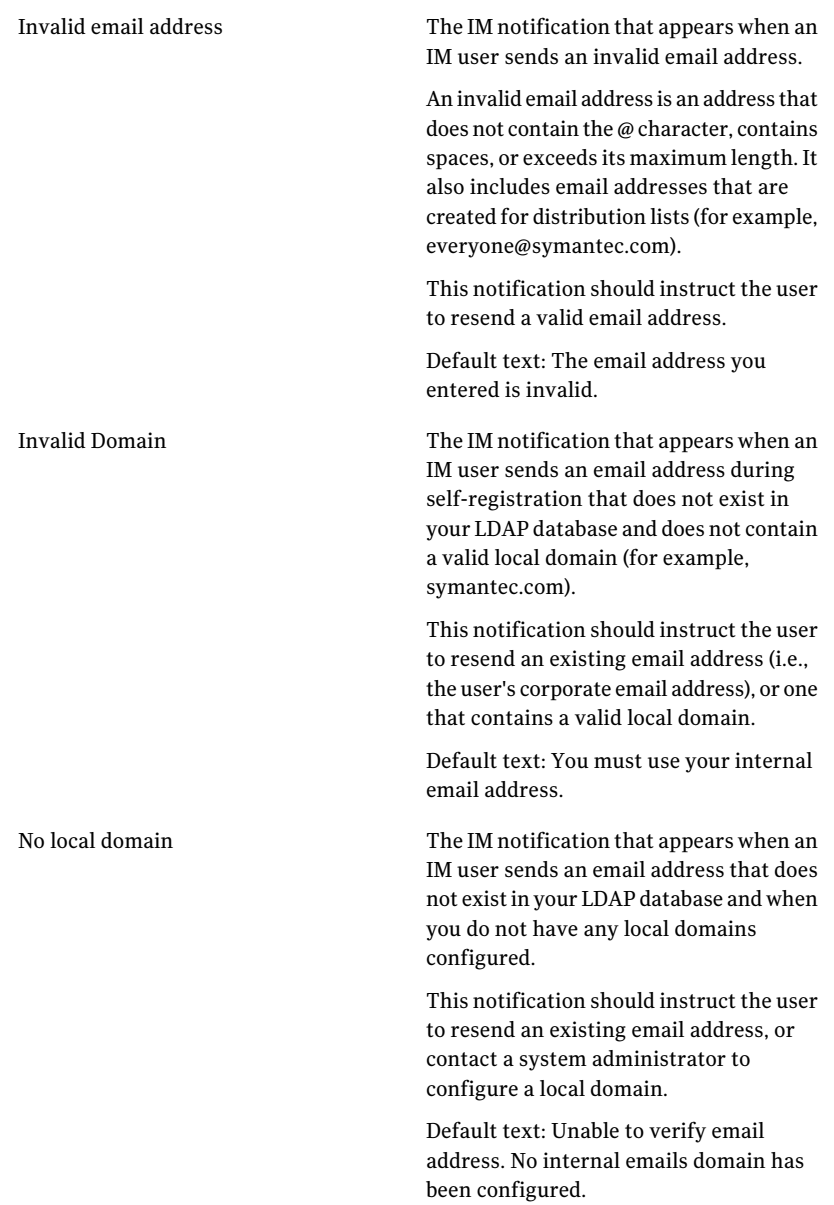

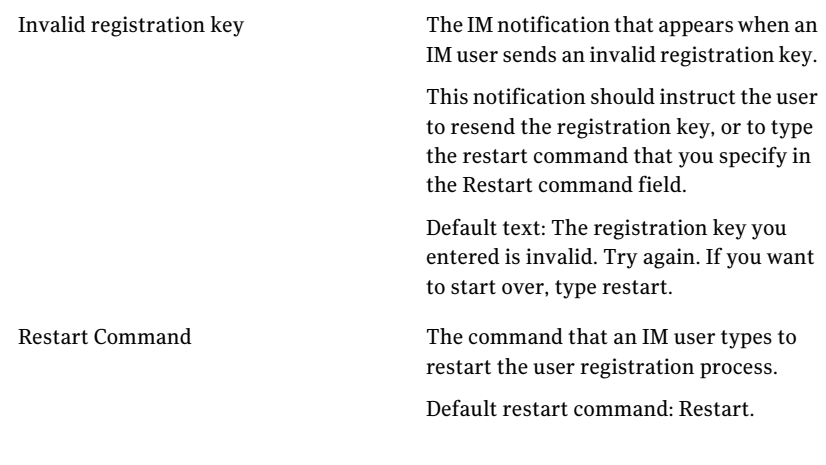

5 Under External Notification Text, edit the following notifications:

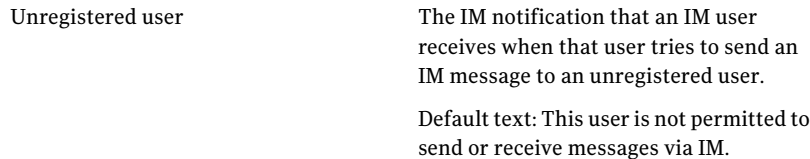

6 Under Registration Key Email Template, edit one or more of the following notifications:

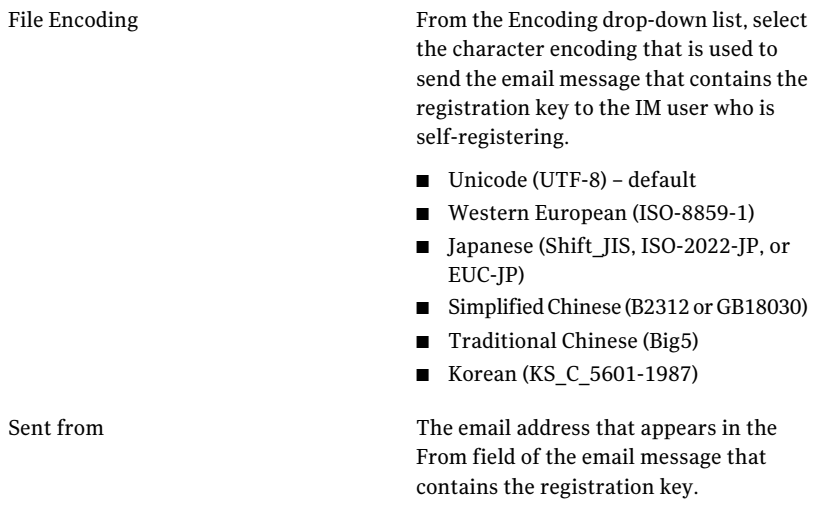

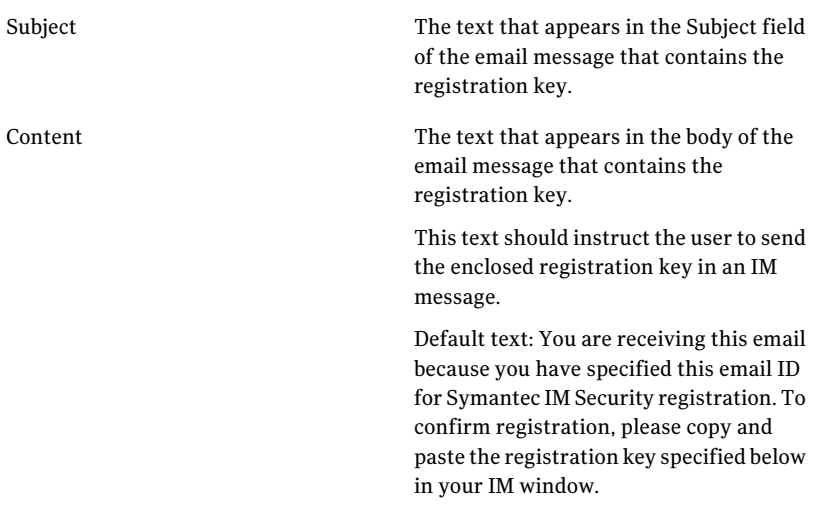

- <span id="page-302-0"></span>7 Do one of the following:
	- Click **Default** to restore the default text for each notification.
	- Click **Save** to save your customized notifications.

## Registering an IM user as an administrator

As an administrator, you can register IM users in the Control Center. For a single corporate email address, you can register as many IM screen names as you want for each IM network that you support. When you register an IM user in the Control Center, that user can sign on and use IM immediately.

#### To register an IM user as an administrator in the Control Center

- 1 In the Control Center, click **Protocols** > **Instant Messaging** > **Registered Users**.
- 2 Under Users, click **Add**.
- 3 Under Add IM User, in the **Email address** field, type the IM user's corporate email address.
- 4 Under IM Network Accounts, type the IM user's IM screen name for each IM network that you support.

Separate multiple IM screen names for the same IM network with a comma.

5 Click **Save**.

## Self-registering an IM user

<span id="page-303-0"></span>As an unregistered IM user, you can register yourselfif your email address contains a local domain that is configured for Symantec Brightmail Gateway.

See "Adding or editing [domains"](#page-116-0) on page 117.

The following sequence describes the self-registration process for an unregistered IM user:

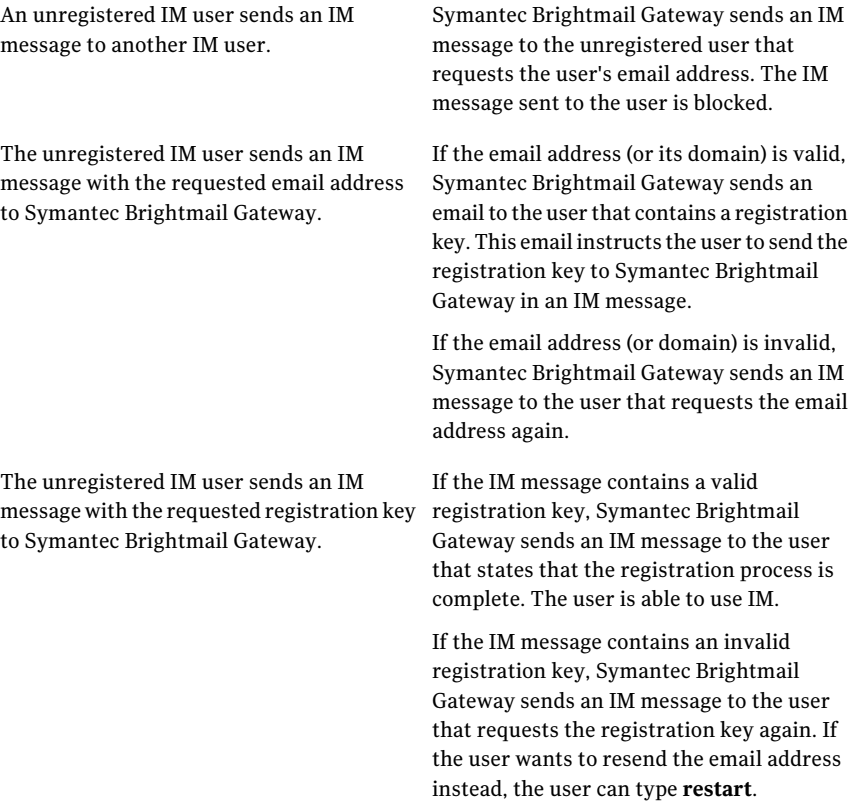

When you self-register, you can register only one IM screen name at a time. If you want to register an additional screen name for the same email address, you must sign on using that screen name.

Note: If the self-registration process is disrupted (for example, the IM user logs off or is disconnected), the process starts over the next time the user attempts to use IM.

#### To self-register as an IM user

- 1 Sign on to your IM network using your IM client.
- 2 Send an IM message to another IM user.

The following IM message appears: You must register your screen name before you can use IM. To register, please specify your email address.

3 Type your corporate email address in the IM message window, and then click **Send**.

The following IM message appears: A registration key will be sent to your email address.When you receive it, enter the registration key into this window to complete your registration.

If your email address is valid, Symantec Brightmail Gateway sends you an email that contains a registration key.

See Step [4.](#page-304-0)

If your email address is invalid (for example, it does not contain the @ character), you receive the following IM message: The email address you entered is invalid.

<span id="page-304-0"></span>If your email address contains an invalid domain, you receive the following IM message: You must use your internal email address. To register, please specify your email address.

Retype your corporate email address in the IM message window.

4 Copy the registration key into the message window, and then click **Send**.

If your registration key is valid, the following IM message appears: Registration complete. You may now use IM.

If your registration key is invalid, the following IM message appears: The registration key you entered is invalid. Try again. If you want to start over, type "restart".

Recopy the registration key into the message window.

### Editing and deleting registered IM users

As an administrator, you can add, edit, or delete the IM screen names associated with a registered IM user. You cannot edit the email address for a registered IM user. If an IM user's email address changes, you must delete and re-register the user with the new email address.

You can also delete a registered IM user, which deletes the user's email address and the IM screen names associated with it. Based on the results of your search, you can delete one or more specific IM users, or all IM users.

When you edit or delete an IM user, the changes that you make are not applied for 30 minutes. Until that time, the IM user's previous settings are in effect. For example, an IM user that you delete can temporarily sign on and use IM.

You can search for one or more of the registered IM users that you want to edit or delete by specifying one of the following:

■ Email address

The email address of the IM user. You can specify the complete email address of a single IM user, or you can use a wildcard (\*) to represent one or more characters within an email address to search for multiple IM users. For example, if you specify **john\_smith@\*.com**, IM users john\_smith@hotmail.com and john smith@gmail.com appear.

■ IM account

The screen name of the IM user. You can specify the complete screen name of a single IM user, or you can use a wildcard (\*) to represent one or more characters within a screen name to search for multiple IM users. For example, if you specify **jsmith\***, IM users jsmith1 and jsmith2 appear.

■ IM network

The IM network of the IM user. If you search by IM network, all of the registered IM users for the network that you specify appear.

You can specify the number of registered IM users that you want to appear on each page of your search results based on increments of 10, 25, 50 or 100. Based on the incrementthat you specify, you can navigate immediately to any page that contains additional search results. For example, if you specify that you want 10 users to appear on each page, and your search results yield 100 users, you can navigate to the page that contains users 21-30. Using the control buttons, you can also navigate to the first page, the previous page, the next page, or the last page at any time.

#### To edit a registered IM user

- 1 In the Control Center, click **Protocols** > **Instant Messaging** > **Registered Users**.
- 2 Under Users, under Search for user by, select one of the following from the drop-down list:
	- Email address
	- IM account
	- IM network
- 3 Do one of the following:
	- If you selected Email address or IM account, type the value.
- If you selected IM network, select an IM network from the drop-down list.
- 4 Click **Search**.
- 5 Check the IM user that you want to edit, and then click **Edit**.
- 6 From the Edit IM User page, under IM Network Accounts, add or edit the user's IM screen names.
- 7 Click **Save**.

#### To delete a registered IM user

- 1 In the Control Center, click **Protocols** > **Instant Messaging** > **Registered Users**.
- 2 Under Users, under Search for users by, select one of the following options from the drop-down list:
	- Email address
	- IM account
	- IM network
- 3 Do one of the following:
	- If you selected Email address or IM account, type the value.
	- If you selected IM network, select an IM network from the drop-down list.
- 4 Click **Search**.
- <span id="page-306-0"></span>5 Do one of the following:
	- Check the specific IM users that you want to delete.
	- Check **Email** to delete all of the IM users that are displayed.
- 6 Check **Delete**, and then click **OK**.

## Blocking access to an IM network

You can create a policy to determine which IM networks that members of a particular group can access. You can also enable or disable file transfers and extended features for each IM network to which you allow access. Most IM clients provide extended features that allow IM users to communicate with each other by a means other than IM, such as audio or video. Extended features also include such features as application sharing and games. If you do not want your IM users to use these features, you can disable them. You can also send a notification to an IM user who attempts to use an extended feature that is disabled.

You can view the connection status of each IM network that you support from each Scanner that is in your corporate network.

See "Viewing the [connection](#page-664-0) status of your IM networks" on page 665.

Symantec Brightmail Gateway is installed with a default Network Access Control policy that allows access to the following public IM networks:

- AOL
- Yahoo IM
- **MSN** Messenger
- Google Talk

This policy also enables file transfers and extended features for each IM network.

You can configure Symantec Brightmail Gateway to block access to an IM network that you do not support. When you block access to an IM network, each IM filtering Scanner is prevented from connecting to that network's public IM network servers. IM users that attempt to sign on to a blocked IM network are notified by the IM client that the connection attempt failed.

If you block access to an IM network on which IM users are currently signed on, those users remain signed on until they purposely sign off.

Note: Before you create a Network Access Control policy, you must first create any notifications that you want to select for that policy.

See "Creating policy violation [notifications"](#page-400-0) on page 401.

Note: When you block access to an IM network, you prevent your IM users from signing on to that network from their client workstations. However, some networks allow their users to sign on by using a Web-based IM client that is available on that network's public Web site. IM conversations that occur in this manner are not directed through Symantec Brightmail Gateway; instead, they are directed through your corporate network, and may therefore pose a security threat.

To prevent unauthorized IM conversations, you must block access to Web-based IM clients. See the *Symantec Brightmail Gateway Installation Guide*.

#### To create a Network Access Control policy

- 1 In the Control Center, click **Protocols** > **InstantMessaging** > **NetworkAccess Control**.
- 2 Click **Add**.
- 3 In the **Policy name** box, type a name for this policy.

4 Under Enabled Networks and Features, check each IM network that you want to enable for this policy.

If you enable an IM network, file transfers and extended features are automatically enabled for that network.

- 5 (Optional) Under each IM network, uncheck **File Transfers** if you want to disable file transfers for that network.
- 6 (Optional) Under each IM network, uncheck **Extended Features** if you want to disable extended features for that network.
- 7 Under Actions, check **If a blocked network feature is detected send the following notification** if you want to send a notification to an IM user who is blocked from sending a file or using an extended feature.

This option is only available if you disabled extended features for one of the IM networks.

- 8 Select a notification from the **Notification** drop-down list.
- <span id="page-308-0"></span>9 Under Apply to the following groups, check each group to which this policy applies.
- 10 Click **Save**.

# Creating IM virus policies

Most IM networks allow their IM users to send files to each other. However, these files, such as EXE and BAT files, can contain viruses that may pose a security threat to your corporate network when opened. Using the Network Access Control settings, you can allow or block file transfers for each IM network that you support.

See ["Selecting](#page-324-0) Network Access Control policies for a policy group" on page 325.

If you allow file transfers, you can use the Instant Messaging Virus Policies page to add, edit, copy, delete, and enable or disable IM virus policies. Symantec Brightmail Gateway scans each file for known viruses, worms, and other threats, and optionally blocks infected files from being delivered. If an infected outbound file is blocked, you can notify the sender, recipient, or both that the file was blocked.

Note: Symantec Brightmail Gateway does not allow file transfers for Google Talk.

In addition to viruses, you can also create policies for encrypted and unscannable files. Encrypted files are files that require a password to open. Unscannable files are files that have a file type that cannot be identified by the scan engine. Because these files cannot be scanned, Symantec Brightmail Gateway considers them a potential security threat.

You can specify whether to scan files that are sent in the following ways:

- Inbound Files that are sent from external IM users
- Outbound Files that are sent by your internal IM users
- Both inbound and outbound

You can generate a report that details file transfer activity.

See ["Report](#page-570-0) types" on page 571.

Note: If you allow file transfers, and use a load balancer to distribute traffic to multiple Scanners, you must configure your load balancer for single affinity mode. In this mode, all TCP/IP requests that originate from the same client (IP address) are routed to the same Scanner.

Note: Before you create an IM virus policy, you must first create any notifications that you want to select for that policy.

See "Creating policy violation [notifications"](#page-400-0) on page 401.

#### To add an instant messaging virus policy

- 1 In the Control Center, click **Virus > Policies > Instant Messaging**.
- 2 Click **Add**.
- 3 In the **Policy name** box, type a name for this policy.

This name appears on the **InstantMessagingVirusPolicies**page, and on the **Virus** tab when you configure a group. Content filtering, spam, and virus policy names must be unique. For example, you cannot have both a spam policy and a virus policy called XYZ.

- 4 Under **Conditions**, click the **Apply to** drop-down list and select the file transfers for which this policy applies.
- 5 Click the **Ifthe following conditionis met** drop-down list and select the type of threat to which this policy applies.

<span id="page-310-1"></span>6 Under **Actions**, click the **Perform the following action** drop-down list and select the action that this policy should take when a threat is detected.

You can select more than one action provided the actions are not contradictory. For example, you can block a file transfer as well as send a notification. However, you cannot both allow and block a file transfer within the same policy.

If you select **Send notification**, you must select a notification from the **Notification** drop-down list.

- <span id="page-310-2"></span>7 Click **Add Action**.
- 8 Optionally, repeat steps [6](#page-310-1) and [7](#page-310-2) to add more actions.
- 9 Under **Apply to the following policy groups**, do one of the following:
	- Check each group to which this policy applies.
	- Check **Policy Groups** to apply this policy to all of your groups.
- <span id="page-310-0"></span>10 Click **Save**.

# Creating IM spim policies

You can add, edit, copy, delete, and enable or disable IM spim policies.

You can create IM spim policies to detect whether IM messages contain known or heuristic-based spim.

See ["About](#page-293-1) how spim works" on page 294.

You can configure your IM spim policies to perform one or more of the following actions when spim is detected:

| <b>Action</b>            | <b>Description</b>                                                                                            |
|--------------------------|----------------------------------------------------------------------------------------------------|
| Add annotation           | Prepends the IM message with a customized annotation so<br>that the recipient is alerted.                     |
| Delete the message       | Deletes the IM message so that the recipient does not receive<br>it.                                          |
| Deliver message normally | Delivers the IM message to the recipient even though the<br>message was detected as spim.                     |
| Send notification        | Sends a customized notification to the sender of the IM<br>message, the recipient of the IM message, or both. |

Table 13-2 SPIM policy actions

You can specify the IM messages to which you want your IM spim policy to apply:

#### ■ **Inbound instant messaging spim**

Applies to IM messages that are received from an internal or external IM user. IM messages, including those that are sent by your internal IM users, are sent to their IM network servers over the Internet before they are delivered to their recipients. This means that all IM messages are subject to any inbound IM spim policies that you create.

#### ■ **Outbound instant messaging spim**

Applies to IM messages that are sent from an internal IM user.

#### ■ **Inbound and outbound instant messaging spim**

Applies to IM messages that are sent from an internal IM user, or received from another internal IM user or an external IM user.

#### To add an instant messaging policy

- 1 In the Control Center, click **Spam > Policies > Instant Messaging**.
- 2 Click **Add**.
- 3 In the **Policy name** box, type a name for this policy.
- <span id="page-311-0"></span>4 Under **Conditions**, click the **Apply to** drop-down list and select one of the IM message types.
- 5 Under **Actions**, click the **Perform the following action** drop-down list and select an action to apply to the policy.

You can select more than one action; however, the combination should be logical. For example, you can't both delete the message and deliver the mail. Nor can you add an annotation and delete the IM message within the same policy.

<span id="page-311-1"></span>Depending on the actions that you select, you may have to provide additional information. For example, if you select the action **Forward a copy ofthis message**, you must type the email address of the person to whom you want to forward the message.

#### 6 Click **Add Action**.

**7** Optionally, repeat steps [5](#page-311-0) and [6](#page-311-1) to add more actions.

The actions that you add appear in the **Actions** list in the order in which you add them.

- 8 Under **Apply to the following policy groups**, do one of the following:
	- Check each group to which this policy applies.
- Check **Policy Groups** to apply this policy to all of your groups.
- 9 Click **Save**.

Filtering IM Creating IM spim policies 314

# Chapter

# Creating policy groups

This chapter includes the following topics:

- About policy [groups](#page-314-0)
- [Creating](#page-315-0) a policy group
- Adding [members](#page-316-0) to a policy group
- [Managing](#page-318-0) policy group members
- Editing, deleting, [enabling,](#page-319-0) or disabling a policy group
- [Selecting](#page-320-0) policies for policy groups
- Enabling and [disabling](#page-326-0) end user settings for policy groups
- <span id="page-314-0"></span>Allowing or blocking email based on [language](#page-328-0)
- Setting policy group [precedence](#page-328-1)

# About policy groups

You can specify configurable message management options for an unlimited number of policy groups that you define. Policy groups collect the spam, virus, and content filtering policies for a set of users.

When Symantec Brightmail Gateway processes a message, the results for each sender or recipient can differ, based on policy group membership. If an inbound message goes to recipients in more than one policy group, the message is processed for the recipients in each policy group according to the filtering policies assigned to that policy group. For an outbound message, itis the sender's policy group that determines processing.

By default, policy groups that you create are assigned the default filter policies for spam, spim, and viruses (there is no default for content filtering policies).

After you create your own filter policies, you can assign different filter policies to different policy groups.

For a particular recipient or sender who is a member of more than one policy group, only the group with the highest group precedence applies. Policy group precedence is determined by the order of groups on the Policy Groups page.

The Default policy group is always the last group in the list. You cannot change the precedence of the Default policy group.

Note: If you have enabled probe participation, the Probe Account policy group is the first group in the list. You cannot change the precedence of the Probe Account policy group. When you choose to edit the Probe Account policy group, the **Probe Accounts** page appears.

See "Enabling probe [participation"](#page-252-0) on page 253.

See ["Creating](#page-315-0) a policy group" on page 316.

See ["Importing](#page-318-1) and exporting policy group members" on page 319.

See ["Selecting](#page-321-0) virus policies for a policy group" on page 322.

See ["Selecting](#page-323-0) spam and spim policies for a policy group" on page 324.

See ["Selecting](#page-324-0) Network Access Control policies for a policy group" on page 325.

See ["Selecting](#page-325-0) content filtering policies for a policy group" on page 326.

The policy group management options let you do the following:

- Set policy group precedence, which determines the filter policies applied to each message.
- Edit policy group membership and actions.
- Enable and disable policy groups.
- Delete policy groups.
- <span id="page-315-0"></span>■ View policy group information for particular users.

See "Editing, deleting, [enabling,](#page-319-0) or disabling a policy group" on page 320.

See "Setting policy group [precedence"](#page-328-1) on page 329.

See ["Researching](#page-319-1) policy group membership for a user" on page 320.

# Creating a policy group

The Policy Groups page lists each policy group. The default policy group, which contains all users and all domains, always appears last. Although you can add or modify actions for the default policy group, you cannot add members to the default policy group. You cannot delete, disable, or change the precedence of the default policy group.

Note: If you have enabled probe participation, the Probe Account policy group is the first group in the list. You cannot change the precedence of the Probe Account policy group. When you choose to edit the Probe Account policy group, the **Probe Accounts** page appears.

#### To create a policy group

- 1 In the Control Center, click **Administration > Users > Policy Groups**.
- 2 On the **Policy Groups** page, click **Add**.
- 3 Enter a name in the **Policy group name** text box.
- <span id="page-316-0"></span>4 Click **Save**.

Once you have created a policy group you can add members.

See "Adding [members](#page-316-0) to a policy group" on page 317.

## Adding members to a policy group

You can assign members to a policy group based on email addresses, domain names, or LDAP groups for the purpose of applying policies. Once you have created your policy group and added members you can select the policies that you want your group to have.

See ["Selecting](#page-321-0) virus policies for a policy group" on page 322.

Note: There is no edit button for editing policy group members. Use the add / remove method for making changes to member names. For example, if you want to correct a typo in a member's name, you must delete the member then add the member again.

If you use distribution lists or groups stored in an LDAP directory as part of your policy group membership, and you make changes to the structure of your directory that causes changes to the distinguished name (DN) of any of the LDAP groups, distribution lists, or the users that are members of these LDAP entities, do the following to ensure that the policy group is applied consistently.

■ If a policy group member is an LDAP DN, update the DN in the policy group if it has changed.

■ Clear the cache on the directory data source that is configured to perform address resolution on those LDAP groups and distribution lists and their user members. This step should be taken even if you reference LDAP distribution lists by email address in your policy groups. See "About the [directory](#page-525-0) data cache" on page 526.

#### To add a member to a policy group

- 1 In the Control Center, click **Administration > Users > Policy Groups**.
- 2 Click the Policy Group you want to edit.
- 3 Ensure that the **Members** tab is displayed, and click **Add**.
- 4 Specify members using one of the following methods:
	- Type email addresses, domain names, or both in the box. To specify multiple entries, separate each with a comma, semicolon, or space. Use \* to match zero or more characters and ? to match a single character. To add all recipients of a particular domain as members, type any of the following:

```
domain.com
@domain.com
*@domain.com
```
- Type in the LDAP distinguished name of a group in the field provided, for example: cn=some ldap group,dc=domain,dc=com. Any modification that would change the distinguished name string of direct members added this way must be manually updated in the policy group. To protect mailflow behavior, the new distinguished name string membership should be added to the policy prior to modifying the group and the old distinguished name string should be removed after the
- Check the box next to one or more LDAP groups. The LDAP groups listed on this page are loaded from your LDAP server. Atleast one address resolution function must be enabled and group listing query must be configured to use the LDAP groups list. See ["About](#page-489-0) using the address [resolution](#page-489-0) function with your data source" on page 490.
- 5 Click **Add members** to add the new member(s).

modifications have been completed.

6 Click **Save** on the Edit Policy Group page.

# Managing policy group members

## Importing and exporting policy group members

<span id="page-318-1"></span><span id="page-318-0"></span>You can import policy group members from a file, and you can export group members to a file.

Note: You cannot import or export LDAP group members described by distinguished names.

#### To import policy group members from a file

- 1 In the Control Center, click **Administration > Users > Policy Groups**.
- 2 Click the underlined name of the Policy Group that you want to edit.
- 3 On the **Members** tab of the Edit Policy Group page, click **Import**.
- 4 Enter the appropriate path and filename (or click **Browse** to locate the file on your hard disk), and then click Import.

Separate each domain or email address in the plain text file with a newline. Below is a sample file:

```
ruth@example.com
rosa@example.com
ben*@example.com
example.net
*.org
```
The email addresses in the samples behave as follows:

- ruth@example.com and rosa@example.com match those exact email addresses.
- ben\*@example.com matches ben@example.com and benjamin@example.com, etc.
- example.net matches all email addresses in example.net.
- \*.org matches all email addresses in any domain ending with .org.
- 5 Click **Save**.

#### To export policy group members to a file

- 1 In the Control Center, click **Administration > Users > Policy Groups**.
- 2 Click the underlined name of the policy group you want to edit.
- 3 In the Members tab of the Edit Policy Group page, click **Export**.
- <span id="page-319-1"></span>4 Complete your operating system's save file dialog box as appropriate.

## Researching policy group membership for a user

You can identify all of the policy groups to which a user is assigned.

#### To research policy group membership for a user

- 1 Do one of the following:
	- In the Control Center, click **Administration > Users > Policy Groups**, click on the name of a group, and click **Find User**.
	- In the Control Center, click **Administration > Users > Find User**.
- 2 In the **Email address** box, type the user's email address.
- <span id="page-319-0"></span>3 Click **Find User**.

The Control Center lists the enabled policy groups in which the specified user exists, in order by policy group precedence.

# Editing, deleting, enabling, or disabling a policy group

The following sections describe common administrative tasks for policy groups.

#### To edit an existing policy group

- 1 In the Control Center, click **Administration > Users > Policy Groups**.
- 2 Click the policy name or check the box next to a policy group, and then click **Edit**.

Add or delete members or change filtering actions for this policy group as you did when you created it.

See ["Creating](#page-315-0) a policy group" on page 316.

#### To enable a policy group

- 1 In the Control Center, click **Administration > Users > Policy Groups**.
- 2 Check the box next to a policy group, and then click **Enable**.

#### To disable a policy group

- 1 In the Control Center, click **Administration > Users > Policy Groups**.
- 2 Check the box next to a policy group, and then click **Disable**.

Note: You cannot disable or delete the Default policy group.

#### To delete a policy group

- 1 In the Control Center, click **Administration > Users > Policy Groups**.
- <span id="page-320-0"></span>2 On the Policy Groups page, check the box next to a policy group, and then click **Delete**.

# Selecting policies for policy groups

### About assigning filter policies to policy groups

By default, groups that you create are assigned the default filter policies for spam, spim, and viruses (there is no default for content filtering policies). Follow the steps in the sections below to assign different filter policies to groups.

See ["Selecting](#page-321-0) virus policies for a policy group" on page 322.

See ["Selecting](#page-323-0) spam and spim policies for a policy group" on page 324.

See ["Selecting](#page-325-0) content filtering policies for a policy group" on page 326.

See ["Selecting](#page-324-0) Network Access Control policies for a policy group" on page 325.

## Virus categories and default actions

Virus policies determine what to do with inbound and outbound email and IM messages that contain any of the threat categories listed in the table below.

See ["Selecting](#page-321-0) virus policies for a policy group" on page 322.

See "Default email virus [policies"](#page-51-0) on page 52.

| Category              | Default email action | <b>Default IM action</b>                                                              |
|-----------------------|----------------------|---------------------------------------------------------------------------------------|
| <b>Viruses</b>        | Clean the message    | Inbound message: Block the<br>file transfer                                           |
|                       |                      | Outbound message: Block the<br>file transfer and send a<br>notification to the sender |
| Mass-mailing<br>worms | Delete the message   | Inbound message: Block the<br>file transfer                                           |
|                       |                      | Outbound message: Block the<br>file transfer and send a<br>notification to the sender |

Table 14-1 Virus categories and default actions

| Category                  | <b>Default email action</b>                                      | <b>Default IM action</b>                                                              |
|---------------------------|------------------------------------------------------------------|---------------------------------------------------------------------------------------|
| Unscannable<br>messages   | Delete the message                                               | Inbound message: Block the<br>file transfer                                           |
|                           |                                                                  | Outbound message: Block the<br>file transfer and send a<br>notification to the sender |
| Encrypted<br>attachments  | Prepend [WARNING ENCRYPTED<br>ATTACHMENT NOT VIRUS SCANNED]      | Inbound message: Block the<br>file transfer                                           |
|                           | to Subject: header.                                              | Outbound message: Block the<br>file transfer and send a<br>notification to the sender |
| Spyware or adware         | Prepend [SPYWARE OR ADWARE<br>INFECTED] to Subject: header.      | Inbound message: Block the<br>file transfer                                           |
|                           |                                                                  | Outbound message: Block the<br>file transfer and send a<br>notification to the sender |
| Suspicious<br>attachments | Inbound message: Strip and Delay in<br>Suspect Virus Quarantine. | Inbound message: Block the<br>file transfer                                           |
|                           | Outbound message: Hold message in<br>Suspect Virus Quarantine.   | Outbound message: Block the<br>file transfer and send a<br>notification to the sender |

Table 14-1 Virus categories and default actions *(continued)*

## Selecting virus policies for a policy group

<span id="page-321-0"></span>For each policy group, you can specify virus policies. Symantec Brightmail Gateway comes with preconfigured virus policies that are enabled by default. When you select virus policies for a policy group, you select from these preloaded policies.

See "Default email virus [policies"](#page-51-0) on page 52.

See "Default IM virus [policies"](#page-55-0) on page 56.

You can, however, also make your own custom virus policies and apply them to your policy groups. Or, you can modify the default virus policies to fine tune them or to expand or reduce their scope.

See ["Creating](#page-209-0) email virus policies" on page 210.

See ["Modifying](#page-211-0) email virus policies" on page 212.

Note: By default inbound and outbound email messages containing a mass-mailing worm, and unscannable messages, including malformed MIME messages, will be deleted. If you are concerned about losing important messages, you may want to create a differentfilter policy for unscannable messages and apply that new filter policy to some or all of your groups.

#### To select virus policies for a policy group

- 1 In the Control Center, click **Administration > Users > Policy Groups**.
- 2 On the Policy Groups page, click the group for which you want to select virus policies.
- 3 Click the **Virus** tab.
- 4 Optionally, click **View** next to any policy to view the details of that policy.
- 5 If desired, under Email, check **Enable inbound email virus scanning for this policy group**, and then select the desired policy from each of the following drop-down lists:
	- **Inbound email antivirus policy**
	- **Inbound email mass-mailing worm policy**
	- **Unscannable inbound email message policy**
	- **Inbound encrypted email attachment policy**
	- **Inbound suspicious email attachment policy**
	- **Inbound email spyware/adware policy**
- 6 If desired, under Email, check **Enable outbound email virus scanning for this policy group**, and then select the desired policy from each of the following drop-down lists:
	- **Outbound email antivirus policy**
	- **Outbound email mass-mailing worm policy**
	- **Unscannable outbound email message policy**
	- **Outbound encrypted email attachment policy**
	- **Outbound suspicious email attachment policy**
	- **Outbound email spyware/adware policy**
- 7 If desired, under Instant Messaging, check **Enableinboundinstantmessaging virus scanning for this policy group**. You can view the following policy:
	- **Inbound instant messaging antivirus policy**

This policy includes the default worm, spyware/adware, and suspicious attachment policies.

- **Inbound encrypted instant messaging attachment policy**
- **Unscannable inbound instant messaging message policy**
- 8 If desired, under Instant Messaging, check **Enable outbound instant messaging virus scanning for this policy group**. You can view the following policy:
	- **Outbound instant messaging antivirus policy** This policy includes the default worm, spyware/adware, and suspicious attachment policies.
	- **Outbound encrypted instant messaging attachment policy**
	- **Unscannable outbound instant messaging message policy**
- <span id="page-323-0"></span>9 Click **Save**.

### Selecting spam and spim policies for a policy group

Spam and spim policies determine what to do with inbound and outbound email messages that contain spam or suspected spam and IM messages that contain spim or suspected spim.

Symantec Brightmail Gateway installs with preconfigured default email spam and IM spim policies which you apply to policy groups.

See "Default email spam [policies"](#page-49-0) on page 50.

See "Default IM spim [policies"](#page-54-0) on page 55.

Note: You can also apply custom email and IM spam policies. You mustfirst create these policies to make them available from the selection menus.

See ["Creating](#page-241-0) email spam policies" on page 242.

See ["Creating](#page-310-0) IM spim policies" on page 311.

#### To select spam or spim policies for a policy group

- 1 In the Control Center, click **Administration > Users > Policy Groups**.
- 2 On the Policy Groups page, click the policy group for which you want to select spam or spim policies.
- 3 Click the **Spam** tab.
- 4 Optionally, click **View** next to any policy to view the details of that policy.
- 5 If desired, under Email, check **Enable inboundemail spam scanning for this policy group**, and then select the desired policy from each of the following drop-down lists:
	- **Inbound email antispam policy**
	- **Inbound email suspected spam policy**
- 6 If desired, under Email, check **Enable outbound email spam scanning for this policy group**, and then select the desired policy from each of the following drop-down lists:
	- **Outbound email antispam policy**
	- **Outbound suspected email spam policy**
- 7 If desired, under Email, check **Enable bounce attack prevention for this policy group**, and then select the desired policy from **Bounce attack prevention policy** drop-down list.

Symantec Brightmail Gateway provides a default policy: Failed Bounce Attack Validation: Reject message. You can also edit this policy or create a new policy, which must contain the condition, **Ifamessagefailsbounceattackvalidation** and actions to be taken should bounce address tag validation fail.

See "About [defending](#page-181-0) against bounce attacks" on page 182.

- 8 If desired, under Instant Messaging, check **Enableinboundinstantmessaging spim scanning for this policy group**. You can view the following policy:
	- **Inbound instant messaging spim policy**
- 9 If desired, under Instant Messaging, check **Enable outbound instant messaging spim scanning for this policy group**. You can view the following policy:
	- **Outbound instant messaging spim policy**
- 10 Click **Save**.

You cannot change spam policy details from the Edit Policy Group page.

### Selecting Network Access Control policies for a policy group

Network Access Control (or NAC) policies determine which public IM networks members of a particular group can access.

By default, all ofthe public IM networks that are supported by Symantec Brightmail Gateway can be accessed by all of the IM users that are in your network. If you want to block access to a particular IM network for a group, enable a Network Access Control policy for that group.

See ["Blocking](#page-306-0) access to an IM network" on page 307.

#### To select a Network Access Control policy for a policy group

- 1 In the Control Center, click **Administration > Users > Policy Groups**.
- 2 On the Policy Groups page, click the policy group for which you want to select a Network Access Control policy.
- 3 Click the **IM NAC** tab.
- 4 Check **Enable Network Access Control policies for this policy group**.
- 5 Select the desired policy from the **Networkaccess controlpolicy** drop-down list.
- 6 Optionally, click **View** next to any policy to view the details of that policy.
- 7 Click **Save**.

### Selecting content filtering policies for a policy group

By associating an appropriate content filtering policy with a group, you can check messages for attachment types, keywords, or match regular expressions. Depending on the message content, you can add annotations, send notifications, or copy messages to an email address. You can also use your content filtering policies to check for contentfiltering with statutory regulations or organizational policies.

Note: Because there are no default content filtering policies, the drop-down list on the **EditPolicyGroup** page is initially blank. Before you select contentfiltering policies for a policy group, you must first create at least one content filtering policy.

See ["Creating](#page-333-0) content filtering policies" on page 334.

#### To select content filtering policies for a policy group

- 1 In the Control Center, click **Administration > Users > Policy Groups**.
- 2 On the **PolicyGroups** page, click the policy group for which you wantto select content filtering policies.
- 3 Click the **Content Filtering** tab.
- 4 Check **Enable inbound Content Content Filtering for this policy group**.

<span id="page-326-0"></span>5 Select the desired policy from the **Content FilteringPolicies** drop-down list.

You must already have applied the policy to the group on the **Edit Email Content Filtering Policy** page for it to appear in the drop-down list.

If you want, click **View** to see a summary of the content filtering policy, and then click **OK** to return to the **Edit Policy Group** page. As you add content filtering policies from the drop-down list, they appear in the bottom list and become unavailable in the drop-down list.

- <span id="page-326-1"></span>6 Click **Add**.
- 7 If you want, add additional policies from the **Content Filtering Policies** drop-down list.
- 8 To configure outbound content filtering policies for the group, check **Enable outbound Content Filtering for this policy group** and follow [5](#page-326-0) through [7](#page-326-1) again.
- 9 Click **Save**.

You cannot change content filtering policy details (such as conditions and actions) from the **Edit Policy Group** page. Although you can add existing policies to the lists on this page, you cannot add new contentfiltering policies from this page.

## Enabling and disabling end user settings for policy groups

End-user settings determine whether end users in a policy group can log into the Control Center to perform either of the following tasks:

- Configure personal Good and Bad Senders lists.
- Block or allow email in specified languages.

Note: You must have a data source configured for address resolution for this page to be enabled, and both authentication and address resolution data sources are required for the system to execute your settings.

See "About data sources and [functions"](#page-481-0) on page 482.

See ["Requirements](#page-327-0) for enabling end-user settings for policy groups" on page 328.

To log in, users access the same URL in their browser as Control Center administrators: https://<hostname>. The login and password for end users is the same as their LDAP login and password. For information about supported browsers, see the *Symantec Brightmail Gateway Installation Guide*.

Note: End users are limited to a total of 200 entries in their combined Good Senders and Bad Senders lists.

Note: Although the language identification technology employed by Symantec Brightmail Gateway to identify the language of a message has a high rate of accuracy, false language identifications can occur. Note that messages identified to be in a disallowed language are deleted.

#### To select end user settings for a policy group

- 1 In the Control Center, click **Administration > Users > Policy Groups**.
- 2 On the Policy Groups page, click the group for which you want to select end user policies.
- 3 Click the **End Users** tab.
- 4 Check **Enable end user settings for this policy group**.
- 5 If desired, check **Create personal Good and Bad Senders Lists**.
- <span id="page-327-0"></span>6 If desired, check **Specify language settings**.
- 7 Click **Save**.

### Requirements for enabling end-user settings for policy groups

The following requirements must be satisfied before end users can configure their own personal Good and Bad Senders Lists and block or allow email in specified languages:

- At least one data source is enabled for authentication
- At least one data source is enabled for address resolution.
- End user preference replication frequency must be set.
- End-user preferences must be enabled for the given policy group on the End Users tab on the Edit Policy Group page.
- Members of the policy group can only be LDAP users, not a locally defined user (that is, an email address you typed manually).

### Allowing or blocking email based on language

Using the language identification offered by Symantec Brightmail Gateway, you can block or allow messages written in specified languages for a group. For example, you can choose to only allow English and Spanish messages, or block messages in English and Spanish and allow messages in all other languages.

#### To allow or block email based on language for a group

- 1 In the Control Center, click **Administration > Users > Groups**.
- 2 On the Groups page, click the group for which you want to select language policies.
- 3 Click the **Language** tab.
- 4 Click the desired setting.
- 5 If you chose **Only receive mail in the following languages** or **Do not receive mail in the following languages**, check the box for each desired language.

Available language settings are: Chinese, Dutch, English, French, German, Italian, Japanese, Korean, Portugese, Russian, and Spanish.

6 Click **Save**.

Although the language identification technology employed by Symantec Brightmail Gateway to identify the language of a message has a high rate of accuracy, false language identifications can occur. Note that messages identified to be written in a disallowed language are deleted.

### Setting policy group precedence

The Policy Groups page lists policy groups in a specific order. Policy groups higher in the list have a higher precedence. If a user is a member of multiple groups, the policy group with higher precedence applies in determining how messages are processed for that user.

Note: The Default policy group is always the last group in the list. You cannot change the precedence of the Default policy group.

Note: If you have enabled probe participation, the Probe Account policy group is the first group in the list. You cannot change the precedence of the Probe Account policy group. When you choose to edit the Probe Account policy group, the **Probe Accounts** page appears.

See "Enabling probe [participation"](#page-252-0) on page 253.

See "About policy [groups"](#page-314-0) on page 315.

#### To set policy group precedence

- 1 In the Control Center, click **Administration > Users > Policy Groups**.
- 2 Click on the group that you want to move, and drag it up or down to the location that you want.

Chapter

# Filtering content for violations

This chapter includes the following topics:

- About content [filtering](#page-330-0)
- [Creating](#page-333-0) content filtering policies
- About [preventing](#page-374-0) data loss with structured data
- About policy violation [notifications](#page-399-0)
- About content filtering [dictionaries](#page-403-0)
- About [patterns](#page-416-0)
- [Annotating](#page-420-0) messages that contain violations
- About [attachment](#page-423-0) lists
- [Specifying](#page-436-0) where to save archived messages
- About content [incident](#page-437-0) folders
- <span id="page-330-0"></span>About [monitoring](#page-443-0) and acting on incidents
- About encrypting messages with Symantec Content [Encryption](#page-457-0)
- **About [Symantec](#page-461-0) Network Prevent**

### About content filtering

Contentfiltering policies determine how Symantec Brightmail Gateway evaluates email message content, their attachments, and attributes. Symantec Brightmail

Gateway scans message content for conditions and applies the actions that you specify for the groups that you select.

Some reasons to use content filtering policies are as follows:

- Block email from the marketing lists that generate user complaints or use excessive bandwidth.
- Block or redirect messages or attachments with specific content or specific file attachment types or file names.
- Block oversized messages to control message volume and preserve disk space.
- Prevent confidential or sensitive information from leaving your organization.
- Protect sensitive customer data from being sent to unauthorized individuals and organizations.
- Limit the ability of email users to communicate or conduct the activities that are contrary to your organization's values and policies.
- Ensure that employees do not send or receive any messages that violate state and federal regulations.

A content filtering policy consists of the following components:

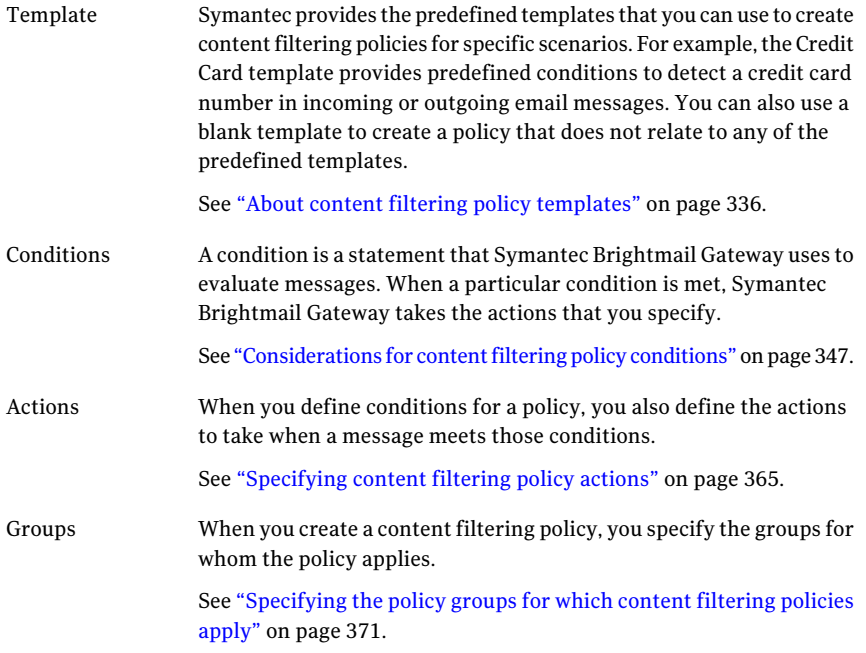

See ["Creating](#page-333-0) content filtering policies" on page 334.

Symantec Brightmail Gateway provides the following resources that you can use to create a content filtering policy:

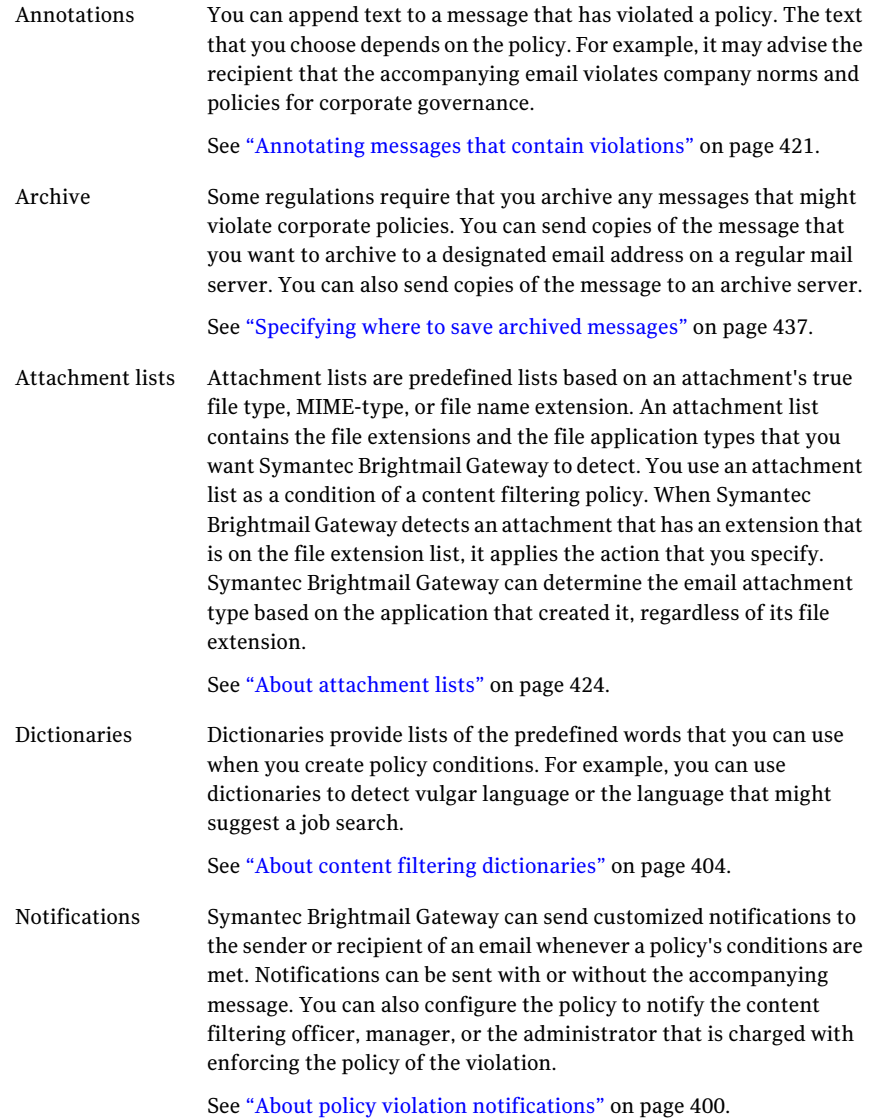

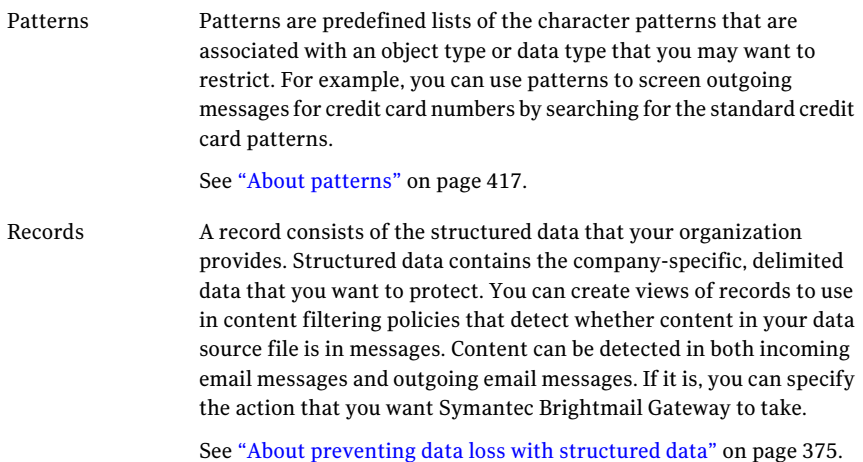

You can specify actions in your content filtering policies to create incidents in content incident folders. Content incident folders help you organize, monitor, and manage the incidents of content filtering policy violations.

See "About content [incident](#page-437-0) folders" on page 438.

See "About [monitoring](#page-443-0) and acting on incidents" on page 444.

Symantec Brightmail Gateway integrates with Symantec Network Prevent to deliver, route, hold, or block email traffic. Symantec Network Prevent is a component of Symantec Data Loss Prevention, which discovers, monitors, and protects confidential data wherever itis stored or used. With Symantec Data Loss Prevention, you can create the policies that extend across endpoint, network, and storage systems.

<span id="page-333-1"></span><span id="page-333-0"></span>See "About [Symantec](#page-461-0) Network Prevent" on page 462.

### Creating content filtering policies

[Table](#page-333-1) 15-1 describes the process to create a content filtering policy.

Table 15-1 How to create content filtering policies

| <b>Step</b> | <b>Description</b>                                                                                                    |
|-------------|----------------------------------------------------------------------------------------------------|
|             | Configure the resources that you want to use in your policy so that they are<br>available when you are ready to create the policy. |
|             | See "About content filtering" on page 331.                                                                                         |

| <b>Step</b> | <b>Description</b>                                                                                                    |
|-------------|----------------------------------------------------------------------------------------------------|
| 2           | Select the template that you want to use for your policy.                                                                                                    |
|             | You can use a Structured Data policy template, a Described Content policy<br>template, or a blank template.                                                                                                    |
|             | See "About content filtering policy templates" on page 336.                                                                                                    |
|             | See "Selecting the content filtering policy template" on page 338.                                                                                                    |
| 3           | Define the policy.                                                                                                    |
|             | Specify a name for your policy and whether to track violations on the dashboard<br>or in reports.                                                                                                    |
|             | See "Defining the content filtering policy" on page 346.                                                                                                    |
| 4           | Create the content filtering policy conditions.                                                                                                    |
|             | Conditions are based on the content of messages. Conditions can specify whether<br>they apply to inbound messages, outbound messages, or both. They can indicate<br>that a violation occurs either when all conditions are met, any condition is met,<br>or a combination of conditions are met. |
|             | Conditions can apply to specific areas of the message. They can contain keywords<br>and regular expressions. And you can use specific content filtering resources to<br>create conditions (such as dictionaries, patterns, or records).                                                          |
|             | See "Considerations for content filtering policy conditions" on page 347.                                                                                                    |
| 5           | Configure the policy actions.                                                                                                    |
|             | Specify the actions that you want Symantec Brightmail Gateway to take if the<br>policy is violated.                                                                                                    |
|             | See "Specifying content filtering policy actions" on page 365.                                                                                                    |
| 6           | Select the groups for which the policy applies.                                                                                                    |
|             | See "Specifying the policy groups for which content filtering policies apply"<br>on page 371.                                                                                                    |

Table 15-1 How to create content filtering policies *(continued)*

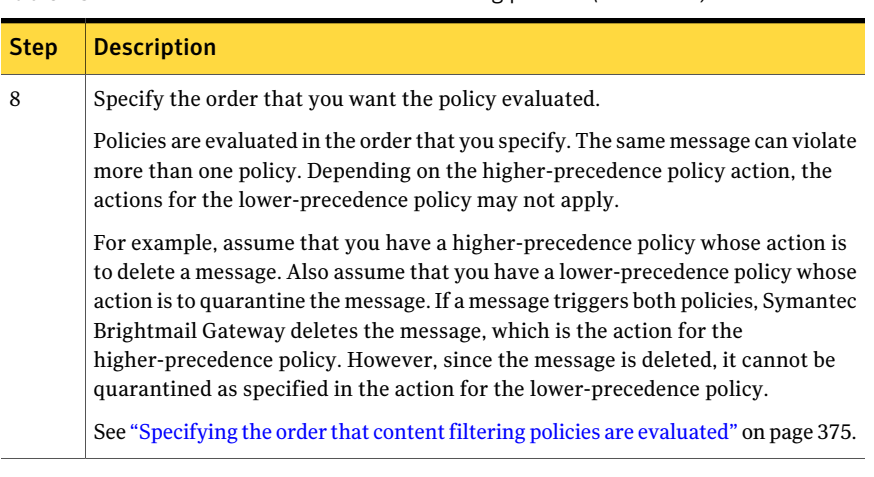

Table 15-1 How to create content filtering policies *(continued)*

To create a content filtering policy, you must have Full Administration privileges or privileges to modify policies.

See "About content [filtering"](#page-330-0) on page 331.

See "Editing content filtering [policies"](#page-371-0) on page 372.

<span id="page-335-0"></span>See ["Copying](#page-372-0) content filtering policies" on page 373.

See ["Deleting](#page-372-1) content filtering policies" on page 373.

See "Creating a content filtering policy for DKIM [validation"](#page-140-0) on page 141.

### About content filtering policy templates

[Table](#page-336-0) 15-2 lists the templates that you can use to create content filtering policies.

<span id="page-336-0"></span>

| <b>Template name</b> | <b>Description</b>                                                                                                    |
|----------------------|----------------------------------------------------------------------------------------------------|
| Predefined templates | Symantec provides the predefined templates that can help you create content filtering<br>policies for specific scenarios. For example, the Credit Card template provides<br>predefined conditions to detect a credit card number in incoming or outgoing email<br>messages.                                                                              |
|                      | You can modify conditions in predefined templates to meet your specific needs. And<br>you must configure certain policy settings, such as the policy name and the action<br>to take if the policy is violated.                                                                                                    |
|                      | Predefined templates consist of the following types:                                                                                                    |
|                      | Described Content                                                                                                    |
|                      | Described Content templates let you create the policy conditions that use<br>dictionaries, attachment lists, and patterns.                                                                                                    |
|                      | See "Described Content policy templates" on page 338.                                                                                                    |
|                      | Structured data<br>п                                                                                                    |
|                      | Structured Data policy templates let you create the policy conditions that reference<br>proprietary data sets that you upload to Symantec Brightmail Gateway as a record.<br>Messages that are filtered for your proprietary data help you protect your<br>organization from data loss or theft.                                                         |
|                      | In addition to records, Structured data templates also let you create the policy<br>conditions that use dictionaries, attachment lists, and patterns.                                                                                                    |
|                      | See "About preventing data loss with structured data" on page 375.                                                                                                    |
|                      | See "Structured Data policy templates" on page 344.                                                                                                    |
|                      | Predefined policy templates may not have both a Described Content and a Structured<br>Data type. For example, the Canadian Social Insurance Number template only uses<br>the Described Content type. However, the Caldicott Report uses both Described<br>Content and Structured Data. If both template types are available, you can only select<br>one. |
| Blank template       | Use a blank template to create a policy that does not relate to any of the predefined<br>templates.                                                                                                    |

Table 15-2 Template types

Symantec Brightmail Gateway does not support the ability to create a custom template that appears in the list of templates. However, you can create a policy to use as a template. When you create and save the policy, it appears in your list of content filtering policies along with any other policies that you have created. You can save a policy and give it a name that is easily recognizable as a template. Ensure that you disable the policies that you want to use as templates.

See ["Enabling](#page-373-0) and disabling content filtering policies" on page 374.

### Selecting the content filtering policy template

<span id="page-337-0"></span>Select the type of template that you want to use to create your content filtering policy.

See "About content filtering policy [templates"](#page-335-0) on page 336.

See ["Creating](#page-333-0) content filtering policies" on page 334.

#### To select the content filtering policy template

- 1 In the Control Center, click **Content > Policies > Email**.
- 2 Click **Add**.
- 3 Click the radio button beside the policy template that you want to use.
- <span id="page-337-1"></span>4 Click **Select**.

After you specify the template that you want to use, define the content filtering policy.

See ["Defining](#page-345-0) the content filtering policy" on page 346.

### Described Content policy templates

[Table](#page-338-0) 15-3 lists the Described Content policy templates and the resources that they use.

See "About content filtering policy [templates"](#page-335-0) on page 336.

<span id="page-338-0"></span>

| <b>Template name</b>                                                | <b>Policy type</b>                                                                          | <b>Associated resources</b>                                                                                                    |
|---------------------------------------------------------------------|---------------------------------------------------------------------------------------------|----------------------------------------------------------------------------------------------------|
| Export<br>Administration<br><b>Regulations (EAR)</b>                | U.S. regulatory<br>policies<br>See "U.S.<br>regulatory policy<br>templates"<br>on page 819. | Dictionaries: EAR Country Codes; EAR CCL Keywords                                                                                                    |
| Gramm-Leach-<br>Bliley                                              |                                                                                             | Dictionaries: US SSN Keywords; Credit Card Number Keywords; ABA<br><b>Routing Number Keywords</b><br>Patterns: Valid Credit Card; Valid Social Security Number<br>Regex rule: US Social Security Numbers |
| HIPAA (including<br>PHI)                                            |                                                                                             | Dictionaries: US SSN Keywords; Prescription Drug Names; Medical<br>Treatment Keywords; Disease Names; TPO Email Addresses<br>Patterns: Valid Social Security Number<br>Regex rule: Drug Codes            |
| International<br>Traffic in Arms<br><b>Regulations (ITAR)</b>       |                                                                                             | Dictionaries: ITAR Country Codes; ITAR Munition Names                                                                                                    |
| NASD Rule 2711<br>and NYSE Rules<br>351 and 472                     |                                                                                             | Dictionaries: Analysts' Email Addresses (user-defined); NASD 2711<br>Keywords                                                                                                    |
| NASD Rule 3010<br>and NYSE Rule 342                                 |                                                                                             | Dictionaries: NASD 3010 Stock Keywords; NASD 3010 Buy/Sell Keywords;<br>NASD 3010 General Keywords                                                                                                    |
| <b>NERC Security</b><br>Guidelines for<br><b>Electric Utilities</b> |                                                                                             | Dictionaries: Sensitive Keywords; Vulnerability Keywords                                                                                                    |

Table 15-3 Described Content policy templates

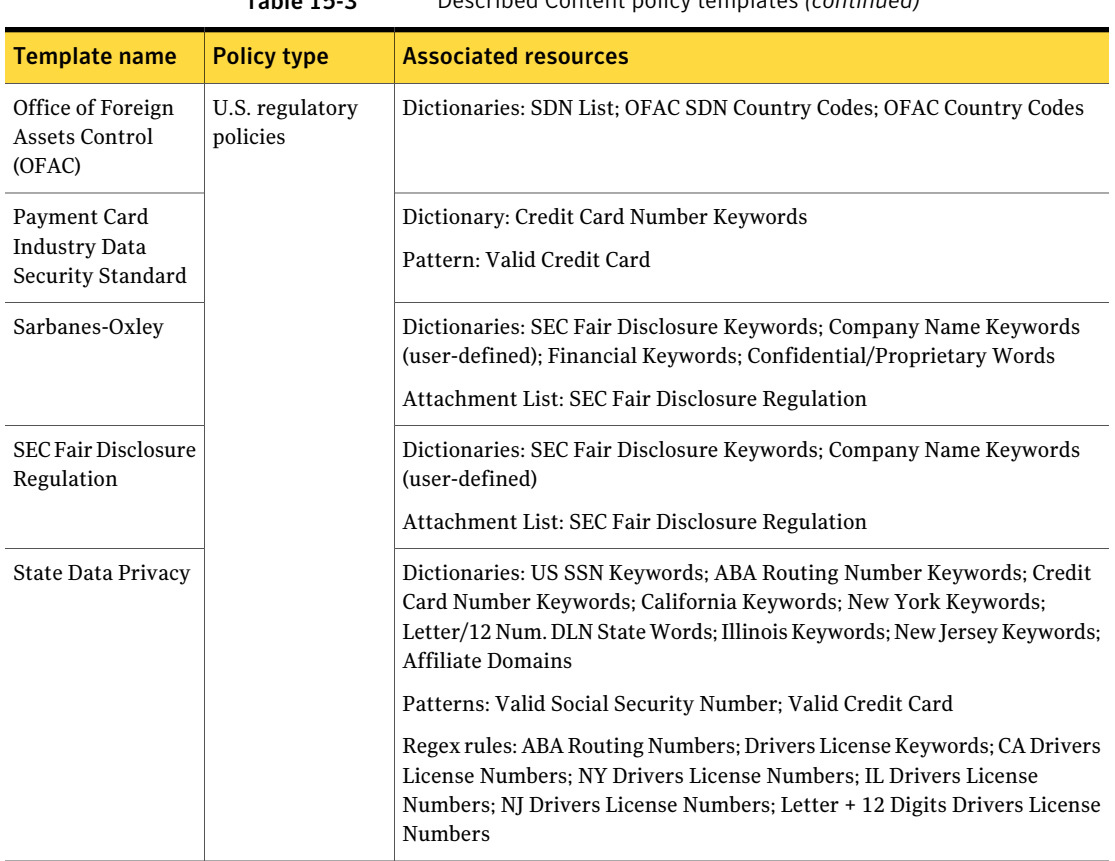

#### Table 15-3 Described Content policy templates *(continued)*

| <b>Template name</b>                                               | <b>Policy type</b>                   | <b>Associated resources</b>                                                                                                    |
|--------------------------------------------------------------------|--------------------------------------|----------------------------------------------------------------------------------------------------|
| Confidential<br>Documents                                          | Confidential data<br>protection      | Dictionaries: Confidential Keywords; Proprietary Keywords; Internal Use<br>Only Keywords; Not For Distribution Words                   |
|                                                                    | See "Confidential<br>data-protection | Attachment Lists: Confidential Documents; Documents Nor for Distribution;<br><b>Internal Use Only Documents; Proprietary Documents</b> |
| Defense Message<br>System (DMS)<br><b>GENSER</b><br>Classification | policy templates"<br>on page 831.    | Dictionaries: Top Secret; Secret; Classified or Restricted; Other Sensitive<br>Information                                             |
| Design Documents                                                   |                                      | Dictionary: Design Document Extensions                                                                                                 |
|                                                                    |                                      | Attachment List: Design Documents                                                                                                    |
| <b>Encrypted Data</b>                                              |                                      | Dictionaries: GPG Encryption Keywords; PGP file extensions; PGP8<br>Keywords                                                           |
|                                                                    |                                      | Attachment List: Password Protected Files; PGP Files                                                                                   |
|                                                                    |                                      | Regex rule: S/MIME                                                                                                    |
| Financial                                                          |                                      | Dictionary: Financial Keywords; Confidential/Proprietary Words                                                                         |
| Information                                                        |                                      | Attachment Lists: Financial Information                                                                                                |
| Mergers and<br><b>Acquisitions Data</b>                            |                                      | Dictionary: M & A Project Code Names (user-defined)                                                                                    |
| Publishing                                                         |                                      | Dictionary: Publishing Document Extensions                                                                                             |
| Documents                                                          |                                      | Attachment List: Publishing Documents                                                                                                  |
| Project Data                                                       |                                      | Dictionary: Sensitive Project Code Names (user-defined)                                                                                |
| Resumes                                                            |                                      | Dictionaries: Job Search Keywords, Education; Job Search Keywords, Work;<br>Job Search Keywords, General                               |
|                                                                    |                                      | Attachment Lists: Resumes, All                                                                                                    |
| Source Code                                                        |                                      | Dictionary: Source Code Extensions                                                                                                    |
|                                                                    |                                      | Regex rules: C Source Code; VB Source Code; Java Import Elements; Java<br>Class Files; PERL indicator; PERL variable                   |
|                                                                    |                                      | Regex rule: PERL Keywords                                                                                                    |
|                                                                    |                                      | Dictionaries: Top Secret; Secret; Classified or Restricted                                                                             |

Table 15-3 Described Content policy templates *(continued)*

#### Filtering content for violations Creating content filtering policies 342

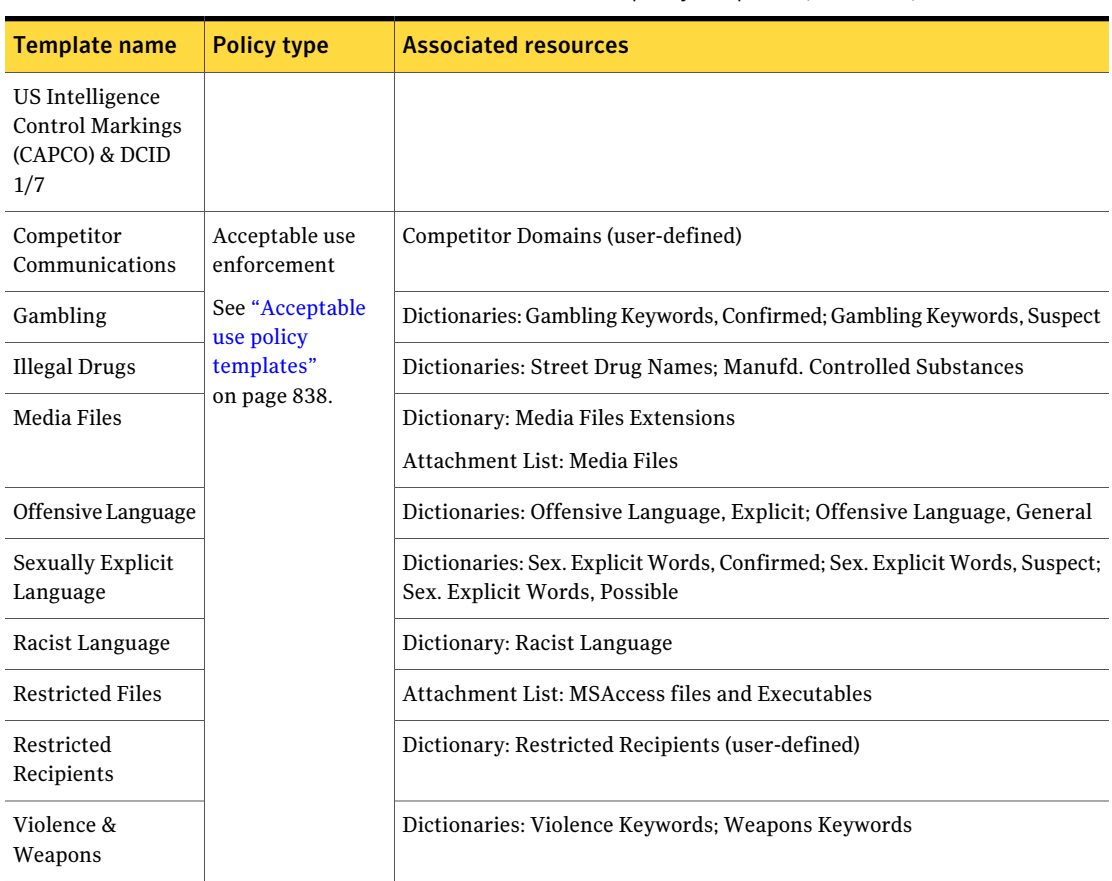

#### Table 15-3 Described Content policy templates *(continued)*

| <b>Template name</b>               | <b>Policy type</b>                                                             | <b>Associated resources</b>                                                                |
|------------------------------------|--------------------------------------------------------------------------------|--------------------------------------------------------------------------------------------|
| Canadian Social                    | Customer and<br>employee data<br>protection                                    | Dictionary: Canadian Social Ins. No. Words                                                 |
| <b>Insurance Number</b>            |                                                                                | Pattern: Canadian Social Insurance Numbers                                                 |
| Credit Card                        | See "Customer and<br>employee<br>data-protection<br>templates"<br>on page 842. | Dictionary: Credit Card Number Keywords                                                    |
| Numbers                            |                                                                                | Pattern: Valid Credit Card                                                                 |
| Customer Data<br>Protection        |                                                                                | Dictionaries: US SSN Keywords; Credit Card Number Keywords; ABA<br>Routing Number Keywords |
|                                    |                                                                                | Patterns: Valid Credit Card; Valid Social Security Number                                  |
|                                    |                                                                                | Regex rule: US Social Security Numbers                                                     |
| <b>Employee Data</b><br>Protection |                                                                                | Dictionaries: US SSN Keywords; Credit Card Number Keywords; ABA<br>Routing Number Keywords |
|                                    |                                                                                | Patterns: Valid Credit Card; Valid Social Security Number                                  |
|                                    |                                                                                | Regex rule: US Social Security Numbers                                                     |
| Individual                         |                                                                                | Dictionary: US ITIN Keywords                                                               |
| Taxpayer<br>Identification         |                                                                                | Regex rule: US ITIN                                                                        |
| Numbers (ITIN)                     |                                                                                |                                                                                            |
| <b>SWIFT Codes</b>                 |                                                                                | Dictionary: SWIFT Code Keywords                                                            |
|                                    |                                                                                | Regex rule: SWIFT Code Regex                                                               |
| <b>UK Drivers License</b>          |                                                                                | Dictionary: UK Keywords                                                                    |
| Numbers                            |                                                                                | Regex rule: UK Drivers License Numbers, Drivers License Keywords                           |
| UK Electoral Roll                  |                                                                                | Dictionaries: UK Keywords; UK Electoral Roll Number Words                                  |
| Numbers:                           |                                                                                | Regex rule: UK Electoral Roll Numbers                                                      |
| <b>UK National</b>                 |                                                                                | Dictionary: UK NIN Keywords                                                                |
| <b>Insurance Number</b>            |                                                                                | Regex rule: UK National Insurance Number                                                   |
| <b>UK Passport</b>                 |                                                                                | Dictionary: UK Passport Keywords                                                           |
| <b>Numbers</b>                     |                                                                                | Regex rules: UK Passport Numbers (Old Type); UK Passport Numbers (New<br>Type)             |
| UK Tax ID                          |                                                                                | Dictionary: UK Tax ID Number Keywords                                                      |
| Numbers                            |                                                                                | Regex rule: UK Tax ID Numbers                                                              |
|                                    |                                                                                |                                                                                            |

Table 15-3 Described Content policy templates *(continued)*

#### 344 | Filtering content for violations Creating content filtering policies

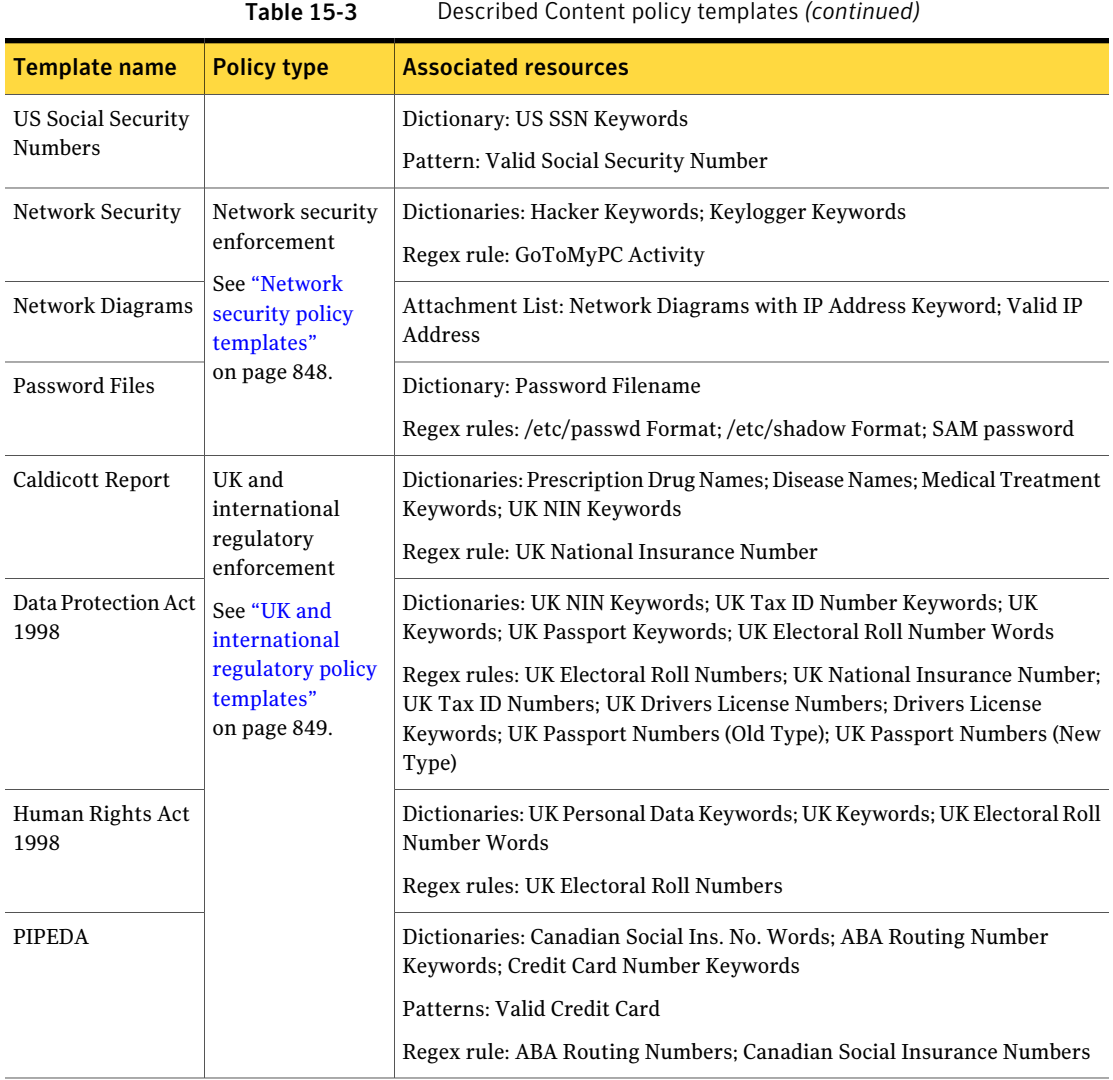

### <span id="page-343-0"></span>Structured Data policy templates

[Table](#page-344-0) 15-4 lists the Structured Data policy templates and the resources that they use.

See "About content filtering policy [templates"](#page-335-0) on page 336.

<span id="page-344-0"></span>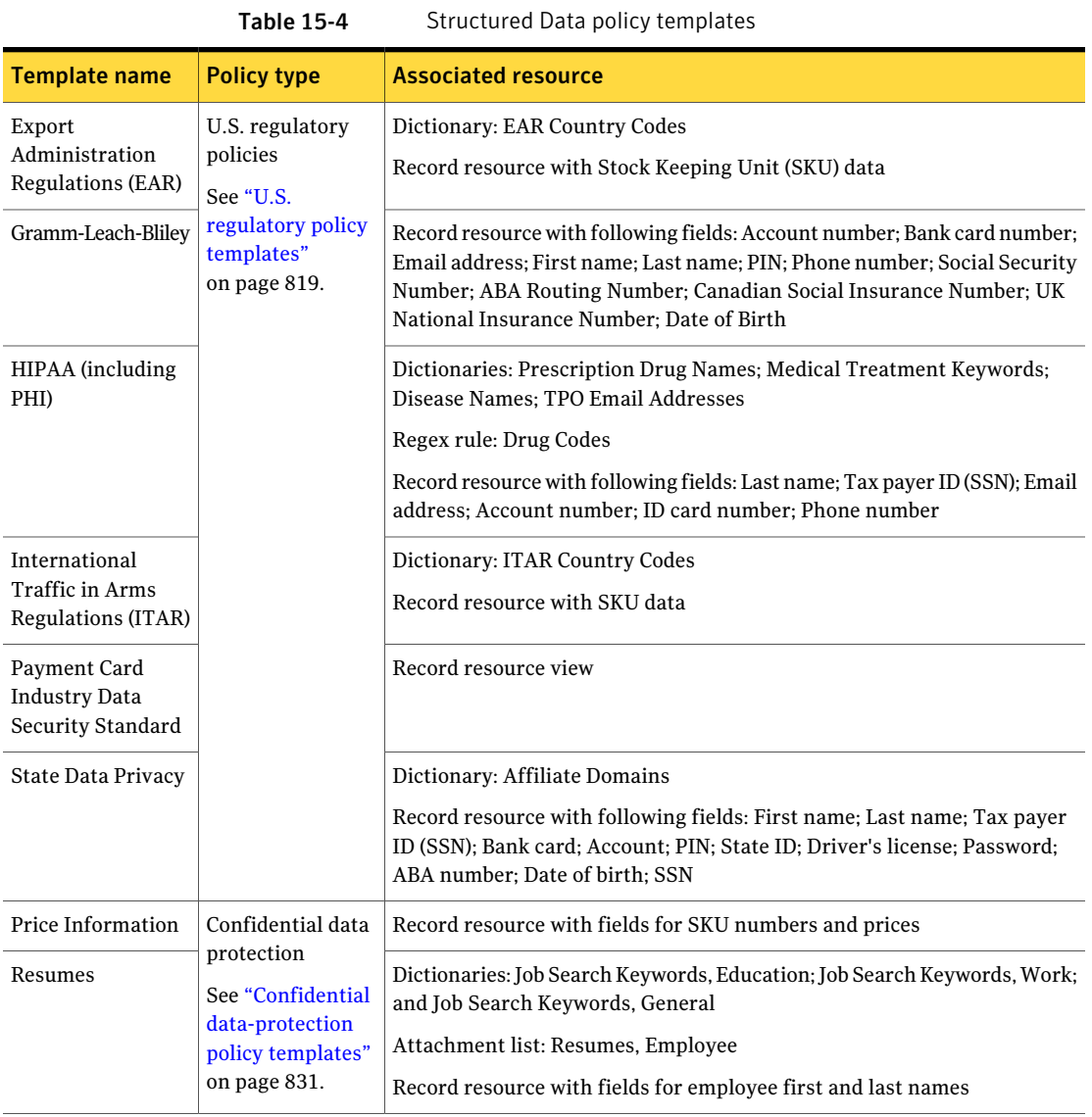

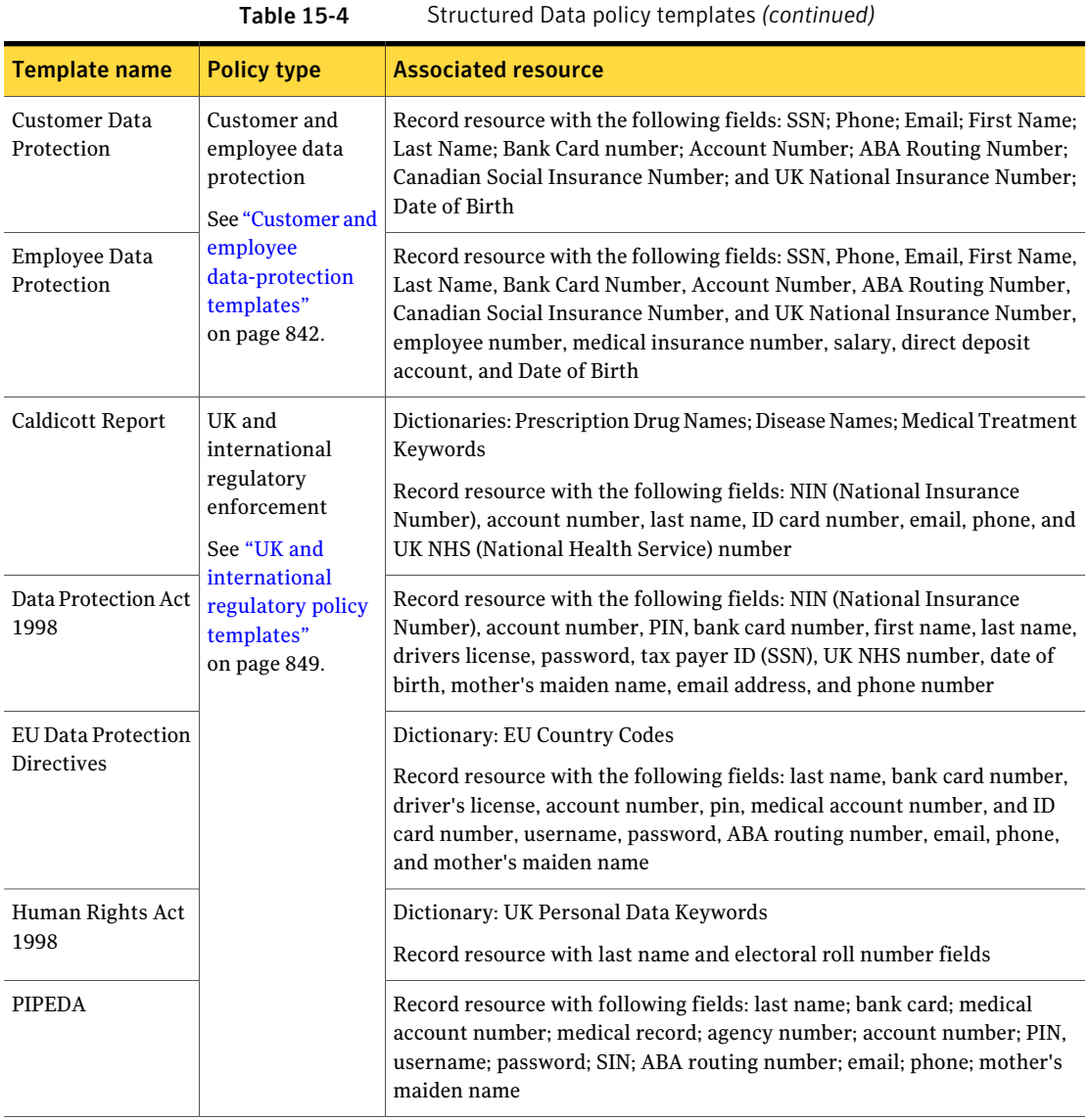

### Defining the content filtering policy

<span id="page-345-0"></span>After you select the content filtering policy template that you want to use, name your policy. By default, Symantec Brightmail Gateway tracks your policy's violations on the dashboard and in reports. But you can disable this feature.

See ["Selecting](#page-337-0) the content filtering policy template" on page 338.

See ["Creating](#page-333-0) content filtering policies" on page 334.

To define the content filtering policy

1 On the **Add Email Content Filtering Policy** page, in the **Policy name** box, type the name for your content filtering policy.

Select a unique name for the policy that describes what the policy is configured to detect.

2 Uncheck **Track violations ofthispolicy inthedashboardandreports** if you do not want to track this policy's violations in these locations.

This option is checked by default.

See "About the [Dashboard"](#page-603-0) on page 604.

See "About working with [reports"](#page-567-0) on page 568.

After you define the content filtering policy, create the policy conditions.

<span id="page-346-0"></span>See ["Considerations](#page-346-0) for content filtering policy conditions" on page 347.

See ["Configuring](#page-347-0) content filtering policy conditions" on page 348.

### Considerations for content filtering policy conditions

Keep in mind the following suggestions and requirements as you create content filtering policy conditions:

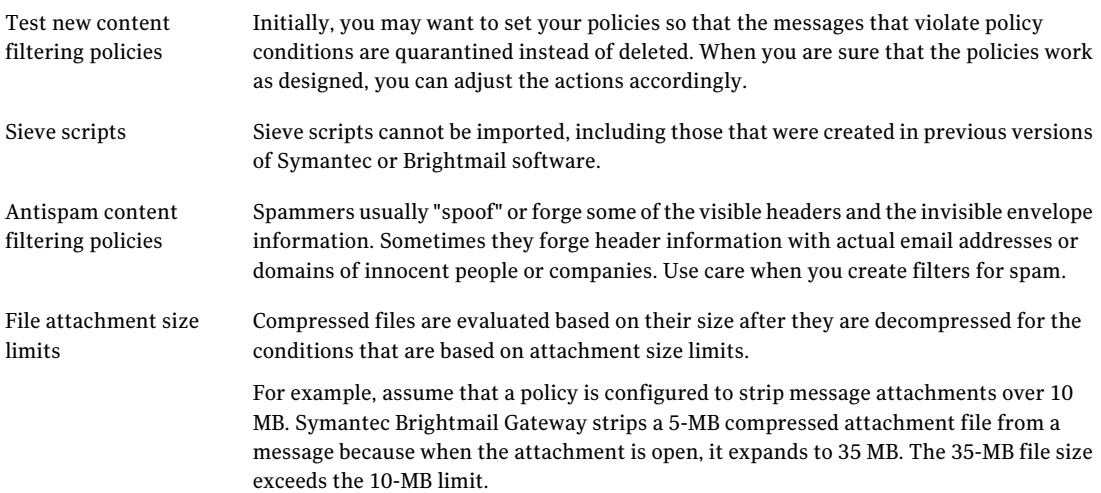

#### 348 | Filtering content for violations Creating content filtering policies

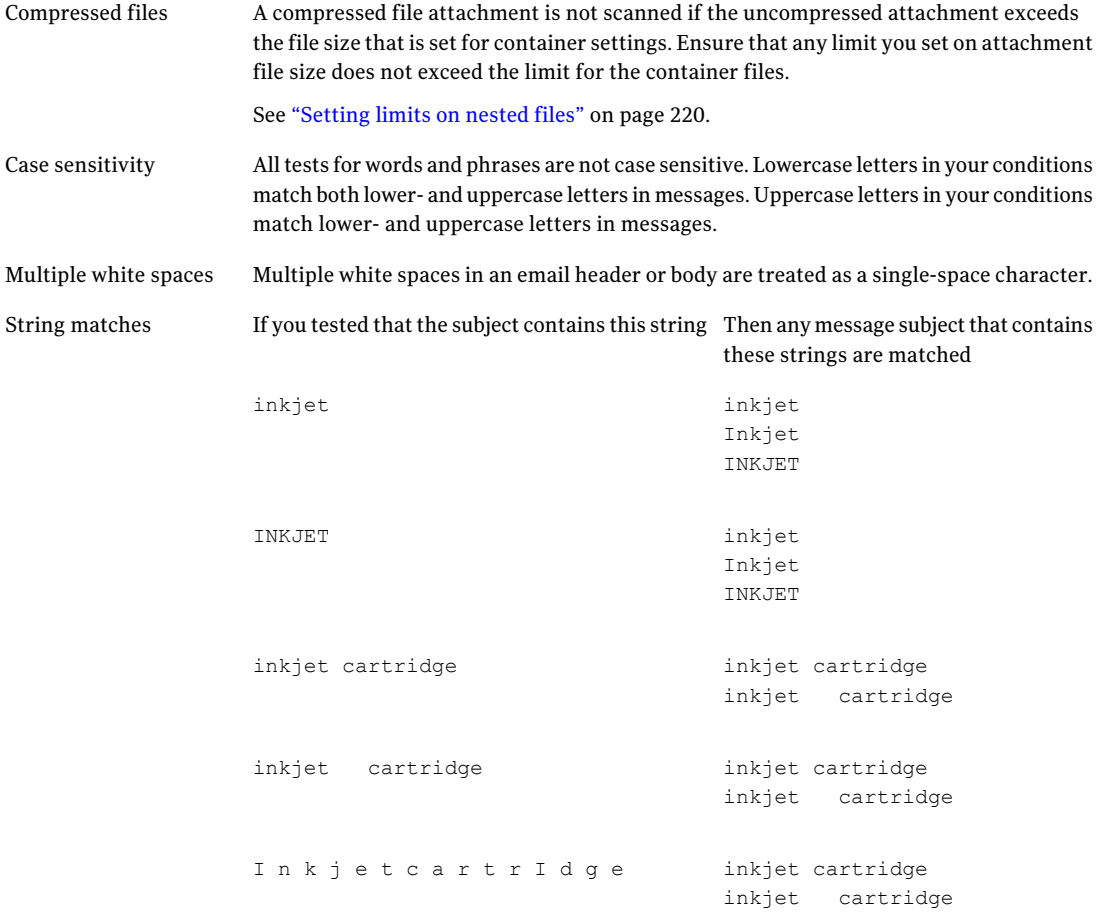

### Configuring content filtering policy conditions

<span id="page-347-0"></span>After you define your content filtering policy, specify the conditions that create a violation.

See ["Defining](#page-345-0) the content filtering policy" on page 346.

You can add, modify, and delete conditions as needed. If you chose a predefined template when you create your policy, the conditions that relate to that template already appear in the **Conditions** list.

You can have as many conditions per content filtering policy as needed, but you can only create one condition at a time. For example, assume that you want to create a policy that evaluates for message size and uses a record. Create a condition for the message size and add it to the **Conditions** list. Then create a separate condition that uses a record view and add it to the **Conditions** list.

After you create the policy conditions, you can create a set of compound conditions. You can also create compound conditions from individual policy conditions. Each compound condition contains the conditions that are linked by AND. You can then link the compound conditions using ALL or ANY. All of the combined conditions must be met to constitute a violation if you select ALL.

See ["Considerations](#page-346-0) for content filtering policy conditions" on page 347.

See ["Creating](#page-333-0) content filtering policies" on page 334.

To configure content filtering policy conditions

- 1 On the **AddEmailContentFilteringPolicy** page under **Conditions**, click the **Apply to** drop-down list to specify whether the policy applies to inbound messages, outbound messages, or both.
- <span id="page-348-0"></span>2 Click the **Which ofthe following conditions must be met** drop-down list. Specify whether all of the conditions in the **Conditions** list must be met or if any condition that is met creates a violation.
- 3 Do any of the following tasks:

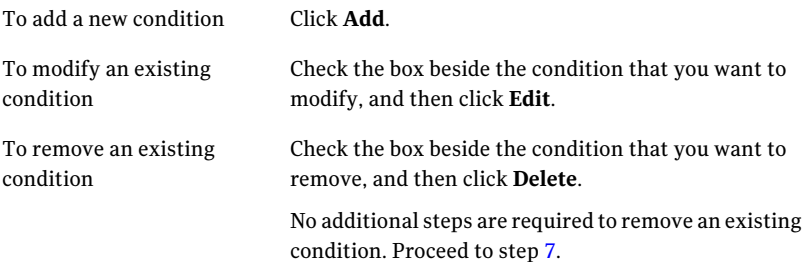

- 4 On the **Content Filtering Policy Condition** page, do all of the following tasks:
	- Select the condition based on the message part. See "Content filtering policy [conditions"](#page-349-1) on page 350. See "Message parts used in [conditions"](#page-351-0) on page 352.
	- Select an appropriate resource from the available drop-down list or type a string or number for the condition to match message content against. See ["Expressions](#page-361-0) for content filtering policy conditions" on page 362. See "Predefined regular [expressions"](#page-357-0) on page 358. See "Putting predefined regular [expressions](#page-356-0) into content filtering policy [conditions"](#page-356-0) on page 357. See ["Perl-compatible](#page-434-0) regular expressions" on page 435.
- Indicate the match criteria. See "Content filtering [condition](#page-355-0) match criteria" on page 356.
- 5 Click **For all messages** to apply to action that you specify to all messages.

For example, assume that you want to archive all incoming messages. On the **Add Email Content Filtering Policy** page, in the **Apply to** drop-down list, you would select **Inboundmessages**. For conditions, you would select **For all messages**. For actions, you would select **Archive the message**.

- <span id="page-349-0"></span>6 Click **Add Condition**.
- 7 To create a compound condition, check the conditions in the list that you want to combine, and click **(X & Y)**.

To disassociate compound conditions, click the conditions that you want to unbind and click **(X), (Y)**.

- 8 Repeat steps [3](#page-348-0) through [7](#page-349-0) to configure additional conditions for your policy.
- <span id="page-349-1"></span>9 After you configure all of the policy conditions, specify the actions that Symantec Brightmail Gateway takes if the policy is violated.

See ["Specifying](#page-364-0) content filtering policy actions" on page 365.

### Content filtering policy conditions

<span id="page-349-2"></span>[Table](#page-349-2) 15-5 describes the content filtering policy conditions that you can use to create your content filtering policy.

See ["Considerations](#page-346-0) for content filtering policy conditions" on page 347.

| <b>Condition</b>                                   | <b>Description</b>                                                                                                    |  |
|----------------------------------------------------|----------------------------------------------------------------------------------------------------|--|
| Text in the Subject,<br><b>Body or Attachments</b> | Applies any of the following rules to match words, expressions,<br>patterns, or structured data in the message subject, body, or<br>attachments:                                  |  |
|                                                    | Contains <i>n</i> or more words from the dictionary that you specify<br>in the drop-down list.                                                                                    |  |
|                                                    | matches/does not match the regular expression that you type<br>■<br>in the text box.                                                                                              |  |
|                                                    | matches/does not match the pattern that you select from the<br>drop-down list.                                                                                                    |  |
|                                                    | Matches data in the record that you specify in the drop-down<br>п<br>list according to the view and the <b>Minimum number of</b><br><b>occurrences</b> required that you specify. |  |

Table 15-5 Content filtering policy conditions

| <b>Condition</b>                                      | <b>Description</b>                                                                                                    |
|-------------------------------------------------------|----------------------------------------------------------------------------------------------------|
| Text in this specific<br>part of the message          | The policy condition applies one of the following rules to the<br>specified message part and uses it to match the word, expression,<br>or pattern that you specify:                                                                               |
|                                                       | Text in the part of the message that you select from the<br>■<br>drop-down list.<br>contains/does not contain $n$ or more occurrences of the text<br>■                                                                                            |
|                                                       | string that you specify in the text box.<br>starts with/does not start with/matches exactly/does not match<br>П<br>exactly/ends with/does not end with the string that you enter<br>in the text box.                                              |
|                                                       | Regular expressions are designed to match on a line-by-line<br>basis when configured to match against a message headers. But<br>they only match against the entire body text when configured<br>to match against the message body or attachments. |
|                                                       | matches/does not match the regular expression that you type<br>п<br>in the text box.<br>matches/does not match the pattern that select from the<br>drop-down list.                                                                                |
|                                                       | If you select Message header from the Text in this specific part of<br>the message drop-down list, you have the option to type the header<br>name and select exists/does not exist from the message header<br>drop-down list.                     |
| Text in the specific<br>part of the message<br>header | Matches the messages that contain or do not contain an email<br>address, domain, or country code from a specific dictionary to either<br>the envelope recipient or the envelope sender.                                                           |
|                                                       | Text in the part of the header that you select from the drop-down<br>П<br>list<br>contains the email address that you select from drop-down list<br>■<br>from the dictionary that you select from drop-down list                                  |
| Message size                                          | Applies the policy according to whether the size of the message and<br>its attachments are less than, greater than, or equal to the specified<br>number of bytes, kilobytes, or megabytes.                                                        |
|                                                       | Message size/Attachment size<br>■<br>is equal/is greater then/is less than<br>■<br>the number entered in the text box<br>■<br>bytes/KB/MB<br>ш                                                                                                    |

Table 15-5 Content filtering policy conditions *(continued)*

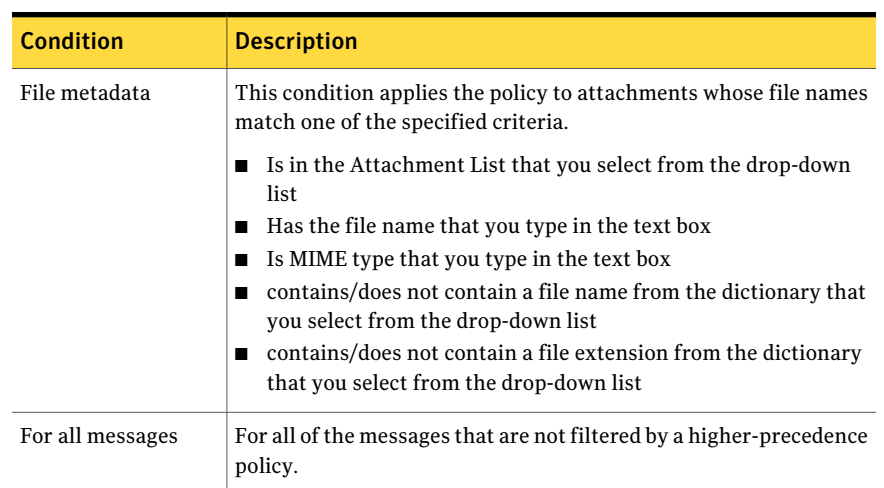

Table 15-5 Content filtering policy conditions *(continued)*

### Message parts used in conditions

<span id="page-351-0"></span>[Table](#page-352-0) 15-6 describes the parts of a message for which you can create conditions in content filtering policies. It also specifies the message part or resource that Symantec Brightmail Gateway uses to evaluate that condition.

See ["Considerations](#page-346-0) for content filtering policy conditions" on page 347.

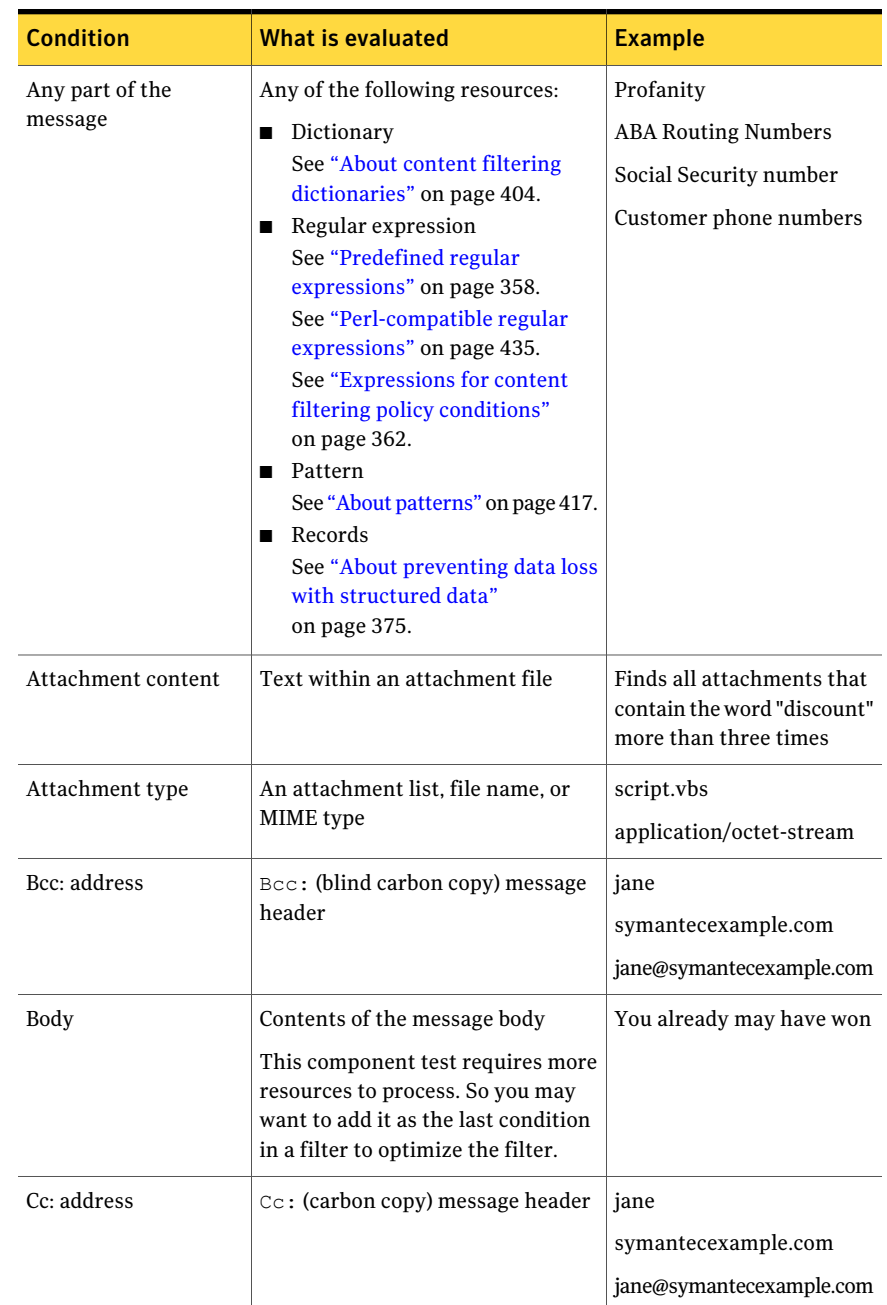

<span id="page-352-0"></span>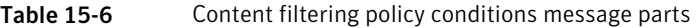

| <b>Condition</b>   | What is evaluated                                                      | <b>Example</b>                  |
|--------------------|------------------------------------------------------------------------|---------------------------------|
| Envelope HELO      | SMTP HELO domain in message<br>envelope                                | symantecexample.com             |
| Envelope recipient | Recipient in message envelope                                          | jane                            |
|                    |                                                                        | symantecexample.com             |
|                    |                                                                        | jane@symantecexample.com        |
| Envelope sender    | Sender in message envelope                                             | jane                            |
|                    |                                                                        | symantecexample.com             |
|                    |                                                                        | jane@symantecexample.com        |
| From: address      | From: message header                                                   | jane                            |
|                    |                                                                        | symantecexample.com             |
|                    |                                                                        | jane@symantecexample.com        |
| From/To/Cc/Bcc     | From:, To:, Cc:, andBcc:                                               | jane                            |
| Address            | message headers                                                        | symantecexample.com             |
|                    |                                                                        | jane@symantecexample.com        |
| Message header     | Message header that is specified in                                    | Reply-To                        |
|                    | the accompanying text field                                            | reply-to                        |
|                    | A header is not case sensitive. Do<br>not type the trailing colon in a | Message-ID                      |
|                    | header.                                                                |                                 |
| Subject            | Subject: message header                                                | \$100 FREE. Please Play<br>Now! |
| To: address        | $\textcolor{black}{\texttt{To:message header}}$                        | jane                            |
|                    |                                                                        | symantecexample.com             |
|                    |                                                                        | jane@symantecexample.com        |
| To/Cc/Bcc Address  | To:, Cc:, and Bcc: message                                             | jane                            |
|                    | headers                                                                | symantecexample.com             |
|                    |                                                                        | jane@symantecexample.com        |

Table 15-6 Content filtering policy conditions message parts *(continued)*

| <b>Condition</b>                                           | What is evaluated                                                                                                    | <b>Example</b>                                                                                                    |
|------------------------------------------------------------|----------------------------------------------------------------------------------------------------|----------------------------------------------------------------------------------------------------|
| Recipient                                                  | Email addresses, domain names, and<br>country codes in dictionaries                                                                                                    | jane<br>symantecexample.com<br>jane@symantecexample.com                                                             |
| Sender                                                     | Email addresses, domain names, and<br>country codes in dictionaries                                                                                                    | jane<br>symantecexample.com<br>jane@symantecexample.com                                                             |
| Message size                                               | Size of the message in bytes,<br>kilobytes, or megabytes, including<br>the header and body is less than or<br>greater than the specified value                                          | 2000 bytes<br>200 KB<br>$2 \overline{MB}$                                                                           |
| Is in the attachment<br>list                               | Archive files<br>Document files<br>Executable files<br>Image files<br>Multimedia files                                                                                                  | $fy1998.\text{arc}$<br>mystorysofar.msw<br>startmeup.exe<br>lookatme.jpg<br>seenonty.mov                            |
| Has the filename                                           | Use DOS wildcard characters if<br>needed to allow for variations                                                                                                    | Find all attachment file<br>names that include<br>attach*.exe (attached.exe,<br>attachment.exe,<br>attachments.exe) |
| Is MIME type                                               | Filters the attachment according to<br>Multipurpose Internet Mail<br>Extension type for non-US ASCII<br>characters sets, non-textual message<br>bodies, and multipart message<br>bodies | MIME-type begins with<br>video/                                                                                     |
| contains/does not<br>contain a filename<br>from dictionary | Dictionaries<br>See "About content filtering"<br>dictionaries" on page 404.                                                                                                    | <b>ABA Routing Number</b><br>Keywords                                                                               |
| contains/does not<br>contain a file extension<br>from      | Dictionaries<br>See "About content filtering"<br>dictionaries" on page 404.                                                                                                    | California Keywords                                                                                                 |

Table 15-6 Content filtering policy conditions message parts *(continued)*

| таріе 19-6<br>CONTENT INTERNIE DONCY CONDITIONS INCORPORATE (CONTINUED) |                                                                              |                  |  |
|-------------------------------------------------------------------------|------------------------------------------------------------------------------|------------------|--|
| <b>Condition</b>                                                        | What is evaluated                                                            | <b>Example</b>   |  |
| For all messages                                                        | All of the email that is not filtered<br>by another content filtering policy | (Not applicable) |  |

Table 15-6 Content filtering policy conditions message parts *(continued)*

### Content filtering condition match criteria

<span id="page-355-1"></span><span id="page-355-0"></span>[Table](#page-355-1) 15-7 describes how Symantec Brightmail Gateway evaluates the match criteria (for example, match/does not match) in content filtering policy conditions.

| <b>Match criteria</b>                                                                                             | <b>Description</b>                                                                                                    |
|----------------------------------------------------------------------------------------------------|----------------------------------------------------------------------------------------------------|
| Contains                                                                                                    | Tests the message content against the words that are found in<br>selected dictionary.                                                                                                    |
| Matches regular<br>expression/Does not<br>match regular<br>expression                                             | Tests the message content against user-specified regular<br>expressions. Regular expressions combine alphanumeric characters<br>with metacharacter variables to identify pattern variations.                      |
| Matches<br>pattern/Does not<br>match pattern                                                                      | Tests the message content against known regular-expression<br>patterns such as those found in Social Security numbers or credit<br>card numbers patterns.                                                         |
| Matches data in the<br><b>Record Resource</b>                                                                     | Compares the message content with the data that the selected record<br>defines.                                                                                                    |
| Contains/Does not<br>contain                                                                                      | Tests for the supplied text within the component that is specified.<br>Sometimes called a substring test. You can in some cases test for<br>frequency - the number of instances of the supplied text that appear. |
| Starts with/Does not<br>start with<br>Ends with/Does not<br>end with<br>Matches exactly/does<br>not match exactly | The regular expression equivalent to ^text.*<br>The regular expression equivalent to *text.\$<br>The equivalent of match exactly or does not match exactly for the<br>supplied test.                              |
| Is equal to/Is greater<br>than/Is less than                                                                       | Compares the message size with the specified number of bytes,<br>kilobytes (KB), or megabytes (MB).                                                                                                    |

Table 15-7 Condition match criteria

<span id="page-356-0"></span>Note: All text tests are not case sensitive. Some tests are not available for some components.

### Putting predefined regular expressions into content filtering policy conditions

You can copy an expression from a policy template and modify it as needed. You can put the modified expression directly into a content filtering policy condition. Or you can also put the expression in a new pattern or an existing pattern so that you can reuse it.

See "About content filtering policy [templates"](#page-335-0) on page 336.

See ["Configuring](#page-347-0) content filtering policy conditions" on page 348.

<span id="page-356-1"></span>[Table](#page-356-1) 15-8 describes the tasks to take to copy an existing regular expression from a template and use it in a content filtering policy condition.

Table 15-8 Process to access, copy, and paste expressions from templates

| <b>Step</b>    | <b>Task</b>                                                                                                    |
|----------------|----------------------------------------------------------------------------------------------------|
| 1              | Identify the policy template that contains the regular expression that you want<br>to use.                                                                                                    |
|                | Note: Policy template conditions do not identify regular expressions by name.                                                                                                    |
|                | See "Predefined regular expressions" on page 358.                                                                                                    |
| $\mathfrak{D}$ | Follow the procedure to set up a new content filtering policy from a template.<br>This task lets you access the expressions in the policy template that you want<br>to copy.                                                                                                    |
|                | See "Selecting the content filtering policy template" on page 338.                                                                                                    |
|                | In policy templates where more than one regular expression appears, identify<br>the regular expression that is appropriate for the condition that you want to<br>define. If you are unsure about which regular expression to use, check the<br>conditions for the particular policy template in which the regular expression<br>appears. |
| 3              | Copy the regular expression that you want to use from the template.                                                                                                    |

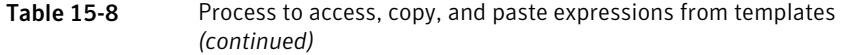

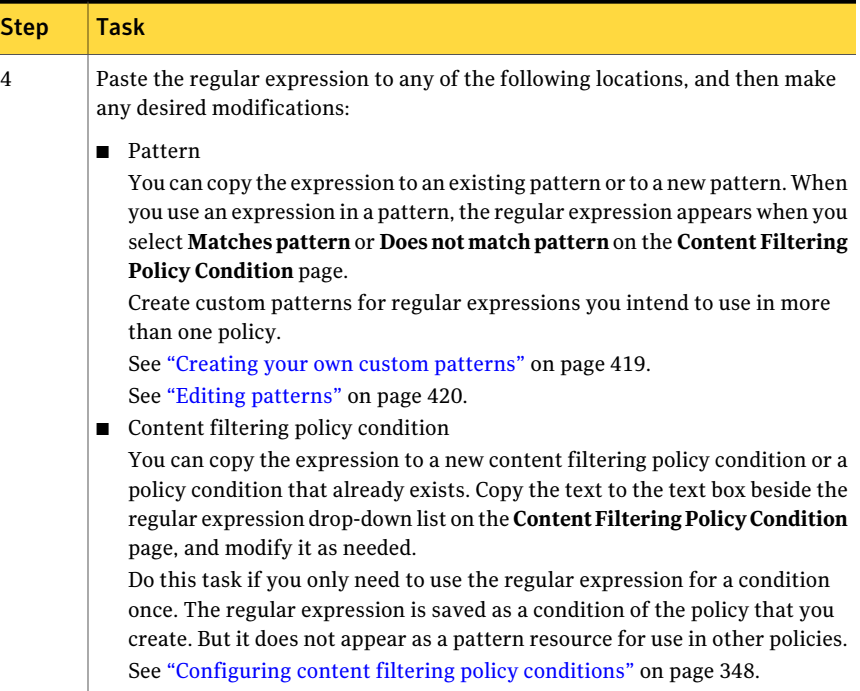

### <span id="page-357-0"></span>Predefined regular expressions

[Table](#page-357-1) 15-9 describes the regular expressions that you can use in content filtering policy conditions.

See ["Expressions](#page-361-0) for content filtering policy conditions" on page 362.

<span id="page-357-1"></span>

| <b>Regular expression</b><br>rule name | <b>Description</b>                                            | <b>Example</b>                       | <b>Associated template</b>                                                                 |
|----------------------------------------|---------------------------------------------------------------|--------------------------------------|--------------------------------------------------------------------------------------------|
| <b>ABA Routing Numbers</b>             | Any digit other than a 4, 5 or 9<br>followed by any 8 digits. | 0123465789<br>222222222<br>841471235 | Customer Data<br>Protection; Employee<br>Data Protection:<br>PIPEDA; State Data<br>Privacy |

Table 15-9 Regular expressions and associated templates

| <b>Regular expression</b><br>rule name      | <b>Description</b>                                                                                                    | <b>Example</b>                                 | <b>Associated template</b>                     |
|---------------------------------------------|----------------------------------------------------------------------------------------------------|------------------------------------------------|------------------------------------------------|
| <b>CA Drivers License</b><br>Numbers        | Any sequence of a letter followed<br>by 7 digits, immediately preceded<br>and succeeded by a character that<br>is not a letter, a digit, or underscore<br>$\cup$ .             | a1234567<br>A1234567                           | State Data Privacy                             |
| Canadian Social<br><b>Insurance Numbers</b> | Matches numbers in the form<br>DDD-DDD-DDD or DDD DDD DDD                                                                                                    | 123-456-789<br>123 456 789                     | PIPEDA; Canadian<br>Social Insurance<br>Number |
| C Source Code                               | The sequence #include, followed<br>by any number of spaces, followed<br>by a '<' or ", followed by any<br>number of letters, digits or<br>underscores, followed by $a <$ or ". | #include lt;stdio.h><br>#include "fdfdfd"      | Source Code                                    |
| Drivers License<br>Keywords                 | Looks for combinations of driv<br>followed by characters followed by<br>lic followed by characters OR dl #<br>or dl# OR lic # or lic# all case<br>insensitive.                 | Driver License<br>Driver License<br>dl#<br>DL# | <b>State Data Privacy</b>                      |
| Drug Codes                                  | Matches NDC Drug Code format<br>http://www.fda.gov/cder/ndc/                                                                                                    | 12345-1234-12                                  | HIPAA (including PHI)                          |
| /etc/passwd Format                          | Looks for sequences that match an<br>/etc/passwd format.                                                                                                    | bob:fdshfjhf:78978:45:fdsf:                    | Password Files                                 |
| /etc/shadow Format                          | Looks for sequences that match an<br>/etc/shadow format.                                                                                                    | bob:fdsfd:343:45454: 4343:<br>122:343:545      | <b>Password Files</b>                          |
| GoToMyPC Activity                           | Looks for a case insensitive match  <br>of the sequence 'jedi?request=' or<br>'/erc/Poll?machinekey'                                                                           | jedi?request=<br>/erc/Poll?machinekey          | Network Security                               |
| IL Drivers License<br>Numbers               | Any sequence of a letter followed<br>by 11 digits, immediately preceded<br>and succeeded by a character that<br>is not a letter, a digit, or underscore<br>$\bigcup$ .         | a12346578901<br>A12345678901                   | <b>State Data Privacy</b>                      |

Table 15-9 Regular expressions and associated templates *(continued)*

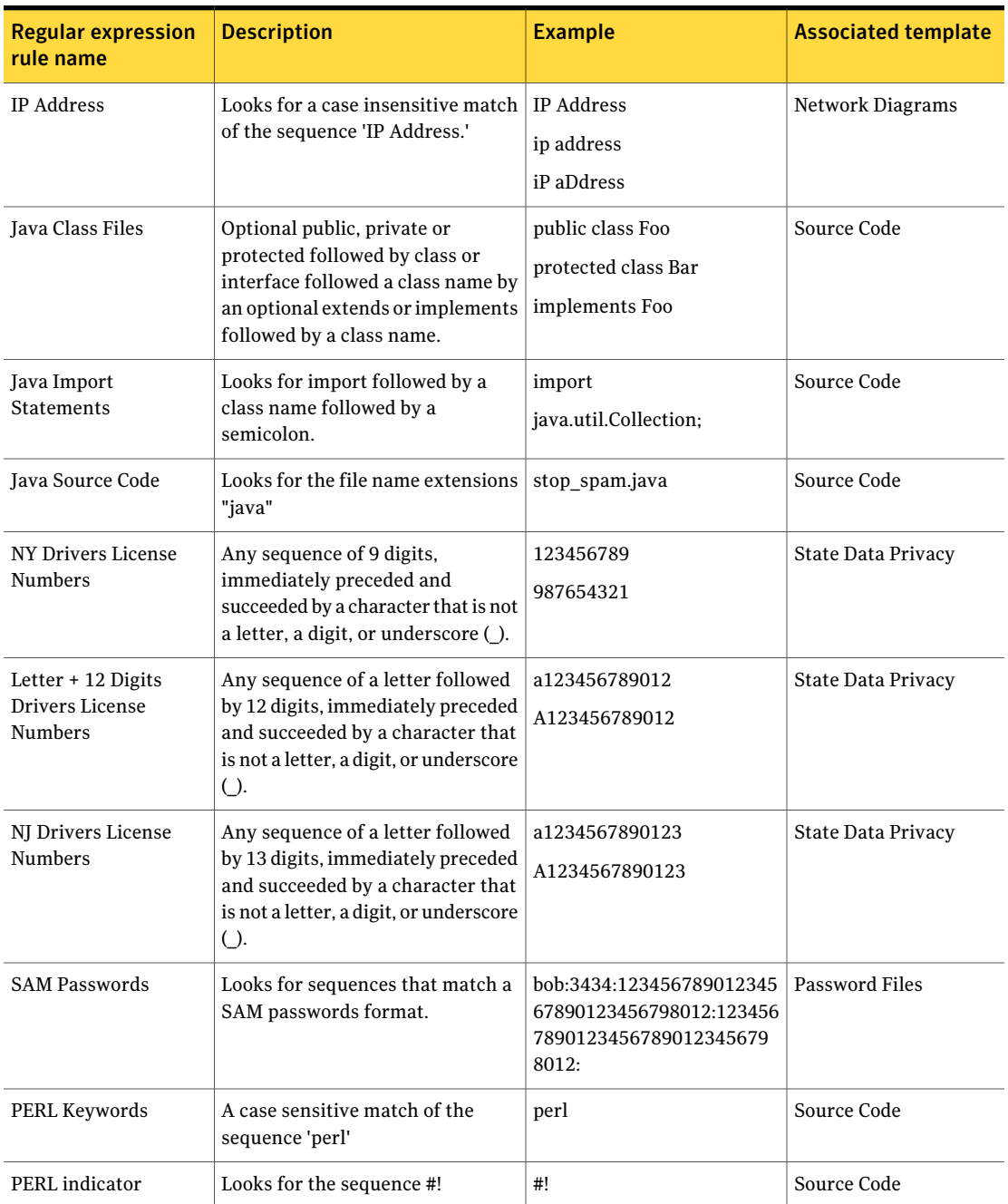

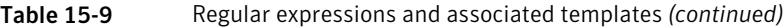
| <b>Regular expression</b><br>rule name | <b>Description</b>                                                                                                    | <b>Example</b>                                           | <b>Associated template</b>                             |
|----------------------------------------|----------------------------------------------------------------------------------------------------|----------------------------------------------------------|--------------------------------------------------------|
| PERL variable                          | Looks for sequences that start with<br>a \$ followed by any letter or<br>underscore then followed by any<br>number of letters, digits or<br>underscore.                                                                                                    | \$something;<br>\$another;                               | Source Code                                            |
| S/MIME                                 | Looks for MIME-type that begins<br>with application/pkcs7-mime or<br>application/x-pkcs7-mime or<br>application/pkcs7-signature or<br>application/x-pkcs7-signature                                                                                                    | example.p7c<br>example.p7m<br>example.p7s<br>example.p7a | Encrypted Data                                         |
| <b>SWIFT Code Regex</b>                | 4 characters followed by a dash<br>followed by 2 characters followed<br>dash followed by 2 characters<br>followed by an optional dash and 2<br>characters.                                                                                                    | ABCD-EF-GH<br>ABCD-EF-GH-IJK                             | <b>Swift Codes</b>                                     |
| UK Drivers License<br>Numbers          | 5 characters or digits followed by<br>a digit followed by one of the inner<br>groupings followed by a digit<br>followed by 3 characters or digits<br>followed by 2 characters.                                                                                         | A1234501023ABCDE                                         | UK Drivers License<br>Numbers                          |
| UK Electoral Roll<br>Numbers           | Two or three upper case letters,<br>followed by one to four digits,<br>immediately preceded and<br>succeeded by a character that is not<br>a letter, a digit, or underscore ().                                                                                        | AB1<br>AB12<br>AB123<br>AB1234<br>ABC1<br>ABC1234        | UK Electoral Roll<br>Numbers; Human<br>Rights Act 1998 |
| UK National Insurance<br>Number        | Two upper case letters from the<br>group A-CEGHJ-NOPR-TW-Z<br>followed by 6 digits, followed by an<br>optional upper case letter (A<br>through D), immediately preceded<br>and succeeded by a character that<br>is not a letter, a digit, or underscore<br>$\bigcup$ . | AB123456<br>AB132456C                                    | UK National Insurance<br>Number; Caldicott<br>Report   |

Table 15-9 Regular expressions and associated templates *(continued)*

| <b>Regular expression</b><br>rule name   | <b>Description</b>                                                                                                    | <b>Example</b>                          | <b>Associated template</b>                                            |
|------------------------------------------|----------------------------------------------------------------------------------------------------|-----------------------------------------|-----------------------------------------------------------------------|
| <b>UK Passport Numbers</b><br>(Old Type) | An upper case letter or digit,<br>followed by 4 digits, followed by an<br>upper case letter or digit,<br>immediately preceded and<br>succeeded by a character that is not<br>a letter, a digit, or underscore (_).                                                      | A1234B<br>12345C<br>132456<br>A12345    | UK Passport Numbers;<br>Data Protection Act<br>1998                   |
| <b>UK Passport Numbers</b><br>(New Type) | Any sequence of 9 digits,<br>immediately preceded and<br>succeeded by a character that is not<br>a letter, a digit, or underscore ().                                                                                                    | A1234B<br>12345C<br>132456<br>A12345    | <b>UK Passport Numbers;</b><br>Data Protection Act<br>1998            |
| UK Tax ID Numbers                        | Any sequence of 10 digits,<br>immediately preceded and<br>succeeded by a character that is not<br>a letter, a digit, or underscore ().                                                                                                    | AB123456<br>AB132456C                   | UK Tax ID Numbers                                                     |
| <b>US ITIN</b>                           | Looks for a 9 followed by 2 digits,<br>followed by a dash, followed by a 7<br>or 8 followed by a digit, followed<br>by a dash, followed by any four<br>digits, immediately preceded and<br>succeeded by a character that is not<br>a letter, a digit, or underscore (). | 912-71-1234<br>902-81-0234              | <b>Individual Taxpayer</b><br><b>Identification Numbers</b><br>(ITIN) |
| <b>VB Source Code</b>                    | A case sensitive match of the<br>sequence Attribute followed by a<br>space character followed by<br>VB_Name.                                                                                                    | Attribute VB_Name                       | Source Code                                                           |
| Filename                                 | Looks for a true file type that<br>mataches the type identified in the<br>associated template.                                                                                                    | True file type is PGP Secret<br>Keyring | Password Files;<br><b>Encrypted Data</b>                              |

Table 15-9 Regular expressions and associated templates *(continued)*

# <span id="page-361-0"></span>Expressions for content filtering policy conditions

Table [15-10](#page-362-0) lists the types of expressions that you can use in content filtering policy conditions.

| <b>Description</b>                                                                                                    | How messages are                                                                                                    |
|----------------------------------------------------------------------------------------------------|----------------------------------------------------------------------------------------------------|
| <b>Expression type</b>                                                                                                    | matched                                                                                                    |
| Regular expressions<br>Symantec Brightmail<br>Gateway provides the<br>templates that you can use<br>when you create a new<br>content filtering policy.<br>You can also use these<br>templates to copy their<br>predefined regular<br>expressions into any of the<br>following locations:<br>New pattern or existing<br>П<br>pattern<br>New or existing content<br>■<br>filtering policy condition<br>These templates contain the<br>regular expressions that are<br>applicable to the type of rule<br>that you can create with<br>them. For example the<br>Canadian Social Insurance<br>Number template contains<br>the regular expressions that<br>can identify Canadian Social<br>Insurance numbers.<br>See "Predefined regular<br>expressions" on page 358.<br>See "Putting predefined"<br>regular expressions into<br>content filtering policy<br>conditions" on page 357. | When matched against a<br>message subject line,<br>matches on a line-by-line<br>basis.<br>When matched against the<br>message body, matches<br>against the entire body text,<br>not on a line-by-line basis. |

<span id="page-362-0"></span>Table 15-10 Expression types

| <b>Expression type</b>                 | <b>Description</b>                                                                                                    | How messages are<br>matched                                                                                                    |
|----------------------------------------|----------------------------------------------------------------------------------------------------|----------------------------------------------------------------------------------------------------|
| Perl-compatible regular<br>expressions | You can use the regular<br>expressions that behave like<br>Perl regular expressions<br>when you create conditions<br>for a content filtering rule.<br>To use Perl expressions, you<br>must use either matches<br>regular expression or does<br>not match regular<br>expression as a policy<br>condition. Symantec<br>Brightmail Gateway supports<br>PCRE version 6.6.<br>See "Perl-compatible regular<br>expressions" on page 435.<br>See "Perl-compatible regular<br>expression examples" | When matched against a<br>message header, matches on<br>a line-by-line basis.<br>When matched against the<br>message body or<br>attachments, matches<br>against the entire body text,<br>not on a line-by-line basis. |
|                                        | on page 436.<br>Note: To use a pattern to<br>match certain special<br>characters (including<br>forward slashes), you must<br>precede each character with<br>backslash (\).<br>For more information about<br>Perl-compatible regular<br>expressions, see:<br>http://www.perl.com/<br>doc/manual/html/<br>pod/perlre.html.                                                                                                    |                                                                                                    |

Table 15-10 Expression types *(continued)*

Symantec Brightmail Gateway uses different analyses when it scans messages for expression matches. If you specify a condition that uses a regular expression, Symantec Brightmail Gateway performs a regular expression analysis. If you specify a condition that uses a keyword or dictionary, Symantec Brightmail Gateway performs a text search.

See ["Creating](#page-333-0) content filtering policies" on page 334.

See ["Configuring](#page-347-0) content filtering policy conditions" on page 348.

<span id="page-364-3"></span>See ["Expressions](#page-361-0) for content filtering policy conditions" on page 362.

# Specifying content filtering policy actions

After you define the conditions for a content filtering policy, define the actions that you want taken when a message meets those conditions.

See ["Configuring](#page-347-0) content filtering policy conditions" on page 348.

You can select multiple actions to occur when the policy is violated. Symantec Brightmail Gateway applies the actions in the order that they are listed in the **Actions** list.

<span id="page-364-1"></span>See ["Creating](#page-333-0) content filtering policies" on page 334.

## To specify content filtering policy actions

1 On the **Add Email Content Filtering Policy** page under **Actions**, click the drop-down list and select the action that you want taken if the conditions of the policy are violated.

<span id="page-364-2"></span>For some actions, you need to specify additional information.

See ["Content](#page-364-0) filtering policy actions" on page 365.

- 2 Click **Add Action**.
- 3 Repeat steps [1](#page-364-1) and [2](#page-364-2) to add as many actions as needed.
- <span id="page-364-0"></span>4 After you specify the actions that you want taken, specify the groups for which this policy applies.

See ["Specifying](#page-370-0) the policy groups for which content filtering policies apply" on page 371.

# Content filtering policy actions

Table [15-11](#page-365-0) describes the actions that you can take for content filtering policies. See ["Specifying](#page-364-3) content filtering policy actions" on page 365.

<span id="page-365-0"></span>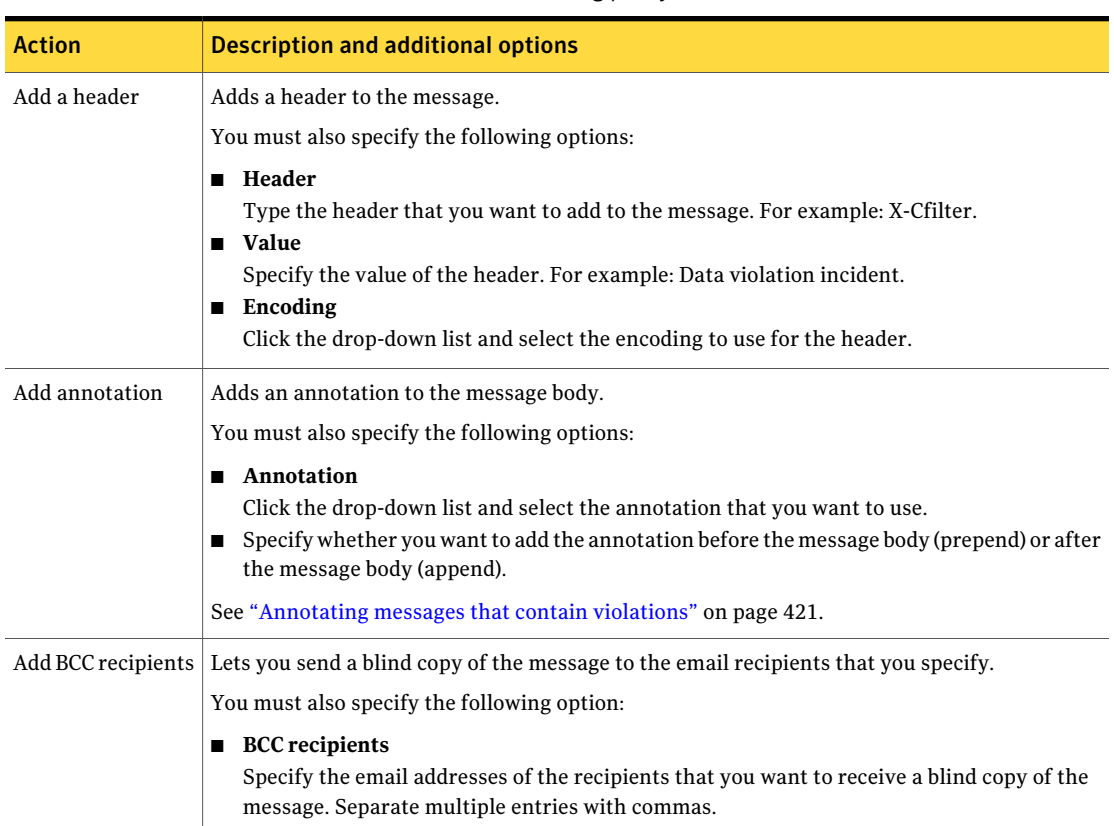

## Table 15-11 Content filtering policy actions

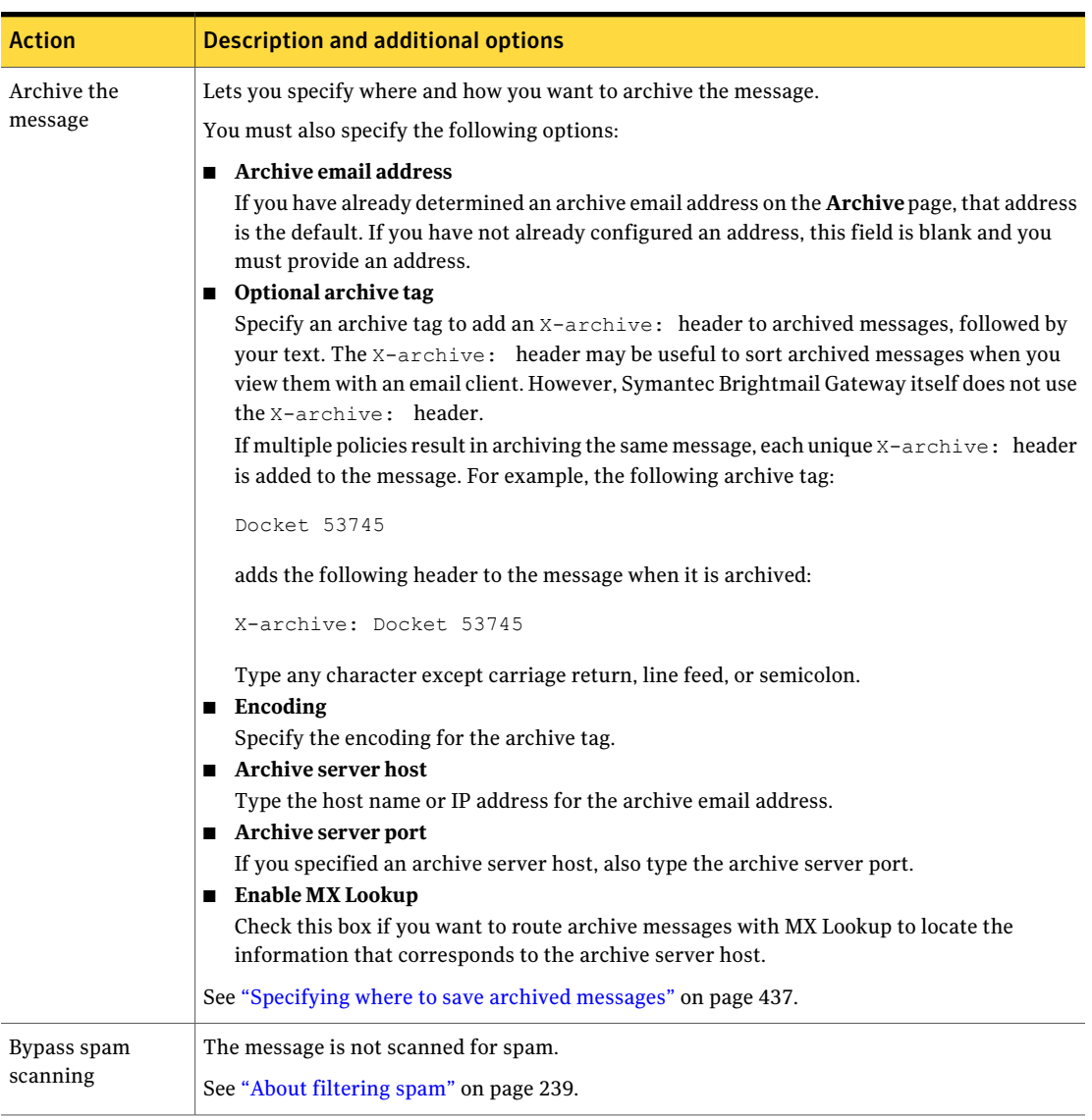

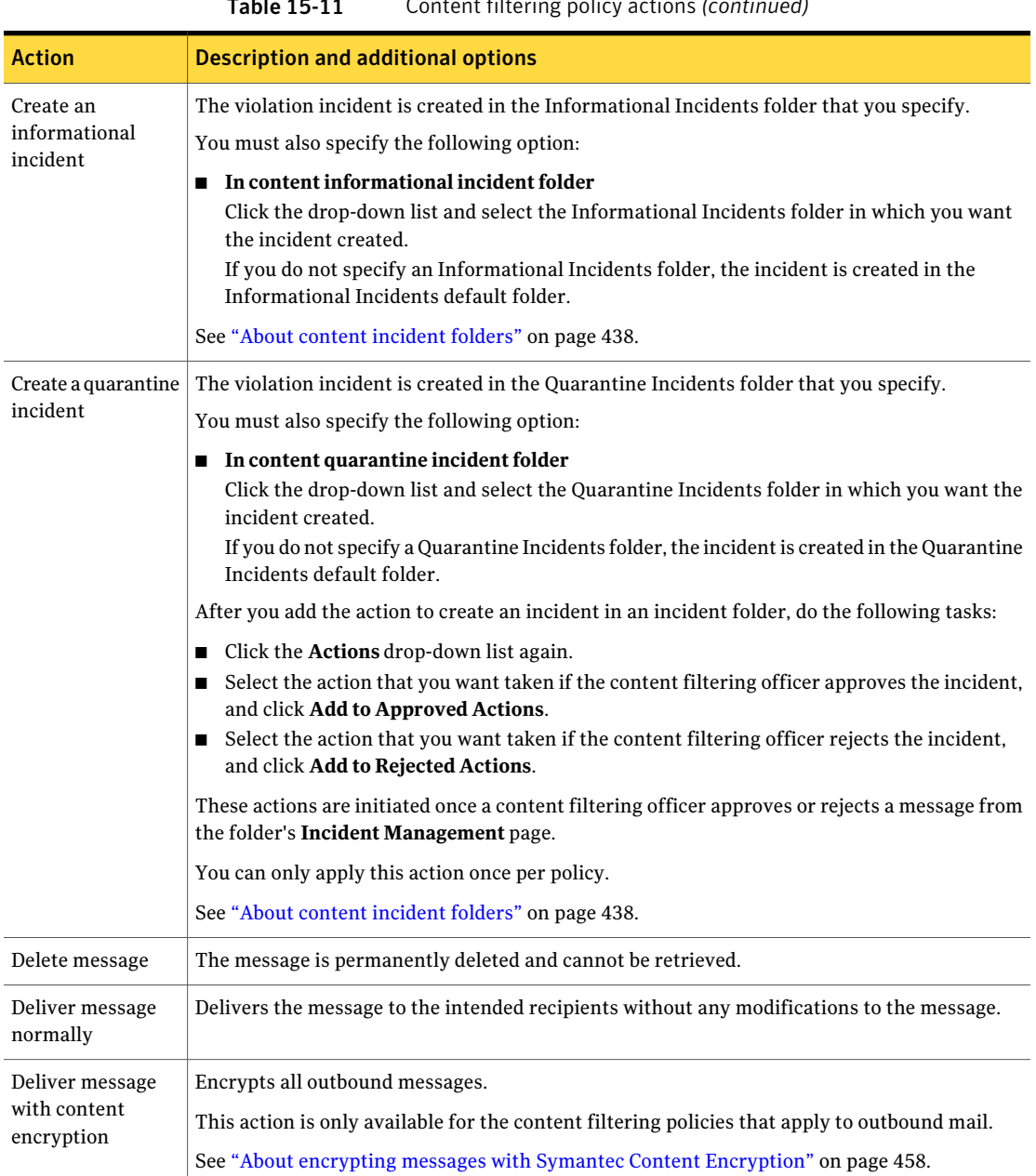

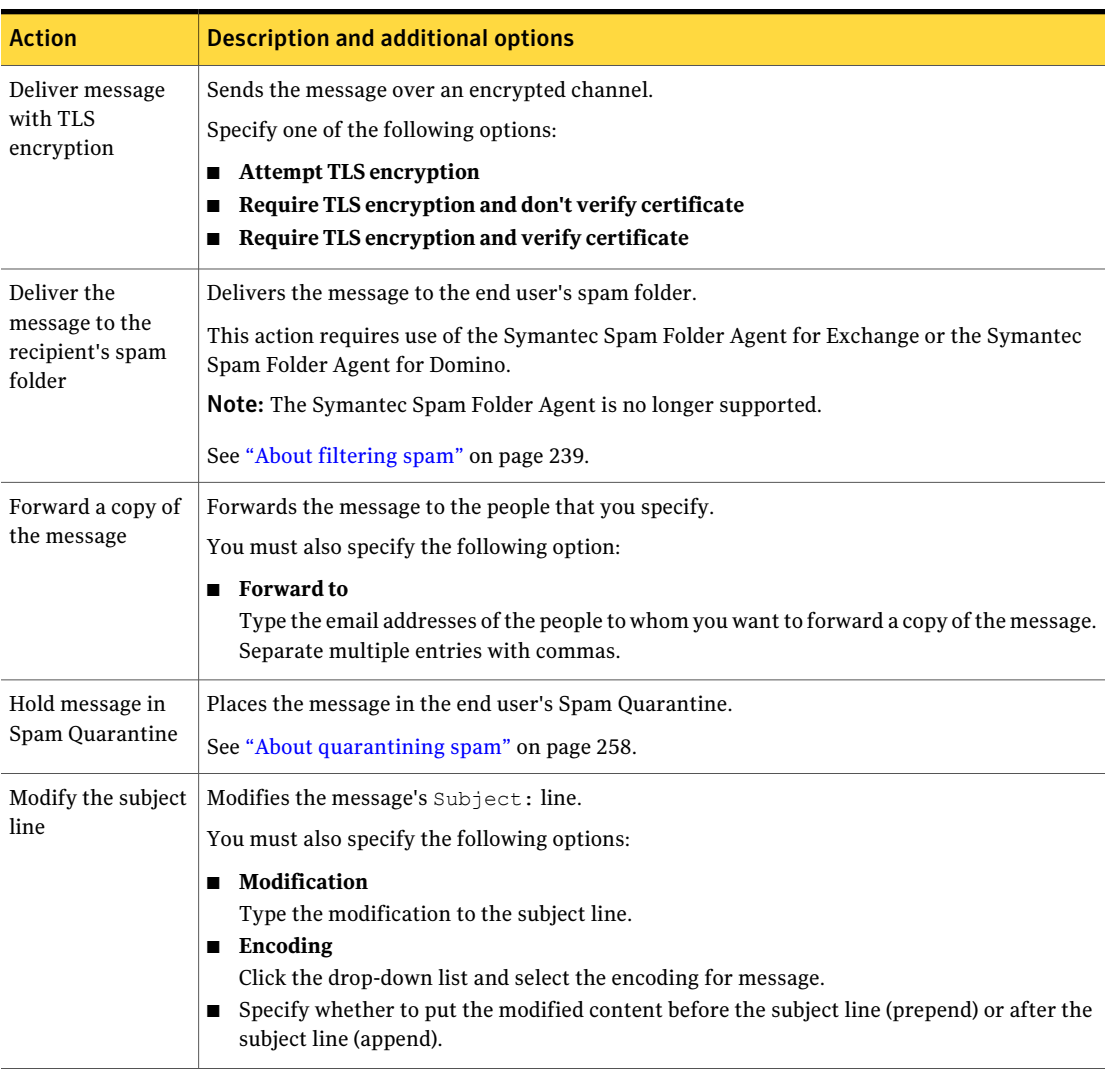

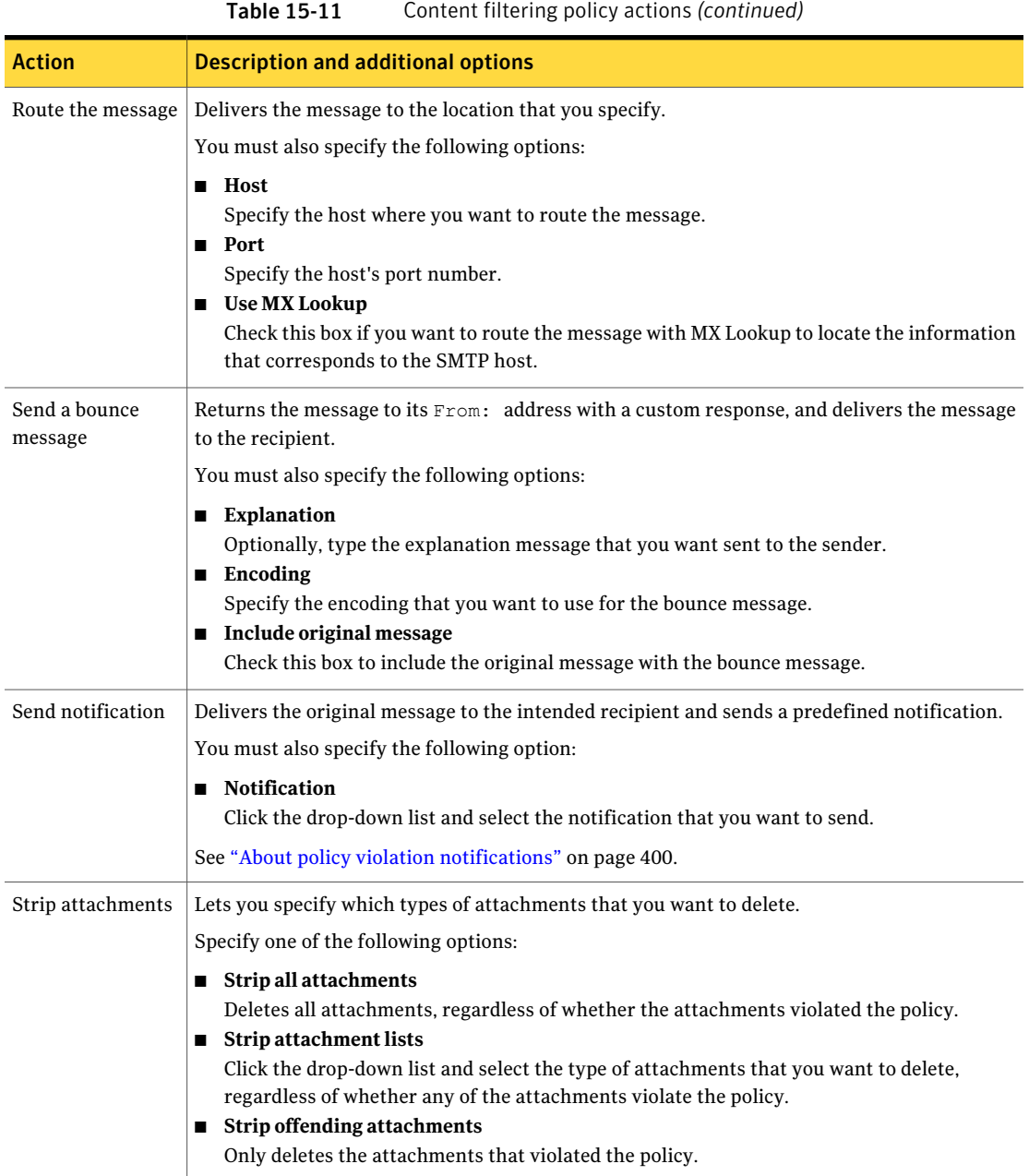

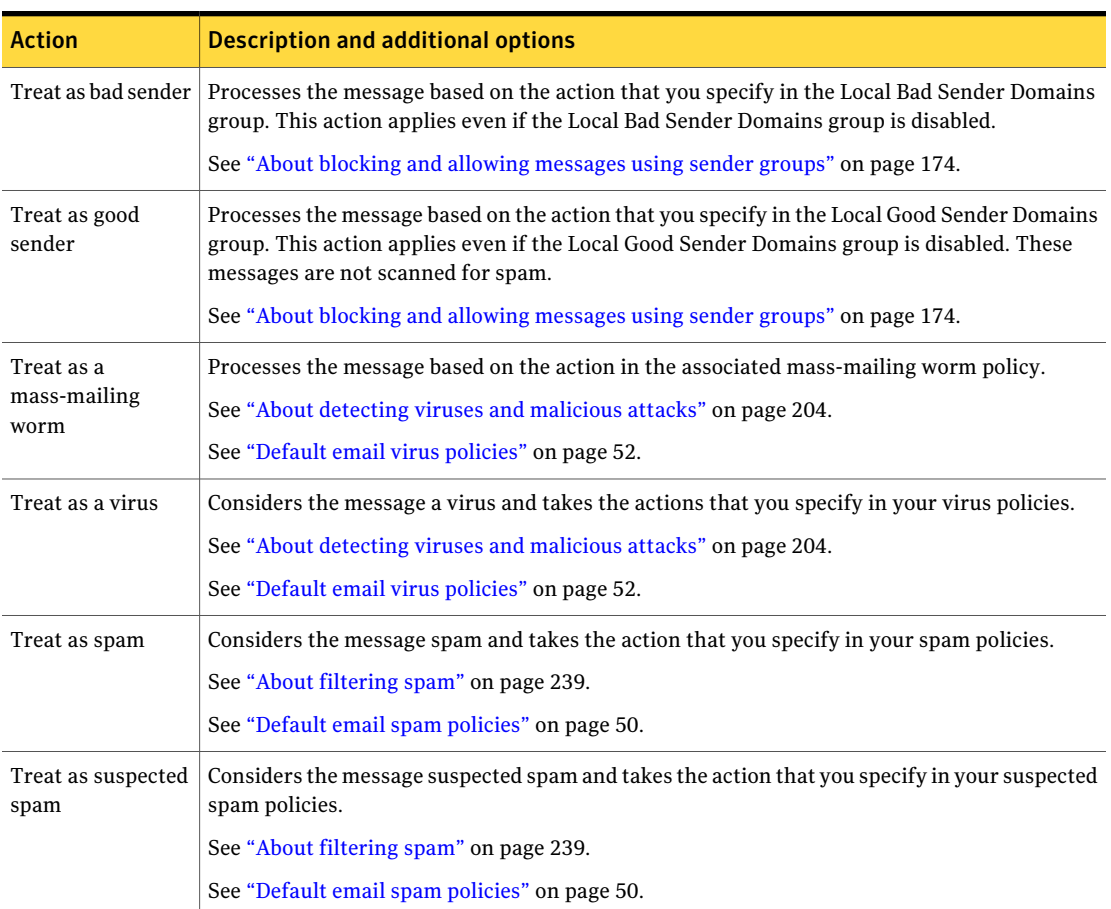

# Specifying the policy groups for which content filtering policies apply

<span id="page-370-0"></span>After you define the actions for your content filtering policy, specify the policy groups for which the policy applies.

See ["Specifying](#page-364-3) content filtering policy actions" on page 365.

You must create separate policies for the messages that meet similar conditions but require separate actions for different policy groups. Similarly, inbound messages may be treated differently from the outbound messages that otherwise meet the same conditions for a policy group.

For example, assume that separate actions are required to route the email that contains sensitive human resource data. Create one policy in which the messages that are sent to executives do not include attachments. Create a separate policy that contains the same conditions, but the messages that are sent to managers are held for review.

You can apply content filtering policies to policy groups in either of the following ways:

■ Create the policy group first and then apply the policy to that group when you create your content filtering policy.

The process to create a content filtering policy assumes that the policy group is created first, and then the policy is applied to the group.

See ["Creating](#page-315-0) a policy group" on page 316.

See "To specify the policy groups for which [content](#page-371-0) policies apply" on page 372.

■ Create the content filtering policy and then create a policy group and apply the content filtering policy to the group.

Use this method in situations in which new employees or policy groups are added after policies are created.

See ["Creating](#page-333-0) content filtering policies" on page 334.

See ["Selecting](#page-325-0) content filtering policies for a policy group" on page 326.

<span id="page-371-0"></span>A content filtering policy is automatically enabled when you create it. If you do not want to use the content filtering policy yet, disable it.

See ["Enabling](#page-373-0) and disabling content filtering policies" on page 374.

## To specify the policy groups for which content policies apply

- 1 Under **Policy Groups**, check one or more groups to which this policy should apply.
- 2 Click **Save**.
- <span id="page-371-1"></span>3 After you create your content filtering policy, specify the order in which you want the policy evaluated.

See ["Specifying](#page-374-0) the order that content filtering policies are evaluated" on page 375.

# Editing content filtering policies

After you create a content filtering policy, you may want to modify it to fine-tune it or update it for changing or new conditions.

To edit a content filtering policy, you must have Full Administration privileges or privileges to modify policies.

## To edit content filtering policies

- 1 In the Control Center, click **Content** > **Policies** > **Email**.
- 2 Check the box beside the policy that you want to edit.
- 3 Click **Edit**.
- 4 Make the desired changes.

See ["Creating](#page-333-0) content filtering policies" on page 334.

5 Click **Save**.

# Deleting content filtering policies

You can delete content filtering policies that you no longer need. When you delete unnecessary policies, the list of remaining policies is easier to manage. If you are uncertain as to whether you might want to use the policy again, disable it instead.

See ["Enabling](#page-373-0) and disabling content filtering policies" on page 374.

To delete a content filtering policy, you must have Full Administration privileges or privileges to modify policies.

## To delete content filtering policies

- 1 In the Control Center, click **Content > Policies > Email**.
- 2 Check the box beside the policy that you want to delete.

Check **Email Content Filtering Policies** to check the boxes beside all of the policies.

3 Click **Delete**.

# Copying content filtering policies

Instead of creating a new content filtering policy from scratch, you can copy an existing policy that is similar to the new one that you want to create. After you copy the policy, you can save it under a new name and modify it as needed.

You may also have a policy that you created as a template. Copy the policy template and create your new content filtering policy.

See ["Creating](#page-333-0) content filtering policies" on page 334.

To copy a content filtering policy, you must have Full Administration rights or rights to modify policies.

### To copy content filtering policies

- 1 In the Control Center, click **Content > Policies > Email**.
- 2 Check the box beside the policy that you want to copy.
- 3 Click **Copy**.
- 4 Modify the policy.

See "Editing content filtering [policies"](#page-371-1) on page 372.

<span id="page-373-0"></span>5 Click **Save**.

# Enabling and disabling content filtering policies

You must enable a content filtering policy for Symantec Brightmail Gateway to evaluate the policy when it scans messages. A content filtering policy is enabled by default when you create it.

See ["Creating](#page-333-0) content filtering policies" on page 334.

You may want to disable a content filtering policy for any of the following reasons:

- You are uncertain as to whether you want to permanently delete the policy.
- You are testing and fine-tuning a new content filtering policy.
- You created the policy for a condition that has ended (such as an email virus attack). However, you want to retain the policy in case you need it again.
- The policy is a template to aid you when you create new policies of similar types.

The **Email Content Filtering Policies** page shows the status of each content filtering policy using the following symbols:

Green check mark: The policy is enabled.

Black dash: The policy is disabled.

To enable or disable a contentfiltering policy, you must have Full Administration rights or rights to modify policies.

### To enable or disable content filtering policies

- 1 In the Control Center, click **Content > Policies > Email**.
- 2 Check the box beside the policy that you want to enable or disable.
- 3 Click **Enable** or **Disable**.

# Specifying the order that content filtering policies are evaluated

<span id="page-374-0"></span>You can change the order in which Symantec Brightmail Gateway applies content filtering policies to messages as they are scanned. Changing the order in which the content filtering policies are evaluated lets you prioritize the actions to be taken with messages.

For example, assume that a message triggers both of the following policies:

■ Sexual Language

This policy detects the messages that contain predefined sexual language. If this policy is violated, the action is to create an incident in an incident folder.

■ Security Violations

This policy detects the messages that contain security violations. If this policy is violated, the action is to forward a copy of the message to an administrator.

Assume that the policy for Sexual Language has a higher priority than the policy for Security Violations. When Symantec Brightmail Gateway scans the message, it detects the Sexual Language violation first. Symantec Brightmail Gateway applies the action for the Sexual Language policy (it creates an incident in an incident folder). In this example, the message can be approved and released for delivery, in which case, the administrator is not notified of the security violation.

Content filtering policies are applied in the order that they appear on the **Email Content Filtering Policies** page from top (the first policy to be applied) to bottom (the last policy to be applied).

To modify the order of content filtering policies, you must have Full Administration rights or rights to modify policies.

To specify the order that content filtering policies are evaluated

- <span id="page-374-1"></span>1 In the Control Center, click **Content > Policies > Email**.
- 2 Click on the policy that you want to move, and drag it up or down to the location that you want.

# About preventing data loss with structured data

You can use structured data to protect customer, employee, patient, or other data that cannot be identified through regular expressions or keywords. For example, you can filter outbound email for sensitive, proprietary customer or employee data.

Table [15-12](#page-375-0) describes the process to use structured data in a content filtering policy.

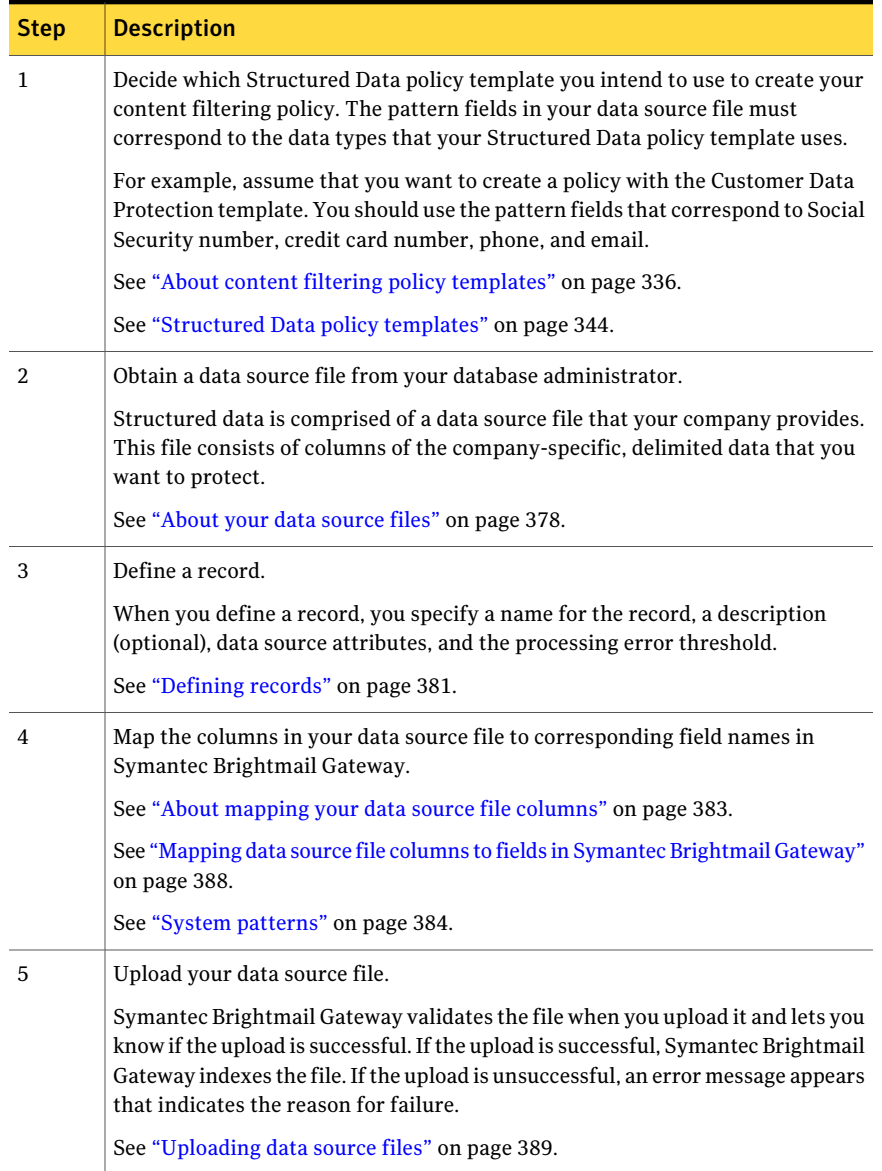

## <span id="page-375-0"></span>Table 15-12 How to use structured data in a policy

| <b>Step</b> | <b>Description</b>                                                                                                    |
|-------------|----------------------------------------------------------------------------------------------------|
| 6           | Replicate the record.                                                                                                    |
|             | You must replicate the record to all attached and enabled Scanners before you<br>can use it in content filtering policies.                                                                                                    |
|             | Replicating data source files to your Scanners can be time consuming. You might<br>want to wait to replicate the record during off-peak times.                                                                                                    |
|             | See "Replicating records" on page 390.                                                                                                    |
| 7           | Define one or more views for a record.                                                                                                    |
|             | A view lets you specify which fields in a record you want Symantec Brightmail<br>Gateway to search for when it evaluates a message. You also specify how many<br>of those fields must be in a message to constitute an occurrence.                                                                                                    |
|             | You can have one or more views for a record. For example, one view might<br>contain the Credit Card number pattern, the Email address pattern, and the IP<br>address pattern. Another view for that same record might consist of the Credit<br>Card number pattern, the US Phone pattern, and the US ZIP Code pattern.<br>Multiple views let you create multiple content filtering policies from a single<br>record or multiple conditions for the same policy. |
|             | You must define at least one view before you can use the record in content<br>filtering policies.                                                                                                    |
|             | See "Creating views" on page 397.                                                                                                    |
|             | See "Editing views" on page 398.                                                                                                    |
| 8           | Create a content filtering policy with a Structured Data policy template.                                                                                                    |
|             | You must use a Structured Data policy template or a blank template to use a<br>record view as a policy condition.                                                                                                    |
|             | See "About content filtering policy templates" on page 336.                                                                                                    |
|             | See "Structured Data policy templates" on page 344.                                                                                                    |
|             | See "Creating content filtering policies" on page 334.                                                                                                    |
| 9           | Configure the policy to use a record view as a condition.                                                                                                    |
|             | In the content filtering policy, you specify how many occurrences must take<br>place to violate the policy.                                                                                                    |
|             | See "Configuring content filtering policy conditions" on page 348.                                                                                                    |

Table 15-12 How to use structured data in a policy *(continued)*

# About your data source files

<span id="page-377-0"></span>To use structured data in content filtering policies, you must obtain a data source file from your database administrator.

Table [15-13](#page-377-1) describes the requirements and considerations that you should know about your data source file.

| <b>Requirement or</b><br>consideration                                                     | <b>Description</b>                                                                                                    |
|--------------------------------------------------------------------------------------------|----------------------------------------------------------------------------------------------------|
| Only one word per delimited<br>field consisting of at least<br>two alphanumeric characters | Each entry must contain at least two alphanumeric<br>characters. Single character entries in a field are<br>unsupported.                                                                                                    |
|                                                                                            | Also, a data source file can only have a single word per<br>delimited field. For example, if you want to match the data<br>"1st Street", place "1st" in one delimited field. Place "Street"<br>in a separate (but following) field. If you place two or more<br>words in a field, a match is less likely.                                                                                                    |
|                                                                                            | For example, if you place the string "1st Street" in a single<br>delimited field, you have placed multiple "words" in the<br>same cell. A match is then unlikely since the only match<br>that is expected would be when the data that is examined<br>is in a tabular format. In a tabular format, the two strings<br>(1st) and (Street) are evaluated as one string (1st Street).<br>Similar behaviors exist when you try to match any languages<br>that recognize white spaces differently, such as Korean or<br>Chinese. |

<span id="page-377-1"></span>Table 15-13 Data source file requirements and considerations

| <b>Requirement or</b><br>consideration                                            | <b>Description</b>                                                                                                    |  |
|-----------------------------------------------------------------------------------|----------------------------------------------------------------------------------------------------|--|
| Only specific separators are<br>recognized for credit card<br>and number patterns | Symantec Brightmail Gateway recognizes only certain<br>separator characters when it attempts to match record<br>entries in credit card and number pattern fields.                                                                                                    |  |
|                                                                                   | The recognized separator characters (other than space) for<br>credit card and number pattern fields are as follows:                                                                                                    |  |
|                                                                                   | Tab<br>Comma (.)<br>п<br>Pound sign (#)<br>П<br>$Hyphen$ $(-)$<br>Plus sign $(+)$<br>п<br>Pipe $($ $ )$<br>п<br>Semicolon (:)<br>Colon (:)<br>п<br>Symantec Brightmail Gateway interprets any numbers that<br>contain an unrecognized separator as a word. For example,<br>4123*6666*7777*8888 would not return a valid match                        |  |
|                                                                                   | against a credit card number field. Symantec Brightmail<br>Gateway interprets this content as the word:<br>4123*6666*7777*8888.                                                                                                    |  |
| Use a delimiter other than<br>commas to separate adjacent<br>number patterns      | Use a tab or pipe ( ) instead of a comma as your field<br>delimiter to separate two adjacent fields that are number<br>patterns. Otherwise, the Record validator may interpret the<br>two numbers from adjacent fields as a single number.                                                                                                    |  |
|                                                                                   | For example, assume that you have adjacent fields: Age and<br>Weight. And assume that you have separated the fields for<br>Age and Weight by a comma; for example: 25,150. Symantec<br>Brightmail Gateway might interpret 25,150 as belonging to<br>the Age field instead of 25 belonging to the Age field and<br>150 belonging to the Weight field. |  |

Table 15-13 Data source file requirements and considerations *(continued)*

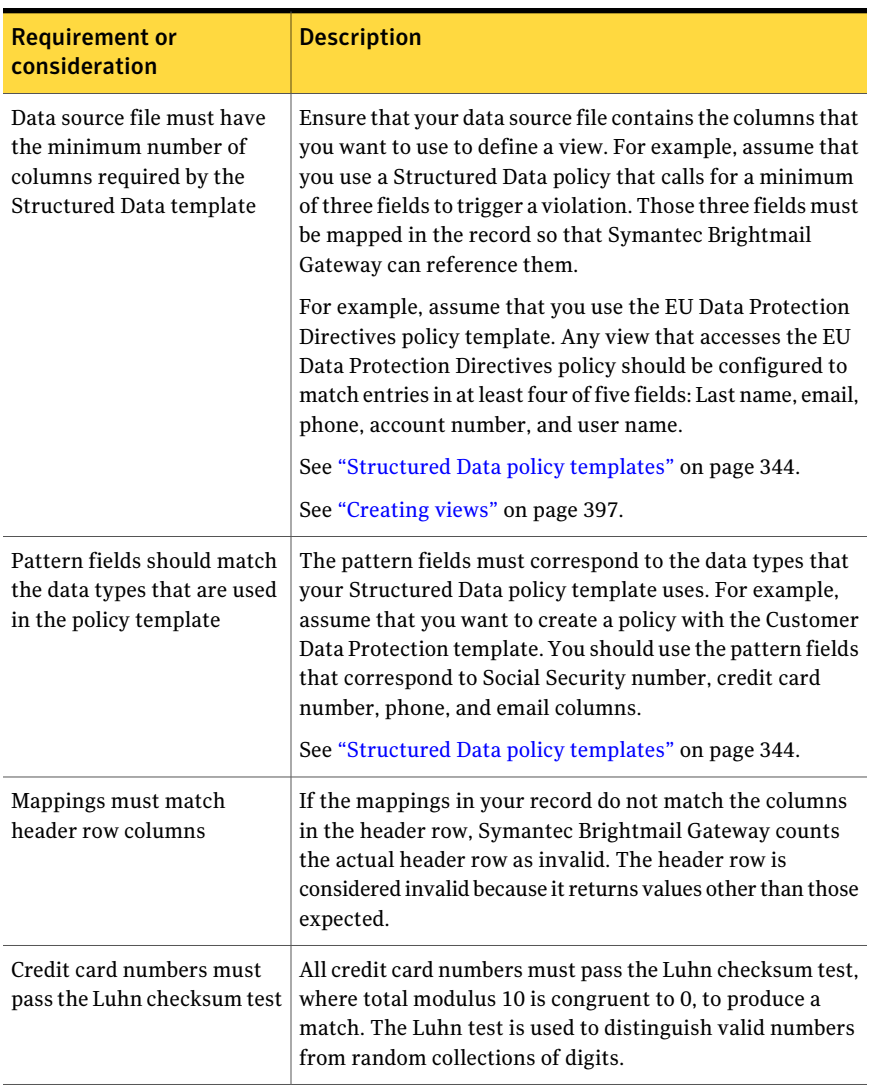

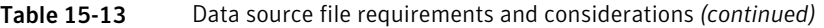

| <b>Requirement or</b><br>consideration                                                       | <b>Description</b>                                                                                                    |
|----------------------------------------------------------------------------------------------|----------------------------------------------------------------------------------------------------|
| CRLF line breaks that<br>precede rows in a data source<br>file are included in row<br>counts | If the data source file does not contain CRLFs, Symantec<br>Brightmail Gateway skips the header row in the row count.<br>If a data source file contains CRLFs, Symantec Brightmail<br>Gateway treats the first CRLF as the header row. So it<br>returns the values from subsequent rows, including those<br>for the actual header row.                                                                                                    |
|                                                                                              | For example, assume that one column is mapped to<br>recognize the US ZIP code pattern and one or more CRLFs<br>begin the data set. Symantec Brightmail Gateway counts<br>the actual header row as a normal row. It expects to return<br>a 5-digit number in that column. When the actual header<br>row returns a word value instead of a 5-digit number,<br>Symantec Brightmail Gateway counts it as an invalid row.<br>Symantec Brightmail Gateway ignores the CRLFs that occur<br>within a data set or at the end of a data set. Such CRLFs are |
|                                                                                              | not counted as rows.                                                                                                    |
| Rows that occur more than<br>99 times are not matched                                        | Because of implementation limitations, Symantec Brightmail<br>Gateway cannot match any rows that occur more than 99<br>times.                                                                                                    |

Table 15-13 Data source file requirements and considerations *(continued)*

<span id="page-380-0"></span>See ["Structured](#page-343-0) Data policy templates" on page 344.

See "About mapping your data source file [columns"](#page-382-0) on page 383.

See "About [preventing](#page-374-1) data loss with structured data" on page 375.

## Defining records

After you obtain a data source file, you can create a record.

See ["About](#page-377-0) your data source files" on page 378.

When you create a record, you define the following criteria:

Specify a name and description for your record. Select a name that identifies the data that the record contains. A description for your record is optional. If you change the name of a record, all conditions that reference views of that record reflect the name change. Name and description

See ["Modifying](#page-390-0) records" on page 391.

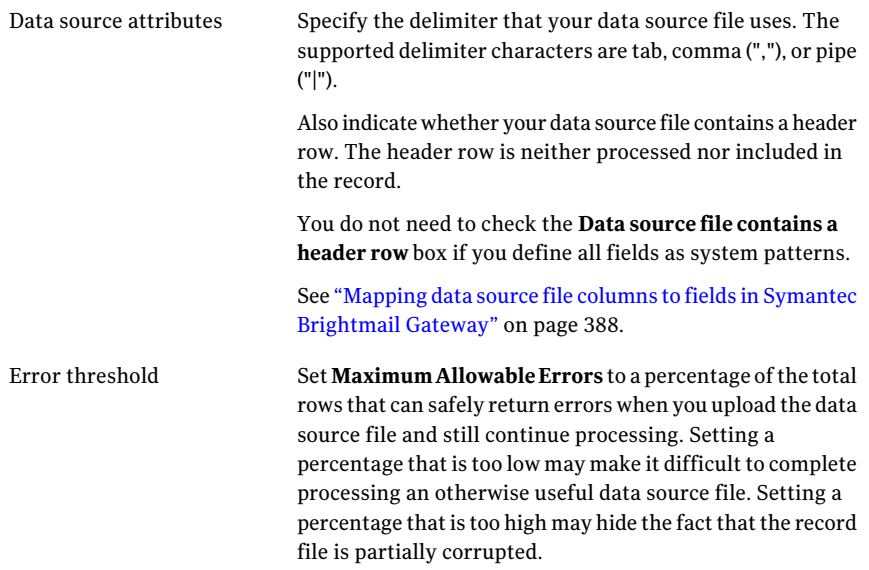

To create a record, you must have Full Administration rights or rights to modify settings.

#### To define records

- 1 In the Control Center, click **Content > Resources > Records**.
- 2 Click **Add**.
- 3 In the **Record Resource Name** field, type a name for the record.
- 4 In the **Optional description** field, type a description for the record.
- 5 Under **DataSourceAttributes**, click the **Delimiter** drop-down list and select the appropriate delimiter character for your data source file.
- 6 Check the **Datasourcefilecontainsaheaderrow** checkbox if your data source file contains a header row.
- 7 Under **Error Threshold**, type the maximum allowable percentage of errors that can occur before processing is halted.

After you define your record, map your data source file columns to fields in Symantec Brightmail Gateway.

See "Mapping data source file columns to fields in Symantec [Brightmail](#page-387-0) [Gateway"](#page-387-0) on page 388.

# About mapping your data source file columns

<span id="page-382-0"></span>Patterns are the named regular expressions or system patterns that describe a commonly known data object, such as the pattern for credit card numbers. You must map the pattern of each column in your data source file to corresponding fields in Symantec Brightmail Gateway.

<span id="page-382-1"></span>Table [15-14](#page-382-1) describes the field types that you can use to map your data source file.

| <b>Field type</b> | <b>Description</b>                                                                                                    |
|-------------------|----------------------------------------------------------------------------------------------------|
| System patterns   | Symantec Brightmail Gateway matches data in each column of your<br>data source file with a system pattern. A set of regular expressions<br>defines a system pattern. Data in your data source file must conform<br>to one of the regular expressions for a data file to be successfully<br>uploaded and indexed.                                                                                                    |
|                   | The system patterns are as follows:                                                                                                    |
|                   | Credit card number pattern<br>п<br>Email pattern<br>п<br>IP address pattern<br>Number pattern<br>п<br>■ Percent pattern<br>US phone pattern<br>п<br>US ZIP code pattern<br>п<br>SSN/ITIN pattern<br>■<br>See "System patterns" on page 384.                                                                                                    |
| Customized        | If data in your data source file does not fall into one of the system<br>pattern categories, you can create a customized field. Symantec<br>Brightmail only recognizes a customized field as a WORD pattern.<br>Customized fields are not indexed nor are they validated.<br>Symantec recommends that you make the customized field names<br>similar to the field names in your data source file. For example, if the<br>first field in your data source file is first name, then you could name<br>the corresponding field in Symantec Brightmail Gateway first name.<br>Custom field names cannot be the same as any of the predefined list<br>of field names. Nor can they be the same as any other custom field<br>name in the record. |

Table 15-14 Field types

Table [15-15](#page-383-1) provides an example of how a data source file is mapped.

| Data source file<br>column | Data that is<br>contained in data<br>source file column | <b>Symantec</b><br><b>Brightmail Gateway</b><br>column | <b>Field Name</b>                                 |
|----------------------------|---------------------------------------------------------|--------------------------------------------------------|---------------------------------------------------|
|                            | Credit card numbers                                     | $\mathbf{1}$                                           | Credit card number<br>pattern                     |
| $\mathfrak{D}$             | Email addresses                                         | $\overline{2}$                                         | Email pattern                                     |
| 3                          | First names                                             | 3                                                      | Customize<br>Customized field<br>name: first name |
| 4                          | Last names                                              | $\overline{4}$                                         | Customize<br>Customized field<br>name: last name  |

<span id="page-383-1"></span>Table 15-15 Data source file mapping example

See ["About](#page-377-0) your data source files" on page 378.

<span id="page-383-0"></span>See "Mapping data source file columns to fields in Symantec [Brightmail](#page-387-0) Gateway" on page 388.

See "About [preventing](#page-374-1) data loss with structured data" on page 375.

## System patterns

Table [15-16](#page-384-0) describes the system patterns that you can use to map your data source file columns to Symantec Brightmail Gateway.

| System pattern     | <b>Examples</b>                                                                                                    | <b>Description</b>                                                                                                    |
|--------------------|----------------------------------------------------------------------------------------------------|----------------------------------------------------------------------------------------------------|
| Credit Card number | 5369 7777 8888 9999<br>5369-7777-8888-9999                                                                           | MasterCard: Any 16-digit number<br>that begins with 5 and whose second<br>digit is a number from 1 to 5,<br>separated into four groups of four by<br>spaces or hyphens.                                       |
|                    | 4567 1234 5678 9123<br>4123-6666-7777-8888<br>4123456789012                                                          | VISA: Any 16-digit number that<br>begins with 4 and separated into four<br>groups of four digits that are<br>separated by a space or hyphen, or<br>any 12-digit number that begins with<br>4.                 |
|                    | 3442 456789 12345<br>3758 456789 12345                                                                               | American Express: Any 15-digit<br>number that begins with 34 or 37 and<br>separated into three groups of 4, 6,<br>and 5 digits, respectively, by spaces<br>or hyphens.                                        |
|                    | 3056 123456 7890<br>3667 123456 7890<br>3878 123456 7890<br>3056-123456-7890<br>3667-123456-7890<br>3842-123456-7890 | Diners Club card: Any 15-digit<br>number that begins with 30, 36, or<br>38 and separated into three groups<br>of 4, 6, and 5 digits, respectively, by<br>spaces or hyphens.                                   |
|                    | 6011 1234 5678 9012<br>6011-1234-5678-9012                                                                           | Discover card: Any 16-digit number<br>that begins with 6011 and separated<br>into groups of 4 by spaces or<br>hyphens.                                                                                        |
|                    | 2014 123456 78901<br>2149-123456-78901                                                                               | Enroute card: Any 15-digit number<br>that begins with 2014 or 2149<br>separated into groups of 4, 6, and 5<br>by spaces or hyphens.                                                                           |
|                    | 3123 4567 8901 1234<br>3123-4567-8901-1234<br>213112345678901<br>1800123245678901                                    | JCB: Any 16-digit number that is<br>separated into four groups of four by<br>a space or hyphen and begins with 3;<br>or any 15-digit number that begins<br>with 2131 or 1800 and is followed by<br>11 digits. |

<span id="page-384-0"></span>Table 15-16 System patterns

| <b>System pattern</b> | <b>Examples</b>                                                                                            | <b>Description</b>                                                                                                    |
|-----------------------|----------------------------------------------------------------------------------------------------|----------------------------------------------------------------------------------------------------|
| Email                 | jabberwocky<br>@symantec.com<br>mister smith@senate.gov<br>tom.swift@gadgets.arpa<br>t-rex9@nature. museum | Any alphanumeric string, that is<br>divided by an underscore (), hyphen<br>(-), or period, followed by the $@$ sign<br>and an alphanumeric string, a period,<br>and one of the domain-name<br>extensions listed.                                                                                                    |
|                       | harry@hogwarts.edu.uk                                                                                      | Symantec Brightmail Gateway<br>cannot validate top-level domains of<br>two letters, where one or both letters<br>are uppercase. It does, however,<br>validate uppercase three-letter<br>domains. For example, it does not<br>validate harry@hogwarts.edu.UK or<br>bilbo@canterbury.ac.Nz. However,<br>Symantec Brightmail Gateway<br>validates mister_smith@senate.GOV. |
| IP address            | 1.2.3.4<br>10.0.0.0<br>18.255.30.41                                                                        | Any grouping of four-digit numbers<br>that start with three 1-, 2-, or 3-digit<br>numbers less than 256 separated by<br>periods.                                                                                                    |
|                       | 10.0.10.0/24<br>10.0.10.0/1<br>10.0.10.0/0                                                                 | A CIDR address range can be<br>indicated by a 1- or a 2-digit number<br>from 0 to 32 inclusive and separated<br>from the initial IP address by a<br>forward slash.                                                                                                    |
|                       |                                                                                                    | Symantec Brightmail Gateway does<br>not parse any terminal characters<br>other than a 1- or 2-digit numeral<br>that is preceded by a forward slash.<br>Thus. 10.113.14.10a is not<br>interpreted as a valid IP address.                                                                                                    |

Table 15-16 System patterns *(continued)*

| <b>System pattern</b> | <b>Examples</b>                                                                         | <b>Description</b>                                                                                                    |
|-----------------------|-----------------------------------------------------------------------------------------|----------------------------------------------------------------------------------------------------|
| Number                | 10<br>10.99<br>0.33<br>9999<br>10,000<br>6.999,66<br>99.999.999<br>$-9.999$<br>$-10.99$ | Symantec Brightmail Gateway<br>recognizes European-style numbers,<br>where the comma serves as decimal<br>point and periods separate groups of<br>three digits. Fractions must be<br>preceded by a numeral, including<br>zero (0) if necessary, and expressed<br>as a decimal.<br>Although numbers 8 digits or smaller<br>with commas are supported,<br>Symantec recommends that you use<br>tab- or pipe-delimited data-source<br>text files that contain numbers using<br>commas. The use of the tab or pipe<br>delimiters avoids the possibility that<br>commas in numbers are mistaken as<br>field delimiters.<br>Numbers that are larger than eight |
| Percent               | 76%<br>23.4%<br>56.78%<br>$-1.089,01%$<br>$-0.32%$                                      | digits are interpreted as of type<br>WORD.<br>Symantec Brightmail Gateway<br>recognizes European-style numbers,<br>where the comma serves as decimal<br>point and periods separate groups of<br>three digits. Fractions of a percent<br>must be preceded by a numeral,<br>including zero (0) if necessary, and<br>expressed as a decimal. Only the<br>numbers that are adjacent to the<br>percent sign (%) (no space) are<br>regarded as valid percentages.<br>The following patterns do not<br>produce a match:<br>.32<br>32 percent<br>32per<br>5 3/4%                                                                                                |

Table 15-16 System patterns *(continued)*

| <b>System pattern</b> | <b>Examples</b>                                                                                                    | <b>Description</b>                                                                                                    |
|-----------------------|----------------------------------------------------------------------------------------------------|----------------------------------------------------------------------------------------------------|
| US phone              | (238) 832 5555<br>$(238) 832 - 5555$<br>238-832-5555<br>238 8325555<br>1-238-832-5555<br>238.832.5555<br>1 - (238) 8325555<br>1 - (238) 832-5555<br>1 - (238) 832 5555 | Any 10-digit phone number<br>beginning with 2-9 and/or preceded<br>by 1 followed by a hyphen or a<br>space-hyphen-space. The 3-digit area<br>code can be enclosed in parentheses<br>or not, followed by a space, hyphen,<br>or period and the 7-digit number<br>grouped into 3 and 4 digits that are<br>separated by a space, hyphen or<br>period or not separated at all. |
| US ZIP code           | 90210<br>89412-4321                                                                                                    | Any 5-digit ZIP code or combination<br>of 5-digit code plus 4-digit extension<br>that are separated by a hyphen.                                                                                                    |
| SSN/ITIN              | 777-77-7777<br>777 77 7777<br>123456789                                                                                                    | Any 9-digit number, either<br>continuous or separated into 3<br>groups of 3, 2, and 4 digits that are<br>separated by a hyphen or space. The<br>first group of three digits cannot be<br>000. The second number group must<br>be greater than or equal to one, and<br>the last number group must be<br>greater than zero.                                                  |

Table 15-16 System patterns *(continued)*

<span id="page-387-0"></span>See "About mapping your data source file [columns"](#page-382-0) on page 383.

See "Mapping data source file columns to fields in Symantec [Brightmail](#page-387-0) Gateway" on page 388.

# Mapping data source file columns to fields in Symantec Brightmail Gateway

After you define a record, map the columns in your data source file to fields in Symantec Brightmail Gateway. You can use predefined system pattern fields, or you can create custom fields.

See ["Defining](#page-380-0) records" on page 381.

See "About mapping your data source file [columns"](#page-382-0) on page 383.

See "About [preventing](#page-374-1) data loss with structured data" on page 375.

To map a data source file, you must have Full Administration rights or rights to modify settings.

#### <span id="page-388-1"></span>To map data source file columns to fields in Symantec Brightmail Gateway

1 On the **Add Record Resource** page, under **Mapping**, click the **Field Names** drop-down list and do one of the following tasks:

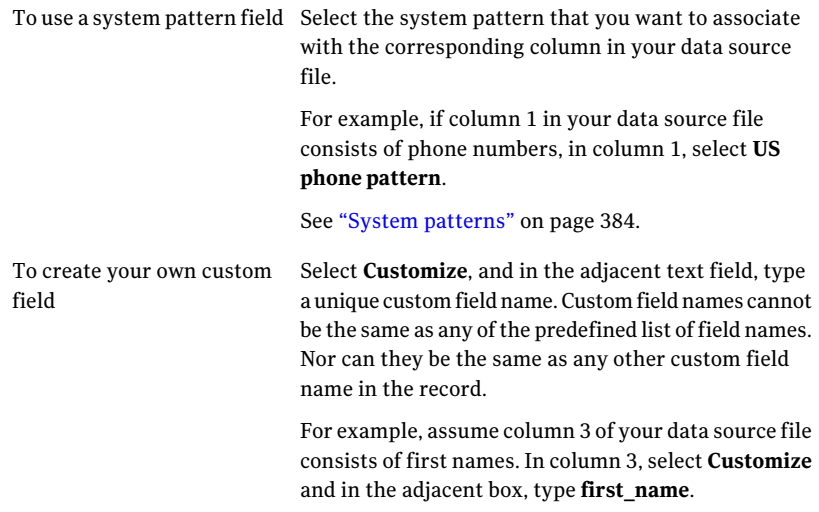

- 2 To change the order of the fields, check the box beside the field name that you want to move, and then click **Move Up** or **Move Down**.
- 3 To add additional fields, click **Add** and repeat the tasks in step [1](#page-388-1) to use a system pattern or to create your own custom field.
- <span id="page-388-0"></span>4 Click **Next**.

After you map your data source file columns, upload the data source file.

See ["Uploading](#page-388-0) data source files" on page 389.

# Uploading data source files

After you map your data source file columns, you must upload your data source file. If the upload is unsuccessful, an error message appears that indicates the reason for failure. If upload is successful, Symantec Brightmail Gateway indexes the record. Indexing records helps Symantec Brightmail Gateway find rows in your data source file faster than if the record were not indexed.

See "Mapping data source file columns to fields in Symantec [Brightmail](#page-387-0) Gateway" on page 388.

See ["Modifying](#page-390-0) records" on page 391.

The **Record Resource Status** page shows the status of the upload process. It displays the time that the upload process starts and finishes. It also indicates the number of rows that were successfully uploaded and unsuccessfully uploaded.

Uploading a large data source file can be processing-intensive and time consuming. Consider uploading data source files during off-peak hours.

Note: Symantec Brightmail Gateway does not support uploading a data source file that is larger than 1.5 GB.

To upload a record, you must have Full Administration rights or rights to modify settings.

#### To upload data source files

- 1 On the **Edit Record Resource** page, under **Record Resource Data Source**, click **Browse** to locate the data source file that you want to upload.
- <span id="page-389-0"></span>2 Click **Upload**.

After you successfully upload a record, you must then replicate it to your Scanners.

See ["Replicating](#page-389-0) records" on page 390.

# Replicating records

After you successfully upload your data source file, you must replicate it to all of your Scanners. Transferring a large record to one or more Scanners can take a significant amount of time and processing resources. So Symantec Brightmail Gateway lets you replicate records when you create a new record or at a later time.

See ["Uploading](#page-388-0) data source files" on page 389.

The **Record Resource Status** page indicates the status, the time the replication started and finished, and the size of the record that was replicated.

To replicate records, you must have Full Administration rights or rights to modify settings.

To replicate records when you create a new record

- 1 On the **Record Resource Status** page, under **Processing Status**, ensure that the status is **Completed**.
- 2 Under **Replication Status**, click **Replicate Now**.
- 3 When replication is successfully completed, click **OK**.

#### To replicate records at a later time

- 1 In the Control Center, click **Content > Resources > Records**.
- 2 Check the box beside the record that you want to replicate, and then click **Status Details**.
- 3 If the **Record Resource Status** page shows that the data source file is uploaded, under **Replication Status**, click **Replicate Now**.

If the status is **Upload Failed**, you must try to upload your data source file again before you can replicate it.

See ["Uploading](#page-388-0) data source files" on page 389.

4 Click **OK**.

To cancel the replication of a Record resource to all enabled Scanners, click **Cancel Replication**.

After you replicate the record, create a view.

<span id="page-390-0"></span>See ["About](#page-392-0) views" on page 393.

See ["Creating](#page-396-0) views" on page 397.

## Modifying records

You can modify a record, provided that no upload of the record is in progress or pending. When you modify a record, you must upload and replicate the record again.

Policies that reference a record's views continue to use that record's existing data until Symantec Brightmail Gateway uploads, indexes, and replicates the new data. If you change the name of a record, all conditions that reference views of that record reflect the name change.

In addition, if you modify any mappings, any existing views that a policy condition references remains valid during the update. After the updated record is uploaded and replicated, all previously defined policies remain valid. The new column fields are available to create views.

You cannot delete a named field from a record if it is part of any existing view. This restriction applies whether or not a policy condition references that view. If you attempt to delete such a field, Symantec Brightmail Gateway displays an error message at the top of the **Edit Record Resource** page.

See "About [preventing](#page-374-1) data loss with structured data" on page 375.

See ["Deleting](#page-391-0) records" on page 392.

## To modify records

- 1 In the Control Center, click **Content > Resources > Records**.
- 2 Check the box beside the record that you want to modify and click **Edit**. You can also click on the name of the record to edit it.
- 3 On the **Edit Record Resource** page, make the desired changes and then click **Next**.

See ["Defining](#page-380-0) records" on page 381.

- 4 On the **Edit Record Resource** page, under **Record Resource Data Source**, click **Browse** to locate the data source file that you want to upload.
- 5 Click **Upload**.

See ["Uploading](#page-388-0) data source files" on page 389.

- 6 On the **Record Resource Status page** under **Processing Status**, ensure that the status is **Completed**.
- 7 Under **Replication Status**, click **Replicate Now**.
- <span id="page-391-0"></span>8 When replication is successfully completed, click **OK**.

See ["Replicating](#page-389-0) records" on page 390.

## Deleting records

To delete the record, you must first delete any of the record's views from all content filtering policy conditions. The **Record Resource Views** page lists all of the views that you have created. This page indicates the number of fields that you have selected for the view. It also shows the number of policies that use that view as a condition. However, this page does not indicate which policies use the views. Symantec Brightmail Gateway lets you know which policies use the views for that record when you attempt to delete it.

See ["Deleting](#page-398-0) views" on page 399.

To delete records, you must have Full Administration rights or rights to modify settings.

See "About [preventing](#page-374-1) data loss with structured data" on page 375.

#### To delete records

- 1 In the Control Center, click **Content > Resources > Records**.
- 2 Check the box beside the record that you want to remove and click **Delete**.

A message appears at the top of the page indicating which content filtering policies use the views that are created from this record. Delete or modify this condition in these policies first, then repeat this procedure.

<span id="page-392-0"></span>See "Editing content filtering [policies"](#page-371-1) on page 372.

## About views

You must create record views to use in a content filtering policy condition. You use views to specify which fields or combinations of fields in a record you want Symantec Brightmail Gateway to match in a message.

You can create one or more views from a record. The benefit of multiple views is that you can create several conditions for a policy, and each condition can use a different view. Multiple views also let you use the same record for several different policies, and each policy can use a different view.

The **RecordResourceViews** page lists all ofthe views that you have created. This page indicates the number of fields that you have selected for the view. It also shows the number of policies that use that view as a condition.

Table [15-17](#page-392-1) describes the options that you use to create a view. It also provides an example. For the sake of our example, assume that Record A exists. Also assume that Record A and View A are used in a content filtering policy that is enabled.

<span id="page-392-1"></span>

| <b>Option</b> | <b>Description</b>                 | <b>Example</b>                                                                          |
|---------------|------------------------------------|-----------------------------------------------------------------------------------------|
| View Name     | describes the purpose of the view. | You should specify a unique name that $\vert$ In our example, the view is named View A. |

Table 15-17 How to configure a view

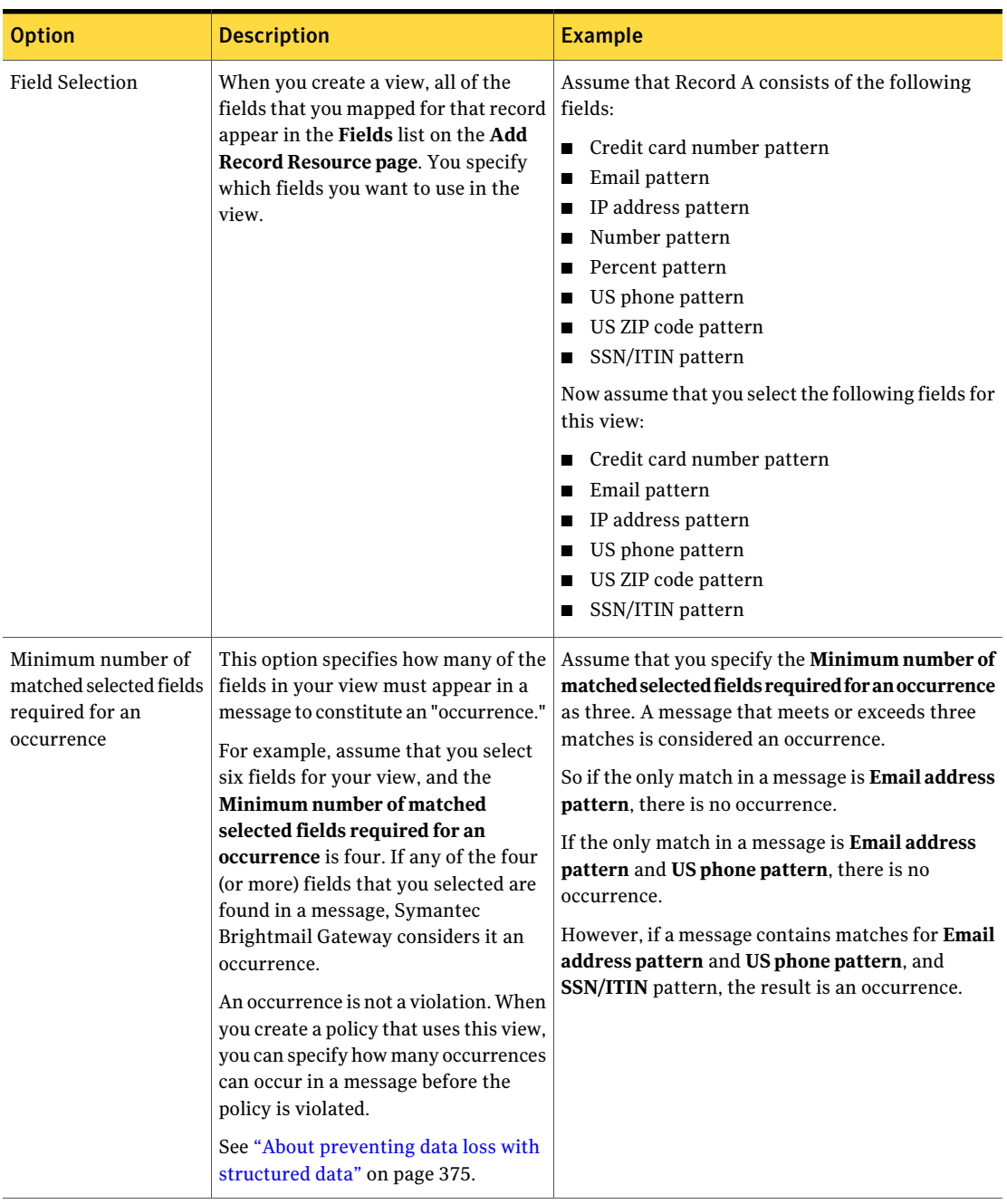

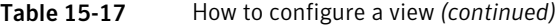

| <b>Option</b>             | <b>Description</b>                                                                                                    | <b>Example</b> |
|---------------------------|----------------------------------------------------------------------------------------------------|----------------|
| Exception<br>Combinations | Specific combinations of fields may be<br>acceptable in a message. So Symantec<br>Brightmail Gateway lets you exclude<br>the combination of fields from being<br>considered a match.<br>You can create multiple exceptions. |                |

Table 15-17 How to configure a view *(continued)*

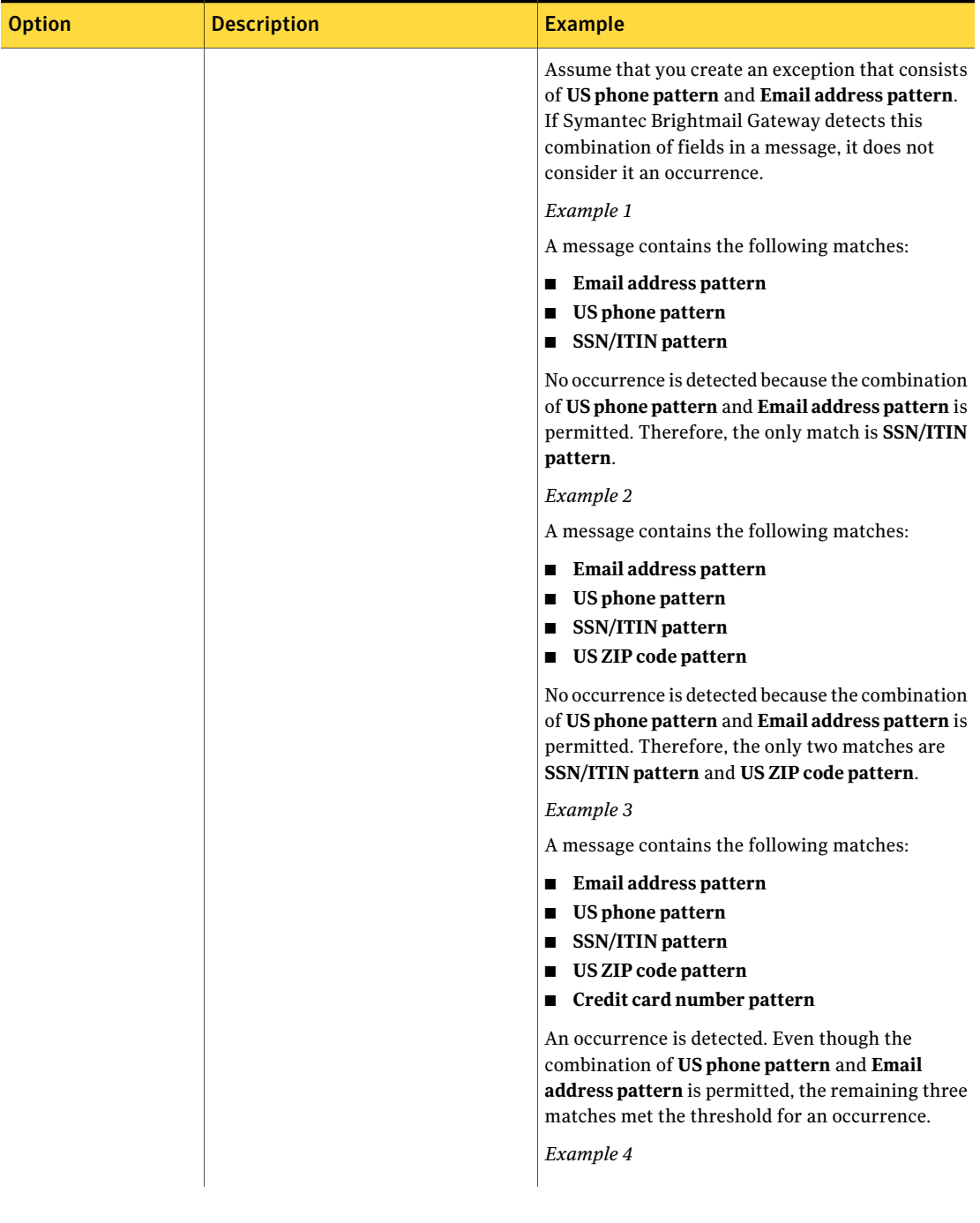

## Table 15-17 How to configure a view *(continued)*
| <b>Option</b> | <b>Description</b> | <b>Example</b>                                                                                                    |
|---------------|--------------------|----------------------------------------------------------------------------------------------------|
|               |                    | A message contains the following matches:<br>US phone pattern<br><b>SSN/ITIN</b> pattern<br>US ZIP code pattern<br>$\blacksquare$ IP address pattern          |
|               |                    | An occurrence is detected. The message contains<br>four matches, which exceed the threshold for an<br>occurrence and none of the matches are an<br>exception. |

Table 15-17 How to configure a view *(continued)*

<span id="page-396-0"></span>See "About [preventing](#page-374-0) data loss with structured data" on page 375. See "About mapping your data source file [columns"](#page-382-0) on page 383. See ["Creating](#page-396-0) views" on page 397.

### Creating views

After the record is replicated to the Scanner, you can define a view. A view is used to identify which fields from the associated record to use in a content filtering policy conditions. Symantec Brightmail Gateway uses views (not records) to create policy conditions, so you must create at least one view per record.

See ["Replicating](#page-389-0) records" on page 390.

See ["About](#page-392-0) views" on page 393.

See ["Editing](#page-397-0) views" on page 398.

#### To create views

- 1 In the Control Center, click **Content > Resources > Records**.
- 2 On the **Records** page, check the box beside the record for which you want to create a view.
- 3 Click **Views**.
- 4 On the **Record Resource Views** page, click **Add**.
- 5 In the **View Name** field, type a unique name for the view.
- 6 Under **Field Selection**, check the fields that you want to include in this view.
- 7 In the **Minimum number of matched selected fields required for an occurrence** box, specify the number of fields that must be matched in a message to create an occurrence.
- 8 To create an exception, under **Exception Combinations**, click **Add.**
- 9 Select the combination of fields that you want omitted from the match evaluation.
- 10 Click **Save**.
- <span id="page-397-0"></span>11 On the **Add Record Resource** page, click **Save**.

After you create a view, you can use it in a content filtering policy condition.

See ["Creating](#page-333-0) content filtering policies" on page 334.

### Editing views

You can modify a view at any time. You can also add, edit, or delete **Exception Combinations**.When you modify a view,the changes are automatically propagated to any content filtering policies that you have that use that view.

See ["About](#page-392-0) views" on page 393.

See ["Creating](#page-396-0) views" on page 397.

See ["Deleting](#page-398-0) views" on page 399.

#### To edit views

- 1 In the Control Center, click **Content > Resources > Records**.
- 2 On the **Records** page, check the box beside the record that contains the view that you want to edit.
- 3 Click **Views**.
- 4 On the **Record Resource Views** page, check the box beside the view that you want to edit.
- 5 Click **Edit**.
- 6 Make the desired changes to the name, fields, and the minimum number of matched selected fields required for an occurrence.
- 7 Do any of the following tasks:

To add a new Exception Combination

Do all of the following tasks:

- Under **Exception Combinations**, click **Add.**
- Select the combination of fields that you want omitted from the match evaluation.
- Click **Save**.

Do all of the following tasks: ■ Under **Exception Combinations**, check To modify an existing Exception Combination

- the box beside the Exception Combination that you want to edit.
- Click **Edit.**
- Select the combination of fields that you want omitted from the match evaluation.
- Click **Save**.

Do all of the following tasks:

- Under **Exception Combinations**, check the box beside the Exception Combination that you want to delete.
- Click **Delete.**

### <span id="page-398-0"></span>8 On the **Record Resource Views** page, click **Save**.

To delete an existing Exception

Combination

### Deleting views

To delete a view, you must first delete that view from any content filtering policy conditions in which it is used. The **Record Resource Views** page lists all of the views that you have created. This page indicates the number of fields that you have selected for the view. It also shows the number of policies that use that view as a condition. However, this page does not indicate which policies use the views. Symantec Brightmail Gateway lets you know which policies use the view when you attempt to delete it.

See ["About](#page-392-0) views" on page 393.

See ["Deleting](#page-391-0) records" on page 392.

See ["Editing](#page-397-0) views" on page 398.

#### To delete views

- 1 In the Control Center, click **Content > Resources > Records**.
- 2 On the **Records** page, check the box beside the record that contains the view that you want to delete.
- 3 Click **Views**.
- 4 On the **Record Resource Views** page, check the box beside the view that you want to delete.
- 5 Click **Delete**.

A message appears at the top of the page to indicate the content filtering policies in which a condition to use this view occurs. Delete or modify this condition in these policies first, then repeat this procedure.

<span id="page-399-0"></span>See "Editing content filtering [policies"](#page-371-0) on page 372.

# About policy violation notifications

Notifications are the messages that are sent when a policy is violated, and the policy action is to **Sendnotification**. Notifications are differentfrom annotations in that annotations are added to the message, while a notification is a separate message. When you specify to send a notification, the original message is delivered to the original recipient, unless you specify an additional action to do otherwise. Notifications can be used for any type of policy. You can select the notation that you want to use when you specify the action for a policy.

See ["Specifying](#page-364-0) content filtering policy actions" on page 365.

See ["Content](#page-364-1) filtering policy actions" on page 365.

Symantec Brightmail Gateway provides several predefined notifications that you can use. You can also create your own notification message. Predefined notifications can be modified and can only be deleted if they are not used in a policy.

Notifications can be sent to any of the following people:

- Message sender
- Message recipient
- Third party (such as an administrator)

You can customize the notification message subject and body text with variables. For example:

```
The message concerning $subject$ sent by $sender$
to $recipients$ was stripped of $attachments$.
```
See "Creating policy violation [notifications"](#page-400-0) on page 401.

## Creating policy violation notifications

<span id="page-400-0"></span>Notifications are the predefined messages that are sent when a message meets the conditions that are specified in a policy and the action is to send a notification. The name that you specify for the notification appears on the **Notifications** page. This name is also the name that appears in the **Notification** list when you choose the **Send notification** action when you configure a policy.

You can create notifications for violations to content filtering policies and IM policies.

See ["Specifying](#page-364-0) content filtering policy actions" on page 365.

Notification recipients can reply to the email address that sends the notification. Replies go to the address that is the envelope address, not the From: header address. As a best practice, either provide an email address for an account that is monitored or include a statement in the notification that responses are not monitored.

Email notification variables let you customize your notification subject text and body text. You can use one or more notification variables in your text, or none at all.

<span id="page-400-1"></span>Table [15-18](#page-400-1) lists the notification variables that you can use to customize your message subject text and body text and what the tags are replaced with.

| Attribute name   | Variable tag    | <b>Result</b>                                                                 |  |
|------------------|-----------------|-------------------------------------------------------------------------------|--|
| Sender           | \$sender\$      | Sender's email address                                                        |  |
| Recipients       | \$recipients\$  | Comma-separated list of<br>recipient email addresses                          |  |
| Subject          | \$subject\$     | Subject line of the original<br>message                                       |  |
| Attachment names | \$attachments\$ | Comma-separated list of<br>top-level attachments from<br>the original message |  |

Table 15-18 Email notification variable attributes

To create a notification, you must have Full Administration rights or rights to modify policies.

See "About policy violation [notifications"](#page-399-0) on page 400.

#### To create policy violation notifications

- 1 In the Control Center, click **Content > Resources > Notifications**.
- 2 Click **Add**.
- 3 In the **Notification description** box, type a name for the notification.
- 4 Select the message protocol that you want to use.
- 5 In the **Send from** box, type an email address to appear in the From header of the notification message.

Specify the full email address including the domain name, such as admin@symantecexample.com.

6 Under **Send to**, select one or more of the following options:

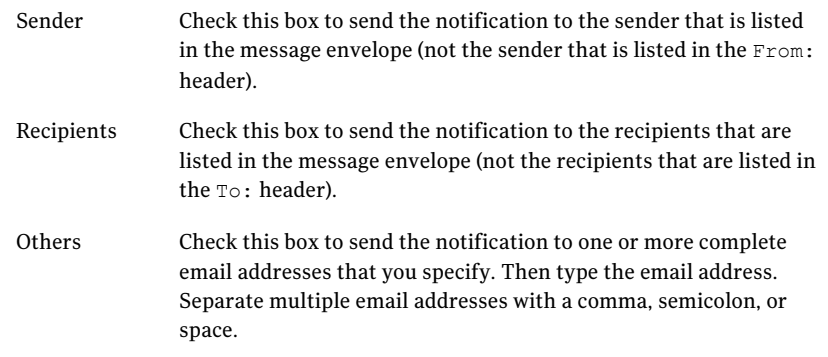

- 7 Under **Subject**, click the **Encoding** drop-down list to change the character encoding for the notification subject line.
- 8 Optionally, click the **Include message attribute** drop-down list to select the type of variable you want to include in the subject line, and then click **Add**.

The variable appears in the **Subject** text box.

- 9 In the **Subject** text box, type the text for the subject header of the notification message.
- 10 Under **Body**, click the **Encoding** drop-down list to change the character encoding for the notification body.
- 11 Optionally, click the **Include message attribute** drop-down list to select the type of variable you want to include in the body, and then click **Add**.

The variable appears in the **Message body** text box.

12 In the **Message body** text box, type the text for the body of the notification message.

- 13 Optionally, check **Attachtheoriginalmessage** to attach the original message to the notification message.
- 14 Click **Save**.

### Editing policy violation notifications

You can modify predefined and custom policy violation notifications notifications as needed. However, the protocol for the predefined policy violation notifications cannot be changed.

To edit a policy violation notification, you must have Full Administration rights or rights to modify policies.

#### To edit policy violation notifications

- 1 In the Control Center, click **Content > Resources > Notifications**.
- 2 Check the box beside the notification that you want to edit.
- 3 Click **Edit**.

You can also click on the notification that you want to edit.

- 4 Make the desired changes.
- 5 Click **Save**.

## Deleting policy violation notifications

You can delete any custom policy violation notifications that you create when they are no longer needed. To delete a policy violation notification, you mustfirst delete that notification from any content filtering policy actions in which it is used. Symantec Brightmail Gateway lets you know which policies use that notification when you attempt to delete it.

To delete a policy violation notification, you must have Full Administration rights or rights to modify policies.

See "About policy violation [notifications"](#page-399-0) on page 400.

#### To delete policy violation notifications

- 1 In the Control Center, click **Content > Resources > Notifications**.
- 2 Check the box beside the notification that you want to delete.
- 3 Click **Delete**.

A message appears at the top of the page to indicate the content filtering policies in which an action to use this notification occurs. Delete or modify this action in these policies first, then repeat this procedure.

<span id="page-403-0"></span>See "Editing content filtering [policies"](#page-371-0) on page 372.

# About content filtering dictionaries

Adictionary is a list ofthe words, phrases,file names, and the file name extensions that pertain to a specific topic. When a dictionary is part of a content filtering policy condition, Symantec Brightmail Gateway searches your email messages for the contents of the dictionary. If you configure Symantec Brightmail Gateway to scan non-plain text file attachments, they too are scanned for contents of the dictionary.

See "Scanning non-plain text file [attachments](#page-406-0) for content filtering violations" on page 407.

Content filtering policies evaluate matches to a referenced dictionary with substring text analysis, not regular expression analysis. When a substring in a message matches a dictionary entry, Symantec Brightmail Gateway takes the actions that you specify in the policy.

The types of dictionaries that you can use are as follows:

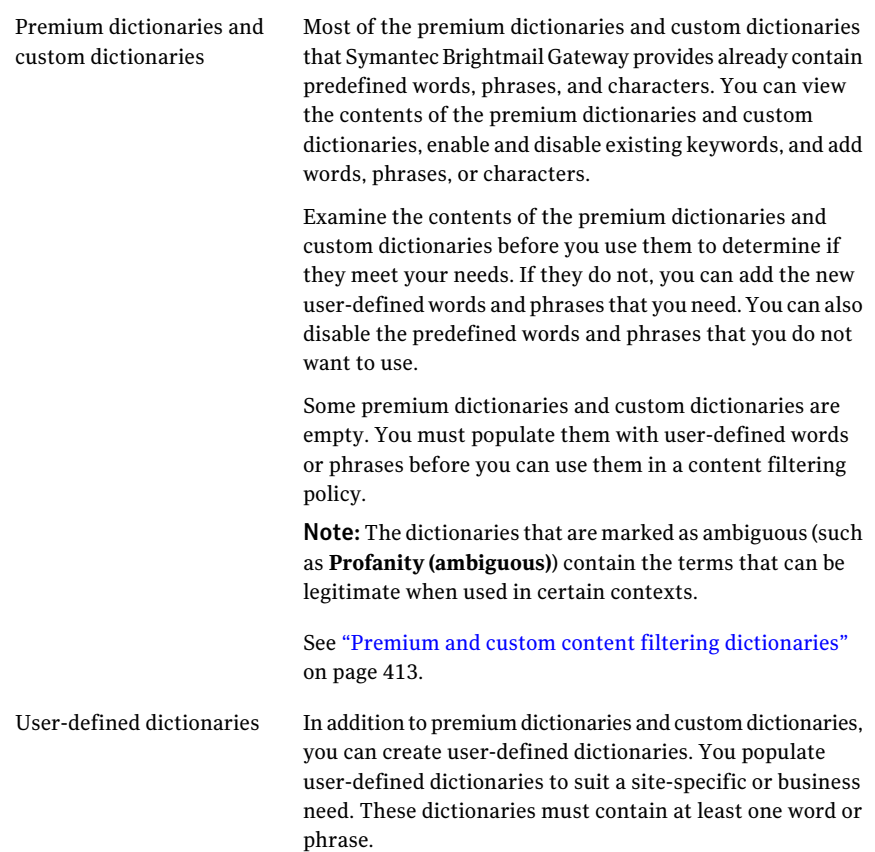

<span id="page-404-0"></span>Table [15-19](#page-404-0) describes the tasks that you can perform with the different types of dictionaries.

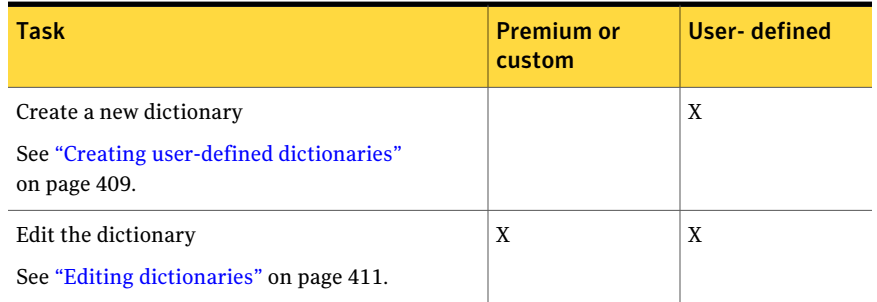

### Table 15-19 Tasks that you can perform with dictionaries based on type

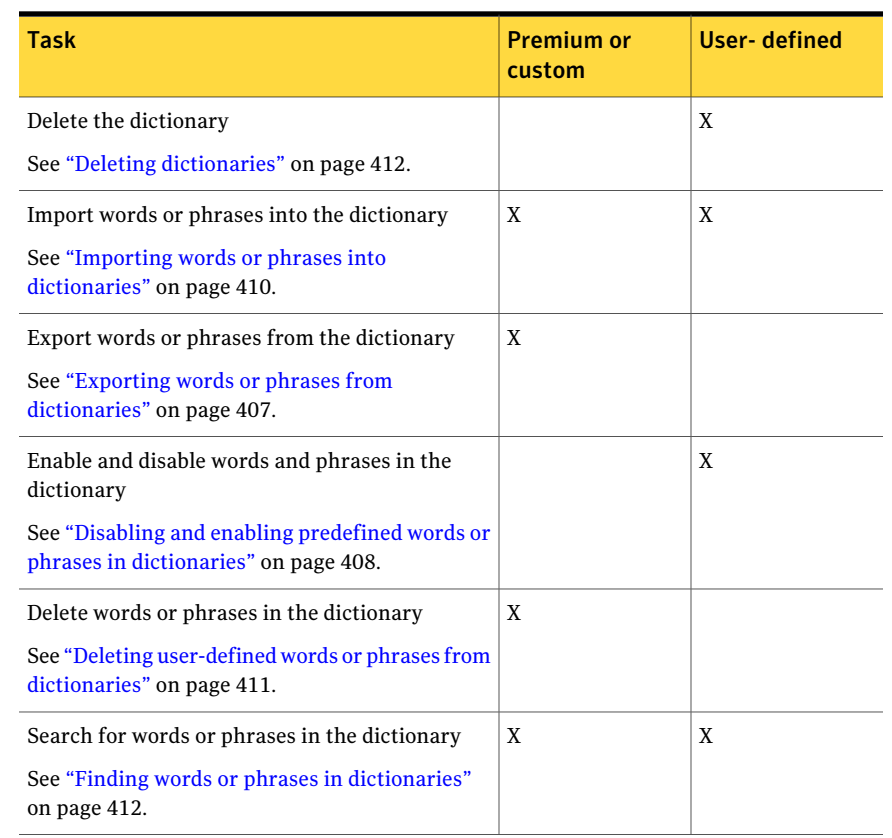

### Table 15-19 Tasks that you can perform with dictionaries based on type *(continued)*

<span id="page-405-0"></span>See ["Considerations](#page-405-0) when you use dictionaries" on page 406.

## Considerations when you use dictionaries

Note the following additional information about dictionaries:

- Words in dictionaries are detected only if they match exactly with words as they appear in the dictionary. Words in dictionaries are not detected if they are variations, such as verb tenses. For example, "selling" is not a match with the word "sell."
- Wildcards are not supported in dictionaries.
- Up to 100 dictionaries are supported, and each dictionary can contain up to 10,000 words.
- Words and phrases in dictionaries cannot be prioritized.
- A dictionary can be used in multiple content filtering policies.
- When you add words to a dictionary, keep in mind that some words can be considered both profane and legitimate, depending on the context. For example, the word "breast" might be inappropriate until it is coupled with the word "cancer."
- Symantec Brightmail Gateway does not search for dictionary matches in the HTML headers or tags of HTML messages or HTML attachments.
- Words are not case sensitive.
- Punctuation characters (such as a question mark (?)) cannot be used as the first character of a word.

<span id="page-406-0"></span>See "About content filtering [dictionaries"](#page-403-0) on page 404.

See "Creating user-defined [dictionaries"](#page-408-0) on page 409.

### Scanning non-plain text file attachments for content filtering violations

Symantec Brightmail Gateway can check any file attachments that are not plain text files against dictionaries. Scanning non-plain text files maximizes the effect of content filtering, but it can affect the system load and slow performance.

To scan non-plain text file attachments for content filtering violations

- 1 Click **Protocols > SMTP > Settings**.
- <span id="page-406-1"></span>2 Under **Content Filtering Settings**, check **Enable scanning of non-plain text attachments for words in dictionaries**.
- 3 Click **Save**.

### Exporting words or phrases from dictionaries

Symantec Brightmail Gateway lets you export words and phrases from premium dictionaries and custom dictionaries. By default, the exported words and phrases are saved in a text file named DictionaryWords.txt. You cannot export specific words or phrases to export. You must export all of the words and phrases in the dictionary.

Note: You cannot export words or phrases from user-defined dictionaries.

This feature is helpful when you set up a new Control Center and Scanner deployment. Assume that your existing Control Center and Scanner deployment contain some dictionary words and phrases that you want to use in the new deployment. You can export the words and phrases that you want to use in the

new deployment. Then you can import those words and phrases into the new deployment from the Control Center computer.

See "Importing words or phrases into [dictionaries"](#page-409-0) on page 410.

You may also want to export a premium dictionary or custom dictionary before you delete it to maintain for your records. You could also restore the exported file, if needed.

See "Deleting [dictionaries"](#page-411-0) on page 412.

To export words or phrases from premium or custom dictionaries, you must have Full Administration rights or rights to modify settings.

#### To export words or phrases from dictionaries

- 1 In the Control Center, click **Content > Resources > Dictionaries**.
- 2 Check the box beside the dictionary that contains the words or phrases that you want to export, and click **Edit**.
- 3 Click **Export**.
- 4 In the **File Download** dialog box, click **Save**.
- 5 In the **Save As** dialog box, type the file name and select the location where you want to save the file.
- <span id="page-407-0"></span>6 Click **Save**.
- 7 In the **Download Complete** dialog box, click **Open** to view the text file or **Close** to close the dialog box.

## Disabling and enabling predefined words or phrases in dictionaries

Predefined words and phrases are words or phrases that Symantec Brightmail Gateway provides. You cannot delete predefined dictionary words or phrases. However, you can disable the predefined words or phrases that you do not want to use in content filtering policies.

Note: You cannot disable user-defined words or phrases in any of the dictionaries (premium, custom, or user-defined). If you do not want to use user-defined words, you must delete them.

See "Deleting user-defined words or phrases from [dictionaries"](#page-410-1) on page 411.

To enable or disable predefined words or phrases, you must have Full Administration rights or rights to modify policies.

See "About content filtering [dictionaries"](#page-403-0) on page 404.

See "Creating user-defined [dictionaries"](#page-408-0) on page 409.

To disable or enable predefined words or phrases in dictionaries

- 1 In the Control Center, click **Content > Resources > Dictionaries**.
- 2 Check the box beside the dictionary that contains the words or phrases that you want to disable or enable, and click **Edit**.

See "Finding words or phrases in [dictionaries"](#page-411-1) on page 412.

**3** Check the box beside the predefined word or phrase that you want to enable or disable.

Check **Word or Phrase** to select all of the words and phrases in the list.

4 Do one of the following tasks:

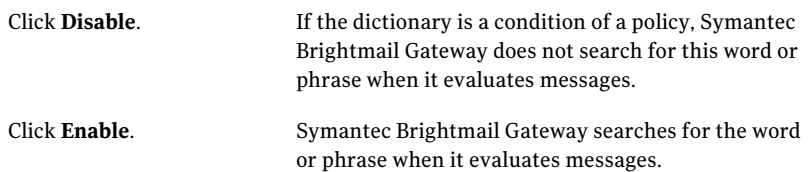

<span id="page-408-0"></span>5 Click **Save**.

## Creating user-defined dictionaries

Symantec Brightmail Gateway provides the premium dictionaries and custom dictionaries that you can use in your content filtering policies. However, you can create your own user-defined dictionary to suit your specific needs.

To add a user-defined dictionary, you must have Full Administration rights or rights to modify policies.

See "About content filtering [dictionaries"](#page-403-0) on page 404.

See "Importing words or phrases into [dictionaries"](#page-409-0) on page 410.

See "Editing [dictionaries"](#page-410-0) on page 411.

See "Disabling and enabling predefined words or phrases in [dictionaries"](#page-407-0) on page 408.

To create user-defined dictionaries

- 1 In the Control Center, click **Content > Resources > Dictionaries**.
- 2 Click **Add**.
- 3 In the **Dictionary name** field, type a name for the dictionary.
- <span id="page-409-1"></span>4 In the **Optional description** field, type a description of the dictionary.
- 5 In the **Enter a word or phrase** field, type the word or phrase that you want to add to your dictionary.
- <span id="page-409-2"></span>6 Click **Add** to add the word or phrase to the **Word or Phrase** list.

The word or phrase is automatically enabled when you add it.

- **7** Repeat steps [5](#page-409-1) and [6](#page-409-2) to add more words and phrases.
- <span id="page-409-0"></span>8 Click **Save**.

### Importing words or phrases into dictionaries

You can import words or phrases into all types of dictionaries (premium, custom, and user-defined). The file that you import must be a newline-delimited text file in UTF-8 format, and each word or phrase must be on a separate line. The file must be accessible to the Control Center computer.

Note: Files with extended ASCII are not supported.

See "About content filtering [dictionaries"](#page-403-0) on page 404.

See "Creating user-defined [dictionaries"](#page-408-0) on page 409.

See "Editing [dictionaries"](#page-410-0) on page 411.

See "Disabling and enabling predefined words or phrases in [dictionaries"](#page-407-0) on page 408.

#### To import words or phrases into dictionaries

- 1 In the Control Center, click **Content > Resources > Dictionaries**.
- 2 Check the box beside the dictionary that you want to import words or phrases into, and then click **Edit**.
- 3 On the **Add Dictionary** page, click **Import**.
- 4 Under **Import**, do one of the following tasks:
	- In the **File name** box, type the name of the text file that you want to import.
	- Click **Browse** to locate the text file that you want to import.

The newly imported words or phrases are enabled by default.

5 Click **Save**.

### Editing dictionaries

<span id="page-410-0"></span>You can make modifications to any type of dictionary (premium, custom, user-defined) as needed.

See "Creating user-defined [dictionaries"](#page-408-0) on page 409.

Note: Once you create a user-defined dictionary and add at least one word, you must always have at least one word in that dictionary. If you no longer need the user-defined dictionary, you can delete it.

See "Deleting [dictionaries"](#page-411-0) on page 412.

To edit a dictionary, you must have Full Administration rights or rights to modify policies.

#### To edit dictionaries

- 1 In the Control Center, click **Content > Resources > Dictionaries**.
- 2 Check the box beside the dictionary that you want to edit, and click **Edit**.
- 3 Make the desired modifications.

See "Creating user-defined [dictionaries"](#page-408-0) on page 409.

See "Importing words or phrases into [dictionaries"](#page-409-0) on page 410.

See "Disabling and enabling predefined words or phrases in [dictionaries"](#page-407-0) on page 408.

<span id="page-410-1"></span>See "Deleting user-defined words or phrases from [dictionaries"](#page-410-1) on page 411.

4 Click **Save**.

## Deleting user-defined words or phrases from dictionaries

User-defined words or phrases are the words or phrases that you add to any type of dictionary (premium, custom, and user-defined). You can delete any of the user-defined words or phrases when they are no longer needed.

Note: You cannot delete predefined words or phrases. However, you can disable the predefined word or phrase that you do not want to use in content filtering policies.

See "Disabling and enabling predefined words or phrases in [dictionaries"](#page-407-0) on page 408.

To delete user-defined words or phrases from dictionaries, you must have Full Administration rights or rights to modify policies.

#### To delete user-defined words or phrases from dictionaries

- 1 In the Control Center, click **Content > Resources > Dictionaries**.
- 2 Check the box beside the dictionary that contains the user-defined word or phrase that you want to delete, and click **Edit**.

See "Finding words or phrases in [dictionaries"](#page-411-1) on page 412.

3 On the **Edit Dictionary** page, check the box beside the user-defined word or phrase that you want to remove.

Check **Word or Phrase** to select all of the words and phrases in the list.

- <span id="page-411-1"></span>4 Click **Delete**.
- 5 Click **Save**.

## Finding words or phrases in dictionaries

You may have an instance in which you want to enable or disable, modify, or delete a word or phrase in multiple dictionaries. Symantec Brightmail Gateway lets you search for the words and phrases that are used in all types of dictionaries (premium, custom, and user-defined).

When you search for a word or phrase, Symantec Brightmail Gateway displays a message at the top of the **Dictionaries** page. The message lists all of the dictionaries that contain the word or phrase. If no match is found, the following message appears: No dictionaries match the word or phrase.

To search for words or phrases in dictionaries, you must have FullAdministration rights or rights to modify policies.

#### To find words or phrases in dictionaries

- <span id="page-411-0"></span>1 In the Control Center, click **Content > Resources > Dictionaries**.
- 2 On the **Dictionaries** page, in the **Find word or phrase** field, type the word or phrase that you want to find.
- 3 Click **Find**.

### Deleting dictionaries

You can delete any user-defined dictionary that you create unless it is used in a custom filtering policy. Before you delete a user-defined dictionary, you may want to export the words and phrases to a text file to maintain for your records. The text file can be reimported, if needed.

Note: You cannot delete premium or custom dictionaries.

See "Exporting words or phrases from [dictionaries"](#page-406-1) on page 407.

See "Importing words or phrases into [dictionaries"](#page-409-0) on page 410.

To delete a user-defined dictionary, you must first delete that dictionary from any content filtering policy conditions in which it is used. Symantec Brightmail Gateway lets you know which policies use that dictionary when you attempt to delete it.

To delete a user-defined dictionary, you must have Full Administration rights or rights to modify policies.

See "About content filtering [dictionaries"](#page-403-0) on page 404.

#### To delete dictionaries

- 1 In the Control Center, click **Content > Resources > Dictionaries**.
- 2 On the **Dictionaries** page, check the box beside the dictionary that you want to delete.
- 3 Click **Delete**.

<span id="page-412-0"></span>A message appears at the top of the page to indicate the content filtering policies in which a condition to use this dictionary occurs. Delete or modify this condition in these policies first, then repeat this procedure.

See "Editing content filtering [policies"](#page-371-0) on page 372.

## Premium and custom content filtering dictionaries

Symantec Brightmail Gateway provides premium dictionaries and custom content filtering dictionaries that you can use when you create content filtering policy conditions.

<span id="page-412-1"></span>See "About content filtering [dictionaries"](#page-403-0) on page 404.

Table [15-20](#page-412-1) lists the premium dictionaries and custom dictionaries and the recommended policy templates with which to use them.

| Dictionary name                    | <b>Associated templates</b>                                                                                                    |
|------------------------------------|----------------------------------------------------------------------------------------------------|
| <b>ABA Routing Number Keywords</b> | PIPEDA; Employee Data Protection; Customer<br>Data Protection; Swift Codes; Employee Data<br>Protection; State Data Privacy;<br>Gramm-Leach-Blilev |

Table 15-20 Premium dictionaries, custom dictionaries, and related templates

#### 414 | Filtering content for violations About content filtering dictionaries

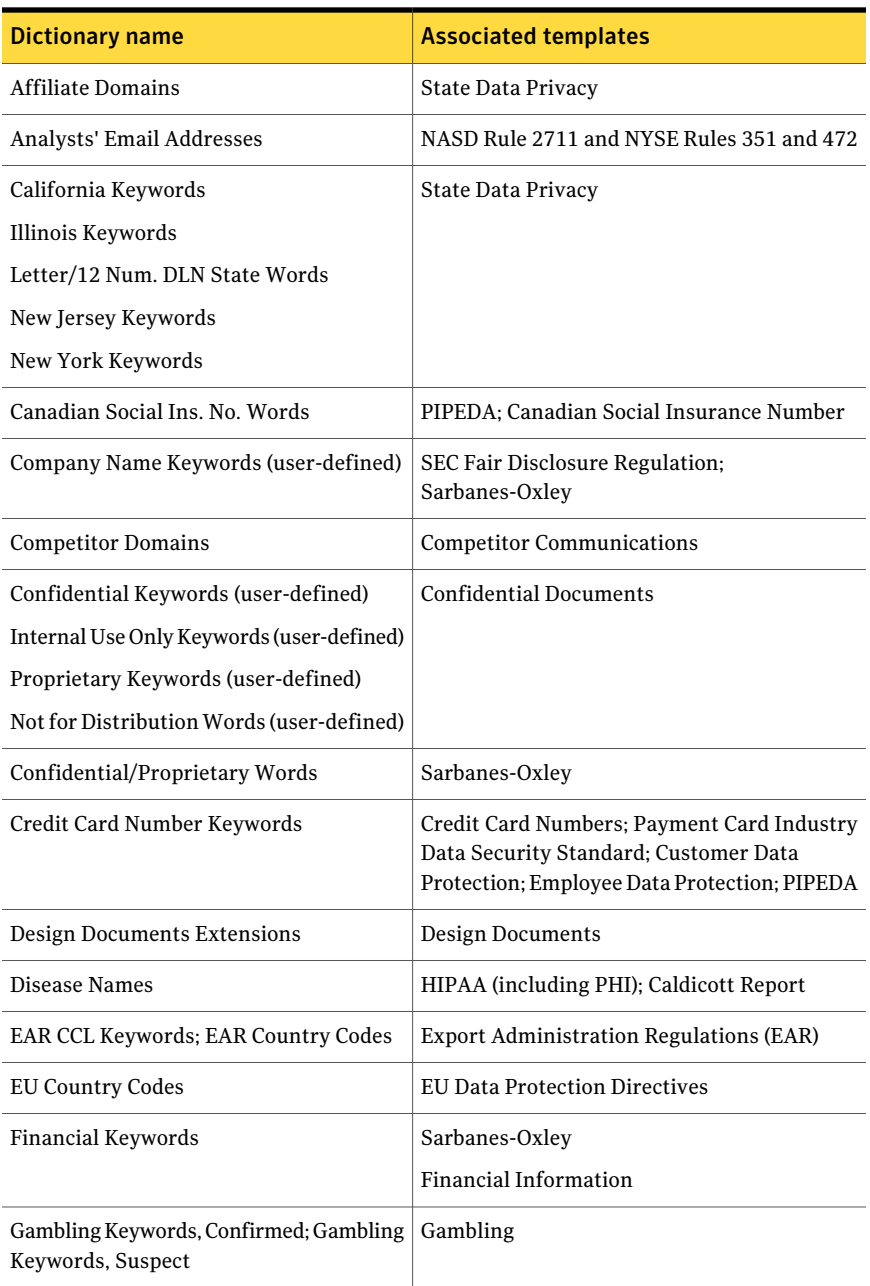

### Table 15-20 Premium dictionaries, custom dictionaries, and related templates *(continued)*

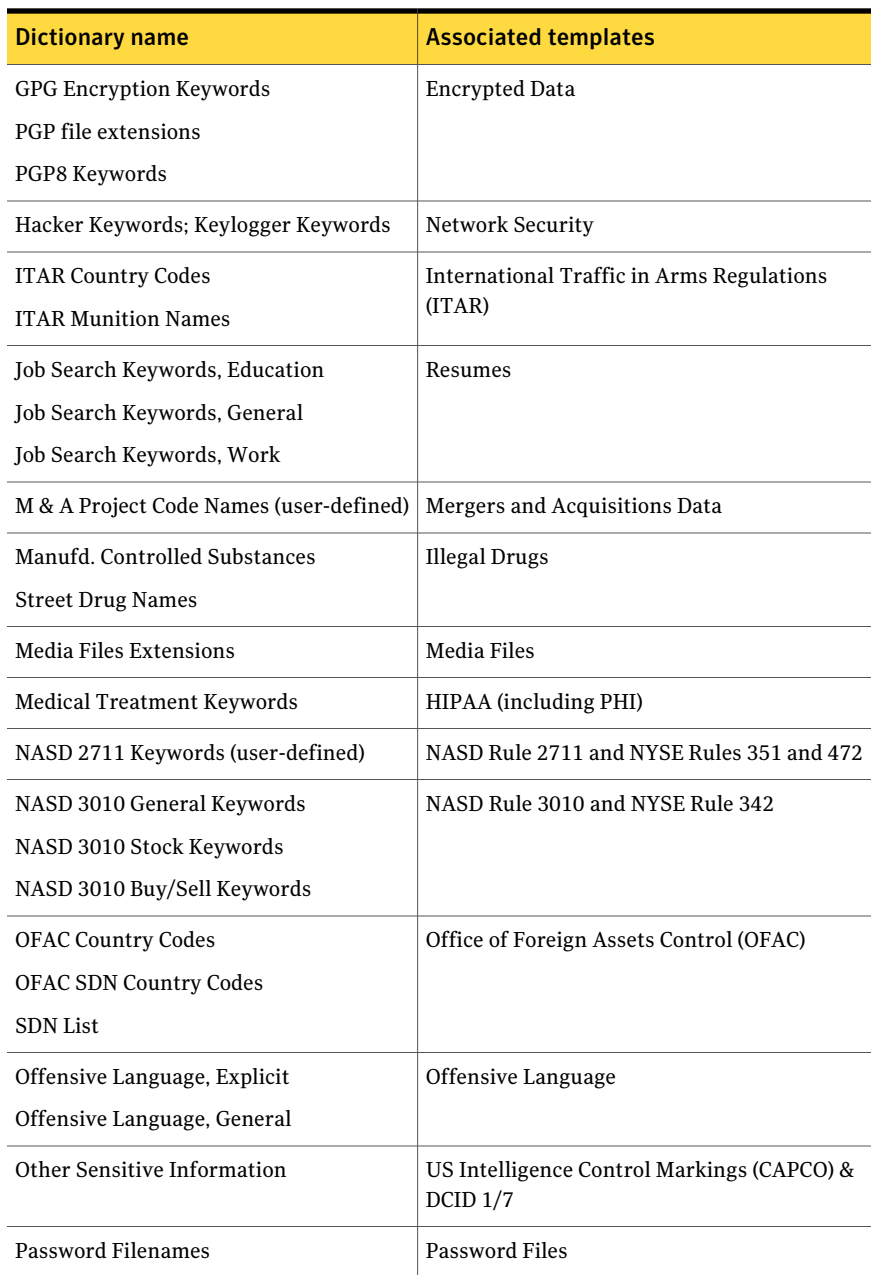

### Table 15-20 Premium dictionaries, custom dictionaries, and related templates *(continued)*

#### Filtering content for violations About content filtering dictionaries 416

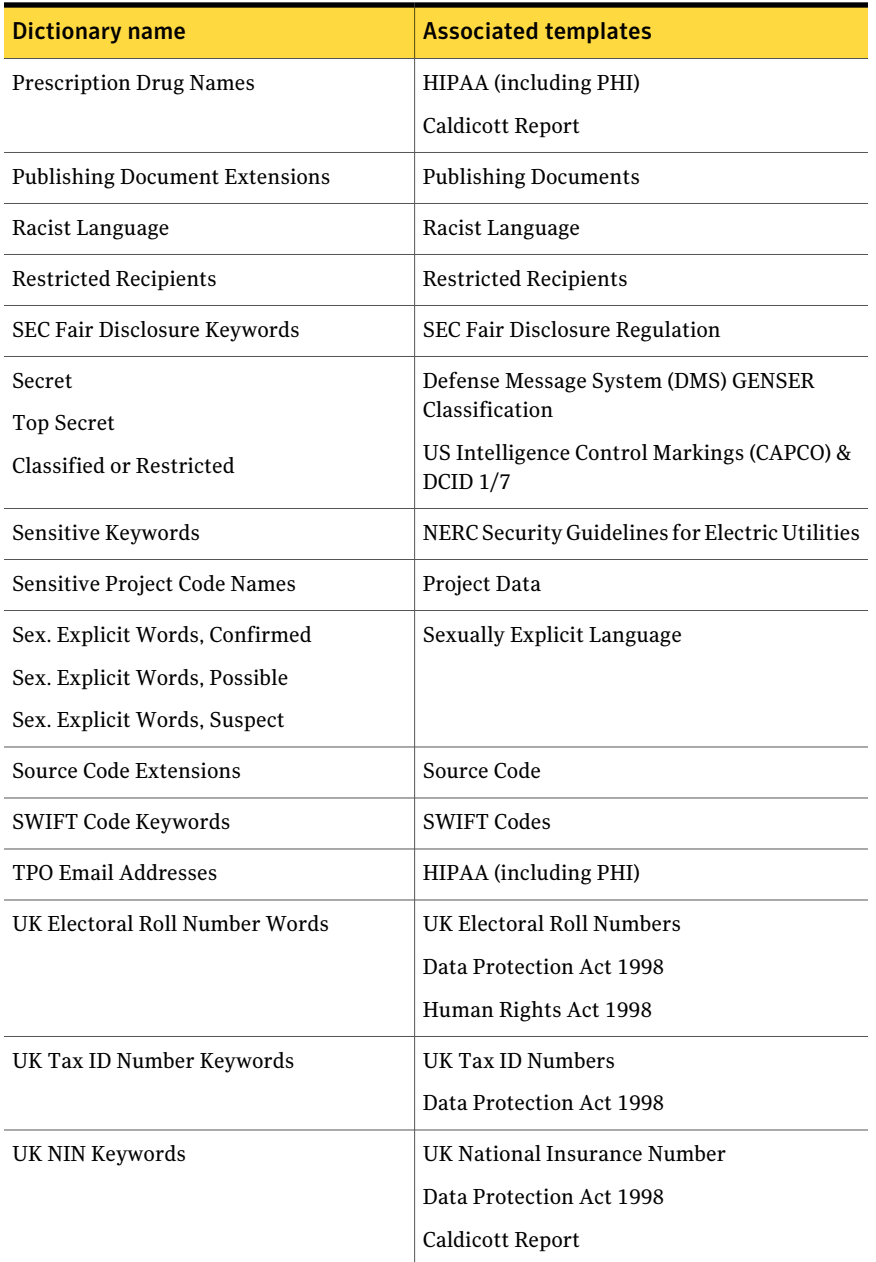

### Table 15-20 Premium dictionaries, custom dictionaries, and related templates *(continued)*

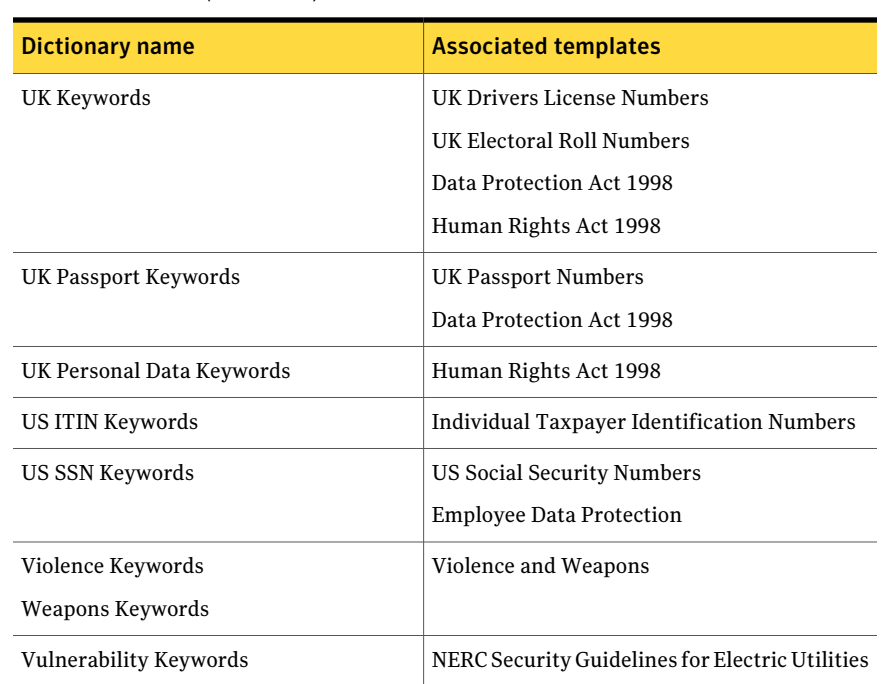

Table 15-20 Premium dictionaries, custom dictionaries, and related templates *(continued)*

# About patterns

<span id="page-416-0"></span>Symantec Brightmail Gateway provides a feature that lets you use patterns to detect policy violations. Patterns are regular expressions or system patterns that depict commonly known forms of content, such as the pattern for credit card numbers. Symantec Brightmail Gateway provides predefined basic patterns and premium patterns. You can also create your own custom patterns.

All ofthese patterns are available in the **Matchespattern/doesnotmatchpattern** drop-down list on the **Content FilteringPolicyConditions** page when you define a policy condition.

Table [15-21](#page-417-0) describes the types of patterns that you can use.

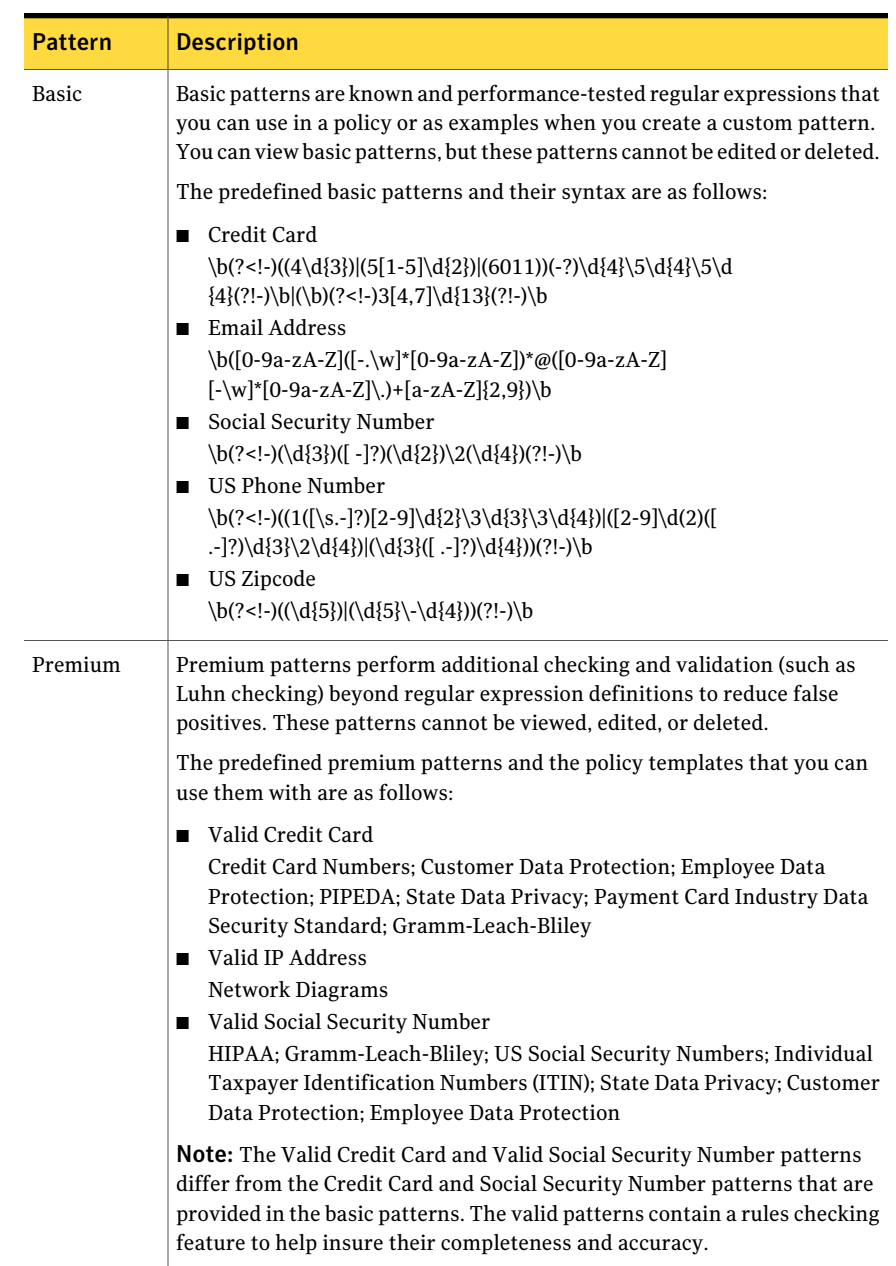

### <span id="page-417-0"></span>Table 15-21 Patterns for content filtering policy conditions

| <b>Pattern</b> | <b>Description</b>                                                                                                    |
|----------------|----------------------------------------------------------------------------------------------------|
| Custom         | You can create your own custom pattern with the syntax that you copy<br>from a basic pattern or regular expressions. You can view, edit, and delete<br>custom patterns. An example of a custom pattern is a pattern for non-US<br>phone numbers.<br>You should consult an advanced resource on regular expressions to<br>construct your own patterns. |

Table 15-21 Patterns for content filtering policy conditions *(continued)*

See ["Creating](#page-333-0) content filtering policies" on page 334.

See ["Creating](#page-418-0) your own custom patterns" on page 419.

<span id="page-418-0"></span>See "Editing [patterns"](#page-419-0) on page 420.

See ["Deleting](#page-420-0) patterns" on page 421.

### Creating your own custom patterns

Symantec Brightmail Gateway provides the basic patterns and premium patterns that you can reference in your policy conditions. Symantec Brightmail Gateway uses these patterns to search messages for the character patterns that indicate the data that you may want to restrict.

You can copy all or any portion of a basic pattern to use in your custom pattern, or you can use regular expressions.

See "About [patterns"](#page-416-0) on page 417.

See "Putting predefined regular [expressions](#page-356-0) into content filtering policy [conditions"](#page-356-0) on page 357.

See "Predefined regular [expressions"](#page-357-0) on page 358.

An example of a custom pattern that you can create is for non-US telephone numbers. For example, Australia has a variety of formats for phone numbers. One such format follows the pattern: nn nnnn nnnn

To detect Australian telephone numbers that follow this format, you could create the following pattern:

\b(([(]0\d[)]|0\d)\s)?\d{4}\s\d{4}\b

Your pattern might also include formats with country codes for international dialing.

Note:You should consult an advanced resource on regular expressions to construct your own patterns.

To create a custom pattern, you must have Full Administration rights or rights to modify policies.

See "Editing [patterns"](#page-419-0) on page 420.

See ["Deleting](#page-420-0) patterns" on page 421.

#### To create your own custom pattern

- 1 In the Control Center, click **Content > Resources > Patterns**.
- 2 Click the **Custom** tab.
- 3 Click **Add**.
- 4 In the **Pattern name** field, type a name for your custom pattern.
- <span id="page-419-0"></span>5 In the **Regular expression** field, type the regular expression.
- 6 Click **Save**.

### Editing patterns

You cannot edit basic patterns and premium patterns. However, you can edit the custom patterns that you create. You can only edit one pattern at a time. To edit a custom pattern, you must have Full Administration rights or rights to modify policies.

See "About [patterns"](#page-416-0) on page 417.

See "Putting predefined regular [expressions](#page-356-0) into content filtering policy [conditions"](#page-356-0) on page 357.

See ["Creating](#page-418-0) your own custom patterns" on page 419.

See ["Deleting](#page-420-0) patterns" on page 421.

#### To edit patterns

- 1 In the Control Center, click **Content > Resources > Patterns**.
- 2 Click the **Custom** tab.
- 3 Check the box beside the pattern that you want to edit, and then click **Edit**.

You can also click the custom pattern name to edit the pattern.

4 In the **Pattern name** field, edit the pattern name as needed.

If a pattern's name is changed, that name change is propagated to any policy that references the custom pattern.

- 5 In the **Regular expression** field, edit the regular expression as needed.
- <span id="page-420-0"></span>6 Click **Save**.

### Deleting patterns

You cannot edit the basic patterns or premium patterns. However, you can delete the custom patterns that you create when you no longer need them.

To delete a custom pattern, you must first delete that pattern as a condition from any content filtering policies in which it is used. Symantec Brightmail Gateway lets you know which policies use that pattern when you attempt to delete it.

See "Editing [patterns"](#page-419-0) on page 420.

To delete a custom pattern, you must have Full Administration rights or rights to modify policies.

See "About [patterns"](#page-416-0) on page 417.

See ["Creating](#page-418-0) your own custom patterns" on page 419.

#### To delete patterns

- 1 In the Control Center, click **Content > Resources > Patterns**.
- 2 Click the **Custom** tab.
- 3 Check the box beside the pattern that you want to delete.

Check the box beside **Patterns** to select all of the patterns for deletion.

<span id="page-420-1"></span>4 Click **Delete**.

A message appears at the top of the page to indicate the content filtering policies in which a condition to use this pattern occurs. Delete or modify this condition in these policies first, then repeat this procedure.

See "Editing content filtering [policies"](#page-371-0) on page 372.

# Annotating messages that contain violations

Symantec Brightmail Gateway lets you add annotations to the content filtering messages and IM messages that contain violations. To do so, when you create a policy you must selectthe action to add an annotation. For email, you can prepend the annotation to the beginning of the message body or append it to the end of the message. If you prepend, you may want to end your annotation text with a blank line or a line of dashes. Some type of separator between the annotation and message body provides the user a visual cue as to where the message body begins. For IM, the annotation is automatically prepended to the message.

See ["Selecting](#page-321-0) virus policies for a policy group" on page 322.

See ["Selecting](#page-323-0) spam and spim policies for a policy group" on page 324.

Annotations are different from policy violation notifications. Annotations are added to the message. A policy violation notification is a separate message that is sent when a policy is violated and the policy action is to **Send notification**.

See "About policy violation [notifications"](#page-399-0) on page 400.

Symantec Brightmail Gateway supports the following types of annotations:

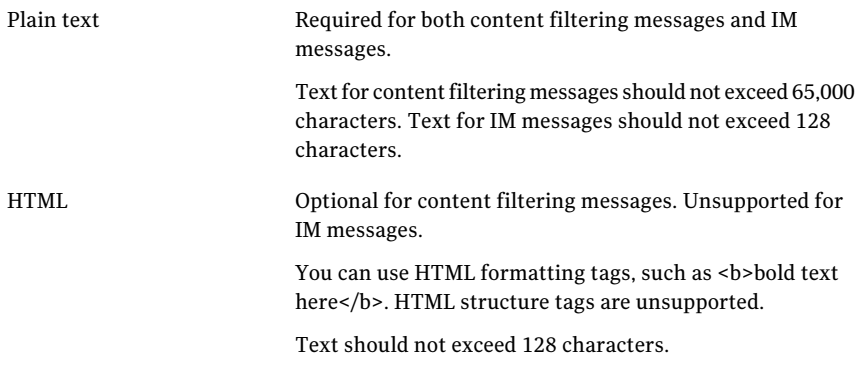

All IM message and content filtering message violations for which the action is to **Add annotation** receive a plain text annotation.

If a content filtering message's body part is in both text and HTML, one of the following events occurs:

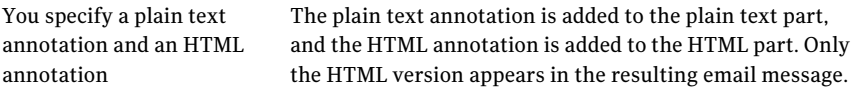

You specify only a plain text Only the plain text annotation is added. annotation

Note: As a best practice, ensure that both the plain text message and the HTML message are the same.

To add an annotation, you must have FullAdministration rights or rights to modify policies.

See "Editing [annotations"](#page-422-0) on page 423.

#### To annotate messages that contain violations

- 1 In the Control Center, click **Content > Resources > Annotations**.
- 2 On the **Annotations** page, click **Add**.
- 3 In the **Annotation description** field, type a name for the annotation.
- 4 Beside **Protocol**, click **Email** or **Instant Messaging**.
- 5 Choose a character encoding for the plain text annotation.
- 6 In the **Plain text** box, type the annotation text.

If this annotation is for instant messaging, go to step [9](#page-422-1).

- <span id="page-422-1"></span>7 Choose a character encoding for the HTML annotation.
- <span id="page-422-0"></span>8 In the **HTML** box, type the annotation text.
- 9 Click **Save**.

### Editing annotations

You can edit an existing annotation to change the wording.

Symantec Brightmail Gateway supports the following types of annotations:

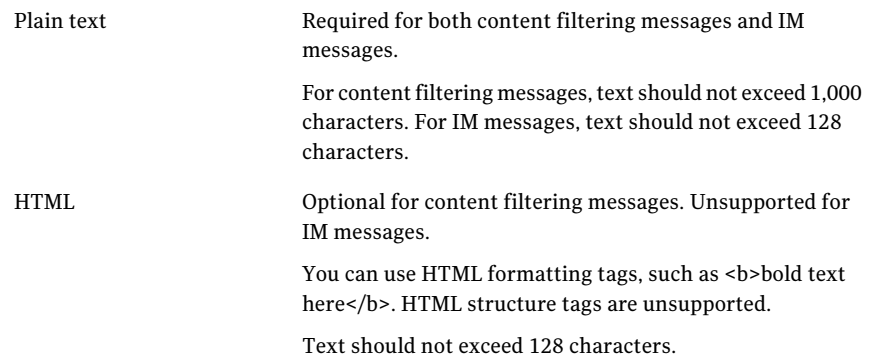

To edit an annotation, you must have Full Administration rights or rights to modify policies.

See ["Annotating](#page-420-1) messages that contain violations" on page 421.

#### To edit annotations

- 1 In the Control Center, click **Content > Resources > Annotations**.
- 2 On the **Annotations**page, check the box beside the annotation that you want to edit, and click **Edit**.

You can also click on the name of the annotation to edit it.

- 3 Change the annotation text as desired.
- 4 Click **Save**.

### Deleting annotations

When you no longer need an annotation, you can delete it. To delete an annotation, you must first delete that annotation from any content filtering policy actions in which it is used. Symantec Brightmail Gateway lets you know which policies use that annotation when you attempt to delete it.

To delete an annotation, you must have Full Administration rights or rights to modify policies.

See ["Annotating](#page-420-1) messages that contain violations" on page 421.

#### To delete an annotation

- 1 In the Control Center, click **Content > Resources > Annotations**.
- 2 On the **Annotations**page, check the box beside the annotation that you want to delete, and click **Delete**.

<span id="page-423-0"></span>A message appears at the top of the page to indicate the content filtering policies in which an action to use this annotation occurs. Delete or modify this action in these policies first, then repeat this procedure.

See "Editing content filtering [policies"](#page-371-0) on page 372.

# About attachment lists

An attachment list contains the file extensions and the file application types that you want Symantec Brightmail Gateway to detect. You use an attachment list as a condition of a content filtering policy. When Symantec Brightmail Gateway detects an attachment that has an extension that is on the file extension list, it applies the action that you specify. Symantec Brightmail Gateway can determine the email attachment type based on the application that created it, regardless of its file extension.

You can create an attachment list with any combination of the following:

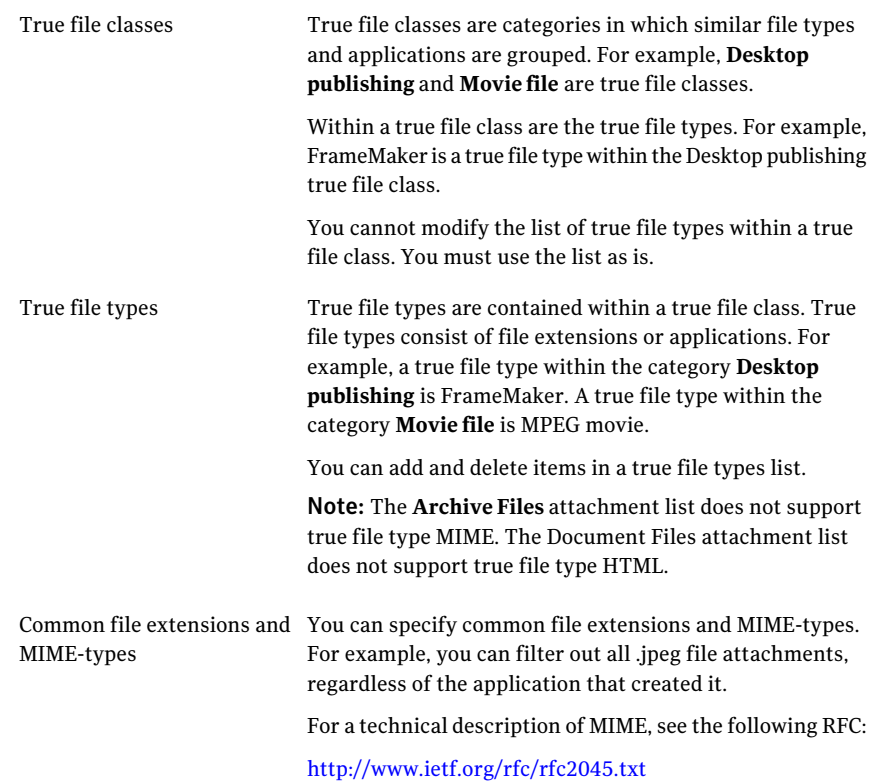

See "Creating lists to detect file [attachment](#page-424-0) types" on page 425.

<span id="page-424-0"></span>Symantec Brightmail Gateway provides predefined attachment lists. These lists contain the pre-populated file classes and file types that you can use to create your attachment list.

See ["Predefined](#page-428-0) attachment lists" on page 429.

## Creating lists to detect file attachment types

Use attachment lists in content filtering policy conditions to detect and act on email attachment file types. For example, you can assign an attachment list that detects messages with .exe file attachments as a condition in a content filtering policy. You can then specify what action you want Symantec Brightmail Gateway to take if messages with an .exe file attachment are detected.

Symantec Brightmail Gateway provides predefined attachment lists that you can use to create your attachment list. All of the attachments lists (predefined and custom) appear in the **Conditions** section on the **Email Content Filtering Policy** page. So you can conveniently select the attachment list that you want to use as a condition when you configure a content filtering policy.

When you create an attachment list, you can use any combination of true file classes, true file types, and common file extensions and MIME-types.

Note: MIME-type and file extension-based attachment lists are ineffective for stripping the attachments that are not described in the MIME header (for example, in the case of some forwarded messages). To ensure that you strip all instances of an attachment file type, configure your attachment lists to use true file type whenever possible.

To create an attachment list, you must have Full Administration rights or rights to modify policies.

See "About [attachment](#page-423-0) lists" on page 424.

See "Editing [attachment](#page-427-0) lists" on page 428.

#### To create lists to detect file attachment types

- 1 In the Control Center, click **Content > Resources > Attachment Lists**.
- <span id="page-425-0"></span>2 Click **Add**.
- 3 In the **Attachmentlist name** box, type a name for the attachment list.
- 4 Under **Add Attachment Types**, do any of the following tasks:

To add a true file class to your attachment list

Do all of the following tasks:

- Above the **File classes** list, click the radio button beside **Ifthe**.
	- $\Box$  Click the attachment type drop-down list and select **True file class**.
	- In the **File classes** list, select the class or classes that you want to add to your attachment list. You can press and hold **Ctrl**to select multiple, non-consecutive items. You can also press and hold **Shift** to select consecutive blocks of items.

When you select a true file class, you add every true file type that is within that class to your attachment list. You cannot add or remove any file types.

To add a true file type to your Do all of the following tasks: attachment list

- Above the **File classes** list, click the radio button beside **Ifthe**.
- Click the attachment type drop-down list and select **True file type**.

**True file type** is the default option.

■ In the **File classes** list, select the true file class that contains the true file types that you want to add to your attachment list.

You can press and hold **Ctrl**to select multiple, non-consecutive items. You can also press and hold **Shift** to select consecutive blocks of items.

See ["Predefined](#page-428-0) attachment lists" on page 429.

■ In the **File types** box, select the true file types that you want to add to your attachment list.

To add a file extension based Do all of the following tasks:

on file names, extensions, or MIME types

- To add your own extension, under the **File classes** list, click the radio button beside **Ifthe**.
- Click the **Extension** drop-down list and select one of the following options:
	- File name
	- Extension
		- This value is the default.
	- MIME-type
- Click the **is** drop-down list and select one of the following options:
	- contains
	- begins with
	- ends with
	- is

This value is the default.

■ In the adjacent text box, type only one file name, extension, or MIME type.

Type the MIME type completely, such as image or image/gif.

- <span id="page-426-0"></span>5 Click **Add** to add the attachment type to the attachment list.
- 6 Repeat steps [4](#page-425-0) and [5](#page-426-0) to add more attachment types to the attachment list.
- 7 Click **Save**.

# Editing attachment lists

<span id="page-427-0"></span>You can edit the attachment lists that you create. You can only edit the following predefined attachment lists:

- Archive Files
- True Type Executable Files
- Document Files
- Executable Files
- Image Files
- Multimedia Files

See ["Predefined](#page-428-0) attachment lists" on page 429.

You can modify the list name, add file extensions to the list, or remove files extensions from the list.

To edit an attachment list, you must have Full Administration rights and rights to modify policies.

See "About [attachment](#page-423-0) lists" on page 424.

#### To edit attachment lists

- 1 In the Control Center, click **Content > Resources > Attachment Lists**.
- 2 On the **Attachment Lists** page, check the box beside the attachment list that you want to modify, and then click **Edit**.

You can also click on the name of the attachment list to edit it.

- 3 Do any of the following tasks:
	- Modify the attachment list name.
	- Add file classes, file extensions, or file types to the list. See "Creating lists to detect file [attachment](#page-424-0) types" on page 425.
	- In the **Attachment Types** list, select an attachment type that you want to remove, and then click **Delete**.
- 4 Click **Save**.

### Deleting attachment lists

You can delete the attachment lists that you create when they are no longer needed. Predefined attachment lists cannot be deleted.

To delete an attachment list, you must first delete the condition to use that attachment list from all of the content filtering policies in which it is used. Symantec Brightmail Gateway lets you know which policies use that attachment list when you attempt to delete it.

To delete an attachment list, you must have Full Administration rights or rights to modify policies.

See "About [attachment](#page-423-0) lists" on page 424.

#### To delete attachment lists

- 1 In the Control Center, click **Content > Resources > Attachment Lists**.
- 2 On the **Attachment Lists** page, check the box beside the attachment list that you want to delete.
- 3 Click **Delete**.

A message appears at the top of the page to indicate the content filtering policies in which a condition to use this attachment list occurs. Delete or modify this condition in these policies first, then repeat this procedure.

<span id="page-428-0"></span>See "Editing content filtering [policies"](#page-371-0) on page 372.

## Predefined attachment lists

Table [15-22](#page-429-0) describes the predefined attachment lists.

<span id="page-429-0"></span>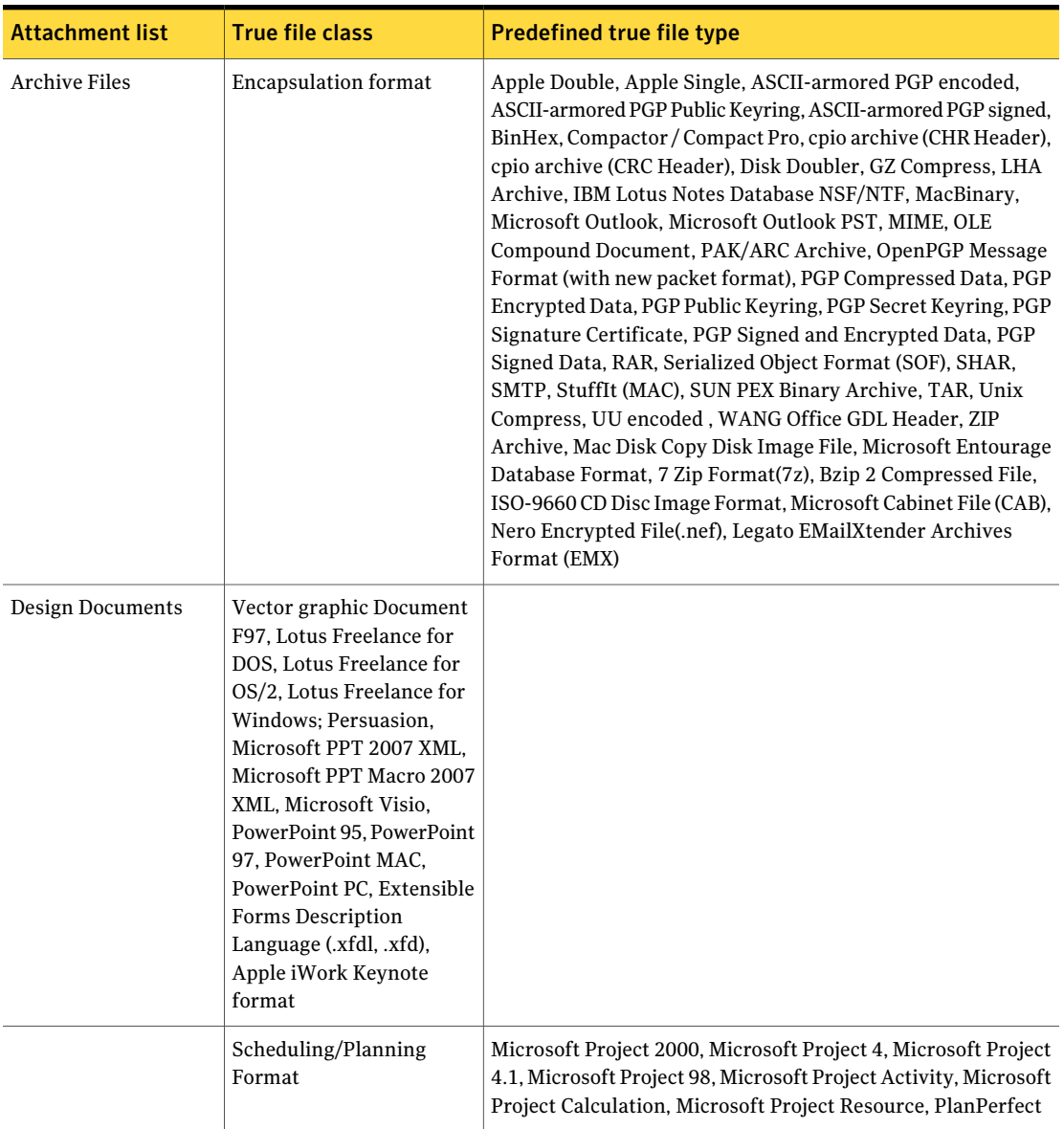

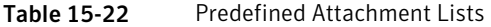

| <b>Attachment list</b>  | <b>True file class</b>        | <b>Predefined true file type</b>                                                                                                    |
|-------------------------|-------------------------------|----------------------------------------------------------------------------------------------------|
| <b>Executable Files</b> | Executable File               | ELF Executable MS-DOS Batch File MSDOS Device Driver<br>MSDOS/Windows Program PC (.COM) Unix Executable (3B20)<br>Unix Executable (Basic-16) Unix Executable (Bell 5.0) Unix<br>Executable (iAPX 286) Unix Executable (MC680x0) Unix<br>Executable (PDP-11/pre-System V VAX) Unix Executable (VAX)<br>Unix Executable (WE32000) Unix Executable (x86)                                                                                                    |
| Financial Information   | Spreadsheet formats           | Applix Spreadsheets, CSV (Comma Separated Values), Lotus<br>1-2-3, Microsoft Excel, Microsoft Excel Chart, Microsoft Excel<br>Macro, Microsoft Excel XML, Microsoft Works for DOS<br>Spreadsheet, Microsoft Works for MAC Spreadsheet, Microsoft<br>Works for Windows Spreadsheet, Multiplan (Mac), Multiplan<br>(PC), Quattro Pro for DOS, Quattro Pro for Windows, SYLK                                                                                                    |
| <b>Image Files</b>      | Vector graphic Documents      | Ability Word Processor AutoCAD DXF Binary AutoCAD DXF<br>Text AutoDesk Drawing (DWG) AutoDesk WHIP AutoShade<br>Rendering, CCITT G3 1D, Curses Screen Image, Encapsulated<br>PostScript, Encapsulated PostScript with Preview, FPX Format,<br>GEM Bit Image, Computer Graphics Metafile (CGM) Binary,<br>Computer Graphics Metafile (CGM) Character, Computer<br>Graphics Metafile (CGM) Clear Text, Corel CMX, Corel Draw,<br>DeVice Independent file (DVI), Enhanced Metafile, Freehand<br>MAC, GEM VDI, Graphics Interchange Format (GIF87a),<br>Graphics Interchange Format (GIF89a), JPEG Interchange<br>Format, Micrografx Designer Microsoft Office Drawing<br>MicroStation V8 DGN (OLE) OS/2 PM Metafile, PostScript<br>QuickDraw 3D Metafile Simple Vector Format (SVF) VRML<br>Windows Draw (Micrografx) Windows Metafile (no header),<br>CATIA Formats (CAT*), ODF Drawing, Omni Graffle (.graffle)<br>XML File, SolidWorks Format (.sldasm, .sldprt, .slddrw) |
|                         | <b>Raster image Documents</b> | MacPaint, MS Windows Device Independent Bitmap, OLE DIB<br>object, OS/2 PM Metafile, PC Paintbrush Graphics (PCX), PCD<br>Format, Portable Bitmap Utilities ASCII Format, Portable<br>Bitmap Utilities Binary Format, Portable Greymap Utilities<br>ASCII Format, Portable Greymap Utilities Binary Format,<br>Microsoft Document Imaging Format, Photoshop Document<br>(psd)                                                                                                    |

Table 15-22 Predefined Attachment Lists *(continued)*

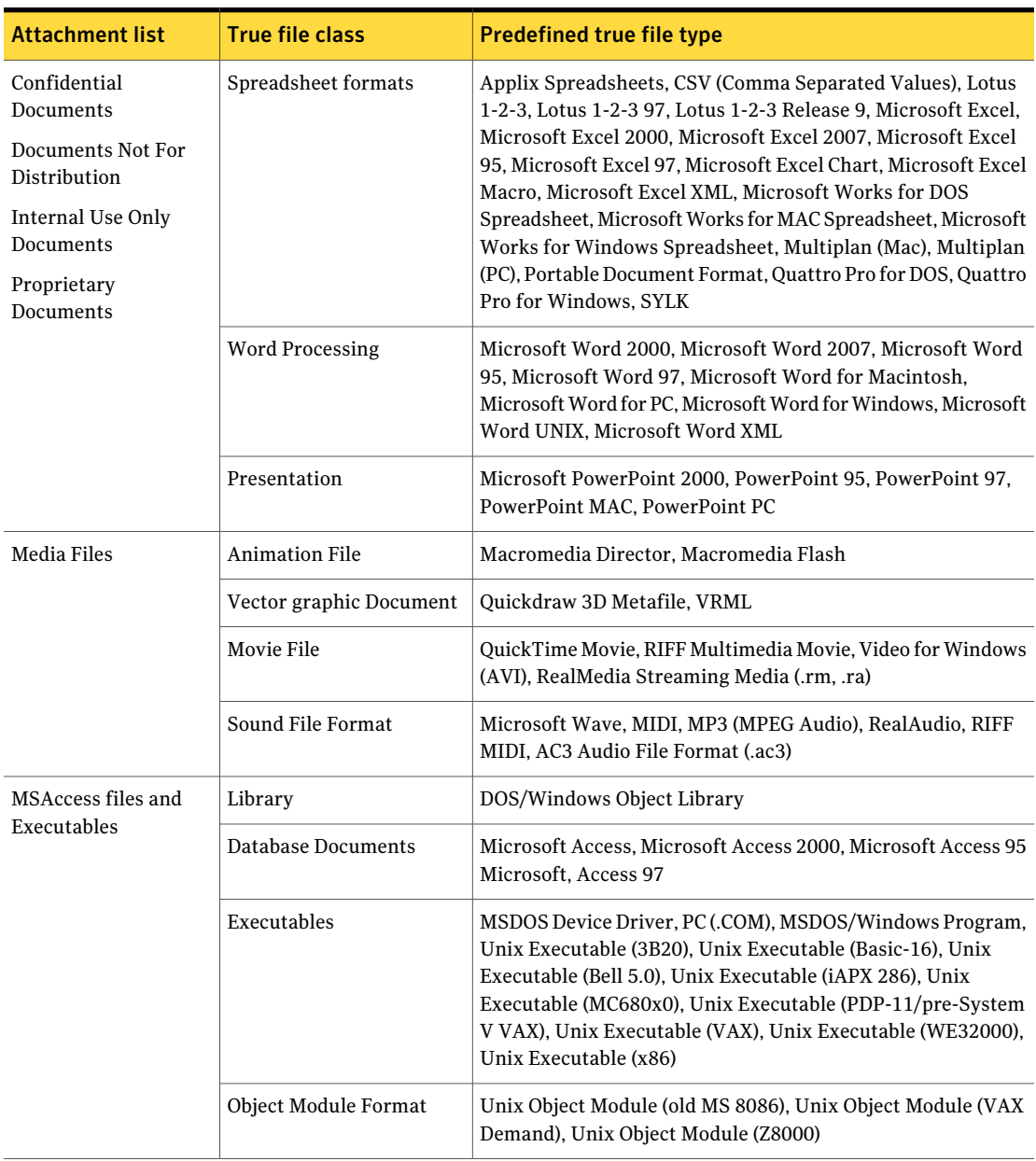

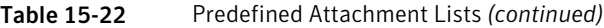
| <b>Attachment list</b>                    | <b>True file class</b>                                 | <b>Predefined true file type</b>                                                                                                    |  |
|-------------------------------------------|--------------------------------------------------------|----------------------------------------------------------------------------------------------------|--|
| Multimedia Files                          | Movie File                                             | MPEG Movie, QuickTime Movie, RIFF Multimedia Movie, Video<br>for Windows (AVI)                                                                                                    |  |
|                                           | Sound File Format                                      | Amiga IFF (8SVX) Sound, Amiga MOD, Audio Interchange File<br>Format (AIFF), Creative Voice (VOC), Microsoft Wave, MIDI,<br>MPEG Audio, NeXT/Sun Audio Data, Real Audio, RIFF MIDI,<br>AC3 Audio File Format(.ac3), RealMedia Streaming Media (.rm,<br>.ra)           |  |
| <b>Network Diagrams</b>                   | <b>Presentation Document</b>                           | Microsoft Visio                                                                                                    |  |
| with IP Address<br>Keyword                | <b>Word Processor Document</b>                         | Microsoft Visio XML                                                                                                    |  |
| Network Diagrams<br>with IP Addresses     |                                                        |                                                                                                    |  |
| Password Protected<br><b>Files</b>        | Spreadsheet formats<br>(password protected)            | Microsoft Excel, Microsoft Excel 2000, Microsoft Excel 2007,<br>Microsoft Excel 95, Microsoft Excel 97, Microsoft Excel Chart,<br>Microsoft Excel XML                                                                                                    |  |
|                                           | <b>Presentation Document</b><br>(password protected)   | Microsoft PowerPoint2000, PowerPoint 95, PowerPoint 97,<br>PowerPoint MAC, PowerPoint PC                                                                                                    |  |
|                                           | <b>Word Processor Document</b><br>(password protected) | Microsoft Word 2000, Microsoft Word 2007, Microsoft Word<br>95, Microsoft Word 97, Microsoft Word for Macintosh,<br>Microsoft Word for PC, Microsoft Word for Windows, Microsoft<br>Word UNIX, Microsoft Word XML                                                    |  |
|                                           | <b>Encapsulation Format</b><br>(password protected)    | <b>ZIP</b> Archive                                                                                                    |  |
| <b>PGP Files</b>                          | <b>Encapsulation Format</b>                            | ASCII-armored PGP encoded, ASCII-armored PGP Public<br>Keyring, ASCII-armored PGP signed, PGP Compressed Data,<br>PGP Encrypted Data, PGP Public Keyring, PGP Secret Keyring,<br>PGP Signature Certificate, PGP Signed and Encrypted Data,<br><b>PGP</b> Signed Data |  |
| Publishing Documents   Desktop Publishing |                                                        | FrameMaker, FrameMaker Book, Microsoft Publisher,<br>PageMaker for Macintosh, PageMaker for Windows, Quark<br>Xpress MAC                                                                                                    |  |
| Resumes, All<br>Resumes, Employee         | Word Processor Document                                | Microsoft Word 2000, Microsoft Word 2007, Microsoft Word<br>95, Microsoft Word 97, Microsoft Word for Macintosh,<br>Microsoft Word for PC, Microsoft Word for Windows, Microsoft<br>Word UNIX, Microsoft Word XML                                                    |  |

Table 15-22 Predefined Attachment Lists *(continued)*

| <b>Attachment list</b>                   | <b>True file class</b>  | <b>Predefined true file type</b>                                                                                                    |
|------------------------------------------|-------------------------|----------------------------------------------------------------------------------------------------|
| <b>SEC Fair Disclosure</b><br>Regulation | Spreadsheet format      | Applix Spreadsheets, CSV (Comma Separated Values), Lotus<br>1-2-3, Lotus 1-2-3 97, Lotus 1-2-3 Release 9, Microsoft Excel,<br>Microsoft Excel 2000, Microsoft Excel 2007, Microsoft Excel<br>95, Microsoft Excel 97, Microsoft Excel Chart, Microsoft Excel<br>Macro, Microsoft Excel XML, Microsoft Works for DOS<br>Spreadsheet, Microsoft Works for MAC Spreadsheet, Microsoft<br>Works for Windows Spreadsheet, Multiplan (Mac), Multiplan<br>(PC), Quattro Pro for DOS, Quattro Pro for Windows, SYLK |
|                                          | Word Processor Document | Microsoft Word 2000, Microsoft Word 2007, Microsoft Word<br>95, Microsoft Word 97, Microsoft Word for Macintosh,<br>Microsoft Word for PC, Microsoft Word for Windows, Microsoft<br>Word UNIX, Microsoft Word XML, Portable Document Format,<br>WordPerfect, WordPerfect MAC, WordPerfect VAX                                                                                                    |

Table 15-22 Predefined Attachment Lists *(continued)*

There are several true file classes that are not referenced by any Attachment List. These file classes and their associated true file types, however, can be accessed from within the File classes and File types lists the same way that other file classes and types can be selected. You can add any of these file types to an existing Attachment List or create a new Attachment List.

| <b>True file class</b>       | True file types                                                                                                    |
|------------------------------|----------------------------------------------------------------------------------------------------|
| <b>Communications Format</b> | Ability Communications, FTP Session Data,<br>Microsoft Works for MAC Communications,<br><b>SmartWare II Communications</b> |
| <b>FAX Format</b>            | DCX FAX Format (PCX images)                                                                                                |
| Font Type Document           | NeWS bitmap font, SUN vfont, Definition<br>TrueType Font                                                                   |
| General Purpose Document     | Microsoft Office 2007, Program Information<br>File (PIF), Windows Group, Windows Help<br>File, WordPerfect auxiliary file  |
| Mixed Type Document          | Framework, Framework II, Windows C++<br>Object Storage                                                                     |
| Planning/Outline Format      | <b>MORE Database MAC</b>                                                                                                   |

Table 15-23 Additional file classes and types

### Perl-compatible regular expressions

<span id="page-434-0"></span>This section describes the Perl-compatible regular expressions that can be used in content filtering policies.

See ["Expressions](#page-361-0) for content filtering policy conditions" on page 362.

See ["Perl-compatible](#page-435-0) regular expression examples" on page 436.

| Metacharacter/<br>construct | <b>Description</b>                                                                                                    |
|-----------------------------|----------------------------------------------------------------------------------------------------|
|                             | Period: Matches any single character of the input sequence.                                                                                                    |
|                             | Circumflex: Represents the beginning of the input line. For example,<br>^A is a regular expression that matches the letter A at the beginning<br>of a line. The $\hat{ }$ character is the only special character allowed at<br>the beginning of a regular expression or after the $\left($ or $\right $ characters. |
| \$                          | Dollar sign: Represents the end of the input line. For example, A\$<br>is a regular expression that matches the letter A at the end of a<br>line. The \$character is the only special character allowed at the<br>end of a regular expression or before the ) or $ $ characters.                                     |
|                             | Note that this metacharacter cannot be used for line-by-line<br>matching in a message body.                                                                                                    |
|                             | Asterisk: Matches zero or more instances of the string to the<br>immediate left of the asterisk. For example, A* matches A, AA,<br>AAA, and so on. It also matches the null string (zero occurrences<br>of A).                                                                                                    |
| $\overline{\mathcal{L}}$    | Question mark: Matches zero or one instance of the string to the<br>immediate left of the question mark.                                                                                                    |
| $\ddot{}$                   | Plus sign: Matches one or more instances of the string to the<br>immediate left of the plus sign.                                                                                                    |
|                             | Escape: Turns on or off the special meaning of metacharacters.<br>For example, $\setminus$ only matches a dot character. $\$ matches a literal<br>dollar sign character. Note that \\ matches a literal \ character.                                                                                                 |
|                             | Pipe: Matches either expression on either side of the pipe. For<br>example, exelcom zip matches exe, com, or zip.                                                                                                    |

Table 15-24 Regular expression metacharacters

| Metacharacter/<br>construct | <b>Description</b>                                                                                                    |  |
|-----------------------------|----------------------------------------------------------------------------------------------------|--|
| [string]                    | Brackets: Inside the brackets, matches a single character or<br>collating element, as in a list. Characters within brackets are not<br>case sensitive.                                        |  |
|                             | The string inside the brackets is evaluated literally, as if an escape<br>character $\langle \rangle$ were placed before each character in the string.                                        |  |
|                             | If the initial character in the bracket is a circumflex $(^{\circ})$ , then the<br>expression matches any character or collating element except those<br>inside the bracket expression.       |  |
|                             | If the first character after any potential circumflex $( \hat{\ })$ is a dash $( \cdot )$<br>or a closing bracket (1), then that character matches only a literal<br>dash or closing bracket. |  |
| (string)                    | Parentheses: Groups parts of regular expressions, which gives the<br>string inside the parentheses precedence over the rest.                                                                  |  |
| $\langle$ string $\rangle$  |                                                                                                    |  |

Table 15-24 Regular expression metacharacters *(continued)*

### Perl-compatible regular expression examples

<span id="page-435-0"></span>Table [15-25](#page-435-1) gives some examples of Perl-compatible expressions.

<span id="page-435-1"></span>See ["Perl-compatible](#page-434-0) regular expressions" on page 435.

See ["Expressions](#page-361-0) for content filtering policy conditions" on page 362.

| <b>Character</b> | <b>Description</b>               | <b>Example</b>     | <b>Sample matches</b>                  |
|------------------|----------------------------------|--------------------|----------------------------------------|
|                  | Match any one character          | j.n                | jen, jon, j $2n$ , j $\$ n             |
|                  | Match any two characters   jo    |                    | john, josh, jo4#                       |
| *                | Match zero or more<br>characters | sara.*             | sara, sarah, sarahjane,<br>saraabc%123 |
| *                |                                  | $s.*m.*$           | sm, sam, simone,<br>s321m\$xyz         |
| $^{+}$           | Match one or more<br>characters  | $sara. +$          | sarah, sarahjane,<br>saraabc%123       |
| $^{+}$           |                                  | $s.+m.+$           | simone, s321m\$xyz                     |
|                  | Match a period                   | stop $\mathcal{L}$ | stop.                                  |

Table 15-25 Sample Perl-compatible regular expressions

| <b>Character</b> | <b>Description</b>                                                           | <b>Example</b>                        | <b>Sample matches</b> |
|------------------|------------------------------------------------------------------------------|---------------------------------------|-----------------------|
| \*               | Match an asterisk                                                            | $b\backslash^*\backslash^*$           | $h^{**}$              |
| \+               | Match a plus character                                                       | $18$ <sup>+</sup>                     | $18+$                 |
|                  | Match a forward slash                                                        | $18\sqrt{ }$                          | 18/                   |
| $[0-9]$ {n}      | Match any numeral n<br>times, for example, match<br>a social security number | $[0-9]$ {3}- $[0-9]$ {2}- $[0-9]$ {4} | 123-45-6789           |

Table 15-25 Sample Perl-compatible regular expressions *(continued)*

# Specifying where to save archived messages

<span id="page-436-0"></span>Your organization can maintain copies of the messages that violate specific policies. To use the archive feature, you must specify the action **Archive the message** when you create a content filtering policy.

You can also configure your archive email destination on a per-policy basis.

See ["Content](#page-364-0) filtering policy actions" on page 365.

This feature can be useful to your organization in any of the following scenarios, just to name a few:

- You want to prepare for a potential lawsuit against an employee or other organization
- You must maintain records for regulatory compliance purposes
- You want to retain records for certain groups of employees

When messages trigger a policy violation with the action to **Archivethemessage**, Symantec Brightmail Gateway copies the messages. It sends the copy to one or both an email address that you specify or an archive server.

To archive messages, you must have FullAdministration rights or rights to modify policies.

#### To specify where to save archived messages

- 1 In the Control Center, click **Content > Settings > Archive**.
- 2 In the **Archive email address** box, type a complete email address, such as kyi@symantecexample.com.
- 3 In the **Archive server host** field, type the name of the archive server host.

This server host is the host name or IP address for the archive email address that you provided in step 2.

- 4 If you provided an **Archive server host**, in the **Archive server port**, type the server host's port number.
- 5 If you want to route archive messages with MX Lookup to locate the information that corresponds to the archive server host, check **Enable MX Lookup**.
- 6 To make the archive server information available to all of your existing policies, click **Apply to all current policies**.
- <span id="page-437-0"></span>7 Click **Save**.

# About content incident folders

Content incident folders help you organize, monitor, and manage the incidents of content filtering policy violations. As a best practice, you should create a content incident folder for each type of content filtering policy that you use. For example, if you use the HIPAA template to create a policy, create a HIPAA content incident folder. You can use that folder to monitor HIPAA policy incidents.

See "About content filtering policy [templates"](#page-335-0) on page 336.

Create the content incident folder before you configure a content filtering policy. That way, when you create a content filtering policy, the folder is an available option when you select the action to create an incident. If you do not specify a folder in which to create an incident, messages that violate that policy are filed in the **Informational Incidents** folder.

See ["Creating](#page-333-0) content filtering policies" on page 334.

When you create a content filtering folder, you must choose the type of folder you want to use.

Symantec Brightmail Gateway provides the following types of content incident folders:

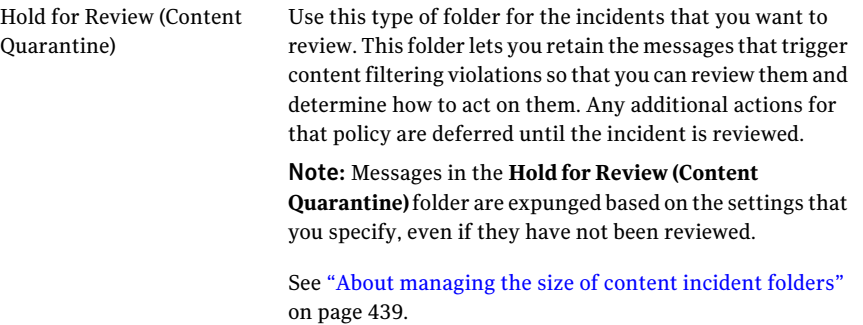

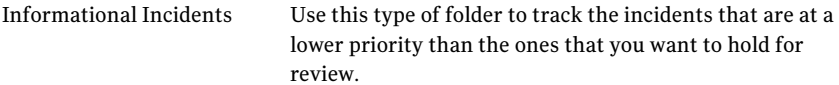

You can also configure the following settings for each folder:

- Archive tag and encoding for the tag This setting is optional.
- Expunger settings

The maximum content incident folder size is required. The setting for the number of days to hold an incident before it is expunged is optional.

■ Notification message that indicates an incident has been logged to that folder and the people that you want to receive the notification This setting is optional.

Symantec Brightmail Gateway supports up to 1,000 content incident folders, including the default Informational Incidents and Quarantine Incidents folders. You must have Full Administration rights or rights to modify settings to create content incident folders.

<span id="page-438-0"></span>See ["Creating](#page-440-0) content incident folders" on page 441.

### About managing the size of content incident folders

Your content incident folders can fill up quickly and consume a lot of disk space when one or both of the following conditions exist:

- You have a large number of content filtering policies whose actions are to create incidents in content incident folders.
- You have a large number of messages that violate policies.

Symantec Brightmail Gateway provides an Expunger that can manage the size of your content incident folders. The Expunger automatically runs at the frequency that you specify.

When the Expunger runs, it expunges incidents from your content incident folders based on the following criteria:

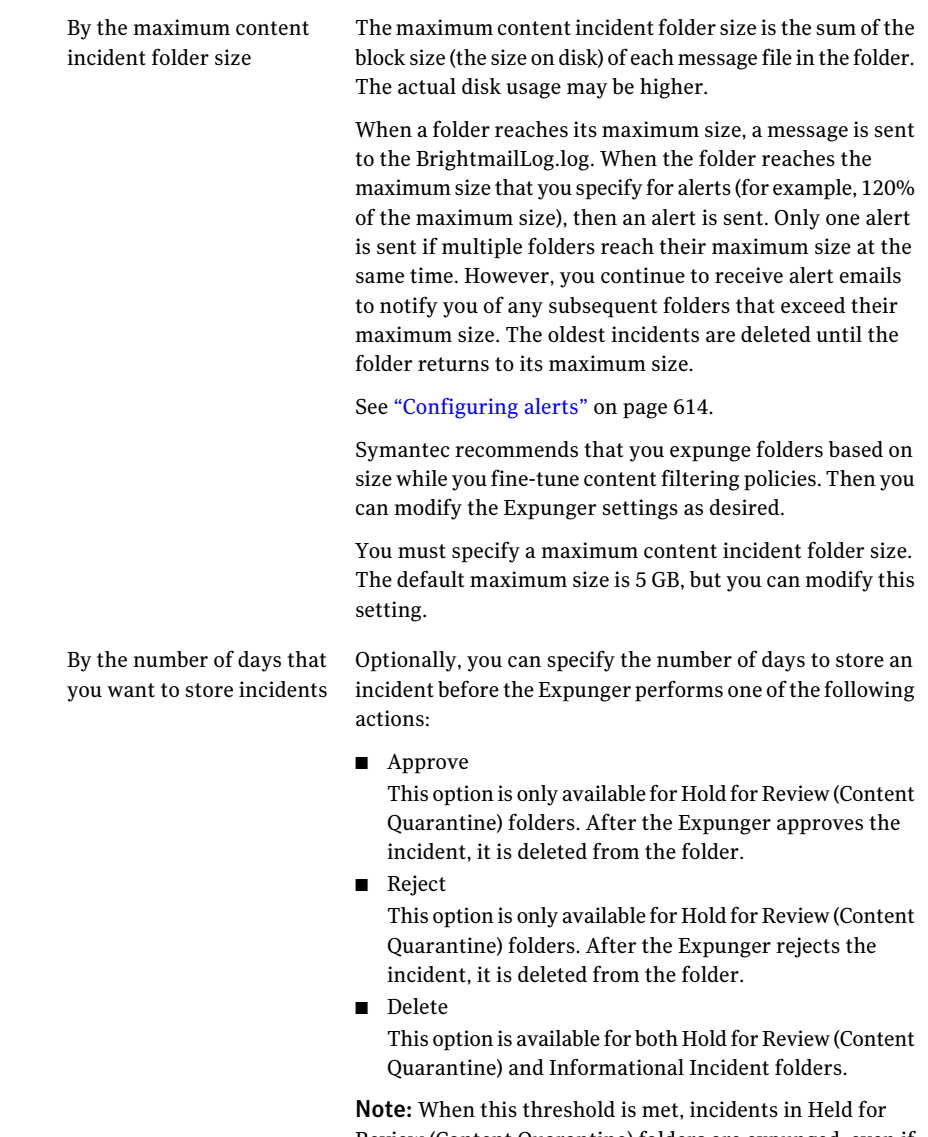

Review (Content Quarantine) folders are expunged, even if they have not been reviewed. Symantec Brightmail Gateway takes the action that you specify in the content filtering policy, starting with the oldest incidents. Symantec Brightmail Gateway determines the age of an email based on the time that the message is received.

You configure your Expunger criteria when you create the contentincidentfolder. You can specify one or both the folder size thresholds and days to store thresholds. You can also modify the settings at any time thereafter. When a threshold is met, no further incidents are created in the folder.

See ["Creating](#page-440-0) content incident folders" on page 441.

The Expunger cycle applies to all content incident folders.

<span id="page-440-0"></span>See ["Scheduling](#page-443-0) the content incident folder Expunger" on page 444.

See "About content [incident](#page-437-0) folders" on page 438.

### Creating content incident folders

Create content incident folders to help you organize, monitor, and manage the incidents that content policy violations generate. You can have as many as 1,000 folders including the default Informational Incidents and Quarantine Incidents folders.

To create a content incident folder, you must have Full Administration rights or rights to modify policies.

See "About content [incident](#page-437-0) folders" on page 438.

See ["Editing](#page-441-0) content incident folders" on page 442.

See ["Scheduling](#page-443-0) the content incident folder Expunger" on page 444.

See ["Deleting](#page-442-0) content incident folders" on page 443.

To create content incident folders

- 1 In the Control Center, click **Content > Settings > Content Incident Folders**.
- 2 Click **Add**.
- 3 In the **Content Incidentfolder name** field, type a name for the content incident folder.

As a best practice, you should use a name that reflects the type of content that you intend to collect in that folder. For example, if you want to place the messages that violate a HIPPA policy in this folder, you might name the folder HIPPA.

- 4 Click the **Content incident folder** type drop-down list to select the type of folder you want to use.
- 5 Optionally, in the **Optional archive tag** field, type the text that you want to identify this folder with for archival purposes.

When you specify an archive action on an incident in this content incident folder, that text accompanies the incident.

- 6 If you specified an incident archive tag, in the **Encoding** drop-down list, choose the character encoding set to use for the tag text.
- 7 Under **Expunger Settings** do the following tasks:

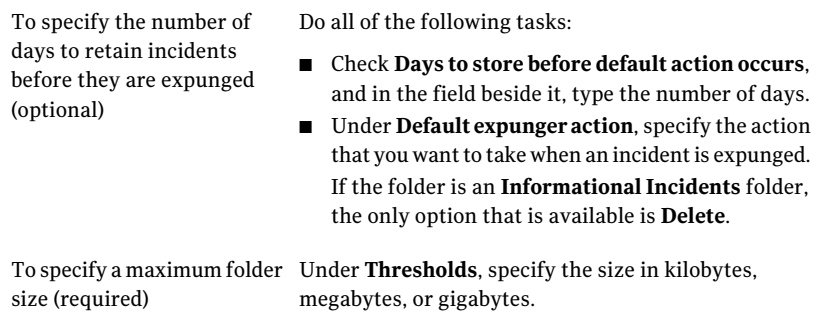

See "About [managing](#page-438-0) the size of content incident folders" on page 439.

8 Optionally, click the **Notification format** drop-down list and select the format for incident notifications.

This notification is sent to whomever you specify in step [10](#page-441-1) and step [11](#page-441-2) that indicates that an incident is added to this folder.

See "Creating incident [notifications"](#page-444-0) on page 445.

- <span id="page-441-1"></span>9 Click **Edit** to view or edit the incident notification template.
- <span id="page-441-2"></span>10 In the **Notification recipient addresses** field, type the email addresses of the content filtering officers who should be notified of incidents in this folder. If you do not want to have notifications sent, leave this field blank.

Separate multiple addresses with commas, semicolons, or spaces.

11 In the **Administrator Notifications** list, check the names of administrators whom you want to be notified of incidents in this folder. If you do not want to have notifications sent, leave this field blank.

<span id="page-441-0"></span>You can specify administrators to notify of incidents in this folder when you add administrators or modify administrator settings.

12 Click **Save**.

### Editing content incident folders

You can edit any content incident folder as needed. To edit a content filtering folder, you must have Full Administration rights or rights to modify policies.

See "About content [incident](#page-437-0) folders" on page 438.

See ["Deleting](#page-442-0) content incident folders" on page 443.

See ["Creating](#page-440-0) content incident folders" on page 441.

#### To edit content incident folders

- 1 In the Control Center, click **Content > Settings > Content Incident Folders**.
- 2 Check the box beside the content incident folder that you want to edit, and then click **Edit**.

You can also click on the content incident folder name to edit it.

- <span id="page-442-0"></span>3 Edit the content incident folder settings as necessary.
- 4 Click **Save**.

### Deleting content incident folders

You can delete a content incident folder that you create when you no longer need it. However, you cannot delete the default Informational Incidents folder or the Quarantine Incidents folder.

Before you delete a folder, you may want to ensure that all of the items in the folder have been reviewed and addressed as needed. You must also delete the action to log incidents to the folder from any content filtering policies in which it is used. Symantec Brightmail Gateway lets you know which policies use that folder in an action when you attempt to delete it.

To delete a content incident folder, you must have Full Administration rights or rights to modify policies.

See "About content [incident](#page-437-0) folders" on page 438.

See ["Editing](#page-441-0) content incident folders" on page 442.

See ["Scheduling](#page-443-0) the content incident folder Expunger" on page 444.

#### To delete content incident folders

- 1 In the Control Center, click **Content > Settings > Content Incident Folders**.
- 2 Check the box beside the content incident folder that you want to delete.

Check the box beside **Content Incident Folders** to select all of the folders.

- 3 Click **Delete**.
- 4 In the confirmation dialog, click **Delete**.

A message appears at the top of the page to indicate the content filtering policies in which an action to log incidents to this folder occurs. Delete or modify this action in these policies first, then repeat this procedure.

## Scheduling the content incident folder Expunger

<span id="page-443-0"></span>Symantec Brightmail Gateway provides an Expunger that manages the size of your content incident folders. You can specify the frequency at which you want the Expunger to run. The default frequency is every day at 4:00 A.M. When the Expunger runs, it takes the default actions that you specify in your content filtering policies. Then it deletes the incidents based on the threshold criteria: folder size or days to store in the folder.

See ["Creating](#page-440-0) content incident folders" on page 441.

See "About [managing](#page-438-0) the size of content incident folders" on page 439.

See "About content [incident](#page-437-0) folders" on page 438.

You can check the status of your scheduled task from the **Status > Scheduled Tasks** page.

See "About [scheduled](#page-620-0) tasks" on page 621.

You must have Full Administration or rights to modify settings to schedule the content incident folder Expunger.

See ["Administrator](#page-683-0) rights" on page 684.

To schedule the content incident folder Expunger

- 1 In the Control Center, click **Content > Settings > Content Incident Folders**.
- 2 Under **Content Filtering Expunging Cycle**, in the **Incident expunger frequency** drop-down list, select how often you want the Expunger to run.
- <span id="page-443-1"></span>3 In the **Incident expunger starttime** drop-down lists, specify the hour and minute in which you want the Expunger to run.
- 4 Click **Save**.

# About monitoring and acting on incidents

Content incident folders contain incidents of the messages that violate a policy's conditions.Information aboutincidents can help you understand, prevent, respond to, and audit potential violations. For example, you can use an incident folder to monitor content filtering policy violations at your company before you adopt permanent policies.

See "About content [incident](#page-437-0) folders" on page 438.

Content incident folders store the incidents that let you do the following:

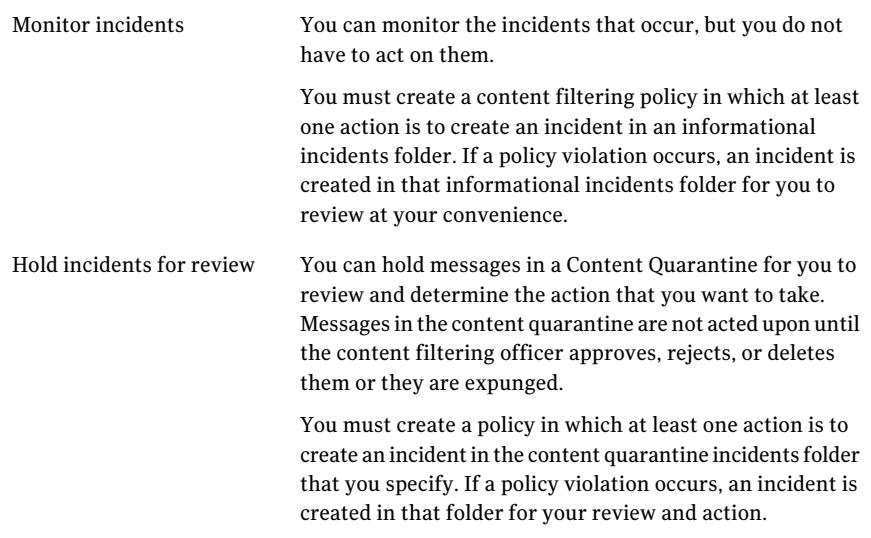

See "Viewing [incidents](#page-446-0) in content incident folders" on page 447.

See ["Specifying](#page-364-1) content filtering policy actions" on page 365.

See ["Content](#page-448-0) incident actions" on page 449.

<span id="page-444-0"></span>Messages that are held in content incident folders remain there until they are acted upon (for example, deleted or forwarded) or until they are expunged.

See "About [managing](#page-438-0) the size of content incident folders" on page 439.

### Creating incident notifications

Symantec Brightmail Gateway can notify the persons that you specify that an incident has been added to a content incident folder. Symantec Brightmail Gateway provides a default notification message that you can modify as necessary.

In the notification message text, Symantec Brightmail Gateway replaces the variable *%NEW\_COMPLIANCE\_MESSAGES%* with a list ofincident numbers and the policies that triggered those incidents. You can type text before or after this variable, or you can delete the variable.

For example, you can type the following text to precede the variable and replace *Name* with the folder name:

A new incident has been created. Please access the *Name* Content Incident Folder for incident details.

You can have one notification message for each incident folder. That message can be unique or it can be the same message that you use for a different incident folder.

Note: This notification differs from the Notifications resource. The Notifications resource lets you send notification messages to the message sender, message recipient, or a third party to indicate that a policy is violated. The Notifications resource is the notification that is sent when the policy action is to **Send notification**.

See "About policy violation [notifications"](#page-399-0) on page 400.

You must have Full Administration or rights to modify settings to create incident notifications.

See ["Administrator](#page-683-0) rights" on page 684.

#### To create incident notifications

- 1 In the Control Center, click **Content > Settings > Content Incident Folders**.
- 2 In the **Content Incident Folder** list, click on the name of a content incident folder for which you want to create an incident notification message.

Alternatively, check the box beside the name of the content incident folder, and click **Edit**.

3 On the **Content Incident Folder Settings** page under **Notification Settings**, click the **Notification format** drop-down list and select the format that you want to use the notification message.

You can select multi-part (HTML and text), HTML only, or text only.

- 4 If you wantto modify the notification message, click **Edit** beside **Notification template**.
- 5 On the **Notificationtemplate**page, under**EncodingType**, click the drop-down list and select the character encoding for the notification message.
- 6 In the **Send from** box, type the address of the From header to appear in incident notification messages.
- 7 In the **Subject** box, type the Subject header that you want to appear on the incident notification messages.
- 8 In the **Notification** box, modify the text as desired.
- 9 Click **Save**.

10 To specify who should receive this notification, do any ofthe following tasks:

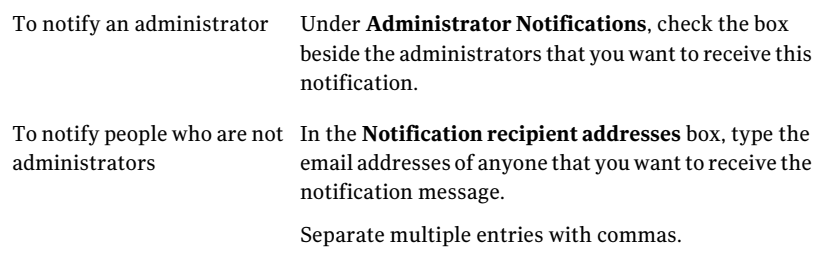

#### <span id="page-446-0"></span>11 Click **Save**.

### Viewing incidents in content incident folders

You can do any of the following tasks on the **Incident Management** page to view your incidents:

- Use a filter to narrow or expand your search of incidents.
- View details about a particular incident from this page.
- Sort columns by ascending order or descending order.

Use the **Folder Overview** folder for a high-level summary all of your content incident folders or a single folder at a time.

Symantec Brightmail Gateway provides the following tools on the **Incident Management** page to help you customize your view and navigate through your incidents:

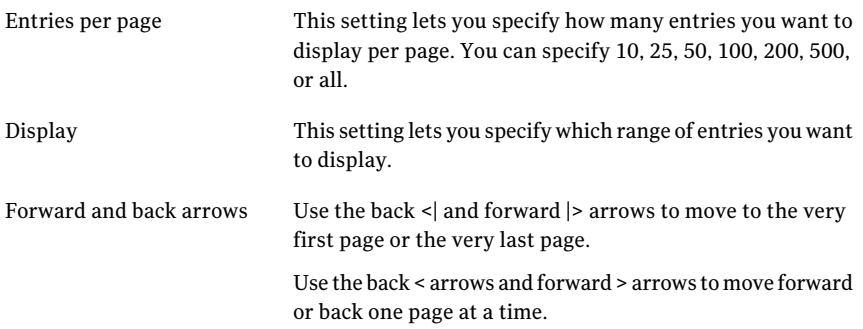

Incidents remain in content incident folders until you act on them (for example, approve, delete, or reject) or the incidents are expunged.

See "About [monitoring](#page-443-1) and acting on incidents" on page 444.

See "About [managing](#page-438-0) the size of content incident folders" on page 439.

See ["Content](#page-448-0) incident actions" on page 449.

To view the contents of incident folders, you must have Full Administration rights or rights to access each content incident folder separately.

To view a summary of what is in your content incident folders

1 In the Control Center, click **Content > Folder Overview**.

By default, all of your folders appear in the **Content Incident** table.

- 2 In the **Content incident folder** drop-down list, select the folder for which you want to see an overview.
- 3 Click **Display**.

The status appears in the **Content Incident Folders** table.

To view incidents in content incident folders

- 1 In the Control Center, click **Content**.
- 2 In the **Incident Management** task pane, select the folder that contains the incidents that you want to view.

### Acting on multiple incidents at a time

You can perform the same action on multiple incidents at a time. For example, you might want to reject all of the incidents that are from a specific sender.

See ["Content](#page-448-0) incident actions" on page 449.

To act on incidents in incident folders, you must have Full Administration rights or rights to access each content incident folder separately.

#### To act on multiple incidents at a time

- 1 In the Control Center, click **Content**.
- 2 In the **Incident Management** task pane, select the folder that contains the incidents that you want to act on.
- **3** Check the box beside the incident ID for all of the incidents that you want to act on.

Check the box beside the Incident ID column heading to select all of the incidents that appear on the page.

4 Click the option for the task that you want to take on all of the incidents that you selected.

See "About [monitoring](#page-443-1) and acting on incidents" on page 444.

<span id="page-448-0"></span>5 Take the necessary steps to complete the action.

For example, if you want to exports incidents, you must specify the location to where you want the files exported.

### Content incident actions

<span id="page-448-1"></span>Table [15-26](#page-448-1) lists the actions that you can take on incidents in content incident folders.

| <b>Action</b>                  | <b>Description</b>                                                                                                    |  |
|--------------------------------|----------------------------------------------------------------------------------------------------|--|
| Archive                        | Archives incidents.                                                                                                    |  |
|                                | You can archive a single incident at a time or multiple<br>incidents at once.                                                                                                    |  |
|                                | See "Archiving incidents" on page 451.                                                                                                    |  |
| <b>Export Incident History</b> | Exports an incident's history to the location that you specify.                                                                                                    |  |
|                                | You can export a single incident's history at a time or<br>multiple incident histories at once.                                                                                      |  |
|                                | See "Exporting an incident's history" on page 452.                                                                                                    |  |
| Forward an incident            | Forwards an incident to the email address that you specify.                                                                                                    |  |
|                                | You can add a subject to your email and a comment. You<br>can also select the message encoding and specify whether<br>you want to forward your message with the original<br>message. |  |
|                                | You can forward a single incident at a time or multiple<br>incidents at once.                                                                                                    |  |
|                                | See "Forwarding incidents" on page 452.                                                                                                    |  |
| Delete an incident             | Deletes a single incident at a time or multiple incidents at<br>once.                                                                                                    |  |
|                                | See "Deleting incidents" on page 454.                                                                                                    |  |

Table 15-26 Content incident actions

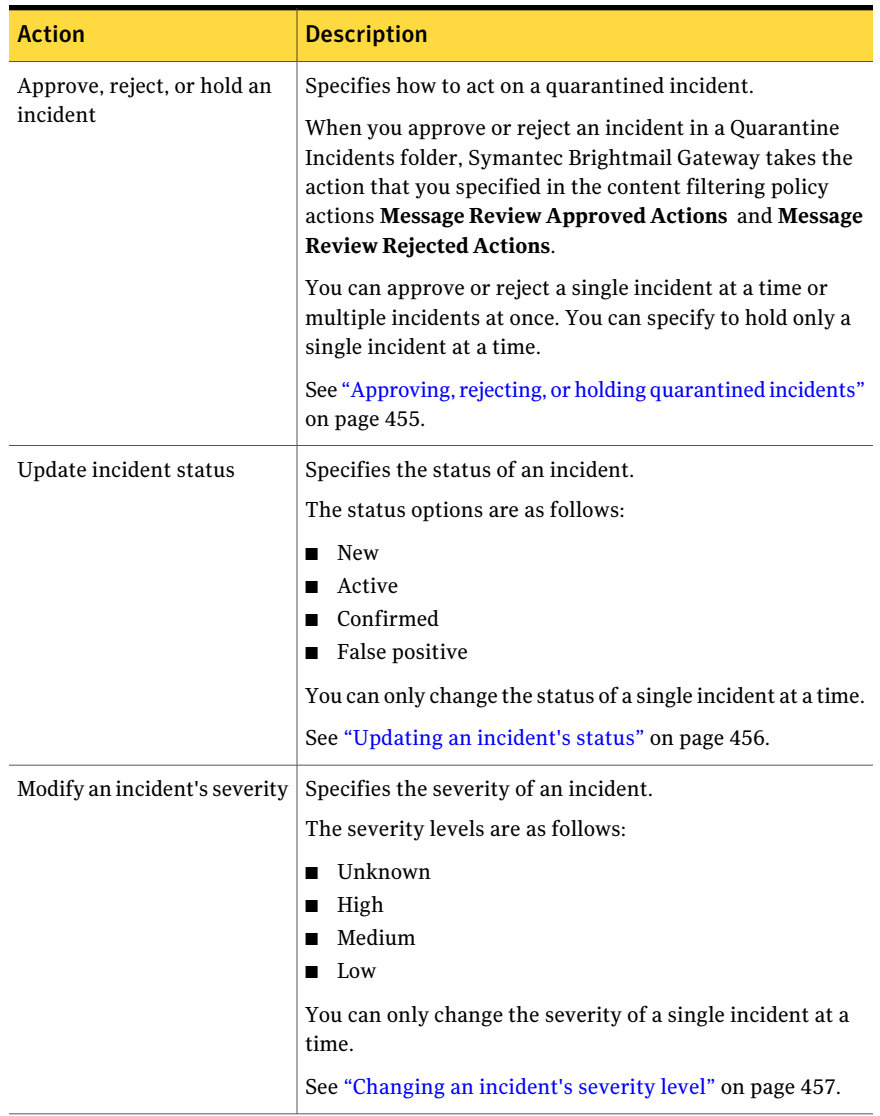

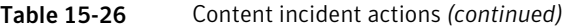

| <b>Action</b>                | <b>Description</b>                                                                                                    |
|------------------------------|----------------------------------------------------------------------------------------------------|
| Review an incident's history | Shows the entire history of an incident.<br>The history can include when the incident is created, when<br>a status or severity is changed, or when an action is taken.<br>The incident history contains the date and time that the<br>event occurred and any comments that you create in<br>connection with the event.<br>You can only view the history of one incident at a time.<br>See "Viewing an incident's history" on page 457. |

Table 15-26 Content incident actions *(continued)*

<span id="page-450-0"></span>See "About [monitoring](#page-443-1) and acting on incidents" on page 444.

See "About content [incident](#page-437-0) folders" on page 438.

### Archiving incidents

After you review incidents and take the action that you want, you can archive the message. You can archive one or more messages from the Incident Manager page or one at a time from an incident's detail page.

See "About [monitoring](#page-443-1) and acting on incidents" on page 444.

See ["Specifying](#page-436-0) where to save archived messages" on page 437.

To archive incidents, you must have Full Administration rights or rights to view the specific content incident folder.

#### To archive incidents from the Incident Management page

- 1 In the Control Center, click **Content**.
- 2 Under **Incident Management**, select the folder that contains the incident that you want to review and archive.
- 3 Check the box beside one or more incidents that you want to archive.
- 4 Click **Archive**.

#### To archive incidents from the Incident Management details page

- 1 In the Control Center, click **Content**.
- 2 Under **Incident Management**, select the folder that contains the incident that you want to review and archive.
- 3 In the **Incident ID** column, click on the incident number that you want to review and archive.
- <span id="page-451-0"></span>4 On the **Incident Management** details page, in the right pane under **Incident Actions**, click **Archive**.

### Exporting an incident's history

You can export all of the information about an incident's history. For example, when the incident is created, when a status changed, message review actions, and comments. You can select the encoding that you want to use for the exportation and the delimiter.

You can export one or more incident histories at a time.

To export an incident's history, you must have FullAdministration rights or rights to view the specific content incident folder.

See "About [monitoring](#page-443-1) and acting on incidents" on page 444.

See "Viewing an [incident's](#page-456-1) history" on page 457.

#### To export an incident's history

- 1 In the Control Center, click **Content**.
- 2 Under **Incident Management**, select the folder that contains the incident history that you want to export.
- 3 Check the box beside one or more incidents whose histories you want to export.
- 4 Click the **Encoding** drop-down list to select the encoding.
- 5 Click the **Delimiter** drop-down list to select the delimiter that you want to use.
- <span id="page-451-1"></span>6 Click **Export Incident History** to export an incident history.
- 7 Select whether you wantto save the file or open it. If you save the file, browse and select the desired location.

### Forwarding incidents

You can forward incidents in incident folders for further review. When you forward an incident, you can create a comment for the person to whom you forward the message to provide instructions or deadlines. You can also specify whether you want to attach the original message.

You can forward one or more messages from the **Incident Management** page or one incident at a time from an incident's detail page.

To forward incidents, you must have Full Administration rights or rights to view the specific content incident folder.

See "About [monitoring](#page-443-1) and acting on incidents" on page 444.

#### To forward incidents from the Incident Management page

- 1 In the Control Center, click **Content**.
- 2 Under **Incident Management**, select the folder that contains the incident that you want to review and forward.
- 3 Check the box beside one or more incidents that you want to forward.
- 4 Click **Forward Incident**.
- 5 On the **Forwarding Message** page, under **Encoding**, click the drop-down list to select the encoding type.
- 6 Under **Message Content**, in the **Forward to** text box, type the email address.
- 7 In the **Subject** text box, type a subject name.
- 8 Check **Forward with original message** if you want to forward the message without any modifications.

This action forwards the message in its original state with no policy-based actions that can affect the message (for example, removing or cleaning attachments).

- 9 In the **Comments** text box, type a message that you want to accompany the incident email.
- 10 Click **Send**.

#### To forward incidents from the Incident Management details page

- 1 In the Control Center, click **Content**.
- 2 Under **Incident Management**, select the folder that contains the incident that you want to review and forward.
- 3 In the **Incident ID** column, click on the incident number that you want to review and forward.
- 4 On the **Incident Management** details page, in the right pane under **Incident Actions**, click **Forward**.
- 5 On the **Forwarding Message** page, under **Encoding**, click the drop-down list to select the encoding type.
- 6 Under **Message Content**, in the **Forward to** text box, type the email address.
- 7 In the **Subject** text box, type a subject name.

8 Check **Forward with original message** if you want to forward the message without any modifications.

This action forwards the message in its original state with no policy-based actions that can affect the message (for example, removing or cleaning attachments).

- 9 In the **Comments** text box,type the message that you wantto accompany the email.
- <span id="page-453-0"></span>10 Click **Send**.

### Deleting incidents

Symantec recommends that after you review and act on incidents, you delete them to reduce the volume of incidents in your incidents folders. When an incident is deleted, it no longer appears in the incident folder, and the incident cannot be retrieved.

Incidents that meet expunger thresholds are automatically deleted.

See "About [managing](#page-438-0) the size of content incident folders" on page 439.

You can delete one or more messages from the Incident Manager page or one incident at a time from an incident's detail page.

To delete an incident, you must have Full Administration rights or rights to view the specific content incident folder.

See "About [monitoring](#page-443-1) and acting on incidents" on page 444.

#### To delete incidents from the Incident Management page

- 1 In the Control Center, click **Content**.
- 2 Under **Incident Management**, select the folder that contains the incident that you want to review and delete.
- 3 Check the box beside one or more incidents that you want to delete.
- 4 Click **Delete**.

Optionally, you can click **Delete All** to delete all of the incidents on the page, and in the confirmation dialog box, click **OK**.

#### To delete incidents from the Incident Management details page

- 1 In the Control Center, click **Content**.
- 2 Under **Incident Management**, select the folder that contains the incident that you want to review and delete.
- 3 In the **Incident ID** column, click on the incident number that you want to review and delete.
- <span id="page-454-0"></span>4 On the **Incident Management** details page, in the right pane under **Incident Actions**, click **Delete**.

### Approving, rejecting, or holding quarantined incidents

After you review an incident in a Quarantine Incidents folder, you can approve it, reject it, or continue to hold it.

When you approve or reject an incident in a Quarantine Incidents folder, Symantec Brightmail Gateway takes the action that you specified in the content filtering policy actions for **Message Review Approved Actions** and **Message Review Rejected Actions**.

See ["Specifying](#page-364-1) content filtering policy actions" on page 365.

For example, assume that you create a content filtering policy whose actions is to create an incident in the **Quarantine Incidents** folder. The **Message Review Approved Action** is deliver the message. The **Message Review Rejected Action** is to delete the message. Assume that this policy is violated, and an incident is created in the **Quarantine Incidents** folder. If you approve the incident, the message is delivered. If you reject the incident, the message is deleted.

You can approve or reject one or more messages from the **IncidentManagement** page. You can approve, reject, and continue to hold one at a time from an incident's detail page.

See "About [monitoring](#page-443-1) and acting on incidents" on page 444.

To approve or reject incidents, you must have Full Administration rights or rights to view the specific content incident folder.

#### To approve or reject incidents from the Incident Management page

- 1 In the Control Center, click **Content**.
- 2 Under **Incident Management**, select the quarantine incident folder that contains the incident that you want to review and approve or reject.
- **3** Check the box beside one or more incidents that you want to approve or reject.
- 4 Click **Approve** or **Reject**.

#### To approve, reject, or hold incidents from the Incident Management details page

- 1 In the Control Center, click **Content**.
- 2 Under **Incident Management**, select the quarantine incident folder that contains the incident that you want to review, approve, reject, or continue to hold.
- 3 In the **Incident ID** column, click on the incident number that you want to review, approve, reject, or continue to hold.
- 4 On the **IncidentManagement**details page, in the right pane, click the**Message review action** drop-down list and select the action that you want to take.
- 5 Optionally, in the **Comment** box, type a comment about the action.
- <span id="page-455-0"></span>6 Click **Update**.

### Updating an incident's status

You can update an incident's status to reflect changes to the incident. The incident's status lets reviewers know what stage ofthe review process the incident is currently in and what the results of the review are.

The status options are as follows:

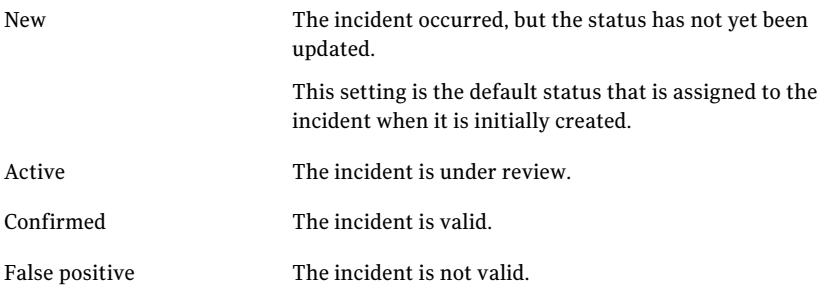

You can only change the status of a single incident at a time.

See "About [monitoring](#page-443-1) and acting on incidents" on page 444.

To update an incident's status, you must have FullAdministration rights or rights to view the specific content incident folder.

#### To update an incident's status

- 1 In the Control Center, click **Content**.
- 2 Under **Incident Management**, select the quarantine incident folder that contains the incident that you want to review, approve, reject, or continue to hold.
- 3 In the **Incident ID** column, click on the incident number that you want to review, approve, reject, or continue to hold.
- 4 On the **IncidentManagement**details page, in the right pane, click the **Update status to** drop-down list and select the new status.
- 5 Optionally, in the **Comment** box, type a comment.
- <span id="page-456-0"></span>6 Click **Update**.

### Changing an incident's severity level

As you review an incident, you can modify its severity level. The severity levels are as follows:

- Unknown This setting is the default severity when an incident is created.
- High
- Medium
- Low

You can only change the severity of a single incident at a time.

See "About [monitoring](#page-443-1) and acting on incidents" on page 444.

To update an incident's severity, you must have Full Administration rights or rights to view the specific content incident folder.

#### To update an incident's severity

- 1 In the Control Center, click **Content**.
- 2 Under **Incident Management**, select the folder that contains the incident whose severity you want to change.
- 3 In the **Incident ID** column, click on the incident number whose severity you want to change.
- <span id="page-456-1"></span>4 On the **IncidentManagement**details page, in the right pane, click the **Update severity to** drop-down list and select the new status.
- 5 Optionally, in the **Comment** box, type a comment.
- 6 Click **Update**.

### Viewing an incident's history

You can view the history of an incident to see how the incident has progressed.

You can only view the history of a single incident at a time.

See "About [monitoring](#page-443-1) and acting on incidents" on page 444.

To view an incident's history, you must have Full Administration rights or rights to view the specific content incident folder.

See ["Exporting](#page-451-0) an incident's history" on page 452.

#### To view an incident's history

- 1 In the Control Center, click **Content**.
- 2 Under **Incident Management**, select the folder that contains the incident history that you want to review.
- 3 In the **Incident ID** column, click on the incident number whose history you want to review.

<span id="page-457-0"></span>The incident history appears on the **IncidentManagement**details page under **Incident History**.

# About encrypting messages with Symantec Content Encryption

Symantec content encryption uses Symantec Hosted Services, powered by MessageLabs,to provide you the ability to encrypt outbound messages for greater security and to track statistics for those messages via the Control Center.

To encrypt messages, you must purchase the SymantecContent Encryptionlicense, configure your system for encryption, and provision an encryption account. You then create and assign policies that encrypt outbound messages.

To encrypt outgoing messages, you must complete the following tasks:

- Obtain a Symantec Content Encryption license. You can learn more about the license by clicking **Administration > Hosts > Licenses** and then clicking on the **Click here** link. See ["Licensing](#page-677-0) your product" on page 678.
- Configure your system for content encryption functionality by procuring and installing an SSL certificate and configuring your hosts for content encryption. See "Preparing your system for content [encryption"](#page-458-0) on page 459.
- Provision your encryption account by providing system information to Symantec.

See " [Provisioning](#page-460-0) a content encryption account" on page 461.

■ Create a content policy with the action Deliver message with content encryption and select the groups to which the encryption policy should be applied. See ["Creating](#page-333-0) content filtering policies" on page 334.

Once you begin processing encrypted mail messages, you can track message statistics in the Status dashboard of the Control Center and view message logs in the Message Audit Log reports.

See ["Searching](#page-651-0) for a message in the Message Audit Log" on page 652.

<span id="page-458-0"></span>See "Viewing the [Dashboard"](#page-604-0) on page 605.

### Preparing your system for content encryption

Once you have obtained a content encryption license, you must provision your account through Symantec and then also configure your system for content encryption. To configure your system for content encryption, you must complete the tasks described in this topic before or after your begin the provisioning process with Symantec.These tasks must be completed before you use your new encryption account.

See "About encrypting messages with Symantec Content [Encryption"](#page-457-0) on page 458.

#### Preparing your certificates

1 Secure a domain, if necessary, and purchase a certificate for your domain

You must use a Certificate Authority (CA) that is listed in your provisioning form provided by Symantec. If you already have a certificate, but it is not on the list of approved CAs, you will need to replace your certificate with one from a CA in this list.

2 In Symantec Brightmail Gateway, click **Administration > Settings > Certificates** and click the **TLS & HTTPCertificates** tab to request and create a new certificate.

See "Requesting a Certificate [Authority-signed](#page-193-0) certificate" on page 194.

3 Import the certificate issued by your CA. The certificate's Subject Common Name must match the fully-qualified domain name of the desired Symantec Brightmail Gateway host. For example, if "update5.brightmailtest.info" is the name of your Symantec Brightmail Gateway host used to accept mail, then the Subject Common Name "update5.brightmailtest.info" must be used by the certificate and by SMTP clients connecting to that host name.

See "Importing a Certificate [Authority-signed](#page-196-0) certificate" on page 197.

4 Add the CA certificate or the CA certificate bundle to your system.

See "Adding a CA [certificate"](#page-192-0) on page 193.

Configuring your hosts for content encryption

- 1 Click **Administration > Hosts > Configuration** to configure your hosts for encryption.
- 2 Select the first host and click **Edit** then click the **SMTP** tab.
- 3 Under **MailFiltering**, make sure that you have selected either **Inboundmail filtering only** or **Inbound and outbound mail filtering**.
- 4 Under **Inbound Mail Settings**, check **Accept TLS encryption** and select the new certificate.
- 5 Optionally, you can check **Request client certificate**.

This option adds information about the client certificate verification transaction into the Received header. This information is potentially useful for building policies.

- 6 If your host uses only one IP address, save your changes and repeat steps 2 through 5 to enable TLS for all of your hosts. If your host uses more than one IP address, go to step 7.
- 7 Click **Advanced Settings** at the bottom of the page to display the SMTP configuration page.
- 8 On the **Delivery** tab, under **SMTPDeliveryBindings**, set**Dynamicallyrouted messages** to **Auto**.
- 9 Click **Continue** to return to the **Edit Host Configuration** page.
- <span id="page-459-0"></span>10 Click **Save** to save your changes for this host.

Use this procedure to configure all of your hosts for TLS encryption.

### Managing the host and port information for content encryption

The host information for your provisioned encryption account is determined by your Symantec provisioning representative, who will determine the host and port that is most appropriate for your system.

This section describes how to manage host and portinformation for an encryption account. To provision an encryption account you must obtain a license, configure your system for encryption, work with your provisioning representative to provision the account and then create policy groups that direct the system to encrypt outbound messages.

See "About encrypting messages with Symantec Content [Encryption"](#page-457-0) on page 458.

#### Editing host and port information for content encryption

- 1 To view your Content Encryption host and port information, click **Content > Settings > Content Encryption**, then click **Show Advanced**.
- 2 To change the host information, provide the new MessageLabs encryption host name in the **Host** field.
- 3 To change the port information, provide the new port in the **Port** field.
- 4 Click **Save** to save your new host and port information.

### Provisioning a content encryption account

<span id="page-460-0"></span>To apply content encryption to your messages, you must work with Symantec to provision an encryption account.

This section describes how to provision an existing license.If you have not acquired a Symantec Content Encryption license, you can learn more about the service by clicking **Administration > Hosts > Licenses**. In addition to provisioning your account, you must also configure your system for encryption and create policy groups that direct the system to encrypt outbound messages.

See "About encrypting messages with Symantec Content [Encryption"](#page-457-0) on page 458.

To provision your content encryption license

- 1 Select **Content > Settings > Content Encryption**.
	- If you have not yet purchased a Symantec Content Encryption license, you can learn more about the service via the Content Encryption page. Click **click here.** Once you have purchased a license, go to step 2.
	- If you have not already provisioned your encryption account, the **Content Encryption**page provides a link to facilitate the provisioning process. Go to step 2.
	- If you have already provisioned your encryption account, the **Content Encryption** page displays your licensing information and provides your host and port setting defaults. If you want to edit your connection information at this time, click **Show Advanced**. See "Managing the host and port [information](#page-459-0) for content encryption"

on page 460.

2 In the Content Encryption page, click **click here**.

A page provides a downloadable provisioning form along with instructions for provisioning your content encryption account.

3 Complete the Content Encryption Provisioning form as directed. For encryption to be fully effective, you mustinclude information for all domains and Scanners in the provisioning form.

If you add a new domain or Scanner at a later date, you must inform your Symantec provisioning representative. For more information, see the Symantec Content Encryption Provisioning page by clicking **Content > Settings > Content Encryption** and then clicking the **click here** link.

New hosts must also be configured for encryption.

See "Preparing your system for content [encryption"](#page-458-0) on page 459.

4 When you are finished, email the provisioning form to the provided email address.

Once you have mailed your completed form, a Symantec employee on the MessageLabs team will contact you to facilitate the provisioning of your account and will notify you when your account is active.

See "Managing the host and port [information](#page-459-0) for content encryption" on page 460.

# About Symantec Network Prevent

Symantec Brightmail Gateway integrates with Symantec Network Prevent to deliver, route, hold, or block email traffic. Symantec Network Prevent is a component of Symantec Data Loss Prevention, which discovers, monitors, and protects confidential data wherever it is stored or used. You install Symantec Network Prevent on a separate server. You must have a Scanner configured for outbound mail filtering to route email to Symantec Network Prevent.

Note: You cannot route inbound mail through Symantec Network Prevent.

You can configure Symantec Network Prevent policies to perform the following actions on messages, depending on the type of data that is detected:

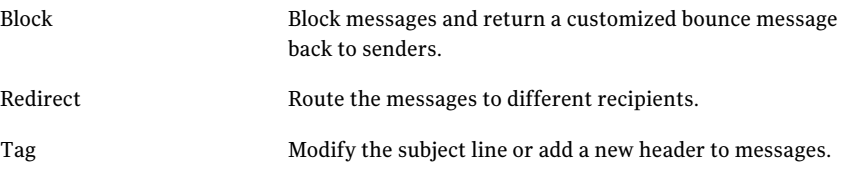

See ["Common](#page-464-0) Symantec Network Prevent actions" on page 465.

Based on message modification by Symantec Network Prevent, you can also configure policies on Symantec Brightmail Gateway to perform actions such as the following:

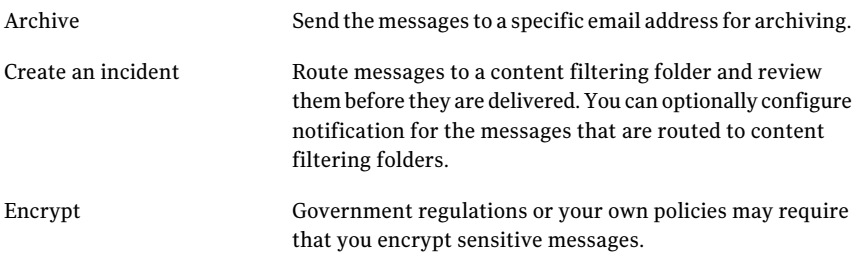

<span id="page-462-2"></span>See "How Symantec Brightmail Gateway and Symantec Network Prevent interact" on page 463.

### <span id="page-462-1"></span>Required ports for Symantec Network Prevent integration

Table [15-27](#page-462-1) describes the default ports to use to route email to one or more Symantec Network Prevent servers.

| <b>Port</b> | <b>Protocol</b> | Origin                         | <b>Destination</b>             | <b>Description</b>                                                            | <b>Notes</b>                                                                                                    |
|-------------|-----------------|--------------------------------|--------------------------------|-------------------------------------------------------------------------------|----------------------------------------------------------------------------------------------------|
| 25          | <b>SMTP</b>     | Internal<br>mail servers       | <b>Scanners</b>                | Outbound email                                                                |                                                                                                    |
| 10025       | <b>SMTP</b>     | Scanner                        | Symantec<br>Network<br>Prevent | Outbound email for<br>processing by<br><b>Symantec Network</b><br>Prevent     |                                                                                                    |
| 25          | <b>SMTP</b>     | Symantec<br>Network<br>Prevent | <b>Scanners</b>                | Outbound email that<br>was processed by<br><b>Symantec Network</b><br>Prevent | By default, Symantec Network Prevent<br>returns email to port 10026. You may need<br>to change the <b>Remote SMTP</b> Listener Port<br>setting on Symantec Network Prevent to<br>match the port that Symantec Brightmail<br>Gateway expects, such as port 25. |

Table 15-27 Ports used for Symantec Network Prevent integration

### How Symantec Brightmail Gateway and Symantec Network Prevent interact

<span id="page-462-0"></span>If you configure Symantec Brightmail Gateway to route email to Symantec Network Prevent, email is typically routed in the following order:

- Symantec Brightmail Gateway accepts outbound messages at the gateway on port 25, by default.
- Symantec Brightmail Gateway passes outbound messages to Symantec Network Prevent on port 10025, by default.
- Symantec Network Prevent scans messages and blocks, redirects, or tags messages for further action by the MTA.
- See ["Common](#page-464-0) Symantec Network Prevent actions" on page 465.
- Symantec Network Prevent passes messages back to Symantec Brightmail Gateway on port 25 (default) unless the Symantec Network Prevent rejects the message.In that case, Symantec Brightmail Gateway returns the message back to the sender with an SMTP 5xx failure response code. The message includes the text that you specify.
- Symantec Brightmail Gateway processes messages as configured. Symantec Brightmail Gateway can process messages based on subject or header markup of messages by Symantec Network Prevent. Redirected messages are delivered to the alternate recipient or recipients.

The port numbers that are listed are suggested. Actual port numbers may differ at your site.

See "Required ports for Symantec Network Prevent [integration"](#page-462-2) on page 463.

If you have multiple Scanners,the **SymantecDataLossPreventionSetup**settings in the Control Center apply to all Scanners.

Each Scanner routes email to all configured Symantec Network Prevent servers according to the preference order as follows:

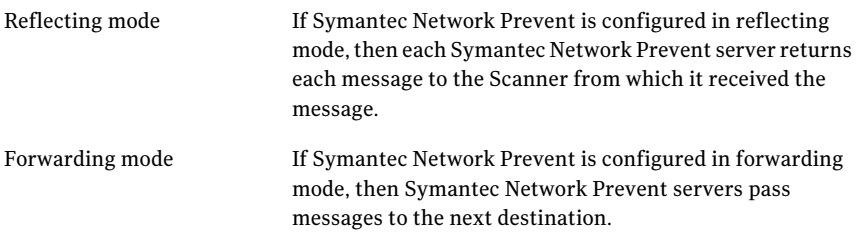

See "About Symantec Network Prevent [preference](#page-470-0) order" on page 471.

Symantec Brightmail Gateway integrates with Symantec Network Preventthrough SMTP Client IP Address-based Routing. Refer to the *MTA Integration Guide for Network Prevent* for more information.

### Common Symantec Network Prevent actions

<span id="page-464-0"></span>Symantec Brightmail Gateway and Symantec Network Prevent interoperate by exchanging SMTP messages. Through response rules and policies, Symantec Network Prevent can modify, reroute, and reject messages. Some actions that you configure Symantec Network Prevent to take on email require no further action by Symantec Brightmail Gateway. Other actions require you to configure Symantec Brightmail Gateway.

| <b>Action</b>                        | <b>Description</b>                                                                                                    |  |  |
|--------------------------------------|----------------------------------------------------------------------------------------------------|--|--|
| <b>Block</b>                         | Bounces the message back to the sender                                                                                                    |  |  |
| Redirect                             | Sends the message to different recipients                                                                                                    |  |  |
|                                      | You can configure Symantec Network Prevent to redirect messages to a<br>new recipient, such as an administrator email address.                                                                                                    |  |  |
| Tagging -                            | Adds a custom email header to messages                                                                                                    |  |  |
| Header<br>markup                     | You can add a header to an email message, such as X-Sensitive-Data: SSN.<br>You can configure Symantec Brightmail Gateway to search for the custom<br>header and act on the message. Symantec Brightmail Gateway can delete,<br>archive, create an incident, and hold the message for review. |  |  |
|                                      | You can also run reports on the actions that Symantec Brightmail Gateway<br>takes on matching messages.                                                                                                    |  |  |
|                                      | See "Creating an incident based on Symantec Network Prevent header<br>markup" on page 475.                                                                                                    |  |  |
| Tagging -<br>Subject<br>modification | Changes the subject line                                                                                                    |  |  |
|                                      | Like header markup, you can configure Symantec Brightmail Gateway to<br>search for the specific text in the subject line and act on matching<br>messages.                                                                                                    |  |  |

Table 15-28 Common Symantec Network Prevent actions

### Supported Symantec Network Prevent delivery modes

You can integrate Symantec Network Prevent into your network architecture. Symantec Network Prevent does not make its own on-disk copies of messages. Messages are retained in memory only. The incoming message transaction is not committed until the outbound message transaction succeeds.

You can integrate Symantec Network Prevent into your network architecture through the following methods:

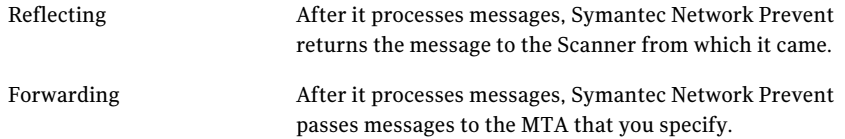

<span id="page-465-0"></span>The method that you choose depends on the particular requirements at your site.

### About failure behavior with Symantec Network Prevent

If Symantec Network Prevent is unreachable, email may bypass Symantec Network Prevent or wait in a mail queue. The behavior depends on how many Symantec Network Prevent servers are unreachable and whether bypass is enabled. By default, bypass is enabled.

See ["Enabling](#page-468-0) or disabling bypass for Symantec Network Prevent" on page 469.

Symantec Network Prevent servers may be unreachable because of the following reasons:

- Failures in the network
- Failures on the hardware on which Symantec Network Prevent is running
- The network bandwidth, hardware speed, or number of Symantec Network Prevent servers are not adequate for the mail flow

| <b>Bypass status</b>                                  | <b>Symantec</b><br><b>Network Prevent</b><br>server status | <b>System behavior</b>                                                                                                    |
|-------------------------------------------------------|------------------------------------------------------------|----------------------------------------------------------------------------------------------------|
| Bypass disabled or $\vert$ One unreachable<br>enabled | of two or more                                             | The unavailable Symantec Network Prevent<br>server is bypassed. Email is routed to the next<br>Symantec Network Prevent server according to<br>the preference list, MX record, or both. |

Table 15-29 Failure behavior with Symantec Network Prevent

| <b>Bypass status</b>        | <b>Symantec</b><br><b>Network Prevent</b><br>server status | <b>System behavior</b>                                                                                                    |
|-----------------------------|------------------------------------------------------------|----------------------------------------------------------------------------------------------------|
| Bypass disabled             | All unreachable                                            | Email is stored in Symantec Brightmail Gateway<br>'s delivery queue. No outbound email is delivered.<br>If the Symantec Network Prevent servers continue<br>to be unavailable, the delivery queue grows larger<br>as time passes.  |
|                             |                                                            | Messages can get stuck in Symantec Brightmail<br>Gateway if the following conditions are met:                                                                                                    |
|                             |                                                            | The Maximum number of messages in the<br>delivery queue limit is reached.<br>The option Defer new connections when<br>delivery queue is full is enabled.                                                                           |
|                             |                                                            | New inbound connections and outbound<br>connections are deferred when the delivery queue<br>becomes full.                                                                                                    |
|                             |                                                            | See "How to resolve a delivery queue back up to<br>Symantec Network Prevent" on page 467.                                                                                                    |
|                             |                                                            | See "Configuring SMTP advanced settings"<br>on page 95.                                                                                                    |
| Bypass enabled<br>(default) | All unreachable                                            | Email is not routed to Symantec Network Prevent<br>servers, but Symantec Brightmail Gateway does<br>process it. Sensitive data can leave your site<br>unscanned unless you configure Symantec<br>Brightmail Gateway appropriately. |
|                             |                                                            | See "Creating a policy to detect unscanned email<br>if Symantec Network Prevent bypass is enabled"<br>on page 469.                                                                                                    |

Table 15-29 Failure behavior with Symantec Network Prevent *(continued)*

### How to resolve a delivery queue back up to Symantec Network Prevent

<span id="page-466-0"></span>If you disable bypass to the Symantec Network Prevent servers and the servers are unreachable, messages back up in the delivery queue. Normally when the Symantec Network Prevent servers become reachable again, the delivery queue automatically drains as the servers process the messages.

The delivery queue may not automatically drain for any of the following reasons:

■ The amount of free hard disk space on Symantec Brightmail Gateway is too low.

- The amount of free memory on Symantec Brightmail Gateway is too low.
- The following conditions on Symantec Brightmail Gateway are met:
	- The maximum number of messages in the delivery queue limit is reached.
	- The **Defer new connections when delivery queue is full** option is enabled.

See "About failure behavior with [Symantec](#page-465-0) Network Prevent" on page 466.

If Symantec Network Prevent servers continue to be unavailable, the queue may grow to a large size and consume large amounts of disk space. This lowered disk space can impact Symantec Brightmail Gateway's ability to deliver messages.

| <b>Step</b>  | <b>Task</b>                                                                                                    |
|--------------|----------------------------------------------------------------------------------------------------|
| $\mathbf{1}$ | Correct the issue with the Symantec Network Prevent servers. Confirm that the<br>Symantec Network Prevent servers are running, have sufficient capacity for<br>processing the given email volumes, and network paths are reachable. |
| 2            | If disk space is low on the Symantec Brightmail Gateway Scanners, free disk<br>space. Examples of ways to free disk space are to delete report data or logs.<br>See delete on page 753.                                             |
|              |                                                                                                    |
| 3            | Temporarily or permanently enable bypass. Sensitive data can leave your site<br>unscanned unless you configure Symantec Brightmail Gateway appropriately.                                                                           |
|              | See "Creating a policy to detect unscanned email if Symantec Network Prevent<br>bypass is enabled" on page 469.                                                                                                    |
|              | See "Enabling or disabling bypass for Symantec Network Prevent" on page 469.                                                                                                    |
| 4            | Temporarily divert incoming message flow to a different Scanner.                                                                                                    |
| 5            | In the Control Center, access Administration > Hosts > Configuration. Select<br>a Scanner, access the SMTP tab, and then select Advanced Settings.                                                                                  |
|              | Temporarily change the following settings:                                                                                                    |
|              | Maximum number of messages in delivery queue: Increase.                                                                                                    |
|              | Defer new connections when delivery queue is full: Uncheck.                                                                                                    |
|              | See "Configuring SMTP advanced settings" on page 95.                                                                                                    |
| 6            | Optionally, in the Control Center, click Status > SMTP > Messages Queues, and<br>flush all of the queues.                                                                                                    |
|              | The MTA flushes queues automatically, but this manual action expedites queue<br>processing.                                                                                                    |

Table 15-30 Process to resolve delivery queue backups
# Enabling or disabling bypass for Symantec Network Prevent

<span id="page-468-1"></span>By default, outbound email bypasses Symantec Network Prevent if all Symantec Network Prevent servers are unavailable. Bypass is triggered only if a connection cannot be established with the Symantec Network Prevent servers.

Bypass is not triggered in the following cases:

- The connection to Symantec Network Prevent server is established but the connection is deferred.
- The email results in an SMTP 4xx temporary failure. The Symantec Brightmail Gateway MTA attempts to redeliver the message later.
- The email results in an SMTP 5xx permanent failure. The Symantec Brightmail Gateway MTA sends a bounce message to the sender.
- The Symantec Network Prevent server is slow in processing the SMTP connection. However, if the SMTP connection times out, bypass is triggered if no other Symantec Network Prevent servers are available.

Sensitive data can leave your site unscanned if Symantec Network Prevent servers are unreachable. If you disable bypass and Symantec Network Prevent is unavailable, all outbound email waits in the delivery queue which prevents timely delivery.

See "About failure behavior with [Symantec](#page-465-0) Network Prevent" on page 466.

See "Creating a policy to detect [unscanned](#page-468-0) email if Symantec Network Prevent bypass is [enabled"](#page-468-0) on page 469.

To enable or disable bypass for Symantec Network Prevent

- 1 In the Control Center, click **Content > Settings > DLP Connect**.
- <span id="page-468-0"></span>2 To enable bypass, check**EnablebypasswhenallDLPserversareunreachable**.

To disable bypass, uncheck **Enable bypass when all DLP servers are unreachable**.

3 Click **Save**.

### Creating a policy to detect unscanned email if Symantec Network Prevent bypass is enabled

By default, outbound email bypasses Symantec Network Prevent if Symantec Network Prevent is unavailable. Sensitive data can leave your site unscanned if Symantec Network Prevent servers are unreachable. However, you can configure a policy on Symantec Brightmail Gateway to prevent unscanned messages from leaving your site.

You can prevent unscanned messages from leaving your site when you create a content filtering policy for unscanned messages. In this policy configuration, the administrator of the content filtering folder receives notification if an unscanned message is detected. Unscanned messages are held in the content incident folder for review.

<span id="page-469-0"></span>Table [15-31](#page-469-0) describes the process that you can follow to prevent bypassed email from leaving your site.

Table 15-31 Process to create a content filtering policy to prevent bypassed email from leaving your site

| <b>Step</b>    | Task                                                                                                    |  |
|----------------|----------------------------------------------------------------------------------------------------|--|
| 1              | Ensure that the Symantec Network Prevent server adds a header to messages<br>it processes. By default, Symantec Network Prevent adds the header<br>X-CFilter-Loop: to messages it processes.                                                                                                    |  |
| $\overline{2}$ | In Symantec Brightmail Gateway, create a content filtering folder for unscanned<br>messages, and configure email notification for the content filtering folder.                                                                                                    |  |
| 3              | In Symantec Brightmail Gateway, create an email content filtering policy with<br>the following characteristics:<br>Policy template: Blank<br>Apply to: Outbound messages<br>Condition - Text in this specific part of the message: Message header<br>Condition - Header name: X-Cfilter-Loop<br>Condition - The message header: does not exist<br>Perform the following action: Create an incident. Add additional actions for<br>approved and rejected.<br>In content incident folder: The folder that you created<br>Hold message for review: checked<br>See "Creating content filtering policies" on page 334. |  |

Alternatively, you may not need to store unscanned messages but want to be notified if messages are unscanned. You can create an email content filtering policy on Symantec Brightmail Gateway to send an email notification if unscanned messages are detected.

See "About policy violation [notifications"](#page-399-0) on page 400.

# About Symantec Network Prevent reports

Symantec Brightmail Gateway does not provide reports specifically for Symantec Network Prevent activity. Use Symantec Network Prevent for reports on its

activity. Some activity that is related to Symantec Network Prevent may be part of reports on Symantec Brightmail Gateway. For example, you can create an incident for the messages that are marked up by Symantec Network Prevent. That incident activity is reflected in some content filtering reports.

See "About working with [reports"](#page-567-0) on page 568.

# About performance implications for Symantec Network Prevent integration

Due to the additional processing that is involved, the integration with Symantec Network Prevent may add latency to the outbound email delivery speed.

The amount of latency depends on the following factors:

- The volume of outbound email at your site
- The number and complexity of content filtering policies in Symantec Network Prevent
- Message content and size
- The number of Symantec Network Prevent servers compared to the volume of mail

You may be able to decrease latency and increase throughput by doing any of the following tasks:

- Add additional Symantec Network Prevent servers
- Tune the **Maximum number of connections** and **Maximum number of connections from a single IP address** setting for outbound SMTP and SMTP delivery. This setting is a Symantec Brightmail Gateway Scanner setting. See ["Configuring](#page-94-0) SMTP advanced settings" on page 95.
- <span id="page-470-0"></span>■ Tune the **NumThreads** setting on the Symantec Network Prevent server to optimize throughput depending on the volume of outbound email at your site.

### About Symantec Network Prevent preference order

If you have multiple Symantec Network Prevent servers, you can configure the order in which Symantec Brightmail Gateway employs Symantec Network Prevent servers. You can use the preference order for server priority, server load balancing, or failover. You set the preference either in the Control Center or in MX records.

| <b>Preference type</b>                                       | <b>Description</b>                                                                                                    |
|--------------------------------------------------------------|----------------------------------------------------------------------------------------------------|
| Preference on Symantec<br>Data Loss Prevention<br>Setup page | You configure this type of preference on the <b>Symantec Data</b><br>Loss Prevention Setup page in the Control Center. You must<br>specify a preference value for every Symantec Network Prevent<br>server that you specify. The valid preference range is 1 - 100.                                                                                             |
| MX record preference                                         | You configure MX record preference in the DNS records for<br>Symantec Network Prevent with your DNS software. You must<br>configure MX record preference if the host name that you specify<br>routes to more than one Symantec Network Prevent server. The<br>valid MX preference range is 0 - 65535. Typical values are every<br>10 digits between 10 and 100. |

Table 15-32 Available preference types

For both types of preference, lower numbers are attempted before higher numbers. For example, a Symantec Network Prevent server with a preference of 1 is tried before a Symantec Network Prevent server with a preference of 2.

You can use both types of preference in combination. The preference settings on the **Symantec Data Loss Prevention Setup** page are compared before the preference is checked in the MX record for the chosen host name.

| <b>Preference use</b>                  | <b>Description</b>                                                                                                    |
|----------------------------------------|----------------------------------------------------------------------------------------------------|
| Server priority and server<br>failover | Choose a lower preference number for Symantec Network<br>Prevent servers that run on high network bandwidth<br>computers with ample CPU and hard disk resources. Choose<br>a higher preference number for Symantec Network Prevent<br>servers that run on lower network bandwidth computers<br>with fewer CPU and hard disk resources.<br>In case a Symantec Network Prevent server is unreachable,<br>the server with the next higher preference number is tried. |
| Load balancing                         | If Symantec Network Prevent servers have the same<br>preference number, Symantec Brightmail Gateway randomly<br>chooses a Symantec Network Prevent server for each<br>outbound message. This random selection of Symantec<br>Network Prevent servers creates load balancing among the<br>Symantec Network Prevent servers.                                                                                                    |

Table 15-33 Uses for preference

### Troubleshooting Symantec Network Prevent integration: messages bounce

If you have recently enabled routing to Symantec Network Prevent and email messages bounce, check the following:

- **Accept Scanned Mail from DLP Servers** IP address is configured correctly in Symantec Brightmail Gateway.
- The Prevent Server is correctly configured with the reflected port setting that points to the Scanner port.

### Troubleshooting Symantec Network Prevent integration: deferred messages

If outbound email returns with the following error:

421 Forwarding agent unavailable. Closing connection.

the **Remote SMTP Listener Port**for Symantec Network Prevent does not match the inbound email port on Symantec Brightmail Gateway.

See ["Configuring](#page-472-0) Symantec Network Prevent to return email to Symantec [Brightmail](#page-472-0) Gateway" on page 473.

<span id="page-472-0"></span>This message describes the error that is seen in Symantec Data Loss Prevention from Symantec Version 8.1. Future versions may produce different errors.

# Configuring Symantec Network Prevent to return email to Symantec Brightmail Gateway

You must configure Symantec Network Prevent server to return emailto Symantec Brightmail Gateway on the expected port. The default outbound email port for Symantec Brightmail Gateway is 25. The default Remote SMTP Listener Port in Symantec Network Preventis 10026. Change the Symantec Network Prevent port to match the Symantec Brightmail Gateway outbound email port.

| <b>Step</b> | <b>Action</b>                                        | <b>Description</b>                                                                                                    |
|-------------|------------------------------------------------------|----------------------------------------------------------------------------------------------------|
|             | Check the default<br>Symantec Brightmail<br>Gateway. | The outbound mail IP address port appears on<br>outbound email port on $\vert$ the <b>SMTP</b> tab of the <b>Host Configuration</b> page in<br>the Control Center. |

Table 15-34 Process to configure Symantec Network Prevent to return mail to Symantec Brightmail Gateway

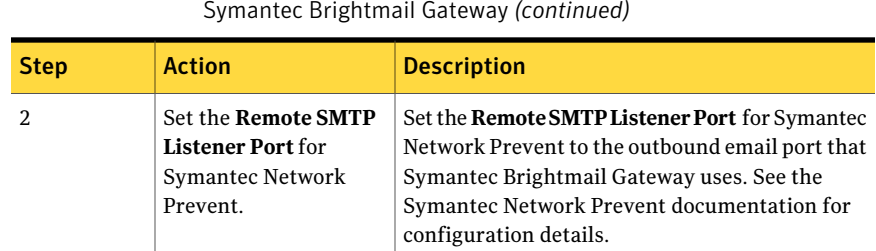

### Table 15-34 Process to configure Symantec Network Prevent to return mail to Symantec Brightmail Gateway *(continued)*

# Configuring email connections to and from Symantec Network Prevent

If you have one or more Symantec Network Prevent servers, you can route email to them from Symantec Brightmail Gateway. You also must configure Symantec Network Prevent to route email back to Symantec Brightmail Gateway.

See ["Configuring](#page-472-0) Symantec Network Prevent to return email to Symantec [Brightmail](#page-472-0) Gateway" on page 473.

To configure email connections to and from Symantec Network Prevent

- 1 In the Control Center, click **Content > Settings > DLP Connect**.
- 2 Check **Enable** to route email to Symantec Network Prevent.
- 3 Under **Route Outbound Mailto DLP servers**, click **Add** to add a blank row.
- 4 Under **Host or IP Address**, specify the domain name or IP address of a Symantec Network Prevent server.

The domain name can be of the form server1.symantecexample.com or symantecexample.com. Specify a domain name (not IP address) if MX records are configured for the Symantec Network Prevent server.

5 Under**Port**, specify the port number on the Symantec Network Prevent server to which the outbound email should be routed.

The default port is 10025. Ensure that the Local SMTP Listener Port on the Symantec Network Prevent server is set to the same port number.

6 Check **MX Lookup** to enable MX lookup for the Symantec Network Prevent server.

If you check **MX Lookup**, ensure that you have specified a domain name (not IP address) in the form server1.symantecexample.com or symantecexample.com.

7 Under **Preference (1 - 100)**, specify the preference of this Symantec Network Prevent server as compared to all the defined Symantec Network Prevent servers.

See "About Symantec Network Prevent [preference](#page-470-0) order" on page 471.

**EnablebypasswhenallDLPserversareunreachable** is described in another section.

See "Enabling or disabling bypass for [Symantec](#page-468-1) Network Prevent" on page 469.

- 8 Under **AcceptScannedMailfromDLPservers**, click **Add** to add a blank row.
- 9 Specify an IP address from which Symantec Brightmail Gateway should expect email from Symantec Network Prevent.

Add additional rows to specify the IP addresses of all Symantec Network Prevent servers from which Symantec Brightmail Gateway should expect email. For example, you may have only one host name specified under **Route Outbound Mailto DLP servers**. But if that host name resolves to multiple Symantec Network Prevent servers, add the IP addresses of all of those servers.

10 Click **Save**.

### Creating an incident based on Symantec Network Prevent header markup

Below is a sample method to handle any sensitive data that Symantec Network Prevent detects. This method requires that you configure both Symantec Network Prevent and Symantec Brightmail Gateway.

In this example, Symantec Network Prevent adds a custom header to matching messages. Symantec Brightmail Gateway creates an incident for messages with the custom header and holds the messages for review. So messages are not delivered to the original recipient but are instead routed to a content filtering folder on Symantec Brightmail Gateway. An administrator can approve, reject, forward, archive, delete, and manage the messages in the content incident folder.

Table [15-35](#page-475-0) describes the process to create an incident based on Symantec Network Prevent header markup.

<span id="page-475-0"></span>Table 15-35 How to create an incident based on Symantec Network Prevent header markup

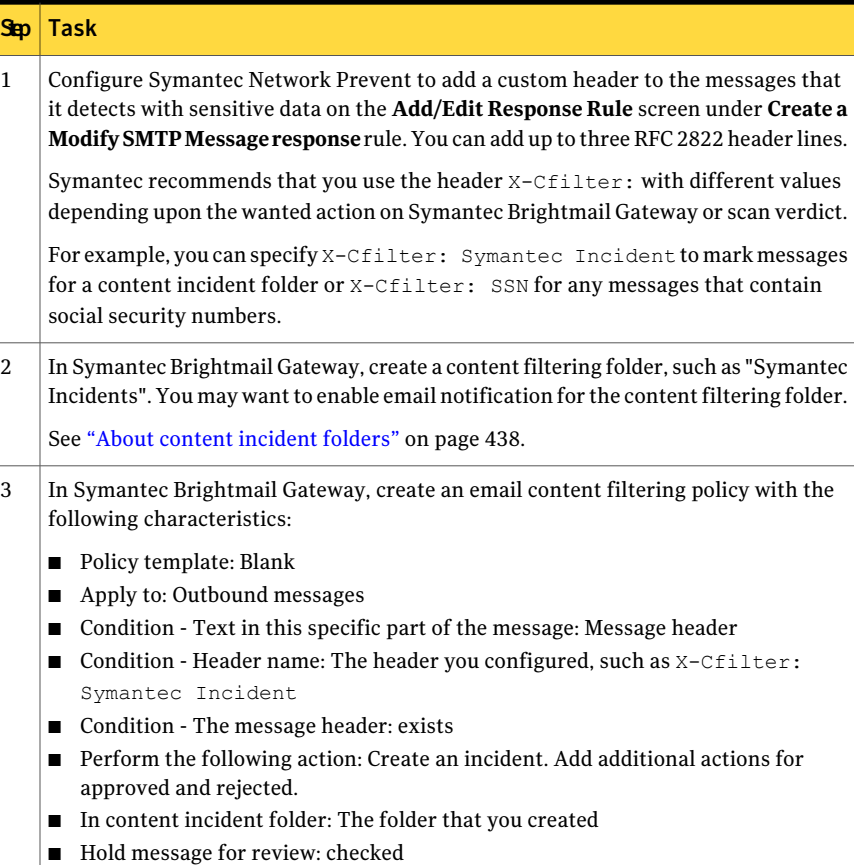

# About taking Symantec Network Prevent servers offline for maintenance

Occasionally you may need to take one or more Symantec Network Prevent servers offline to perform maintenance, such as to install a new software release.

Table [15-36](#page-476-0) describes the effect on mail flow for the options available.

| <b>Option</b>                                                                                                    | <b>Description</b>                                                                                                    |
|----------------------------------------------------------------------------------------------------|----------------------------------------------------------------------------------------------------|
| If you have multiple<br><b>Symantec Network Prevent</b><br>servers, perform<br>maintenance on one server<br>at a time | You can perform maintenance on one server at a time if<br>either of the following conditions are true:<br>You have configured multiple Symantec Network Prevent<br>п<br>servers in Symantec Brightmail Gateway<br>The address that you specify for Symantec Network<br>п<br>Prevent in Symantec Brightmail Gateway resolves to<br>multiple Symantec Network Prevent servers using MX<br>records<br>The Symantec Network Prevent server that is not available |
|                                                                                                    | is ignored and the next available Symantec Network Prevent<br>server in the preference list is used.                                                                                                    |
| Disable routing to Symantec<br>Network Prevent                                                                        | Outbound email bypasses Symantec Network Prevent<br>servers.                                                                                                    |
|                                                                                                    | You must manually re-enable routing to Symantec Network<br>Prevent servers when they become available again. Sensitive<br>data can leave your site unscanned by Symantec Network<br>Prevent servers.                                                                                                    |
|                                                                                                    | See "Creating a policy to detect unscanned email if Symantec<br>Network Prevent bypass is enabled" on page 469.                                                                                                    |

<span id="page-476-0"></span>Table 15-36 Options for taking Symantec Network Prevent servers offline

#### Filtering content for violations About Symantec Network Prevent 478

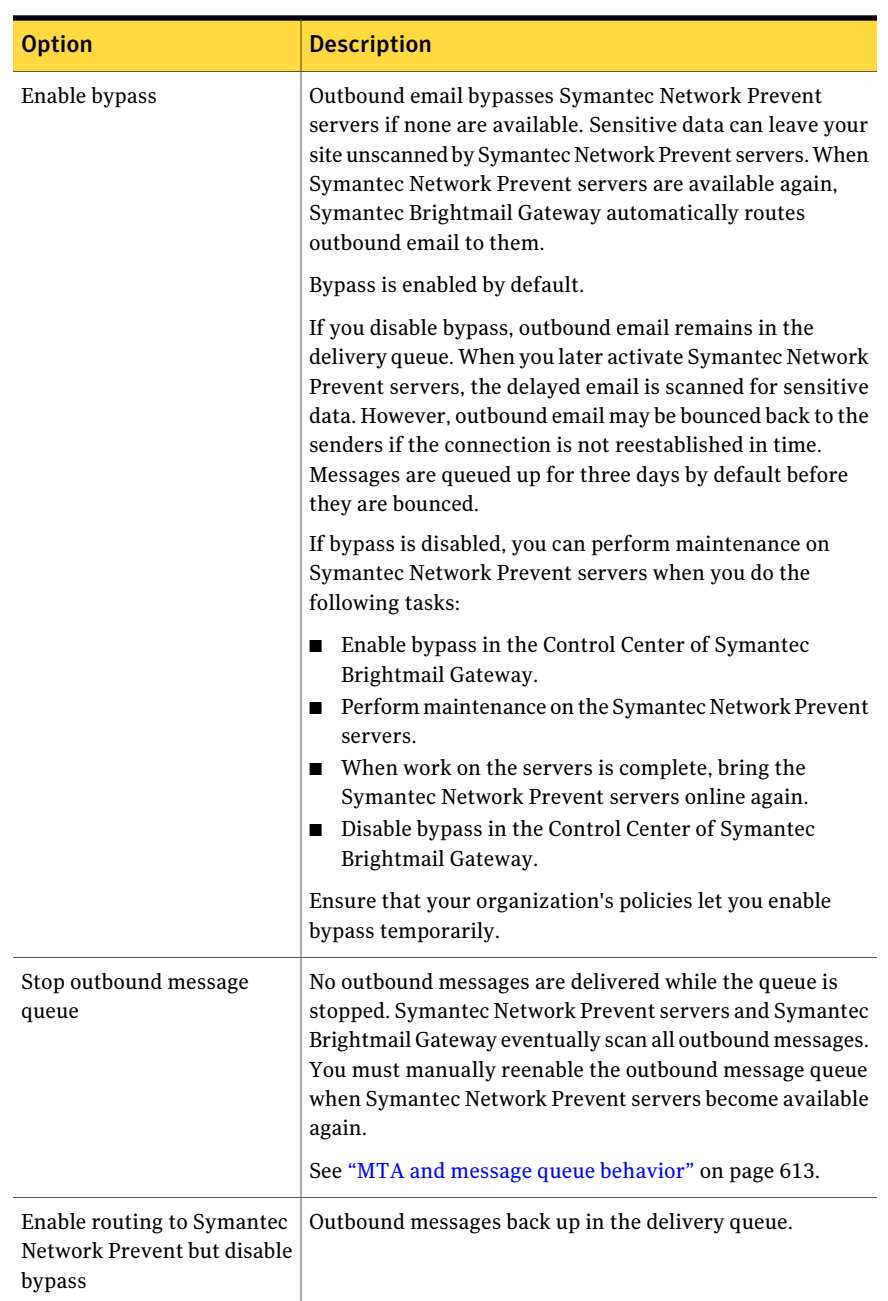

### Table 15-36 Options for taking Symantec Network Prevent servers offline *(continued)*

Chapter

# Configuring directory data integration

This chapter includes the following topics:

- About using the [directory](#page-478-0) data service
- About data sources and [functions](#page-481-0)
- <span id="page-478-0"></span>[Creating](#page-490-0) a data source
- About the [directory](#page-525-0) data cache

# About using the directory data service

The directory data service lets you use the information that is stored in your Lightweight Directory Access Protocol (LDAP) directories for features in the Symantec Brightmail Gateway.

Symantec Brightmail Gateway provides four functions that you can enable for your data source: authentication, address resolution, routing, and recipient validation. You enable one or a combination of these functions for each data source.

See "About data sources and [functions"](#page-481-0) on page 482.

To use your directory data for these features, you configure data sources for desired functionality, and also configure additional features in Symantec Brightmail Gateway.

See ["Creating](#page-490-0) a data source" on page 491.

You can use these functions to support feature configuration within Symantec Brightmail Gateway.[Table](#page-479-0) 16-1describes the functionality in Symantec Brightmail Gateway that relies on directory data service configurations.

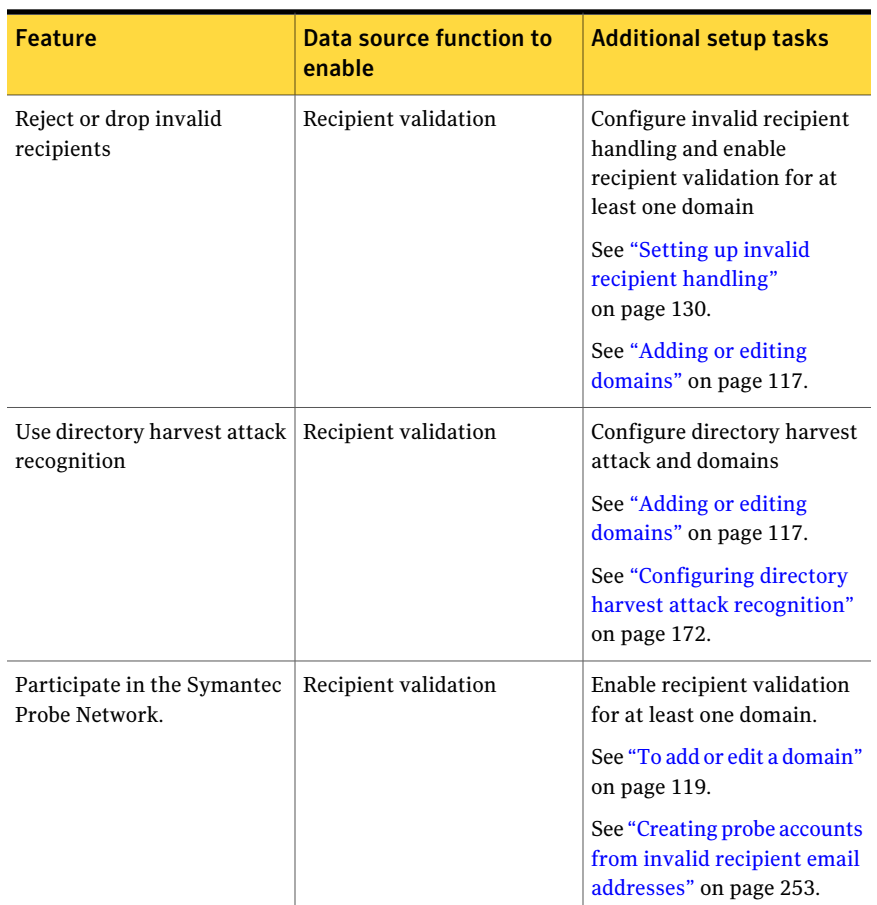

### <span id="page-479-0"></span>Table 16-1 Features in Symantec Brightmail Gateway that use configured data sources

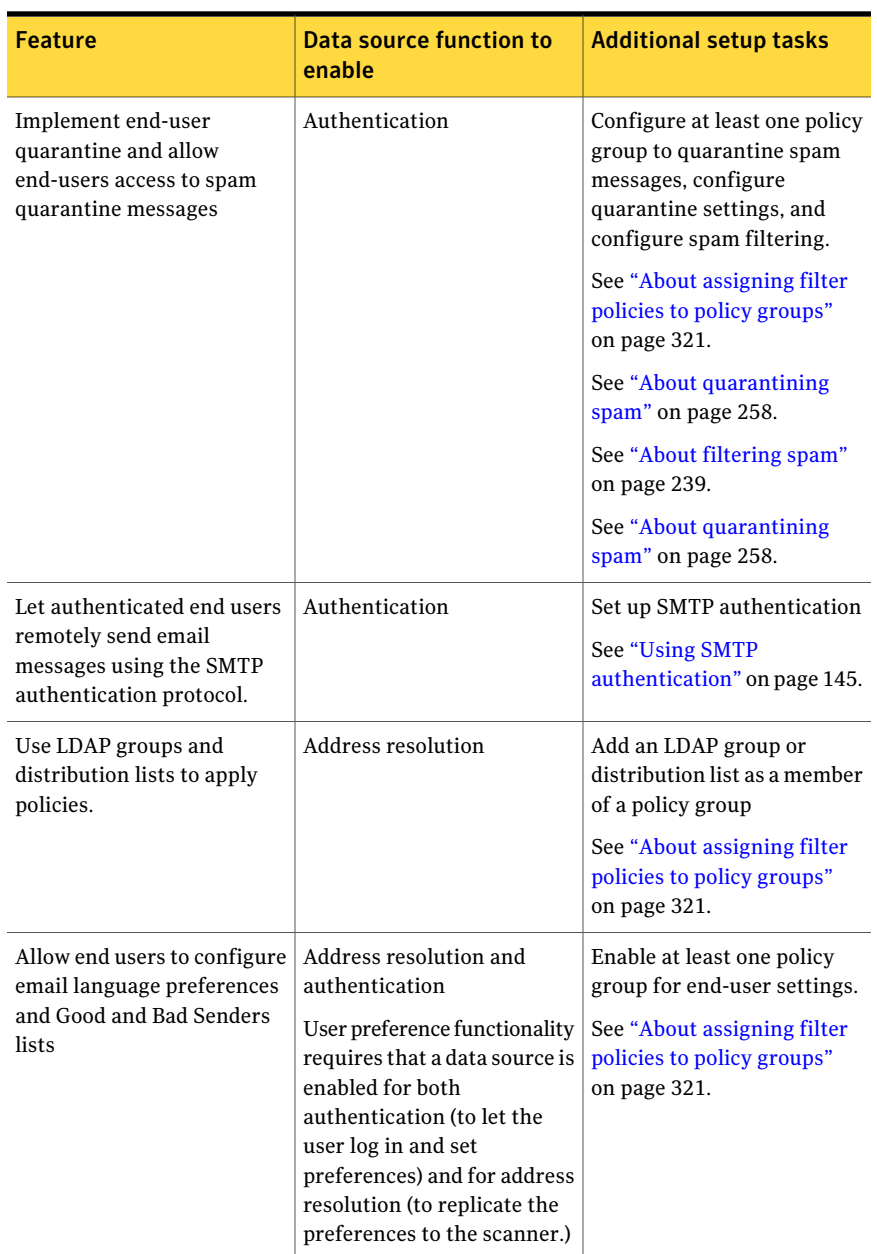

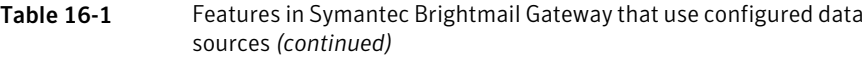

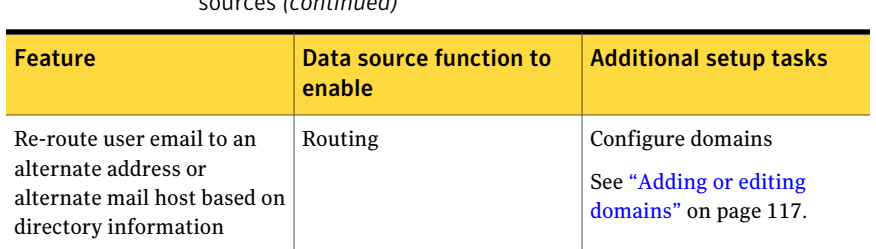

### Table 16-1 Features in Symantec Brightmail Gateway that use configured data sources *(continued)*

# About data sources and functions

<span id="page-481-0"></span>To integrate your LDAP directories with Symantec Brightmail Gateway you must first configure data sources. A data source is a set of configuration data that allows your system to easily connect to and use your LDAP server.

When you configure a data source, you configure the parameters for connecting to your LDAP server and the functions that each data source provides.

You can configure multiple data sources for one LDAP server.

See ["Creating](#page-490-0) a data source" on page 491.

Once you have configured your directory data sources, you can configure other features across Symantec Brightmail Gateway.

For example, if you want to use your new data source to apply a policy using an LDAP group, you must enable the address resolution function for that data source and configure an address resolution query.

See "About using the [directory](#page-478-0) data service" on page 479.

You can configure one or more of the following functions for each of your data sources:

■ Authentication

Use the authentication function to securely authenticate end-user login to the Control Center and to authenticate users wishing to send email. The authentication function includes quarantine address resolution, which lets you better manage spam quarantine through improved handling of aliases, distribution lists, and invalid addresses.

See "About using the [authentication](#page-486-0) function with your data source" on page 487.

■ Recipient validation

Use the recipient validation function to validate email addresses against directory data and drop messages or reject connections for invalid recipients.

See "About using the recipient [validation](#page-487-0) function with your data source" on page 488.

■ Routing

Use the routing function to route messages to alternate addresses or mail hosts on a per-user basis using directory data.

See "About using the routing [function](#page-488-0) with your data source" on page 489.

■ Address resolution

Use the address resolution function to apply policies to users and groups consistently.

See "About using the address [resolution](#page-489-0) function with your data source" on page 490.

When the directory data service cannot properly communicate with an LDAP server (for example, if the network link to the LDAP server is down or when a data integrity problem is encountered) message processing and user authentication can be affected. The resulting behavior varies based on the directory data service function that is affected.

You may need to contact your system administrator for assistance, or you can attempt the following strategies through your directory data service configuration.

■ Use a network load balancer between the Symantec Brightmail Gateway host(s) and the LDAP directory to distribute requests between replicas of the directory data.

This can improve performance and provide for failover if one of the servers becomes unavailable. If a load balancer cannot be employed, the directory data service rotates connections among multiple IP addresses assigned to an LDAP server hostname.

■ Ensure that your data source cache size and time-to-live values are appropriate for your deployment. If the directory data service cannot contact an LDAP server, that cached result can be used, even if the time-to-live (TTL) of that cached entry has expired.

See "Editing [advanced](#page-557-0) settings for a data source" on page 558.

Note: To avoid message delivery impacts due to long network timeouts on requests to a faltering LDAP server host, if 10 data source access errors are encountered over a period of 60 seconds, then the data source is marked as unavailable to the directory data service for a period of 300 seconds, and all requests are served from the cache during that time.

### About data source queries

<span id="page-483-1"></span>Symantec Brightmail Gateway provides a default query for each function that is suitable for most common mail system configurations. Use the **CustomizeQuery** option on the function pages to view and confirm those settings. If your LDAP schema requires unique queries you can create queries for any enabled function to change scope and support custom directory schemas.

First, you can use the **Base DN** field to set the scope of directory searches.

You provide the distinguished name (DN) for the subset of the directory you want to search. The smaller the subset of your directory, the more quickly the system can return data.

For example, the default query for your global company might be: dc=company, dc=com. If you need to limit searches to your New York office, you can set your base DN to limit the search to that sub-container in the directory. In this case your custom Base DN might be: ou=NewYork, dc=company, dc=com.

Note: The **Base DN** cannot be provided in this field for all directory types but is not applied to Domino or Active Directory Global Catalog queries.

In the **Query filter** field, you can define the rules the directory data service uses to search for entries in the directory. Use custom query filters that direct the directory data service to return data by using attributes and tokens to describe a specific LDAP query syntax.

The query filter is specified in standard LDAP query syntax. For example, email=%s describes a filter that finds all records with an attribute named "email" that matches the provided email address in it's entirety (as indicated by the %s query filter token).

<span id="page-483-0"></span>Atleast one token is required for the **Queryfilter**. [Table](#page-483-0) 16-2 describes the tokens that you can use to construct your query filters. The tokens you use are also dependent upon your directory type. Consult the documentation for your directory type for information about which of the following tokens your directory supports:

|       | Syntax   Instructs the directory data service to look for the   Returns entries with<br>following information when it retrieves an entry: | the following types of<br>information |
|-------|----------------------------------------------------------------------------------------------------|---------------------------------------|
| $\%S$ | Email address to find, including user ID and<br>fully-qualified domain name.                                                              | joe smith@example.com                 |
| $\%u$ | Local portion of the email address to find.                                                                                               | joe smith                             |

Table 16-2 Query filter tokens supported by the Symantec Brightmail Gateway

|       | Syntax   Instructs the directory data service to look for the<br>following information when it retrieves an entry:                                                                                                    | <b>Returns entries with</b><br>the following types of<br>information |
|-------|----------------------------------------------------------------------------------------------------|----------------------------------------------------------------------|
| %d    | Domain portion of the email address to find.                                                                                                    | example.com                                                          |
| $\%n$ | Full name to find.<br>Periods and underscores are replaced with space<br>characters. Consecutive periods or underscores are<br>replaced with a single space. This benefits quarantine<br>address resolution by consolidating multiple versions<br>of the same addresses into a single entry in the cache<br>This token is particularly useful if using Domino, since<br>Domino can be configured to consider the FullName (cn)<br>attribute as a deliverable email address. | joe smith                                                            |

Table 16-2 Query filter tokens supported by the Symantec Brightmail Gateway *(continued)*

You can combine attributes with and without tokens to refine returned data. For example, if you use the query filter mail=%s with a recipient validation function and want to only return individual users (as opposed to distribution lists) you can use the following filter: (&(objectClass=person)(mail=%s)).

<span id="page-484-0"></span>[Table](#page-484-0) 16-3describes the operators that you can use to construct you query filters.

Table 16-3 Query filter operators supported by Symantec Brightmail Gateway

| Operator   Indicates<br>the value is | Example    | Data returned                                           |
|--------------------------------------|------------|---------------------------------------------------------|
| Equal to                             | o=symantec | Entries for which the organization<br>name is Symantec. |

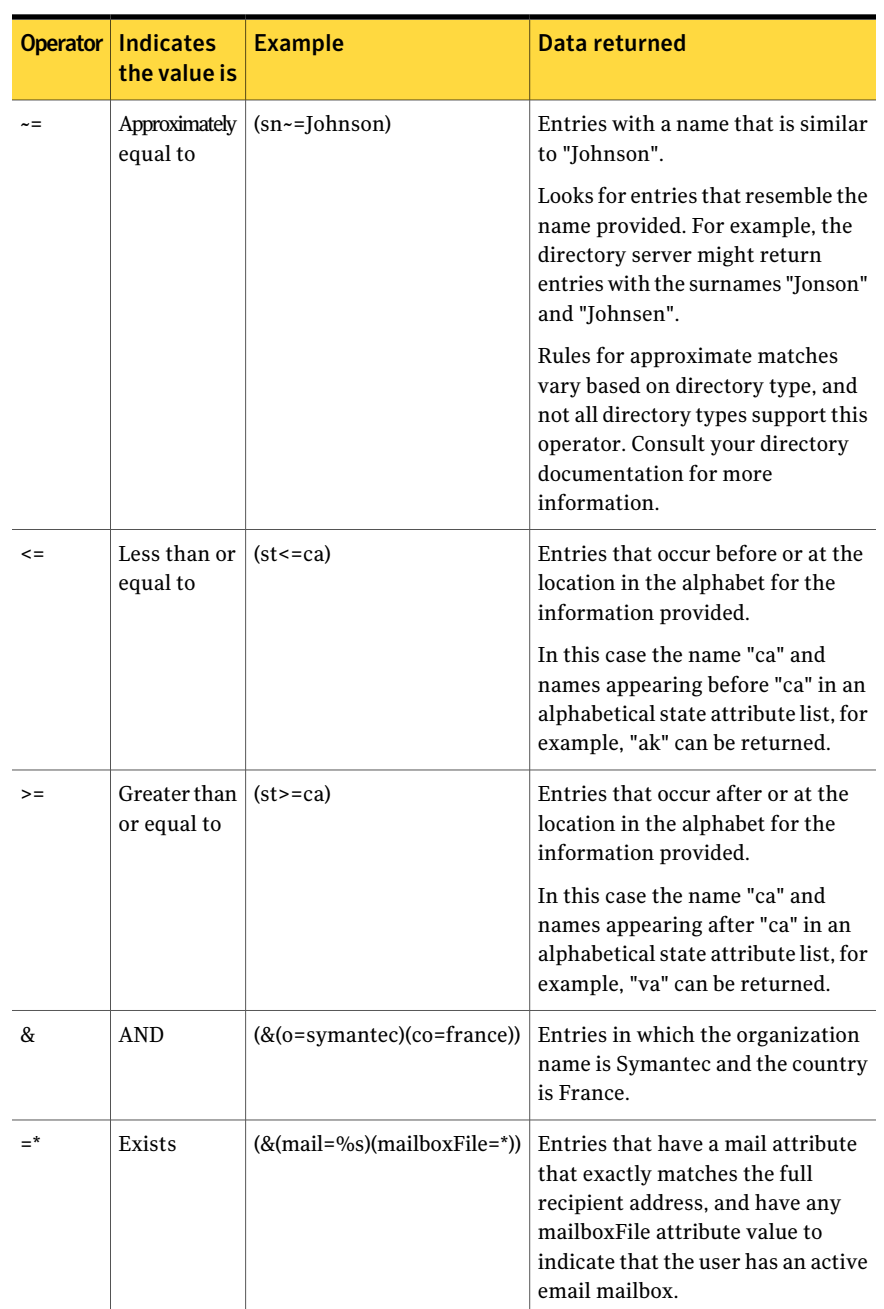

### Table 16-3 Cuery filter operators supported by Symantec Brightmail Gateway *(continued)*

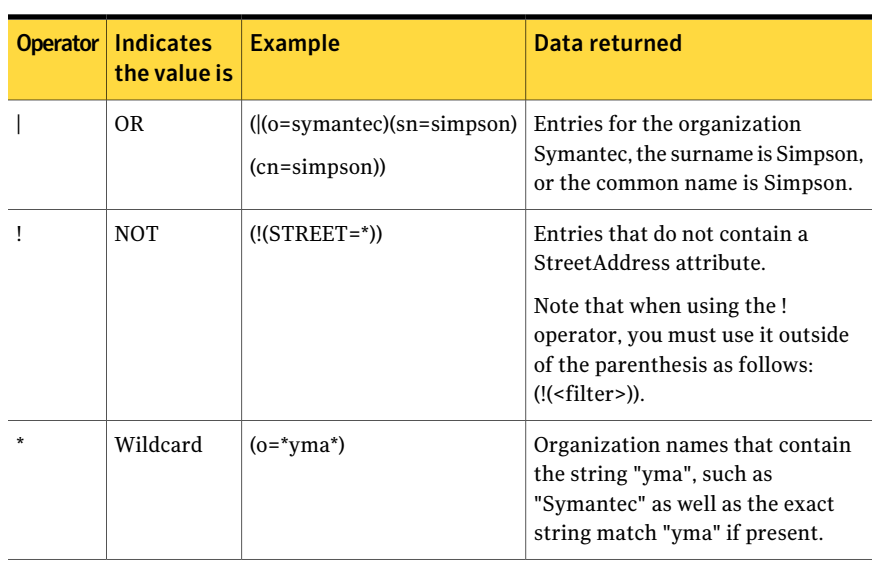

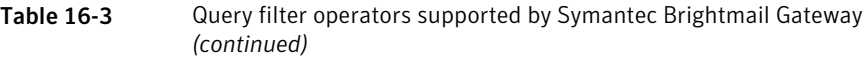

Finally, you can customize attributes such as the **Primary email attribute** and object classes such as **Distribution list object classes** as necessary to meet your unique needs.

Be sure that the administrator credentials used to connect to the LDAP server has access to the attribute you provide. If the account does not have proper access, or if the provided attribute does not exist or is misspelled, the query results indicate that no data is associated with the attribute.

See ["Creating](#page-490-0) a data source" on page 491.

See "Creating and testing a custom [authentication](#page-504-0) and quarantine address [resolution](#page-504-0) query" on page 505.

<span id="page-486-0"></span>See "Creating and testing a custom recipient [validation](#page-513-0) query" on page 514.

See ["Creating](#page-516-0) and testing a custom routing query" on page 517.

See "Creating and testing a custom address [resolution](#page-522-0) query" on page 523.

### About using the authentication function with your data source

An authentication data source provides end-user functions such as end-user preferences, end-user access to spam quarantine, and SMTP authentication.

See "About using the [directory](#page-478-0) data service" on page 479.

When a data source is enabled for authentication, the system can do the following tasks:

- Enable and authenticate end-user access to Spam Quarantine. You must also configure at least one policy group to quarantine spam messages and configure quarantine settings and spam filtering. See "About [assigning](#page-320-0) filter policies to policy groups" on page 321. See "About [quarantining](#page-257-0) spam" on page 258. See "About [filtering](#page-238-0) spam" on page 239.
- Let end users configure User Preferences, including personal good and bad sender lists and personal language settings (address resolution must also be enabled).

See "About using the address [resolution](#page-489-0) function with your data source" on page 490.

See ["Enabling](#page-326-0) and disabling end user settings for policy groups" on page 327.

■ Let authenticated end users remotely send email messages using the SMTP authentication protocol.

You must also set up SMTP authentication. See "Using SMTP [authentication"](#page-144-0) on page 145.

When authentication is enabled, quarantine address resolution is automatically enabled as well. This query obtains information from inbound messages and uses thatinformation to resolve email aliases to a primary email address for recipients of quarantined messages. As a result, the user can access all of their quarantined messages regardless of which alias the message was originally sent to.

<span id="page-487-0"></span>See "About [quarantining](#page-257-0) spam" on page 258.

See "Creating an [authentication](#page-499-0) data source" on page 500.

# About using the recipient validation function with your data source

Recipient validation determines whether your recipient addresses are valid. A valid address is an address that is found in at least one data source that is enabled for recipient validation. If a lookup address is valid and caching is enabled, the corresponding recipient entry is cached for later use (the cache is enabled by default). If a lookup address is not valid, it is cached in the invalid recipient cache.

Recipient validation works with other features within Symantec Brightmail Gateway to help you identify and manage invalid recipients and messages that are sent to those recipients.

See "About using the [directory](#page-478-0) data service" on page 479.

When a data source is enabled for recipient validation, the system can the following:

■ Validate email recipients and reject connections or drop messages for invalid recipients. You must also properly configure invalid recipient handling to enable this behavior.

See "Setting up invalid recipient [handling"](#page-129-0) on page 130.

- Perform directory harvest attack recognition. You must also configure directory harvest attack recognition to enable this behavior.
- Capture invalid recipient email addresses for use as probe accounts by the Symantec Probe Network . See "About probe [accounts"](#page-248-0) on page 249.

See "Creating a recipient [validation](#page-511-0) data source" on page 512.

Once invalid recipient handling has been enabled to reject or drop messages to invalid recipients, that source cannot be deleted or disabled. To delete or disable such a data source, you must reconfigure invalid recipient handling to accept all messages.

<span id="page-488-0"></span>See "Setting up invalid recipient [handling"](#page-129-0) on page 130.

### About using the routing function with your data source

The routing function lets you configure per-user routing based on directory data. For example, you can use this function to route email messages addressed to users who have specified (as attributes associated with their own accounts) an alternate email address or mail host.

Each domain can be configured to route messages based on a directory data source, destination hosts, or MX lookup. This section talks about routing that uses a directory data source. For the other types of routing, consult the domain documentation.

See "Adding or editing [domains"](#page-116-0) on page 117.

When a data source is enabled for directory-based routing, you can configure the directory data service to route email messages to alternate email addresses and mail hosts.

See ["Creating](#page-515-0) a routing data source" on page 516.

If you configure both an **Alternate address attribute** and an **Alternate mailhost attribute**, the directory data service resolves all alternate email addresses first and then resolves the alternate mailhost.If an alternate address attribute is found, the data service attempts to assess the new address. If the address is local, the data service then attempts to find the new alternate address.

Once all local alternate addresses are resolved, the rules for that final address are then applied for purposes of alternate mail host routing.

The following is an example of what might happen if you send mail to a routing user who has both an alternate mailhost and an alternate address value:

- Mail sent to this user resolves to the alternate address and is forwarded to the new 1 address.
- If the new address is local and that user also has an associated alternate address 2 established, then mail is forwarded to that next address.
- If the user associated with the last address only has an alternate mailhost value 3 established, then the mail is delivered through the defined mailhost to the last email address.

Note: If an LDAP entry has multiple alternate mailhost attribute values, the MTA randomly chooses one of the values to use each time a message is delivered to that recipient. When an alternate email address attribute is supplied, mail that is bound for the original user is rerouted to the new email address.Ifthere is more than one alternate address value provided, the message is rerouted to all of them.

To route messages to alternate addresses or mail hosts you must associate the desired domains with the routing data source.

<span id="page-489-0"></span>See "Adding or editing [domains"](#page-116-0) on page 117.

See "About email [domains"](#page-114-0) on page 115.

See ["Creating](#page-515-0) a routing data source" on page 516.

### About using the address resolution function with your data source

The address resolution function resolves alias and distribution list data to let you apply policies on a per-user basis. You accomplish this using LDAP-based group memberships to define policies.

When a data source is enabled for address resolution, the system can do the following:

■ Resolve directory group and distribution-list membership to enable scanners to apply filter policies to policy groups. You must configure policy groups. Distribution list expansion (which is enabled by default) is required to apply policies to users in distribution lists.

See "About [assigning](#page-320-0) filter policies to policy groups" on page 321. See "About expanding [distribution](#page-530-0) lists and preserving recipient addresses" on page 531.

■ Rewrite alias email addresses to primary email addresses to ensure that policies are applied consistently.

■ Let end users configure User Preferences, such as personal language settings and good and bad sender lists based on email address (authentication must also be enabled).

See "About using the [authentication](#page-486-0) function with your data source" on page 487.

See ["Enabling](#page-326-0) and disabling end user settings for policy groups" on page 327.

The (optional) group listing query is enabled automatically when address resolution is enabled. This function lets you more easily define policy group membership by selecting from a list of LDAP users and groups. When you configure the group listing query, the groups list in the **Add Policy Groups** page is populated with a list of all LDAP groups (including LDAP distribution lists) retrieved by the query.

You may select groups from this list to add to policies or add groups by entering the LDAP group distinguished name yourself.If you have a large number of groups in your organization, you may want to disable this query by leaving the group query filter blank.

<span id="page-490-0"></span>See "Creating an address [resolution](#page-519-0) data source" on page 520.

# Creating a data source

Symantec Brightmail Gateway provides a wizard that walks you through the process of creating a new data source. This basic initial configuration consists of the following steps:

- Provide details for the LDAP server hosting your directory data, such as host settings, bind DN, credentials, and SSL status. See ["Adding](#page-491-0) a data source " on page 492.
- If desired, adjust your connection and cache settings. You can choose to use the default values, or you can edit cache and connection based settings to suit your needs.

See ["Configuring](#page-493-0) data source advanced settings" on page 494.

■ Enable and configure the functions that you want your data source to provide: (authentication, recipient validation, routing or address resolution). You can configure one or more functions for a single data source. See ["Enabling](#page-497-0) functions on a new data source" on page 498.

See "About data source [queries"](#page-483-1) on page 484.

Once you have saved your new data source, you can modify it as needed.

See ["Editing](#page-536-0) a data source" on page 537.

### Adding a data source

<span id="page-491-0"></span>The **Add Directory Data Source** wizard guides you through the tasks necessary to create and configure new data sources. The first step in this process is to configure the LDAP server that provides data for your directory source.

See ["Creating](#page-490-0) a data source" on page 491.

For authentication, address resolution, or routing data sources, the results that are returned must be unique. Therefore you cannot have identical or overlapping (where two data sources can potentially return the same result) data sources. If the **Directory data integrity errors** alert is configured on the **Alerts** page, that alert is triggered when this condition is detected.

See ["Configuring](#page-613-0) alerts" on page 614.

When the directory data service cannot properly communicate with an LDAP server (for example, ifthe network link to the LDAP server is down or when a data integrity problem is encountered) message processing and user authentication can be affected.

See "About data sources and [functions"](#page-481-0) on page 482.

### To add a data source

- 1 Click **Administration > Settings > Directory Integration**.
- 2 On the **Directory Integration Settings - Directory Data Sources** page, click **Add**.

The **LDAP Server Configuration** page appears.

- 3 In the **Data source name** field, provide a unique name for the data source.
- 4 Select the **Directory type** that your LDAP source uses. Available choices are as follows:
	- Active Directory
	- Active Directory Global Catalog
	- iPlanet/Sun ONE/Java Directory Server
	- Domino
	- Other (can be any LDAPv3 compliant directory)

Though Symantec Brightmail Gateway is compatible with any LDAPv3 directory, it is specifically designed to support configurations with the four specific directory types listed. If you select "other" for your directory type, you might need to consult your directory documentation to ensure proper functionality.

5 In the **Host name** field, type the host name or IP address of the LDAP server.

- 6 The **Port** is used to access the LDAP server. The port is automatically populated based on your directory type and SSL settings but can be modified by typing a new value into this field.
- 7 Check **Enable SSL** if you want to enable SSL on all connections to the LDAP server host. Encryption is provided regardless of the certificate authority that is used to sign the LDAP server x.509 certificate. If you change this checkbox, the port is automatically updated to the default ports for your directory type. Confirm the port if modifying this setting.
- 8 Check **Anonymous bind** if you want to let the directory data service connect to the LDAP server without providing specific user ID and password information. Or check **UsetheFollowing** to provide the directory data service with specific authentication credentials.
- 9 If you checked **Usethefollowing**, provide the bind credentials in the following fields:
	- **Name (Bind DN)**

The distinguished name (DN) that is used for authenticating to the LDAP server.

For Active Directory or Global Catalog server, you can optionally use the full DN, the NetBIOS and logon name (NetBIOS\SAM Account Name), or the User Principal Name.

■ **Password**

Password to be used to authenticate to the LDAP server.

10 Click **Testlogin** to validate your authentication to the LDAP server.

This test only verifies that the LDAP server can be reached and that the account has read access to the root of the directory data tree on a directory server. Therefore, a successful test result does not guarantee that the credentials can succeed elsewhere in the directory. This is particularly true for anonymous access. You should verify access before deployment by using the Test Query function when configuring individual functions for your data source.

11 Click Show Advanced Settings if you want to configure optional LDAP server and cache settings.

See ["Configuring](#page-493-0) data source advanced settings" on page 494.

12 When you are finished, click **Next** to configure the functions for the data source.

See ["Enabling](#page-497-0) functions on a new data source" on page 498.

# Configuring data source advanced settings

<span id="page-493-0"></span>In addition to setting up your LDAP server in the Configure LDAP Server page, you can further adjust your cache size and network settings in the Advanced Settings fields.

See "About the [directory](#page-525-0) data cache" on page 526.

#### To configure advanced settings for a data source

1 Add your data source on the **DirectoryIntegrationSettings-DirectoryData Sources** page then click **Next**.

See ["Adding](#page-491-0) a data source " on page 492.

2 On the **LDAP Server Configuration** page, configure your server integration settings then click **Show Advanced Settings**.

3 You can configure any of the following settings for your new data source. All fields are optional and only need to be configured if your system has special requirements.

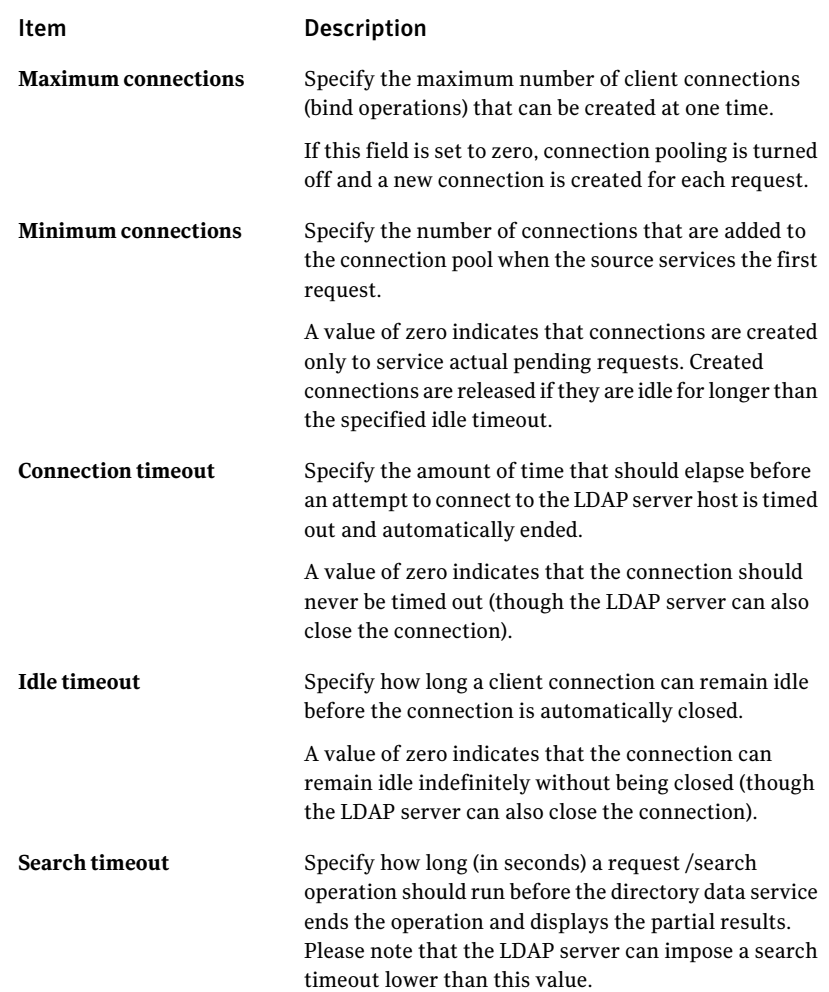

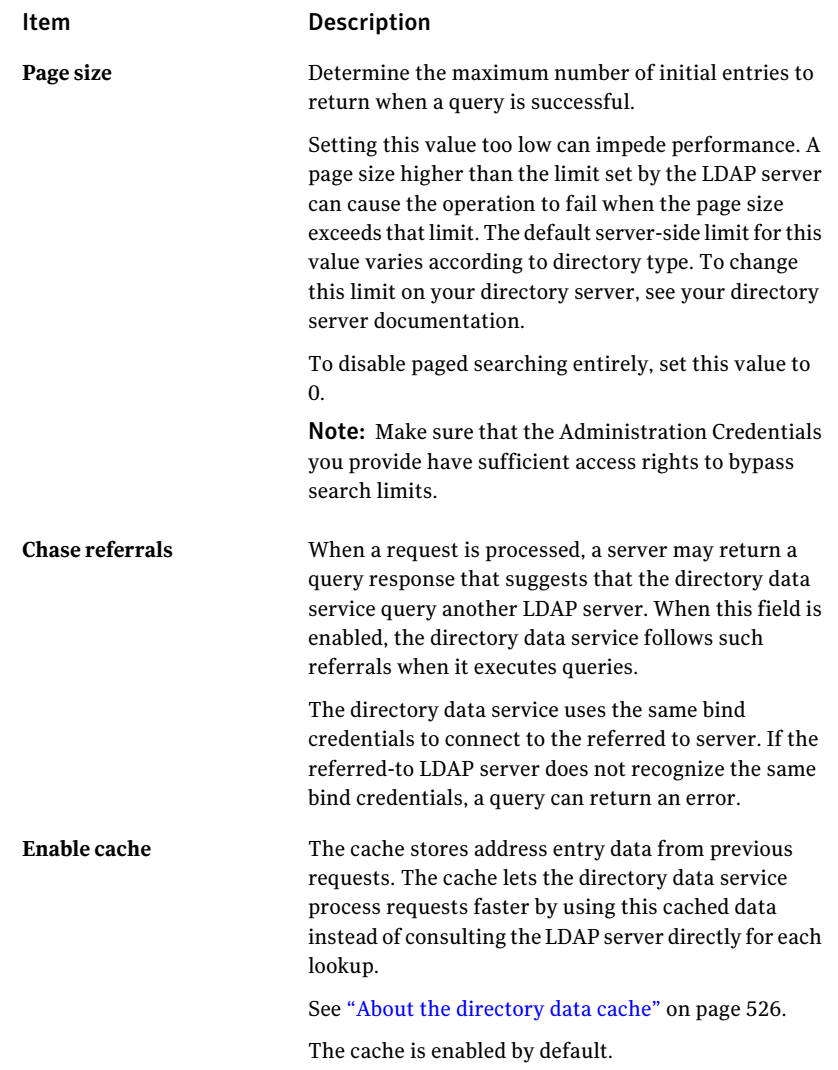

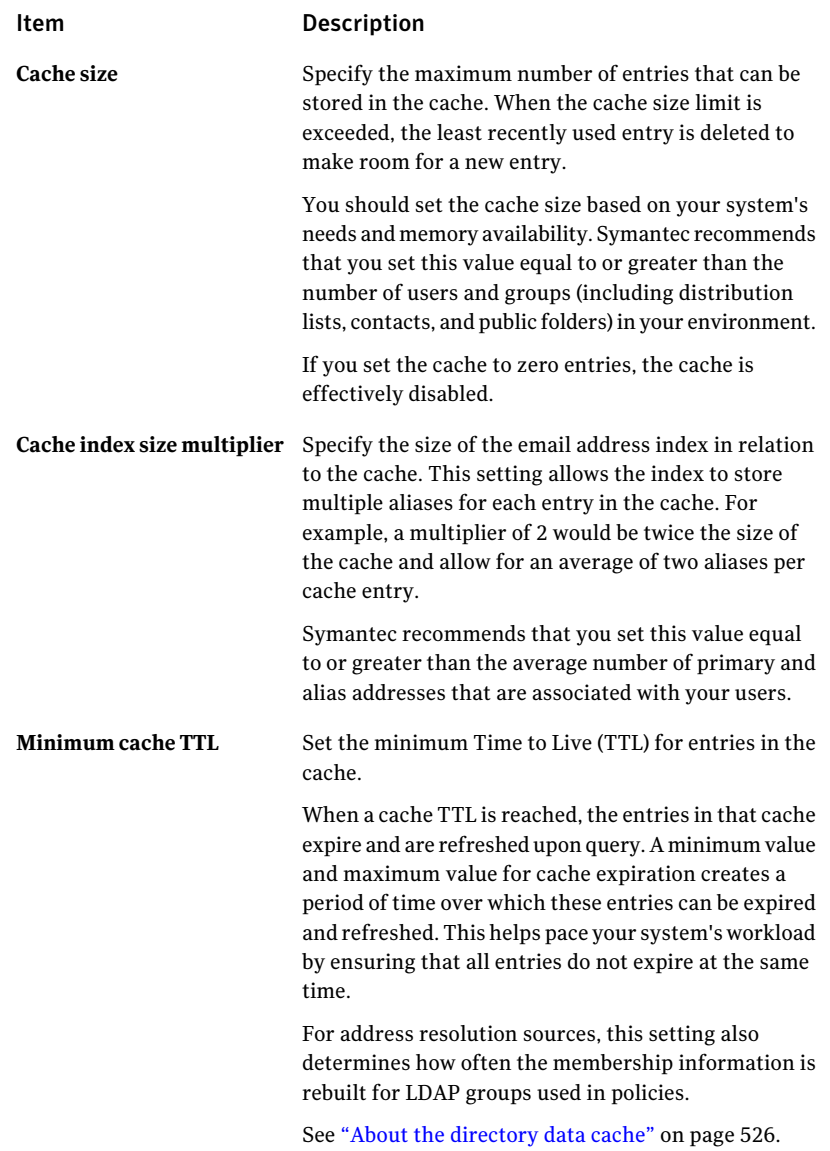

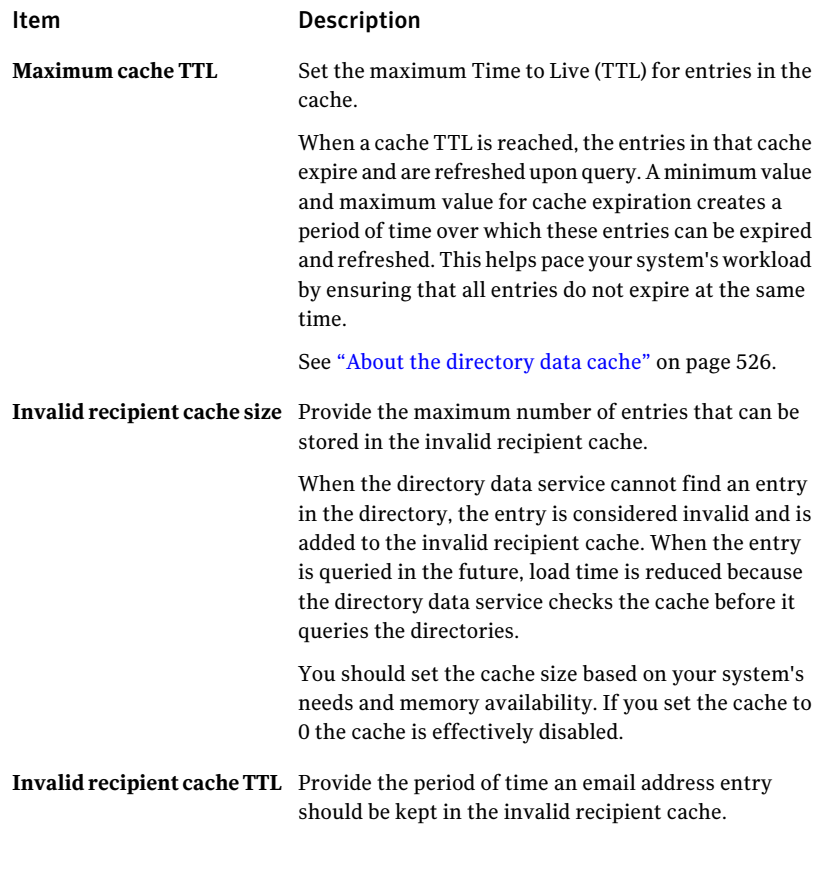

4 To undo your changes, click **Restore Defaults**.

The original default values are restored to all Advanced Settings fields.

- 5 To hide these fields on the LDAP Server Configuration page, click **Hide Advanced Settings**.
- <span id="page-497-0"></span>6 When you are finished, click **Next** to configure the functions for the data source.

See ["Enabling](#page-497-0) functions on a new data source" on page 498.

### Enabling functions on a new data source

The second step in the **Add Directory Data Source** wizard is to enable and configure functions for your data source. Before you can enable functions for your data source, you must complete the first step in the wizard and confirm or

configure the LDAP connection settings for that source on the **LDAP Server Configuration** page.

See ["Adding](#page-491-0) a data source " on page 492.

Functions enable certain behaviors for your data sources and let you take advantage of many Symantec Brightmail Gateway features. You can configure your data source for one or multiple functions.

See "About data sources and [functions"](#page-481-0) on page 482.

### To enable functions on a new data source

1 Add your data source and configure your server integration settings in the **DirectoryIntegrationSettings -LDAPServerConfiguration** page then click **Next**.

See ["Adding](#page-491-0) a data source " on page 492.

- 2 In the **Add Directory Data Source - Directory Data Source Functions** page do the following tasks:
	- To enable and configure your data source for end-user authentication, quarantine address resolution, or SMTP authentication, check **Authentication**.

See "Creating an [authentication](#page-499-0) data source" on page 500. See "Using SMTP [authentication"](#page-144-0) on page 145.

To customize your authentication, quarantine address resolution, or SMTP authentication query, check **Customize Query**.

See "Creating and testing a custom [authentication](#page-504-0) and quarantine address [resolution](#page-504-0) query" on page 505.

■ To enable and configure your data source for address resolution, check **Address resolution**.

See "Creating an address [resolution](#page-519-0) data source" on page 520. To customize your address resolution configuration, click **Customize Query**.

See "Creating and testing a custom address [resolution](#page-522-0) query" on page 523.

- To enable and configure your data source for routing, check **Routing**. See ["Creating](#page-515-0) a routing data source" on page 516. To customize your routing configuration, click **Customize Query**. See ["Creating](#page-516-0) and testing a custom routing query" on page 517.
- To enable and configure your data source for recipient validation, check **Recipient validation**.

See "Creating a recipient [validation](#page-511-0) data source" on page 512.

To customize your recipient validation configuration, click **Customize Query**.

See "Creating and testing a custom recipient [validation](#page-513-0) query" on page 514.

- 3 When you have configured all of the functions for your new data source, click **Next** and verify your configuration.
- <span id="page-499-0"></span>4 When you are satisfied with your configuration, click **Save** to save and deploy your data source.

### Creating an authentication data source

Authentication lets end users authenticate to the LDAP server and configure user preferences. It also lets you configure SMTP authentication.

See "About using the [authentication](#page-486-0) function with your data source" on page 487.

See "Using SMTP [authentication"](#page-144-0) on page 145.

Enabling your functions is the second step in the **Add Directory Data Source** wizard. Before you can enable functions for your data source, you must confirm or configure the LDAP connection settings for that source on the **LDAP Server Configuration** page.

See ["Adding](#page-491-0) a data source " on page 492.

To prevent directory data service errors, be sure that your data sources do not produce overlapping results. [Table](#page-499-1) 16-4describes how directory data service processes authentication errors for the most common conditions.

<span id="page-499-1"></span>See "About data sources and [functions"](#page-481-0) on page 482.

Table 16-4 Common directory data service authentication errors

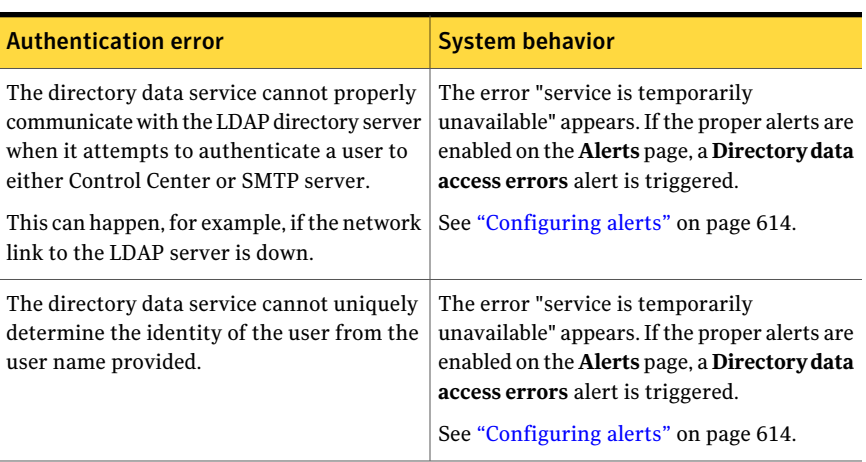

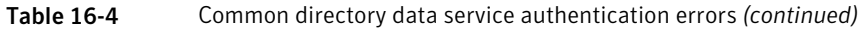

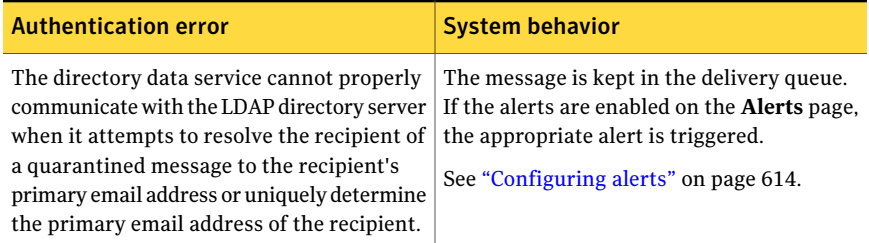

### To configure authentication for a new data source

1 Add your data source and configure your server integration settings in the **DirectoryIntegrationSettings -LDAPServerConfiguration** page then click **Next**.

See ["Adding](#page-491-0) a data source " on page 492.

- 2 On the **AddDirectoryDataSource -DirectoryDataSourceFunctions** page, check **Authentication**.
- 3 In the **Authentication type** pull-down menu, choose one of the following:

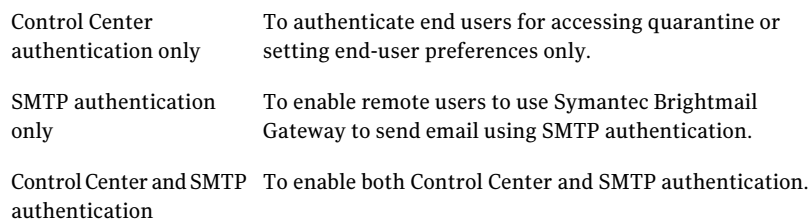

4 If you selected **Control Center authentication only** or **Control Center and SMTP authentication** as the authentication type, confirm or configure the following test data or click **CustomizeQuery** to view or customize your query.

See "Creating and testing a custom [authentication](#page-504-0) and quarantine address [resolution](#page-504-0) query" on page 505.

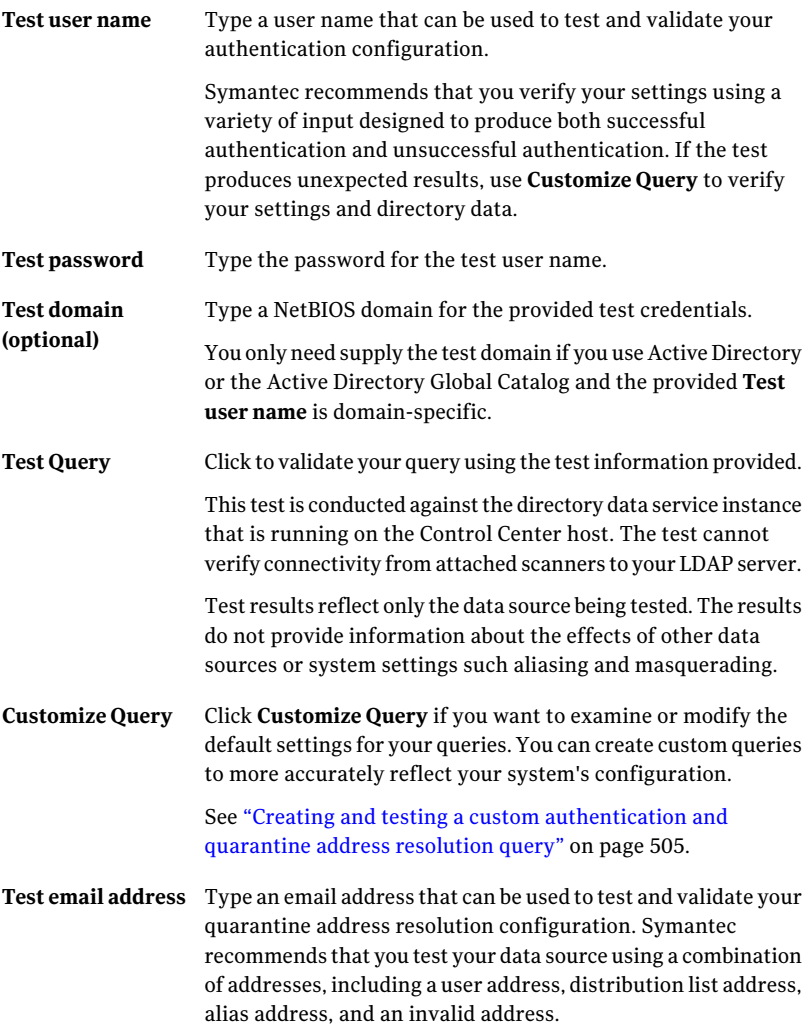

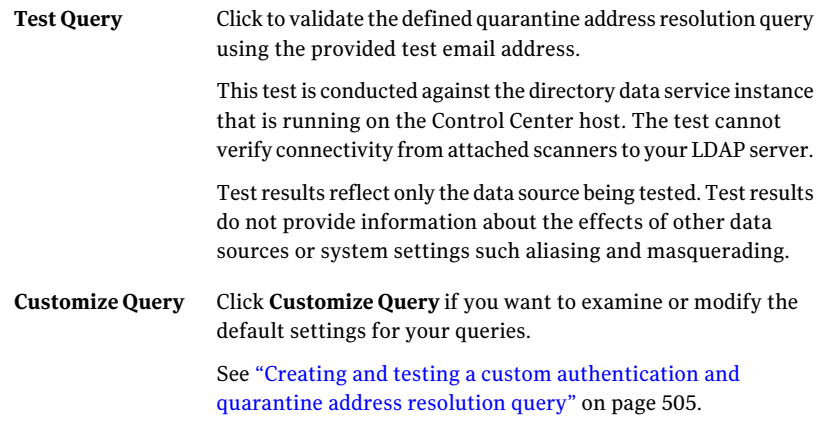

5 If you selected **SMTP authentication only** or **Control Center and SMTP authentication** as the authentication type, configure the following fields or click **Customize Query** to view or customize your query.

See "Creating and testing a custom [authentication](#page-504-0) and quarantine address [resolution](#page-504-0) query" on page 505.

If you selected Control Center and SMTP authentication, you can also check **Share Control Center and SMTP Authentication query details** to populate your SMTP details with those provided for the Control Center and skip this step.

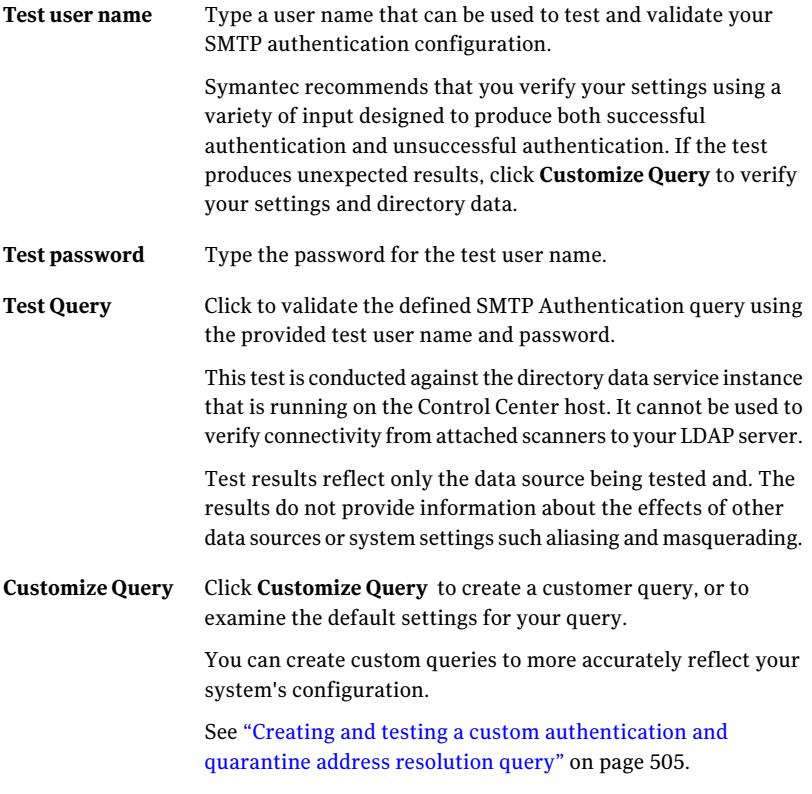

6 You can configure your data source for multiple functions or click **Next** to review your changes and save your deployment.

See ["Enabling](#page-497-0) functions on a new data source" on page 498.
### Creating and testing a custom authentication and quarantine address resolution query

You can customize your queries by configuring custom attributes and filters to suit your system's configuration. Use the custom query to change scope and support unique directory schemas.

See "About data source [queries"](#page-483-0) on page 484.

To customize the authentication query for a new data source

1 Add your data source and configure your server integration settings in the **DirectoryIntegrationSettings -LDAPServerConfiguration** page then click **Next**.

See ["Adding](#page-491-0) a data source " on page 492.

2 On the **AddDirectoryDataSource -DirectoryDataSourceFunctions** page, check **Authentication**, select the type of authentication you want to use, and then click **Customize Query**.

You can also click **Customize Query** to examine the default settings for your query.

See ["Enabling](#page-497-0) functions on a new data source" on page 498.

**3** In the **Authentication Type** drop-down list, select the type of authentication you want to configure for your data source.

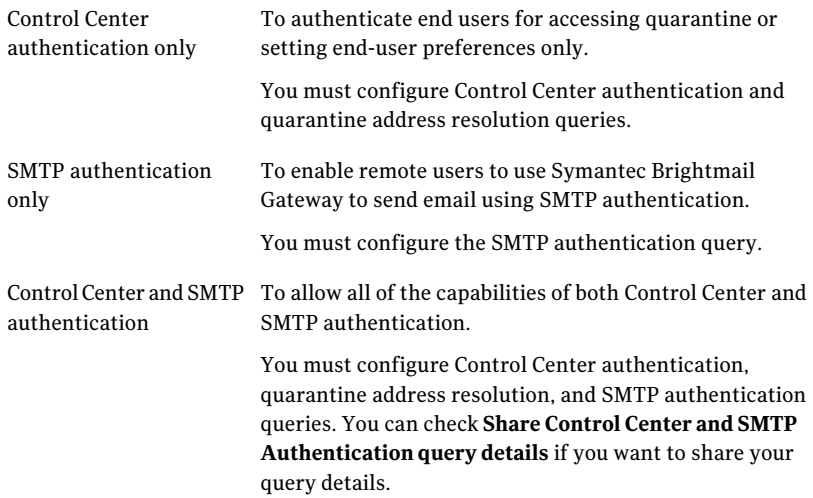

- 4 If you have selected Control Center and SMTP authentication you can check **Share Control Center and SMTP Authentication query details** if you want to use the Control Center authentication information as your SMTP authentication information.
- 5 Provide the following information for the Control Center authentication query if you selected **Control Center authentication only** or **Control Center and SMTP authentication** as the authentication type:

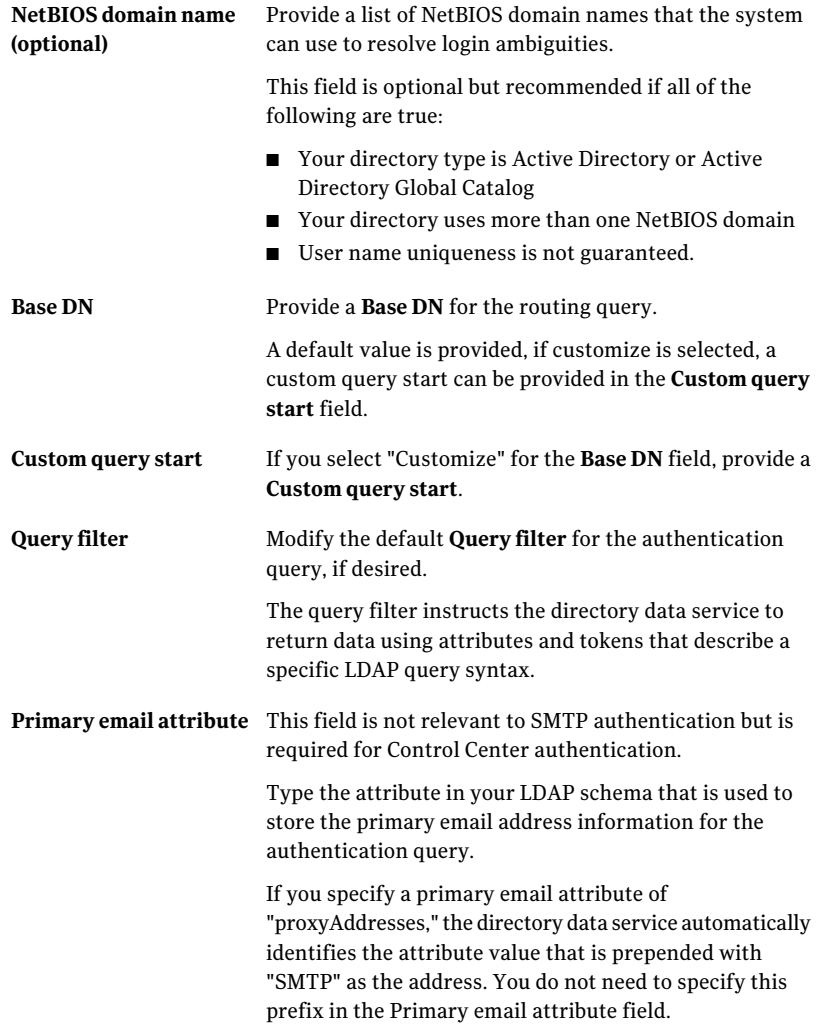

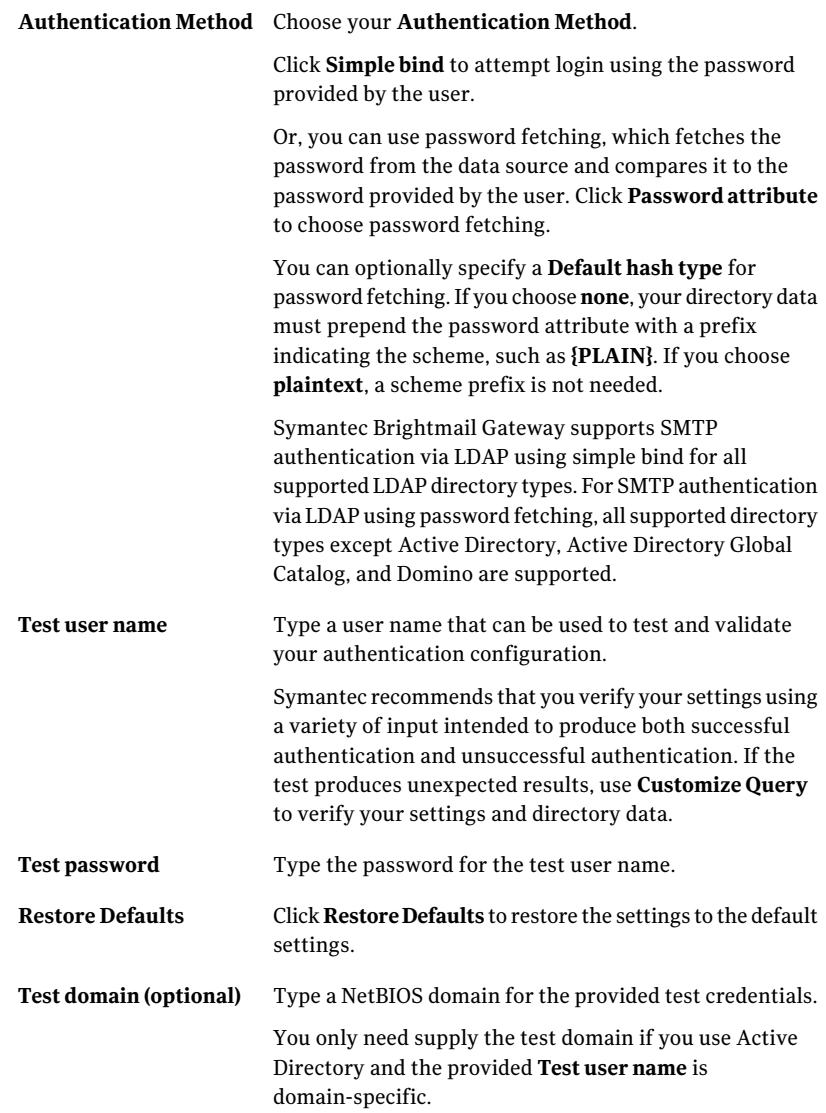

Click to validate the defined quarantine address resolution query using the provided test email address. **Test Query**

> This test is conducted against the directory data service instance that is running on the Control Center host. It does not verify connectivity from attached scanners to your LDAP server.

> Test results reflect only the data source tested. Results do not provide information about the effects of other data sources or system settings such aliasing and masquerading.

6 Provide the following information for the quarantine address resolution query if you selected **Control Center authentication only** or **Control Center and SMTP authentication** as the authentication type:

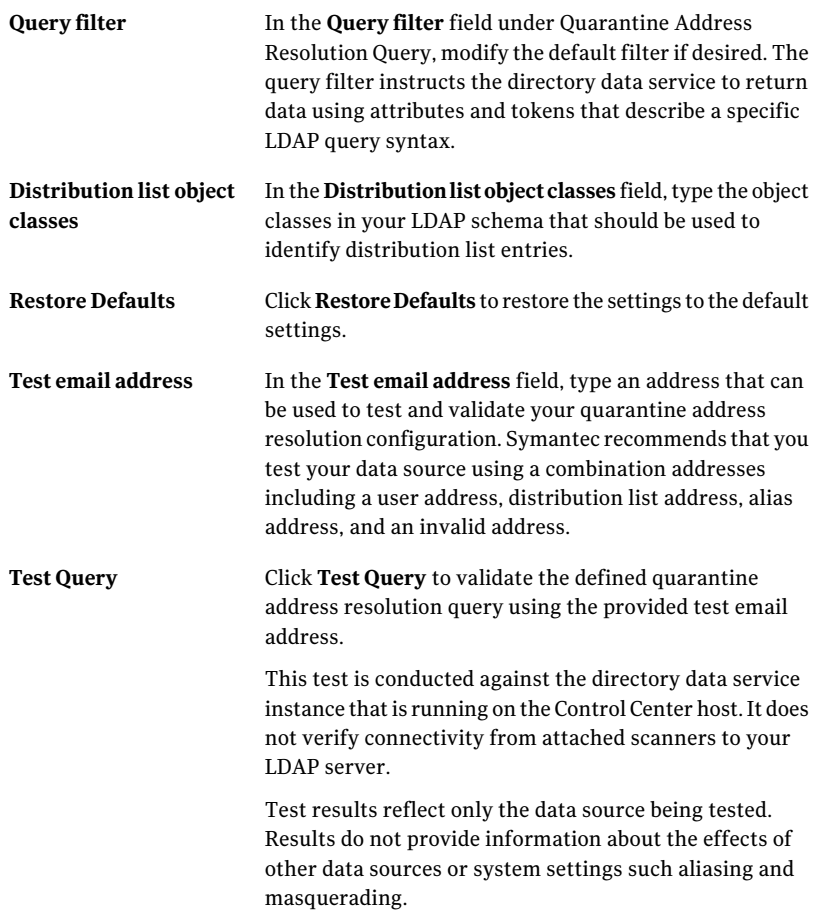

7 Provide the following information for the SMTP authentication query if you selected **SMTP authentication only** or **Control Center and SMTP authentication**.

If configuring both Control Center and SMTP authentication, you can check **Share Control Center and SMTP Authentication query details** to populate your SMTP details with those provided for the Control Center and skip this step.

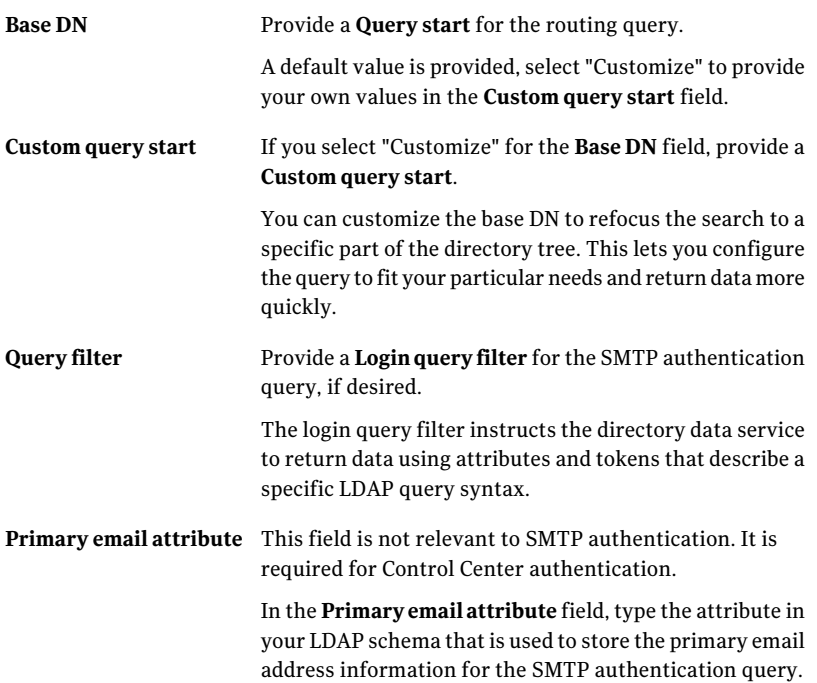

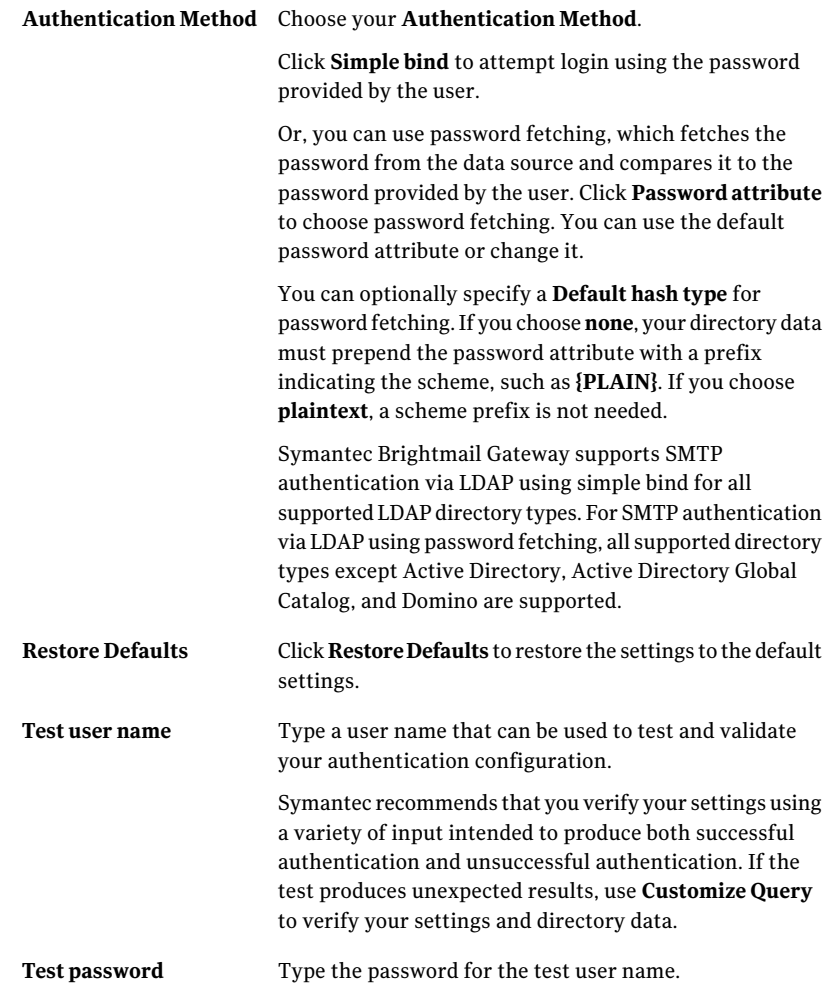

Click to validate the defined SMTP authentication query using the provided test user name and password. **Test Query**

> This test is conducted against the directory data service instance that is running on the Control Center host. It does not verify connectivity from attached scanners to your LDAP server.

> Test results reflect only the data source tested. Results do not provide information about the effects of other data sources or system settings such aliasing and masquerading.

8 Click **Save** to return to the **Add Directory Data Source - Directory Data Source Functions** page.

See ["Enabling](#page-497-0) functions on a new data source" on page 498.

### Creating a recipient validation data source

Recipient validation works with other features within Symantec Brightmail Gateway to help you identify and manage invalid recipients and the messages sent to those recipients.

See "About using the recipient [validation](#page-487-0) function with your data source" on page 488.

Enabling your functions is the second step in the **Add Directory Data Source** wizard. Before you perform the task described in this topic, you must confirm or configure the LDAP connection settings for that source on the **LDAP Server Configuration** page.

See ["Adding](#page-491-0) a data source " on page 492.

See ["Enabling](#page-497-0) functions on a new data source" on page 498.

If you want to use invalid recipient handling functionality you must also configure invalid recipient handling and enable recipient validation for at least one domain

See "Setting up invalid recipient [handling"](#page-129-0) on page 130.

See "Adding or editing [domains"](#page-116-0) on page 117.

Note: Be sure that your data sources do not produce overlapping results to prevent directory data service errors. If the directory data service cannot properly communicate with the LDAP directory server (for example, if the network link to the LDAP server is down) when it attempts to determine the validity of a message recipient, the MTA returns an error indicating that the delivery attempt should be retried later. See "About data sources and [functions"](#page-481-0) on page 482.

### To configure recipient validation for a new data source

1 Add your data source and configure your server integration settings in the **DirectoryIntegrationSettings -LDAPServerConfiguration** page then click **Next**.

See ["Adding](#page-491-0) a data source " on page 492.

- 2 On the**AddDirectoryData Source -DirectoryData SourceFunctions** page, check **Recipient validation**.
- 3 In the **Test email address** field, type an email address that can be used to test and validate your recipient validation configuration. Symantec recommends that you test at least one valid and one invalid address. If the test produces unexpected results, use**CustomizeQuery** to verify your settings and directory data.
- 4 If you want to examine or modify the default settings for your queries, click **Customize Query**. Create custom queries to more accurately reflect your system's configuration.

See "Creating and testing a custom recipient [validation](#page-513-0) query" on page 514.

5 Click **TestQuery** to validate your query using the test email address provided.

This test is conducted against the directory data service instance that is running on the Control Center host. It cannot be used to verify connectivity from attached scanners to your LDAP server.

Test results reflect only the data source being tested. Test results do not provide information about the effects of other data sources or system settings such aliasing and masquerading.

6 You can configure your data source for multiple functions or click **Next** to review your changes and save your deployment.

## <span id="page-513-0"></span>Creating and testing a custom recipient validation query

You can view your default query information or customize your queries by configuring custom attributes and filters to change query scope and support unique directory schemas.

See "About data source [queries"](#page-483-0) on page 484.

Symantec recommends that you test all queries before deploying a new data source.

To configure a custom recipient validation query for a new data source:

1 Add your data source and configure your server integration settings in the **DirectoryIntegrationSettings -LDAPServerConfiguration** page then click **Next**.

See ["Adding](#page-491-0) a data source " on page 492.

2 On the **AddDirectoryDataSource -DirectoryDataSourceFunctions** page, check **Recipient validation**, and then click **Customize Query**.

### 3 Provide the following information:

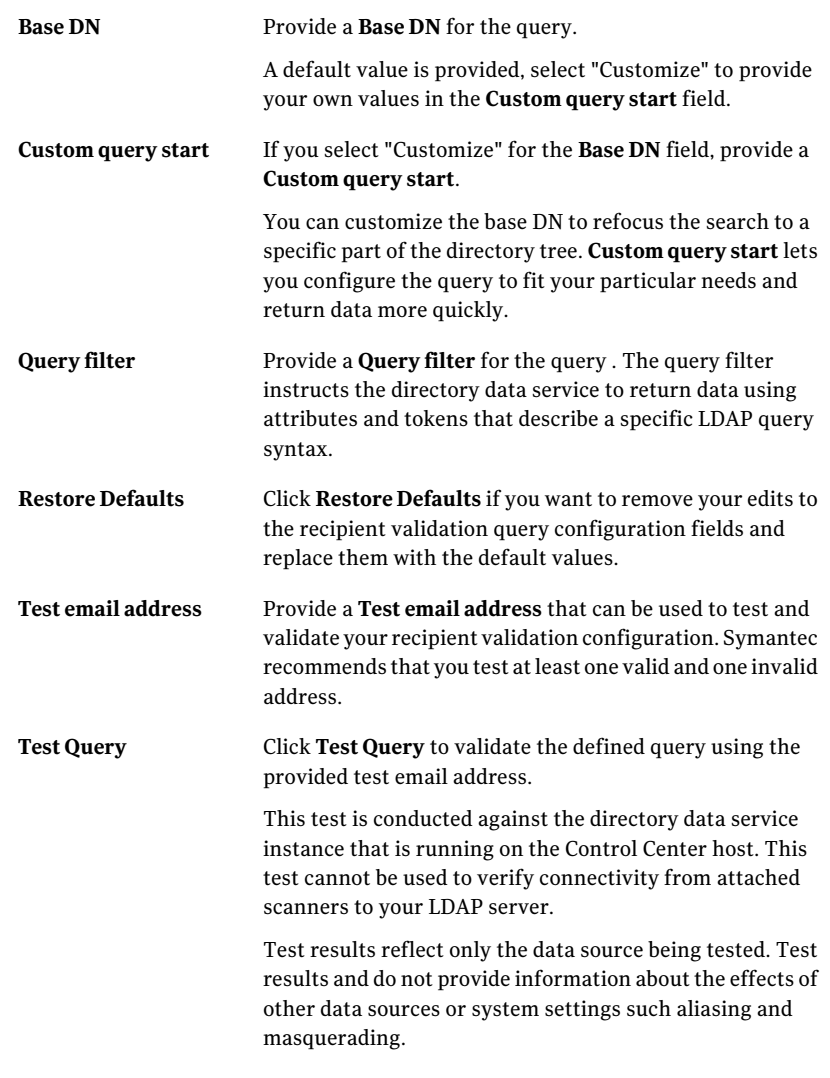

4 Click **Save** to return to the **Add Directory Data Source - Directory Data Source Functions** page.

.

## Creating a routing data source

The routing function uses the information provided by your data source to route messages to addresses and domains.

See "About using the routing [function](#page-488-0) with your data source" on page 489.

Each domain can be configured to route messages based on directory data source, destination hosts, or MX lookup. This section talks about routing that uses a directory data source. For the other types of routing, you should consult the domain documentation.

See "Adding or editing [domains"](#page-116-0) on page 117.

Enabling your functions is the second step in the **Add Directory Data Source** wizard. Before you can enable functions for your data source you must configure the LDAP connection settings for that source on the **LDAPServerConfiguration** page.

See ["Creating](#page-490-0) a data source" on page 491.

Be sure that your data sources do not produce overlapping results to prevent directory data service errors. [Table](#page-515-0) 16-5describes how directory data service processes routing errors for the most common conditions.

<span id="page-515-0"></span>See "About data sources and [functions"](#page-481-0) on page 482. Table 16-5 Directory data service routing errors

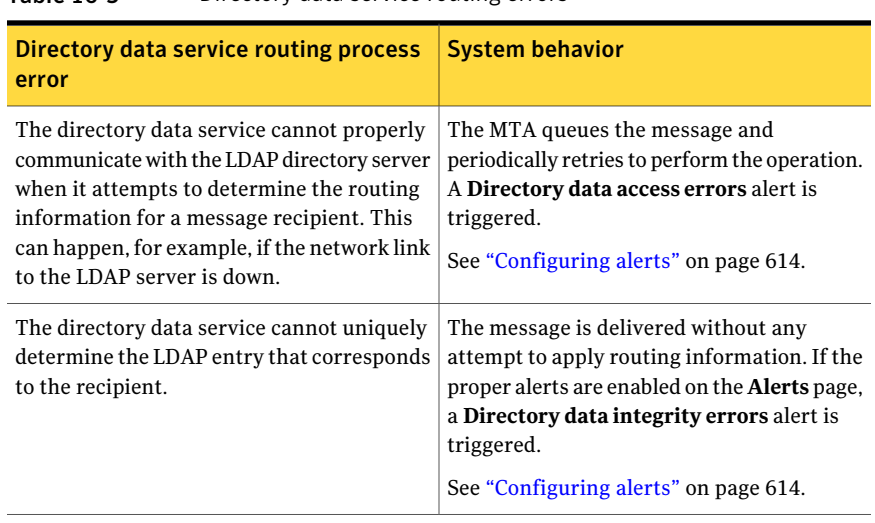

To configure routing for a new data source:

1 Add your data source and configure your server integration settings in the **DirectoryIntegrationSettings -LDAPServerConfiguration** page then click **Next**.

See ["Adding](#page-491-0) a data source " on page 492.

- 2 In the **Add Directory Data Source - Directory Data Source Functions** page, check **Routing**.
- 3 In the **Test email address** field, type an email address that can be used to test and validate your routing configuration. If the test produces unexpected results, use **Customize Query** to verify your settings and directory data.

The wizard provides a set of default attribute values for an LDAP configuration that uses the SunOne directory type. If your configuration uses a different directory type, or if you want to route mail using a different routing attribute, click **Customize Query** to configure your query.

See ["Creating](#page-516-0) and testing a custom routing query" on page 517.

4 Click **Test Query** to validate your query data using the provided test email address.

This test is conducted against the directory data service instance that is running on the Control Center host. The test cannot be used to verify connectivity from attached scanners to your LDAP server.

Test results reflect only the data source tested. The test does not provide information about the effects of other data sources or system settings such aliasing and masquerading.

<span id="page-516-0"></span>5 You can configure your data source for multiple functions or click **Next** to review your changes and save your deployment.

See ["Enabling](#page-497-0) functions on a new data source" on page 498.

## Creating and testing a custom routing query

You can customize your queries by configuring custom attributes and filters to suit your system's configuration. Use the custom query page to customize your routing query to change scope and support custom directory schemas. Depending on the directory type selected, your routing attribute names may not be prepopulated with defaults. If your attribute names are not populated you cannot save your routing query until you provide at least one attribute for your LDAP schema.

See "About data source [queries"](#page-483-0) on page 484.

This section covers directory based routing. For information about the other routing methods of destination host routing or MX lookup, consult the domain documentation.

See "Adding or editing [domains"](#page-116-0) on page 117.

Symantec recommends that you test all queries before deploying a new data source.

To configure a custom routing query for a new data source:

1 Add your data source and configure your server integration settings in the **DirectoryIntegrationSettings -LDAPServerConfiguration** page then click **Next**.

See ["Adding](#page-491-0) a data source " on page 492.

2 In the **Add Directory Data Source - Directory Data Source Functions** page, check **Routing**, and then click **Customize Query**.

See ["Enabling](#page-497-0) functions on a new data source" on page 498.

3 Provide the following information:

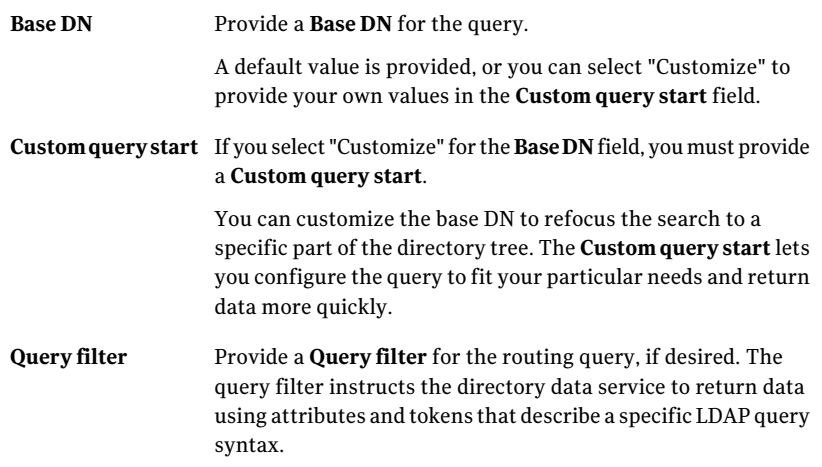

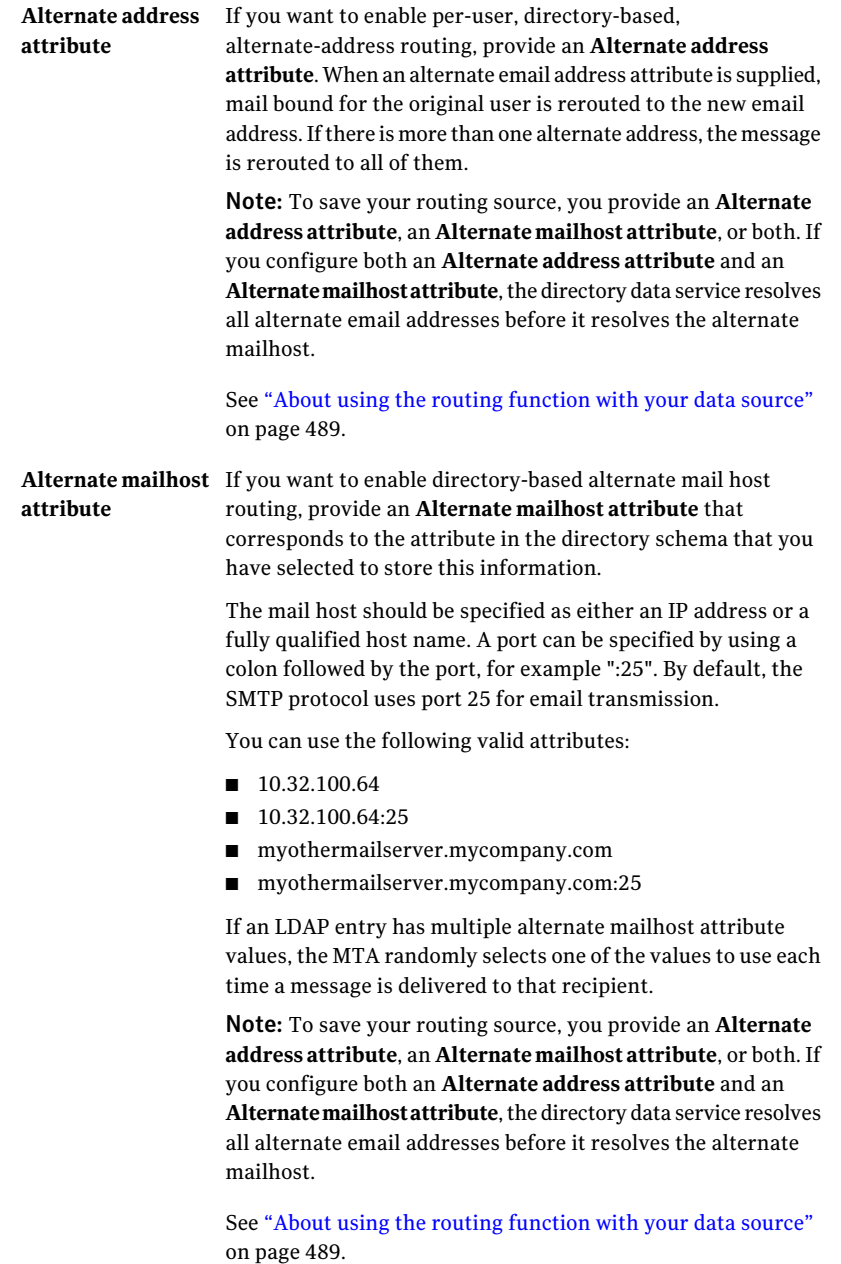

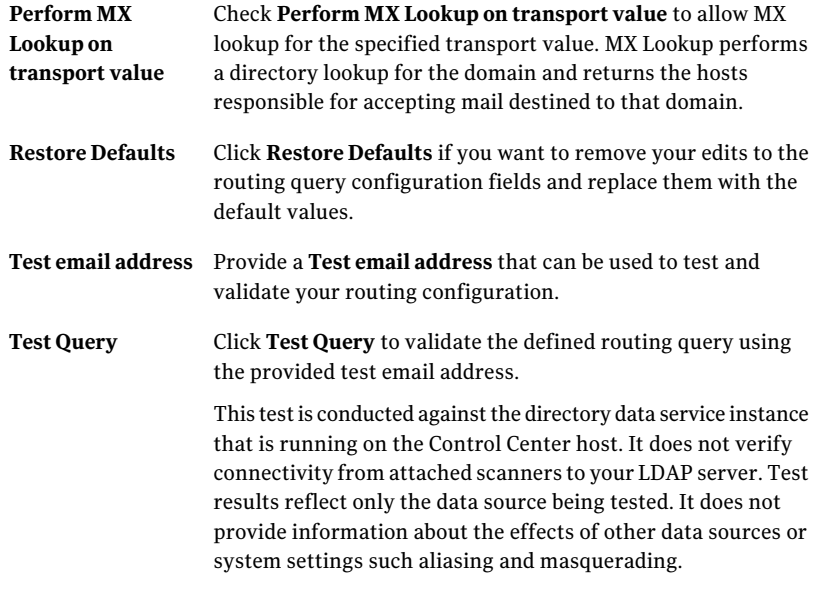

4 Click **Save** to return to the **Add Directory Data Source - Directory Data Source Functions** page.

See ["Enabling](#page-497-0) functions on a new data source" on page 498.

### Creating an address resolution data source

The address resolution function resolves alias and distribution list data. This lets you apply policies on a per-user basis by using LDAP-based group memberships to define policies.

See "About using the address [resolution](#page-489-0) function with your data source" on page 490.

Enabling your functions is the second step in the **Add Directory Data Source** wizard. Before you perform the task described in this topic you must confirm or configure the LDAP connection settings for that source on the **LDAP Server Configuration** page.

See ["Adding](#page-491-0) a data source " on page 492.

See ["Enabling](#page-497-0) functions on a new data source" on page 498.

Be sure that your data sources do not produce overlapping results to prevent directory data service errors. [Table](#page-520-0) 16-6describes how the directory data service processes address resolution errors for the more common error conditions. See "About data sources and [functions"](#page-481-0) on page 482.

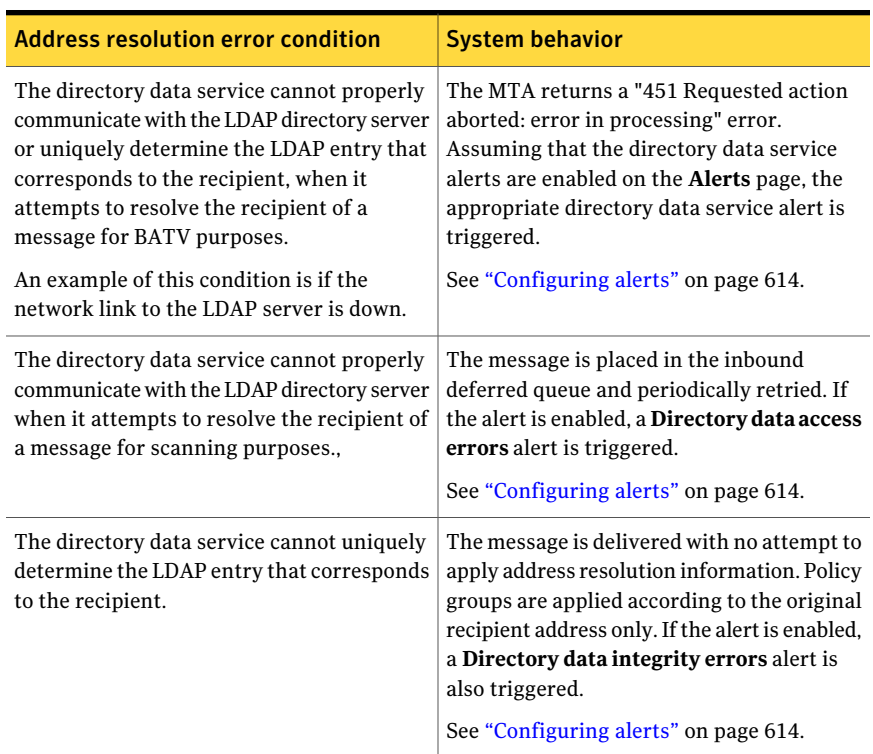

### <span id="page-520-0"></span>Table 16-6 directory data service processes address resolution errors

### To configure address resolution for a new data source

1 Add your data source and configure your server integration settings in the **DirectoryIntegrationSettings -LDAPServerConfiguration** page then click **Next**.

See ["Adding](#page-491-0) a data source " on page 492.

2 On the **AddDirectoryDataSource -DirectoryDataSourceFunctions** page, check **Address resolution**.

3 In the **Test email address** field, type an email address that can be used to test and validate your configuration.

Symantec recommends that you test a variety of addresses that include a primary address, an alias address, a distribution list address, and an invalid address. If the test produces unexpected results, click **Customize Query** to verify your settings and directory data.

Since test lookups are conducted as real-time queries (as opposed to cached queries) Symantec recommends that you test with one of your smaller distribution lists.

4 Click **Test Query** to validate your address resolution query data using the test email address.

This test is conducted against the directory data service instance that is running on the Control Center host. The test cannot verify connectivity from attached scanners to your LDAP server.

If your query is successful, you can click the icon next to the **Test Query** option to display all query results. This test reports all email addresses and user preferences that are associated with the test email address. If the recipient is a distribution list, this information is provided for all users belonging to that distribution list.

Test results reflect only the data source being tested. The test does not provide information about the effects of other data sources or system settings such aliasing and masquerading.

5 If you want to examine or modify the default settings for your queries, click **Customize Query**. Create custom queries to more accurately reflect your system's configuration.

See "Creating and testing a custom address [resolution](#page-522-0) query" on page 523.

6 Click **TestQuery** to validate your group listing query data using the test email address.

Test results reflect only the data source being tested. Test results do not provide information about the effects of other data sources or system settings such aliasing and masquerading.

7 If you want to examine or modify the default settings for your group listing query, click **Customize Query**.

See "Creating and testing a custom address [resolution](#page-522-0) query" on page 523.

8 You can configure your data source for multiple functions or click **Next** to review your changes and save your deployment.

## <span id="page-522-0"></span>Creating and testing a custom address resolution query

You can customize your queries by configuring custom attributes and filters to suit your system's configuration. Use the custom query to change scope and support unique directory schemas.

See "About data source [queries"](#page-483-0) on page 484.

Symantec recommends that you test all queries before deploying a new data source.

To configure a custom address resolution query for a new data source:

1 Add your data source and configure your server integration settings in the **DirectoryIntegrationSettings -LDAPServerConfiguration** page then click **Next**.

See ["Adding](#page-491-0) a data source " on page 492.

2 In the **Add Directory Data Source - Directory Data Source Functions** page, check **Address resolution**, and then click **Customize Query**.

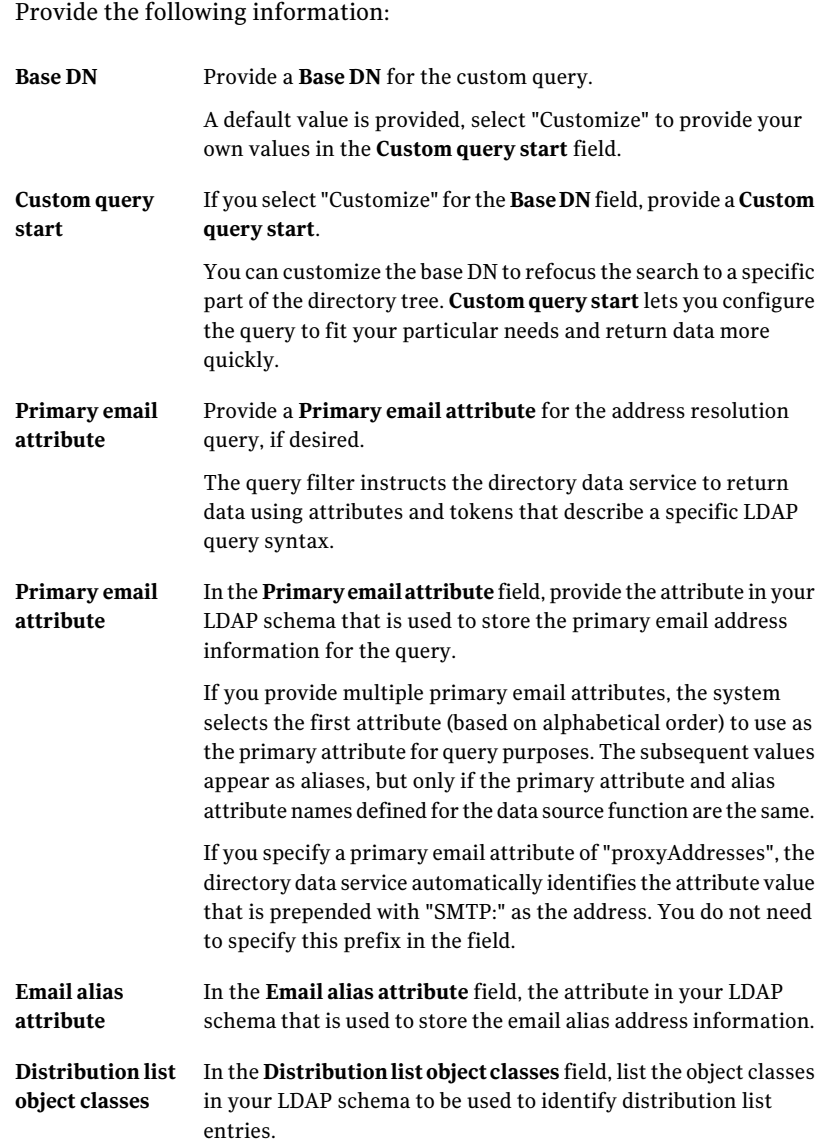

3 Provide the following information:

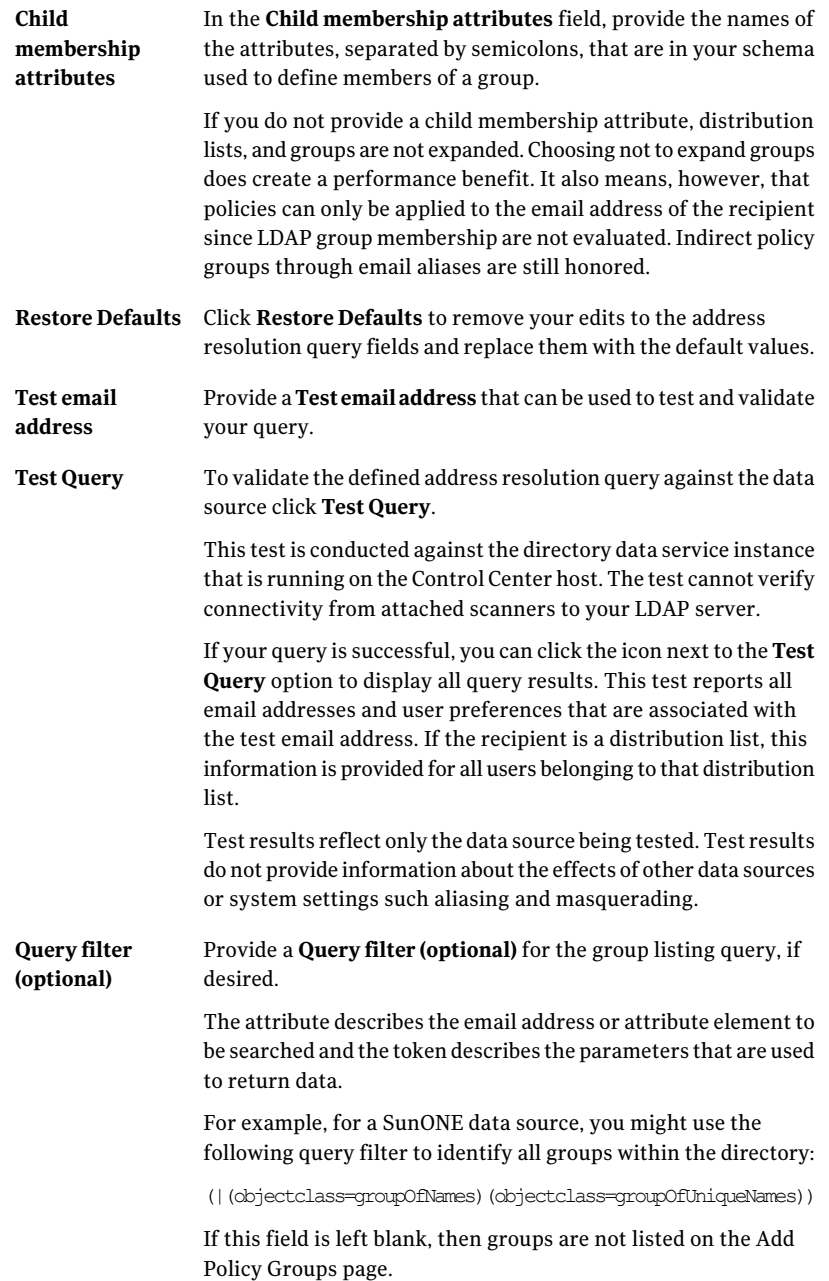

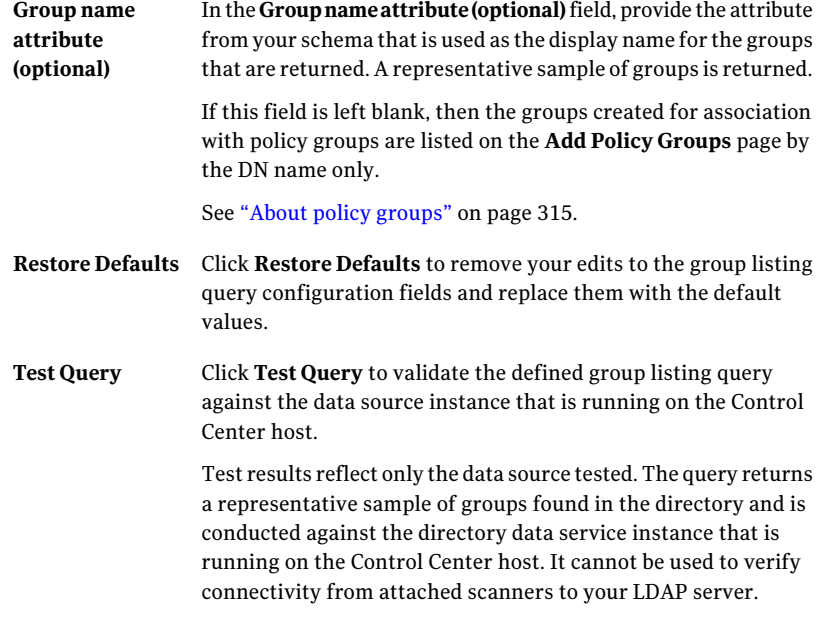

<span id="page-525-0"></span>4 Click **Save** to return to the **Add Directory Data Source - Directory Data Source Functions** page.

See ["Enabling](#page-497-0) functions on a new data source" on page 498.

# About the directory data cache

Symantec Brightmail Gateway provides caching functionality that stores directory data from previous requests. This lets the directory data service process requests faster by using this cached data instead of the more time-consuming LDAP directory query.

The cache is enabled by default and entries are added to the cache as they are received and validated. When the directory data service receives a request, it searches all caches until the recipient is found or there are no more caches to search. If the recipient is not found in a cache, the directory data service then searches the data source directories. If the recipient is found in a data source, it adds the recipient to the associated cache.

If the recipient is not found in a data source then the directory data service adds a cache entry to the invalid recipient cache for that data source.

Configure an appropriate cache size based on your system's needs and memory availability. Symantec recommends that you set this value equal to or greater than the number of users and groups in your environment. This list should include distribution lists, contacts, and public folders.

You can control aspects of each of your caches as follows:

- Set the cache size and entry life span using the Advanced Settings page. See "Editing [advanced](#page-557-0) settings for a data source" on page 558. Use the **Minimum TTL** (Time to Live) and **Maximum TTL** settings on the Advanced Settings page to find the right balance of refresh frequency versus data freshness.
- Set alerts to notify you when your cache size has been exceeded. See ["Configuring](#page-613-0) alerts" on page 614.
- If your directory is very large or if you have a slow LDAP connection, you can preload your cache to avoid a backup in your mail queues caused by the cache building process.

See "About [preloading](#page-527-0) your directory data cache" on page 528.

■ Disable your cache. Note that if the cache is disabled, then the LDAP host is queried for each request. Disabling the cache can increase processing time. See "Editing [advanced](#page-557-0) settings for a data source" on page 558.

## Enabling cache persistence

Cache persistence saves the existing cache to a file any time the directory data service is stopped as a result of the Symantec Brightmail Gateway being shut down or rebooted. This cache can then be read at reboot to prevent the loss of cache data. The cache is enabled by default.

See "About the [directory](#page-525-0) data cache" on page 526.

To enable or disable cache persistence for a data source

- 1 Click **Administration > Settings > Directory integration**.
- 2 On the **DirectoryIntegrationSettings -DirectoryDataSources** page, check **Enable cache persistence** to enable cache persistence, or uncheck the box to disable cache persistence.

You are prompted to**Cancel** or**Change**your distribution list expansion setting.

3 Click **Change**.

Cache persistence is enabled or disabled across all data sources.

See "About [modifying](#page-532-0) existing data sources" on page 533.

## About preloading your directory data cache

<span id="page-527-0"></span>If you have a large number of LDAP entries or a slow LDAP connection, you can preload your directory caches to prevent mail from backing up in the system during the initial directory cache building process. Under most circumstances, cache preload is not necessary because the caches can be built gradually during the normal course of operation with satisfactory system performance.

Cache preload is performed on a per-function basis and is supported for the following functions:

- Quarantine address resolution
- Recipient validation
- **Routing**
- Address resolution

For all functions except routing, a single input file populates all data sources that are enabled for that function. For routing, a separate input file is required to populate each data source.

If you disable a data source, the cache for all enabled functions for that data source is cleared. If you create a new data source or enable a disabled data source you must preload the caches again.

<span id="page-527-1"></span>See ["Preloading](#page-527-1) your data cache" on page 528.

See "About the [directory](#page-525-0) data cache" on page 526.

## Preloading your data cache

Caches are built gradually during the normal course of operation with satisfactory system performance.If your system configuration is complex or your data sources are large, you can preload your directory caches to prevent mail from backing up in the system during the initial directory cache building process.

You must upload all your inputfiles before you begin the preloading process. Each import file must be comprised of newline-separated email addresses and use ASCII or UTF8 encoding.

### To preload a data source cache

- 1 Select **Administration > Settings > Directory Integration**.
- 2 Click **Preload Cache**.

3 On the **Preload Configuration and Status** page, browse to the Input file you want to use to preload your cache.

This file must be comprised of newline-separated email addresses using either ASCII or UTF format.

4 In the **Function** field, select the function for which the uploaded file is used.

Cache preload is performed in a per-function basis and is supported for the following enabled and configured functions: quarantine address resolution, recipient validation, routing, and address resolution. For all functions except routing, a single input file is shared across all data sources that are enabled for that function. For routing, you must associate your data source input file or files with each routing function.

- 5 Click **Upload**.
- 6 Continue to upload your files until you have uploaded all ofthe files you want to preload. You must upload the data source file for each function. If the list of email addresses is shared across functions, you must upload the same input file for each function.
- 7 When you have uploaded all the files, click **Start Preload**.

You can return to this page at anytime to check your status until the Control Center restarts. The Preload % Complete column shows updates for each function as the page is refreshed automatically. You can also manually refresh the status by clicking **Refresh**.

The preload status appears as follows:

- In progress The preloading process has begun but is not yet completed.
- Successfully completed All files have been successfully loaded.
- Cancel initiated Cancel was initiated but not completed.
- Canceled The file loading process has been stopped.
- Failed

The file load process was unsuccessful.

You can return at anytime to check your status until the Control Center restarts. You can also consult the Control Center logs for additional information.

See ["About](#page-624-0) logs" on page 625.

Configuring directory data integration About the directory data cache 530

Chapter

# Managing directory data integration

This chapter includes the following topics:

- About expanding [distribution](#page-530-0) lists and preserving recipient addresses
- About [modifying](#page-532-0) existing data sources
- <span id="page-530-0"></span>Best [practices](#page-561-0) for security
- Best practices for [scalability](#page-563-0)

# About expanding distribution lists and preserving recipient addresses

Distribution list expansion lets you resolve addresses and apply filter policies to policy group members within distribution lists. Preserve recipient address stops the rewrite from alias to primary that occurs with address resolution and quarantine address resolution.

If **Preserve recipient addresses** and **Enable distribution list** expansion are both checked, the **Preserve recipient addresses** functionality overrides the **Enable distribution list** expansion functionality, and thus distribution lists are not expanded but instead retain the recipient email address.

See "Enabling [distribution](#page-531-0) list expansion for your data sources" on page 532.

See ["Preserving](#page-532-1) recipient addresses for your data sources" on page 533.

[Table](#page-531-1) 17-1describes resolution output based on the **Preserverecipientaddresses** and **Expanddistributionlist**configuration combinations when address resolution is enabled.

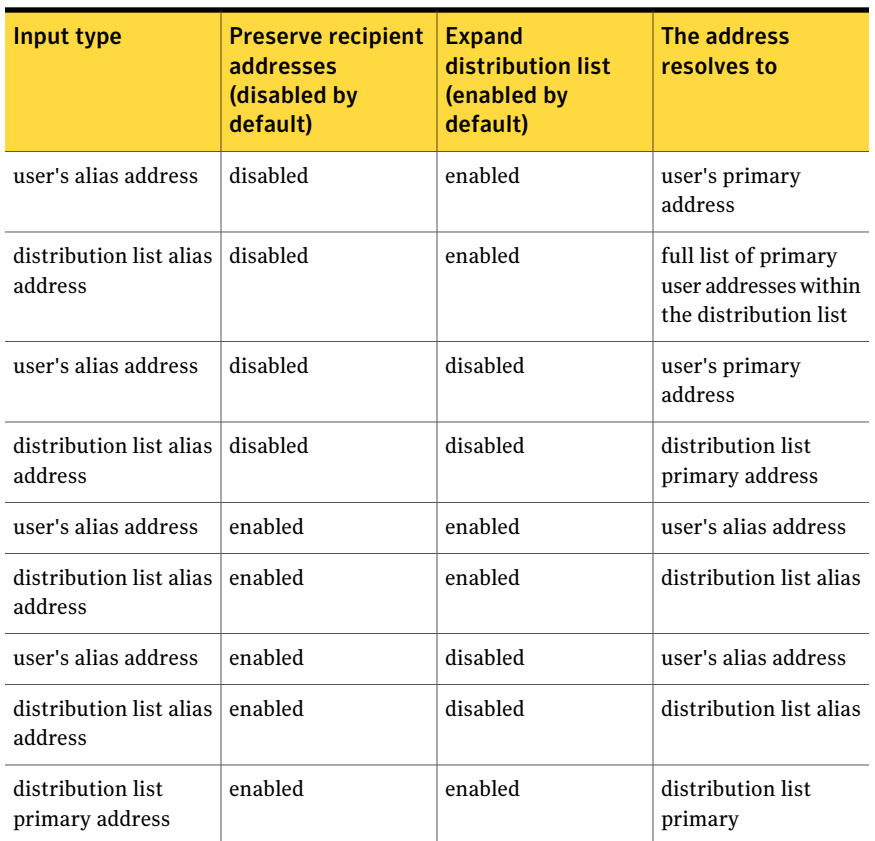

<span id="page-531-1"></span>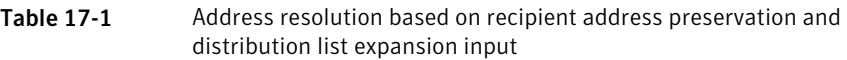

## Enabling distribution list expansion for your data sources

<span id="page-531-0"></span>Distribution list expansion lets the system use your LDAP directories to resolve addresses within distribution lists and apply filter policies to policy groups more consistently.

This field is enabled by default.If you disable this feature, you cannot apply policies to individuals within distribution lists when distribution lists are used as members of policy groups.

If **Preserve recipient addresses** and **Enable distribution list expansion** are both checked, the features may affect each other and produce unintended consequences.

See "About expanding [distribution](#page-530-0) lists and preserving recipient addresses" on page 531.

See "Editing the LDAP server [configuration](#page-537-0) for a data source" on page 538.

To enable or disable distribution list expansion

- 1 Click **Administration > Settings > Directory Integration**.
- 2 On the **DirectoryIntegrationSettings -DirectoryDataSources** page, check **Enable distribution list expansion** to enable distribution list expansion, or uncheck the box to disable distribution list expansion.

You are prompted to**Cancel** or**Change**your distribution list expansion setting.

<span id="page-532-1"></span>3 Click **Change**.

Distribution list expansion is enabled or disabled across all data sources.

See "About [modifying](#page-532-0) existing data sources" on page 533.

## Preserving recipient addresses for your data sources

Recipient address preservation retains addresses by stopping the system from rewriting addresses from alias to primary, as normally occurs when address resolution is enabled. Enabling this field affects your address resolution functionality by preventing this behavior.

If **Preserve recipient addresses** and **Enable distribution list expansion** are both checked, the features may affect each other and produce unintended consequences.

See "About expanding [distribution](#page-530-0) lists and preserving recipient addresses" on page 531.

See "Enabling [distribution](#page-531-0) list expansion for your data sources" on page 532.

To preserve recipient addresses for a data source

- 1 Click **Administration > Settings > Directory Integration**.
- <span id="page-532-0"></span>2 In the **Directory Integration Settings - Directory Data Sources** page, check **Preserve recipient addresses**. You are prompted to **Cancel** or **Change** your recipient address preservation setting.
- 3 Click **Change**.

See "About [modifying](#page-532-0) existing data sources" on page 533.

# About modifying existing data sources

Once you create a data source, you can modify certain aspects of the source configuration,functions, and queries. Before you modify a saved data source, you should carefully assess any unintended effects that your changes may have on your mail configuration.

Editing a data source can affect your system configuration as follows:

- When a data source is disabled or deleted, the cache for that data source is cleared. The cache is then discarded and repopulated if the data source is enabled or added again in the future.
- If you change a query or any setting that alters query results while mail is being processed, the directory data service discards the existing cache, and a new one is built as the messages are received.
- If you reconfigure your LDAP settings to use a different directory type, you query data is not updated and therefore may become outdated. You must reconfigure all queries. You can alternately use the **Restore Defaults** option for each enabled function to populate the correct defaults for each query based on the new directory type.

Modifying or attempting to modify a data source so that functions are no longer available can affect your system as follows:

### Table 17-2

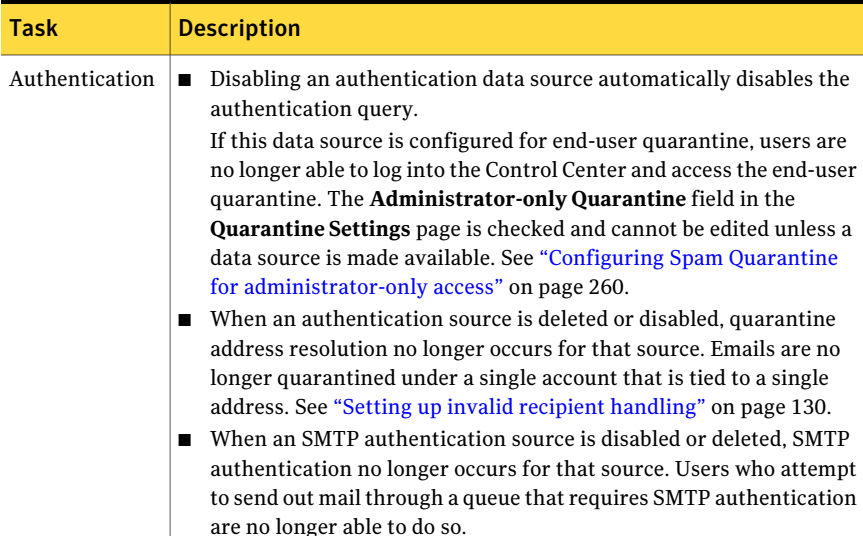

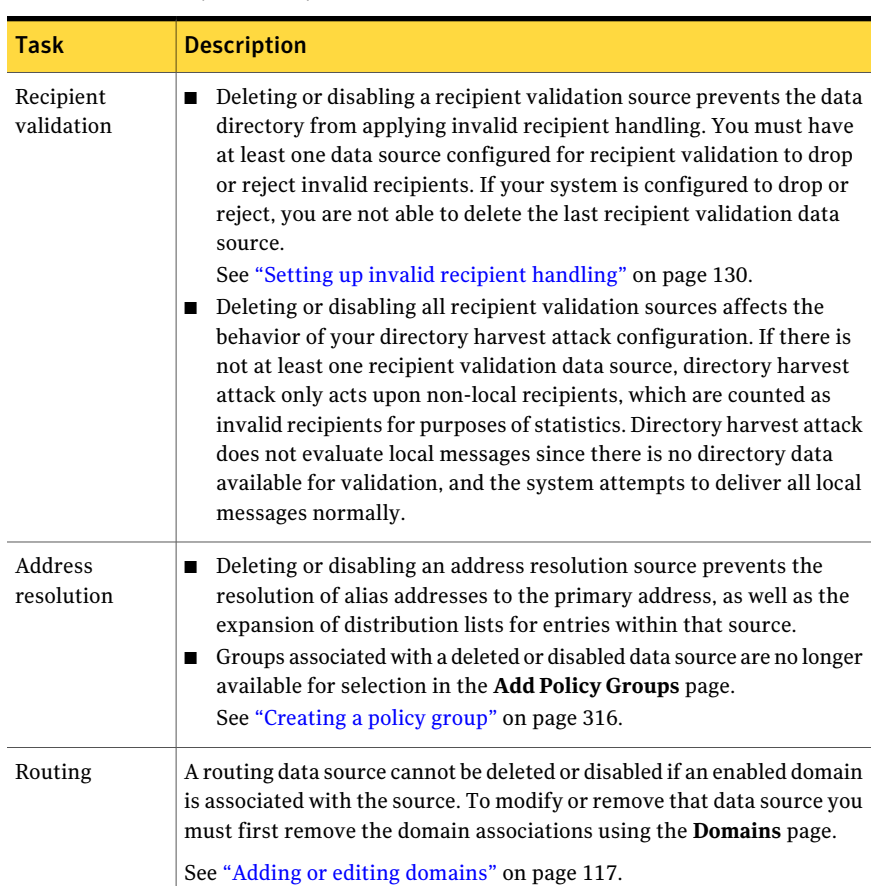

Table 17-2 *(continued)*

You can modify data sources as follows:

- You can change the LDAP information for a data source. See "Editing the LDAP server [configuration](#page-537-0) for a data source" on page 538.
- You can delete a data source. See ["Deleting](#page-536-0) a data source" on page 537.
- You can disable or enable a data source. See ["Disabling](#page-535-0) or enabling a data source" on page 536.
- You can modify your advanced settings data, such as enabling or disabling cache functionality, setting TTL or TTL spread, and configuring client settings. See "Editing [advanced](#page-557-0) settings for a data source" on page 558.

■ You can disable, enable, or modify the Control Center authentication, quarantine address resolution function or SMTP authentication and related queries for a data source.

See "Enabling or editing the [authentication](#page-539-0) function" on page 540.

■ You can disable, enable, or modify the address resolution function and query for a data source.

See "Enabling or editing the address [resolution](#page-546-0) function" on page 547.

■ You can disable, enable, or modify the routing function and queries for a data source.

See ["Enabling](#page-551-0) or editing the routing function" on page 552.

- You can disable, enable, or modify the recipient validation function and queries (including the group listing query) for a data source. See "Enabling or editing the recipient [validation](#page-555-0) function" on page 556.
- You can enable or disable distribution list expansion for a data source. See "Enabling [distribution](#page-531-0) list expansion for your data sources" on page 532.
- <span id="page-535-0"></span>■ You can enable or disable recipient address preservation for a data source. See ["Preserving](#page-532-1) recipient addresses for your data sources" on page 533.

## Disabling or enabling a data source

You can disable a saved data source to make a data source unavailable to the system without losing your configuration. Disabling the data source saves configuration time if you need to enable the data source again at a later date. The disable feature is also useful if you need to temporarily take the source offline for troubleshooting purposes. Although settings are saved, the cache for a disabled data source is cleared and is rebuilt if enabled in the future.

Depending on your system configuration, disabling a data source can affect the functionality of other features. Affected functionality can include invalid recipient handling, directory harvest attack, and end-user preferences. In the case of certain feature dependencies, the system does not let you disable a saved source.

See "About [modifying](#page-532-0) existing data sources" on page 533.

### To disable or enable a data source

- 1 Click **Administration > Settings > Directory Integration**.
- 2 In the **Directory Integration Settings - Directory Data Sources** page, check the boxes for the data sources you want to enable or disable.
- 3 Click **Disable** to disable the selected data sources, or **Enable** to enable the selected data sources.

## Deleting a data source

<span id="page-536-0"></span>You can delete an existing data source if you need to make the data source or directory information unavailable to Symantec Brightmail Gateway.

Depending on your existing configuration, modifying a saved data source can affect or disable existing functionality. You also may be prevented from deleting some data sources based on such configuration. Be aware of any unintended consequences your actions may have on your mail configuration before you attempt to delete your data source.

See "About [modifying](#page-532-0) existing data sources" on page 533.

### To delete a data source

- 1 Click **Administration > Settings > Directory Integration**.
- 2 In the **Directory Integration Settings - Directory Data Sources** page and check the boxes for the data sources that you want to delete.
- 3 Click **Delete**.

### Editing a data source

Depending on your system configuration, editing a data source can affect the functionality of other features.

In the case of certain feature dependencies, the system does not let you disable a saved source or some of the source's configured functions.

Note: If you disable a function for a data source, the settings and query configuration information for that function are not saved. Query settings must be reconfigured if the function is enabled at a later date.

See "About [modifying](#page-532-0) existing data sources" on page 533.

### To edit a data source

- 1 Click **Administration > Settings > Directory Integration**.
- 2 In the **Directory Integration Settings - Directory Data Sources** page, check that the data source you want to modify.
- 3 Click **Edit**.
- 4 Click one the following tabs to edit your data source settings and configuration:
	- LDAP server See "Editing the LDAP server [configuration](#page-537-0) for a data source" on page 538.
- Authentication See "Enabling or editing the [authentication](#page-539-0) function" on page 540.
- Recipient validation See "Enabling or editing the recipient [validation](#page-555-0) function" on page 556.
- Routing See ["Enabling](#page-551-0) or editing the routing function" on page 552.
- Address resolution See "Enabling or editing the address [resolution](#page-546-0) function" on page 547.
- <span id="page-537-0"></span>■ Advanced See "Editing [advanced](#page-557-0) settings for a data source" on page 558.

## Editing the LDAP server configuration for a data source

If the LDAP server configuration changes for an existing data source, you must update that information in Symantec Brightmail Gateway.

Before you modify a deployed data source, be sure to first assess the impact your changes may have on any related configuration or processes.

Any modification that would affect query results cause the cache to be cleared and subsequently rebuilt, which can slow down mail delivery. Use the test functionality to help diagnose issues before the data source begins production service.

See "About [modifying](#page-532-0) existing data sources" on page 533.

To edit LDAP server configuration for a data source

- 1 Click **Administration > Settings > Directory integration**.
- 2 In the **Directory Integration Settings - Directory Data Sources** page, check the box for the data source you want to edit.
- 3 Click **Edit** and then click the **LDAP Server** tab.
- 4 You can edit any of the following fields:

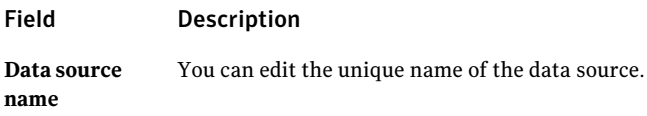

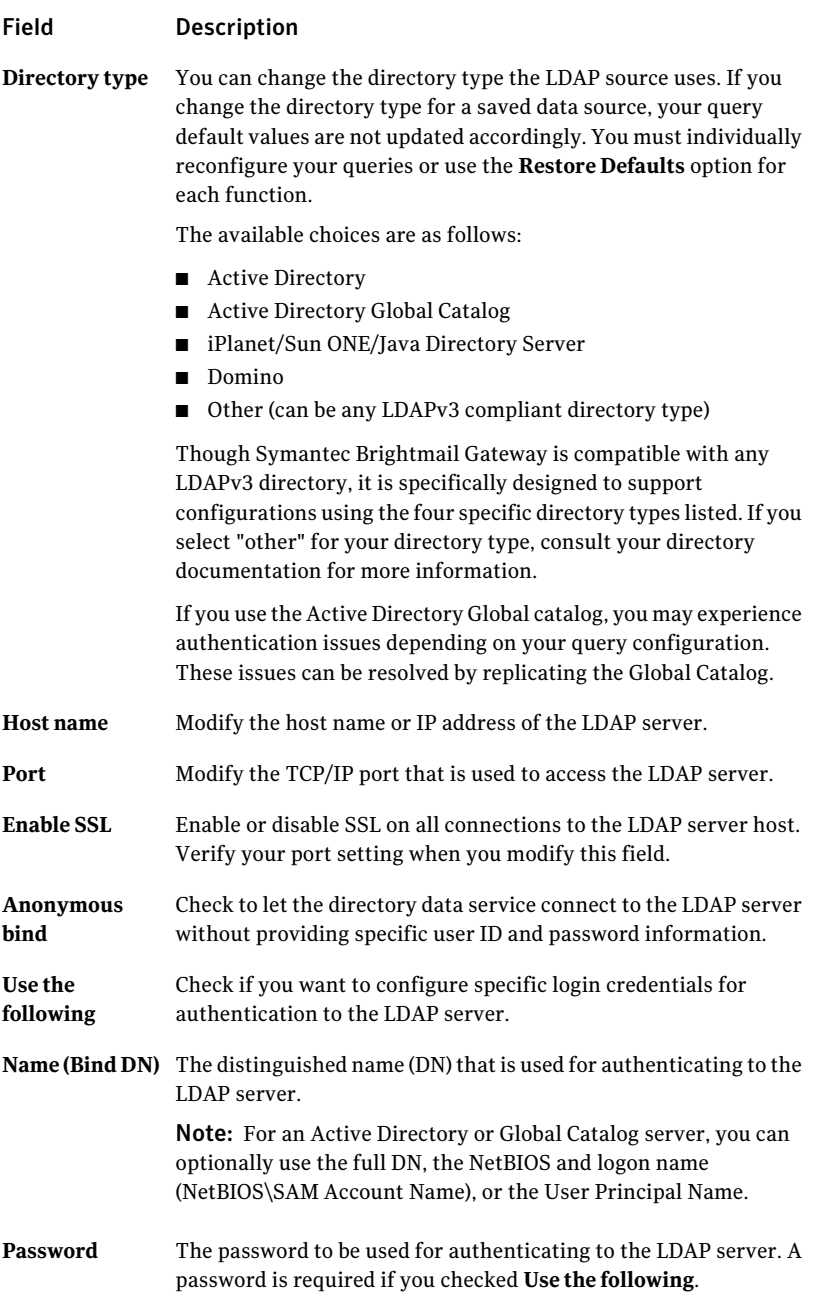

5 When you are finished editing the desired fields, click **Test Login** to connect to the client and ensure that your LDAP connection settings are valid.

This test only verifies that the LDAP server can be reached and that the provided account has read access to the root of the directory data tree on a directory server. A successful test result does not guarantee that the credentials can succeed elsewhere in the directory. This is particularly true for anonymous access. You should verify access before deployment.

<span id="page-539-0"></span>6 Click **Save**.

## Enabling or editing the authentication function

You can customize your queries by configuring custom attributes and filters to suit your system's configuration. Use the custom query to change scope and support unique directory schemas.

See "About data source [queries"](#page-483-0) on page 484.

Depending on your system configuration, editing an authentication data source can affect the functionality of other features. You may not be able to disable an authentication source if other features are dependent upon it.

See "About [modifying](#page-532-0) existing data sources" on page 533.

Changing the authentication type for a data source can have the same effects as disabling it.

For example, assume that you configure end-user quarantine for a data source that is enabled for Control Center authentication. If you later enable the data source for "SMTP authentication only," end-user quarantine is automatically disabled because that functionality is dependent upon Control Center authentication. If, however, you enable the data source for "Control Center and SMTP authentication," you enable SMTP functionality and preserve all configuration that is based on Control Center authentication.

When a data source is enabled for authentication, the system can:

- Authenticate end-user login to Spam Quarantine.
- Let end users configure personal Good and Bad Sender lists based on email address (address resolution also required).
- Validate email recipients for messages that are stored in Spam Quarantine.
- Let end users configure personal language settings (address resolution also required).
- Authenticate users who use SMTP authentication to send messages.

See "About using the [authentication](#page-486-0) function with your data source" on page 487.
See "About [modifying](#page-532-0) existing data sources" on page 533.

See "Using SMTP [authentication"](#page-144-0) on page 145.

To edit authentication for a data source

- 1 Click **Administration > Settings > Directory integration**.
- 2 In the **Directory Integration Settings - Directory Data Sources** page, check the data source that you want to edit.
- 3 Click **Edit**.
- 4 Click the **Authentication** tab.
- 5 Check **Enable Authentication** to enable authentication, or uncheck it to disable the data source for authentication.

When you remove a function from a data source by disabling the function for that source, the settings and query configuration information for that source are not saved and must be reconfigured.

6 In the drop-down list, select the type of authentication you want to configure for your data source.

Note: Editing from one exclusive authentication type to another authentication type can disable certain dependent features in your messaging system. If you are unsure as to how a change might affect your system, Symantec recommends that you select "Control Center and SMTP authentication" to preserve existing functionality.

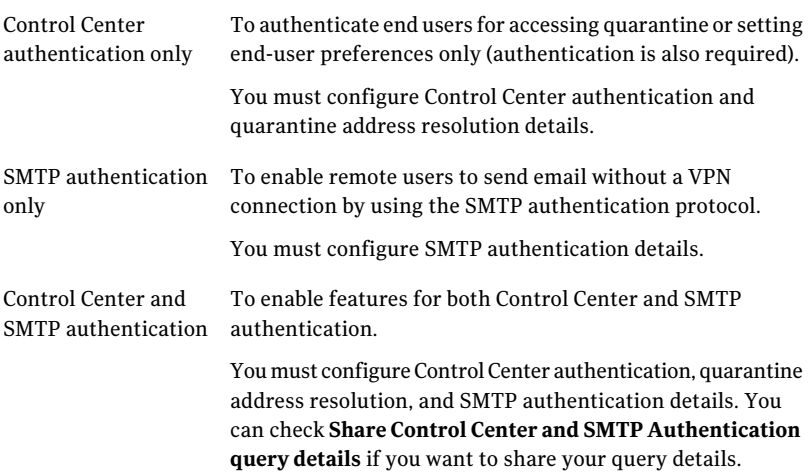

- 7 If you have selected Control Center and SMTP authentication you can check **Share Control Center and SMTP Authentication query details** if you want to use the same query details for Control Center and SMTP authentication.
- 8 Provide the following information for the Control Center authentication query if you selected **Control Center authentication only** or **Control Center and SMTP authentication** (but did not check **Share Control Center and SMTP Authentication query details**) as the authentication type:

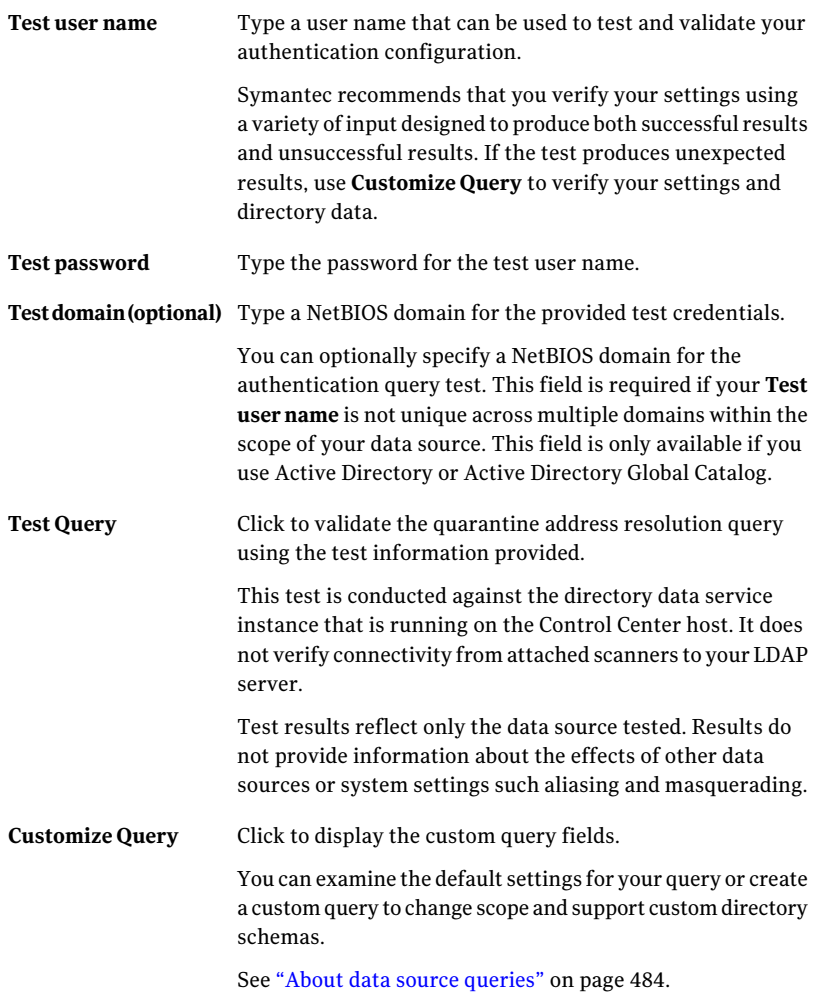

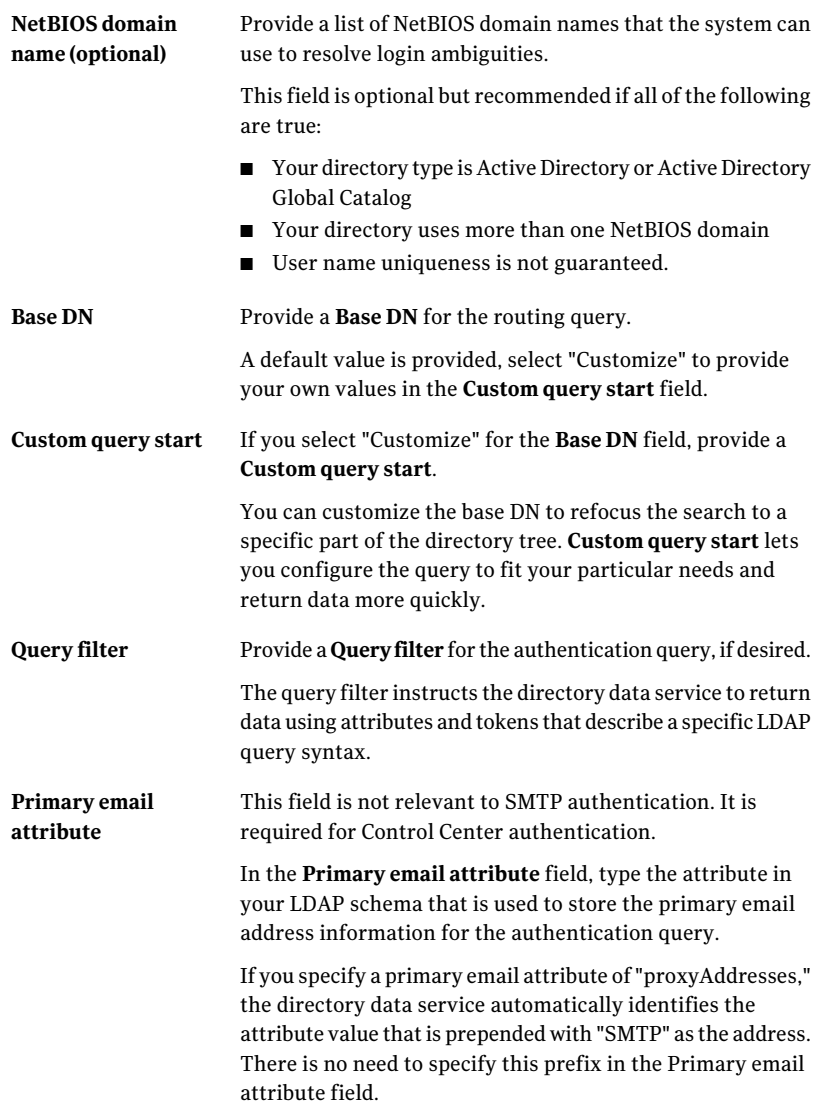

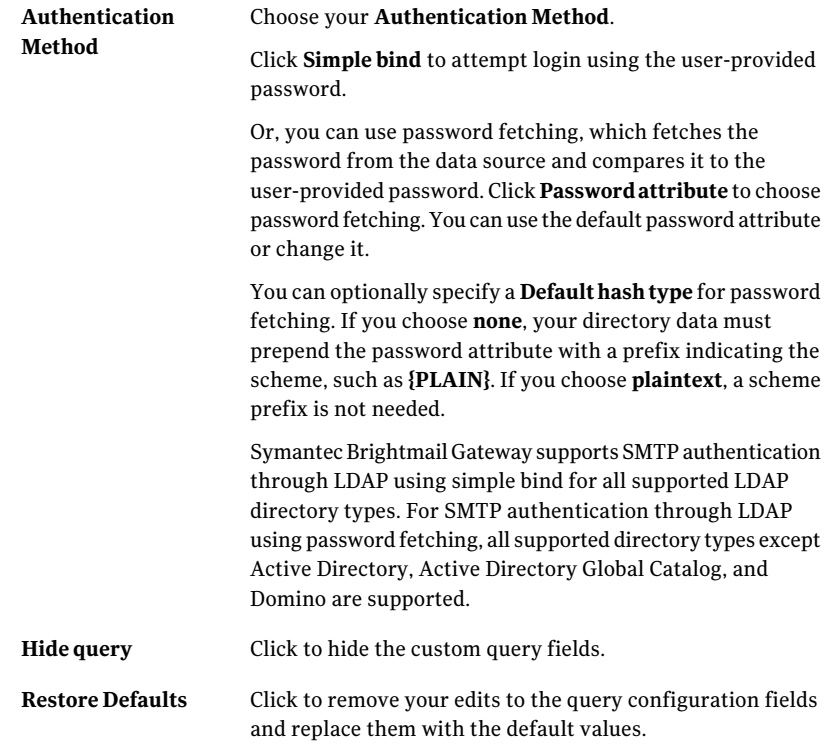

9 Provide the following information for the quarantine address resolution query if you selected **Control Center authentication only** or **Control Center and SMTP authentication** as the authentication type. You can check **Share ControlCenterandSMTPAuthenticationQuerydetails** to use your Control Center information:

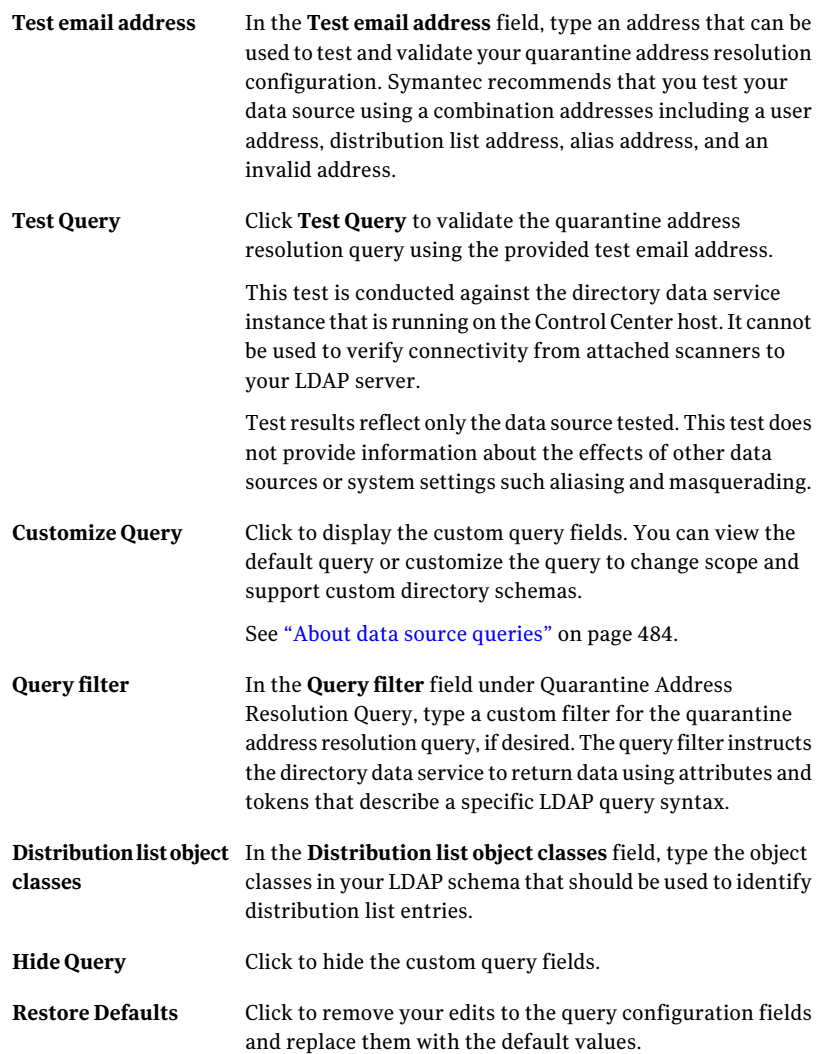

10 Provide the following information for the SMTP authentication query if you selected **SMTP authentication only** or **Control Center and SMTP authentication** as the authentication type:

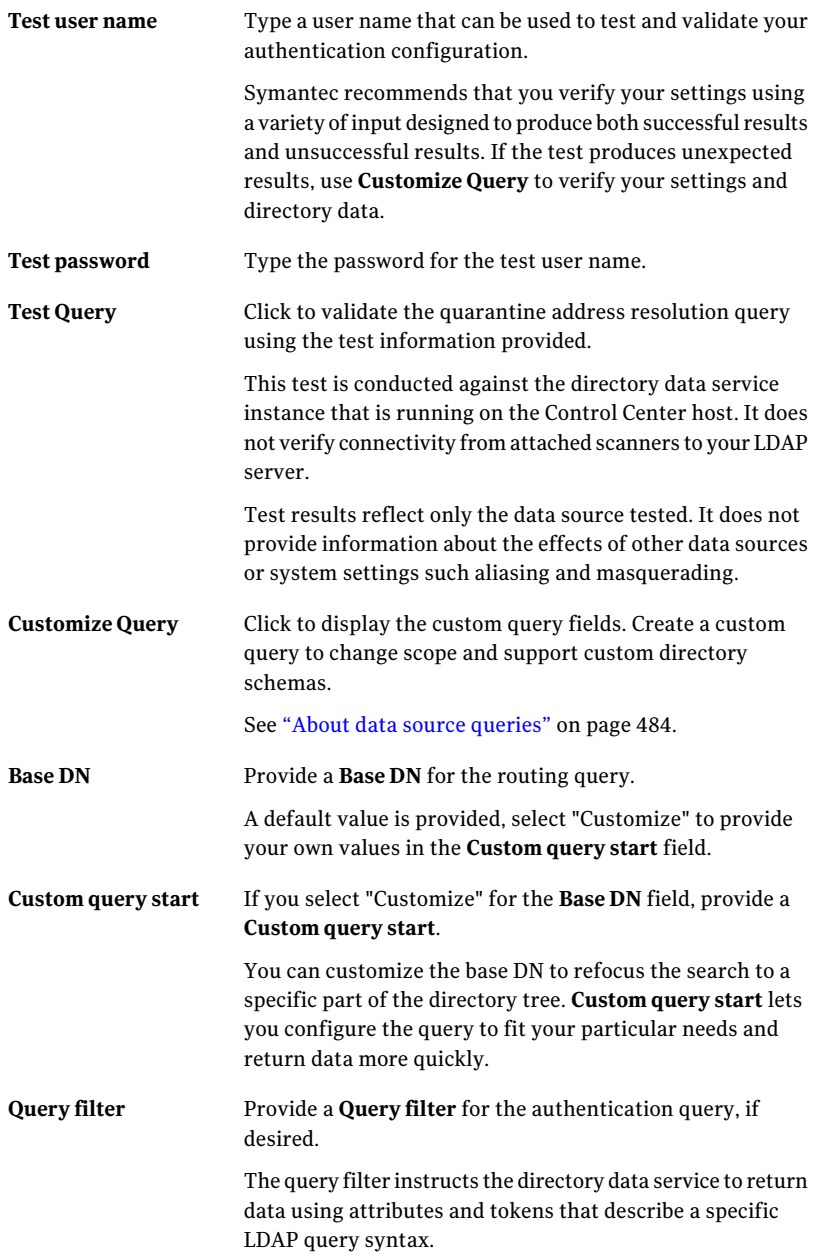

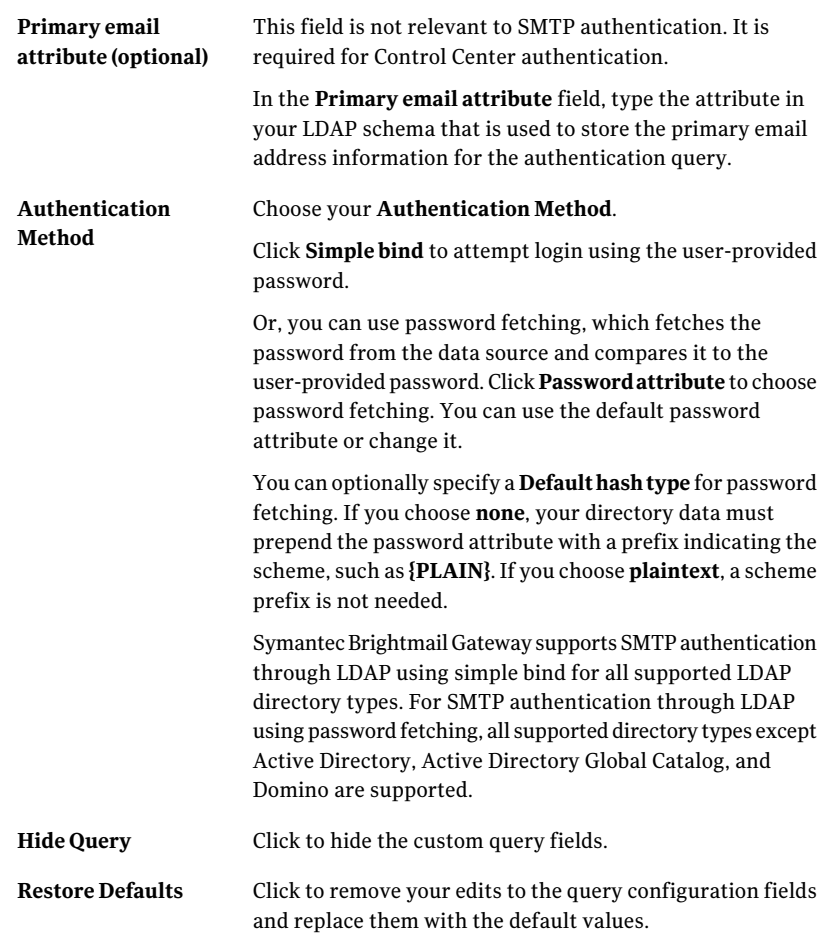

### Enabling or editing the address resolution function

You can customize your queries by configuring custom attributes and filters to suit your system's configuration. Use the custom query to change scope and support unique directory schemas.

See "About data source [queries"](#page-483-0) on page 484.

Depending on your system configuration, editing or disabling the address resolution function for a saved data source can affect the functionality of other features.

See "About [modifying](#page-532-0) existing data sources" on page 533.

To edit address resolution configuration for a data source

- 1 Click **Administration > Settings > Directory integration**.
- 2 In the **Directory Integration Settings - Directory Data Sources** page, check the boxes for the data source that you want to edit.
- 3 Click **Edit**.
- 4 Click the **Address resolution** tab.

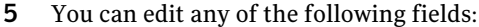

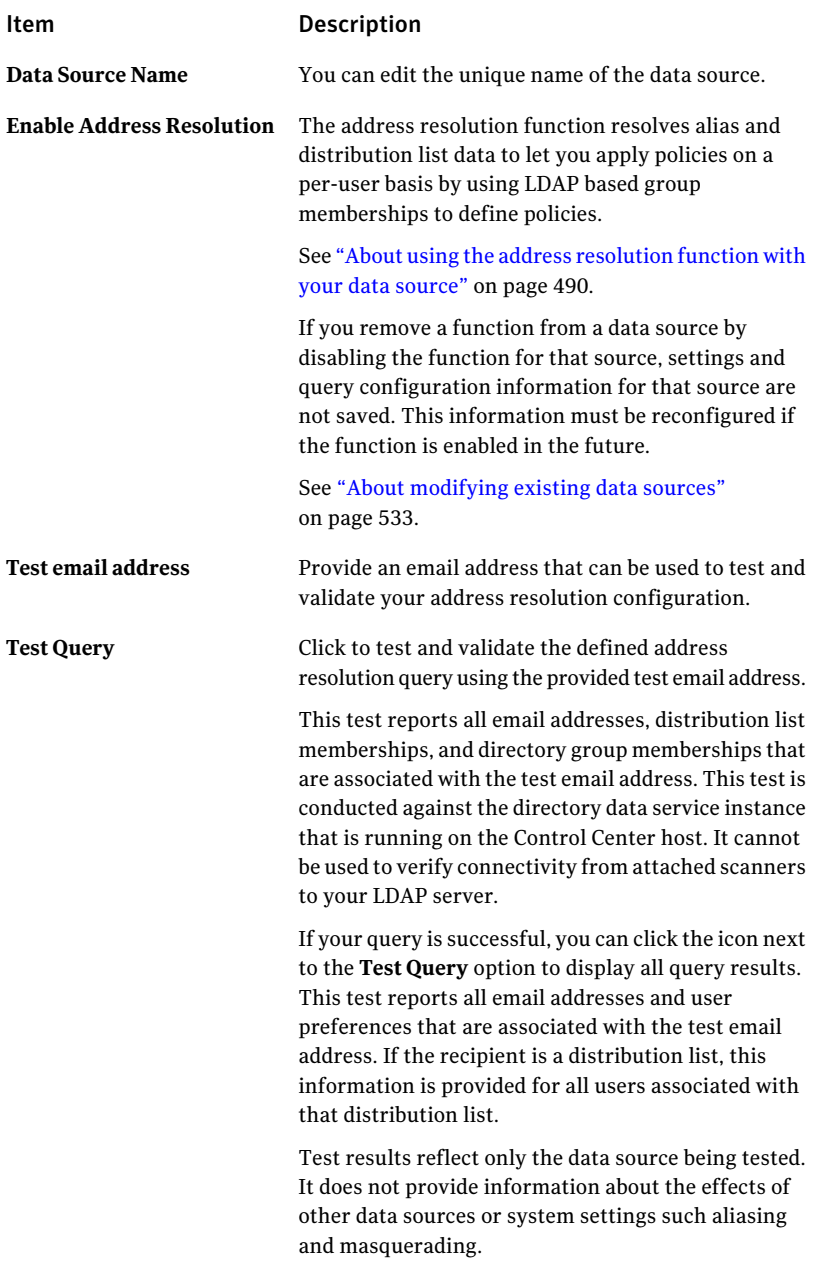

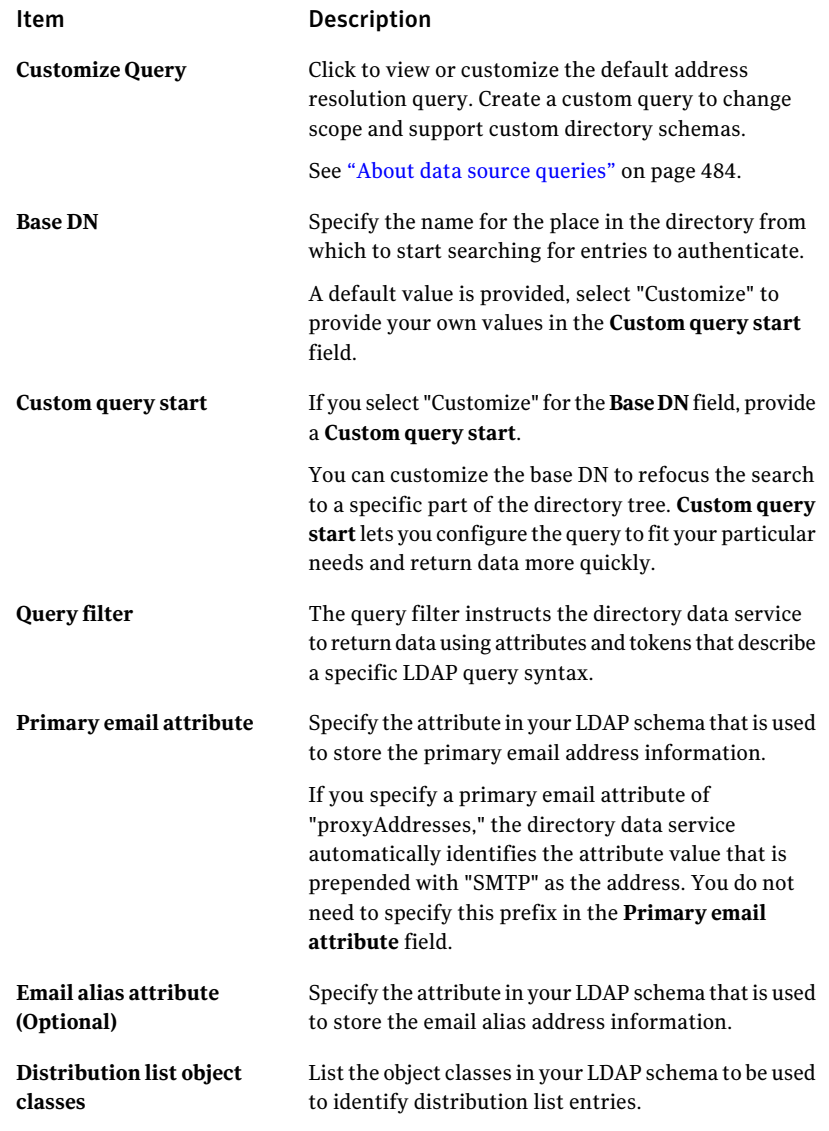

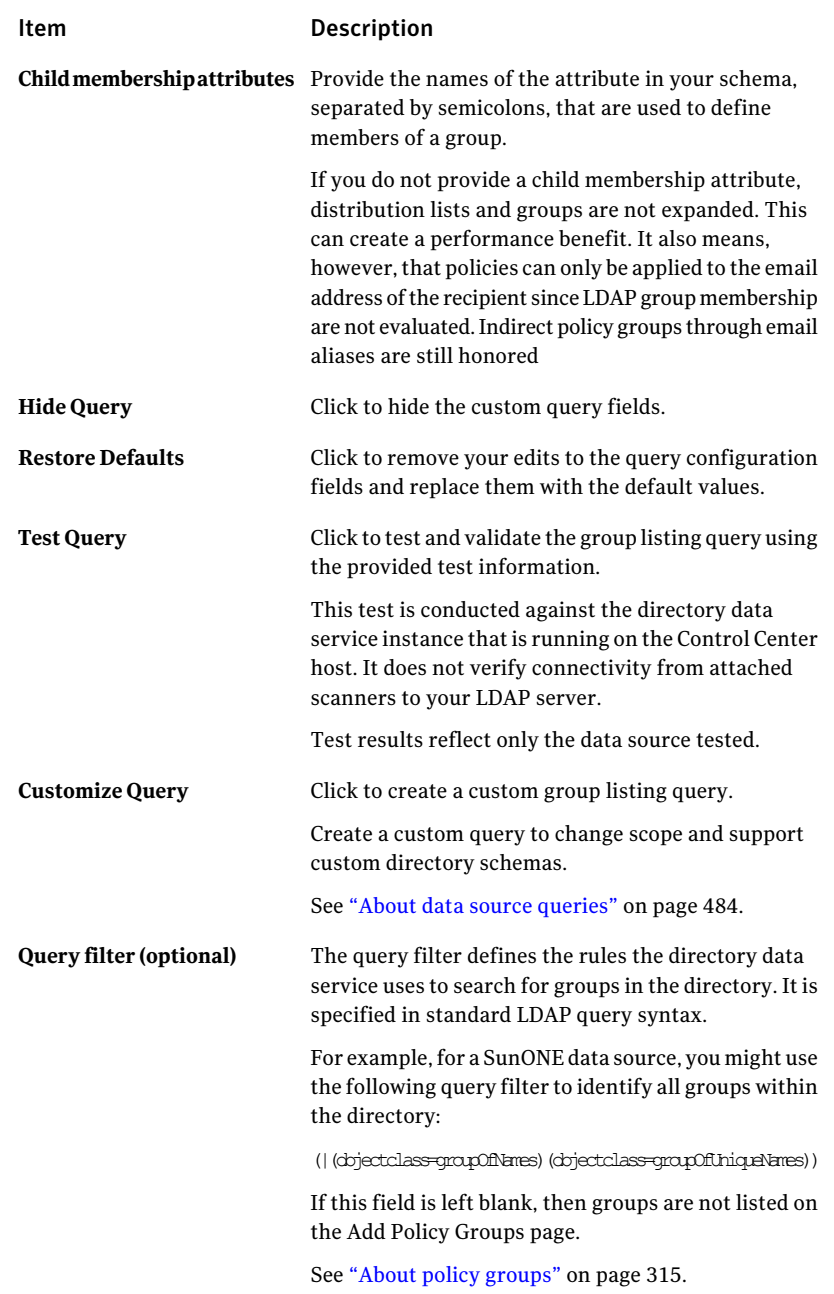

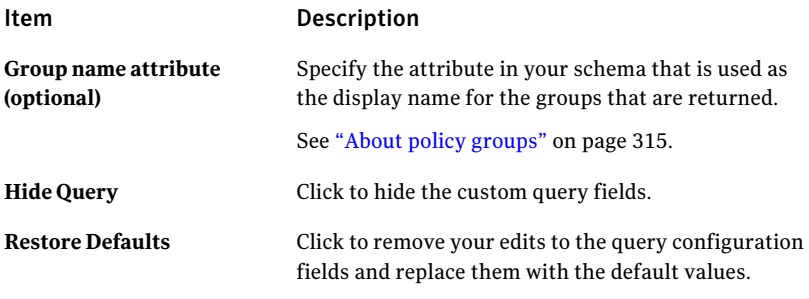

## Enabling or editing the routing function

You can customize your queries by configuring custom attributes and filters to suit your system's configuration. Use the custom query to change scope and support unique directory schemas.

See "About data source [queries"](#page-483-0) on page 484.

Depending on your system configuration, editing the routing function for a saved data source can affect the functionality of other features.

See "About [modifying](#page-532-0) existing data sources" on page 533.

To edit the routing function for a data source

- 1 Click **Administration > Settings > Directory integration**.
- 2 In the **Directory Integration Settings - Directory Data Sources** page, check the boxes for the data source you want to edit.
- 3 Click **Edit**.
- 4 Click the **Routing** tab.
- 5 You can edit any of the following fields:

Item Description

**Data Source Name** You can edit the unique name of the data source.

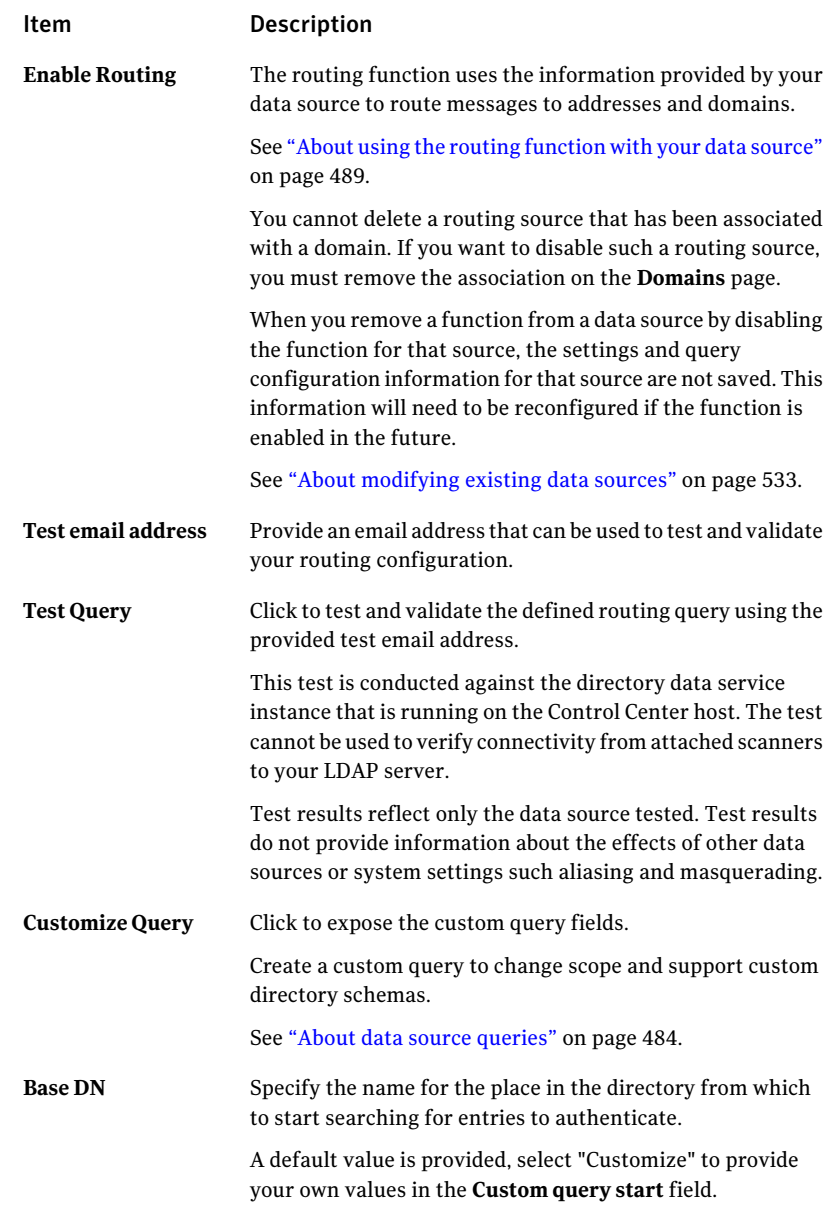

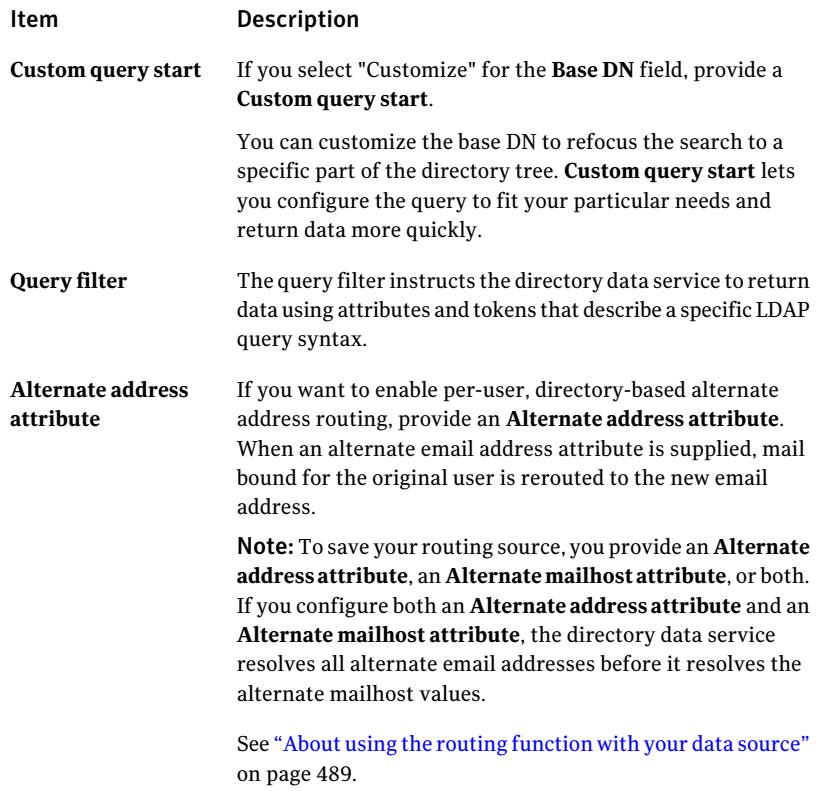

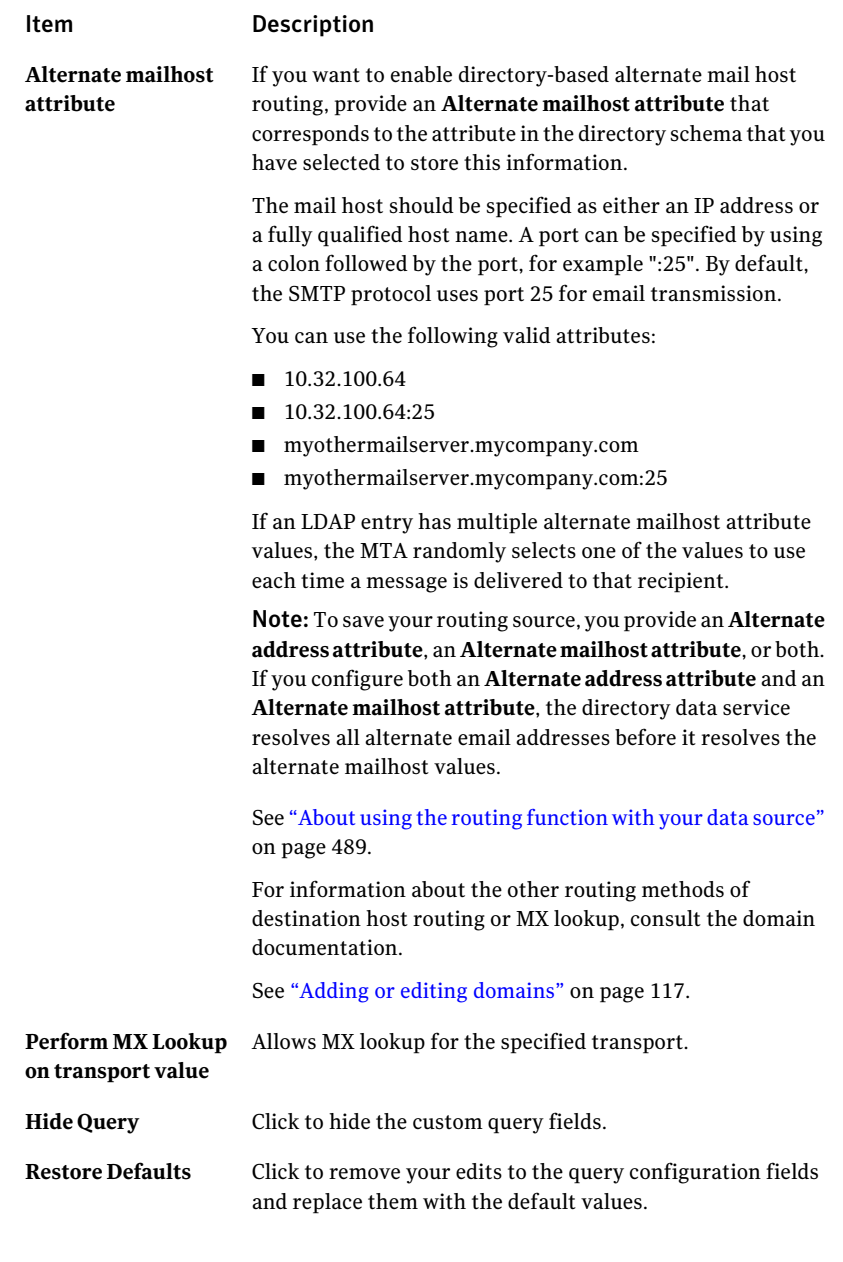

## Enabling or editing the recipient validation function

You can customize your queries by configuring custom attributes and filters to suit your system's configuration. Use the custom query to change scope and support unique directory schemas.

See "About data source [queries"](#page-483-0) on page 484.

Depending on your system configuration, editing the recipient validation function for a saved data source can affect the functionality of other features.

See "About [modifying](#page-532-0) existing data sources" on page 533.

To edit the recipient validation function for a data source

- 1 In the Control Center, click **Administration > Settings > Directory Integration**.
- 2 In the **Directory Integration Settings - Directory Data Sources** page, check the box for the data source you want to edit.
- 3 Click **Edit**.
- 4 Click the **Recipient Validation** tab.
- 5 To enable recipient validation on your data source, check **Enable Recipient Validation**.

### 6 You can edit any of the following fields:

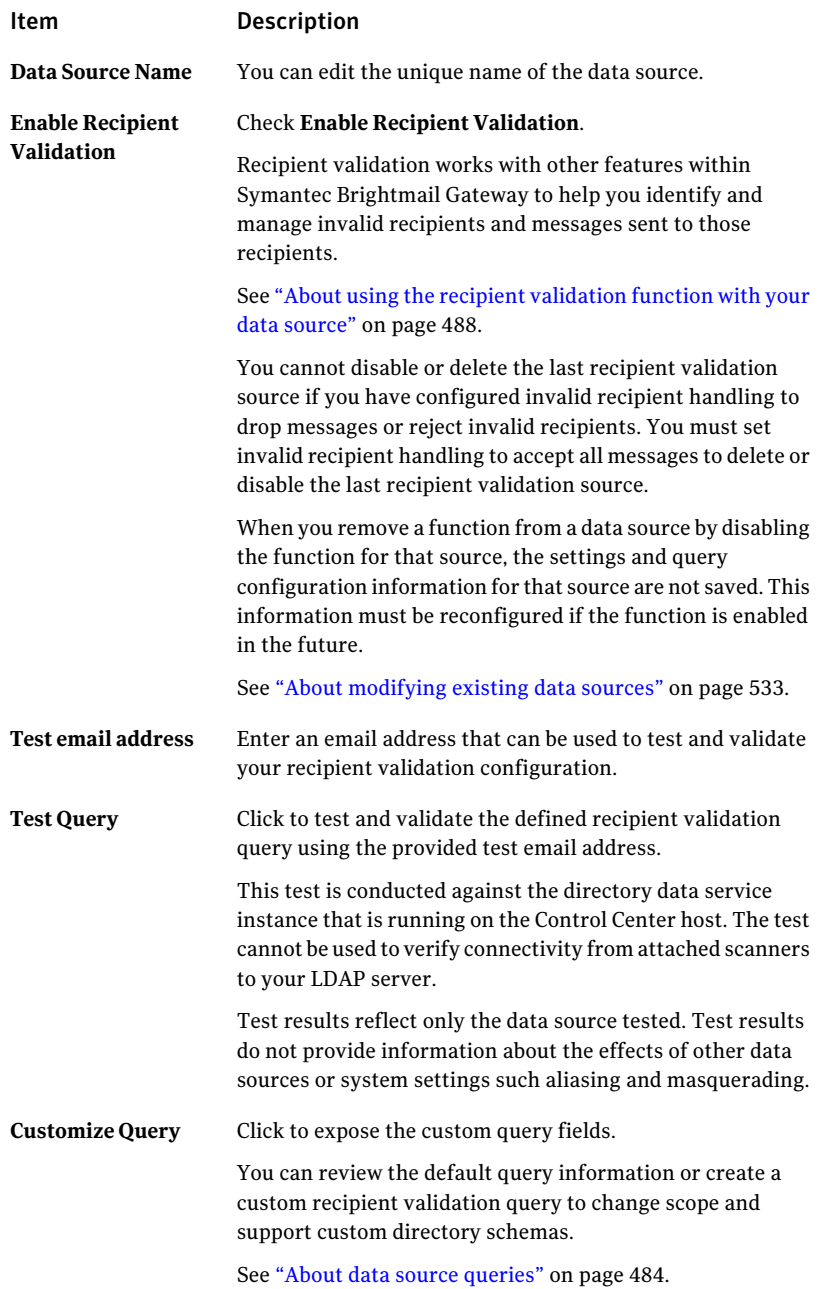

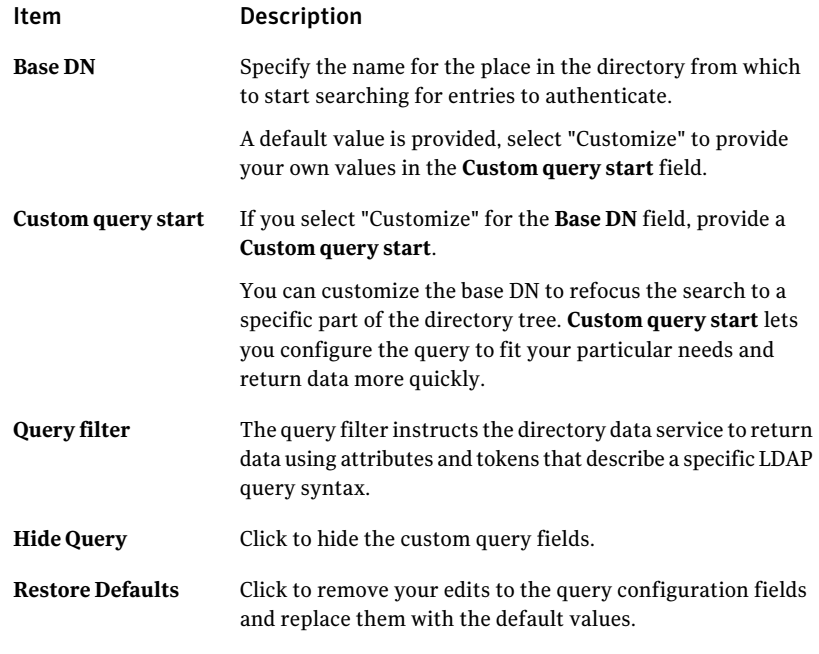

### <span id="page-557-0"></span>Editing advanced settings for a data source

Use caution when editing your settings on a deployed data source, as changes may affect your current configuration and processes. For example, modifying cache settings may clear the cache, while modifying referral chasing may stop referrals from working.

See "About the [directory](#page-525-0) data cache" on page 526.

See "About [modifying](#page-532-0) existing data sources" on page 533.

To edit advanced settings for a data source

- 1 Click **Administration > Settings > Directory Integration**.
- 2 In the **Directory Integration Settings - Directory Data Sources** page, check the boxes for the data source that you want to edit.
- 3 Click **Edit**.
- 4 Click the **Advanced settings** tab.

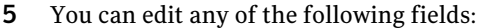

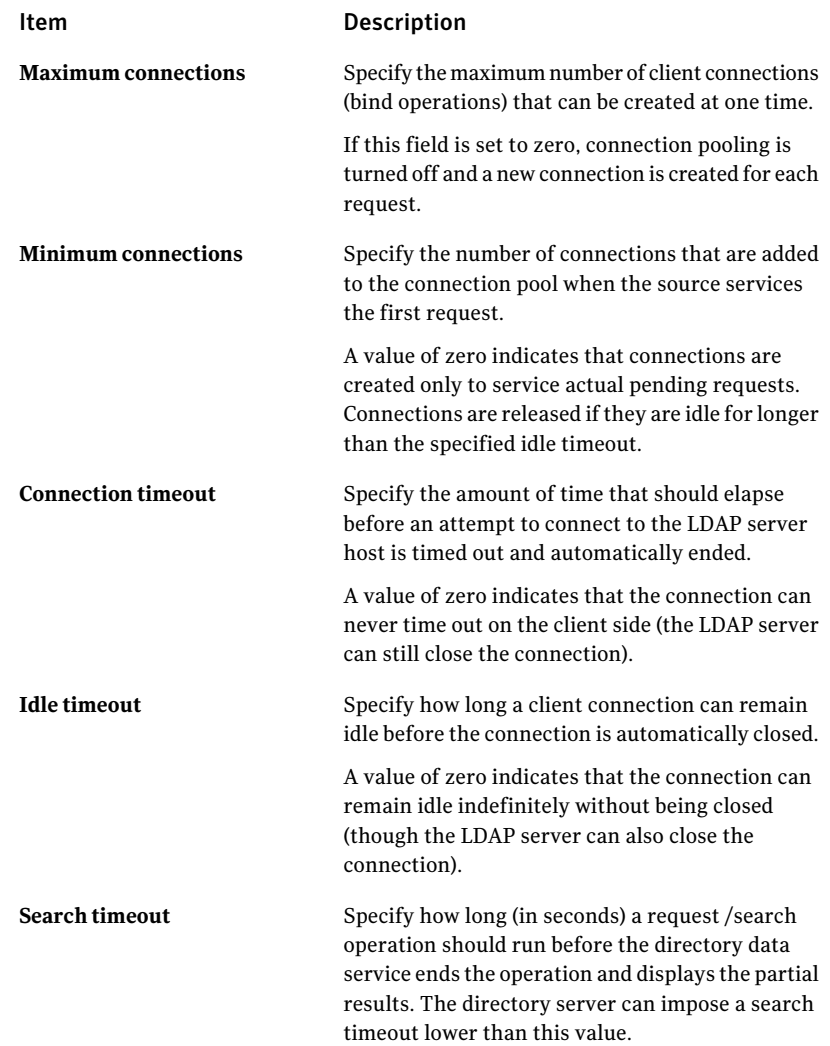

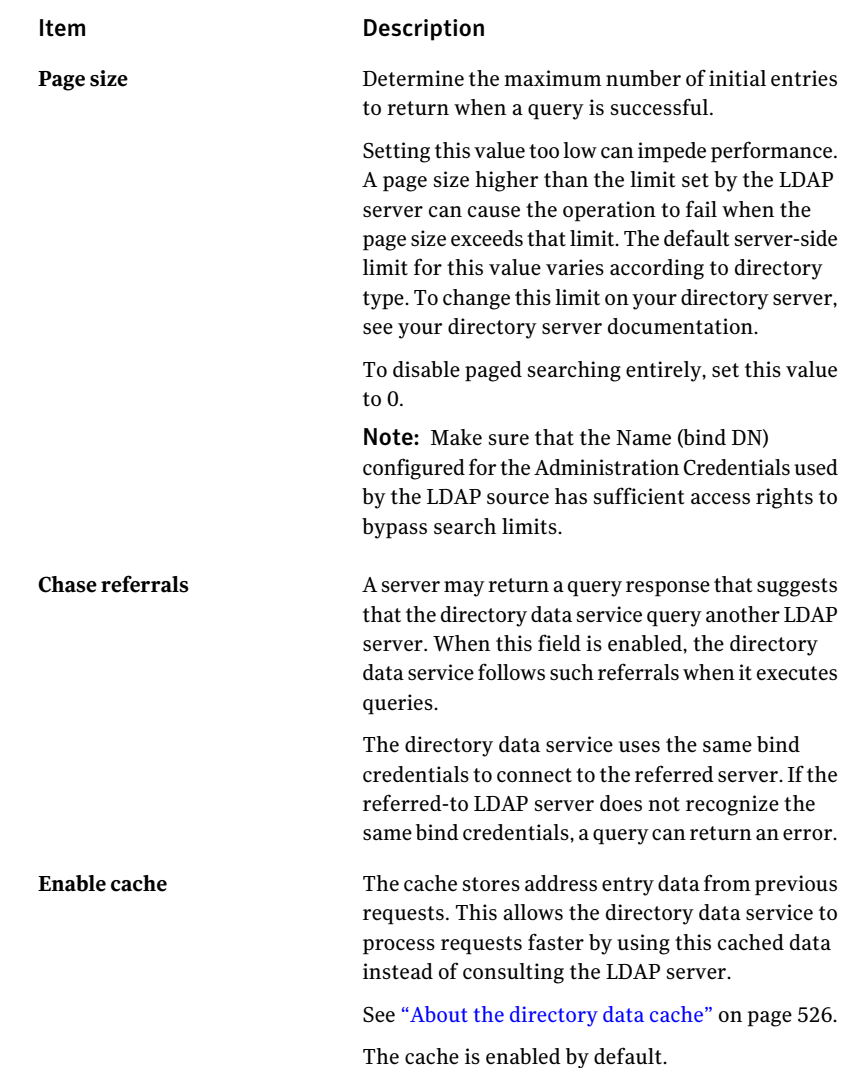

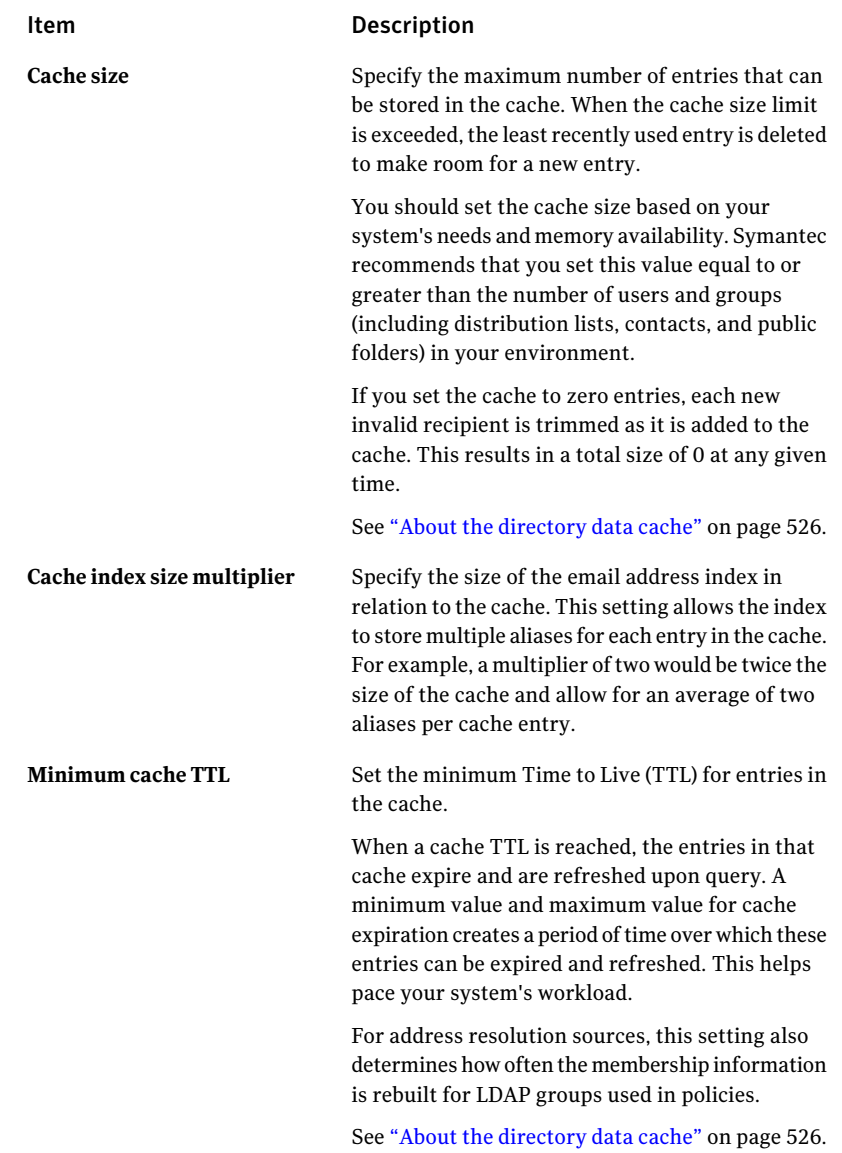

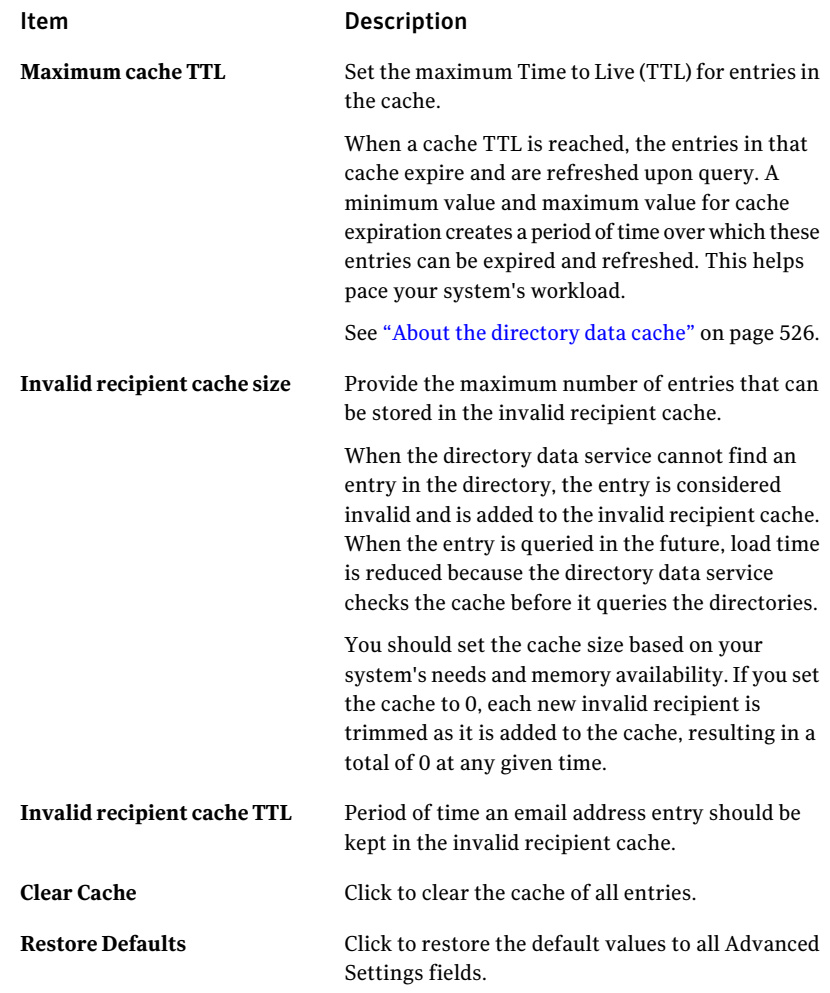

## Best practices for security

When integrating the directory data service, it is very important to take appropriate precautions to safeguard your directory systems and data.

Symantec recommends that you implement some or all of the following to increase security for your deployment:

■ Enable secure socket layer functionality by checking the SSL checkbox when setting up your LDAP server configuration.

SSL can be used alone or can be used to augment password hashing to provide an additional layer of protection. Symantec recommends that you use SSL for your data sources whenever possible, and very strongly recommends it for authentication sources. You enable SSL when you set up or edit your data source's server configuration.

See ["Adding](#page-491-0) a data source " on page 492.

Additionally, you must make sure that your directory servers are configured for SSL. See your directory administrator or directory documentation for more information.

■ Use password hash algorithms to protect the passwords that are stored in your directory server.

Although hash algorithms provide some additional protection, used alone they do not provide adequate security for user password data and should not be used as a substitute for SSL. SSL is essential for authentication sources to protect user name and password data in transit.

■ Use an account that is restricted to read-only access for your directory data source administrator credentials. If possible, avoid anonymous bind for such accounts.

See ["Adding](#page-491-0) a data source " on page 492.

See "Editing the LDAP server [configuration](#page-537-0) for a data source" on page 538.

■ Limit access to your server by using minimal access rights. Restrict access to namespaces, object classes, or entry attributes of interest. For example, in addition to configuring the Bind DN for a data source to have read-only access, the access control for the directory should only grant read access to the objectClass and the attributes used for email addresses, mailhosts, and group membership. You can find these attribute names by looking at the custom query information for your existing source.

See "Enabling or editing the [authentication](#page-539-0) function" on page 540.

For directory-specific recommendations, consult your directory documentation.

■ If your appliance has two NICs, you can place one on an internal subnet and configure the system only that one for your LDAP traffic. This isolates your LDAP servers and directory data from potential exposure to the Internet.

See "Modifying Scanner [configurations"](#page-106-0) on page 107.

## Best practices for scalability

If using the directory data service in a large or distributed environment, consider the following best practices to improve system performance and scalability:

■ Use directory data service caching functionality to improve throughput and reduce the load on your directory servers.

You should set the cache size based on your system's needs and memory availability. Symantec recommends that you set this value equal to or greater than the number of users and groups in your environment.This number should include distribution lists, contacts, public folders, and any other LDAP entry that lists a deliverable email address or a username.

See ["Configuring](#page-493-0) data source advanced settings" on page 494. See "Editing [advanced](#page-557-0) settings for a data source" on page 558.

■ Use alert settings to manage your processes and cache.

The **Monitorswapspaceutilization** alerttriggers when swapping exceeds the specified utilization. Use the swap alert to make sure that your systems have adequate RAM for all Symantec Brightmail Gateway processes, including the directory data service cache.

The default value to trigger this alert is 50% and can be modified to suit your needs. For high performance deployments that are adequately provisioned with memory, there should be little or no swap space utilization. Symantec recommends setting the swap space alert threshold to only a few percent for such deployments

The **Undersizeddata source cache** alert lets you know immediately when you need to increase the cache size to support your data. See ["Types](#page-614-0) of alerts" on page 615.

■ Use the Symantec Brightmail Gateway directory cache preloader to complete the cache building process before directing your production mailflow to the system.

For most deployments, caches can be built gradually through normal system activity with adequate system performance and preloading the cache is not necessary. For some deployments with very large directories or slow LDAP connections, however, the preloader can be used to avoid temporary performance problems that may occur while a very large cache is built. Perform this task offline (for example, during a maintenance window) as the preloaded caches are not available to your Scanners until the process is complete.

See "About [preloading](#page-527-0) your directory data cache" on page 528.

■ Use the **Minimum TTL** (Time to Live) and **Maximum TTL** settings on the **Advanced Settings** page to find the right balance of cache refresh frequency versus data freshness.

Adequate spread smooths out the load on your LDAP servers by randomizing the expiration of cache entries. Refreshes that occur too frequently can increase processing time, but failing to refresh often enough results in stale data. Work with your directory administrator to determine the right refresh rate for your system.

See "About the [directory](#page-525-0) data cache" on page 526. See ["Configuring](#page-493-0) data source advanced settings" on page 494. See "Editing [advanced](#page-557-0) settings for a data source" on page 558.

■ Improve Symantec Brightmail Gateway system performance by turning off distribution list expansion.

Disabling **Distributionlist expansion** can significantly increase mail delivery throughput. If **Distribution list expansion** is disabled, however, distribution lists are not resolved into their individual members for policy evaluation. This means that mail sent to a distribution list is subject only to the policies associated with the distribution list itself (either through an email address or a distinguished name). The policies associated with its individual members are not applied, even if they have higher precedence.

See "Enabling [distribution](#page-531-0) list expansion for your data sources" on page 532.

■ Limit the number and size of LDAP groups and distribution lists associated with your policy groups.

If you clear a data source cache or make a configuration change to your policy groups or a directory data source, the Symantec Brightmail Gateway must reload group information from your directory. This can result in the growth of your inbound or outbound message queues.

For most deployments this process takes only a few seconds and results in an insignificant queue backup if any at all. However, in cases where LDAP access is slow, or the policy groups references many thousands of LDAP users, a noticeable backup can occur. For best performance, Symantec recommends that you use the default group to implement the most common behavior and then assign specific policies to smaller groups as necessary. See ["Creating](#page-315-0) a policy group" on page 316.

■ To improve performance for queries, restrict the Base DN for your LDAP queries to cover only the data that is needed for your data source. The larger the scope of the query, the longer the searches take. Poor query performance for quarantine address resolution can lead to a backup in your delivery queues. Poor query performance for address resolution can cause inbound or outbound queues to back up.

See "About data source [queries"](#page-483-0) on page 484.

If your data source uses the Active Directory Global Catalog, be sure to configure the directory data service to use the global catalog port (default 3268) instead of the domain controller port (default 389). See ["Adding](#page-491-0) a data source " on page 492.

■ Create read-only copies of firewalled LDAP servers and place them outside of the firewall to improve connection time.

In an environment where Scanners hosts are located outside the firewall and LDAP servers reside inside the firewall, you can speed up connection and query times by setting up replicas of those LDAP servers outside the firewall and near the Scanners in the network.

[Figure](#page-565-0) 17-1 provides an example of a firewalled server configuration and how you might use an LDAP server replica to improve processing time.

Your directory administrator can determine the best path for this action based on your system configuration.

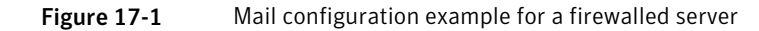

<span id="page-565-0"></span>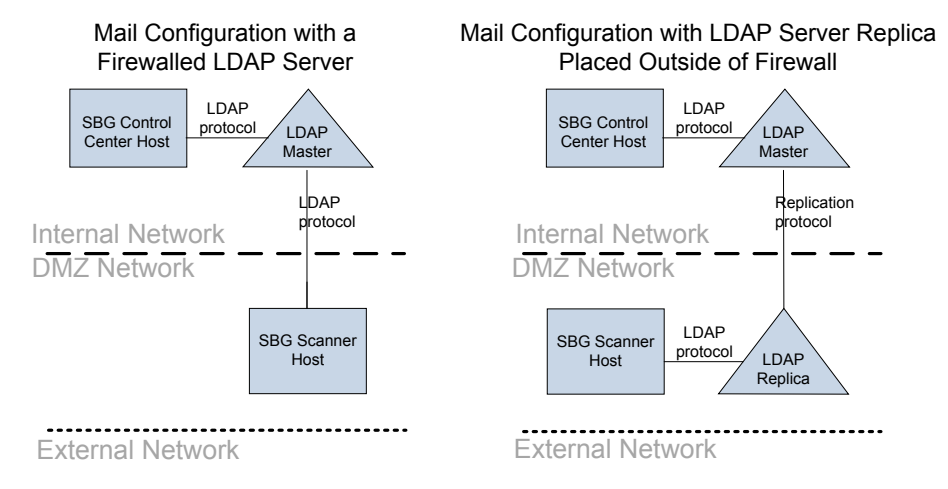

## Chapter

# Working with reports

This chapter includes the following topics:

- About [working](#page-567-0) with reports
- [Selecting](#page-568-0) the data to track for reports
- Creating and [configuring](#page-568-1) reports
- Saving [favorite](#page-582-0) reports
- Editing a [favorite](#page-582-1) report's filter options
- Editing a favorite report's [schedule](#page-583-0)
- [Copying](#page-583-1) favorite reports
- [Deleting](#page-584-0) favorite reports
- About [generated](#page-584-1) reports layout and data
- [Running](#page-589-0) reports on demand
- Generating reports [automatically](#page-589-1)
- Canceling [scheduled](#page-591-0) reports
- Emailing [generated](#page-591-1) reports
- Printing [generated](#page-594-0) reports
- Saving [generated](#page-594-1) reports
- About [purging](#page-595-0) report data
- [Troubleshooting](#page-597-0) report generation

## About working with reports

<span id="page-567-0"></span>Symantec Brightmail Gateway reporting capabilities provide you with information about filtering activity at your site. You can analyze consolidated filtering performance for all Scanners and investigate the spam attacks and virus attacks that target your organization.

See ["Report](#page-570-0) types" on page 571.

You can create the following reports:

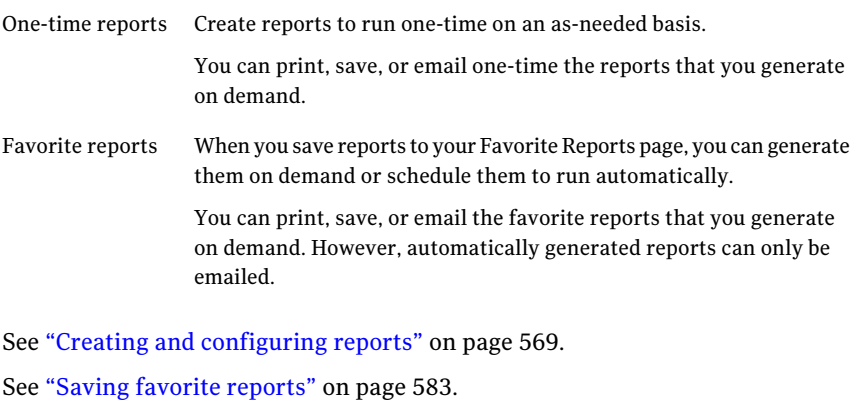

- See ["Running](#page-589-0) reports on demand" on page 590.
- See "Generating reports [automatically"](#page-589-1) on page 590.
- See "Saving [generated](#page-594-1) reports" on page 595.
- See "Printing [generated](#page-594-0) reports" on page 595.

See "Emailing [generated](#page-591-1) reports" on page 592.

Symantec Brightmail Gateway tracks some of the data that is included in reports automatically. You must specify the additional data that you want Symantec Brightmail Gateway to track and maintain.

See ["Report](#page-570-0) types" on page 571.

See ["Selecting](#page-568-0) the data to track for reports" on page 569.

Symantec Brightmail Gateway contains a utility that runs periodically to purge old report data and Dashboard data. You can specify how often and when data is automatically purged.

See "About [purging](#page-595-0) report data" on page 596.

## Selecting the data to track for reports

<span id="page-568-0"></span>By default, Symantec Brightmail Gateway tracks data for several basic reports. Before you can generate other reports, you musttell Symantec Brightmail Gateway to track and store data appropriate for the report. Extended statistics such as Top Senders, Top Sender Domains, Instant Messaging, and Invalid Recipient data are only collected when the appropriate options are selected.

Note: Because the data storage requirements for some reports can be high, choose an appropriate length of time to store report data. In particular, the sender statistics usually consume a large amount of disk space.

See ["Specifying](#page-595-1) how long report data is retained" on page 596.

See "About [generated](#page-584-1) reports layout and data" on page 585.

Once you select the data to track, you can view the reports for that data after 24 hours.

See "Creating and [configuring](#page-568-1) reports" on page 569.

To select the data to track for reports

- 1 In the Control Center, click **Administration > Settings > Reports**.
- 2 Under **Email Reports Data**, check the box beside the report data that you want to track.

<span id="page-568-1"></span>Note: To track extended statistics, ensure that all ofthe **Sender**-related check boxes are selected. To see the **Top Probe Accounts** report, check **Invalid Recipients**.

3 Click **Save**.

## Creating and configuring reports

You can create and configure a report from the available report types. Then you can customize the report configuration to filter the data to include in the report. For example, you can specify time ranges and message flow direction. You must have at least full administration rights or rights to view or modify reports to create reports.

See ["Report](#page-570-0) types" on page 571.

Before you create a report, ensure that you configure Symantec Brightmail Gateway to track the appropriate data for the report.

See ["Selecting](#page-568-0) the data to track for reports" on page 569.

After you create the report, you can save it or run it.

See "Saving favorite [reports"](#page-582-0) on page 583.

See ["Running](#page-589-0) reports on demand" on page 590.

See "About [generated](#page-584-1) reports layout and data" on page 585.

#### To create and configure reports

- 1 In the Control Center, click **Reports > View > Create a Report**.
- 2 In the **Report type** drop-down list, select a report category.
- 3 In a drop-down list beside **Reporttype**, select a specific report.

This step does not apply to the **Executive Summary** report.

Note: If you participate in the Symantec Probe Network, and want to see a **TopProbeAccounts** report, select **InvalidRecipients>TopProbeAccounts.**

4 If applicable, for the reports that filter on specific elements, click the drop-down menu to select the criteria.

For certain reports, you can filter by **Sendername**. You can use the null sender address <> to filter for messages that do not contain Sender names.

- 5 If applicable, in the **Direction** drop-down list, select the message directions to include in the report.
- 6 For IM reports, in the **Network** drop-down list, select the network.
- 7 In the **Time range** drop-down list, do one of the following:

Select a preset range.

Select one of the following:

- Past Hour
- Past 24 hours
- Past 7 days
- Past 30 days

Specify a custom time range.

Do all of the following:

- Click **Customize**.
- Click in the Start Date field, then click the pop-up calendar and select the start date.
- Click in the End Date field, then click the pop-up calendar and select the end date.

You must enable JavaScript in your browser to use the pop-up calendar.

- 8 In the **Group By** drop-down list, select one of the following:
	- Hour
	- Day
	- Week
	- Month
- 9 Select one or more of the following:
	- Graph
	- Table

See "About [generated](#page-584-1) reports layout and data" on page 585.

- <span id="page-570-0"></span>10 For the reports that rank results, in the **Entries** box, type the maximum number for each time range that is specified in the **Group by** drop-down list.
- 11 Select the columns that you want to display in the report table.

This option is only available for certain reports.

### Report types

Symantec Brightmail Gateway contains predefined report types. When you configure a report, you specify the report type that you want to use. The tables in this section show the report types that you can choose. The last column in each table lists the type of data you want the system to track. You must specify one or more options before you can generate that report.

See ["Selecting](#page-568-0) the data to track for reports" on page 569.

The categories of reports that you can generate are as follows:

■ Summary See [Table](#page-571-0) 18-1 on page 572.

- Content filtering See [Table](#page-572-0) 18-2 on page 573.
- Email message See [Table](#page-574-0) 18-3 on page 575.
- Instant messaging See [Table](#page-575-0) 18-4 on page 576.
- Invalid Recipients See [Table](#page-576-0) 18-5 on page 577.
- IP connection See [Table](#page-577-0) 18-6 on page 578.
- Spam See [Table](#page-577-1) 18-7 on page 578.
- Virus See [Table](#page-580-0) 18-8 on page 581.

<span id="page-571-0"></span>See "About [generated](#page-584-1) reports layout and data" on page 585.

[Table](#page-571-0) 18-1 describes the summary reports.

| <b>Report</b>             | <b>Description</b>                                                                                                    | <b>Required data</b><br>storage options |
|---------------------------|----------------------------------------------------------------------------------------------------|-----------------------------------------|
| Executive                 | Overview of your security profile, which<br>includes total messages and threats<br>processed, and virus and content filtering<br>summaries.                                                                   | None                                    |
| Content filtering         | Overview of the content filtering violations<br>and trends affecting your organization.<br>Includes number of policies triggered, and<br>percentage of policies triggered versus total<br>processed messages. | None                                    |
| <b>Email Messages</b>     | Overview of email message threat counts and<br>types of threats.                                                                                                    | None                                    |
| <b>Instant Messages</b>   | There is no Summary report for Instant<br>Messages.                                                                                                    | None                                    |
| <b>Invalid Recipients</b> | Overview of invalid recipient data.                                                                                                    | None                                    |
| <b>IP Connections</b>     | Overview of the IP connections of email<br>entering your system.                                                                                                    | None                                    |

Table 18-1 Summary reports

| <b>Report</b> | <b>Description</b>                                                                                                    | <b>Required data</b><br>storage options |
|---------------|----------------------------------------------------------------------------------------------------|-----------------------------------------|
| Spam          | Overview of the email message spam.                                                                                                    | None                                    |
| Virus         | Overview of the current viral threats to your<br>organization. Includes a message summary,<br>virus summary, suspect virus outcomes, and<br>separate tables showing stats for known and<br>potential viral threats. | None                                    |

Table 18-1 Summary reports *(continued)*

<span id="page-572-0"></span>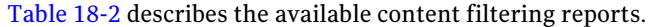

| <b>Report</b>                | <b>Description</b>                                                                                                    | <b>Required data</b><br>storage<br>options |
|------------------------------|----------------------------------------------------------------------------------------------------|--------------------------------------------|
| Summary                      | A summary of total detected content filtering<br>violations.                                                                                                    | None                                       |
| Top Sender<br>Domains        | Domains from which the most content filtering<br>matches have been detected. For each domain, the<br>total messages processed and number and percentage<br>of content filtering policies triggered are listed.                                                                                                    | Sender domains                             |
| Top Senders                  | Email addresses from which the most content filtering<br>matches have been detected. For each email address.<br>the total messages processed and number and<br>percentage of content filtering policies triggered are<br>listed.                                                                                          | Senders, Sender<br>domains                 |
| Top Sender<br>HELO Domains   | SMTP HELO domain names from which the most<br>content filtering matches have been detected. For<br>each HELO domain, the total messages processed and<br>number and percentage of content filtering policies<br>triggered are listed. Specify the maximum number of<br>HELO domains to list for the specified time range. | Sender HELO<br>domains                     |
| Top Sender IP<br>Connections | IP addresses from which the most content filtering<br>matches have been detected. For each IP address, the<br>total messages processed and number and percentage<br>of content filtering policies triggered are listed.<br>Specify the maximum number of IP addresses to list<br>for the specified time range.            | Sender IP<br>connections                   |

Table 18-2 Content filtering reports

| <b>Report</b>            | <b>Description</b>                                                                                                    | <b>Required data</b><br>storage<br>options |
|--------------------------|----------------------------------------------------------------------------------------------------|--------------------------------------------|
| Top Recipient<br>Domains | Recipient domains for which the most content<br>filtering matches have been detected. For each<br>recipient domain, the total messages processed and<br>number and percentage of content filtering policies<br>triggered are listed. Specify the maximum number of<br>recipient domains to list for the specified time range. | Recipient<br>domains                       |
| Top Recipients           | Email addresses for which the most content filtering<br>matches have been detected. For each email address,<br>the total messages processed and number and<br>percentage of content filtering policies triggered are<br>listed. Specify the maximum number of email<br>addresses to list for the specified time range.        | Recipients,<br>Recipient<br>domains        |
| Specific Senders         | Number of content filtering policies triggered from a<br>sender email address that you specify. For each<br>grouping, the total messages processed and number<br>and percentage of content filtering policies triggered<br>are listed.                                                                                        | Senders, Sender<br>domains                 |
| Specific<br>Recipients   | Number of content filtering policies triggered for a<br>recipient email address that you specify. For each<br>grouping, the total messages processed and number<br>and percentage of content filtering policies triggered<br>are listed.                                                                                      | Recipients,<br>Recipient<br>domains        |
| <b>Top Policies</b>      | Names of the most common content filtering matches,<br>number of policies triggered, and percentage of<br>policies triggered versus total processed messages.                                                                                                    | None                                       |
|                          | Optionally, you can limit the report to a particular<br>content incident folder.                                                                                                    |                                            |

Table 18-2 Content filtering reports *(continued)*

[Table](#page-574-0) 18-3 describes the available email messages reports.

| <b>Report</b>                | <b>Description</b>                                                                                                    | <b>Required data</b><br>storage<br>options |
|------------------------------|----------------------------------------------------------------------------------------------------|--------------------------------------------|
| Summary                      | Summary of total messages and messages that<br>matched filters for spam, suspected spam, attacks,<br>bad sender groups, good sender groups, viruses,<br>suspicious attachments, worms, unscannable<br>messages, malware (spyware/adware), encrypted<br>attachments, and content filtering. | None                                       |
| Custom                       | Lets you select the columns that you want to appear<br>in the report.                                                                                                    | None                                       |
| Average<br>Message Size      | The average size of messages in KB.                                                                                                    | None                                       |
| Total Message<br>Size        | Total size in KB of all messages in the report, and total<br>size of each grouping.                                                                                                    | None                                       |
| Number of<br><b>Messages</b> | Number of all messages in the report, and number for<br>each grouping.                                                                                                    | None                                       |
| Number of<br>Recipients      | Number of recipients in the report, and number of<br>recipients in each grouping. Every recipient in a<br>message (To:, Cc:, and Bcc)counts as one.                                                                                                    | None                                       |
| Top Sender<br>Domains        | Domains from which the most messages have been<br>processed. For each domain, the total processed and<br>number of virus and spam messages are listed. Specify<br>the maximum number of domains to list for the<br>specified time range.                                                   | Sender domains                             |
| Top Senders                  | Email addresses from which the most messages have<br>been processed. For each email address, the total<br>processed and number of virus and spam messages<br>are listed. Specify the maximum number of email<br>addresses to list for the specified time range.                            | Senders, Sender<br>domains                 |
| Top Sender<br>HELO Domains   | SMTP HELO domain names from which the most<br>messages have been processed. For each HELO<br>domain, the total processed and number of virus and<br>spam messages are listed. Specify the maximum<br>number of HELO domains to list for the specified time<br>range.                       | Sender HELO<br>domains                     |

<span id="page-574-0"></span>Table 18-3 Email messages reports

| <b>Report</b>                | <b>Description</b>                                                                                                    | <b>Required data</b><br>storage<br>options |
|------------------------------|----------------------------------------------------------------------------------------------------|--------------------------------------------|
| Top Sender IP<br>Connections | IP addresses from which the most messages have been<br>processed. For each IP address, the total processed<br>and number of virus and spam messages are listed.<br>Specify the maximum number of IP addresses to list<br>for the specified time range.                | Sender IP<br>connections                   |
| Top Recipient<br>Domains     | Recipient domains for which the most messages have<br>been processed. For each recipient domain, the total<br>processed and number of virus and spam messages<br>are listed. Specify the maximum number of recipient<br>domains to list for the specified time range. | Recipient<br>domains                       |
| Top Recipients               | Email addresses for which the most messages have<br>been processed. For each email address, the total<br>processed and number of virus and spam messages<br>are listed. Specify the maximum number of email<br>addresses to list for the specified time range.        | Recipients,<br>Recipient<br>domains        |
| Specific Senders             | Number of messages that were processed for a sender<br>email address that you specify. For each grouping,<br>the total processed and number of virus and spam<br>messages are listed.                                                                                 | Senders, Sender<br>domains                 |
| Specific<br>Recipients       | Number of messages that were processed for a<br>recipient email address that you specify. For each<br>grouping, the total processed and number of virus<br>and spam messages are listed.                                                                              | Recipients,<br>Recipient<br>domains        |

Table 18-3 Email messages reports *(continued)*

<span id="page-575-0"></span>[Table](#page-575-0) 18-4 describes the available instant messages reports.

| <b>Report</b> | <b>Description</b>                                                                                                    | <b>Required data</b><br>storage<br>options |
|---------------|----------------------------------------------------------------------------------------------------|--------------------------------------------|
| Overview      | Total number of IM messages, messages sent,<br>messages received, number and percentage of<br>messages that were spim, number and percentage of<br>messages blocked due to spim. | None                                       |

Table 18-4 Instant messages reports
| <b>Report</b>              | <b>Description</b>                                                                                                    | <b>Required data</b><br>storage<br>options |
|----------------------------|----------------------------------------------------------------------------------------------------|--------------------------------------------|
| Top Spim<br><b>Senders</b> | Screen names from which the most IM messages have<br>been sent. For each screen name, the report lists the<br>total IM messages sent, the number of spim messages<br>sent, the number of spim messages blocked, and the<br>percentages of each.            | Senders                                    |
| Top Spim<br>Recipients     | Screen names for which the most IM messages have<br>been received. For each screen name, the report lists<br>the total IM messages received, the number of spim<br>messages received, the number of spim messages<br>blocked, and the percentages of each. | Recipients                                 |
| File Transfers             | The total number of files transferred, and number<br>and percentage of files that contained a virus, were<br>blocked, could not be scanned, had a scanner error,<br>contained malware, or were encrypted.                                                  | None                                       |

Table 18-4 Instant messages reports *(continued)*

<span id="page-576-0"></span>[Table](#page-576-0) 18-5 describes the available types of invalid recipient reports.

Table 18-5 Invalid recipients reports

| <b>Report</b>               | <b>Description</b>                                                       | <b>Required data storage</b><br>options              |
|-----------------------------|--------------------------------------------------------------------------|------------------------------------------------------|
| Summary                     | Summary of all invalid<br>recipient email that enters<br>your network.   | None                                                 |
| Top Invalid Recipients      | Invalid recipient email<br>addresses with the most<br>incoming messages. | Recipients, Recipient<br>domains, Invalid Recipients |
| Top Probe Accounts          | Probe accounts with the most<br>incoming messages.                       | Recipients, Recipient<br>domains, Invalid Recipients |
| Specific Invalid Recepients | Specified invalid email<br>address with the most<br>incoming messages.   | Recipients, Recipient<br>domains, Invalid Recipients |

[Table](#page-577-0) 18-6 describes the available IP connection-related reports.

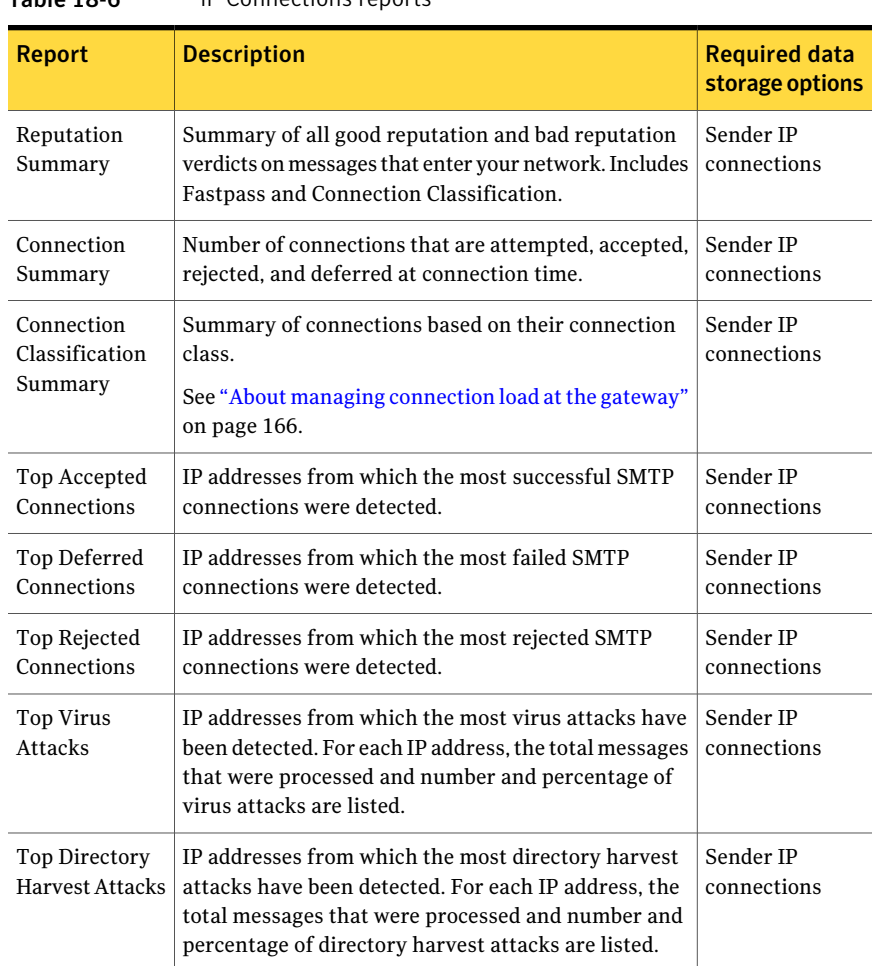

<span id="page-577-0"></span>Table 18-6 IP Connections reports

<span id="page-577-1"></span>[Table](#page-577-1) 18-7 describes the available spam reports.

### Table 18-7 Available spam reports

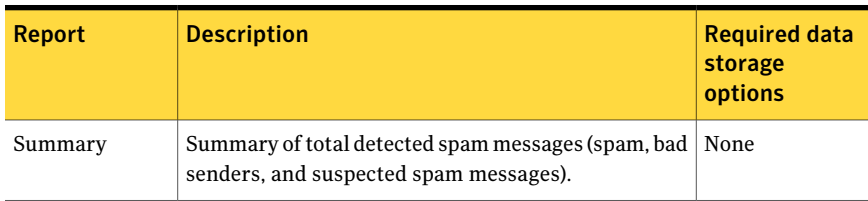

| <b>Report</b>                     | <b>Description</b>                                                                                                    | <b>Required data</b><br>storage<br>options |
|-----------------------------------|----------------------------------------------------------------------------------------------------|--------------------------------------------|
| Top Sender<br>Domains             | Domains from which the most spam messages have<br>been detected. For each domain, the<br>spam-to-total-processed percentage, total processed,<br>and the number of spam, suspected spam, and bad<br>sender messages are listed. Specify the maximum<br>number of senders to list for the specified time range.                                 | Sender domains                             |
| Top Senders                       | Email addresses from which the most spam messages<br>have been detected. For each email address, the<br>spam-to-total-processed percentage, total processed,<br>and the number of spam, suspected spam, and bad<br>sender messages are listed. Specify the maximum<br>number of email addresses to list for the specified<br>time range.       | Senders, Sender<br>domains                 |
| Top Sender<br><b>HELO Domains</b> | SMTP HELO domain names from which the most spam<br>messages have been detected. For each HELO domain,<br>the spam-to-total-processed percentage, total<br>processed, and the number of spam, suspected spam,<br>and bad sender messages are listed. Specify the<br>maximum number of HELO domains to list for the<br>specified time range.     | Sender HELO<br>domains                     |
| Top Sender IP<br>Connections      | IP addresses from which the most spam messages<br>have been detected. For each IP address, the<br>spam-to-total-processed percentage, total processed,<br>and the number of spam, suspected spam, and bad<br>sender messages are listed. Specify the maximum<br>number of IP addresses to list for the specified time<br>range.                | Sender IP<br>connections                   |
| <b>Top Recipient</b><br>Domains   | Recipient domains for which the most spam messages<br>have been detected. For each recipient domain, the<br>spam-to-total-processed percentage, total processed,<br>and the number of spam, suspected spam, and bad<br>sender messages are listed. Specify the maximum<br>number of recipient domains to list for the specified<br>time range. | Recipient<br>Domains                       |

Table 18-7 Available spam reports *(continued)*

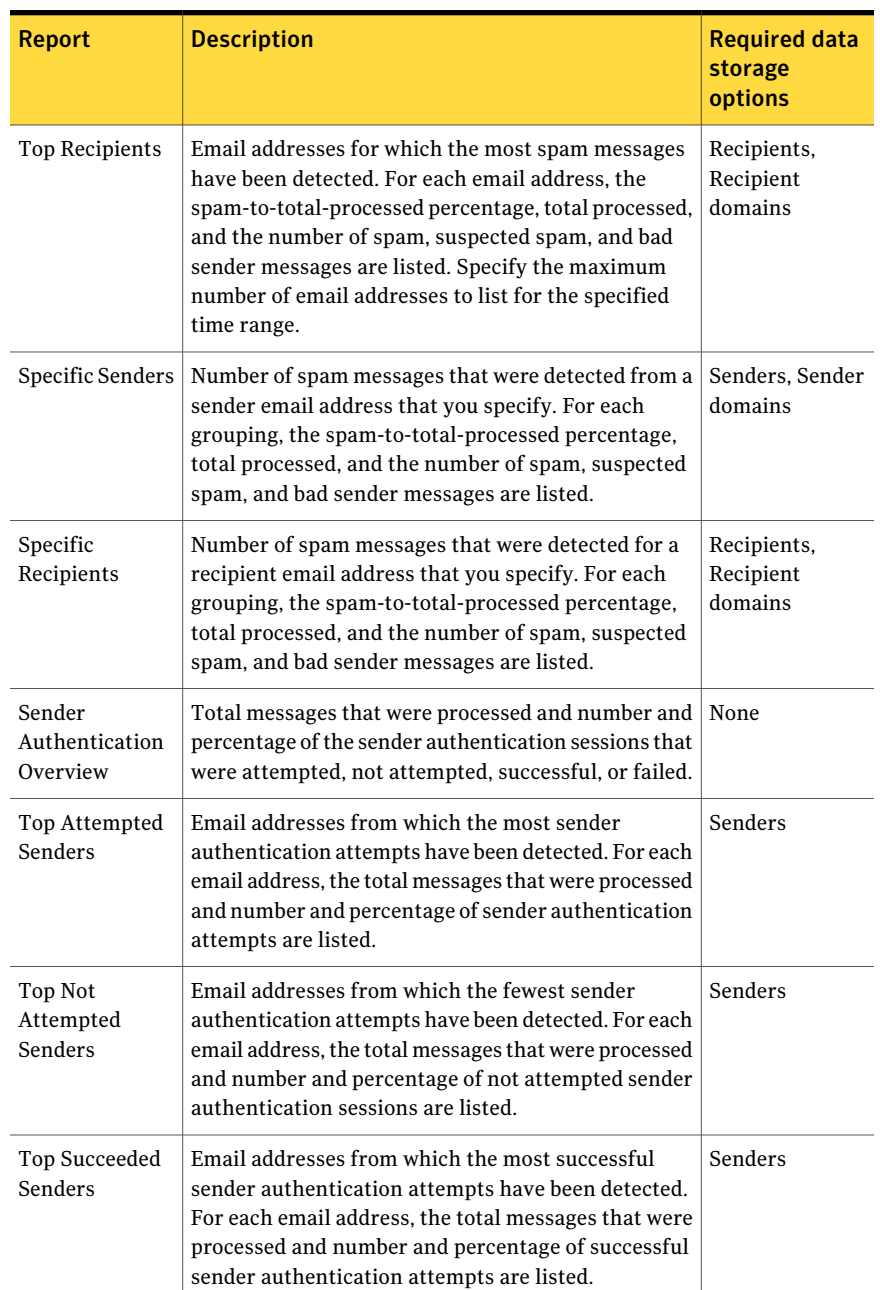

### Table 18-7 Available spam reports *(continued)*

| <b>Report</b>                | <b>Description</b>                                                                                                    | <b>Required data</b><br>storage<br>options |
|------------------------------|----------------------------------------------------------------------------------------------------|--------------------------------------------|
| Top Failed<br><b>Senders</b> | Email addresses from which the most failed sender<br>authentication attempts have been detected. For each<br>email address, the total messages that were processed<br>and number and percentage of failed sender<br>authentication attempts are listed. | Senders                                    |
| Ouarantine                   | Total number of quarantined messages and<br>quarantine releases.                                                                                                    | None                                       |

Table 18-7 Available spam reports *(continued)*

<span id="page-580-0"></span>[Table](#page-580-0) 18-8 describes the available virus reports.

| <b>Report</b>              | <b>Description</b>                                                                                                    | <b>Required data</b><br>storage<br>options |
|----------------------------|----------------------------------------------------------------------------------------------------|--------------------------------------------|
| Summary                    | Summary of the total number of viruses detected.                                                                                                    | None                                       |
| Top Sender<br>Domains      | Domains from which the most virus messages have<br>been detected. For each domain, the<br>virus-to-total-processed percentage, total processed,<br>and the number of viruses, worms, and unscannable<br>messages are listed. Specify the maximum number of<br>senders to list for the specified time range.                             | Sender domains                             |
| Top Senders                | Email addresses from which the most virus messages<br>have been detected. For each email address, the<br>virus-to-total-processed percentage, total processed,<br>and the number of viruses, worms, and unscannable<br>messages are listed. Specify the maximum number of<br>email addresses to list for the specified time range.      | Senders, Sender<br>domains                 |
| Top Sender<br>HELO Domains | SMTP HELO domain names from which the most virus<br>messages have been detected. For each HELO domain,<br>the virus-to-total-processed percentage, total<br>processed, and the number of viruses, worms, and<br>unscannable messages are listed. Specify the<br>maximum number of HELO domains to list for the<br>specified time range. | Sender HELO<br>domains                     |

Table 18-8 Available virus reports

| <b>Report</b>                | <b>Description</b>                                                                                                    | <b>Required data</b><br>storage<br>options |
|------------------------------|----------------------------------------------------------------------------------------------------|--------------------------------------------|
| Top Sender IP<br>Connections | IP addresses from which the most virus messages<br>have been detected. For each IP address, the<br>virus-to-total-processed percentage, total processed,<br>and the number of viruses, worms, and unscannable<br>messages are listed. Specify the maximum number of<br>IP addresses to list for the specified time range.                | Sender IP<br>connections                   |
| Top Recipient<br>Domains     | Recipient domains for which the most virus messages<br>have been detected. For each recipient domain, the<br>virus-to-total-processed percentage, total processed,<br>and the number of viruses, worms, and unscannable<br>messages are listed. Specify the maximum number of<br>recipient domains to list for the specified time range. | Recipient<br>Domains                       |
| <b>Top Recipients</b>        | Email addresses for which the most virus messages<br>have been detected. For each email address, the<br>virus-to-total-processed percentage, total processed,<br>and the number of viruses, worms, and unscannable<br>messages are listed. Specify the maximum number of<br>email addresses to list for the specified time range.        | Recipients,<br>Recipient<br>domains        |
| Top Virus and<br>Worms       | Names of the most common viruses detected. For each<br>grouping, the virus-to-total-processed percentage,<br>virus to total virus and worm percentage, and last<br>occurrence of the virus are listed.                                                                                                    | None                                       |
| Specific Senders             | Number of virus messages that were detected from a<br>sender email address that you specify. For each<br>grouping, the virus-to-total-processed percentage,<br>total processed, and the number of viruses, worms,<br>and unscannable messages are listed.                                                                                | Senders, Sender<br>domains                 |
| Specific<br>Recipients       | Number of virus messages that were detected for a<br>recipient email address that you specify. For each<br>grouping, the virus-to-total-processed percentage,<br>total processed, and the number of viruses, worms,<br>and unscannable messages are listed.                                                                              | Recipients,<br>Recipient<br>domains        |

Table 18-8 Available virus reports *(continued)*

# Saving favorite reports

<span id="page-582-1"></span>When you create a report, you can specify a name for the report and save it on your Favorite Reports page in the Control Center. You can run saved reports on demand. You can also schedule generating the report automatically.

You must have at least full administration rights or rights to view or modify reports to save reports.

See "Generating reports [automatically"](#page-589-0) on page 590.

See ["Deleting](#page-584-0) favorite reports" on page 585.

You must create and configure a report before you can save it.

See "Creating and [configuring](#page-568-0) reports" on page 569.

#### To save a favorite report

- <span id="page-582-0"></span>1 On the **Report Filter** page, under **Report Options**, in the Report name box, type the name of the favorite report.
- 2 Click **Save to Favorites**.

# Editing a favorite report's filter options

You may want to modify a favorite report to expand or condense the information that it provides. You can modify the schedule in which reports are automatically generated and the report's filter options.

You must have full administration rights or rights to view or modify reports to edit reports.

See "Editing a favorite report's [schedule"](#page-583-0) on page 584.

See "Creating and [configuring](#page-568-0) reports" on page 569.

#### To edit a favorite report's filter options

- 1 In the Control Center, click **Reports > View > Favorite Reports**.
- 2 Click on the underlined name of a report in the list.
- 3 Change the values in the report as necessary.
- 4 Click **Save**.

# Editing a favorite report's schedule

<span id="page-583-0"></span>You may want to modify a favorite report's schedule to expand or condense the information that it provides. You must have full administration rights or rights to view or modify reports to edit reports.

See "Editing a favorite report's filter [options"](#page-582-0) on page 583.

#### To edit a favorite report's schedule

- 1 In the Control Center, click **Reports > View > Favorite Reports**.
- 2 Check the box beside the report that you want to edit, and then click **View Schedule**.
- 3 Make any changes to the settings.
- 4 Click **Save**.

# Copying favorite reports

You may have instances in which you create a favorite report and want to create a similar report with only a few variances. Symantec Brightmail Gateway lets you copy favorite reports.

When you copy a report, the name of the new report is: Copy of  $\leq$  original report name>. Specify a unique name for the new report to help you remember the scope of the report.

See "Saving favorite [reports"](#page-582-1) on page 583.

You must have full administration rights or rights to view or modify reports to copy favorite reports.

#### To copy favorite reports

- 1 In the Control Center, click **Reports > View > Favorite Reports**.
- 2 In the **Report Name** column, check the box beside the report that you want to copy.
- 3 Click **Copy**.
- 4 Click on the underlined name of the new, copied report.
- 5 Change the values in the report as necessary.
- 6 Click **Save**.

# Deleting favorite reports

<span id="page-584-0"></span>You can delete the favorite reports that you no longer need. However, when you delete a report, the report configuration cannot be retrieved.

You must have full administration rights or rights to view or modify reports to delete a favorite report.

See "Editing a favorite report's filter [options"](#page-582-0) on page 583.

#### To delete favorite reports

- 1 In the Control Center, click **Reports > View > Favorite Reports**.
- 2 Check the box beside the report that you want to delete.
- 3 Click **Delete**.

# About generated reports layout and data

Use the following information to help you understand the layout and data that appears in the reports that you generate.

See ["Report](#page-570-0) types" on page 571.

[Table](#page-585-0) 18-9 provides information about how reports are displayed.

#### Working with reports About generated reports layout and data 586

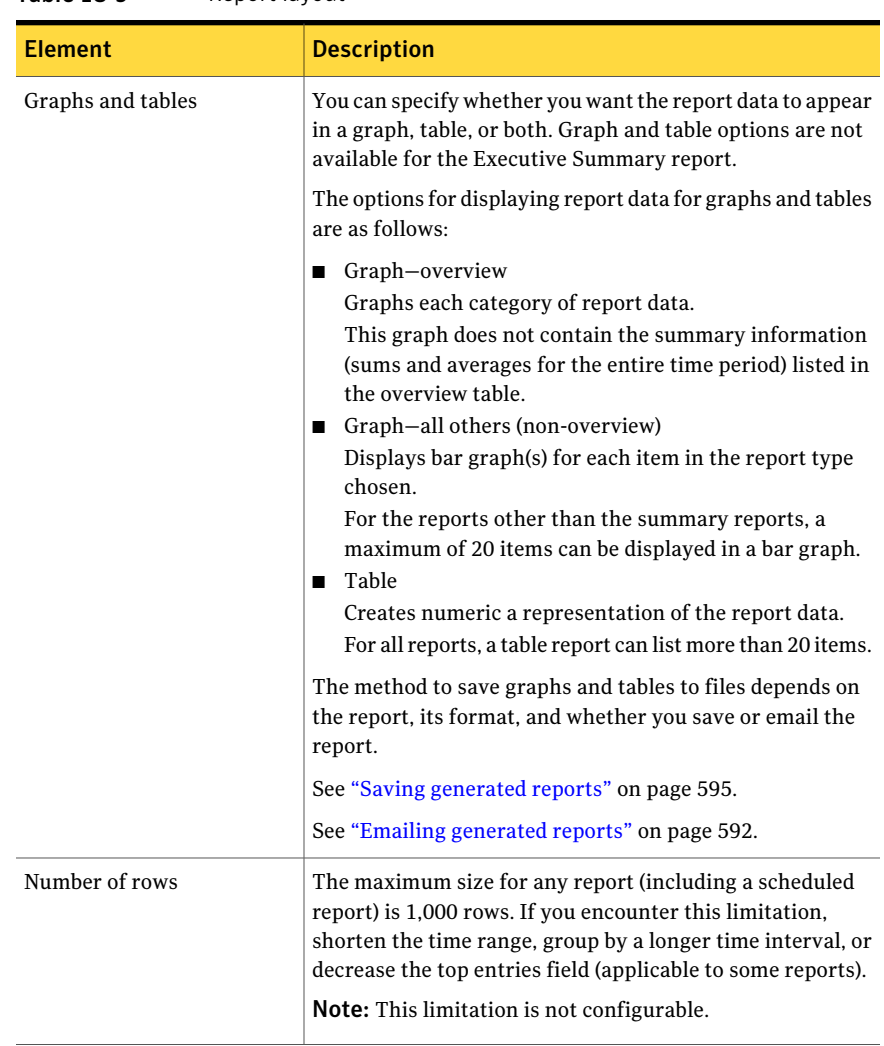

#### <span id="page-585-0"></span>Table 18-9 Report layout

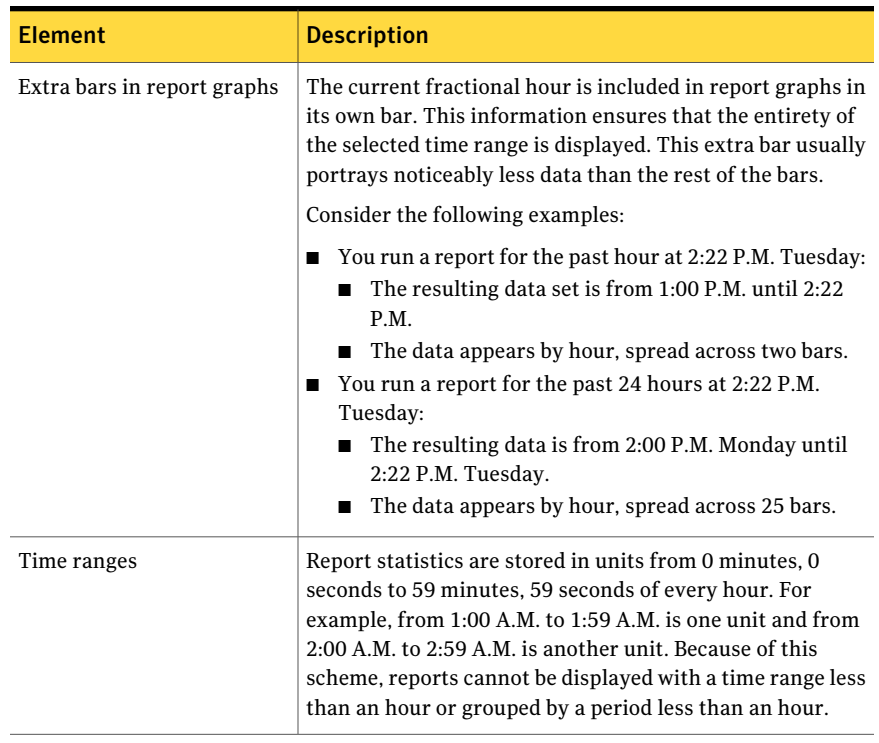

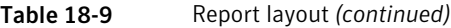

<span id="page-586-0"></span>Table [18-10](#page-586-0) provides the information to help you interpret the information in reports.

Table 18-10 Report data details

| Issue                                                 | <b>Description</b>                                                                                                    |
|-------------------------------------------------------|----------------------------------------------------------------------------------------------------|
| What constitutes a threat                             | The summary reports and the Dashboard contain threat<br>summary graphs and tables. A threat is a harmful attribute<br>or potentially harmful attribute of an email message. For<br>example, threats include spam, viruses, and content filtering<br>policy violations. Similar message verdicts are grouped into<br>threat categories. |
| Single threat, multiple<br>threat, and clean messages | The summary reports and the Dashboard categorize<br>messages into single threat, multiple threat, and clean<br>messages. Multiple threat messages contain more than one<br>type of threat. For example, a message that contains spam<br>and a virus is a multiple threat message. Clean messages<br>contain no known threats.          |

| <b>Issue</b>                                                        | <b>Description</b>                                                                                                    |  |
|---------------------------------------------------------------------|----------------------------------------------------------------------------------------------------|--|
| Message and connection<br>counts                                    | The appliance uses many technologies to track email and<br>filter email. Some of these technologies function at the email<br>connection level before an actual email message can be<br>generated and sent. When a connection is rejected or<br>deferred because it triggered a bad reputation filter, that<br>connection is counted as one message.                                                                      |  |
| Verdicts of suspect viruses<br>messages                             | If a message is routed to the Suspect Virus Quarantine, the<br>outcome of rescanning the message is not counted toward<br>total threat counts. However, the outcome of rescanning<br>the message is displayed in the Suspect Virus Outcomes<br>graph. The graph indicates whether quarantined suspect<br>viruses were deleted, determined to be viruses or not, or are<br>still in the Suspect Virus Quarantine.         |  |
| Sender HELO domain or IP<br>connection shows gateway<br>information | If any Scanners accept relayed messages from a gateway<br>computer, the SMTP HELO name or IP connection address<br>is the name or connection of the gateway computer.<br>Affected reports are as follows:<br>Top Sender HELO Domains<br>п<br>All Top Sender HELO Domain reports are affected<br>Top Sender IP Connections<br>All Top Sender IP Connections reports are affected<br>Top Succeeded Connections SMTP report |  |
|                                                                     | Top Failed Connections SMTP report<br>п<br>Top Rejected Connections SMTP report<br>п                                                                                                    |  |
| Processed message count                                             | For the reports that list the number of processed messages,<br>the number of processed messages is counted per message,<br>not per recipient. For example, if a single message lists 12<br>recipients, the processed message count increases by 1, not<br>12.                                                                                                    |  |

Table 18-10 Report data details *(continued)*

| Issue                                               | <b>Description</b>                                                                                                    |
|-----------------------------------------------------|----------------------------------------------------------------------------------------------------|
| How duplicate verdicts per<br>messages are reported | Each email message can have multiple recipients and<br>multiple threats. Different recipients in the same email<br>message may have different threats triggered. This situation<br>occurs because the different recipients may belong to<br>different policy groups. For example, recipients in group A<br>may have content filtering enabled for employee data<br>protection terms, while recipients in group B may not.                                                                                                    |
|                                                     | Some verdicts have names associated with them to describe<br>unique instances of that verdict type. For example, a known<br>virus may be called W32.Zoltan or VBS.Throckmorton. Each<br>named verdict is counted separately. If both W32.Zoltan<br>and VBS. Throckmorton are found one or more times in a<br>message, the virus count increases by two. The message is<br>considered a multiple threat message.                                                                                                    |
|                                                     | The following verdicts have unique names:                                                                                                    |
|                                                     | Content filtering policies<br>п<br>Malware<br>п<br>$\blacksquare$ Viruses<br>Worms<br>п                                                                                                    |
|                                                     | Verdicts that are not included in this list are counted once<br>per message regardless of the number of occurrences of the<br>verdict in the message. For example, a single message is<br>sent to three recipients. The message to recipient A has two<br>matches for encrypted content. The same message that is<br>sent to recipient B has two matches for encrypted content.<br>That same message that is sent to recipient C has no<br>matches. The total count of encrypted content for the<br>message is one. The virus threat count for the message is<br>one (encrypted content counts as a virus without a unique<br>name). If no other threats are detected in the message, it is<br>considered a single threat message.<br>See "Threat category components" on page 606. |
| IM message count                                    | IM messages between users within your site are counted<br>twice in the reports.                                                                                                    |

Table 18-10 Report data details *(continued)*

See "Creating and [configuring](#page-568-0) reports" on page 569.

# Running reports on demand

<span id="page-589-1"></span>You can run reports as needed. You can run the on-demand reports that you create and the reports that are saved on your Favorite Reports page. You can even run scheduled reports whenever you want.

After you run the report, if there is data available, the report appears in a new browser window. Based on how much data is available for that report, this process may take several minutes.

You must have full administration rights or rights to view or modify reports to run reports.

See ["Troubleshooting](#page-597-0) report generation" on page 598.

#### To run reports on demand

1 Create a report.

See "Creating and [configuring](#page-568-0) reports" on page 569.

- 2 Click **Run**.
- 3 If a "Pop-up blocked" message appears in the Control Center, click the message and permit pop-ups from Symantec Brightmail Gateway Control Center.

The report appears in a separate browser window.

#### To run scheduled reports on demand

- 1 In the Control Center, click **Reports > View > Favorite Reports**.
- 2 In the **Report Name** column, check the box besides the report that you want to run.
- 3 Click **Run**.
- <span id="page-589-0"></span>4 If a "Pop-up blocked" message appears in the Control Center, click the message and permit pop-ups from Symantec Brightmail Gateway Control Center.

The report appears in a separate browser window.

# Generating reports automatically

You can schedule a favorite report to run automatically at specified intervals. Scheduled reports cannot be automatically saved to the host computer. They must be emailed to at least one recipient. Recipients of the email report can manually save the report on their local computer.

See "Saving [generated](#page-594-0) reports" on page 595.

See "Printing [generated](#page-594-1) reports" on page 595.

You can check the status of your scheduled task from the **Status > Scheduled Tasks** page.

See "About [scheduled](#page-620-0) tasks" on page 621.

You must have full administration rights or rights to view or modify reports to create automatically generated reports.

#### To generate reports automatically

- 1 In the Control Center, click **Reports > View > Favorite Reports**.
- 2 Check the box beside the report that you want to schedule and click **View Schedule**.
- 3 On the **Schedule** tab under **Report Schedule**, in the **Generate report at** drop-down lists, set the time of day to generate the report.
- 4 Specify when you want the report to be generated as follows:

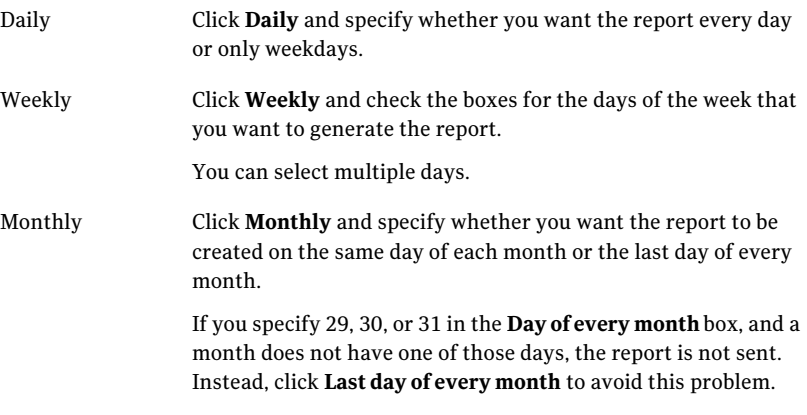

- 5 Click the **Export** tab.
- 6 Under **Report Format**, select one of the following to specify the format:
	- HTML
	- PDF
	- CSV (this file format is not available for the Executive Summary report) In the **CVS Delimiter** drop-down list, select a delimiter. In the **File Encoding** drop-down list, select an encoding for the CSV file.

7 Under **Report Sender and Destination Addresses**, in the **Send from the following email address** box, type the email address.

For example, r1b3s@symantecexample.com.

Separate multiple email addresses with a space, comma, or semi-colon.

8 In the **Send to the following email addresses** box, type at least one email address.

For example, r1b3s@symantecexample.com.

Separate multiple email addresses with a space, comma, or semi-colon.

- 9 In the **Character Set** drop-down list, select a character set appropriate for the recipient of the email message.
- 10 Click **Save**.

# Canceling scheduled reports

You can cancel a scheduled report from being automatically generated without deleting the report. You can still manually generate the report at any time or modify the report later to set up a new schedule.

You must have full administration rights or rights to view or modify reports to cancel automatically generated reports.

See "Generating reports [automatically"](#page-589-0) on page 590.

#### To cancel scheduled reports

- <span id="page-591-0"></span>1 In the Control Center, click **Reports > View > Favorite Reports**.
- 2 Check the box beside the report that you no longer want scheduled, and then click **Clear Schedule**.

# Emailing generated reports

You can email the reports that you generate on demand to one or more recipients. Reports that you generate on demand are attached to an email message in a compressed file. The compressed file contains an HTML file and graphic files. When recipients open the HTML file, the report appears as it did in the Web browser when you generated it.

See ["Running](#page-589-1) reports on demand" on page 590.

Scheduled reports must be emailed to at least one recipient, and you must specify the recipient when you create the scheduled report. For more information about how to create scheduled reports, see See "Generating reports [automatically"](#page-589-0) on page 590.

Ensure that you have configured from whom the email report is sent. You can also customize the subject line.

See "Specifying the report email notification sender and subject line" on page 593.

You must create a report before you can email it.You must have full administration rights or rights to view or modify reports to create and email reports.

See ["Running](#page-589-1) reports on demand" on page 590.

#### To email generated reports

- 1 In the Control Center, click **Reports > View > Create a Report**.
- 2 Specify the report type and other choices you want for your report.

See "Creating and [configuring](#page-568-0) reports" on page 569.

3 In the **Recipient addresses** box type the address of the person to whom you want the report emailed.

For example, r1b3s@symantecexample.com.

Separate multiple email addresses with a comma, semi-colon, or space.

4 Select an appropriate encoding for the message from the **Character Set** drop-down list.

The following options are available:

- Western European (ISO-8859-1)
- Unicode (UTF-8)
- Japanese (Shift JIS, ISO-2022-JP, or EUC-JP)
- Simplified Chinese (GB2312 or GB18030)
- <span id="page-592-0"></span>■ Traditional Chinese (Big5)
- Korean (KS C 5601-1987)
- 5 Click **Email**.

### Specifying the report email notification sender and subject line

Symantec Brightmail Gateway can email reports to the recipients that you specify. However, you must specify from whom the email notification is sent. You can also customize the subject line of the email notice. The email address that you specify must be a valid email address for your domain.

When you install the product, the default email address is ReportAdmin@yourcompany.com.If you do not change the default email address and users reply to the notification email, the reply message is undeliverable.

See "Emailing [generated](#page-591-0) reports" on page 592.

The default subject line for reports consists of the title of the report and the report range date. You can specify a custom subject line using a combination of static text and variables.

The default report subject lines are as follows:

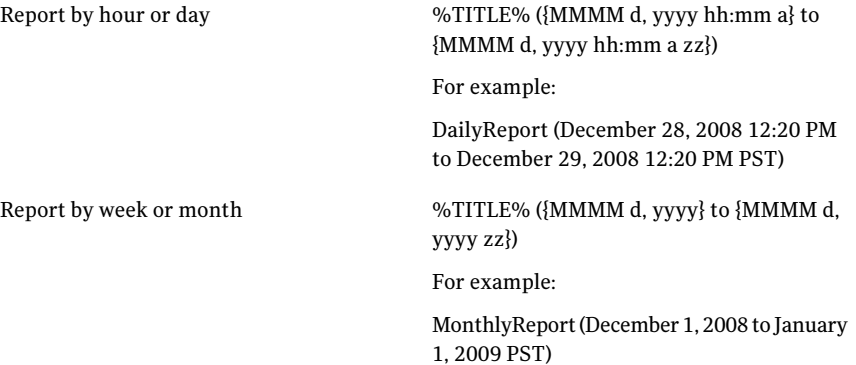

See "Date format and time format pattern [syntax"](#page-703-0) on page 704.

You must have full administration rights or rights to view or modify reports to modify report settings.

To specify the report email notification sender and subject line

- 1 In the Control Center, click **Administration > Settings > Reports**.
- 2 Under **Report Export Settings**, in the **Email send from** box, type the email address that you want to appear on the report notification email as the sender.
- 3 If you want to apply a custom subject line for the report email, check **Apply custom subject and filename format**.

If unchecked, default text is used for the subject line.

- 4 Modify the subject, if needed.
- 5 Click **Save**.

# Printing generated reports

<span id="page-594-1"></span>When you generate a report, if there is data available, the report appears in a new browser window. You can print the report from your browser. You must have full administration rights or rights to view reports.

You must generate a report before you can print it.

See "Creating and [configuring](#page-568-0) reports" on page 569.

See ["Running](#page-589-1) reports on demand" on page 590.

To print generated reports

- <span id="page-594-0"></span>1 In the **Report** browser window, click **Print**.
- 2 Choose the appropriate options in your print dialog box to print the report.

# Saving generated reports

<span id="page-594-2"></span>When you generate a report, if there is data available, the report appears in a new browser window. You can save the report from your browser.

Table [18-11](#page-594-2) lists the report file formats that you can use.

| <b>Report file format</b> | <b>Description</b>                                                                                                    |
|---------------------------|----------------------------------------------------------------------------------------------------|
| HTML                      | Save the report as a compressed file that contains an HTML file<br>and graphic files. When you unzip the file and open it in a Web<br>browser, the HTML file appears as it appeared originally, with<br>the graphics inline.                                                                    |
| CSV                       | You can save the report as a .csv text file with comma, semicolon,<br>or tab-delimited data. After you save the report as a .csv file, you<br>can import it into a spreadsheet. The report is saved as a delimited<br>text file no matter which Table box or Graph box is checked.              |
|                           | To view a CSV file that contains double-byte characters in<br>Microsoft Excel, specify a comma-delimited, UTF-8 file in the<br>MS Excel Text Import Wizard. Alternatively, you can open the<br>CSV file in a text editor that can convert UTF-8 to Unicode and<br>save the CSV file as Unicode. |
|                           | This file format is not available for the Executive Summary<br>report.                                                                                                    |

Table 18-11 Report file formats

| <b>Report file format</b> | <b>Description</b>                                                                                                    |
|---------------------------|----------------------------------------------------------------------------------------------------|
| PDF.                      | You can save the report as an Adobe Acrobat .pdf file. The PDF<br>file looks similar to the HTML version of the file, though the<br>sections are broken into pages. You can view the saved PDF file<br>in a PDF reader such as Adobe Acrobat Reader. |

Table 18-11 Report file formats *(continued)*

You must generate a report before you can save it.

See ["Running](#page-589-1) reports on demand" on page 590.

#### To save generated reports

1 On the browser window, select the report file format that you want to use.

See Table [18-11](#page-594-2) on page 595.

Before you click **Save as CSV**, click the **Delimiter** drop-down list. Delimiters include the comma, semicolon, or tab character.

<span id="page-595-1"></span>2 Choose the appropriate options in your browser dialog box to save the report.

# About purging report data

Symantec Brightmail Gateway contains a utility (Expunger) that purges old report data and Dashboard data. You can configure the amount of time report data is kept before it is purged, the frequency data is purged, and the Expunger start time.

Symantec Brightmail Gateway performs better when you configure it to store less report data. Try to balance your reporting needs against the performance of Symantec Brightmail Gateway. You can accomplish this balance by adjusting the retention period and the types of report data to store.

<span id="page-595-0"></span>See ["Specifying](#page-595-0) how long report data is retained" on page 596.

See ["Specifying](#page-596-0) when and how often report data is purged" on page 597.

### Specifying how long report data is retained

By default, report and Dashboard data is retained for seven days. If Symantec Brightmail Gateway already has seven days of data, the oldest hour of data is deleted as each new hour of data is stored. Based on your organization's size and message volume, the disk storage requirements for report data can become quite large. You can modify how long Symantec Brightmail Gateway maintains report data.

You must have full administration rights or rights to view or modify reports to modify report settings.

See ["Deleting](#page-597-1) all report data at one time" on page 598.

See "About [purging](#page-595-1) report data" on page 596.

See ["Specifying](#page-596-0) when and how often report data is purged" on page 597.

#### To specify how long report data is retained

- 1 In the Control Center, click **Administration > Settings > Reports**.
- 2 Under **ReportandDashboardExpungerSettings**, click the **Deletedataolder than** drop-down list to select how long Symantec Brightmail Gateway keeps your report data.
- <span id="page-596-0"></span>3 Click **Save**.

### Specifying when and how often report data is purged

You can specify when the Expunger utility begins the purge process and how frequently the purge process occurs. The Expunger lets you keep the report data that is maintained at a manageable size. Because it is resource intensive, you may want to configure the Expunger to run at off hours. Report data that is purged cannot be retrieved.

See "About [purging](#page-595-1) report data" on page 596.

See ["Deleting](#page-597-1) all report data at one time" on page 598.

See ["Specifying](#page-595-0) how long report data is retained" on page 596.

You can check the status of your scheduled task from the **Status > Scheduled Tasks** page.

See "About [scheduled](#page-620-0) tasks" on page 621.

Note: You must have **Full Administration** or **Modify** rights to schedule report purges. See ["Administrator](#page-683-0) rights" on page 684.

To specify when and how often report data is purged

- 1 In the Control Center, click **Administration > Settings > Reports**.
- 2 Under **Report and Dashboard Expunger Settings**, in the **Run Expunger** drop-down list, select the Expunger frequency.

3 Click the **Start Expunger at** drop-down lists, and specify the Expunger start time.

The **hour** drop-down list uses a 24 hour clock.

The default setting is 3:00 A.M.

<span id="page-597-1"></span>4 Click **Save**.

## Deleting all report data at one time

Based on your organization's size and message volume, the disk storage requirements for reports data can become quite large. You can delete all of the report data that Symantec Brightmail Gateway has retained at one time. Once the data is deleted, it cannot be retrieved. If you are unsure about deleting all of the report data, you can delete data based on a specified time range.

See ["Specifying](#page-595-0) how long report data is retained" on page 596.

See "About [purging](#page-595-1) report data" on page 596.

You must have full administration rights or rights to view or modify reports to modify report settings.

#### To delete all report data at one time

- 1 In the Control Center, click **Administration > Settings > Reports**.
- <span id="page-597-0"></span>2 Beside **Delete all reporting and dashboard data now**, click **Delete Data Now** to remove all report data that is stored to date.
- 3 In the confirmation dialog box, click **OK**.

# Troubleshooting report generation

Table [18-12](#page-598-0) lists issues you might encounter when you generate reports.

| Issue                                              | <b>Information</b>                                                                                                    |
|----------------------------------------------------|----------------------------------------------------------------------------------------------------|
| No data available for the<br>report type specified | Instead of displaying the expected reports, Symantec<br>Brightmail Gateway might display the following message:                                                                                                    |
|                                                    | No data is available for the report<br>type and time range specified.                                                                                                    |
|                                                    | If you receive this message, verify the following:                                                                                                    |
|                                                    | ■ Data exists for the filter you specified.<br>For example, perhaps you specified a recipient address<br>that received no mail during the specified period for a<br>Specific Recipients report.<br>Symantec Brightmail Gateway is configured to keep data<br>for that report type.                                                                                                    |
|                                                    | Some reports require that you enable report data before<br>those reports can be run.                                                                                                    |
|                                                    | See "Selecting the data to track for reports" on page 569.                                                                                                    |
|                                                    | Occasionally you can produce reports even if data collection<br>is not currently enabled. This situation can happen if you<br>enabled data collection in the past and then turned off data<br>collection. The data that are collected are available for report<br>generation until they are old enough to be automatically<br>purged. After that period, report generation fails. The<br>"Delete data older than" setting on the Report Settings page<br>controls this retention period. |

<span id="page-598-0"></span>Table 18-12 Report generation issues

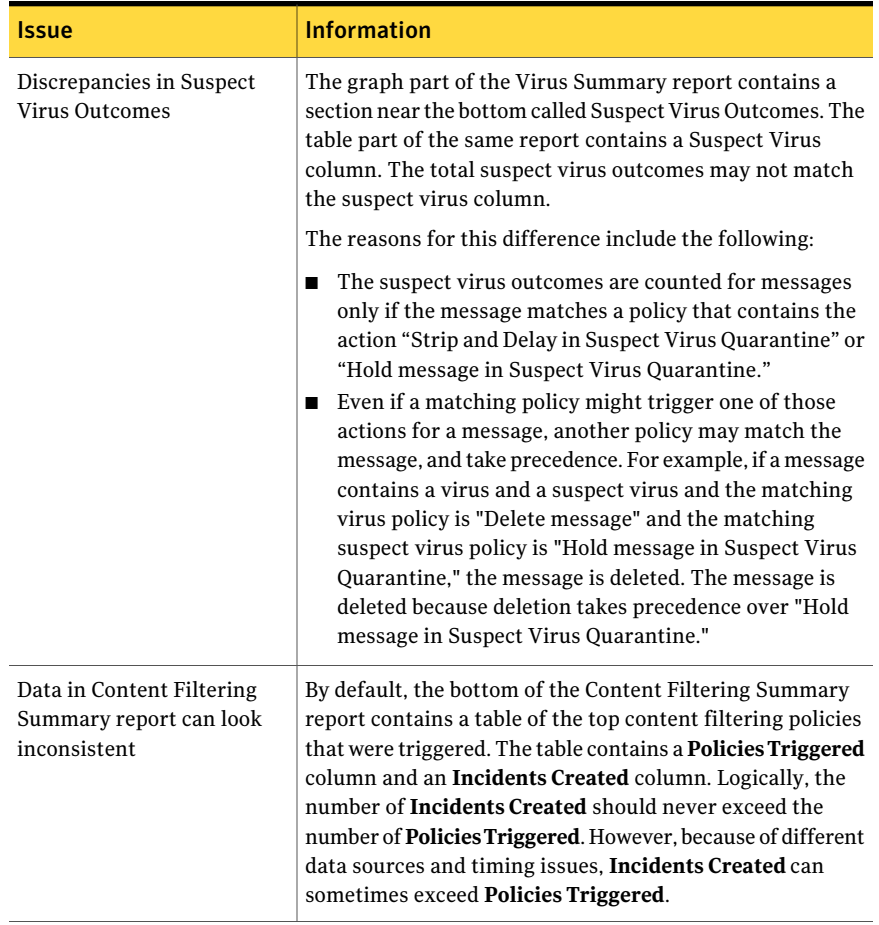

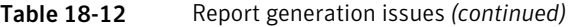

See "About working with [reports"](#page-567-0) on page 568.

# Chapter

# Monitoring the status of your product

This chapter includes the following topics:

- About [monitoring](#page-601-0) the status of your product
- About the [Dashboard](#page-603-0)
- Viewing the status of your [hardware](#page-606-0)
- Viewing [information](#page-607-0) about your hardware
- Viewing the status of [software](#page-608-0) and services
- [Monitoring](#page-611-0) message queue size and volume
- MTA and message queue [behavior](#page-612-0)
- [Configuring](#page-613-0) alerts
- [Monitoring](#page-618-0) devices through SNMP
- [Downloading](#page-619-0) a Management Information Base for SNMP
- [Configuring](#page-620-1) UPS settings
- About [scheduled](#page-620-0) tasks
- Setting [scheduled](#page-621-0) tasks failures alerts
- **[About](#page-624-0) logs**
- [Viewing](#page-626-0) log files
- **[Saving](#page-628-0) log files**
- [Managing](#page-629-0) the log database size
- [Manually](#page-631-0) deleting log files
- [About](#page-632-0) log disk space alerts
- [Configuring](#page-633-0) low disk space alerts
- Clear disk space [checklist](#page-633-1)
- [Configuring](#page-636-0) remote logging to syslog
- [Enabling](#page-642-0) the Message Audit Log
- [Configuring](#page-642-1) log levels
- About [message](#page-645-0) audit logging
- [Searching](#page-651-0) for a message in the Message Audit Log
- **[Exporting](#page-655-0) Message Audit Log data**
- About [message](#page-656-0) queues
- <span id="page-601-0"></span>[Viewing](#page-661-0) IM users that are signed on
- Viewing the [connection](#page-664-0) status of your IM networks

# About monitoring the status of your product

You can monitor the status of Symantec Brightmail Gateway from the Control Center. The ability to monitor the status of your product lets you stay up-to-date on product performance and activity. In some cases, you can use filters to customize the status information, such as specifying time ranges.

[Table](#page-602-0) 19-1 describes the items that you can monitor.

| <b>Category</b> | <b>Description</b>                                                                                                    |
|-----------------|----------------------------------------------------------------------------------------------------|
| System          | You can monitor the following system statuses:<br>Dashboard<br>View the Dashboard to obtain a dynamic view of product status<br>and filtering activity for various timeframes.<br>See "About the Dashboard" on page 604.<br>See "Viewing the Dashboard" on page 605.<br>Hosts<br>п<br>You can monitor the status of your hardware and the size and<br>volume of your message queues. You can also view information<br>about the hardware, software, and services that are installed.<br>See "Viewing information about your hardware" on page 608.<br>See "Viewing the status of software and services" on page 609.<br>See "Viewing the status of your hardware" on page 607.<br>See "Monitoring message queue size and volume" on page 612.<br>$\blacksquare$ Logs<br>Symantec Brightmail Gateway logs information about the Control<br>Center, Spam Quarantine, directory data service, and logs on each<br>Scanner. You can view these logs to monitor the status of your<br>product and troubleshoot issues.<br>See "About logs" on page 625. |
| <b>SMTP</b>     | You can monitor the following SMTP statuses:<br>Message audit logs<br>■<br>Symantec Brightmail Gateway provides a message auditing<br>component that lets you search for messages to find out what has<br>happened to them. You can view the message audit log to determine<br>the trail of messages that Scanners accept and process.<br>See "About message audit logging" on page 646.<br>■ Message queues<br>A message queue is a temporary holding area for messages before<br>they reach their destination. You can view the messages that are<br>queued in any of the message queues.<br>See "About message queues" on page 657.                                                                                                    |

<span id="page-602-0"></span>Table 19-1 Status items that you can monitor

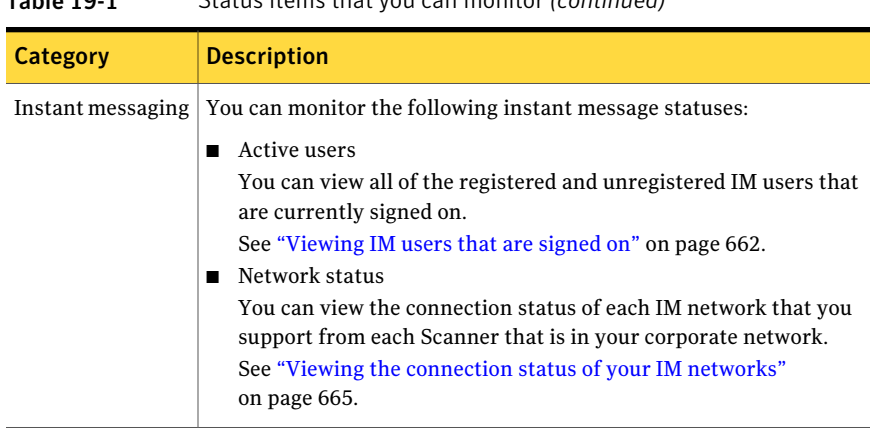

### Table 19-1 Status items that you can monitor *(continued)*

# About the Dashboard

<span id="page-603-1"></span><span id="page-603-0"></span>[Table](#page-603-1) 19-2 describes the information that appears on the Dashboard.

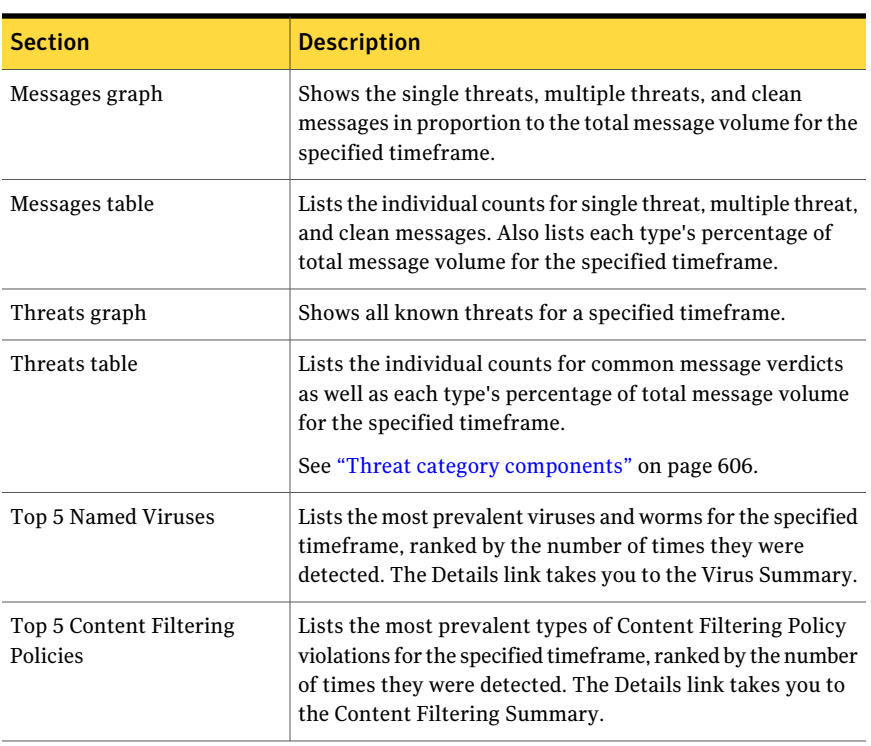

#### Table 19-2 Dashboard contents

| <b>Section</b>           | <b>Description</b>                                                                                                    |
|--------------------------|----------------------------------------------------------------------------------------------------|
| <b>System Status</b>     | This pane displays the following information:<br>System<br>п<br>Status of the hardware components and software<br>components in your system.<br>If available, the link that is adjacent the component<br>provides a more detailed status.<br>Definitions<br>п<br>Status of spam, spim, and virus definitions available<br>through LiveUpdate.<br>If available, the date that is adjacent to the Virus<br>definitions field links to the LiveUpdate Settings page.<br>If IM is not enabled, "IM filtering not enabled" appears<br>as a link that is adjacent to the Spim definitions field.<br>This link provides information about how to enable IM<br>and configure IM-related policies.<br>Licenses<br>■<br>Status of the licenses you purchased from Symantec.<br>Note: The Definitions column and License column show<br>the oldest definition or license across all Scanners that are<br>licensed for that feature. |
| Symantec ThreatCon level | To the left of the Dashboard is Symantec ThreatCon. This<br>rating is a measurement of the global threat exposure that<br>is delivered as part of Symantec DeepSight Threat<br>Management System.                                                                                                    |

Table 19-2 Dashboard contents *(continued)*

<span id="page-604-0"></span>See "Viewing the [Dashboard"](#page-604-0) on page 605.

## Viewing the Dashboard

The Dashboard provides a dynamic view of your appliance's status and filtering activity for various timeframes. Color-coded graphs show the total volume of processed email and detected threats, sub-divided by message category and verdict, respectively. Accompanying tables present the same data numerically. You can tailor the display to show data according to the direction of email through your system: inbound mail, outbound mail, or both. You can also drill down to more detailed data on viral threats and content filtering policy violations.

Note: Some statistics are relevant only to one direction of the mail stream. For example, the Invalid recipients verdict applies only to inbound mail.

You must have Full Administration rights or Manage Status and Log view or modify rights to view the Dashboard.

See "About the [Dashboard"](#page-603-0) on page 604.

#### To view the Dashboard

- 1 Do one of the following actions:
	- Log onto Symantec Brightmail Gateway. When you log onto the product, the Dashboard is the first page that appears.
	- In the Control Center, click **Status > System > Dashboard**.
- 2 Select an email message processing direction from the drop-down list: inbound, outbound, or both.
- <span id="page-605-0"></span>3 Select a timeframe from the adjacent drop-down list.

When the screen refreshes, the specified timeframe appears in the top-right corner.

### Threat category components

<span id="page-605-1"></span>The Dashboard contains data for several threat categories.

[Table](#page-605-1) 19-3 lists the verdicts that make up each threat category so that you can better interpret and analyze the data.

| <b>Threat category</b> | Verdicts that make up the threat category                                                                                                    |
|------------------------|----------------------------------------------------------------------------------------------------|
| Content Filtering      | Policies Triggered<br>Incidents Created<br>Held Messages<br>■ Approved<br>$\blacksquare$ Rejected<br>■ Currently Held<br>Content filtering policies count as threats if "Track"<br>violations of this policy in the dashboard and reports"<br>is checked. |

Table 19-3 Threat category components

| <b>Threat category</b> | Verdicts that make up the threat category                     |
|------------------------|---------------------------------------------------------------|
| Virus                  | Virus threat category components are as follows:              |
|                        | Viruses<br>П                                                  |
|                        | Worms<br>■                                                    |
|                        | Malware<br>п                                                  |
|                        | Potential Virus threat category components are as<br>follows: |
|                        | <b>Suspect Virus</b><br>п                                     |
|                        | Unscannable Attachments<br>■                                  |
|                        | <b>Encrypted Attachment</b><br>■                              |
| Invalid recipients     | Invalid recipients<br>п                                       |
| Bad reputation         | Bad reputation threat category components are as<br>follows:  |
|                        | Directory Harvest Attacks<br>П                                |
|                        | Virus Attacks<br>п                                            |
|                        | <b>Bad IPs</b><br>■                                           |
|                        | <b>Connection Class</b><br>■                                  |
|                        | Symantec Global Bad Senders<br>п                              |
|                        | Good reputation threat category components are as<br>follows: |
|                        | Symantec Global Good Senders<br>■                             |
|                        | Good IPs<br>■                                                 |
|                        | Fastpass<br>■                                                 |
| Spam                   | Sender authentication failure<br>п                            |
|                        | Spam                                                          |
|                        | Suspected spam<br>■                                           |
|                        | Bounce attack<br>п                                            |

Table 19-3 Threat category components *(continued)*

<span id="page-606-0"></span>See "About the [Dashboard"](#page-603-0) on page 604.

See "Viewing the [Dashboard"](#page-604-0) on page 605.

# Viewing the status of your hardware

You can monitor the hardware status for all of the Scanners that the Control Center administers. Some items appear in red if there is an error condition. The status that appears is based on stored data, so it may be a few minutes old. A dash (–) in a column indicates that the data is not available for that hardware.

You must have Full Administration rights or Manage Status and Logs view or modify rights to view information the status of your hardware.

### To view the status of your hardware

- 1 In the Control Center, click **Status > System > Hosts**.
- 2 Click the **Hardware Status** tab.
- <span id="page-607-0"></span>3 To view additional status information, click the hostname.

When you click the hostname, the data is read from the host to provide real-time status.

# Viewing information about your hardware

You can view information about the Control Center host and every Scanner that the Control Center administers. Some hardware information does not apply to the virtual computers that are configured with VMware products. In some cases, a hardware information field may not display for Dell hardware.

The information that appears is as follows:

- Hostname
- Model
- Processor Type
- Processor Cores
- Dell Service Tag
- Total Memory
- Disk

Hardware information is updated dynamically. Some data may not be available while an appliance starts up.

You must have Full Administration rights or Manage Status and Logs view or modify rights to view information about your hardware.

#### To view information about your hardware

- 1 In the Control Center, click **Status > System > Hosts**.
- 2 Click the **Hardware Information** tab.

# Viewing the status of software and services

<span id="page-608-0"></span>You can view the version of software that is installed on the components that the Control Center administers. You can also see the status of the services that are running for each components. Available details vary depending on how each appliance is configured: as a Control Center, a Scanner, or both.

You must have Full Administration rights or Manage Status and Logs view or modify rights to view information about your software and services.

<span id="page-608-1"></span>[Table](#page-608-1) 19-4 describes the software and services status for the Control Center.

| <b>Item</b>                                          | <b>Description</b>                                                                                                    |
|------------------------------------------------------|----------------------------------------------------------------------------------------------------|
| <b>Control Center</b>                                | Click the Control Center name link for additional details. The<br>Services page appears in a tree mode. The information for that<br>Host updates when you click Back to Services Status. A green<br>check indicates that the current version of Symantec Brightmail<br>Gateway is installed. A red X indicates that a newer version of<br>Symantec Brightmail Gateway is available. |
| <b>Version</b>                                       | The currently installed version of Symantec Brightmail Gateway.<br>The version is displayed in red if a newer version is available.                                                                                                    |
| <b>Spam Quarantine</b>                               | Spam Quarantine contains quarantined spam messages. You can<br>search, delete, sort, and release quarantined messages.                                                                                                    |
| <b>Spam Quarantine Disk</b><br><b>Usage</b>          | The amount of disk space that Spam Quarantine uses.                                                                                                    |
| <b>Suspect Virus</b><br>Quarantine                   | Suspect Virus Quarantine contains messages that could<br>potentially contain viruses. You can search, delete, sort, and<br>release quarantined messages.                                                                                                    |
| <b>Suspect Virus</b><br><b>Quarantine Disk Usage</b> | The amount of disk space that Suspect Virus Quarantine uses.                                                                                                    |
| <b>Content Incident</b><br><b>Folders</b>            | Content incident folders help you organize, monitor, and manage<br>the incidents that trigger content filtering policies in which the<br>action is to create an incident in a content incident folder.                                                                                                    |
| <b>Content Incident</b><br><b>Folders Disk Usage</b> | The amount of disk space that content filtering quarantine uses.                                                                                                    |
| Directory Data Service                               | The status of LDAP, either <b>Running</b> or <b>Stopped</b> .                                                                                                    |

Table 19-4 Control Center software and services status

[Table](#page-609-0) 19-5 describes the software and services status for Scanners.

| <b>Item</b>              | <b>Description</b>                                                                                                    |
|--------------------------|----------------------------------------------------------------------------------------------------|
| Scanner                  | Click the Scanner name link for additional details. The <b>Services</b><br>page appears in a tree mode. The information for that Host<br>updates when you click Back to Services Status. A green check<br>indicates that the current version and virus definitions are<br>current. A red X indicates an issue with the version or virus<br>definitions. |
| <b>Version</b>           | The currently installed version of Symantec Brightmail Gateway.<br>The version is displayed in red if a newer version is available.                                                                                                    |
| <b>Virus Definitions</b> | The date of the last virus definition update. The date is displayed<br>in red if the virus definitions are out of date or the last LiveUpdate<br>attempt failed.                                                                                                    |
| <b>Scanner</b>           | The status of the Scanner, either enabled or disabled.                                                                                                    |
| Agent                    | The status of the Agent, either Running (in black) or Stopped<br>(in red). If the Agent crashed in the last 24 hours, a red underline<br>appears beneath the status. Hover your mouse over the red<br>underline to view the number of crashes that occurred in the last<br>24 hours.<br>The Agent transfers configuration information between the       |
|                          | Control Center and attached and enabled Scanners.                                                                                                    |
| Conduit                  | The status of the Conduit, either Running (in black) or Stopped<br>(in red). If the Conduit crashed in the last 24 hours, a red<br>underline appears beneath the status. Hover your mouse over<br>the red underline to view the number of crashes that occurred<br>in the last 24 hours.<br>The Conduit retrieves new and updated filters from Symantec |
|                          | Security Response through secure HTTPS file transfer.                                                                                                    |
| Directory Data Service   | The status of the directory data service, either <b>Running</b> (in black)<br>or Stopped (in red). If the directory data service crashed in the<br>last 24 hours, a red underline appears beneath the status. Hover<br>your mouse over the red underline to view the number of crashes<br>that occurred in the last 24 hours.                           |
|                          | The directory data service lets you use the information that is<br>stored in your Lightweight Directory Access Protocol (LDAP)<br>directories for features in the Symantec Brightmail Gateway.                                                                                                    |

<span id="page-609-0"></span>Table 19-5 Scanner software and services status

| Item                     | <b>Description</b>                                                                                                    |
|--------------------------|----------------------------------------------------------------------------------------------------|
| LiveUpdate               | The status of LiveUpdate, either <b>Running</b> (in black) or <b>Stopped</b><br>(in red). If LiveUpdate crashed in the last 24 hours, a red underline<br>appears beneath the status. Hover your mouse over the red<br>underline to view the number of crashes that occurred in the last<br>24 hours.<br>LiveUpdate automatically downloads virus definitions from |
|                          | Symantec Security Response to the Scanner.                                                                                                    |
| <b>Brightmail Engine</b> | The status of the Brightmail Engine, either Running (in black)<br>or Stopped (in red). If the Brightmail Engine crashed in the last<br>24 hours, a red underline appears beneath the status. Hover your<br>mouse over the red underline to view the number of crashes that<br>occurred in the last 24 hours.                                                      |
|                          | The Brightmail Engine scans the following categories for viruses,<br>spam, and content filtering according to the filter polices that<br>you have configured:                                                                                                    |
|                          | Email and attachments                                                                                                    |
|                          | Instant messages<br>IM file transfers                                                                                                    |
| <b>MTA</b>               | The status of the mail transfer agent, either Running (in black)<br>or Stopped (in red). If the MTA crashed in the last 24 hours, a<br>red underline appears beneath the status. Hover your mouse over<br>the red underline to view the number of crashes that occurred<br>in the last 24 hours.                                                                  |
|                          | The MTA routes inbound and outbound messages to the<br>Brightmail Engine for processing and delivers filtered messages<br>to their internal destinations or to the Internet.                                                                                                    |
| <b>IM Relay</b>          | The status of the IM Relay, either Running (in black) or Stopped<br>(in red). If the IM Relay crashed in the last 24 hours, a red<br>underline appears beneath the status. Hover your mouse over<br>the red underline to view the number of crashes that occurred<br>in the last 24 hours.                                                                        |
|                          | The IM Relay retrieves new and updated virus definitions and<br>Spim filters from Symantec Security Response.                                                                                                    |

Table 19-5 Scanner software and services status *(continued)*

If you want to make any modifications, you can do the following from the same page that you view the status:

■ Modify a Scanner.

See "Modifying Scanner [configurations"](#page-106-0) on page 107.

■ Enable or disable a service. See ["Working](#page-111-0) with Services" on page 112.

#### To view the status of software and services

- 1 In the Control Center, click **Status > System > Hosts**.
- 2 Click the **Software and Services** tab.
- 3 To view additional information about a host, click the host that you want to examine.

Click the plus sign, where available, next to any component to view additional information on that component.

#### To modify a Scanner

On the **Software and Services** tab, click any linked word to modify a Scanner.

The Edit Host Configuration page appears.

To enable or disable a service

- 1 On the **Software and Services** tab, click on a host.
- 2 On the **Services** page, click the linked word that follows **Status** next to the component.

The linked word is either **Running** or **Stopped**. The **Services** tab of the **Edit Host Configuration** page appears.

<span id="page-611-0"></span>3 On the **Edit Host Configuration** page on the **Services** tab, check the service that you want to enable or disable, and click **Start** or **Stop**.

# Monitoring message queue size and volume

You can view the number of queued messages and the size of the queues for all of your message queues. Monitor this status to determine if the message queue is clogged. You can set the maximum size for each message queue and decide whether to defer messages when the queue is full on the SMTP Advanced Settings page. You can configure alerts for message queues on the Alerts page.

See ["Configuring](#page-94-0) SMTP advanced settings" on page 95.

See ["Types](#page-614-0) of alerts" on page 615.

You must have Full Administration rights or Manage Status and Logs view rights.

See "About [message](#page-656-0) queues" on page 657.

See "Viewing queued [messages"](#page-657-0) on page 658.
See ["Flushing](#page-660-0) message queues" on page 661.

To monitor message queue size and volume

- 1 In the Control Center, click **Status > System > Hosts**.
- 2 Click the **Message Queues** tab.

## MTA and message queue behavior

Each Scanner includes an MTA and corresponding message queues: inbound, outbound, and delivery. Each message queue is managed by a corresponding listener: inbound, outbound, and delivery. In the Control Center, you can perform a variety of actions on the MTA and on message queues.

Note: If you use SMTP authentication, Symantec Brightmail Gateway employs an additional listener for authentication. This listener is controlled by the outbound listener controls. If you stop the outbound listener, the authentication listener also stops.

[Table](#page-612-0) 19-6 describes the expected behavior for new messages and messages in queues when you perform specific actions on the **Services** tab of the **Administration > Hosts > Configuration/Edit** page.

<span id="page-612-0"></span>

| <b>Action performed</b>                                                                                                    | New messages are                                                                               | Messages in queues are                                                                      | Message delivery |
|----------------------------------------------------------------------------------------------------|------------------------------------------------------------------------------------------------|---------------------------------------------------------------------------------------------|------------------|
| Click MTA, then click Stop                                                                                                    | Not accepted. There is no<br>MTA running. External<br>MTAs treat this as an<br>SMTP 4xx error. | Not scanned, not<br>delivered.                                                              | Stops.           |
| Click Pause message scanning and<br>delivery                                                                                                    | Accepted.                                                                                      | Not scanned, not<br>delivered. Accumulate in<br>the inbound and outbound<br>message queues. | Stops.           |
| Click Do not accept incoming messages<br><b>Note:</b> This is equivalent to issuing the<br>mta-control pause-mode<br>pause-accept command, assuming<br>that delivery is running. | Rejected, issuing SMTP<br>service not<br>available (450) error<br>messages.                    | Scanned and delivered.                                                                      | Continues.       |

Table 19-6 Manage MTA and message queues on the Edit Host Configuration page, Services tab

[Table](#page-613-0) 19-7 describes the expected behavior for new messages and messages in queues when you perform specific actions on the **Status>SMTP>MessageQueues** page.

Note: Each action in [Table](#page-613-0) 19-7 affects only one message queue. For example, stopping the inbound message queue has no effect on the outbound or delivery message queues.

<span id="page-613-0"></span>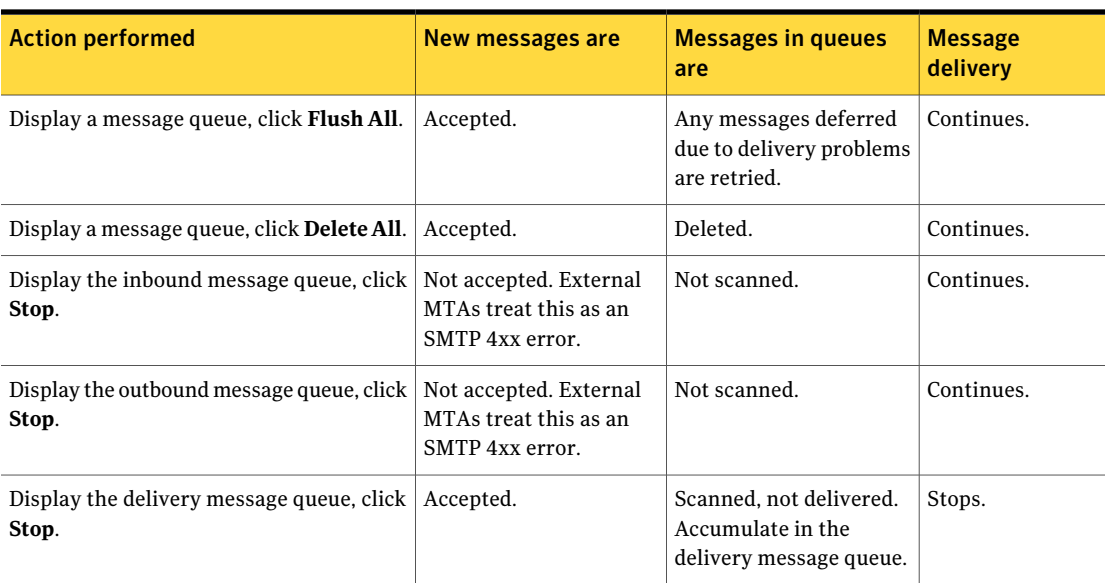

Table 19-7 Manage MTA and message queues on the Message Queues page

See "Managing services and MTA [operations"](#page-109-0) on page 110.

See ["Working](#page-111-0) with Services" on page 112.

<span id="page-613-1"></span>See ["Components](#page-30-0) of Symantec Brightmail Gateway" on page 31.

See "Turning off an [appliance](#page-689-0) " on page 690.

See "About [message](#page-656-0) queues" on page 657.

# Configuring alerts

You can configure alerts for Symantec Brightmail Gateway events such as email queue size, Spam Quarantine size, license expiration, and hardware issues. You can specify the email address that appears in the alert notification email and how frequently alerts are sent. Alerts are sent to the administrators that you specify when you create administrators.

See "Adding [administrators"](#page-681-0) on page 682.

Except for the UPS status alert, alerts are not sent at the exact time that the alert condition occurs. Instead, alerts are sent at configurable intervals (the default is hourly).

See ["Types](#page-614-0) of alerts" on page 615.

To configure alert notification criteria

- 1 In the Control Center, click **Administration > Settings > Alerts**.
- 2 Under **Notification Sender**, in the **Send from** box, type the email address.
- 3 In the **Notification Frequency** box, specify how frequently you want notifications sent.
- 4 Click through each tab and check the alert conditions for which alerts are to be sent.

Specify duration, percentage, or size parameters where necessary, with the appropriate boxes and drop-down lists.

<span id="page-614-0"></span>5 Click **Save**.

### Types of alerts

Alerts are automatic email notifications sent to inform administrators of the conditions that potentially require attention. You can choose the types of alerts sent, the  $From:$  header that appears in alerts messages, and which administrators receive them.

<span id="page-614-1"></span>See ["Configuring](#page-613-1) alerts" on page 614.

[Table](#page-614-1) 19-8 describes the available alert settings.

Table 19-8 Alerts page

| <b>Alert setting</b>          | <b>Explanation</b>                                                          |
|-------------------------------|-----------------------------------------------------------------------------|
| <b>Notification Sender</b>    | These settings apply to all alerts.                                         |
| Send from                     | The email address that appears in the alert notification's From:<br>header. |
| <b>Notification Frequency</b> | The interval at which notifications are sent. The default is hourly.        |
| <b>Outbreaks</b>              | Alerts related to virus outbreaks                                           |

| <b>Alert setting</b>                                                            | <b>Explanation</b>                                                                                                    |
|---------------------------------------------------------------------------------|----------------------------------------------------------------------------------------------------|
| Outbreak detection                                                              | An alert is sent when a designated number of viruses have been<br>detected over the specified number of hours, days, weeks, or<br>months.                                                                                                    |
| <b>Filters</b>                                                                  | Alerts related to spam or virus filters                                                                                                    |
| Spam filters are older<br>than                                                  | An alert is sent because of the period of time between updates<br>of spam filters. Spam filters update periodically, at different<br>intervals for different types of filters. To avoid unnecessary<br>alerts, a minimum setting of two hours is recommended.                                                             |
| Virus filters are older<br>than                                                 | An alert is sent because of the period of time between the virus<br>filter updates which typically occur several times a week. To<br>avoid unnecessary alerts, a minimum setting of seven days is<br>recommended. The default setting is 10 days.                                                                         |
| New virus filters are<br>available                                              | An alert is sent because new virus rules are available for download<br>from Symantec Security Response. New virus rules are updated<br>daily. Rapid Response rules are updated hourly.                                                                                                    |
| <b>Queues</b>                                                                   | Alerts related to message queues                                                                                                    |
| The combined message<br>queue is larger than                                    | An alert is sent when the total combined size of all three message<br>queues exceeds the size specified next to the alert description.<br>Message queues include Inbound, Outbound and Delivery. Queues<br>can grow if the particular queue has stopped or paused, or if an<br>undeliverable message is blocking a queue. |
| A queue reaches the<br>message limit                                            | An alert is sent when one of the three message queues (inbound,<br>outbound, or delivery) exceeds the maximum number of messages<br>set on the SMTP Advanced Settings page.                                                                                                    |
|                                                                                 | See "Configuring SMTP advanced settings" on page 95.                                                                                                    |
| <b>Disk Space</b>                                                               | Alerts related to available disk space                                                                                                    |
| Available disk space is<br>less than                                            | An alert is sent when the amount of free disk space on the<br>appliance is less than the size that you specify. Low disk space<br>can cause performance and stability issues in Symantec<br>Brightmail Gateway.                                                                                                    |
| Usage of the maximum<br>configured disk space<br>for Spam Quarantine<br>exceeds | An alert is sent when the disk space used by Spam Quarantine<br>exceeds the percentage of the configured maximum size of Spam<br>Quarantine. Set the maximum size of Spam Quarantine on the<br>Spam > Settings > Quarantine Settings page.<br>See "Modifying Spam Quarantine thresholds" on page 272.                     |

Table 19-8 Alerts page *(continued)*

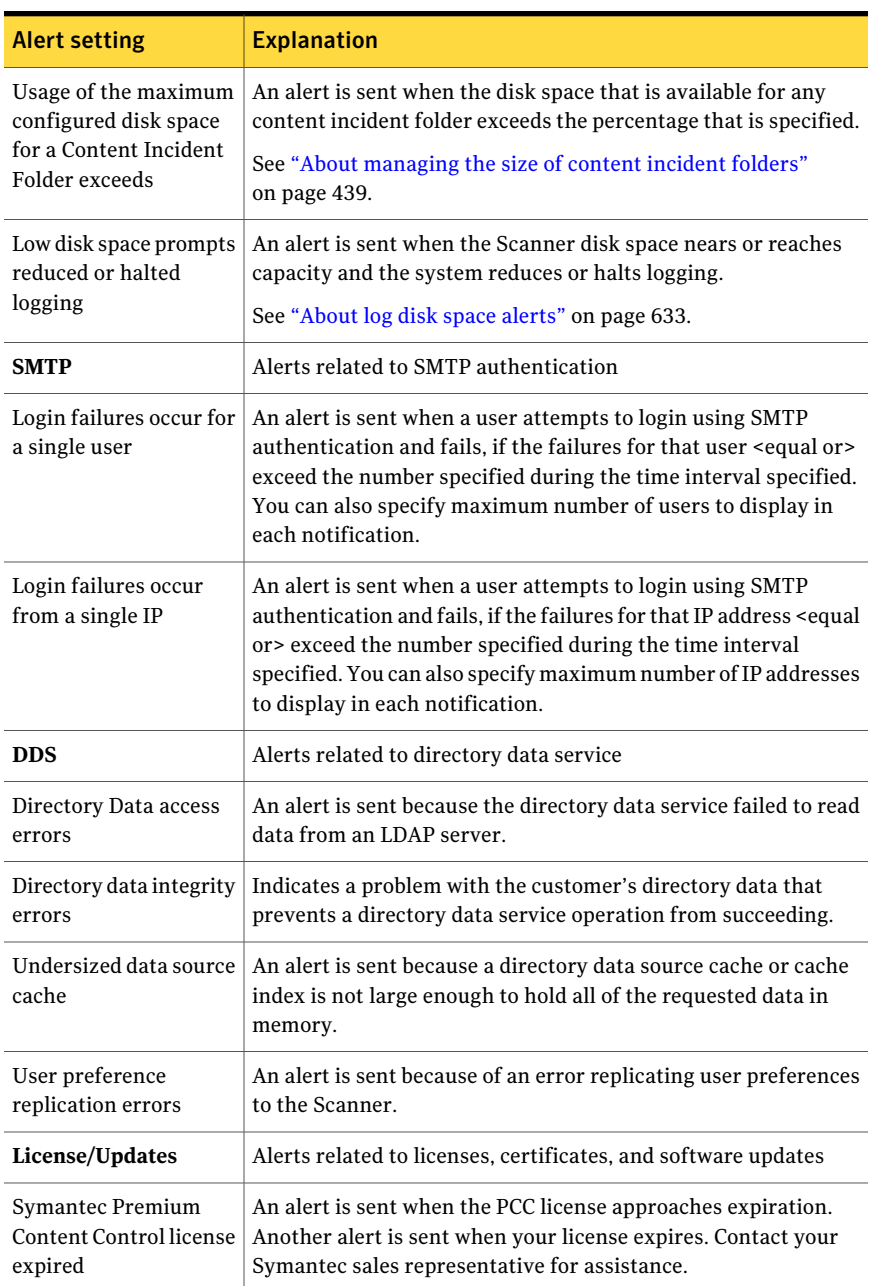

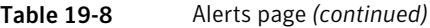

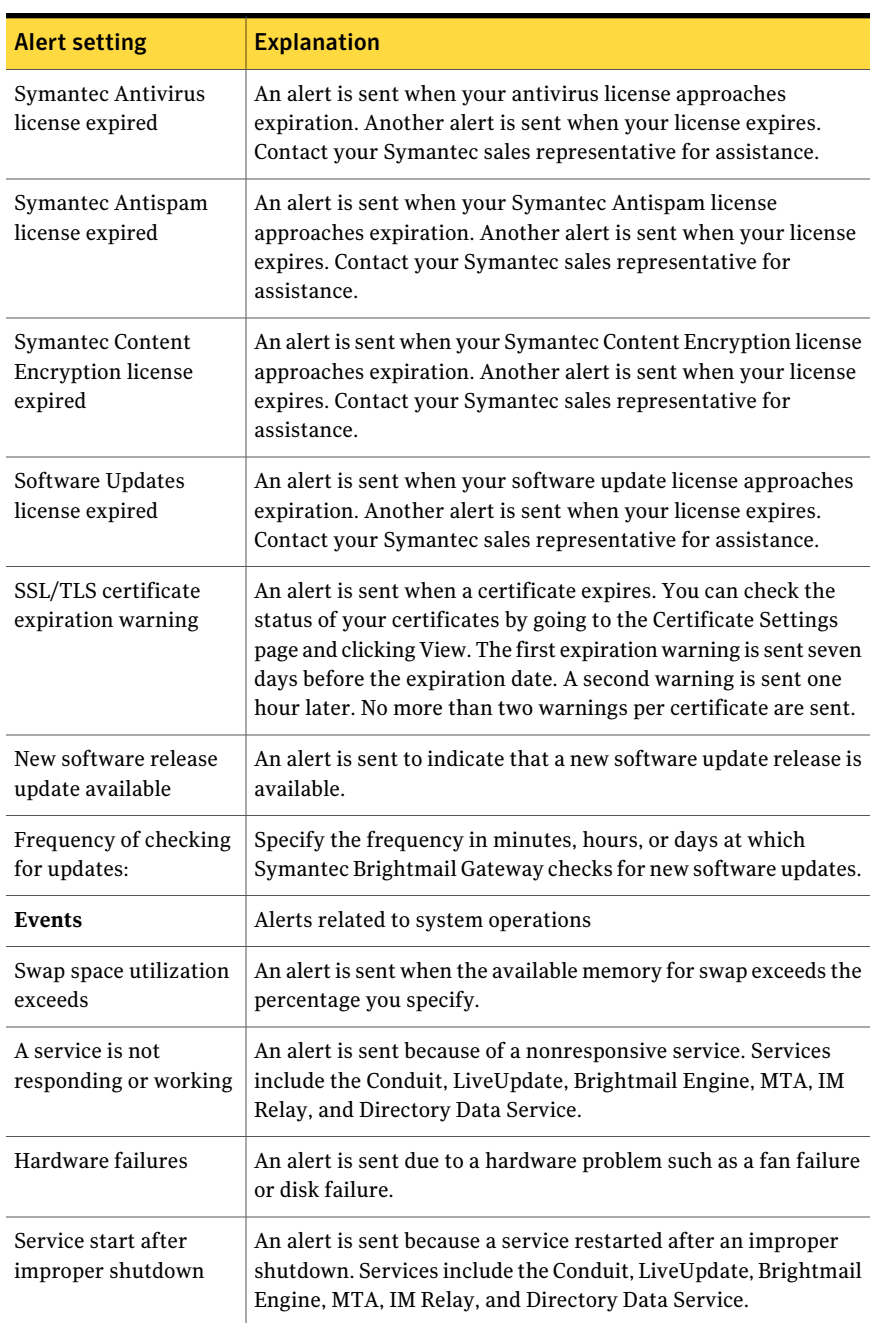

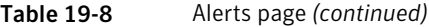

| <b>Alert setting</b>          | <b>Explanation</b>                                                                                                    |
|-------------------------------|----------------------------------------------------------------------------------------------------|
| Service shutdown              | An alert is sent because a service was shut down normally.<br>Services include the Conduit, LiveUpdate, Brightmail Engine,<br>MTA, IM Relay, and Directory Data Service.                                                                        |
| Service start                 | An alert is sent because a service was started. Services include<br>the Conduit, LiveUpdate, Brightmail Engine, MTA, IM Relay, and<br>Directory Data Service.                                                                                   |
| UPS status                    | An alert is sent because the uninterruptible power supply status<br>has changed. This alert can be sent as frequently as every seven<br>minutes.                                                                                                |
| <b>Failed Scheduled Tasks</b> | An alert is sent when a task you have scheduled fails to execute.<br>Scheduled tasks are configured in their respective tabs but the<br>status of all scheduled tasks can be viewed on the <b>Status &gt; System</b><br>> Scheduled Tasks page. |

Table 19-8 Alerts page *(continued)*

## Monitoring devices through SNMP

<span id="page-618-0"></span>Simple Network Management Protocol (SNMP) lets administrators monitor network devices, such as the Control Center and Scanners. You can specify an SNMP community string and trap. You can also manage access privileges to the SNMP agent for up to four hosts in your environment.

Before you configure SNMP settings, you must first download the Management Information Base (MIB) database and import it to your SNMP client.

See ["Downloading](#page-619-0) a Management Information Base for SNMP" on page 620.

#### To monitor devices through SNMP

- 1 In the Control Center, click **Administration > Settings > SNMP**.
- 2 Check **Enable SNMP**.
- 3 In the **SNMP community string** box, type the SNMP Agent's community string.
- 4 In the **SNMP listen port** box, type the port at which the SNMP agent listens for network traffic.
- 5 In the **SNMP trap host** box, type the IP address or host name of the device that receives SNMP trap alerts.
- 6 Under **SNMP Client Access**, specify which hosts can access the SNMP agent by doing one of the following tasks:
- Click **All hosts** to grant all hosts access to the SNMP client.
- Click **Only the following hosts** and then type the IP addresses, host names, or CIDR ranges of specific hosts that you want to have access to the SNMP client.
- 7 Click **Add**.
- 8 You can delete any currently SNMP-access-enabled hosts by checking the box next to their names and clicking **Delete**.
- <span id="page-619-0"></span>9 Click **Save**.

# Downloading a Management Information Base for **SNMP**

Before you configure SNMP settings, you must first download the Management Information Base (MIB) database and import it to your SNMP client.

The following SNMP MIBs are provided for hardware related alerts:

- LSI-AdapterSAS.txt
- LSI-AdapterSASIR.txt
- PERC-MIB.txt
- afa-MIB.txt

The following SNMP MIB is provided for Symantec Brightmail Gateway applications:

■ SYMANTEC-EMAIL-SECURITY.txt

See ["Monitoring](#page-618-0) devices through SNMP" on page 619.

#### To download a MIB for SNMP

- 1 Log on to the Control Center.
- 2 Type /snmp-mibs in the URL path in your browser after **/brightmail**and press **Enter**.

For example: https://your\_hostname/brightmail/snmp-mibs

The MIBs page appears.

- 3 Download the appropriate MIB for your appliance and save it to the computer that runs the SNMP monitoring program.
- 4 Import the MIB file into any SNMP v2c-compliant monitoring program.

# Configuring UPS settings

Symantec Brightmail Gateway can monitor USB attached APC UPS devices. It can also perform a graceful shutdown due to loss of power when any one of the following conditions are met:

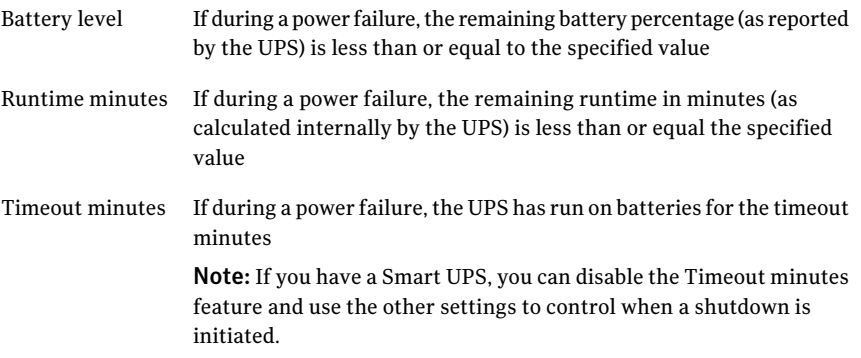

See [shutdown](#page-808-0) on page 809.

#### To configure UPS settings

- 1 In the Control Center, click **Administration > Settings > UPS**.
- <span id="page-620-0"></span>2 Check **Enable UPS Monitoring** and select the conditions under which the appliance turns itself off.

To disable a feature, type a value of 0.

## About scheduled tasks

The Symantec Brightmail Gateway has a number of automated and scheduled tasks which you configure throughout the Control Center. You can view and track the status of your scheduled tasks under the **Status** tab. Scheduled tasks are grouped into subtabs by associated task types. Each subtab page contains the name and status of the scheduled task. If a task completes successfully, the table displays the start time, the finish time, and the time that the task is scheduled to run next. If a task fails to complete, the **Finished** column displays a status of **Failed**.

When a scheduled task fails, Symantec Brightmail Gateway provides an email alert option which contains details about the failure. If you enable the email alert option, the system notifies the designated administrator when any of the Control Center's scheduled tasks fail.

The system tracks the following types of scheduled tasks:

- Backups
- Expungers
- Notifications
- Quarantine
- Reports
- Preferences

<span id="page-621-1"></span>See ["Scheduled](#page-621-0) tasks types" on page 622.

See "Setting [scheduled](#page-621-1) tasks failures alerts" on page 622.

## Setting scheduled tasks failures alerts

Symantec Brightmail Gateway lets you set an email alert when a scheduled task fails to execute. If a task fails, an email notification is sent to the designated administrator, indicating which task failed and on which host. Control Center logs provide further details about the failure.

#### To set scheduled tasks failures alerts

- 1 In the Control Center, click **Administration > Settings > Alerts**.
- <span id="page-621-0"></span>2 Under the **Events** tab, check **Scheduled tasks failures**, and click **Save**.

See "About [scheduled](#page-620-0) tasks" on page 621.

See ["Scheduled](#page-621-0) tasks types" on page 622.

### Scheduled tasks types

The Symantec Brightmail Gateway has a number of automated and scheduled tasks. You can view the status of all Control Center tasks on the **Status > System > Scheduled Tasks** page.

Tasks are grouped by type under the following tabs:

- Backup
- Expungers
- Notifications
- Quarantine
- Reports
- Preferences

Under each tab you see a page that contains a table of related tasks. Each scheduled task shows a start time, a finish time, and the time the task runs next. If a task fails for any reason, the term **Failed** appears in the **Finished** column.

You can set up an alert to be notified if a scheduled task fails.

See "Setting [scheduled](#page-621-1) tasks failures alerts" on page 622.

See "About [scheduled](#page-620-0) tasks" on page 621.

The**Backups** tab reports on tasks that create copies ofthe Control Center database or database configurations such as content filtering messages, incidents, logs, and reports.

Note: This table is blank until you add a backup configuration.

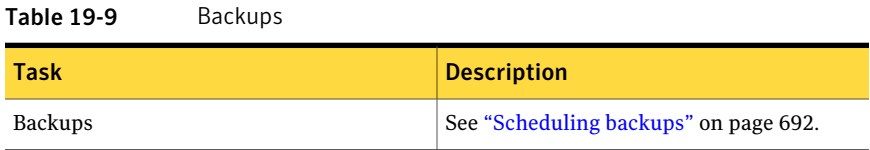

The **Expungers** tab reports on tasks that delete data from the Control Center repository, such as messages in the spam quarantine, log files in the log database, reports, and data in your content incident folders.

Table 19-10 Expungers

| Task             | <b>Description</b>                                                              |
|------------------|---------------------------------------------------------------------------------|
| Spam Expunger    | See "Specifying when and how often Spam<br>Quarantine is expunged" on page 284. |
| Log Expunger     | See "Managing the log database size"<br>on page 630.                            |
| Reports Expunger | See "Specifying when and how often report<br>data is purged" on page 597.       |
| Content Expunger | See "Scheduling the content incident folder<br>Expunger" on page 444.           |

The **Notifications** tab reports on tasks that produce automatic emails to system administrators, such as alerts involving system changes or conditions that potentially require attention.

#### Table 19-11 Notifications

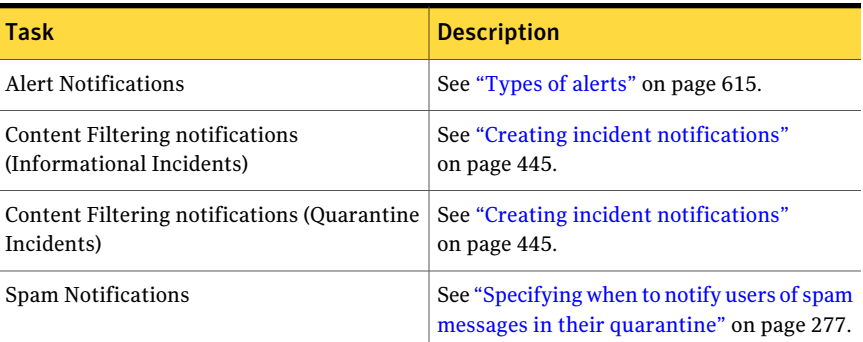

The **Quarantine** tab reports on the task that releases quarantined suspect viruses.

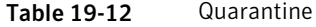

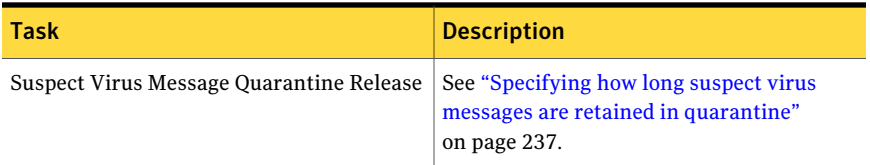

The **Reports** tab reports on the tasks that run **Favorite** reports at specified intervals which are then emailed to a specified recipient. Report types include, Summary, Content Filtering, Email Message, Instant Messaging, Invalid Recipients, IP Connection, Spam and Virus reports.

Table 19-13 Reports

| <b>Task</b> | <b>Description</b>                                     |
|-------------|--------------------------------------------------------|
| Reports     | See "Generating reports automatically"<br>on page 590. |

The **Preferences** tab reports on the task that propagates Directory Data Service data to Scanners.

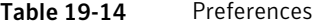

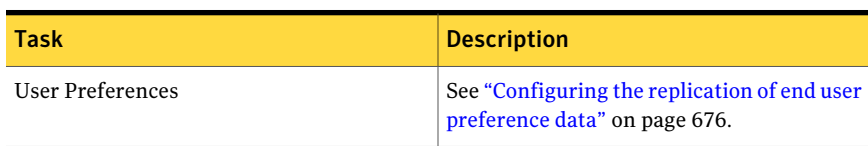

## About logs

<span id="page-624-0"></span>Symantec Brightmail Gateway keeps log records of component activity on Symantec Brightmail Gateway. If any part of Symantec Brightmail Gateway does not work properly, you can view logs to investigate the problem. Even if you do not notice any problems, Symantec recommends that you view logs regularly to check the status of the components.

You can specify the level of information that you want to log for each of your Scanners. Some levels can yield high volumes of data. Set the log levels to the lowest level that meets your monitoring needs. The default log level of warning is usually appropriate.

You view log data in the Control Center. You can sort log data, create log reports, and clear log files from the database. You can also view logs using the command line interface with the cat, grep, more, and tail commands. The command line interface displays real-time log data.

See ["Viewing](#page-626-0) log files" on page 627.

See ["Saving](#page-628-0) log files" on page 629.

See [more](#page-790-0) on page 791.

In addition to viewing logs using the Control Center, some Scanner logs can be sent to syslog on a remote server.

See ["Configuring](#page-636-0) remote logging to syslog" on page 637.

Symantec Brightmail Gateway lets you configure the log database size to prevent the database from filling the hard disk. It also provides a log Expunger utility that lets you set automatic purges at specified intervals.

See ["Managing](#page-629-0) the log database size" on page 630.

See "Log [types"](#page-625-0) on page 626.

Scanner logs are made available in the Control Center in two steps: First, incoming data files are captured to a temporary location on the Scanner. Next, the Control Center accesses the temporary location and copies the data to the Control Center log database. Once the log data from the Scanner is transferred to the Control Center, the system deletes log data on the Scanner to conserve disk space.

In some circumstances the Scanner logs can fill up the disk faster than the Control Center can copy the data to the log database. If a Scanner disk nears or reaches capacity, the system reduces or halts logging and no logs are copied to the Control Center log database. You must free disk space for normal logging to resume.

See ["About](#page-632-0) log disk space alerts" on page 633.

See "Clear disk space [checklist"](#page-633-0) on page 634.

## Log types

<span id="page-625-0"></span>Symantec Brightmail Gateway logs let you monitor events for your Scanners, the Control Center, Directory Data Service, and Spam Quarantine.

<span id="page-625-1"></span>Table [19-15](#page-625-1) describes the log types that are available for Scanners.

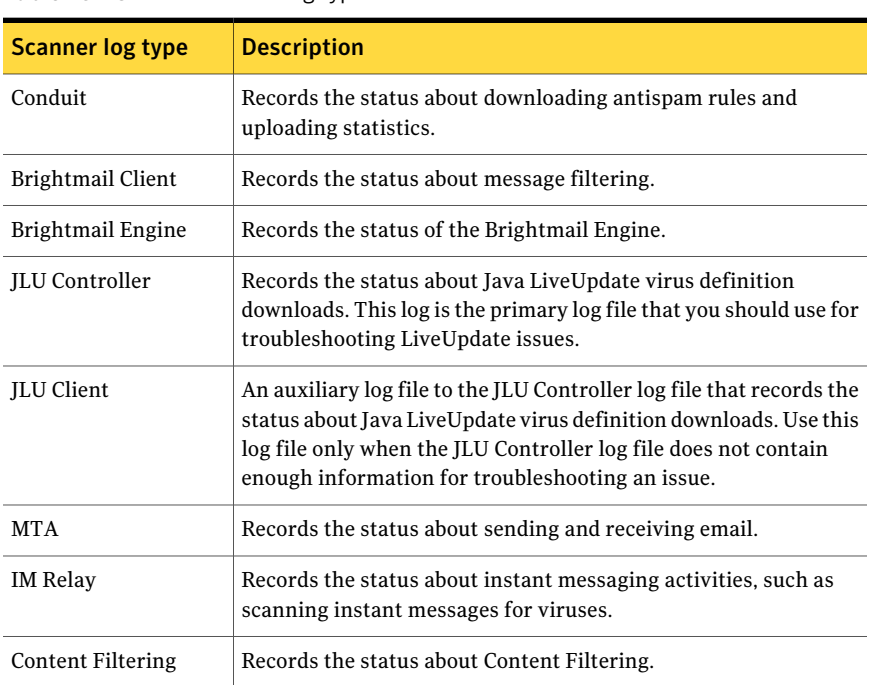

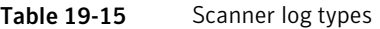

<span id="page-625-2"></span>Table [19-16](#page-625-2) describes the log types that are available for the Control Center console.

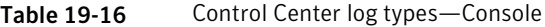

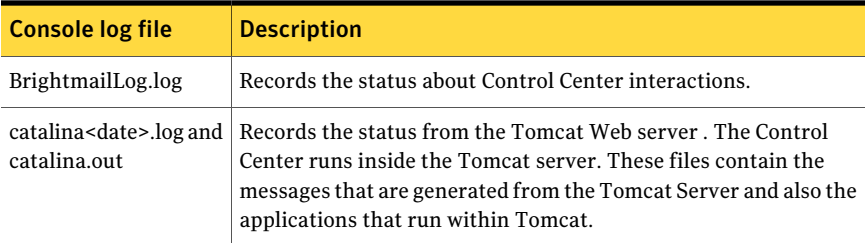

Table [19-17](#page-626-1) describes the log types that are available for the Control Center database.

<span id="page-626-1"></span>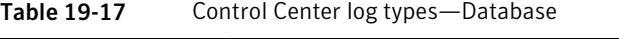

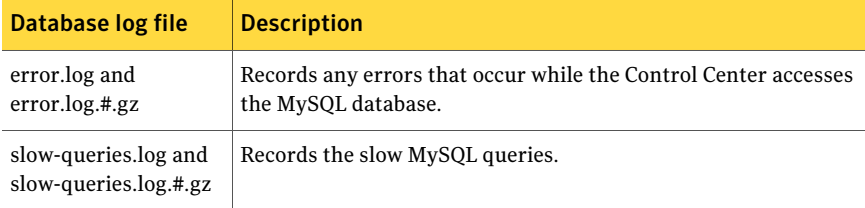

<span id="page-626-2"></span>Table [19-18](#page-626-2) describes the log type that is available for the Control Center events.

Table 19-18 Control Center log types-Events

| Event log file               | <b>Description</b>                                          |
|------------------------------|-------------------------------------------------------------|
| Brightmail Admin Events.     | Records all changes made in the Control Center for the date |
| $\langle$ vvv-mm-dd>. $\log$ | that is indicated in the log file name.                     |

<span id="page-626-3"></span>Table [19-19](#page-626-3) describes the log that is available for Spam Quarantine.

Table 19-19 Quarantine log

| <b>Quarantine log</b> | <b>Description</b>                                                                                                    |
|-----------------------|----------------------------------------------------------------------------------------------------|
| Release               | Records the To address, From address, and Subject of each message<br>that is released from Spam Quarantine. It also records the user<br>who released each message and a timestamp. |

<span id="page-626-4"></span>Table [19-20](#page-626-4) describes the log that is available for directory data service.

Table 19-20 Directory data service log

| <b>DDS</b> log | <b>Description</b>                                                        |
|----------------|---------------------------------------------------------------------------|
|                | Directory Data Service   Records the status about directory data service. |

<span id="page-626-0"></span>See ["About](#page-624-0) logs" on page 625.

See ["Viewing](#page-626-0) log files" on page 627.

# Viewing log files

You can view the events that are logged for the Control Center, Scanners, Directory Data Service, and Quarantine. If any part of Symantec Brightmail Gateway does not work properly, you can view logs to investigate the problem. Even if you do

not notice any problems, Symantec recommends that you view logs regularly to check the status of the components.

When you specify a filter and click **Display**, Symantec Brightmail Gateway displays the log events that match the filter. You must have one of the following access levels to view logs:

- **Full Administration Rights**
- **Manage Status and Logs** with **View** or **Modify** rights

See ["About](#page-624-0) logs" on page 625.

For Scanner logs, the amount of log data available depends on the log level that you set for the Scanner component. For example, if you set the Conduit log level to warnings, no log data is saved or available for notice, information, or debug level events. Set the Scanner component log levels on the **Administration > Settings > Logs** page.

See ["Configuring](#page-642-0) log levels" on page 643.

The Control Center displays a question mark icon next to the description of error level Scanner logs. Click the icon to display a Web page that contains more information about the error. The Web page opens in a new Web browser window. The Web page may indicate that Symantec has not published information about the error. Symantec tracks the error information requests and adds new error information continually.

<span id="page-627-0"></span>Table [19-21](#page-627-0) lists the filter options that you can use to view specific log events.

| <b>Item</b>                   | <b>Description</b>                                                                                                    |
|-------------------------------|----------------------------------------------------------------------------------------------------|
| <b>Host</b> (drop-down)       | Select a host from the list.                                                                                                    |
|                               | This option is only available for Scanner and directory data<br>service logs.                                                                                                    |
| <b>Severity</b> (drop-down)   | Select a severity level from the list.                                                                                                    |
|                               | This option is only available for Scanner and directory data<br>service logs.                                                                                                    |
| <b>Time range</b> (drop-down) | Select a time range from the list or create a custom time range.<br>If you have recently changed time zones on the Control Center,<br>this change is not reflected immediately, but requires that you<br>restart the appliance. |
| Component (drop-down)         | Select a component for which to view logs: <b>Scanner</b> , <b>Control</b><br>Center, Quarantine, or Directory Data Service.                                                                                                    |

Table 19-21 Log view options

| <b>Item</b>            | <b>Description</b>                                                                                  |
|------------------------|----------------------------------------------------------------------------------------------------|
| Log type (drop-down)   | Select a log type from the list.<br>See "Log types" on page 626.                                    |
| Log action (drop-down) | Select the type of actions to display: System Events, Blocking<br>Actions, Message Actions, or All. |

Table 19-21 Log view options *(continued)*

If a character in a Scanner log is not printable or is not ASCII, the sequence \xAB is printed instead of that character. AB is the hexadecimal value of the character. For example, a character with decimal value of 128 is displayed as  $\x0$ .

Since log information is dynamic, you can refresh the view at any time by clicking **Display**.

See ["Saving](#page-628-0) log files" on page 629.

See ["Managing](#page-629-0) the log database size" on page 630.

#### To view log files

- 1 In the Control Center, click **Status > System > Logs**.
- 2 Under **Filter**, specify selection criteria for the log events that you want to view.
- <span id="page-628-0"></span>3 Click **Display**.

The results of the filter appear on the Logs page.

## Saving log files

Symantec Brightmail Gateway lets you save log files. Log files are saved in .txt format.

When you save a log file, you can view and print the file with a text editor application. You can also email the file. You must have Full Administration rights or Manage Status and Logs view or modify rights to save a log file.

Scanner log files do not contain individual log file links like the Control Center and Quarantine logs. When you save a Scanner log file, the text file contains all of the detailed log items that appear on the Control Center page. The Control Center log and Quarantine log require that you save the Log files that you want individually.

See ["About](#page-624-0) logs" on page 625.

#### To save log files

- 1 In the Control Center, click **Status > System > Logs**.
- 2 Create a log.

See ["Viewing](#page-626-0) log files" on page 627.

3 Do any of the following:

To save a Scanner log file Click **Save Log**.

To save Control Center or Quarantine logs Do all of the following:

- In the **Log Files** column, click on the Log File that you want to save.
- In the **File Download** dialog box, click **Save**.
- 4 In the **Save As** dialog box, specify the file name and the location where you want to save the file, and click **Save**.

The default file name is LogDetails.txt.

<span id="page-629-0"></span>5 In the **Download Complete** dialog box, click **Close**.

## Managing the log database size

The Control Center log database acquires log data from Scanners at regularly scheduled intervals. Depending on your environment and the log level that you specify, the log database can quickly increase to an unmanageable size. To prevent expansion, Symantec Brightmail Gateway provides controls for specifying a maximum database size (the default is 50 MB). It also provides a log Expunger utility which purges older logs and prevents the database from exceeding the set limit (the default setting is daily). Users may also create custom configurations to meet specific or temporary needs.

Note: The settings you specify here should take into consideration the log levels you set. For example, if you have a log level that produces high volumes of log data (such as Debug level), you may want to temporarily increase the database size and log purge rate. When you resume to normal log levels, you can change these settings back.

See ["Configuring](#page-642-0) log levels" on page 643.

See ["About](#page-624-0) logs" on page 625.

See ["About](#page-632-0) log disk space alerts" on page 633.

Note: If necessary, you can also manually purge files from the log database.

See ["Manually](#page-631-0) deleting log files" on page 632.

| <b>Option</b>                             | <b>Description</b>                                                                                                    |
|-------------------------------------------|----------------------------------------------------------------------------------------------------|
| Maximum log size                          | Specifies the maximum size of the database log.                                                                                                    |
|                                           | The maximum log size is enforced when the Log Expunger runs.<br>The maximum log size may be exceeded temporarily until the next<br>Log Expunger process runs. |
|                                           | The default value is 50 MB.                                                                                                    |
| Days to store log data<br>before deleting | Specifies the number of days that log files are retained in the<br>database log before they are purged.                                                       |
|                                           | The default value is 7.                                                                                                    |
| Log Expunger                              | Specifies how frequently the Expunger utility runs.                                                                                                    |
| frequency                                 | The Log Expunger deletes older log files to enforce the maximum<br>log size.                                                                                  |
|                                           | The default setting is Every day.                                                                                                    |
| Log Expunger start                        | Specifies the time in which the Expunger starts.                                                                                                    |
| time                                      | The time is based on a 24-hour clock. For example, 23:00 is 11:00<br><b>P.M.</b>                                                                              |
|                                           | The default setting is $02:00$ (2:00 A.M.).                                                                                                    |
|                                           | You can check the status of your scheduled task from the Status<br>> Scheduled Tasks page.                                                                    |
|                                           | See "About scheduled tasks" on page 621.                                                                                                    |

Table 19-22 Log database size control options

Note: When the Log Expunger runs, it deletes log entries in the log database. It does not compact the database. To compact the database and decrease its size, Symantec Brightmail Gateway runs an optimization process. This process occurs automatically based on disk usage, so you do not need to configure it. However, because the optimization process is processor-intensive, it normally runs during off-peak hours (the default setting is 2:00 A.M.). So the Expunger may delete rows from the log database, but the size of the database does not decrease until the optimizer runs.

Note: You must have **FullAdministration** or **Modify** rights to change log database settings. See ["Administrator](#page-683-0) rights" on page 684.

#### To manage the log database size

- 1 In the Control Center, click **Administration > Settings > Logs**.
- 2 Click the **Local** tab.
- 3 Under **Database Log Storage Limits**, check **Maximum log size**.
- 4 In the adjacent box, type the maximum size that you want to allocate for the log database.
- 5 In the **Days to store log data before deleting** box, type the number of days to store log data.
- 6 Under **Log Expunger**, choose a frequency and a start time when the Control Center runs the Log Expunger to delete log data.

The hour drop-down list uses 24-hour format. For example, 23:00 is 11:00 P.M.

<span id="page-631-0"></span>7 Click **Save**.

## Manually deleting log files

The log Expunger utility lets you schedule purges of the log database at regularly recurring intervals. However, in some cases you may wantto delete logs manually from the log database. You can clear Scanner log files and directory data service log files from the Control Center log database on the **Status>System>Logs** page. You can also manually delete log files using the delete command.

```
See delete on page 753.
```
Note: Deleting Scanner and directory data service log files from the Control Center log database does not remove the original log files from the Scanner appliance. To delete the original Scanner and directory data service log files, you must use the command line interface.

See "Clear disk space [checklist"](#page-633-0) on page 634.

See ["Managing](#page-629-0) the log database size" on page 630.

See ["About](#page-632-0) log disk space alerts" on page 633.

See ["Viewing](#page-626-0) log files" on page 627.

You must have full Administration, Manage Status, or Logs modify rights to manually delete logs.

#### To manually delete log files

- 1 In the Control Center, click **Status > System > Logs**.
- 2 In the Filter section, select **Scanner** or **Directory Data Service** from the component drop-down menu.
- <span id="page-632-0"></span>3 Click **Clear All Scanner Logs** for Scanner logs or **Clear All DDS Logs** for directory data service logs.

## About log disk space alerts

Symantec Brightmail Gateway includes an enhanced logging feature that allows system administrators to enable alerts when logging disk space on Scanners nears or reaches capacity. When the default threshold levels are reached, the system shifts to a reduced or halted logging mode and sends an email notification to the specified administrator. You will need to enable the low disk space alerts to receive this notification.

#### See ["Configuring](#page-633-1) low disk space alerts" on page 634.

A logging mode change is typically caused by a change in log levels in the Control Center. If an administrator sets the log level to a level that yields a high volume of data (such as the Debug level), the Control Center may not be able to copy data files from the Scanner to the log database at a rate that keeps pace with the incoming data feeds. Log files remain on the Scanner and disk space quickly fills up.

#### See ["Managing](#page-629-0) the log database size" on page 630.

When the system shifts to reduced logging mode, only urgent log levels (e.g., Errors and Warnings) are recorded. Log levels that produce excess data of a non-urgent nature (e.g., Notices, Information, and Debug) are suspended until space is freed on the disk. When a halted situation occurs, all log levels are suspended. Normal logging resumes only after the log files have been transferred off the disk.

Note: Reduced and halted logging only applies to appliances operating as a Scanner or Directory Data Service (DDS).

See "Clear disk space [checklist"](#page-633-0) on page 634.

See ["About](#page-624-0) logs" on page 625.

See ["Manually](#page-631-0) deleting log files" on page 632.

See ["Configuring](#page-642-0) log levels" on page 643.

<span id="page-633-1"></span>See ["Types](#page-614-0) of alerts" on page 615.

## Configuring low disk space alerts

To ensure that the system notifies you when Scanner disk space nears or reaches capacity, you must enable low disk space alerts.

Note: Disk space alerts are sent from the mail administrator that you specify on the **Administration>Settings>Alerts** page. See ["Configuring](#page-613-1) alerts" on page 614.

To configure low disk space alerts

- 1 In the Control Center, click **Administration > Settings > Alerts**.
- 2 Click the **Disk Space** tab.
- <span id="page-633-0"></span>3 In the **Disk Space** section, ensure that one or more of the alerts are checked.
- 4 Click **Save**.

## Clear disk space checklist

The following is a list of options for clearing disk space on the Control Center and Scanner appliances. Use these options if you have determined that low disk space availability currently affects system performance.

See ["About](#page-632-0) log disk space alerts" on page 633.

See ["About](#page-624-0) logs" on page 625.

See ["Manually](#page-631-0) deleting log files" on page 632.

Warning: Deleting directory contents results in permanent data loss. The data is no longer available for reports or analysis. Using a subset of these actions may be sufficient to restore the disk to a working condition. Delete data conservatively.

| 1991 LJ LJ<br><u>CONTER CERTIFICI</u> GOTO |                                                                                                    |
|--------------------------------------------|----------------------------------------------------------------------------------------------------|
| <b>Control Center</b><br>stored data       | <b>Description</b>                                                                                                    |
| Quarantined mail                           | Click Delete All on the Spam > Quarantine > Email Spam page<br>to delete all spam messages that are stored in the Spam<br>Quarantine. |

Table 19-23 Control Center data

| <b>Control Center</b><br>stored data                                          | <b>Description</b>                                                                                                    |
|-------------------------------------------------------------------------------|----------------------------------------------------------------------------------------------------|
| Content filtering<br>incidents                                                | Old content filtering incidents can be deleted from <b>Content</b> ><br>Incident Management > [Content Incident management folder].<br>Click Delete or Delete All to delete contents. |
| Reporting data                                                                | Click Delete Data Now on the Administration > Settings > Reports<br>page to delete all reporting data and dashboard data.                                                             |
| Scanner data that is<br>stored in the log<br>database                         | On the Status > System > Logs page, select Scanner from the<br><b>Component</b> list and click <b>Clear All Scanner Logs</b> to delete Scanner<br>logs from the log database.         |
| Directory data service<br>(DDS) data that is<br>stored in the log<br>database | On the Status > System > Logs page, select Directory Data Service<br>from the <b>Component</b> list and click <b>Clear All DDS</b> Logs to delete<br>directory data service logs.     |
| Database backups that<br>are stored locally                                   | Backups are stored on the appliance in /data/backups/ or<br>/data/backups/tmp/.                                                                                                    |
|                                                                               | Click Delete on the Administration > Hosts > Version ><br><b>Restore/Download</b> page to delete the old backups that are stored<br>locally on the appliance.                         |
| Old software update<br>data                                                   | Files in /data/apt/ directory and its subdirectories. To delete old<br>software update data, type the following on the command line:<br>delete sudata                                 |

Table 19-23 Control Center data *(continued)*

You can delete data files using the command line.

See ["Administering](#page-710-0) Symantec Brightmail Gateway through the command line" on page 711.

See [delete](#page-752-0) on page 753.

See [mta-control](#page-791-0) on page 792.

Table 19-24 Scanner data

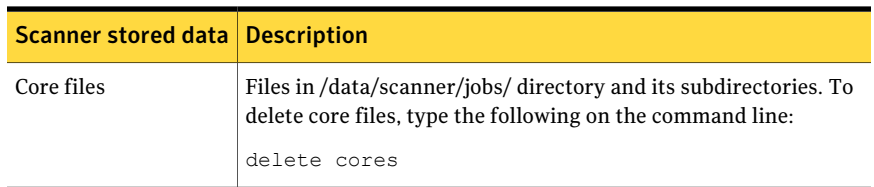

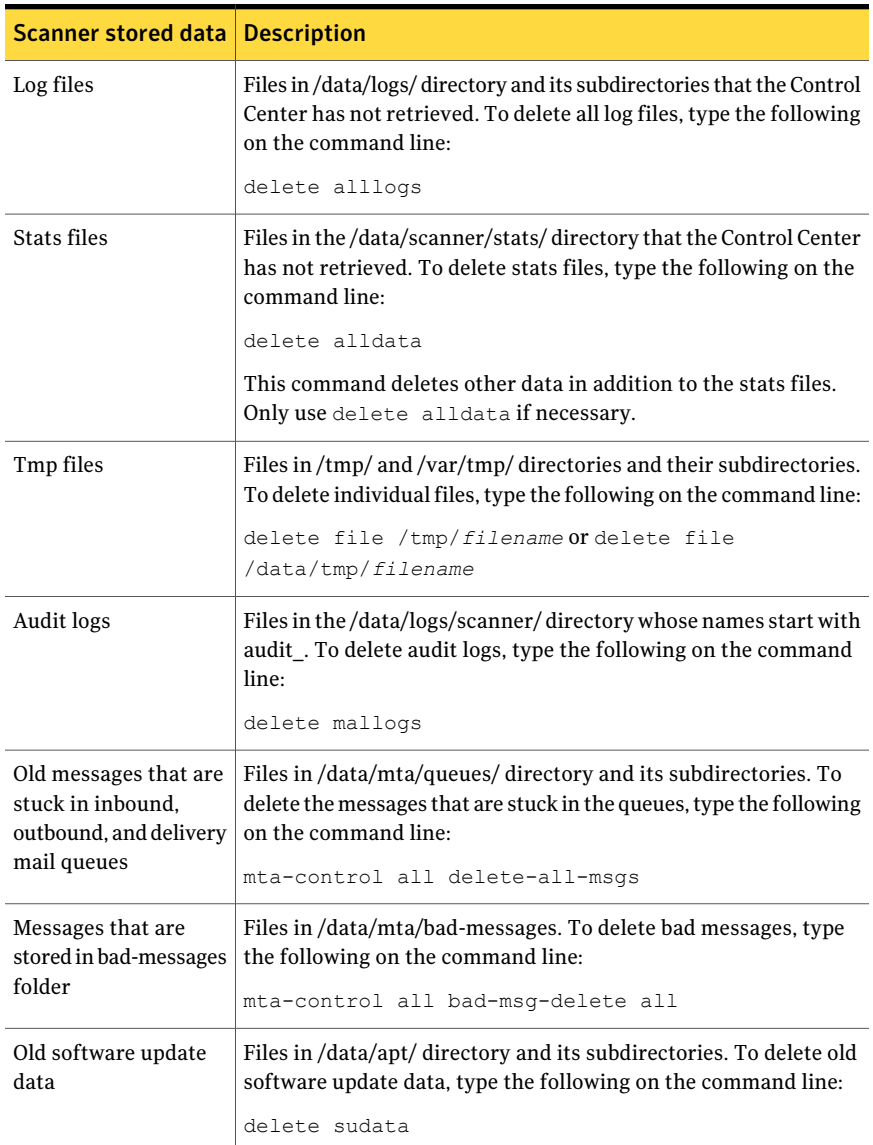

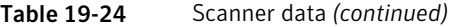

# Configuring remote logging to syslog

<span id="page-636-0"></span>Some Scanner logs can be sent to syslog on a remote server. Ensure that the remote syslog is configured to match the settings in the Control Center. You must enable either local logging, remote logging, or both.

#### To configure remote logging to syslog

- 1 In the Control Center, click **Administration > Settings > Logs**.
- 2 Click the **Remote** tab.
- 3 Click **Enable Syslogs for the following host** and click a host to send log data from that host to a remote syslog.
- 4 In the **Host** field, specify the syslog server's IP address.
- 5 In the **Port** field, specify the port on the syslog server that handles log data.
- 6 In the **Protocol** field, specify the syslog protocol: UDP or TCP.
- 7 Under **Component Remote Log Levels**, specify the logging level and facility for each component.
- 8 Click **Enable message logs** to send message logs to the remote syslog. See ["Format](#page-646-0) of audit logs" on page 647.
- 9 Click a **Message log facility**.
- <span id="page-636-1"></span>10 Click **Apply these Remote Logging settings to all hosts** if wanted.
- 11 Click **Save** to save your changes.

Log components may need to be restarted.

### Standard prefix for Scanner logs sent to remote syslog

You can configure Symantec Brightmail Gateway to send Scanner log data to a remote syslog. All Scanner log messages that are sent to the remote syslog take the following form:

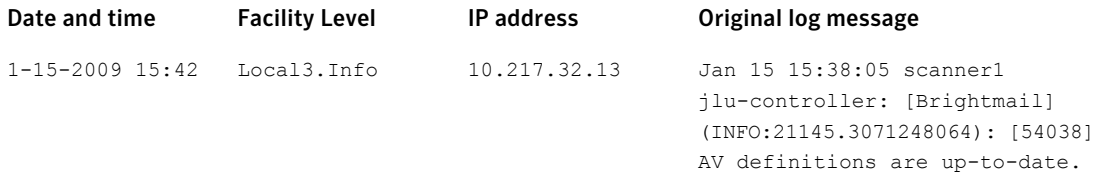

#### 638 | Monitoring the status of your product Configuring remote logging to syslog

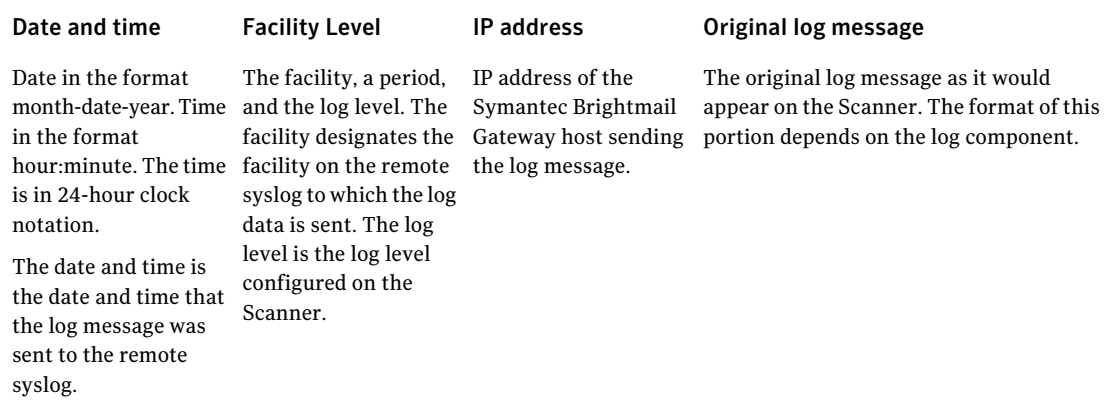

The first three columns make up a standard prefix that appears before all log messages send to a remote syslog. The following is a log message for one event as it would appear on the remote syslog.

```
1-15-2009 15:42 Local3.Info 10.217.32.13 Jan 15 15:38:05
scanner1 jlu-controller: [Brightmail] (INFO:21145.3071248064):
[54038] AV definitions are up-to-date.
```
### Log format of boot.log, cron, message, and secure components for remote syslog

You can configure Symantec Brightmail Gateway to send Scanner log data to a remote syslog.If remote syslog is enabled, log data for the boot.log, cron, message, and secure components is sent to the remote syslog. These are standard UNIX log components. Log data for these components is sentto the standard syslog facility on the remote syslog. The log level for these components cannot be configured. All log messages that are sent to a remote syslog have the same prefix text.

See ["Standard](#page-636-1) prefix for Scanner logs sent to remote syslog" on page 637.

The log messages that are sent to the remote syslog take the following form:

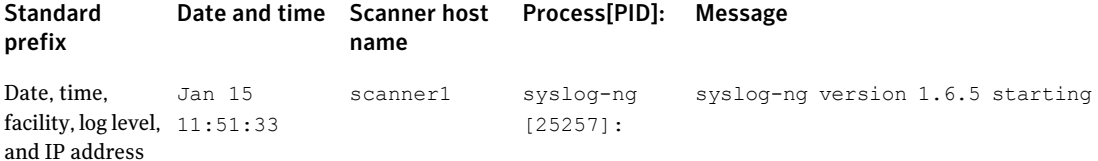

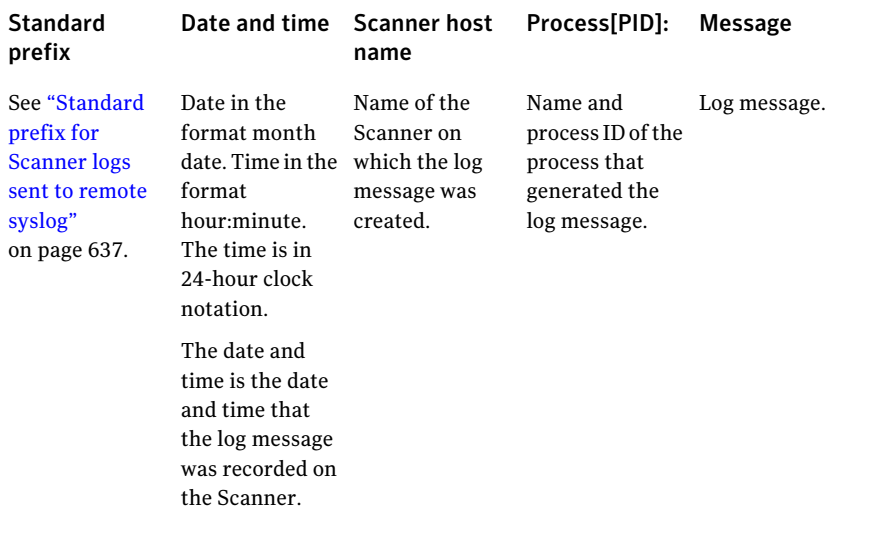

01-15-2009 11:52:44 Syslog.Notice 10.217.32.13 Jan 15 11:51:33 scanner1 syslog-ng[25257]:syslog-ng version 1.6.5 starting

## Log format of Conduit, Brightmail Client, Brightmail Engine, JLU Controller, and IM Relay for remote syslog

You can configure Symantec Brightmail Gateway to send Scanner log data to a remote syslog. All log messages that are sent to a remote syslog have the same prefix text.

See ["Standard](#page-636-1) prefix for Scanner logs sent to remote syslog" on page 637.

The following table contains sample log messages for the following components in the same order listed:

- Conduit
- Brightmail Client
- Brightmail Engine
- JLU Controller
- IM Relay

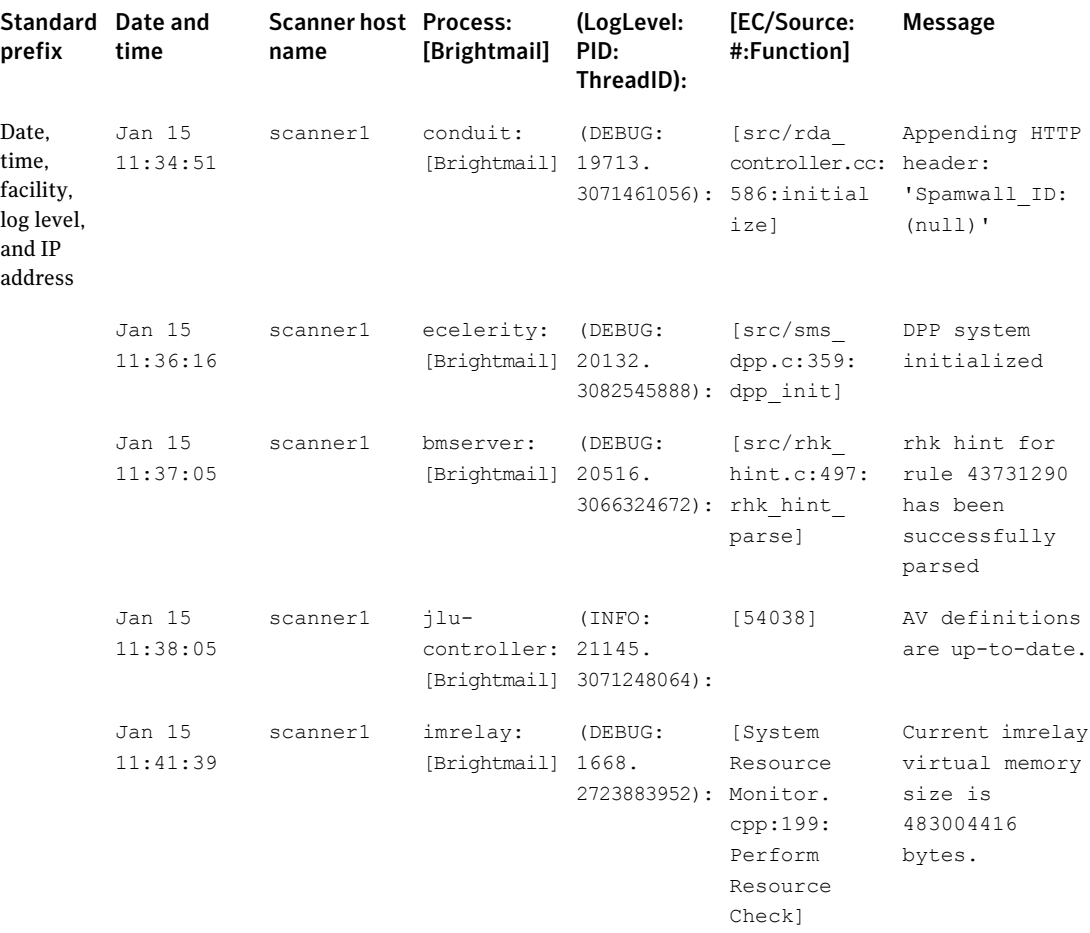

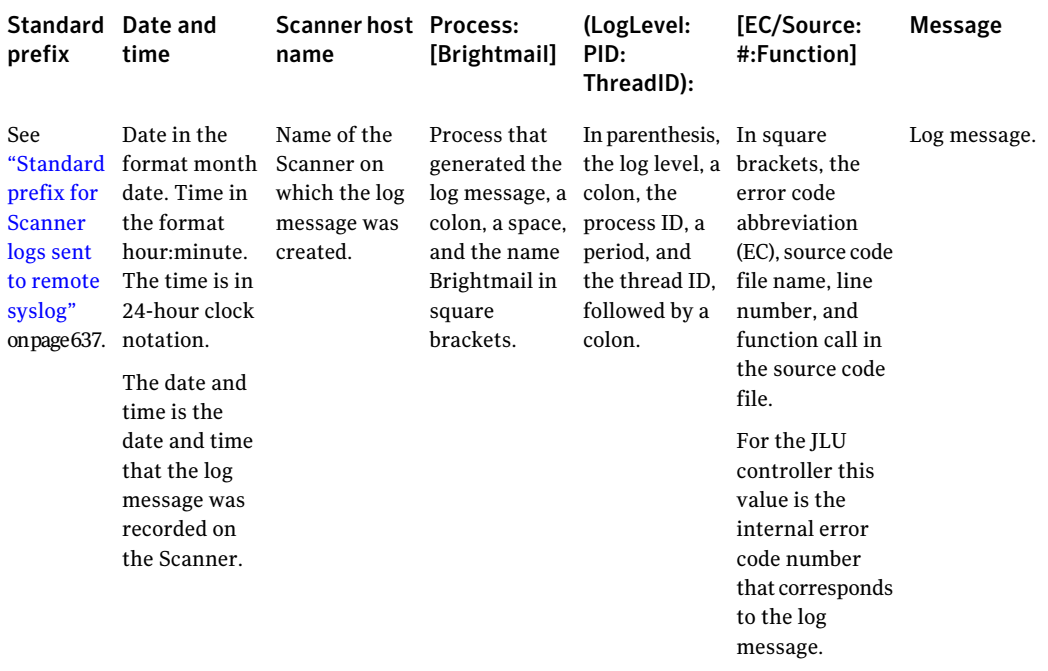

```
01-15-2009 11:38:16 Local2.Debug 10.217.32.13 Jan 15 11:37:05
scanner1 bmserver: [Brightmail] (DEBUG:20516.3066324672):
[src/rhk_hint.c:497:rhk_hint_parse] rhk_hint_for_rule 43731290
has been successfully parsed
```
### Log format of mail transfer agent for remote syslog

You can configure Symantec Brightmail Gateway to send Scanner log data to a remote syslog. If remote syslog is enabled, MTA log data is sent to the remote syslog. All log messages that are sent to a remote syslog have the same prefix text.

See ["Standard](#page-636-1) prefix for Scanner logs sent to remote syslog" on page 637.

The MTA log messages that are sent to the remote syslog take the following form:

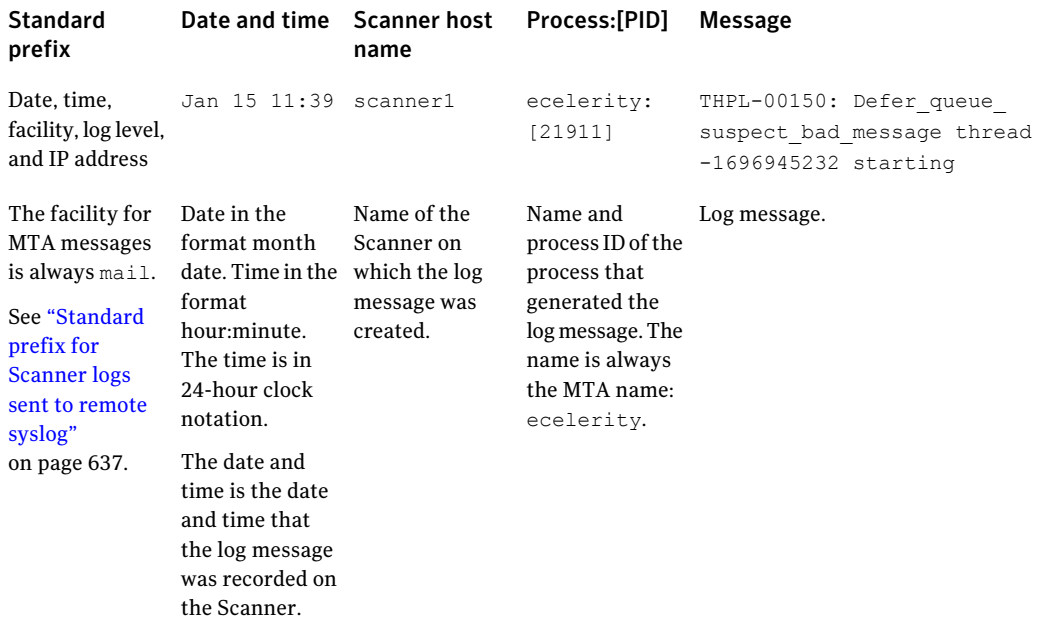

```
01-15-2009 11:40:34 Mail.Debug 10.217.32.13 Jan 15 11:39:23
scanner1 ecelerity: [21911] THPL-00150: Defer queue suspect bad message
thread -1696945232 starting
```
### Log format of message audit logs for remote syslog

You can configure Symantec Brightmail Gateway to send message audit log data to a remote syslog. All log messages sent to a remote syslog have the same prefix text.

See ["Standard](#page-636-1) prefix for Scanner logs sent to remote syslog" on page 637.

The message audit log messages sent to the remote syslog take the following form:

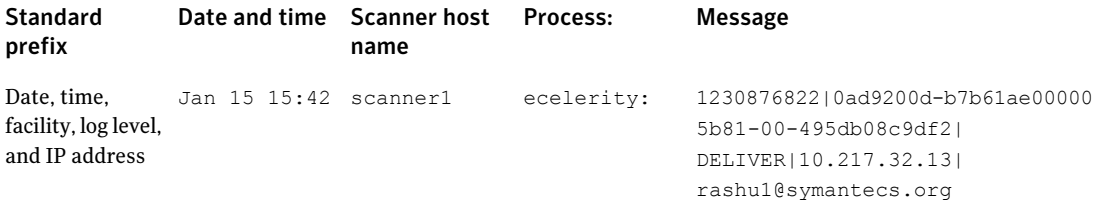

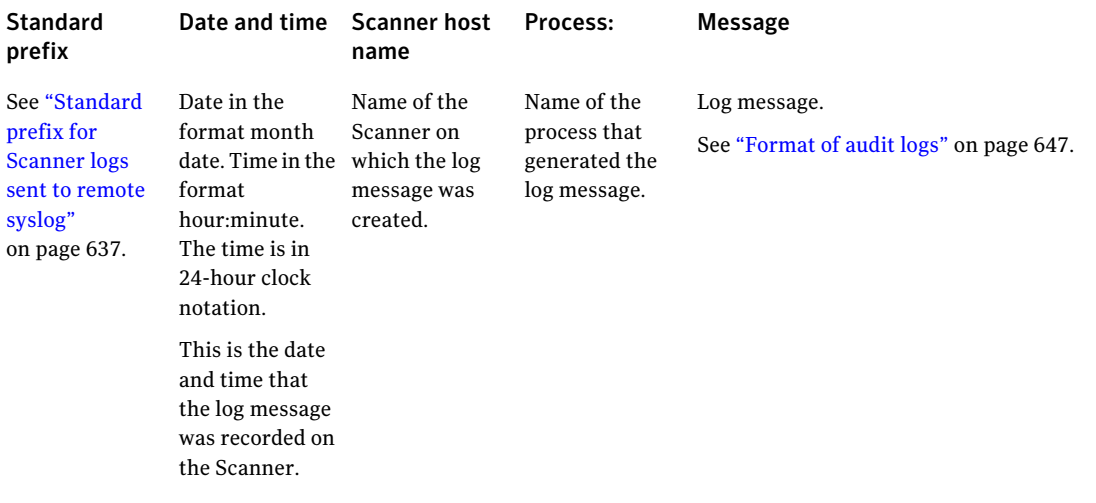

```
01-15-2009 11:44:53 Local3.Info 10.217.32.13 Jan 15 15:42:42
scanner1 ecelerity: 1230876822|0ad9200d-b7b61ae000005b81-00-
495db08c9df2|DELIVER|10.217.32.13|rashu1@symantecs.org
```
# Enabling the Message Audit Log

By default, the Message Audit Log is disabled. You must enable this feature before any auditing information is available for viewing or searching. It is important to realize that storage for message auditing can become large, and searching the logs can create high demand for Scanner processing time.

See "About [message](#page-645-0) audit logging" on page 646.

#### To enable the Message Audit Log

- <span id="page-642-0"></span>1 In the Control Center, click **Administration > Settings > Logs**.
- 2 On the Local tab, under Message Audit Logs, check **Enable message logs**.
- 3 Click **Save**.

# Configuring log levels

You can specify the amount of log data to store for Scanners components. You can set Scanner log levels in five increments from error level to debug level. Each succeeding log level after errors includes log data for all of the previous log levels.

See ["About](#page-624-0) logs" on page 625.

For example, if you set the log level for Conduit to the notice level, Conduit errors and warnings events are stored also. You can only view Conduit log data for the notice, errors, and warnings events. Conduit information and debug events are not stored and are not viewable in the Control Center or syslog in this example.

The level that you select should contain the type of information that you want to monitor. Avoid the information and debug log levels because they can consume large amounts of disk space and require extensive processing resources to create log reports.

You can modify logging levels at any time. For instance, if you need to troubleshoot a problem, you can increase the logging level. When you resolve the problem, you can return the log level to its previous setting.

Note: You may need to restart Scanner services after changing log levels.

Warning: High logging levels are those that produce high volumes of data buttend to be of a non-urgent nature. Low logging levels are those that produce lower volumes of data but tend to be of a more urgent nature.

High log levels (such as debug) can affect the logging process. If the Scanner disk cache nears or reaches capacity, the system switches to reduced logging mode or halted logging mode. In reduced mode, only urgent logs are copied to the Control Center log database. In halted mode, no log files are copied to the log database. You must clear disk cache, purge log database, and adjust log levels to resume normal logging.

See ["About](#page-632-0) log disk space alerts" on page 633.

<span id="page-643-0"></span>See "About [maintaining](#page-688-0) adequate disk space" on page 689.

See ["Managing](#page-629-0) the log database size" on page 630.

Table [19-25](#page-643-0) lists the available log levels.

Table 19-25 Log levels

| Level  | <b>Description</b>                                       |
|--------|----------------------------------------------------------|
| Errors | Provides the most important information.                 |
|        | This level provides the least amount of log information. |

| Level          | <b>Description</b>                                                                     |
|----------------|----------------------------------------------------------------------------------------|
| Warnings       | Provides warning and errors level data.                                                |
|                | This level is the default log level for all Scanner components<br>(local and remote).  |
| <b>Notices</b> | Provides notice information and warnings and errors level<br>data.                     |
| Information    | Provides informational messages and warnings, errors, and<br>notices data.             |
| Debug          | Provides debugging information and warnings, errors,<br>notices, and information data. |
|                | This level provides the greatest amount of log information.                            |
|                | <b>Warning:</b> Consult Symantec Technical Support before you<br>use this log level.   |

Table 19-25 Log levels *(continued)*

See "Log [types"](#page-625-0) on page 626.

You can specify log levels for local Scanners and remote Scanners. You can configure different logging levels for each local Scanner, or you can propagate settings to all of your local Scanners. You must have Full Administration rights and Manage Status and Logs modify rights to change log levels. You cannot change the log levels for the Control Center and Spam Quarantine.

See ["Viewing](#page-626-0) log files" on page 627.

To configure log levels for specific local Scanner

- 1 In the Control Center, click **Administration > Settings > Logs**.
- 2 Click the **Local** tab.
- 3 Under **LocalLogging**, check**Enablelocallogsforcomponentsofthefollowing host** and click a host for which to store local logs.
- 4 Use the **Component Local Log Levels** drop-down lists to select the log level for each component.
- 5 Click **Save**.

To configure log levels for remote Scanners

- 1 In the Control Center, click **Administration > Settings > Logs**.
- 2 Click the **Remote** tab.
- 3 Under **Remote Logging**, check **Enable Syslogs for the following host** and click a host from which to send log data.
- 4 Under **Syslog Settings**, specify the host name, port, and protocol for the remote syslog.
- 5 Use the **Component Remote Log Levels** drop-down lists to select the log level and the facility for each component.

See ["Configuring](#page-636-0) remote logging to syslog" on page 637.

<span id="page-645-0"></span>6 Click **Save**.

# About message audit logging

Symantec Brightmail Gateway provides a message auditing component that lets you search for messages and find out what has happened to them. When enabled, the Message Audit Log provides administrators with a trail of detailed information about every message that has been accepted and processed by a Scanner.Auditing information is used to track what decisions were made within a single Scanner framework. The Message Audit Log is not intended to replace debug or information level logging. Unlike standard Scanner logging, the Message Audit Log provides information specifically associated with a message.

Note: Log entries for messages are created after all policy actions applicable to a message have taken place. Because some actions, like Forward a copy of the message and Add BCC recipients, modify the envelope, it can be difficult to distinguish between the original and later email recipients.

Note: Messages that are rejected by the Spam Quarantine because they exceed the size limit appear in the Message Audit Log with no indication of the rejection. Instead, the rejection is recorded in the BrightmailLog.log file with the associated Audit ID that matches the entry in the Message Audit Log.

See ["Checking](#page-676-0) the Control Center error log" on page 677.

For a description of the logged information, see the search instructions.

See ["Searching](#page-651-0) for a message in the Message Audit Log" on page 652.

Note: The Message Audit Log provides information on each message received by each recipient. For example, if the same message is received by 10 recipients, you see 10 entries in the Message Audit Log. The number of messages that a query can return is limited to 1,000. However, to reach this limit Symantec Brightmail Gateway counts multiple entries for the different recipients of the same message as one message.

<span id="page-646-0"></span>Enabling message audit logging results in approximately 800 bytes of audit logs per message. Message audit logging can cause performance and storage problems if your site receives more than 1,000,000 messages per day.

### Format of audit logs

Each software component that writes message audit information writes to its own audit log. Each entry in the audit log consists of at least three fields.

See "About [message](#page-645-0) audit logging" on page 646.

See ["Searching](#page-651-0) for a message in the Message Audit Log" on page 652.

See [malquery](#page-779-0) on page 780.

Table [19-26](#page-646-1) describes the audit log parameters.

Table 19-26 Format of audit logs

<span id="page-646-1"></span>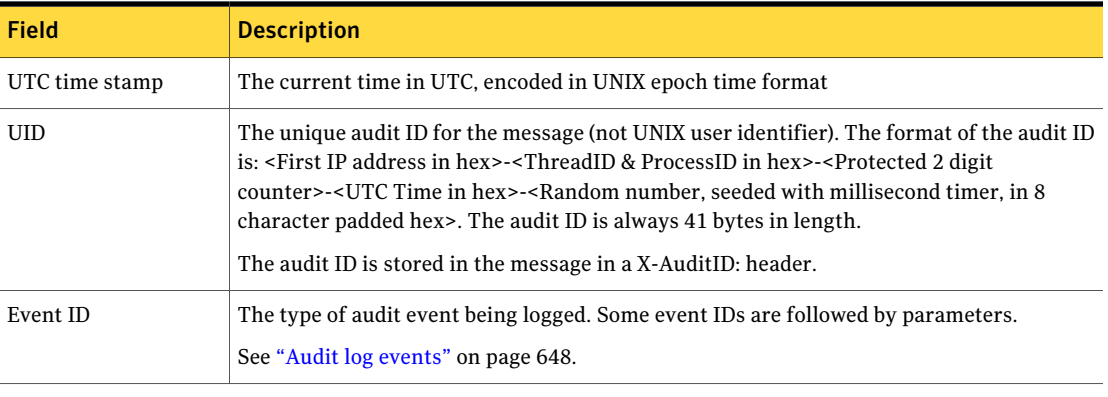

Note: The order of events for a given UID in the audit log is not relevant. The data is intended to be gathered and interpreted independent of any implied order.

### Audit log events

<span id="page-647-0"></span>These audit log events can be queried using the Control Center or the malquery command.

See ["Searching](#page-651-0) for a message in the Message Audit Log" on page 652.

See [malquery](#page-779-0) on page 780.

### ACCEPT

An inbound or outbound mailflow has accepted the message.

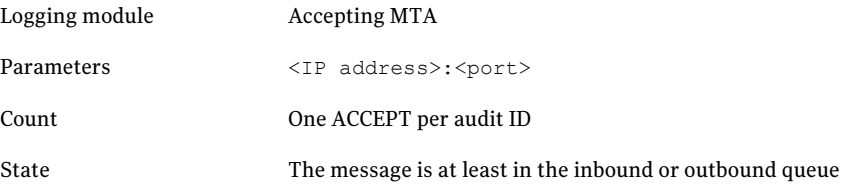

Example:

UTC|UID|ACCEPT|10.240.190.2:25

### ATTACH

The viruses or worms found in the message attachments.

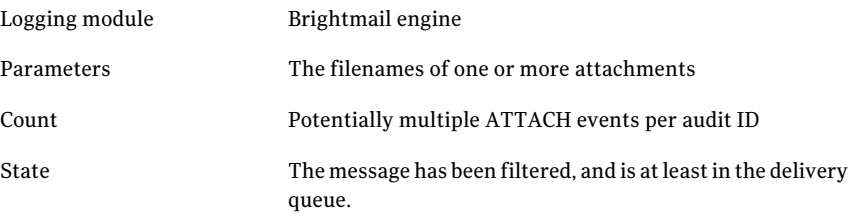

#### Example:

UTC|UID|ATTACH|virus.exe|internal.doc

### DELIVER

Message was handed off to another MTA.
Note: There may be more than one DELIVER event for a single audited message, or recipient, as delivery can succeed or fail per recipient, and per target destination.

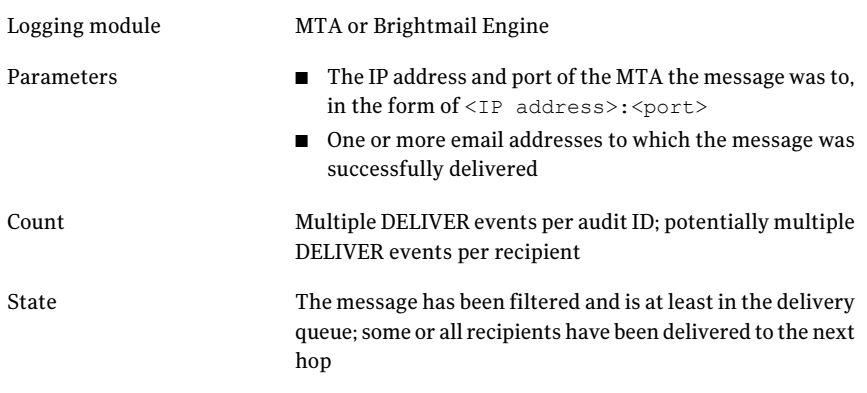

Example:

UTC|UID|DELIVER|10.240.190.45:25|recip@domain.tld|recip1@domain.tld

# **IRCPTACTION**

The actions taken per recipient after distribution list expansion.

On the command line, specify -e IRCPTACTION="search string" to search for IRCPTACTION by itself or specify -e RCPTS ="search string" to search for both IRCPTACTION and ORCPTS

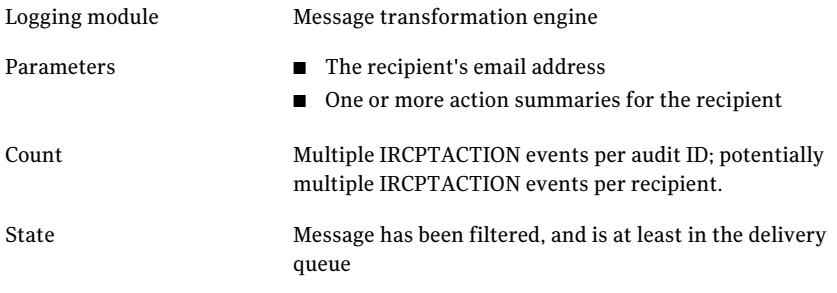

#### Example:

UTC|UID|IRCPTACTION|user2@domain.com|Subject Markup|Forward

### MSGID

The contents of the Message-ID header, not the unique message ID added for the message audit logs.

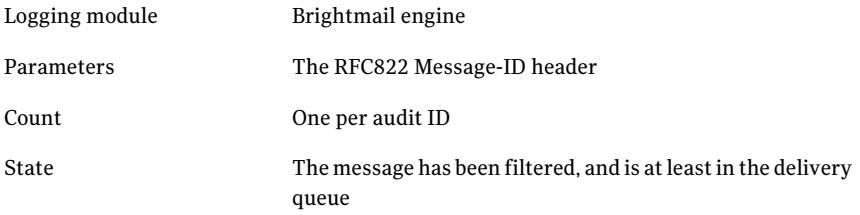

#### Example:

UTC|UID|MSGID|200607052345.LBB05394@symantecs.org

### **ORCPTS**

The original recipients of a message before alias, distribution list, or masquerading changes as received by the accepting MTAs.

On the command line, specify -e ORCPTS="search string" to search for ORCPTS by itself or specify -e RCPTS ="search string" to search for both IRCPTACTION and ORCPTS

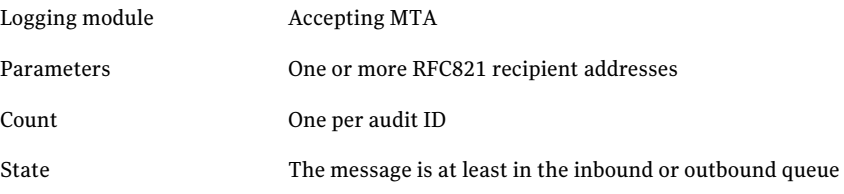

#### Example:

UTC|UID|ORCPTS|user1@example.com|user2@example.com

### **SENDER**

The original sender of a message as received by the accepting MTAs.

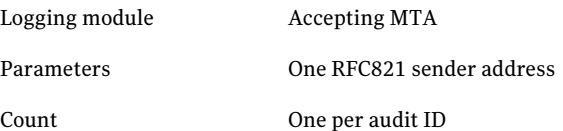

State Message is at least in the inbound or outbound queue

Example:

```
UTC|UID|SENDER|muir@symantecs.org
```
### **SOURCE**

The origin, internal or external, of the accepting MTAs. Example:

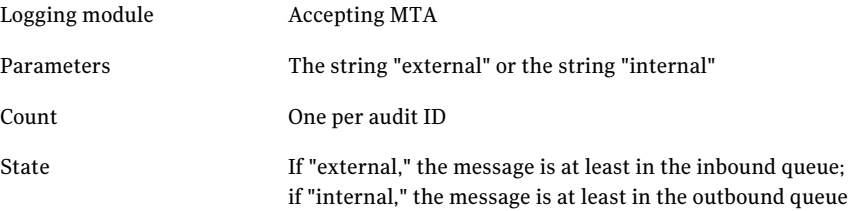

### Example:

UTC|UID|SOURCE|external

# **SUBJECT**

The message subject line.

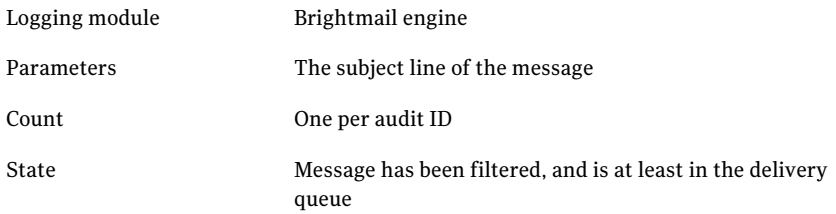

#### Example:

UTC|UID|SUBJECT|Make \$\$\$ Fast!!!

# **VERDICT**

The verdict, policy group, and filtering policy that was triggered on the message per recipient.

Logging module Brightmail engine

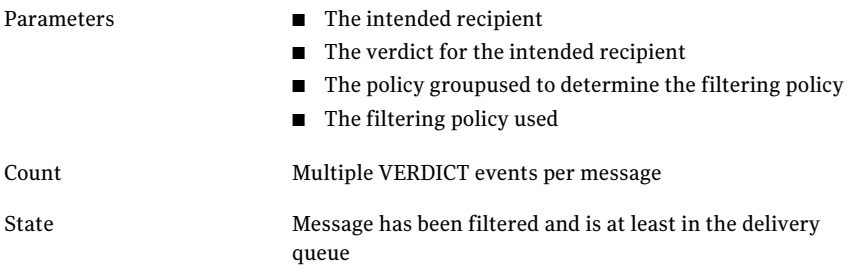

#### Example:

UTC|UID|VERDICT|user1@domain.tld|spam|default|Default Spam Policy

### VIRUS

The viruses or worms found in the message.

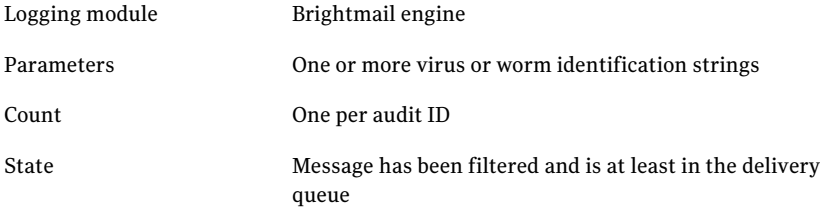

#### Example:

UTC|UID|VIRUS|sobig|notsobig.win32

# Searching for a message in the Message Audit Log

Aquery facility is provided to search the log to determine if one or more messages meet the criteria for the message you want to find. The **Status>SMTP>Message Audit Logs** page enables you to specify either one or two criteria and related supplementary information as follows:

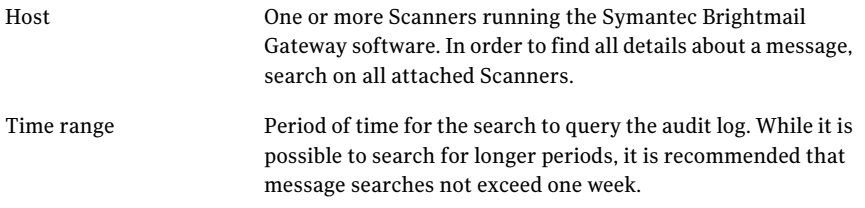

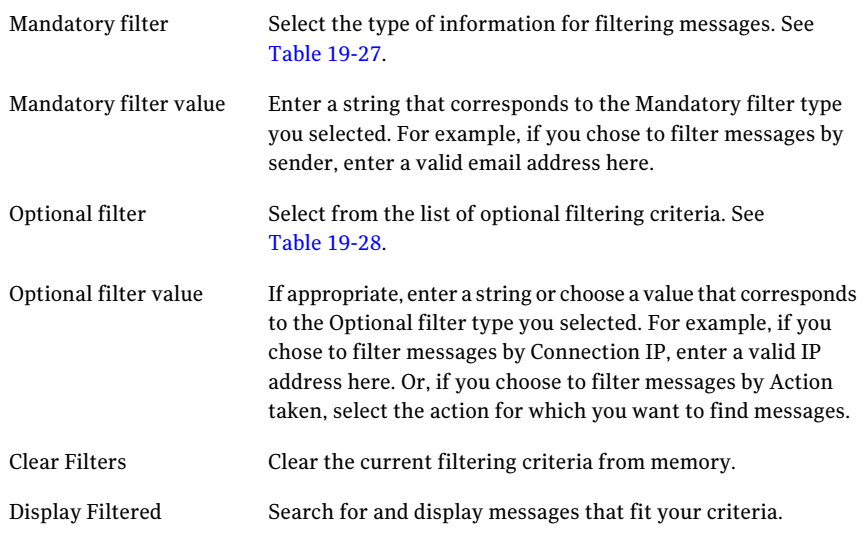

<span id="page-652-0"></span>Table [19-27](#page-652-0) describes the items you can choose for your single required filter.

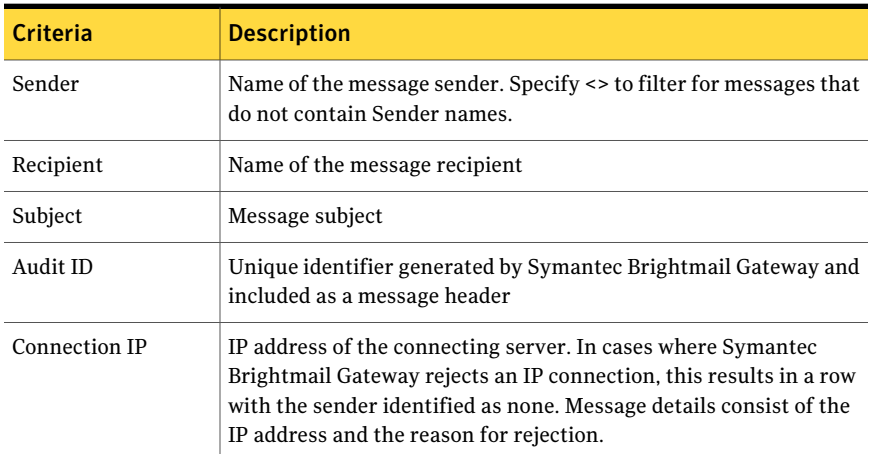

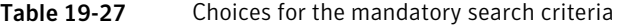

<span id="page-652-1"></span>Table [19-28](#page-652-1) describes the items you can choose for your single optional filter.

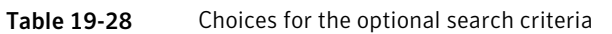

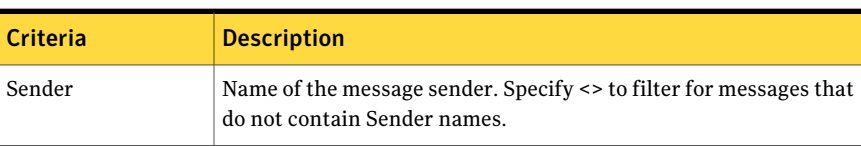

| <b>Criteria</b>      | <b>Description</b>                                                                                                    |
|----------------------|----------------------------------------------------------------------------------------------------|
| Authenticated sender | Name of an authenticated sender                                                                                                    |
| Recipient            | Name of the message recipient                                                                                                    |
| Subject              | Message subject                                                                                                    |
| Message ID           | Unique identifier typically generated by the email software initiating<br>the sending of the message and included as a message header.<br>Because the Message ID is not generated by Symantec Brightmail<br>Gateway, the uniqueness of the ID cannot be guaranteed. Spammers<br>have used this header to mask the identity of a message originator. |
| Verdict              | Verdict and/or other characteristics of a message such as Message<br>has malformed mime. When this filter option is selected, a list of<br>possible verdicts appears in the Option filter value drop-down list.<br>Use these values to filter messages that resulted in a given verdict.                                                            |
| Untested verdict     | An available verdict for which the Scanner did not test. A drop-down<br>list of verdict choices is provided. These verdicts are available to<br>inform you of any policies that are not currently associated with a<br>recipient/sender group that would have been triggered for a given<br>message.                                                |
| <b>Action taken</b>  | What happened to the message. When this filter option is selected,<br>a list of possible actions appears in the Option filter value drop-down<br>list. Use these values to filter messages that triggered policies that<br>applied the given action.                                                                                                |
|                      | If you select Reject message from the Option filter value drop-down<br>list, the reason for rejection appears in the message detail.                                                                                                    |
|                      | Rejected message for exceeding size limit<br>п<br>Rejected message due to lost connection<br>Rejected message for all recipients<br>п<br>Rejected message<br>п                                                                                                    |
|                      | The Rejected message reason indicates that Symantec Brightmail<br>Gateway was unable to tell why the message was rejected. In many<br>cases this occurs when a connection is lost at an early stage, or<br>when the sending mail server stops transmission at an incomplete<br>state.                                                               |
| Connection IP        | Connection IP used to receive the message.                                                                                                    |
| Target IP            | IP address of the message destination.                                                                                                    |

Table 19-28 Choices for the optional search criteria *(continued)*

| <b>Criteria</b>                   | <b>Description</b>                                                                                                    |
|-----------------------------------|----------------------------------------------------------------------------------------------------|
| Policy group                      | Name of the group (either the recipient's group or the sender's<br>group) that determined which filter policy applied to the message.                |
| Filter policy                     | Name of the filter policy applied to the message.                                                                                                    |
| <b>Virus</b>                      | Name of the virus attached to the message.                                                                                                    |
| Attachment                        | Name of a message attachment.                                                                                                    |
| Suspect attachment                | Name of a message attachment that triggered a content filtering<br>policy.                                                                           |
| Reason for<br>unscannable verdict | Reason that the message matched the "If a message is unscannable"<br>for viruses" condition. A drop-down list of unscannable reasons is<br>provided. |
| Source                            | Whether the message is internal or external.                                                                                                    |

Table 19-28 Choices for the optional search criteria *(continued)*

While searching, the following rules are used:

- No more than 1,000 messages are allowed per search on each Scanner being searched.
- Freeform text fields are non-case-sensitive substring searches.

Note: The Message Audit Log provides information on each message received by each recipient. For example, if the same message is received by 10 recipients, you see 10 entries in the Message Audit Log. To reach the limit of 1,000 messages returned, Symantec Brightmail Gateway counts multiple entries for the different recipients of the same message as one message.

Email messages that fail delivery are tracked as delivery failures in the Message Audit Log. For example, messages to non-existent users that bounce are considered delivery failures. Delivery failures are indicated with a Delivery Failure heading on the Audit Logs page in the Delivery section. In addition to being indicated on the Audit Logs page, undelivered messages are logged with the new DELIVERY\_FAILURE audit log event. DELIVERY\_FAILURE events are logged in the following format: utc|uid|DELIVERY\_FAILURE|recipient|reason

The **Actions** column indicates actions taken by the Scanner on messages, but does not indicate actions taken by administrators or users on messages. For example, if an administrator or user releases a message from Spam Quarantine, this activity is listed under **Spam Quarantine**, not **Actions**.

#### To search the message audit log and view message details

- 1 In the Control Center, click **Status > SMTP > Message Audit Logs**.
- 2 Select the Scanner whose logs you wish to search from the **Hosts** drop-down list, or select **All Scanners**.
- 3 Complete the desired search criteria.
- 4 Click **Display Filtered**.

Use the **Entries per page** drop-down list to specify the number of records to show per page. Use the **Display\_of \_** drop-down listto choose a range of data to display.

5 Click a message recipient in the To column to view processing details on that message.

#### To search the message audit log for content filtering incidents

- 1 In the Control Center, click **Status > SMTP > Message Audit Logs**.
- 2 Select the Scanner whose logs you want to search from the **Host** drop-down list, or select **All Scanners**.
- 3 Choose a selection from the **Mandatory filter** drop-down list and enter an appropriate value in the **Mandatory filter value** field.
- 4 Choose **Action taken** from the **Optional filter** drop-down list.
- 5 Choose either **Create an informational incident** or **Create a quarantine incident** from the **Optional filter value** drop-down list.
- 6 Click **Display Filtered**.

Use the **Entries per page** drop-down list to specify the number of records to show per page. Use the **Display\_of \_** drop-down listto choose a range of data to display.

7 Click a message recipient in the To column to view processing details on that message.

# Exporting Message Audit Log data

After you select your filter criteria and click **Display Filtered**, you can export the log data to a CSV file.

To view a CSVfile that contains double-byte characters in Microsoft Excel, specify a comma-delimited, UTF-8 file in the MS Excel Text Import Wizard. Alternatively, you can open the CSV file in a text editor that can convert UTF-8 to Unicode, such as Notepad, and save the CSV file as Unicode.

#### To export Message Audit Log data

- 1 In the Control Center, click **Status > SMTP > Message Audit Logs**.
- 2 Select the Scanner whose logs you want to search from the **Host** drop-down list, or select **All Scanners**.
- 3 Complete the search criteria.
- 4 Click **Display Filtered**.
- 5 Click **Export CSV**.
- 6 Click the **File Encoding** drop-down list to choose a character encoding for the CSV file.

ISO-8859-1 and UTF-8 are appropriate for European languages.Windows-31j, EUC-JP, and ISO-2022-JP are appropriate for Japanese.

7 Click the **CSV Delimiter** drop-down list and choose a delimiter for the CSV file.

Symantec Brightmail Gateway places the chosen delimiter between entries in the file.

# About message queues

A message queue is a temporary holding area for messages before they reach their destination. The messages queues are: inbound, outbound, and delivery. The message queue size fluctuates based on mail flow.

If a queue continually grows without decreasing in size, there is a problem with message delivery. You can view the messages that are queued at any time to troubleshoot an issue. After you stop the message flow, you can attempt to redeliver the messages by flushing the queue. You can also delete the messages that block the queue. When you resolve the issue, you can restart the message flow.

See ["Monitoring](#page-611-0) message queue size and volume" on page 612.

See "Viewing queued [messages"](#page-657-0) on page 658.

See "Deleting queued [messages"](#page-659-0) on page 660.

See ["Stopping](#page-659-1) the mail flow" on page 660.

See ["Flushing](#page-660-0) message queues" on page 661.

See ["Troubleshooting](#page-661-0) the message queue" on page 662.

# Viewing queued messages

<span id="page-657-0"></span>You can view the messages that are in the message queues. At a minimum, you must specify the host and the queue that you want to view: inbound, outbound, or delivery. Symantec Brightmail Gateway also has filtering options that let you further customize the queued messages to view. Based on your filter criteria, Symantec Brightmail Gateway displays the messages that are in that queue at that moment. If there is an error associated with the message, it appears in the **Message** column.

You may have a situation in which you want to determine if a specific message is in the queue. You can filter for messages to or from specific email addresses.

For the delivery queue only, you can also search for messages from a specific route or set of routes. You can also reroute messages from one route to a different route.

See ["Rerouting](#page-657-1) messages in the delivery queue" on page 658.

You can perform wild card searches for senders or recipients. For the delivery queue you can also perform wild card searches for custom routes. Search is not case sensitive.

If you do not stop mail flow, the messages in the queue can continually fluctuate as new messages enter the queue and older messages exit. You can refresh the view as needed.

You must have Full Administration rights or Manage Status and Logs view or modify rights to view message queues.

### To view queued messages

- 1 In the Control Center, click **Status > SMTP > Message Queues**.
- 2 On the Message Queues page, select a host and queue.
- 3 Type search values for the fields that are provided.
- 4 Click **Display Filtered**.
- <span id="page-657-1"></span>5 To clear the **To** and **From** fields to begin a new search, click **Clear Filters**.

All of the other drop-down menu selections that you made are retained.

### To refresh the view

On the Message Queues page, click **Refresh**.

# Rerouting messages in the delivery queue

You can search for messages in the delivery queue from a specific route or set of routes. You can also reroute messages from one route to a different route.

See "Viewing queued [messages"](#page-657-0) on page 658.

You can perform wild card searches for senders, recipients, or custom routes. Search is not case sensitive.

To reroute messages in the delivery queue

- 1 In the Control Center, click **Status > SMTP > Message Queues**.
- 2 On the Message Queues page, select a host and the **Delivery** queue.
- 3 In the **Route** field, select one of the following:

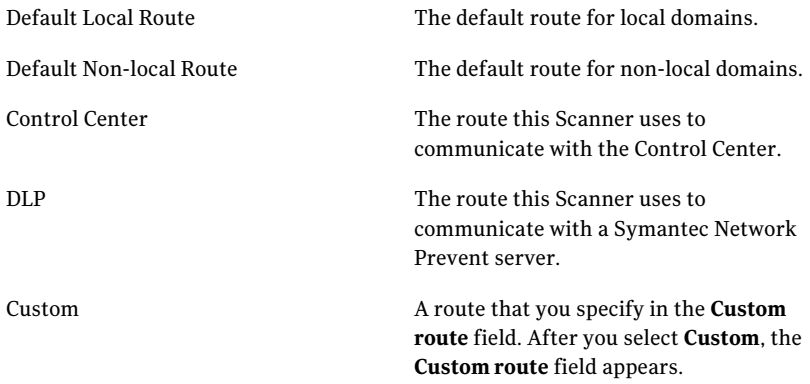

4 If you selected **Custom**, enter the hostname or IP address:port for the route you want to search for in the **Custom route** field. If you made another selection, skip this step.

If you specify a CIDR block that returns messages from more than one route, you cannot reroute messages. If your filtered messages are all from the same route, the **Reroute All** button becomes active.

- 5 Optionally, complete additional search fields.
- 6 Click **Display Filtered**.
- 7 Under **Reroute allthe messages originally destined for the filtered route**, type the hostname, IP address:port, CIDR block, or subnet for the new route in the **New Route** field.
- 8 If you typed a hostname, you can check **MX Lookup**, if desired.
- 9 Click **Reroute All**.

# Deleting queued messages

<span id="page-659-0"></span>When you view a message queue, you may find that a message has blocked the queue. You can delete that message so that the messages behind it can pass through the queue.

You can access the messages that are queued, and save them, via the  $m$ ta-control command.

See [mta-control](#page-791-0) on page 792.

Once you delete a queued message, you cannot retrieve it.

You can delete all of the messages in a queue. When you choose to **DeleteAll**, you delete the messages that are in that queue at that moment in time, including messages on additional pages. Before you delete all queued messages, you might want to temporarily stop the mail flow.

See ["Stopping](#page-659-1) the mail flow" on page 660.

You must have Full Administration rights or Manage Status and Logs modify rights to delete queued messages.

See "Adding [administrators"](#page-681-0) on page 682.

#### To delete queued messages

- 1 In the Control Center, click **Status > SMTP > Message Queues**.
- 2 Specify the queue that you want to view.

See "Viewing queued [messages"](#page-657-0) on page 658.

3 Do any of the following:

To delete a message

Select the message that you want to delete and click **Delete**.

<span id="page-659-1"></span>To delete all ofthe messages in the queue, Click **Delete All**. including messages on additional pages

# Stopping the mail flow

You may need to stop the flow of mail (for example, before you flush a message queue).

See ["Flushing](#page-660-0) message queues" on page 661.

See "Deleting queued [messages"](#page-659-0) on page 660.

Consider the following implications before you stop the mail flow:

- If you stop the inbound mail flow, no inbound mail is accepted. The mail in the inbound message queue is not scanned, and mail delivery continues.
- If you stop the outbound mail flow, no outbound mail is accepted. The mail in the outbound message queue is not scanned, and mail delivery continues.
- If you stop the delivery mail flow, no mail is delivered to downstream local or remote mail servers. Mail in the inbound message queue and outbound message queue is scanned and accumulates in the delivery message queue.

See "MTA and message queue [behavior"](#page-612-0) on page 613.

See "Turning off an [appliance](#page-689-0) " on page 690.

See "Managing services and MTA [operations"](#page-109-0) on page 110.

#### To stop the mail flow

- 1 In the Control Center, click **Status > SMTP > Message Queues**.
- 2 In the **Host** drop-down list, select a server.
- 3 From the **Queue** drop-down list, select **Inbound** and click **Display Filtered**.
- 4 If the queue is started, click **Stop**.
- 5 From the **Queues** drop-down list, select **Outbound** and click **DisplayFiltered**.
- <span id="page-660-0"></span>6 If the queue is started, click **Stop**.
- 7 From the **Queue** drop-down list, select **Delivery** and click **Display Filtered**.
- 8 If the queue is started, click **Stop**.

### Flushing message queues

When you flush a message queue, you instruct the MTA to try to resend the messages that were deferred due to delivery problems. You may want to flush your inbound, outbound, and delivery email queues before you turn off an appliance.

Before you flush a message queue, temporarily stop the flow of inbound email.

Note: After you stop the mail flow or determine that a mail flow has stopped, Symantec recommends that you wait two minutes before flushing that message queue.

See ["Stopping](#page-659-1) the mail flow" on page 660.

See "MTA and message queue [behavior"](#page-612-0) on page 613.

See "Managing services and MTA [operations"](#page-109-0) on page 110.

You must have Full Administration rights or Manage Status and Logs modify rights to flush message queues.

You can also flush email queues from the command line.

See [mta-control](#page-791-0) on page 792.

To flush email queues from the Control Center

- 1 In the Control Center, click **Status > SMTP > Message Queues**.
- 2 Choose a host from the **Host** drop-down list.
- 3 In the **Queue** drop-down list, select the queue you want.

See "Viewing queued [messages"](#page-657-0) on page 658.

4 Click **Flush All**.

All messages, including those on additional pages, will be flushed.

<span id="page-661-0"></span>5 Wait until the message queue is empty (repeat the previous step as needed).

# Troubleshooting the message queue

When a message queue becomes too large, Symantec Brightmail Gateway can become unresponsive or crash. To attempt to deter this issue, by default, Symantec Brightmail Gateway defers new messages when the queue is full. As a best practice, you should leave this setting enabled and keep queue limits below the recommended default thresholds.

See ["Configuring](#page-94-0) SMTP advanced settings" on page 95.

If you experience issues with the message queue, try the following:

■ Make sure that your downstream delivery host is functioning and accepting mail.

See ["Viewing](#page-608-0) the status of software and services" on page 609.

- Configure the MTA to reject incoming messages. See "Managing services and MTA [operations"](#page-109-0) on page 110.
- <span id="page-661-1"></span>■ Watch and monitor the queues until they reach acceptable limits. See "Viewing queued [messages"](#page-657-0) on page 658.

Repeat these measures until the issue is resolved.

# Viewing IM users that are signed on

You can view a list of both the registered and unregistered IM users that are currently signed on. IM users that are currently signed on are known as active IM users.

#### See "About [registering](#page-296-0) IM users" on page 297.

You can view all active IM users, or you can create a filter to display only the active IM users that you want to view. The filter that you create is based on the values that you specify for one or more of the available user attributes. For example, you can create a filter to display the active IM users of a specific IM network, specific IP address, or both.

You can also use a wildcard in your filters to further specify the active IM users that you want to view. When creating a filter for Screen Name, Email Address, or IP Address, you can use the asterisk (\*) to represent one or more characters in the filter value that you specify. In addition, you can use more than one wildcard in the same filter value. For example, if you specify jsmith\*@\*.com as the email address, IM users jsmith1@hotmail.com and jsmith10@gmail.com appear.

You can create a filter by using the following user attributes:

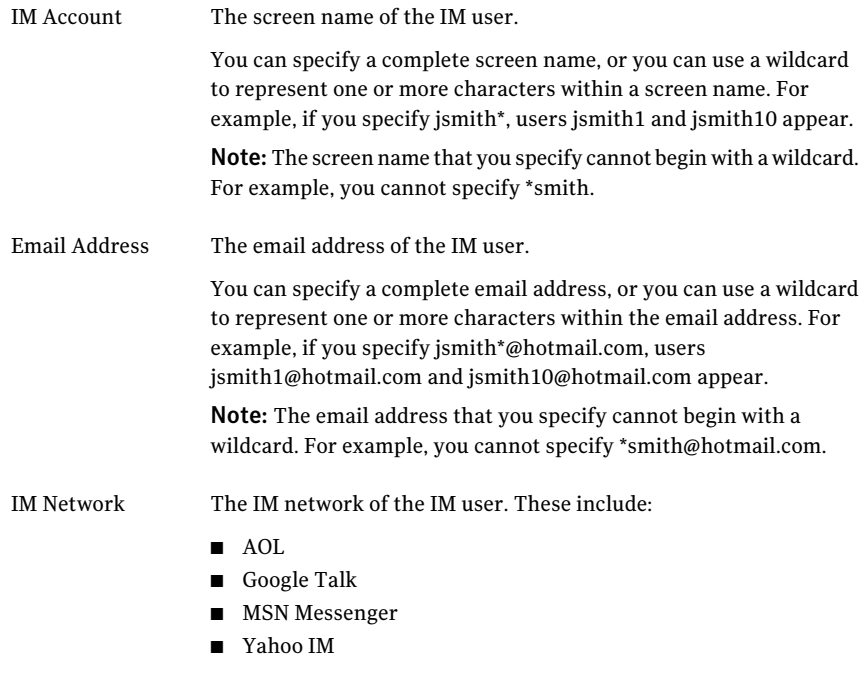

You can select one of the IM networks from the drop-down list, or you can select All networks.

The IP address of the IM network from which the IM user is signed on. IP Address

> You can specify a single IP address, or you can use a wildcard to represent one or more characters within one of the IP address's bytes. For example, if you specify 192.255.255.\*, all active IM users for that network appear.

The IP address that you specify cannot:

- Contain more than 3 dots
- Contain consecutive dots
- Begin or end with a dot
- Contain a number that is greater than 255

#### To view active IM users

- 1 In the Control Center, click **Status** > **Instant Messaging** > **Active Users**.
- 2 (Optional) Under Filter, type the value of one or more user attributes that you want to use to display the active IM users.

The attributes include:

- **IM Account**
- Email Address
- IM Network
- IP Address

See ["Viewing](#page-661-1) IM users that are signed on" on page 662.

- 3 Do one of the following:
	- Click **Display Filtered** to display the active IM users that are based on the values of your current filter.
	- Click **Clear Filters** to clear the values of your current filter.

You can specify the number of active IM users that you want to appear on each page of your search results. This number is based on increments of 10, 25, 50 or 100. Based on the increment that you specify, you can navigate immediately to any page that contains additional search results. For example, if you specify that you want 10 users to appear on each page, and your search results yield 100 users, you can navigate to the page that contains users 21-30. Using the control buttons, you can also navigate to the first page, the previous page, the next page, or the last page at any time.

The search results contain the following information:

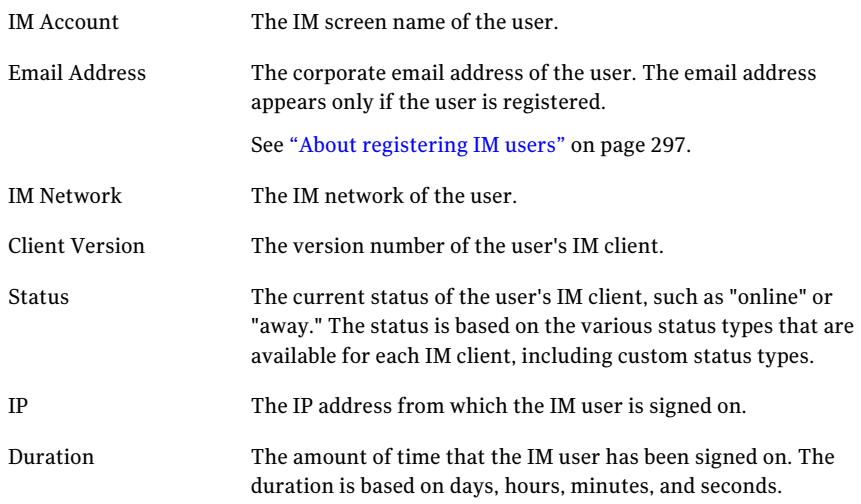

By default, the active IM users that appear in your search results are sorted in ascending order by the users' IM Account name. However, you can re-sort your search results in ascending or descending order by IM Account, Email Address, or IM Network.

After you display your search results, you can export them to a comma-separated values (CSV) file. The CSV file contains all the users that appear in your search results (not just the users that appear on the current page).

#### To work with the search results

1 From the Entries per page drop-down list, select the number of IM users that you want to appear on each page.

The default setting is 25.

- 2 To view another page, do one of the following:
	- From the Display drop-down list, select the page that you want to view.
	- Click the **First Page**, **Previous Page**, **Next Page**, or **Last Page** button.
- 3 (Optional) To re-sort the search results, click the column heading by which you want to sort, and then click the ascending or descending arrow.
- 4 (Optional) To export the search results to a CSV file, click **Export CSV**.

# Viewing the connection status of your IM networks

You can view the connection status of each IM network that you support from each Scanner that is in your corporate network. This feature may be helpful after you initially configure your DNS, after you configure a Scanner, or when IM connectivity problems are reported.

Each Scanner in your corporate network regularly attempts to connect to the public IM network servers that Symantec Brightmail Gateway supports.

Based on the success or failure of these connection attempts, the following results appear on the IM Network Status page:

■ If a Scanner establishes a connection with an IM network, a green check mark appears in the column for that network. This includes IM networks to which you blocked access.

See ["Blocking](#page-306-0) access to an IM network" on page 307.

- If a Scanner is unable to establish a connection with an IM network, Unknown appears in the column for that network.
- If a Scanner is disabled, a dash appears in the column for each IM network that is associated with that Scanner.
- If an IM client is directed back to the Scanner instead of the Internet, Loopback appears in the column for the network that is associated with that client. This typically means that your DNS is configured incorrectly. See the *Symantec Brightmail Gateway Installation Guide*.

### To view IM network status

◆ In the Control Center, click **Status** > **Instant Messaging** > **Network Status**.

Chapter

# Administering your product through the Control Center

This chapter includes the following topics:

- [Configuring](#page-667-0) Control Center settings
- About [backing](#page-676-0) up log data
- [Checking](#page-676-1) the Control Center error log
- [Running](#page-677-0) network utilities from the Control Center
- [Licensing](#page-677-1) your product
- **Viewing license [statuses](#page-678-0)**
- Enforcing strong [passwords](#page-679-0)
- Adding [administrators](#page-681-0)
- Editing an [administrator](#page-682-0)
- Deleting an [administrator](#page-683-0)
- [Administrator](#page-683-1) rights
- Resetting an [administrator](#page-687-0) password
- About [maintaining](#page-688-0) adequate disk space
- Turning off an [appliance](#page-689-0)
- [Restarting](#page-690-0) an appliance
- Resetting an [appliance](#page-690-1) to its factory default
- [Scheduling](#page-691-0) backups
- Editing a [scheduled](#page-693-0) backup
- Deleting a [scheduled](#page-693-1) backup
- [Performing](#page-693-2) an on-demand backup
- Restoring an [appliance](#page-694-0) from backups
- About [software](#page-695-0) updates
- [Configuring](#page-700-0) bad message handling
- Setting up your SMTP greetings and [postmaster](#page-701-0) address
- [Customizing](#page-702-0) the date format and time format
- Date format and time format [pattern](#page-703-0) syntax
- [Specifying](#page-704-0) what to include in diagnostic packages
- About [troubleshooting](#page-705-0) issues with Symantec Brightmail Gateway with [diagnostics](#page-705-0)
- Generating and [downloading](#page-706-0) diagnostic packages
- Generating diagnostic packages and [transferring](#page-708-0) them to a remote location
- Deleting [diagnostic](#page-709-0) packages
- <span id="page-667-0"></span>[Converting](#page-709-1) 8-bit MIME messages to 7-bit MIME
- [Administering](#page-710-0) Symantec Brightmail Gateway through the command line
- [Command](#page-712-0) line interface access methods

# Configuring Control Center settings

# About simultaneous Control Center access

Multiple end users can access the Control Center at the same time, for example to review messages in Spam Quarantine.

Multiple administrators can access the Control Center at the same time and perform administration tasks. However, each administrator may see errors in certain cases. In particular, errors can occur if each administrator attempts resource-intensive tasks in the Control Center at the same time. For example, querying message audit logs and IP reputation at the same time can cause errors.

# <span id="page-668-1"></span>About specifying host names for Control Center access

When you specify host names for Control Center access, you enable the Control Center to let clients connect based on the Control Center's DNS perspective. If the client's IP address resolves to a name that matches an allowed host name (a "reverse lookup"), then the Control Center permits access to the client.

The owner of a netblock (a range of ip addresses usually belonging to the same organization) controls the reverse lookup of an IP address. Typically, users don't control what name their IP addresses resolve to. Additionally, DNS servers may have unique mappings for the same netblock. Consider the following:

- A client's authoritative DNS server has a reverse lookup record of m1.symantecexample.com for the client's IP address.
- The DNS that is configured to be the Control Center's primary DNS server has a reverse mapping of dhcp23.symantecexample.com for the same IP address.

In this case, the Control Center sees the dhcp23.symantecexample.com name whenever the client connects. Therefore, the name the Control Center sees is the name you type in the host access control list in the Control Center. This situation happens more frequently on private networks than on the public Internet.

<span id="page-668-0"></span>See ["Specifying](#page-668-0) which hosts can access the Control Center" on page 669.

# Specifying which hosts can access the Control Center

You access the Control Center through a Web browser. By default, anyone with the correct address and logon information has access from any host. But you can also choose to specify which hosts can access to the Control Center. Users that attempt to log in to the Control Center from unauthorized computers receive a 403 Forbidden page message in their Web browser.

Reverse Domain Name Server (DNS) lookup must be enabled in your DNS software for this feature to work with host names.

See "About [specifying](#page-668-1) host names for Control Center access" on page 669.

Note: If you make an error when you type the host name, you block all access to the Control Center. If this situation occurs, use the command-line clear bcchostacl command to clear the list of computers that are permitted to access the Control Center. See [delete](#page-752-0) on page 753.

#### To specify which hosts can access the Control Center

- 1 In the Control Center, click **Administration > Settings > Control Center.**
- 2 Click the **Access** tab.

3 Under **Control Center Access**, do one of the following tasks:

To permit any host access to the Control Check **All hosts**. Center

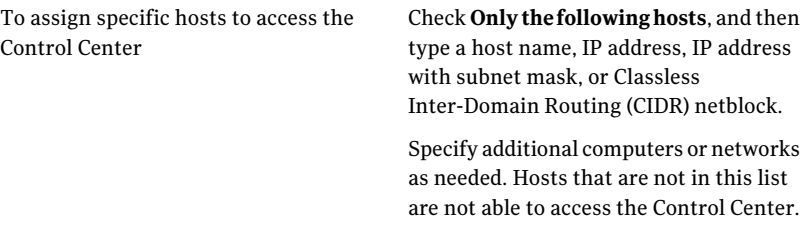

- 4 Click **Add**.
- 5 Click **Save**.

### Setting the locale encoding and fallback encoding

Configure the Control Center for single- and double-byte character sets and for appropriate number, date, and time settings with the Locale setting. For example, the Locale setting affects the format of email messages that the Control Center sends, such as notifications, alerts, and reports.

You can also select a fallback encoding option for the Control Center to use in cases when the language identification feature is unable to correctly determine the language of a quarantined email message.

Language identification may fail if the message headers or body contain any of the following items:

- Raw 8-bit characters with missing or corrupted encoding information
- Too few characters with missing or corrupted encoding information
- Only a few characters with a mix of two or more types of encodings

Set the fallback encoding to the most common encoding that is used in your region or country.

See ["Customizing](#page-702-0) the date format and time format" on page 703.

#### To set the locale encoding and fallback encoding

- 1 In the Control Center, click **Administration > Settings > Control Center.**
- 2 Click the **Locale** tab.
- 3 Under **System Locale and Fallback Encoding**, click the **System locale** drop-down list and select an encoding.
- 4 Click the **Quarantine fallback encoding** drop-down list and select an encoding.
- 5 Click **Save**.

# Designating a Control Center certificate

You can designate a user interface HTTPS certificate through the Control Center. This certificate enhances the security for the Control Center and those logging into it.

See ["Bypassing](#page-670-0) the security warning when you access the Control Center" on page 671.

To designate a Control Center certificate

- 1 In the Control Center, click **Administration > Settings > Control Center.**
- 2 Click th **Certificates** tab.
- 3 Under **ControlCenterCertificate**, click the **User interfaceHTTPScertificate** drop-down list to select the certificate that you want to use.

See "About [certificates"](#page-190-0) on page 191.

<span id="page-670-0"></span>4 Click **Save**.

### Bypassing the security warning when you access the Control Center

By default, the Control Center uses a demo certificate to authenticate access to the Control Center. The demo certificate causes a security warning in your browser when you access the Control Center. You can ignore the security warning and proceed to access the Control Center. However, you can install a certificate to enhance the security of the browser-to-Control Center communication and to prevent the security warning.

Determine if you want to use a self-signed certificate or a CA-signed certificate. Aself-signed certificate does not provide the same level of security as a CA-signed certificate. To get a CA-signed certificate, you must submit a CSR to a Certificate Authority.

The following procedure assumes that you use a CA-signed certificate.

#### To bypass the security warning when you access the Control Center

1 Add a certificate in the Control Center and submit the CSR to a Certificate Authority to get a certificate.

Ensure that the hostname in the CSR matches the hostname of the Control Center.

See "Requesting a Certificate [Authority-signed](#page-193-0) certificate" on page 194.

2 Import the certificate that you receive from a Certificate Authority.

See "Importing a Certificate [Authority-signed](#page-196-0) certificate" on page 197.

3 Install an intermediate certificate, if needed.

See "Adding a CA [certificate"](#page-192-0) on page 193.

4 Assign the certificate as the Control Center HTTPS certificate.

See ["Assigning](#page-200-0) a user interface HTTPS certificate to the Control Center" on page 201.

5 Access the Control Center with the fully qualified domain name that you supplied on the CSR.

### Configuring the Control Center listener port

By default, Spam Quarantine, Suspect Virus Quarantine, and content incident folders accept messages from the Scanner on port 41025. However, you can change this port if necessary. Only the administrators that have Full Administration rights or Manage Settings modify rights can modify these settings. You do not need to change any Scanner settings to match the change in the listener port.

You can also disable the listener port. Disable the listener port if your computer is not behind a firewall, and you are concerned about security risks. If you disable the listener port, disable any policies that quarantine messages. Otherwise, quarantined messages back up in the delivery mail flow queue until the expiration time elapses and then bounce back to the original sender.

See "About content [incident](#page-437-0) folders" on page 438.

See "About [quarantining](#page-257-0) spam" on page 258.

See "About [quarantining](#page-228-0) suspected viruses" on page 229.

To modify or disable the listener port through which the Control Center accepts messages

- 1 In the Control Center, click **Administration > Settings > Control Center**.
- 2 Click the **Listeners** tab.
- 3 Under **Listener Port** in the **Port** box, do one of the following:
- Type the new port number.
- Type **0** to disable the listener port.
- 4 Click **Save**.

# Configuring Control Center SMTP settings for alerts and reports

The Control Center sends the following information to designated email addresses and repositories at your site:

- Alert notifications
- Reports
- Spam Quarantine messages

You must supply the SMTP host IP address and port number to which you want the Control Center to send information.

Note: Symantec Brightmail Gateway verifies that the product version that runs on the Control Center and the Scanner are the same. If the product versions are not the same, Symantec Brightmail Gateway issues an error message. You should perform a software update on the Scanner and define the SMTP host on the Control Center Setting page again.

See ["Updating](#page-699-0) your software" on page 700.

To configure Control Center SMTP settings for alerts and reports

- 1 In the Control Center, click **Administration > Settings > Control Center**.
- 2 Click the **SMTP** tab.

3 Under **Control Center SMTP Settings**do one of the following:

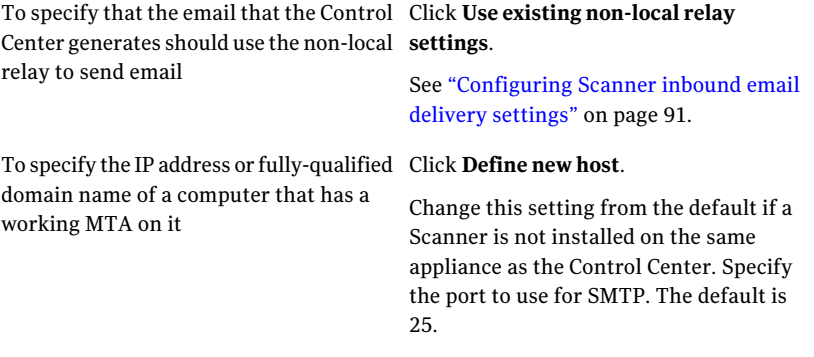

<span id="page-673-1"></span>4 Click **Save**.

### Specifying a custom user Login help page

By default, when users click the **Need help logging in?** link on the Control Center **Login** page, the Symantec online help window opens. You can customize the Login help with a custom Login help page url. This change only affects the Login help page, not the rest of the online help.

Create a Web page that tells your users how to log in and make it available on your network. The Web page should be accessible from any computer where users log in.

See "Viewing spam and suspected messages in [quarantine"](#page-260-0) on page 261.

See "Enabling users to bypass Control Center login [credentials"](#page-673-0) on page 674.

To specify a custom user Login help page

- 1 In the Control Center, click **Administration > Settings > Control Center**.
- 2 Click the **Users** tab.
- <span id="page-673-0"></span>3 Under **User Help** in the **Login help URL** box, type the URL to the Web page that you want to use.

To disable your custom logon help page, delete the contents ofthe **Loginhelp URL** box.

4 Click **Save**.

### Enabling users to bypass Control Center login credentials

Symantec Brightmail Gateway contains a feature that, when enabled, remembers users' login credentials. A **Remember me** option appears on the Symantec

Brightmail Gateway Login page when the administrator enables the **Remember me** feature. When this feature is enabled, it is available to all users, including end users.

When users check the **Remember me** option as they log onto the Control Center, Symantec Brightmail Gateway places a cookie on their computer. (No personal information is stored on the client computer or in the browser.) Thereafter, when users access the Control Center URL, they bypass the Login screen and go directly to the Symantec Brightmail Gateway Dashboard page. If the user session times out (sessions timeout after 30 minutes of inactivity), the user is directed to the Dashboard page.

Warning: When users enable this feature, anyone who has access to their computer also has access to the Control Center. This feature is not recommended for administrator logins.

The **Rememberme**feature is browser-specific. For example, assume the user logs onto the Control Center through Internet Explorer and enables the **Remember me** option. If the user subsequently logs onto the Control Center through Firefox, the user must enter login credentials.

The cookie expires after the number of days that you specify, up to 180 days. However, the expiration might change if you use the strong passwords feature.

The ability to use the **Remember me** feature with strong passwords depends on the order in which the features are enabled, as follows:

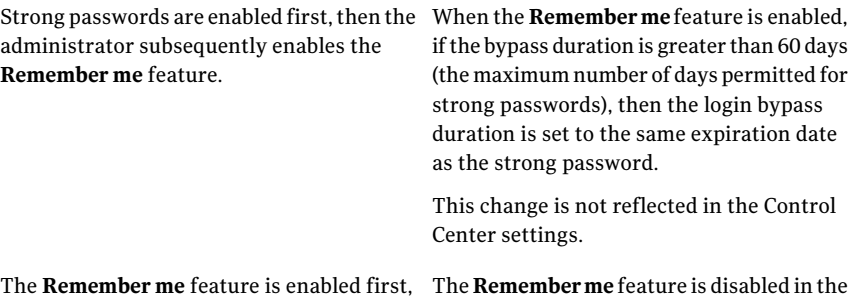

then the administrator subsequently enables Control Center. strong passwords.

See "Enforcing strong [passwords"](#page-679-0) on page 680.

See ["Specifying](#page-673-1) a custom user Login help page" on page 674.

### Enabling users to bypass Control Center login credentials

- 1 In the Control Center, click **Administration > Settings > Control Center**.
- 2 Click the **Users** tab.
- 3 Under **User Help**, check **Enable 'Remember me' feature**.
- 4 In the **Loginbypassduration** box,type the number of days in which the users' login credentials are valid.

You can enter a value from 1 to 180. The default value is 30 days.

If you modify this value, the change applies to users the next time they select the **Remember me** option at login.

5 Click **Save**.

# Configuring the replication of end user preference data

In the Control Center, replication refers to the process by which user preferences are propagated from the Control Center to attached and enabled Scanners. Global settings in the Control Center control the replication process.

You can check the status of automated user preferences from the **Status > Scheduled Tasks** page.

See "About [scheduled](#page-620-0) tasks" on page 621.

### To configure the replication of end user preference data

- 1 In the Control Center, click **Administration > Settings > Control Center.**
- 2 Click the **Users** tab.
- 3 In the **Replication frequency** box and drop-down list, you can set the replication frequency.

You can choose **Never** to turn off replication.

- 4 In the **Replication starttime** drop-down lists, you can specify the time at which replication starts.
- 5 You can click **ReplicateNow** to have LDAP data replicated to all attached and enabled Scanners immediately.
- 6 You can click **Delete Now** to delete all end user preference data.
- 7 Click **Save**.

# About backing up log data

<span id="page-676-0"></span>In general, there is no reason to backup log files. For troubleshooting purposes, logs that are not set to Information or Debug (which provides the most detail) have limited use. The best practice is to view and save current logs as needed and set the appropriate retention period for logging data.

See ["Viewing](#page-626-0) log files" on page 627.

<span id="page-676-1"></span>See ["Saving](#page-628-0) log files" on page 629.

See ["Managing](#page-629-0) the log database size" on page 630.

# Checking the Control Center error log

You might want to periodically view the Control Center error log to troubleshoot issues. All errors that are related to the Control Center are written to the BrightmailLog.log file.

Each issue results in a number of lines in the error log. For example, the following lines are the result of Spam Quarantine receiving a message that is too large to handle:

```
com.mysql.jdbc.PacketTooBigException:
Packet for query is too large (3595207 > 1048576)at com.mysql.jdbc.MysqlIO.send(MysqlIO.java:1554)
at com.mysql.jdbc.MysqlIO.send(MysqlIO.java:1540)
at com.mysql.jdbc.MysqlIO.sendCommand(MysqlIO.java:1005)
at com.mysql.jdbc.MysqlIO.sqlQueryDirect(MysqlIO.java:1109)
at com.mysql.jdbc.Connection.execSQL(Connection.java:2030)
at com.mysql.jdbc.PreparedStatement.executeUpdate
(PreparedStatement.java:1750)
at com.mysql.jdbc.PreparedStatement.executeUpdate
(PreparedStatement.java:1596)
at org.apache.commons.dbcp.DelegatingPreparedStatement.executeUpdate
(DelegatingPreparedStatement.java:207)
at com.brightmail.dl.jdbc.impl.DatabaseSQLManager.handleUpdate
(Unknown Source)
at com.brightmail.dl.jdbc.impl.DatabaseSQLManager.handleUpdate
(Unknown Source)
at com.brightmail.dl.jdbc.impl.DatabaseSQLTransaction.create
(Unknown Source)
at com.brightmail.bl.bo.impl.SpamManager.create
(Unknown Source)
```
at com.brightmail.service.smtp.impl.SmtpConsumer.run (Unknown Source)

#### To check the Control Center error log

- 1 In the Control Center, click **Status > Logs**.
- 2 In the **Component** drop-down list, select **Control Center**.
- 3 In the Log Files table, click **BrightmailLog.log**.
- <span id="page-677-0"></span>4 Open the log file or save it to your local disk.

# Running network utilities from the Control Center

You can run the following network utilities from the Control Center:

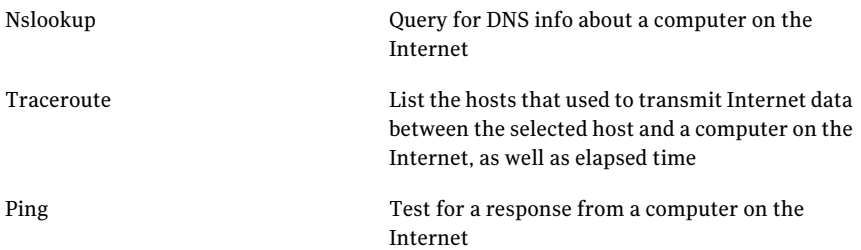

#### To run network utilities from the Control Center

- 1 In the Control Center, click **Administration > Hosts > Utilities**.
- 2 Click the **Troubleshooting** tab.
- 3 From the **Host** drop-down list, select a host name.
- 4 Under **Select Utility** area, use the drop-down lists to specify a utility name and host name or IP address.

If you select Nslookup in the **Utility** drop-down list, you must also specify a DNS query type in the **Record type** drop-down list.

<span id="page-677-1"></span>5 Click **Run**.

The results of the operation appear in the **Results** box.

# Licensing your product

You obtain a license file from Symantec when you purchase Symantec Brightmail Gateway or renew an existing license. You must register the license for each

Scanner that you install and enable to use Symantec Brightmail Gateway features. You can use the same license file to register multiple Scanners.

In addition to this license, you can also obtain a separate license to enable Symantec Content Encryption. Content encryption lets you encrypt outbound messages for greater security and to track statistics for those messages through the Control Center.

When you obtain your license file from Symantec, save it to a location that you can access from the Control Center.

See "Viewing license [statuses"](#page-678-0) on page 679.

See "Where to get more [information"](#page-40-0) on page 41.

#### To license your product

- 1 In the Control Center, click **Administration > Hosts > Licenses**.
- 2 Do one of the following tasks:
	- In the **Provide a license file** field, type the full path and license file name.
	- Click **Browse** and locate the license file.
- <span id="page-678-0"></span>3 Click **Register License**.

# Viewing license statuses

You can view the status of your licenses to determine which features are licensed for each Scanner and when a license expires.

The Licenses page in the Control Center contains all of the Symantec Brightmail Gateway features that require licenses. The page also list whether the feature is licensed and when the license expires.

Note: An alert is sent when a license approaches expiration. Another alert is sent when it expires. Contact your Symantec sales representative for assistance renewing licenses.

See ["Licensing](#page-677-1) your product" on page 678.

#### To view license statuses

- 1 In the Control Center, click **Administration > Hosts > Licenses**.
- 2 In the **Host** drop-down list, select a host name.

The status of the licenses and their expiration dates appear.

# Enforcing strong passwords

<span id="page-679-0"></span>You can enable or disable strong passwords. Strong passwords make access to the Control Center more secure. When you enable the strong password feature, the current passwords for all administrators expire. However, the password for the admin administrator does not expire. Administrators must set new strong passwords the next time that they access the Control Center.

If you disable the strong password feature, the password history is erased. If you later turn on strong passwords again, administrators may reuse their old passwords that would not have been allowed if strong passwords were enabled.

See "Strong [password](#page-680-0) criteria" on page 681.

See "Resetting an [administrator](#page-687-0) password" on page 688.

The ability to use strong passwords with the **Remember me** feature depends on the order in which the features are enabled, as follows:

Strong passwords are enabled first, then the When the **Remember me** feature is enabled, administrator subsequently enables the **Remember me** feature.

if the bypass duration is greater than 60 days (the maximum number of days permitted for strong passwords), then the login bypass duration is set to the same expiration date as the strong password.

This change is not reflected in the Control Center settings.

The **Remember me** feature is enabled first, The **Remember me** feature is disabled in the then the administrator subsequently enables Control Center. strong passwords.

See "Enabling users to bypass Control Center login [credentials"](#page-673-0) on page 674.

#### To enforce strong passwords

- 1 In the Control Center, click **Administration > Users > Administrators**.
- 2 Do one of the following:
	- To enable strong passwords, check **Require strong passwords**.
	- To disable strong passwords, uncheck **Require strong passwords**. The new strong password policy takes effect immediately.

# Password best practices

To create secure passwords, consider the following suggestions:

- Do not create a password that uses any of the following formats:
	- A word that is found in a dictionary (in any language or jargon)
	- A name (such as the name of a spouse, parent, child, pet, fantasy character, famous person, or location)
	- Any variation of your personal name or account name
	- Accessible information about you (such as your phone number, license plate, or social security number) or your environment
	- A birthday or a simple pattern (such as backwards, followed by a digit, or preceded by a digit)
- Create a password that is based on the following recommendations:
	- Use a mixture of upper and lower case letters, as well as digits or punctuation
	- Make sure the password is unrelated to any previous password
	- Use long passwords (eight characters or longer)
	- Consider using a pair of words with punctuation inserted
	- Consider using a pass phrase (an understandable sequence of words)
	- Consider using the first letter of each word in a pass phrase

See "Strong [password](#page-680-0) criteria" on page 681.

<span id="page-680-0"></span>After you reset an administrator's password, use a secure method (such as a phone call) to notify the administrator of the new password. Email and instant messaging are not typically secure methods.

### Strong password criteria

Strong passwords must contain all of the following requirements:

- US-ASCII character encoding
- At least eight characters
- At least one uppercase character
- At least one lowercase character
- At least one number

See "Enforcing strong [passwords"](#page-679-0) on page 680.

Strong passwords cannot be changed more frequently than once a day, but they must be changed every 60 days. They cannot be the same password as any of the user's last five passwords.

# Adding administrators

<span id="page-681-0"></span>When you add an administrator, you can specify the administrator's rights and which alerts and notifications the administrator receives.

See "Editing an [administrator"](#page-682-0) on page 683.

See "Deleting an [administrator"](#page-683-0) on page 684.

### To add an administrator

- 1 In the Control Center, click **Administration > Users > Administrators**.
- 2 Click **Add**.
- 3 In the **User name** box, type the user name (in US ASCII characters).
- 4 In the **Password** box, type a password.
- 5 In the **Confirm password** box, type the password again to confirm it.
- 6 In the **Email address** box, type the email address of the administrator.
- 7 If this administrator is to receive system alerts, check **Receive Alert Notifications**.
- 8 Choose the administrative rights that you want to assign to the administrator as follows:

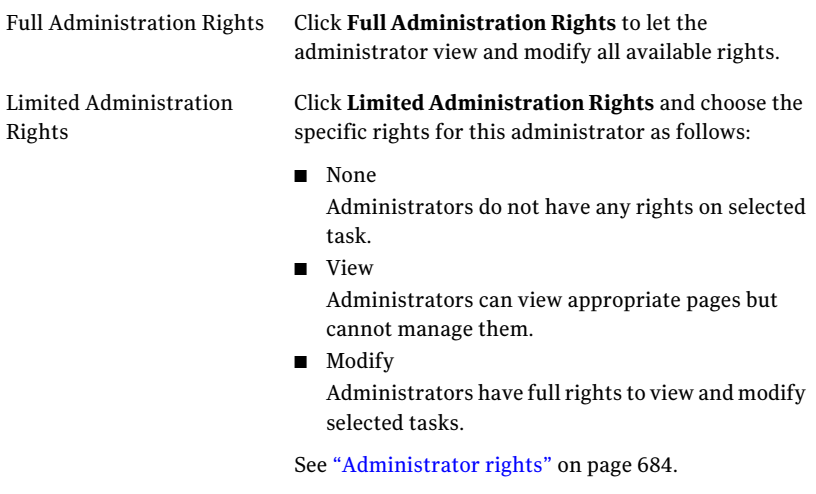

9 If you select LimitedAdministrationRights, beside **Content IncidentFolders**, choose the specific rights for this administrator as follows:

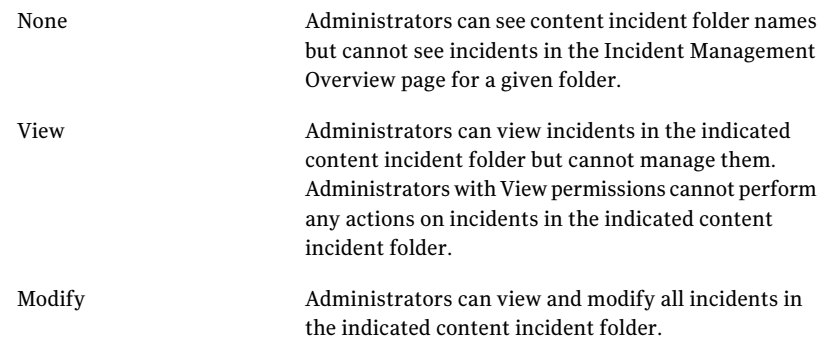

- 10 Check **Receive Incident Notifications** to indicate the administrator is to receive notifications for the incidents that are created for the specific content incident folder.
- <span id="page-682-0"></span>11 Click **Save**.

# Editing an administrator

You can edit an administrator to modify any of the following:

- Administrator's name
- Administrator's email address
- Administrator's password
- Whether the administrator receives notifications
- Administrator's rights See ["Administrator](#page-683-1) rights" on page 684.
- Whether the administrator receives notifications about content incident folder incidents

See "Adding [administrators"](#page-681-0) on page 682.

#### To edit an administrator

- 1 In the Control Center, click **Administration > Users > Administrators**.
- 2 Select an Administrator from the list and click **Edit**.
- 3 Change the Administrator definition as needed.
- 4 Click **Save**.

# Deleting an administrator

<span id="page-683-0"></span>You can delete an administrator at any time. However, when an administrator is deleted, the settings cannot be retrieved. If the administrator might still need access to the Control Center, you may want to consider modifying the administrator's rights rather than delete the administrator.

See "Editing an [administrator"](#page-682-0) on page 683.

#### To delete an administrator

- 1 In the Control Center, click **Administration > Users > Administrators**.
- 2 Check the box beside the administrator that you want to remove.
- <span id="page-683-1"></span>3 Click **Delete**.
- 4 In the confirmation dialog box, click **OK** to confirm the deletion.

# Administrator rights

When you add or edit an administrator, you can assign that administrator full administration rights or limited administration rights. This section explains limited administration rights.

You can assign limited administration rights to an administrator on the **Add Administrator** or **Edit Administrator** page, both available from the **Administration > Users > Administrators** page. You can choose **None**, **View**, or **Modify** rights for each of the following:

- Manage Status and Logs
- Manage Reports
- Manage Policies
- Manage Settings
- Manage Administration
- Manage Quarantine

In addition, under **Content Incident Folders**, you can choose **None**, **View**, or **Modify** for each contentincidentfolder that you create, and you can check **Receive Incident Notifications** for any content incident folder.

Any administrator without either **Full Administration Rights** or **Manage Administration** rights will see the **Administration > Users > Administrators** page but will only be able to change his or her own password on that page.
Each type of limited administrator rights grants the administrator the ability to view a subset of the pages of the Control Center.

Note: Although many of the types of limited administrator rights let you view the pages for all content incident folders, they do not let you actually see the content of those folders. To view or modify the contents of a content incident folder, you must have **View** or **Modify** rights for that folder under **Content IncidentFolders** on the **Add Administrator** or **Edit Administrator** page.

<span id="page-684-0"></span>[Table](#page-684-0) 20-1 shows the pages available to an administrator with **Manage Status and Logs** rights.

| Tab            | <b>Menu</b>                | <b>Pages</b>                                                 |
|----------------|----------------------------|--------------------------------------------------------------|
| <b>Status</b>  | System                     | <b>Dashboard</b><br>п<br><b>Hosts</b><br>Logs<br>ш           |
| <b>Status</b>  | <b>SMTP</b>                | <b>Message Audit Logs</b><br>п<br><b>Message Queues</b><br>ш |
| <b>Status</b>  | <b>Instant Messaging</b>   | <b>Active Users</b><br>п<br><b>Network Status</b><br>п       |
| Content        | <b>Incident Management</b> | <b>Folder Overview</b>                                       |
| Administration | <b>Users</b>               | <b>Administrators</b><br>п                                   |
| Administration | <b>Settings</b>            | <b>LDAP</b><br>п<br>Logs<br>■                                |
| Administration | <b>Hosts</b>               | Configuration<br>п<br>Licenses<br><b>Utilities</b>           |

Table 20-1 Manage Status and Logs pages

[Table](#page-685-0) 20-2 shows the pages available to an administrator with **Manage Reports** rights.

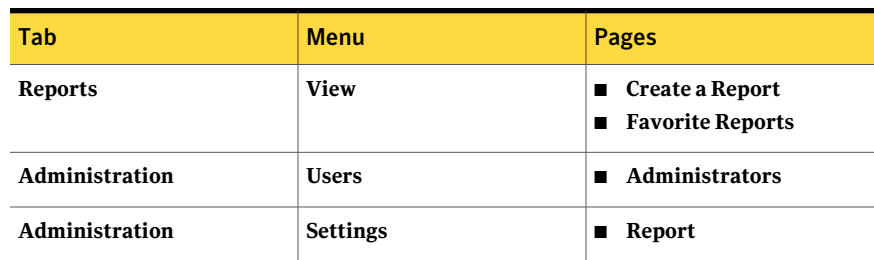

<span id="page-685-0"></span>Table 20-2 Manage Reports pages

<span id="page-685-1"></span>[Table](#page-685-1) 20-3 shows the pages available to an administrator with **Manage Policies** rights.

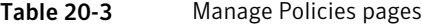

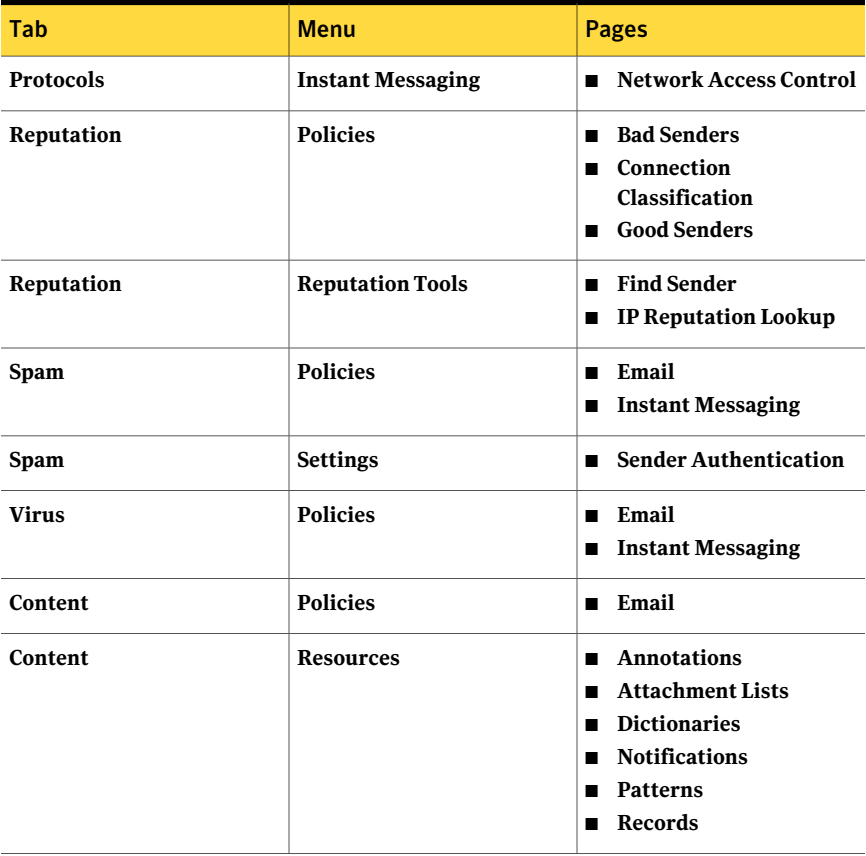

| Tab            | <b>Menu</b>  | Pages                                                             |
|----------------|--------------|-------------------------------------------------------------------|
| Administration | <b>Users</b> | <b>Administrators</b><br><b>Find User</b><br><b>Policy Groups</b> |

Table 20-3 Manage Policies pages *(continued)*

<span id="page-686-0"></span>[Table](#page-686-0) 20-4 shows the pages available to an administrator with **Manage Settings** rights.

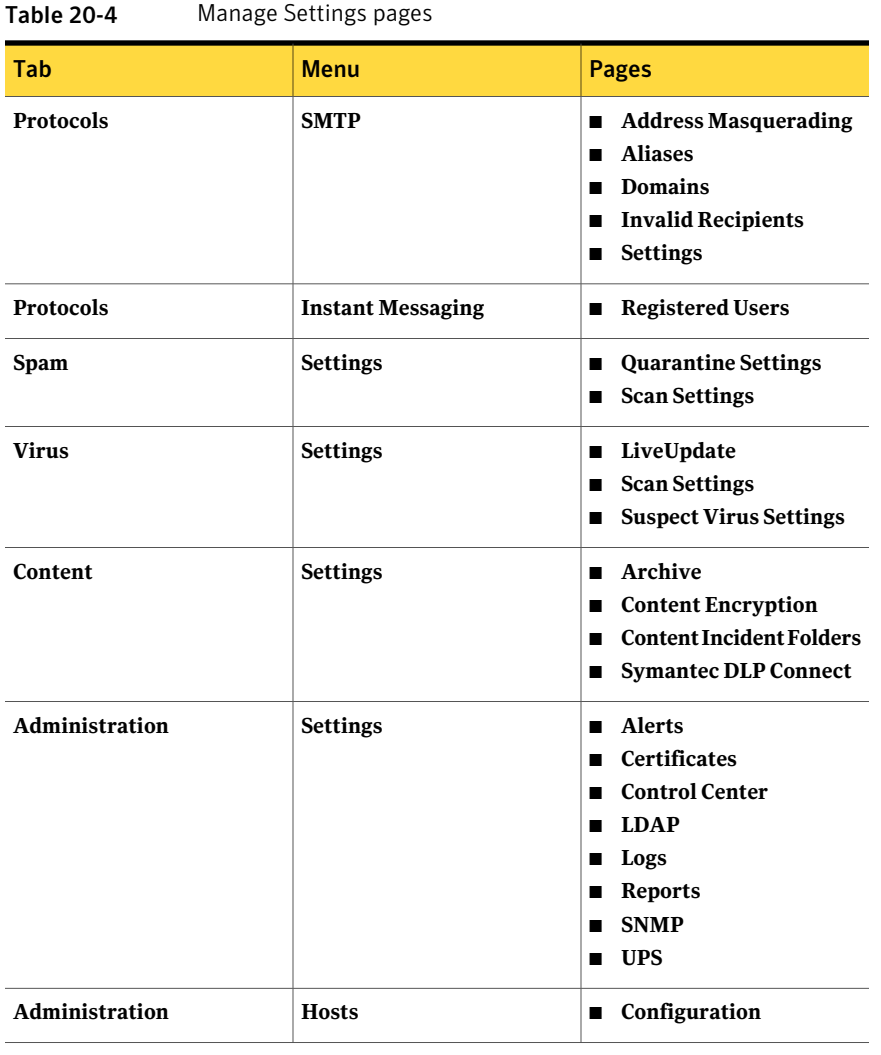

[Table](#page-687-0) 20-5 shows the pages available to an administrator with **Manage Administration** rights.

| Tab            | <b>Menu</b>  | Pages                                               |  |
|----------------|--------------|-----------------------------------------------------|--|
| Administration | <b>Users</b> | <b>Administrators</b>                               |  |
| Administration | <b>Hosts</b> | ■ Licenses<br>Shutdown<br>Version<br>$\blacksquare$ |  |

<span id="page-687-0"></span>Table 20-5 Manage Administration pages

<span id="page-687-1"></span>[Table](#page-687-1) 20-6 shows the pages available to an administrator with**ManageQuarantine** rights.

| Tab            | <b>Menu</b>                | <b>Pages</b>                                                                                                    |
|----------------|----------------------------|----------------------------------------------------------------------------------------------------|
| Spam           | <b>Settings</b>            | <b>Quarantine Settings</b><br>п                                                                                               |
| <b>Spam</b>    | Quarantine                 | <b>Email Spam</b><br>п                                                                                                    |
| <b>Virus</b>   | <b>Settings</b>            | <b>Suspect Virus Settings</b>                                                                                                 |
| <b>Virus</b>   | Quarantine                 | <b>Email Suspect Virus</b><br>п                                                                                               |
| Content        | <b>Incident Management</b> | <b>Folder Overview</b><br><b>Informational Incidents</b><br><b>Quarantine Incidents</b><br>Custom content incident<br>folders |
| Administration | <b>Users</b>               | <b>Administrators</b>                                                                                                    |
| Administration | <b>Settings</b>            | <b>LDAP</b>                                                                                                    |

Table 20-6 Manage Quarantine pages

### Resetting an administrator password

You may need to reset a Control Center administrator password if an administrator has forgotten the password.

Note: Only the admin administrator can change another administrator's password if the "Require strong passwords" setting is enabled and the one-day minimum password age is not met. In other cases, any administrator with Manage Administration rights can change another administrator's password.

See ["Administrator](#page-683-0) rights" on page 684.

After resetting an administrator's password, use a secure method (such as a phone call) to notify the administrator of the new password. Email and instant messaging are not typically secure methods.

See "Enforcing strong [passwords"](#page-679-0) on page 680.

See "Editing an [administrator"](#page-682-0) on page 683.

#### To reset an administrator password

- 1 In the Control Center, click **Administration > Users > Administrators**.
- 2 Check the box beside the administrator whose password you want to change, and click **Edit**.
- 3 In the **Password** box, type the new password.
- 4 In the **Confirm password** box, type the password again.
- 5 Click **Save**.

#### About maintaining adequate disk space

Symantec Brightmail Gateway performs better with more available disk space. Certain features such as extended reporting data and spam quarantine can use a large quantity of disk space and tax system resources. Periodically compare the disk usage to the disk capacity to ensure that the Control Center and Scanners have adequate disk space.

See "Viewing the status of your [hardware"](#page-606-0) on page 607.

See "Viewing [information](#page-607-0) about your hardware" on page 608.

Check Scanners and Control Center for old or unnecessary log files and manually delete them.

See "Clear disk space [checklist"](#page-633-0) on page 634.

See ["Manually](#page-631-0) deleting log files" on page 632.

To mitigate the burden to the system from over-production of log data, configure the log database size, log levels, and setthe purge frequency rate of older log data.

See ["Managing](#page-629-0) the log database size" on page 630.

See ["About](#page-632-0) log disk space alerts" on page 633.

Specify a smaller disk space usage for spam virus quarantine and contentincident folders.

See "Modifying the disk space allotted for Suspect Virus Quarantine" on page 238.

See "About [managing](#page-438-0) the size of content incident folders" on page 439.

Symantec Brightmail Gateway provides a number of Expungers which keep disk space from filling. You can schedule these to run at regular intervals.

See ["Scheduled](#page-621-0) tasks types" on page 622.

### Turning off an appliance

When you turn off an appliance, the process begins immediately. If you have emails in your message queues, those emails remain in the queues. Before you turn off the appliance, first stop the mail flow. As a precaution, you might also want to flush your inbound, outbound, and delivery message queues.

See "MTA and message queue [behavior"](#page-612-0) on page 613.

See "Managing services and MTA [operations"](#page-109-0) on page 110.

#### To turn off an appliance

- 1 In the Control Center, click **Administration > Hosts > Configuration**.
- 2 Check the box beside the Scanner that you want to turn off and click **Edit**.

The **Edit Host Configuration page** appears, showing the **Services** tab.

- 3 Under **MTA Operation**, click **Do not acceptincoming messages**.
- 4 Click **Save**.
- 5 On the **Status > SMTP > Message Queues** page, view each of the message queues to see if they are empty.
- 6 Click **Flush All** to flush any queues that contain messages.

You can also click **Delete** to delete a message or **Delete All** to delete all messages in a queue.

- 7 Repeat the previous step until all queues are empty.
- 8 On the **Administration > Hosts > Shutdown** page, click the **Host** drop-down list to select the host to turn off.
- 9 Click **Shutdown**.

Before you turn off power to the appliance, be sure the message **PowerDown** appears on a locally connected video console or through a serial connection.

# Restarting an appliance

<span id="page-690-0"></span>You can restart an appliance when needed. Restarting an appliance entails the appliance turning itself off and then restarting itself.

#### To restart an appliance

- 1 In the Control Center, click **Administration > Hosts > Shutdown**.
- 2 Under **System Shutdown**, click the **Host** drop-down list and select the appliance that you want to restart.
- 3 Click **Reboot**.

All connections close and the system restarts.

# Resetting an appliance to its factory default

You can return an appliance to the factory default condition of the most recent version that is installed on the appliance. When you enable this feature, Symantec Brightmail Gateway does all of the following actions for the Host that you select:

- Stops the Scanner host
- Clears the Host from the host table
- Clears the logs from the database
- Clears the reports from the database
- Clears the status information from the database
- Resets all settings and policies to their default values
- Deletes all backup files stored on the appliance

Note: After you perform a factory reset on a particular Scanner, you must delete the Scanner through the Control Center and then add it again. See ["Adding](#page-78-0) [Scanners"](#page-78-0) on page 79.

After you reset the appliance, you are automatically logged out.

#### To reset an appliance to its factory default

- 1 In the Control Center, click **Administration > Hosts > Version**.
- 2 On the **Factory Reset**tab, click the **Host** drop-down list and select a host.
- 3 Click **Reset**.
- 4 Click **OK** to confirm reset or **Cancel** to stop the process.
- <span id="page-691-0"></span>5 In the confirmation dialog box, click **Reset**.

### Scheduling backups

Symantec Brightmail Gateway contains a backup program and scheduler in the Control Center. Use these features to back up of various types of Symantec Brightmail Gateway data. Restore backup data on the **Restore/Download** tab of the **Host Version** page.

See ["Restoring](#page-694-0) an appliance from backups" on page 695.

You can check the status of your scheduled task from the **Status > Scheduled Tasks** page.

See "About [scheduled](#page-620-0) tasks" on page 621.

Note: The db-backup command can back up your appliance with SCP. The Control Center does not offer this option.

See [db-backup](#page-745-0) on page 746.

#### To schedule backups

- 1 In the Control Center, click **Administration > Hosts > Version**.
- 2 On the **Backup** tab, click **Add**.

The **Add Scheduled Backup** page appears.

3 Under **Backup description**, type a description of the scheduled backup.

4 Under **Backup Data**, choose from among the following backup types:

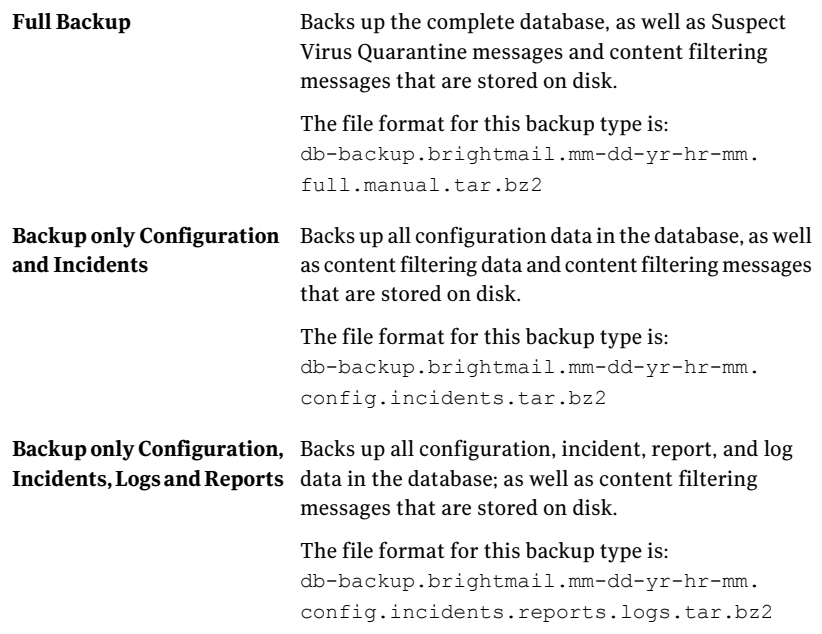

For all file types, "month" is expressed in standard three-letter format. The following example shows the file name of a full backup:

db-backup.brightmail.Aug-31-09-10-04.full.manual.tar.bz2

- 5 Under **Backup Schedule**, define the time and frequency to run the backup.
- 6 Under **BackupTo**, specify whether to store backups on the local server or on a remote host using FTP.

The following shows sample values for specifying a remote backup through FTP:

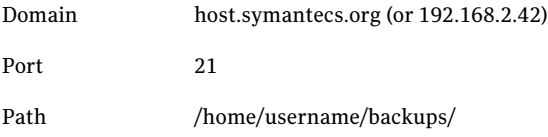

7 If you back up on the local server, indicate how many backup versions to keep. The default is 3.

You only need to specify the number of backup versions that are retained when you store files locally. When you store backup data at a remote location, you must supply the necessary information for FTP transfer. You must also provide user authentication information when required by the remote location.

8 Click **Save**.

### Editing a scheduled backup

You can modify a scheduled backup as needed.

#### To edit a scheduled backup

- 1 In the Control Center, click **Administration > Hosts > Version**.
- 2 On the **Backup** tab, check the box beside the backup that you want to edit.
- 3 Click **Edit**.

The Edit Scheduled Backup page appears.

- 4 Edit options for the scheduled backup.
- 5 Click **Save**.

### Deleting a scheduled backup

You can delete a scheduled backup when it is no longer needed.

See ["Scheduling](#page-691-0) backups" on page 692.

#### To delete a scheduled backup

- <span id="page-693-0"></span>1 In the Control Center, click **Administration > Hosts > Version**.
- 2 On the **Backup** tab, check the box beside the backup that you want to delete.
- 3 Click **Delete**.

# Performing an on-demand backup

You can perform an on-demand backup of the appliance at any time. Restore backup data on the **Restore/Download** tab of the **Host Version** page.

See ["Restoring](#page-694-0) an appliance from backups" on page 695.

#### To perform an on-demand backup

- 1 In the Control Center, click **Administration > Hosts > Version**.
- 2 On the **Backup** tab, click **Backup Now**.
- 3 Under **Backup Data**, click the backup data type that you want.
- 4 Under**BackupTo**, specify whether the backup data is to be stored on the local server or at a remote location through file transfer protocol.

When you store backup data at a remote location, you must supply the necessary information for FTP transfer. You must also provide user authentication information when required by the remote location.

<span id="page-694-0"></span>5 Click **Backup Now**.

### Restoring an appliance from backups

If you have previously backed up your databases, it is possible to restore them from any of the available backup stores.

If you restore a backup from one appliance to a different physical appliance, make sure that the date is set correctly on the new appliance. This verification ensures that messages in quarantine at the time of the original backup are displayed correctly appear after the restore.

Note: After you restore an appliance that functions as your Control Center from a different IP address than the original IP address, you must reboot the appliance. If that appliance also hosts a Scanner, you should stop the Scanner first. If you restore the appliance from a backup taken on a different appliance, the restored appliance inherits the network configuration of the other appliance.

See ["Restarting](#page-690-0) an appliance" on page 691.

See "Stopping and starting [Scanners"](#page-107-0) on page 108.

To restore the appliance from a local backup

- 1 In the Control Center, click **Administration > Hosts > Version**.
- 2 On the **Restore/Download**tab, click **Restore/Downloadbackupfromserver**.
- 3 Under **AvailableBackups**, check the box beside the backup that you want to restore.
- 4 Click **Restore**.

To download a backup file to the appliance running the Control Center

- 1 In the Control Center, click **Administration > Hosts > Version**.
- 2 On the **Restore/Download**tab, click **Restore/Downloadbackupfromserver**.
- 3 Under **AvailableBackups**, check the box beside the backup that you want to download.
- 4 Click **Download**.

To restore your appliance from a remote backup

- 1 In the Control Center, click **Administration > Hosts > Version**.
- 2 On the **Restore/Download**tab, click **Restorebackupfromaremotelocation**.

Supply the protocol, domain (host name) or IP address, port, and fully qualified (absolute) path to the file. Supply authentication information if required.

The following are sample values for restoring the system from a remote backup:

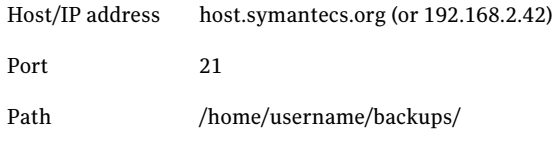

#### 3 Click **Restore**.

To restore your system from a local file

- 1 In the Control Center, click **Administration > Hosts > Version**.
- <span id="page-695-0"></span>2 On the **Restore/Download** tab, click **Upload a backup file from your local computer**.

This step assumes that you have a local copy of the backup file, such as from backing up using FTP.

3 Click **Restore**.

# About software updates

Symantec periodically releases new versions ofthe Symantec Brightmail Gateway software. New versions contain new features and fixes for software defects. Symantec recommends that you keep your appliance up to date with the latest version of the software. However, some software updates may contain changes to the underlying architecture of Symantec Brightmail Gateway. Always read the software update notes and release notes for specific instructions before you run the update.

See ["Updating](#page-699-0) your software" on page 700.

See "Software update best [practices"](#page-697-0) on page 698.

You must run software update on the Control Center and all Scanners. The order in which you apply the software updates to your appliances does not matter. For example, you can update the Control Center before you update Scanners or update a Scanner before the Control Center. Update one appliance at a time.

Table 20-7 Where to get more information about software updates

| <b>Document</b>          | <b>Location</b>                                                                                                    | <b>Description</b>                                                                                                    |
|--------------------------|----------------------------------------------------------------------------------------------------|----------------------------------------------------------------------------------------------------|
| Software<br>update notes | In the Control Center, click Administration > Version<br>> Updates. Click the button next to a new version and<br>click View Description.                                                                                                    | The software update<br>notes contains<br>abbreviated update<br>information and a<br>list of issues that are<br>addressed in the new<br>version.                                                                                       |
| Release<br>notes         | On the Internet, go to the following URL:<br>www.symantec.com/business/support/overview.jsp?pid=53991<br>Click Release Notes to view the release notes for the<br>most recent software version. To view release notes<br>for previous releases, click <b>Documentation</b> . | The release notes<br>contains more<br>detailed information<br>about updating to<br>the new version. The<br>release notes also<br>describes new<br>features and lists the<br>known issues that<br>are not fixed in the<br>new version. |
| Late-breaking<br>news    | The URL for the late-breaking news is listed in the<br>software update notes and release notes.                                                                                                    | The late-breaking<br>news Web page may<br>contain information<br>about the release<br>that is not in the<br>software update<br>notes or release<br>notes.                                                                             |

#### Determining which version of software is installed

You can determine what version of software is installed on your appliance.

See ["Updating](#page-699-0) your software" on page 700.

To determine which version of software is installed

- 1 In the Control Center, click **Administration > Hosts > Version**.
- <span id="page-697-0"></span>2 On the **Updates** tab, click the **Host** drop-down list and select a host. The version and status of your software appears.

#### Software update best practices

Before you run a software update, Symantec recommends that you prepare your system.

See "About software [updates"](#page-695-0) on page 696.

See ["Updating](#page-699-0) your software" on page 700.

[Table](#page-697-1) 20-8 describes the steps to prepare and run a software update.

<span id="page-697-1"></span>Note: Do not reboot or shut down an appliance while the software update runs. The appliance can become corrupted and require reinstallation.

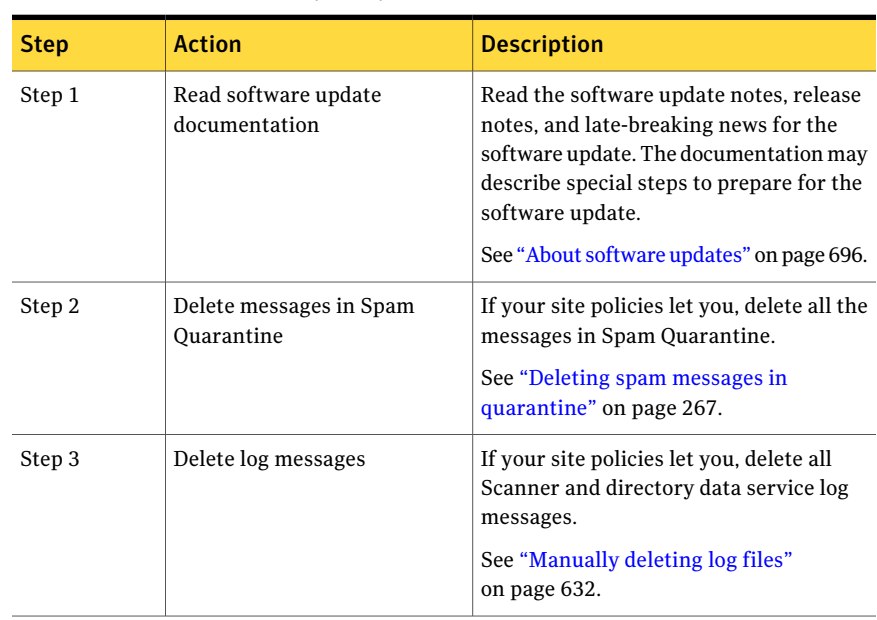

#### Table 20-8 Software update procedure

| Step   | <b>Action</b>                                 | <b>Description</b>                                                                                                    |
|--------|-----------------------------------------------|----------------------------------------------------------------------------------------------------|
| Step 4 | Delete content filtering<br>incidents         | If your site policies let you, delete all<br>incidents from the content incident<br>folders.                                                                                                    |
|        |                                               | See "Deleting incidents" on page 454.                                                                                                    |
| Step 5 | Perform a backup                              | Perform a backup to save your<br>configuration settings.                                                                                                    |
|        |                                               | See "Performing an on-demand backup"<br>on page 694.                                                                                                    |
| Step 6 | Stop incoming messages and<br>drain the queue | If you are running software update on a<br>Scanner or a combination Control Center<br>and Scanner, set the MTA operation to<br>Do not accept incoming messages.<br>Incoming messages are temporarily<br>rejected. After you stop incoming<br>messages, flush messages to drain them<br>from the queue.<br>See "Managing services and MTA<br>operations" on page 110.<br>Do not stop the Scanner Services as<br>described in that section. |
| Step 7 | Monitor the update progress                   | Optionally, you can monitor the update<br>process by running the tail $-f$<br>update. log on the command line. Run<br>the command before the software update<br>so you can see the data being written to<br>the log.<br>See "Monitoring software update using<br>the command line interface" on page 700.                                                                                                    |
| Step 8 | Run the software update                       | Run the software update either using the<br>Control Center or the update command.<br>See "Updating your software" on page 700.                                                                                                    |
|        |                                               | See update on page 817.                                                                                                    |

Table 20-8 Software update procedure *(continued)*

|             | 501                       |                                                                                                    |
|-------------|---------------------------|----------------------------------------------------------------------------------------------------|
| <b>Step</b> | <b>Action</b>             | <b>Description</b>                                                                                                    |
| Step 9      | Restart incoming messages | After the update completes, exit from<br>your Web browser, restart the Web<br>browser, and log into the Control Center.<br>If you ran the software update on a<br>Scanner or a combination Control Center<br>and Scanner, set the MTA operation to<br>Accept and deliver messages normally.<br>See "Managing services and MTA"<br>operations" on page 110. |

Table 20-8 Software update procedure *(continued)*

#### Monitoring software update using the command line interface

<span id="page-699-1"></span>The software update process can take several minutes or several hours. If you update using the Control Center, it is difficult to determine if the software update has encountered a problem. You can monitor the progress of the software update by viewing the update.log file as the update process writes to it. If you see information being written to update.log periodically, it usually means that the update is proceeding normally.

See "About software [updates"](#page-695-0) on page 696.

You can start this process before you run the software update or after you have started the software update. You can use this process if you update using the Control Center or command line.If you update using an SSH client on the command line, run the tail  $-f$  update.log in a separate SSH client window than the update install command. If you update using the console to access the command line, it is not possible to run the tail  $-f$  update. log simultaneously with the update on that console.

See [update](#page-816-0) on page 817.

#### To monitor the software update using the command line interface

- <span id="page-699-0"></span>1 Using an SSH client or the console, log into the appliance that you want to update.
- 2 Type the following command:

```
tail -f update.log
```
#### Updating your software

If a new version is available, you can update your Control Center and Scanners.

See "About software [updates"](#page-695-0) on page 696.

See "Software update best [practices"](#page-697-0) on page 698.

You can also update using the command line interface.

See [update](#page-816-0) on page 817.

#### To update your software

- 1 In the Control Center, click **Administration > Hosts > Version**.
- 2 On the **Updates** tab, select a host.
- 3 If available, select an updated software version and click **View Description**. You must view the software update notes to display the **Update** option.
- 4 Click **Update**.

The update begins.

5 After you install a software update, close and restart your Web browser before you log on to the Control Center.

### Configuring bad message handling

In rare instances, a malformed email message may cause the Brightmail Engine to fail. If this situation occurs, Symantec Brightmail Gateway isolates the small number of messages that were being processed at the time of the failure and rescans them one at a time until the message that caused the failure is identified (causing the Brightmail Engine to fail again). The Brightmail Engine recovers from these failures quickly. The flow of mail is neither interrupted nor significantly delayed. When a bad message is detected, an alert is sent.

With Symantec Brightmail Gateway's bad message handling feature, you can specify how many times the system scans a potentially malformed message before it classifies it as such and places it in the bad message queue.

Note: For each retry (every time the system scans the malformed message) the Brightmail Engine fails. Use caution when setting this value.

You can then access and manage messages in the bad message queue with the mta-control command-line option.

Once the malformed message is identified, you have several options when you use the mta-control command as follows:

■ List email messages in the bad message queue.

- View or export the message to a specified URL or to the screen.
- Delete a message from the bad message queue.
- Bypass the Brightmail Engine and deliver the message to its original recipient.
- Deliver the message to system administrator(s) by email.
- Resend the message through the Brightmail Engine.

See ["Administering](#page-710-0) Symantec Brightmail Gateway through the command line" on page 711.

To configure bad message handling

- 1 Click **Protocols > SMTP > Settings**.
- 2 Under **Scan Settings**, check **Enable bad message handling**.
- 3 Type a value in the **Number of retries before classifying a message as bad** field.
- 4 Click **Save**.

### Setting up your SMTP greetings and postmaster address

When Symantec Brightmail Gateway connects with other mail servers to initiate inbound or outbound messaging traffic, the SMTP protocol conversation begins with a greeting.

By default, Symantec Brightmail Gateway uses the following greeting:

Symantec Brightmail Gateway

You can change both the inbound SMTP greeting and the outbound SMTP greeting that Symantec Brightmail Gateway uses.

You can also change the postmaster address. Symantec Brightmail Gateway includes the postmaster address in bounce messages.

#### To set up your SMTP greetings and postmaster address

- 1 In the Control Center, click **Protocols > SMTP > Settings**.
- 2 Highlight the text in the **Inbound SMTPgreeting** field and type the text you want to use.
- 3 Highlight the text in the **Outbound SMTP greeting** field and type the text you want to use.
- 4 Highlightthe textin the **Postmasteraddress** field and type the text you want to use.
- <span id="page-702-0"></span>5 Click **Save**.

### Customizing the date format and time format

Symantec Brightmail Gateway installs with default date and time formats. However, you can modify these formats. You must have Full Administration rights or Manage Settings rights to modify date and time formats.

| <b>Format</b>      | <b>Syntax and default value</b>     | <b>Example</b>                            |
|--------------------|-------------------------------------|-------------------------------------------|
| Time               | hh:mm:ss a                          | $02:29:34$ PM                             |
| Short date         | MM/dd/vv                            | 2/25/10                                   |
| Long date          | MMMM dd, yyyy                       | February 25, 2010                         |
| Full date and time | EEEE, MMM dd, yyyy<br>hh:mm:ss a zz | Thursday, Feb 25, 2010<br>01:23:45 PM PST |
| AM/PM symbols      | AM/PM                               | AM                                        |

Table 20-9 Configurable date and time formats

Symantec Brightmail Gateway applies the date format and time formats that you configure as follows:

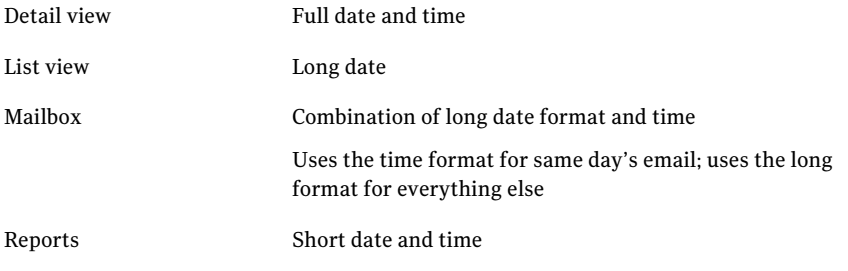

The maximum syntax length that you can specify is 32 characters. The 32-character limit does not include spaces.

See "Date format and time format pattern [syntax"](#page-703-0) on page 704.

The option to customize the date format and time format is disabled by default. You must enable this feature to modify date and time formats.

#### Configuring the date format and time format

- 1 In the Control Center, click **Administration > Settings > Control Center.**
- 2 Click the **Locale** tab.
- 3 Check **Apply custom date and timestamp format**.
- 4 Specify the custom date and timestamp formats that you want to use.
- <span id="page-703-0"></span>5 Click **Save**.

# Date format and time format pattern syntax

<span id="page-703-1"></span>Table [20-10](#page-703-1) provides the supported date format and time format syntax.

| Letter       | <b>Component</b>            | <b>Presentation</b> | <b>Example in US</b><br>locale |
|--------------|-----------------------------|---------------------|--------------------------------|
| G            | Era                         | Text                | AD                             |
| yyyy; yy     | Year                        | Year                | 2010; 10                       |
| MMMM;MMM;MM  | Month in year               | Month               | July; Jul; 07                  |
| W            | Week in year                | Number              | 27                             |
| W            | Week in month               | Number              | $\overline{2}$                 |
| D            | Day in year                 | Number              | 189                            |
| d            | Day in month                | Number              | 10                             |
| $\mathbf{F}$ | Day of week in month $ $    | Number              | $\overline{2}$                 |
| EEEE; EEE    | Day in week                 | Text                | Tuesday; Tue                   |
| a            | AM/PM mark                  | Text                | PM                             |
| H            | Hour in day 24H<br>$(0-23)$ | Number              | $\Omega$                       |
| $\mathbf k$  | Hour in day 24H<br>$(1-24)$ | Number              | 24                             |
| K            | Hour in day 12H<br>$(0-11)$ | Number              | $\mathbf{0}$                   |
| h            | Hour in day 12H<br>$(1-12)$ | Number              | 12                             |

Table 20-10 Date and time format syntax

| Letter  | <b>Component</b> | <b>Presentation</b> | <b>Example in US</b><br><b>locale</b> |
|---------|------------------|---------------------|---------------------------------------|
| m       | Minute in hour   | Number              | 20                                    |
| S       | Second in minute | Number              | 55                                    |
| S       | Millisecond      | Number              | 978                                   |
| ZZZZ; Z | Time zone        | Time zone           | Pacific Daylight<br>Time; PDT         |
|         | Time zone        | <b>RFC822</b>       | $-0800$                               |

Table 20-10 Date and time format syntax *(continued)*

<span id="page-704-0"></span>See ["Customizing](#page-702-0) the date format and time format" on page 703.

### Specifying what to include in diagnostic packages

A diagnostic package consist of the following, default contents:

- Configuration data
- Five latest core directories for each job under /data/scanner/jobs (excluding core files in those directories)
- Log data (up to 100,000 lines per file)

For more detailed information about what content is included in a default diagnostic package, refer to the command-line description for creating diagnostic packages.

See [diagnostics](#page-758-0) on page 759.

You can also specify what additional data you want to include in the package.

If you select **All log data**, the report contains all of the lag data that is currently available. If you select **Message tracking**, the report contains all of the message tracking that is on disk. If you select any core file option, the report contains the most recent core files that are available.

After you specify what to include in the report package, generate the package and transfer or download it to the location that you choose. You can only generate one package at a time. To generate a diagnostic package, you must have Full Administration rights or rights to manage status.

See "Generating diagnostic packages and [transferring](#page-708-0) them to a remote location" on page 709.

See "Generating and [downloading](#page-706-0) diagnostic packages" on page 707.

See "About [troubleshooting](#page-705-0) issues with Symantec Brightmail Gateway with [diagnostics"](#page-705-0) on page 706.

#### Specifying what to include in diagnostic packages

- 1 In the Control Center, click **Administration > Hosts > Utilities**.
- 2 Click the **Diagnostics** tab.
- 3 Click the **Host** drop-down menu and select the host for which you want to run the diagnostic package.
- 4 Under **Select Components**, check the items that you want to include in the diagnostic package.

If you select no components, a default diagnostic package is generated.

If you select a host that is a Control Center only, then the only component options that are available are as follows:

- **All log data**
- **All core files - Agent core files**
- **All core files - Other core files**
- 5 In the **Maximum number of cores included in diagnostics package** field, specify the number of cores that you wantto include in the diagnostics report.

<span id="page-705-0"></span>The default value is 5.

See "Generating diagnostic packages and [transferring](#page-708-0) them to a remote [location"](#page-708-0) on page 709.

### About troubleshooting issues with Symantec Brightmail Gateway with diagnostics

If you experience trouble with Symantec Brightmail Gateway, Symantec Support may request that you create a diagnostic package to send to them. The diagnostic package helps Symantec Support troubleshoot issues with your product.

By default, all diagnostic packages contain certain components. However, you can also specify any additional components that you want to include in the package. If you do not specify any components, a default diagnostic package is generated.

See ["Specifying](#page-704-0) what to include in diagnostic packages " on page 705.

When you generate a diagnostic package, Symantec Brightmail Gateway creates the package on the host for which you are running the package. You can then transfer a copy of the package to the location that you specify: to a remote location through a transfer protocol or download it locally on the computer on which you

run your browser. This feature only works with those hosts that use the same version of Symantec Brightmail Gateway as the Control Center. You can only generate one package at a time.

See "Generating diagnostic packages and [transferring](#page-708-0) them to a remote location" on page 709.

See "Generating and [downloading](#page-706-0) diagnostic packages" on page 707.

You can delete a package from the Control Center host when it is no longer needed, which frees up disk space on the Control Center.

See "Deleting [diagnostic](#page-709-0) packages" on page 710.

<span id="page-706-0"></span>You can also perform this task from the command line.

See [diagnostics](#page-758-0) on page 759.

### Generating and downloading diagnostic packages

When you generate a diagnostic package to download, Symantec Brightmail Gateway creates the package on the host for which you are running the package. After Symantec Brightmail Gateway creates the package, it appears in the **Available Diagnostic package** list in the Control Center. You can download the package to the Control Center computer immediately after you generate it or later on at your convenience.

You can only generate one diagnostic package at a time, so only one package appears in the **Available Diagnostic package** list at a time.

Note: Symantec Brightmail Gateway does not support downloading any diagnostic packages that exceed 2 GB. If the diagnostic package exceeds 2 GB, an error message appears. Regenerate the package and transfer it through one of the supported protocols to a remote location.

See "Generating diagnostic packages and [transferring](#page-708-0) them to a remote location" on page 709.

When a package is successfully generated, it appears in the **AvailableDiagnostic package** list. If the generation does not complete successfully, an error appears on the Control Center. The error message only appears if you do not navigate from the page. The error is also logged to the Symantec Brightmail Gateway BrightmailLog.log log.

If you navigate away from the Diagnostics page and return, you may not see the diagnostic package in the **Available Diagnostic package** list.

One of the following events occurred:

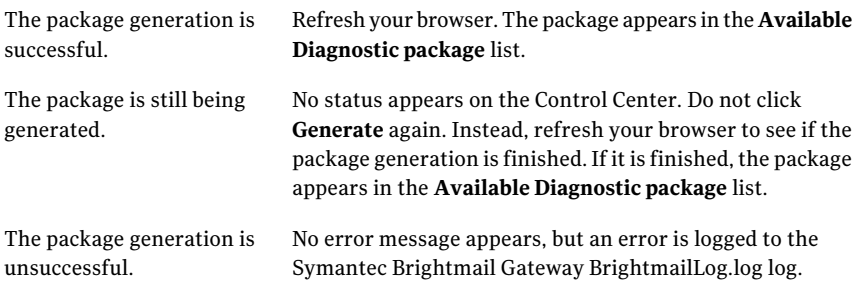

See "About [troubleshooting](#page-705-0) issues with Symantec Brightmail Gateway with [diagnostics"](#page-705-0) on page 706.

When you no longer need a diagnostic package, delete it from the Control Center to free up space.

See "Deleting [diagnostic](#page-709-0) packages" on page 710.

To generate diagnostic packages, you must have Full Administration rights or rights to manage status.

#### Generating and downloading diagnostic packages

1 Specify what you want to include in a diagnostic package and the host.

See ["Specifying](#page-704-0) what to include in diagnostic packages " on page 705.

- 2 In the **Protocoltype** drop-down list, select **Download to desktop**.
- 3 Click **Generate**.
- 4 Do one of the following tasks:

To download the package immediately after you generate it

In the **SaveAs** dialog box, type the location where you want the diagnostic package saved, and then click **Save**.

To download the package at Do all of the following tasks: a later time

■ Click **Download**. Ifthere are no diagnostic packages in the **Available Diagnostic package** list, the **Download** option is disabled.

■ In the **Save As** dialog box, type the location where you want the diagnostic package saved, and then click **Save**.

### Generating diagnostic packages and transferring them to a remote location

<span id="page-708-0"></span>When you generate a diagnostic package, Symantec Brightmail Gateway creates the package on the host for which you generate the package. After the package is created, you can transfer it to a remote location. You can only generate one diagnostic package at a time. To create diagnostic packages, you must have Full Administration rights or rights to manage status.

If you remain on the **Diagnostics** page after you generate a package, you receive feedback about whether the generation is successful. It is recommended that you remain on the **Diagnostics** page until you receive this confirmation.

If you navigate from the **Diagnostics**page after you generate a package, you receive no feedback about whether the generation is finished or ifit was successful. Ifthe package generation is still in progress and you try to regenerate a package, an error message appears that indicates a generation is already in progress.

If the generation is unsuccessful for any reason, an error is logged to the BrightmailLog.log.

See "About [troubleshooting](#page-705-0) issues with Symantec Brightmail Gateway with [diagnostics"](#page-705-0) on page 706.

#### Generating diagnostic packages and transferring them to a remote location

1 Specify what you want to include in a diagnostic package and the host.

See ["Specifying](#page-704-0) what to include in diagnostic packages " on page 705.

- 2 Click the **Protocoltype** drop-down list and select one ofthe following options:
	- Download to desktop
	- **FTP**
	- **SCP**

The default setting is **Download to desktop**.

If you select FTP or SCP, you must also specify protocol parameters and credentials.

If you seleceted **Download to desktop**, skip to step 8.

- 3 In the **Host** box, type the host name or IP address for the computer where you want to send the package .
- 4 In the **Port** box, type the port number for the computer where you want to send the package.

The default port for FTP is 21 and for SCP is 22.

5 In the **Path** field, type the path.

If file path ends with a forward slash, then the directory is assumed, and the default file name is appended to it. If it does not end with a forward slash, it assumes a full file path name.

- 6 In the **Username** box, type the user name.
- 7 In the **Password** box, type the password.
- <span id="page-709-0"></span>8 Click **Generate**.

### Deleting diagnostic packages

When you create a diagnostic package and selectthe **Downloadtodesktop**option, the package appears in **AvailableDiagnosticpackage** list. (Only one package can appear in the **Available Diagnostic package** list at a time.) When you no longer need this package, you can delete it. When you delete the package from the **Available Diagnostic package** list, you delete the file that is stored on Control Center.

To delete a diagnostic package, you must have FullAdministration rights or rights to manage status.

See "Generating diagnostic packages and [transferring](#page-708-0) them to a remote location" on page 709.

See "Generating and [downloading](#page-706-0) diagnostic packages" on page 707.

See "About [troubleshooting](#page-705-0) issues with Symantec Brightmail Gateway with [diagnostics"](#page-705-0) on page 706.

#### To deleting diagnostic packages

- 1 In the Control Center, click **Administration > Hosts > Utilities**.
- 2 Click the **Diagnostics** tab.
- 3 Under **Available Diagnostic package**, click **Delete**.

### Converting 8-bit MIME messages to 7-bit MIME

If you encounter issues with MTAs that cannot handle 8-bit MIME, you can force the sending MTA to convert the 8-bit MIME messages to 7-bit MIME.

To convert 8-bit MIME messages to 7-bit MIME

- 1 In the Control Center, click **Protocols > SMTP > Settings**.
- 2 Under **Mime Handling**, check **Do not advertise 8BITMIME**.
- <span id="page-710-0"></span>3 Click **Save**.

# Administering Symantec BrightmailGateway through the command line

Each appliance (real or virtual) has a set of commands that you can use to configure, optimize, and administer your product. You can execute these commands from an SSH session or from the system console. The help for these commands is presented in Linux man page format.

See ["Command](#page-712-0) line interface access methods" on page 713.

These help pages use the following Linux man page conventions:

- $\Box$  Square brackets ([]) indicate that a statement is optional
- $\blacksquare$  The pipe character ( $\blacksquare$ ) indicates that one of two statements can be specified.
- Text in *italics* indicates that the text should be replaced with the text that you specify.

The Symantec Brightmail Gateway man pages contain the following sections:

- Synopsis A description of the options and arguments available for the command.
- Description General information about the command.
- Options

Options that you can use to control the behavior of a command. Options always begin with one or two dashes, such as  $-s$  or  $-s$  tatus. Use two dashes for the full term; one dash for the abbreviated term.

Some options have arguments. For example, --log *level*. Square brackets mean that element of the command is optional. Not all commands have options.

■ Arguments

Some commands require arguments.Arguments are names offiles, host names, IP addresses, and so on that you specify to control the behavior of the command. Not all commands have arguments. Unlike options, you do not precede arguments with dashes.

■ Examples

This section provides sample command usage. Not all commands have examples.

■ See Also

This section lists related commands. Not all commands have see also references.

Use the following commands to navigate through the man pages:

- f or SPACE Forward one window
- b Backward one window
- /pattern Search for a word or pattern
- < Go to the beginning of the document
- > Go to the end of the document
- q Quit
- h

Display more help with man pages

Type help *command\_name* to get information about a specific command. Type help to get general information about command-line man pages.

The following commands are available:

- [agent-config](#page-738-0)
- [cat](#page-740-0)
- [cc-config](#page-741-0)
- [clear](#page-744-0)
- [db-backup](#page-745-0)
- [db-restore](#page-749-0)
- [delete](#page-752-0)
- [diagnostics](#page-758-0)
- [dns-control](#page-762-0)
- [grep](#page-764-0)
- [help](#page-765-0)
- [ifconfig](#page-772-0)
- [iostat](#page-773-0)
- [ldapsearch](#page-774-0)
- [list](#page-775-0)
- [mallog](#page-777-0)
- [malquery](#page-779-0)
- [monitor](#page-783-0)
- [more](#page-790-0)
- [mta-control](#page-791-0)
- [netstat](#page-797-0)
- [nslookup](#page-798-0)
- [password](#page-799-0)
- [ping](#page-800-0)
- [reboot](#page-801-0)
- [route](#page-802-0)
- [rpmdb](#page-803-0)
- [service](#page-804-0)
- [show](#page-807-0)
- [shutdown](#page-808-0)
- [sshd-config](#page-809-0)
- [tail](#page-811-0)
- <span id="page-712-0"></span>■ [telnet](#page-814-0)
- [traceroute](#page-815-0)
- [update](#page-816-0)

### Command line interface access methods

You can log into the command line interface on each Symantec Brightmail Gateway appliance. Some of the commands duplicate functions in the Control Center. Some of the commands provide functions that are not available in the Control Center.

See ["Administering](#page-710-0) Symantec Brightmail Gateway through the command line" on page 711.

Table [20-11](#page-713-0) and Table [20-12](#page-714-0) describe the methods that you can use to access the command line interface. After connecting to the command line interface, type admin at the login as: prompt and type the admin password at the password: prompt.

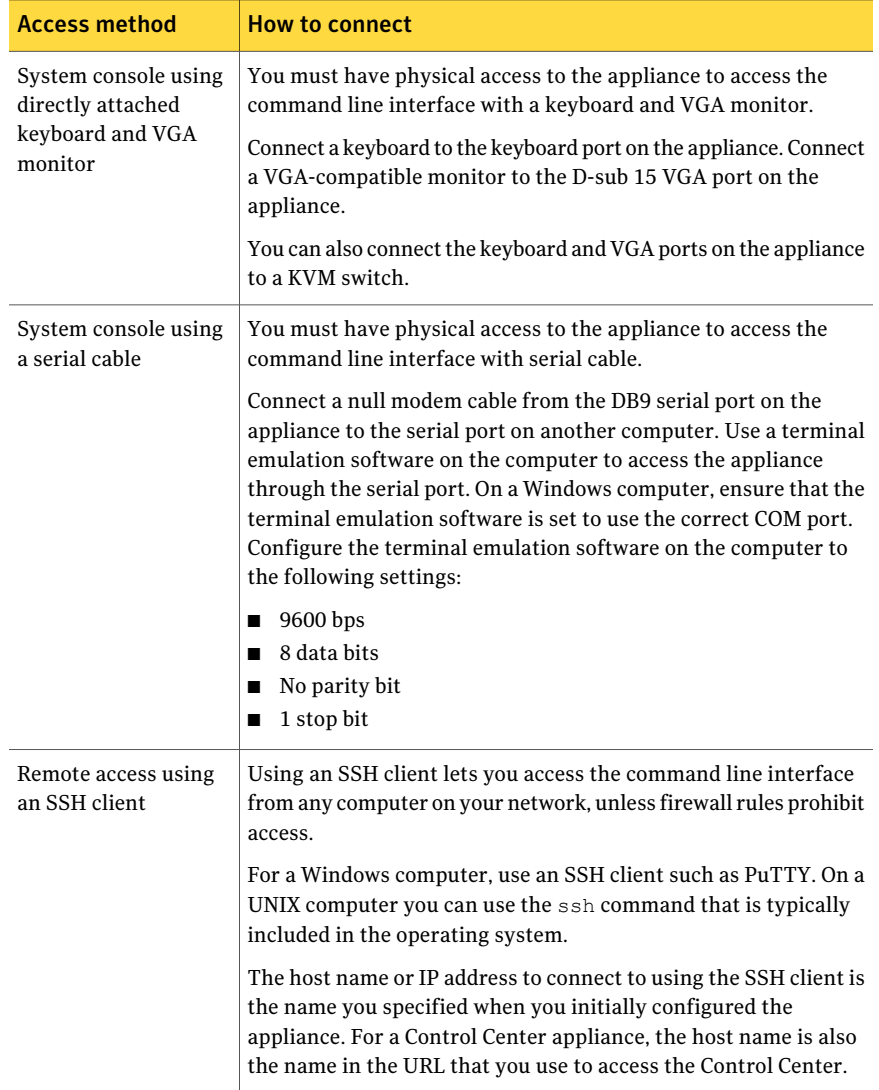

<span id="page-713-0"></span>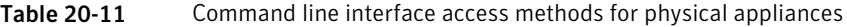

| <b>Access method</b>                 | <b>How to connect</b>                                                                                                    |
|--------------------------------------|----------------------------------------------------------------------------------------------------|
| VMware Virtual<br>Machine Console    | You can use the VMware Virtual Machine Console to log into the<br>virtual appliance. Refer to the VMware Virtual Machine Console<br>documentation for more information.                                                                                                    |
| Remote access using<br>an SSH client | If you configured the virtual appliance with a host name or IP<br>address that resolves on your network, you can use an SSH client<br>to access the command line interface. You can access the virtual<br>appliance from any computer on your network, unless firewall<br>rules prohibit access. |
|                                      | For a Windows computer, use an SSH client such as PuTTY. On a<br>UNIX computer you can use the ssh command that is typically<br>included in the operating system.                                                                                                    |

<span id="page-714-0"></span>Table 20-12 Command line interface access methods for virtual appliances

Administering your product through the Control Center Command line interface access methods 716

# **Appendix**

# Message filtering options

This appendix includes the following topics:

- About [filtering](#page-716-0)
- Verdicts and actions for email [messages](#page-717-0)
- Verdicts and actions for instant [messages](#page-722-0)
- [Multiple](#page-722-1) actions per verdict
- Verdict and action [combinations](#page-723-0)
- About [multiple](#page-724-0) content filtering policies
- Limits on [combining](#page-724-1) actions
- Action processing [combinations](#page-725-0)
- <span id="page-716-0"></span>User interface action [combinations](#page-727-0)
- Verdicts by verdict [category](#page-730-0)
- **Verdict [combinations](#page-732-0)**

### About filtering

Although Symantec Brightmail Gateway provides default settings for dealing with spam, spim, and viruses, you can configure the actions taken on filtered messages to meet your organizational requirements. Content filtering policies offer further methods of managing mail flow into and out of your organization. You can also use content filtering policies to monitor and enforce compliance with regulatory and organizational requirements.

Symantec Brightmail Gateway provides a variety of actions for filtering email and instant messages (IM), and allows you to set identical options for all users, or specify different actions for distinct policy groups.

You can assign members to a policy group based on email addresses, domain names, or LDAP groups. For each policy group, you can specify an action or group of actions to perform when a message results in a particular verdict. You specify actions when you create or edit a spam, spim, virus, or content filtering policy. Each of these policies is a filtering policy.

See "Adding [members](#page-316-0) to a policy group" on page 317.

Verdicts are the conclusions reached on a message by the filtering process. When you create or edit a filtering policy, you specify the conditions that you are looking for in messages. Each condition or set of conditions corresponds to a type of verdict that Symantec Brightmail Gateway can assign to a message.

Symantec Brightmail Gateway performs actions on an email or IM based on the verdict applied to the message and the policy groups that include the message recipient or sender as a member, as follows:

- For inbound email filtering, the policy groups that impact message filtering are those policy groups that include the message recipient.
- <span id="page-717-0"></span>■ For outbound email filtering, the policy groups that impact message filtering are those policy groups that include the message sender.

See "Verdicts by verdict [category"](#page-730-0) on page 731.

### Verdicts and actions for email messages

The following describes the filtering actions available for each verdict category.

Note: The Sender Groups column includes both good and bad sender groups, but does notinclude Fastpass. You cannot specify any actions for the Fastpass verdict.

In general, messages from senders in the good sender groups bypass spam filtering, but do not bypass virus filtering or content filtering.

See "Verdicts by verdict [category"](#page-730-0) on page 731.

See "Verdict [combinations"](#page-732-0) on page 733.

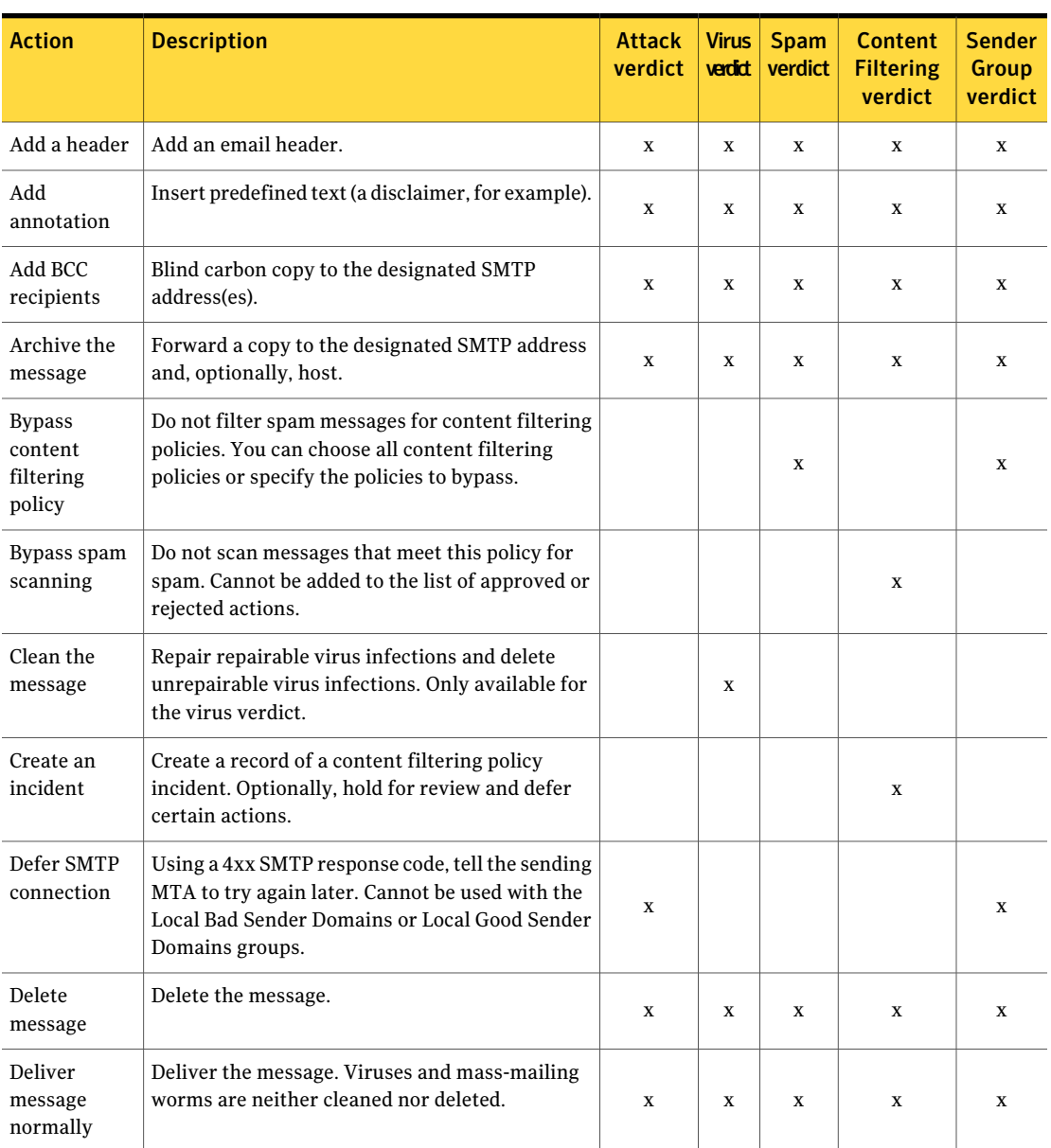

#### Table A-1 Verdicts and actions for email messages

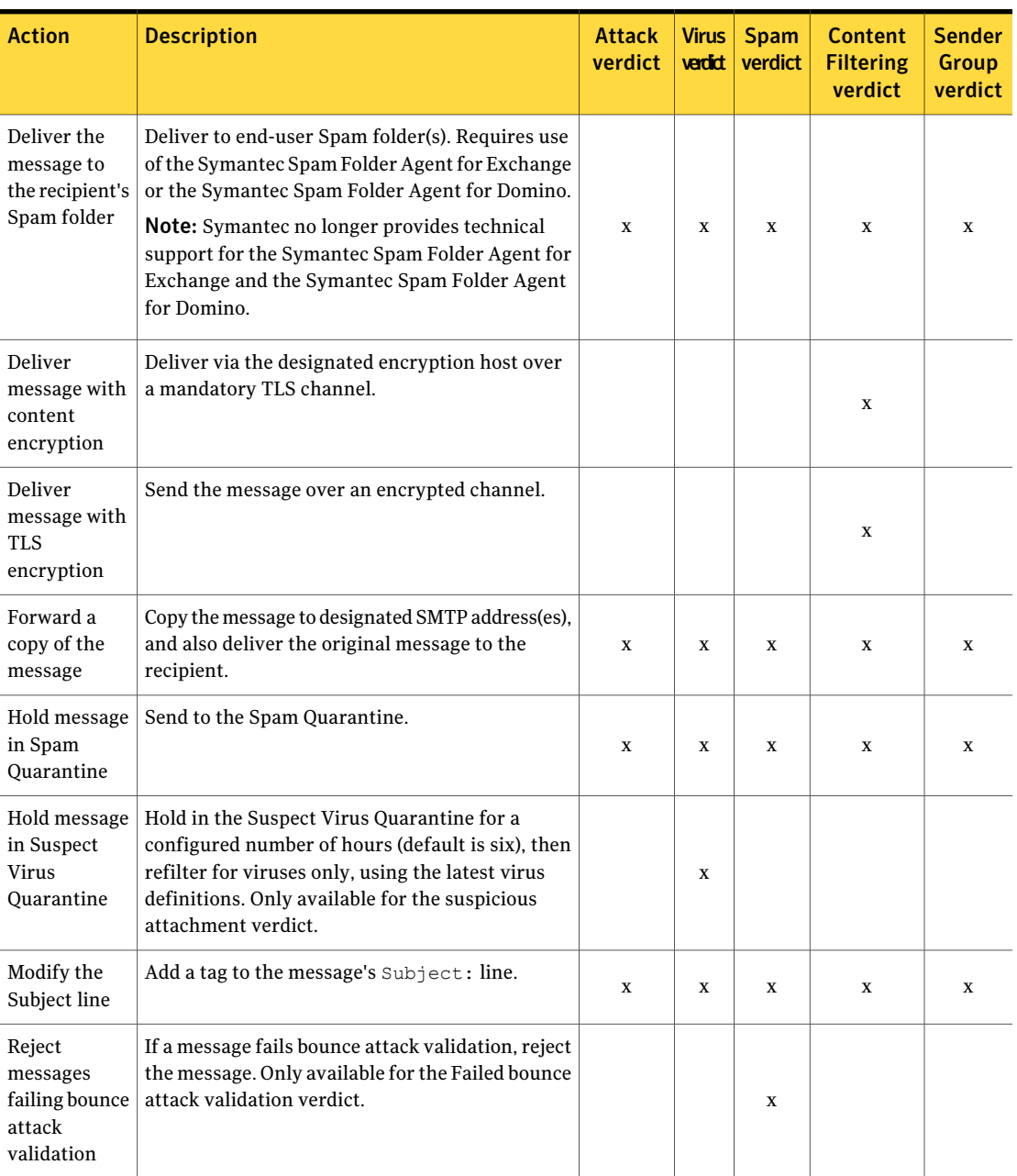

#### Table A-1 Verdicts and actions for email messages *(continued)*
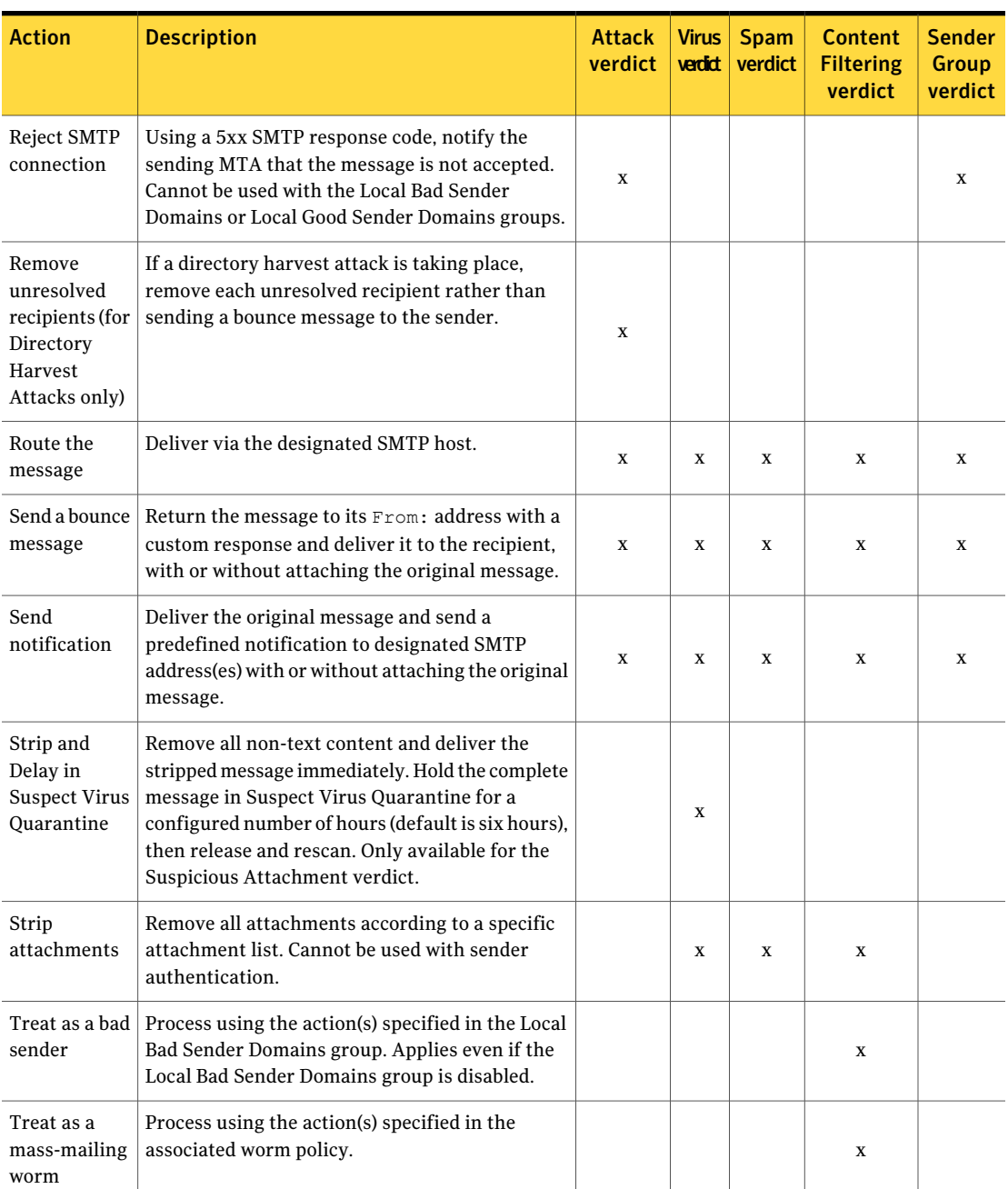

Table A-1 Verdicts and actions for email messages *(continued)*

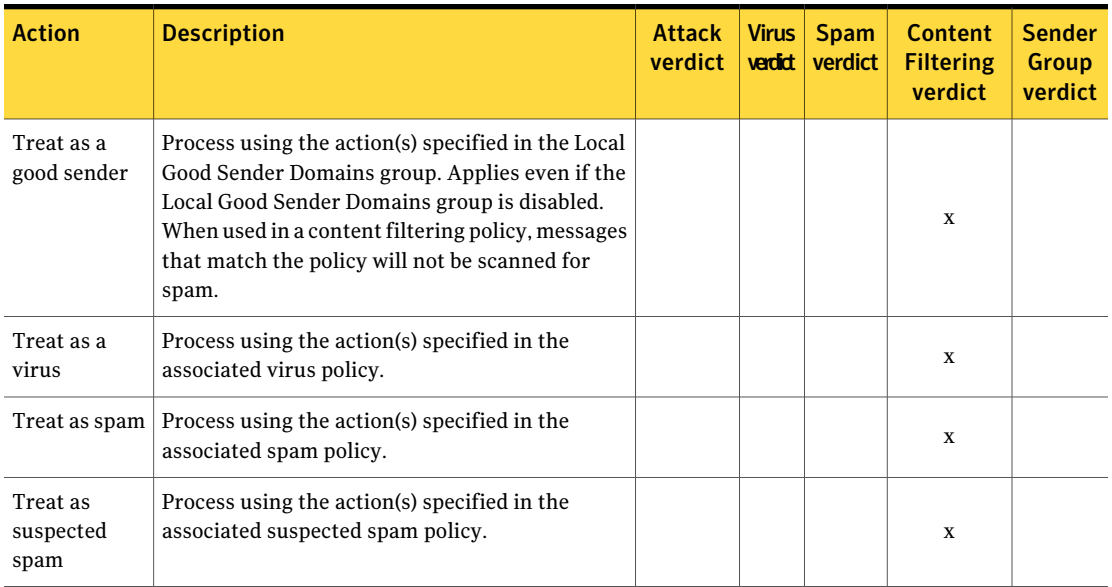

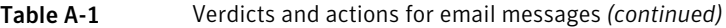

When using [Table](#page-718-0) A-1 consider the following limitations:

■ By default, inbound and outbound messages containing a virus are cleaned of the virus. Inbound and outbound messages containing a mass-mailing worm, and unscannable messages, including malformed MIME messages, are deleted. If you are concerned about losing important messages, you may want to create a different filter policy for unscannable messages and apply that new filter policy to some or all of your policy groups.

See "Virus [categories](#page-320-0) and default actions" on page 321.

- **The Send a bounce message action returns the message to its**  $\text{From}$ **: address** with a custom response, and also delivers the original message to the recipient. Symantec does not recommend using the Send a bounce message action for virus or spam policies. Virus and spam messages often use falsified headers. An attempt to deliver a bounce message to an uninvolved party named in the From: address is basically sending a spam message. This could result in your domains being blacklisted by other domains or by third-party black lists.
- If a message matches a content filtering policy that invokes the Bypass spam scanning action and also matches a spam policy that invokes the Bypass content filtering policy action, neither spam nor content filtering policy actions are applied to that message.
- When you select certain actions, you can encode an optional archive tag for Western European (ISO-8859-1, default), Unicode (UTF-8), Japanese

(ISO-2022-JP, EUC-JP, or Shift\_JIS), Simplified Chinese(GB2312 or GB18030), Traditional Chinese (Big5), or Korean (KS\_C\_5601-1987).

# Verdicts and actions for instant messages

The following filtering actions are available for each IM verdict category.

| <b>Action</b>               | <b>Description</b>                                                                                                    | <b>Virus</b><br>verdict | <b>Spim</b><br>verdict |
|-----------------------------|----------------------------------------------------------------------------------------------------|-------------------------|------------------------|
| Add annotation              | Add an annotation to an IM message informing the<br>recipient that the message contains spim or suspected<br>spim.                             |                         | X                      |
| Allow file transfer         | Allow an infected, encrypted, or unscannable file to<br>be transferred to its recipient.                                                       |                         |                        |
| Block file transfer         | Block an infected, encrypted, or unscannable file from<br>being transferred to its recipient.                                                  | $\mathbf{x}$            |                        |
| Delete the<br>message       | Delete an IM message that contains spim or suspected<br>spim.                                                                                  |                         | X                      |
| Deliver message<br>normally | Deliver an IM message that contains spim or<br>suspected spim.                                                                                 |                         | X                      |
| Send notification           | Send a predefined notification to the sender of an IM<br>message that contains spim or an infected file<br>informing the sender of the action. | $\mathbf{x}$            | X                      |

Table A-2 **IM filtering actions by verdict** 

# Multiple actions per verdict

Within a filtering policy, you can create compound actions, performing multiple actions for a particular verdict.

An example follows:

- 1 Defining a virus policy, the administrator selects the Virus verdict and then assigns the actions, Clean,Add annotation, and Send notification to the policy.
- 2 Defining a policy group, the administrator assigns members then selects the new virus policy.
- 3 An email message is received whose recipients include someone in the new policy group.
- 4 Symantec Brightmail Gateway cleans the message, annotates it, delivers it, then sends a notification to its intended recipients.

When more than one filtering policy applies to a message, Symantec Brightmail Gateway uses special logic to combine actions from different filtering policies.

<span id="page-723-0"></span>See "Verdict and action [combinations"](#page-723-0) on page 724.

# Verdict and action combinations

Symantec Brightmail Gateway offers the ability to combine multiple actions for different verdicts on the same message. This capability provides advantages over a model in which only one verdict for a message can result in actions. For example, suppose a spam message also contains a virus and your policies specify quarantining of spam messages and cleaning of viruses. Instead of cleaning the virus and delivering the spam to user inboxes, Symantec Brightmail Gateway cleans the virus and holds the cleaned spam message in Spam Quarantine. Or, if your policies specify modification of the subject line of spam messages and cleaning of viruses, Symantec Brightmail Gateway cleans the virus from the message and modifies the subject line.

Other types of messages can be affected by more than one filtering policy. A message can meet the criteria for two different content filtering policies. Or, the same spam message could contain a virus and meetthe criteria for several content filtering policies. Symantec Brightmail Gateway combines the various filtering policies to determine which actions should be taken on the message.

In order to implement multiple actions, Symantec Brightmail Gateway includes sophisticated processing logic that automatically resolves potential conflicts between actions. In general, there is no need to worry about how actions will combine between your filtering policies. However, because a particular message can match multiple filtering policies, the resulting actions may not match your expectations.This section explains the basics of how actions from different policies can combine.

What happens to a message depends on the particular combination of actions applied to that message by the one or more policies that affect the message. In other words, actions combine with each other (or not, in some cases) based solely on action types. The kind of policy that called for the action has no impact on processing. The order in which actions are listed in the Control Center has no impact on processing.

For example, you create a content filtering policy to take action on messages that contain two or more words from your Profanity custom dictionary in the subject,

body, or attachments of the message. You only use this policy for your Sales group. The action that you specify for these messages is Delete message. Your default virus policy specifies the action Clean the message, and your default spam policy specifies the action Modify the subject line, placing [SPAM] before the subject line text. Your Sales group uses the default virus and spam policies. A spam message addressed to a member of your Sales group arrives containing three words from your Profanity dictionary and also containing a virus. What happens to that message?

Because one of the actions specified is Delete message, Symantec Brightmail Gateway deletes the message and does not apply the other actions. In most cases, the Delete message action prevents other actions from occurring. However, what if the content filtering policy did not apply because the message contained only one word from your Profanity dictionary? In that case, the message is cleaned and delivered to the user's inbox with [SPAM] prepended to the subject line.

<span id="page-724-1"></span>Many types of actions from different policies can be combined for the same message.

See "Limits on [combining](#page-724-0) actions" on page 725.

# About multiple content filtering policies

When more than one content filtering policy applies to a message, some of the actions specified may not take place as follows.

- The order of policies on the **Email Content Filtering Policies** page determines content filtering policy priority. Higher priority content filtering policies appear higher up in the list.
- Actions specified for the highest priority content filtering policy that applies to a message are triggered according to the rules for combining actions. See "Limits on [combining](#page-724-0) actions" on page 725.
- <span id="page-724-0"></span>■ For the other content filtering policies that apply to the message, the only actions that can happen are the Send notification and Create an incident (without holding for review) actions.

# Limits on combining actions

Symantec Brightmail Gateway includes two kinds of limitations on action combinations:

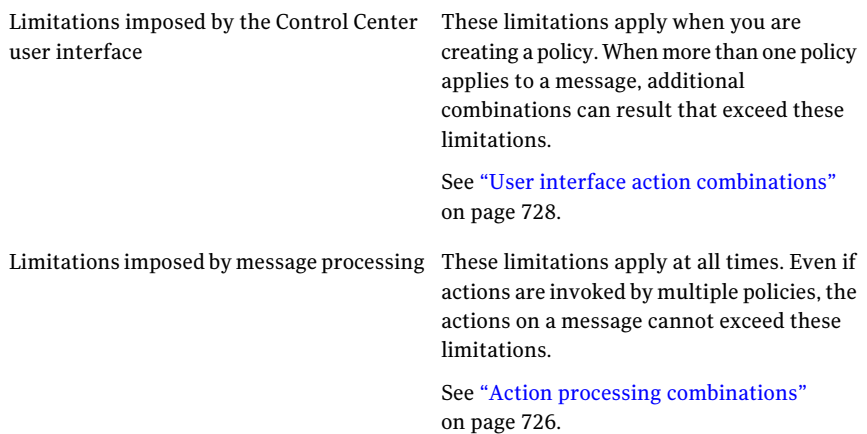

# Action processing combinations

<span id="page-725-0"></span>In general, the actions invoked by each policy determine how a message is processed, notthe policies themselves. However,there are exceptions to this rule. Actions invoked by end-user Good and Bad Senders groups override all actions except those actions invoked by content filtering policies.

See "Verdict [combinations"](#page-732-0) on page 733.

Note: If two actions are both the result of content filtering policies, additional restrictions on their combination apply.

<span id="page-725-1"></span>See "About multiple content filtering [policies"](#page-724-1) on page 725.

[Table](#page-725-1) A-3 shows the processing category for each action. Use the processing category to find the action i[nTable](#page-727-1) A-4

| <b>Processing</b><br><b>Category</b> | <b>Actions</b>                                                                                                    |
|--------------------------------------|----------------------------------------------------------------------------------------------------|
| Firewall                             | Defer SMTP Connection, Reject SMTP Connection, Reject messages<br>failing bounce attack validation                                                  |
| Event                                | Archive the message, Create an incident (without holding for<br>review), Forward a copy of the message, Send a bounce message,<br>Send notification |

Table A-3 Action processing categories

| <b>Processing</b><br>Category | <b>Actions</b>                                                                                                    |  |
|-------------------------------|----------------------------------------------------------------------------------------------------|--|
| Delay                         | Create an incident and hold message for review, Hold message in<br>Suspect Virus Quarantine, Strip and Delay in Suspect Virus<br>Quarantine                                                                                                    |  |
| Delete                        | Delete message                                                                                                    |  |
| Modify                        | Add a header, Add annotation, Add BCC recipients, Clean the<br>message, Deliver the message to the recipient's Spam folder, Deliver<br>message with TLS encryption, Deliver message with content<br>encryption (this action exhibits both route and modify category<br>behaviors), Modify the subject line, Remove unresolved recipients,<br>Strip attachments |  |
| Route                         | Hold message in Spam Quarantine, Route the message, Deliver<br>message with content encryption (this action exhibits both route<br>and modify category behaviors)                                                                                                    |  |
| No action                     | Deliver message normally                                                                                                    |  |

Table A-3 Action processing categories *(continued)*

[Table](#page-727-1) A-4 shows how actions in processing categories combine. Actions are listed according to their processing category. Match an action-processing category in the left-hand column with an action-processing category in the top row to see how actions in those processing categories combine. Actions whose names begin with Treat as are processed according to the action specified by the policy to which they refer. For example, the **Treat as a virus** action is processed according to the action specified by your virus policy. Actions whose names begin with Bypass are subject only to the user interface limitations.

See "User interface action [combinations"](#page-727-0) on page 728.

Special rules apply when combining routing and modify actions, as follows:

- If one action is Hold message in Spam Quarantine and one is Route the message, the message is moved to Spam Quarantine.
- If both actions are Hold message in Spam Quarantine, the message is moved to Spam Quarantine.
- If both actions are Route the message, the message is routed to the routing address that appears first in an alphanumeric sort.
- When combining Route and Modify actions, if one action is Hold message in Spam Quarantine and one action is Deliver message with TLS encryption, the TLS encryption does not take place.

<span id="page-727-1"></span>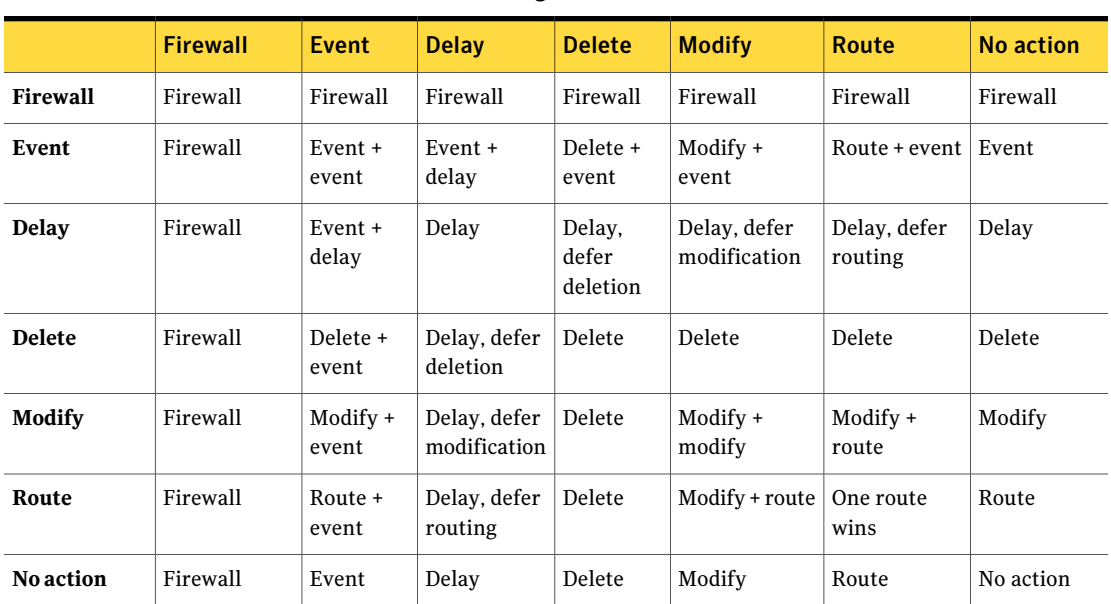

Table A-4 Processing action combination matrix

# User interface action combinations

<span id="page-727-0"></span>[TableA-5](#page-727-2) describes the limitations on combining actions within a filtering policy. These limitations are imposed by the Control Center user interface. Note that the Treat as actions are those listed in the last 6 rows of the table.

When you create a policy, the Control Center user interface imposes the limitations described in [Table](#page-727-2) A-5. More than one policy can impact a message. Therefore, these limitations can be exceeded for a particular message. However, message processing imposes additional limitations that cannot be exceeded.

See "Action processing [combinations"](#page-725-0) on page 726.

<span id="page-727-2"></span>

| <b>Action</b>      | <b>Compatibility with other actions</b>                                                       | Can add multiple times? |
|--------------------|-----------------------------------------------------------------------------------------------|-------------------------|
| Add a header       | Any except Delete message, Defer SMTP Connection,<br>Reject SMTP Connection, Treat as actions | <b>Yes</b>              |
| Add annotation     | Any except Delete message, Defer SMTP Connection,<br>Reject SMTP Connection, Treat as actions | N <sub>0</sub>          |
| Add BCC recipients | Any except Delete message, Defer SMTP Connection,<br>Reject SMTP Connection, Treat as actions | <b>Yes</b>              |

Table A-5 Compatibility of filtering actions by verdict

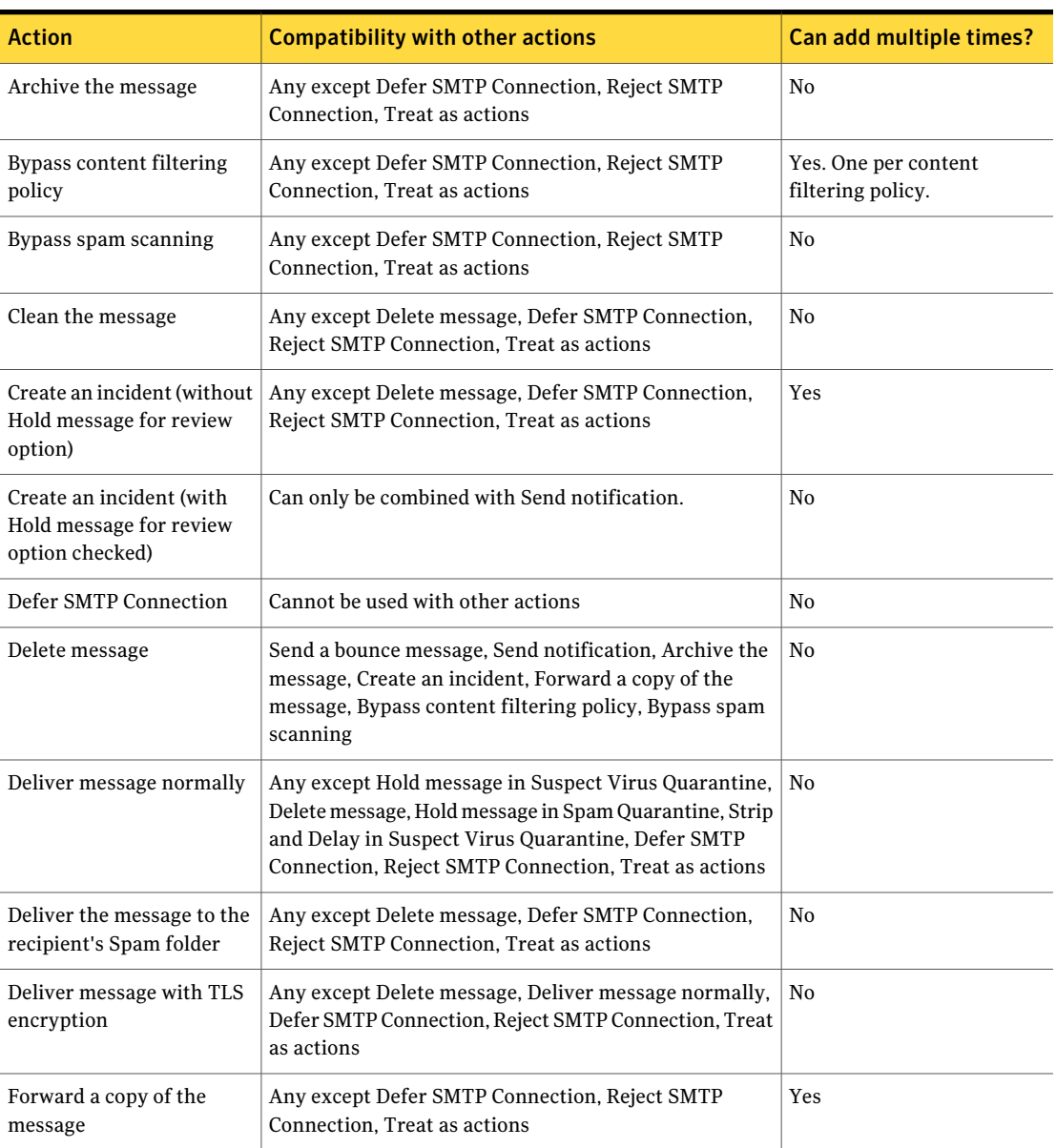

### Table A-5 Compatibility of filtering actions by verdict *(continued)*

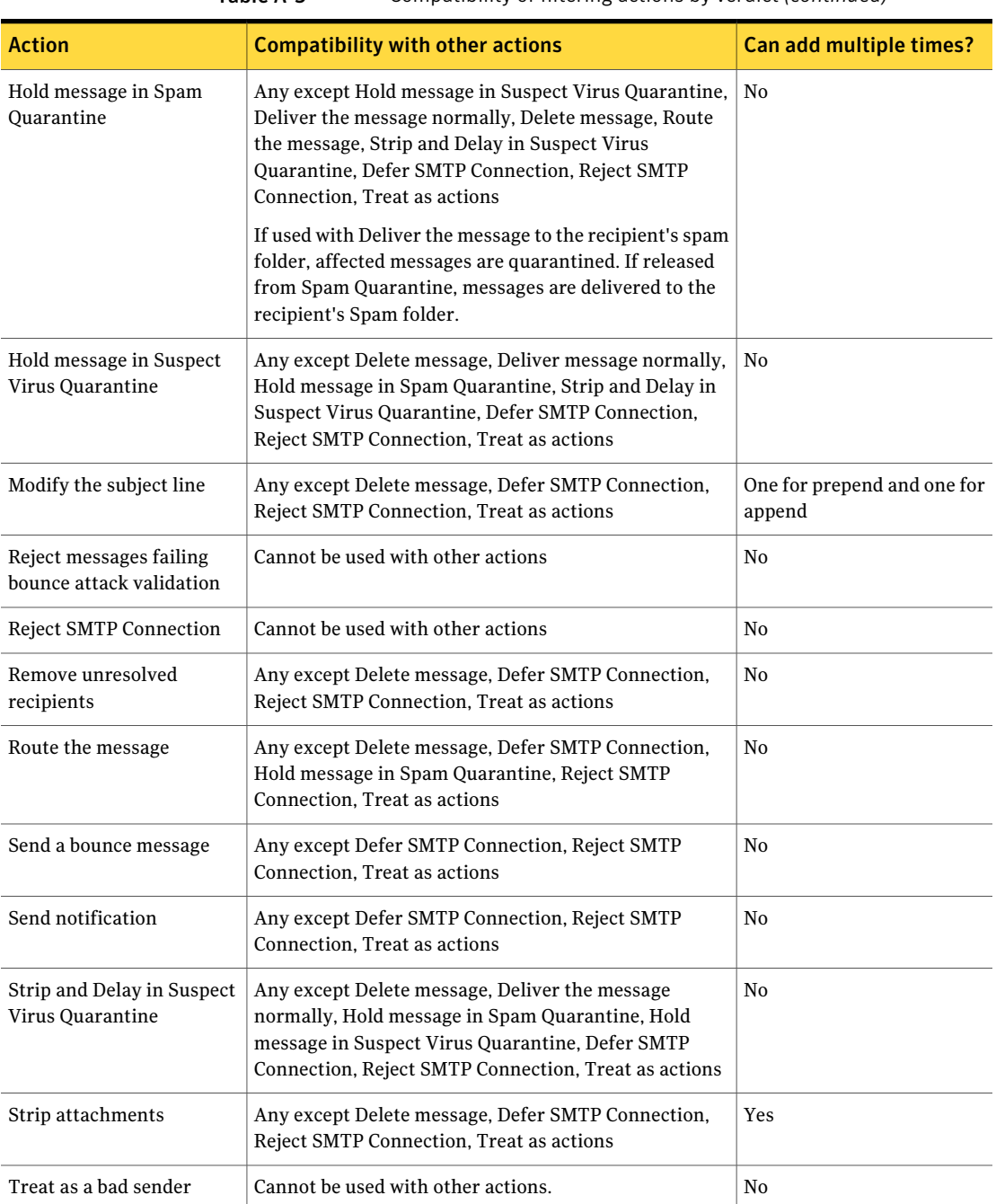

### Table A-5 Compatibility of filtering actions by verdict *(continued)*

| <b>Action</b>                   | <b>Compatibility with other actions</b>                                                                                                    | Can add multiple times? |
|---------------------------------|----------------------------------------------------------------------------------------------------|-------------------------|
| Treat as a mass-mailing<br>worm | Cannot be used with other actions.                                                                                                    | N <sub>0</sub>          |
| Treat as a good sender          | Cannot be used with other actions. When used in a<br>content filtering policy, messages that match the policy<br>will not be scanned for spam. | N <sub>0</sub>          |
| Treat as a virus                | Cannot be used with other actions.                                                                                                    | No.                     |
| Treat as spam                   | Cannot be used with other actions.                                                                                                    | No                      |
| Treat as suspected spam         | Cannot be used with other actions.                                                                                                    | N <sub>0</sub>          |

Table A-5 Compatibility of filtering actions by verdict *(continued)*

# Verdicts by verdict category

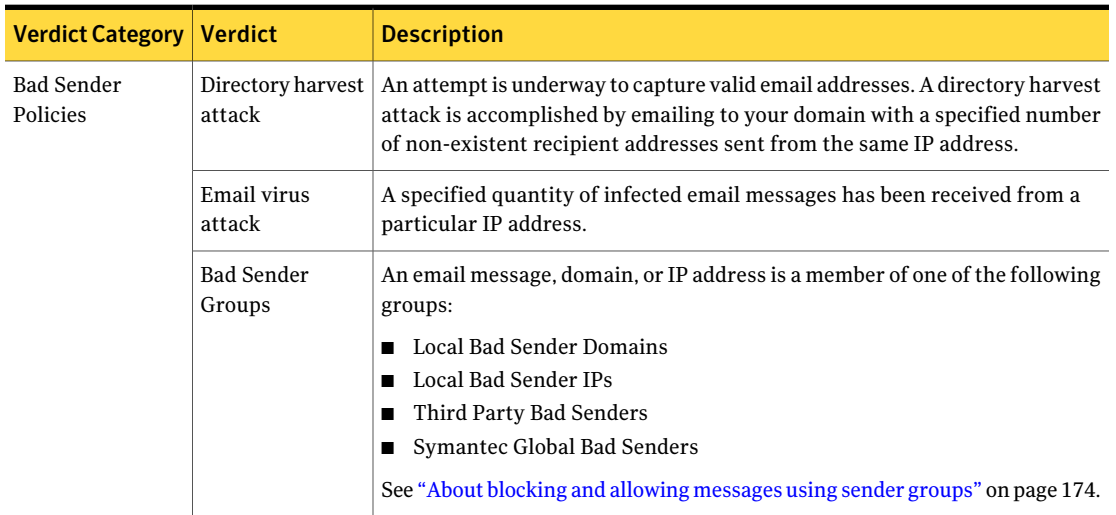

<span id="page-730-0"></span>Table A-6 Verdicts by verdict category

#### Message filtering options Verdicts by verdict category 732

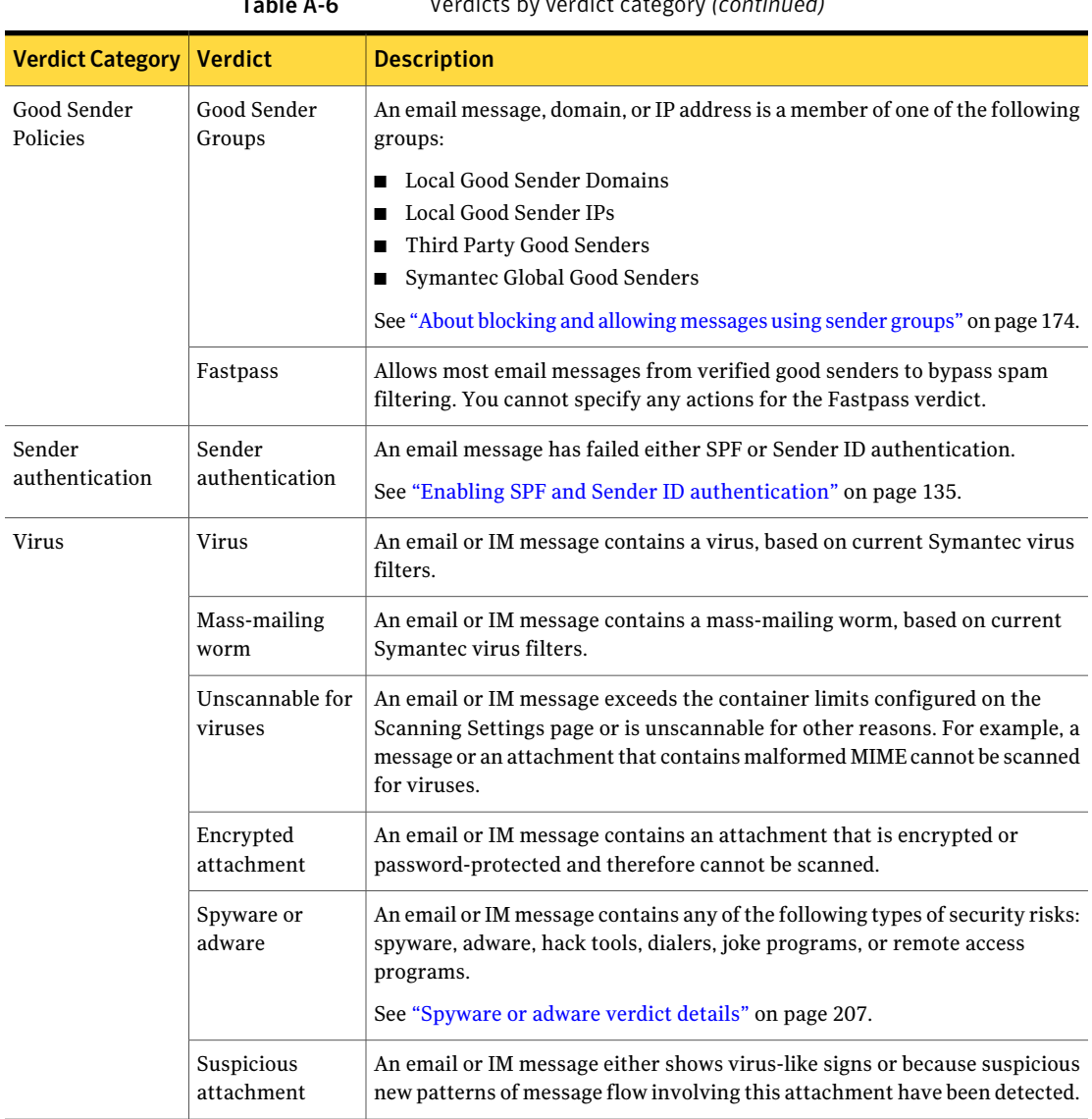

Table A-6 Verdicts by verdict category *(continued)*

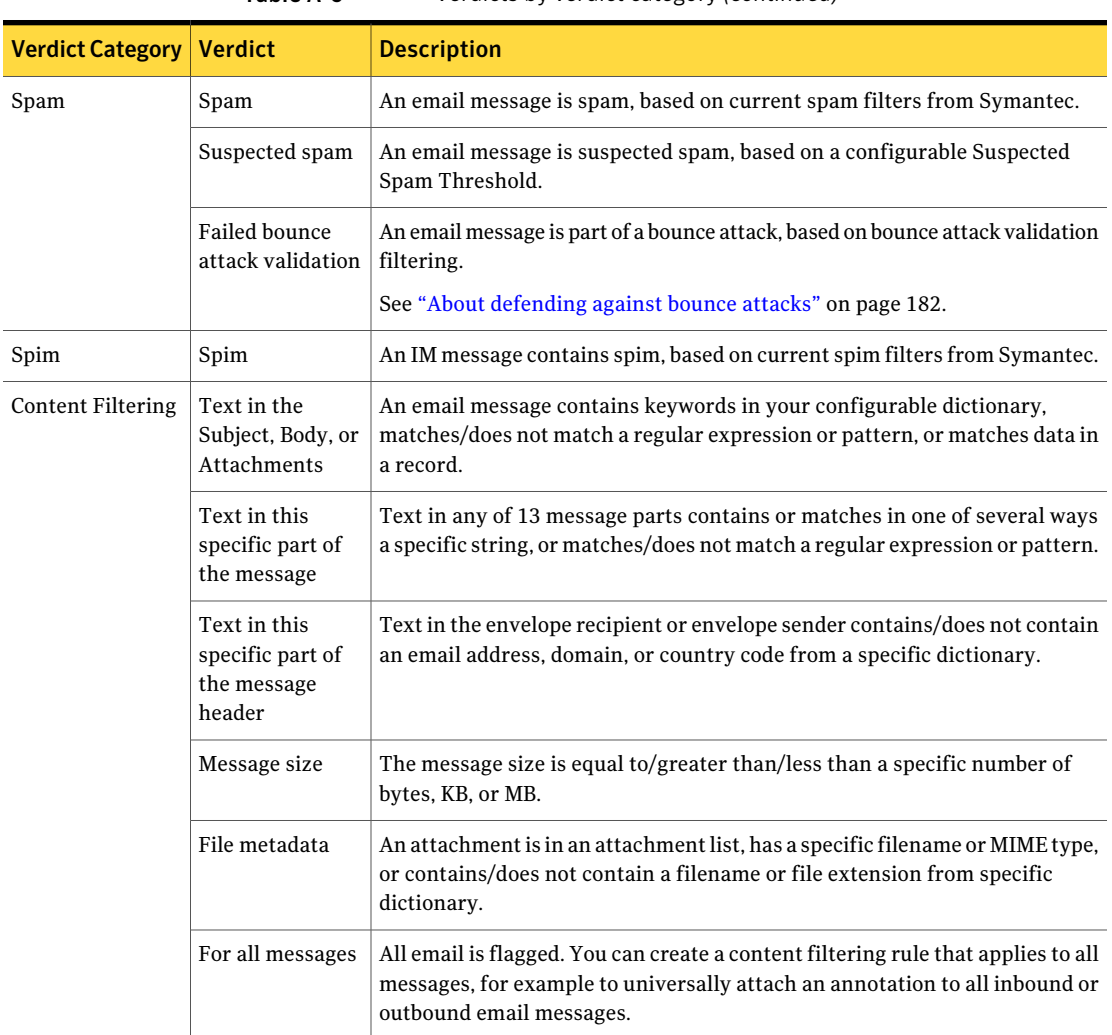

### Table A-6 Verdicts by verdict category *(continued)*

# Verdict combinations

<span id="page-732-0"></span>In general, messages from senders in Good Sender groups bypass spam filtering but do not bypass virus filtering or content filtering. This section provides a more detailed explanation of how this process works.

Messages arriving at the gateway first undergo connection-time processing.

Messages from certain domains or IP addresses can be deferred, rejected, or accepted, based on the following:

- Locally (within your system) collected reputation information
- Globally collected reputation information
- Local Good and Bad Sender Groups
- Global Good and Bad Sender Groups

These actions occur before the Brightmail Engine processes the messages.

See "How Symantec [Brightmail](#page-34-0) Gateway works" on page 35.

<span id="page-733-0"></span>During connection processing, certain steps can be skipped, as shown in Table A-7.

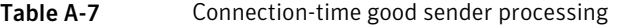

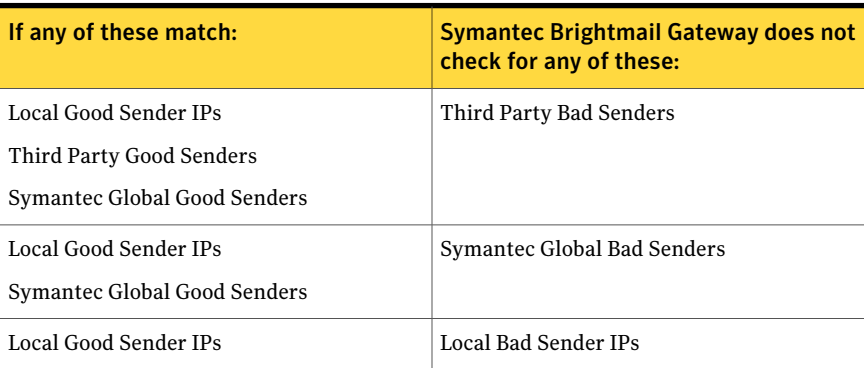

See "About blocking and allowing [messages](#page-173-0) using sender groups" on page 174. See "Verdicts by verdict [category"](#page-730-0) on page 731.

<span id="page-733-1"></span>During Brightmail Engine message processing, certain steps may be skipped, as shown in [Table](#page-733-1) A-8 and [Table](#page-735-0) A-9.

Table A-8 Brightmail Engine inbound message processing

| If any of these match:   | Symantec Brightmail Gateway does not<br>check for any of these:                    |
|--------------------------|------------------------------------------------------------------------------------|
| Third Party Good Senders | Third Party Bad Senders<br>Spam<br>Suspected spam<br>Sender authentication failure |

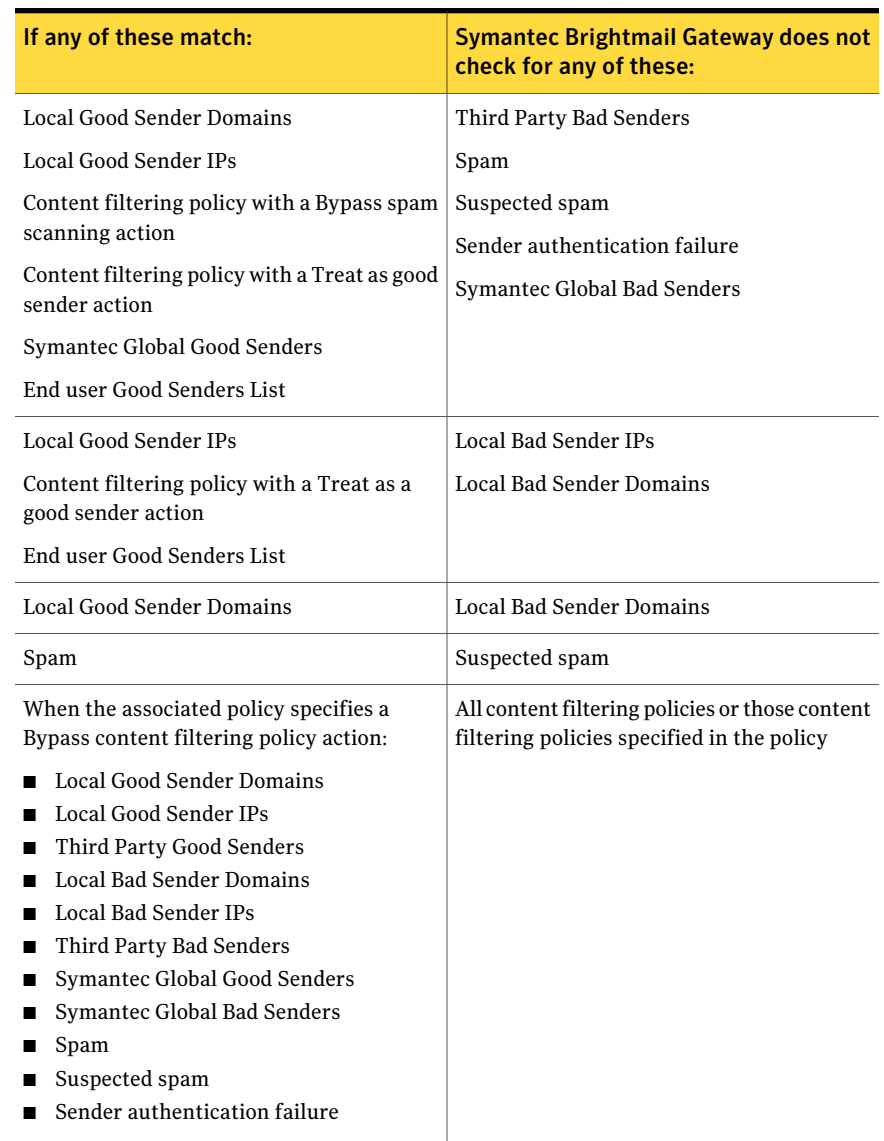

### Table A-8 Brightmail Engine inbound message processing *(continued)*

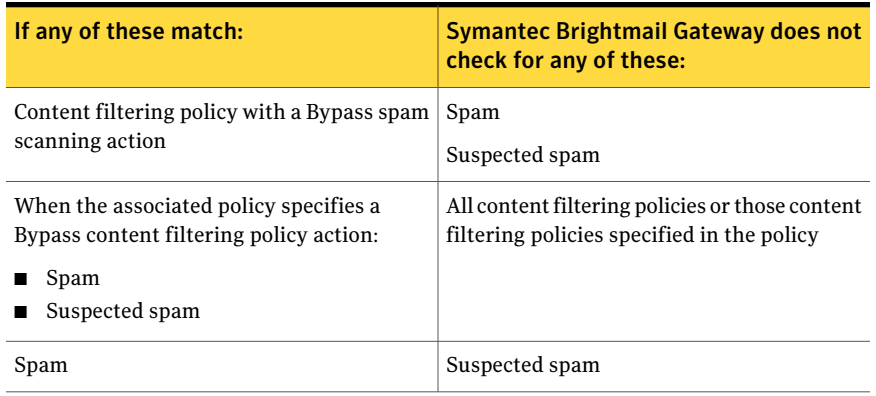

### <span id="page-735-0"></span>Table A-9 Brightmail Engine outbound message processing

# Appendix

# Command reference

This appendix includes the following topics:

- [agent-config](#page-738-0)
- [cat](#page-740-0)
- [cc-config](#page-741-0)
- [clear](#page-744-0)
- [db-backup](#page-745-0)
- [db-restore](#page-749-0)
- [delete](#page-752-0)
- [diagnostics](#page-758-0)
- [dns-control](#page-762-0)
- [grep](#page-764-0)
- [help](#page-765-0)
- [ifconfig](#page-772-0)
- [iostat](#page-773-0)
- [ldapsearch](#page-774-0)
- [list](#page-775-0)
- [mallog](#page-777-0)
- [malquery](#page-779-0)
- [monitor](#page-783-0)
- [more](#page-790-0)
- [mta-control](#page-791-0)
- [netstat](#page-797-0)
- [nslookup](#page-798-0)
- [password](#page-799-0)
- [ping](#page-800-0)
- [reboot](#page-801-0)
- [route](#page-802-0)
- [rpmdb](#page-803-0)
- [service](#page-804-0)
- [show](#page-807-0)
- [shutdown](#page-808-0)
- [sshd-config](#page-809-0)
- [tail](#page-811-0)
- [telnet](#page-814-0)
- [traceroute](#page-815-0)
- [update](#page-816-0)

# agent-config

<span id="page-738-0"></span>agent-config – configures the agent that connects hosts to the Control Center

### **SYNOPSIS**

```
agent-config [--norestart] [--force] --add | --delete ip
agent-config --help | --status
agent-config [--norestart] --log level
```
### DESCRIPTION

The agent-config command lets you edit the allowed IP configuration for the Scanner. Use this command when you change the IP address of the Control Center. You must run this command on every host to re-allow the new Control Center IP to connect to the hosts. The Agent restarts when you add or delete an IP address to or from the allowed IP list, unless you include --norestart in the command.

### **OPTIONS**

### $--add, -a$

Add an IP address to the agent-allowed IP address list.

--delete, -d *ip*

Delete an IP address from the agent-allowed IP address list. Specify an IP address in dotted quad format. For example, 192.168.2.1.

--log, -l *level*

Set the log level. The log levels are listed below from least verbose to most verbose and each level includes the previous level. For example, if you specify the errors level, only the most urgent log messages are stored. If you specify the notices level, errors, warnings, and notices level log messages are stored.

Specify one of the following log levels:

- errors
- warnings
- notices
- information
- debug

--force, -f

Used with --delete option to bypass the deletion warning.

--help, -h

Display this message.

--norestart, -n

Do not restart the agent after modifying the IP address list or log level.

--status, -s

Display the allowed IP address list and current log level.

## cat

<span id="page-740-0"></span>cat – standard Linux command to view a file

### **DESCRIPTION**

The cat command displays the contents of plain text files. The more command can be more useful than cat for listing long files or multiple files.

Type help cat on the command line for more information about the options available for cat. The information that is displayed may contain references to commands that are not available on Symantec Brightmail Gateway.

The cat command is a standard Linux command that has been modified to only display the files that the list command shows.

### SEE ALSO

See [list](#page-775-0) on page 776.

See [more](#page-790-0) on page 791.

# cc-config

<span id="page-741-0"></span> $cc$ -config – configures the logging and network access to the Control Center

### **SYNOPSIS**

```
cc-config ( --help | --status )
cc-config cclog --level level
cc-config compliancelog --days days
cc-config database ( --status | --check [tableName] | --repair
[tableName] | --optimize [tableName] )
cc-config http ( --on | --off )
cc-config port-443 ( --on | --off )
```
### **DESCRIPTION**

The cc-config command lets you modify the selected settings that the Control Center uses. These settings include Content Filtering Audit logs, port 443 access, and more.

### ARGUMENTS

### cclog

Change the log level of the main Control Center log, BrightmailLog.log.

When you apply this to the Control Center log, cc-config writes the command-line parameters to the log4j properties file. It then restarts the Control Center.

#### compliancelog

Change the rollover frequency of the Content Filtering log.

### database

List, optimize, validate, or repair the database tables that the Control Center uses.

http

Turn on or off access to the Control Center through port 80 (the standard, unsecure port for Web servers).

If http access is off, you cannot access the Control Center with a URL that starts with http://.If http access is on, you can access the Control Center with a URL that starts with http://. To access the Control Center using http, append

:41080 to the URL. Regardless of the http setting, you can always access the Control Center with a URL that starts with https://.

### port-443

Turn on or off access to the Control Center through port 443 (the standard, ssl-secured port for Web servers).

When port 443 access is off, you must append :41443 to the URL when you use an https:// URL to access the Control Center. When port 443 access is enabled, you do not need to append the port number for an https:// URL to access the Control Center.

### OPTIONS

--check, -c

Check the given database table. If no table name is specified, then check all tables.

```
--days, -d
```
Set the number of days to keep logs before they roll over.

```
--help, -h
```
Display this message.

#### --level, -l

Set the log level. The log levels are listed below from least verbose to most verbose and each level includes the previous level. For example, if you specify the errors level, only the most urgent log messages are stored. If you specify the debug level, errors, warnings, information and debug level log messages are stored.

Specify one of the following log levels:

- errors
- warnings
- information
- debug

 $--$ off

Disable a feature.

 $---on$ 

Enable a feature.

### 744 | Command reference cc-config

--optimize, -o

Optimize the table so it takes less space on disk. If no table name is specified, then optimize all tables.

--repair, -r

Repair the given database table. If no table name is specified, then attempt a repair operation on all damaged tables.

--status, -s

Display the current log settings and port statuses.

# clear

<span id="page-744-0"></span>clear – standard Linux command to clear the screen

### **SYNOPSIS**

clear

### DESCRIPTION

The  $\mathtt{clear}$  command erases all of the text on the screen and displays the command prompt at the top of the screen.

This command is a standard Linux command that has not been modified.

# db-backup

<span id="page-745-0"></span>db-backup – back up the Control Center database

### **SYNOPSIS**

db-backup [options]

### DESCRIPTION

The db-backup command backs up the Brightmail databases, such as configuration settings, report data, log data, and incidents. You can store backups on the appliance or on a remote server. Only run this command on the appliance that contains the Control Center. This command does not function on a Scanner-only appliance. Only one instance of db-backup can run at a time.

By default, backup files are compressed before they are written to disk to minimize the size of backup files. The db-backup command calculates the amount of disk space the backup file requires. It does not run if at least twice this amount is available on the /data partition.

Use db-restore or the Control Center restore feature to restore a backup on the appliance or a backup on a remote remote computer. If you specify --file *path* for a backup to the appliance, you can only restore the backup using the db-restore command, not the Control Center restore feature.

You can also create backups using the Control Center. In the Control Center, click **Administration > Hosts > Version > Backup**.

### **OPTIONS**

#### --backup, -b *number*

The number of backups to store on the appliance. If you have more backups stored than *number*, then older backups are deleted. Each unique combination of type and schedule is retained separately. If you do not specify --backup *number*,the defaultis 5 for each type and schedule combination. See examples 4 and 6.

### --file, -f *path*

The name and, optionally, location to save the backup. Use the --file option to specify an alternate file name for the backup file or to save the backup file to a remote computer. If you do not specify  $-\infty$  le path, the backup is saved to the appliance as

db-backup.brightmail.*Mon-Day-Year-Hour-Min*.full.manual.tar.bz2.

You can save the backup to a remote computer using either FTP (file transfer protocol) or SCP (secure copy protocol). If the path ends with / the backup is saved in that directory using the default file name. If the path ends with a file name the backup is saved with that name in the specified path. When you save the backup to a remote computer, db-backup temporarily stores the backup file on the appliance, checks the file for data integrity, copies the file to the remote computer, and checks to ensure that the file was successfully copied.

Use one of the following two path formats to save the backup to a remote server:

FTP

Use the following format: ftp://'*user*':'*password*'@*host*[:*port*]/*path*. If special characters are included in the password, you must enclose the password in single quotes ('). If the special characters in a password include a single quote, you can use the double quote instead ("). Passwords containing single and double quotes are not valid. If no user name and password are specified, an anonymous login is used.

SCP

Use the following format: scp://'*user*'@*host*/*path*. You must specify a user name. The db-backup command prompts you for the password.

--gzip, -g

Use the gzip compression algorithm instead of the default bzip2 compression algorithm.The gzip algorithm performs less efficient compression than bzip2.

```
--list, -l
```
List existing backups on the appliance.

```
--help, -h
```
Display this message.

--nocompress, -n

Do not compress the backup file. Use this option if you want to visually scan the file contents.

--purge, -p

Purge backups. Use the --purge option to delete old backup files that match the parameters that you specify. To delete all but the *number* most recent backups of a type and schedule combination, specify --purge --backup *number* along with the type and schedule. Specify --purge --backup 0 to delete all backups of a type and schedule combination. To delete a specific file, specify --file *file* along with --purge. See examples 5 and 6.

--schedule, -s *schedule*

The schedule name to include in the backup file name.If you specify a schedule name, db-backup does not create automatic backups at that interval. The schedule that you specify only names the backup file with that name. The schedule names differentiate backups. See --backup and --purge for more information. Use the backup feature in the Control Center to create automatic scheduled backups. The following schedules are available:

manual

Label this backup a manual backup. This option is the default.

```
daily
```
Label the backup a daily, manual backup.

weekly

Label the backup a weekly, manual backup.

monthly

Label the backup a monthly, manual backup.

--type, -t *type*

The type of backup to create. Each backup type has two aliases that are alternate short versions of the backup type. See example 4. The following types are available:

full

Perform a full backup (aliases:  $f$ , 1). This option is the default.

config-incidents

Back up configuration and content filtering incident data (aliases:  $c_1$ , 2).

config-incidents-reports-logs

Back up configuration, content filtering incident, report and log data  $(aliases: \text{cirl}, 3).$ 

### EXAMPLES

### Example 1

Save a full backup on the appliance with the default schedule of manual and the default type of  $full$ . The newest five backups with a schedule of manual and type of  $full$  are kept (including the backup just created) and the rest of the backups matching that combination are deleted.

db-backup

Example 2

Save a full backup on a remote server with SCP. The database backup file in the format db-backup.brightmail.*date-time*.full.manual.tar.bz2 is copied to 192.168.2.42 in the /tmp directory through SCP. Log on to the SCP server with the support user account. The db-backup command prompts for the password for the support user account.

db-backup --file scp://support@192.168.2.42/tmp/

### Example 3

Save a full backup on a remote server with FTP. The database backup file db-backup.brightmail.*date-time*.full.manual.tar.bz2 is copied to host.symantecexample.org in the /user/jmuir directory. Log on to the FTP server with the jmuir user account and secret password.

db-backup -f ftp://jmuir:secret@host.symantecexample.org/user/jmuir/

#### Example 4

Backup configuration and content filtering incident data to the appliance and include the word weekly in the backup file name. In addition to the newly created backup, keep one additional existing backup with config-incidents and weekly in the file name.

db-backup --backup 2 --schedule weekly --type ci

Example 5

Delete a single backup file.

db-backup --purge --file db-backup.brightmail.Jan-21-10-19-26.config-incidents.weekly.tar.bz2

#### Example 6

Delete all but the one most recent backup file of type config-incidents and schedule manual.

db-backup --purge --backup 1 --type config-incidents --schedule manual

### SEE ALSO

See [db-restore](#page-749-0) on page 750.

# db-restore

<span id="page-749-0"></span>db-restore – restores the Brightmail databases to an appliance from previously created backups on the appliance or from remote locations with FTP, SCP, and **HTTP** 

### **SYNOPSIS**

db-restore [--force --list --help] *file*

### **DESCRIPTION**

The db-restore command restores Brightmail databases to an appliance from a single, previously created backup. These are the backups that you have previously generated and saved on the appliance or from remote locations with FTP, SCP, and HTTP. If you attempt to run more than one instance of db-restore at a time, an error results. If any part of the operation fails, db-restore fails, and an explanatory message appears on the command line. You must be on the Control Center host to use the db-restore command.

The backup that you create from the Control Center may not be the same as the backup that you create from the command line. If you want to restore system policies and system databases, restore the databases from the Control Center, not this command-line option. The db-restore command expects the compressed backup files that db-backup creates.

When you restore a database backup on a different appliance than it was created, keep in mind the following considerations:

- If you restore the appliance from a backup taken on a different appliance, the restored appliance inherits the network configuration of the other appliance. For example, assume that you create a backup on Computer A. You restore the backup on Computer B. Computer A's configuration settings overwrite the configuration settings of Computer B.
- If you attempt to restore a backup to an appliance other than the one on which it was created, you must reboot the appliance.

Stop the Control Center while this operation runs. Restartit when the restore has completed.

### OPTIONS

--force, -f

Force a restore even when the version of appliance software in the backup file differs from the software that is currently on the appliance.

```
--list, -l
```
List the backup files that are stored on the appliance.

```
--help, -h
```
Display this message.

### ARGUMENTS

Specify *file* with one of the following formats. If the file is stored on a remote computer, specify the directory path to the file.

*file*

Type the file name without the FTP, HTTP, or SCP prefix to specify a backup that is stored locally.

ftp://*user*:*password*@[:*port*] /*path*

Copy files from their remote location with FTP.

Logon is attempted with the user name and password credentials that you provide on the command line. If special characters are included in the password, enclose the password in single quotes ('). If the special characters in a password include a single quote, you can use the double quote instead ("). If no credentials are specified, anonymous logon is used. Error checking ensures that the copies are complete.

http://*host*[:*port*]/*path*

Allow for Web-based transfer of a restore file from the Control Center. With this mode, backups that are stored on your local appliance can be retrieved at either of the following addresses:

```
http://host.domain.com:41080/brightmail/backups/file.bz2
```
https://host.domain.com/brightmail/backups/file.bz2

If special characters are included in the password, enclose the password in single quotes (').Ifthe special characters in a password include a single quote, you can use the double quote instead ("). Error checking ensures that the copies are complete.

Note: If you use Internet Explorer, ensure that **Do not save encrypted pages to disk** is unchecked. This option is found in the **Internet Explorer Tools** menu > **Internet Options** menu, expanded **Security** view.

scp://*username*@*host*/*path*

Copy the backup file from its remote location with SCP. A complete path, file name, and user name are required when you specify a backup file through SCP. You are prompted for a password for the user name that you specify. Return codes are checked to ensure that the entire backup file is copied from the remote host. The script exits with non-zero status on failure. If the script fails, an error message appears. Error checking ensures that the copies are complete.

### SFF ALSO

See [db-backup](#page-745-0) on page 746.

See [diagnostics](#page-758-0) on page 759.

See ["Restarting](#page-690-0) an appliance" on page 691.

See "Stopping and starting [Scanners"](#page-107-0) on page 108.

# delete

<span id="page-752-0"></span>delete – clear logs, configuration information, and data

### **SYNOPSIS**

```
delete [--purge num] component component ...
delete file file
```
### DESCRIPTION

Use the delete command to delete logs, configuration information, and other data. You may want to delete data if disk space is low or to clear configuration data to correct or diagnose a problem. The  $\det$  command restarts the Brightmail Engine if necessary after you run the delete command.

### OPTIONS

--purge, -p *num*

Delete all database backup files except for the *num* most recent files. This option is only valid with the database component.

### **ARGUMENTS**

You can delete individual files or you can specify one or more components to delete logical groups of files.

### file *file*

Delete the file that you specify. You can only delete the files that you can view with the list command. Specify the entire path to the file as shown by the list command.

Symantec recommends that you delete items by specifying a component instead of deleting individual files. If you delete individual files, you may change the effectiveness or performance of Symantec Brightmail Gateway. If you delete log files or temporary files with the delete file *file* command, some log data may be lost. To delete log files, specify one of the components in the log components group.

If you do delete individual log files with the delete file *file* command, restart the service that applies to the log file that you deleted. For example, if you delete the Control Center log file Brightmaillog.log, restart the Control Center service. Use the service command or the Control Center to restart a service.

The following components are available and are listed in groups of similar behavior.

Log components:

alllogs

Delete all logs in the log component group.

bcclogs

Delete all Control Center logs.

#### ddslogs

Delete all directory data service logs.

If you delete ddslogs, the bmclient log and bmserver log log files may contain many Could not connect: Connection refused errors.These errors are normal.

#### imlogs

Delete all IM logs.

#### mallogs

Delete all Message Audit Logs.

### oslogs

Delete all operating system logs.

#### scannerlogs

Delete all Scanner logs.

### Configuration components:

### allconfig

Delete all configuration data in the configuration component group.

### bccconfig

Delete all Control Center configuration files.

### clearsockets

Delete all socket files in the /var/tmp directory.

#### ddsconfig

Delete all directory data service configuration files.

### imconfig

Delete IM configuration files.

#### osconfig

Delete operating system configuration files.

#### scannerconfig

Delete all of the Scanner configuration files for a given Scanner (including support sieve scripts). It does not affect the Scanner configuration information that is stored in the Control Center.

When you run delete scannerconfig, it restarts the appliance on which the command is run. After you run delete scannerconfig, you must recommit Scanner configuration information from the Control Center to disk and relicense your Scanner.

You can recommit the Scanner information to disk unchanged or edit the information to correct potential problems before you save this information to disk. To do either of these tasks, access **Administration > Hosts > Configuration** in the Control Center, select the Scanner, and click **Edit**. To recommit the information unchanged, click **Save**. Alternatively, edit any settings for this Scanner as necessary to correct a problem in the configuration and click **Save**.

You can delete the Scanner configuration if you change the Scanner configuration of an independent Scanner appliance. Then you can re-add it with the Add Scanner Wizard. This option is not available for an appliance that hosts both a Control Center and Scanner.

Symantec recommands that you do not use delete scannerconfig.

### Data components:

### alldata

Delete all data in the data component group.

### bccdata

Delete all Control Center data including any license files. Afterwards, your configuration is the same as an out-of-the-box the Control Center configuration.

### ddsdata

Delete all directory data service data.

```
imdata
```
Delete all IM data.

#### keystore

Delete Control Center HTTPS certificates from the keystore.

#### scannerdata

Delete mail from MTA queues and the following file:

/data/scanner/rules/matchEngine/tmp/data\_match\_engine\_jce\_keystore

#### sudata

Delete all of the files that are related to software updates.

Quarantine components:

allquarantine

Delete all messages from all quarantines.

contentquarantine

Delete all messages from the content quarantine.

### spamquarantine

Delete all messages from Spam Quarantine.

#### virusquarantine

Delete all messages from Suspect Virus Quarantine.

Rule components:

### allrules

Delete all rules and replace them with the factory default rules.

### avrules

Delete all antivirus rules and replace them with the factory default rules.

#### dayzerorules

Delete all day zero rules and replace them with the factory defaults rules.

### fastpassrules

Delete all Fastpass rules.

#### gatekeeperrules

Delete gatekeeper antispam rules and replace with factory default rules.

#### intsigrules

Delete all intsig rules and replace them with the factory default rules.

#### ipfreqrules

Delete IP frequency rules.

#### regexrules

Delete regex filter rules.

### spamhunterrules

Delete all spam hunter rules and replace them with the factory default rules.

#### spamsigrules

Delete spamsig rules and replace them with the factory default rules.
Note: The delete command may take half a minute to delete rules. Wait for the command prompt to return before you run additional commands. Do not press **Ctrl+C** to stop the delete command while it is running.

Miscellaneous components:

all

Delete all logs, configuration data, passwords, support sieve scripts, Scanner data, cores, diagnostic packages, rules, queue data, and backup files to restore your appliance to the original factory configuration.

### bcchostacl

Delete the Scanner access controls made on the **Administration > Settings > Control Center** page to permit access from all Scanners.

cores

Delete all core directories.

### database

Delete all backups of the Control Center database that were created with db-backup.

### diagnostics

Delete all diagnostic packages.

### help

Display a summary of components that you can delete.

### monitor

Delete the files made by the monitor command.

### oldqueuedata

Delete all old Postfix email queue data.

## **FXAMPLES**

### Example 1

Delete the BrightmailLog.log file.

delete file /data/logs/bcc/BrightmailLog.log

### Example 2

Delete all messages in the Spam Quarantine.

delete spamquarantine

### Example 3

Delete all Control Center database backup files that are stored on the appliance except for the three most recent backup files.

delete --purge 3 database

## SEE ALSO

See [cat](#page-740-0) on page 741. See [list](#page-775-0) on page 776. See [more](#page-790-0) on page 791. See "Clear disk space [checklist"](#page-633-0) on page 634.

# diagnostics

diagnostics – generate diagnostics package

## **SYNOPSIS**

diagnostics [options] *url*

## DESCRIPTION

The diagnostics command generates a diagnostic package that Symantec Support can use to analyze problems with the product.

You should specify a valid URL unless you use the  $-$ find-other-cores option. If you specify a valid URL but do not specify the data collection options, diagnostics uses the following parameters by default:

--config --crash-info 5 --logs 100000

When the user name or password are part of the URL, write them in quotes if they have any special shell characters in them. The password can be specified in the URL or at the password prompt. An example of the URL syntax is as follows:

scp://'user':'password'\@host[:port]/path

If you specify a path that ends with a forward slash, the diagnostics file is written to the path that you specify with the default file name. If you specify a path that does not end with a forward slash, the backup file is written with the file name specified in the path.

The default diagnostics file name is in the following format:

diagnostics.yy-mmm-dd-hh-mm.hostname.tar.gz

### For example:

diagnostics.09-Sep-10-15-42.host9902.symantecexample.com.tar.gz

An option cannot be specified more than once whether it is in its long form or short form. For the --cores option, a component cannot be specified more than once either with the component name or convenient string  $all.$  If you attempt to, an error message appears along with the appropriate usage text.

## **OPTIONS**

--config, -c

Collect only the configuration data.

```
--cores, -o component n
```
Collect the latest *n* core directories, including core files for a component. The valid range for *n* is 1 through 9,999.

The list of components include the following:

- --cores mta *n* collects MTA core packages
- --cores bmagent *n* collects Brightmail Agent core packages
- --cores imrelay *n* collects IM Relay core packages
- --cores bmserver *n* collects Brightmail Server core packages
- --cores conduit *n* collects Conduit core packages
- --cores jlu-controller *n* collects Java LiveUpdate core packages
- --cores other *n* collects the other core files that are not collected with other options.
- --cores all *n*

all is a convenient identifier that means all components.

### --crash-info *n*, -a

Collect the latest *n* core directories (excluding the core files in those directories) for the following processes:

- mta
- bmagent
- imrelay
- bmserver
- conduit
- jlu-controller

The valid range for *n* is 1 through 9,999.

 $--edm. -e$ 

Collect the exact data match (EDM) record sets.

```
--find-other-cores, -d
```
Discover any core file outside of /data/scanner/jobs and move them to /data/scanner/jobs/other.

If Symantec Brightmail Gateway discovers and moves any core files, an email notification is sent to the administrators that are specified to receive alerts. If not, no email notification is sent.

You can use this option with the delete cores command to clean up core files on your product. Run this command first to move the core files that are not in the jobs directory to the jobs directory. Then use delete cores to delete the core files.

If --find-other-cores is the only data collection option specified, a URL is not required. No diagnostics package is generated.

--force, -f

Force diagnostics to run even if a diagnostics collection that is started from the user interface is still in progress. If a package creation is in progress, the existing diagnostics collection fails.

--help, -h

Display this message.

--include-old-queues, -i

Collect queue data from old postfix queues.

This command is only useful on configurations in which Symantec Brightmail Gateway is migrated from version 7.7 or earlier. This command is not applicable for Symantec Brightmail Gateway version 8 or higher.

--ldap, -p

Collect legacy ldapsync data.

This command is only useful on configurations in which Symantec Brightmail Gateway is migrated from version 8 or earlier. This command is not applicable for Symantec Brightmail Gateway version 9 or higher.

```
--logs all, -l
```
Collect the entire log file.

```
--logs n, -l
```
Collect log data that is limited to *n* lines per log file.

The valid range for *n* is 1 through 2,147,483,647.

--monitor, -m

Collect a snapshot output of the following monitor command: monitor  $-c$ 6 --proc bmserver --proc mta system database disk mta p all and existing monitor logs under /data/monitor.

--rules, -r

Collect all rules that are present on the Scanner, except exact data match data.

--tracking, -t

Collect Message Audit Log files.

```
--verbose, -v
```
Show the command process in verbose mode.

## ARGUMENTS

The syntax for the URL paths referenced by this command is as follows:

- scp://'user':'password'\@host[:port]/path Copies the diagnostics package remotely through SCP.
- ftp://'user':'password'\@host[:port]/path Copies the diagnostics package remotely through FTP.

Logon is attempted with the user name and password credentials that are provided on the command line. If special characters are included in the password, you must enclose the password in single quotes ('). If the special characters in a password include a single quote, you can use the double quote instead ("). If no credentials are specified, anonymous logon is used.

## EXAMPLES

Create a diagnostics file and transfer it with the SCP protocol. The diagnostics file (in the format: diagnostics.yy-mmm-dd-hh-mm.hostname.tar.gz) is transferred to the SCP destination.

diagnostics scp://'support'@10.160.248.128/tmp/

Note: The month is expressed in the three-letter format, not two-digit format.

## dns-control

dns-control – control the local DNS cache

## **SYNOPSIS**

dns-control *command*

## **DESCRIPTION**

The dns-control command manages local caching for the name server.

All dns-control command outputs end with either a completion message or a failure message. Examples are: "Command cmdname completed successfully" and "Command cmdname failed."

Some commands require the DNS cache to be running before they can be executed. In these cases, the only output is: "The DNS Cache is currently stopped." Start the cache with the dns-control start command before you run those commands.

## ARGUMENTS

The command components are as follows:

### start

Start the local caching name server.

### stop

Stop the local caching name server.

### restart

Restart the local caching name server.

### status

Display the status of the local caching name server.

### flush

Flush the cache.

### list

List the locally configured name servers for the resolver.

### trace

Increment the tracing (debug) level by +1.

### notrace

Disable tracing (debug).

reconfig

Reconfigure name server.

help

Display this page.

## grep

grep – a standard Linux command to search in files for text or a regular expression

## **DESCRIPTION**

The grep command searches in the files that you specify for text or regular expressions.

Type help grep on the command line for more information about the options available for grep. The information that is displayed may contain references to commands that are not available on Symantec Brightmail Gateway.

# help

help – Display help for individual commands or display all available commands.

## SYNOPSIS

help [ --list | *command* ]

## DESCRIPTION

The help command displays a list of available commands on the product. If you specify a command name, the help command displays help for that command.

The help for commands is presented in Linux man page format. These help pages use the following Linux man page conventions. Do not type the brackets, parenthesis, or pipe symbol when you run a command.

### Brackets [ ]

The options and the arguments that are listed within square brackets are optional. The options and the arguments that are not listed within square brackets are required.

### Parenthesis ( )

The options and the arguments that are listed within parenthesis are required but are mutually exclusive. A pipe symbol separates the mutually exclusive options or arguments.

Pipe |

The pipe symbol indicates the options or arguments that are mutually exclusive. For example [ -e *pattern* | -f *file* ] means that you can specify -e *pattern* or -f *file*, but not both.

*Colored, italic, or underlined text*

Text that is italic, colored, or underlined indicates that you should substitute that text with specific text. When you type help *command*, the terminal or terminal software that you use to access the command line determines how this text appears. When you view help pages in a PDF or in the online help, this type of text is italic.

--option, -o

Some command options are available in long and short versions. The long version and short version produce the same behavior. Use whichever version is most convenient for you. In the OPTIONS section, these options are displayed with the long version first, followed by a comma, and then the short version. The long version is preceded with two dashes and the short version

is preceded with one dash. Some options have required parameters that you specify after the option, like a log level or IP address.

The help pages contain the following sections:

### SYNOPSIS

A description of the options and arguments available for the command.

```
DESCRIPTION
```
General information about the command.

### OPTIONS

Options that you can use to control the behavior of a command. Options always begin with one or two dashes, such as  $-s$  or  $-s$  tatus. If an option is listed in square brackets in the synopsis, the options are optional. If not, the option is required.

Some options have arguments. For example, --log *level*. Square brackets indicate optional arguments.

Not all commands have options.

### ARGUMENTS

Some commands require arguments. Arguments are names of files, host names, IP addresses, and so on that you specify to control the behavior of the command. Not all commands have arguments.

### EXAMPLES

The EXAMPLES section provides sample command usage. Not all commands have examples.

```
SEE ALSO
```
The SEE ALSO section lists related commands. Not all commands have see also references.

Use the following commands to navigate through the help pages:

```
f or SPACE
```
Forward one screen

b

Backward one screen

```
/pattern
```
Search for a word or pattern

 $\overline{a}$ 

Go to the beginning of the document

 $\geq$ Go to the end of the document q Exit from the document and display the command prompt h

Display additional information about navigating the help pages

## OPTIONS

 $--list, -1$ 

Display a list of all the available commands.

## ARGUMENTS

### *command*

Display help for the specified command.

If you do not specify a command, help for the  $he1p$  command is displayed (this page). Specify one of the following commands:

### agent-config

Configures the agent that connects hosts to the Control Center

### cat

Standard Linux command to view a file

### cc-config

Configures the logging and network access to the Control Center

### clear

A standard Linux command to clear the screen

### db-backup

Back up the Control Center database

### db-restore

Restores the Brightmail databases to an appliance from previously created backups on the appliance or from remote locations with FTP, SCP, and HTTP

delete

Clear logs, configuration information, and data

### diagnostics

Generate diagnostics package

```
dns-control
```
Control the local DNS cache

grep

a standard Linux command to search in files for text or a regular expression help

Display help for individual commands or display all available commands

ifconfig

A standard Linux command to configure network interfaces

iostat

A standard Linux command to display CPU and device load

### ldapsearch

A standard Linux command to query an LDAP directory

list

Display the file names of all files that certain commands can act on

mallog

List, backup, or restore Message Audit Logs

malquery

Query Message Audit Logs

monitor

View and record information about Brightmail-specific processes

more

A standard Linux command to page through a text file

mta-control

Control the MTA processes and backup and restore mail queues

netstat

A standard Linux command to view network connections

nslookup

A standard Linux command to query DNS servers

password

Change your administrative password

ping

A standard Linux command to test for a response from a remote computer

reboot

Reboot the appliance

### route

A standard Linux command to show and manipulate the IP routing table rpmdb

Manage and repair the RPM database

### service

A standard Linux command to start or stop services

show

Display system information

### shutdown

Shut down the appliance without rebooting

### sshd-config

Configure which addresses can SSH to the appliance

### tail

A standard Linux command to view the end of a file

### telnet

A standard Linux command to connect to a remote computer

### traceroute

A standard Linux command to view the path that network packets take

#### update

Update the appliance software

## **HISTORY**

In Symantec Brightmail Gateway version 9.0, some commands that existed in version 8.0 and previous versions were renamed, incorporated into other commands, or removed. The following commands were changed in version 9.0:

### agentconfig

Replaced with agent-config.

### clear

Replaced with delete. In version 9.0, the clear command clears the screen.

crawler

Part of diagnostics.

### date

Replaced with show --date.

```
deleter
```
Replaced with delete cores.

```
dn-normalize
```
The functionality of the dn-normalize command is not available in version 9.0.

eula

Replaced with show --eula.

```
http
```
Replaced with cc-config http.

```
install
```
Replaced with update install.

ls

Replaced with list.

```
mta-stats
```
Replaced with monitor mta.

```
passwd
```
Replaced with password.

```
pause-mode
```
Replaced with mta-control pause-mode.

```
rebuildrpmdb
```
Replaced with rpmdb --repair.

rm

Replaced with delete files.

```
set-control-center-port-443
```
Replaced with cc-config port-443.

```
sshdctl
```
Replaced with sshd-config.

```
sshdver
```
Replaced with sshd-config --version.

```
sys-info
```
Replaced with show --info.

```
system-stats
```
Replaced with monitor system.

tls-ca-cert-control

The functionality of the  $\texttt{tls-ca-cert-control}$  command is not available in version 9.0.

# ifconfig

ifconfig – a standard Linux command to configure network interfaces

## **DESCRIPTION**

The ifconfig command displays the status and configuration of network interfaces and can make temporary changes to interface configurations.

Type help if config on the command line for more information about the options available for ifconfig. The information that is displayed may contain references to commands that are not available on Symantec Brightmail Gateway.

# iostat

iostat – a standard Linux command to display CPU and device load

## **DESCRIPTION**

The iostat command monitors system input/output device loading by observing the time devices are active in relation to their average transfer rates.

Type help iostat on the command line for more information about the options available for iostat. The information that is displayed may contain references to commands that are not available on Symantec Brightmail Gateway.

# ldapsearch

ldapsearch – a standard Linux command to query an LDAP directory

## **DESCRIPTION**

The ldapsearch command searches in the LDAP source that you specify and displays matching records.

Type help ldapsearch on the command line for more information about the options available for ldapsearch. The information that is displayed may contain references to commands that are not available on Symantec Brightmail Gateway.

# list

<span id="page-775-0"></span>list – display the file names of all files that certain commands can act on

## **SYNOPSIS**

```
list [--all] [--cores] [--diagnostics] [--logs] [--monitor] [--temp]
[--top]list --help
```
## **DESCRIPTION**

The list command displays the file names of all of the files that can be acted upon by certain commands. The following commands can act upon the files that are listed with list:

cat

Display the contents of one or more files.

delete

Delete one or more files.

### more

Display the contents of one or more files and pause at the end of each screen.

tail

Show the last 50 lines of the named log file.

## OPTIONS

If list does not list any files when you specify an option, there are no files in that category.

```
--all, -a
```
List all files.

--cores, -c

List all core files.

```
--diagnostics, -d
```
List all diagnostic packages.

```
--help, -h
```
Display this message.

--logs, -l

List all log files.

```
--monitor, -m
```
List all monitor files.

```
--temp, -p
```
List all temporary files.

```
--top, -t
```
List the largest files that the administrator can delete and their sizes.

## EXAMPLES

Example 1

List all the files that can be viewed with  $cat$  (except core files and diagnostic files) or deleted with delete.

list --all

Example 2

List the largest files that you can delete. You can use the delete command to delete large files if you do not need them.

list --top

## SEE ALSO

See [cat](#page-740-0) on page 741. See [delete](#page-752-0) on page 753. See [more](#page-790-0) on page 791.

# mallog

<span id="page-777-0"></span>mallog – list, backup, or restore Message Audit Logs

## **SYNOPSIS**

```
mallog [ --list | --help ]
mallog [ --backup | --restore ] url
```
## **DESCRIPTION**

The mallog command backs up and restores Message Audit Log data that resides on the Scanner. The mallog command also lists the Message Audit Log files on the Scanner. To view message activity in the Message Audit Logs, use the Control Center or the malquery command.

Available log files include the following:

- /data/logs/scanner/audit bmengine log\*
- /data/logs/scanner/audit mte log\*
- /data/logs/scanner/audit mta log\*

Note: When you run mallog --backup or mallog --restore, email processing stops while these commands run. No inbound email or outbound email is delivered during this time. If your organization's email availability policies are strict, it may be appropriate to only run these commands during off hours.

## OPTIONS

--backup *url*

Create a backup of all of the message tracking logs that are in tar.gz format, and upload the resulting file to the specified URL.

Note: This option suspends mail processing while the command is executed.

--help

Display this message.

--list

Listindividual message tracking logs on the file system and their timestamps and sizes.

--restore *url*

Restore message tracking logs from the specified URL. Existing logs are overwritten.

Note: This option suspends mail processing while the command is executed.

URLs may have a scheme of either FTP, SCP, or, HTTP (for restore only).

If you specify a path that ends with a forward slash, the diagnostics file is written to the path that you specify with the default file name. If you specify a path that does not end with a forward slash, the backup file is written with the file name specified in the path. The --restore option requires a full path name which includes a file name. The entire URL should be taken in double quotes. If any part of the URL contains special characters, such as full or double quotes, escape the special characters with a backslash. When the password is part of the URL, it should be written in quotes if it has any special shell characters in it.

*url*

Transmit the package to the *url* location by SCP or FTP.

The entire URL should be taken in double quotes. If any part of the URL contains special characters, such as full or double quotes, escape the special characters with a backslash. When the password is part of the URL, it should be written in quotes if it has any special shell characters in it.

## SFF ALSO

See [malquery](#page-779-0) on page 780.

# malquery

<span id="page-779-0"></span>malquery – query Message Audit Logs

## **SYNOPSIS**

```
malquery (-l start,end | -g start,end)
(-u uid [-u uid ...] | -e event[, arg num] <= |*>string [-e ...] | -q
event[,arg_num] <= |*>quoted-printable-string [-q ...])
[-m max results] [-I index max] [-o output file] [-d] [-v]
```
## **DESCRIPTION**

You can track messages in the Control Center by querying the Message Audit Logs. Alternatively, you can use the  $_{\text{malquery}}$  command-line command to track messages. Use malquery instead of the Control Center for complex queries or queries where you expect voluminous data. The malquery command only returns data for the Scanner that you are logged into.

Enabling Message Audit Logging results in approximately 800 bytes of audit logs per message. Message Audit Logging can cause performance and storage problems if your site receives more than 1,000,000 messages per day.

The output from malquery is in .xsd format, for example:

```
<malResults count="message result count">
       <message UID="uid">
            <events>
                <event time="utc" name="event id">parameters</event>
                <event time="utc" name="event id">parameters</event>
                <event time="utc" name="event id">parameters</event>
                <event time="utc" name="event id">parameters</event>
            </events>
        </message>
</malResults>
```
## OPTIONS

 $-\epsilon$ 

Find email messages that contain the events that match the specified criterion. Examples:

-e RCPTS=dale@company.com

RCPTS is recipient. In this example, the recipient is dale@company.com.

-e SUBJECT\*"my flowers"

SUBJECT is the subject of the email message. In this example, the subject contains the words 'my flowers'.

```
-g start,end
```
Find messages by the GMT date range to search in UNIX time (the number of time units that have elapsed since the epoch time 1/1/1970). For example,

July 4, 2008, 11:59 P.M. = 1215212340.

Separate the start date and end date by a comma with no space.

-I *index\_max\_n*

Use the index (.idx file) if the number of matching results is less than or equal to *index\_max\_n*. Otherwise, the index is ignored. This option searches a flat file, which saves time when you want to look up large numbers of events.

The default for *index\_max\_n* is 1000.

-l *start,end*

Find messages based on the specified date range. The date format is YYYYMMDDhhmm. For the hours and minutes, use a 24-hour clock. For example:

July 4, 2008, 11:59 P.M. = 200807042359.

Separate the start date and end date by a comma with no space.

```
-m max_results
```
Return the *max\_results* number of messages. The default is 1000.

-o *file*

Output data that matches results to *file*.

-q ...

Find email messages that contain the events that match the specified criterion in quoted-printable encoding. For example:

```
-q SUBJECT*"red =3D rose" -- subject contains 'red = rose'
```

```
-u audit_id
```
Find the email message with the specified audit ID.

 $-v$ 

Show the command process in verbose mode.

## EXAMPLES

### Example 1

Search for an email based on the following criteria:

- Start date is between July 4, 2008, 2:00 P.M. and date of July 4, 2008, 11:59 P.M. in GMT time
- Recipient is "dale@company.com"
- Subject contains the words "check this out"
- Maximum output is 500 results
- $\blacksquare$  Write results to file /tmp/results.xml

```
malquery -g 1215140340,1215212340 -e RCPTS=dale@company.com -e
SUBJECT*"check this out" -m 500 -o /tmp/results.xml
```
### Example 2

Search for an email based on the following criteria:

- Start date is between July 4, 2009, 11:00 P.M. and date of July 4, 2009, 11:59 P.M.
- Recipient is "dale@company.com"
- The audit ID of *uid number*
- Maximum output is 500 results
- $\blacksquare$  Write results to file /tmp/results.xml

```
malquery -l 200907042300,200907042359 -e RCPTS=dale@company.com -uid
uid number -m 500 -o /tmp/results.xml
```
### Example 3

Search for an email based on the following criteria:

- Start date is between July 4, 2009, 11:00 P.M. and date of July 4, 2009, 11:59 P.M.
- Recipient is "dale@company.com"
- Subject contains the quoted-printable encoding words that return the email messages that match the word "red" in the subject. For example: "red roses".
- Maximum output is 500 results
- $\blacksquare$  Write results to file /tmp/results.xml

```
malquery -l 200907040000,200907090000 -e RCPTS=dale@company.com -q
SUBJECT*"red " -m 500 -o /tmp/results.xml
```
### Example 4

Search for an email based on the following criteria:

- Start date between July 4, 2009, 11:00 P.M. and date of July 4, 2009, 11:59 P.M.
- Recipient is "dale@company.com"
- Subject contains the words "check this out"
- Number of matching results for this command is the default index\_max of 1000
- Write results to file /tmp/results.xml

```
malquery -l 200907040000,200907090000 -e RCPTS=dale@company.com -e
SUBJECT*"check this out" -I -o /tmp/results.xml
```
## SEE ALSO

See [mallog](#page-777-0) on page 778.

See "About [message](#page-645-0) audit logging" on page 646.

See "Audit log [events"](#page-647-0) on page 648.

# monitor

monitor – view and record information about Brightmail-specific processes

## **SYNOPSIS**

```
monitor options [--proc name] [identifier ...]
monitor list
monitor stop ( pid | all )
```
## **DESCRIPTION**

The monitor command lets you view and record detailed information about the Brightmail system and its processes.

## OPTIONS

```
--count, -c num
```
Produce *num* samples.

The default is 1. The upper limit is 2^31-1 (roughly, 2.1 billion).

```
--help, -h
```
Display this message.

```
--interval, -i num
```
Take a sample at the *num* interval (measured in seconds).

The default is 10 seconds. For any long-running monitor jobs that are written to disk, you should increase this interval (to 60 or more). If the disk space fills up, the monitor process stops. Increase the interval time to avoid this issue.

```
--output, -o file
```
Save the output to a file instead of printing it to the console. The file is saved as /data/monitor/*file*.

When you use this option, monitor runs in the background and returns the process ID (PID) of the monitor process. Use  $cat$ , more, or  $tail$  to view the file. The file name can contain ASCII characters.

```
--proc, -p name
```
Collect data for one of the following Brightmail processes and its children. The valid process names and the programs that they represent are as follows:

### afasnmpd

The afasnmpd process provides SNMP information for some Dell PowerEdge Expandable RAID Controllers.

### bmagent

The Brightmail Agent facilitates communicating configuration information between the Control Center and each Scanner.

### bmserver

The bmserver process filters email messages.

### conduit

The Conduit retrieves updated email filters and manages statistics.

### controlcenter

The Control Center provides centralized Web administration, collects statistics, and hosts quarantines.

### im

The IM process filters instant messaging.

### liveupdate

LiveUpdate downloads virus definitions from Symantec Security Response to the Scanner.

### lsisnmpd

The lsisnmpd process provides SNMP information for some Dell PowerEdge Expandable RAID Controllers.

### monitor

The monitor process displays or saves information about Symantec Brightmail Gateway processes.

### mta

The mail transfer agent routes inbound and outbound messages to the Brightmail Engine for processing and delivers filtered messages.

### mysql

The MySQL database on the Control Center stores settings and message information.

### percsnmpd

The percsnmpd process provides SNMP information for some Dell PowerEdge Expandable RAID Controllers.

### snmpd

The snmpd process waits for requests from SNMP management software.

stunnel

The stunnel process provides secure encrypted connections.

--quiet, -q

Suppress any warnings from the monitor program.

### $-$ tab,  $-t$

Produce data in a tabular format. Use the --tab option with the --output option to create output to import into a spreadsheet. The --tab does not format text correctly for the screen. For example, on the screen the column headings are not aligned with the column data.

When you format data for tabular output  $-\text{tab}$ , the column headings for each identifier are prefaced with the process name. For example, controlcenter p %user.

## ARGUMENTS

list

Produce a list of all monitor processes, their PIDs, and the options that were used at runtime. The monitor list command always shows the monitor  $list$  command as one of the monitor processess that is running. This behavior is normal.

### stop ( *pid* | all )

Stop the specified monitor processes. Type a PID to stop a single process. Type the word all to stop all monitor processes.

### *identifiers*

The information that is displayed or saved depends on the identifiers that you specify. If you do not specify one or more identifiers, then the default of system is used. Some identifiers represent multiple identifiers and are provided for convenience. Five groups of identifiers are available: system, database, disk, MTA, and process.

System identifiers are as follows:

- $\frac{1}{2}$   $\frac{1}{2}$   $\frac{1}{2}$  are Percent of the available CPU time that is spent in user mode
- &nice Percent of the available CPU time that is spent running as nice
- $\frac{1}{2}$   $\frac{1}{2}$   $\frac{1}{2}$
- %wait Percent of the available CPU time that is spent in IO wait
- %idle Percent of the available CPU time that is spent idling
- $\blacksquare$  memt Total memory (k)
- $\blacksquare$  memu Memory in use (k)
- pageout The number of memory pages that are swapped out to disk
- system A convenience identifier that includes the following system identifiers: %user %sys %wait memt memu memf

Database Identifiers - These identifiers denote the size of the Control Center database, the size of its various quarantines, and how many messages they contain. The identifiers are as follows:

- db size The total size of the Control Center database in kilobytes The db  $size$  includes not only the messages in the various quarantines, but other data that the Control Center maintains. All of the sizes do not add up, but inasmuch db  $size$  should be equal to or larger than the sum of all the quarantine sizes.
- db qsize The size of the Spam Quarantine directory, in kilobytes
- $\Box$  db qqty The number of messages in the Spam Quarantine
- db vsize The size of the Suspect Virus Quarantine directory, in kilobytes
- $\Box$  dv\_vqty The number of messages in the Suspect Virus Quarantine
- db csize The size of the content incident directories
- $\Box$  db cqty The number of messages in the content incident quarantine
- database A convenience identifier that includes all the database identifiers.

Disk identifiers - The disk identifiers provide information on disk utilization on the partitions that the administrator controls. The identifiers are as follows:

- $\Box$  data used The percentage of /data that is being used
- $\Box$  data free The amount of free space in /data, in kilobytes
- $\Box$  opt\_used The percentage of /opt that is being used
- $\Box$  opt free The amount of free space in /opt, in kilobytes
- $\blacksquare$  other used The percentage of /opt that is being used (for example, 20%)
- $\Box$  other free The amount of space available on /opt in kilobytes
- disk A convenience identifier that includes all the above disk data.

MTA identifiers - These identifiers report MTA statistics. The identifiers are as follows:

■ i\_conn - Number of inbound connections

- i\_qmsqs Number of queued inbound messages
- i\_dmsgs Number of deferred inbound messages
- i\_qsize Size of the inbound queue (k)
- i\_drate Inbound listener data rate
- i\_mrate Inbound listener message rate
- $\blacksquare$  mta in All of the inbound statistics (the identifiers that begin with i\_)
- o\_conn Number of outbound connections
- o\_qmsgs Number of queued outbound messages
- o\_dmsgs Number of deferred outbound messages
- $\Box$  o qsize Size of the outbound queue (k)
- o\_drate Outbound listener data rate
- o\_mrate Outbound listener message rate
- mta\_out All of the outbound statistics (the identifiers that begin with o\_)
- d\_conn Number of delivery connections
- d\_qmsqs Number of queued delivery messages
- d\_dmsgs Number of deferred delivery messages
- $\Box$  d qsize Size of the delivery queue (k)
- d\_drate Delivery listener data rate
- d\_mrate Delivery listener message rate
- $\blacksquare$  mta\_del All of the delivery statistics (the identifiers that begin with d\_)
- mta A convenience identifier that includes all of the MTA identifiers. The information that is collected depends on the identifiers that are provided. If none are provided, then the default of "system" is used. Some identifiers represent multiple identifiers and are provided for convenience. This command does not give any indication about the average load or amount of work that is done between one sample and the next. Each sample is a snapshot of the MTA status at that point in time.

Process identifiers - The --proc option lets you monitor statistics for groups of Brightmail processes. If the  $-\text{proc}$  flag is used without any p \* identifiers, the following default value is used:  $p$   $\frac{1}{2}$   $\frac{1}{2}$   $\frac{1}{2}$   $\frac{1}{2}$   $\frac{1}{2}$   $\frac{1}{2}$   $\frac{1}{2}$   $\frac{1}{2}$   $\frac{1}{2}$   $\frac{1}{2}$   $\frac{1}{2}$   $\frac{1}{2}$   $\frac{1}{2}$   $\frac{1}{2}$   $\frac{1}{2}$   $\frac{1}{2}$   $\frac{1}{2}$   $\frac{1}{2}$  Identifiers for use with --proc include:

- $\Box$  p  $\&$ user Percent of the available CPU time that is spent in user mode
- $\Box$  p  $\frac{1}{8}$  sys Percent of the available CPU time that is spent in system mode
- $\blacksquare$  p\_memv Virtual memory that the processes use (k)
- $\blacksquare$  p\_memr Resident memory in use by the processes (k)
- $\Box$  p\_mems Highest amount of the shared memory that any of the processes use (k)
- $\blacksquare$  p all All of the proc identifiers

## EXAMPLES

The following examples describe some ways that you can use the monitor command. These examples include a mix of the long and short forms of some of the option names, such as -o and --output.

### Example 1

Check one time the percent of available CPU time and memory that the conduit service consumes. Save the result to file /data/monitor/conduit\_mon.

monitor --proc conduit --output conduit\_mon

### Example 2

Collect the average load of the MTA service on the system every 3 seconds 1000 times. Display the average load on the system from the MTA service in a tabbed format and written out to file /data/monitor/mta\_mon.

```
monitor --proc mta --interval 3 --count 1000 --tab --output mta mon
```
### Example 3

Collect the average load of the afasnmpd service on the system every 3 seconds 1000 times. Display the average load on the system from the MTA process in a tabbed format and saved to file /data/monitor/snmp\_mon. Normally, no output appears on the screen because of the -q option.

monitor --proc afasnmpd --interval 3 --count 1000 --tab -q -o snmp\_mon

### Example 4

Check one time the percent of available CPU time and the memory that the LiveUpdate service uses. Save the result to file /data/monitor/liveupdate\_mon.

monitor --proc liveupdate --output liveupdate\_mon

Example 5

Check one time the percent of available CPU time and the memory that the monitor service consumes. Save the result to file /data/monitor/monitor\_mon in tabbed format.

monitor --proc monitor --output monitor mon --tab

### Example 6

Check the percent of available CPU time and the memory the stunnel service consumes. Save the result to file /data/monitor/stunnel \_mon in tabbed format. Normally, no output appears on the screen because of the --quiet option.

monitor --proc stunnel --output stunnel\_mon --tab --quiet

## SFF ALSO

See [cat](#page-740-0) on page 741. See [delete](#page-752-0) on page 753. See [list](#page-775-0) on page 776. See [more](#page-790-0) on page 791. See [tail](#page-811-0) on page 812.

## more

<span id="page-790-0"></span>more – a standard Linux command to page through a text file

## **DESCRIPTION**

The more command displays the contents of plain text files one screen at a time. Press **Space** to view the next screen. Use the list command to list the files that more can display.

You can run the output of another command to more to view the output one screen at a time. After the command that you are running, type the pipe symbol and then more. See the example below.

Type help more on the command line for more information about the options available for more. The information that is displayed may contain references to commands that are not available on Symantec Brightmail Gateway.

The more command is a standard Linux command that has been modified to only display the files that the list command shows.

## EXAMPLES

### Example 1

Display BrightmailLog.log one screen at a time.

more /data/logs/bcc/BrightmailLog.log

### Example 2

Examine the output of  $list$  --top one screen at a time.

list --top | more

## SFF ALSO

See [list](#page-775-0) on page 776.

# mta-control

mta-control – control the MTA processes and backup and restore mail queues

## **SYNOPSIS**

mta-control *queue command* mta-control pause-mode *mode*

## **DESCRIPTION**

The mta-control command lets you query MTA queues, and control specific elements within MTA message processing. For example, you can flush message queues.

Note: Do not use the  $\sim$  (tilde) character when you specify output file names, paths, passwords, email addresses, and user names (for exporting). Specify the full path name.

## ARGUMENTS

Specify one of the following MTA queues:

- inbound
- outbound
- delivery
- all

The following components are available:

- start Start the queue.
- stop Stop the queue.
- status Display the current status. The status can be: running, not running, enabled or disabled.
- restart Restart the queue.
- flush Reattempt delivery for all queued messages.
- delete-msgs-by-sender *regexp* Delete from the queue all messages with Envelope Sender that matches the given Perl regular expression (case insensitive).
■ delete-msgs-by-rcpt *regexp* – Delete from the queue all messages with an Envelope Recipient that matches the given Perl regular expression (case insensitive).

Note: This deletes the entire message, not just the recipient.

- delete-msg-by-id *queue-ID* Delete the message with the given queue-ID from the queue.
- delete-all-msgs Delete all messages from the queue.
- active-routes Print all active routes and the number of messages for each route.
- num-messages-in-route *route* Print the number of messages for the given route.
- list-msgs *route* Print the messages for the given route.
- list-msg-details *msgid* Given a message ID, print details about that message.
- route-info *route* Display DNS lookup information, destination, and number of messages for a route.
- reroute *src-routedst-route* Reroute messages from *src-route* to *dst-route*.
- delete-msgs-by-sender *perl regexp* Delete from the queue all messages with an envelope sender that matches the given Perl regular expression (case insensitive).
- delete-msgs-by-rcpt *perl regexp* Delete from the queue all messages with an envelope recipient that matches the given Perl regular expression. Note that this deletes the entire message, not just the recipient (case insensitive).
- delete-msg-by-id *queue-ID* Delete the message with the given queue-ID from the queue. Note that the ID is only unique per queue.
- delete-all-msgs Delete all messages from the queue.
- import-queues *url* Import an entire mail queue from backup. Specify all for the queue. Ensure that the MTA is running before importing a mail queue. To start the MTA, run mta-control all start. Specify the URL as described for the export-msg-by-id component.
- export-queues *url* Back up the mail queue to a URL. Specify all for the queue. Ensure that the MTA is stopped before exporting the mail queue. To stop the MTA, run mta-control all stop. Specify the URL as described for the export-msg-by-id component.

■ export-msg-by-id *queue-ID* [*url*] – Export the message with the given queue-ID from the queue and save it to the specified URL. If you do not specify a URL, the message data is displayed on the screen. If you do not specify the FTP password, mta-control prompts you for the password. If you specify a path that ends with '/', Symantec Brightmail Gateway stores the file in that location using a default file name. Otherwise, Symantec Brightmail Gateway stores the file with the file name that you specified in the path. The URL syntax is as follows:

scp://'user'\@host/path (user is prompted for password) ftp://'user':'password'\@host[:port]/path ftp://'user'\@host[:port]/path

Put a double-quote character before and after the URL. If any part of the URL contains special characters, such as full or double quotes, put a backslash before each special character.

 $\Box$  query-queue – Query the message queue.

The following optional parameters are accepted:

- sender match=*perl regexp*
- rcpt\_match=*perl regexp*
- deferred selects the messages that are deferred
- include\_subject
- start=N
- $limit=N$
- format=*neat|xml*

The parameters sender\_match, rcpt\_match and deferred are logically ANDed together if present. The intermediate result set after applying these matches is sorted by date, and then the start and limit are applied: \\$start messages are skipped and then \\$limit messages are returned. The default is to show all messages in 'neat' format, which is meant to be human readable.

■ query-queue – Query the message queue based on one or more provided parameters.

The following optional parameters are accepted:

- sender match=*perl regexp*
- rcpt\_match=*perl regexp*
- deferred selects the messages that are deferred
- include subject
- start=N
- limit=N
- format=*neat|xml*

sender\_match, rcpt\_match and deferred are logically ANDed together if present. The intermediate result set after applying these matches is sorted by date, and then the start and limit are applied: \$start messages are skipped and then \$limit messages are returned.

The default is to show all messages in 'neat' format, which is meant to be human readable.

**Note:** For the following bad message queue commands, use  $\alpha$ 11 instead of a *queue-ID* to apply the command to all bad messages in the queue.

- bad-msg-list List the times and IDs of messages in the bad message queue. The queue is either inbound or outbound.
- bad-msg-export *queue-ID* [*url*] Export or display the message. See export-msg-by-id for URL format. To display the message on the screen, type mta-control *queue* bad-msg-export *queue-ID*.

Specify the URL as described for the export-msg-by-id component.

- bad-msg-delete *queue-ID* Delete the message.
- bad-msg-bypass *queue-ID* Submit the message for delivery to the original recipients and bypass scanning.
- bad-msg-forward *queue-IDaddress* Submit a copy of the message for delivery to the given address and bypass scanning. The original bad message remains in the bad message queue.
- bad-msg-retry *queue-ID* Retry scanning the message as if it were new.

The six pause modes affect email scanning ( $scan$ ), acceptance ( $acc$ ept), and delivery (delivery). Each pause mode sets scanning, acceptance, and delivery to a particular state as described below, regardless of the previous state of scan, accept, and delivery. Pause modes are as follows:

- $\blacksquare$  status Display the current pause mode status. If you type  $m$ ta-control pause-mode, mta-control displays the pause mode status.
- pause-accept Set scan to running and set accept to paused. The delivery state is not affected by pause-accept.
- pause-deliver Set delivery to paused. The accept and scan states are not affected by pause-deliver. This is equivalent to mta-control delivery stop.
- pause-scan Set scan to paused and set accept to running. The delivery state is not affected by pause-scan.
- resume-accept Set scan to running and set accept to running. The delivery state is not affected by resume-accept
- resume-deliver Set delivery to running. The accept and scan states are not affected by resume-deliver. This is equivalent to mta-control delivery start.
- resume-scan Set scan to running and set accept to running. The delivery state is not affected by resume-scan.

#### EXAMPLES

#### Example 1

Show the status of the MTA (inbound, outbound, and delivery queues and whether they are running or not).

mta-control pause-mode status

#### Example 2

Do not accept any new mail on the appliance but scan mail in the queue. This command does not affect the delivery of email.

mta-control pause-mode pause-accept

Example 3

Accept email on the appliance, but do not scan it. This command does not affect the delivery of email.

mta-control pause-mode pause-scan

Example 4

Do not deliver email on the appliance.

mta-control pause-mode pause-deliver

Example 5

Accept and scan email on the appliance. This command does not affect the delivery of email.

mta-control pause-mode resume-accept

Example 6

Accept and scan email on the appliance. This command does not affect the delivery of email.

mta-control pause-mode resume-scan

Example 7

Deliver email on the appliance.

mta-control pause-mode resume-deliver

Example 8

Display the queue-id of messages in delivery queue.

mta-control delivery query-queue

Example 9

View a raw message in the delivery queue with a message queue-id.

mta-control delivery export-msg-by-id 00/00-25597-EFD46794

Example 10

Export a specific message from the delivery queue with a message queue-id. The message queue-id is 00/00-25597-EFD46794. Export it to the 192.168.159.99 SCP server in the /tmp directory with the support account. mta-control queries for the password.

```
mta-control delivery export-msg-by-id 00/00-25597-EFD46794
"scp://support\@192.168.159.99/tmp/"
```
#### Example 11

Export all message queues. Export the message queue file to the 192.168.159.99 FTP server in the /tmp directory with the sysadmin account. Since a password is not specified, mta-control queries for the password.

```
mta-control all export-queues "ftp://sysadmin\@192.168.159.99/tmp/"
```
Example 12

mta-control all query-queue

Show all messages currently in the inbound queue, the outbound queue, and the delivery queue.

# netstat

netstat – a standard Linux command to view network connections

### **DESCRIPTION**

The netstat command prints network connections, routing tables, interface statistics, masquerade connections, and multicast memberships.

Type help netstat on the command line for more information about the options available for netstat. The information that is displayed may contain references to commands that are not available on Symantec Brightmail Gateway.

This command is a standard Linux command that has not been modified.

### EXAMPLES

Example 1 Display network connections. netstat -an Example 2 Display routing table. netstat -r

# nslookup

nslookup – a standard Linux command to query DNS servers

### **DESCRIPTION**

The nslookup command performs a DNS lookup of the given hostname or IP address.

Type help nslookup on the command line for more information about the options available for nslookup. The information that is displayed may contain references to commands that are not available on Symantec Brightmail Gateway.

This command is part of the standard Linux command set. It has been modified for use by Symantec Brightmail Gateway, but this modification does not affect its functionality.

### EXAMPLES

Look up MX records for a domain (yahoo.com, for example):

nslookup -querytype=mx yahoo.com

# password

password – change your administrative password

### **SYNOPSIS**

password [--help] [--reset]

#### DESCRIPTION

The password command changes the password that you use to logon to the command line. You are prompted to type your old password, and to type your new password twice.

#### OPTIONS

--help, -h

Display this message.

```
--reset, -r
```
Set the administrative password to the factory default.

# ping

ping – a standard Linux command to test for a response from a remote computer

### **DESCRIPTION**

The ping command tests, through data packet, the transfer of that data between the appliance and the hostname or IP address that you specify.

Type help ping on the command line for more information about the options available for ping. The information that is displayed may contain references to commands that are not available on Symantec Brightmail Gateway.

This command is a standard Linux command that has not been modified.

# reboot

<span id="page-801-0"></span>reboot – reboot the appliance

### **SYNOPSIS**

reboot [--force]

#### **DESCRIPTION**

The reboot command stops all services and then restarts the appliance.

Note: If you reboot the appliance while you run software update on Symantec Brightmail Gateway, you can corrupt the appliance software.

### OPTIONS

```
--force, -f
```
Reboot the appliance, even if software update is running (not recommended). The appliance can become corrupted and require reinstallation. Contact Symantec Technical Support for information about reinstalling the appliance software.

#### --help, -h

Display this message.

### SEE ALSO

See [shutdown](#page-808-0) on page 809.

## route

route – a standard Linux command to show and manipulate the IP routing table

### **DESCRIPTION**

The route command lets you view routing tables or add entries to a routing table temporarily. Its primary use is for viewing the routing tables.

Type help route on the command line for more information about the options available for route. The information that is displayed may contain references to commands that are not available on Symantec Brightmail Gateway.

This command is a standard Linux command that has not been modified.

# rpmdb

rpmdb – manage and repair the RPM database

### **SYNOPSIS**

rpmdb [--verify] [--repair]

#### DESCRIPTION

The rpmdb command lets you verify the current RPM database and rebuild it. This command can be useful in the event the database is corrupted and you want to repair it. Software updates for Symantec Brightmail Gateway are stored as RPM packages.

#### OPTIONS

--repair, -r Rebuild the RPM database.

--verify, -v

Verify the current RPM database.

### service

service – a standard Linux command to start or stop services

#### **SYNOPSIS**

service *name command* service *name* help

#### **DESCRIPTION**

Start, stop, and check the status of Symantec Brightmail Gateway services with the service command. Services are programs that run continuously to perform specific tasks. During normal operation, you do not have to stop or start services. You may need to stop or start services to diagnose or resolve a problem with Symantec Brightmail Gateway.

The service command is a standard Linux command that has been modified to work with services available on Symantec Brightmail Gateway.

#### ARGUMENTS

Specify a service *name* and *command* when you run service.

*name*

Specify one of the following service names:

afasnmpd

The afasnmpd service provides SNMP information for some Dell PowerEdge Expandable RAID Controllers.

#### agent

The Brightmail Agent facilitates communicating configuration information between the Control Center and each Scanner.

connector

The Conduit and LiveUpdate services download spam and virus definitions.

controlcenter

The Control Center provides centralized Web administration, collects statistics, and hosts quarantines.

#### dds

Directory data service interfaces with LDAP to provide authentication, email address validation, message routing, and policy groups.

If you restart the dds service, the bmclient  $log$  and bmserver  $log log$ files may contain many Could not connect: Connection refused errors. These errors are normal.

#### imrelayd

The IM service filters instant messaging.

#### lsisnmpd

The lsisnmpd service provides SNMP information for some Dell PowerEdge Expandable RAID Controllers.

#### mta

The mail transfer agent processes, routes, and delivers email messages in cooperation with the Brightmail Engine.

#### mysql

The MySQL database on the Control Center stores settings and message information.

#### osconfig

The osconfig service manages network interfaces and related services.

#### percsnmpd

The percsnmpd service provides SNMP information for some Dell PowerEdge Expandable RAID Controllers.

#### smsswapfile

The smsswapfile service manages secondary swap file space.

#### snmpd

The snmpd service waits for requests from SNMP management software.

#### stunnel

The stunnel service provides secure encrypted connections.

#### *command*

The following commands are available. Some commands do not apply to certain commands. Type service *name* help to display the commands that apply to a service.

#### condrestart

Restart the service only if it is currently running. This command is available only for the controlcenter, snmpd, mta, and stunnel services. delete

Delete the swap file on the appliance. This command is available only for the smsswapfile service.

help

Display the commands available for the service that you specify.

reload

This command is available only for the mysql and stunnel services.

restart

Stop the service and then start the service.

```
status
```
Display the status of a service.

```
start
```
Start the service.

```
stop
```
Stop the service.

#### EXAMPLES

Example 1 Display the commands that are available for the mta service. service mta help Example 2 Display the status of the mta service. service mta status Example 3 Stop the mta service. service mta stop Example 4 Stop the Conduit, LiveUpdate, and jlu-controller. service connector stop

# show

show – display system information

### **SYNOPSIS**

```
show [--date] [--eula] [--info] [--version]
show --help
```
#### DESCRIPTION

The show command displays the following information:

- Current date and time
- End User License Agreement
- System information
- Product version number

### OPTIONS

--date, -d

Show the current date and time.

```
--eula, -e
```
Show the End User License Agreement.

--help, -h

Display this message.

```
--info, -i
```
Show the system hardware information.

```
--version, -v
```
Show the product version number and installation date.

## shutdown

<span id="page-808-0"></span>shutdown – shut down the appliance without rebooting

#### **SYNOPSIS**

shutdown [--help | --force]

#### **DESCRIPTION**

The shutdown command turns off the appliance immediately. The appliance is not restarted. Shutdown occurs immediately and email messages remain in the queues. To start an appliance after you run the shutdown command, you must press the appliance power button, unless you have configured remote access to the appliance hardware.

Note: If you shut down the appliance during the software update process, you can corrupt the appliance software.

### OPTIONS

--help, -h

Display this message.

--force, -f

Shut down the appliance, even if software update is running (not recommended). The appliance can become corrupted and require reinstallation. Contact Symantec Technical Support for information about reinstalling the appliance software.

### SFF ALSO

See [reboot](#page-801-0) on page 802.

See "Turning off an [appliance](#page-689-0) " on page 690.

# sshd-config

sshd-config – configure which addresses can SSH to the appliance

### **SYNOPSIS**

```
sshd-config (--list | --help)
sshd-config --add (allow|deny) address
sshd-config --delete (allow|deny) rule#
sshd-config --version [1|2]
```
#### **DESCRIPTION**

The sshd-config command lets you specify which addresses can access the appliance through SSH.

#### OPTIONS

 $--add, -a$ 

Add a new rule.

```
--delete, -d
```
Delete an active rule.

```
--help, -h
```
Display this message.

#### $--$ list,  $-1$

Display the active rules and the current protocol number.

```
--version, -v
```
Set the version number of the protocol to use (1 or 2).

#### ARGUMENTS

allow/deny

When an SSH client connects, the client address is compared to the allow list and deny list in the following order:

- If the client address matches any allow rules, then the connection is allowed.
- If the client address matches any deny rules, then the connection is rejected. The client is allowed.

rule

Each rule is a list of one or more addresses and wildcards that are separated by commas, as follows:

- some.hostname.com Matches a specific host
- hostname.com Matches some.hostname.com and other.hostname.com
- 1.2.3.4 Matches a specific IP address
- 1.2. Matches any IP address starting with 1.2
- $\blacksquare$  1.2.3.0/255.255.255.0

Matches any IP address within the 1.2.3.\* subnet The EXCEPT keyword can be used to exclude a subset of addresses. For example, hostname.com EXCEPT forbidden.hostname.com.

You can specify one ofthe following keywords instead of a host name or IP address for the address parameter. Use the KNOWN and UNKNOWN keywords with care since they depend on DNS service.

■ ALL

Matches any address

- LOCAL Matches any host whose name does not contain a dot character
- KNOWN Matches any host whose name and address are known
- UNKOWN Matches any host whose name or address are unknown

# tail

tail – a standard Linux command to view the end of a file

### **SYNOPSIS**

tail [-f | --help ] *log\_name*

#### DESCRIPTION

The tail command is part of the standard Linux command set which shows the last 50 lines of the named log file.

However, this command is modified in the following ways:

- $\blacksquare$  Only the  $-f$  and  $-\text{help}$  options that are described here are available.
- $\blacksquare$  If a character in a log file is not printable or is not ASCII, the sequence  $\xA B$ is displayed instead of that character. AB is the hexadecimal value of the character. For example, a character with a decimal value of 128 is displayed as  $x80$ .
- $\blacksquare$  This command is restricted to the file names that are obtainable from the list. command. The list command displays the file names of all of the files that can be acted upon by certain commands. In addition to the  $\text{tail}$  command, the following commands can act upon the files that are listed with  $list:$

```
cat
```
Display the contents of one or more files.

```
delete
```
Delete one or more files.

```
more
```
Display the contents of one or more files and pause at the end of each screen.

#### OPTIONS

 $-f$ 

Follow the file as new text is added to it. The tail  $-f$  command prints the last 10 lines of the file but does not exit. As new text lines are added to the file,  $tail$  displays the new text lines. The  $-t$  option is useful for monitoring a log file as additional information is added to the log file. If you type  $\text{tail}$ 

-f *log\_name* and nothing seems to happen, the file is empty, the file is not being written to, or both.

To stop monitoring a file, press **Ctrl+C**.

--help, -h

Display this message.

#### ARGUMENTS

*log\_name*

*log\_name* can be any of the following:

- agent\_log
- bmclient\_log
- bmserver\_log
- boot.log
- BrightmailLog.log
- conduit log
- cron
- db-migration.log
- dds.log
- dmesq
- imlinkage log
- imrelay log
- jlu-controller\_log
- liveupdt.log
- maillog
- messages
- named.run
- secure
- update.log

### EXAMPLES

#### Example 1

Display the last 50 lines of the BrightmailLog.log log file.

tail BrightmailLog.log

#### Example 2

During an update, monitor the update. log log file. If you see information being written to update.log periodically, it usually means that the update is proceeding normally.

tail -f update.log

### SEE ALSO

See [list](#page-775-0) on page 776.

# telnet

telnet – a standard Linux command to connect to a remote computer

### **DESCRIPTION**

The telnet command lets you log into the command line of another computer on your network from the appliance.

Type help telnet on the command line for more information about the options available for telnet. The information that is displayed may contain references to commands that are not available on Symantec Brightmail Gateway.

This command is a standard Linux command that has not been modified.

# traceroute

traceroute – a standard Linux command to view the path taken by network packets

### DESCRIPTION

The traceroute command displays the network route to the given hostname or IP address.

Type help traceroute on the command line for more information about the options available for traceroute. The information that is displayed may contain references to commands that are not available on Symantec Brightmail Gateway.

This command is a standard Linux command that has not been modified.

### update

update – update the appliance software

#### **SYNOPSIS**

```
update check | list
update ( download | install | notes ) [--version number]
update --help
```
#### **DESCRIPTION**

You can perform the following tasks with the update command:

- Check for new software updates
- Download software updates
- Install software updates
- List the available software updates for download or installation

Before you update the software, ensure that your appliance does not perform any tasks that if disrupted could cause problems after you reset the system.

#### OPTIONS

```
--help, -h
```
Display this message.

--version, -v

Specify a software update version number for the download, install, or notes arguments. Use update list to determine what versions are available for the --version option.

#### ARGUMENTS

#### check

Perform a test update. The test update demonstrates what happens if you choose to perform a software update. Running update check does not update your appliance software.

download

Download but do not install a software update. After you download a software update, you can install it by typing update install. If you do not specify a version, the latest software update is downloaded.

If your Internet connection to the Symantec software update servers is not reliable, try downloading as a separate step from installing.

#### install

Download and install a software update. If you do not specify a version, the latest software update is installed on your appliance.

#### list

Display the available software updates.

#### notes

Display the software update notes. If you do not specify a version, the latest software update notes are displayed.

#### EXAMPLES

Download but do not install a software update. After you download a software update, you can install it by typing update install.

update download

### SFF ALSO

See "Software update best [practices"](#page-697-0) on page 698.

# Appendix

# Content Filtering templates

This appendix includes the following topics:

- U.S. [regulatory](#page-818-0) policy templates
- Confidential [data-protection](#page-830-0) policy templates
- [Acceptable](#page-837-0) use policy templates
- Customer and employee [data-protection](#page-841-0) templates
- <span id="page-818-0"></span>■ Network security policy [templates](#page-847-0)
- UK and [international](#page-848-0) regulatory policy templates

# U.S. regulatory policy templates

This section describes the US regulatory policy templates that Symantec Brightmail Gateway provides.

See "About content filtering policy [templates"](#page-335-0) on page 336.

| <b>Name</b>                                                                                                    | <b>Description</b>                                                                                                    | <b>Content</b> | Described   Structured<br>Data |
|----------------------------------------------------------------------------------------------------|----------------------------------------------------------------------------------------------------|----------------|--------------------------------|
| <b>Export Administration</b><br><b>Regulations (EAR)</b><br>See "Export Administration<br><b>Regulations (EAR)"</b><br>on page 821. | The Export Administration Regulations (EAR) are enforced<br>by the US Department of Commerce. These regulations<br>primarily cover technologies and technical information with<br>both commercial and military applications. They are also<br>known as dual use technologies (for example, chemicals,<br>satellites, software, computers). This policy detects<br>violations based on countries and controlled technologies<br>designated by the EAR. | X              | X                              |

Table C-1 U.S. regulatory policy templates

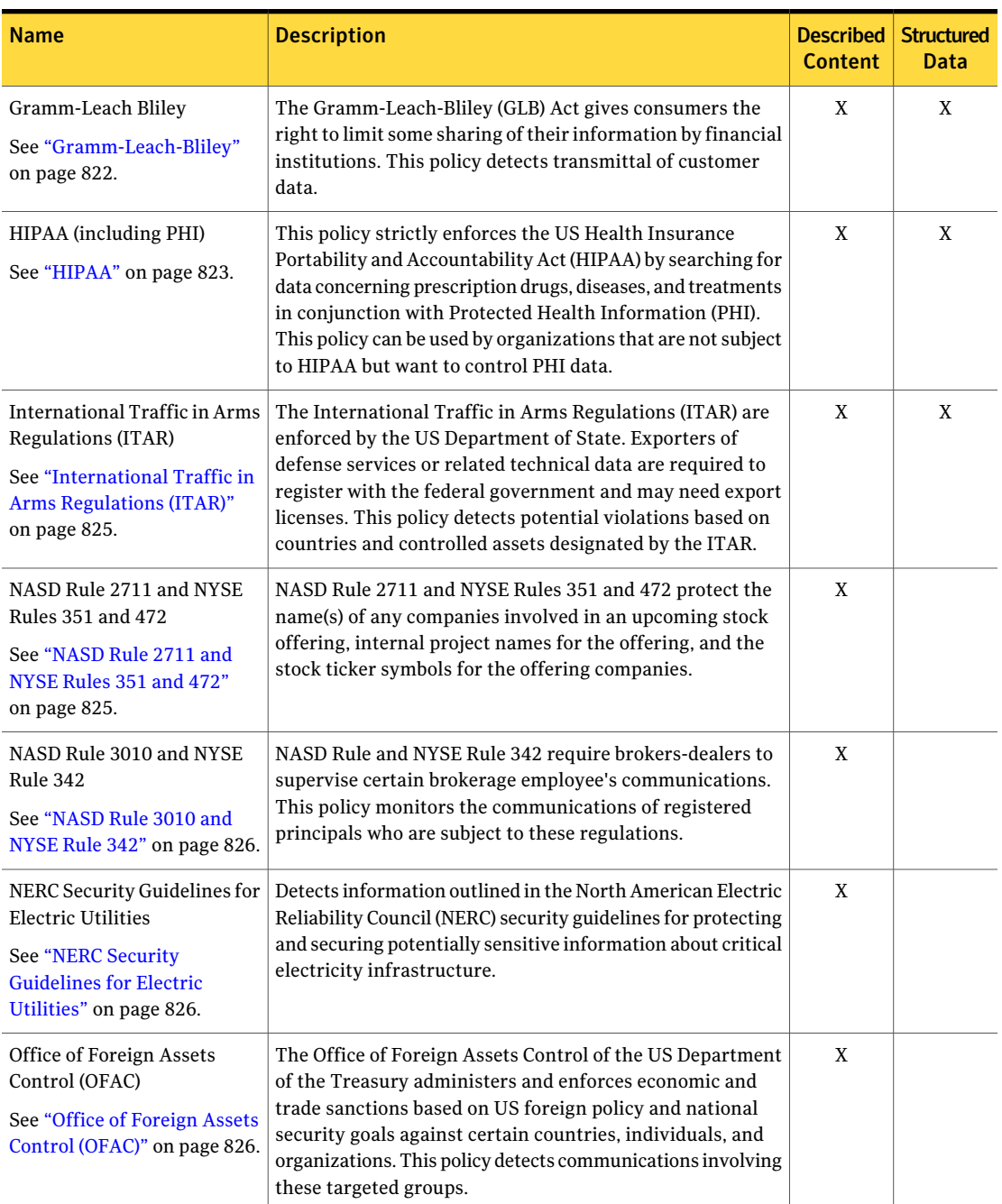

#### Table C-1 U.S. regulatory policy templates *(continued)*

| <b>Name</b>                                                                                                    | <b>Description</b>                                                                                                    | <b>Described</b><br><b>Content</b> | <b>Structured</b><br>Data |
|----------------------------------------------------------------------------------------------------|----------------------------------------------------------------------------------------------------|------------------------------------|---------------------------|
| Payment Card Industry Data<br>Security Standard<br>See "Payment Card Industry<br>Data Security Standard"<br>on page 827. | The Payment Card Industry (PCI) data security standards<br>are jointly determined by Visa and MasterCard to protect<br>cardholders by safeguarding personally identifiable<br>information. Visa's Cardholder Information Security<br>Program (CISP) and MasterCard's Site Data Protection (SDP)<br>program both work toward enforcing these standards. This<br>policy detects credit card number data. | X                                  | X                         |
| Sarbanes-Oxley<br>See "Sarbanes-Oxley"<br>on page 828.                                                                   | The US Sarbanes-Oxley Act (SOX) imposes requirements on<br>financial accounting, including the preservation of data<br>integrity and the ability to create an audit trail. This policy<br>detects sensitive financial data.                                                                                                    | X                                  |                           |
| <b>SEC Fair Disclosure</b><br>Regulation<br>See "SEC Fair Disclosure<br>Regulation" on page 829.                         | The US SEC Selective Disclosure and Insider Trading Rules<br>prohibit public companies from selectively divulging<br>material information to analysts and institutional investors<br>prior to its general release to the public. This policy detects<br>data indicating disclosure of material financial information.                                                                                  | X                                  |                           |
| State Data Privacy<br>See "State Data Privacy"<br>on page 830.                                                           | Many states in the US have adopted statutes mandating data<br>protection and public disclosure of information security in<br>which confidential data of individuals is compromised. This<br>policy detects these breaches of confidentiality.                                                                                                    | X                                  | X                         |

Table C-1 U.S. regulatory policy templates *(continued)*

# Export Administration Regulations (EAR)

<span id="page-820-0"></span>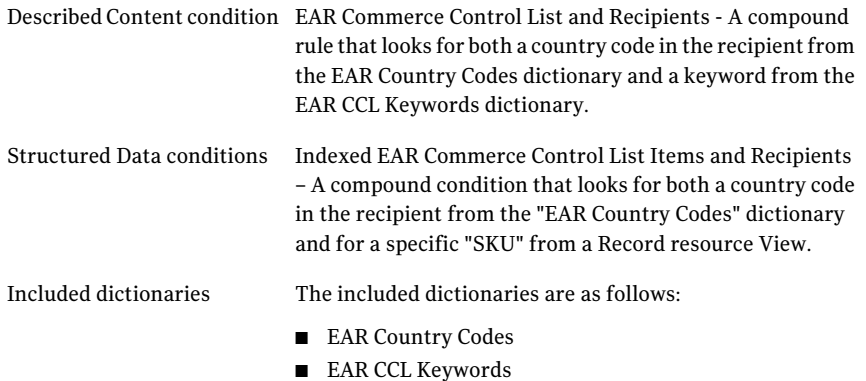

### Gramm-Leach-Bliley

<span id="page-821-0"></span>Described Content condition The Described Content conditions are as follows:

- US Social Security Numbers Looks for social security numbers. For this rule to match, there must be both a number that fits the Valid Social Security Number premium pattern, and a keyword or phrase that indicates the presence of a US SSN with a keyword from the US SSN Keywords dictionary. The keyword condition is included to reduce false positives with numbers that may match the SSN format. ■ ABA Routing Numbers – Looks for a match to the ABA
	- Routing number regex rule and a keyword from the dictionary "ABA Routing Number Keywords.
	- Credit Card Numbers, All Looks for credit card numbers. Similar to the first rule, this rule requires that there be both a number that fits a credit card system pattern ccn and a keyword or phrase that indicates the presence of a credit card number from the Credit Card Number Keywords dictionary. The keyword condition is included to reduce false positives with numbers that may match the credit card format.

The Structured Data conditions are as follows: Structured Data conditions

- Username/Password Combinations Looks for user names and passwords in combination from a Record resource View.
- 3 or more critical customer fields Looks for any three fields that can identify a customer uniquely from a Record resource View, except for combinations of phone, email, and first or last name.
- Exact SSN or CCN Looks for SSN or Bank Card Number from a Record resource View.
- Customer Directory Looks for Phone or Email from a Record resource View.

The included dictionaries are as follows: Included dictionaries

- US SSN Keywords
- Credit Card Number Keywords
- ABA Routing Number Keywords

#### HIPAA

<span id="page-822-0"></span>Described Content condition The Described Content conditions are as follows:

- SSN and Drug Keywords Looks for the Social Security number (SSN) with the Valid Social Security Number premium pattern, in combination with a keyword from US SSN Keywords dictionary and a keyword from the Prescription Drug Names dictionary.
- SSN and Treatment Keywords Looks for the Social Security number (SSN) with the Valid Social Security Number premium pattern, in combination with a keyword from US SSN Keywords dictionary and a keyword from the Medical Treatment Keywords dictionary.
- SSN and Disease Keywords Looks for the Social Security number (SSN) with the Valid Social Security Number premium pattern, in combination with a keyword from US SSN Keywords dictionary and a keyword from the Disease Names dictionary.
- SSN and Drug Codes Looks for the Social Security number (SSN) with the Valid Social Security Number premium pattern, in combination with a keyword from US SSN Keywords dictionary and a drug code using the Drug Code regular expression.

The Structured Data conditions are as follows: Structured Data conditions

- Patient Data and Drug Codes Any part of the message matches the NDC Drug Code regular expression and any part of the message matches text in a Record resource View.
- Patient Data and Drug Keywords Any part of the message matches a Prescription Drug Names dictionary entry and any part of the message matches an entry in a Record resource View
- Patient Data and Treatment Keywords Any part of the message matches an entry in the Medical Treatment Keywords dictionary and any part of the message matches text in a Record resource View.
- Patient Data and Disease Keywords Any part of the message matches an entry in the Disease Names dictionary and any part of the message matches text in a Record resource View.

Exception conditions:

■ TPO Exception – Looks for a recipient email address matching one from the TPO Email Addresses dictionary. If a match is found, the policy is not triggered even if the other conditions are met.

Note: TPOs (Treatment, Payment, or health care Operations)—companies that partner with the health care organization—have a specific carve-out for the HIPAA information restrictions. This exception in the rules does not trigger the policy if the protected information is sent to one of these allowed companies. The template requires that the customer enter the allowed email addresses of these companies.

The included dictionaries are as follows: Included dictionaries

- US SSN Keywords
- Prescription Drug Names
- Medical Treatment Keywords
- Disease Names
- TPO Email Addresses

# International Traffic in Arms Regulations (ITAR)

<span id="page-824-0"></span>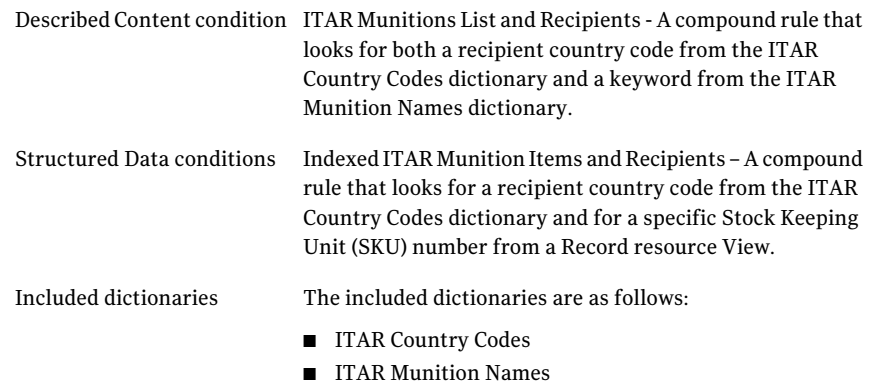

### NASD Rule 2711 and NYSE Rules 351 and 472

<span id="page-824-1"></span>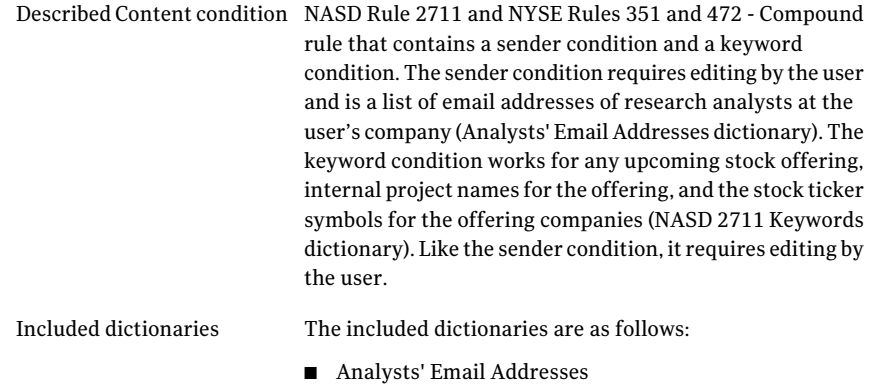

■ NASD 2711 Keywords

### NASD Rule 3010 and NYSE Rule 342

<span id="page-825-0"></span>Described Content condition The Described Content conditions are as follows:

- Stock Recommendation Compound rule that looks for both a keyword in the NASD 3010 Stock Keywords dictionary and the NASD 3010 Buy/Sell Keywords keyword dictionary. This rule requires that there is evidence of both a stock recommendation of some sort in combination with a recommendation for a specific buy or sell action.
- NASD Rule 3010 and NYSE Rule 342 Keywords Looks for keywords in the NASD 3010 General Keywords dictionary. These keywords look for any general stock broker activity.

<span id="page-825-1"></span>The included dictionaries are as follows: Included dictionaries

- NASD 3010 Stock Keywords
- NASD 3010 Buy/Sell Keywords
- NASD 3010 General Keywords

#### NERC Security Guidelines for Electric Utilities

Described Content condition A compound rule that looks for any keyword matches from the "Sensitive Keywords" dictionary and the "Vulnerability Keywords" dictionary.

<span id="page-825-2"></span>The included dictionaries are as follows: Included dictionaries

- Sensitive Keywords
- Vulnerability Keywords

### Office of Foreign Assets Control (OFAC)

There are two primary conditions in the OFAC policy template. The first deals with the Specially Designated Nationals (SDN) list, and the second deals with general OFAC policy restrictions.

Described Content condition The Described Content conditions are as follows:

■ OFAC Special Designated Nationals List and Recipients - Looks for a recipient with a country code matching entries from the OFAC SDN Country Codes dictionary in combination with a match of a keyword from the SDN List dictionary.

The SDN list refers to specific people or organizations that are subject to trade restrictions. The U.S. Treasury Department provides text files with specific names, last knownaddresses, and knownaliases for these individuals and entities. However, the Treasury Department stipulates that the addresses may not be correct or current, and different locations do not change the restrictions against these people and organizations.

■ Communications to OFAC countries - Looks for a recipient with a country code matching entries from the OFAC Country Codes dictionary.

This condition provides guidance around the restrictions the U.S. Treasury Department has placed on general trade with specific countries. This is distinct from the SDN list, since individuals and organizations are not specified. The template looks for recipients that have the listed countries as the designated country code.

<span id="page-826-0"></span>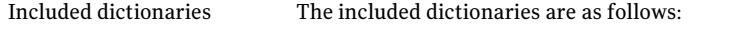

- SDN List
- OFAC SDN Country Codes
- OFAC Country Codes

#### Payment Card Industry Data Security Standard

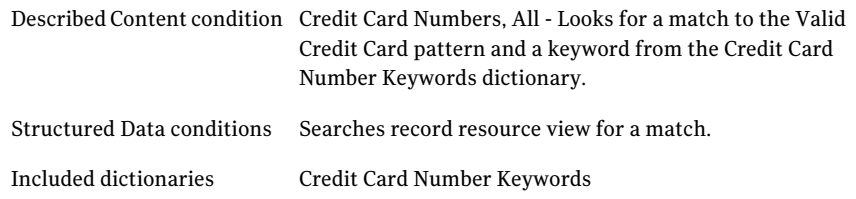

### Sarbanes-Oxley

<span id="page-827-0"></span>Described Content condition The Described Content conditions are as follows:

- SEC Fair Disclosure Regulation Mirrors the rule in the SEC Fair Disclosure policy; looks for three different conditions, and all must be satisfied: any keywords in the SEC Fair Disclosure Keywords dictionary, any keywords in the Company Name Keywords dictionary and any commonly used documents in the spreadsheet or document writing file types. The SEC Fair Disclosure keywords indicate possible disclosure of advance financial information. The company name keywords require editing by the user. This can include any name, alternate name, or abbreviation that might indicate a reference to the company. Specifically, the file type groups detected are: excel macro, xls, works spread, sylk, quattro pro, mod, csv, applix\_spread, 123, doc, wordperfect, and pdf.
	- Financial Information Three different conditions that must be satisfied, including: a word from the Financial Keywords dictionary, a word from the Confidential/Proprietary Words dictionary, and a spreadsheet file type. The spreadsheet file types required are excel\_macro, xls, works\_spread, sylk, quattro\_pro, mod, csv, applix\_spread, and 123.

The included dictionaries are as follows: Included dictionaries

- SEC Fair Disclosure Keywords
- Company Name Keywords
- Financial Keywords
- Confidential/Proprietary Words
## SEC Fair Disclosure Regulation

Described Content condition The Described Content conditions are as follows:

■ SEC Fair Disclosure Regulation - Mirrors the rule in the SEC Fair Disclosure policy; looks for three different conditions, and all must be satisfied: any keywords in the SEC Fair Disclosure Keywords dictionary, any keywords in the Company Name Keywords dictionary and any commonly used documents in the spreadsheet or document writing file types. The SEC Fair Disclosure keywords indicate possible disclosure of advance financial information. The company name keywords require editing by the user. This can include any name, alternate name, or

abbreviation that might indicate a reference to the company. Specifically, the file type groups detected are: excel macro, xls, works spread, sylk, quattro pro, mod, csv, applix\_spread, 123, doc, wordperfect, and pdf.

The included dictionaries are as follows: Included dictionaries

- SEC Fair Disclosure Keywords
- Company Name Keywords

## State Data Privacy

Described Content condition The Described Content conditions are as follows:

- US Social Security Numbers Looks for a word from the US SSN Keywords dictionary and a hit from the Valid Social Security Number premium pattern.
- ABA Routing Numbers Looks for a word from the ABA Routing Number Keywords dictionary and a hit from the ABA Routing Number regular expression.
- Credit Card Numbers, All Looks for a word from Credit Card Number Keywords and the credit card number system pattern.
- CA Drivers License Numbers Looks for a match for the CAdriver's license number pattern, a match for a regular expression for terms relating to driver's license, and a keyword from the California Keywords dictionary.
- NY Drivers License Numbers Looks for a match for the NYdriver's license number pattern, a match for a regular expression for terms relating to driver's license, and a keyword from the New York Keywords dictionary.
- Letter + 12 Digits Drivers License Numbers Looks for a match for the stated driver's license number pattern, a match for a regular expression for terms relating to driver's license, and a keyword from the Letter/12 Num. DLN StateWords dictionary (namely, Florida, Minnesota, and Michigan).
- IL Drivers License Numbers Looks for a match for the IL driver's license number pattern, a match for a regular expression for terms relating to driver's license, and a keyword from the Illinois Keywords dictionary.
- NJ Drivers License Numbers Looks for a match for the NJ driver's license number pattern, a match for a regular expression for terms relating to driver's license, and a keyword from the New Jersey Keywords dictionary.

Exception condition:

■ Email to Affiliates - An exception for email messages to affiliates who are legitimately allowed to receive information covered under the State Data Privacy regulations. The Affiliate Domains dictionary requires editing by the user.

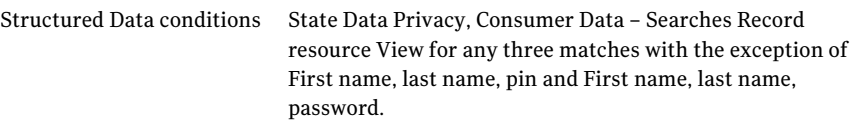

Exception condition:

■ Email to Affiliates - An exception for email messages to affiliates who are legitimately allowed to receive information covered under the State Data Privacy regulations. The Affiliate Domains dictionary requires editing by the user.

The included dictionaries are as follows: Included dictionaries

- US SSN Keywords
- ABA Routing Number Keywords
- Credit Card Number Keywords
- California Keywords
- New York Keywords
- Letter/12 Num. DLN State Words
- Illinois Keywords
- New Jersey Keywords
- Affiliate Domains

# Confidential data-protection policy templates

This section describes the confidential data protection policy templates that Symantec Brightmail Gateway provides.

See "About content filtering policy [templates"](#page-335-0) on page 336.

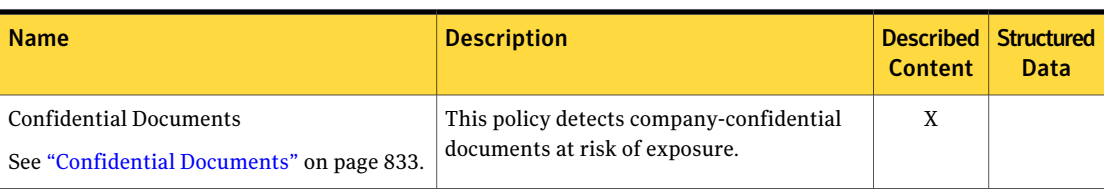

#### Table C-2 Confidential data-protection policy templates

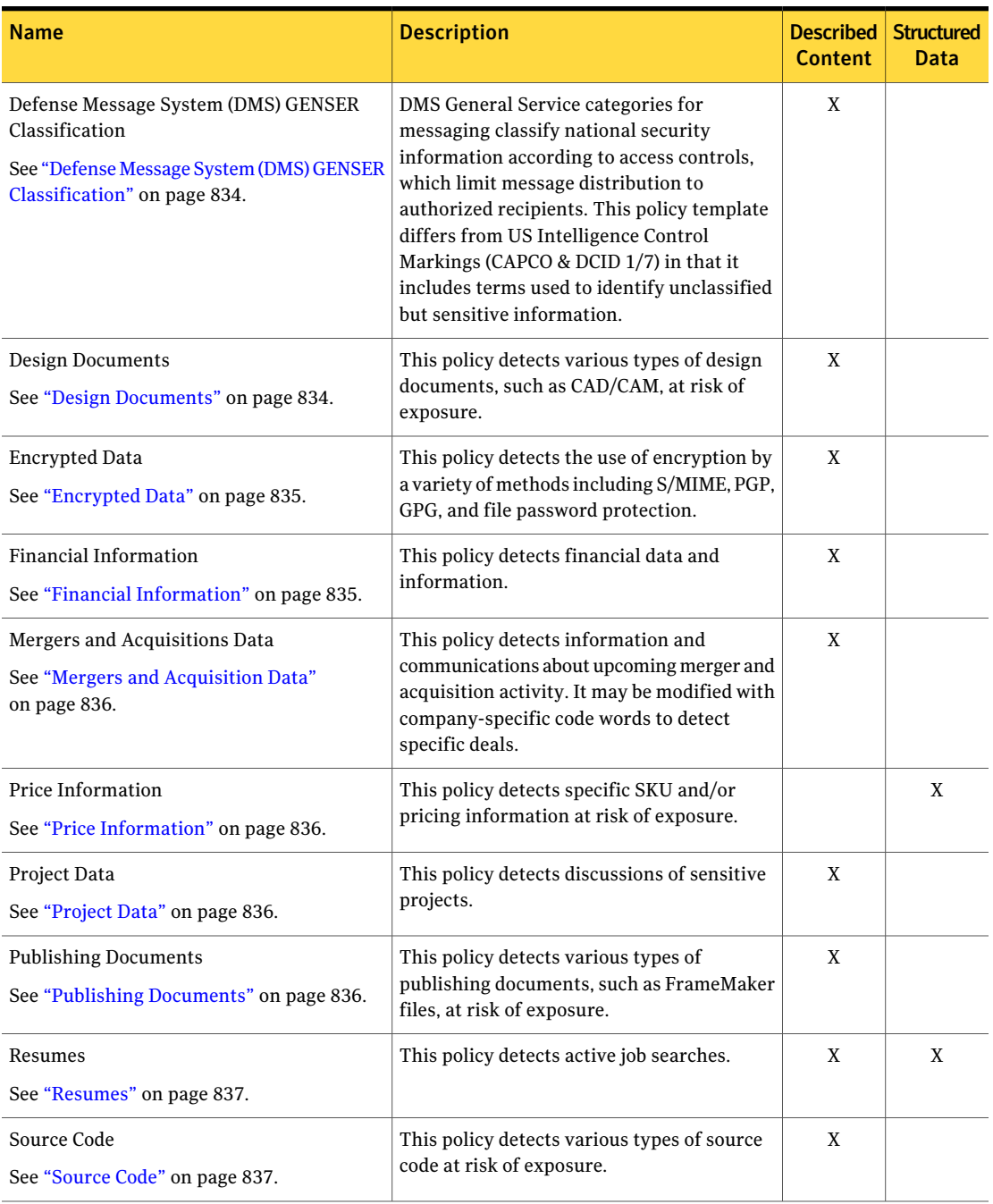

#### Table C-2 Confidential data-protection policy templates *(continued)*

| <b>Name</b>                                                                                                    | <b>Description</b>                                                                                                    | Described $\ $<br><b>Content</b> | <b>Structured</b><br>Data |
|----------------------------------------------------------------------------------------------------|----------------------------------------------------------------------------------------------------|----------------------------------|---------------------------|
| US Intelligence Control Markings (CAPCO &<br>DCID 1/7)<br>See "US Intelligence Control Markings"<br>(CAPCO) and DCID 1/7" on page 838. | This policy detects authorized terms to<br>identify classified information in the US<br>Federal Intelligence community as defined<br>in the Control Markings Register, which is<br>maintained by the Controlled Access Program<br>Coordination Office (CAPCO) of the<br>Community Management Staff (CMS). The<br>register was created in response to the<br>Director of Central Intelligence Directive<br>$(DCID)$ 1/7. | X                                |                           |

Table C-2 Confidential data-protection policy templates *(continued)*

## Confidential Documents

<span id="page-832-0"></span>Described Content condition The Described Content conditions are as follows:

- Confidential Documents A compound condition that looks for a combination of keywords from the Confidential Keywords dictionary and the following file types: excel\_macro, xls, works\_spread, sylk, quattro\_pro, mod, csv, applix\_spread, 123, doc, pdf, and ppt.
- Proprietary Documents A compound condition that looks for a combination of keywords from the Proprietary Keywords dictionary and the following file types: excel\_macro, xls, works\_spread, sylk, quattro\_pro, mod, csv, applix\_spread, 123, doc, pdf, and ppt.
- Internal Use Only Documents A compound condition that looks for a combination of keywords from the Internal Use Only Keywords dictionary and the following file types: excel\_macro, xls, works\_spread, sylk, quattro\_pro, mod, csv, applix\_spread, 123, doc, pdf, and ppt.
- Documents Not For Distribution A compound condition that looks for a combination of keywords from the Not For Distribution Words dictionary and the following file types: excel\_macro, xls, works\_spread, sylk, quattro\_pro, mod, csv, applix\_spread, 123, doc, pdf, and ppt.

Included dictionaries

The included dictionaries are as follows:

- Confidential Keywords
- Proprietary Keywords
- Internal Use Only Keywords
- Not For Distribution Words

## Defense Message System (DMS) GENSER Classification

<span id="page-833-0"></span>Described Content condition Looks for any keywords in the Secret, Top Secret, Classified or Restricted, or Other Sensitive Information dictionaries. Keywords and phrases other than those indicated in the titles of the Secret, Top Secret, and Classified or Restricted dictionaries are user-defined. The Other Sensitive Information dictionary includes phrases used to categorize sensitive but unclassified information.

<span id="page-833-1"></span>Included dictionaries

The included dictionaries are as follows:

- Secret
- Top Secret
- Classified or Restricted
- Other Sensitive Information

## Design Documents

Described Content condition The Described Content conditions are as follows:

- Design Document Extensions Looks for specified file name extensions are found in the Design Document Extensions dictionary.
- Design Documents Looks for specified file types: cad\_draw and dwg.

Included dictionaries Design Document Extensions

## Encrypted Data

<span id="page-834-0"></span>Described Content condition The Described Content conditions are as follows:

- Password Protected Files Looks for the following file type extensions in the Password Protected Files attachment list resource: encrypted\_zip, encrypted\_doc, encrypted\_xls, or encrypted\_ppt.
- PGP Files Looks for the following file type: pgp
- GPG Files Looks for a keyword from the GPG Encryption Keywords dictionary.
- S/MIME Looks for a match with the S/MIME regular expression.
- PGP8 Header Keywords Looks for characteristic keywords in PGP8 files headers.
- PGP8 Keywords Looks for characteristic strings in PGP8 encrypted files.
- PGP Encrypted Documents Looks for .pgp and .aex.message or file-attachment extensions in the PGP file extension dictionary.

<span id="page-834-1"></span>Included dictionaries

- The included dictionaries are as follows:
- GPG Encryption Keywords
- PGP file extensions
- PGP8 Keywords

## Financial Information

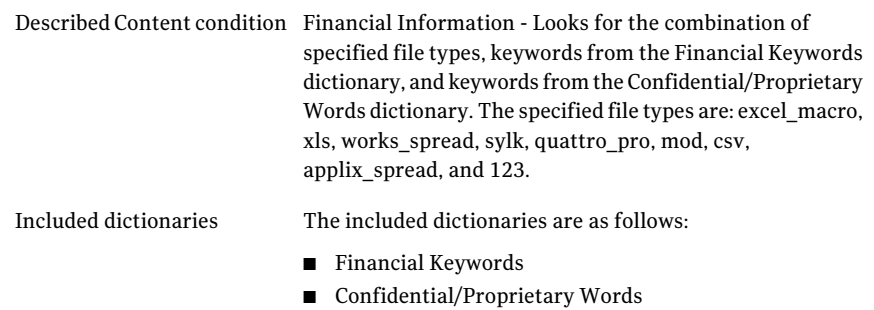

## Mergers and Acquisition Data

<span id="page-835-0"></span>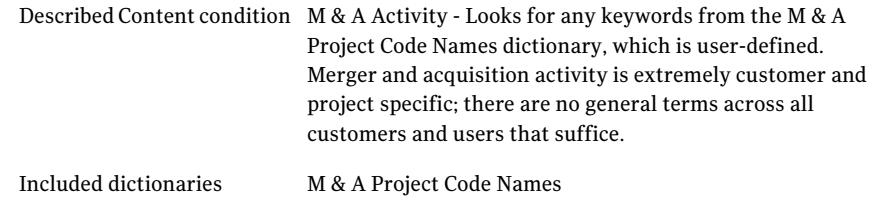

## Price Information

<span id="page-835-2"></span><span id="page-835-1"></span>Described Content condition Looks for the combination of user-specified Stock Keeping Unit (SKU) numbers and the price for that SKU number in a Record resource View.

## Project Data

<span id="page-835-3"></span>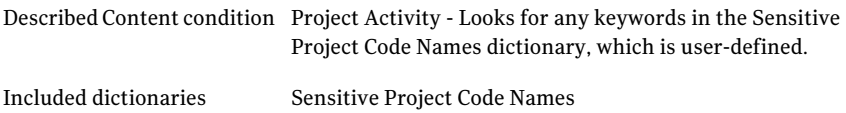

## Publishing Documents

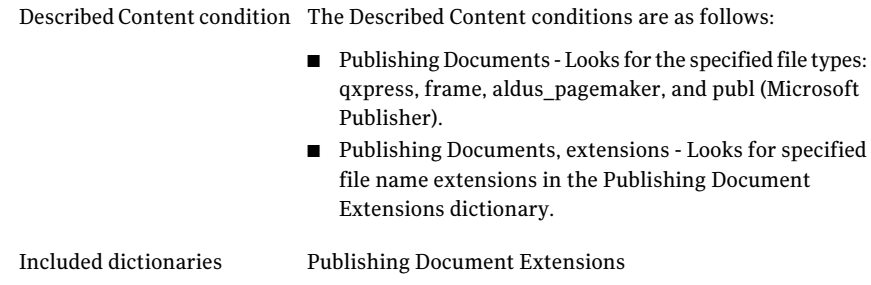

## Resumes

<span id="page-836-0"></span>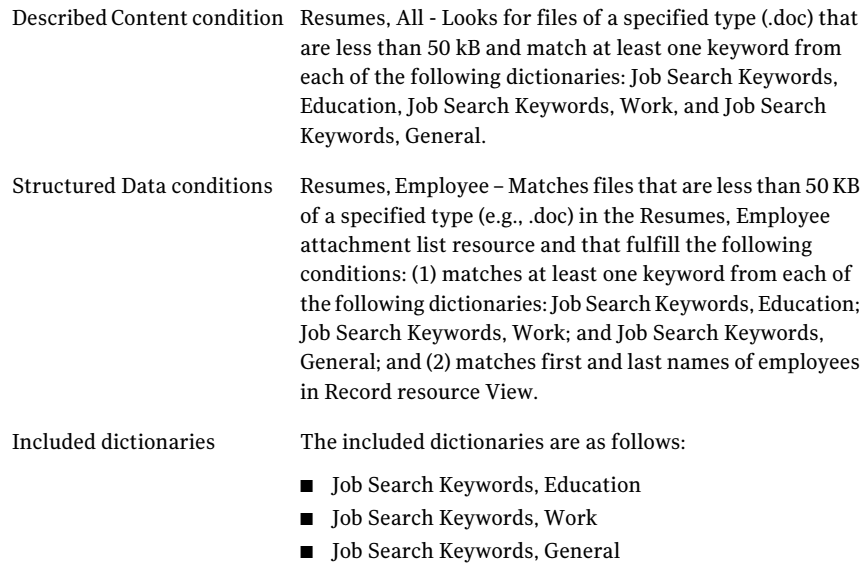

# Source Code

<span id="page-836-1"></span>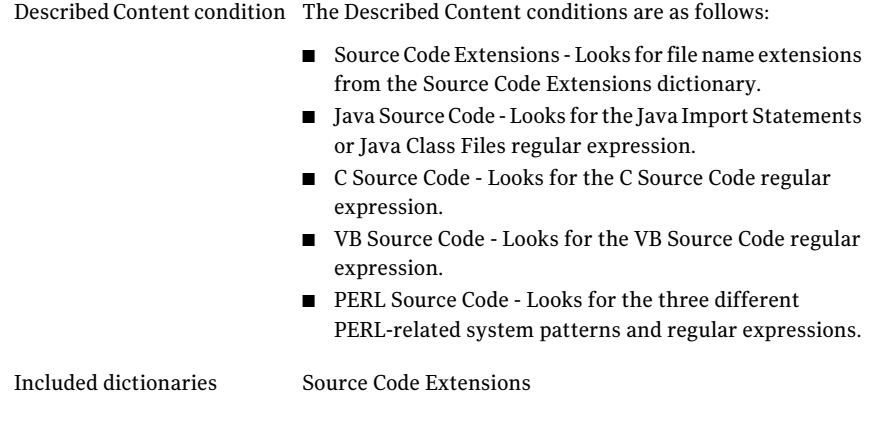

# US Intelligence Control Markings (CAPCO) and DCID 1/7

<span id="page-837-0"></span>Described Content condition Looks for any keywords in the Secret, Top Secret, or Classified or Restricted dictionaries.Keywords and phrases other than those indicated in the dictionary titles are user-defined.

The included dictionaries are as follows:

Included dictionaries

- 
- Secret
- Top Secret
- Classified or Restricted

# Acceptable use policy templates

This section describes the acceptable use policy templates that Symantec Brightmail Gateway provides.

See "About content filtering policy [templates"](#page-335-0) on page 336.

| <b>Name</b>                                                                      | <b>Description</b>                                                                     | Described<br><b>Content</b> | <b>Structured</b><br>Data |
|----------------------------------------------------------------------------------|----------------------------------------------------------------------------------------|-----------------------------|---------------------------|
| <b>Competitor Communications</b><br>See "Competitor Communications" on page 839. | This policy detects communications<br>with competitors.                                | X                           |                           |
| Gambling<br>See "Gambling" on page 839.                                          | This policy detects any reference to<br>gambling.                                      | X                           |                           |
| Illegal Drugs<br>See "Illegal Drugs" on page 840.                                | This policy detects conversations<br>about illegal drugs and controlled<br>substances. | X                           |                           |
| Media Files<br>See "Media Files" on page 840.                                    | This policy detects various types of<br>video and audio files (including mp3).         | X                           |                           |
| Offensive Language<br>See "Offensive Language" on page 840.                      | This policy detects the use of offensive<br>language.                                  | X                           |                           |
| Racist Language<br>See "Racist Language" on page 841.                            | This policy detects the use of racist<br>language.                                     | X                           |                           |

Table C-3 Acceptable use policy templates

| <b>Name</b>                                                                 | <b>Description</b>                                                                                                    | <b>Described</b><br><b>Content</b> | <b>Structured</b><br>Data |
|-----------------------------------------------------------------------------|----------------------------------------------------------------------------------------------------|------------------------------------|---------------------------|
| Restricted Files<br>See "Restricted Files" on page 841.                     | This policy detects various file types<br>that are generally inappropriate to<br>send out of the company such as MS<br>Access and executable files. | X                                  |                           |
| Restricted Recipients<br>See "Restricted Recipients" on page 841.           | This policy detects communications<br>with any specified recipients such as<br>former employees.                                                    | X                                  |                           |
| Sexually Explicit Language<br>See "Sexually Explicit Language" on page 841. | This policy detects vulgar and sexually<br>explicit pornographic language<br>content.                                                               | X                                  |                           |
| Violence & Weapons<br>See "Violence and Weapons" on page 842.               | This policy detects violent language<br>and discussions about weapons.                                                                              | X                                  |                           |

Table C-3 Acceptable use policy templates *(continued)*

# <span id="page-838-0"></span>Competitor Communications

<span id="page-838-1"></span>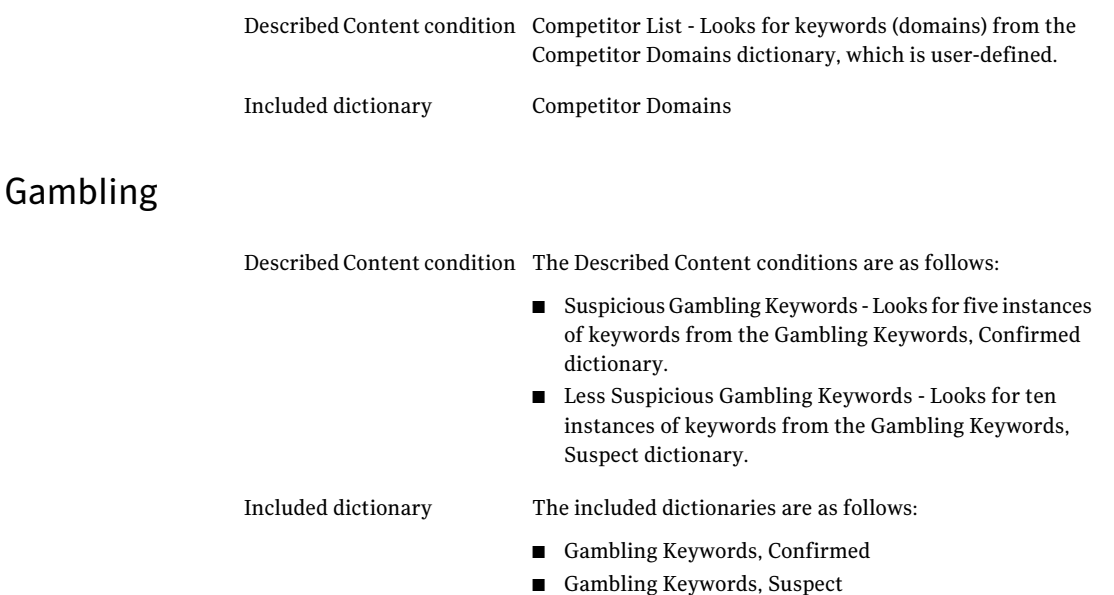

# Illegal Drugs

<span id="page-839-0"></span>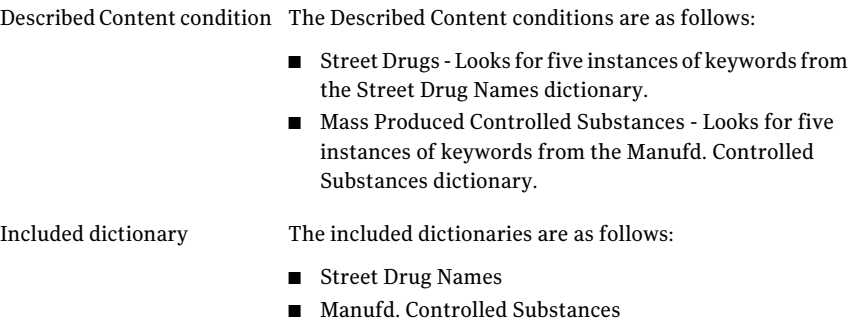

# Media Files

<span id="page-839-2"></span><span id="page-839-1"></span>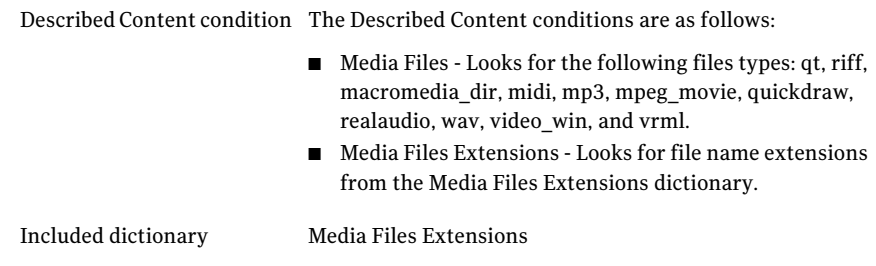

## Offensive Language

Described Content condition The Described Content conditions are as follows:

- Offensive Language, Explicit Looks for any single keyword in the Offensive Language, Explicit dictionary.
- Offensive Language, General Looks for any three instances of keywords in the Offensive Language, General dictionary.

The included dictionaries are as follows: Included dictionary

- Offensive Language, Explicit
- Offensive Language, General

## <span id="page-840-0"></span>Racist Language

<span id="page-840-1"></span>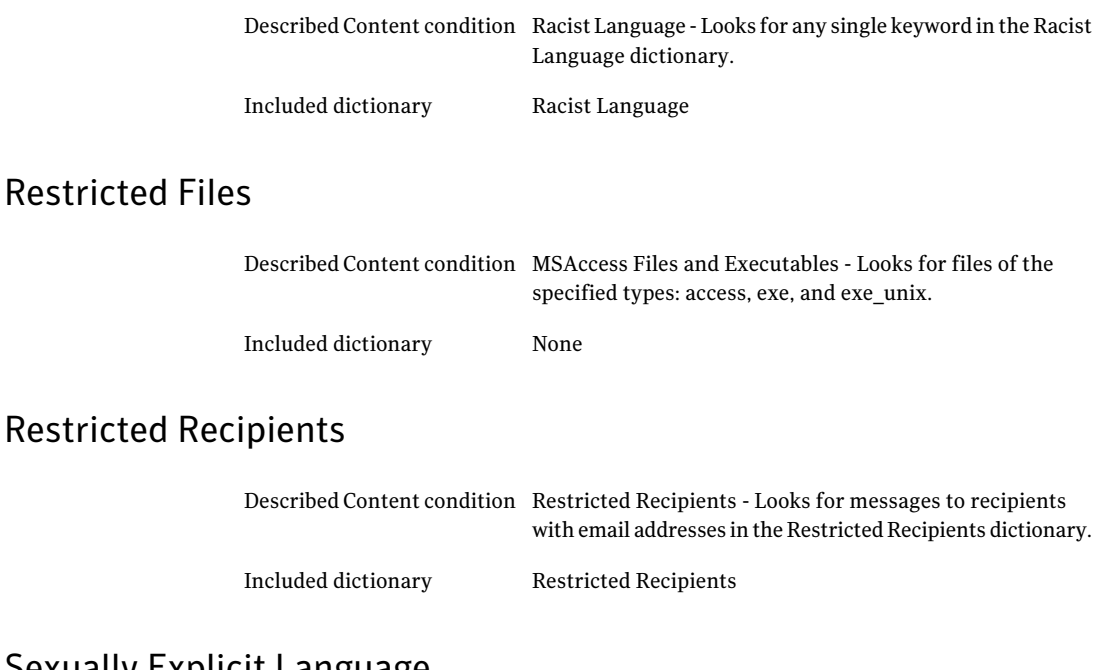

## <span id="page-840-2"></span>Sexually Explicit Language

Included dictionary

<span id="page-840-3"></span>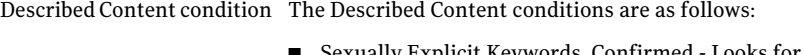

- Sexually Explicit Keywords, Confirmed Looks for any single keyword in the Sex. Explicit Keywords, Confirmed dictionary.
- Sexually Explicit Keywords, Suspected Looks for any three instances of keywords in the Sex. Explicit Words, Suspect dictionary.
- Sexually Explicit Keywords, Possible Looks for any three instances of keywords in the Sex. Explicit Words, Possible dictionary.

The included dictionaries are as follows:

- Sex. Explicit Words, Confirmed
- Sex. Explicit Words, Suspect
- Sex. Explicit Words, Possible

## Violence and Weapons

<span id="page-841-0"></span>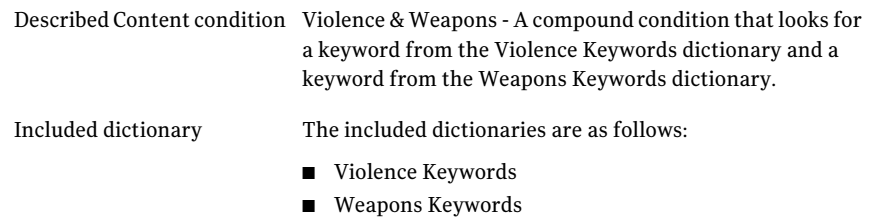

# Customer and employee data-protection templates

This section describes the customer and employee data-protection templates that Symantec Brightmail Gateway provides.

See "About content filtering policy [templates"](#page-335-0) on page 336.

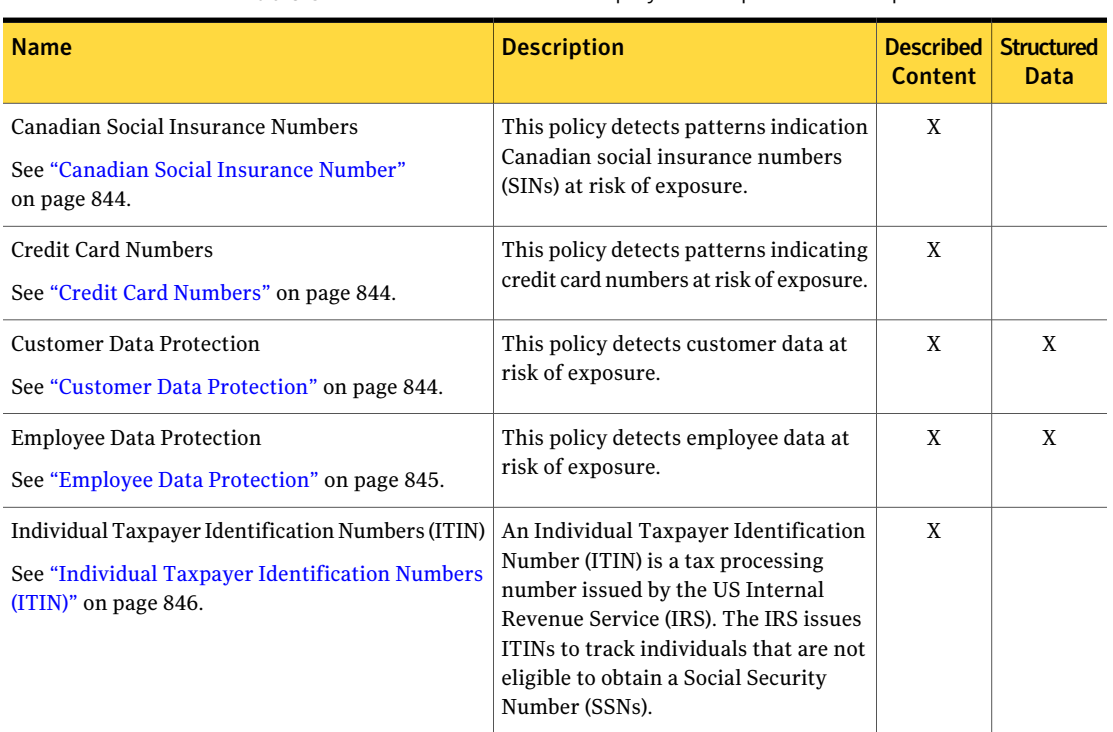

Table C-4 Customer and employee data-protection templates

| Name                                                                            | <b>Description</b>                                                                                                    | <b>Described</b><br><b>Content</b> | <b>Structured</b><br>Data |
|---------------------------------------------------------------------------------|----------------------------------------------------------------------------------------------------|------------------------------------|---------------------------|
| <b>SWIFT Codes</b><br>See "SWIFT Codes" on page 846.                            | The Society for Worldwide Interbank<br>Financial Telecommunications (SWIFT)<br>is a cooperative organization under<br>Belgian law and is owned by its member<br>financial institutions. The SWIFT code<br>(also known as a Bank identifier Code,<br>or ISO 9362) has a standard format to<br>identify a bank, location, and the<br>branch involved. The codes are used<br>when transferring money between<br>banks, particularly across international<br>borders. | X                                  |                           |
| UK Drivers License Numbers<br>See "UK Drivers License Numbers" on page 847.     | This policy detects UK Drivers License<br>Numbers using the official specification<br>of the UK Government Standards of the<br>UK cabinet Office.                                                                                                    | X                                  |                           |
| UK Electoral Roll Numbers<br>See "UK Electoral Roll Numbers" on page 847.       | This policy detects UK Electoral Roll<br>Numbers using the official specification<br>of the UK Government Standards of the<br>UK Cabinet Office.                                                                                                    | X                                  |                           |
| UK National Insurance Number<br>See "UK National Insurance Number" on page 847. | The National Insurance Number is<br>issued to individuals by the UK<br>Department for Work and Pensions and<br>Inland Revenue (DWP/IR) for<br>administering the national insurance<br>system.                                                                                                    | X                                  |                           |
| <b>UK Passport Numbers</b><br>See "UK Passport Numbers" on page 847.            | This policy detects valid UK passports<br>using the official specification of the<br>UK Government Standards of the UK<br>Cabinet Office.                                                                                                    | X                                  |                           |
| UK Tax ID Numbers<br>See "UK Tax ID Numbers" on page 848.                       | This policy detects UK Tax ID Numbers<br>using the official specification of the<br>UK Government Standards of the UK<br>Cabinet Office.                                                                                                    | X                                  |                           |
| US Social Security Numbers<br>See "US Social Security Numbers" on page 848.     | This policy detects patterns indicating<br>social security numbers at risk of<br>exposure.                                                                                                    | X                                  |                           |

Table C-4 Customer and employee data-protection templates *(continued)*

## Canadian Social Insurance Number

<span id="page-843-0"></span>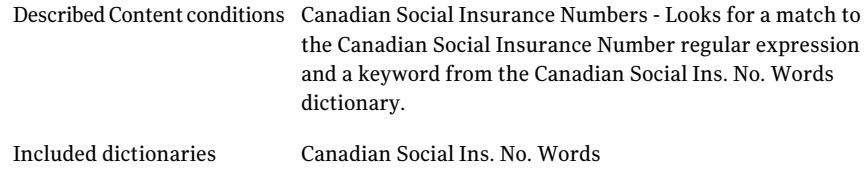

## Credit Card Numbers

<span id="page-843-2"></span><span id="page-843-1"></span>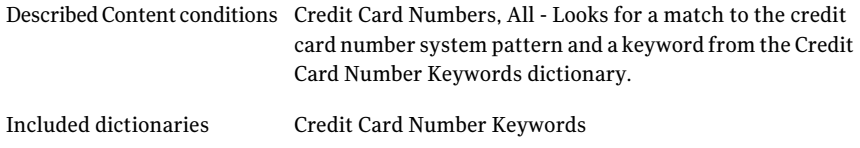

## Customer Data Protection

Described Content conditions The Described Content conditions are as follows:

- US Social Security Number Patterns Looks for a match to the Social Security number regular expression and a keyword from the US SSN Keywords dictionary.
- Credit Card Numbers, All Looks for a match to the credit card number system pattern and a keyword from the Credit Card Number Keywords dictionary.
- ABA Routing Numbers Looks for a match to the ABA Routing number regular expression and a keyword from the ABA Routing Number Keywords dictionary.

The Structured Data conditions are as follows: Structured Data conditions

- Username/Password Combinations Looks for user names and passwords in combination in Record resource View.
- 3 or more customer data fields Looks for combination of data from any 3 of the following fields in Record resource View: SSN, Phone, Email, First Name, Last Name, Bank Card number, Account Number, ABA Routing Number, Canadian Social Insurance Number, and UK National Insurance Number, Date of Birth. Exceptions: combination of phone, email, and first or last names; email or phone and first and last names.
- Exact SSN or CCN Looks for SSN or Bank Card Number in Record resource View.
- Customer Directory Looks for Phone or Email in Record resource view

<span id="page-844-0"></span>Included dictionaries

The included dictionaries are as follows:

- US SSN Keywords
- Credit Card Number Keywords
- ABA Routing Number Keywords

## Employee Data Protection

Described Content conditions The Described Content conditions are as follows:

- US Social Security Number Patterns Looks for a match to the Social Security number regular expression and a keyword from the US SSN Keywords dictionary.
- Credit Card Numbers, All Looks for a match to the credit card number system pattern and a keyword from the Credit Card Number Keywords dictionary.
- ABA Routing Numbers Looks for a match to the ABA Routing number regular expression and a keyword from the ABA Routing Number Keywords dictionary.

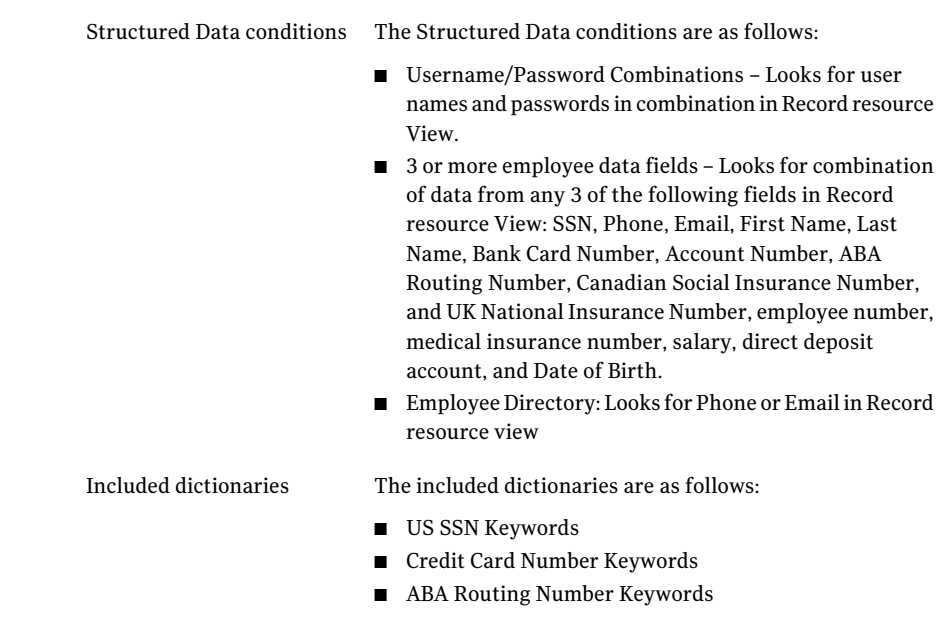

# Individual Taxpayer Identification Numbers (ITIN)

<span id="page-845-1"></span><span id="page-845-0"></span>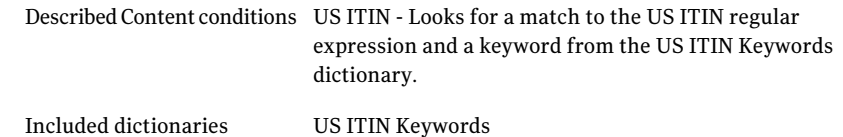

## SWIFT Codes

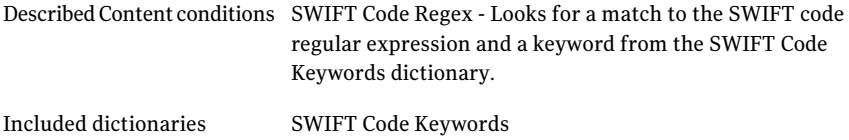

## UK Drivers License Numbers

<span id="page-846-0"></span>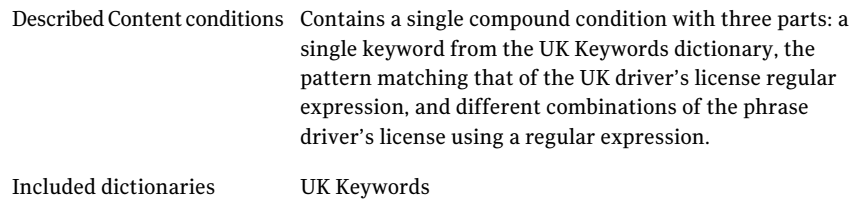

## UK Electoral Roll Numbers

<span id="page-846-1"></span>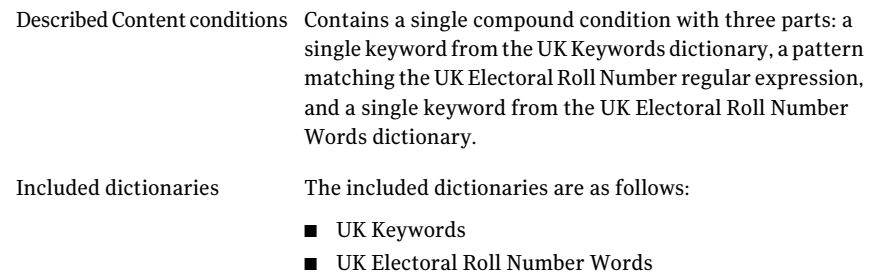

## UK National Insurance Number

<span id="page-846-3"></span><span id="page-846-2"></span>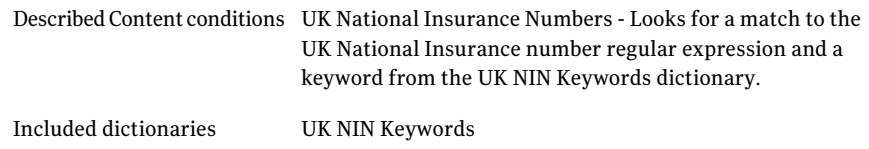

## UK Passport Numbers

Described Content conditions The Described Content conditions are as follows:

- UK Passport Numbers (Old Type) Looks for a keyword from the UK Passport Keywords dictionary and a pattern matching the regular expression for UK Passport Numbers (Old Type).
- UK Passport Numbers (New Type) Looks for a keyword from the UK Passport Keywords dictionary and a pattern matching the regular expression for UK Passport Numbers (New Type).

<span id="page-847-0"></span>Included dictionaries UK Passport Keywords

## UK Tax ID Numbers

<span id="page-847-1"></span>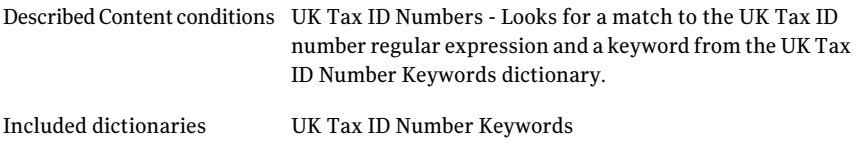

## US Social Security Numbers

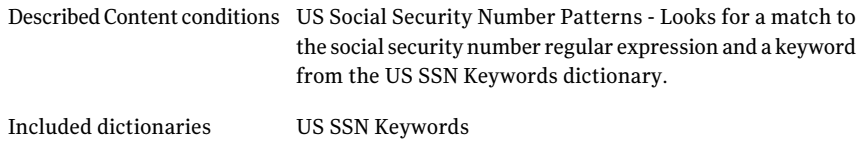

# Network security policy templates

The following table provides an overview of the premium network security enforcement pre-built policy templates that Symantec Brightmail Gateway provides.

See "About content filtering policy [templates"](#page-335-0) on page 336.

| <b>Name</b>                                             | <b>Description</b>                                                                            | Described<br><b>Content</b> | <b>Structured</b><br>Data |
|---------------------------------------------------------|-----------------------------------------------------------------------------------------------|-----------------------------|---------------------------|
| Network Diagrams<br>See "Network Diagrams" on page 849. | This policy detects computer network<br>diagrams at risk of exposure.                         | X                           |                           |
| Network Security<br>See "Network Security" on page 849. | This policy detects evidence of hacking tools<br>and attack planning.                         | X                           |                           |
| Password Files<br>See "Password Files" on page 849.     | This policy detects password file formats,<br>such as SAM, /etc/password, and<br>/etc/shadow. | X                           |                           |

Table C-5 Network security policy templates

### Network Diagrams

<span id="page-848-0"></span>The Described Content conditions are as follows:

- Network Diagrams with IP Addresses Looks for a Visio file type in combination with an IP address regular expression.
- <span id="page-848-1"></span>■ Network Diagrams with IP Address Keyword - Looks for a Visio file type in combination with phrase variations of IP address with a regular expression.

## Network Security

Described Content conditions The Described Content conditions are as follows:

- GoToMyPC Activity Looks for a GoToMyPC command format with a regular expression.
- Hacker Keywords Looks for a keyword from the Hacker Keywords dictionary.
- KeyLoggers Looks for a keyword from the Keylogger Keywords dictionary.

<span id="page-848-2"></span>Included dictionary

The included dictionaries are as follows:

- Hacker Keywords
- Keylogger Keywords

## Password Files

Described Content conditions The Described Content conditions are as follows:

- Password Filenames Looks for the file names passwd or shadow.
- $\blacksquare$  /etc/passwd Format Looks for a pattern with /etc/passwd format regular expression.
- /etc/shadow Format Looks for a pattern with /etc/shadow format regular expression.
- SAM Passwords Looks for a pattern with SAM format regular expression.

Included dictionary Password Filenames

# UK and international regulatory policy templates

This section describes the UK and international regulatory templates that Symantec Brightmail Gateway provides.

#### See "About content filtering policy [templates"](#page-335-0) on page 336.

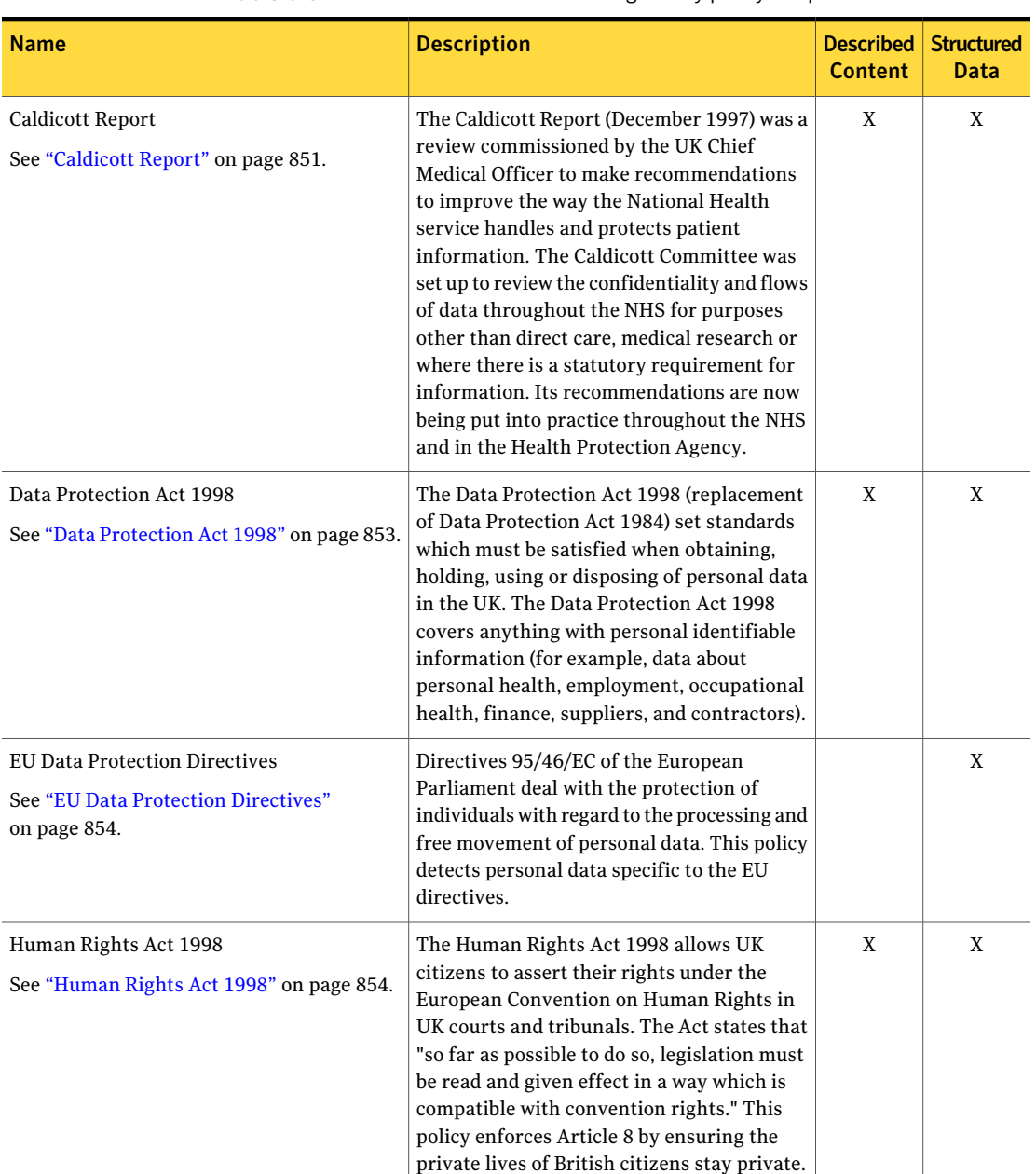

#### Table C-6 UK and international regulatory policy templates

| .<br><u>on and michinational regalatory policy templates (continuea)</u> |                                                                                                    |                                               |      |
|--------------------------------------------------------------------------|----------------------------------------------------------------------------------------------------|-----------------------------------------------|------|
| <b>Name</b>                                                              | <b>Description</b>                                                                                                    | <b>Described Structured</b><br><b>Content</b> | Data |
| <b>PIPEDA</b><br>See "PIPEDA" on page 855.                               | Canada's Personal Information Protection<br>and Electronic Documents Act (PIPEDA)<br>protects personal information in the hands<br>of private sector organizations and provides<br>guidelines for the collection, use and<br>disclosure of that information. | X                                             | X    |

Table C-6 UK and international regulatory policy templates *(continued)*

## Caldicott Report

<span id="page-850-0"></span>Described Content conditions The Described Content conditions are as follows:

- UK National Insurance Number and Drug Keywords -Looks for a keyword from UK NIN Keywords dictionary in combination with a pattern matching the UK NIN regular expression and a keyword from the Prescription Drug Names dictionary.
- UK National Insurance Number and Disease Keywords - Looks for a keyword from UK NIN Keywords dictionary in combination with a pattern matching the UK NIN regular expression and a keyword from the Disease Names dictionary.
- UK National Insurance Number and Treatment Keywords - Looks for a keyword from UK NIN Keywords dictionary in combination with a pattern matching the UK NIN regular expression and a keyword from the Medical Treatment Keywords dictionary.

The Structured Data conditions are as follows: Structured Data conditions

- Patient Data and Drug Keywords Looks for any match to the following data in a Record Resource view: NIN (National Insurance Number), account number, last name, ID card number, email, phone, and UK NHS (National Health Service) number.This data must appear in combination with a keyword from the Prescription Drug Names dictionary.
- Patient Data and Disease Keywords Looks for any match to the following data in a Record resource View: NIN (NationalInsurance Number), account number, last name, ID card number, email, phone, and UK NHS (National Health Service) number.This data must appear in combination with a keyword from the Disease Names dictionary.
- Patient Data and Treatment Keywords Looks for any match to the following data in a Record resource View: NIN (NationalInsurance Number), account number, last name, ID card number, email, phone, and UK NHS (National Health Service) number.This data must appear in combination with a keyword from the Medical Treatment Keywords dictionary.

The included dictionaries are as follows: Included dictionary

- Prescription Drug Names
- Disease Names
- Medical Treatment Keywords
- UK NIN Keywords

## Data Protection Act 1998

<span id="page-852-0"></span>Described Content conditions The Described Content conditions are as follows:

- UK Electoral Roll Numbers Looks for a single compound condition with three parts: a single keyword from the UK Keywords dictionary, the pattern matching that of the UK Electoral Roll Number regular expression, and single keyword from the UK Electoral Roll Number Words dictionary.
- UK National Insurance Numbers Looks for a match to the UK National Insurance number regular expression and a keyword from the UK NIN Keywords dictionary.
- UK Tax ID Numbers Looks for a match to the UK Tax ID number regular expression and a keyword from the UK Tax ID Number Keywords dictionary.
- UK Drivers License Number Looks for a single compound condition with three parts: a single keyword from the UK Keywords dictionary, a pattern matching that of the UK driver's license regular expression, and different combinations of the phrase driver's license using a regular expression.
- UK Passport Numbers (Old Type) Looks for a keyword from the UK Passport Keywords dictionary and a pattern matching the regular expression for UK Passport Numbers (Old Type).
- UK Passport Numbers (New Type) Looks for a keyword from the UK Passport Keywords dictionary and a pattern matching the regular expression for UK Passport Numbers (New Type).
- UK Data Protection Act, Personal Data Looks for three of the following columns of data in a Record resource View: NIN (National Insurance Number), account number, pin, bank card number, first name, last name, drivers license, password, tax payer ID, UK NHS number, date of birth, mother's maiden name, email address, and phone number. Combinations of first and last names with pin, password, email, phone, or mother's maiden name are excepted. Structured Data conditions Included dictionary

The included dictionaries are as follows:

- UK Keywords
- UK Electoral Roll Number Words
- UK NIN Keywords
- UK Tax ID Number Keywords
- UK Passport Keywords

## EU Data Protection Directives

<span id="page-853-0"></span>The Structured Content conditions are as follows:

■ EU Data Protection Directives

Searches EU Country Codes dictionary for country codes that do not match recipient part of the message header and looks for any two of the following data columns in a record resource view: last name, bank card number, driver's license, account number, pin, medical account number, and ID card number, username, password, ABA routing number, email, phone, and mother's maiden name. Combinations of last name with email, phone, account number, and username data are excepted.

<span id="page-853-1"></span>■ EU Data Protection, Contact Info Searches EU Country Codes dictionary for country codes that do not match recipient part of the message header and looks for any two of the following data columns: last name, phone, account number, username, and email.

## Human Rights Act 1998

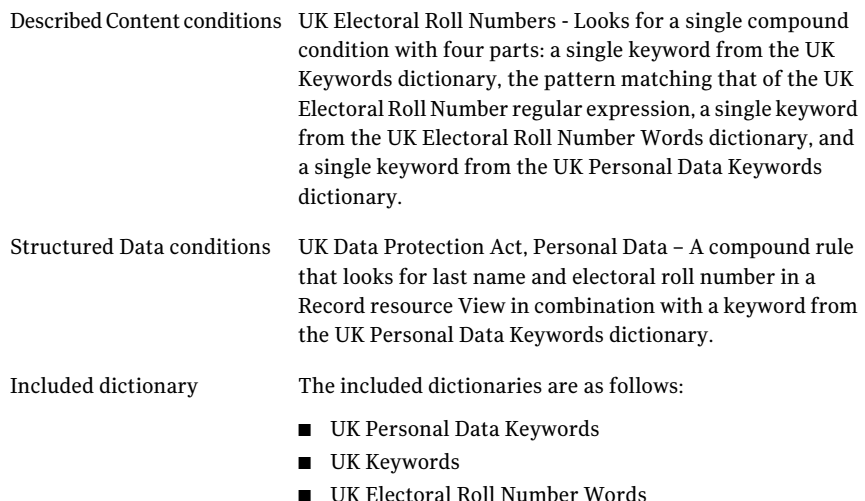

## PIPEDA

<span id="page-854-0"></span>Described Content conditions The Described Content conditions are as follows:

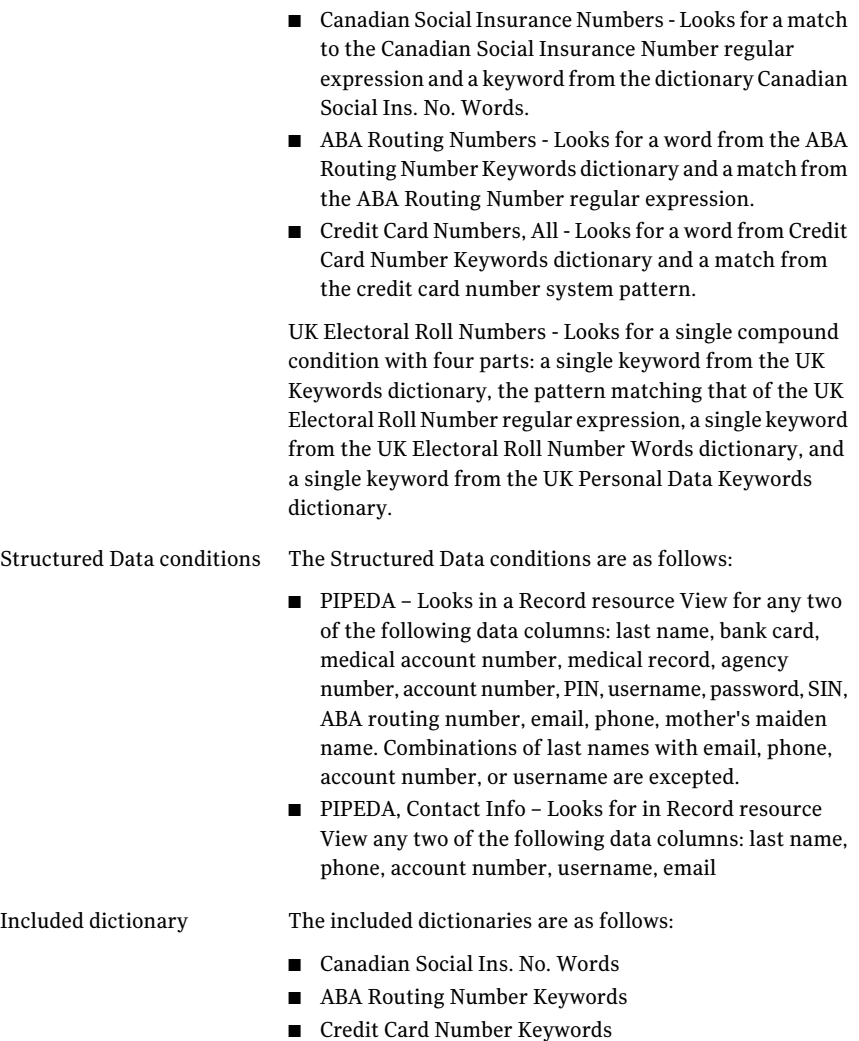

Content Filtering templates UK and international regulatory policy templates 856

Appendix

# Symantec Brightmail Gateway support for VMware Tools

<span id="page-856-0"></span>This appendix includes the following topics:

■ Symantec [Brightmail](#page-856-0) Gateway support for VMware tools

# Symantec Brightmail Gateway support for VMware tools

Symantec Brightmail Gateway virtual appliances provide support for a limited set of VMware tools.

Only the following tools are supported:

- The second generation vmxnet Virtual NIC driver: This tool loads automatically at virtual appliance boot time. No action is required to activiate this support.
- The vmtoolsd daemon: This tool starts automatically during virtual appliance boot time. No action is required to activate this support. The vmtoolsd daemon supports automatic power down of the virtual appliance from the vSphere4 Client dashboard. The vmtoolsd daemon also supports the Guest Information Service.

No other VMware tools functionality is supported.

Symantec Brightmail Gateway support for VMware Tools Symantec Brightmail Gateway support for VMware tools 858

# Glossary

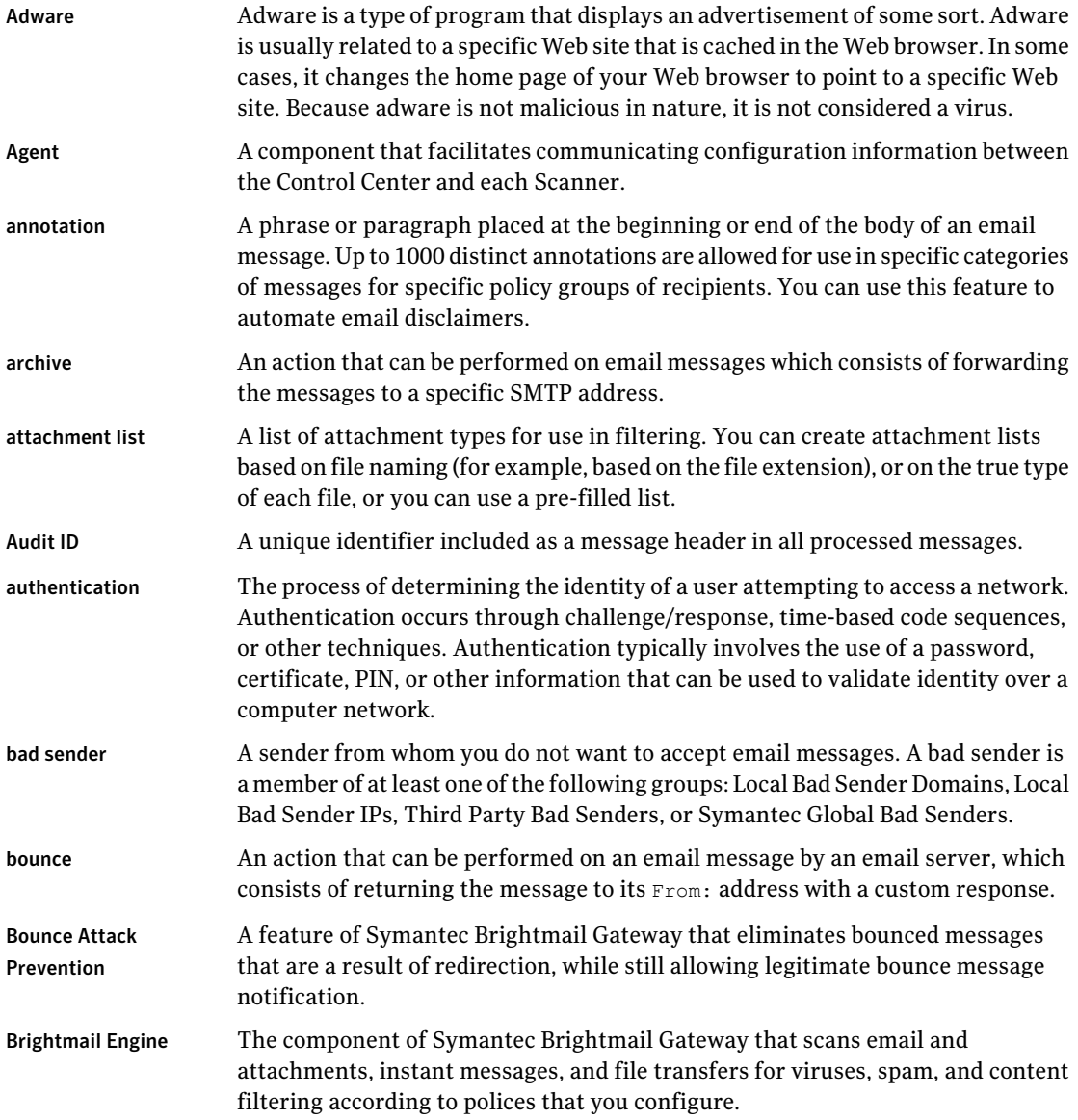

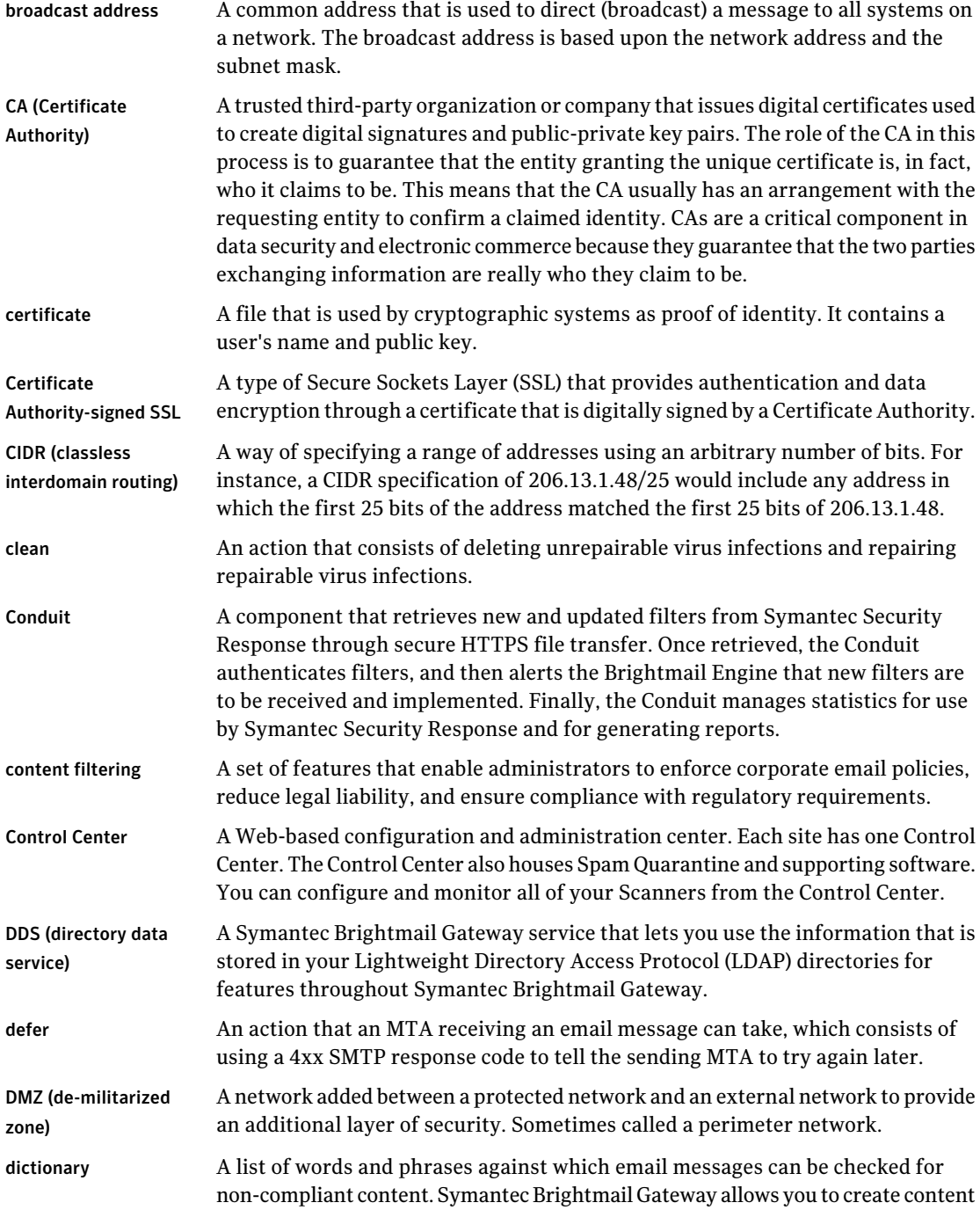

 $\overline{\phantom{a}}$ 

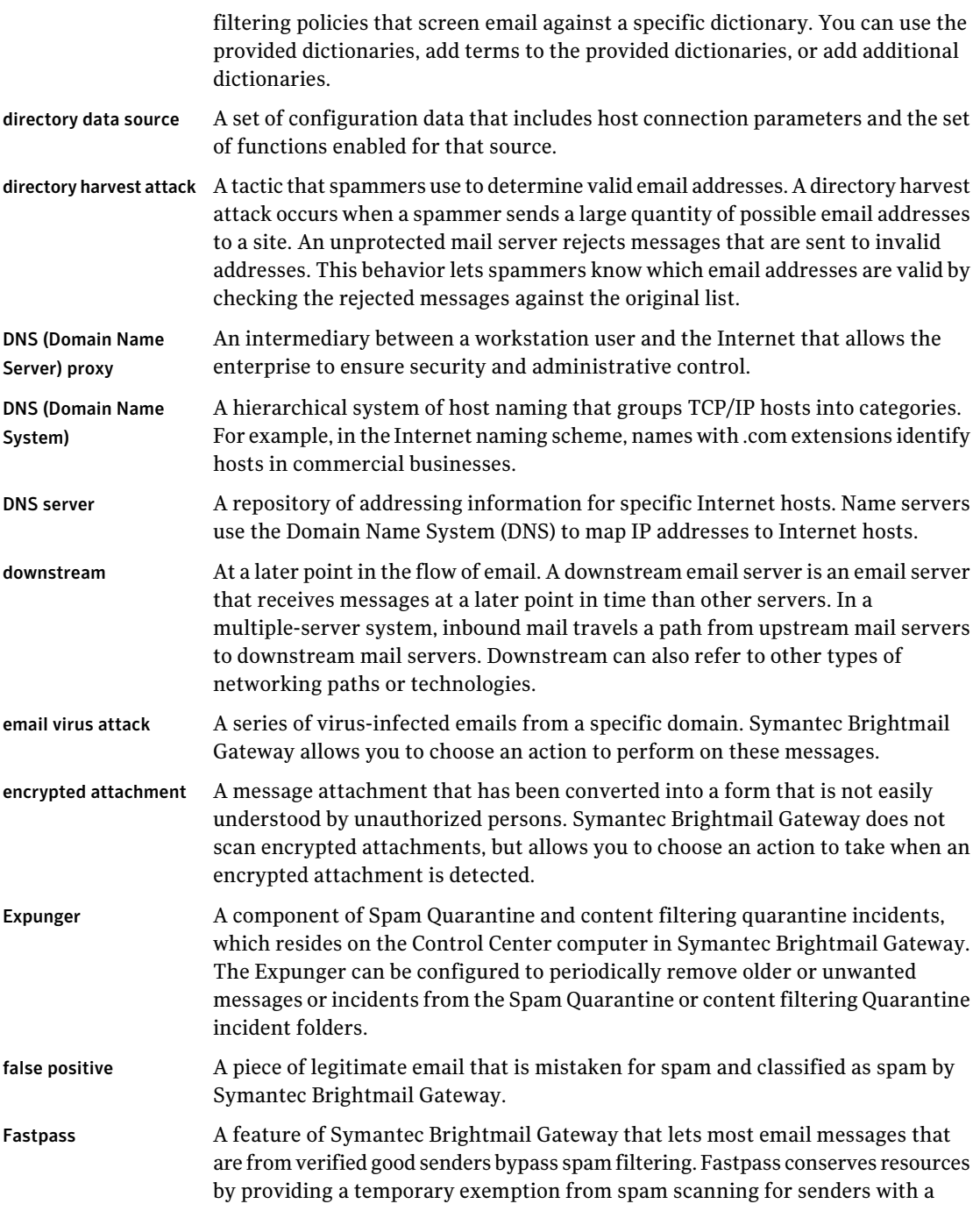

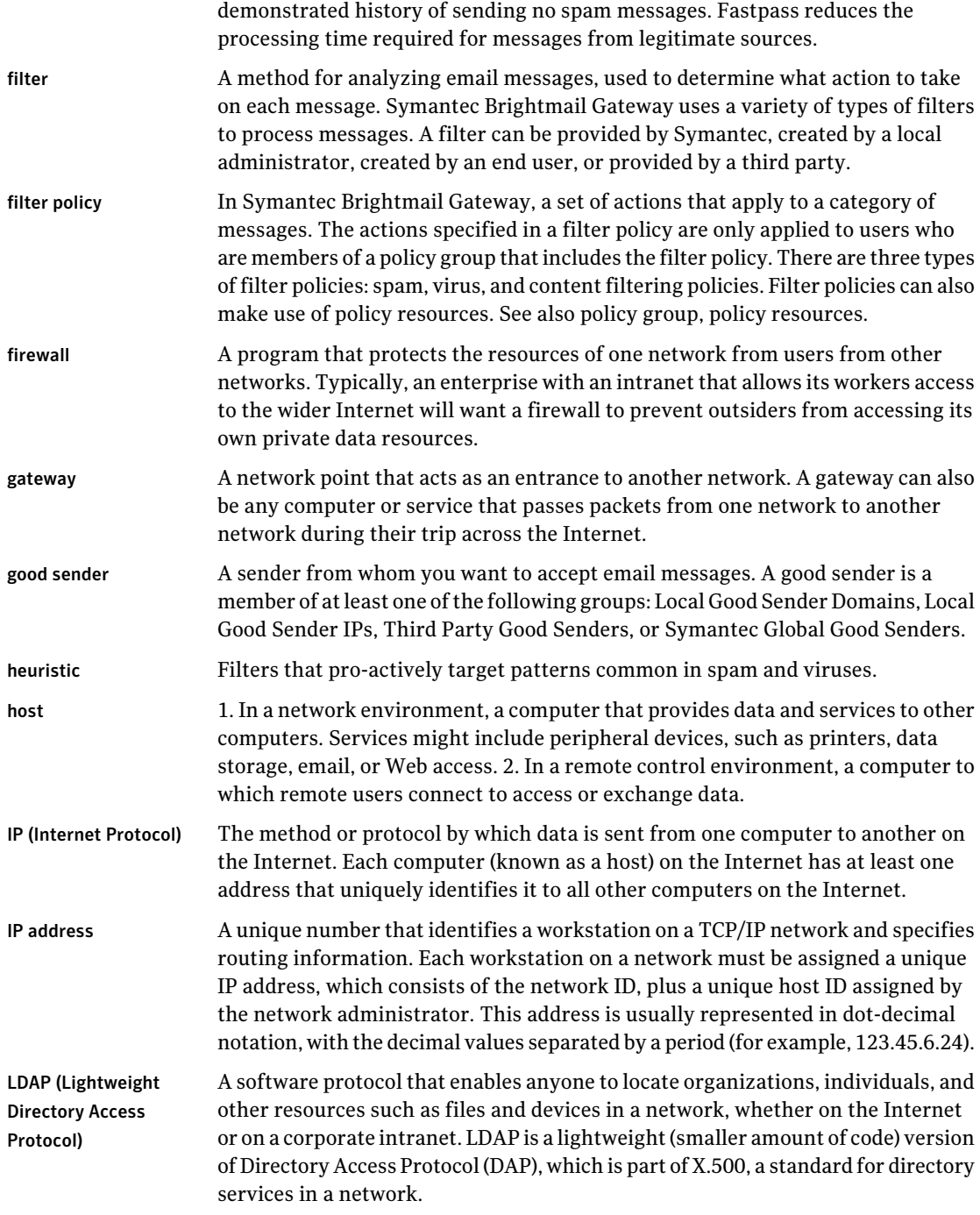

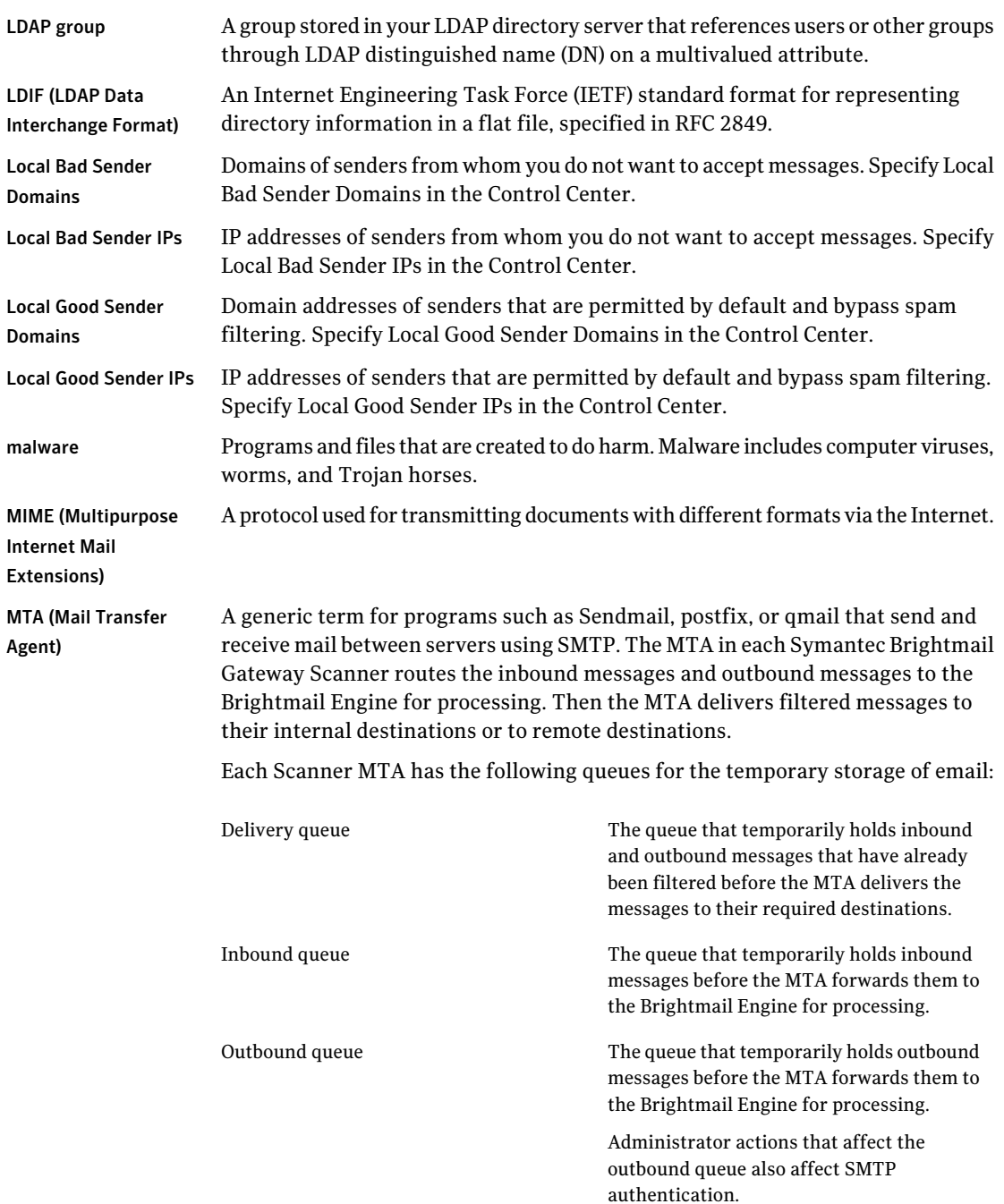

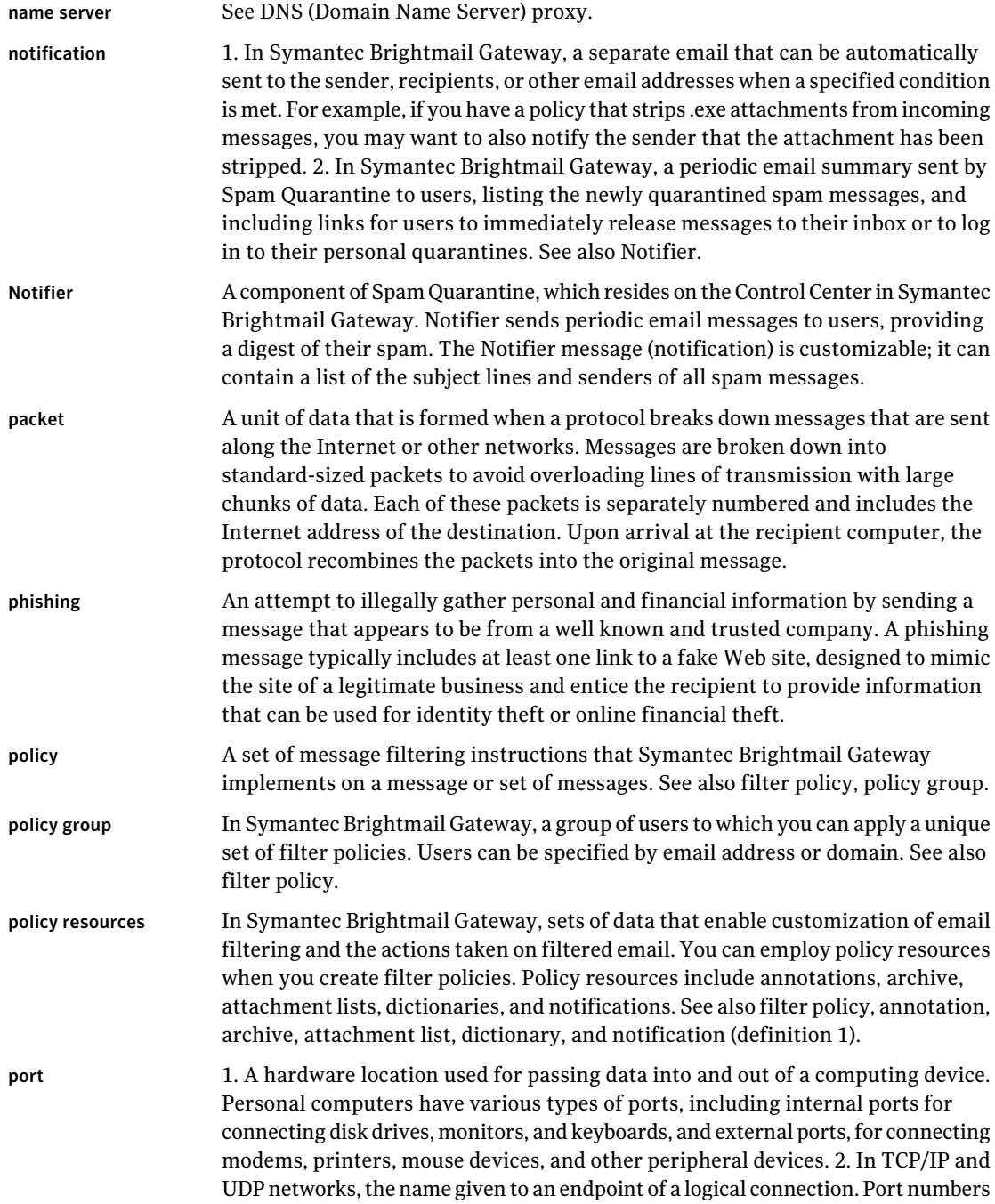
$\overline{\phantom{a}}$ 

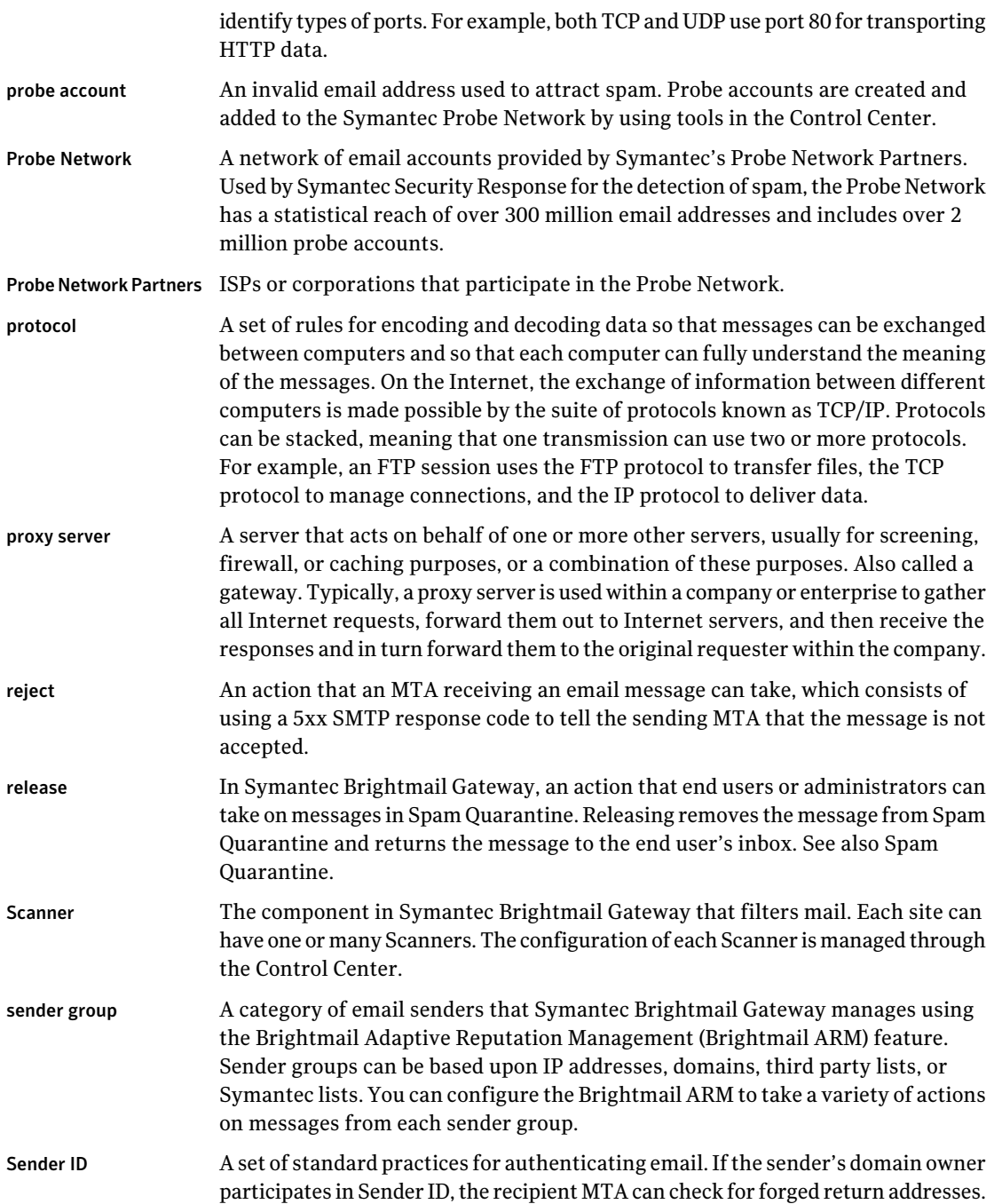

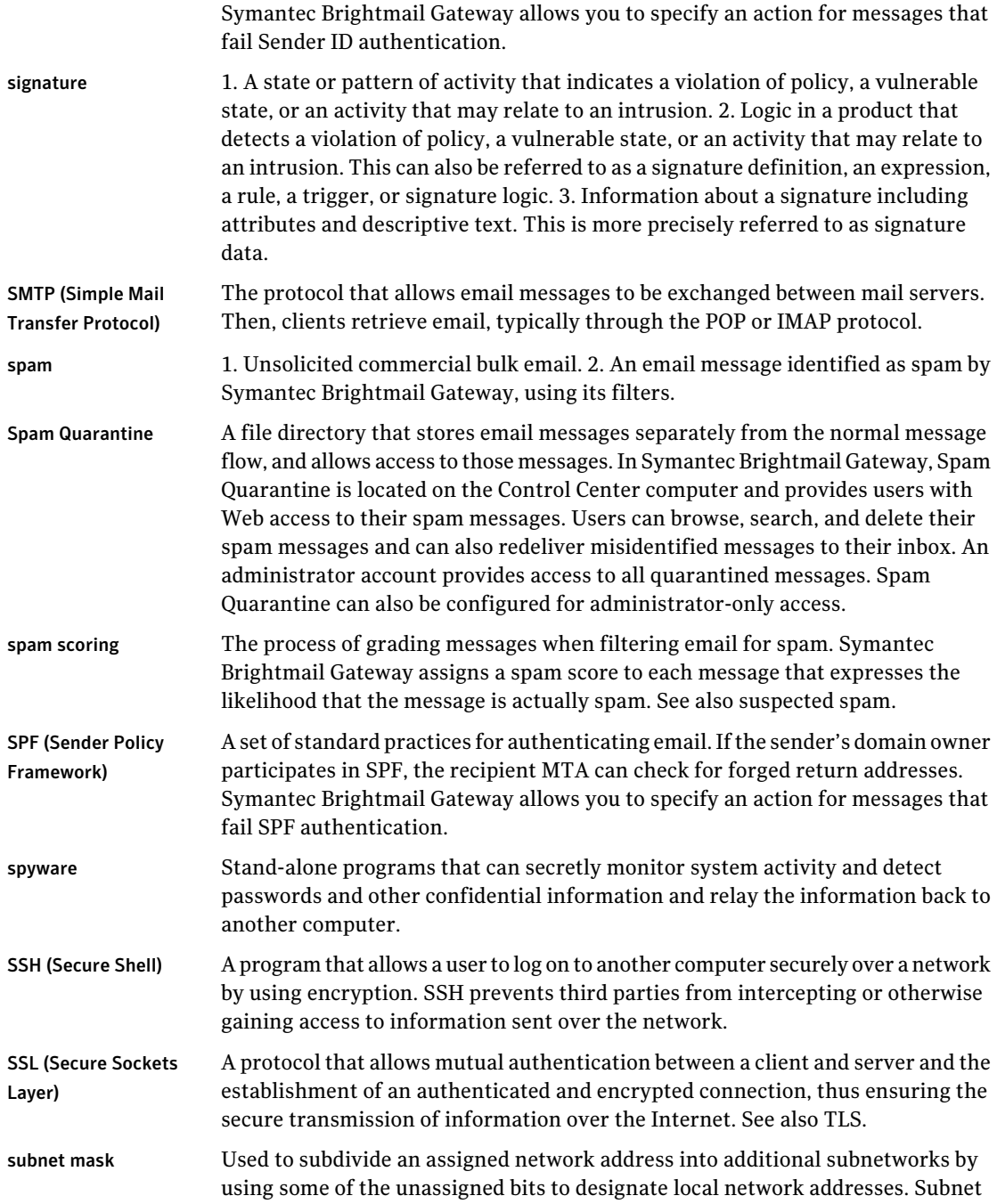

 $\overline{\phantom{a}}$ 

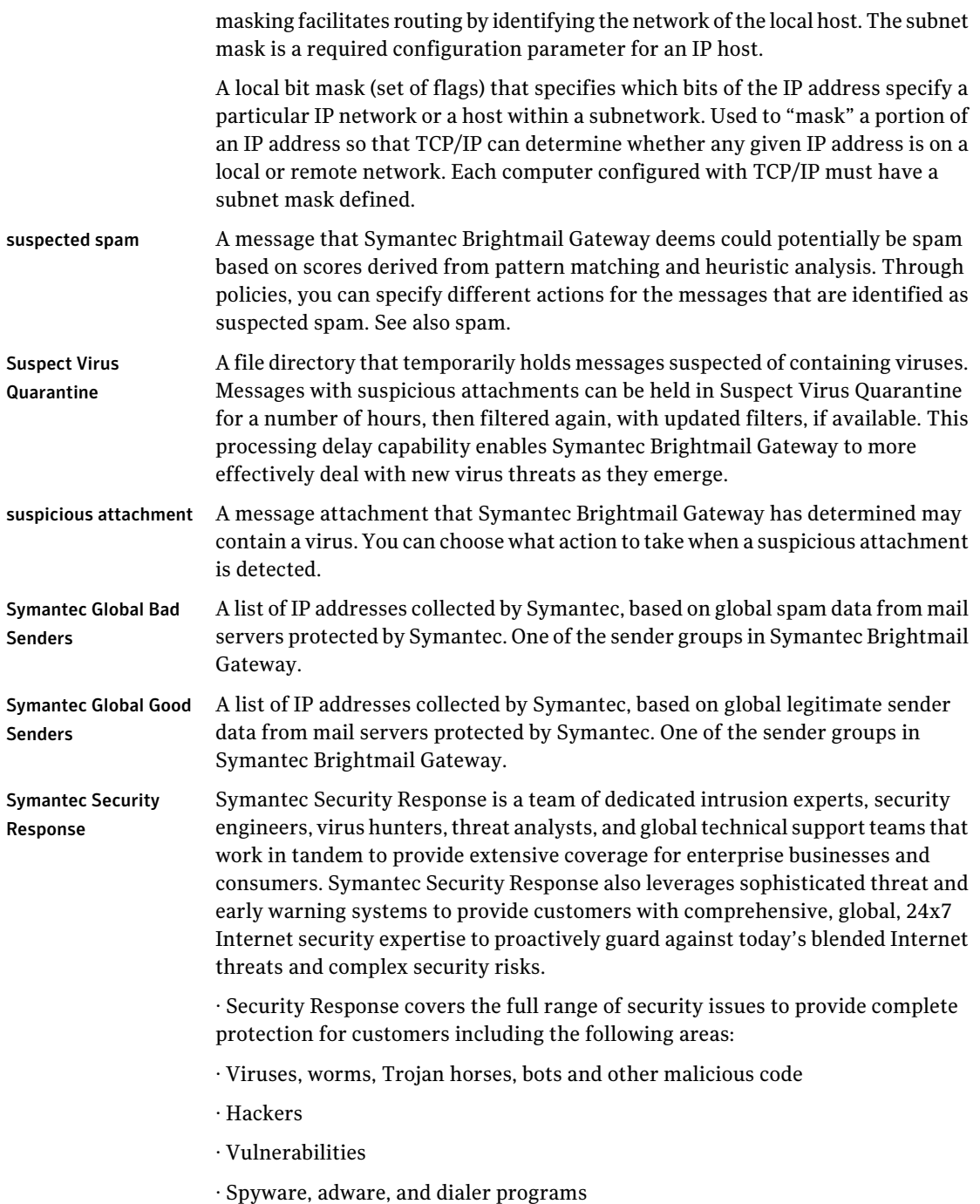

· Spam

· Phishing and other forms of Internet fraud

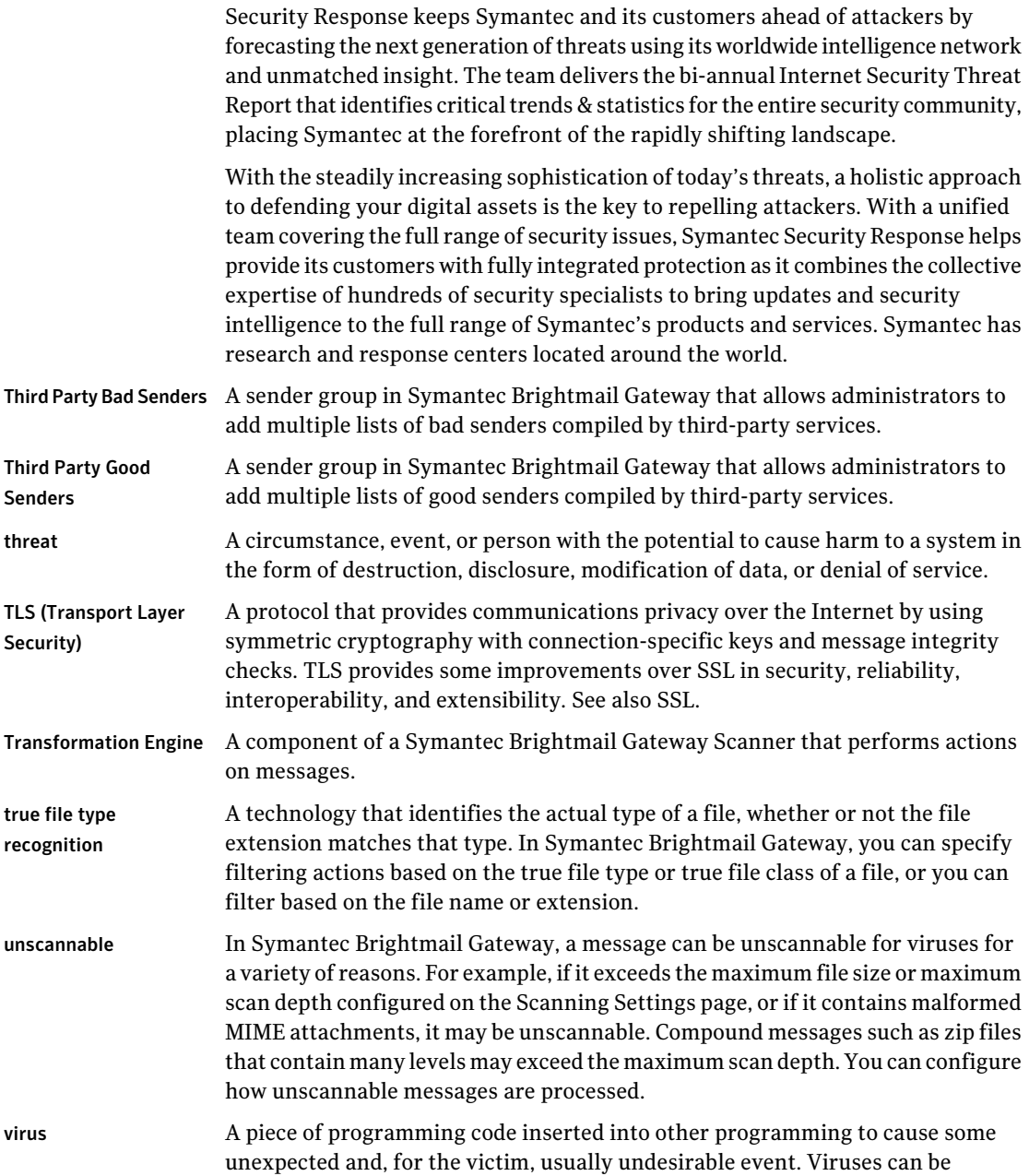

 $\overline{\phantom{a}}$ 

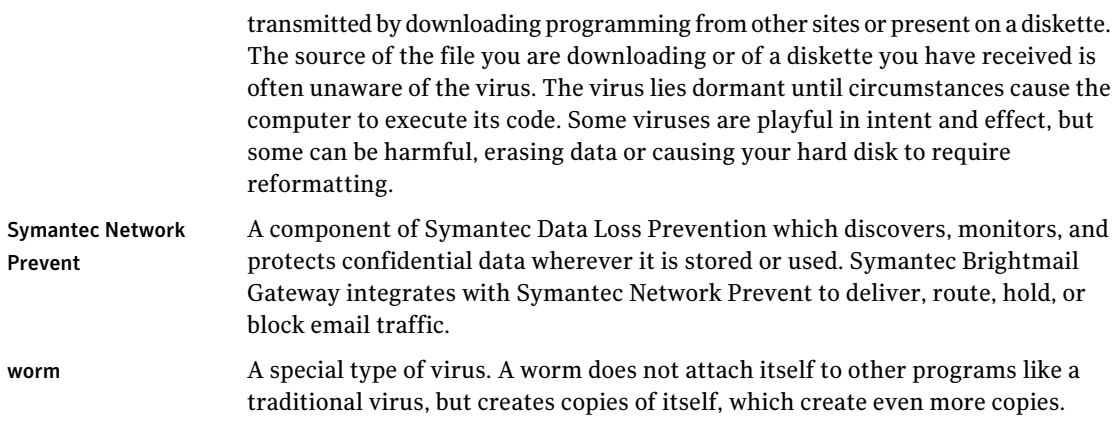

870 | Glossary

# Index

## **Symbols**

7-bit MIME [710](#page-709-0) 8-bit MIME [710](#page-709-0)

## **A**

actions combining, limits on about [725](#page-724-0) processing limits, matrix of [726](#page-725-0) user interface limits [728](#page-727-0) content filtering policies [365](#page-364-0) descriptions email [718](#page-717-0) IM [723](#page-722-0) multiple content filtering policies [725](#page-724-1) multiple, per verdict [723](#page-722-1) policy group precedence [329](#page-328-0) treat as [718](#page-717-0) verdict and action combinations [724](#page-723-0) verdicts compatible with each action email [718](#page-717-0) Active Directory [43](#page-42-0) Active Users [662](#page-661-0) address masquerading adding [127](#page-126-0) editing [127](#page-126-0) importing list [128](#page-127-0) probe accounts [127](#page-126-0) address resolution data source adding [520](#page-519-0) disabling [547](#page-546-0) editing [547](#page-546-0) enabling [547](#page-546-0) queries [523](#page-522-0) service communication errors [520](#page-519-0) data source query creating custom [523](#page-522-0) modifying [547](#page-546-0) function [490](#page-489-0)

address resolution *(continued)* queries creating [523](#page-522-0) editing [547](#page-546-0) enabling [547](#page-546-0) administration settings Ethernet [83](#page-82-0) Scanner [95](#page-94-0) administrator adding [682](#page-681-0) administrator-only SpamQuarantine access [260](#page-259-0) deleting [684](#page-683-0) modifying [683](#page-682-0) password resetting [688](#page-687-0) strong [674](#page-673-0), [680](#page-679-0) rights [682](#page-681-0) adware [204,](#page-203-0) [207](#page-206-0) agent-config command [739](#page-738-0) alerts conditions [614–615](#page-613-0) configuring [614](#page-613-0) email notification sender [614](#page-613-0) low disk space [615,](#page-614-0) [634](#page-633-0) SMTP authentication [152](#page-151-0) types [615](#page-614-0) aliases and distribution lists adding [124](#page-123-0) configuring [123](#page-122-0) details, examples [126](#page-125-0) editing [124](#page-123-0) importing [125](#page-124-0) notification enabling [281](#page-280-0) spam [275](#page-274-0) spam addressed to [276](#page-275-0) Allowed Sender Lists. *See* good sender groups America Online. *See* AOL annotations. *See* content filtering antispam filters [239](#page-238-0) *See also* spam about [239](#page-238-0)

antispam filters *(continued)* language-based [327,](#page-326-0) [329](#page-328-1) overview [717](#page-716-0) sender authentication [135](#page-134-0) antispim filters [717](#page-716-0) *See also* instant messaging antivirus [204](#page-203-0) *See also* virus engine [205](#page-204-0) filters [204](#page-203-0), [717](#page-716-0) AOL (America Online) blocking or allowing access to [307](#page-306-0) viewing connection status [665](#page-664-0) appliance [690](#page-689-0) *See also* MTA, managing about [35](#page-34-0) backing up [692,](#page-691-0) [694](#page-693-0) restarting [691](#page-690-0) restoring [695](#page-694-0) returning to factory defaults [691](#page-690-1) turning off [621](#page-620-0), [690](#page-689-0) architecture, Symantec Brightmail Gateway [35](#page-34-1) archive messages [437](#page-436-0) attachment container files [220](#page-219-0) encrypted [204](#page-203-0) suspicious [204](#page-203-0), [206](#page-205-0) attachment lists. *See* content filtering attack about [163](#page-162-0) about detecting [204](#page-203-0) configuring [208](#page-207-0) email virus detection [170](#page-169-0) technologies that detect [205](#page-204-0) Audit ID [653](#page-652-0) authentication data source adding [500](#page-499-0) disabling [540](#page-539-0) editing [540](#page-539-0) enabling [540](#page-539-0) queries [505](#page-504-0), [540](#page-539-0) service communication errors [500](#page-499-0) data source query creating custom [505](#page-504-0) modifying [540](#page-539-0) email [137](#page-136-0) function [487](#page-486-0) queries [505](#page-504-0)

authentication *(continued)* sender [135](#page-134-0)

## **B**

backup log data [677](#page-676-0) on demand [694](#page-693-1) restoring [695](#page-694-0) scheduling [692,](#page-691-0) [694](#page-693-0) bad message handling [701](#page-700-0) queue [701](#page-700-0) bad sender groups about [163](#page-162-0) adding members [154](#page-153-0) choosing actions [153](#page-152-0) deleting senders [155](#page-154-0) editing members [155](#page-154-1) enabling, disabling groups [153](#page-152-1) members [156](#page-155-0) end user lists [327](#page-326-0) exporting data [159](#page-158-0) impact of Connection Classification on [166](#page-165-0) import file formats [157](#page-156-0) importing data [156](#page-155-1) overview [174](#page-173-0) sender identification methods [160](#page-159-0) use case [174](#page-173-0) best practices, SMTP authentication [152](#page-151-0) blacklists. *See* third party sender lists Blocked Sender Lists. *See* bad sender groups Bloodhound settings [205](#page-204-0), [219](#page-218-0) bounce attack prevention configuring [184](#page-183-0) creating a seed value [183](#page-182-0) overview [182](#page-181-0) spam policies [185](#page-184-0) Brightmail ARM (Adaptive Reputation Management) [163](#page-162-0) engine about [112](#page-111-0) enabling, disabling [110,](#page-109-0) [609](#page-608-0) IQ Services [163](#page-162-0)

# **C**

CA (Certificate Authority) certificate. *See* certificate cache. *See* directory data source, cache

cache persistence enabling and disabling [527](#page-526-0) cache settings, directory data source [494](#page-493-0) cat command [741](#page-740-0) cc-config command [742](#page-741-0) certificate adding CA certificate [193](#page-192-0) assigning [191,](#page-190-0) [200](#page-199-0) assigning user interface HTTPS [201](#page-200-0) backing up [198](#page-197-0) Certificate Authority-signed [191,](#page-190-0) [194,](#page-193-0) 196-198, [671](#page-670-0) changing name [195](#page-194-0) configuring [191](#page-190-0) Control Center [671](#page-670-1) deleting [199](#page-198-0) HTTPS [191,](#page-190-0) [199,](#page-198-1) [201](#page-200-0) importing [197](#page-196-0) MTA TLS [191](#page-190-0), [200](#page-199-0) PEM format [196](#page-195-0) replacing [198](#page-197-1) requesting CA certificate [194](#page-193-0) self-signed [191](#page-190-0), [193](#page-192-1), [195–196](#page-194-0), [671](#page-670-0) SMTP/TLS [199](#page-198-1) viewing [198–199](#page-197-2) Certificate Authority (CA) Control Center [671](#page-670-0) Scanner [200](#page-199-0) clear command [745](#page-744-0) command line interface [700](#page-699-0), [711](#page-710-0), [713,](#page-712-0) [766](#page-765-0) commands agent-config [739](#page-738-0) cat [741–742](#page-740-0) clear [745](#page-744-0) db-backup [746](#page-745-0) db-restore [750](#page-749-0) delete [753](#page-752-0) diagnostics [759](#page-758-0) dns-control [763](#page-762-0) grep [765](#page-764-0) help [766](#page-765-0) ifconfig [773](#page-772-0) iostat [774](#page-773-0) ldapsearch [775](#page-774-0) list [776](#page-775-0) mallog [778](#page-777-0) malquery [780](#page-779-0) monitor [784](#page-783-0) more [791](#page-790-0)

commands *(continued)* mta-control [792](#page-791-0) netstat [798](#page-797-0) nslookup [799](#page-798-0) password [800](#page-799-0) ping [801](#page-800-0) reboot [802](#page-801-0) route [803](#page-802-0) rpmdb [804](#page-803-0) service [805](#page-804-0) show [808](#page-807-0) shutdown [809](#page-808-0) sshd-config [810](#page-809-0) tail [700,](#page-699-0) [812](#page-811-0) telnet [815](#page-814-0) traceroute [816](#page-815-0) update [817](#page-816-0) compliance. *See* content filtering components, Symantec Brightmail Gateway about [31](#page-30-0) hardware [35](#page-34-0) software [34](#page-33-0) conditions based on message parts [352](#page-351-0) consideration [348](#page-347-0) creating in content filtering policies [347](#page-346-0) list of available [350](#page-349-0) match criteria [356](#page-355-0) using predefined regular expressions [357](#page-356-0) Conduit about [112](#page-111-0) starting, stopping [110,](#page-109-0) [609](#page-608-0) Connection Classification about [163](#page-162-0) configuring [168](#page-167-0) default settings [169](#page-168-0) disabling [168](#page-167-0) enabling [168](#page-167-0) how it works [166](#page-165-0) impact on sender groups [166](#page-165-0) learning mode [166,](#page-165-0) [168](#page-167-0) connection time processing [163](#page-162-0) container limit [204,](#page-203-0) [220](#page-219-0) content compliance. *See* content filtering content filtering [348](#page-347-0), [462](#page-461-0) *See also* conditions *See also* Symantec Network Prevent integration about [331](#page-330-0)

content filtering *(continued)* annotations creating [421](#page-420-0) deleting [424](#page-423-0) editing [423](#page-422-0) archiving incidents [451](#page-450-0) messages [437](#page-436-0) attachment lists about [424](#page-423-1) creating [425](#page-424-0) deleting [428](#page-427-0) editing [428](#page-427-1) provided with product [429](#page-428-0) based on parts of a message [352](#page-351-0) content incident folders about [438](#page-437-0) creating [441](#page-440-0) deleting [443](#page-442-0) editing [442](#page-441-0) expunging [439,](#page-438-0) [444](#page-443-0) Hold for Review (Content Quarantine) [438](#page-437-0) Informational Incidents [438](#page-437-0) viewing contents [447](#page-446-0) dictionaries about [404](#page-403-0) creating [409](#page-408-0) deleting [412](#page-411-0) deleting words and phrases [411](#page-410-0) disabling words and phrases [408](#page-407-0) editing [411](#page-410-1) exporting words and phrases [407](#page-406-0) finding words and phrases [412](#page-411-1) importing words and phrases [410](#page-409-0) provided with product [413](#page-412-0) scanning non-plain text file attachments [407](#page-406-1) expressions, types [362](#page-361-0) filtering, language-based [329](#page-328-1) header markup [475](#page-474-0) incidents about [444](#page-443-1) acting on [448–449](#page-447-0), [455](#page-454-0) archiving [451](#page-450-0) changing severity [457](#page-456-0) creating notifications [445](#page-444-0) creating using Symantec Network Prevent header markup [475](#page-474-0) deleting [454](#page-453-0)

content filtering *(continued)* incidents *(continued)* exporting [452](#page-451-0) forwarding [452](#page-451-1) udating status [456](#page-455-0) viewing [447](#page-446-0), [457](#page-456-1) multiple policies [725](#page-724-1) notifications about [400](#page-399-0) creating [401](#page-400-0) deleting [403](#page-402-0) editing [403](#page-402-1) incidents [445](#page-444-0) variables [401](#page-400-0) patterns about [417](#page-416-0) creating [419](#page-418-0) deleting [421](#page-420-1) editing [420](#page-419-0) Perl-compatible regular expressions [435–436](#page-434-0) policies actions [365](#page-364-1) applying to policy groups [371](#page-370-0) assigning to policy groups [326](#page-325-0) conditions [348,](#page-347-0) [350,](#page-349-0) [352](#page-351-0), [356–357](#page-355-0) considerations [347](#page-346-0) copying [373](#page-372-0) creating [334](#page-333-0) defining [346](#page-345-0) deleting [373](#page-372-1) editing [372](#page-371-0) enabling or disabling [374](#page-373-0) for DKIM validation [141](#page-140-0) order of evaluation [375](#page-374-0) using predefined regular expressions [357](#page-356-0) verdicts and actions [718](#page-717-0) policy templates about [336](#page-335-0) acceptable use [838](#page-837-0) confidential data-protection [831](#page-830-0) customer and employee data-protection [842](#page-841-0) Described Content [338](#page-337-0) network security [848](#page-847-0) selecting [338](#page-337-1) Structured Data [344](#page-343-0) U.S. regulatory [819](#page-818-0) UK and international regulatory [849](#page-848-0)

content filtering *(continued)* records about [375](#page-374-1) data source file [378](#page-377-0) defining [381](#page-380-0) deleting [392](#page-391-0) mapping data source file fields [383,](#page-382-0) [388](#page-387-0) modifying [391](#page-390-0) replicating [390](#page-389-0) structured data [375](#page-374-1) system patterns [383,](#page-382-0) [388](#page-387-0) uploading data source files [389](#page-388-0) using in policies [375](#page-374-1) views [393,](#page-392-0) [397–399](#page-396-0) regular expressions [357–358](#page-356-0) reports [571](#page-570-0) scanning non-plain text file attachments [407](#page-406-1) views. *See* content filtering, records content incident folders. *See* content filtering Content Quarantine. *See* content filtering Control Center bounce attack prevention [183](#page-182-0) certificate for [191,](#page-190-0) [671](#page-670-1) component [34](#page-33-0) DNS [669](#page-668-0) error log [677](#page-676-1) host access [669](#page-668-0) licensing [678–679](#page-677-0) listener port [672](#page-671-0) logging on and off [43,](#page-42-0) [674](#page-673-0) logs [625](#page-624-0) security warning [671](#page-670-0) simultaneous access [668](#page-667-0) user logon help [674](#page-673-1)

# **D**

Dashboard contents [604](#page-603-0) system status [605](#page-604-0) threat categories [606](#page-605-0) data directory services limiting server access [562](#page-561-0) security [562](#page-561-0) data loss prevention [31](#page-30-0) data sources and functions [482](#page-481-0) *See also* directory data source date format [703–704](#page-702-0) day-zero protection [205](#page-204-0) db-backup command [746](#page-745-0)

db-restore command [750](#page-749-0) DBCS [670](#page-669-0) defaults Connection Classification [169](#page-168-0) features [49](#page-48-0) internal hosts list [106](#page-105-0) policies [49](#page-48-0) policy actions email virus [321–322](#page-320-0) IM virus [321–322](#page-320-0) definitions disabling automatic updates [224](#page-223-0) emerging threats [226](#page-225-0) on demand [225](#page-224-0) platinum [225](#page-224-1) scheduling [223](#page-222-0) source LAN host [225](#page-224-1) Symantec [225](#page-224-1) status [223](#page-222-1) updating [205,](#page-204-0) [221](#page-220-0) delete command [753](#page-752-0) delivery Spam Quarantine misidentified messages [266](#page-265-0) undeliverable messages [284](#page-283-0) starting, stopping [110](#page-109-0) Suspect Virus Quarantine [229](#page-228-0) denial-of-service attack bounce attack prevention [182](#page-181-0) container limits [220](#page-219-0) deployment advantages at gateway [47](#page-46-0), [104](#page-103-0) non-gateway [47](#page-46-0), [104](#page-103-0) sender group policies [106,](#page-105-0) [174](#page-173-0) diagnostics [705–707](#page-704-0), [709–710](#page-708-0) diagnostics command [759](#page-758-0) dialers [207](#page-206-0) dictionary. *See* content filtering directory data cache about [526](#page-525-0) preloader [528](#page-527-0) directory data service about [479](#page-478-0) about distribution list expansion [531](#page-530-0) about preserving recipient addresses [531](#page-530-0) about sources and functions [482](#page-481-0) address resolution [490](#page-489-0) authentication [487](#page-486-0)

directory data service *(continued)* cache preloader [528](#page-527-0) recipient validation [488](#page-487-0) routing [489](#page-488-0) scalability [564](#page-563-0) directory data source about modifying [533](#page-532-0) adding [492](#page-491-0) address resolution [520](#page-519-0), [547](#page-546-0) address resolution queries [523](#page-522-0) advanced settings [558](#page-557-0) authentication [500,](#page-499-0) [540](#page-539-0) authentication queries [505](#page-504-0) cache about [526](#page-525-0) best practices for scalability [564](#page-563-0) modifying settings [558](#page-557-0) configuring advanced settings [494](#page-493-0) deleting [537](#page-536-0) disabling [536](#page-535-0) editing [537](#page-536-1) editing LDAP server configuration [538](#page-537-0) enabling [536](#page-535-0) features requiring [47](#page-46-0) modifying address resolution queries [547](#page-546-0) modifying authentication queries [540](#page-539-0) modifying recipient validation queries [556](#page-555-0) modifying routing queries [552](#page-551-0) recipient validation [512](#page-511-0), [556](#page-555-0) recipient validation queries [514](#page-513-0) routing [516,](#page-515-0) [552](#page-551-0) routing queries [517](#page-516-0) service communication errors [492](#page-491-0) directory data source functions adding [498](#page-497-0) address resolution [490](#page-489-0) authentication [487](#page-486-0) recipient validation [488](#page-487-0) routing [489](#page-488-0) directory data source queries about [484](#page-483-0) query syntax [484](#page-483-0) directory data sources about [482](#page-481-0) features that rely on [479](#page-478-0) directory harvest attacks about [163](#page-162-0) configuring recognition [172](#page-171-0)

disk space clearing [634](#page-633-1) managing [689](#page-688-0) distribution list expansion enabling and disabling for data sources [532](#page-531-0) distribution lists. *See* aliases and distribution lists DKIM about [137](#page-136-0) adding domain key [138](#page-137-0) enabling DKIM signing [143](#page-142-0) enabling validation [140](#page-139-0) importing domain key [140](#page-139-1) policy for, actions [141](#page-140-0) results [141](#page-140-0) signing [137](#page-136-0) validation [137,](#page-136-0) [141](#page-140-0) dns-control command [763](#page-762-0) documentation, product [41](#page-40-0) domain key adding [138](#page-137-0) changing name [195](#page-194-0) deleting [139](#page-138-0) importing [140](#page-139-1) PEM format [196](#page-195-0) viewing [139](#page-138-1) Domain Name System (DNS) servers [80](#page-79-0) domains about [115](#page-114-0) deleting [122](#page-121-0) DKIM signing [137](#page-136-0) enabling DKIM signing [143](#page-142-0) features requiring local domains [47](#page-46-0) for outbound mail acceptance [93](#page-92-0) importing [120](#page-119-0) local [117](#page-116-0) *See also* local domains adding, editing [117](#page-116-0) non-local [117](#page-116-0) sender authentication [135](#page-134-0) specifying for sender groups [160](#page-159-0) specifying which to accept [115](#page-114-0) Domino [43](#page-42-0) double-byte character sets [670](#page-669-0) duplicate messages, Spam Quarantine [284](#page-283-0)

## **E**

email [204](#page-203-0), [239,](#page-238-0) [331.](#page-330-0) *See* content filtering *See also* spam *See also* virus

email addresses, identifying for groups [160](#page-159-0) email aliases. *See* aliases and distribution lists email authentication DKIM configuring [137](#page-136-0) enabling [140](#page-139-0) enabling signing [143](#page-142-0) SMTP authentication [149](#page-148-0) email filtering [204,](#page-203-0) [239](#page-238-0), [331](#page-330-0) *See also* content filtering *See also* spam *See also* virus inbound diagram [132](#page-131-0) overview [131,](#page-130-0) [717](#page-716-0) phases [132](#page-131-0) email message flow inbound diagram [132](#page-131-0) overview [131](#page-130-0) phases [132](#page-131-0) email virus attack about [163](#page-162-0) configuring recognition [170](#page-169-0) encoding [670](#page-669-0) encrypted attachment [204](#page-203-0) encryption [115](#page-114-0) *See also* TLS encryption end user settings configuring [327](#page-326-0) enabling, disabling [327](#page-326-0) requirements for [328](#page-327-0) errors, Spam Quarantine [284](#page-283-0) Ethernet settings [83](#page-82-0) Exchange. *See* Microsoft Exchange expressions. *See* content filtering Expunger content incident folders [439](#page-438-0) logs [625,](#page-624-0) [630](#page-629-0) reports [596](#page-595-0) Spam Quarantine [283](#page-282-0)

# **F**

factory defaults, restoring [691](#page-690-1) fallback encoding [670](#page-669-0) false positive spam messages [266,](#page-265-0) [274](#page-273-0) Fastpass about [163](#page-162-0) configuring [179](#page-178-0) enabling, disabling [179](#page-178-0) how it works [178](#page-177-0)

favorite reports canceling scheduled [592](#page-591-0) copying [584](#page-583-0) creating [583](#page-582-0) deleting [585](#page-584-0) editing [583–584](#page-582-1) generating automatically [590](#page-589-0) printing [595](#page-594-0) running on demand [590](#page-589-1) saving to file [595](#page-594-1) features default settings [49](#page-48-0) product [38](#page-37-0) file transfer, instant messaging [309](#page-308-0) filters [204](#page-203-0), [239](#page-238-0) *See also* spam *See also* virus assigning policies to policy groups [321](#page-320-1) email categories for [717](#page-716-0) end user [327–328](#page-326-0) IM categories for [717](#page-716-0) improving [248](#page-247-0) language-based [327,](#page-326-0) [329](#page-328-1) overview [131,](#page-130-0) [717](#page-716-0) policy group precedence [329](#page-328-0) sender authentication [135](#page-134-0) types [717](#page-716-0) verdicts [717](#page-716-0) folders, content filtering. *See* content filtering formats, time and date [703–704](#page-702-0)

### **G**

gateway about [31](#page-30-0) deployment considerations [47,](#page-46-0) [104](#page-103-0) Global Intelligence Network [163](#page-162-0) global reputation [174](#page-173-0) good sender groups about [163](#page-162-0) adding members [154](#page-153-0) choosing actions [153](#page-152-0) deleting senders [155](#page-154-0) editing members [155](#page-154-1) enabling, disabling groups [153](#page-152-1) members [156](#page-155-0) end user lists [327](#page-326-0) exporting data [159](#page-158-0) impact of Connection Classification on [166](#page-165-0)

good sender groups *(continued)* import file formats [157](#page-156-0) importing data [156](#page-155-1) overview [174](#page-173-0) reasons to use [176](#page-175-0) sender identification methods [160](#page-159-0) Google Talk blocking or allowing access to [307](#page-306-0) connection status [665](#page-664-0) grep command [765](#page-764-0) groups, policy. *See* policy groups

#### **H**

hacking tools [207](#page-206-0) hardware components [35](#page-34-0) information about [608](#page-607-0) status [607](#page-606-0) headers Spam Quarantine searching [268](#page-267-0) viewing [271](#page-270-0) Suspect Virus Quarantine [233](#page-232-0) help Symantec Brightmail Gateway [41](#page-40-0) user logon help [674](#page-673-1) help command [766](#page-765-0) heuristics [205](#page-204-0), [219](#page-218-0) hosts accessing the Control Center [669](#page-668-1) adding [79](#page-78-0) configuration settings [83](#page-82-0) disabling [107](#page-106-0) enabling [107](#page-106-0) internal mail hosts [104](#page-103-0) modifying [107](#page-106-1) services [112](#page-111-0) SMTP settings [673](#page-672-0) starting [108](#page-107-0) status [609](#page-608-0) stopping [108](#page-107-0) turning off [690](#page-689-0) **HTTPS** Control Center [201](#page-200-0) user interface certificate [191,](#page-190-0) [201,](#page-200-0) [671](#page-670-0)

#### **I**

ifconfig command [773](#page-772-0)

IM. *See* instant messaging IM filtering. *See* instant messaging IM Network Status [665](#page-664-0) IM Relay about [112](#page-111-0) starting, stopping [110](#page-109-0) inbound SMTP settings about [86](#page-85-0) changing [89](#page-88-0) delivery [91](#page-90-0) restricting acceptance [90](#page-89-0) incident folders. *See* content filtering incidents. *See* content filtering Informational Incidents. *See* content filtering instant messaging about [289](#page-288-0) configuring [292](#page-291-0) enabling [292](#page-291-0) file transfer, scanning [309](#page-308-0) IM network access allowing [307](#page-306-0) blocking [307](#page-306-0) status [665](#page-664-0) policies assigning to policy groups [325](#page-324-0) creating spim policies [311](#page-310-0) creating virus policies [309](#page-308-0) default [55–56](#page-54-0) Network Access Control [325](#page-324-0) spim [55](#page-54-0) verdicts and actions [723](#page-722-0) virus [56](#page-55-0) reports [571](#page-570-0) searching for active IM users [662](#page-661-0) spim about [294](#page-293-0) about detecting [295–296](#page-294-0) configuring detection [311](#page-310-0) enabling, disabling detection [297](#page-296-0) suspected [296](#page-295-0) troubleshooting [665](#page-664-0) user registration about [297–298](#page-296-1) as an administrator [303](#page-302-0) deleting [305](#page-304-0) editing [305](#page-304-0) editing registration text [299](#page-298-0) enabling [299](#page-298-1) self-registering [304](#page-303-0)

instant messaging *(continued)* viewing active IM users [662](#page-661-0) internal mail hosts [104](#page-103-0) internal mail servers [174](#page-173-0) invalid recipient accepting all [130](#page-129-0) dropping [130](#page-129-0) overview [129](#page-128-0) rejecting [130](#page-129-0) reports [571](#page-570-0) iostat command [774](#page-773-0) IP address modifying [83](#page-82-0) researching reputation [186](#page-185-0) specifying for sender groups [160](#page-159-0) virtual [83](#page-82-0) IP connections reports [571](#page-570-0) iPlanet. *See* Sun Directory Server

# **J**

joke programs [207](#page-206-0)

## **L**

LAN host [225](#page-224-1) language encoding [231,](#page-230-0) [271](#page-270-1) language identification configuring [329](#page-328-1) end user [327](#page-326-0) LDAP [47](#page-46-0), [259](#page-258-0) *See also* directory data source *See also* Spam Quarantine postmaster mailbox [263](#page-262-0) LDAP server configuration, editing [538](#page-537-0) ldapsearch command [775](#page-774-0) license [678–679](#page-677-0) Linux [34](#page-33-0) list command [776](#page-775-0) listener port [672](#page-671-0) lists aliases and distribution lists about [123](#page-122-0) adding [124](#page-123-0) details, examples [126](#page-125-0) editing [124](#page-123-0) importing [125](#page-124-0) importing local routes/domains list [117](#page-116-0) lists, attachment [424](#page-423-1) *See also* content filtering

LiveUpdate about [112,](#page-111-0) [221](#page-220-0) on demand [225](#page-224-0) scheduling [223](#page-222-0) service disabling [609](#page-608-0) enabling [609](#page-608-0) source [225](#page-224-1) starting, stopping [110](#page-109-0) local domains [122](#page-121-0) *See also* domains about [115](#page-114-0) configuring [117](#page-116-0) features requiring [47](#page-46-0) importing [120](#page-119-0) specifying which to accept [115](#page-114-0) local reputation [174](#page-173-0) local routes list [117](#page-116-0) locale [670](#page-669-0) logon bypassing credentials [43](#page-42-0), [674](#page-673-0) Control Center [43](#page-42-0) Spam Quarantine, troubleshooting [284](#page-283-0) logs about [625](#page-624-0) backing up [677](#page-676-0) Control Center [677](#page-676-1) database size [630](#page-629-0) directory data service [632](#page-631-0) disk space alerts [633](#page-632-0) local Scanners [643](#page-642-0) logging levels [643](#page-642-0) manually deleting [632](#page-631-0) message audit [646](#page-645-0) purging [630](#page-629-0) remote Scanners [643](#page-642-0) remote syslog [637](#page-636-0) saving [629](#page-628-0) Scanner [632](#page-631-0) settings [637](#page-636-1) syslog [637–639,](#page-636-1) [641–642](#page-640-0) system performance [643](#page-642-0) types [626](#page-625-0) viewing [627](#page-626-0) Lotus Domino. *See* Domino

#### **M**

mail flow [660](#page-659-0) *See also* MTA mail flow *(continued)* about [35](#page-34-1) inbound diagram [132](#page-131-0) managing [613](#page-612-0) omitted verdicts [733](#page-732-0) overview [131](#page-130-0) phases [132](#page-131-0) starting, stopping [110,](#page-109-0) [613](#page-612-0) stopping [660](#page-659-0) mail hosts, internal [104](#page-103-0) mail transfer agent. *See* MTA malicious attack denial-of-service [220](#page-219-0) detecting [204–205,](#page-203-0) [208](#page-207-0) zip bomb [220](#page-219-0) mallog command [778](#page-777-0) malquery command [780](#page-779-0) malware [207](#page-206-0) Management Information Base (MIB) [620](#page-619-0) masquerade list adding, editing [127](#page-126-0) importing [128](#page-127-0) mass-mailer worm [204](#page-203-0) message audit logging [646](#page-645-0) message flow inbound diagram [132](#page-131-0) managing [613](#page-612-0) omitted verdicts [733](#page-732-0) overview, email [131](#page-130-0) phases [132](#page-131-0) reducing volume [163](#page-162-0) starting, stopping [110,](#page-109-0) [613](#page-612-0) Message ID [268,](#page-267-0) [654](#page-653-0) message queues about [657](#page-656-0) bad message queue [701](#page-700-0) deleting [660](#page-659-1) flushing [661](#page-660-0) mail flow [660](#page-659-0) managing [613](#page-612-0) searching [658](#page-657-0) starting, stopping [613](#page-612-0) status [612](#page-611-0) viewing [658](#page-657-0) message reports [571](#page-570-0) messages archiving [437](#page-436-0) audit logging [646](#page-645-0) dropping invalid recipients [130](#page-129-0)

messages *(continued)* rerouting [658](#page-657-1) Spam Quarantine duplicate [284](#page-283-0) false positives, who to notify of [274](#page-273-0) maximum allowed [284](#page-283-0) message retention period [284](#page-283-1) misidentified [266](#page-265-0) navigating [264](#page-263-0) postmaster mailbox [263](#page-262-0) retention period [283](#page-282-0) searching [268,](#page-267-0) [270](#page-269-0) thresholds [272](#page-271-0) viewing [261](#page-260-0) starting, stopping [110,](#page-109-0) [613](#page-612-0) Suspect Virus Quarantine navigating [232](#page-231-0) releasing [236](#page-235-0) retention period [237](#page-236-0) searching [233–234](#page-232-0) viewing [230](#page-229-0) tracking [646](#page-645-0) MIB (Management Information Base) [620](#page-619-0) Microsoft Exchange [43](#page-42-0) misidentified spam messages [274](#page-273-0), [284](#page-283-0) monitor command [784](#page-783-0) more command [791](#page-790-0) MSN Messenger blocking or allowing access to [307](#page-306-0) connection status [665](#page-664-0) **MTA** about [112](#page-111-0) component [31,](#page-30-0) [34](#page-33-0) managing [613](#page-612-0) message queue behavior [613](#page-612-0) operations [110](#page-109-0) starting [110,](#page-109-0) [609](#page-608-0), [660](#page-659-0) stopping [110,](#page-109-0) [609](#page-608-0), [660](#page-659-0) TLS certificate [191](#page-190-0), [200](#page-199-0) viewing the service status [609](#page-608-0) mta-control command [792](#page-791-0)

#### **N**

netstat command [798](#page-797-0) Network Access Control policy [307](#page-306-0), [325](#page-324-0) Network Time Protocol (NTP) servers [81](#page-80-0) network utilities [678](#page-677-1) network, sender group policy considerations [106](#page-105-0), [174](#page-173-0)

new features [26](#page-25-0) non-local domains. *See* domains, non-local non-plain text file attachments [407](#page-406-1) notification content filtering violations [400](#page-399-0) Spam Quarantine choosing the format [282](#page-281-0) editing the template [278](#page-277-0) frequency of [277](#page-276-0) nslookup [678](#page-677-1) nslookup command [799](#page-798-0)

## **O**

outbound SMTP settings about [86](#page-85-0) changing [92](#page-91-0) delivery [94](#page-93-0) domains to accept mail from [93](#page-92-0)

# **P**

password best practices [680](#page-679-1) bypassing [674](#page-673-0) resetting [688](#page-687-0) strong [674](#page-673-0), [680–681](#page-679-0) password command [800](#page-799-0) patterns. *See* content filtering PEM, format requirements [196](#page-195-0) performance versus effectiveness [178](#page-177-0) Perl-compatible regular expressions [435–436](#page-434-0) ping [678](#page-677-1) ping command [801](#page-800-0) platinum virus definitions. *See* definitions policies [204](#page-203-0), [239,](#page-238-0) [289,](#page-288-0) [331](#page-330-0) *See also* content filtering *See also* instant messaging *See also* spam *See also* virus assigning content filtering [326](#page-325-0) filter policies to policy groups [321](#page-320-1) IM Network Access Control [325](#page-324-0) language [329](#page-328-1) spam [324](#page-323-0) spim [324](#page-323-0) virus [321–322](#page-320-0) categories of filtering [717](#page-716-0) defaults [49](#page-48-0)

policies *(continued)* DKIM validation [141](#page-140-0) end user [327–328](#page-326-0) file transfer for IM [309](#page-308-0) language-based [327](#page-326-0) Network Access Control [307](#page-306-0) overview [717](#page-716-0) policy group precedence [329](#page-328-0) sender authentication [135](#page-134-0) verdicts and actions email [718](#page-717-0) IM [723](#page-722-0) virus, default [52](#page-51-0) policy groups assigning policies about [321](#page-320-1) content filtering [326](#page-325-0), [371](#page-370-0) IM Network Access Control [325](#page-324-0) language [329](#page-328-1) spam [324](#page-323-0) spim [324](#page-323-0) virus [322](#page-321-0) default policies [49](#page-48-0) deleting [320](#page-319-0) editing [320](#page-319-0) enabling, disabling [320](#page-319-0) end user settings [327–328](#page-326-0) managing [320](#page-319-0) members adding [317](#page-316-0) exporting [319](#page-318-0) importing [319](#page-318-0) outbound, inbound effects of [315](#page-314-0) overview [315](#page-314-0) precedence [315,](#page-314-0) [329](#page-328-0) user, finding [320](#page-319-1) port [672](#page-671-0) postmaster mailbox [263](#page-262-0) precedence, policy group [329](#page-328-0) preserving recipient addresses enabling, disabling for data sources [533](#page-532-1) probe accounts about [249](#page-248-0) address masquerades [123](#page-122-0), [250](#page-249-0) alias addresses [123,](#page-122-0) [250](#page-249-0) creating [251](#page-250-0) creating from invalid recipient email addresses [253](#page-252-0) creating manually [254](#page-253-0)

probe accounts *(continued)* deleting [256](#page-255-0) enabling [255](#page-254-0) filtering spam [249](#page-248-0) guidelines for creating [250](#page-249-0) reports [571](#page-570-0) running a report [569](#page-568-0) Symantec Probe Network [248](#page-247-1) tracking data for [569](#page-568-1) tracking in reports [251](#page-250-0) Probe Network [163](#page-162-0) probe participation [253](#page-252-1) proxy adding [81](#page-80-1) editing [81](#page-80-1) LAN host [225](#page-224-1) purge [439](#page-438-0) *See also* Expunger Content Quarantine [439](#page-438-0) logs [630](#page-629-0) reports [596](#page-595-0) Spam Quarantine [283–284](#page-282-0) Suspect Virus Quarantine [237](#page-236-0)

# **Q**

Quarantine Incidents. *See* content filtering Quarantine, Content. *See* content filtering Quarantine, Spam. *See* Spam Quarantine Quarantine, Suspect Virus. *See* Suspect Virus **Ouarantine** queries, for data sources [484](#page-483-0) queues. *See* message queues

# **R**

Rapid Response about [221](#page-220-0) enabling [226](#page-225-0) reboot command [802](#page-801-0) recipient address preservation. *See* preserving recipient addresses recipient validation adding a directory data source [512](#page-511-0) configuring [130](#page-129-0) editing a data source [556](#page-555-0) enabling an existing directory data source [556](#page-555-0) function [488](#page-487-0) overview [129](#page-128-0) queries [514](#page-513-0)

recipient validation data source adding [512](#page-511-0) editing [556](#page-555-0) enabling, disabling [556](#page-555-0) queries creating and testing [514](#page-513-0) enabling, disabling [556](#page-555-0) modifying [556](#page-555-0) service communication errors [512](#page-511-0) records. *See* content filtering Registered Users about [297](#page-296-1) deleting [305](#page-304-0) editing [305](#page-304-0) registering users as an administrator [303](#page-302-0) self-registering [304](#page-303-0) registration Control Center [678–679](#page-677-0) Scanner [678–679](#page-677-0) regular expressions [357–358](#page-356-0) regular expressions, Perl-compatible [435–436](#page-434-0) regulatory compliance [331](#page-330-0) release notes [696](#page-695-0) release, message from Spam Quarantine [266](#page-265-0) from Virus Quarantine [236](#page-235-0) remote access programs [207](#page-206-0) replication of Scanners [676](#page-675-0) reports about [568](#page-567-0) canceling scheduled [592](#page-591-0) configuring data retention period [596](#page-595-1) content filtering [571](#page-570-0) copying [584](#page-583-0) creating [569](#page-568-0) data tracking deleting [598](#page-597-0) purging [597](#page-596-0) retention [596](#page-595-1) what to track [569](#page-568-1) deleting [585](#page-584-0) editing [583–584](#page-582-1) emailing [592–593](#page-591-1) Expunger [596–597](#page-595-0) favorites canceling scheduled [592](#page-591-0) copying [584](#page-583-0) creating [583](#page-582-0) deleting [585](#page-584-0)

reports *(continued)* favorites *(continued)* editing [583–584](#page-582-1) generating automatically [590](#page-589-0) printing [595](#page-594-0) running on demand [590](#page-589-1) saving to file [595](#page-594-1) generating automatically [590](#page-589-0) on demand [590](#page-589-1) graphs [585](#page-584-1) instant messages reports [571](#page-570-0) invalid recipient reports [571](#page-570-0) invalid recipients [571](#page-570-0) IP connections [571](#page-570-0) layout [585](#page-584-1) message [571](#page-570-0) printing [595](#page-594-0) probe accounts [571](#page-570-0) purging [596–598](#page-595-0) running on demand [590](#page-589-1) saving to file [595](#page-594-1) spam [571](#page-570-0) summary [571](#page-570-0) Symantec Network Prevent integration [470](#page-469-0) tables [585](#page-584-1) troubleshooting [598](#page-597-1) virus [571](#page-570-0) reputation global [174](#page-173-0) local [174](#page-173-0) researching [186](#page-185-0) resources [163](#page-162-0), [179](#page-178-0), [733](#page-732-0) resources, content filtering. *See* content filtering restore factory defaults [691](#page-690-1) from local backup [695](#page-694-0) retention Spam Quarantine message retention period [283](#page-282-0) retention period [284](#page-283-1) Suspect Virus Quarantine retention period [237](#page-236-0) route command [803](#page-802-0) routing data source adding [516](#page-515-0) disabling [552](#page-551-0) editing [552](#page-551-0)

routing *(continued)* data source *(continued)* enabling [552](#page-551-0) queries [517](#page-516-0), [552](#page-551-0) service communication errors [516](#page-515-0) data source query creating custom [517](#page-516-0) modifying [552](#page-551-0) function [489](#page-488-0) queries [517](#page-516-0) rpmdb command [804](#page-803-0)

#### **S**

scalability, directory data service integration [564](#page-563-0) Scanners adding [79](#page-78-0) certificate for [191](#page-190-0) certificates [193](#page-192-0), [200](#page-199-0) component [34](#page-33-0) defining role [88](#page-87-0) deleting [108](#page-107-1) disabling [107](#page-106-0) disk space [625](#page-624-0), [633](#page-632-0) DNS [80](#page-79-0) *See also* settings, Scanners enabling [107](#page-106-0) Ethernet [83](#page-82-0) IP address [83](#page-82-0) licensing [678–679](#page-677-0) logs [625](#page-624-0) managing mail flow [613](#page-612-0) modify SMTP settings for [88](#page-87-0) modifying [107](#page-106-1) NTP time servers [81](#page-80-0) proxy [81](#page-80-1) replicating [676](#page-675-0) services about [112](#page-111-0) starting, stopping [110](#page-109-0) SMTP advanced settings [95](#page-94-0) SMTP settings about [86](#page-85-0) inbound [89](#page-88-0) inbound delivery [91](#page-90-0) outbound [92](#page-91-0) outbound delivery [94](#page-93-0) restricting acceptance [90](#page-89-0) starting [108](#page-107-0) stopping [108](#page-107-0)

Scanners *(continued)* time settings [81](#page-80-0) turning off [690](#page-689-0) scheduled tasks locations in Control Center [622](#page-621-0) setting scheduled task failure alerts [621–622](#page-620-1) viewing status of [621](#page-620-1) search Spam Quarantine criteria and tips [270](#page-269-0) headers [268](#page-267-0) messages [268](#page-267-0) Suspect Virus Quarantine criteria and tips [234](#page-233-0) headers [233](#page-232-0) messages [233](#page-232-0) words or phrases in content filtering dictionaries [412](#page-411-1) security for data directory integration best practices [562](#page-561-0) security risks [207](#page-206-0) self-signed certificate about [191](#page-190-0) adding [193](#page-192-1) changing name [195](#page-194-0) sender authentication [135,](#page-134-0) [137](#page-136-0) *See also* email authentication sender groups about [163](#page-162-0) adding members [154](#page-153-0) choosing actions [153](#page-152-0) deleting senders [155](#page-154-0) editing members [155](#page-154-1) enabling, disabling groups [153](#page-152-1) members [156](#page-155-0) end user lists [327](#page-326-0) exporting data [159](#page-158-0) impact of Connection Classification on [166](#page-165-0) import file formats [157](#page-156-0) importing data [156](#page-155-1) overview [174](#page-173-0) sender identification methods [160](#page-159-0) Sender ID [135](#page-134-0) sender policies about [163](#page-162-0) choosing actions [153](#page-152-0) Sender Policy Framework [135](#page-134-0)

senders adding to sender groups [154](#page-153-0) bad sender groups [174](#page-173-0) deleting from sender groups [155](#page-154-0) editing lists [155](#page-154-2) enabling, disabling [156](#page-155-0) exporting from senders groups [159](#page-158-0) importing into sender groups [156](#page-155-1) sender identification methods [160](#page-159-0) service command [805](#page-804-0) services about [112](#page-111-0) proxy [81](#page-80-1) Scanner [110](#page-109-0) status [609](#page-608-0) settings [239](#page-238-0) *See also* spam Domain Name System (DNS) [80](#page-79-0) end user [327–328](#page-326-0) hosts [95](#page-94-0) Network Time Protocol (NTP) [81](#page-80-0) proxy [81](#page-80-1) Scanners [80,](#page-79-0) [83](#page-82-0), [95](#page-94-0) Scanners, email about [86](#page-85-0) inbound [89](#page-88-0) inbound delivery [91](#page-90-0) outbound [92](#page-91-0) outbound delivery [94](#page-93-0) outbound mail acceptance [93](#page-92-0) restricting acceptance [90](#page-89-0) sender authentication [135](#page-134-0) SMTP about [86](#page-85-0) advanced [95](#page-94-0) inbound [89](#page-88-0) outbound [92](#page-91-0) static routes [83](#page-82-0) show command [808](#page-807-0) shutdown command [809](#page-808-0) **SMTP** advanced settings configuring [95](#page-94-0) delivery [102](#page-100-0) delivery bindings [103](#page-101-0) inbound [99](#page-97-0) outbound [101](#page-99-0) bad message handling [701](#page-700-0) host settings [673](#page-672-0)

SMTP *(continued)* inbound Scanner settings about [86](#page-85-0) configuring [89](#page-88-0) delivery [91](#page-90-0) restricting acceptance [90](#page-89-0) message audit logging [646](#page-645-0) message queues [657](#page-656-0) outbound mail acceptance [93](#page-92-0) outbound Scanner settings about [86](#page-85-0) configuring [92](#page-91-0) delivery [94](#page-93-0) SMTP authentication best practices [152](#page-151-0) configuring [145](#page-144-0), [149](#page-148-0) creating a data source [500](#page-499-0) editing a data source [540](#page-539-0) overview [145](#page-144-0) queries creating custom [505](#page-504-0) modifying [540](#page-539-0) SNMP [619–620](#page-618-0) software components [34](#page-33-0) licensing [678–679](#page-677-0) update notes [696](#page-695-0) updating [696,](#page-695-0) [698,](#page-697-0) [700](#page-699-0) version [697](#page-696-0) spam [239](#page-238-0) *See also* policies *See also* policy groups *See also* Spam Quarantine about [50](#page-49-0), [239](#page-238-0) bypassing scanning [179](#page-178-0) directory harvest attacks [172](#page-171-0) DKIM [137](#page-136-0) email authentication [137](#page-136-0) exempting senders from spam scanning [178](#page-177-0) language-based filtering [327,](#page-326-0) [329](#page-328-1) policies assigning to policy groups [324](#page-323-0) bounce attack prevention [185](#page-184-0) copying [245](#page-244-0) creating [242](#page-241-0) deleting [246](#page-245-0) enabling and disabling [244](#page-243-0) modifying [244](#page-243-1) preconfigured [50](#page-49-0)

spam *(continued)* policies *(continued)* verdicts and actions [718](#page-717-0) reports [571](#page-570-0) sender authentication [135](#page-134-0) suspected spam threshold, configuring [246](#page-245-1) spam filters [239](#page-238-0) *See also* spam Spam Quarantine [258](#page-257-0) *See also* spam about [258](#page-257-1) access quarantine problems [284](#page-283-0) administrator-only access [260](#page-259-0) aliases and distribution lists [276](#page-275-0) before you use [258](#page-257-1) differences between administrator and user pages [262](#page-261-0) distribution lists, aliases [276](#page-275-0) duplicate messages [284](#page-283-0) errors [284](#page-283-0) false positives [266](#page-265-0) language encoding [271](#page-270-1) logs [626](#page-625-0) messages deleting [267](#page-266-0) false positives, who to notify of [274](#page-273-0) headers, viewing [271](#page-270-0) language encoding [271](#page-270-1) maximum number of [284](#page-283-0) misidentified [266](#page-265-0) number of entries on message list page [265](#page-264-0) postmaster mailbox [263](#page-262-0) searching [268,](#page-267-0) [270](#page-269-0) searching tips [270](#page-269-0) sorting [265](#page-264-1) viewing [261](#page-260-0) misidentified messages [266](#page-265-0) navigating [264](#page-263-0) non-existent addresses [259](#page-258-0) notification about [275](#page-274-0) enabling [281](#page-280-0) false positives, who to notify of [274](#page-273-0) modifying the template [278](#page-277-0) selecting the format [282](#page-281-0) to users [277](#page-276-0) variables [280](#page-279-0) number of entries on message list page [265](#page-264-0) postmaster mailbox [263](#page-262-0)

Spam Quarantine *(continued)* purging [283–284](#page-282-0) retaining messages [283–284](#page-282-0) thresholds [272–273](#page-271-0) troubleshooting [284](#page-283-0) undeliverable messages [284](#page-283-0) user logon help [674](#page-673-1) viewing [261](#page-260-0), [264](#page-263-0) SPF [135](#page-134-0) spim. *See* instant messaging spyware [204](#page-203-0), [207](#page-206-0) sshd-config command [810](#page-809-0) SSL [562](#page-561-0) static routes [83](#page-82-0) status about [602](#page-601-0) Dashboard [604](#page-603-0) hardware information [608](#page-607-0) hardware status [607](#page-606-0) IM [602,](#page-601-0) [662,](#page-661-0) [665](#page-664-0) logs [625](#page-624-0) message queue size [612](#page-611-0) queued messages [657](#page-656-0) services [609](#page-608-0) SMTP [602](#page-601-0) system [602](#page-601-0) structured data. *See* content filtering summary reports [571](#page-570-0) Sun Directory Server [43](#page-42-0) SunOne. *See* Sun Directory Server Suspect Virus Quarantine [229](#page-228-0) *See also* virus about [229](#page-228-0) language encoding [231](#page-230-0) messages deleting [236](#page-235-1) language encoding [231](#page-230-0) number of entries on message list page [231](#page-230-1) releasing [236](#page-235-0) searching [233–234](#page-232-0) searching tips [234](#page-233-0) sorting [233](#page-232-1) viewing [230](#page-229-0) navigating [232](#page-231-0) number of entries on message list page [231](#page-230-1) purging [237](#page-236-0) retaining messages [237](#page-236-0) size, maximum [238](#page-237-0) viewing [230](#page-229-0)

suspicious attachment [204,](#page-203-0) [206](#page-205-0) Symantec Brightmail Gateway about [25](#page-24-0) architecture [35](#page-34-1) components about [31](#page-30-0) hardware [35](#page-34-0) software [34](#page-33-0) features [38](#page-37-0) how viruses are detected [205](#page-204-0) information, where to get [41](#page-40-0) licensing [678–679](#page-677-0) logs [625](#page-624-0) new features [26](#page-25-0) product documentation [41](#page-40-0) software updating [700](#page-699-1) version [697](#page-696-0) status [602](#page-601-0) troubleshooting [706](#page-705-0) Symantec Mail Security. *See* Symantec Brightmail Gateway Symantec Network Prevent integration [462](#page-461-0) *See also* content filtering about [462](#page-461-0) blocking messages [465](#page-464-0) bypass mode [466–467,](#page-465-0) [469](#page-468-0) configuring [469](#page-468-0), [473–475](#page-472-0) forwarding [465](#page-464-1) maintenance [476](#page-475-0) message queues [466–467](#page-465-0) multiple Scanners [463](#page-462-0) performance [471](#page-470-0) policies [469](#page-468-1), [475](#page-474-0) ports [463](#page-462-0), [473–474](#page-472-0) preference [471](#page-470-1) redirecting messages [465](#page-464-0) reflecting [465](#page-464-1) tagging, message [465](#page-464-0) troubleshooting [466–467](#page-465-0), [471](#page-470-0), [473](#page-472-1) Symantec Probe Network [248](#page-247-1) Symantec Security Response [163](#page-162-0), [248](#page-247-0) syslog. *See* logs, syslog system administrator. *See* administrator locale [670](#page-669-0) system patterns [383–384](#page-382-0), [388](#page-387-0)

# **T**

tail command [700,](#page-699-0) [812](#page-811-0) telnet command [815](#page-814-0) template. *See* content filtering quarantined notification message [275](#page-274-0) third party sender lists specifying for sender groups [160](#page-159-0) using to block messages [174](#page-173-0) threat categories [606](#page-605-0) threshold Quarantine Incidents folders [439](#page-438-0) Spam Quarantine [272–273](#page-271-0) Suspect Virus Quarantine [238](#page-237-0) time format [703–704](#page-702-0) TLS certificate [191](#page-190-0), [199–200](#page-198-0) TLS encryption best practices, SMTP authentication [152](#page-151-0) inbound Scanner settings for [89](#page-88-0) outbound Scanner settings [92](#page-91-0) per domain for routing, delivery [115](#page-114-0) specifying per non-local domain [117](#page-116-0) traceroute [678](#page-677-1) traceroute command [816](#page-815-0) treat as, actions for email messages [718](#page-717-0) troubleshoot IM network connection [665](#page-664-0) reports [598](#page-597-1) Spam Quarantine [284](#page-283-0)

# **U**

undeliverable spam messages [284](#page-283-0) Uniform Resource Identifier (URI). *See* URI(Uniform Resource Identifier) unresolved email addresses [284](#page-283-0) untested verdict [655](#page-652-1) update commandline command [817](#page-816-0) definitions [221](#page-220-0) UPS monitoring [621](#page-620-0) URI (Uniform Resource Identifier) [248](#page-247-0) user groups. *See* policy groups user interface certificate, HTTPS [191](#page-190-0), [671](#page-670-0) user, finding in a policy group [320](#page-319-1)

# **V**

variables, notification messages [280](#page-279-0) verdicts about [717](#page-716-0)

verdicts *(continued)* filtering actions available content filtering [365](#page-364-0) email [718](#page-717-0) IM [723](#page-722-0) multiple actions per [723](#page-722-1) omitted from processing [733](#page-732-0) policy group precedence [329](#page-328-0) spyware or adware verdict [207](#page-206-0) untested [655](#page-652-1) verdict and action combinations [724](#page-723-0) views. *See* content filtering, records virtual IP address [83](#page-82-0) virus Bloodhound settings [205](#page-204-0), [219](#page-218-0) category and default actions [321](#page-320-0) container limits [220](#page-219-0) definitions for emerging threats [226](#page-225-0) LiveUpdate [221](#page-220-0) on demand [225](#page-224-0) platinum [225](#page-224-1) Rapid Response [221](#page-220-0) source [225](#page-224-1) status [223](#page-222-1) updating [221](#page-220-0) detecting [204](#page-203-0), [208](#page-207-0) exclude files from scanning, list creating [214](#page-213-0) deleting [218](#page-217-0) disabling [217](#page-216-0) enabling [217](#page-216-0) exporting [218](#page-217-1) modifying [216](#page-215-0) heuristic settings [205,](#page-204-0) [219](#page-218-0) policies assigning to policy groups [322](#page-321-0) copying [214](#page-213-1) creating [210](#page-209-0) default [52](#page-51-0) default actions [322](#page-321-0) deleting [213](#page-212-0) disabling [213](#page-212-1) enabling [213](#page-212-1) modifying [212](#page-211-0) verdicts and actions [718](#page-717-0) reports [571](#page-570-0) technologies that detect [205](#page-204-0)

virus attack recognition about [163](#page-162-0) configuring [170](#page-169-0), [204](#page-203-0), [208](#page-207-0) disabling [170](#page-169-0) enabling [170](#page-169-0) how viruses are detected [205](#page-204-0) virus filters. *See* virus

## **Y**

Yahoo IM blocking or allowing access to [307](#page-306-0) connection status [665](#page-664-0) using Standard vs. Japanese [292](#page-291-0)

#### **Z**

zip bomb. *See* container limit